# HP Business Service Management

for the Windows operating system

Software Version: 9.01

Using Service Health

Document Release Date: September 2010 Software Release Date: September 2010

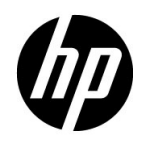

## Legal Notices

#### Warranty

The only warranties for HP products and services are set forth in the express warranty statements accompanying such products and services. Nothing herein should be construed as constituting an additional warranty. HP shall not be liable for technical or editorial errors or omissions contained herein.

The information contained herein is subject to change without notice.

Restricted Rights Legend

Confidential computer software. Valid license from HP required for possession, use or copying. Consistent with FAR 12.211 and 12.212, Commercial Computer Software, Computer Software Documentation, and Technical Data for Commercial Items are licensed to the U.S. Government under vendor's standard commercial license.

Copyright Notices

© Copyright 2005 - 2010 Hewlett-Packard Development Company, L.P.

Trademark Notices

Adobe® and Acrobat® are trademarks of Adobe Systems Incorporated.

AMD and the AMD Arrow symbol are trademarks of Advanced Micro Devices, Inc.

Google™ and Google Maps™ are trademarks of Google Inc.

Intel®, Itanium®, Pentium®, and Intel® Xeon® are trademarks of Intel Corporation in the U.S. and other countries.

Java™ is a US trademark of Sun Microsystems, Inc.

Microsoft®, Windows®, Windows NT®, Windows® XP, and Windows Vista® are U.S. registered trademarks of Microsoft Corporation.

Oracle is a registered trademark of Oracle Corporation and/or its affiliates.

UNIX® is a registered trademark of The Open Group.

#### Acknowledgements

This product includes software developed by the Apache Software Foundation (**http:// www.apache.org**).

This product includes software developed by the JDOM Project (**http://www.jdom.org**).

This product includes software developed by the MX4J project (**http:// mx4j.sourceforge.net**).

## Documentation Updates

The title page of this document contains the following identifying information:

- Software Version number, which indicates the software version.
- Document Release Date, which changes each time the document is updated.
- Software Release Date, which indicates the release date of this version of the software.

To check for recent updates, or to verify that you are using the most recent edition of a document, go to:

#### **http://h20230.www2.hp.com/selfsolve/manuals**

This site requires that you register for an HP Passport and sign-in. To register for an HP Passport ID, go to:

#### **http://h20229.www2.hp.com/passport-registration.html**

Or click the **New users - please register** link on the HP Passport login page.

You will also receive updated or new editions if you subscribe to the appropriate product support service. Contact your HP sales representative for details.

## Support

Visit the HP Software Support web site at:

#### **http://www.hp.com/go/hpsoftwaresupport**

This web site provides contact information and details about the products, services, and support that HP Software offers.

HP Software online support provides customer self-solve capabilities. It provides a fast and efficient way to access interactive technical support tools needed to manage your business. As a valued support customer, you can benefit by using the support web site to:

- Search for knowledge documents of interest
- Submit and track support cases and enhancement requests
- Download software patches
- Manage support contracts
- Look up HP support contacts
- Review information about available services
- Enter into discussions with other software customers
- Research and register for software training

Most of the support areas require that you register as an HP Passport user and sign in. Many also require a support contract. To register for an HP Passport ID, go to:

#### **http://h20229.www2.hp.com/passport-registration.html**

To find more information about access levels, go to:

#### **http://h20230.www2.hp.com/new\_access\_levels.jsp**

## **Table of Contents**

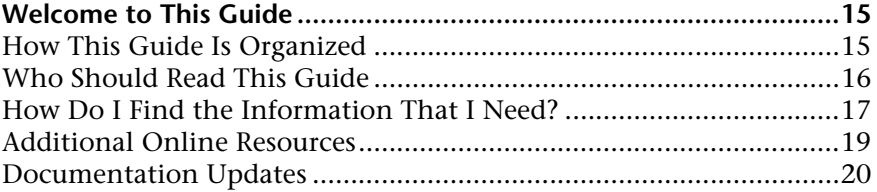

## **[PART I: COMPONENTS AND REPORTS](#page-20-0)**

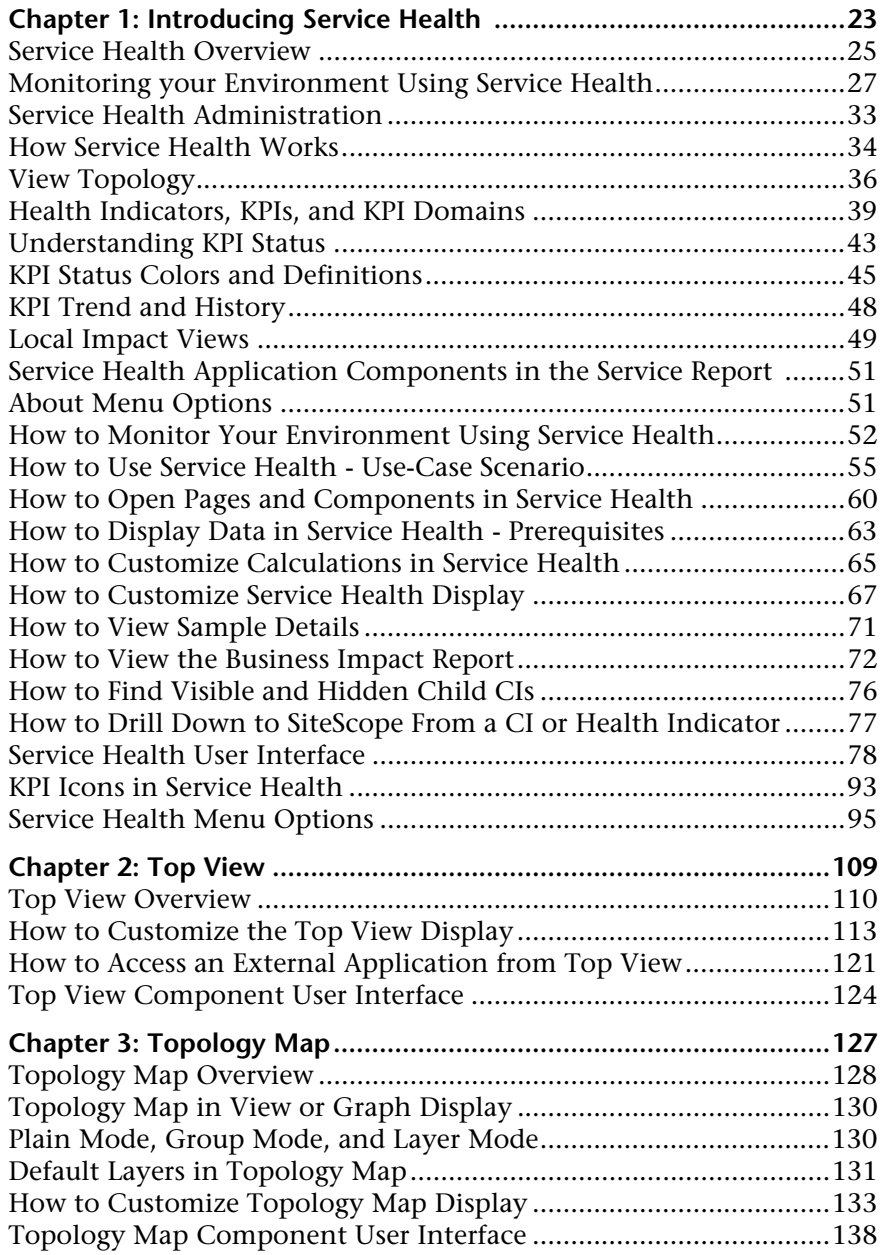

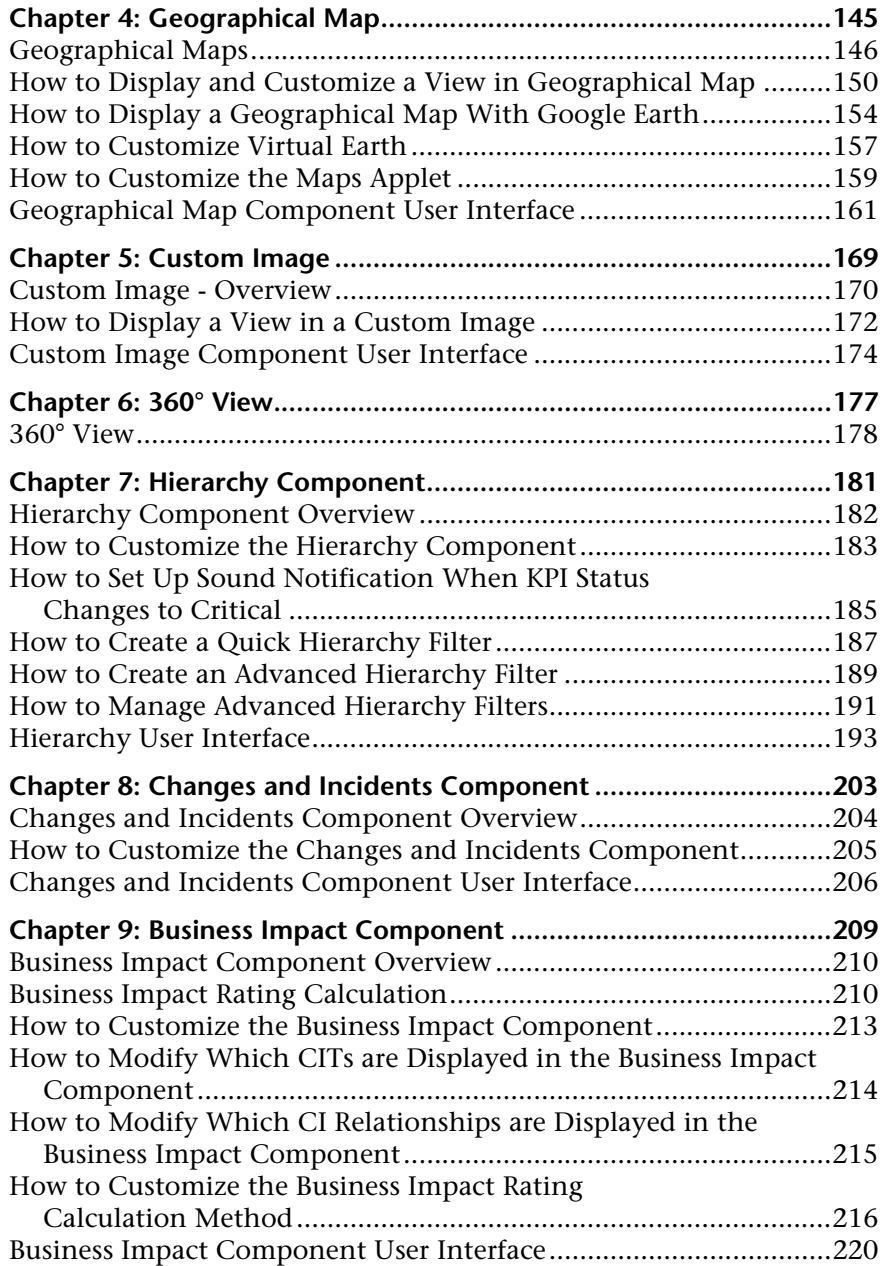

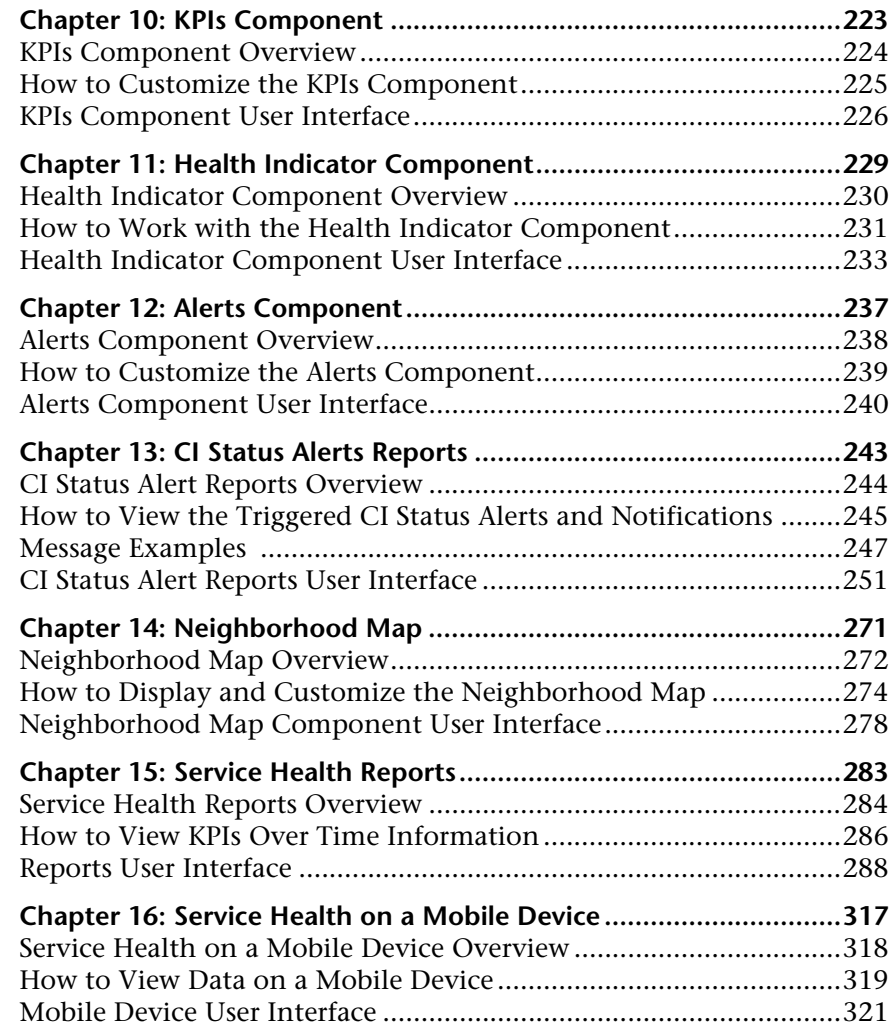

#### **[PART II: VIEW MANAGEMENT](#page-324-0)**

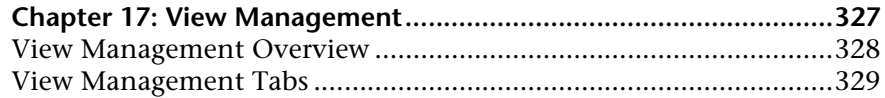

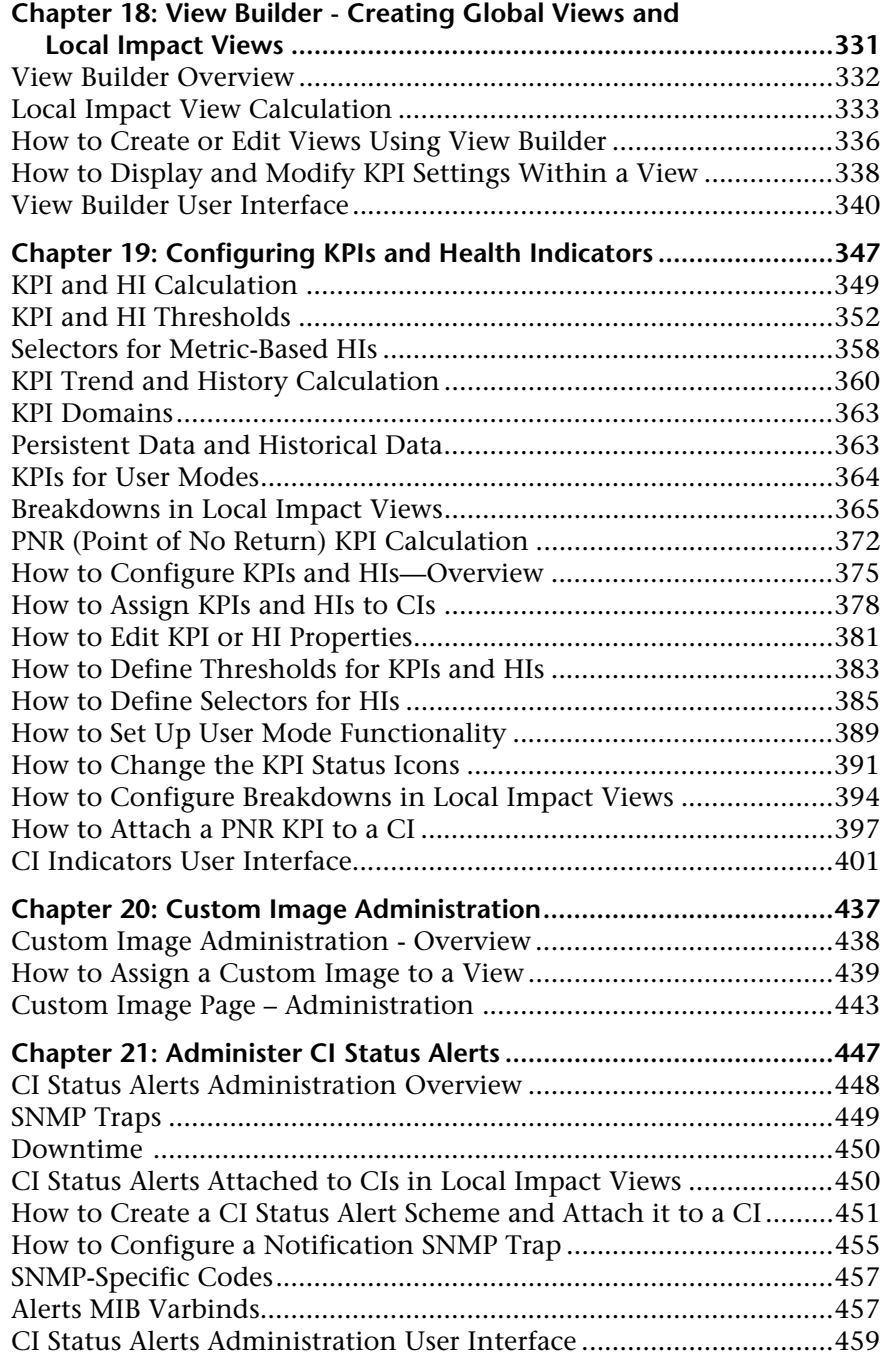

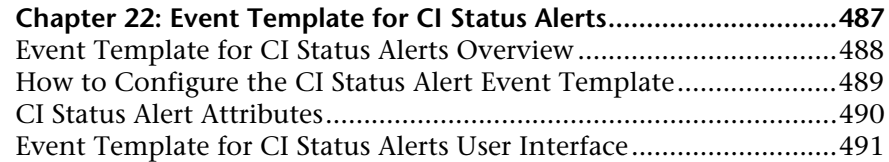

## **[PART III: ASSIGNMENTS](#page-502-0)**

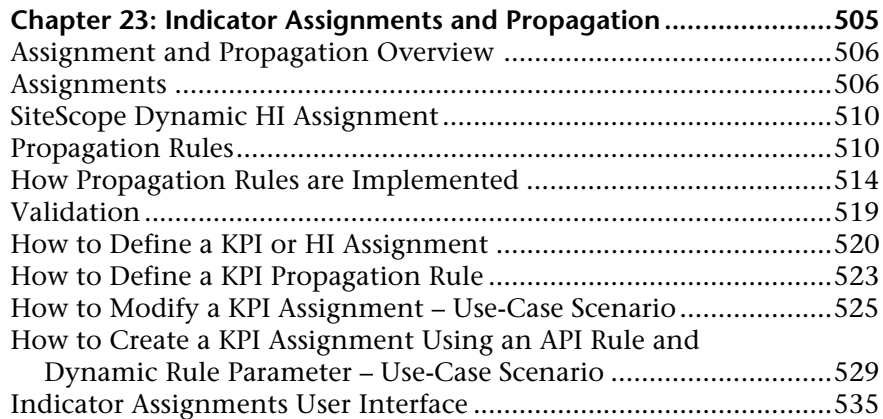

### **[PART IV: REPOSITORIES](#page-570-0)**

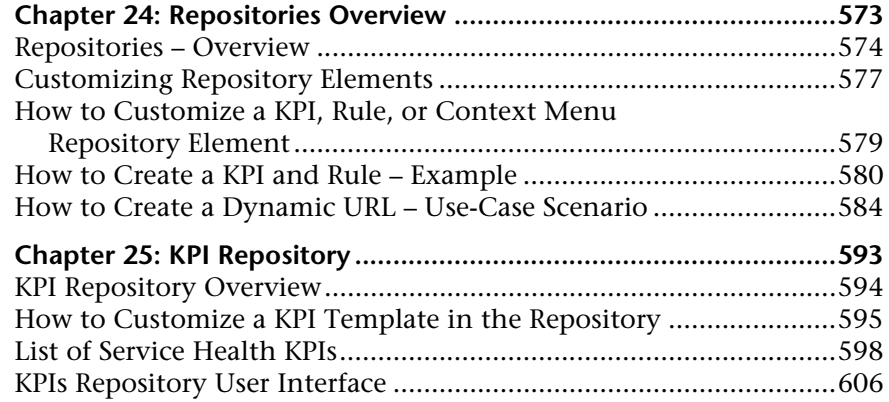

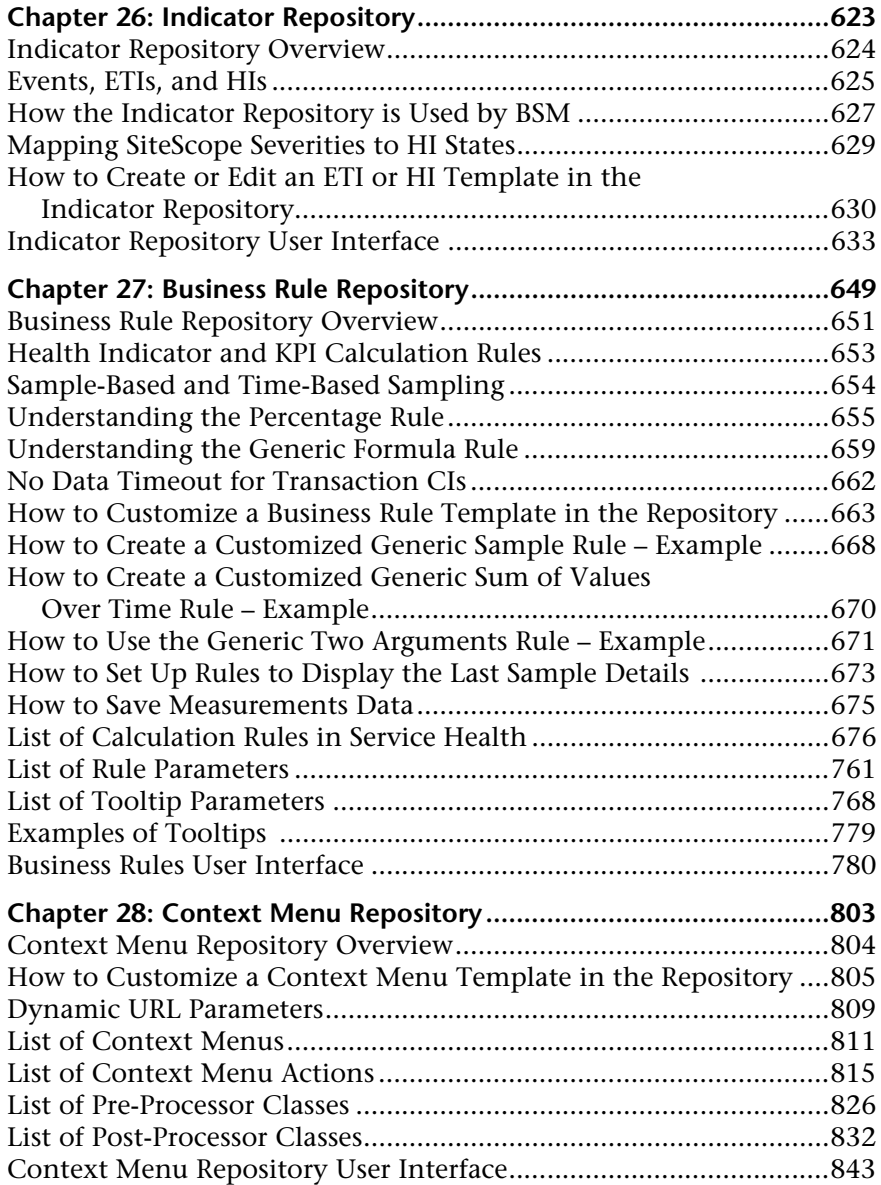

#### **[PART V: APIS](#page-856-0)**

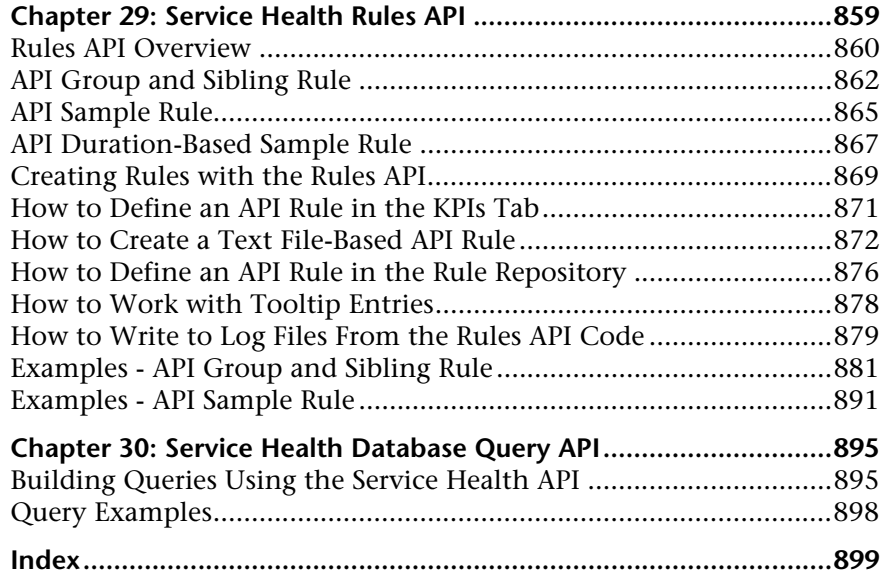

## <span id="page-14-0"></span>**Welcome to This Guide**

This guide describes how to use Service Health components to monitor critical applications and business processes, and how to use Service Health Administration to customize how your business environment is monitored.

#### **This chapter includes:**

- ➤ [How This Guide Is Organized on page 15](#page-14-1)
- ➤ [Who Should Read This Guide on page 16](#page-15-0)
- ➤ [How Do I Find the Information That I Need? on page 17](#page-16-0)
- ➤ [Additional Online Resources on page 19](#page-18-0)
- ➤ [Documentation Updates on page 20](#page-19-0)

## <span id="page-14-1"></span>**How This Guide Is Organized**

The guide contains the following parts:

#### **Part I [Components and Reports](#page-20-1)**

Describes how to use the Service Health application components to monitor critical applications and business processes. This includes the following components: Alerts, Business Impact, Changes and Incidents, Custom Image, Geographical Map, Health Indicators, Hierarchy, KPIs, Neighborhood Map, Reports, Top View, and Topology Map.

You can also display Service Health data outside of Business Service Management on a mobile device.

#### **Part II [View Management](#page-324-1)**

Describes how to customize the way Service Health monitors business processes and infrastructure elements, within specific views.

This includes customizing KPI and HI definitions on specific CIs, creating local impact and global views, and configuring CI status alerts.

#### **Part III [Assignments](#page-502-1)**

Describes how to manage the assignments that define how KPIs, HIs, and context menus are assigned to CIs.

#### **Part IV [Repositories](#page-570-1)**

Describes how to manage the templates for the key performance indicators (KPIs), health indicators (HIs), business rules, and context menus available in Service Health.

#### **Part V [APIs](#page-856-1)**

Describes the Service Health Database Query API and the Service Health Rules API.

## <span id="page-15-0"></span>**Who Should Read This Guide**

This guide is intended for the following users of HP Business Service Management:

- ➤ HP Business Service Management administrators
- ➤ HP Business Service Management platform administrators
- ➤ HP Business Service Management application administrators
- ➤ HP Business Service Management data collector administrators
- ➤ HP Business Service Management end users

Readers of this guide should be knowledgeable about navigating and using enterprise applications, and be familiar with HP Business Service Management and enterprise monitoring and management concepts.

## <span id="page-16-0"></span>**How Do I Find the Information That I Need?**

This guide is part of the HP Business Service Management Documentation Library. This Documentation Library provides a single-point of access for all Business Service Management documentation.

You can access the Documentation Library by doing the following:

- ➤ In Business Service Management, select **Help > Documentation Library**.
- ➤ From a Business Service Management Gateway Server machine, select **Start > Programs > HP Business Service Management > Documentation**.

## **Topic Types**

Within this guide, each subject area is organized into topics. A topic contains a distinct module of information for a subject. The topics are generally classified according to the type of information they contain.

This structure is designed to create easier access to specific information by dividing the documentation into the different types of information you may need at different times.

Three main topic types are in use: **Concepts**, **Tasks**, and **Reference**. The topic types are differentiated visually using icons.

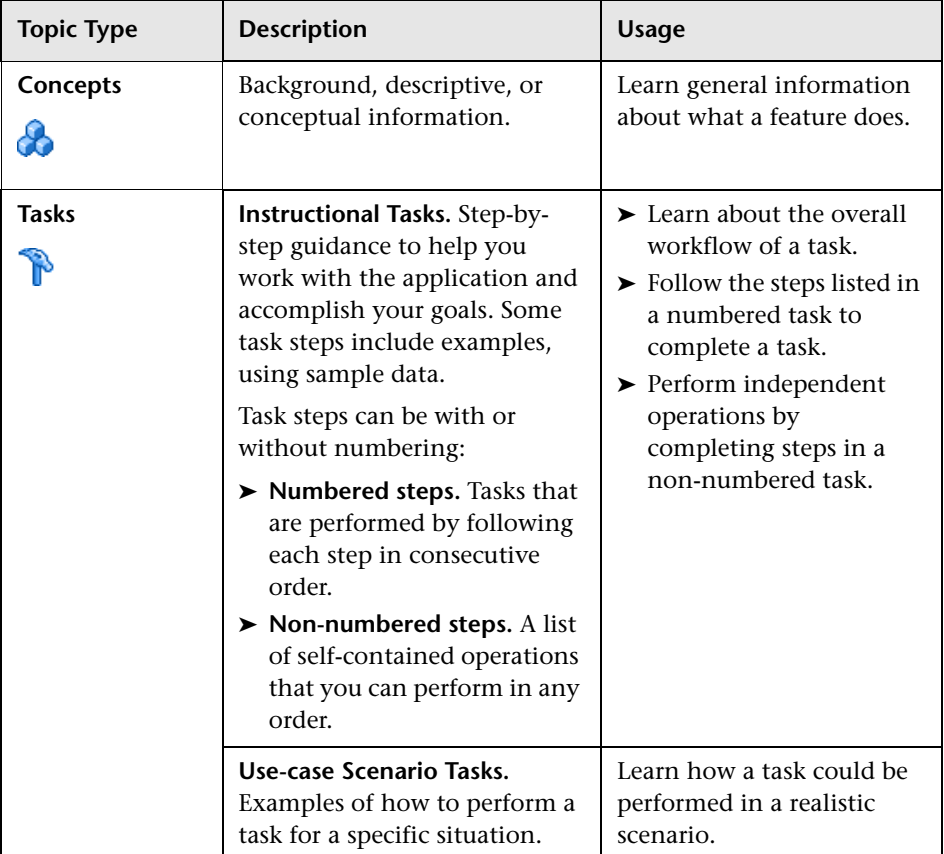

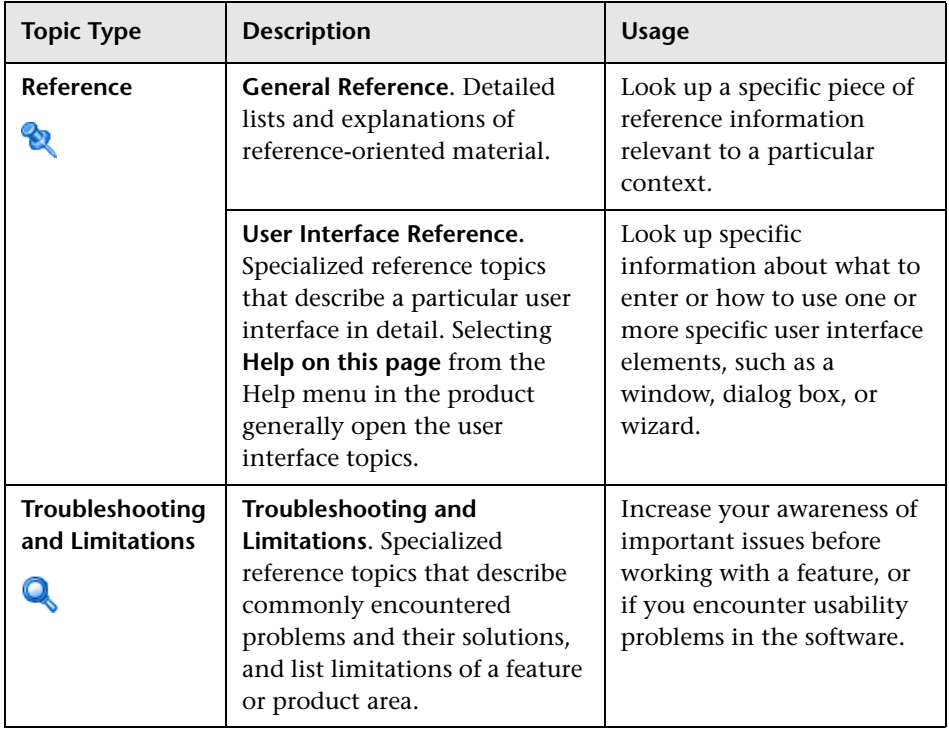

## <span id="page-18-0"></span>**Additional Online Resources**

**Troubleshooting & Knowledge Base** accesses the Troubleshooting page on the HP Software Support Web site where you can search the Self-solve knowledge base. Choose **Help** > **Troubleshooting & Knowledge Base**. The URL for this Web site is http://h20230.www2.hp.com/troubleshooting.jsp.

**HP Software Support** accesses the HP Software Support Web site. This site enables you to browse the Self-solve knowledge base. You can also post to and search user discussion forums, submit support requests, download patches and updated documentation, and more. Choose **Help** > **HP Software Support**. The URL for this Web site is www.hp.com/go/hpsoftwaresupport.

Most of the support areas require that you register as an HP Passport user and sign in. Many also require a support contract.

To find more information about access levels, go to:

http://h20230.www2.hp.com/new\_access\_levels.jsp

To register for an HP Passport user ID, go to:

http://h20229.www2.hp.com/passport-registration.html

**HP Software Web site** accesses the HP Software Web site. This site provides you with the most up-to-date information on HP Software products. This includes new software releases, seminars and trade shows, customer support, and more. Choose **Help > HP Software Web site**. The URL for this Web site is www.hp.com/go/software.

## <span id="page-19-0"></span>**Documentation Updates**

HP Software is continually updating its product documentation with new information.

To check for recent updates, or to verify that you are using the most recent edition of a document, go to the HP Software Product Manuals Web site (http://h20230.www2.hp.com/selfsolve/manuals).

# **Part I**

# <span id="page-20-1"></span><span id="page-20-0"></span>**Components and Reports**

**1**

## <span id="page-22-0"></span>**Introducing Service Health**

#### **This chapter includes:**

#### **Concepts**

- ➤ [Service Health Overview on page 25](#page-24-0)
- ➤ [Monitoring your Environment Using Service Health on page 27](#page-26-0)
- ➤ [Service Health Administration on page 33](#page-32-0)
- ➤ [How Service Health Works on page 34](#page-33-0)
- ➤ [View Topology on page 36](#page-35-0)
- ➤ [Health Indicators, KPIs, and KPI Domains on page 39](#page-38-0)
- ➤ [Understanding KPI Status on page 43](#page-42-0)
- ➤ [KPI Status Colors and Definitions on page 45](#page-44-0)
- ➤ [KPI Trend and History on page 48](#page-47-0)
- ➤ [Local Impact Views on page 49](#page-48-0)
- ➤ [Service Health Application Components in the Service Report on page 51](#page-50-0)
- ➤ [About Menu Options on page 51](#page-50-1)

#### **Tasks**

- ➤ [How to Monitor Your Environment Using Service Health on page 52](#page-51-0)
- ➤ [How to Use Service Health Use-Case Scenario on page 55](#page-54-0)
- ➤ [How to Open Pages and Components in Service Health on page 60](#page-59-0)
- ➤ [How to Display Data in Service Health Prerequisites on page 63](#page-62-0)
- ➤ [How to Customize Calculations in Service Health on page 65](#page-64-0)
- ➤ [How to Customize Service Health Display on page 67](#page-66-0)
- ➤ [How to View Sample Details on page 71](#page-70-0)
- ➤ [How to View the Business Impact Report on page 72](#page-71-0)
- ➤ [How to Find Visible and Hidden Child CIs on page 76](#page-75-0)
- ➤ [How to Drill Down to SiteScope From a CI or Health Indicator on page 77](#page-76-0)

#### **Reference**

- ➤ [Service Health User Interface on page 78](#page-77-0)
- ➤ [KPI Icons in Service Health on page 93](#page-92-0)
- ➤ [Service Health Menu Options on page 95](#page-94-0)

## **Concepts**

## <span id="page-24-0"></span>**Service Health Overview**

Service Health enables you to monitor the availability and performance of the revenue-generating applications and services in your organization.

This section includes the following topics:

- ➤ ["Collecting and Aggregating Data" on page 25](#page-24-1)
- ➤ ["Prioritizing IT Operations and Maximizing Business Results" on page 26](#page-25-0)
- ➤ ["Viewing Information from Service Health Together With Other BSM](#page-25-1)  [Application Components" on page 26](#page-25-1)

### <span id="page-24-1"></span>**Collecting and Aggregating Data**

Service Health uses data collected by HP Business Service Management monitoring components, such as Business Process Monitor and SiteScope, as well as data collected from external monitoring tools. BSM collects metrics about end-user experience from a range of environments, including ERP, CRM, Web, and Citrix, and about system performance from a range of backend infrastructure components, including web servers, J2EE applications, databases, and network and storage devices.

The collected and aggregated data is used by the Service Health health indicators (HIs) and key performance indicators (KPIs) to provide quantifiable measurements that help you monitor how well your business is achieving objectives. The KPIs and HIs provide real-time assessment of the present state of your business and processes, enable you to track critical performance variables over time, and help you assess the business impact of problems in the system.

At the top level, Service Health provides an integrated view of critical applications and business processes; from there, you can drill down to the underlying IT infrastructure associated with these critical business processes. This drill-down view can be laid out in any number of ways, such as by data centers, by technology clusters, by geographical locations, and so on.

## <span id="page-25-0"></span>**Prioritizing IT Operations and Maximizing Business Results**

Service Health helps you to prioritize IT operations and maximize business results by:

- ➤ Presenting global system component data organized into a logical and relevant framework.
- ➤ Providing integrated, scalable, cross-application views that reflect the health of mission-critical services and applications in real time. This enables IT operations teams to continuously manage the health of mission-critical services and applications from one central location.
- ➤ Providing a common view of how IT operations are meeting line-ofbusiness goals. This enables better communication between the teams, and the alignment of management and IT operations around customercentric values.
- ➤ Providing the ability to assess actual customer impact, so that IT teams can prioritize response according to business impact and optimize resource utilization to meet critical business objectives. The end result is better quality of service for your end users.
- ➤ Providing a big-picture perspective, enabling you to see how a performance issue impacts the availability of any part of your business and to quantify the business impact of a potential failure.
- ➤ Providing operational-level service level management reporting. Service Health uses Service Level Management data to provide an indication of whether an SLA is in breach of contract, or might be in breach in the near future.

## <span id="page-25-1"></span>**Viewing Information from Service Health Together With Other BSM Application Components**

In BSM 9.01, the Service Health workspace uses Web 2.0 customization to enable you to combine information from Service Health and other BSM components on the same page.

The workspace is comprised of pages, each of which appears as a tab on your screen. A page contains one or more components, each of which is displayed as a pane within the page.

You can use Service Health as a stand-alone application (select **Application > Service Health**), or combine Service Health components with components from other applications, as described in ["How to Open Pages and](#page-59-0)  [Components in Service Health" on page 60](#page-59-0).

These components can interact with one another, so that (for example) if you select a CI in a Service Health component, information on this CI can be displayed in a component from another application, such as End User Management or Operations Management.

For a list of components that are available by default, see "Available BSM Components" in *Using MyBSM*.

## <span id="page-26-0"></span>**Monitoring your Environment Using Service Health**

The Service Health application contains a number of components which display information about your monitored environment. When you open the Service Health application, various default pages open automatically; some of these pages contain a single component, while others include a number of components.

The following sections provide details on each of the Service Health components, and on the default Service Health pages.

**Note:** By default, up to 10 pages can be open at the same time. If you have multiple pages open, up to 5 pages are refreshed automatically; any additional open pages are refreshed when you select them. To modify these limits, see "How to Modify the Maximum Number of Pages" in *Using MyBSM*.

## **Service Health Application Components**

The following table lists the Service Health application components, gives a brief description of each component, and provides details on where to find more information.

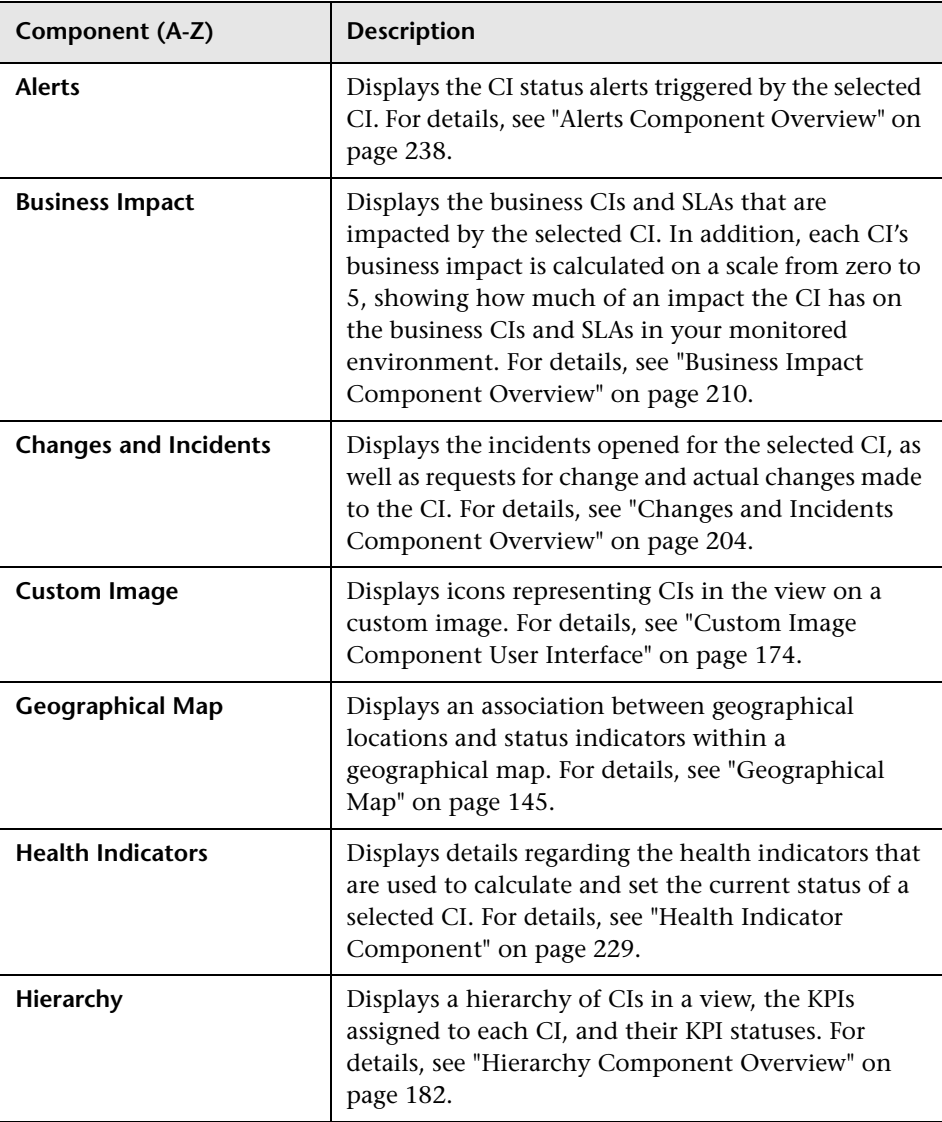

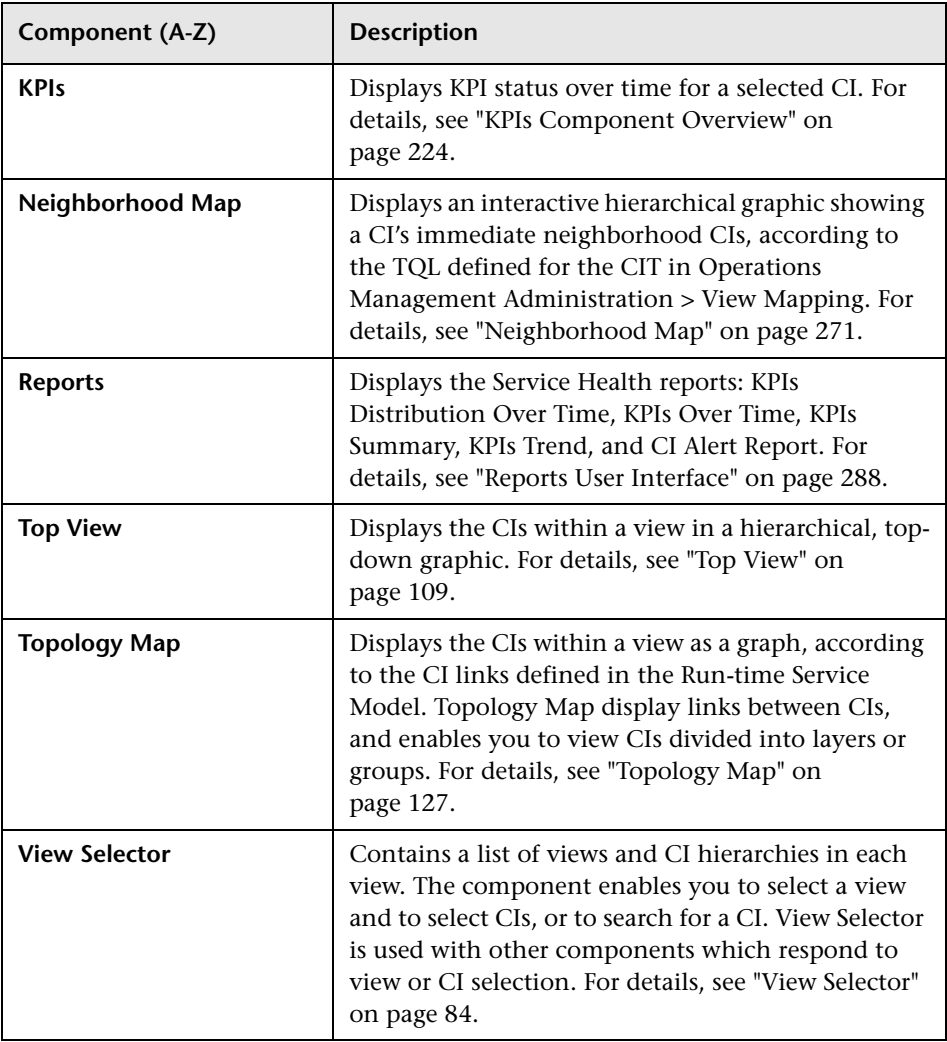

## **Service Health Default Pages**

To access the Service Health pages, select **Application > Service Health.** The following table lists the default Service Health pages.

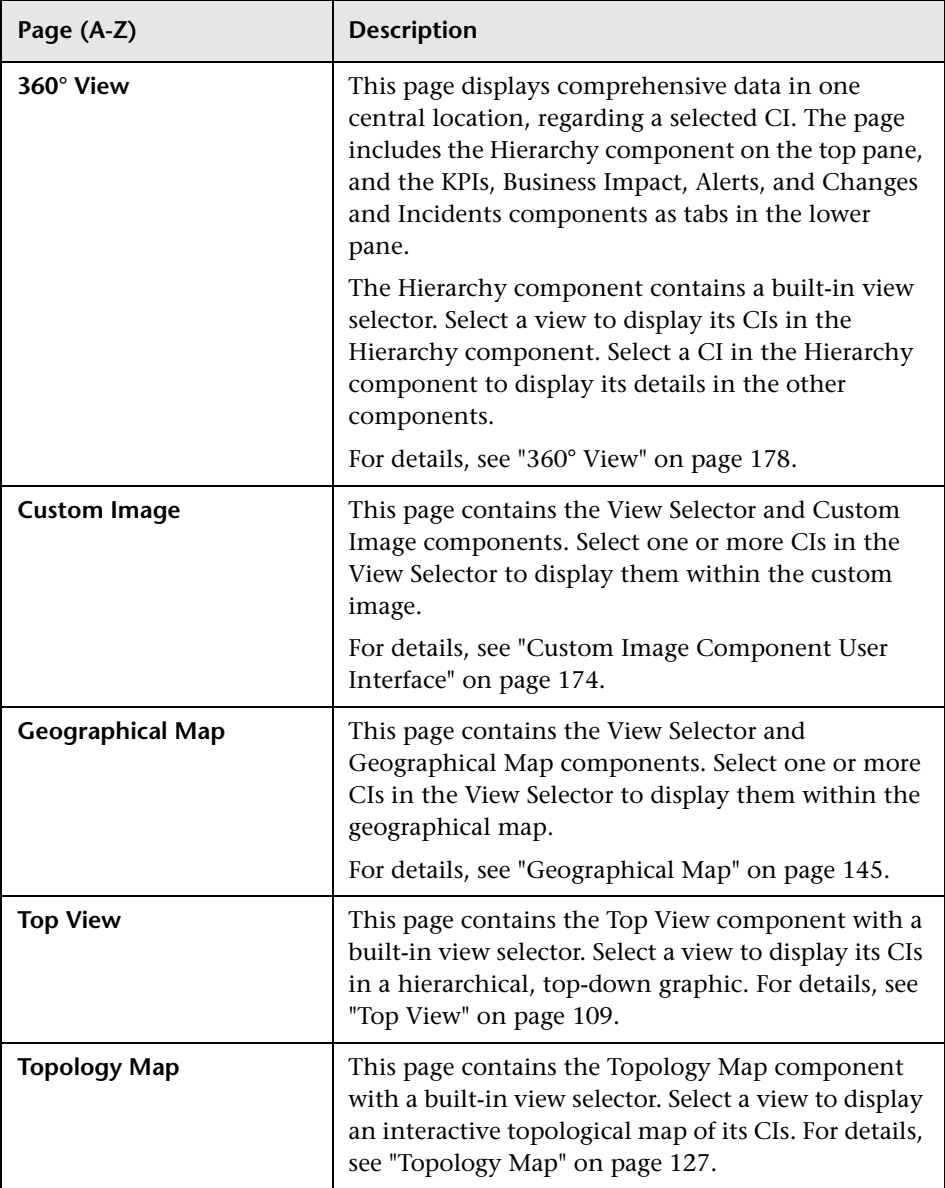

#### **How Pages and Components Appear in Service Health**

Each page is displayed as a tab within the Service Health application. A page can contain one or more application components. The default pages contain predefined components; you can also create pages as described in ["How to Open Pages and Components in Service Health" on page 60](#page-59-0).

➤ The following is an example of a page which contains a single component:

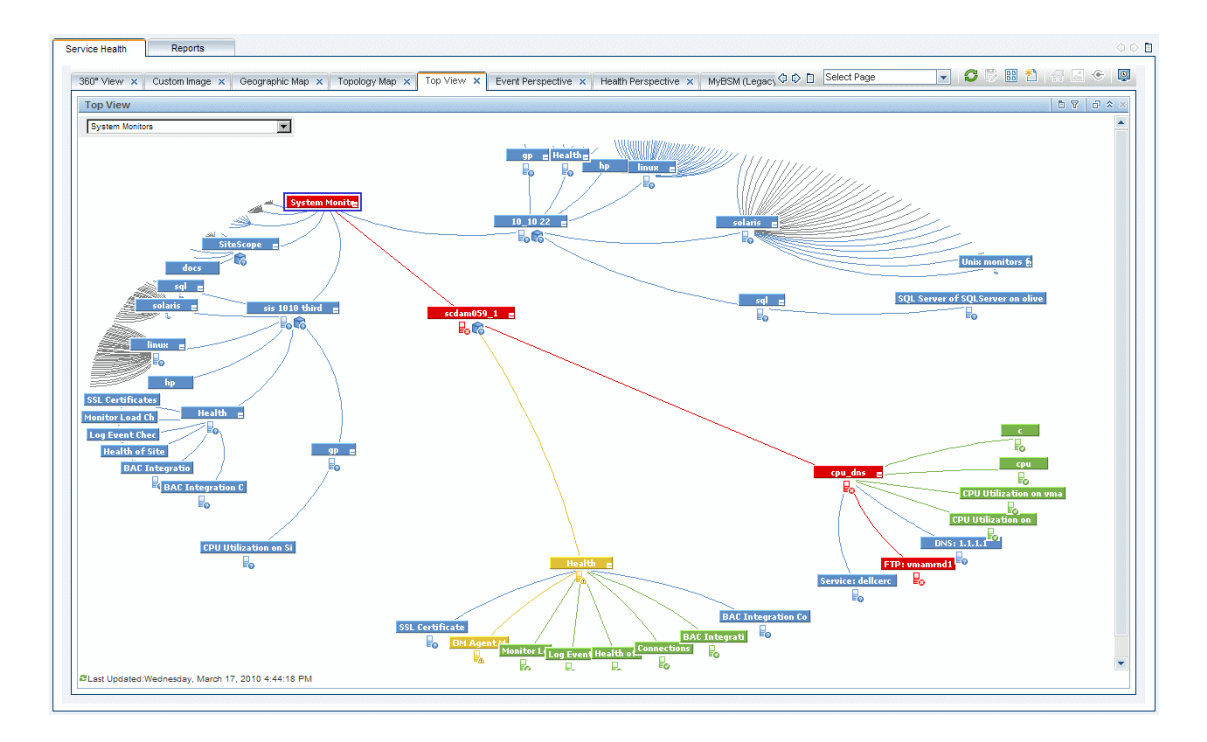

➤ The following is an example of a page which contains multiple components:

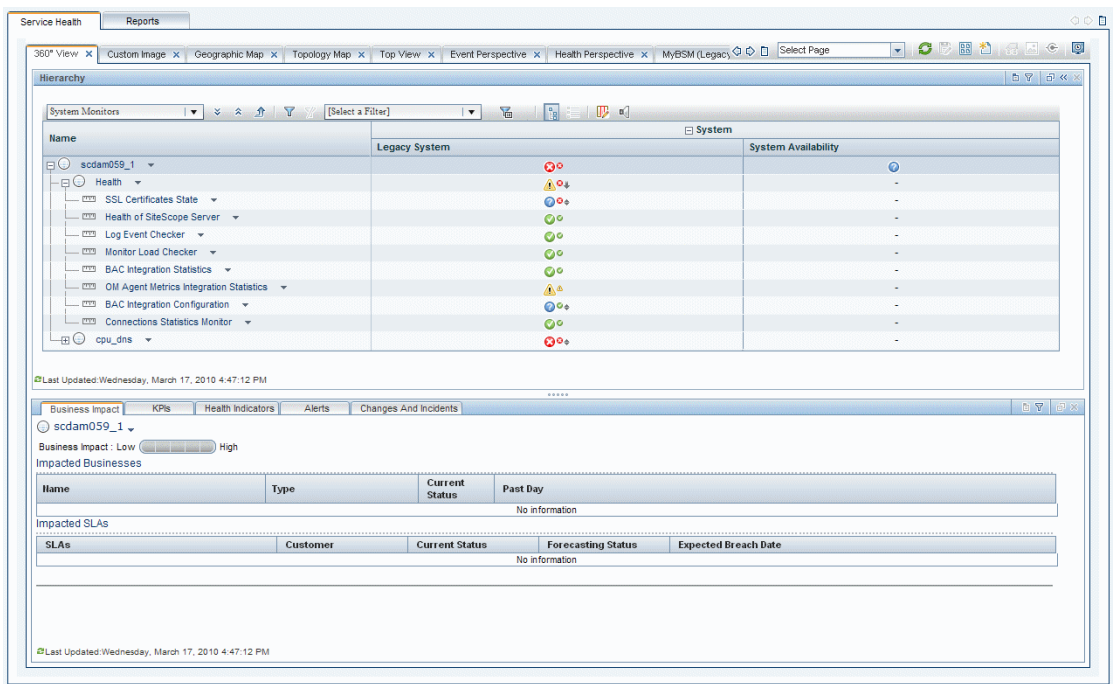

## <span id="page-32-0"></span>**Service Health Administration**

Service Health administration includes view-specific administration tasks, and cross-view administration tasks which affect all views. To access the Service Health administration tabs, select **Admin > Service Health.**

### **View-Specific Administration**

You can use Service Health administration to configure the following settings within a specific view:

- ➤ **CI Indicators.** You can attach new KPIs and health indicators to CIs, and edit the KPIs and HIs attached to CIs. The KPIs and HIs are displayed in Service Health components to help you monitor how well the business is achieving its objectives, and assess the business impact of problems in your system. For details, see ["CI Indicators Tab" on page 402.](#page-401-0)
- ➤ **View Builder.** The View Builder enables you to create or edit global views and local impact views. Within a global view, when you assign a KPI or HI to a CI your changes are reflected in all views which contain the CI. A local impact view is independent of other views, so that definitions on a CI within a local impact view have no effect on other views. For details, see ["View Builder - Creating Global Views and Local Impact Views" on](#page-330-1)  [page 331](#page-330-1).
- ➤ **Custom Image.** You can define a custom image to represent a view, and then place CIs within that image. The Custom Image component in Service Health will then display this view with real-time CI status icons, in the context of this background image. For details, see ["Custom Image](#page-436-1)  [Administration" on page 437](#page-436-1).
- ➤ **CI Status Alerts.** You can configure the CI status alert mechanism, which sends alert messages to pre-defined recipients, and executes actions defined for the alert. Alerts can be sent regarding specific KPIs or CIs, based on a pre-defined status change. For details, see ["Administer CI](#page-446-1)  [Status Alerts" on page 447](#page-446-1).

## **Cross-View Administration**

Service Health administration also enables you to configure settings across views, using the following:

- ➤ **Repositories.** The repositories provide template definitions for KPIs, HIs, and the business rules used to calculate these indicators. Many of these definitions can be customized as required by your organization. For details, see ["Repositories Overview" on page 573.](#page-572-1)
- ➤ **Assignments.** When a new CI is added to your monitored system, the assignment mechanism automatically assigns the appropriate KPIs and HIs to the CI, as well as rules, rule parameters, and context menus. For details about modifying KPI and HI assignments, see ["Indicator](#page-504-1)  [Assignments and Propagation" on page 505.](#page-504-1)

## <span id="page-33-0"></span>*A* How Service Health Works

Business Service Management offers an extensive range of monitoring tools, which measure performance and availability of multiple hardware and software technologies such as servers, databases, J2EE applications, and network devices.

The physical and logical entities in your system such as hardware, software, services, business processes, and so on, are represented in Service Health by configuration items (CIs). The CIs are stored in the Run-time Service Model, and organized into hierarchical format based on the interdependencies in your organization's IT environment.

A view can also include logical CIs that represent your business services, applications, LOBs, or any other type of business-related grouping. These CIs get their statuses from the underlying monitored CIs within the view.

The assignment mechanism assigns KPIs and health indicators to each CI, showing current operational status or business impact over time.

Status propagates according to the relationships between the CIs and according to the impact direction from the monitored CIs, through parent CIs, and up to the highest CI. KPI status on CIs is based on an aggregation of HI statuses, and other KPI statuses (the calculation method used for this aggregation varies, according to the KPI's business logic). For details about the propagation, see ["Assignment and Propagation Overview" on page 506.](#page-505-2)

You can view a subsection of CIs in different views in Service Health. Each view provides a different aspect of your organization's IT universe, enabling you to focus on the IT area that is of interest.

Data sources send data on varying schedules. Service Health checks for new data every 5 seconds by default and updates its display accordingly, so that the information displayed in Service Health represents the real-time availability and performance of your organization's infrastructure components and business processes.

This section also contains the following topics:

- ➤ ["Monitoring Performance Problems" on page 36](#page-35-1)
- ➤ ["Monitoring Service Level Agreements With the PNR KPI" on page 36](#page-35-2)

#### <span id="page-35-1"></span>**Monitoring Performance Problems**

When a KPI on a CI shows a performance problem (for example, Availability is low), you can drill down to the source of the problem, view reports, and track problem handling. You can use Service Health to view additional information offered by the monitoring domain (for example, using the BPM Triage Report), display performance graphs by Performance Manager, or view external HP products such as Release Control (for planned changes), HP Service Manager (for incidents).

#### <span id="page-35-2"></span>**Monitoring Service Level Agreements With the PNR KPI**

Service Level Management enables you to verify that service level agreements that were signed with internal and external customers are met.

In Service Health, you can view a **Point of No Return** KPI that is calculated based on SLA data. This gives you advanced warning of any potential breaches of contract, and you can act proactively to fix a problem before it causes financial damage. For details, see ["PNR \(Point of No Return\) KPI](#page-371-1)  [Calculation" on page 372.](#page-371-1)

## <span id="page-35-0"></span>**View Topology**

The CIs and relationships discovered by the various CI-generating tools that operate within Business Service Management, are stored in the Run-time Service Model (RTSM).

The service views displayed in Service Health are built from CIs contained in the RTSM. These CIs are mapped together to build views that meet your business requirements and objectives, and monitor what is important to you. For a detailed explanation of how views are built, see "Working with Views in IT Universe Manager" in the *Modeling Guide*.
**Note:** User access to Service Health views is limited by the viewing permissions specified for the user. If you cannot see a view, contact your administrator. For details, see "Permissions Overview" in *Platform Administration*.

Certain views defined in the RTSM are not available by default in Service Health or Service Level Management, because these applications filter for a view bundle named **service health**. To display a view that is not visible in Service Health or Service Level Management, open the view in the RTSM administration or in the Service Health View Builder, and assign the view to the **service health** bundle.

This section contains the following topics:

- ➤ ["Impact Modeling" on page 37](#page-36-0)
- ➤ ["CIs in Views" on page 38](#page-37-0)
- ➤ ["CIs and Infrastructure Changes" on page 38](#page-37-1)

### <span id="page-36-0"></span>**Impact Modeling**

In Service Health, views show the topology of the CIs that were selected in the RTSM as being part of the view definition. The views also display the status of the KPIs attached to the CIs in the view.

A KPI's status is propagated from a child CI to a parent CI according to the propagation definition, when the parent CI and the child CI are linked by either an **Impacted By (Directly)** or an **Impacted By (Potentially)** calculated relationship. For details about these relationships, see "Impact Modeling Overview" in the *Modeling Guide*.

Each view has a specific set of CIs, and a topology that provides a hierarchy of CIs. Each CI has only one instance in the RTSM. Different views can look at the same CI.

Details on specific views are provided in subject-related documentation; for example EUM views are detailed in "Predefined Views for End User Management" in *Using End User Management*.

## <span id="page-37-0"></span>**CIs in Views**

The view structure typically includes a hierarchy of monitored CIs, grouped into logical groups that represent different domains, technologies, application, and services.

You can use the CI hierarchies created in the predefined monitoring views as the building blocks for defining your own customized views.

Service Health also enables you to create or edit global and local impact views. Within a global view, when you assign a KPI or HI to a CI or modify indicator definitions, your changes are reflected in all views which contain the CI. A local impact view is independent of other views, so that indicator definitions on a CI within a local impact view have no effect on other views. For details, see ["View Builder Overview" on page 332](#page-331-0).

## <span id="page-37-1"></span>**CIs and Infrastructure Changes**

When changes are made to your organization's infrastructure, they are detected by the discovery component that exists in each of the monitoring tools. Service Health checks every 10 seconds (by default) for configuration changes received from the external sources. The structure and content of the CI hierarchies are then automatically updated and displayed within Service Health.

In addition, changes made within HP Business Service Management, by changing the configuration in End User Management Administration or manually updating CIs in RTSM Administration, are also automatically deployed to Service Health.

## **A** Health Indicators, KPIs, and KPI Domains

BSM contains an array of default monitoring capabilities to collect information on various aspects of your system. When you install BSM, outof-the-box content packs contain the necessary definitions to automatically monitor the health of each of your domains. Without needing initial configuration, BSM contains data regarding which health measurements are relevant to your monitored environment.

Within Service Health, Key Performance Indicators (KPIs) and health indicators (HIs) are automatically assigned to the CIs representing your business and processes, to help you monitor in real-time how well your business is achieving its objectives. The statuses and values of these indicators enable you to assess the business impact of problems in the system.

For further details, see ["KPI and HI Calculation" on page 349](#page-348-0).

This section contains the following topics:

- ➤ ["Health Indicators" on page 40](#page-39-0)
- ➤ ["KPIs \(Key Performance Indicators\)" on page 41](#page-40-0)
- ➤ ["KPI Domains, CITs, and Indicators" on page 41](#page-40-1)

## <span id="page-39-0"></span>**Health Indicators**

Health indicators (HIs) provide fine-grained measurements on the CIs that represent your monitored applications and business services. Some HIs provides business metrics such as backlog and volume, while others monitor various aspects of performance and availability such as CPU load or disk space.

There are two types of data sources that can contribute to an HI's status and value: events, and metrics. Some data collectors such as SiteScope send events to Service Health (for example, CPU load exceeded threshold), while other such as Real User Monitor send samples containing metrics (for example, response time = 6 milliseconds).

When an event is sent to Service Health, it is sent with an ETI (event type indicator). The ETI includes a name and a state, for example CPU\_Load:exceeded. Using HI definitions in the indicator repository, Service Health translates the ETI state into one of the standard Service Health statuses (Critical, Major, Minor, and so on).

Metric-based HIs apply calculation rules to the samples generated by the data collectors, to create a calculated HI value. For example, Business Process Insight can collect several response time samples over a 15 minute period. A calculation rule will calculate the average of all those samples, and set the HI's status and value accordingly.

The indicator repository enables you to define that when the status of a specific metric-based HI changes, an event is generated. This event then appears in the Event Browser, showing that the HI status has changed.

## <span id="page-40-0"></span>**KPIs (Key Performance Indicators)**

KPIs are high-level indicators of CI performance and availability, which apply calculation rules to the data provided by HIs to determine CI status. KPIs can be calculated using statuses of HIs, KPIs, or a combination of these. For example, you can specify a rule that sets the severity of the KPI to the worst severity status of any assigned HI, or to the average severity status of all child KPIs.

The value that results from the calculation is used to set a severity level for the KPI based on the KPI definitions; KPI severity can be normal, warning, minor, major, or critical. The resulting measurement for the KPI is translated into a color-coded status indicator displayed in Service Health, where the color represents a more desirable or less desirable condition for the KPI.

You can define a KPI to only use specific HIs that are of interest to you. For example, the BPI Backlog KPI has two HIs: Backlog Value and Backlog Count. If you are interested only in the financial aspects, you can set the KPI to only include the Backlog Value HI in its calculation.

**Note:** In Business Service Management versions earlier than 9.0, KPIs were calculated for monitor CIs (also known as leaf CIs). From version 9.0, HIs are calculated directly on monitored CIs, and KPIs are calculated either based on HIs, or based on other KPIs, as described above.

## <span id="page-40-1"></span>**KPI Domains, CITs, and Indicators**

Domains are groups of KPIs that monitor similar functions; for example, the Network domain contains the Network Availability and Network Performance KPIs, while the Business Health and Business Impact KPIs are assigned to the Business domain.

The following diagram illustrates the relationship between KPI domains, CITs, and indicators. Note that this diagram shows typical indicators for each domain. For the full list of indicators on each CIT, access the indicator repository.

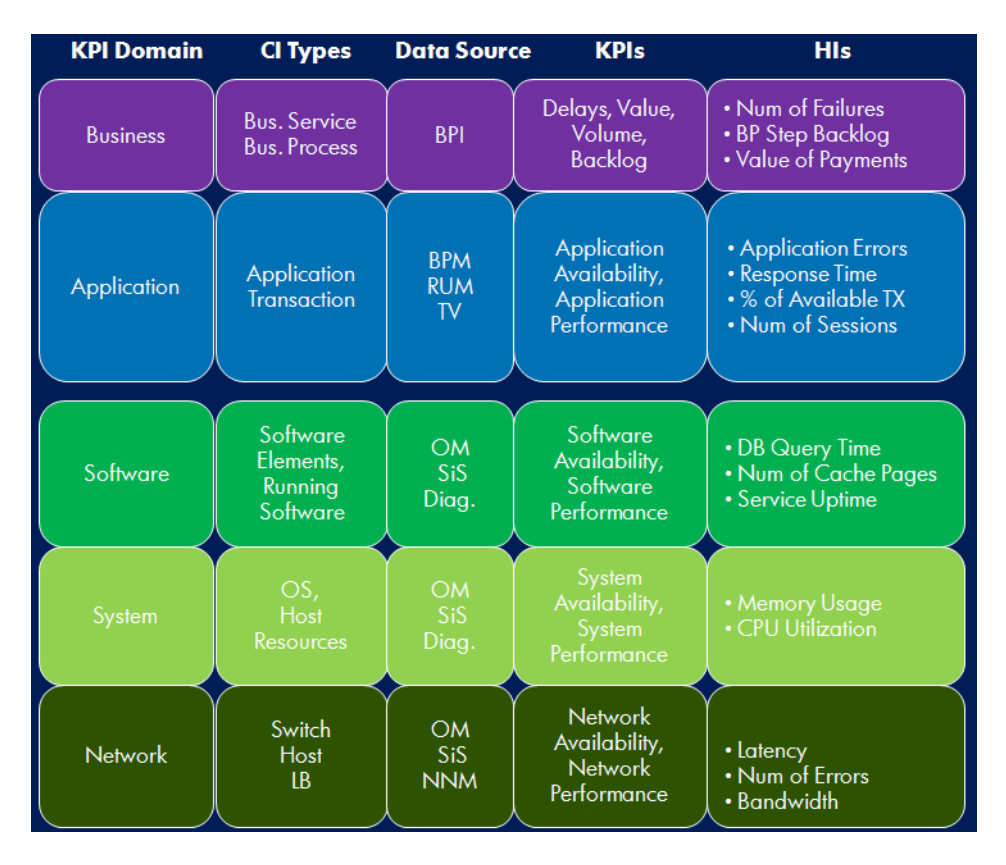

In this example, you can see that the Business domain includes KPIs and HIs that monitor Business Service and Business Process CITs. The data collector monitoring these CIs is Business Process Insight. The HIs monitored for these CITs include Number of Failures, BP Step Backlog, and Value of Payments. These HIs are used to calculate the following KPIs: Delays, Value, Volume, and Backlog.

# **Understanding KPI Status**

For each CI, the Service Health Hierarchy component displays real-time status in one or more KPI columns in the view. For details, see ["Hierarchy](#page-181-0)  [Component Overview" on page 182.](#page-181-0)

This section contains the following topics:

- ➤ ["KPI Icons: Status, Trend and History" on page 43](#page-42-0)
- ➤ ["KPI Calculation Rule" on page 44](#page-43-1)
- ➤ ["KPI Tooltip" on page 44](#page-43-0)
- ➤ ["Accessing Additional Information" on page 45](#page-44-0)

## <span id="page-42-0"></span>**KPI Icons: Status, Trend and History**

Each KPI can include three icons: Status, Trend, and History.

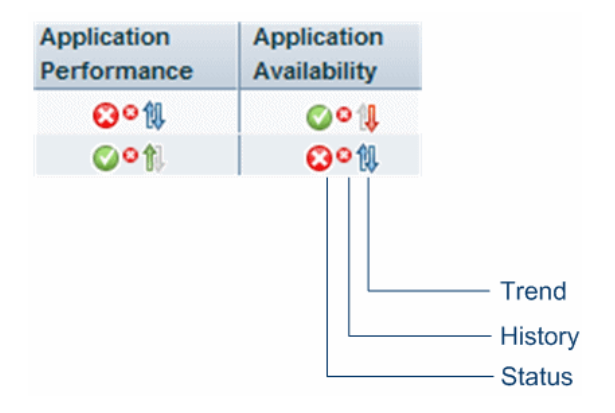

A color-coded icon is displayed for each KPI in a view, representing the KPI's status. In addition to the main status icon for a KPI, the KPI column can contain additional icons showing trend and history for the CI under that KPI.

The status of a KPI in Service Health provides an indication of how well a business process or system is meeting your business objectives. Based on traffic light colors (with additions), the Service Health shows you whether the KPI measurement is meeting the objective requirements (green), is critically failing (red), or is at some business risk level between the two (aqua, yellow, orange). For more details on thresholds, see ["KPI and HI](#page-351-0)  [Thresholds" on page 352](#page-351-0).

For details on KPI status colors, see ["KPI Status Colors and Definitions" on](#page-44-1)  [page 45](#page-44-1). For details on Trend and History, see ["KPI Trend and History" on](#page-47-0)  [page 48](#page-47-0).

## <span id="page-43-1"></span>**KPI Calculation Rule**

The status of each KPI is calculated using a business rule, which is applied on selected HIs, and on KPIs of child CIs. A different business rule may be used for a parent CI and a child CI with the same KPI attached. The business rules are defined for the KPI in Service Health Administration. For details on the rules, see ["List of Calculation Rules in Service Health" on page 676](#page-675-0).

## <span id="page-43-0"></span>**KPI Tooltip**

The Details tooltip for each status icon provides additional information regarding the following: the calculation method in use for the KPI, the KPI status, the time and date when the status was changed to its current value, as well as additional information depending on the CI and the KPI.

Details - Application Performance Status: **OK Business Rule: Worst Status Rule** Held status since: 5/17/10 05:54:55 PM

### <span id="page-44-0"></span>**Accessing Additional Information**

If the status of a KPI indicates a problem on a CI, you can access the Health Indicator component to see if there are problematic HIs on the CI itself, or look at the KPIs calculation rule (for example Worst Status) to understand the root of the problem.

If the KPI is on a higher-level logical CI, you can also use the CI's menu commands to drill down to the source of the problem. For details, see ["Service Health Menu Options" on page 95](#page-94-0).

# <span id="page-44-1"></span>**A** KPI Status Colors and Definitions

The following shows the main status levels that are used to show status for KPIs in Service Health:

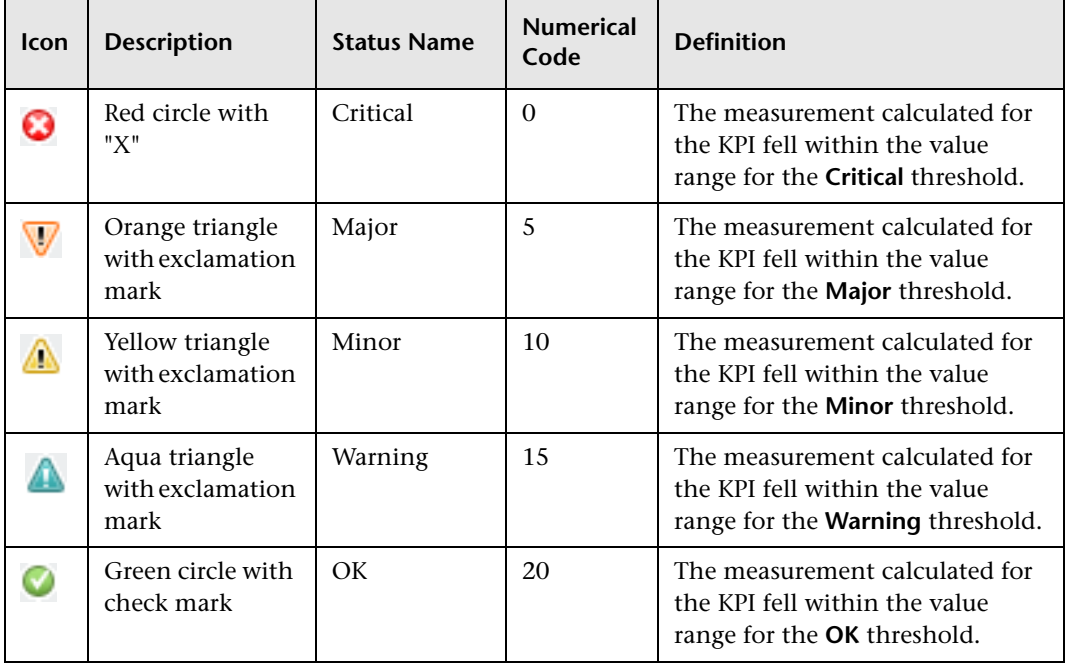

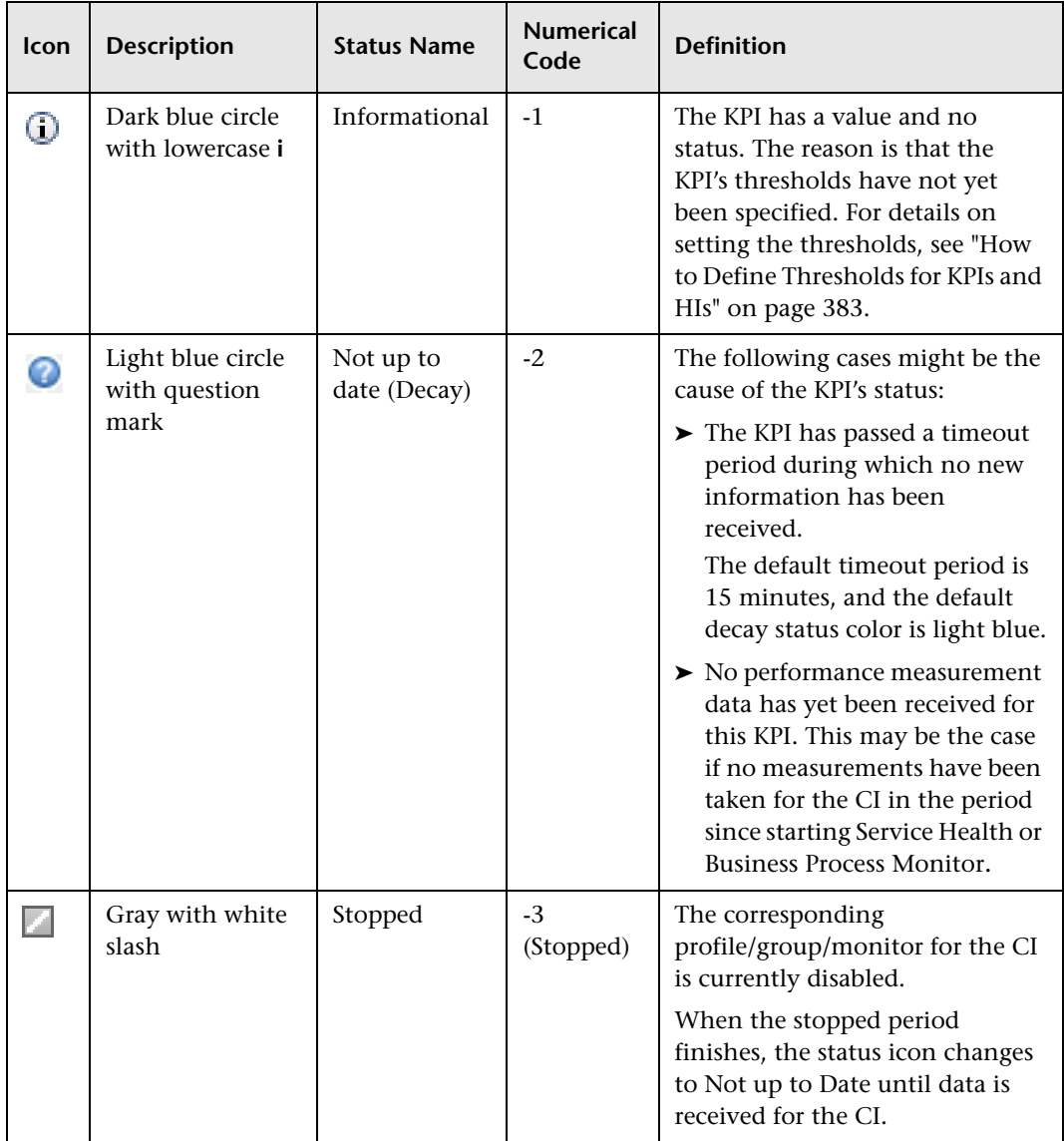

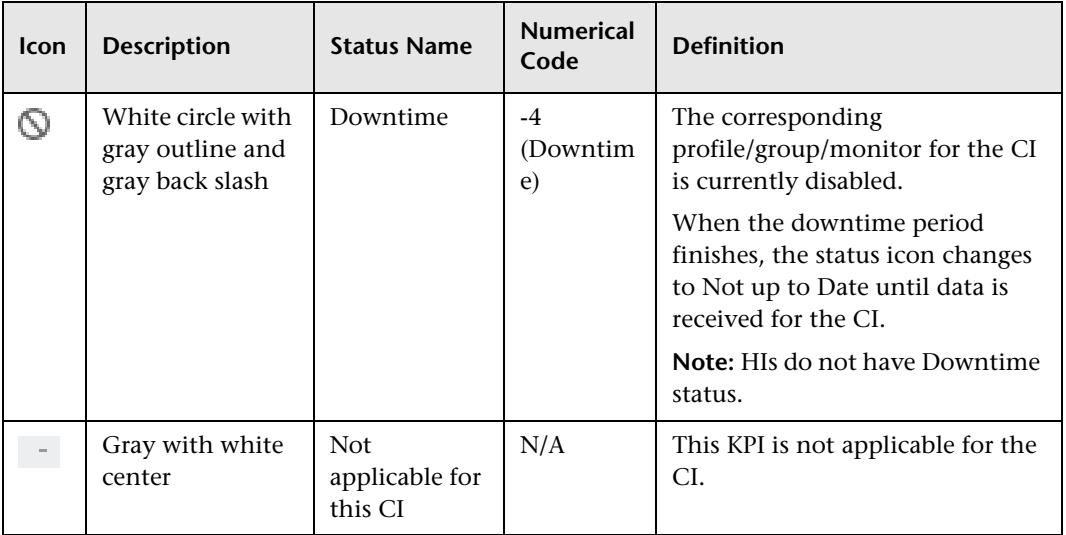

The numerical code is used in HP Business Service Management files to perform calculation instead of the corresponding status.

The color displayed for a CI icon in Service Health represents a summary of interim status values for a predefined duration (the default duration value is generally 300 seconds). The calculation of status values is an ongoing process, using samples collected every 60 seconds (default granularity value), thus the interim status may actually change several times over the duration without causing any change in the color of the icon. For example, if the icon for a transaction is red at the beginning of a duration, and during the duration the interim status changes from red to green and back to red, at the end of the duration the icon is still red.

To change the color of the icons used at each status level, you can customize some of the icons, or complete sets of icons. For details, see ["How to Change](#page-390-0)  [the KPI Status Icons" on page 391](#page-390-0).

# <span id="page-47-0"></span>*<b>A* KPI Trend and History

The following status levels are used to show historical and trend status for monitored CIs in the Service Health Hierarchy component:

#### ➤ **Trend Status**

The trend status has three positions: up, down, and no change. It shows the trend of the real-time status.

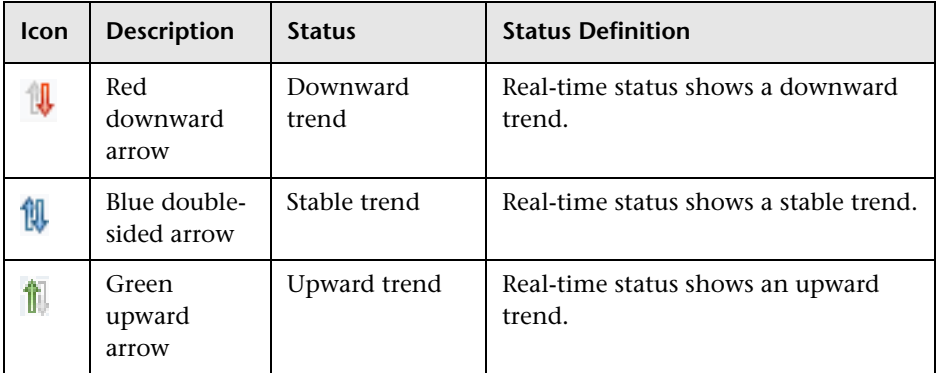

#### ➤ **History Status**

The history status can display the worst status or the average status over a time period.

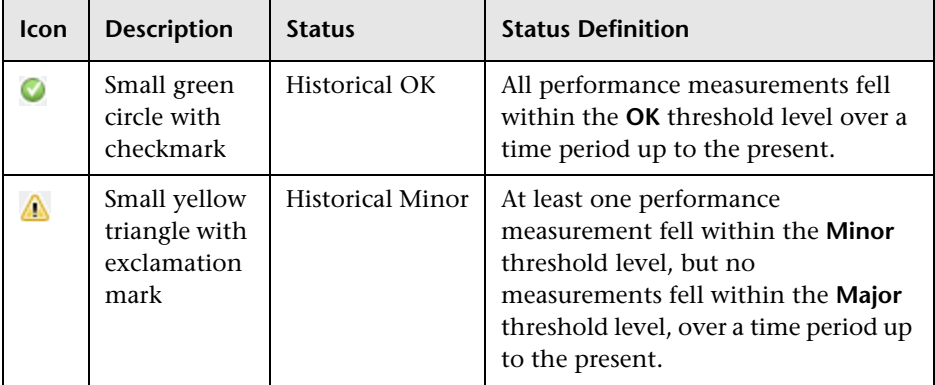

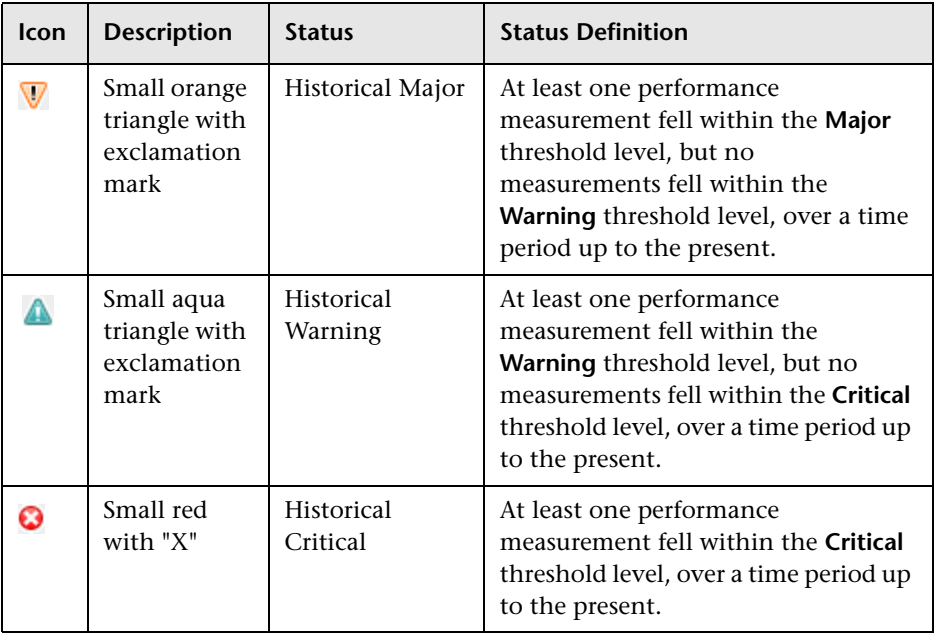

**Note:** When a CI has no history or trend data (for example, the CI status is uninitialized or stopped) or when history or trend data is not relevant for the CI's KPI, the history or trend icons are not displayed.

For details on how trend and history are calculated, see ["KPI Trend and](#page-359-0)  [History Calculation" on page 360](#page-359-0).

# **Local Impact Views**

The default views within Business Service Management are global views. Within a global view, when you modify KPI or health indicator definitions on a CI, your changes are reflected in all views which contain the CI, across Business Service Management.

Service Health Administration includes a View Builder, which enables you to create local impact views, which are independent of all other views. When you modify indicator definitions on a CI within a local impact view, this has no effect on this CI in all other views.

For details on creating views, see ["View Builder Overview" on page 332](#page-331-0).

## **Local Impact Views**

Local impact views operate on a WYSIWYG (what you see is what you get) principle. For example, suppose you have a global view which contains a number of CIs representing business transactions, and you are only interested in the data coming from two or three significant transactions. You can create a local impact view based on the global view, remove the less important transactions from the local impact view, and the calculations within the view are performed using only those transactions that are visible within the view.

In contrast, within a global view you can hide CIs from being displayed, but calculations within the view are performed using all of the CIs that exist in the view, including those that are hidden from display.

## **Configuring Breakdowns in Local Impact Views**

Some data collectors collect information based on many dimensions (application, transaction, location, and so on), but Service Health generally displays aggregated data of the CIs.

Within local impact views, you can configure data breakdowns on CIs, so that data is displayed according to a particular dimension.

For example, if you want to monitor application performance in different locations, you can define a breakdown by location to calculate KPIs in smaller granularity. When an application by location breakdown is defined, each application contains group CIs representing the locations where transactions are running. KPIs are then calculated separately for each location.

Breakdowns are only available in local impact views. For details on how to define breakdowns, see ["How to Configure Breakdowns in Local Impact](#page-393-0)  [Views" on page 394](#page-393-0).

# **Service Health Application Components in the Service Report**

You can build Service reports based on data from data sources from the Service Health application. You can add Service reports as components in MyBSM or in Report Manager. After you have added Service reports to the Report Manager, you can add the reports as Custom report components to benefit from all the Custom report capabilities. For details, see "Service Report Overview" or "Report Manager Overview" in *Reports*.

## **About Menu Options**

Within Service Health you can access context menu options for a CI by right-clicking on the CI, or by clicking the gray arrow button to the right of the CI in some application components.

Depending on the selected view and selected CI, you can, among other possibilities, drill down to other HP Business Service Management applications or to SiteScope, or open standalone reports or views. For example, you can view a trend report on the End User Management page, including measurement data for the CI over a specified time period.

The menu options that are displayed depend on the selected view and the selected CI. They can be a subset of the available options.

For details on the options, see ["Service Health Menu Options" on page 95](#page-94-0).

For advanced information on the various menu options, see ["Context Menu](#page-802-0)  [Repository" on page 803.](#page-802-0)

## **Tasks**

## **How to Monitor Your Environment Using Service Health**

You can display different aspects of the data collected in BSM regarding the health of the infrastructure elements and business processes in your monitored environment, using the Service Health application components.

The following sections describe how you can display different types of data using the Service Health application components. Each step is optional; you can perform the steps in any order.

Some components are contained within the out-of-the-box Service Health pages, while others can be added to pages as needed. For details on how to work with the Service Health pages and components, see ["How to Open](#page-59-0)  [Pages and Components in Service Health" on page 60](#page-59-0).

**Note:** If you cannot see data in your Service Health components, refer to ["How to Display Data in Service Health - Prerequisites" on page 63.](#page-62-0)

This task includes the following steps:

- ➤ ["Display information on the CIs in an active view, using components on](#page-52-0)  [the 360° View page" on page 53](#page-52-0)
- ➤ ["Display a visual representation of CIs and their statuses in a hierarchical](#page-53-0)  [image, using the Top View component" on page 54](#page-53-0)
- ➤ ["Display a visual representation of CIs and their statuses in an interactive](#page-53-1)  [graphic representation, using the Topology Map component" on page 54](#page-53-1)
- ➤ ["Display an association between geographical locations and CI status](#page-53-2)  [indicators" on page 54](#page-53-2)
- $\triangleright$  ["Display icons representing the view's CIs on a custom image" on page 54](#page-53-3)
- ➤ ["Display the parent CIs and child CIs of a selected CI, in an interactive](#page-54-1)  [hierarchical graphic" on page 55](#page-54-1)
- ➤ ["View the Service Health reports" on page 55](#page-54-0)

#### <span id="page-52-0"></span>**Display information on the CIs in an active view, using components on the 360° View page**

You can use application components within the 360° View page to display various types of information on your monitored CIs. The 360° View page is one of the default pages in Service Health, and it enables you to do the following:

- ➤ To display the hierarchy of the CIs in a view, and the real-time status of each of the KPIs assigned to these CIs, select **Applications > Service Health**, and view the **Hierarchy** component within the **360° View** page. You can also filter the display to only show CIs with KPIs of a specific status, or specific CI types. For user interface details, see ["Hierarchy](#page-192-0)  [Component" on page 193.](#page-192-0)
- ➤ To display business CIs and SLAs impacted by CIs in the active view, select **Applications > Service Health**, and select the **Business Impact** tab within the **360° View** page**.** For user interface details, see ["Business Impact](#page-219-0)  [Component User Interface" on page 220](#page-219-0).
- ➤ To display KPI over time status and federated KPI values for CIs in the active view, select **Applications > Service Health**, and select the **KPIs** tab within the **360° View** page. For user interface details, see ["KPIs](#page-225-0)  [Component User Interface" on page 226](#page-225-0).
- ➤ To display details regarding the health indicators assigned to a CI, their associated KPIs, and their values and statuses, select **Applications > Service Health**, and select the **Health Indicators** tab within the **360° View** page. For user interface details, see ["Health Indicator Component User](#page-232-0)  [Interface" on page 233](#page-232-0).
- ➤ To display CI status alerts triggered by CIs in the active view, select **Applications > Service Health**, and select the **Alerts** tab within the **360° View** page. For user interface details, see ["Alerts Component User](#page-239-0)  [Interface" on page 240](#page-239-0).

➤ Display requests for change and actual changes made to CIs, and incidents opened for CIs. Select **Applications > Service Health**, and select the **Changes and Incidents** tab within the **360° View** page. For user interface details, see ["Changes and Incidents Component User Interface"](#page-205-0)  [on page 206.](#page-205-0)

## <span id="page-53-0"></span>**Display a visual representation of CIs and their statuses in a hierarchical image, using the Top View component**

Select **Applications > Service Health > Top View**; the Top View page is one of the default pages in Service Health. For user interface details, see ["Top View](#page-123-0)  [Component User Interface" on page 124.](#page-123-0)

## <span id="page-53-1"></span>**Display a visual representation of CIs and their statuses in an interactive graphic representation, using the Topology Map component**

Select **Applications > Service Health > Topology Map**; the Topology Map page is one of the default pages in Service Health. Topology Map enables you to arrange CIs in groups (either divided by CIT or by similar applications), or in functional layers. For user interface details, se[e"Topology](#page-137-0)  [Map Component User Interface" on page 138](#page-137-0).

## <span id="page-53-2"></span>**Display an association between geographical locations and CI status indicators**

Select **Applications > Service Health > Geographical Map**; the Geographical Map page is one of the default pages in Service Health. For details, see ["How](#page-149-0)  [to Display and Customize a View in Geographical Map" on page 150.](#page-149-0)

## <span id="page-53-3"></span>**Display icons representing the view's CIs on a custom image**

Select **Applications > Service Health > Custom Image**; the Custom Image page is one of the default pages in Service Health. For details, see ["How to](#page-171-0)  [Display a View in a Custom Image" on page 172.](#page-171-0)

#### <span id="page-54-1"></span>**Display the parent CIs and child CIs of a selected CI, in an interactive hierarchical graphic**

The Neighborhood Map component is a Service Health application component that is not opened by default. To display a Neighborhood Map, add this component to a page, as described in ["How to Open Pages and](#page-59-0)  [Components in Service Health" on page 60](#page-59-0).

#### <span id="page-54-0"></span>**View the Service Health reports**

Select **Applications > Service Health > Reports**, and select one of the following reports: KPIs Distribution Over Time, KPIs Over Time, KPIs Summary, KPIs Trend reports, and CI Status Alerts. For details, see ["Reports](#page-287-0)  [User Interface" on page 288](#page-287-0).

## **How to Use Service Health - Use-Case Scenario**

This use-case scenario describes how Sarah, an application owner at ACME Savings and Loan, uses Service Health to identify a problem in ACME's online banking division, and quickly pinpoint its source.

This scenario includes the following:

- $\blacktriangleright$  ["A problem is detected in the online banking division" on page 56](#page-55-0)
- ➤ ["The KPIs tab shows that the problem is not new" on page 57](#page-56-0)
- ➤ ["The Health Indicators tab shows more details about the problem" on](#page-57-0)  [page 58](#page-57-0)
- ➤ ["A likely solution is found using the Changes and Incidents tab" on](#page-58-0)  [page 59](#page-58-0)

## <span id="page-55-0"></span> **1 A problem is detected in the online banking division**

Sarah is using the 360° View to monitor the CIs that represent ACME's online banking application. In the Hierarchy component, she sees that the Application Availability KPI of the Online Banking CI has a problematic status.

Sarah then looks at the Business Impact tab to decide what priority to assign the problem. She sees that this CI has an impact on an SLA which is currently breached; this tells her that the problem should be assigned a high priority.

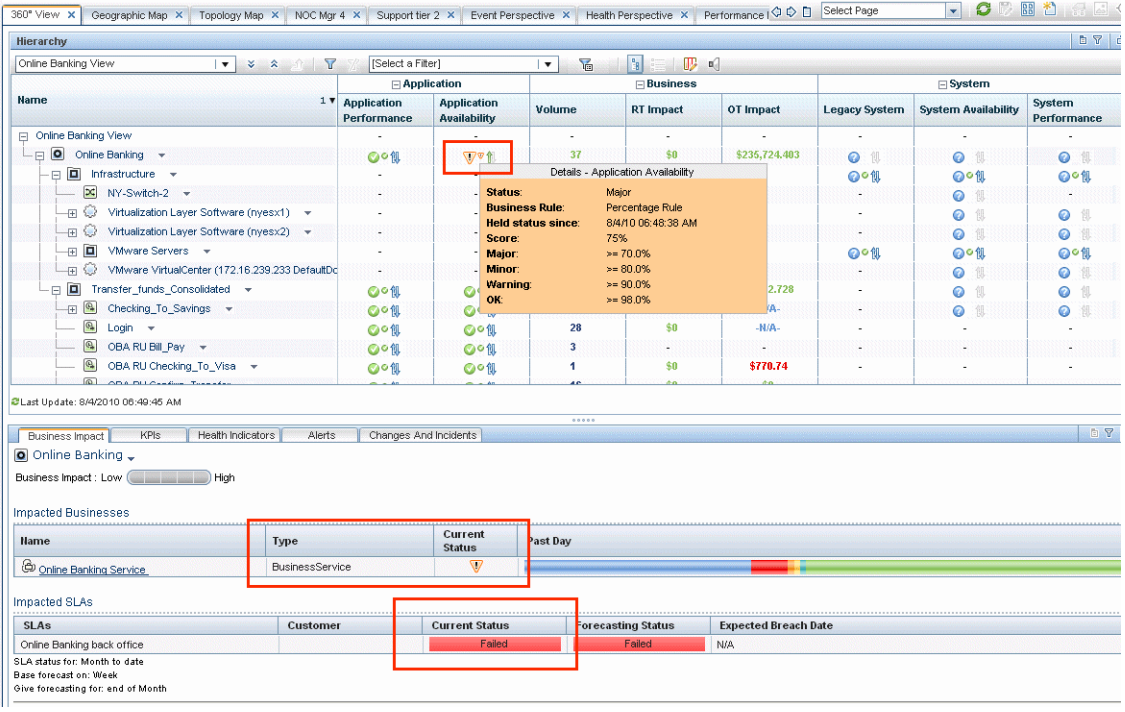

#### <span id="page-56-0"></span> **2 The KPIs tab shows that the problem is not new**

Sarah wants to see if the problem with this CI is new, or if it is ongoing. She looks at the KPIs tab to see the status of the problematic KPI over the past day.

She sees that during the last 24 hours, the status of this KPI has been Critical during a significant part of the day.

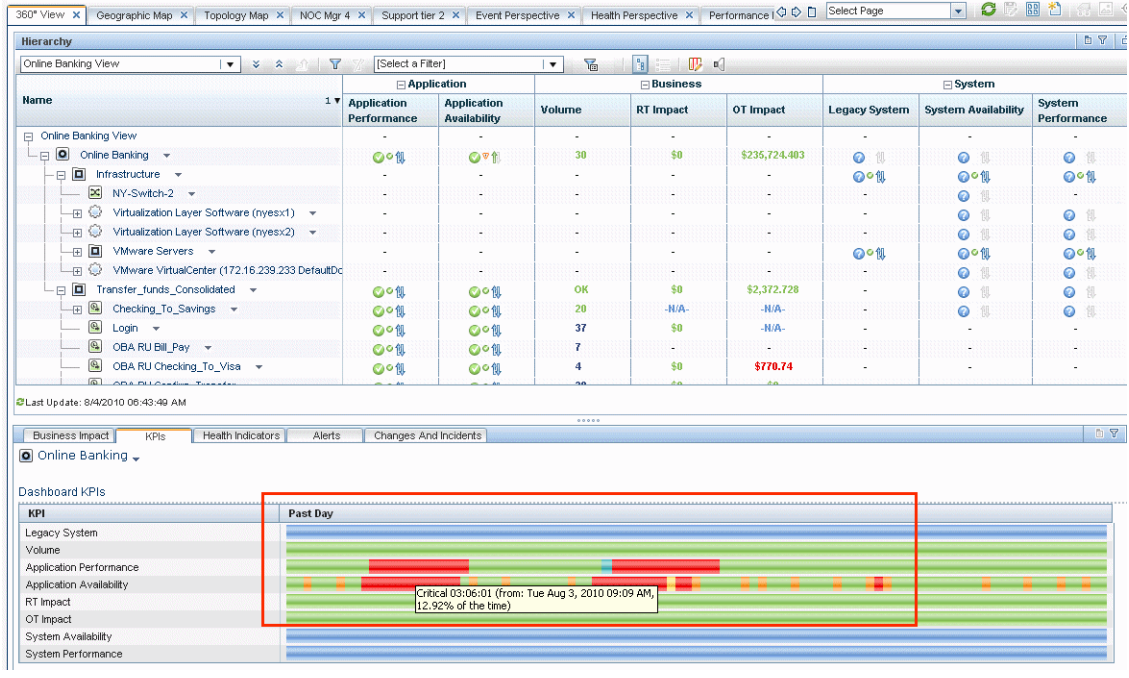

## <span id="page-57-0"></span> **3 The Health Indicators tab shows more details about the problem**

Sarah knows that some KPIs are calculated based on health indicator values, and she wants to drill down and see which HIs are related to the problematic KPI.

She opens the Health Indicators tab, and sees that this KPI is based on two HIs; one of which, Real User Sessions Availability, is Critical. This gives her another indication about the importance of the problem.

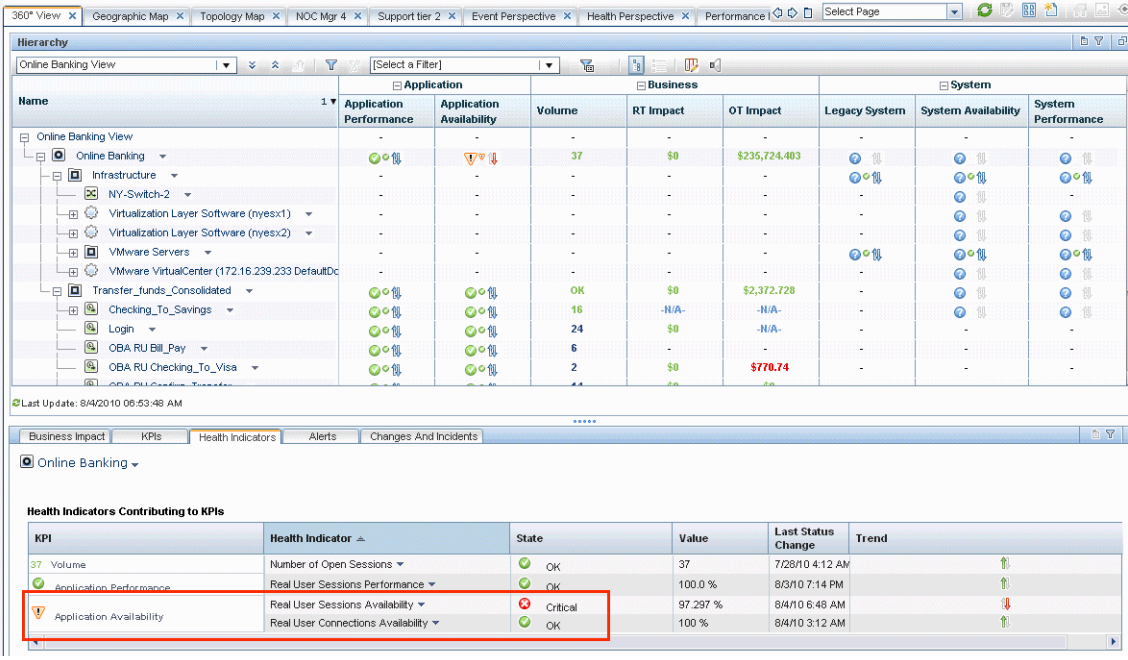

## <span id="page-58-0"></span> **4 A likely solution is found using the Changes and Incidents tab**

Sarah now wants to see if anything has recently changed relating to the Online Banking application, which might explain its poor availability. She looks at the Changes and Incidents tab, and sees that two changes have been recently logged regarding this CI.

In the Hierarchy component, Sarah sees that the online banking application which had utilized one virtual server was switched to another server. Sarah concludes that the changes to these virtual machines probably caused the problem with application availability, and she can now open a ticket to the specific user who authorized these changes.

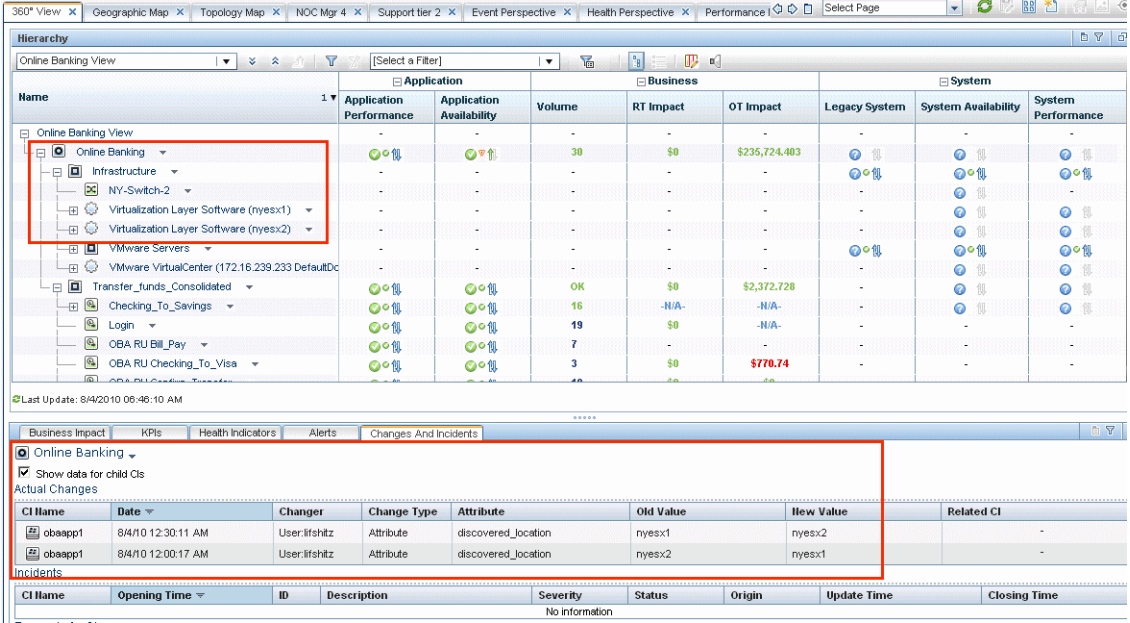

## <span id="page-59-0"></span>**How to Open Pages and Components in Service Health**

The Service Health workspace enables you to view default Service Health pages, and to create new pages containing components from Service Health and other applications. Each page is displayed as a tab within the workspace. For a list of default Service Health pages and components, see ["Monitoring your Environment Using Service Health" on page 27](#page-26-0).

The Service Health workspace and the MyBSM workspace both enable you to manage pages and components in the same way. The following section provides a brief explanation of how to open pages and components within Service Health. For more details on how to use your workspace to manage pages and components, see "How to Create Your MyBSM Workspace" in *Using MyBSM*.

For user interface details, see ["Service Health Workspace" on page 78](#page-77-0).

The following tasks are optional, and can be performed in any order.

- ➤ ["Open a page" on page 61](#page-60-0)
- ➤ ["Configure the layout of a new page \(optional\)" on page 61](#page-60-1)
- ➤ ["Add application components to a page" on page 61](#page-60-2)
- ➤ ["Set up communication \(wiring\) between components" on page 62](#page-61-2)
- ➤ ["Add an external component to the component gallery" on page 62](#page-61-0)
- ➤ ["Modify categories of pages and components" on page 62](#page-61-1)
- ➤ ["Access online help for a component" on page 63](#page-62-1)

#### <span id="page-60-0"></span>**Open a page**

Service Health contains the following out-of-the-box pages: 360° View, Custom Image, Geographical Map, Top View, and Topology Map.

➤ To open a page that is not open in your workspace, select the page from the Page Selector dropdown list. This is on the Page Management toolbar, in the upper right area of your workspace. This list contains the most recently opened pages.

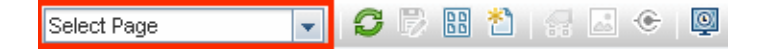

- ➤ To open a page that is not in the dropdown list, click the **Page Gallery** button on the Page Management toolbar.
- ➤ To create a new page, click the **New Page** button on the Page Management toolbar.

## <span id="page-60-1"></span>**Configure the layout of a new page (optional)**

When you create a page, you can configure how the components will be arranged on the page. You can define each layout as horizontal (components are displayed side by side), vertical (components are displayed one above the other), or in tabbed areas.

Use the layout tools in the upper left area of a blank layout to define the layout of a new page. For user interface details, see ["Layout Tools" on](#page-80-0)  [page 81](#page-80-0).

### <span id="page-60-2"></span>**Add application components to a page**

To add an application component to a page, open a page and click the **Components** button on the Page Management toolbar. Select a component, and drag it to an area on the page.

**Note:** If the target area is hidden by the Component Gallery dialog box, click on the dialog box title bar and drag it to another location on your screen.

#### <span id="page-61-0"></span>**Add an external component to the component gallery**

You can add any URL as a component within Service Health. Open a page, and click the **Components** button on the Page Management toolbar.

Click the **Add External Component** button, and define the component as described in "How to Create an External Component" in *Using MyBSM*. The new component is added to the Component Gallery, and can then be added to any page.

### <span id="page-61-2"></span>**Set up communication (wiring) between components**

After you place components on a page, you can define how components react to one another; for example, when you select a CI in one component, the other components will display information relevant for that CI.

Default pages have wiring predefined; you can also modify default wiring definitions. For details, see "How to Set Up Wiring Between Components" in *Using MyBSM*.

### <span id="page-61-1"></span>**Modify categories of pages and components**

The Page Gallery and the Components Gallery contain default categories to help you organize pages and components. You can add categories, edit or delete user-defined categories, and add or remove pages and components from categories.

For details, see "How to Modify the Maximum Number of Pages" in *Using MyBSM*.

#### <span id="page-62-1"></span>**Access online help for a component**

To access online help regarding a BSM component, click the Component Menu button on the component toolbar, and select Help. For user interface details, see ["Component Toolbar" on page 82](#page-81-0).

# <span id="page-62-0"></span>**How to Display Data in Service Health - Prerequisites**

To display data in Service Health, you must have data sources set up to collect data from your monitored CIs, and you must set up views. BSM collects data about end-users, business processes, and systems, and displays the data in topologies (views) relevant to your organization.

The following tasks are optional, and can be performed in any order.

- ➤ ["Deploy monitors" on page 63](#page-62-2)
- ➤ ["Discover your IT environment" on page 64](#page-63-0)
- ➤ ["Define views" on page 64](#page-63-1)
- ➤ ["Integrate with other applications" on page 64](#page-63-2)

#### <span id="page-62-2"></span>**Deploy monitors**

Depending on your environment, you can deploy monitors to collect performance and availability data, using any of the BSM monitoring solutions.

For example, SiteScope monitors collect network and system data which is displayed in the system-related views. Business Process and Real User Monitor profiles and monitors collect performance data, which is displayed in the End-User views.

For details, refer to the documentation of the relevant monitoring solutions.

#### <span id="page-63-0"></span>**Discover your IT environment**

Each of the monitoring solutions perform automatic discovery of various aspects of your monitored environment. You can also collect information about your system by running Data Flow Management to enable you to discover the IT infrastructure resources and their interdependencies, such as applications, databases, network devices, servers, and so on.

Each discovered IT resource is delivered to, and stored in, the Run-time Service Model, where the resource is represented as a managed configuration item (CI). For details, refer to the *RTSM Data Flow Management Guide*.

#### <span id="page-63-1"></span>**Define views**

The IT Universe model in the RTSM can be very large, holding thousands of configuration items (CIs). A view enables you to build a subset of the overall IT Universe model, containing only those CIs relating to a specific area of interest. Some views are automatically created when you use standard SiteScope, Business Process Monitor, and Real User Monitor profiles and monitors.

You can define your own views to display only the information that is relevant to your organization's business needs. For details, see "Working with Views in IT Universe Manager" in the *Modeling Guide*.

You can also create and modify views from within Service Health Administration. For details, see ["How to Create or Edit Views Using View](#page-335-0)  [Builder" on page 336](#page-335-0).

#### <span id="page-63-2"></span>**Integrate with other applications**

You can enrich your Service Health data by integrating BSM with other applications. For details, see "Business Service Management Integration with Other Applications" in *Solutions and Integrations*.

## **How to Customize Calculations in Service Health**

You can customize the way HP Business Service Management calculates information in Service Health. This customization can be done on different levels:

- ➤ Within the repositories you can modify the templates or building blocks of Service Health calculation.
- ➤ Within assignment administration, you can modify the automatic KPI and HI assignments and propagations.
- ➤ Within a specific view, you can modify KPI and HI settings on one or more CI instances.

The following tasks are optional, and can be performed in any order.

- ➤ ["Modify template definitions for KPIs, HIs, business rules, and context](#page-64-0)  [menus in the repositories" on page 65](#page-64-0)
- ➤ ["Modify automatic indicator assignments and propagations across views"](#page-65-1)  [on page 66](#page-65-1)
- ➤ ["Customize KPI and HI definitions within a specific view" on page 66](#page-65-0)

### <span id="page-64-0"></span>**Modify template definitions for KPIs, HIs, business rules, and context menus in the repositories**

The repositories provide template definitions for KPIs, HIs, business rules, and context menus, used across views. Many of these definitions can be customized as required by your organization. You can create or modify templates for indicators, rules, and context menus, and create new rules using the Rules API.

To customize templates, select **Admin > Service Health > Repositories**.

- ➤ For details on customizing KPI templates, see ["How to Customize a KPI](#page-594-0)  [Template in the Repository" on page 595](#page-594-0).
- ➤ For details on customizing HI templates, see ["How to Create or Edit an ETI](#page-629-0)  [or HI Template in the Indicator Repository" on page 630](#page-629-0).
- ➤ For details on customizing calculation rule templates, see ["How to](#page-662-0)  [Customize a Business Rule Template in the Repository" on page 663.](#page-662-0)
- ➤ For details on creating rules, see ["Creating Rules with the Rules API" on](#page-868-0)  [page 869](#page-868-0).
- ➤ For details on customizing context menu templates, see ["How to](#page-804-0)  [Customize a Context Menu Template in the Repository" on page 805](#page-804-0).

## <span id="page-65-1"></span>**Modify automatic indicator assignments and propagations across views**

CIs associated with default data sources generally have default KPIs and HIs. For example, Business Process Monitor, Real User Monitor, and SiteScope CIs that you configure in End User Management Administration or System Availability Management Administration, all have default KPIs and HIs.

When a new CI is added to the RTSM, the assignment mechanism is automatically triggered. This mechanism assigns the appropriate KPIs, HIs, and context menus to the CI, based on the CI's CI type (CIT). To customize assignments, select **Admin > Service Health > Assignments**. For details on customizing assignments, see ["How to Define a KPI or HI Assignment" on](#page-519-0)  [page 520.](#page-519-0)

By default, when a KPI is assigned to a CI the KPI is automatically propagated to the CI's parents. Propagation rules enable you to define exceptions to the default KPI propagation, and to propagate other KPIs, the same KPI using a different rule, or no KPIs. For details about customizing KPI propagation, see ["How to Define a KPI Propagation Rule" on page 523](#page-522-0).

### <span id="page-65-0"></span>**Customize KPI and HI definitions within a specific view**

You can manually attach KPIs and HIs to CIs in a view, and edit definitions of KPIs and HIs attached to specific CIs.

To manually change indictor definitions in a view, **Admin > Service Health > View Management > CI Indicators**. For details, see ["CI Indicators Tab" on](#page-401-0)  [page 402.](#page-401-0)

## **How to Customize Service Health Display**

You can customize the way information is displayed in Service Health. The following tasks are optional, and can be performed in any order.

- ➤ ["Create or modify global views or local impact views" on page 67](#page-66-0)
- ➤ ["Create a custom image to represent your monitored environment" on](#page-67-0)  [page 68](#page-67-0)
- ➤ ["Configure CI status alerts for a view" on page 68](#page-67-1)
- ➤ ["Modify the maximum length of CI names" on page 68](#page-67-2)
- ➤ ["Modify the maximum number of CIs to be displayed in Service Health"](#page-68-1)  [on page 69](#page-68-1)
- ➤ ["Modify the Service Health tabs refresh rate" on page 69](#page-68-0)
- ➤ ["Customize tooltips and icons" on page 70](#page-69-0)
- $\blacktriangleright$  ["Customize the timestamp" on page 70](#page-69-1)

#### <span id="page-66-0"></span>**Create or modify global views or local impact views**

The View Builder enables you to create or edit global views and local impact views. Within a global view, when you assign a KPI or HI to a CI your changes are reflected in all views which contain the CI.

A local impact view is independent of other views, so that indicator definitions on a CI within a local impact view have no effect on other views.

To create or modify global views or local impact views, access **Admin > Service Health > View Management > View Builder.** For details, see ["How to](#page-335-0)  [Create or Edit Views Using View Builder" on page 336.](#page-335-0)

### <span id="page-67-0"></span>**Create a custom image to represent your monitored environment**

You can define a custom image to represent a view, and then place CIs within that image. The Custom Image component in Service Health will then display this view with real-time CI status icons, in the context of this background image. The custom image can be useful for representing data centers, geographical distribution of IT resources, and so on.

To create a custom image, access **Admin > Service Health > View Management > Custom Image.** For details, see ["How to Assign a Custom](#page-438-0)  [Image to a View" on page 439.](#page-438-0)

#### <span id="page-67-1"></span>**Configure CI status alerts for a view**

You can configure the CI status alert mechanism, which sends alert messages to pre-defined recipients, and executes actions defined for the alert. Alerts can be sent regarding specific KPIs or CIs, based on a pre-defined status change.

To configure CI status alerts, access **Admin > Service Health > View Management > CI Status Alerts.** For details, see ["How to Create a CI Status](#page-450-0)  [Alert Scheme and Attach it to a CI" on page 451.](#page-450-0)

#### <span id="page-67-2"></span>**Modify the maximum length of CI names**

To change the default length (40 characters) of the CI name, select **Admin > Platform > Setup and Maintenance > Infrastructure Settings**, choose **Applications**, select **Service Health Application**, and in the Service Health Application - Service Health Layout Properties table, modify the **CI name maximum character length** entry. When the CI name is longer than this value, it is shortened in the display and a tooltip displays the complete name.

### <span id="page-68-1"></span>**Modify the maximum number of CIs to be displayed in Service Health**

To change the default number of CIs that can be displayed in a view, select **Admin > Platform > Setup and Maintenance > Infrastructure Settings**, choose **Applications**, select **Service Health Application**, and in the Service Health Application - Service Health Layout Properties table, modify the **Displayed CI limit** entry. Default is **3000**.

**Note:** This limit is independent of the number of CIs actually displayed by a filter. The limit is the number of CIs that can be in a view.

#### <span id="page-68-0"></span>**Modify the Service Health tabs refresh rate**

When you open a Service Health tab for a view tree with a large infrastructure, you may experience a short delay while Service Health builds the view.

The Hierarchy, Top View, and Topology Map tabs are refreshed every 30 seconds. If no change is made to the view, the display remains the same. If changes have been made to a view, or if CIs have been deleted from the view, that view's information in the tab is automatically reloaded after 30 seconds and displays the changes.

While reloading, the following message is displayed in the top right corner of the screen: **The model has changed. Reloading...** After reloading is complete, the following message is displayed in the top right corner of the screen: **<Component> has been updated with model changes**. **Last Update** in the bottom left corner of the screen indicates the last time an update of the top view was reloaded.

The refresh rate of the view can be modified. Click the **Component Menu**  button on the component toolbar, select **Preferences**, and change the refresh rate as needed.

**Note:** Within the Top View, Topology Map, and Hierarchy components, if there have been major changes in the model and new CIs are discovered over an extended period of time, every 5 seconds the view is rebuilt. This stops when all the CIs are discovered. To prevent this, change the refresh rate to a higher value (for example, every 5 minutes). However, note that statuses are not updated until the next refresh occurs.

#### <span id="page-69-0"></span>**Customize tooltips and icons**

You can customize some aspects of the user interface.

- ➤ **Modifying Tooltip Border and Header Colors.** A KPI tooltip border and header have a default color that you can modify. For details, see the [KPI](#page-613-0)  [Parameters Area](#page-613-0) in ["New KPI/Edit KPI Dialog Box" on page 609](#page-608-0).
- ➤ **Specifying a Different Icon Set.** A different icon is used for each KPI status. You can replace the KPI status icons displayed in the Service Health application components, as well as the Trend and History icons. For details, see ["How to Change the KPI Status Icons" on page 391.](#page-390-0)

**Note:** The following formats are supported for custom icons: .png, .jpg and .gif.

#### <span id="page-69-1"></span>**Customize the timestamp**

Service Health uses the timestamp of the database machine hosting the BSM database. The times displayed in the tooltips reflect the time zone setting on that computer. If you customize the time zone setting in BSM using the **Admin > Personal Settings > General Settings** option, then the customized time zone is also used in Service Health.

## **How to View Sample Details**

If required, you can set up Service Health to provide data from the last sample that arrived for a monitored CI. This data is viewed in the Sample Details dialog box for the CI. The Sample Details dialog box displays all of the parameters for the CI, and provides the values of the parameters at the last update.

This task includes the following steps:

- ➤ ["Set up to display last sample details in Service Health" on page 71](#page-70-0)
- ➤ ["Display the last sample information" on page 71](#page-70-1)

## <span id="page-70-0"></span> **1 Set up to display last sample details in Service Health**

You can set up an individual rule attached to an HI or all rules to save the last sample details in memory. For details, see ["How to Set Up Rules to](#page-672-0)  [Display the Last Sample Details" on page 673](#page-672-0).

## <span id="page-70-1"></span> **2 Display the last sample information**

Within the Hierarchy component, click the status icon for a monitored CI to open the Sample Details dialog box. (If there is an associated Sample Details dialog box for a CI, then the cursor changes to a hand when you hold the cursor over the status icon for the CI.)

For user interface details, see ["Sample Details Page" on page 88](#page-87-0).

## **How to View the Business Impact Report**

The Business Impact report displays information about how a CI impacts the Business Services and SLAs it belongs to. Data about the affected Business Service, Application, and Business Process CIs includes KPI data, over-time data, and SLA data. For example, if a host CI has critical status, you can use the report to display the status of the Business Service CIs to which the host CI is attached.

This task includes the following steps:

- ➤ ["Access the Business Impact report for a CI" on page 72](#page-71-0)
- ➤ ["Modify the default KPIs and rules used to display data in Business](#page-72-0)  [Impact" on page 73](#page-72-0)
- ➤ ["Open a Business Impact report URL using direct login" on page 74](#page-73-0)
- ➤ ["Send a Business Impact report URL with the login page" on page 75](#page-74-0)

## <span id="page-71-0"></span> **1 Access the Business Impact report for a CI**

To view the Business Impact report for a CI, right-click the CI and select the **Show Business Impact** option. For user interface details, see ["Business](#page-88-0)  [Impact Report" on page 89.](#page-88-0)

#### **Example:**

The following Business Impact report lists the Business Service CIs impacted by the DefaultDlient\_SanityPBPM\_1 CI. It also indicates, in the Business Details area, the status of the KPIs, the current and forecasting statuses of the SLAs that include the Business CI selected in the Business CIs Summary table.
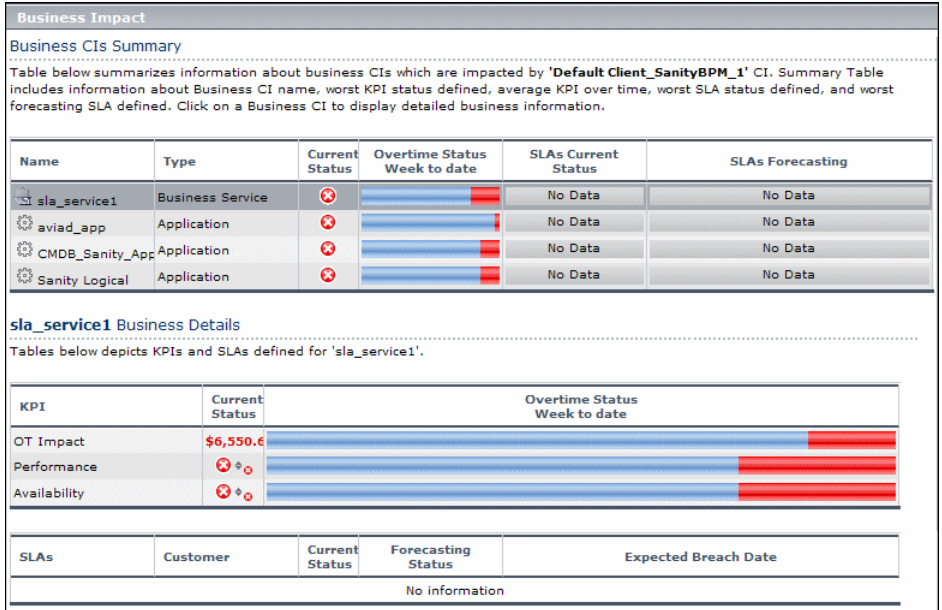

#### **2 Modify the default KPIs and rules used to display data in Business Impact**

The system derives the parameters needed to get the data displayed in Business Impact from default KPIs and rules. For example, from the **Number of Open Incidents Rule** the system derives the state and severity of tickets to be counted in the over time number of open incidents.

If you change the KPI or rule to be used in the Business Impact report, you must configure the new KPI ID in Infrastructure Settings.

To modify the settings, select **Admin > Platform > Setup and Maintenance > Infrastructure Settings**, choose **Applications**, select **Service Health Application**, and locate the relevant entries in the **Service Health Application - Business Impact** table. Modify the value of the following parameters:

- ➤ **Number of Open Incidents KPI.** Sets the Id number of the KPI that defines open incidents in the report. The default is 2600 for the Open Incidents KPI.
- ➤ **Number of Open Incidents Rule.** Sets the Id number of the rule that defines open incidents in the report. The default is 2600 for the Open Incidents rule.

#### **3 Open a Business Impact report URL using direct login**

You can send a Business Impact report to a recipient using one of the following options:

➤ **An XML file containing all the relevant data for generating the report in any application.** The information included in the report can then be used by another application, like Release Control or HP operation applications (Network Node Manager, Service Desk, and so on).

Use the following URL:

**http://<server\_name>/<HP\_BSM\_web\_application\_context\_name (usually topaz)>/TopazSiteServlet?createSession=true &requestType=login&directLogin=true&directLoginEncrypted=true &userlogin=<user\_name>&userpassword=<password> &applicationId=bam&customerId=<customer\_id> & portlet\_url=/service-impact/main/xml.do?ciId=<CI\_id>** 

➤ **A URL that accesses the HTML report.**

Use the following URL:

**http://<server\_name>/<HP\_BSM\_web\_application\_context\_name (usually topaz)>/TopazSiteServlet?createSession=true &requestType=login&directLogin=true&directLoginEncrypted=true &userlogin=<user\_name>&userpassword=<password> &applicationId=bam&customerId=<customer\_id> &portlet\_url=/service-impact/main/page.do?ciId=<CI\_id>** 

The following parameters are used in the URLs:

- ➤ **<user\_name>** and **<password>** are the HP Business Service Management user name and password and must be encrypted according to what HP Business Service Management is using.
- ➤ **<customer\_id>** is the code of the customer.
- ➤ **<CI\_id>** is the internal identifier of the CI. To see a CI's ID, rightclick on a CI within the Service Health application and select **Show > Properties**. The value of the property **Cmdb ID** is the internal ID.

#### **4 Send a Business Impact report URL with the login page**

You can send a Business Impact report to a recipient using the following options:

➤ **An XML file containing all the relevant data for generating the report in any application.** The information included in the report can then be used by another application, like Release Control or HP operation applications (Network Node Manager, Service Desk, and so on).

Use the following URL, to display the login page: **http://<server\_name>/<HP\_BSM\_web\_application\_context\_name (usually topaz)>/login.jsp?portlet\_url=/serviceimpact/main/xml.do?ciId=<CI\_id>**

➤ **A URL that accesses the HTML report, included in an alert notification.** For example, if an alert assigned to a host CI is triggered and the alert includes the URL of the Business Impact report for the host CI, the user can view information about the impact of the host CI on the Business Service CI. For details, see ["How to Create a CI Status Alert Scheme and](#page-450-0)  [Attach it to a CI" on page 451](#page-450-0).

Use the following URL, to display the login page: **http://<server\_name>/<HP\_BSM\_web\_application\_context\_name (usually topaz)>/login.jsp?portlet\_url=/serviceimpact/main/page.do?ciId=<CI\_id>**

The URL displays the login page and, after you enter the user name and password information, opens the report.

## <span id="page-75-0"></span>**How to Find Visible and Hidden Child CIs**

A CI's child CIs can be specified as included (visible) or excluded (hidden) in a specific view. The status of any child CI, visible or hidden, has an impact on the status of its parent CI in any view where the parent CI appears. For details on including or excluding child CIs, see the **Hide CIs from View**  option in "Perspective-based View Editor" in the *Modeling Guide*.

Within Service Health, right-click a CI and select the **Find Visible and Hidden Child CIs** option, to show the visible and hidden child CIs that appear in the RTSM. Note that hidden child CIs are only displayed if they have KPIs.

For details, see ["Find Visible and Hidden Child CIs Dialog Box"](#page-82-0).

For example, you might have the situation where, in a specific view, the **Availability** KPI's status of the parent CI's is Critical while the **Availability** KPI's status of the CI's child CIs are OK. When this happens, you would like to know what caused the status of the **Availability** KPI to be Critical.

Use the **Find Visible and Hidden Child CIs** option to list all of the child CIs of the selected CI in the RTSM. After the list of child CIs is displayed, you can search for the views the child CI belongs to and then display the child CIs details in the specific view.

The Find Visible and Hidden Child CIs page displays the following information:

- ➤ The name of the selected CI, whose child CIs you want to list, the CI's KPIs, and their status in the current view.
- ➤ A list of the child CIs (visible and hidden) that appear in the RTSM, their KPIs and their status**.** In the **Visible** column, a checkmark indicates that the child CI is visible in the view and an X indicates that the child is hidden in the view.

## <span id="page-76-0"></span>**How to Drill Down to SiteScope From a CI or Health Indicator**

When SiteScope monitors are used to set the status of a CI, you can drill down from the CI (or from a health indicator on the CI) to a SiteScope monitor which contributes to the health indicator's status.

 **1** Access menu commands from a CI in a component such as Top View, or from an HI in the Health Indicator component, and select **Go to SiteScope**.

The Drilldown to SiteScope dialog box displays the following hierarchy:

- ➤ The root level shows **health indicators**.
- ➤ The level below the root shows the **SiteScopes** that have monitors contributing to the health indicator.
- ➤ The lowest level shows the **SiteScope monitors** that contribute to the health indicator.

For user interface details, see ["Drilldown to SiteScope Dialog Box" on](#page-91-0)  [page 92.](#page-91-0)

 **2** Select a SiteScope monitor, and click **Drilldown**. SiteScope opens to the parent group of the selected monitor.

## **Reference**

## **R** Service Health User Interface

This section includes:

- ➤ [Service Health Workspace on page 78](#page-77-0)
- ➤ [Find Visible and Hidden Child CIs Dialog Box on page 83](#page-82-0)
- ➤ [View Selector on page 84](#page-83-0)
- ➤ [Sample Details Page on page 88](#page-87-0)
- ➤ [Business Impact Report on page 89](#page-88-0)
- ➤ [Drilldown to SiteScope Dialog Box on page 92](#page-91-0)

## <span id="page-77-0"></span>**R** Service Health Workspace

The Service Health workspace enables you to view default Service Health pages, and to create new pages containing components from Service Health and other applications. Each page is displayed as a tab within the workspace.

The Service Health workspace and the MyBSM workspace both enable you to manage pages and components in the same way. The following section provides a brief explanation of the Service Health workspace user interface. For details on how to use your workspace to manage pages and components, see "How to Create Your MyBSM Workspace" in *Using MyBSM*.

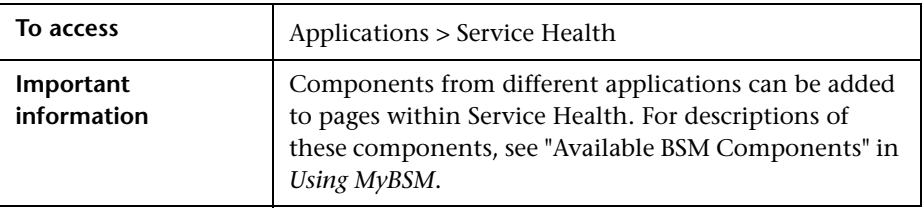

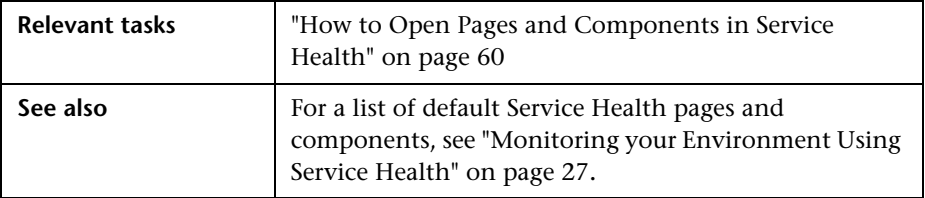

### **Page Management Toolbar**

The Page Management toolbar on the upper right of the workspace, enables you to create pages, add components to pages, and define how components interact between one another.

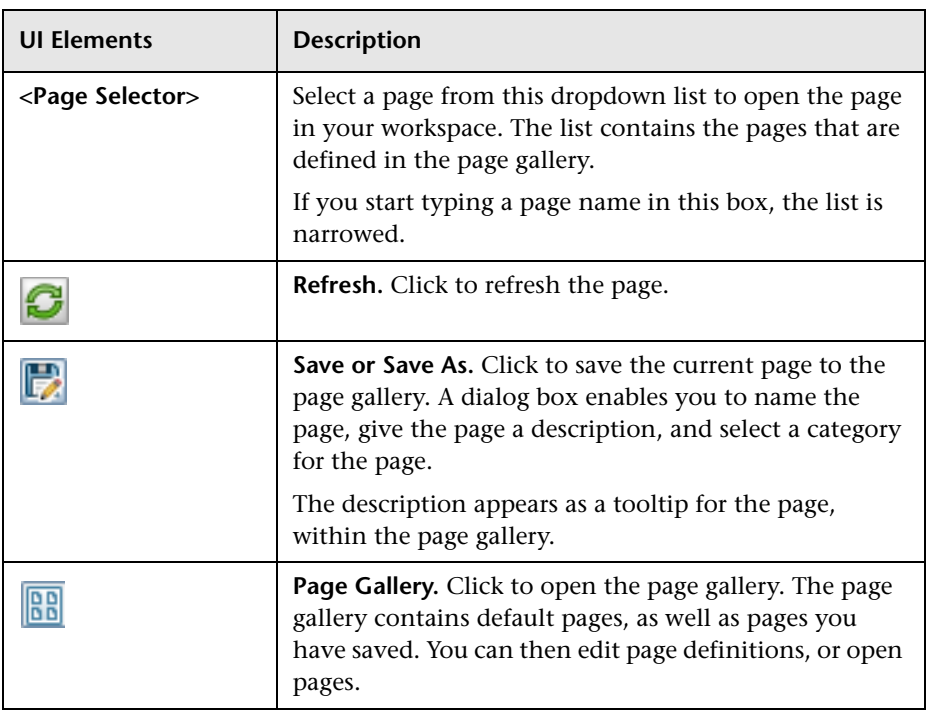

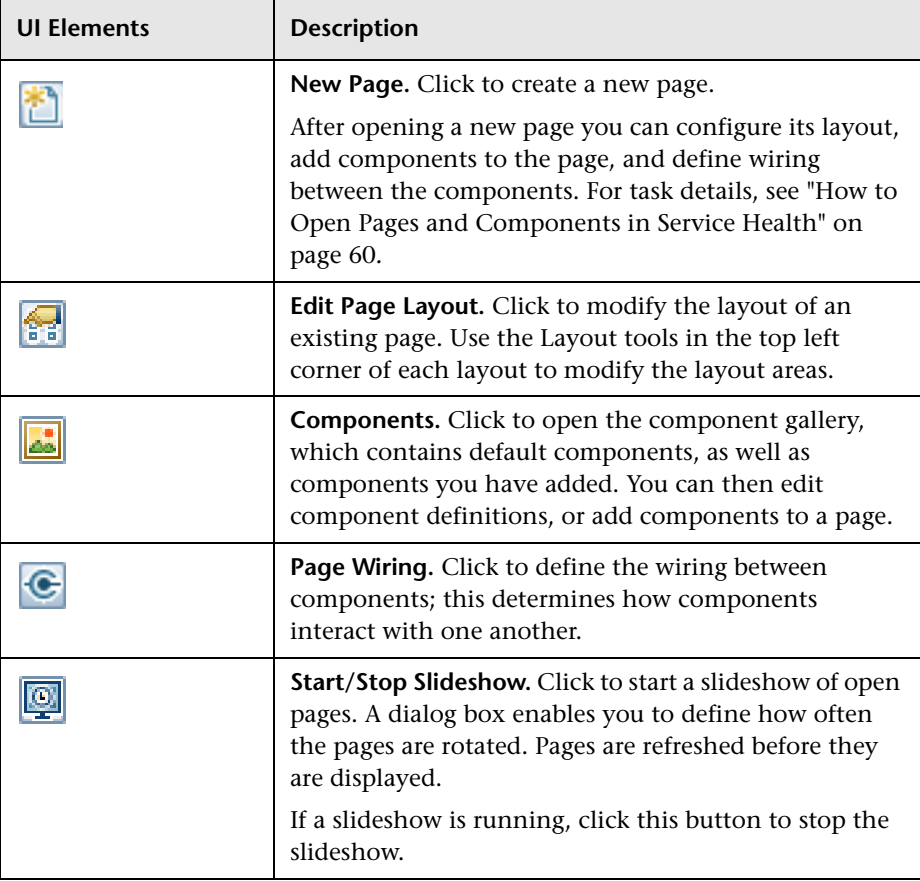

## **Layout Tools**

When a layout is empty, the layout tools on the upper left area enable you to define the layout. Icons in the center of the layout indicate the type of layout: horizontal, vertical, or tabbed.

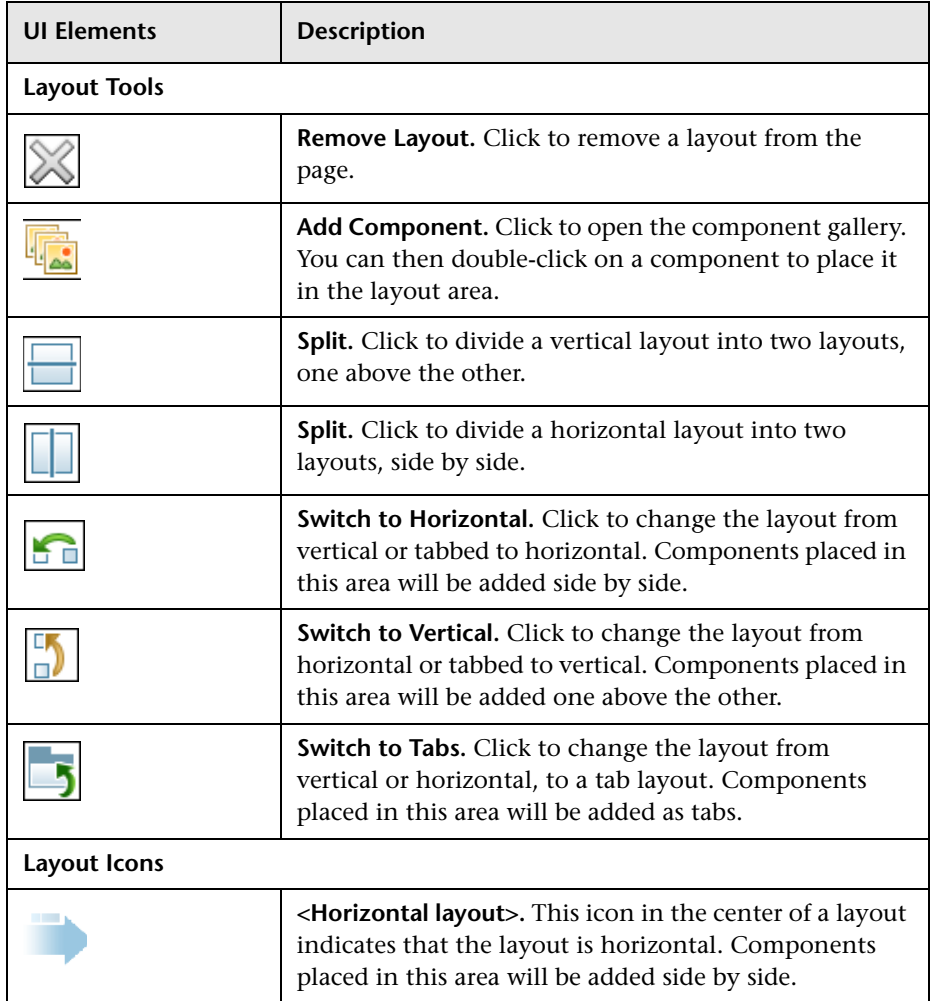

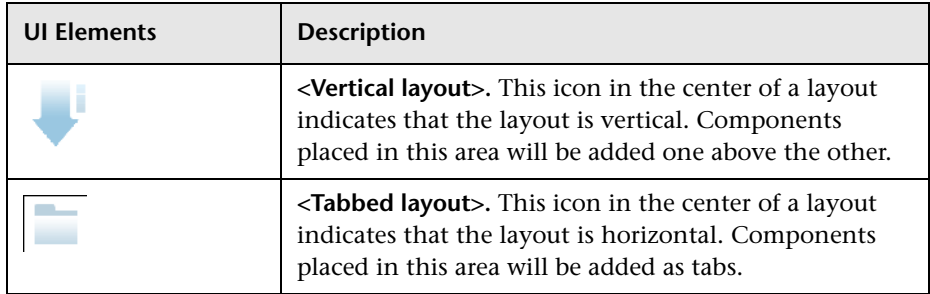

### **Component Toolbar**

The component toolbar on the upper right of each component enables you to administer the component.

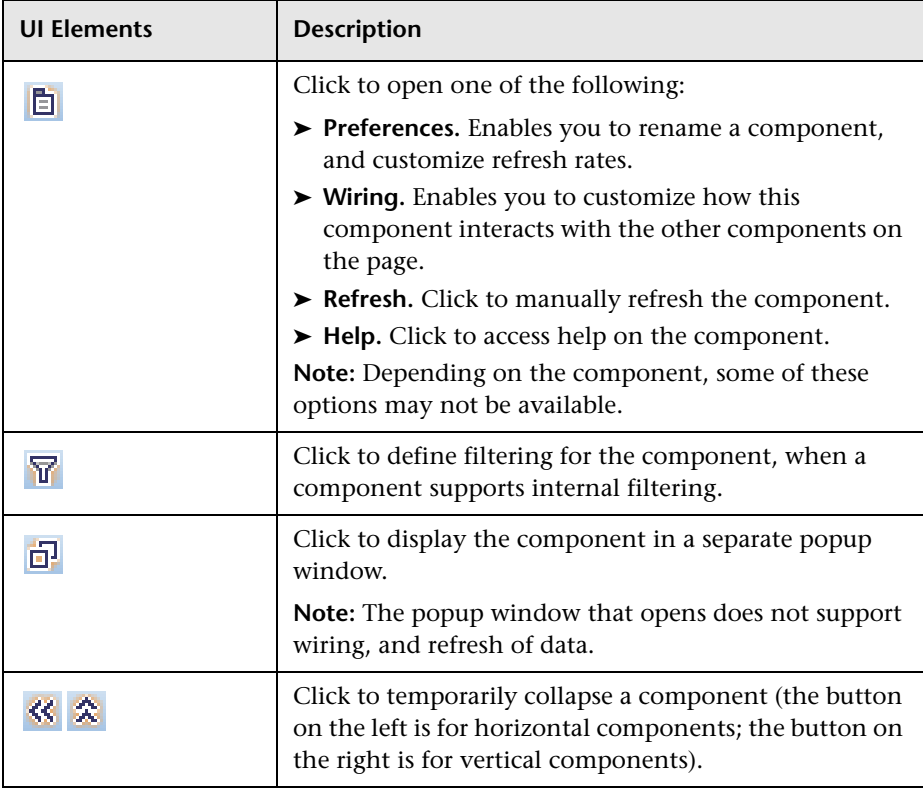

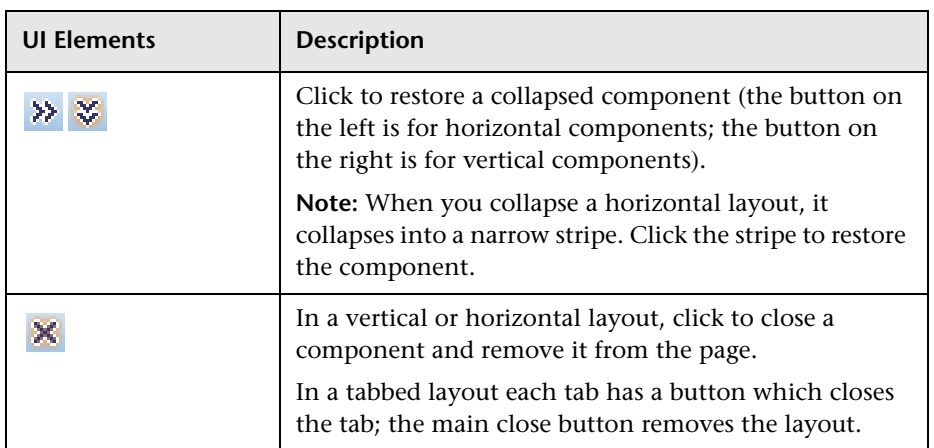

# <span id="page-82-0"></span>**Find Visible and Hidden Child CIs Dialog Box**

This dialog box enables you to list the selected CI's child CIs that appear in the RTSM (visible and hidden).

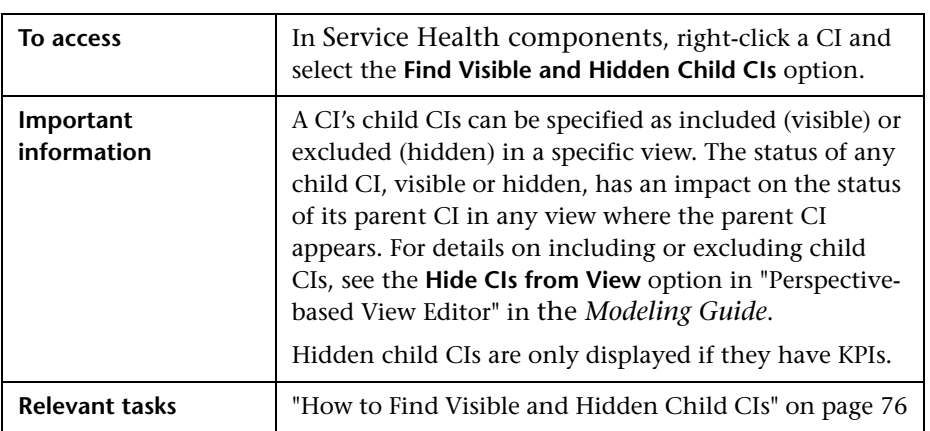

User interface elements are described below (unlabeled elements are shown in angle brackets):

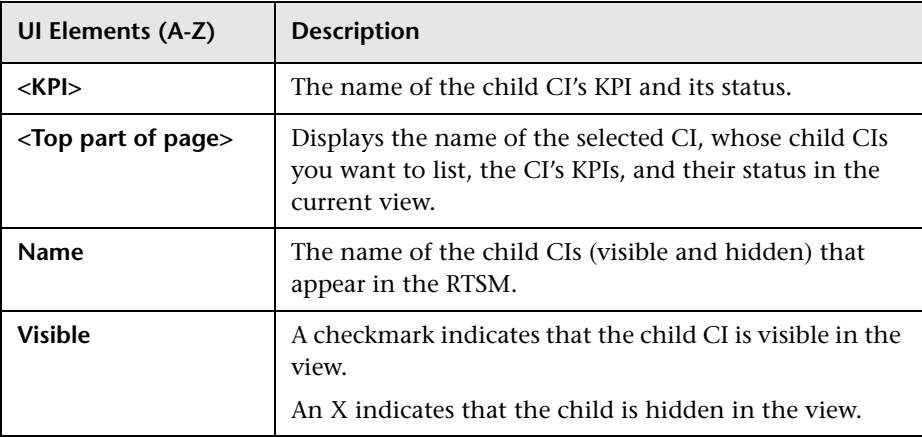

## <span id="page-83-0"></span>*<u><b>W* View Selector</u>

The View Selector component presents the elements in the view. When you select a view in the View Selector, the configuration items (CIs) contained in the view are displayed in a hierarchical tree format according to the relationships defined between the CIs.

The interaction between the View Selector component and the information presented in the other components on a page varies, according to the context. For example, the Geographical Map page by default contains both the View Selector and the Geographical Map component. When you select a CI or multiple CIs in the View Selector, they are selected in the Geographical Map.

Some components such as Top View or Topology Map have built-in view selectors, but you may want to add the View Selector component to a page with one of these components, for ease of navigation within a complex view.

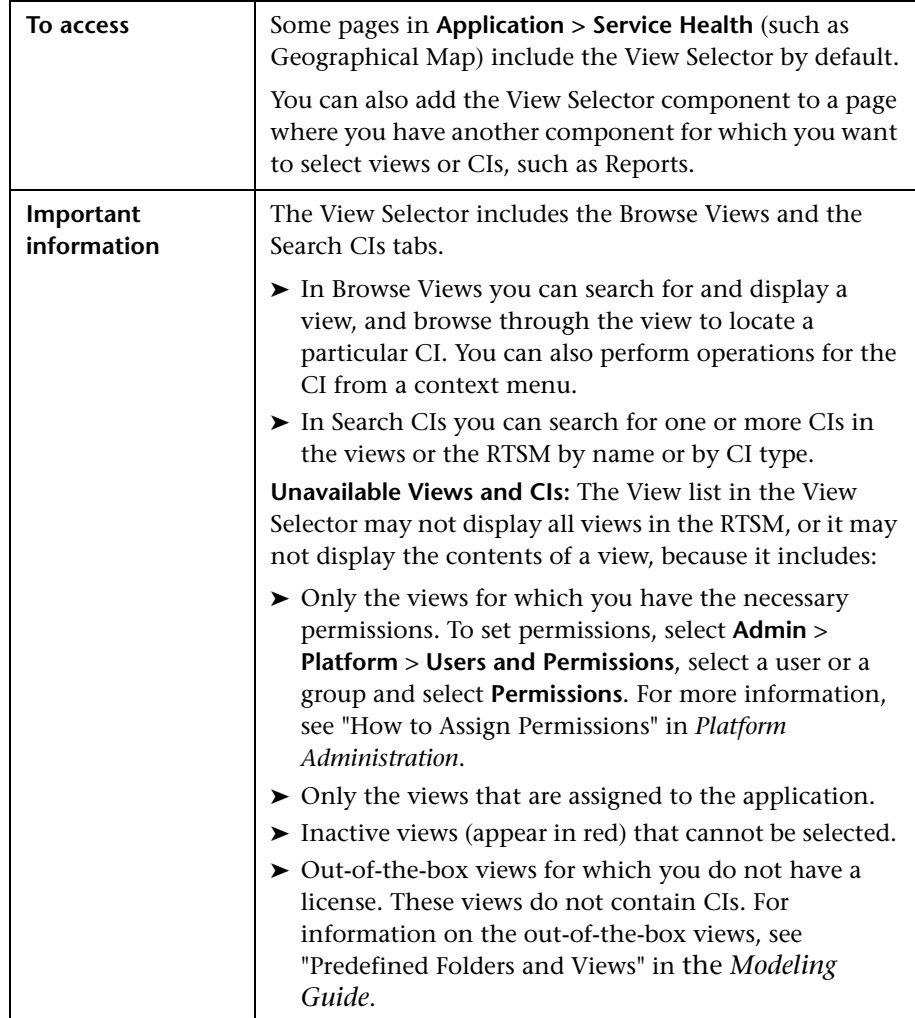

#### **Browse Views Tab**

User interface elements are described below (unlabeled elements are shown in angle brackets):

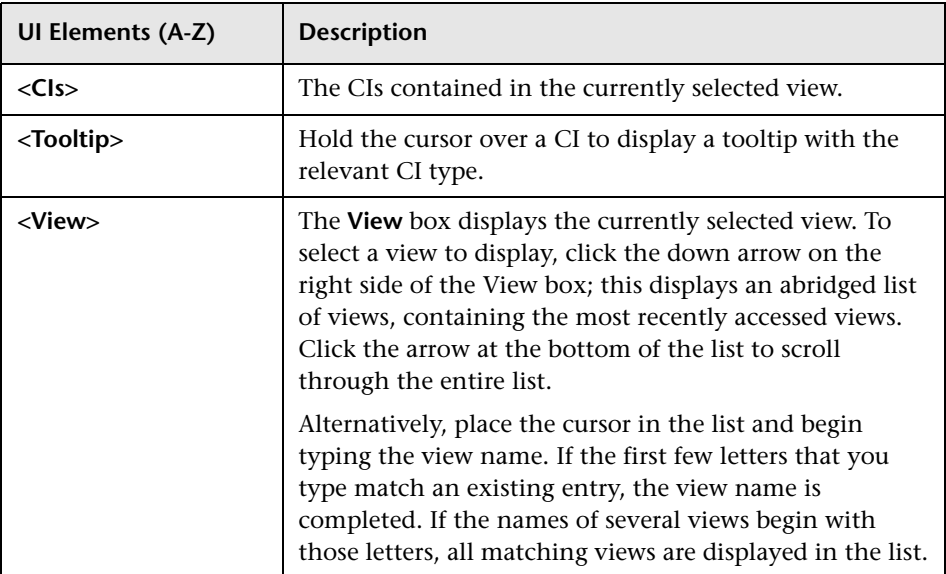

#### **Search CIs Tab**

User interface elements are described below (unlabeled elements are shown in angle brackets):

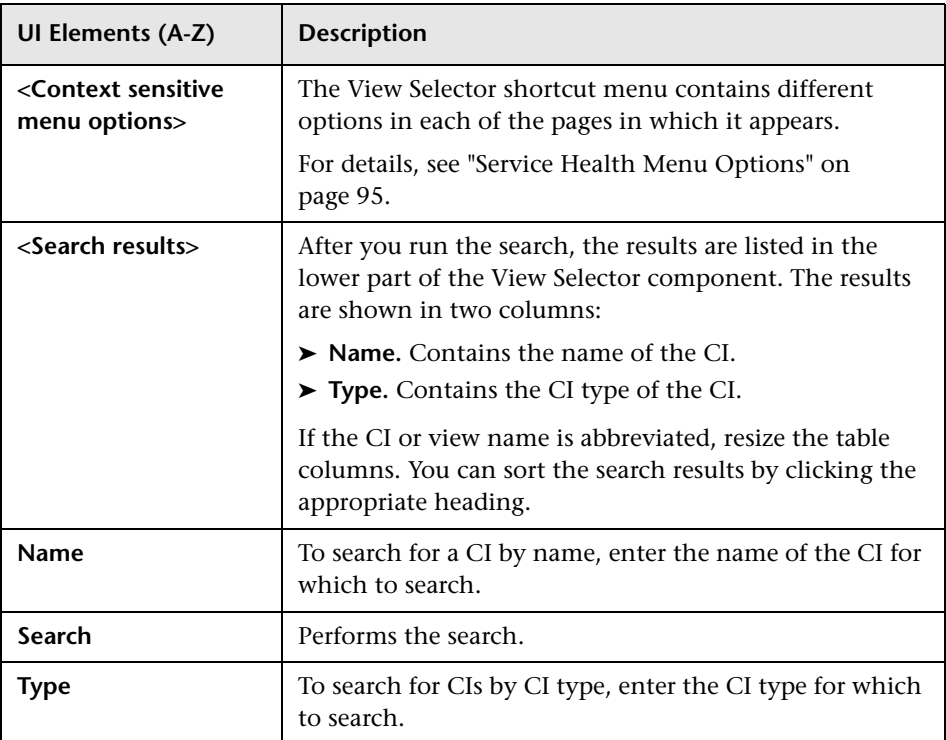

# <span id="page-87-0"></span>**Sample Details Page**

This page enables you to display data from the last sample that arrived for a monitored CI; this includes all of the parameters for the CI, and the parameter values at the last update.

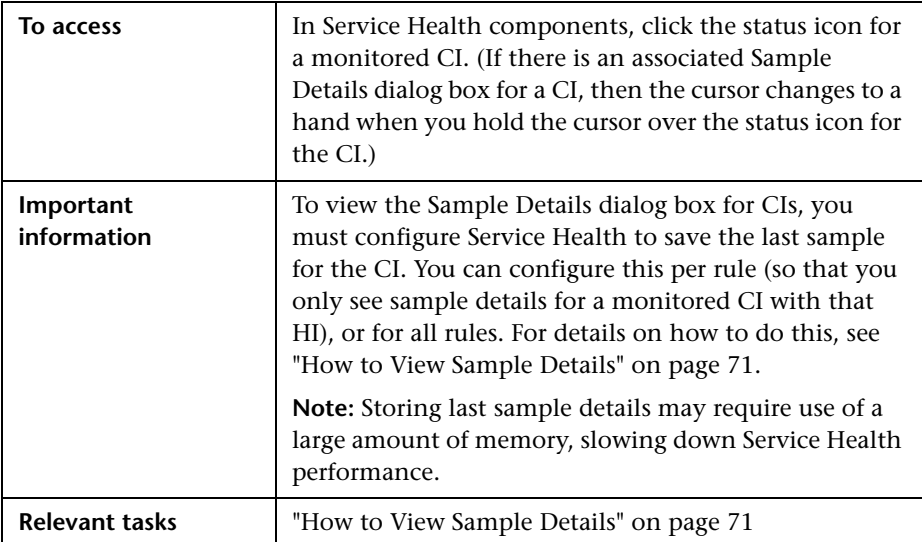

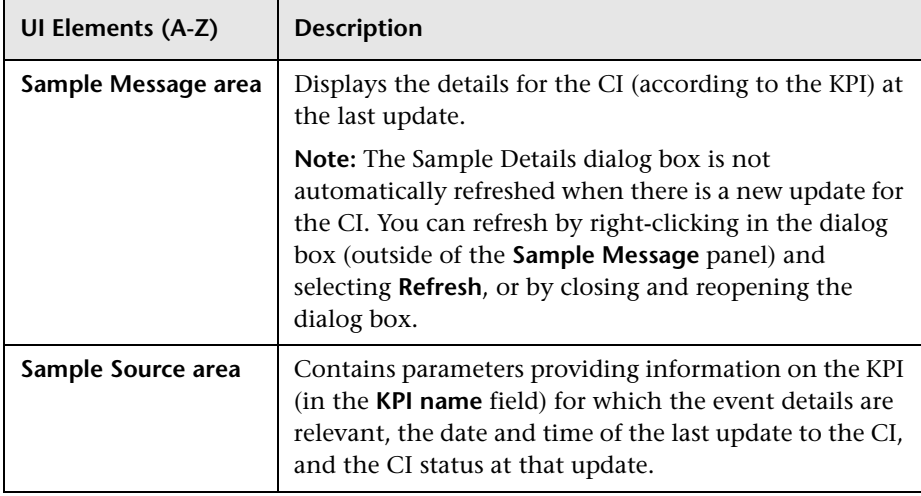

# <span id="page-88-0"></span>**Business Impact Report**

This report displays information about the Business CIs impacted by the selected CI.

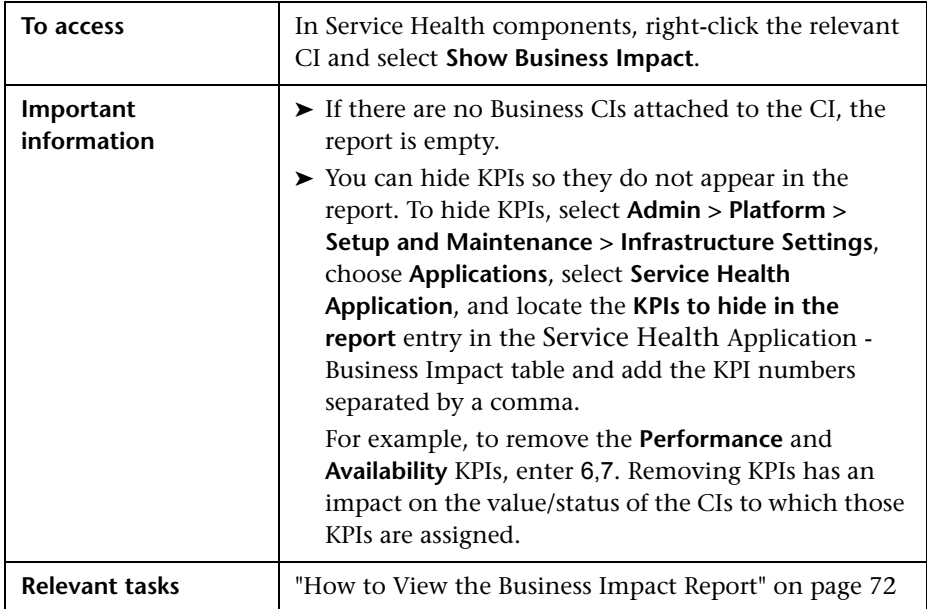

#### <span id="page-88-1"></span>**Business Services Summary Area**

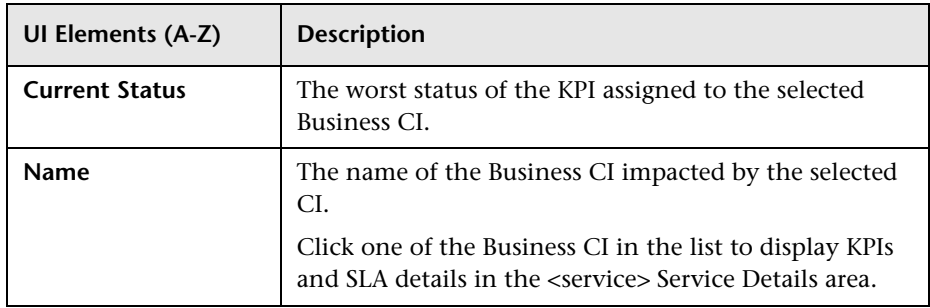

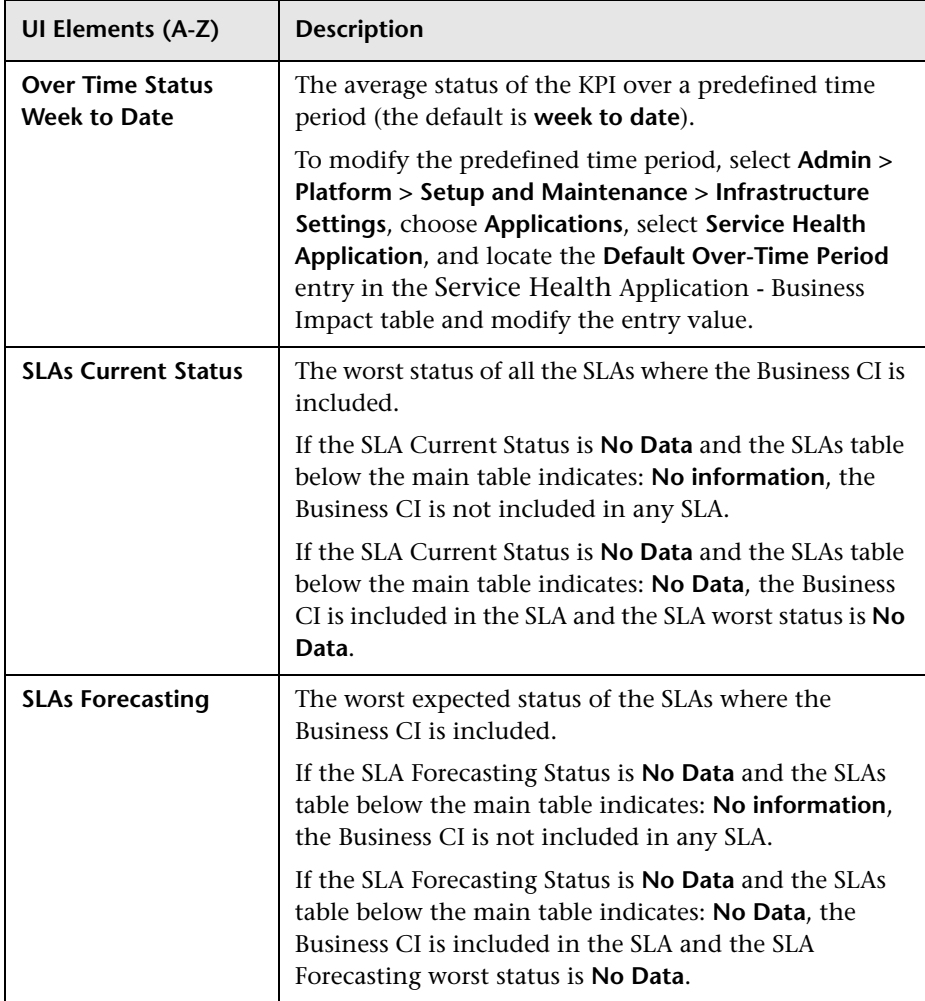

#### **Service Details Area**

The area includes the KPI and the SLAs tables.

#### **KPI Table**

User interface elements are described below:

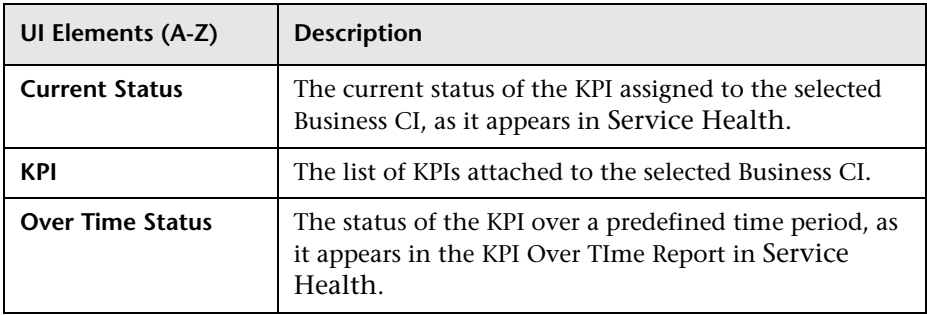

#### **SLAs Table**

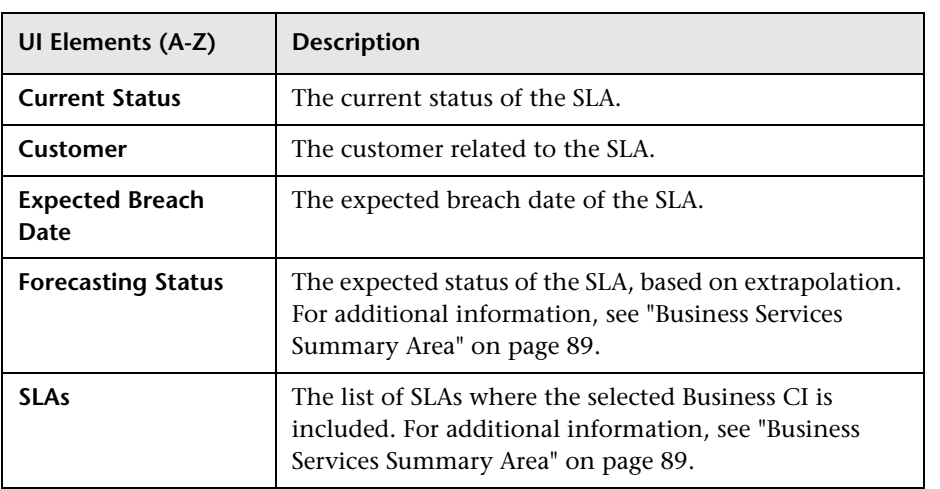

# <span id="page-91-0"></span>**2 Drilldown to SiteScope Dialog Box**

This dialog box enables you to drill down from a CI or health indicator to a specific SiteScope monitor which is contributing to an HI's status.

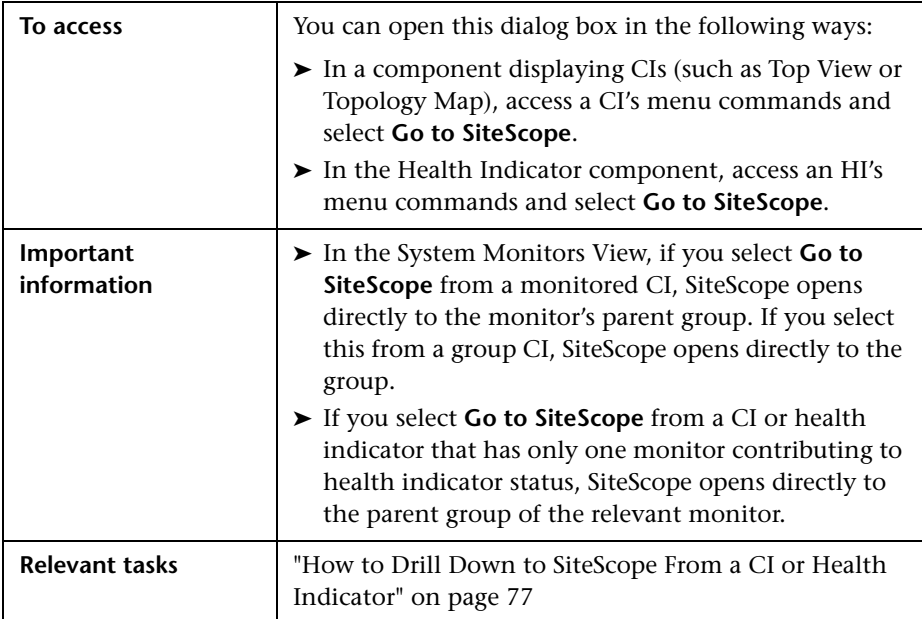

**UI Elements (A-Z) Description <Health Indicator, SiteScope, and Monitor Hierarchy>** The following hierarchy is displayed: ➤ The root level shows **health indicators**. If you open the dialog box for a CI, one or more HIs that contribute to the CI's status are listed. If you open the dialog box for a specific HI, this HI appears as the root. ➤ The level below the root shows the **SiteScopes** that have monitors that contribute to the HI. ➤ The lowest level shows the **SiteScope monitors** that contribute to the HI. **Drilldown** Select a SiteScope monitor in the displayed hierarchy, and click **Drilldown** to open SiteScope. SiteScope opens to the parent group of the selected monitor. For details on working with SiteScope, see *Using SiteScope* in the SiteScope Help.

User interface elements are described below:

## **R** KPI Icons in Service Health

A CI can have the following KPI icons (shown with OK status):

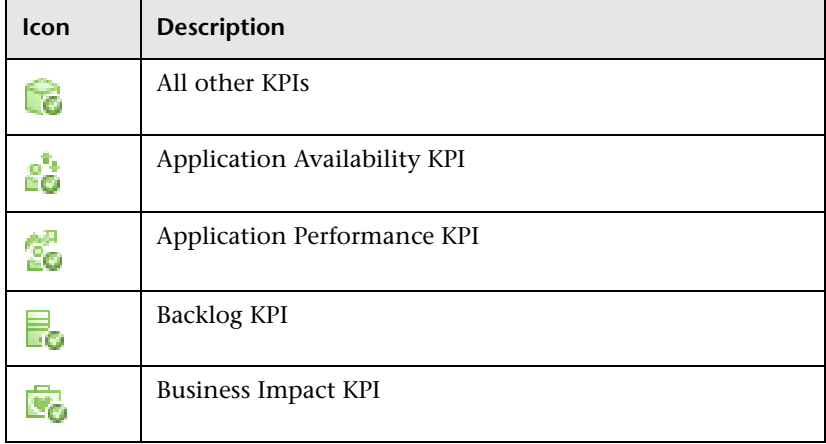

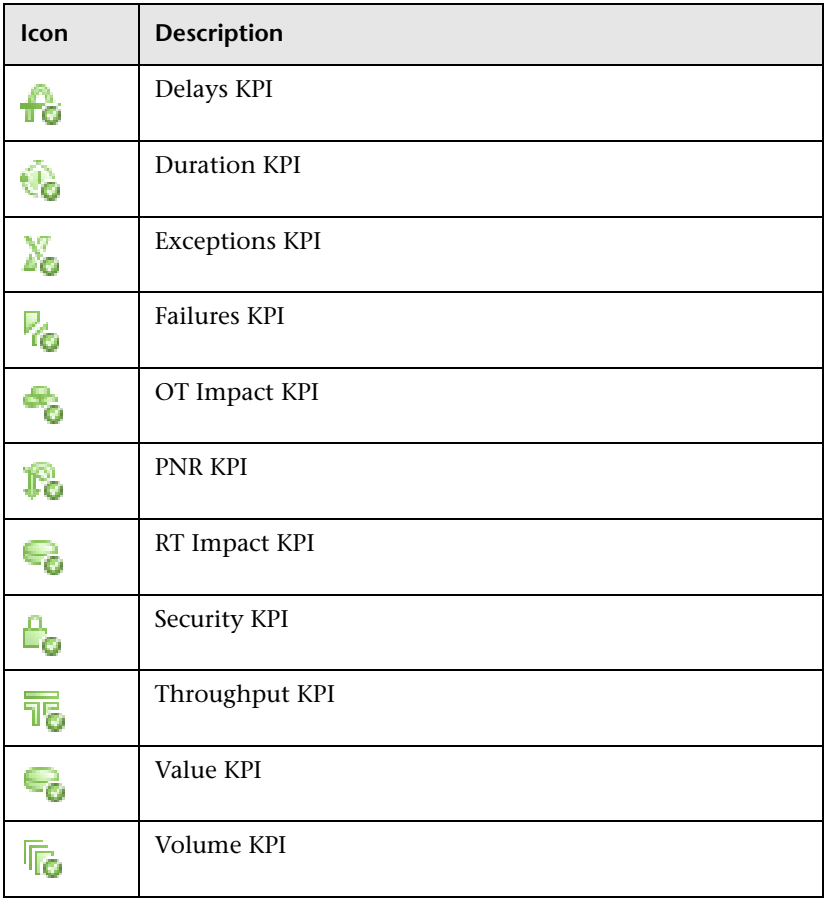

**Note:** You can customize the set of icons used in Service Health. For details, see ["How to Change the KPI Status Icons" on page 391.](#page-390-0)

## <span id="page-94-0"></span>**& Service Health Menu Options**

The default menu options displayed in Service Health tabs depend on the selected view and the selected CI. They can be a subset of the options described in this section. For more information, see ["About Menu Options"](#page-50-0)  [on page 51.](#page-50-0)

The default menu options are grouped into the following categories:

- ➤ ["Drill to Diagnostics" on page 95](#page-94-1)
- ➤ ["Go To" on page 96](#page-95-0)
- ➤ ["Invoke" on page 97](#page-96-0)
- ➤ ["Operations" on page 98](#page-97-0)
- ➤ ["Reports" on page 98](#page-97-1)
- ➤ ["SAP Alert Acknowledgement" on page 103](#page-102-1)
- ➤ ["Show" on page 103](#page-102-0)

### <span id="page-94-1"></span>**Drill to Diagnostics**

These menu actions enable you to open specific pages in the HP Diagnostics application filtered by the selected CI. This option is displayed only if you have HP Diagnostics installed. For more information, see the *HP Diagnostics User's Guide*.

The following menu actions are available:

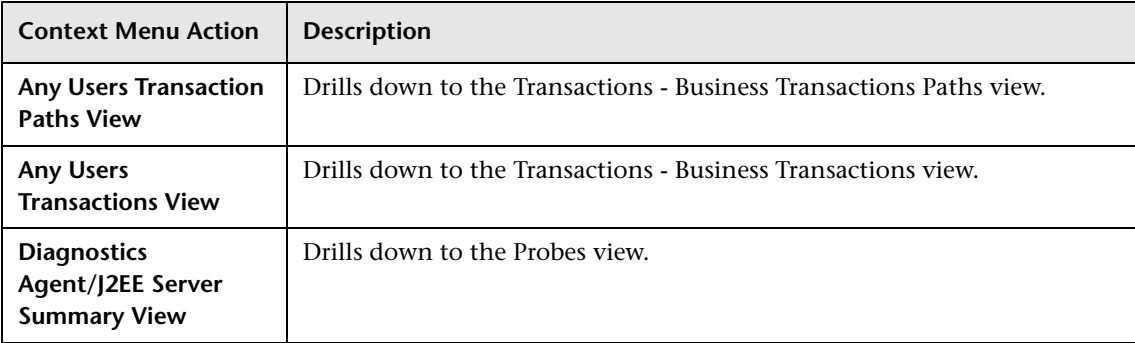

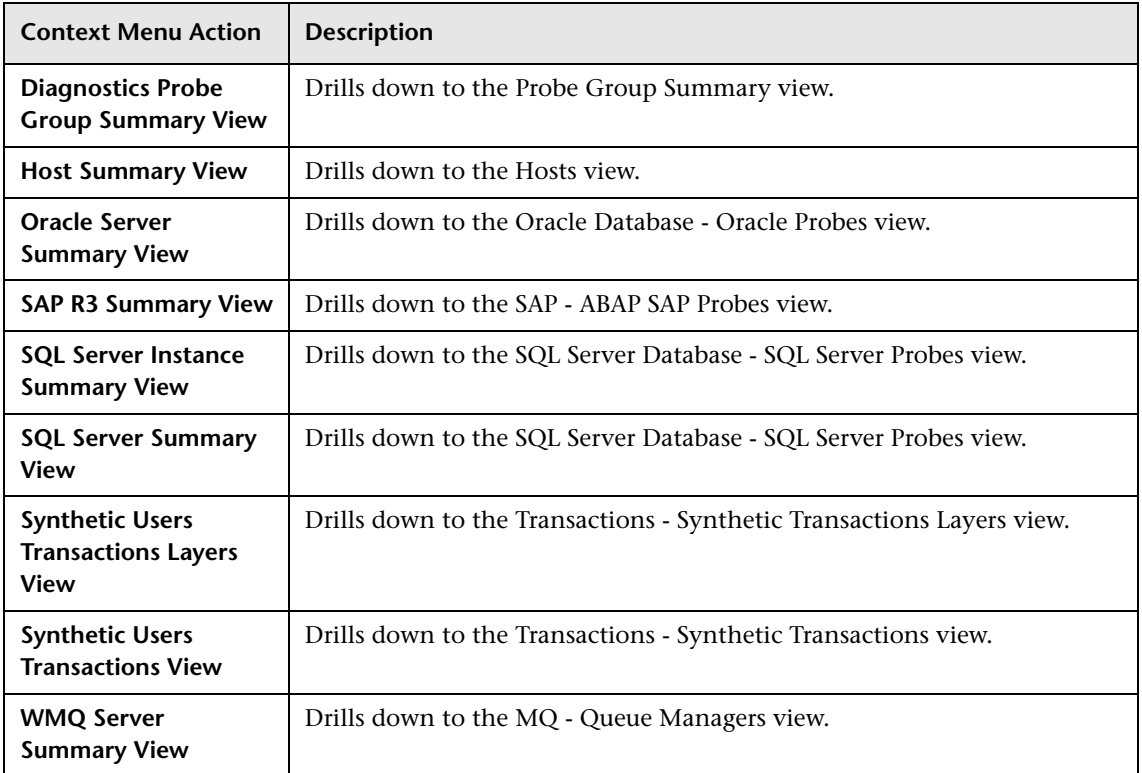

## <span id="page-95-0"></span>**Go To**

These menu actions enable you to go to specific locations in various applications related to the selected CI. The following menu actions are available:

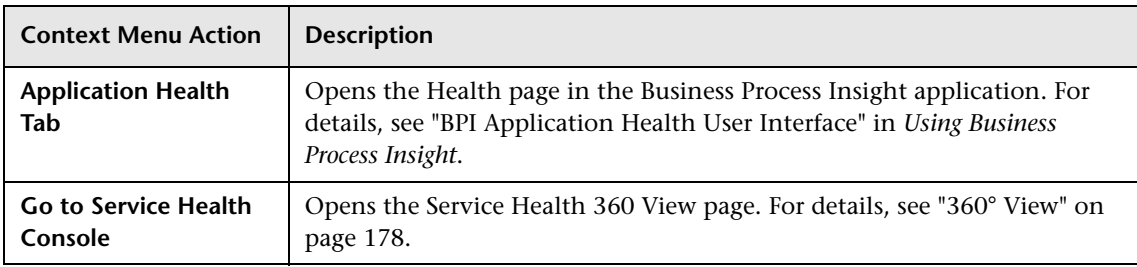

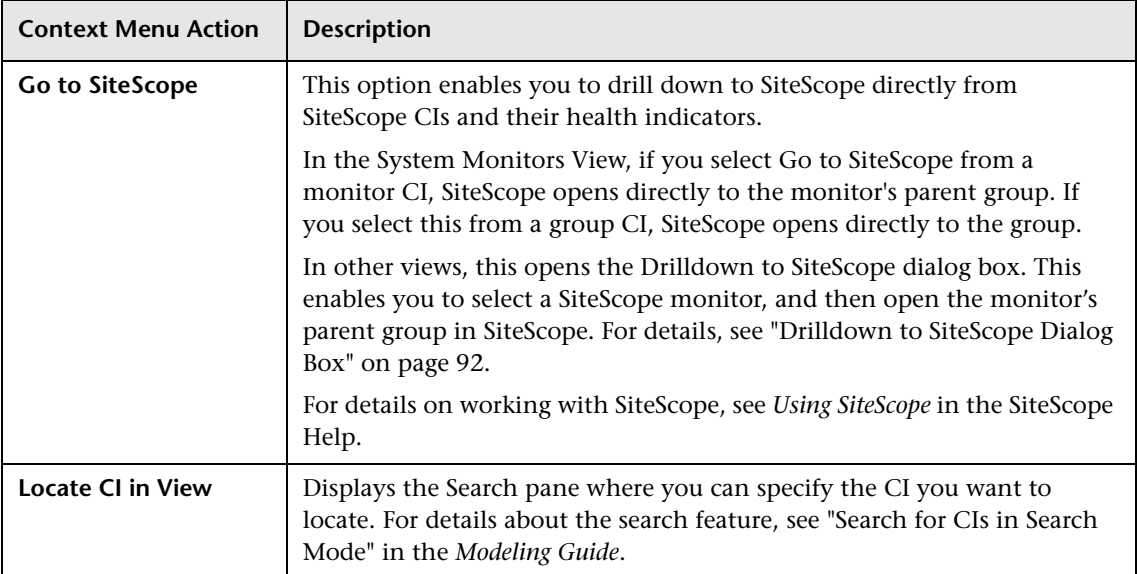

### <span id="page-96-0"></span>**Invoke**

This menu is available for all CIs whose CI type is mapped to an HP Operations Orchestration (OO) run book. The following menu action is available:

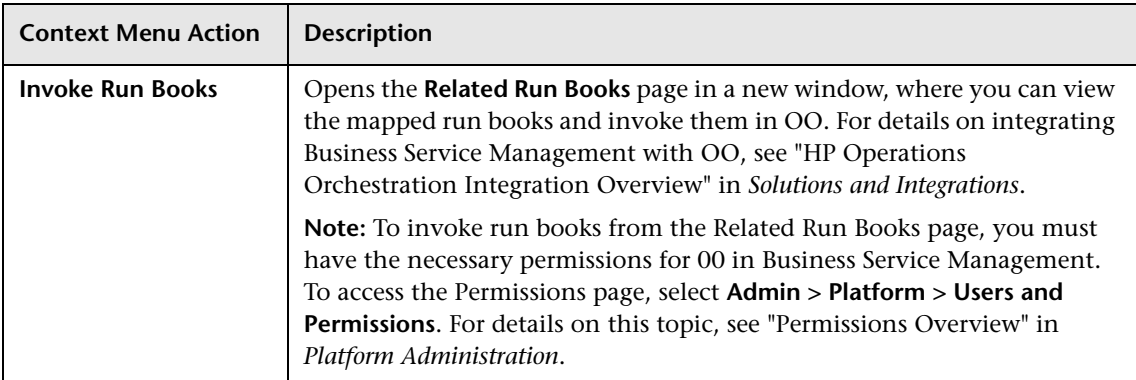

### **Operations**

This menu enables you to perform actions related to the selected entity. The following menu actions are available:

<span id="page-97-0"></span>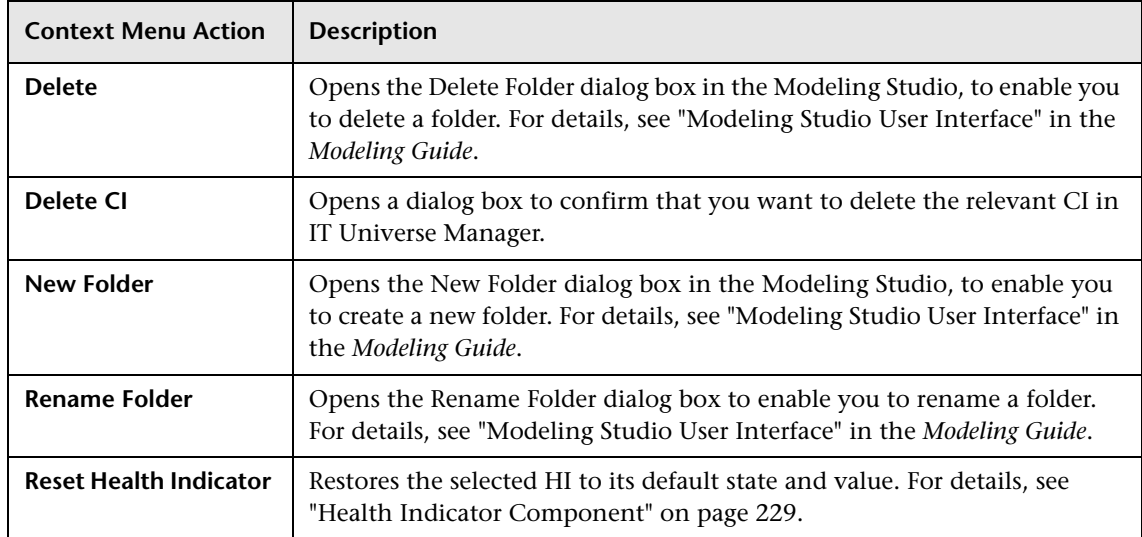

#### <span id="page-97-1"></span>**Reports**

This option is available for all CIs. This menu lists options that enable you to access all types of reports that display information about the selected CI.

The following menu actions are available:

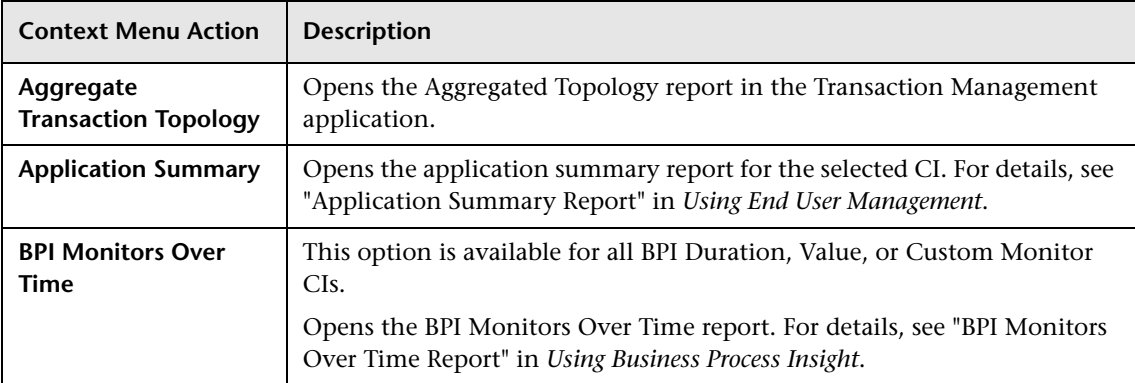

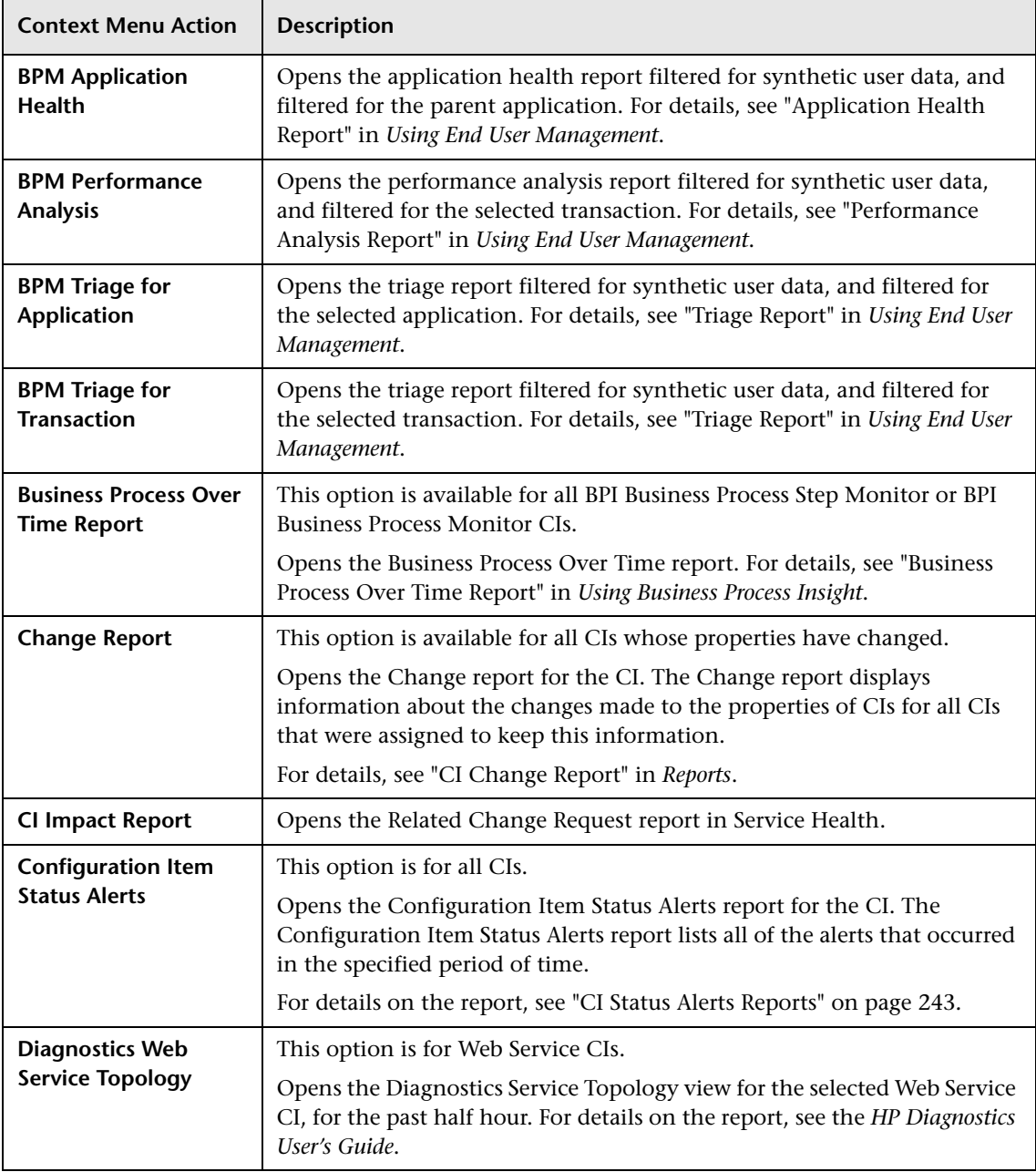

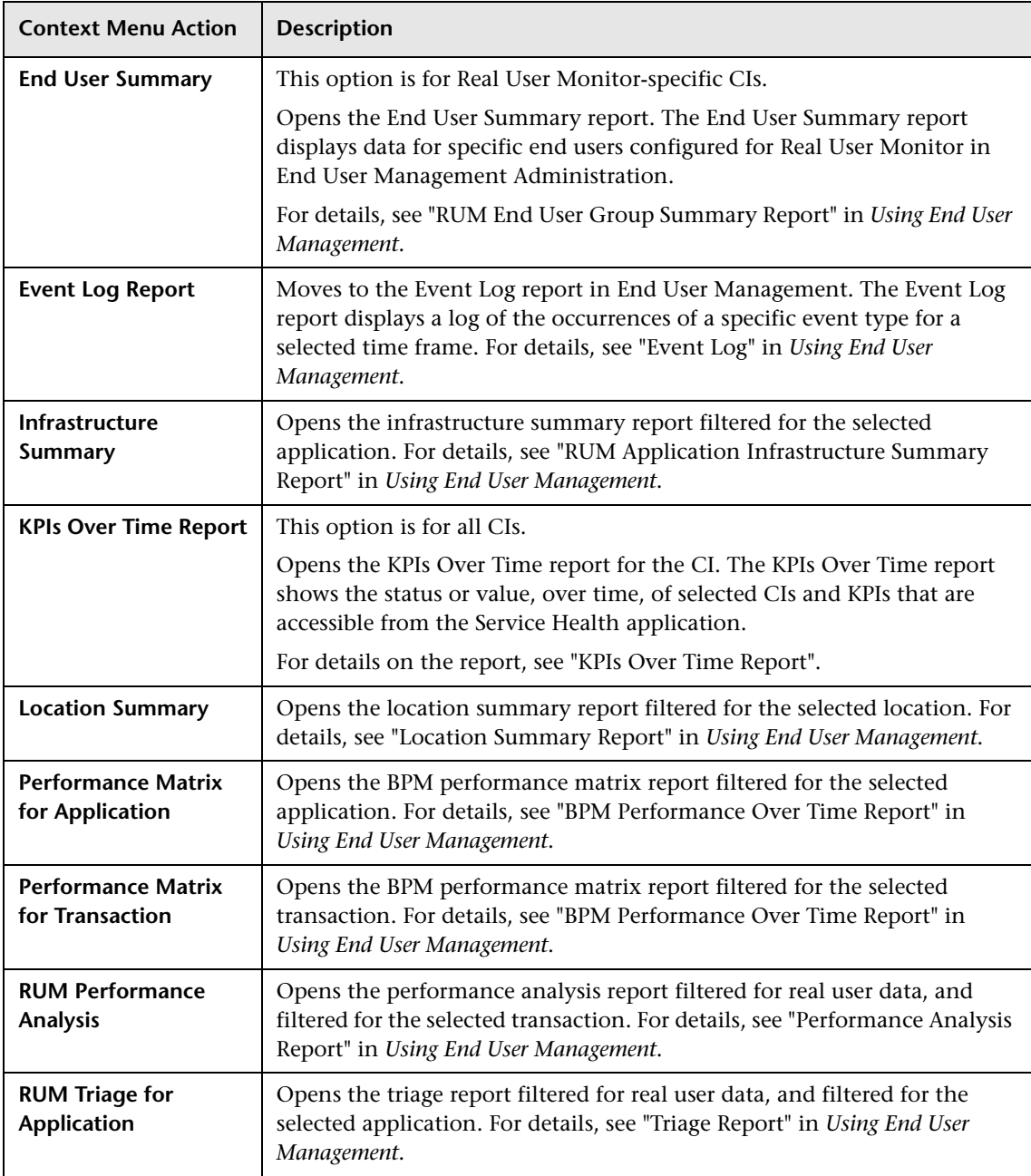

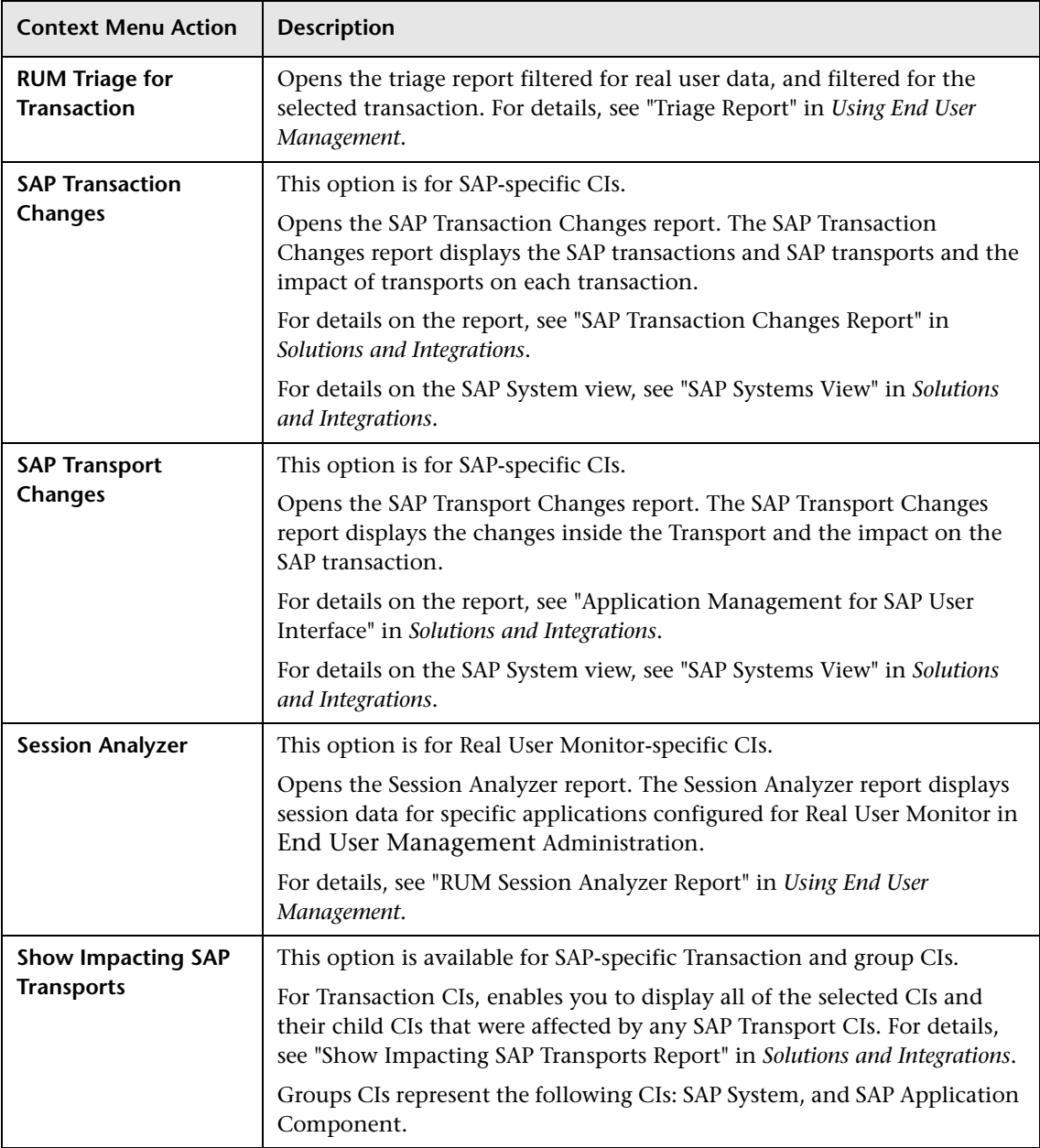

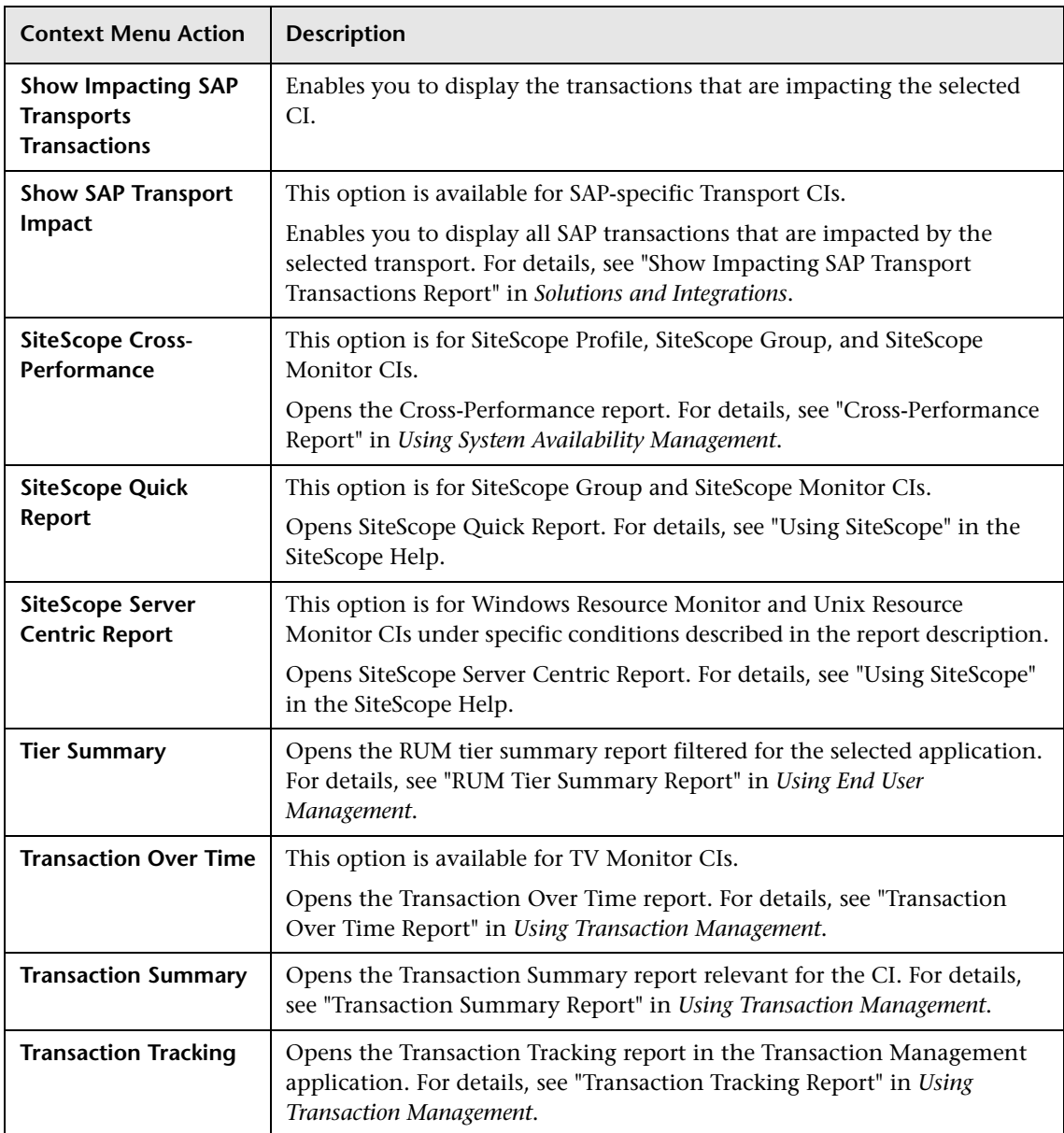

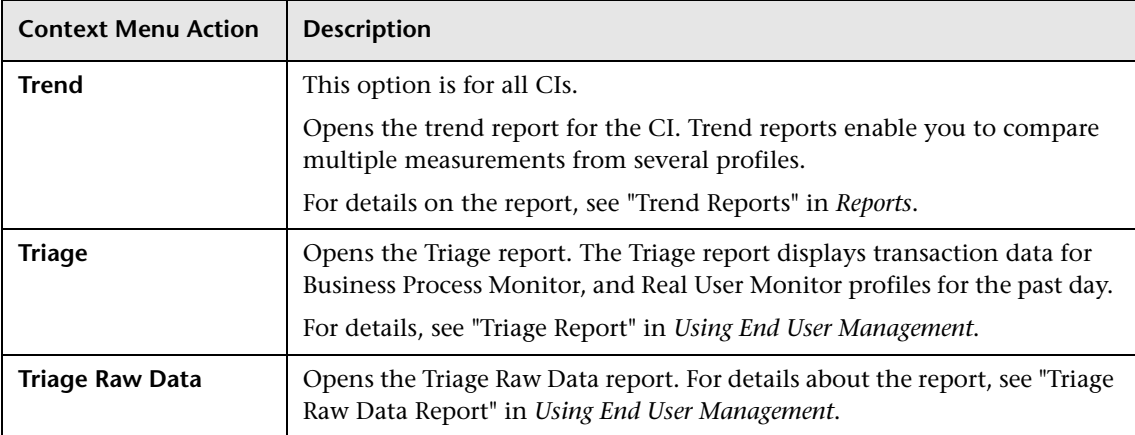

### **SAP Alert Acknowledgement**

These actions are for SAP Alerts. The following menu actions are available:

<span id="page-102-1"></span>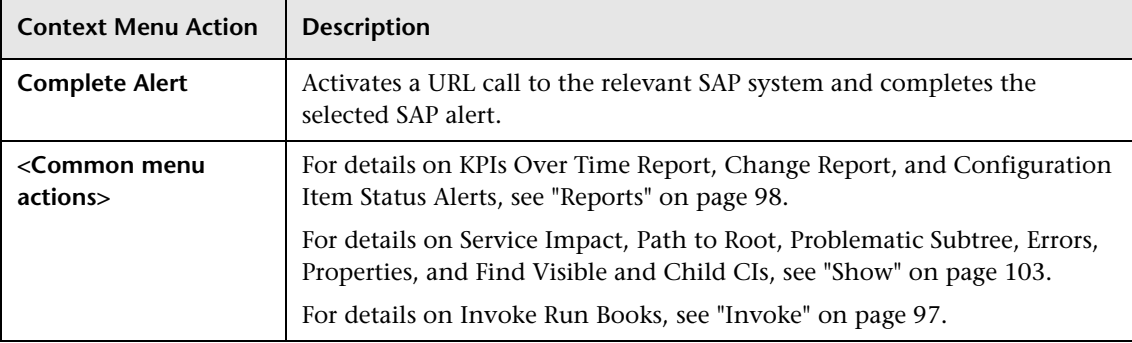

#### **Show**

This menu enables you to access various details related to the selected CI. The following menu actions are available:

<span id="page-102-0"></span>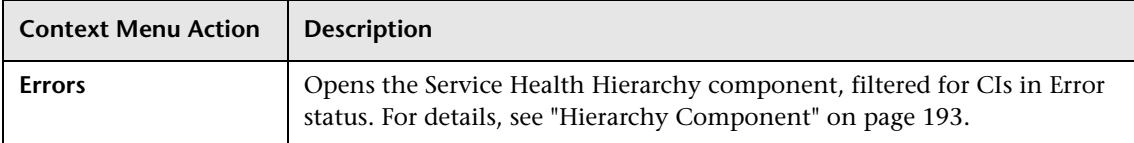

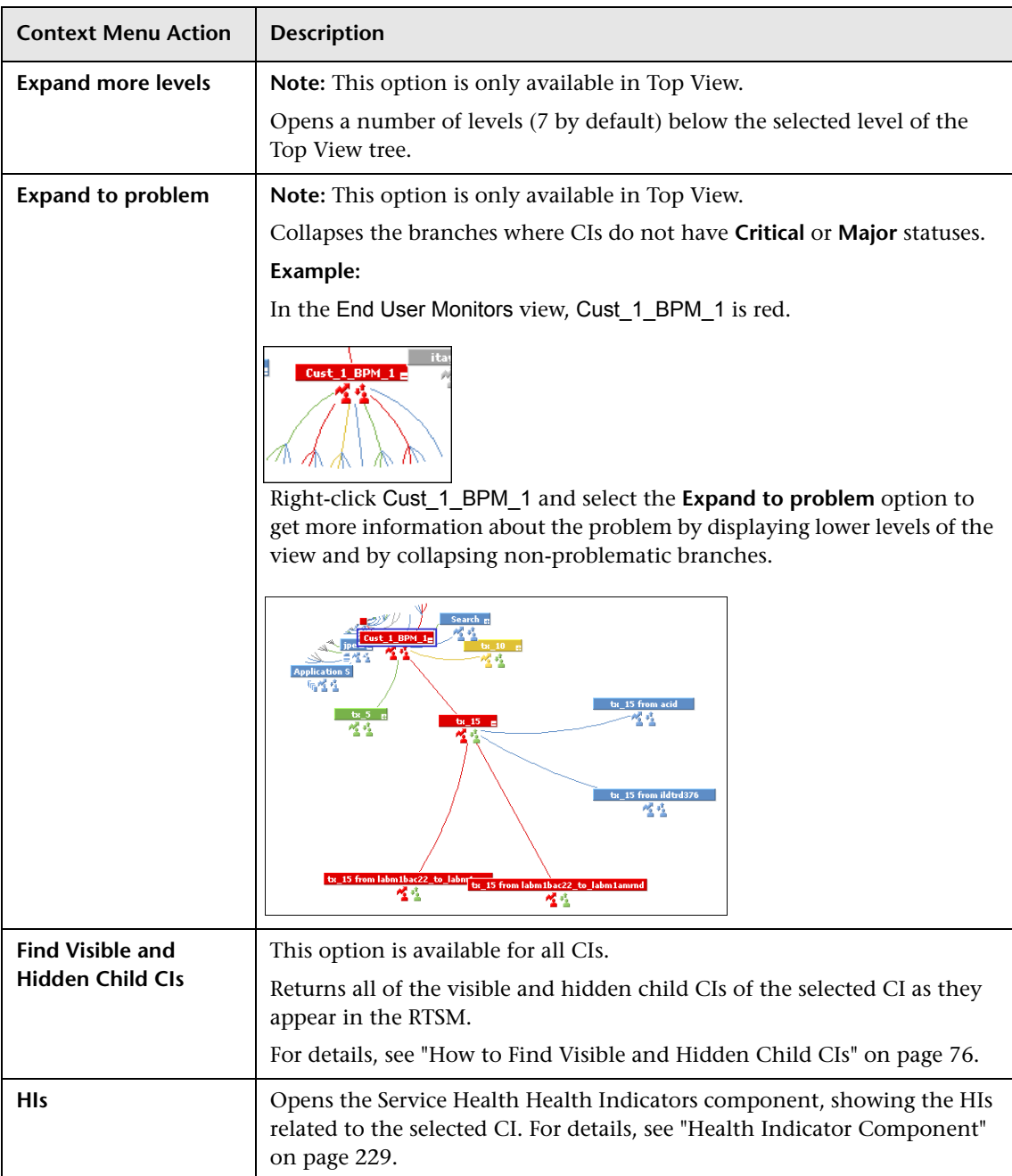

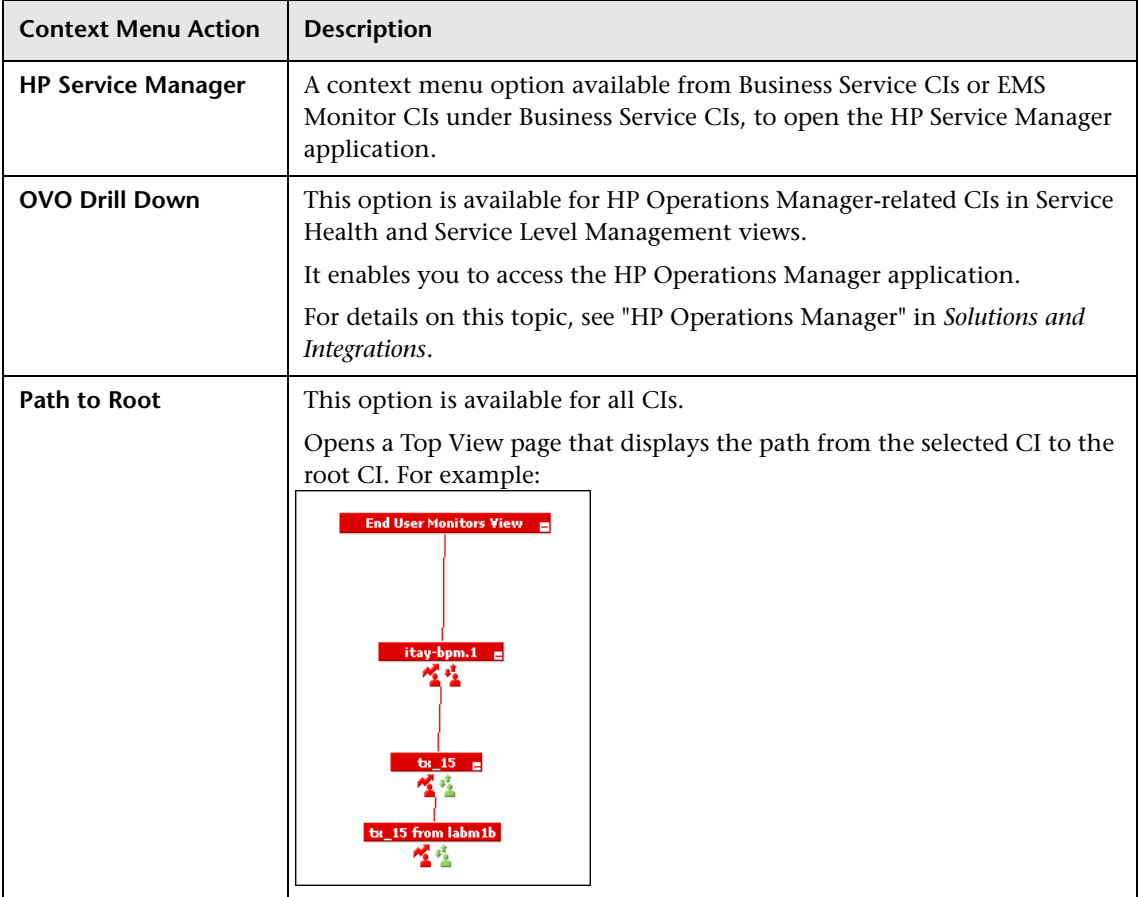

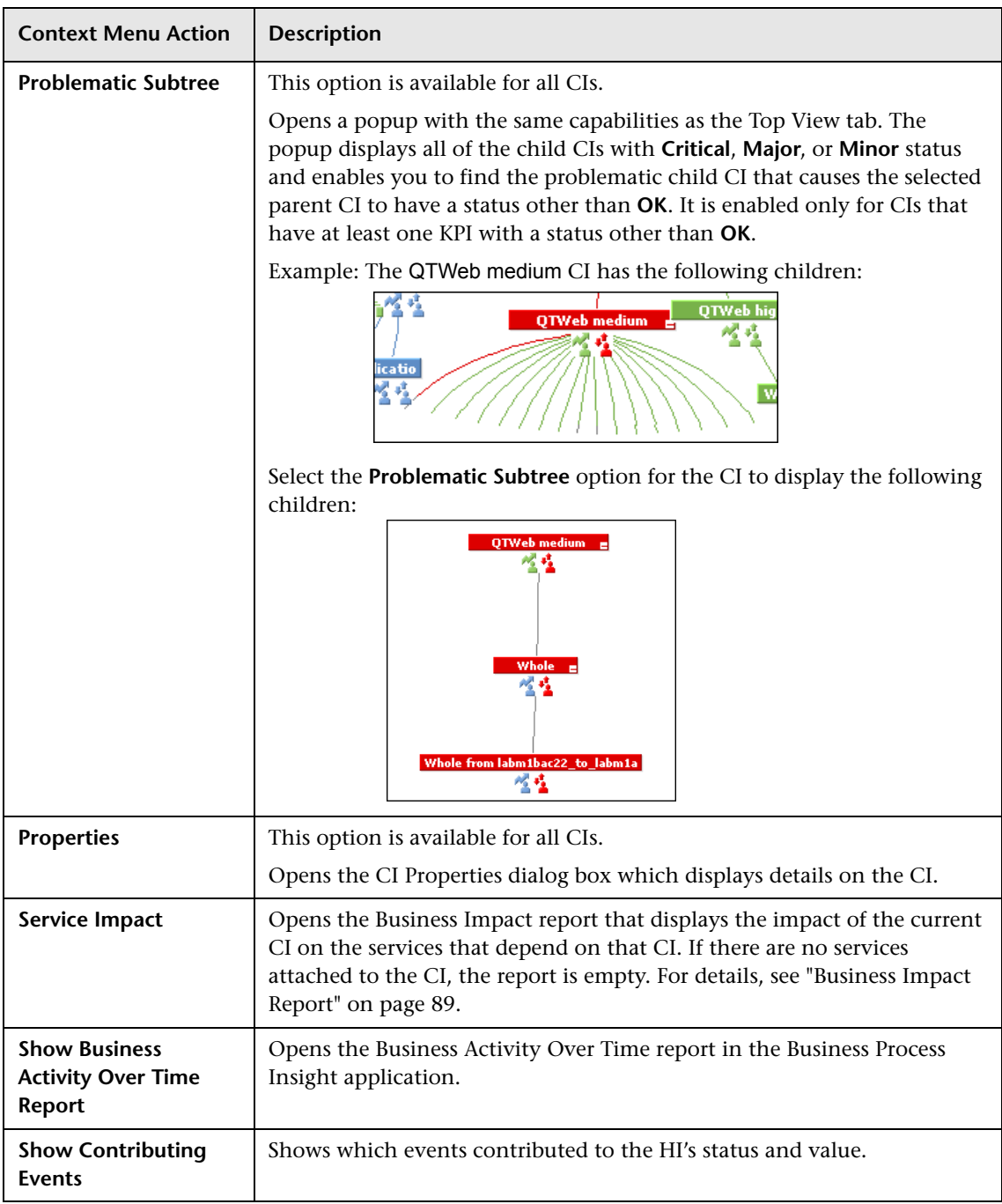

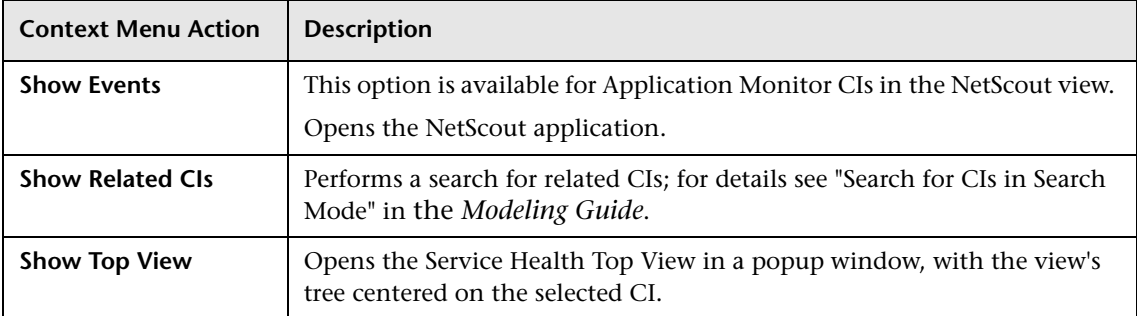

#### **Chapter 1** • Introducing Service Health
**2**

# **Top View**

#### **This chapter includes:**

#### **Concepts**

➤ [Top View Overview on page 110](#page-109-0)

**Tasks**

- ➤ [How to Customize the Top View Display on page 113](#page-112-0)
- ➤ [How to Access an External Application from Top View on page 121](#page-120-0)

#### **Reference**

➤ [Top View Component User Interface on page 124](#page-123-0)

### **Concepts**

### <span id="page-109-0"></span>*<b>A* Top View Overview

Top View enables you to see the business availability of your system components at a glance. The CI bars in the component provide a visual representation of real-time IT performance metrics mapped onto business applications, based on the hierarchy tree structure defined for each view. The connecting lines between the bars define the relationships between the CIs. For a detailed description of Top View, see ["Top View Component User](#page-123-0)  [Interface" on page 124.](#page-123-0)

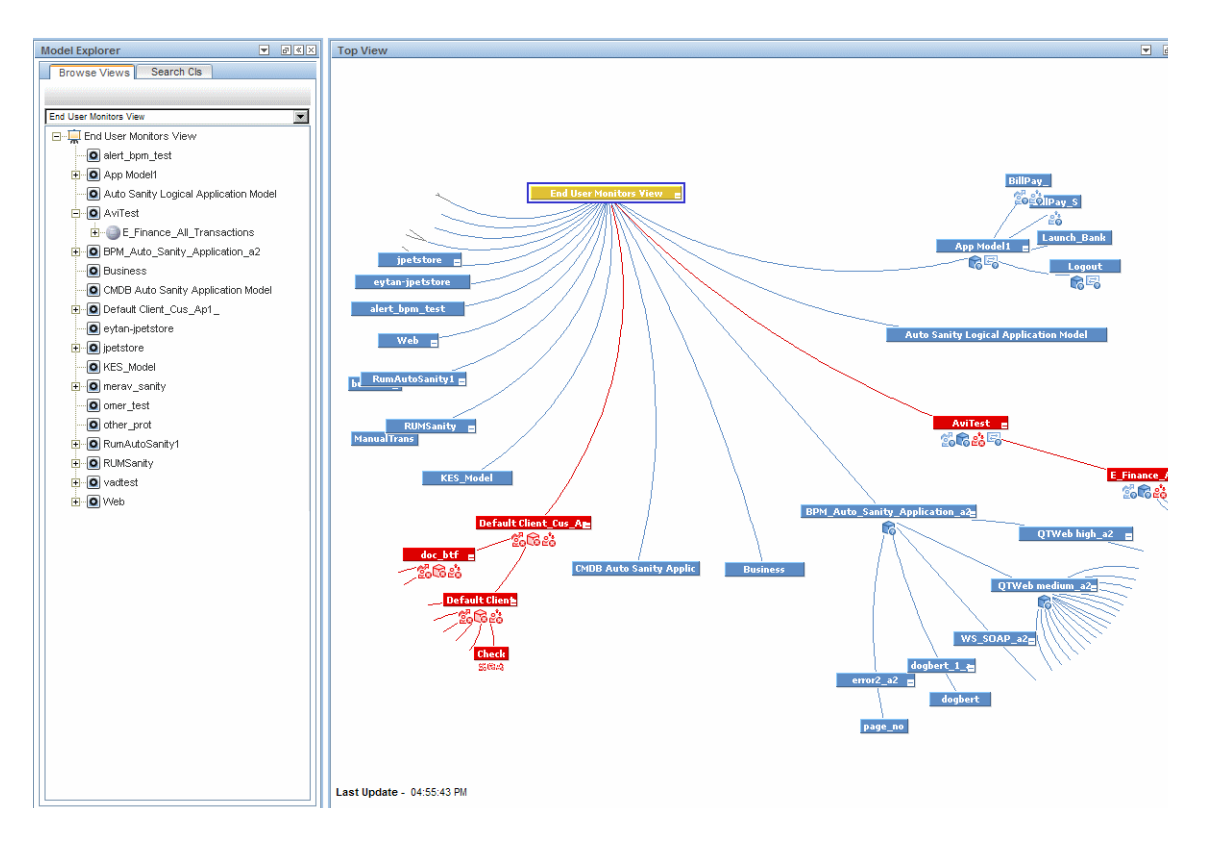

By presenting an integrated, single view of essential applications and business processes, Top View provides you with an overall perspective on the health of your business services, and enables you to instantly assess how a performance issue impacts the availability of any part of your business. Each CI in the active view is color coded to indicate the worst status held by the CI's KPIs.

This section also includes the following topics:

- ➤ ["Interactive Map" on page 111](#page-110-0)
- ➤ ["Understanding the Colors and the Icons" on page 111](#page-110-1)
- ➤ ["Virtual Containers" on page 112](#page-111-0)

#### <span id="page-110-0"></span>**Interactive Map**

The Top View component presents an interactive map of the CIs that can be intuitively manipulated using the mouse, enabling you to drill down to specific branches of the tree and to focus on particular business areas or problem areas.

By default, the Top View component displays four levels of CIs. The rest of the CIs are collapsed. You can expand CIs from the fourth level and see their child CIs.

The lines connecting the bars represent the branches of the tree. The bars and lines can be manipulated to change the amount of information displayed and the overall layout of the diagram, as described in ["Top View](#page-123-0)  [Component User Interface" on page 124.](#page-123-0)

#### <span id="page-110-1"></span>**Understanding the Colors and the Icons**

Each CI contained in the view is displayed as a bar, color-coded according to the current worst operational status for that CI. For details on color coding, see ["KPI Status Colors and Definitions" on page 45](#page-44-0).

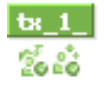

The icons displayed under a CI bar identify the relevant KPIs for the CI. These icons are also color coded to indicate the status of that KPI.

**Note:** The root CI does not display KPI icons because it is a container and not a real CI.

For a list of the KPIs used in Service Health, see ["List of Service Health KPIs"](#page-597-0)  [on page 598](#page-597-0).

### <span id="page-111-0"></span>**Virtual Containers**

Virtual container CIs are displayed in Top View in regular CI bars, but their names appear between brackets. The bar is color-coded according to the current worst operational status for the group CI's children CIs. You cannot right-click the bar to display context menu options.

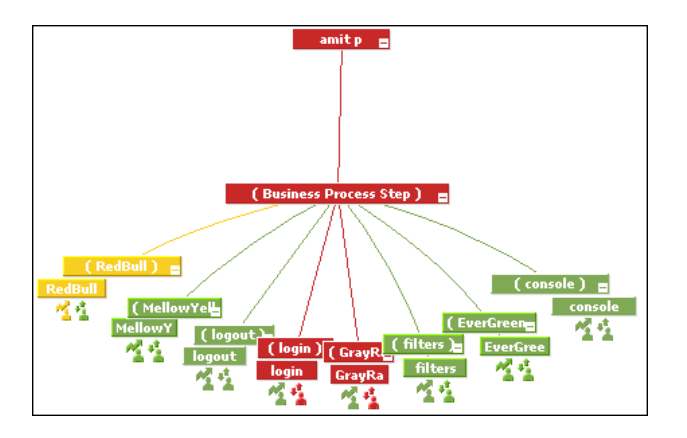

### **Tasks**

### <span id="page-112-0"></span>**How to Customize the Top View Display**

To customize Top View display, select **Admin > Platform > Setup and Maintenance > Infrastructure Settings**:

- ➤ Select **Applications**.
- ➤ Select **Service Health Application**.
- ➤ In the **Service Health Application Top View Properties** area, modify the entries as described in the following sections.

**Note:** All the steps in this task are optional and can be performed in any order.

This task includes the following steps:

- ➤ ["Customize the layout of the hierarchy in Top View" on page 114](#page-113-0)
- ➤ ["Modify the default refresh rate of Top View" on page 117](#page-116-0)
- ➤ ["Change the text color in Top View bars" on page 117](#page-116-1)
- ➤ ["Change fonts in Top View" on page 117](#page-116-2)
- ➤ ["Change the caption font size in Top View" on page 117](#page-116-3)
- ➤ ["Modify the number of CIs displayed in Top View" on page 117](#page-116-4)
- ➤ ["Specify the maximum length of the line between two CIs" on page 118](#page-117-0)
- ➤ ["Change the number of CI levels displayed in Top View" on page 118](#page-117-1)
- ➤ ["Change the number of CI Levels that can be expanded in Top View" on](#page-117-2)  [page 118](#page-117-2)
- ➤ ["Hide or display the view bar in Top View when the view has a single root](#page-118-0)  [CI" on page 119](#page-118-0)
- ➤ ["Change the color of the CI bar in Top View when the CI status is OK" on](#page-118-1)  [page 119](#page-118-1)
- ➤ ["Customize the background image for Top View" on page 120](#page-119-0)
- ➤ ["Customize Top View tooltips" on page 120](#page-119-1)
- ➤ ["Set up the Top View debugging mechanism" on page 121](#page-120-1)

#### <span id="page-113-0"></span>**Customize the layout of the hierarchy in Top View**

You can customize the layout of the hierarchy in the Top View component. By default, the parent CI is displayed above the child CIs and the child CIs are close to the bottom part of the Top View component.

To customize the layout of the hierarchy, locate the **Top View Graph Layout** entry in the Service Health Application - Top View Properties table. Select the type of layout (listed below in alphabetical order).

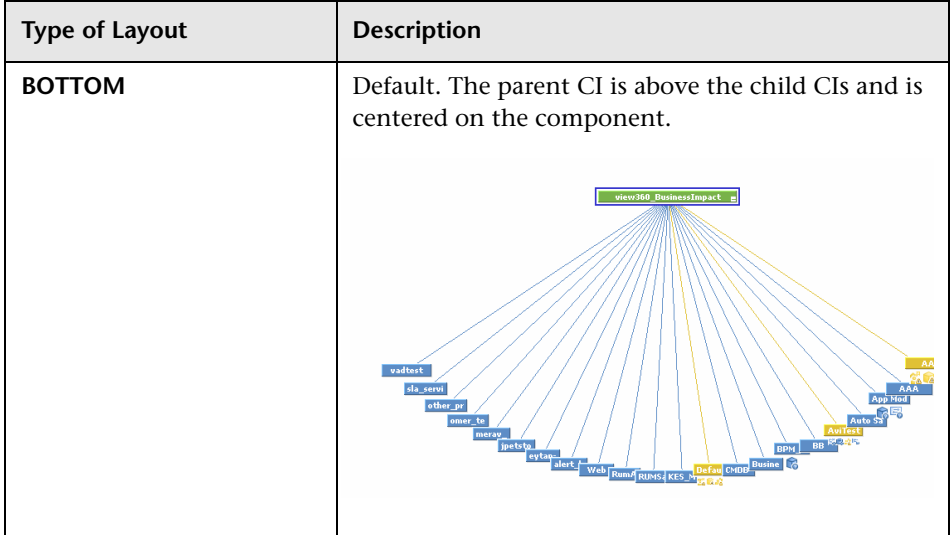

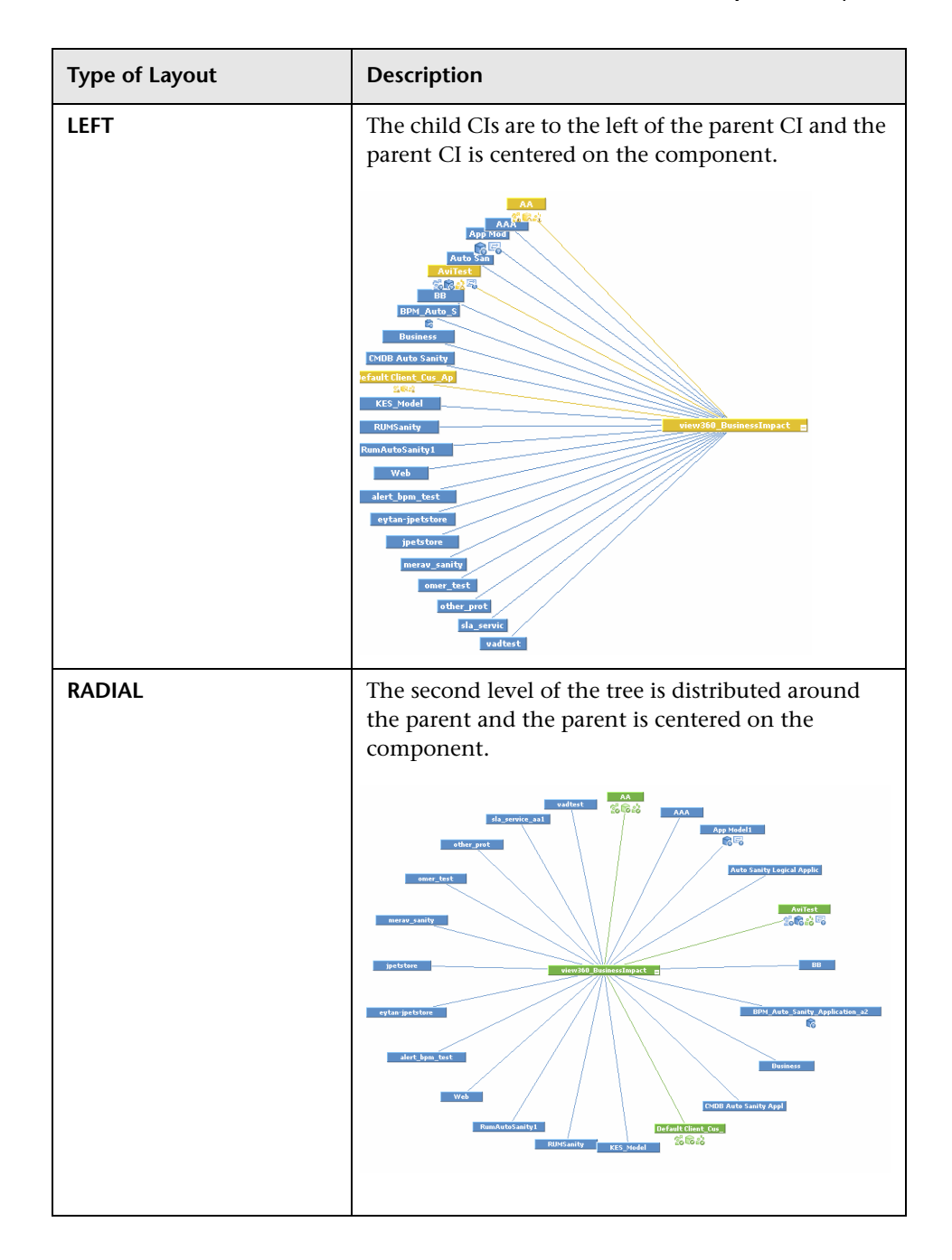

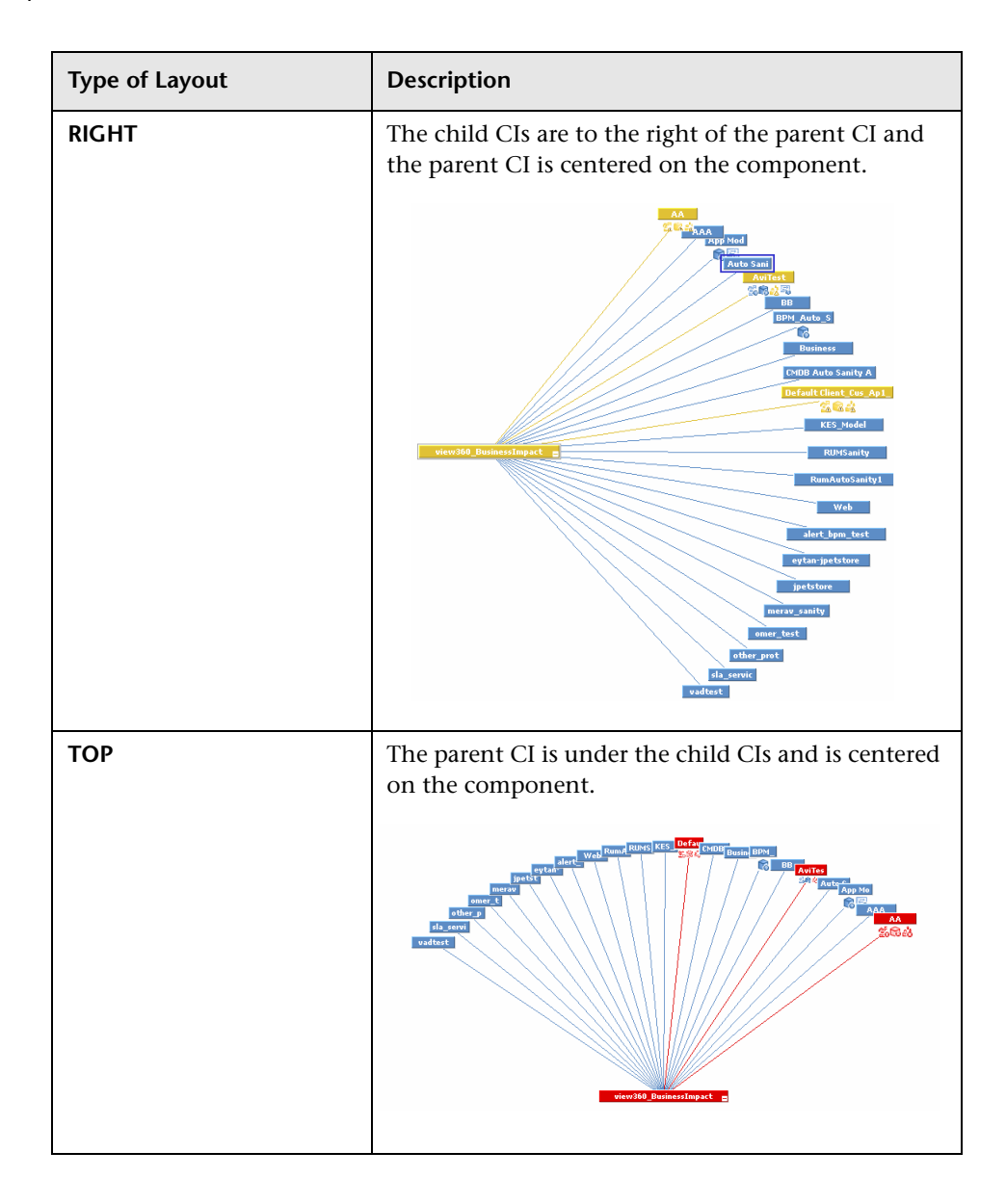

#### <span id="page-116-0"></span>**Modify the default refresh rate of Top View**

The default refresh rate for Top View is 5 seconds. To modify the refresh rate, click the **Preferences** button in the component toolbar (in the upper right area of the component) and enter the new refresh rate.

#### <span id="page-116-1"></span>**Change the text color in Top View bars**

You can improve readability or customize Top View by changing the color of the text in Top View bars.

Locate the **Top View Text Color Property** entry in the Service Health Application - Top View Properties table. Enter the appropriate color in the **Value** box, using the #RRGGBB format. Default is white (#FFFFFF).

You must close all browser instances for the change to take effect.

#### <span id="page-116-2"></span>**Change fonts in Top View**

To change the font displayed in Top View for all locales, locate the **Top View Font Name** entry in the Service Health Application - Top View Properties table. Enter the appropriate font name in the **Value** box.

You must close all browser instances for the change to take effect.

#### <span id="page-116-3"></span>**Change the caption font size in Top View**

By default the size of the fonts used for Top View CI names (in the bars) is 9.

To change the default size, enter the required value in the **Top View caption font size** entry in the Service Health Application - Top View Properties table.

The change is immediate.

#### <span id="page-116-4"></span>**Modify the number of CIs displayed in Top View**

The maximum number of CIs displayed in Top View is 3000 by default.

To change the default value, edit the **Maximum number of nodes** entry in the Service Health Application - Top View Properties table.

The change is immediate.

#### <span id="page-117-0"></span>**Specify the maximum length of the line between two CIs**

The default percentage by which you can extend the line between two CIs is 1.5.

To modify the default percentage, edit the **Top View Line Extension Percentage** entry in the Service Health Application - Top View Properties table. This change is performed during the next log in.

#### <span id="page-117-1"></span>**Change the number of CI levels displayed in Top View**

By default, the Top View component displays four levels of CIs. The rest of the CIs are collapsed. You can then expand a CI at the fourth level and see its children.

To modify the number of levels displayed when you open the Top View component, edit the **Top View Number of Levels** entry in the Service Health Application - Top View Properties table. Valid values are 2 to 100. This change is performed during the next log in. If you select 2, the name of the view and the top level CIs are displayed.

#### <span id="page-117-2"></span>**Change the number of CI Levels that can be expanded in Top View**

To change the default setting (7) for the number of levels of CIs that are displayed when you select the **Expand more levels** context menu item, edit the **Top View expand levels** entry in the Service Health Application - Top View Properties table. Valid values are 2 to 12. This change is performed during the next log in.

#### <span id="page-118-0"></span>**Hide or display the view bar in Top View when the view has a single root CI**

You can select to hide or display the view bar in the Top View component, when the view has a single root CI.

To hide or display the view bar in Top View when the view has a single root CI, locate the **Hide view bar in Top View** entry in the Top View Properties table. Set the parameter to:

➤ **true.** The view bar is not displayed as the root of the hierarchy, the root of the hierarchy is the single root CI.

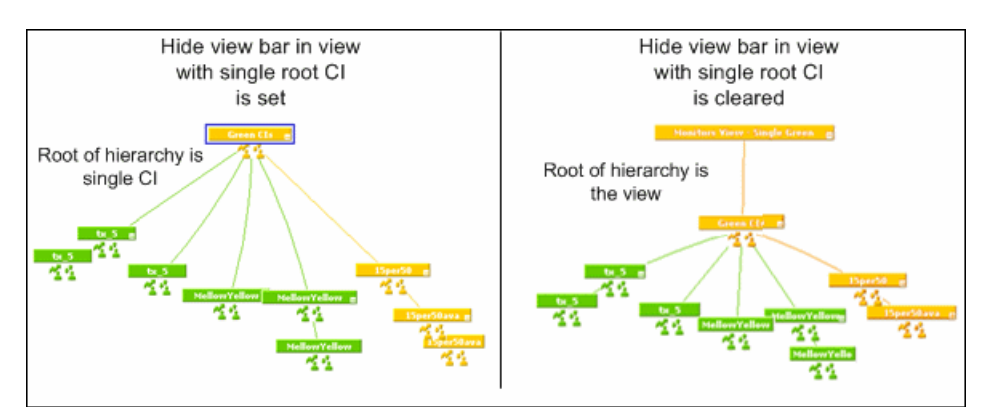

➤ **false**. The view bar is the root of the hierarchy.

#### <span id="page-118-1"></span>**Change the color of the CI bar in Top View when the CI status is OK**

You can modify the default green color (#78B24A) of the CI bar when the CI status is OK to another color or a different green.

To modify the color, edit the **Top View Green Color Property** entry in the Service Health Application - Top View Properties table.

#### <span id="page-119-0"></span>**Customize the background image for Top View**

To change the background color or add a background image to the Top View component or to the NOC standalone page, locate the following in the Service Health Application - Top View table:

- ➤ **Top View Background Color Property.** Modify the default value to change the color of the Top View component background or of the NOC standalone page background. For example, you can display the Top View component with a black background (#000000). You must close all browser instances for the change to take effect.
- ➤ **Top View Background Image.** Enter the name of the image you want to use as a background image for the Top View component or the NOC standalone page and put the appropriate image in the following location: **<Gateway server root directory>/AppServer/webapps/site.war/bam/**

You must close all browser instances for the change to take effect.

#### <span id="page-119-1"></span>**Customize Top View tooltips**

You can:

➤ **Limit the number of lines displayed in the tooltip**

If the tooltip includes more lines than the default number of lines, **More...** is displayed on the last line.

To change the default number of lines (8) displayed in the tooltip, edit the **Max lines in tooltip** entry in the Service Health Application - Top View Properties table.

#### ➤ **Modify the tooltip font size**

The size of the fonts in Top View tooltips is 8 by default.

To change the default font size, edit the **Top View Tooltip font size** entry in the Service Health Application - Top View Properties table.

#### ➤ **Display the weight information in the tooltip**

You can add the weight of a CI's KPIs to the CI's tooltip for any CI in Top View.

Locate the **Show weight property in tooltip** entry in the Service Health Application - Top View Properties table, and modify the value to **true**. Default is **false** (weight is hidden).

#### **Note:**

- ➤ Using this option might affect the performance since additional TQLs are required to get this information.
- ➤ Adding a weight to a CI is explained in "Insert Relationship Dialog Box" in the *Modeling Guide*.

#### <span id="page-120-1"></span>**Set up the Top View debugging mechanism**

To debug Top View, set the debug mode. Log messages are printed to the Java console.

To debug Top View, set the **Top View Debug** entry in the Service Health Application - Top View Properties table to **true**. Default is **false**.

### <span id="page-120-0"></span>**How to Access an External Application from Top View**

You can configure Service Health Top View so that a user can open an external application from the right-click menu.

This task includes the following steps:

- ➤ ["Specify the URL of the external application" on page 122](#page-121-0)
- ➤ ["Attach the Open in New Window context menu item to the Top View](#page-122-0)  [context menu" on page 123](#page-122-0)
- ➤ ["Result" on page 123](#page-122-1)

#### <span id="page-121-0"></span> **1 Specify the URL of the external application**

The **Open in New Window** option calls the specified URL in another window and supplies it with the values of the parameters you specified in the URL. The URL page uses the values of the parameters to display what is necessary.

To specify the URL of the external application, select **Admin > Platform > Setup and Maintenance > Infrastructure Settings**, choose **Applications**, select **Service Health Application**, and locate the **Top View URL to Open** entry in the Top View Properties table. Enter the appropriate URL:

- $\blacktriangleright$  Enter the URL of the application.
- ➤ Enter a dynamic URL that can be used, for example, to integrate external tools with BSM.

Use the following syntax (HTTP GET format):

http://<URL>?nodeName=NODE.NAME&nodeId=NODE.ID &nodeStatus=NODE.STATUS&nodeParentId=NODE.PARENTID &nodeChildId=NODE.CHILDIDS

Use only the parameters you need in any combination. For details about the parameters, see ["Dynamic URL Parameters" on page 809](#page-808-0).

For example:

http://<URL>?nodeName=NODE.NAME&nodeParentId=NODE.PARENTI D

adds the CI name and the ID of the parent CI to the URL.

➤ To reset the URL to the default (empty), click **Restore Default**.

#### **Note:**

- ➤ The change takes place immediately.
- ➤ You must disable your browser's pop-up blockers to open a window with the external application.

#### <span id="page-122-0"></span> **2 Attach the Open in New Window context menu item to the Top View context menu**

By default, the **Open in New Window** option does not appear in the context menus in Top View. To enable it you must assign it to the **Top View** context menu.

- **a** Select **Admin > Service Health > Repositories > Context Menus**, and open the **Top View** context menu for editing.
- **b** Select the **Show** group, click **Add Action**, and select **Open in a new window**. Save your change.

#### <span id="page-122-1"></span> **3 Result**

The **Open in New Window** option is added to the right-click menu available in Top View.

### **Reference**

### <span id="page-123-0"></span>**R** Top View Component User Interface

This component enables you to see the business availability of your system components at a glance. The CI bars in the component provide a visual representation of real-time IT performance metrics mapped onto business applications, based on the hierarchy tree structure defined for each view. The connecting lines between the bars define the relationships between the CIs.

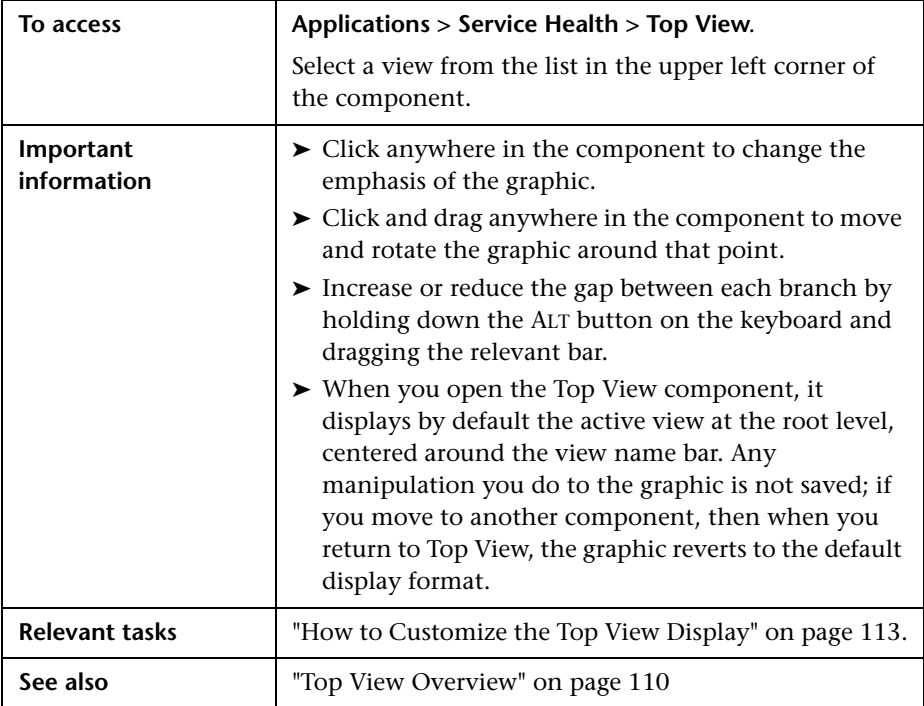

User interface elements are described below (unlabeled elements are shown in angle brackets):

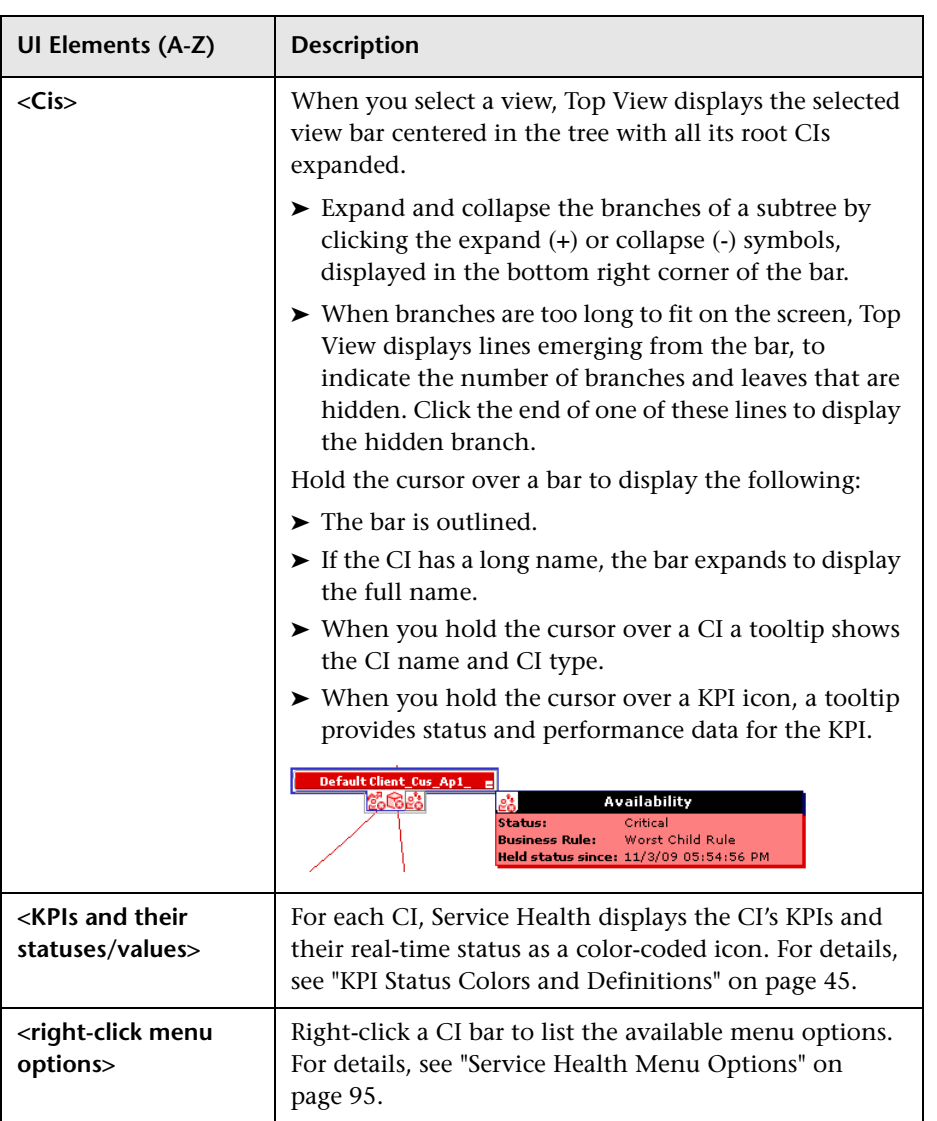

#### **Chapter 2** • Top View

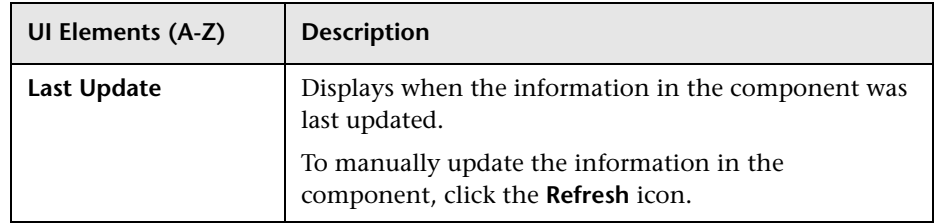

**3**

# **Topology Map**

#### **This chapter includes:**

#### **Concepts**

- ➤ [Topology Map Overview on page 128](#page-127-0)
- ➤ [Topology Map in View or Graph Display on page 130](#page-129-0)
- ➤ [Plain Mode, Group Mode, and Layer Mode on page 130](#page-129-1)
- ➤ [Default Layers in Topology Map on page 131](#page-130-0)

#### **Tasks**

- ➤ [How to Customize Topology Map Display on page 133](#page-132-0) **Reference**
- ➤ [Topology Map Component User Interface on page 138](#page-137-0)

### **Concepts**

### <span id="page-127-0"></span>*<b>Topology Map Overview*

Topology Map provides you with an interactive graphic representation of CIs in a view, enabling you to see the business availability of your system components at a glance. The CI bars in the map provide a visual representation of real-time IT performance metrics mapped onto business applications, based on the hierarchy structure defined for each view. Connecting lines between the bars represent the relationships between the CIs.

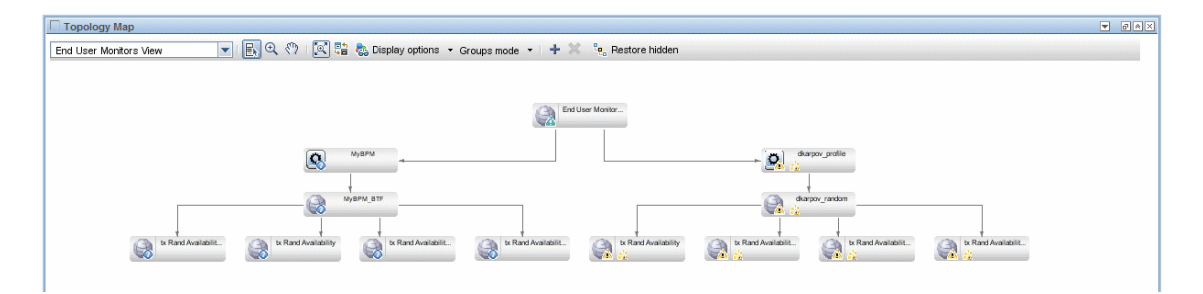

By presenting an integrated, single view of essential applications and business processes, Topology Map provides you with an overall perspective on the health of your business services, and enables you to quickly assess how a performance issue impacts the availability of any part of your business.

The structure of CIs in a Topology Map can be defined according to view folding, or according to the CI definitions in the Run-time Service Model (RTSM). For details, see ["Topology Map in View or Graph Display" on](#page-129-0)  [page 130.](#page-129-0)

Topology Map enables you to arrange CIs in groups (either divided by CIT or by similar applications), or in functional layers. For details, see ["Plain Mode,](#page-129-1)  [Group Mode, and Layer Mode" on page 130](#page-129-1).

For a detailed description of the Topology Map user interface, see ["Topology](#page-137-0)  [Map Component User Interface" on page 138.](#page-137-0)

### **Interactive Map of CIs**

Topology Map presents an interactive map of CIs that can be easily manipulated, enabling you to focus on particular business areas or trouble spots.

Lines between the CI bars represent links between CIs, and show the CI hierarchy in the selected view. The CI bars and lines can be manipulated to change the amount of information displayed and the overall layout of the map, as described in ["How to Customize Topology Map Display" on](#page-132-0)  [page 133](#page-132-0).

### **Understanding the Colors and the Icons**

Each CI in the view is displayed as a bar, with a color-coded icon overlaid on top of the CIT icon indicating the current worst operational status for that CI. For details on color coding, see ["KPI Status Colors and Definitions" on](#page-44-0)  [page 45](#page-44-0).

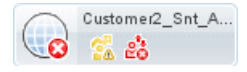

The icons displayed below the name of the CI identify the relevant KPIs for the CI. These icons are also color coded to indicate the status of that KPI.

### <span id="page-129-0"></span>*Topology Map in View or Graph Display*

The basic structure of the CIs in a Topology Map can be defined in one of two ways:

➤ **View Display.** This shows the topology of the view based on the View Folding, with a single root node, and child CIs that have no recursive loops. Such loops are resolved by copying CIs, so that a CI can appear a few times in a view.

The view display follows the Impact model, so all the links between CIs are either Impact (Dependency) or Impact (Containment). By default, link labels are not shown in view display.

➤ **Graph Display.** This shows the topology of the view as defined in the RTSM, without View Folding. The links between the CIs represent their physical links as they appear in the RTSM. By default, Topology Map shows link labels in the graph display.

### <span id="page-129-1"></span>**<sup>2</sup>** Plain Mode, Group Mode, and Layer Mode

You can view CIs in Topology Map in one of three modes:

- ➤ **Plain mode.** In plain mode, the graphic display of CIs does not include groups or layers.
- ➤ **Group mode.** In group mode, the Topology Map graphic display can include groups of CIs. CIs can be automatically grouped either by CIT, or based on their Classification attribute in the RTSM. For example, when CIs are grouped by Classification attributes, CIs related to SAP or Siebel are included in a group named ERP.

You can also create user-defined groups, and move CIs into and out of groups, to fill your organizational needs.

In group mode, a status icon shows the worst status of all CIs in the group, as follows:

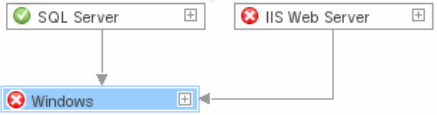

➤ **Layer mode.** In layer mode CIs are divided into functional layers, such as Business Enablement, Infrastructure, or Software. CIs are assigned to the layers based on their Layer attribute in the RTSM. For example, in layer mode the Application Resource and Application System CITs are assigned to the Software layer, based on their Layer attribute.

In layer mode you can move CIs in and out of layers. You can also create additional layers using the Layer attribute in RTSM administration. For details on each of the default layers, see ["Default Layers in Topology Map"](#page-130-0)  [on page 131.](#page-130-0)

Groups are only available in group mode; layers are only visible in layer mode.

### <span id="page-130-0"></span>*<b>B* Default Layers in Topology Map

Within the layer mode, CIs are assigned to default layers based on their CIT attributes within the RTSM. The following section describes each of the layers that are defined out-of-the-box.

➤ **Business Enablement.** This layer contains business services, processes, and activities. These include both business services which a business provides to another business (or one organization provides to another within a business), and IT services which an IT organization provides to support business services or IT operations.

A Business Service typically has an associated end-user or customer, a business application, and a service level agreement. Examples include payment processing, backup and recovery, and self-service help desk.

➤ **Application and Services.** This layer contains applications and their core components, not including elements that are deployable. An application is a set of components which supports a business activity, which is seen as a whole, and is known by a specific name.

The Application and Services layer also includes business transactions, as well as infrastructure services that support business services and processes. Examples include voice and network services, database services, backup and restore services, desktop services, and Windows administration services.

- ➤ **Software.** This layer includes individual installations of software elements. These are executables that can be deployed, or are deployed, on a logical system.
- ➤ **Infrastructure.** This layer includes logical systems such as virtualization and clustering, and physical systems such as storage devices, network devices, and servers.
- ➤ **Facilities.** This layer includes locations, sites, buildings, rooms, racks, and so on.

### **Tasks**

### <span id="page-132-0"></span>**How to Customize Topology Map Display**

You can customize the Topology Map display using the following options:

- ➤ ["Select a view to be displayed in Topology Map" on page 133](#page-132-1)
- ➤ ["Switch between view or graph display" on page 134](#page-133-0)
- ➤ ["Organize Topology Map in plain, group, or layer mode" on page 134](#page-133-2)
- ➤ ["Resize the display or navigate within Topology Map" on page 134](#page-133-1)
- ➤ ["Display minimal information or detailed information for each CI" on](#page-134-0)  [page 135](#page-134-0)
- ➤ ["Display links between CIs" on page 135](#page-134-1)
- ➤ ["Hide CIs or restore hidden CIs" on page 135](#page-134-2)
- ➤ ["Move CIs or groups" on page 136](#page-135-0)
- ➤ ["Create or delete a group" on page 136](#page-135-1)
- ➤ ["Modify a group" on page 136](#page-135-2)
- ➤ ["Rearrange layers" on page 137](#page-136-0)
- ➤ ["Restore Topology Map to its default settings" on page 137](#page-136-1)

**Note:** Customizing the Topology Map display (hiding CIs, moving CIs in and out of layers, and so on) has no effect at all on the RTSM topology; your customizations only influence how CIs are displayed in this component.

#### <span id="page-132-1"></span>**Select a view to be displayed in Topology Map**

To select a view from within Topology Map, choose a view from the view selector drop-down list on the top left area of the toolbar.

#### <span id="page-133-0"></span>**Switch between view or graph display**

In View Display, Topology Map shows the topology of the view based on the View Folding, following the Impact model. In Graph Display, Topology Map shows the topology of the view as defined in the RTSM, without View Folding.

To switch from one display to another, click the **View/Graph Display** button in the Topology Map toolbar.

#### <span id="page-133-2"></span>**Organize Topology Map in plain, group, or layer mode**

Topology Map can be displayed in three modes:

- ➤ **Plain Mode.** Each CI stands on its own, not as part of a group or layer.
- ➤ **Group Mode.** CIs are grouped by similar applications (for example ERP). In group mode you can create groups, add or remove CIs from groups, and delete groups. In group mode, a status icon shows the worst status of all CIs in the group.
- ➤ **Layer Mode.** CIs are divided into functional layers (for example Business Enablement, Infrastructure, or Software). In layer mode you can move CIs in and out of the default layers, but you cannot rename or delete a layer.

To switch from one mode to another, select a mode from the drop-down list in the Topology Map toolbar.

#### <span id="page-133-1"></span>**Resize the display or navigate within Topology Map**

Some CIs may have a large Topology Map, based on the number of parent and child CIs to which they are connected. You can use the following buttons in the toolbar to help you navigate within the Topology Map display:

- ➤ **Fit to screen.** Click to fit the image to the pane, either by expanding it or by reducing it.
- ➤ **Interactive Zoom** Click to activate Zoom mode. In Zoom mode, click within Topology Map and drag up or down (or use your mouse wheel) to zoom in and out of the image.
- ➤ **Pan.** Click this button, then click within Topology Map and drag the image to move it.

➤ **Display Minimap.** Click to display the full Topology Map in a small window (minimap), which is overlaid on top of the standard Topology Map image.

A highlighted area within the minimap image shows which part of the Topology Map is displayed in the larger image. You can resize or move this highlighted area to focus on the part of Topology Map which is of interest to you. To close the minimap window, click within the larger image.

#### <span id="page-134-0"></span>**Display minimal information or detailed information for each CI**

Topology Map can be displayed either in minimal presentation, which displays only CI icons and worst statuses, or in detailed presentation, which displays CI names and KPI statuses. To switch between minimal and detailed presentation, click the **Toggle Presentation Type** button in the Topology Map toolbar.

#### <span id="page-134-1"></span>**Display links between CIs**

Topology Map can display arrows between CIs that are linked, as well as link labels showing the relationship between two CIs (for example, Contains or Depends on).

- ➤ To see links, select **Display Options > Show Links** in the Topology Map toolbar.
- ➤ To see link labels, select **Display Options > Show Link Labels**. Note that if the Show links option is de-selected, this option is disabled.

#### <span id="page-134-2"></span>**Hide CIs or restore hidden CIs**

Topology Map enables you to hide CIs from your display, and to restore hidden CIs. Note that calculations performed within a view do include any hidden CIs.

- ➤ To hide CIs or groups, select them and click **Hide Selection** in the Topology Map toolbar.
- ➤ To restore hidden CIs, click **Restore Hidden** in the Topology Map toolbar. All previously hidden items are restored.

#### <span id="page-135-0"></span>**Move CIs or groups**

To move CIs or groups you must be in Selection mode. To activate Selection mode, click the **Select** button in the Topology Map toolbar.

Click on one or more CIs or groups and drag them to a new location. If your Topology Map displays links between CIs, the arrows attached to these CIs will be moved as well.

#### <span id="page-135-1"></span>**Create or delete a group**

In group mode, perform the following:

- ➤ To create a group, select one or more CIs and click the **New Group** button in the Topology Map toolbar. The selected CIs are now contained within a new group container.
- ➤ To delete a group, select the group and click the **Delete Group** button in the Topology Map toolbar. The CIs are now located in their original **locations**

#### <span id="page-135-2"></span>**Modify a group**

To modify a group you must be in Selection mode. To activate Selection mode, click the **Select** button in the Topology Map toolbar.

- ➤ To rename a group, double-click the group name and type a new name for the group.
- ➤ To add CIs to a group or remove CIs from a group, drag them into the group or out of the group.
- ➤ To nest one group within another, drag one group inside another group.
- ➤ To collapse or expand a group, click the **Collapse** or **Expand** icons in the upper right corner of the group container.

#### <span id="page-136-0"></span>**Rearrange layers**

In layer mode, if you have moved CIs in and out of layers and want to neatly organize your display, click **Rearrange Layers** to rearrange the display so that the CIs and their links are neatly organized.

If you have moved CIs in and out of layers, this action does not restore them to their original layers. If you have emptied a layer of all its CIs, this action removes the layer.

#### <span id="page-136-1"></span>**Restore Topology Map to its default settings**

To restore a Topology Map to its original settings without customizations, click **Restore Default View**.

### **Reference**

### <span id="page-137-0"></span>**R** Topology Map Component User Interface

Topology Map enables you to assess the business availability of your system components at a glance, using an interactive graphic representation of the CIs in a view. In group mode, CIs are grouped according to CIT, or in groups of similar applications (for example ERP). In layer mode CIs are divided into layers, enabling you to focus attention on the layer which interests you the most (for example Business Enablement, Infrastructure, or Software).

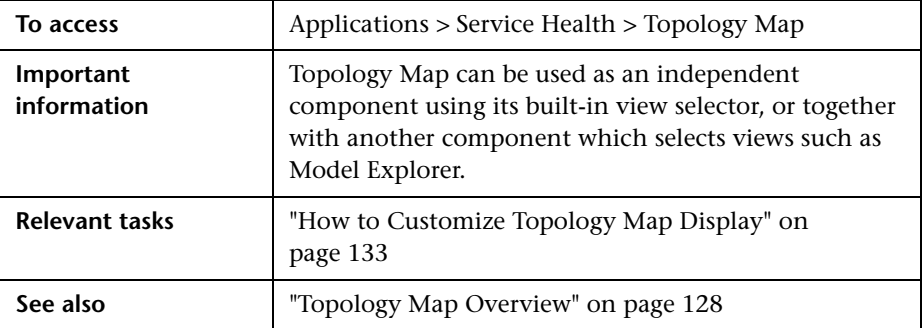

User interface elements are described below (unlabeled elements are shown in angle brackets):

#### **Topology Map Toolbar**

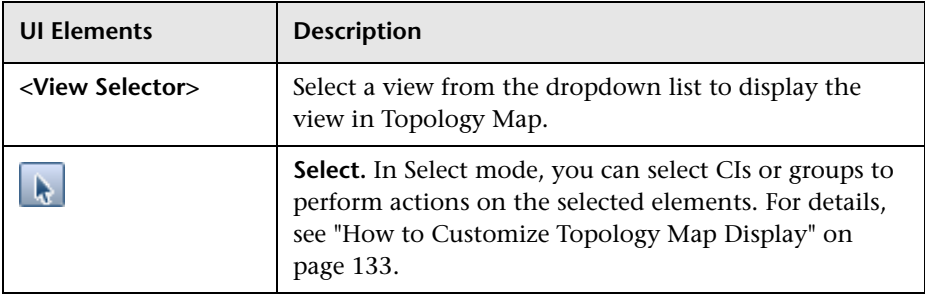

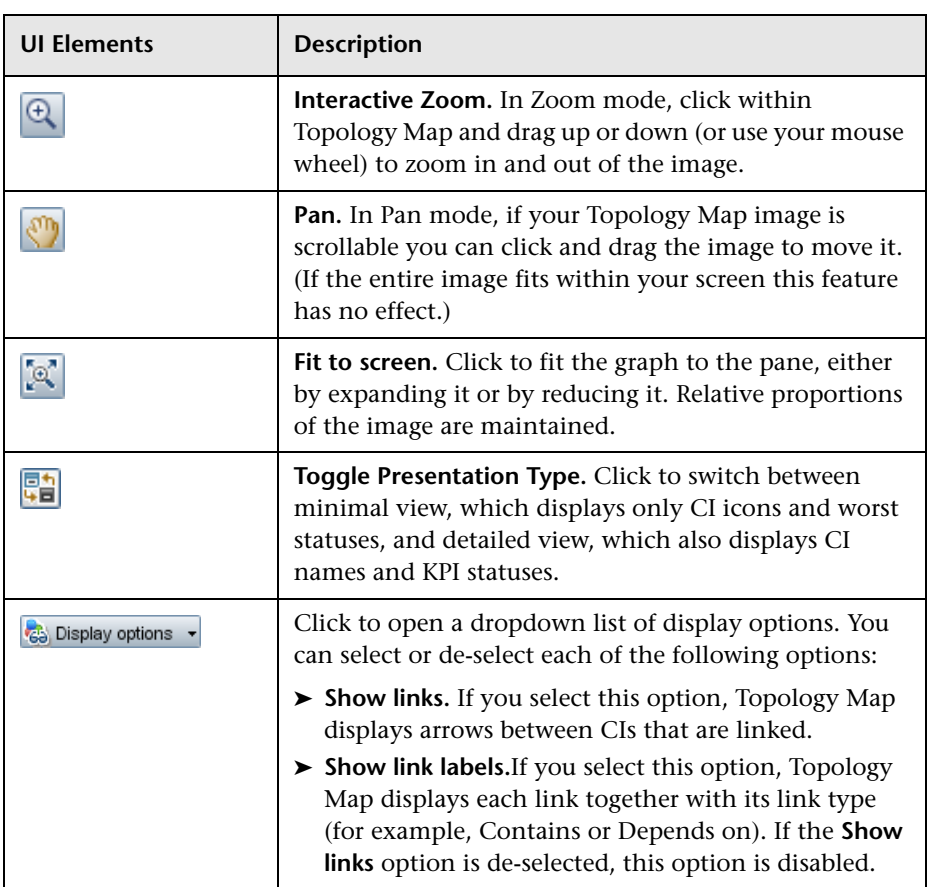

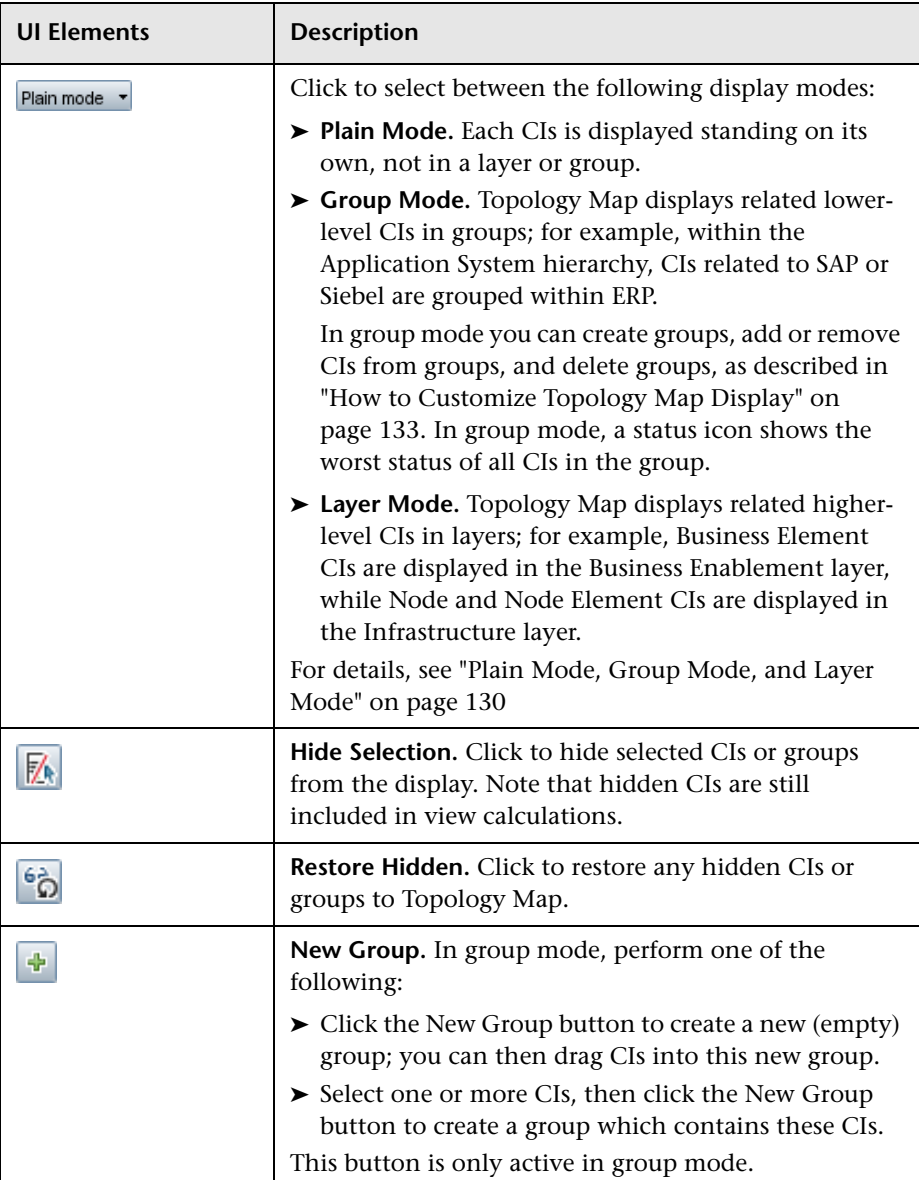

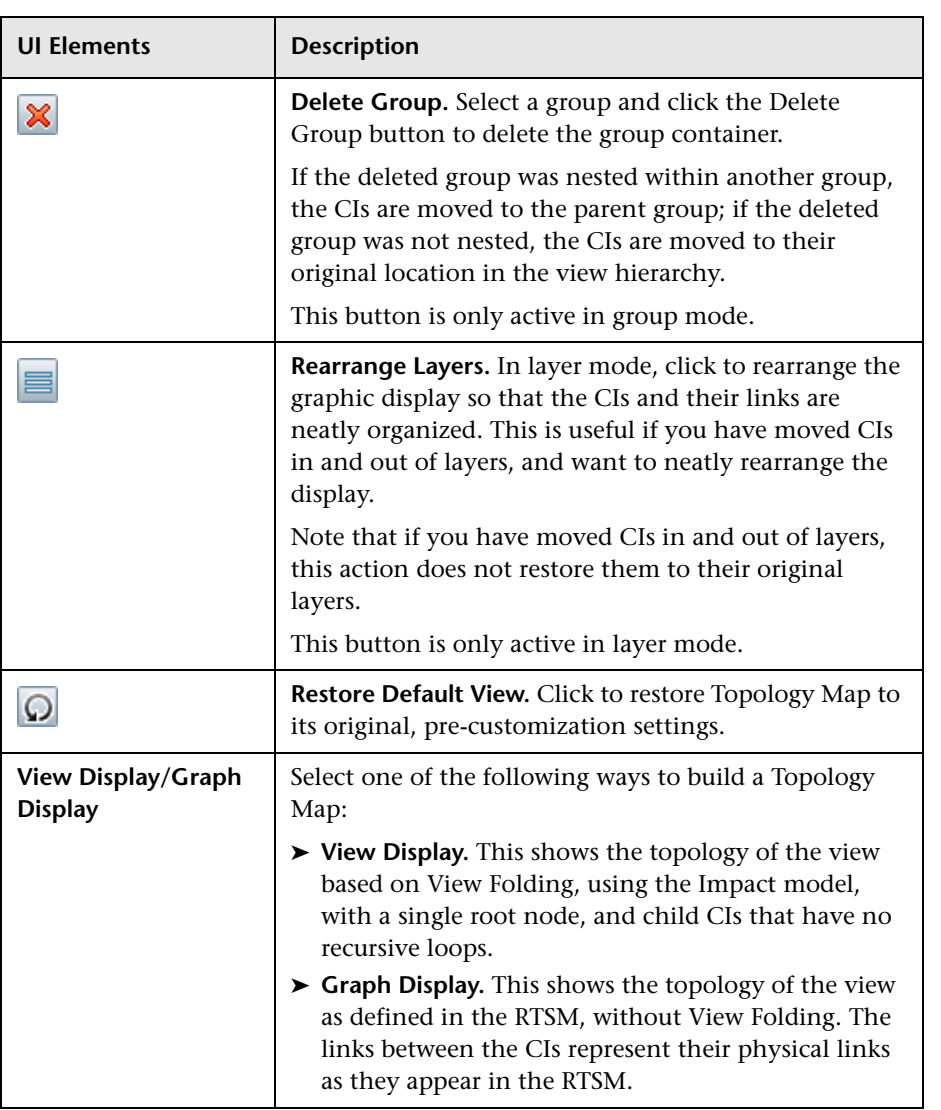

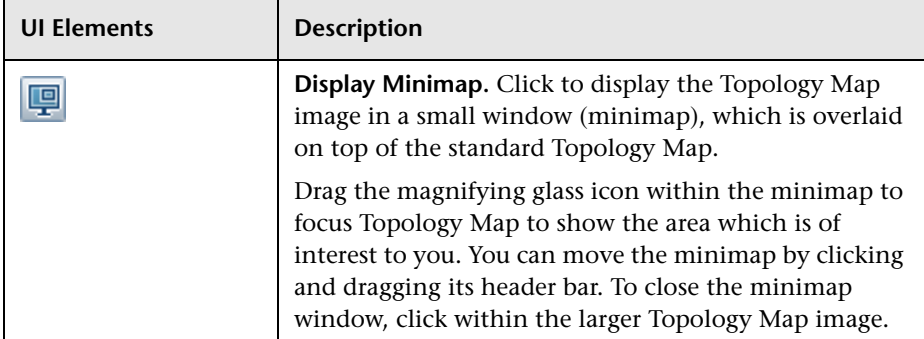

## **Topology Map Display**

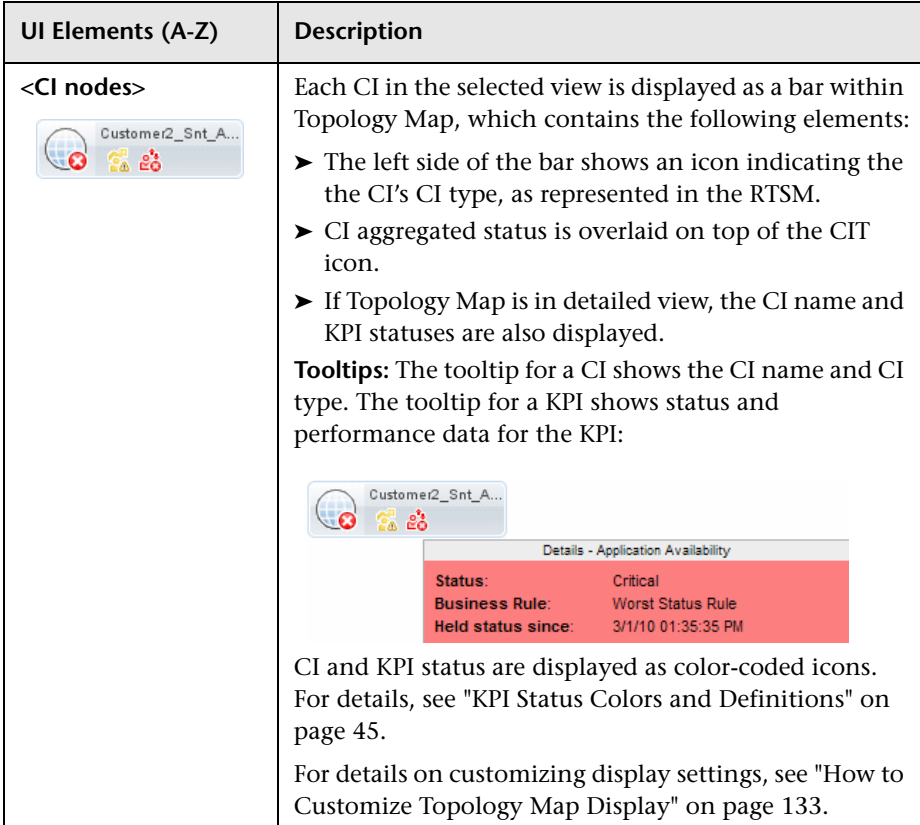

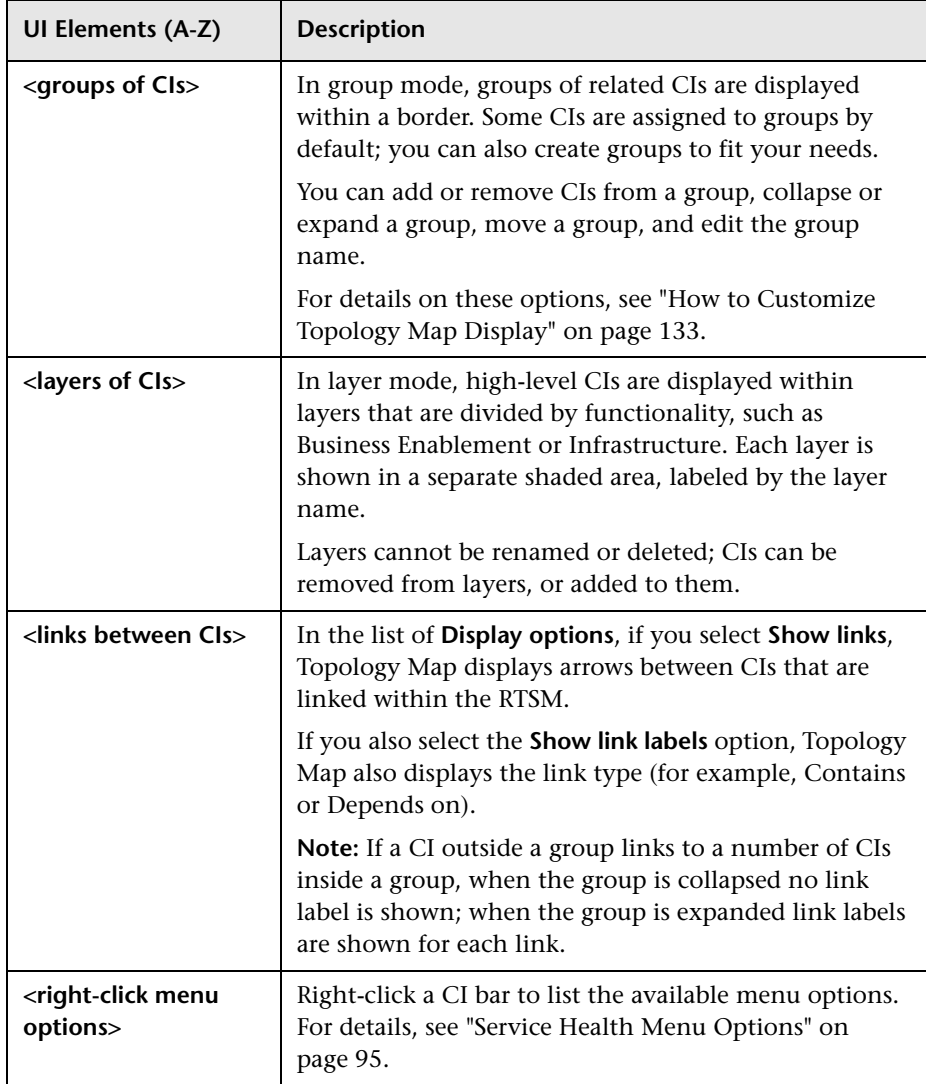

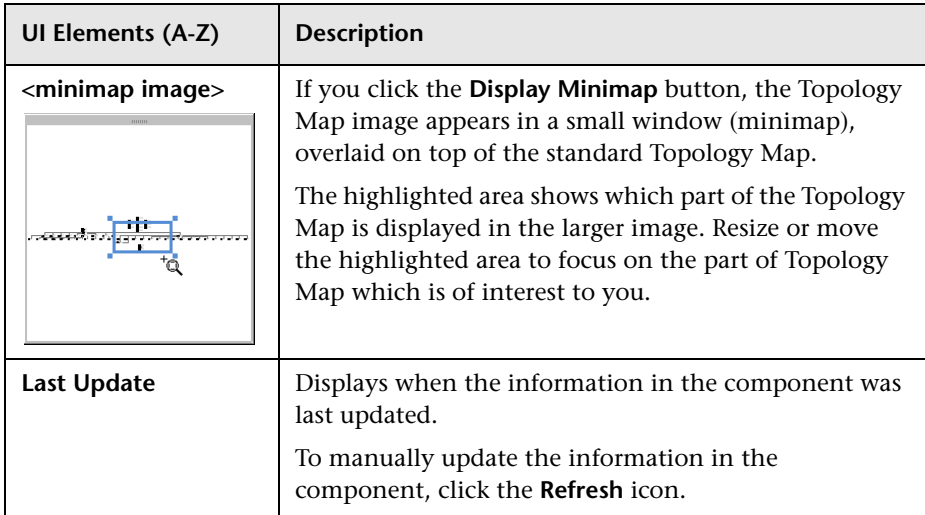
# **Geographical Map**

#### **This chapter includes:**

#### **Concepts**

➤ [Geographical Maps on page 146](#page-145-0)

#### **Tasks**

- ➤ [How to Display and Customize a View in Geographical Map on page 150](#page-149-0)
- ➤ [How to Display a Geographical Map With Google Earth on page 154](#page-153-0)
- ➤ [How to Customize Virtual Earth on page 157](#page-156-0)
- ➤ [How to Customize the Maps Applet on page 159](#page-158-0)

#### **Reference**

➤ [Geographical Map Component User Interface on page 161](#page-160-0)

## **Concepts**

## <span id="page-145-0"></span>*<b>Geographical Maps*

In Service Health, you can associate a geographical map with a view. If you have specified geographical locations for the view's CIs, real-time status indicators representing the CIs statuses are displayed on the map at those locations. For details on the geographical map user interface, see ["Geographical Map Component User Interface" on page 161.](#page-160-0)

If you have an Internet connection, geographical maps are displayed by default using Virtual Earth. For details, see ["Understanding Virtual Earth" on](#page-147-0)  [page 148.](#page-147-0)

If you do not have an Internet connection, geographical maps can be displayed using a Maps applet. For details, see ["Understanding the Maps](#page-148-0)  [Applet" on page 149.](#page-148-0)

**Note:** The Virtual Earth map is only available in English and cannot be translated. For localization, use the Maps applet. The Maps Applet does not display the names of cities or countries.

If you need a zoom level of a specific area that is not available in the Geographical Map, create a picture of the map and use the Custom Image feature instead.

This section also includes the following topics:

- ➤ ["Location Status Information" on page 147](#page-146-0)
- ➤ ["Understanding Google Earth" on page 147](#page-146-1)
- ➤ ["Understanding Virtual Earth" on page 148](#page-147-0)
- ➤ ["Understanding the Maps Applet" on page 149](#page-148-0)

## <span id="page-146-0"></span>**Location Status Information**

The map displays color-coded status indicators that represent the worst KPI status for all CIs attached to the location at each geographical location. The color coding is the same as for other icons in Service Health. For more information about color coding, see ["KPI Status Colors and Definitions" on](#page-44-0)  [page 45.](#page-44-0)

You can specify the CI location when you define a new CI or when you edit a CI's properties. For details, see "Configuration Item Properties Dialog Box" in the *Modeling Guide*. If you do not specify a geographical location for at least one CI in the view, the Geographical Map tab displays only the map.

Each status indicator in the map can represent one or more CIs from the view with the same location. If you select a CI in Model Explorer, the geographical map is redisplayed automatically and shows only the selected CI and the CI's children status indicators if a location is specified for them. If you select another view, the geographical map reloads automatically to show the view's CI status indicators in the appropriate locations.

If you search for a specific CI in Model Explorer and you click the result of the search, the geographical map is not automatically redisplayed. The map is redisplayed only when you go back to browser mode. It shows only the selected CI and the CI's children status indicators if a location is specified for them.

## <span id="page-146-1"></span>**Understanding Google Earth**

**Note to HP Software-as-a-Service users:** This feature is not available when working with HP Software-as-a-Service.

You can also view the geographical map information in a three-dimensional map, using the Google Earth application.

## <span id="page-147-0"></span>**Understanding Virtual Earth**

If you have an Internet connection you can display the geographical map using Microsoft MSN Virtual Earth. HP Business Service Management integrates Virtual Earth online mapping functionality, available over MSN, to enable you to use the geographical map of a view. If the view's CIs are assigned geographical locations, real-time status indicators are displayed on the map at those geographical locations.

Virtual Earth geographical maps are based on Microsoft Network (MSN) technology and use dynamic HTML.

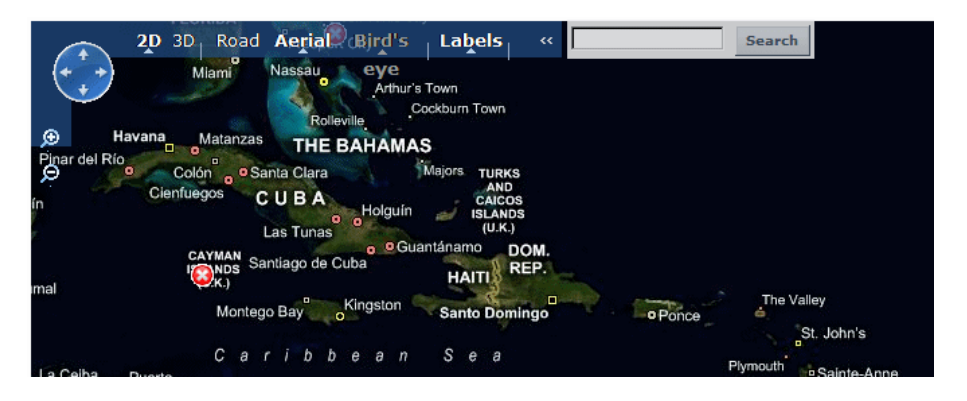

The Virtual Earth geographical map presents a flat geopolitical view of the planet where you can display the country borders, the geographical features, or both.

When you magnify the view, the main cities appear for the part of the map that is displayed on the screen.

## <span id="page-148-0"></span>**Understanding the Maps Applet**

The Maps applet presents a flat geopolitical view of the planet.

You can use the Maps applet to display the geographical map of a view. The map displays the worst status at each geographical location and detailed information about the CI's KPIs.

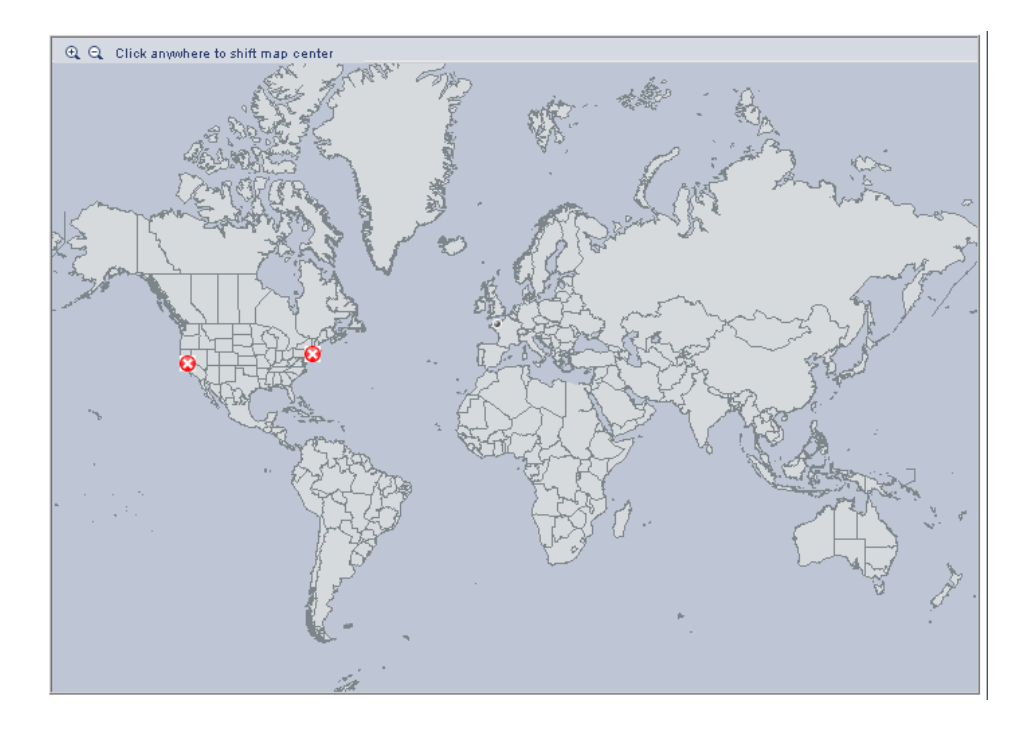

## **Tasks**

## <span id="page-149-0"></span>**How to Display and Customize a View in Geographical Map**

This section describes the processes to view real-time status indicators in a geographical map, and gives examples.

This task includes the following steps:

- ➤ ["Setup requirements for the Map applet" on page 150](#page-149-1)
- ➤ ["Assign a geographical location to the appropriate CIs" on page 151](#page-150-0)
- $\blacktriangleright$  ["Select the display technology" on page 151](#page-150-1)
- ➤ ["Assign a geographical map to a view" on page 152](#page-151-0)
- $\blacktriangleright$  ["Refine the geographical map" on page 153](#page-152-1)
- ➤ ["Save changes" on page 153](#page-152-0)

#### <span id="page-149-1"></span> **1 Setup requirements for the Map applet**

The Maps applet requires that Sun JRE plug-in 1.6.0\_x (latest version recommended) be installed on the client machine.

The city names use UTF8 format. If HP Business Service Management is working with a Microsoft SQL Server, or an Oracle Server that is not configured for UTF8 support, non-English characters (for example, é) are displayed as empty square brackets [ ].

#### <span id="page-150-0"></span> **2 Assign a geographical location to the appropriate CIs**

To view the real-time status indicators corresponding to a view's CI on the map, you must assign a geographical location to the relevant CIs in the view.

**Note:** This step is not required for CIs in the End User Locations view where a Real User Monitor Agent is running; these CIs have locations already assigned.

Select **Admin > RTSM Administration > Modeling > It Universe Manager**. Select a CI in the topology map or Model Explorer. From the CI's menu commands, choose **Relate to CI**. In Model Explorer, open the **Locations** view and select the location to which the CI will be assigned. Click the **Relationship** button, select the **Membership** link, and click **Save**.

#### <span id="page-150-1"></span> **3 Select the display technology**

You can display a geographical map using Virtual Earth, a Maps applet, or Google Earth.

- **a** Select **Admin > Platform > Setup and Maintenance > Infrastructure Settings**.
- **b** Select **Applications**.
- **c** Select **Service Health Applications**.
- **d** In the **Service Health Application Maps Management Properties**  table, perform the following (depending on which display you want to use):
- ➤ **Virtual Earth.** If you have an Internet connection, use Virtual Earth to display the geographical map. Locate the **Use Virtual Earth** entry, and set the property value to **true**. This is the default.
- ➤ **Maps Applet.** If you do not have Internet access, use the Maps applet to display the geographical map. Locate the **Use Virtual Earth** entry, and set the property value to **false**.

➤ **Google Earth.** If you have Internet access, you can use Google Earth to display the geographical map. By default, the **Export to Google Earth** button appears in the Geographical Map component. To remove this button, locate the **Enable Export to Google Earth button** entry and set the property value to **false** (the default is **true**).

**Note to HP Software-as-a-Service users:** The **Export to Google Earth**  button is not available when working with HP Software-as-a-Service.

### <span id="page-151-0"></span> **4 Assign a geographical map to a view**

Assign a map to a view by selecting a view in the Geographical Map and saving the map.

To assign a geographical map to a view, open the **Geographical Map** component. By default, this opens together with the View Selector component. Select the appropriate view in the View Selector, and click **Save**.

If you assigned geographical location to a view's CIs, the corresponding status indicators are displayed on the map as soon as you assign a map to the view.

**Note:** To remove CI icons from the map, you must delete their geographical location.

#### **Example:**

A map shows the status of the jpetstore CI in the Cayman Islands.

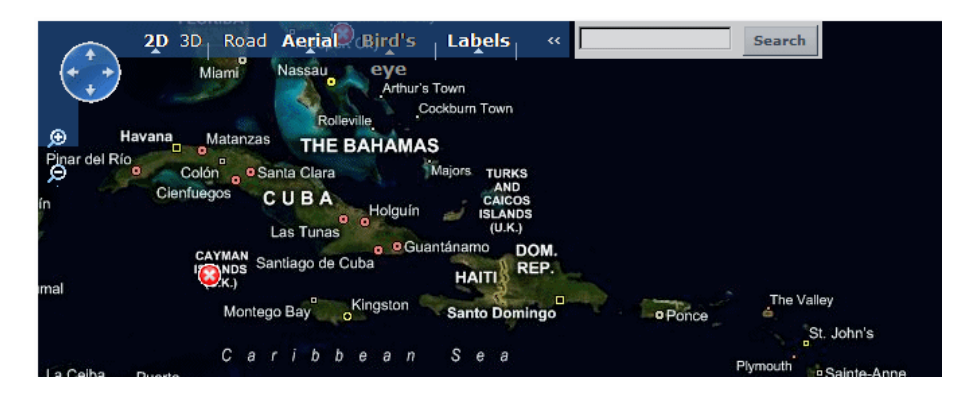

## <span id="page-152-1"></span> **5 Refine the geographical map**

You can also refine the geographical display depending on the type of display you have selected. You can:

- ➤ Adjust the geographical map using the elements described for each type of map. For details, see ["Geographical Maps" on page 146](#page-145-0).
- ➤ Customize the map. For details on Virtual Earth, see ["How to](#page-156-0)  [Customize Virtual Earth" on page 157.](#page-156-0) For details on the Map Applet, see ["How to Customize the Maps Applet" on page 159](#page-158-0).

#### <span id="page-152-0"></span> **6 Save changes**

When you finish adjusting the map to fit your needs, click the **Save** button. The map is then saved for this view based on the adjustments you have made.

## <span id="page-153-0"></span>**How to Display a Geographical Map With Google Earth**

**Note to HP Software-as-a-Service users:** This feature is not available when working with HP Software-as-a-Service.

You can view the geographical map information in a three-dimensional map using the Google Earth feature. This section describes the processes to view status indicators in Google Earth.

This task includes the following steps:

- ➤ ["Select the Appropriate Display Technology" on page 154](#page-153-1)
- ➤ ["Import Location Status into Google Earth" on page 154](#page-153-2)
- ➤ ["Set the Refresh Rate for the View" on page 156](#page-155-0)
- ➤ ["View Indicators by Status" on page 156](#page-155-1)

#### <span id="page-153-1"></span> **1 Select the Appropriate Display Technology**

To use Google Earth you must select the appropriate display technology. For details, see ["Select the display technology" on page 151](#page-150-1).

#### <span id="page-153-2"></span> **2 Import Location Status into Google Earth**

You can import the location status information shown in the geographical map for the current view into a local Google Earth application. After importing the information, Google Earth displays all the CI status indicators in the appropriate geographical locations.

To list all the views you create in the same folder, create a new folder (for example, an HP Business Service Management folder) in the **Places** folder in Google Earth, and then add to that folder all the views you create.

You can create a view in Google Earth by creating a network link using the view's URL. This creates a container folder and a sub-folder.

To import location status into Google Earth:

- **a** If you have not already installed Google Earth on your local computer, open the Google Earth site (http://earth.google.com/) and download the application.
- **b** Click the **View in Google Earth** button. Follow the instructions in the **Integration with Google Earth** page.
- **c** Open the Google Earth application.
- **d** Click the **My Places** directory in the **Places** area.
- **e** If this is the first time you are creating a view in Google Earth, in the **Create In** area, click **New Folder** and enter **HP Business Service Management** to create a new folder called HP Business Service Management.

If the HP Business Service Management folder already exists in the **Create In area** tree, select the folder.

- **f** Select **Add > Network Link**.
- **g** The Google Earth New Network Link dialog box opens.
- **h** Enter the view name in the **Name** box.
- **i** Paste the URL displayed in the **Integration with Google Earth** page to the **Location** box.

**Note:** This URL creates a container folder called by the name you specified in the **Name** box, and a sub-folder called by the name of the view.

**j** Click **OK** to close the New Network Link dialog box.

The Google Earth page displays the HP Business Service Management folder in the Places area.

 **k** Open the HP Business Service Management directory to list the views you have added.

#### <span id="page-155-0"></span> **3 Set the Refresh Rate for the View**

You can set the refresh rate of the view sub-folder.

To set the refresh rate for the view:

- **a** Right-click the view sub-folder.
- **b** Select **Properties**.
- **c** Click the **Refresh** tab.
- **d** In the **Time-Based Refresh** area, select **Periodically** from the **When** list and select **1** minute in the Time.
- **e** Click **OK**.

#### <span id="page-155-1"></span> **4 View Indicators by Status**

You can filter the status indicators that are displayed in Google Earth to include specific statuses.

To view the indicators by status:

- **a** In the **Places** area, expand the **HP Business Service Management** folder.
- **b** Select the view you want to display. The folder displays the list of statuses of the CIs in the view.
- **c** Select one or more of statuses. Only the CIs with the selected statuses are displayed in Google Earth.

## <span id="page-156-0"></span>**How to Customize Virtual Earth**

You can customize a Virtual Earth map using the following options. All the steps in this task are optional and can be performed in any order.

This task includes the following:

- ➤ ["Adjust the Virtual Earth Map" on page 157](#page-156-1)
- ➤ ["Specify the Size of the Indicators" on page 157](#page-156-2)
- ➤ ["Specify the Statuses to Be Displayed" on page 158](#page-157-0)
- ➤ ["Specify the Time Delay" on page 158](#page-157-1)

## <span id="page-156-1"></span>**Adjust the Virtual Earth Map**

You can zoom or shift the Virtual Earth map so that it shows the information you require. For details, see ["Geographical Map Component](#page-160-0)  [User Interface" on page 161](#page-160-0).

## <span id="page-156-2"></span>**Specify the Size of the Indicators**

You can modify the default size (19 pixels) of the indicators that are displayed on the Virtual Earth map.

To modify the size of the indicators, select **Admin > Platform > Setup and Maintenance > Infrastructure Settings**, click **Applications**, select **Service Health Applications**, and enter the indicator size (in pixels) in the **Indicator size in Virtual Earth** entry in the **Service Health Application - Maps Management Properties** table.

#### <span id="page-157-0"></span>**Specify the Statuses to Be Displayed**

You can select the statuses you want to display in the Virtual Earth map.

To specify the statuses to be displayed, select **Admin > Platform > Setup and Maintenance > Infrastructure Settings**, click **Applications**, select **Service Health Applications**, and locate the **Ignore gray statuses** entry in the **Service Health Application - Maps Management Properties** table. Select one of the following options:

- ➤ **ALL.** Locations with gray statuses (downtime, stopped, no data and uninitialized) are not displayed on the map.
- ➤ **NO.** Locations with gray status are displayed on the map.

## <span id="page-157-1"></span>**Specify the Time Delay**

You can modify the default time delay between the completion of new location download from the server and the display of the information by Virtual Earth (in seconds). Use larger values if user has slower connection.

To modify the time delay, select **Admin > Platform > Setup and Maintenance > Infrastructure Settings**, click **Applications**, select **Service Health Applications**, and locate the **Wait after getting data** entry in the **Service Health Application - Maps Management Properties** table. Enter the delay (in seconds). The default is 4.

## <span id="page-158-0"></span>**How to Customize the Maps Applet**

You can customize the Maps applet using the following options. All the steps in the task are optional and can be performed in any order.

This task includes the following:

- ➤ ["Adjust the Maps Applet" on page 159](#page-158-1)
- ➤ ["Specify the Map Refresh Rate" on page 159](#page-158-2)
- ➤ ["Specify the Maximum Number of CIs Displayed in a Location's Tooltip"](#page-158-3)  [on page 159](#page-158-3)

## <span id="page-158-1"></span>**Adjust the Maps Applet**

You can adjust the Maps applet so that it shows the required information. For details, see ["Geographical Map Component User Interface" on page 161](#page-160-0).

## <span id="page-158-2"></span>**Specify the Map Refresh Rate**

You can modify the map refresh rate. The default is 30 seconds. To modify the map refresh rate, select **Admin > Platform > Setup and Maintenance > Infrastructure Settings**:

- ➤ Select **Applications**.
- ➤ Select **Service Health Applications**.
- ➤ In the **Service Health Application Maps Management Properties** table, locate the **Maps Applet Refresh Rate** entry. Change the refresh rate as needed.

#### <span id="page-158-3"></span>**Specify the Maximum Number of CIs Displayed in a Location's Tooltip**

You can specify the maximum number of CIs that can be displayed in the tooltip for a location in the Geographical Map. The default is 10.

Keep in mind that the CIs are displayed in the Caused by section in the tooltip, so do not specify more than can be accommodated.

To modify the maximum number of CIs displayed in a location's tooltip, select **Admin > Platform > Setup and Maintenance > Infrastructure Settings**:

- ➤ Select **Applications**.
- ➤ Select **Service Health Applications**.
- ➤ In the **Service Health Application Maps Management Properties** table, locate the **Maximum CIs in tooltip for location** entry. Enter the new maximum.

## **Reference**

## <span id="page-160-0"></span>**& Geographical Map Component User Interface**

This component enables you to display real-time status indicators on a geographical map, with the view's CIs at the geographical locations they were assigned. The status indicator shows the worst status of the CIs at the geographical location. You can also access detailed information about the CI's KPIs.

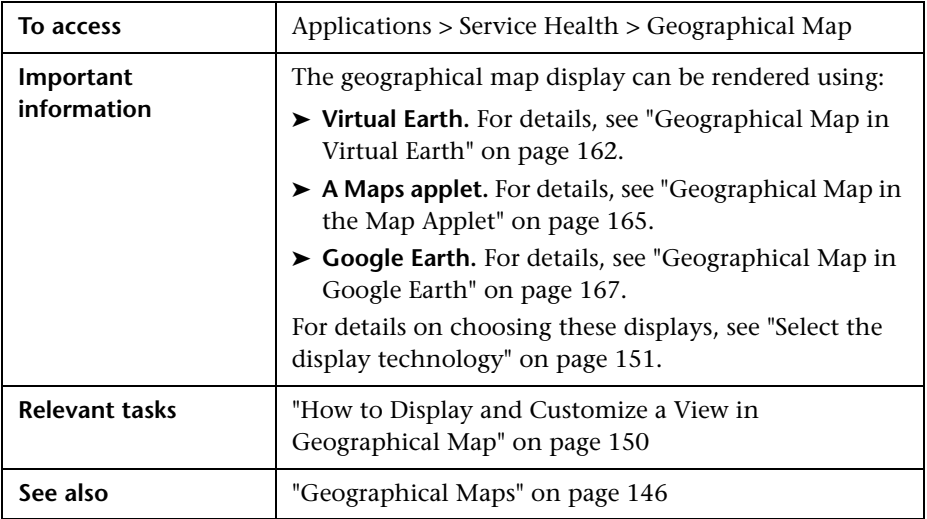

#### <span id="page-161-0"></span>**Geographical Map in Virtual Earth**

If you have an Internet connection, the geographical map is displayed by default using Microsoft MSN Virtual Earth (Version 4.0). Virtual Earth presents a flat geopolitical view of the planet where you can display only the country borders, only the geographical features, or both.

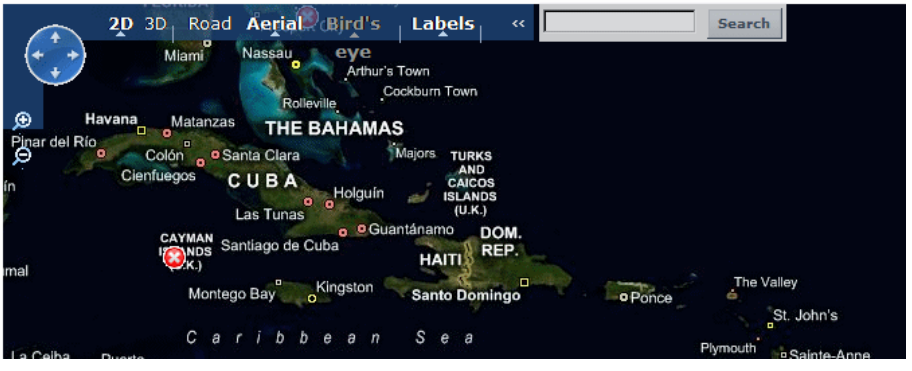

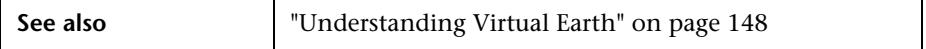

User interface elements are described below (unlabeled elements are shown in angle brackets):

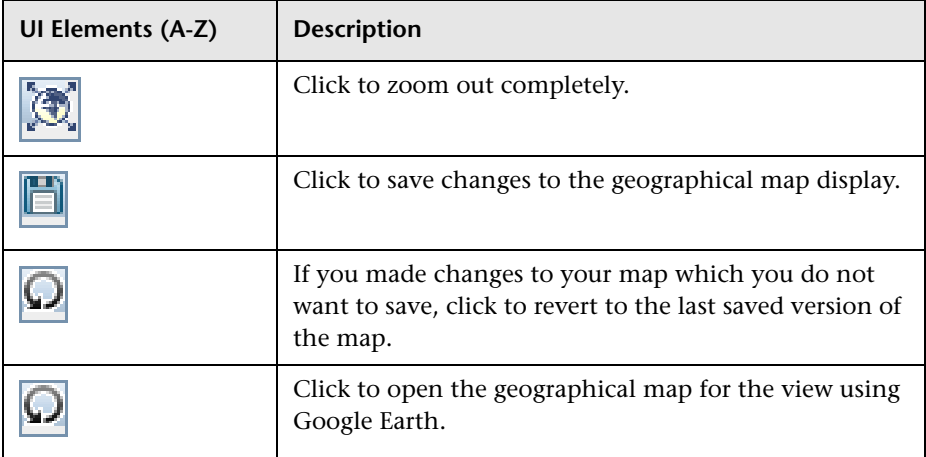

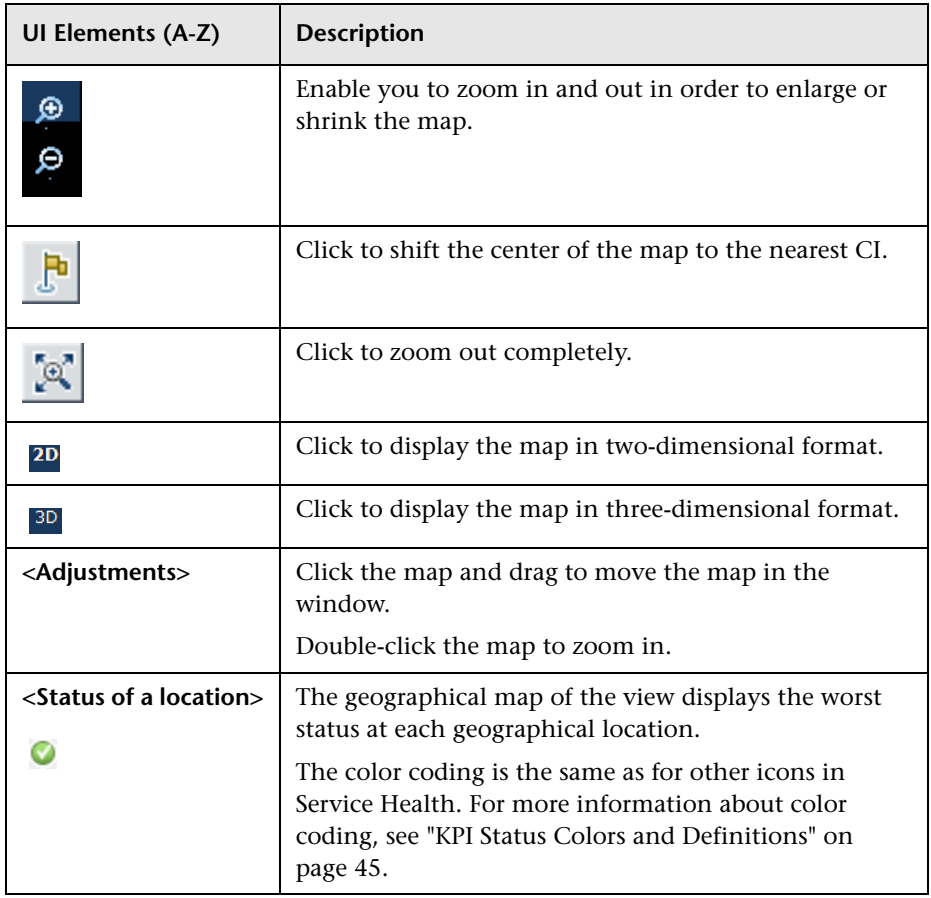

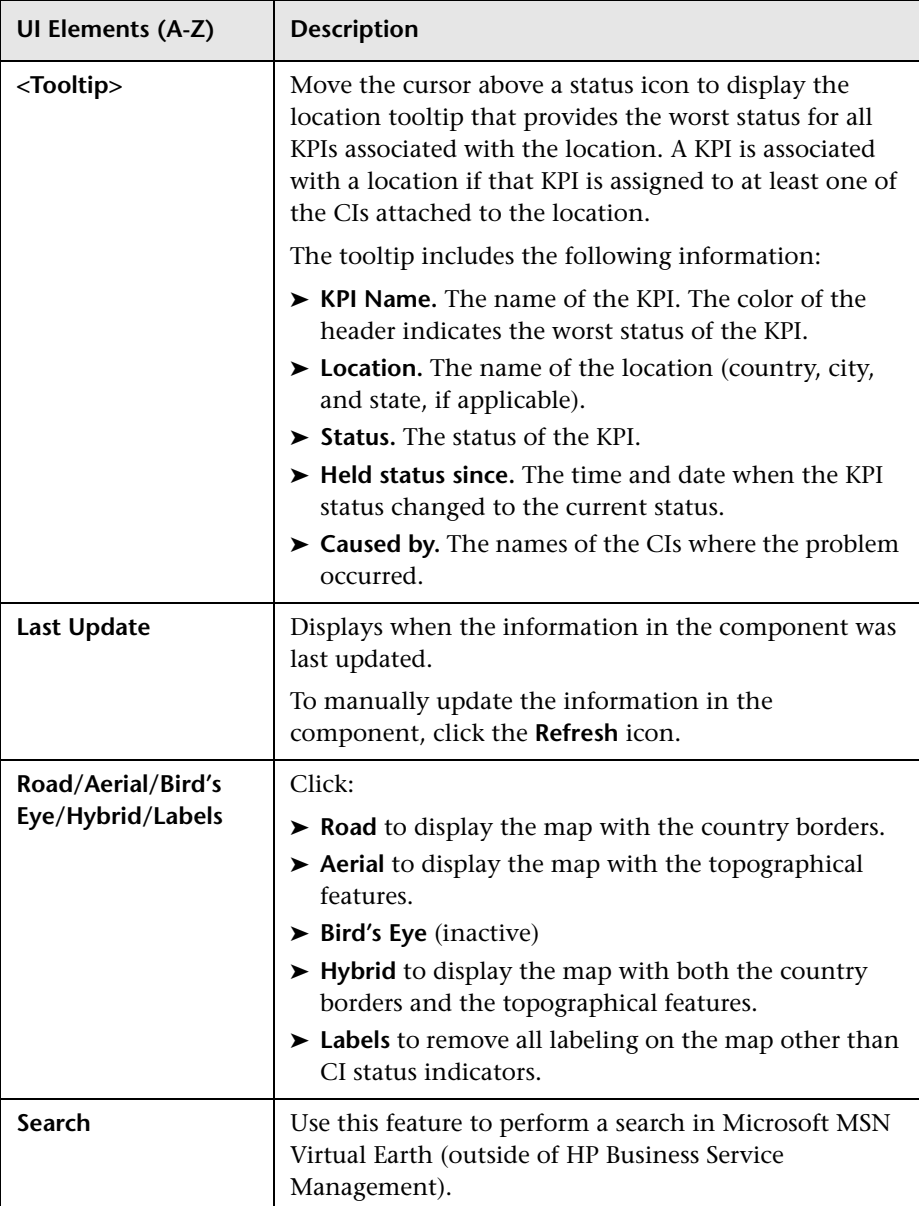

## <span id="page-164-0"></span>**Geographical Map in the Map Applet**

If you do not have an Internet connection, the Geographical Map page displays a Maps applet graphic. The Map applet presents a flat geopolitical view of the planet.

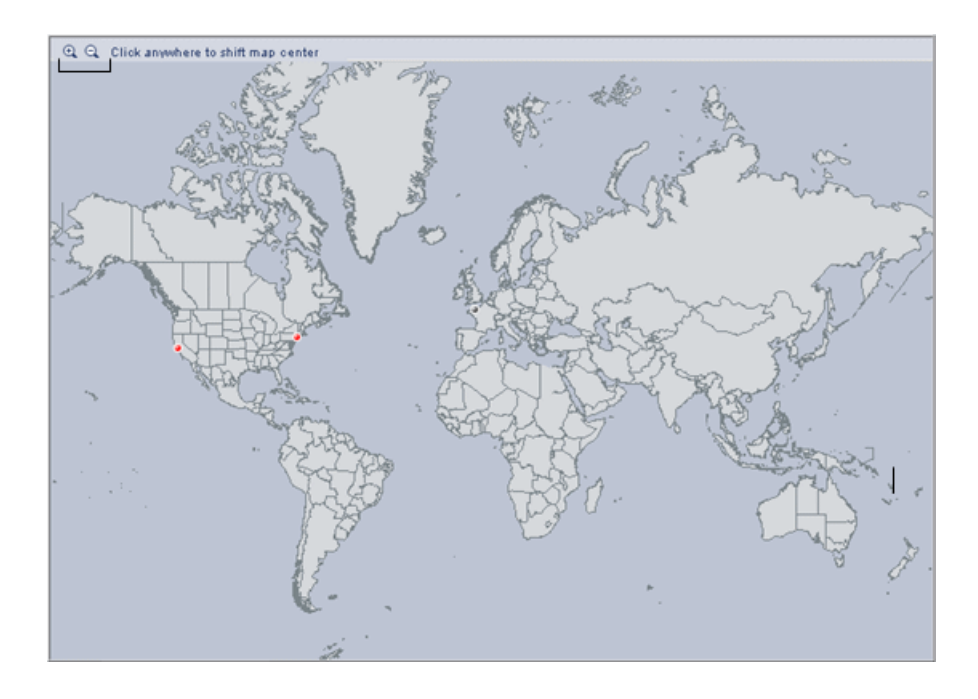

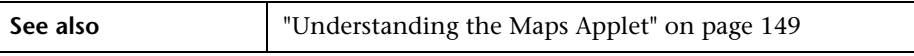

User interface elements are described below (unlabeled elements are shown in angle brackets):

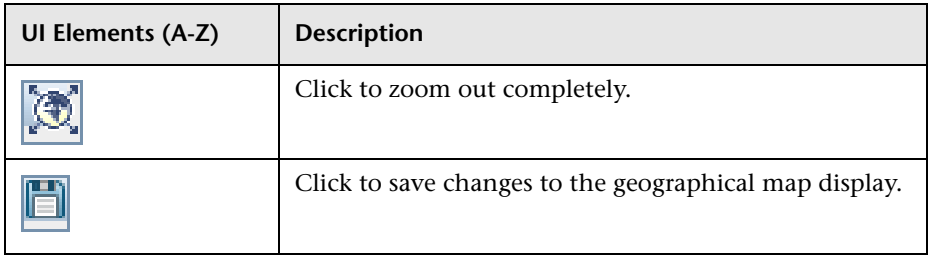

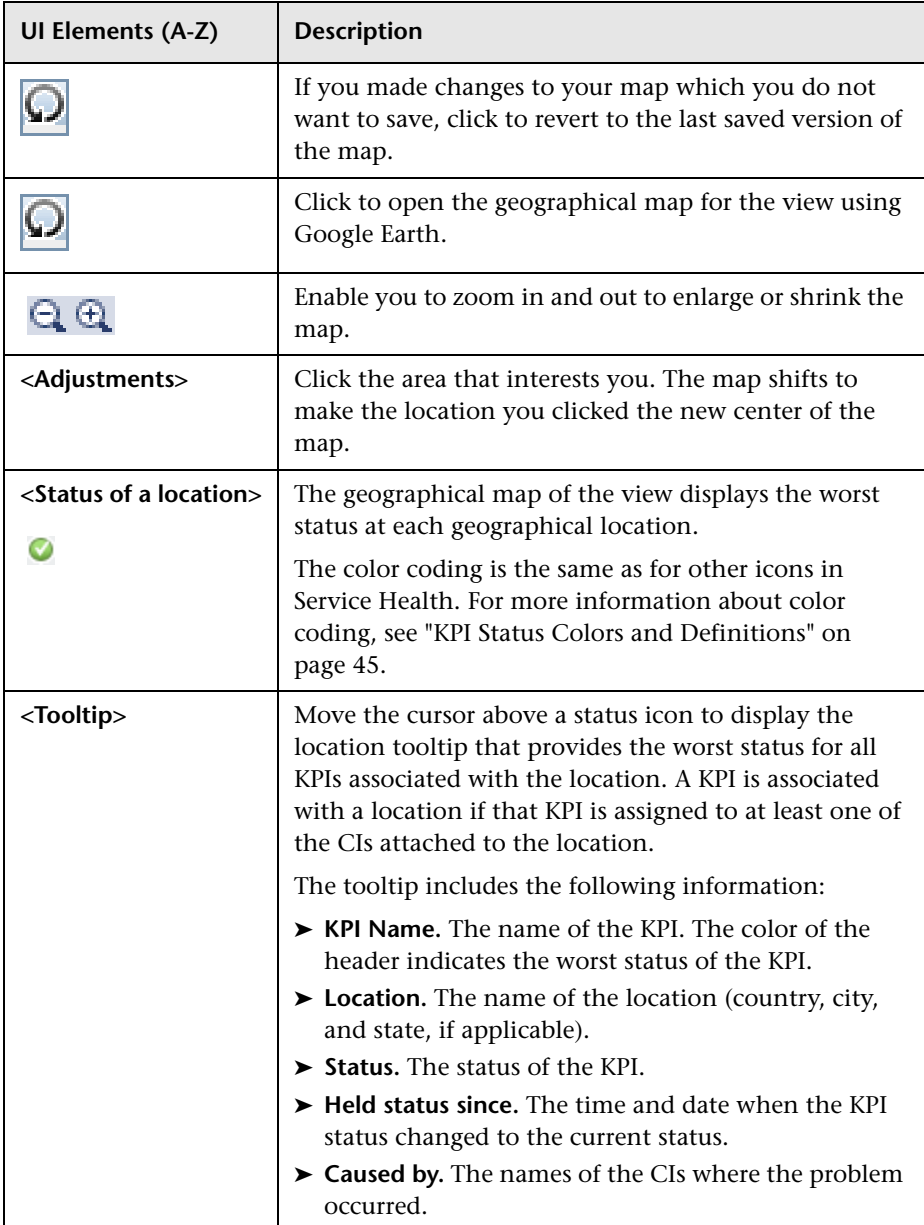

### <span id="page-166-0"></span>**Geographical Map in Google Earth**

Displays the worst status at each geographical location and detailed information about the CI's KPIs. Google Earth presents a three-dimensional view of the planet. When you magnify the view, the main cities appear for the part of the map that is displayed on the screen.

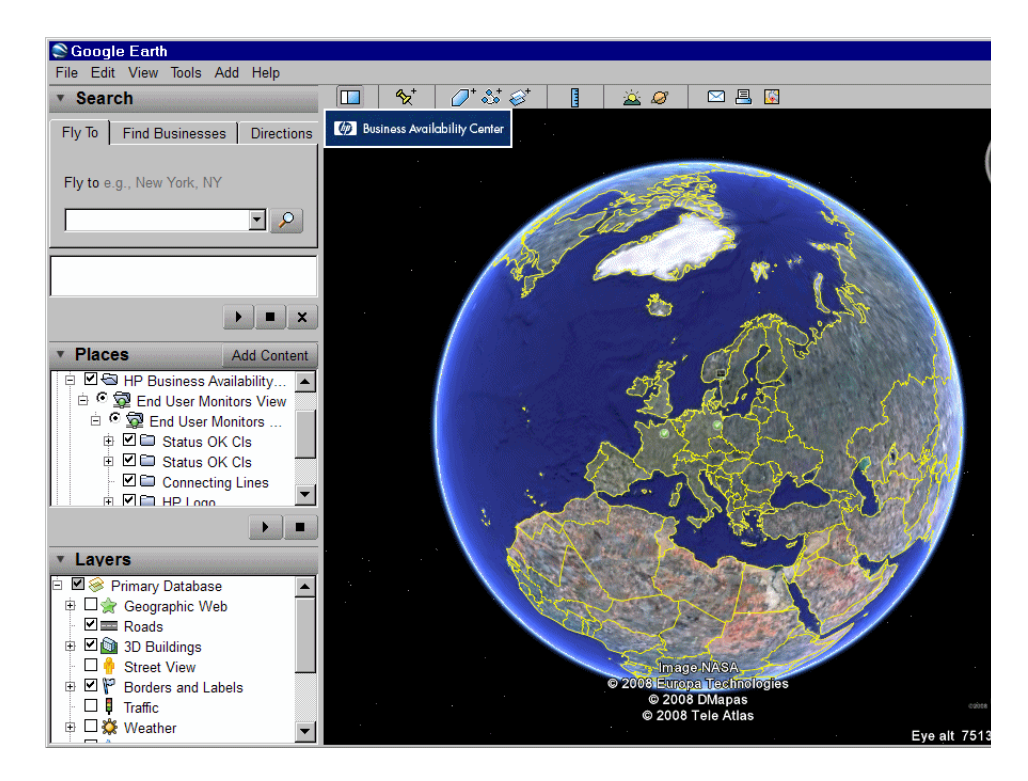

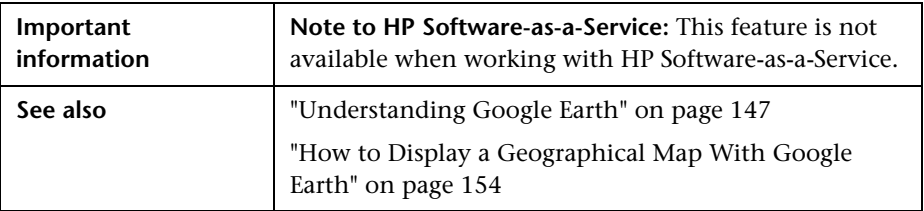

User interface elements are described below (unlabeled elements are shown in angle brackets):

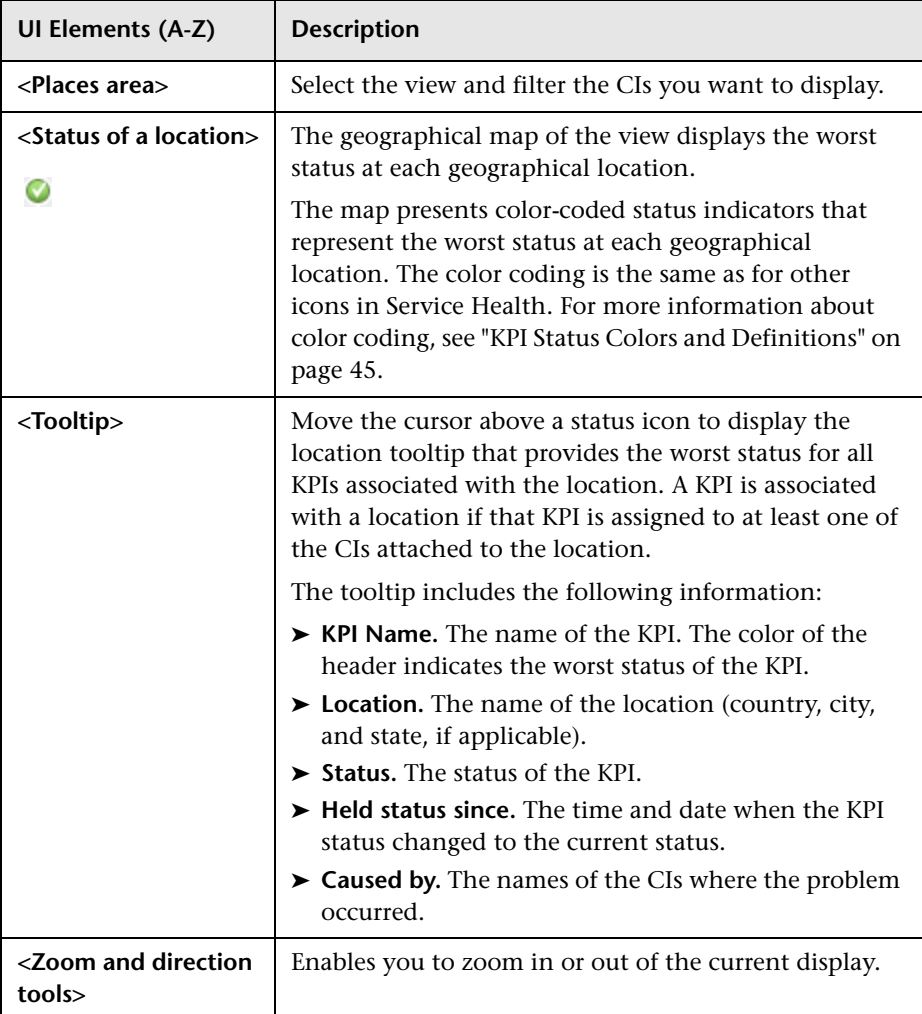

**5**

# **Custom Image**

#### **This chapter includes:**

#### **Concepts**

➤ [Custom Image - Overview on page 170](#page-169-0)

**Tasks**

➤ [How to Display a View in a Custom Image on page 172](#page-171-0)

#### **Reference**

➤ [Custom Image Component User Interface on page 174](#page-173-0)

## **Concepts**

## <span id="page-169-0"></span>*Custom Image - Overview*

The Custom Image component enables you to associate a view's CIs represented by real-time status indicators with a custom image that describes the real world that your view represents. The graphical representation of a view used by your organization can be a logical network diagram, business logic, or any other graphic image.

For example, you can associate a graph representing your company's network with real-time data coming from different parts of the network.

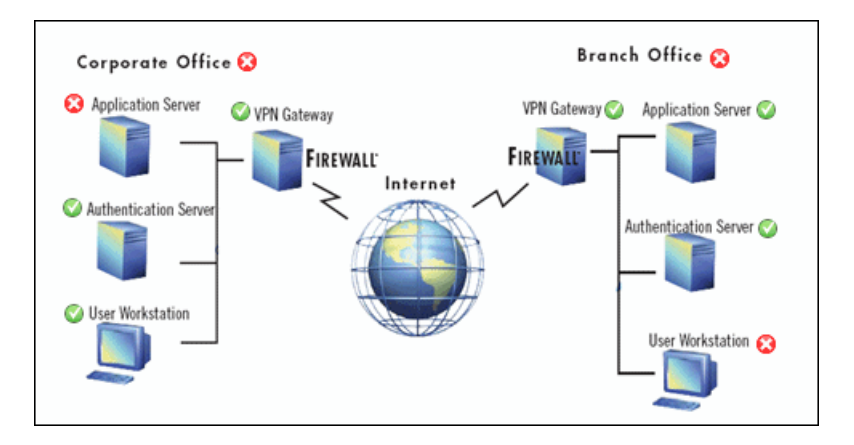

One custom image can be defined for each view. The image shown is the one defined for the active view. When you select a different view, the corresponding image is automatically displayed. If you do not define a custom image for a view, users accessing the Custom Image component see a message stating that there is no defined image for the view.

## **Working With Custom Images**

You work with Custom Images in two stages:

- **1** Within Service Health Administration, you associate an image with a view, and specify where each CI is located in the image. For details, see ["Custom Image Administration" on page 437.](#page-436-0)
- **2** You can then access the Custom Image application component, and see the CI statuses in the view, within your custom image. For details on the custom image user interface, see ["Custom Image Component User](#page-173-0)  [Interface" on page 174](#page-173-0).

**Note:** When a CI is removed from the IT universe model, the corresponding CI icon (in Service Health Administration) and the corresponding status indicators (in Service Health) are automatically removed from the relevant custom images.

## **Tasks**

## <span id="page-171-0"></span>**How to Display a View in a Custom Image**

Within Service Health Administration, assign a custom image to a view, and add CIs to the image, as described in ["How to Assign a Custom Image to a](#page-438-0)  [View" on page 439.](#page-438-0)

After you have created a custom image, display it in the Service Health Custom Image component. Open the view for which you defined a custom image, and monitor the CI's status in the appropriate location in the diagram.

#### **Example – View a Custom Image**

A custom image display the status of each element in the network:

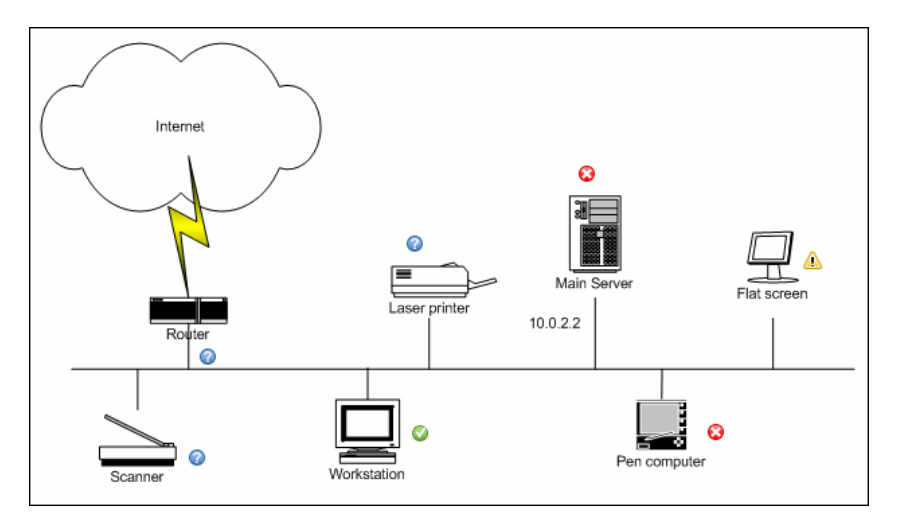

### **Example – Different Styles of Images**

Other examples of custom images can be:

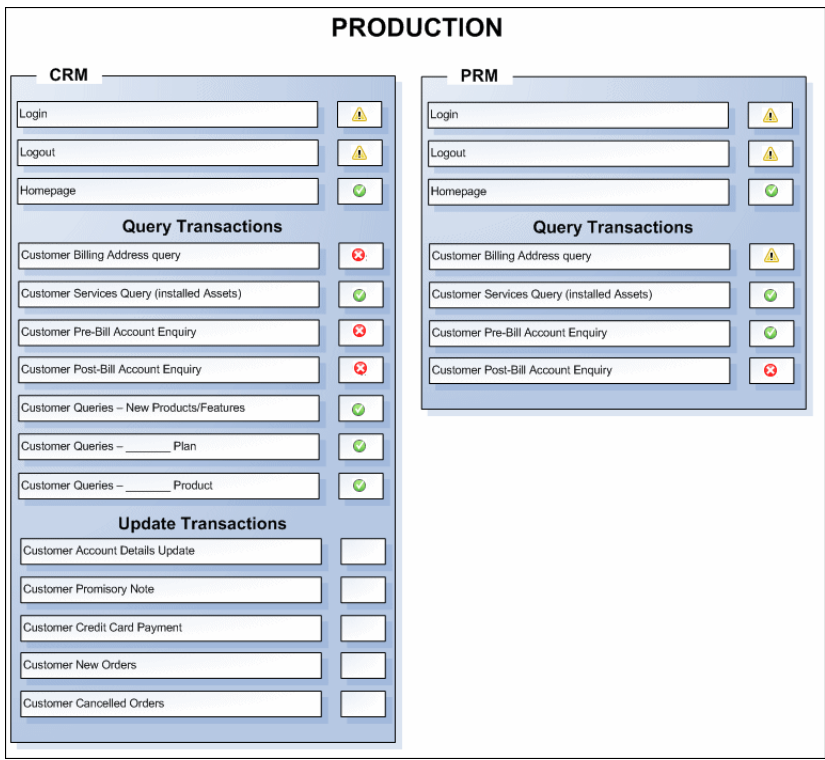

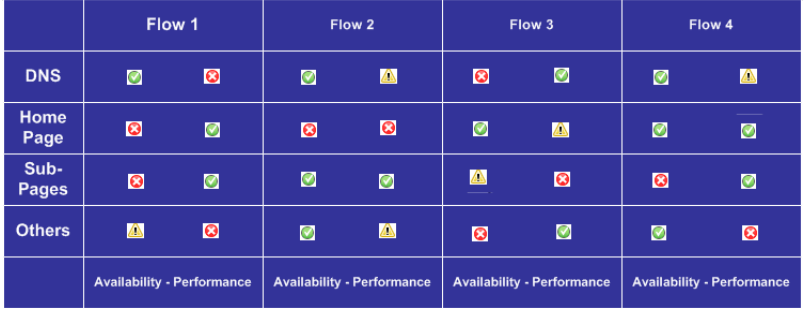

## **Reference**

## <span id="page-173-0"></span>**R** Custom Image Component User Interface

This component enables you to display a custom image for a selected view including the view's CIs represented by real-time status indicators and a background custom image.

The custom image is defined in Service Health Administration. For details, see ["Custom Image Administration" on page 437](#page-436-0).

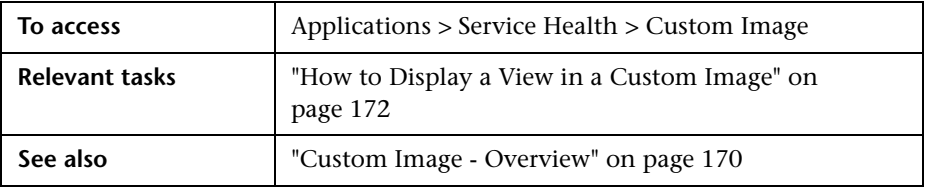

User interface elements are described below (unlabeled elements are shown in angle brackets):

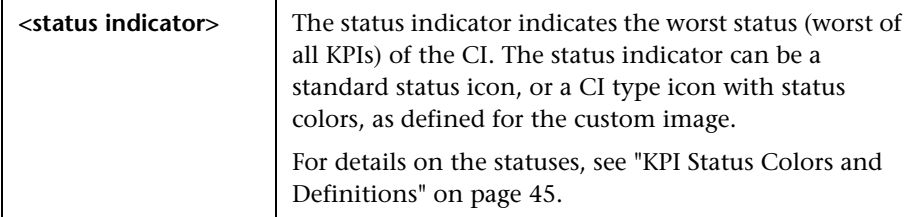

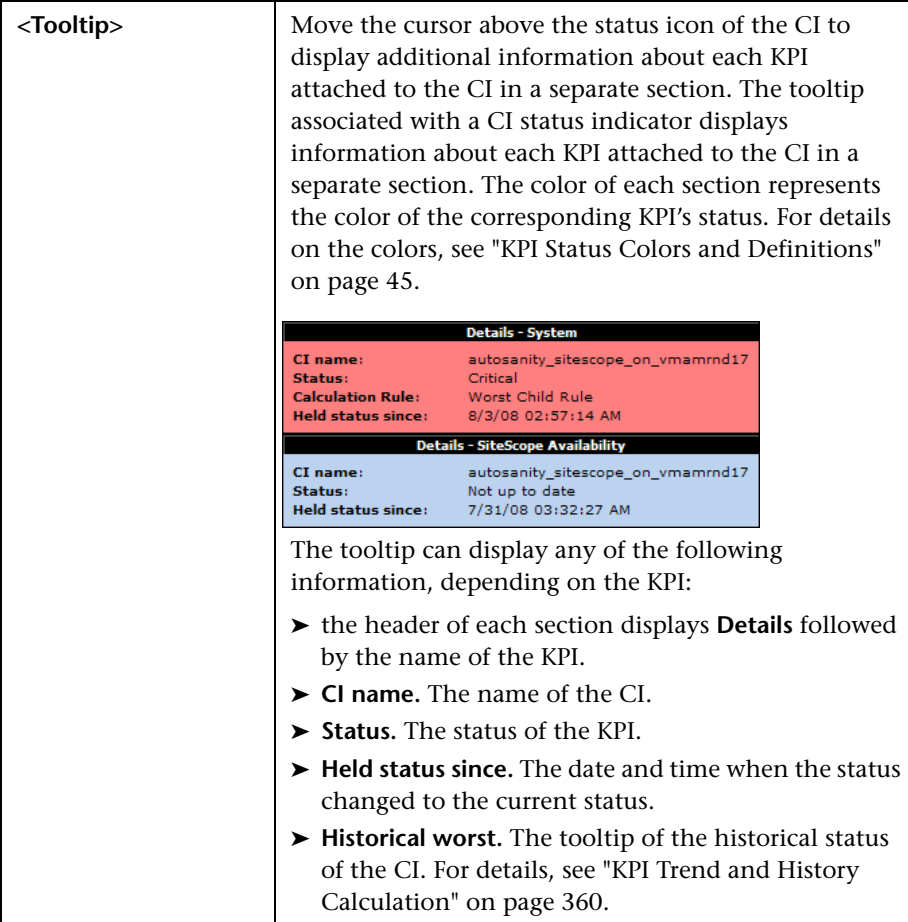

**Chapter 5** • Custom Image

**6**

# **360° View**

## **This chapter includes:**

**Reference**

➤ [360° View on page 178](#page-177-0)

## **Reference**

## <span id="page-177-0"></span>**360° View**

The 360° View page contains a number of components, which provide comprehensive data regarding the CIs in a selected view.

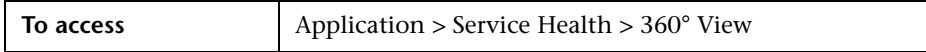

User interface elements are described below:

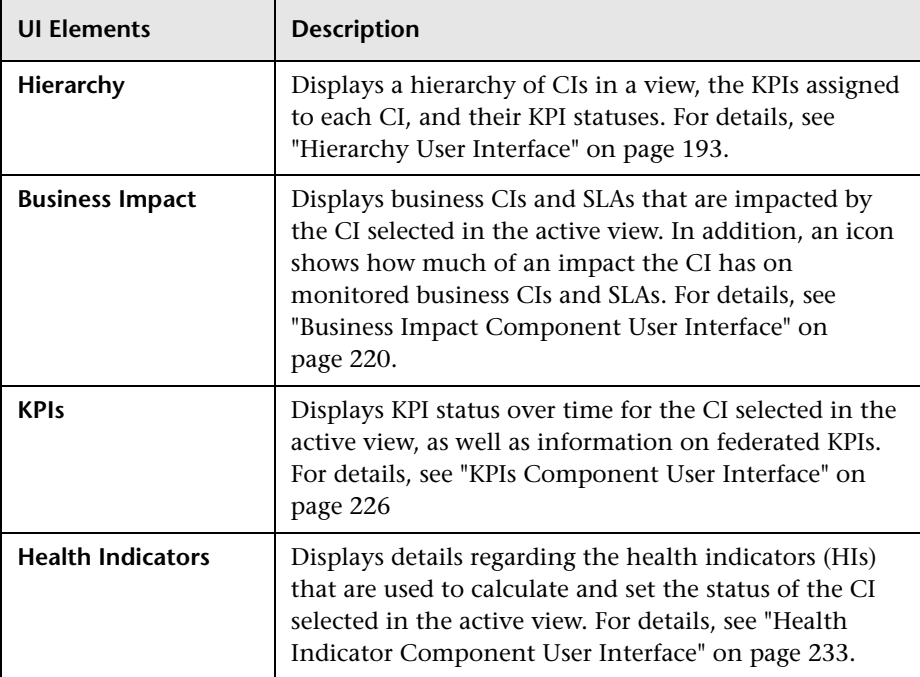

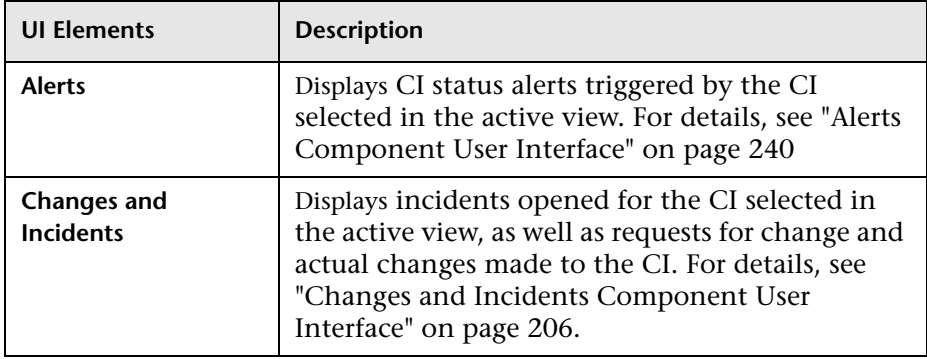

**Chapter 6** • 360° View
**7**

# **Hierarchy Component**

### **This chapter includes:**

### **Concepts**

➤ [Hierarchy Component Overview on page 182](#page-181-0)

### **Tasks**

- ➤ [How to Customize the Hierarchy Component on page 183](#page-182-0)
- ➤ [How to Set Up Sound Notification When KPI Status Changes to Critical](#page-184-0)  [on page 185](#page-184-0)
- ➤ [How to Create a Quick Hierarchy Filter on page 187](#page-186-0)
- ➤ [How to Create an Advanced Hierarchy Filter on page 189](#page-188-0)
- ➤ [How to Manage Advanced Hierarchy Filters on page 191](#page-190-0)

### **Reference**

➤ [Hierarchy User Interface on page 193](#page-192-0)

# **Concepts**

# <span id="page-181-0"></span>*A* Hierarchy Component Overview

The Hierarchy component displays a hierarchy of CIs in a view, the KPIs assigned to each CI, and their KPI statuses.

Within the Hierarchy component KPIs are sorted by domain; domains are groups of KPIs that monitor similar functions. For example, the Network domain contains the Network Availability and Network Performance KPIs; the Business Health and Business Impact KPIs are assigned to the Business domain. You can view all KPIs, worst KPI status in a domain, or only view domains that are of interest to you. For details see ["KPI Domains" on](#page-362-0)  [page 363.](#page-362-0)

You can also use the Hierarchy filter to focus on operational status of specific segments of your business. If you activate a filter, the component displays only those CIs which have at least one KPI with the status specified in the filter. For details, see ["How to Create a Quick Hierarchy Filter" on page 187](#page-186-0) and ["How to Create an Advanced Hierarchy Filter" on page 189.](#page-188-0)

For customization options, see ["How to Customize the Hierarchy](#page-182-0)  [Component" on page 183](#page-182-0). For user interface details, see ["Hierarchy User](#page-192-0)  [Interface" on page 193.](#page-192-0)

**Note:** In order for the Hierarchy component to focus on a CI selected in another component, the other component must define both a view and a CI. If the other component is displaying the same view as the Hierarchy component, the Hierarchy component will respond to CI selection. For more details, see How to Set Up Wiring Between Components in *Using MyBSM*.

# **Tasks**

## <span id="page-182-0"></span>**How to Customize the Hierarchy Component**

You can customize the Hierarchy component using the following options:

- ➤ ["Select a view for display" on page 183](#page-182-2)
- ➤ ["Filter which CIs are displayed" on page 183](#page-182-1)
- ➤ ["Display filtered CIs in a hierarchy or list format" on page 184](#page-183-0)
- ➤ ["Select which KPIs to display" on page 184](#page-183-1)
- ➤ ["Display all KPIs or group KPIs by domains" on page 184](#page-183-2)
- ➤ ["Modify the refresh rate" on page 184](#page-183-3)
- ➤ ["Modify the number of levels displayed in the Hierarchy component" on](#page-184-1)  [page 185](#page-184-1)
- ➤ ["Display children collapsed in the Hierarchy component" on page 185](#page-184-2)

## <span id="page-182-2"></span>**Select a view for display**

The Hierarchy component has a built-in view selector.

Select a view from the view selector to display KPI data for the CIs in the view.

### <span id="page-182-1"></span>**Filter which CIs are displayed**

The Hierarchy component has a filter mechanism that enables you to display only those CIs that have at least one KPI in a given status. You can create a quick filter based on KPI status, or an advanced filter based on statuses of specific KPIs, and CI types.

For details, see ["How to Create a Quick Hierarchy Filter" on page 187](#page-186-0), and ["How to Create an Advanced Hierarchy Filter" on page 189](#page-188-0).

## <span id="page-183-0"></span>**Display filtered CIs in a hierarchy or list format**

When filtering is active, you can choose to display the CIs that fill the filter conditions within a hierarchical structure (in the context of their parent CIs), or in a list format (without displaying their parent CIs).

Click the **Hierarchy Mode** button to display the CIs within a hierarchical structure, or click the **Flat Mode** button to display the CIs that fill the filter conditions in a list format.

## <span id="page-183-1"></span>**Select which KPIs to display**

By default, each of the KPIs in the view is displayed in a separate column. To remove KPIs from the display, click the **Select Columns** button. In the Select Columns dialog box, use the arrows to add or remove KPIs from the display.

## <span id="page-183-2"></span>**Display all KPIs or group KPIs by domains**

Within the Hierarchy display, KPIs are grouped by domains; for example, the Application domain contains the Application Performance KPI and Application Availability KPI. For details, see ["KPI Domains" on page 363.](#page-362-0)

You can view the status of all of the KPIs separately, or you can collapse a domain to view the worst status of all the KPIs in the domain. To collapse or expand a domain, click the **-** and **+** signs next to the domain name.

## <span id="page-183-3"></span>**Modify the refresh rate**

By default, the Hierarchy component is refreshed every 5 seconds. To modify the refresh rate, click the **Preferences** button in the component toolbar (in the upper right area of the component) and enter the new refresh rate.

## <span id="page-184-1"></span>**Modify the number of levels displayed in the Hierarchy component**

By default, the Hierarchy component displays two levels of hierarchy display. For example, when you select a view, the component displays the view name (as the hierarchy root), and its top-level CIs. When you drill down from a selected CI, the selected CI is displayed as the root, and its child CIs are also shown.

To modify the number of levels that can be displayed in the Hierarchy component, drill down to the following: **Admin > Platform > Setup and Maintenance > Infrastructure Settings > Applications**, and select **Service Health Application.**

Locate the **Business Console - Number of display levels** entry in the Service Health Layout Properties table. You can select a value between 1 and 4. If you specify 1, the child CIs are displayed but cannot be expanded.

## <span id="page-184-2"></span>**Display children collapsed in the Hierarchy component**

To display child CIs collapsed rather than expanded (by default), drill down to the following: **Admin > Platform > Setup and Maintenance > Infrastructure Settings > Applications**, and select **Service Health Application.** 

In the Service Health Application - Service Health Layout Properties table, change the value of the **Hierarchy - Default state** property to **collapsed**.

# <span id="page-184-0"></span>**How to Set Up Sound Notification When KPI Status Changes to Critical**

You can set up Service Health to play an alert sound when the status of a KPI changes to **Critical** in the Hierarchy component.

When a view is loaded for the first time, no sound is played for the KPIs that are loaded at Critical status.

When the sound is switched on, a sound alert is played when a KPI in the view changes status to **Critical** (red). The Critical status icon flashes until you roll your mouse over it. If a CI in a hidden part of the view has changed to **Critical** but does not change the status of any of the CIs in the currently displayed branches, no sound is heard.

This task includes the following steps:

- ➤ ["Permanently enable or disable sound notification" on page 186](#page-185-0)
- ➤ ["Temporarily mute or restore sound notification" on page 186](#page-185-1)
- ➤ ["Modify the alert sound optional" on page 186](#page-185-2)

## <span id="page-185-0"></span>**Permanently enable or disable sound notification**

Select **Admin > Platform > Setup and Maintenance > Infrastructure Settings**, choose **Applications**, select **Service Health Application**, and locate the **Sound Notification** entry in the Service Health Application - Sound Notification table. Modify the value to **true** to enable the sound notification or to **false** to disable it. The change takes effect immediately.

## <span id="page-185-1"></span>**Temporarily mute or restore sound notification**

You can temporarily turn the sound option on or off using the **Sound On/Off** button in the Hierarchy toolbar. For details, see ["Hierarchy User Interface"](#page-192-0)  [on page 193](#page-192-0).

## <span id="page-185-2"></span>**Modify the alert sound – optional**

The alert sound is an mp3 file downloaded by the browser.

To use another alert sound for Service Health, if you have administrative permissions, access **<Gateway server root directory>\AppServer\ webapps\site.war \bam\pages\sounds** and replace the **ding.mp3** file with your own .mp3 file (you must rename your file **ding.mp3**). The change takes effect immediately.

## <span id="page-186-0"></span>**How to Create a Quick Hierarchy Filter**

The Hierarchy component has a quick filter mechanism that enables you to display only those CIs that have at least one KPI in a given status. This creates a temporary filter that persists until you log off, until you change the selection of statuses, or until you select another filter. The filter returns all of the CIs in the view which fill the filter conditions.

- ➤ To temporarily display only those CIs whose KPIs have specific statuses, click the **Filter** button in the Hierarchy toolbar, select one or more statuses in the filter bar that opens, and click **Filter**.
- ➤ To disable filtering, click the **Remove Filter** button.

For user interface details, see ["Hierarchy Component" on page 193](#page-192-1).

**Note:** You can also create a more complex filter, which enables you to filter statuses of specific KPIs and CI types, and to create permanent filters. For details, see ["How to Create an Advanced Hierarchy Filter" on page 189](#page-188-0).

### **Example:**

Without filtering, the Hierarchy component includes all KPI statuses for the CIs in a view.

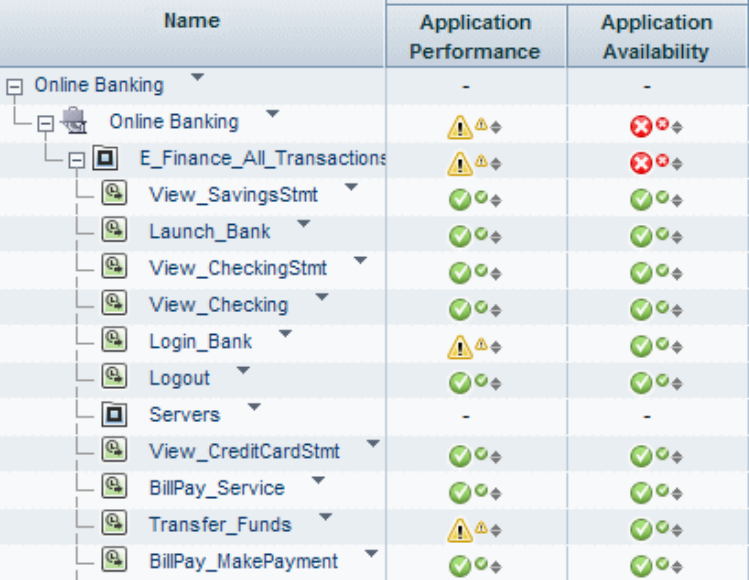

To temporarily display only those CIs whose KPIs have Minor statuses, click the **Filter** button, select the Minor status icon in the filter bar, and click **Filter**.

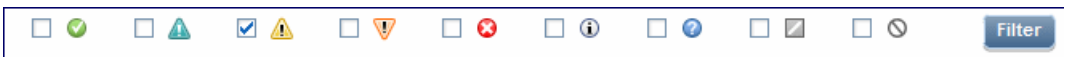

The Hierarchy display now includes only those CIs whose KPIs have Minor status.

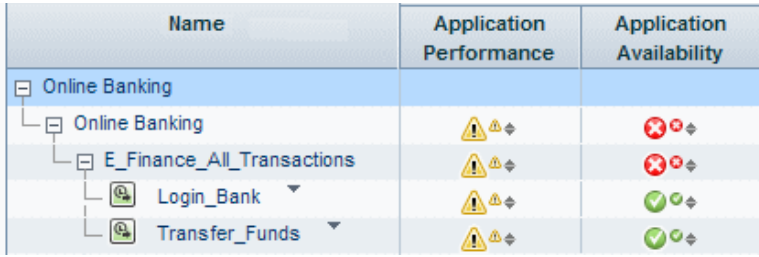

# <span id="page-188-0"></span>**How to Create an Advanced Hierarchy Filter**

Advanced filters enable you to focus on specific problematic areas by filtering CIs according to specific KPI statuses, using either temporary or permanent filters. For example, the predefined **Show Errors** filter displays only those CIs which have one or more KPIs in Critical status.

You can also create an advanced filter which combines filtering according to both KPI status, and CI type. For example, you can create a filter that only shows hosts (Node CIT) with one or more KPIs in Critical status.

The filter returns all of the CIs in the view which fill the filter conditions.

 **1** To create a temporary advanced filter, click the **Filter** button in the Hierarchy toolbar, and then click **Advanced** in the filter bar.

To create a permanent advanced filter, click the **Favorite Filters Menu** button, and then click **New**.

- **2** In the **Status Selection** pane, select checkboxes for each KPI status that you want to include in the filter.
- **3** (Optional) In the **Type Selection** pane, select a CI type to filter which CIs will appear in the Hierarchy display.

If you select a higher-level CIT, its descendant CITs are included in the filter as well.

 **4** To activate a temporary filter, click **Filter**.

To activate a filter and save its settings, click **Filter and Save**.

For details on how to work with advanced filters, see ["How to Manage](#page-190-0)  [Advanced Hierarchy Filters" on page 191](#page-190-0).

For user interface details, see ["Defining/Editing Filters Dialog Box" on](#page-199-0)  [page 200.](#page-199-0)

#### **Example:**

The **Worst Hosts** filter shown below is created to display only those CIs whose CIT is Node, with at least one KPI in Critical status.

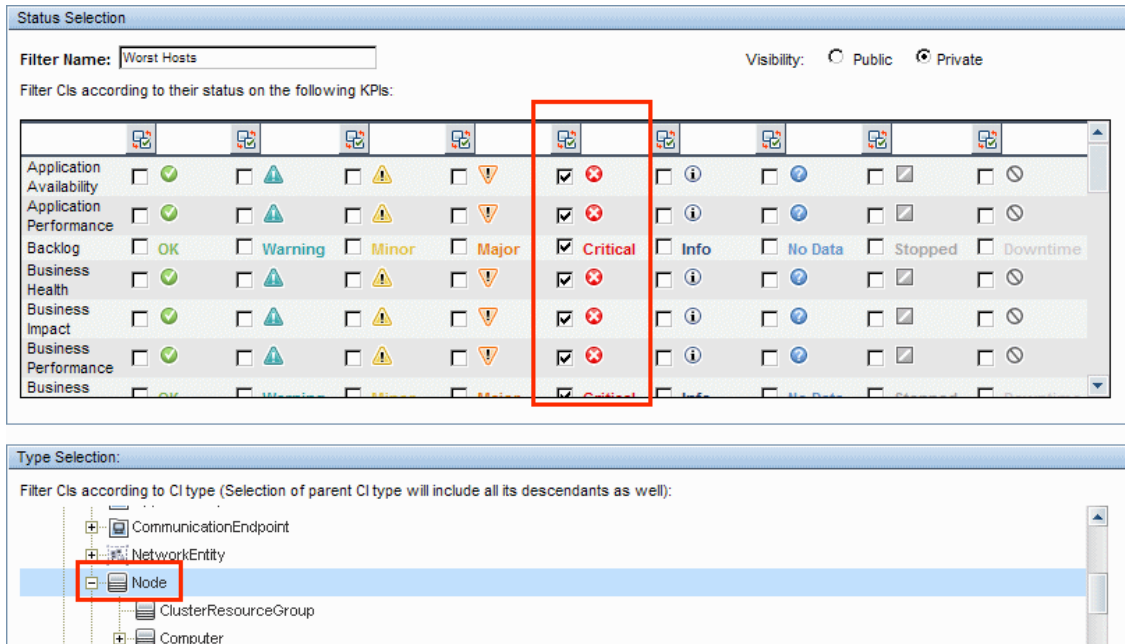

 $\overline{\phantom{a}}$ 

Only and Device<br>
Distribution Device

## <span id="page-190-0"></span>**How to Manage Advanced Hierarchy Filters**

The **Favorite Filters** list in the Hierarchy component toolbar contains predefined filters (labeled **global:**) and any additional advanced filters that you create and save. The currently active filter is displayed in the **Favorite Filters** box. If no filter is currently active, this box displays the text **[Select Filter]**.

For details on how to create an advanced filter, see ["How to Create an](#page-188-0)  [Advanced Hierarchy Filter" on page 189](#page-188-0).

For user interface details, see ["Defining/Editing Filters Dialog Box" on](#page-199-0)  [page 200](#page-199-0).

You can perform the following actions to manage advanced filters:

## **Change the active filter**

To change the active filter, select a different filter from the **Favorite Filters**  box.

## **Create a temporary advanced filter**

To create a temporary advanced filter, click the **Filter** button in the Hierarchy toolbar, and then click **Advanced** in the filter bar. After defining the filter, click **Filter**.

## **Create a permanent advanced filter**

To create a permanent advanced filter, click the **Favorite Filters Menu** button, and then click **New**. After defining the filter, click **Filter and Save**.

## **Clone and edit a filter**

To use an existing filter as the basis for a new filter, select the filter name in the **Favorite Filters** box. Click the **Favorite Filters Menu** button, and then click **Clone**. Give the new filter a relevant name, and modify its settings as needed.

## **Edit or delete a custom filter**

To edit or delete a custom filter, select the filter name in the **Favorite Filters**  box. Click the **Favorite Filters Menu** button, and then click **Edit** or **Delete**.

Predefined filters cannot be edited or deleted.

- ➤ To disable a temporary filter, click the **Remove Filter** button.
- ➤ To disable a permanent filter, select **[Select Filter]** in the **Favorite Filters**  box.

# **Reference**

# <span id="page-192-0"></span>**R** Hierarchy User Interface

This section includes:

- ➤ [Hierarchy Component on page 193](#page-192-1)
- ➤ [Defining/Editing Filters Dialog Box on page 200](#page-199-0)

# <span id="page-192-1"></span>**R** Hierarchy Component

The Hierarchy component displays the hierarchy of the CIs in a view, and the real-time status of each of the KPIs assigned to the CIs. KPIs are grouped into domains; you can collapse a domain and display the worst status of all the KPIs in a domain. You can also filter the display to only show CIs with KPIs of a specific status, or specific CI types.

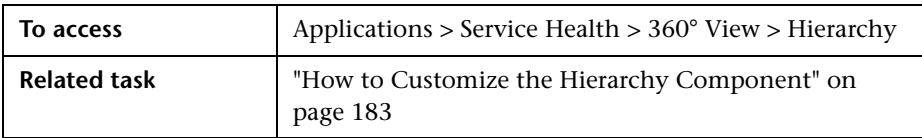

## **Hierarchy Toolbar**

The toolbar enables you to customize how data is displayed in the Hierarchy table, and to create filters that define which KPIs are displayed.

User interface elements are described below:

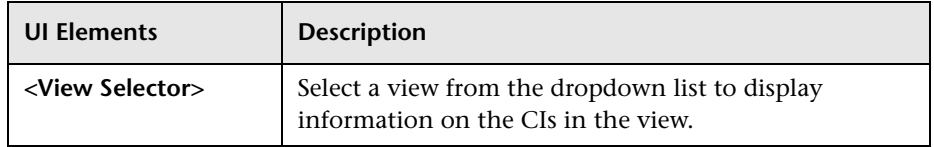

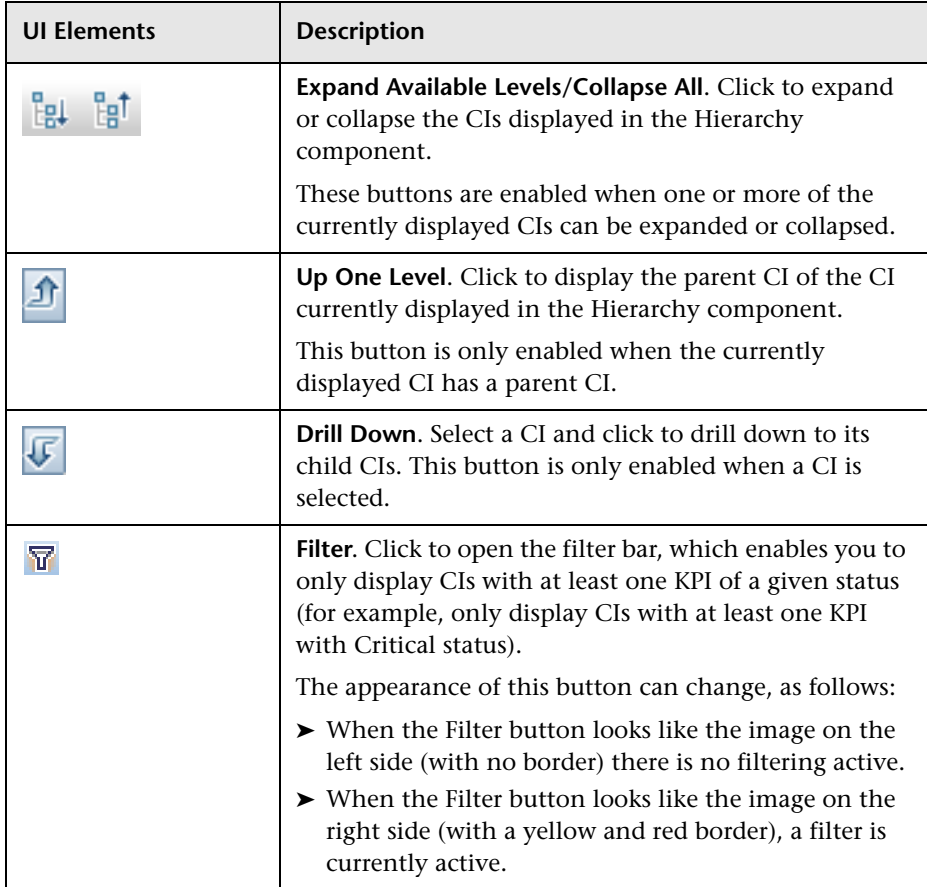

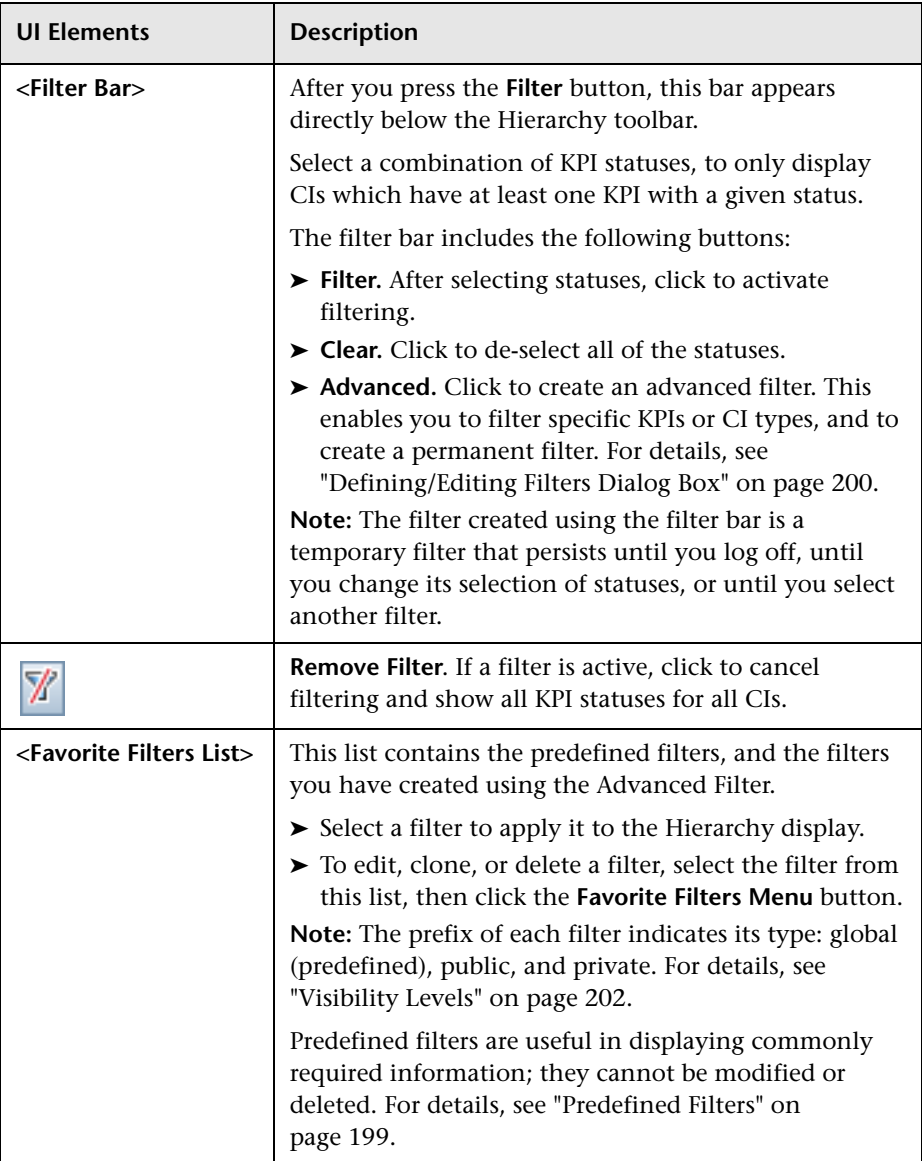

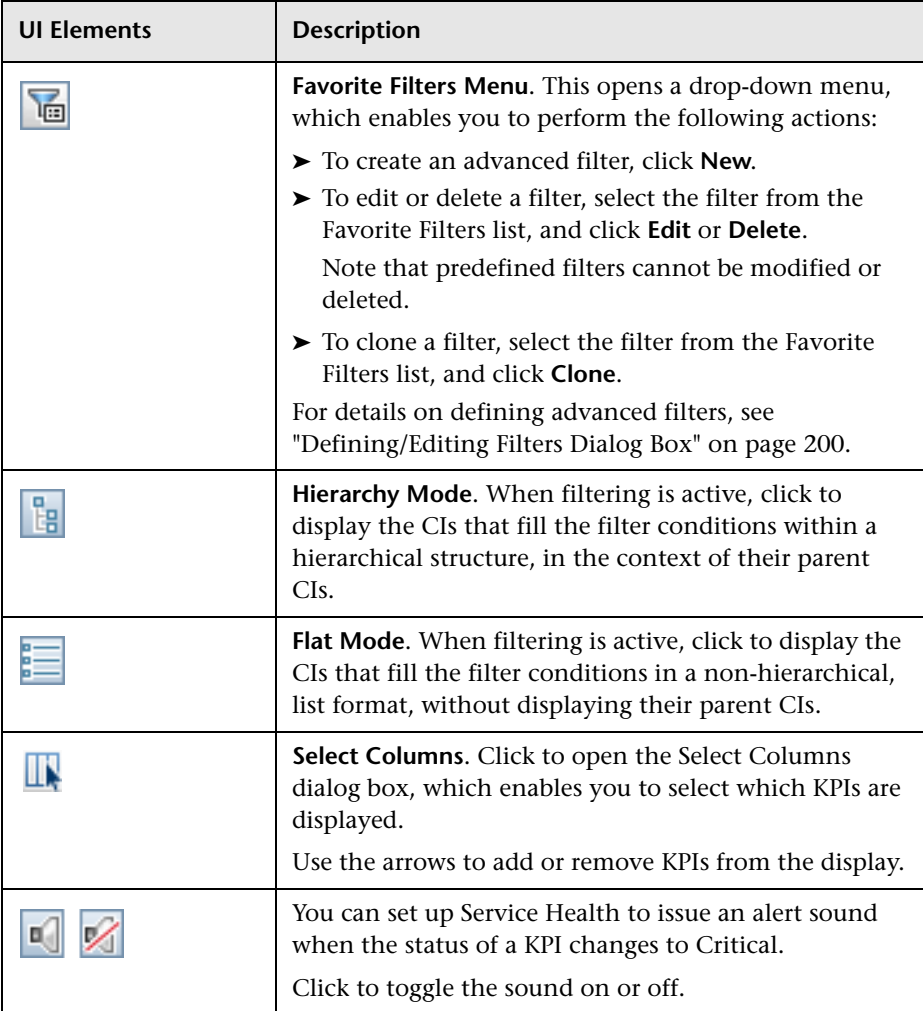

## **Hierarchy Table Columns**

User interface elements are described below (unlabeled elements are shown in angle brackets):

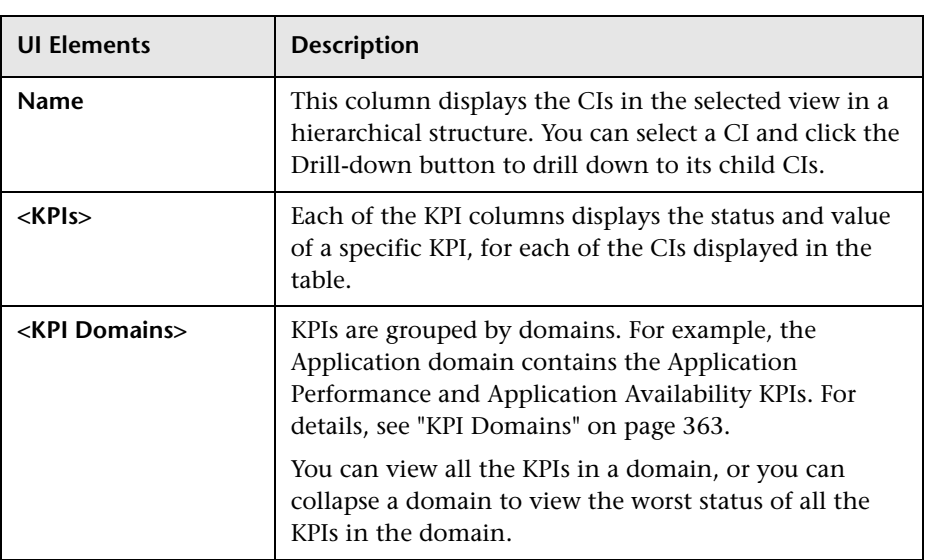

## **Hierarchy Table Rows**

User interface elements are described below (unlabeled elements are shown in angle brackets):

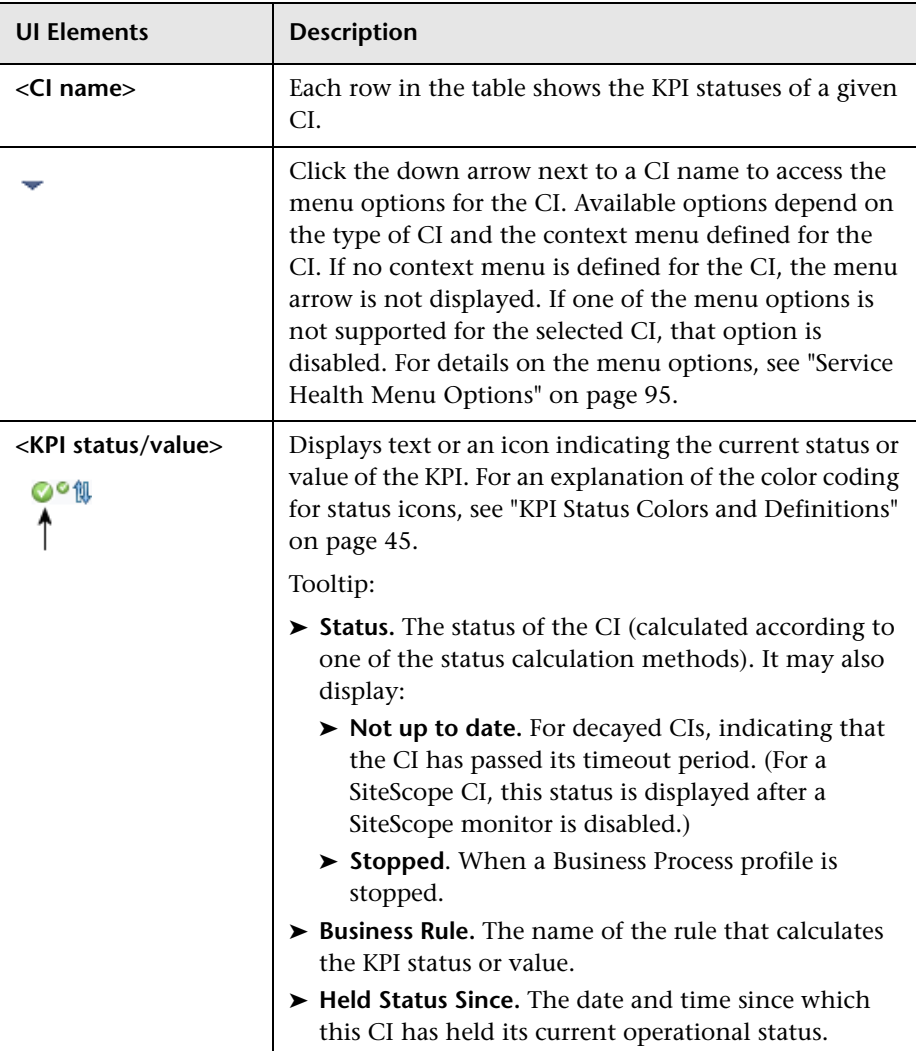

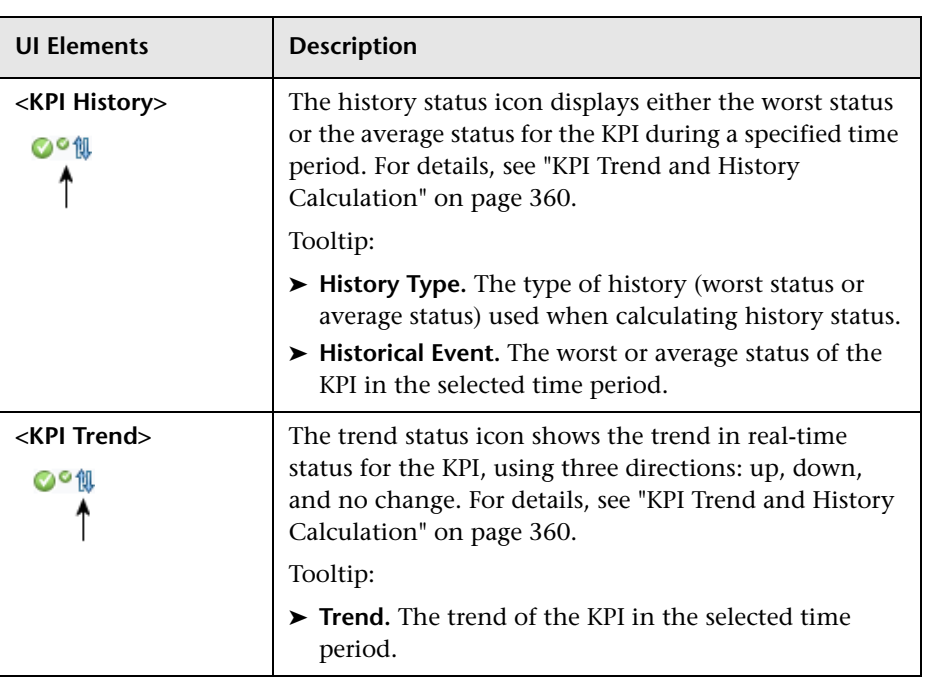

## <span id="page-198-0"></span>**Predefined Filters**

The predefined filters are:

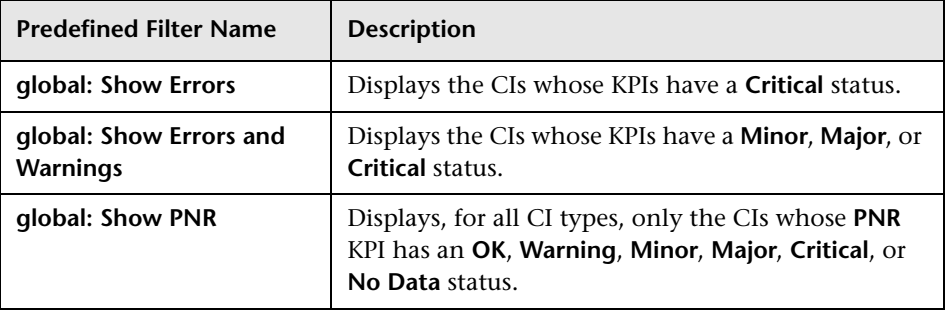

# <span id="page-199-0"></span>**R** Defining/Editing Filters Dialog Box

This dialog box enable you to define new filters or customize existing filters.

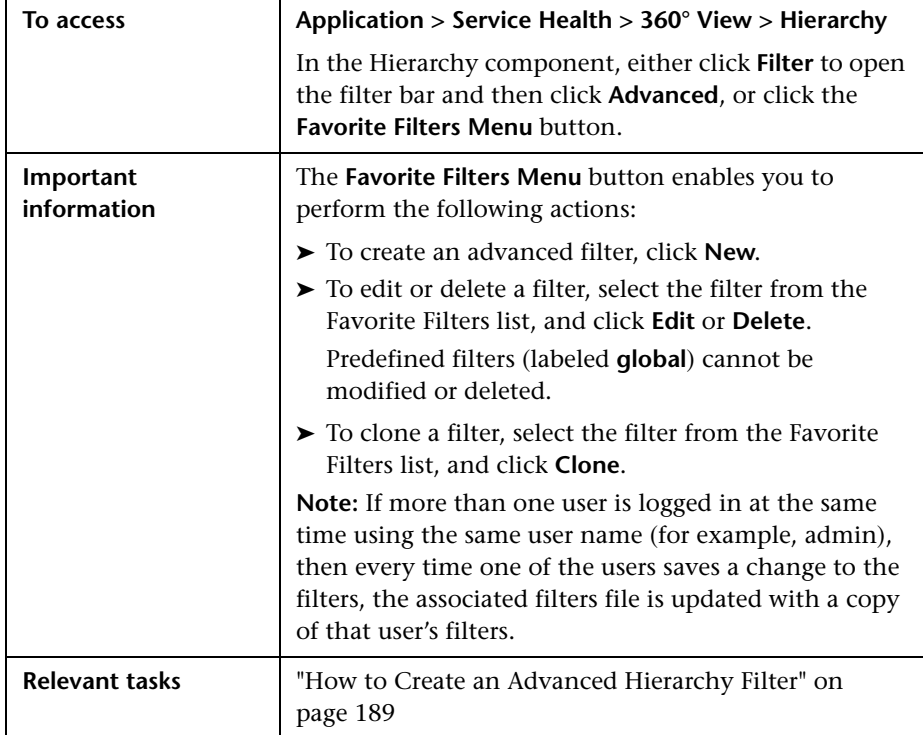

User interface elements are described below:

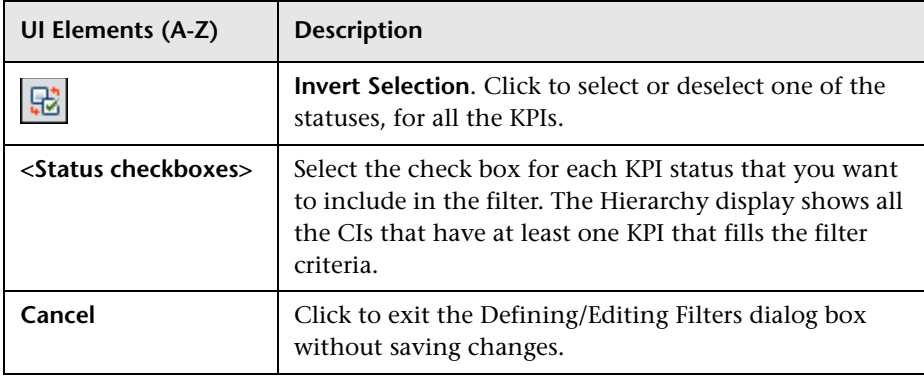

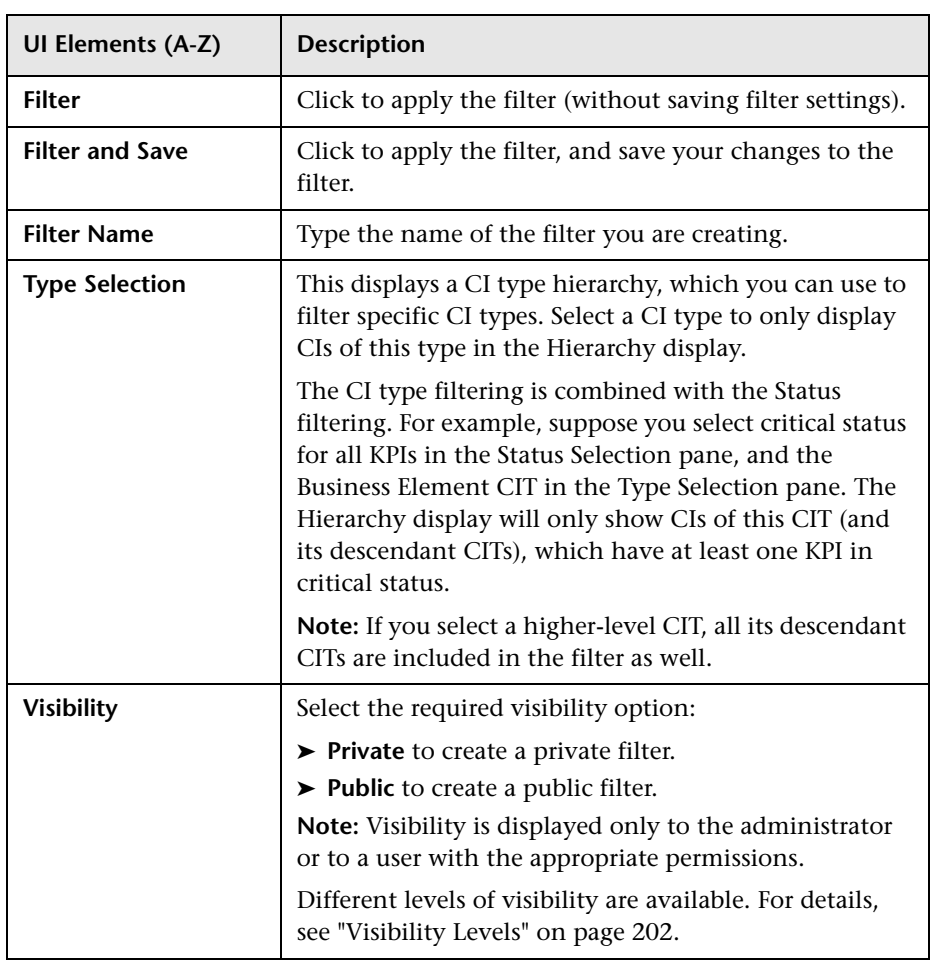

## <span id="page-201-0"></span>**Visibility Levels**

The visibility levels you can select when defining a filter include:

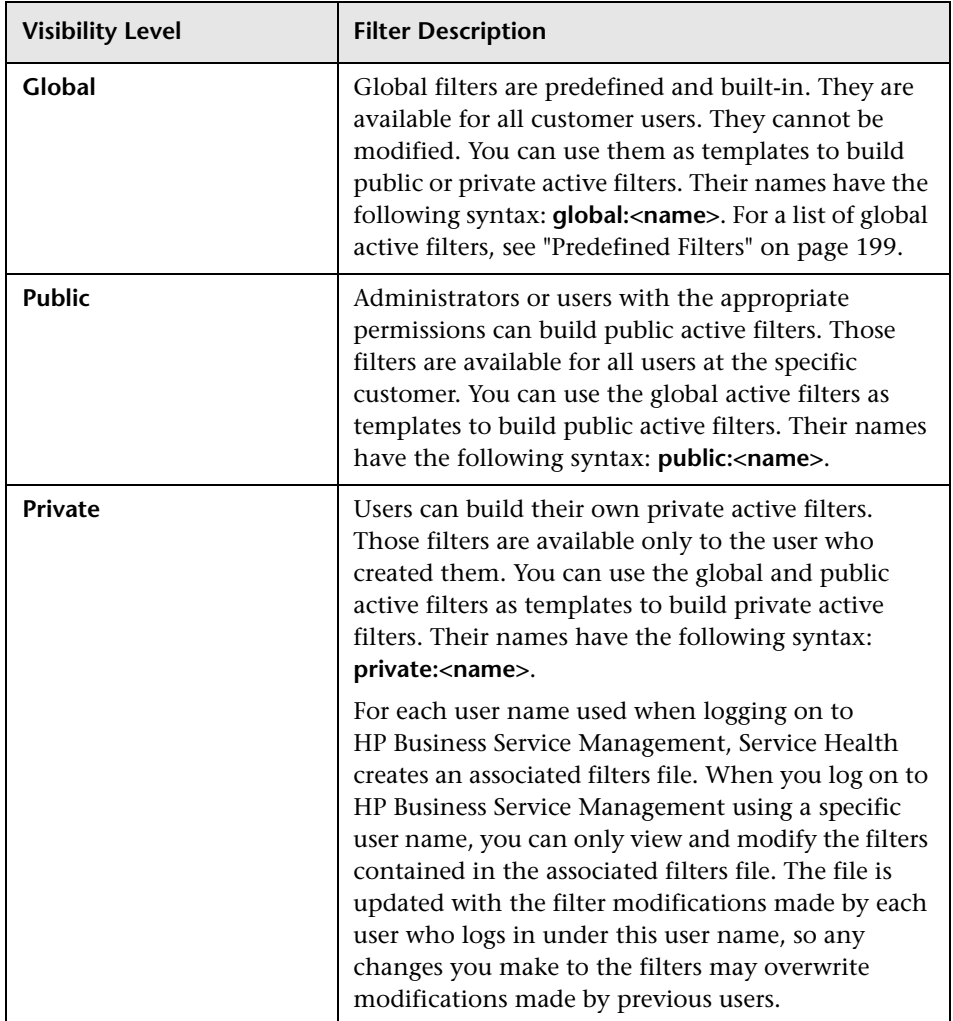

# **Changes and Incidents Component**

### **This chapter includes:**

### **Concepts**

➤ [Changes and Incidents Component Overview on page 204](#page-203-0)

**Tasks**

➤ [How to Customize the Changes and Incidents Component on page 205](#page-204-0)

#### **Reference**

➤ [Changes and Incidents Component User Interface on page 206](#page-205-0)

# **Concepts**

# <span id="page-203-0"></span>*Changes and Incidents Component Overview*

This component enables you to see the incidents opened for the CI selected in the active view, as well as requests for change and actual changes made to the CI.

The following information is displayed:

- ➤ **Incidents and Requests for Change.** Information on incidents and requests for change is collected from RTSM Federation Adapters. Federation adapters may be set up within HP Business Service Management (such as the out-of-the-box adapter History Data Source), or outside HP Business Service Management (such as Release Control or HP Service Manager). For details on setting up federation, see "Federation Framework Overview" in the *RTSM Developer Reference Guide*. For details on the integration with HP Service Manager, see "How to Integrate HP Service Manager with Business Service Management Components" in *Solutions and Integrations*.
- ➤ **Actual Changes.** Information on actual changes is collected for CIs on the local machine, directly from the RTSM. The types of changes displayed are History Attribute Change, and History Relation Change.

Attribute changes are displayed for each attribute marked as Change Monitored. For details, see "Add/Edit Attribute Dialog Box" in the *Modeling Guide*.

Relationship changes are displayed if a relationship has been defined with a **TRACK\_LINK\_CHANGES** qualifier. For details, see "Qualifiers Page" in the *Modeling Guide*.

For user interface details, see ["Changes and Incidents Component User](#page-205-0)  [Interface" on page 206.](#page-205-0)

# **Tasks**

# <span id="page-204-0"></span>**How to Customize the Changes and Incidents Component**

You can customize the Changes and Incidents component using the following options:

## **Modify duration settings**

By default, the Changes and Incidents component displays data for the previous week.

You can change this setting to previous week, day, or hour (up to the current time).

To modify, click the **Filter** button in the component toolbar (in the upper right area of the component), and enter the new duration setting.

## **Modify refresh rates**

By default, the component is refreshed every five minutes. To modify this refresh rate, click the **Preferences** button in the component toolbar (in the upper right area of the component) and enter the new refresh rate.

# **Reference**

# <span id="page-205-0"></span>**R** Changes and Incidents Component User Interface

The Changes and Incidents component shows incidents opened for the CI selected in the active view, requests for change for the CI, and actual changes made to the CI.

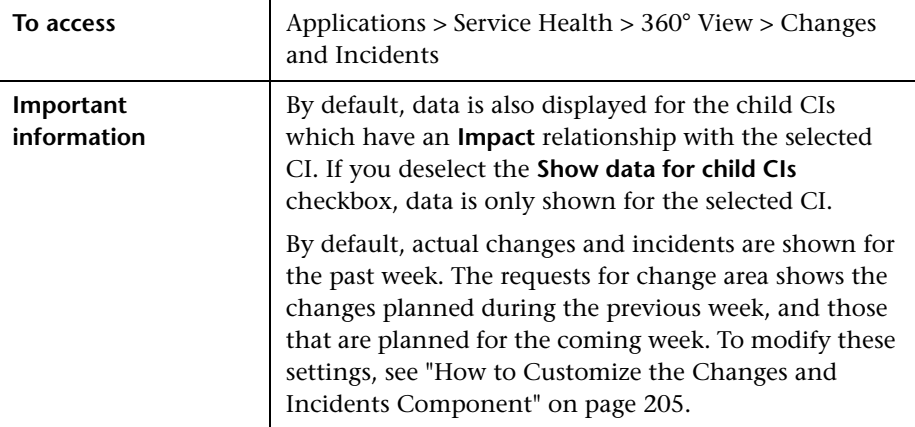

User interface elements are described below:

## **Actual Changes area**

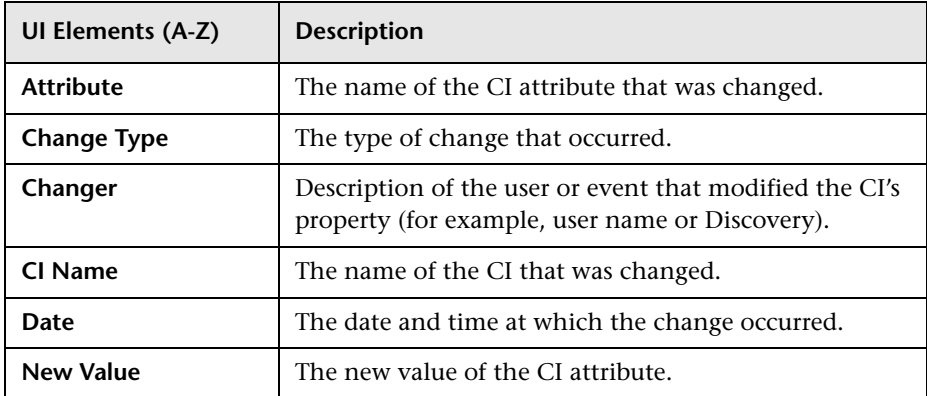

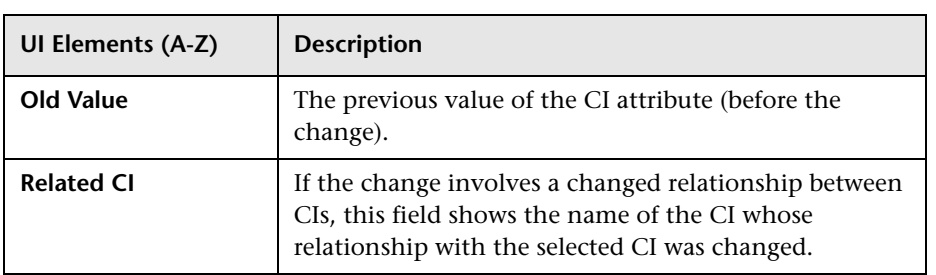

# **Incidents area**

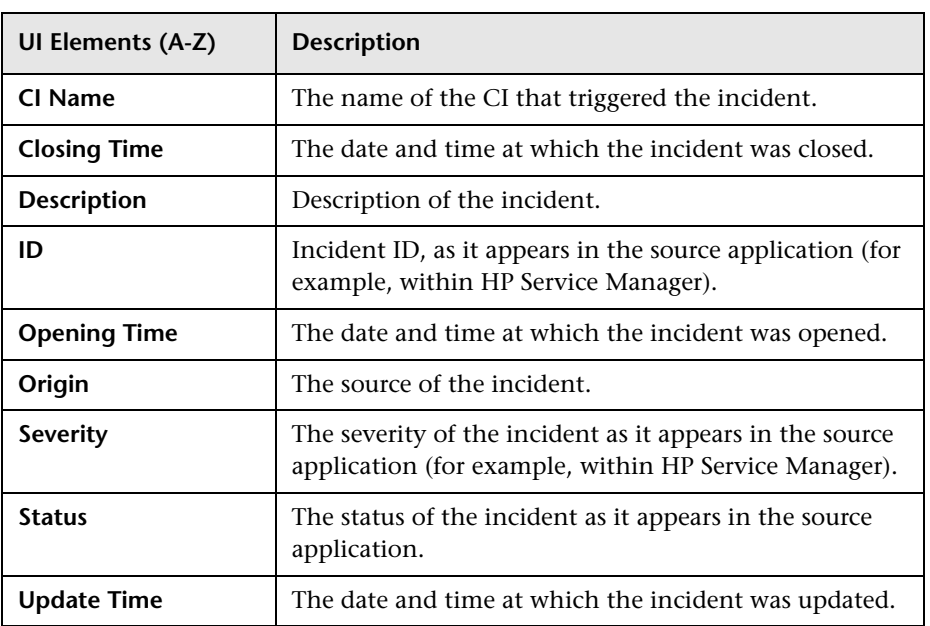

# **Requests for Change area**

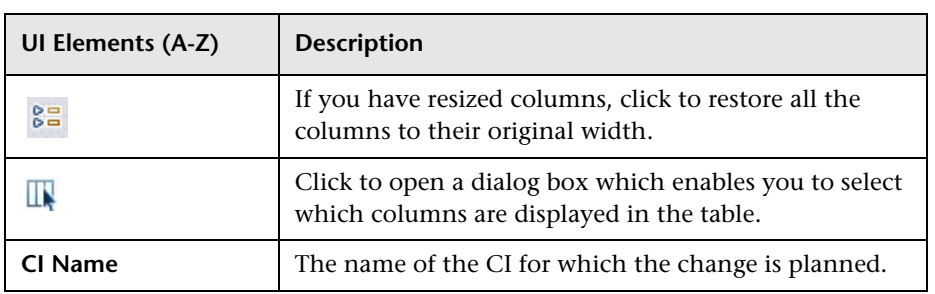

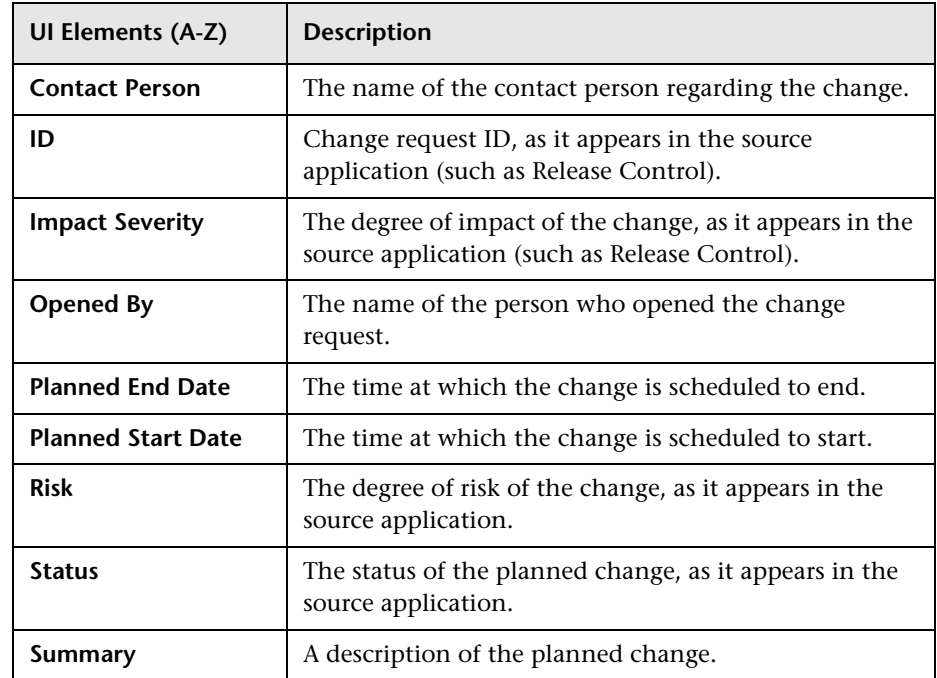

# **Business Impact Component**

### **This chapter includes:**

### **Concepts**

- ➤ [Business Impact Component Overview on page 210](#page-209-0)
- ➤ [Business Impact Rating Calculation on page 210](#page-209-1)

### **Tasks**

- ➤ [How to Customize the Business Impact Component on page 213](#page-212-0)
- ➤ [How to Modify Which CITs are Displayed in the Business Impact](#page-213-0)  [Component on page 214](#page-213-0)
- ➤ [How to Modify Which CI Relationships are Displayed in the Business](#page-214-0)  [Impact Component on page 215](#page-214-0)
- ➤ [How to Customize the Business Impact Rating Calculation Method](#page-215-0)  [on page 216](#page-215-0)

## **Reference**

➤ [Business Impact Component User Interface on page 220](#page-219-0)

# **Concepts**

## <span id="page-209-0"></span>**Business Impact Component Overview**

The Business Impact component enables you to see the business CIs and SLAs that are impacted by the CI selected in the active view.

In addition, a bar icon indicates each CI's business impact, using a rating from zero (no impact) to 5 (high impact). This rating shows how much of an impact the CI has on the business CIs and SLAs in your monitored environment, helping you to prioritize your tasks when problems are detected. For details on this rating, see ["Business Impact Rating Calculation"](#page-209-1)  [on page 210](#page-209-1).

The following impacted CI types are monitored by default: Business Services, Business Processes, and Applications. For details on how to customize business impact information, see ["How to Customize the Business](#page-212-0)  [Impact Component" on page 213.](#page-212-0)

From this component you can also access the selected CI's corresponding Business Impact Report. For details, see ["Business Impact Report" on page 89.](#page-88-0)

For user interface details, see ["Business Impact Component User Interface"](#page-219-0)  [on page 220](#page-219-0).

# <span id="page-209-1"></span>**Business Impact Rating Calculation**

Within the Business Impact component, a bar icon indicates each CI's business impact, using a rating from zero (no impact) to 5 (high impact).

Within the monitored environment represented by the RTSM, a CI can impact business entities and SLAs, either via a direct **Impact** link to them, or if one of the CI's ancestors is a business entity or SLA. If a CI impacts another CI, all its descendants also impact the CI.

## **How the Business Impact Rating is Calculated**

The business impact rating can be calculated based on the following metrics:

- ➤ The criticality of the impacted business CIs, as defined by the **Criticality** attribute on these CIs.
- ➤ The number of business services impacted by the CI.
- ➤ The number of SLAs impacted by the CI.

By default, the rating is based on the criticality of impacted business CIs. Within the RTSM, each business CI can have a **BusinessCriticality** attribute defined, with a value of 1-5. If a CI has an impact on one or more CIs that have this attribute defined, the CI's business impact rating is the highest criticality of the CIs that it impacts.

For example, if a CI (CI a) has Impact links to two CIs (CI b and CI c), and these have a criticality of 1 and 3 respectively, the business impact rating for CI a (as displayed in the Business Impact component) is 3, based on the highest criticality of the CIs that it impacts.

You can also choose to calculate the rating based on the number of impacted business entities or SLAs. For example, if you choose SLAs only, the rating is based on the number of SLAs a CI impacts, divided by the number of SLAs in the RTSM. This is then translated to a rating of 1-5. For example, if a CI impacts 2 SLAs out of 10 SLAs in the model, (20% of the SLAs), this translates to a rating of 1 (out of 5) on the business impact rating scale.

If you include multiple metrics, the rating is calculated based on the average of each of the metrics. For example, if the rating is based on all three metrics (criticality, number of business CIs, and number of SLAs), and their individual ratings are 2,3, and 4, the business impact rating of the CI is 3.

## **Customizing the Business Impact Rating**

You can customize how the business impact rating is calculated by:

- ➤ Including or excluding any of the above metrics (criticality, number of business CIs, or SLAs) in the calculation.
- ➤ Calculating criticality based on average criticality, or highest criticality (default).
- ➤ Assigning each metric a specific weight; for example you can make one of the metrics more significant in the calculation than the others.
- ➤ Assigning thresholds to the metrics that count business entities and SLAs, so that instead of calculating based on simple average, different values are used.

For example, if you choose to calculate the rating based on the number of impacted SLAs, and a CI impacts 2 SLAs out of 10 SLAs in the model, the CI has a rating of 1 (out of 5) on the rating scale.

However, you can define custom thresholds so that if a specific number of CIs or SLAs are impacted by a CI, this is mapped to a specific rating (for example, 5 CIs can be mapped to a rating of 3), helping you to define the rating system to fit your needs.

These customizations are defined within an xml file in the infrastructure settings, as described in ["How to Customize the Business Impact Rating](#page-215-0)  [Calculation Method" on page 216.](#page-215-0)

## **Tasks**

# <span id="page-212-0"></span>**How to Customize the Business Impact Component**

You can customize the Business Impact component using the following options:

### **Modify duration settings**

By default, the Business Impact component displays data for the previous week. You can change this setting to previous week, day, or hour (up to the current time).

To modify, click the **Filter** button in the component toolbar (in the upper right area of the component), and enter the new duration setting.

### **Modify refresh rates**

By default, the component is refreshed every five minutes. To modify this refresh rate, click the **Preferences** button in the component toolbar (in the upper right area of the component) and enter the new refresh rate.

## **Modify which CITs and CI relationships are monitored by the Business Impact component**

By default, the Business Impact component can show the following CI types (CITs), if they have an **Impact** relationship with the selected CI: Business Services, Business Processes, and Applications.

These settings can be modified, as described in ["How to Modify Which CITs](#page-213-0)  [are Displayed in the Business Impact Component" on page 214](#page-213-0), and ["How](#page-214-0)  [to Modify Which CI Relationships are Displayed in the Business Impact](#page-214-0)  [Component" on page 215.](#page-214-0)

## **Customize how the business impact rating is calculated**

By default, the business impact rating is based on the criticality of impacted business CIs. This rating can also be calculated based on the number of impacted business CIs and SLAs; you can also assign each metric relative weights and thresholds. For details, see ["How to Customize the Business](#page-215-0)  [Impact Rating Calculation Method" on page 216](#page-215-0).

# <span id="page-213-0"></span>**How to Modify Which CITs are Displayed in the Business Impact Component**

By default, the Business Impact component can show the following CI types (CITs), if they are have an **Impact** relationship with the selected CI: Business Services, Business Processes, and Applications.

The following section describes how to modify which CITs can be displayed in the Business Impact component.

**Note:** If you make changes using the following procedure, these changes are also reflected in the Business Impact Report. For example, if you add a CIT to be displayed in the Business Impact component, this CIT also appears in the Business Impact Report. For details on this report, see ["Business Impact](#page-88-0)  [Report" on page 89.](#page-88-0)

 **1** Select **Admin > RTSM Administration > Modeling Studio**. In the **Resources** tab, select **Queries**, and open the **SearchForBusinessImpact** query.

Within this query, the **ITU\_Triggered** node represents the CI selected in a view, and the **Business\_Impacted** node represents the CITs which can be impacted by this CI.

 **2** Right-click the **Business\_Impacted** node and select **Node Element Properties** to open the Node Element Properties dialog box.

Within the **Attribute** tab, modify the query to add or remove CITs. When modifying the query, use an **Or** relationship between CIs, rather than an **And** relationship. For details, see "Define a TQL Query" in the *Modeling Guide*.

**Note:** Do not change the name of the **SearchForBusinessImpact** query, or the name of the **ITU\_Triggered** node.

# <span id="page-214-0"></span>**How to Modify Which CI Relationships are Displayed in the Business Impact Component**

By default, the Business Impact component can show the following CI types (CITs), if they are have an **Impact** relationship with the selected CI: Business Services, Business Processes, and Applications.

The following section describes how to modify which relationships are displayed in this component.

**Note:** If you make changes using the following procedure, these changes are also reflected in the Business Impact Report. For example, if you add a CIT to be displayed in the Business Impact component, this CIT also appears in the Business Impact Report. For details on this report, see ["Business Impact](#page-88-0)  [Report" on page 89](#page-88-0).

- **1** Select **Admin > RTSM Administration > Modeling Studio**. In the **Resources** tab, select **Queries**, and open the **SearchForBusinessImpact** query.
- **2** Right-click the **Virtual Compound** relationship and select **Edit Compound Relationship**. Within the **Edit Compound Relationship** dialog box, modify the relationships monitored by the query. For details, see "Compound Relationship" in the *Modeling Guide*.

# <span id="page-215-0"></span>**How to Customize the Business Impact Rating Calculation Method**

By default, the business impact rating is based on the criticality of impacted business CIs. Within the RTSM, each CI can have a **Criticality** attribute defined, with a value of 1 (low) to 5 (high). A CI's business impact rating is equal to the highest criticality of the CIs that it impacts. For an overview of this rating system, see ["Business Impact Rating Calculation" on page 210](#page-209-1).

To customize how the business impact rating is calculated, access the following: **Admin > Platform > Setup and Maintenance > Infrastructure Settings > Applications > Business Impact Service**.

Open the **Configuration** xml file for editing. Within the xml file, each section beginning with **metric id** defines one of the calculation options, as follows:

- ➤ **metric id="BasedOnNumOfBusinessEntities".** This defines the parameters used to calculate CI impact, based on the number of business CIs that a CI impacts.
- ➤ **metric id="BasedOnNumOfSLAs".** This defines the parameters used to calculate CI impact, based on the number of SLAs that a CI impacts.
- ➤ **metric id="BasedOnCriticality".** This defines the parameters used to calculate CI impact, based on the criticality of the business CIs that a CI impacts.

You can perform the following customizations to modify how the ratings are calculated:

- ➤ ["Define which metrics are used in the calculation" on page 217](#page-216-0)
- ➤ ["Calculate based on highest degree of criticality or on average criticality"](#page-216-2)  [on page 217](#page-216-2)
- ➤ ["Define relative weights for each of the metrics used in the calculation" on](#page-216-1)  [page 217](#page-216-1)
- ➤ ["Assign thresholds to the metrics that count impacted business CIs and](#page-217-0)  [SLAs" on page 218](#page-217-0)
### **Define which metrics are used in the calculation**

Within one of the lines beginning with **metric id**, locate the string **weight="<value>"**. If this value is zero, the metric is not used in calculating the rating; if this value is 1, the factor is used to calculate the rating.

For example, by default: metric id="BasedOnNumOfSLAs" class="com.hp.am.bac.bis.evaluators.calculators.CalculatorBasedOnNumOfSL As" weight="0">.

This means that the number of SLAs that a CI impacts is not included in the business impact rating.

Modify these weights to include (1) or exclude (0) specific metrics in the calculation.

### **Calculate based on highest degree of criticality or on average criticality**

By default, the business impact rating is based on the highest degree of criticality of the impacted business CIs. You can modify which rule is used to calculate the rating based on criticality, and use average criticality instead.

Locate the line beginning with **metric id="BasedOnCriticality" ruleId="1"**. The string **ruleId="1"** defines that the highest degree of criticality is used to calculate the rating.

To calculate the rating based on the average criticality of business CIs that are impacted by the CI, modify this to **ruleId="3"**.

### **Define relative weights for each of the metrics used in the calculation**

If you include more than one metric in the calculation, you can assign relative weights to each metric.

Within one of the lines beginning with **metric id**, locate the string **weight="<value>"**. This value defines the relative weight of each metric in the overall calculation, so that if you define the weight of one metric as 1, and of another metric as 2, the first metric defines 1/3 of the overall rating and the second metric defines 2/3 of the overall rating.

For example, suppose you define that ratings are based on criticality with a weight of 5, and on the number of SLAs with a weight of 2. If a given CI's rating based on criticality alone would be 4, and based on SLAs alone would be 1, the overall rating is calculated as  $(4x5) + (1x2) / 7 = 3.14$ . The business impact rating is therefore 3 (medium).

### **Assign thresholds to the metrics that count impacted business CIs and SLAs**

By default, if you choose to calculate the rating based on the number of impacted business CIs or SLAs, the rating is based on the percentage of impacted CIs from the total number of relevant CIs in your environment. For example, if a CI impacts 2 SLAs out of 10 SLAs in the model, the CI has a rating of 1 (or 20% on the rating scale of 1 to 5).

You can define custom thresholds so that if a specific number of CIs or SLAs are impacted by a CI, this is mapped to a specific rating, as follows:

- **1** Within the xml file, locate the metric for which you want to define thresholds, either in the section headed **metric id="BasedOnNumOfBusinessEntities"** (based on the number of business CIs that a CI impacts), or in **metric id="BasedOnNumOfSLAs"** (based on the number of SLAs that a CI impacts).
- **2** Within the area headed **<thresholds>**, define thresholds according to the following format:

```
<threshold value="<number of impacted CIs>" valueMapping="<rating 
percentage mapped to this threshold value>" />
```
For example, suppose you define thresholds as follows:

```
- <thresholds>
- <!--
<threshold value="1" valueMapping="20" />
<threshold value="2" valueMapping="40" />
<threshold value="3" valueMapping="60" />
<threshold otherwise="80" />
--> 
</thresholds>
```
This means that if a CI impacts one CI, its business impact is mapped to 20%, giving it a rating of 1 (out of 5). If this CI impacts 2 or 3 CIs, it rating is 2 or 3 respectively. If the CI impacts more than 3 CIs, it is mapped to 80%, with a rating of 4.

Note that this mapping defines the business impact rating, independent of the total number of business CIs or SLAs in your environment.

# **Reference**

# **& Business Impact Component User Interface**

This component displays current and over-time KPI status for business CIs impacted by the CI selected in the active view. The over-time data is aggregated according to status.

If you have configured SLAs, this component also shows status details of any SLAs impacted by the selected CI. Impacted SLAs can only appear if a Service Level Management license has been installed.

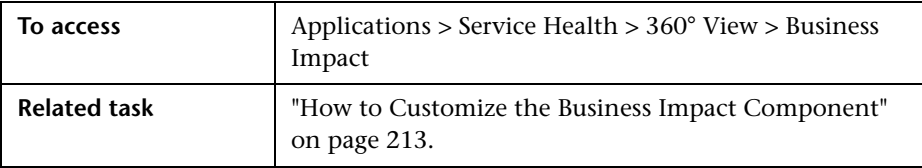

User interface elements are described below:

### **Business Impact Rating Area**

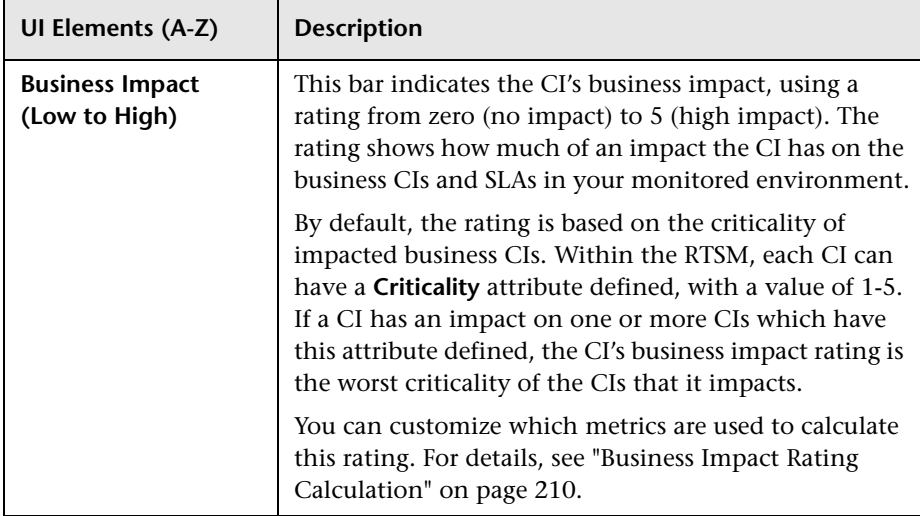

# **Impacted Businesses Area**

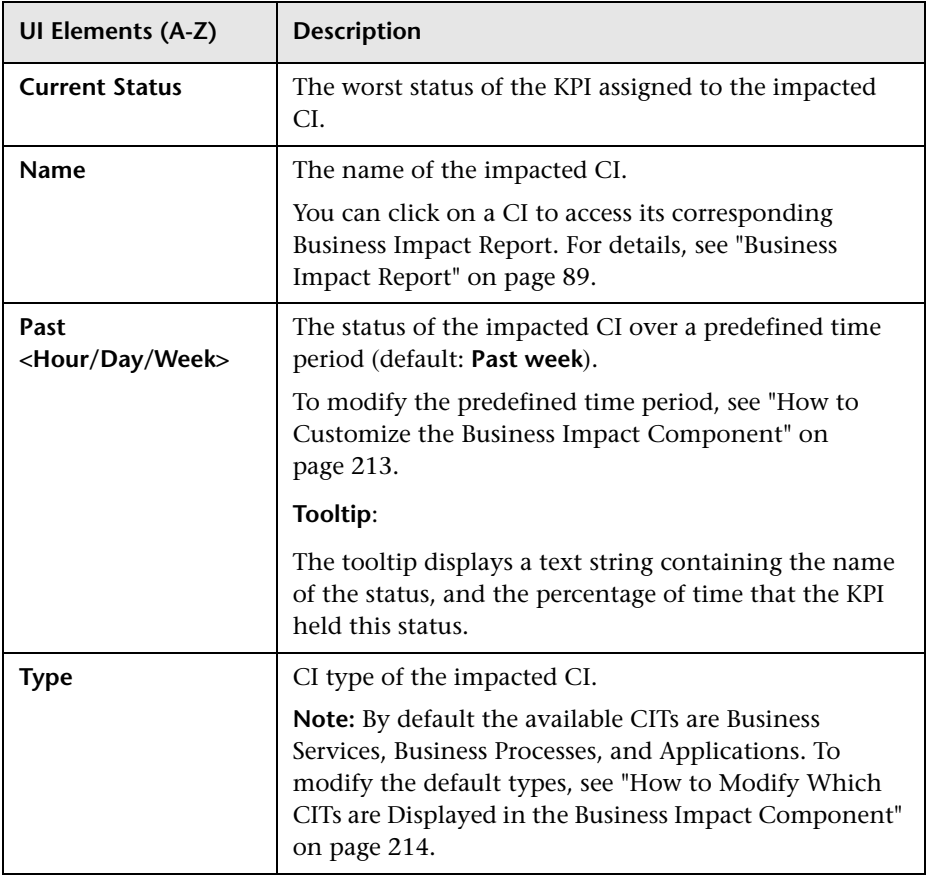

## **Impacted SLAs Area**

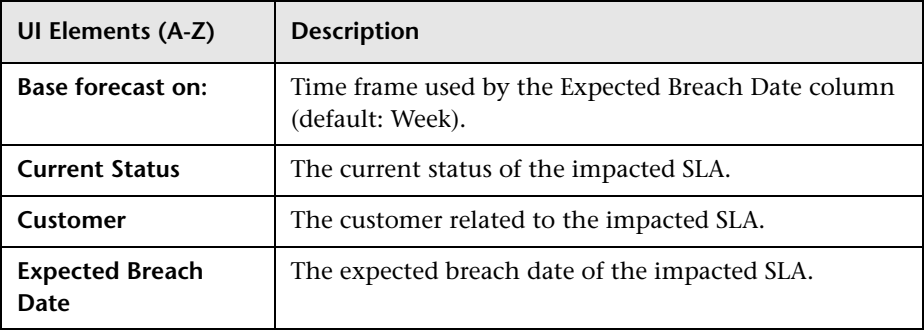

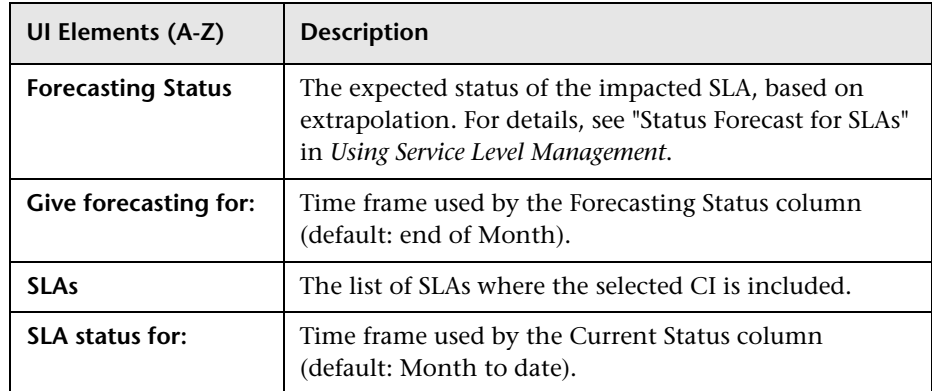

# **10**

# **KPIs Component**

### **This chapter includes:**

### **Concepts**

➤ [KPIs Component Overview on page 224](#page-223-0)

**Tasks**

➤ [How to Customize the KPIs Component on page 225](#page-224-0)

### **Reference**

➤ [KPIs Component User Interface on page 226](#page-225-0)

# **Concepts**

# <span id="page-223-0"></span>**KPIs Component Overview**

The KPIs component enables you to see KPI status over time for the CI selected in the active view. This requires that KPI data over time be saved for the CI, using the Service Health Administration > CI Indicators > **Save KPI Data Over Time** setting. For details, see ["Persistent Data and Historical Data"](#page-362-0)  [on page 363](#page-362-0).

In addition, if you have configured federation adapters to collect KPI values for this CI from outside HP Business Service Management, this component also displays the federated KPI's status, last status change, and the source of the federated KPI. For details on setting up federation, see "Federation Framework Overview" in the *RTSM Developer Reference Guide*.

The following image shows an example of this component displaying information on external KPIs. (In this example, Service Health KPI data over time was not saved.)

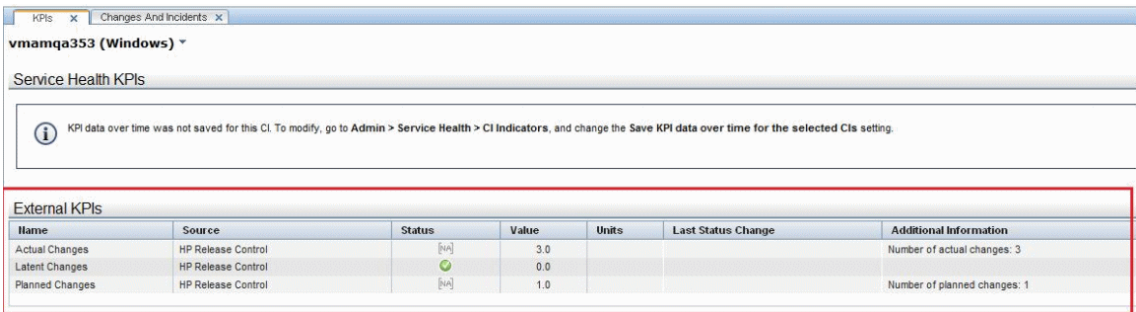

For user interface details, see ["KPIs Component User Interface" on page 226.](#page-225-0)

# **Tasks**

# <span id="page-224-0"></span>**How to Customize the KPIs Component**

You can customize general settings of the KPIs component using the following options:

### **Modify duration settings**

By default, the KPIs component displays data for the previous week. You can change this setting to previous week, day, or hour (up to the current time).

To modify, click the **Filter** button in the component toolbar (in the upper right area of the component), and enter the new duration setting.

### **Modify refresh rates**

By default, the component is refreshed every five minutes. To modify this refresh rate, click the **Preferences** button in the component toolbar (in the upper right area of the component) and enter the new refresh rate.

# **Reference**

# <span id="page-225-0"></span>**R KPIs Component User Interface**

This component displays KPI status over time for the CI selected in the active view.

If you have configured federation adapters to collect KPI values for this CI from outside BSM, the External KPIs area displays information about these federated KPIs. For details on setting up federation, see "Federation Framework Overview" in the *RTSM Developer Reference Guide*.

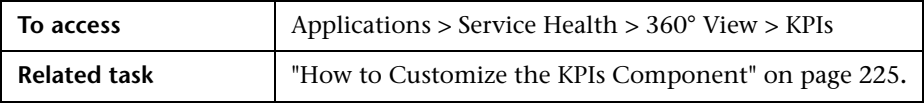

User interface elements are described below:

### **Service Health KPIs Area**

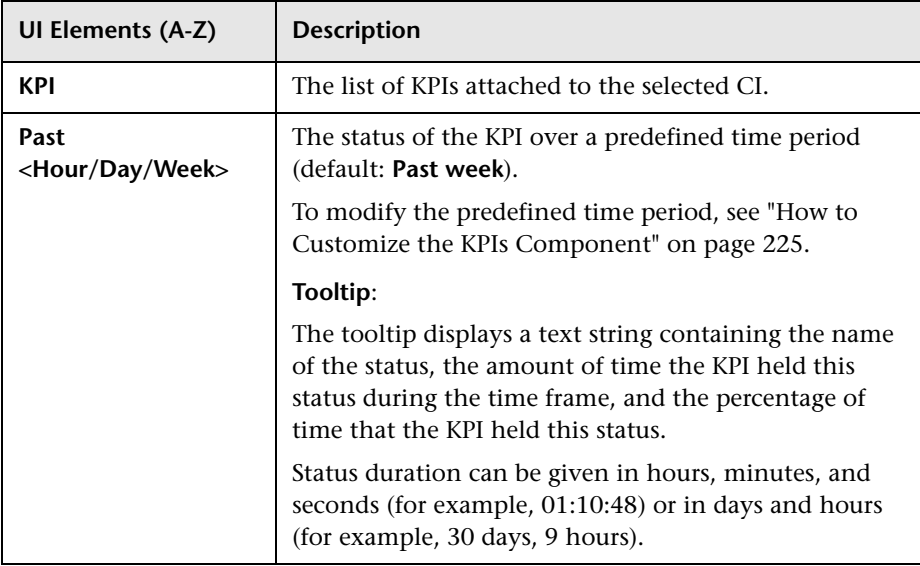

### **External KPIs Area**

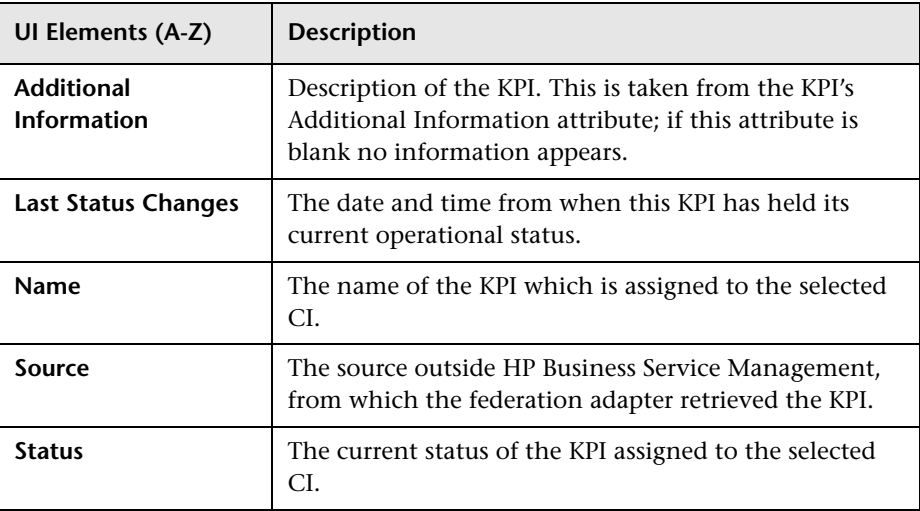

**Chapter 10** • KPIs Component

# **11**

# **Health Indicator Component**

### **This chapter includes:**

### **Concepts**

➤ [Health Indicator Component Overview on page 230](#page-229-0)

**Tasks**

➤ [How to Work with the Health Indicator Component on page 231](#page-230-0)

### **Reference**

➤ [Health Indicator Component User Interface on page 233](#page-232-0)

# **Concepts**

## <span id="page-229-0"></span>**A** Health Indicator Component Overview

The Health Indicator component displays details regarding the health indicators that are used to calculate and set the current status of a selected CI. Each health indicator's status and value are displayed. The component displays the health indicators grouped by two categories: health indicators that are used to calculate KPIs, and health indicators that are not used in any KPI calculation. For general information regarding health indicators and KPI, see ["KPI and HI Calculation" on page 349](#page-348-0).

Within Service Health, you can access the Health Indicator component via the **Show > HIs** menu command from a CI, or as a stand-alone component from the Component Gallery.

For details on working with the Health Indicator component, see ["How to](#page-230-0)  [Work with the Health Indicator Component" on page 231](#page-230-0).

For details on the Health Indicator component user interface, see ["Health](#page-232-0)  [Indicator Component User Interface" on page 233](#page-232-0).

**Note:** When a metric-based HI generates an event, the Health Indicator component and the Event Console show the same date and time for the HI's status change. If this HI also generates a change in a KPI, the KPI shows this date and time for the KPI change as well.

When an event-based HI is created, the HI and Event Console display the same date and time. However, if the HI generates a change in a KPI, the KPI shows a delay of a few seconds until it is updated with the data from the HI.

# **Tasks**

# <span id="page-230-0"></span>**How to Work with the Health Indicator Component**

The following tasks can be used to work with the Health Indicator component.

### **Select CIs for display in the Health Indicator component**

If your workspace contains a component where you can select CIs (such as Model Explorer, Top View, Topology Map, or Hierarchy), and also contains the Health Indicator component, you can select a CI to display its related health indicators. For details, see ["Service Health Workspace" on page 78.](#page-77-0)

If you want to use the Health Indicator component independent of other components, you can select a CI from within the Health Indicator component itself. Click the **Filter** button in the Health Indicator component toolbar, and then click **Configuration Items**. Open a view within the Configuration Items dialog box, and select a CI to display its health indicator data in the Health Indicator component.

### **Reset an HI's state to default**

In some workflows, you might have an HI showing that a problem has occurred, but once you are dealing with the problem you might want to reset the HI's state to **Normal** (default).

To reset an HI to its default state, access the menu command on an HI and select **Operations > Reset Health Indicator**. The HI's default state is restored immediately, and the new status is reflected in the component when it is next refreshed.

**Note:** HIs cannot be reset to default within local impact views.

### **Access HI menu commands in the Health Indicator component**

You can drill down from the Health Indicator component to the following:

- ➤ If you are working with SiteScope, you can drill down from a SiteScope HI to a SiteScope monitor which contributes to the health indicator's status. From the HI's menu commands, select **Go To > Go to SiteScope**. For details, see ["How to Drill Down to SiteScope From a CI or Health](#page-76-0)  [Indicator" on page 77](#page-76-0).
- ➤ If you have a license for the Event Browser, you can drill down from an HI to the corresponding event in the Event Browser. From the HI's menu commands, select **Show > Show Contributing Events**.

# **Reference**

# <span id="page-232-0"></span>**R** Health Indicator Component User Interface

The Health Indicator component displays details regarding the health indicators that are used to calculate and set the current status of a selected CI.

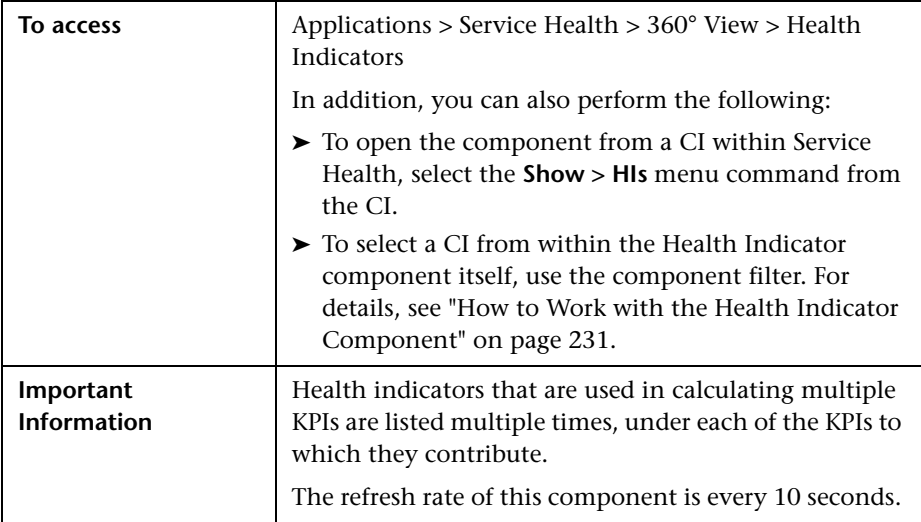

User interface elements are described below (unlabeled elements are shown in angle brackets):

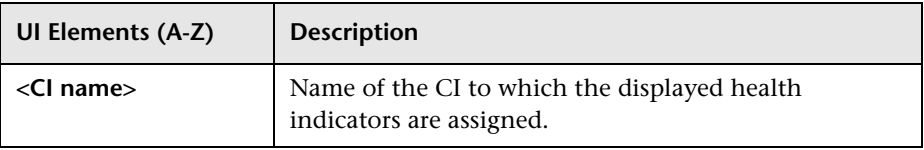

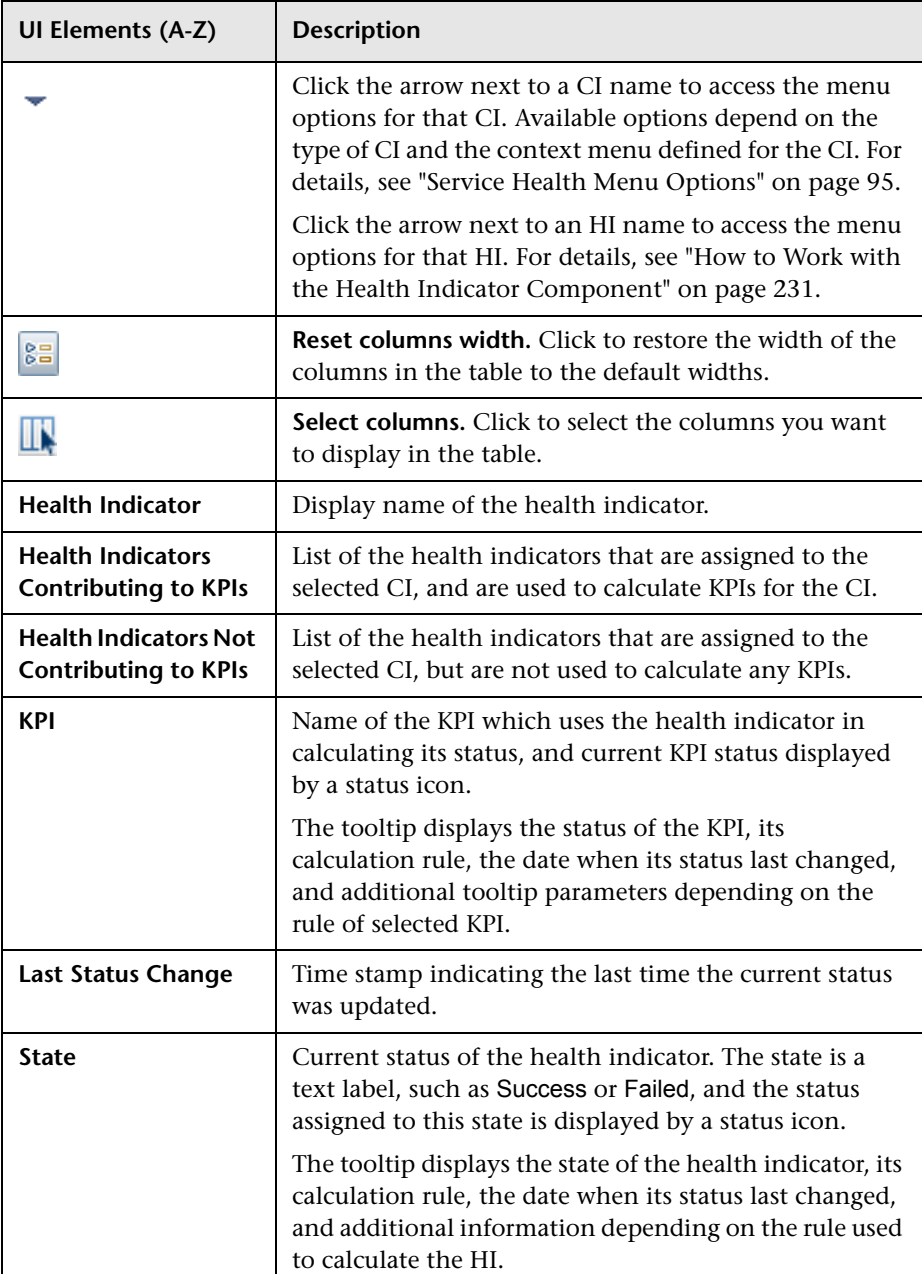

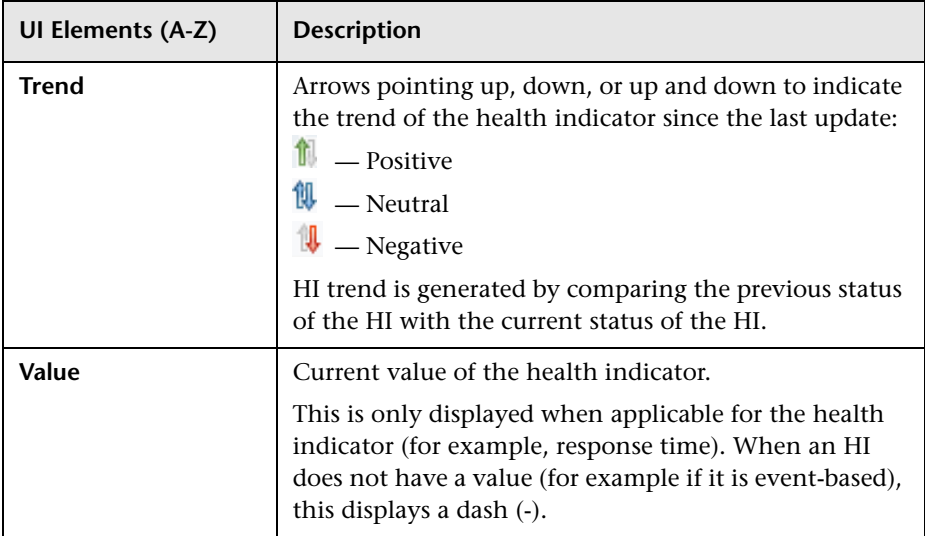

### **Chapter 11** • Health Indicator Component

# **Alerts Component**

### **This chapter includes:**

### **Concepts**

➤ [Alerts Component Overview on page 238](#page-237-0)

**Tasks**

➤ [How to Customize the Alerts Component on page 239](#page-238-0)

### **Reference**

➤ [Alerts Component User Interface on page 240](#page-239-0)

# **Concepts**

# <span id="page-237-0"></span>**A** Alerts Component Overview

The Alerts component enables you to see the CI status alerts triggered by the CI selected in the active view.

To view information on the action taken following the alert, you can access the selected CI's Status Alerts Report directly from this component. For details, see ["CI Status Alerts Reports" on page 243.](#page-242-0)

For user interface details, see ["Alerts Component User Interface" on](#page-239-0)  [page 240.](#page-239-0)

# **Tasks**

## <span id="page-238-0"></span>**How to Customize the Alerts Component**

You can customize general settings of the Alerts component using the following options:

### **Modify duration settings**

By default, the Alerts component displays data for the previous day. You can change this setting to previous week, day, or hour (up to the current time).

To modify, click the **Filter** button in the component toolbar (in the upper right area of the component), and enter the new duration setting.

### **Modify refresh rates**

By default, the component is refreshed every five minutes. To modify this refresh rate, click the **Preferences** button in the component toolbar (in the upper right area of the component) and enter the new refresh rate.

# **Reference**

# <span id="page-239-0"></span>**Alerts Component User Interface**

This component displays a log of the CI status alerts that were triggered during the past hour, for the CI selected in the active view.

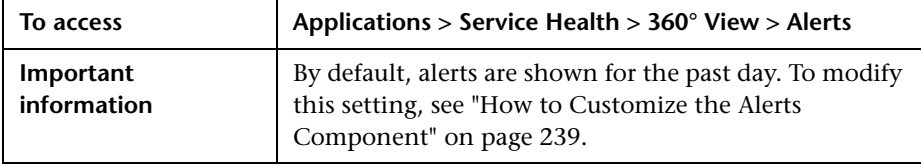

User interface elements are described below:

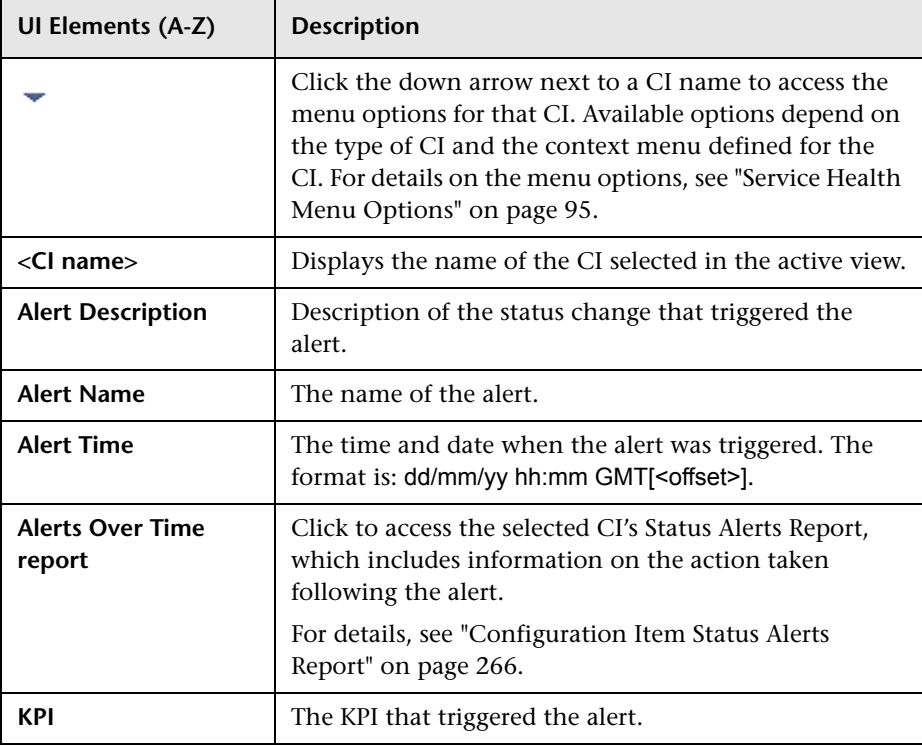

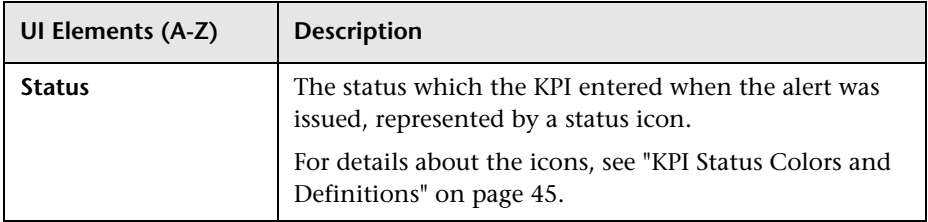

**Chapter 12** • Alerts Component

# <span id="page-242-0"></span>**CI Status Alerts Reports**

### **This chapter includes:**

### **Concepts**

➤ [CI Status Alert Reports Overview on page 244](#page-243-0)

### **Tasks**

➤ [How to View the Triggered CI Status Alerts and Notifications on page 245](#page-244-0)

### **Reference**

- ➤ [Message Examples on page 247](#page-246-0)
- ➤ [CI Status Alert Reports User Interface on page 251](#page-250-0)

# **Concepts**

## <span id="page-243-0"></span>**<sup>8</sup>** CI Status Alert Reports Overview

CI Status alerts are triggered by a pre-defined status change for the selected CI.

In the Alerts application, the CI Status Alert report provides information about the CI Status alerts that were triggered in the past. For user interface details, see ["Configuration Item Status Alerts Report" on page 266](#page-265-1).

Any changes you make to the alert schemes for a CI—adding new alert schemes, deleting alert schemes, or editing alert scheme properties— is propagated to any view that includes the CI.

In the CI Status alert administration, you can create and manage one or more alert schemes for a CI, using the Alert Wizard. In each alert scheme, you define a unique set of alert properties. For user interface details, see ["Create New Alert Wizard" on page 462](#page-461-0).

When an alert is triggered, it sends a predefined notification (using email, SMS, or Pager) to a predefined recipient, or triggers a predefined action (exe file, URL, SMNP trap, or other).

Whenever a notification is sent, information related to the notification is logged into the profile database. You can view the log in the Alert report. For details, see ["Audit Log" on page 486.](#page-485-0)

### **Tasks**

# <span id="page-244-0"></span>**How to View the Triggered CI Status Alerts and Notifications**

You can view information about the CI Status alerts that were triggered in the CI Status Alerts report and in the CI Status Alert Notifications report. Recipients can view the alert details in the emails, SMS messages, or Pager messages that are sent to them when the alert is triggered.

This task includes the following steps:

- ➤ ["View the CI Status Alerts report" on page 245](#page-244-1)
- ➤ ["View the CI Status Alert Notifications report" on page 245](#page-244-2)
- ➤ ["View the CI Status Alert details in email, SMS, or pager messages" on](#page-245-0)  [page 246](#page-245-0)

#### <span id="page-244-1"></span> **1 View the CI Status Alerts report**

To display alert information, select **Applications > Service Health** > **Reports** > **CI Status Alerts report**.

The report is a log of CI Status alerts that occurred in the specified period of time. For user interface details, see ["Configuration Item Status Alerts](#page-265-1)  [Report" on page 266](#page-265-1).

An alert is also attached to the CI in any view where the CI is included.

#### <span id="page-244-2"></span> **2 View the CI Status Alert Notifications report**

To display detailed alert information, access the Configuration Item Status Alerts page, and click the **Details** button for the relevant alert to open the Configuration Item Status Alert Notifications report. For user interface details, see ["Configuration Item Status Alert Notifications](#page-252-0)  [Report" on page 253](#page-252-0).

The Configuration Item Status Alert Notifications report includes details on the alert, the notification, the notification message, and the type of message followed by the text of the message.

HTML is encoded in the report. The text of the email received by the recipient is decoded and is similar to the Pager message text. For more information on the different formats available to send emails or pager messages, see ["Message Examples" on page 247.](#page-246-0)

You can also see whether the event corresponding to the alert in the Operation Manager (OM) was created (when the integration with HP Operation Manager is enabled).

### <span id="page-245-0"></span> **3 View the CI Status Alert details in email, SMS, or pager messages**

Recipients can view the CI Status alert details in the emails, SMS messages, or Pager messages that are sent to them when the alert is triggered.

For details, see ["Message Examples" on page 247.](#page-246-0)

## **Reference**

# <span id="page-246-0"></span>**R** Message Examples

The syntax used in the Notification Message area of an alert notification, is a subset of a long or short HTML template or long or short text template. For details on the contents of the messages, see ["Configuration Item Status Alert](#page-252-0)  [Notifications Report" on page 253](#page-252-0).

This section provides examples of such messages.

The email messages that the user receives depend on the format you select in the **Email Message Template**, **SMS Template**, or **Pager Template** list.

### **Example of a Long HTML Email, SMS, or Pager Message**

*From*: HP\_BSM\_Notification\_Manager@illabmail01.devlab.ad

*Date*: 04/06/10 11:31:24

To: johnd@devlab.ad

Subject: bpm1 on Local Impact View: private\_monitors Status improved. Status is Major (Reported by HP Business Service Management)

**bpm1** on Local Impact View: private\_monitors Status improved. Status is **Major**.

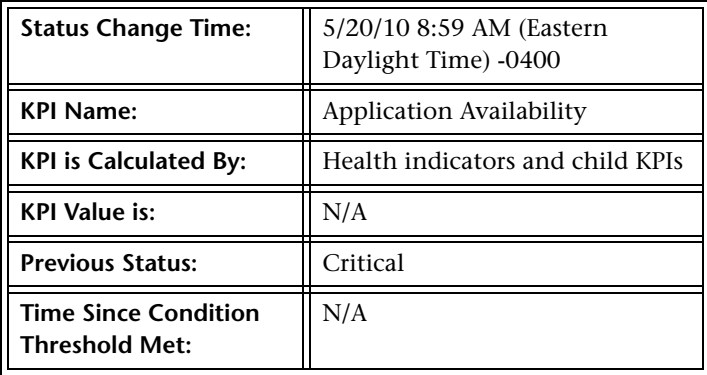

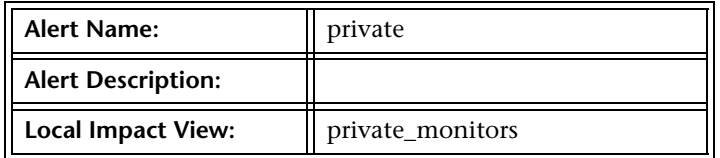

Health indicators information:

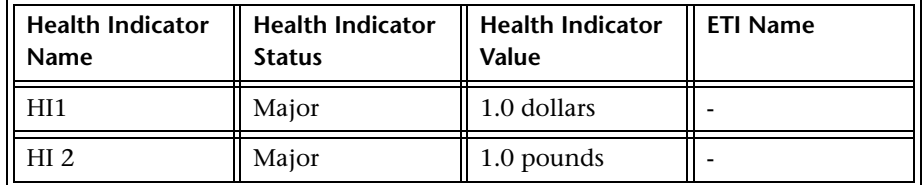

The alert was triggered for the following CI:

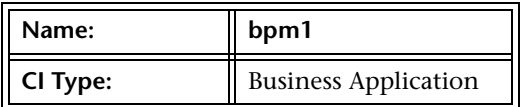

The CI impacts the following Business Services:

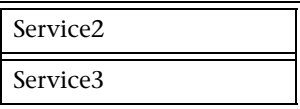

The CI does not impact any **Business Processes**.

The CI does not impact any **Applications**.

Over Time Report

Business Impact Report

For more details log into HP Business Service Management

### **Example of a Long Text Email, SMS, or Pager Message**

*From*: HP\_BSM\_Notification\_Manager@illabmail01.devlab.ad

*Date*: 04/06/10 11:31:24

To: johnd@devlab.ad

Subject: bpm1 on Local Impact View: private\_monitors Status improved. Status is Major (Reported by HP Business Service Management)

**bpm1** on Local Impact View: private\_monitors Status improved. Status is **Major**.

**Status Change Time:** 5/20/10 8:59 AM (Eastern Daylight Time) -0400

**KPI Name:** Application Availability

**KPI is Calculated By:** Health indicators and child KPIs

**KPI Value is:** N/A

**Previous Status:** Critical

**Time Since Condition Threshold Met:** N/A

**Alert Name:** private

**Alert Description:** 

**Local Impact View:** private\_monitors

Health indicators information:

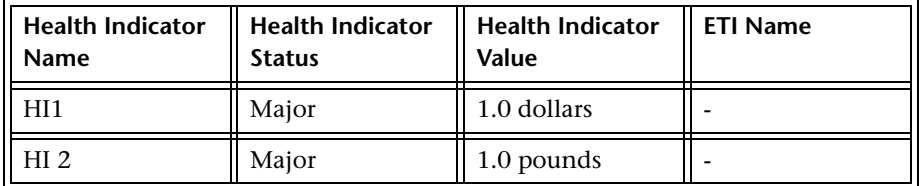

The alert was triggered for the following CI:

**Name:** bpm1

**CI Type:** Business Application

The CI impacts the following Business Services:

Service2

Service3

The CI does not impact any **Business Processes**.

The CI does not impact any **Applications**.

Over Time Report

#### Business Impact Report

For more details log into HP Business Service Management

### **Example of a Short HTML Email, SMS, or Pager Message**

*From*: HP\_BSM\_Notification\_Manager@illabmail01.devlab.ad

*Date*: 04/06/10 11:31:24

To: johnd@devlab.ad

Subject: bpm1 on Local Impact View: private\_monitors Status improved. Status is Major (Reported by HP Business Service Management)

**bpm1** on Local Impact View: private\_monitors Status improved. Status is **Major**.

For more details log into HP Business Service Management

Example of a Short Text Email, SMS, or Pager Message

*From*: HP\_BSM\_Notification\_Manager@illabmail01.devlab.ad

*Date*: 04/06/10 11:31:24

To: johnd@devlab.ad

Subject: bpm1 on Local Impact View: private monitors Status improved. Status is Major (Reported by HP Business Service Management)

bpm1 on Local Impact View: private monitors Status improved. Status is Major. For more details log into HP Business Service Management

# <span id="page-250-0"></span>**R** CI Status Alert Reports User Interface

This section describes:

- ➤ [Configuration Items Dialog Box on page 251](#page-250-1)
- ➤ [Configuration Item Status Alert Notifications Report on page 253](#page-252-0)
- ➤ [Configuration Item Status Alerts Report on page 266](#page-265-1)
- ➤ [KPIs Dialog Box on page 269](#page-268-0)

# <span id="page-250-1"></span>**R** Configuration Items Dialog Box

This dialog box enables you to select the CIs to be included in the CI Status Alerts report, for the duration of a Web session. The report provides information based on the selected CIs.

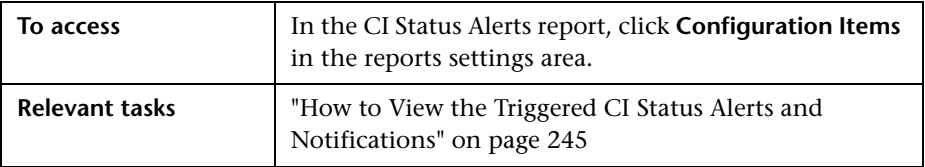

User interface elements are described below (unlabeled elements are shown in angle brackets):

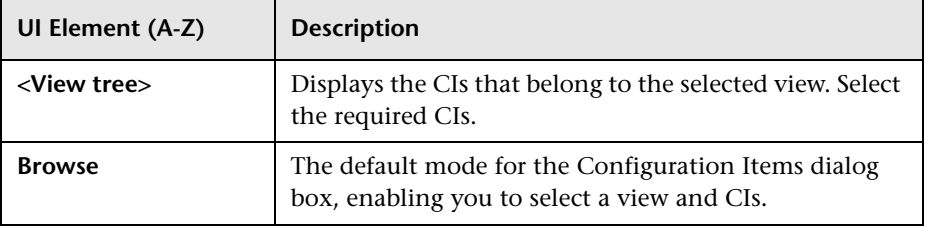

### **Chapter 13** • CI Status Alerts Reports

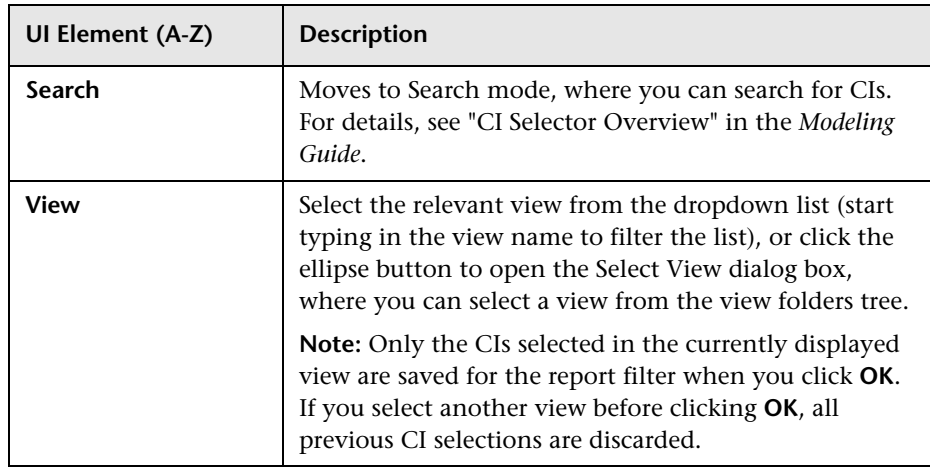
# <span id="page-252-0"></span><sup>2</sup> Configuration Item Status Alert Notifications Report

This report enables you to display detailed alert information.

The following is an example of the Configuration Item Status Alert Notifications report.

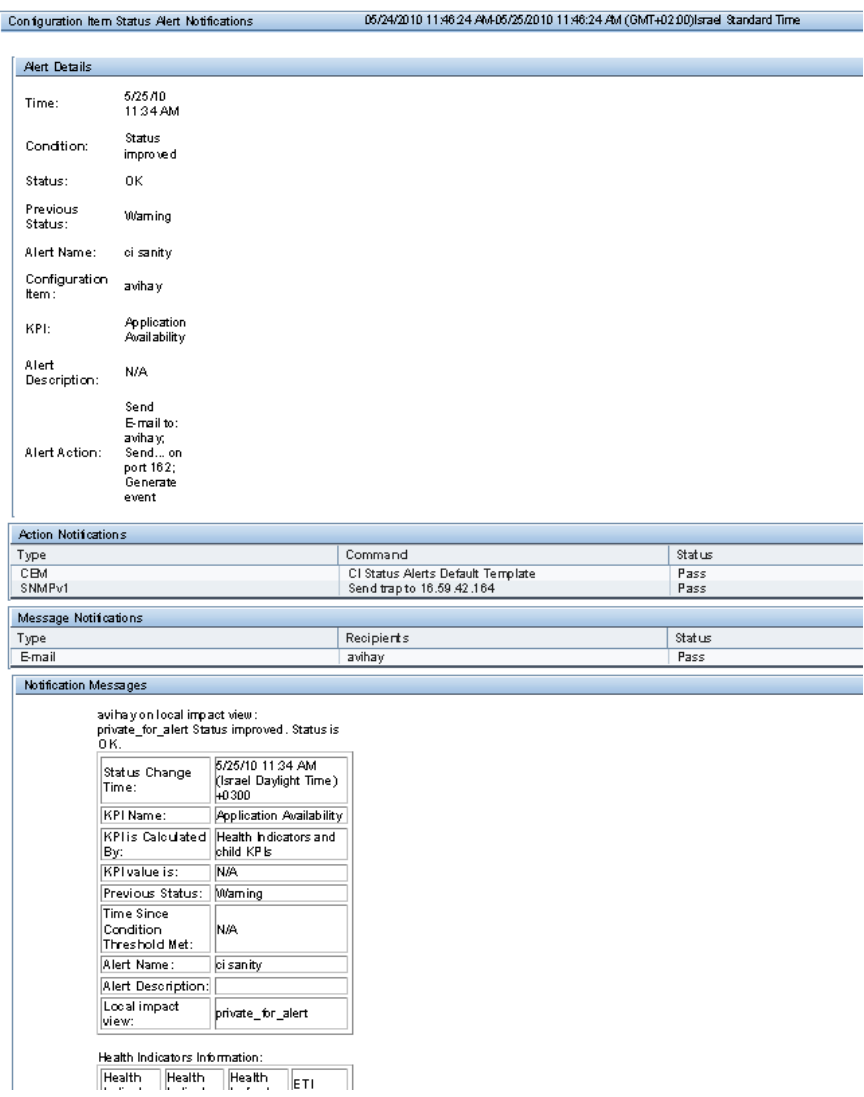

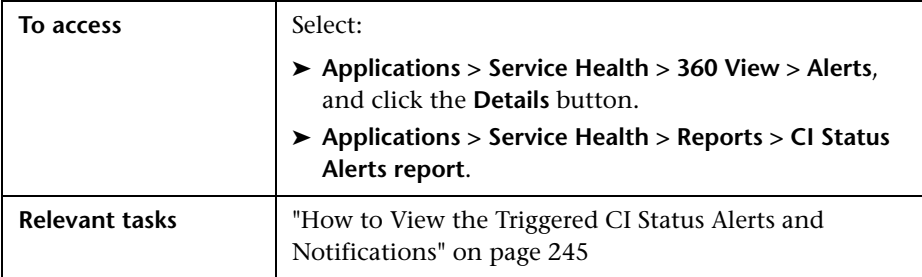

# **Alert Details Area**

User interface elements are described below:

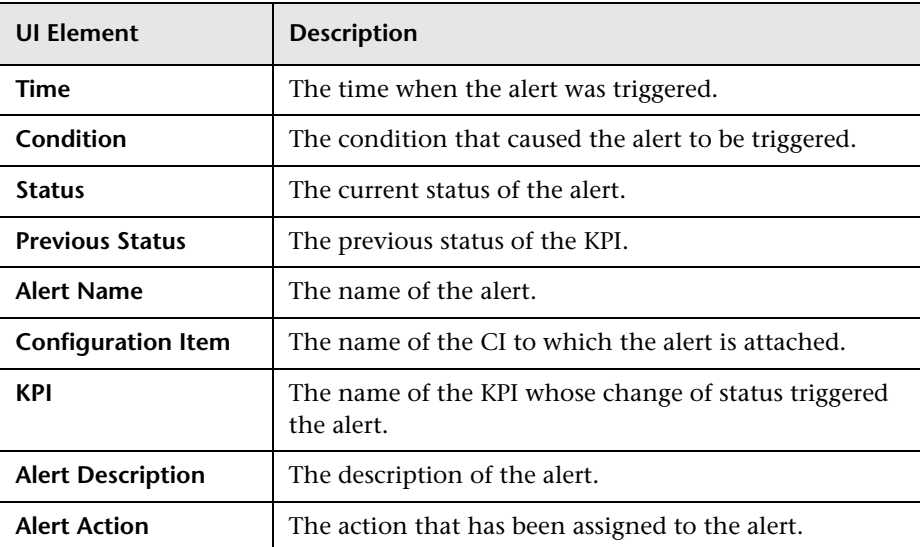

# **Action Notifications Area**

User interface elements are described below:

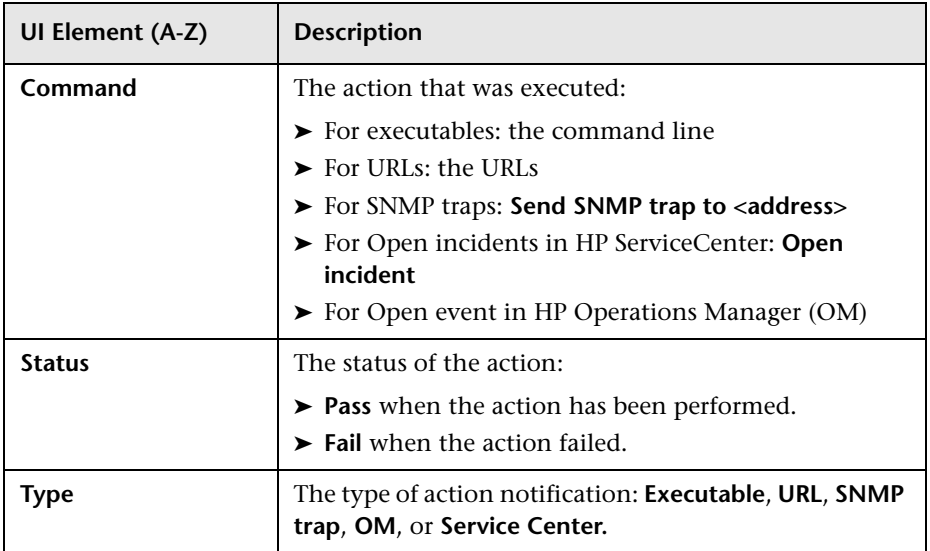

### **Message Notifications Area**

User interface elements are described below:

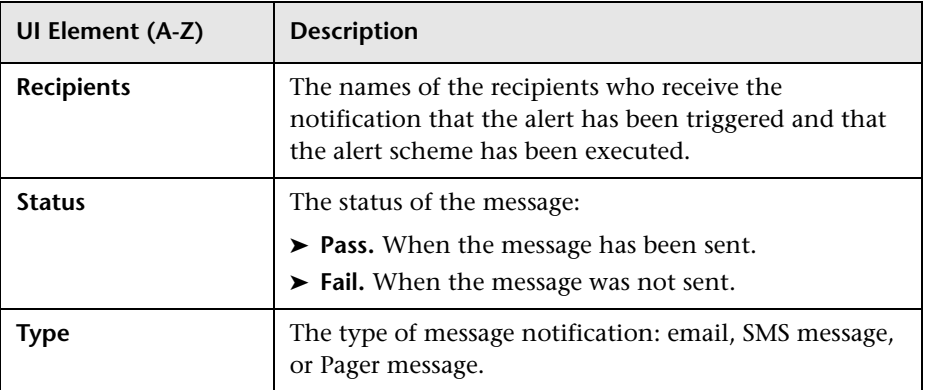

### **Notification Messages Area**

This area displays details about the notification message and the email message sent to the recipients when the alert was triggered. Depending on the definition of the CI Status alert, the report may display only a subset of these fields. The following sections detail each area of the message separately.

For detailed examples of the message syntax and examples of the message for different message formats, see ["Message Examples" on page 247.](#page-246-0)

### **Notification Messages Area: First Section**

- ➤ **Format for a Long or Short HTML Template:**
	- ➤ **For a CI in a Global View:**

*ci\_name* status has changed to/remained/has improved. Status is *current\_status*.

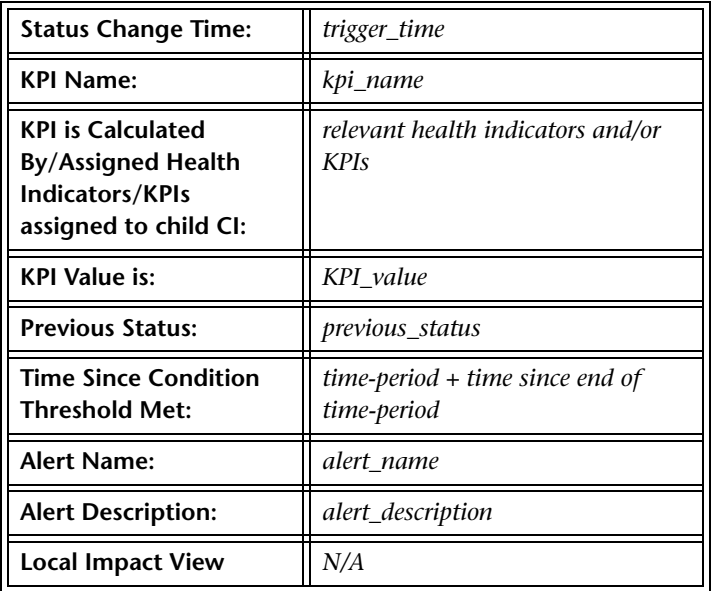

### ➤ **For a CI in a Local Impact View:**

*ci\_name* on local impact view: *view\_name* status changed to/was/improved. Status *is current\_status*.

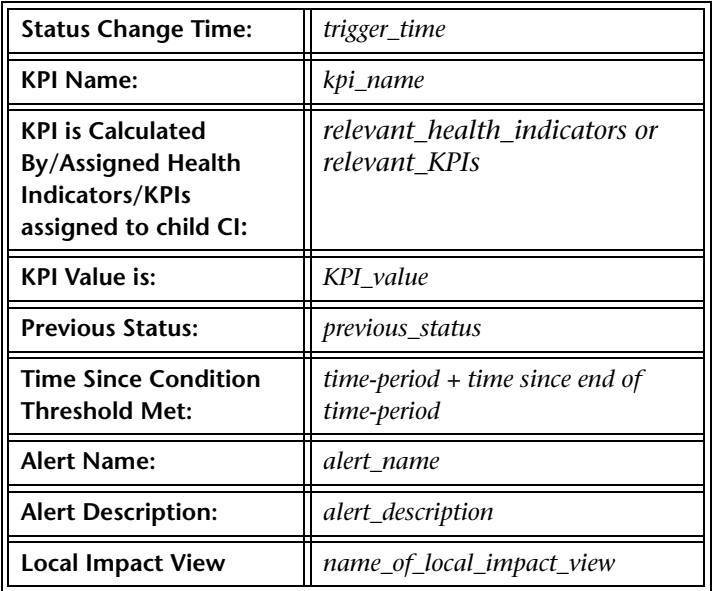

#### ➤ **Format for a Long or Short Text Template**:

#### ➤ **For a CI in a Global View:**

*ci\_name* status has changed to/remained/has improved. Status is *current\_status*. **Status Change Time:** *trigger\_time* **KPI Name:** *kpi\_name* **KPI is Calculated By/Assigned Health Indicators/KPIs assigned to child CI:**  *relevant\_health\_indicators or relevant\_KPIs* **KPI Value is:** *KPI\_value* **Previous Status:** *previous\_status* **Time Since Condition Threshold Met:** *time-period + time since end of timeperiod* **Alert Name:** *alert\_name* **Alert Description:** *alert\_description* **Local Impact View***: N/A*

#### ➤ **For a CI in a Local Impact View:**

*ci\_name* on local impact view: *view\_name* status changed to/was/improved. Status is *current\_status*. **Status Change Time:** *trigger\_time* **KPI Name:** *kpi\_name* **KPI is Calculated By/Assigned Health Indicators/KPIs assigned to child CI:**  *relevant\_health\_indicators or relevant\_KPIs* **KPI Value is:** *KPI\_value* **Previous Status:** *previous\_status* **Time Since Condition Threshold Met:** *time-period + time since end of timeperiod* **Alert Name:** *alert\_name* **Alert Description:** *alert\_description* **Local Impact View:** *name\_of\_local\_impact\_view*

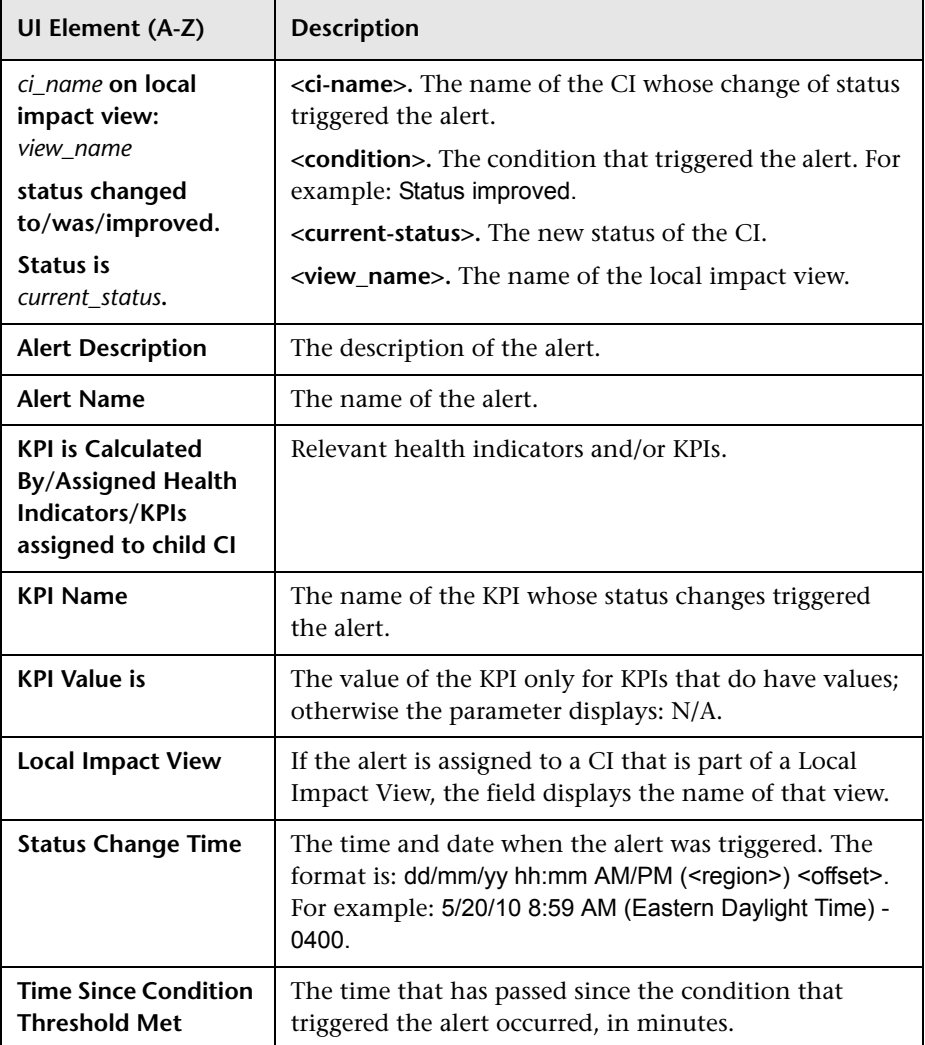

### **Notification Messages Area: Second Section**

### ➤ **Format for a Long HTML Template:**

Health indicators information:

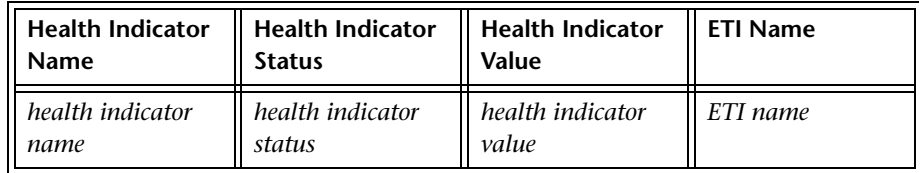

#### ➤ **Format for a Long Text Template:**

Health indicators information:

**Health Indicator Name** *health indicator name*

**Health Indicator Status** *health indicator status*

**Health Indicator Value** *health indicator value*

**ETI Name** *ETI name*

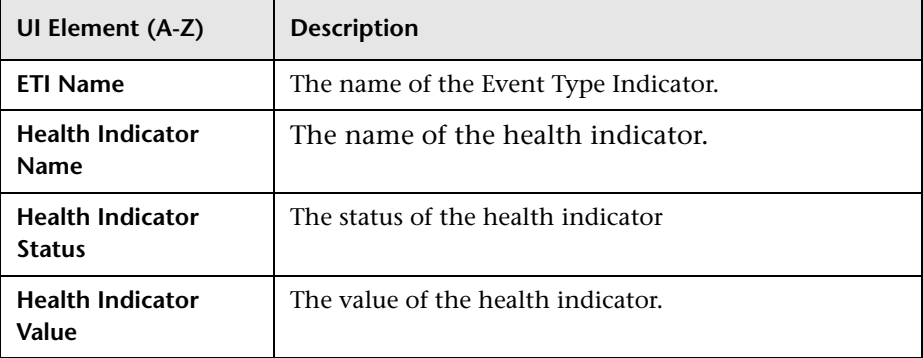

### **Notification Messages Area: Third Section**

### ➤ **Format for a Long HTML Template:**

The alert was triggered for the following CI:

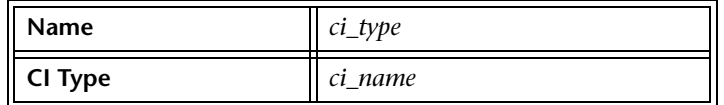

#### ➤ **Format for a Long Text Template:**

The alert was triggered for the following CI:

**Name** *ci\_type*

**CI Type** *ci\_name*

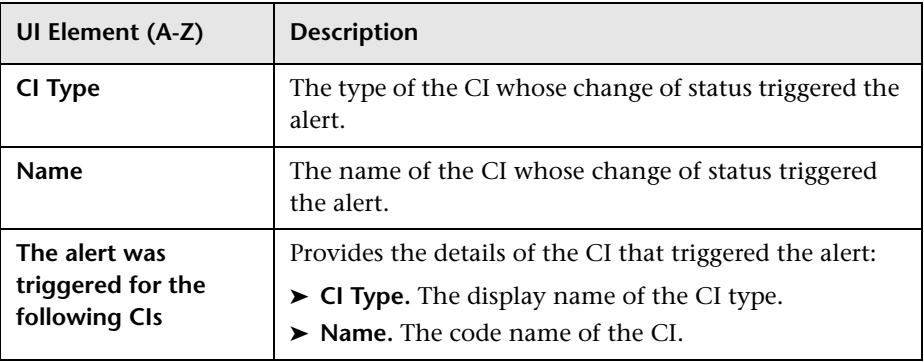

### **Notification Messages Area: Fourth Section**

#### ➤ **Format for a Long HTML Template:**

The CI impacts the following Business Services/Business Processes/Applications:

*business\_services/business \_processes/applications*

*business\_services/business \_processes/applications*

The CI does not impact any *Business Services/Business Processes/Applications*

#### ➤ **Format for a Long Text Template:**

The CI impacts the following Business Services/Business Processes/Applications:

*business\_services/business\_processes/applications*

*business\_services/business\_processes/applications*

The CI does not impact any *Business Services/Business Processes/Applications*

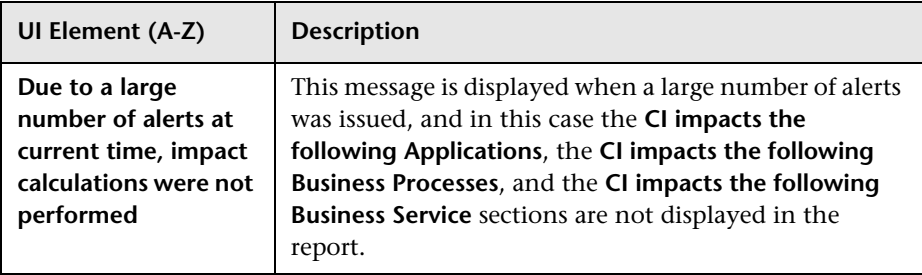

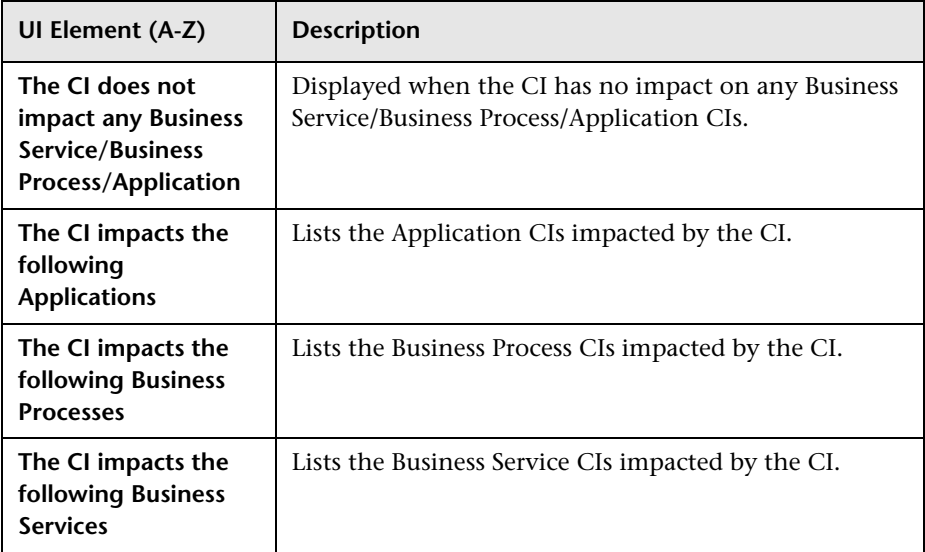

### **Notification Messages Area: Fifth Section**

➤ **Format for a Long HTML Template:**

Over Time Report

Business Impact Report

For more details log into <u><url></u>

### ➤ **Format for a Long Text Template:**

Over Time Report

Business Impact Report

For more details log into <u><url></u>

User interface elements are described below (unlabeled elements are shown in angle brackets):

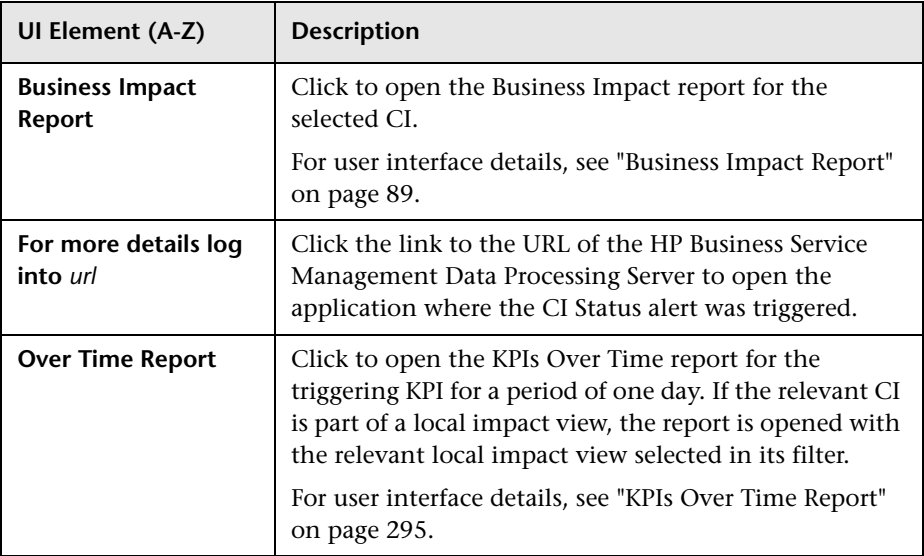

# **Additional Parameters**

The additional parameters are:

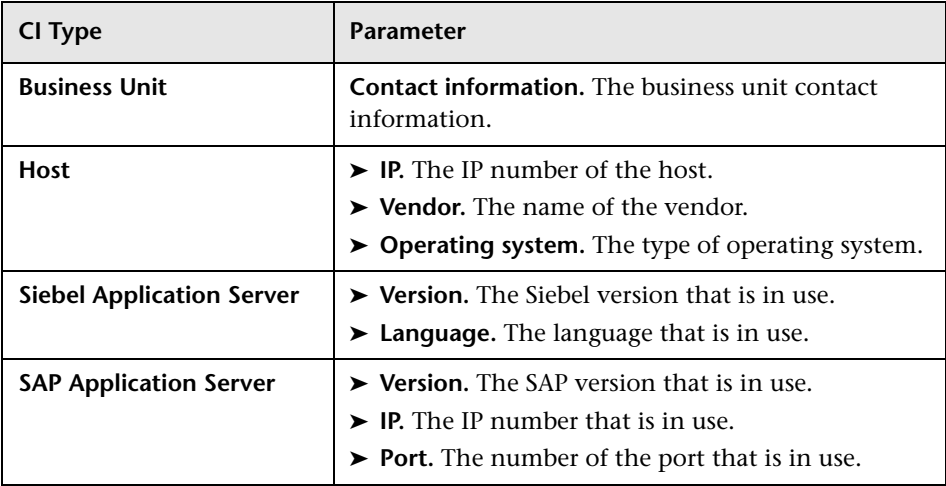

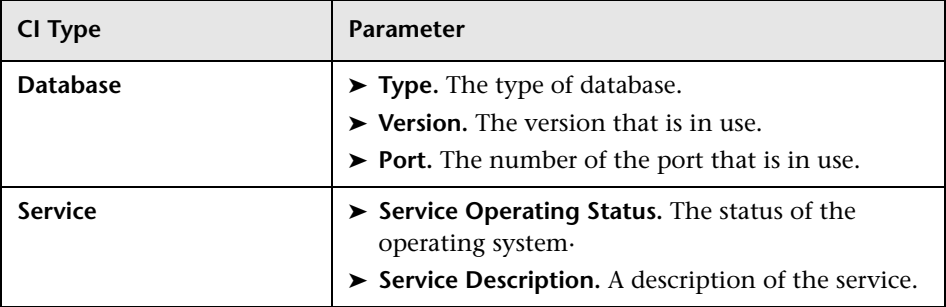

# <span id="page-265-0"></span>**R** Configuration Item Status Alerts Report

This report enables you to list all of the alerts that occurred in the specified period of time.

The following is an example of the Configuration Item Status Alerts report.

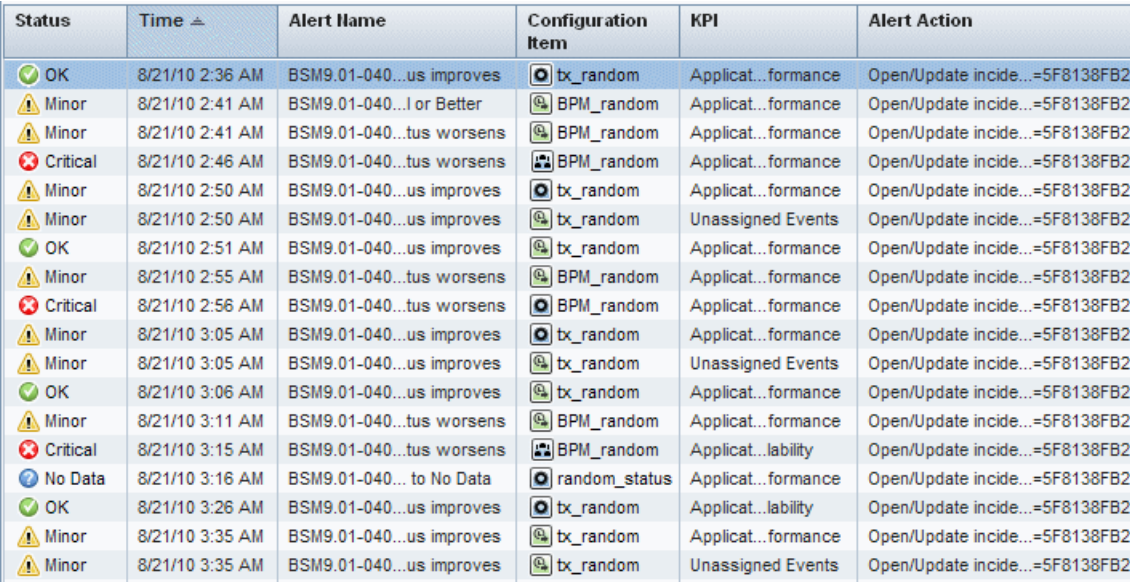

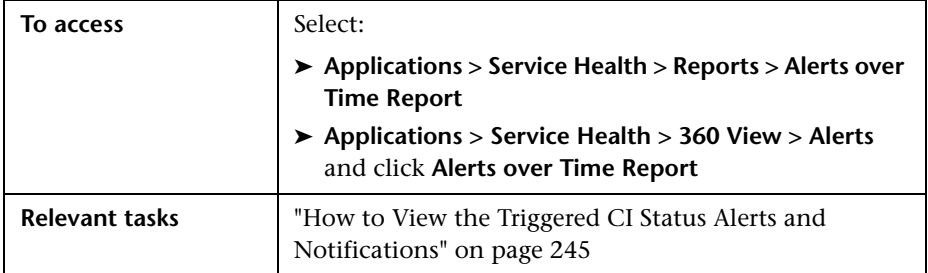

# **Report Settings**

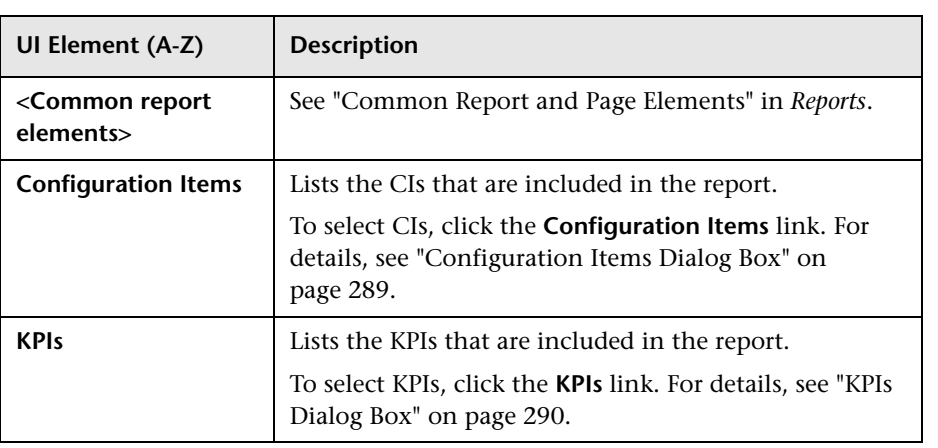

# **Table Area**

User interface elements are described below:

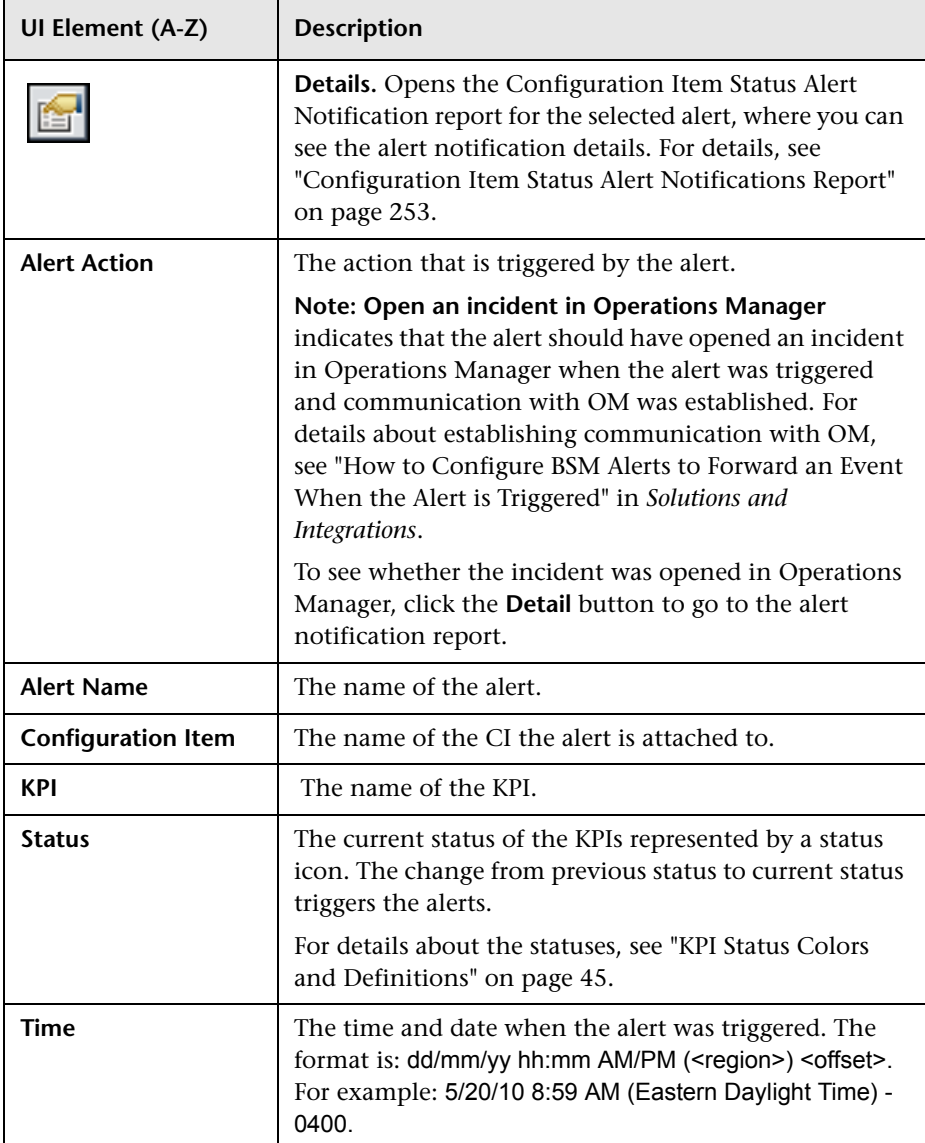

# **R** KPIs Dialog Box

This dialog box enables you to select the KPIs to be included in a CI Status Alerts report, for the duration of a Web session. The report provides information based on the selected KPIs.

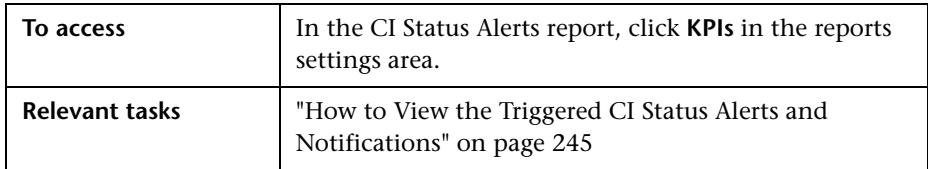

User interface elements are described below:

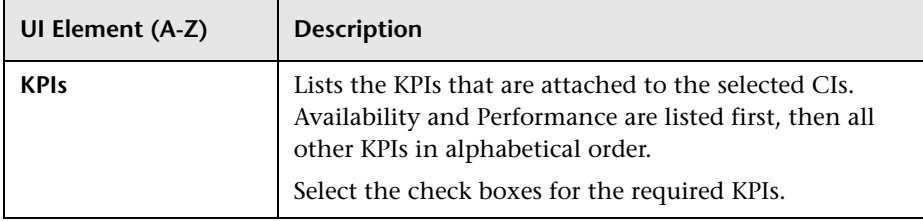

**Chapter 13** • CI Status Alerts Reports

# **Neighborhood Map**

### **This chapter includes:**

### **Concepts**

➤ [Neighborhood Map Overview on page 272](#page-271-0)

**Tasks**

➤ [How to Display and Customize the Neighborhood Map on page 274](#page-273-0)

### **Reference**

➤ [Neighborhood Map Component User Interface on page 278](#page-277-0)

# **Concepts**

# <span id="page-271-0"></span>*A* Neighborhood Map Overview

Neighborhood Map displays the parent CIs and child CIs of a selected CI, in an interactive graphic. The CI bars in the map provide a visual representation of real-time IT performance metrics mapped onto business applications. Connecting lines between the bars represent the relationships between the CIs.

Links between the CIs are shown as defined in the RTSM, without View Folding. These links represent physical links, as they appear in the RTSM. The Neighborhood Map is therefore particularly useful if, for example, you want to explore the source of a problem which may come from a CI outside your monitored view.

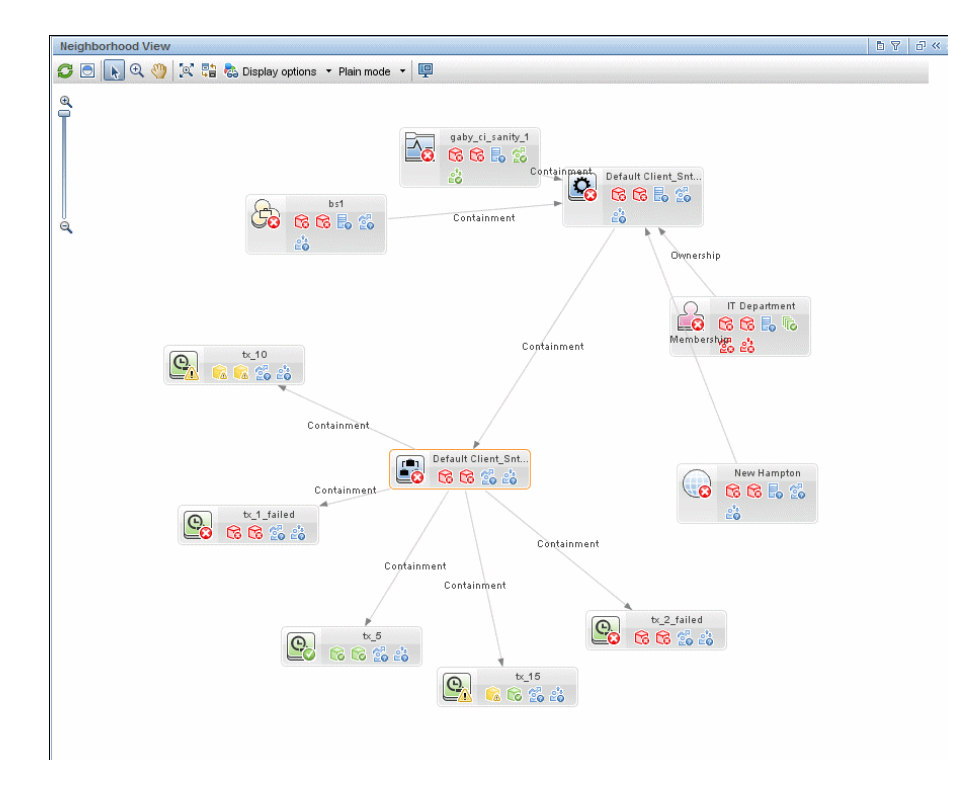

Each CI in the view is displayed as a bar, with a color-coded icon overlaid on top of the CIT icon indicating the current worst operational status for that CI. The icons displayed below the name of the CI identify the relevant KPIs for the CI. These icons are also color coded to indicate the status of that KPI. For details on color coding, see ["KPI Status Colors and Definitions" on](#page-44-0)  [page 45](#page-44-0).

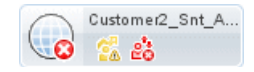

The display of CI bars and links between CIs can be manipulated to change the amount of information displayed and the overall layout of the map, as described in ["How to Display and Customize the Neighborhood Map" on](#page-273-0)  [page 274](#page-273-0).

For a description of the Neighborhood Map user interface, see ["Neighborhood Map Component User Interface" on page 278](#page-277-0).

# **Plain Mode and Layer Mode**

You can view CIs in Neighborhood Map in one of two modes:

- ➤ **Plain mode.** In plain mode, each CI is displayed on its own.
- ➤ **Layer mode.** In layer mode CIs are divided into functional layers, such as Business Enablement, Infrastructure, or Software. CIs are assigned to the layers based on their Layer attribute in the RTSM. For example, in layer mode the Application Resource and Application System CITs are assigned to the Software layer, based on their Layer attribute.

In layer mode you can move CIs in and out of layers. You can also create additional layers using the Layer attribute in RTSM administration.

The layers in Neighborhood Map are identical to the layers in Topology Map; for details on each of the default layers, see ["Default Layers in](#page-130-0)  [Topology Map" on page 131](#page-130-0).

# **Tasks**

# <span id="page-273-0"></span>**How to Display and Customize the Neighborhood Map**

Create a page containing both Neighborhood Map and a component where CIs can be selected, such as View Selector or Top View. Select a CI to show its neighboring CIs in Neighborhood Map.

You can customize Neighborhood Map using the following options:

- ➤ ["Move CIs within Neighborhood Map" on page 275](#page-274-0)
- ➤ ["Change focus from one CI to another" on page 275](#page-274-1)
- ➤ ["Organize Neighborhood Map in plain or layer mode" on page 275](#page-274-2)
- $\blacktriangleright$  ["Resize the display or navigate within Neighborhood Map" on page 276](#page-275-1)
- ➤ ["Display minimal information or detailed information for each CI" on](#page-275-0)  [page 276](#page-275-0)
- ➤ ["Display links between CIs" on page 277](#page-276-0)
- ➤ ["Refresh the CI topology" on page 277](#page-276-1)
- ➤ ["Modify the number of child and parent CI levels shown in](#page-276-2)  [Neighborhood Map" on page 277](#page-276-2)

**Note:** Customizing the Neighborhood Map display has no effect at all on the RTSM topology; your customizations only influence how CIs are displayed in this component.

### <span id="page-274-0"></span>**Move CIs within Neighborhood Map**

To move CIs you must be in Selection mode. To activate Selection mode, click the **Select** button in the Neighborhood Map toolbar.

Click on one or more CIs and drag them to a new location. If your Neighborhood Map displays links between CIs, the arrows attached to these CIs will be moved as well.

## <span id="page-274-1"></span>**Change focus from one CI to another**

When you select a CI, Neighborhood Map shows that CI with a highlighted border, together with its parent and child CIs. To change Neighborhood Map's focus from the selected CI to a different CI, select the CI which you want to focus on, and click the **Refocus** button in the Neighborhood Map toolbar. You can also double-click on a CI to change focus to that CI.

After you change focus, Neighborhood Map will highlight the CI which you are now focusing on, together with its parent and child CIs.

## <span id="page-274-2"></span>**Organize Neighborhood Map in plain or layer mode**

Neighborhood Map can be displayed in two modes:

- ➤ **Plain Mode.** Each CI stands on its own, not as part of a layer.
- ➤ **Layer Mode.** CIs are divided into functional layers (for example Business Enablement, Infrastructure, or Software). In layer mode you can move CIs in and out of the default layers, but you cannot rename or delete a layer.

To switch from one mode to another, select a mode from the drop-down list in the Neighborhood Map toolbar.

### <span id="page-275-1"></span>**Resize the display or navigate within Neighborhood Map**

Some CIs may have a large Neighborhood Map, based on the number of parent and child CIs to which they are connected. You can use the following buttons in the toolbar to help you navigate within the Neighborhood Map display:

- ➤ **Fit to screen.** Click to fit the image to the pane, either by expanding it or by reducing it.
- ➤ **Interactive Zoom** Click to activate Zoom mode. In Zoom mode, click within Neighborhood Map and drag up or down to zoom in and out of the image.
- ➤ **Pan.** Click this button, then click within Neighborhood Map and drag the image to move it.
- ➤ **Display Minimap.** Click to display the Neighborhood Map image in a small window (minimap), which is overlaid on top of the standard Neighborhood Map.

A highlighted area within the minimap image shows which part of the Neighborhood Map is displayed in the larger image. You can resize or move this highlighted area to focus on the part of Neighborhood Map which is of interest to you. To close the minimap window, click within the larger image.

## <span id="page-275-0"></span>**Display minimal information or detailed information for each CI**

Neighborhood Map can be displayed either in minimal presentation, which displays only CI icons and worst statuses, or in detailed presentation, which displays CI names and KPI statuses. To switch between minimal and detailed presentation, click the **Toggle Presentation Type** button in the Neighborhood Map toolbar.

## <span id="page-276-0"></span>**Display links between CIs**

Neighborhood Map can display arrows between CIs that are linked, as well as link labels showing the relationship between two CIs (for example, Containment or Ownership).

- ➤ To see links, select **Display Options > Show Links** in the Neighborhood Map toolbar.
- ➤ To see link labels, select **Display Options > Show Link Labels**. Note that if the Show links option is de-selected, this option is disabled.

# <span id="page-276-1"></span>**Refresh the CI topology**

To enhance performance, Neighborhood Map does not reflect changes made to the CI topology within the RTSM.

If you have made changes to CI topology in the RTSM, click **Refresh** to update the CI topology display.

# <span id="page-276-2"></span>**Modify the number of child and parent CI levels shown in Neighborhood Map**

By default, when a CI is selected, Neighborhood Map shows two levels of its parent CIs and two levels of its child CIs. In other words, Neighborhood Map shows the selected CI in the context of its parent CIs and their parent CIs, as well as its child CIs and their child CIs.

You can modify this setting to display one, two, or three levels of CIs, using the following infrastructure setting: **Admin > Platform > Setup and Maintenance > Infrastructure Settings > Applications > Service Health Application**. Locate the **Neighborhood map depth** entry in the Service Health Application - Service Health Layout Properties table, and modify as required.

# **Reference**

# <span id="page-277-0"></span>**R** Neighborhood Map Component User Interface

Neighborhood Map displays the parent CIs and child CIs of a selected CI, in an interactive graphic. The links between the CIs are shown as defined in the RTSM, without View Folding; links between the CIs represent their physical links as they appear in the RTSM. CIs can be displayed within Neighborhood Map divided into layers, enabling you to focus attention on the layer which interests you the most (for example Business Enablement, Infrastructure, or Software).

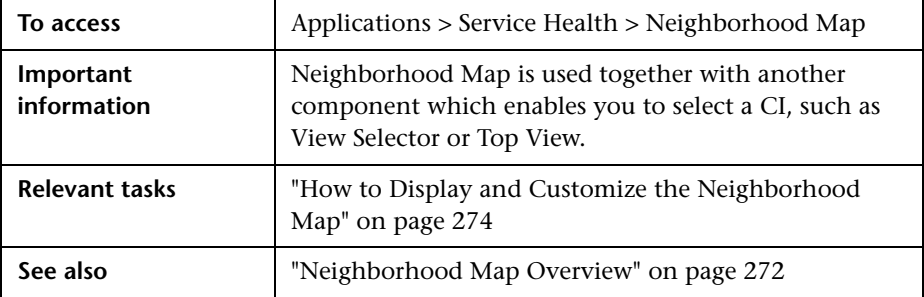

User interface elements are described below (unlabeled elements are shown in angle brackets):

# **Neighborhood Map Toolbar**

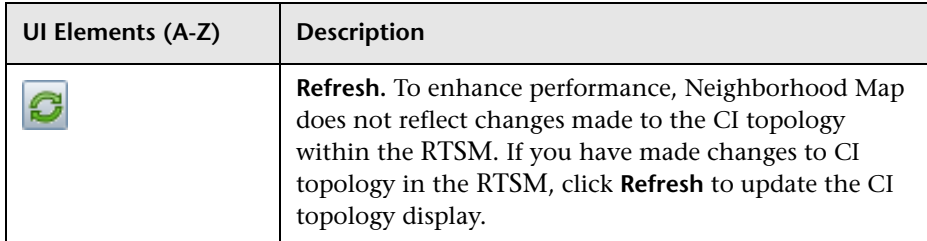

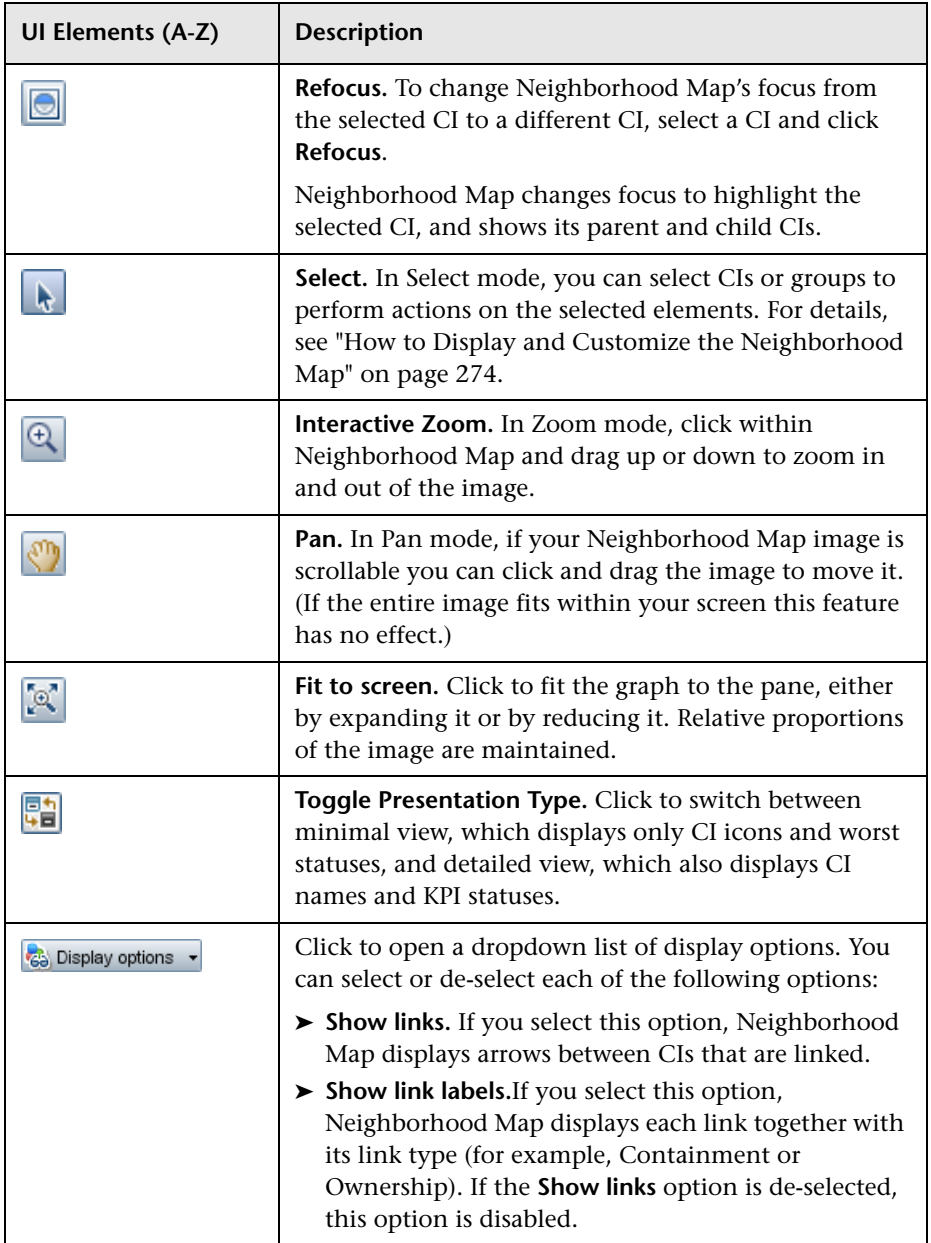

### **Chapter 14** • Neighborhood Map

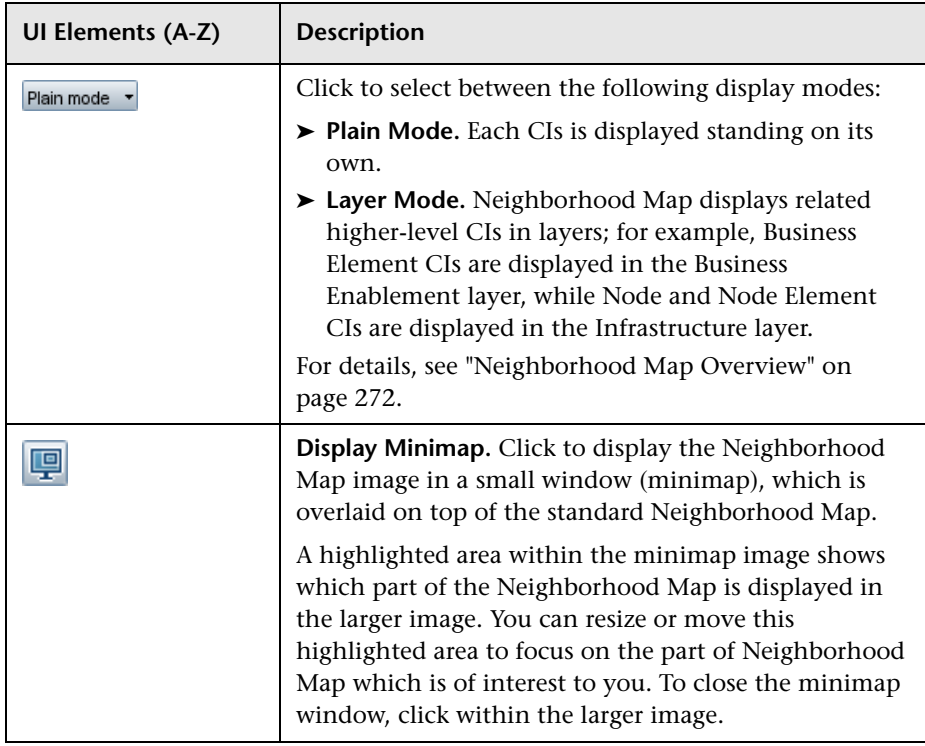

# **Neighborhood Map Display**

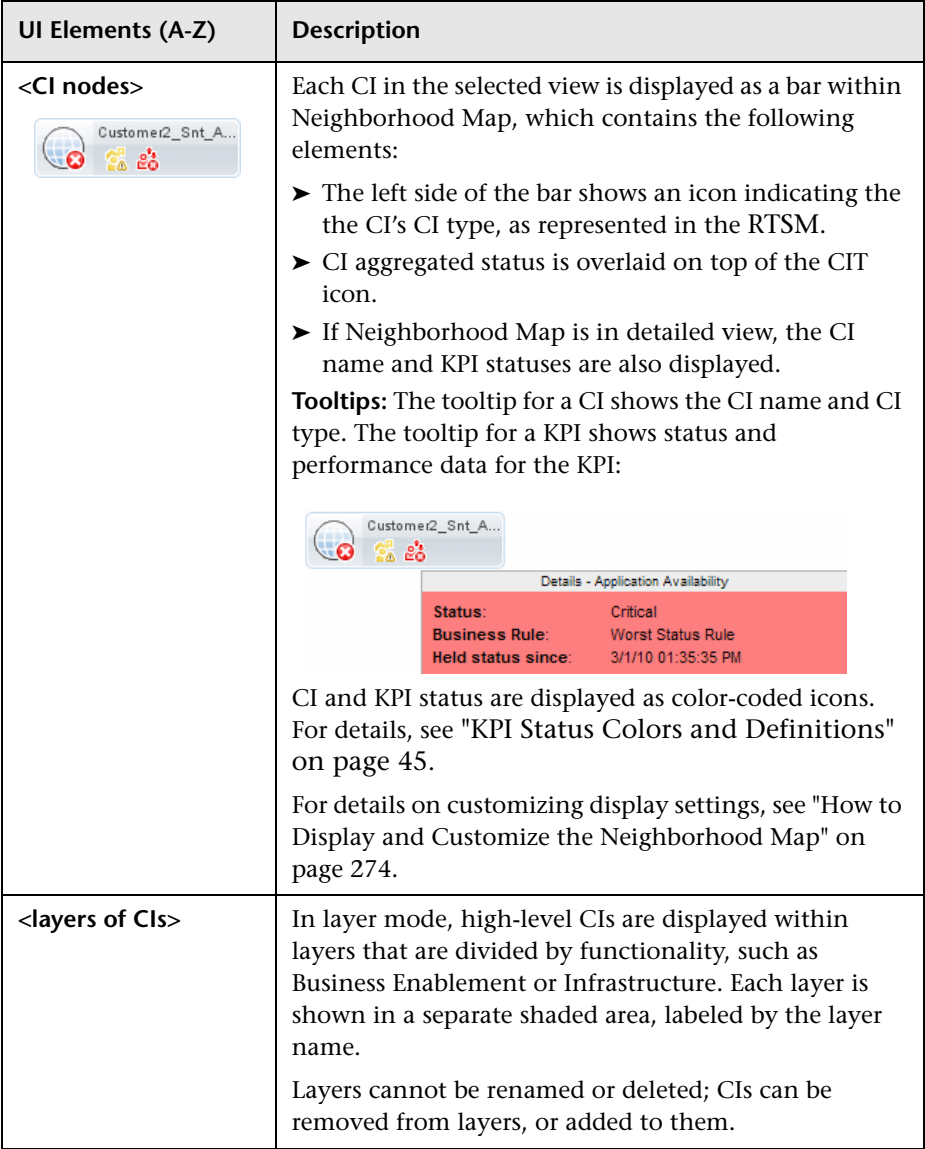

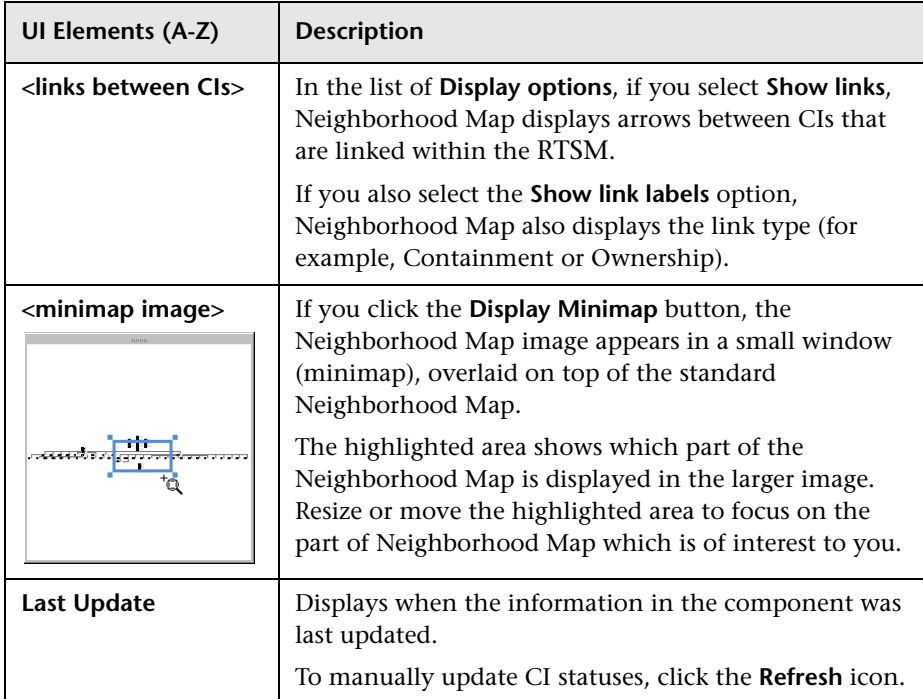

# **Service Health Reports**

#### **This chapter includes:**

#### **Concepts**

➤ [Service Health Reports Overview on page 284](#page-283-0)

**Tasks**

➤ [How to View KPIs Over Time Information on page 286](#page-285-0)

#### **Reference**

➤ [Reports User Interface on page 288](#page-287-0)

**[Troubleshooting and Limitations](#page-315-0)** on page 316

# **Concepts**

# <span id="page-283-0"></span>**Service Health Reports Overview**

Service Health reports enable you to view and analyze performance data collected by BSM data collectors and stored in the BSM database.

The Service Health reports are:

- ➤ **KPIs Summary.** Displays a summary of KPI status distribution over time for each selected KPI. For details, see ["KPIs Summary Report" on page 309.](#page-308-0)
- ➤ **KPIs Trend.** Displays the trend for changes in KPI status over time, for selected statuses. For details, see ["KPIs Trend Report" on page 312.](#page-311-0)
- ➤ **KPIs Distribution Over Time.** Displays KPI status distribution over time for selected statuses. For details, see ["KPIs Distribution Over Time Report" on](#page-290-0)  [page 291](#page-290-0).
- ➤ **KPIs Over Time.** Displays the status or value, over time, of selected CIs and KPIs that are accessible from the Service Health application. For details, see ["KPIs Over Time Report" on page 295.](#page-294-1)
- ➤ **CI Status Alert.** Provides information about the CI Status alerts that were triggered in the past. For user interface details, see ["Configuration Item](#page-265-0)  [Status Alerts Report" on page 266.](#page-265-0)

You can print the generated report, send the report by email, open the report in different formats, publish the report in different formats, or save the report to the report repository. For details, see "Working in Reports - Overview" in *Reports*.

#### **Note:**

- ➤ Data is displayed in a report starting from the point that data was collected for the selected CIs. For example, if you set the report to show data every week for the past month, but data was collected only for the past two weeks, the report shows data starting from two weeks ago to the present date.
- ➤ The KPI Summary, KPI Trend, and KPI Distribution Over Time reports are generated only for CIs of type **Application**, **Business Process**, **Business Service**, and **Line of Business**; in addition, the CIs must be flagged to save KPI data over time (historical data). For details, see ["Persistent Data and](#page-362-0)  [Historical Data" on page 363](#page-362-0). You can change these CITs using the **CI types for reports** infrastructure setting.
- ➤ HP Business Service Management records in a reports log errors that occur when generating reports. The reports log can also include the following activities: creating a new report, generating a report, modifying the report filters, drilling down in reports, and so on. For details on the reports log, see "Reports Log" in *Reports*.
- ➤ HP Business Service Management enables you to generate Service Health reports automatically, and to specify a header and a footer for those reports. For details, see "Customizing Reports" in *Reports*.

# **Tasks**

# <span id="page-285-0"></span>**How to View KPIs Over Time Information**

The steps below describe the process used to set up to view KPIs over time information in Service Health.

This task includes the following steps:

- ➤ ["Save KPI status information for the KPIs Over Time reports" on page 286](#page-285-1)
- ➤ ["Access KPIs Over Time reports" on page 286](#page-285-2)
- ➤ ["Drill down to HP Diagnostics" on page 287](#page-286-0)
- ➤ ["Access KPIs Distribution Over Time report" on page 287](#page-286-1)
- ➤ ["Access the KPIs Summary report" on page 287](#page-286-2)
- ➤ ["Access the KPIs Trend report" on page 287](#page-286-3)

#### <span id="page-285-1"></span> **1 Save KPI status information for the KPIs Over Time reports**

Persistent data is used to produce KPIs Over Time reports with status information, as described in ["KPIs Over Time Report" on page 295](#page-294-1). Set the **Save KPI data over time for this CI** option to save the calculated measurement for each of the CI KPIs, at 15 minute intervals (default value). This is done by activating the **saveValuesToPersistency** global attribute in the Business Rule Repository. For concept details, see ["Persistent Data and Historical Data" on page 363.](#page-362-0)

This option is selected, by default, for Business Services, Applications, Business Processes and others. This option is not available for Monitor type CIs.

#### <span id="page-285-2"></span> **2 Access KPIs Over Time reports**

You can access the KPIs Over Time reports from different locations in HP Business Service Management.

For user interface details, see ["KPIs Over Time Report" on page 295.](#page-294-1)

**Note:** The context menu includes the **KPIs Over Time Report** option for all CIs, but the report displays data only for CIs whose KPIs are persistent. For details, see ["Persistent Data and Historical Data" on page 363.](#page-362-0)

### <span id="page-286-0"></span> **3 Drill down to HP Diagnostics**

If HP Diagnostics integrates with HP Business Service Management, you can drill down to HP Diagnostics views from the KPIs Over Time report for Business Transaction CIs in the End User Monitors views, and for the Diagnostics Probe Group, and Diagnostics Probe CIs in the Diagnostics View. For user interface details, see ["KPIs Over Time Report" on page 295](#page-294-1).

#### <span id="page-286-1"></span> **4 Access KPIs Distribution Over Time report**

KPIs Distribution Over Time report enables you to analyze KPI trend by viewing KPI status distribution over time for selected statuses. For user interface details, see ["KPIs Distribution Over Time Report" on page 291](#page-290-0).

#### <span id="page-286-2"></span> **5 Access the KPIs Summary report**

KPIs Summary report enables you to view a summary of KPI status distribution over time for each selected KPI. For user interface details, see ["KPIs Summary Report" on page 309](#page-308-0).

### <span id="page-286-3"></span> **6 Access the KPIs Trend report**

KPIs Trend report enables you to analyze the trend for changes in KPI status over time, for selected statuses. For user interface details, see ["KPIs](#page-311-0)  [Trend Report" on page 312.](#page-311-0)

# **Reference**

# <span id="page-287-0"></span>**Reports User Interface**

This section includes (in alphabetical order):

- ➤ [Configuration Items Dialog Box on page 289](#page-288-1)
- ➤ [KPIs Dialog Box on page 290](#page-289-1)
- ➤ [KPIs Distribution Over Time Report on page 291](#page-290-0)
- ➤ [KPIs Over Time Report on page 295](#page-294-1)
- ➤ [KPIs Summary Report on page 309](#page-308-0)
- ➤ [KPIs Trend Report on page 312](#page-311-0)
- ➤ [Statuses Dialog Box on page 316](#page-315-1)
# <span id="page-288-0"></span>**R** Configuration Items Dialog Box

This dialog box enables you to select the CIs to be included in a Service Health report, for the duration of a Web session. The report provides information based on the selected CIs.

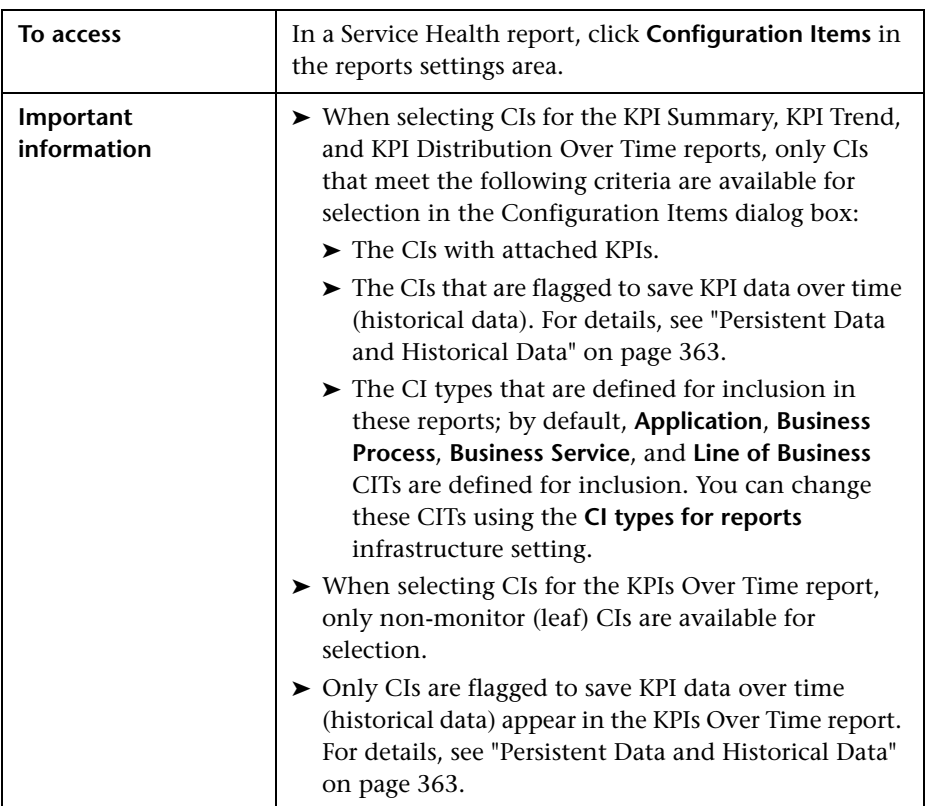

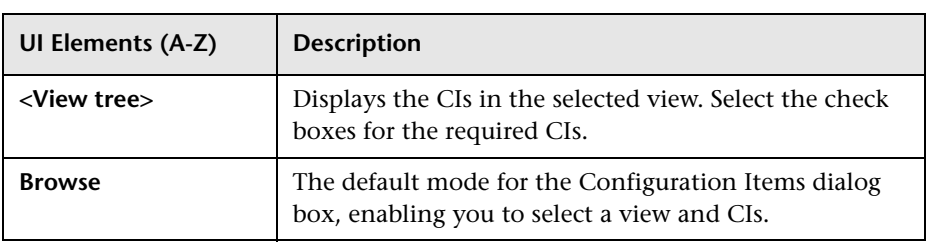

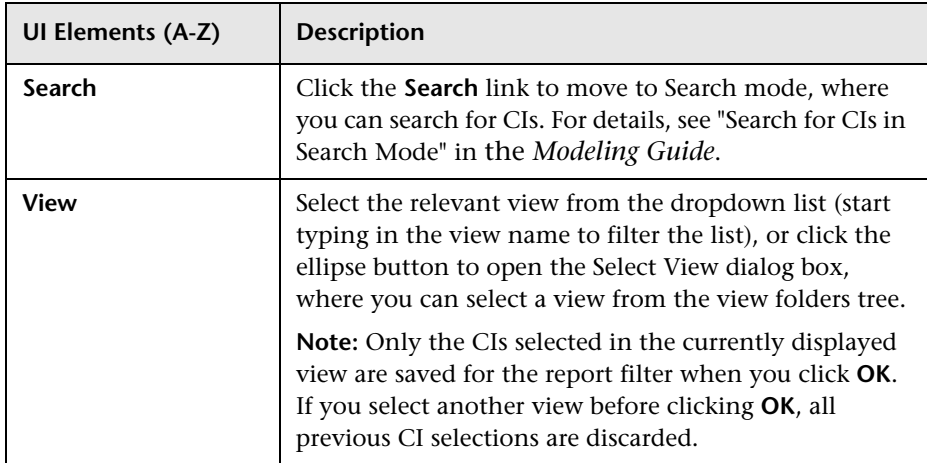

# <span id="page-289-0"></span>**KPIs Dialog Box**

This dialog box enables you to select the KPIs to be included in a Service Health report, for the duration of a Web session. The report provides information based on the selected KPIs.

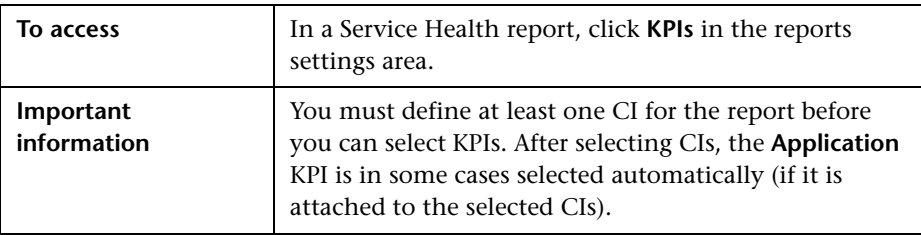

User interface elements are described below:

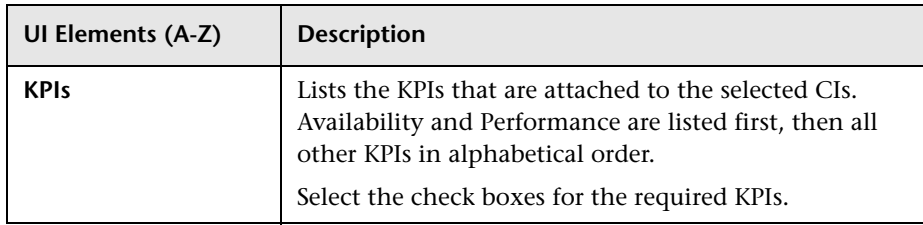

# **& KPIs Distribution Over Time Report**

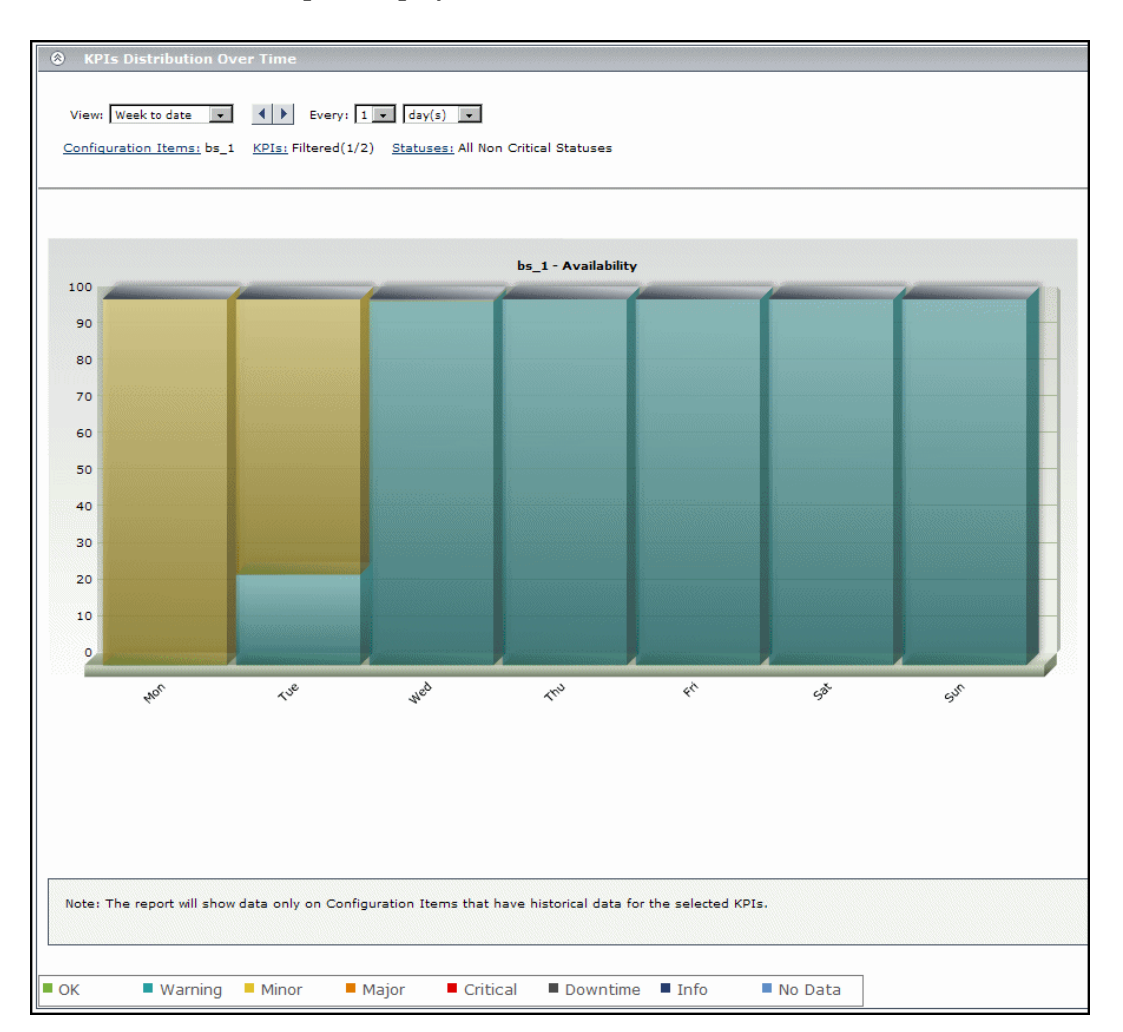

This report displays KPI status distribution over time for selected statuses.

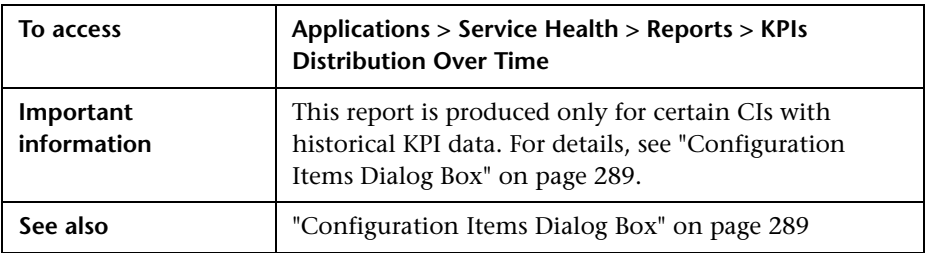

## **Report Settings**

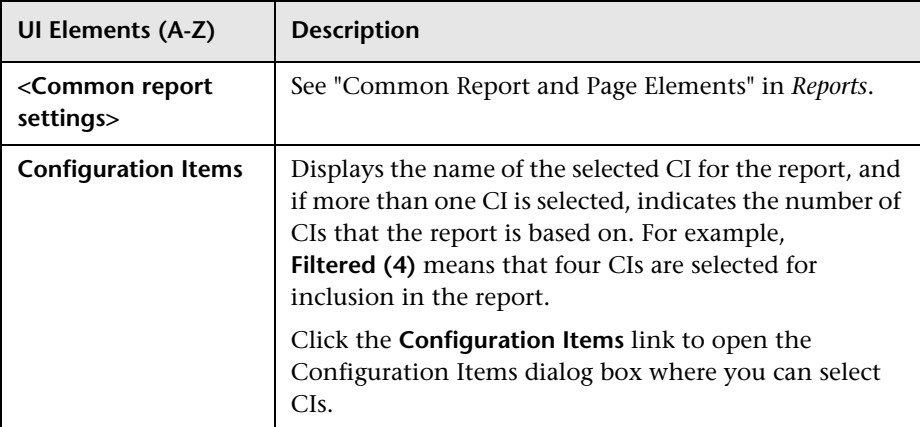

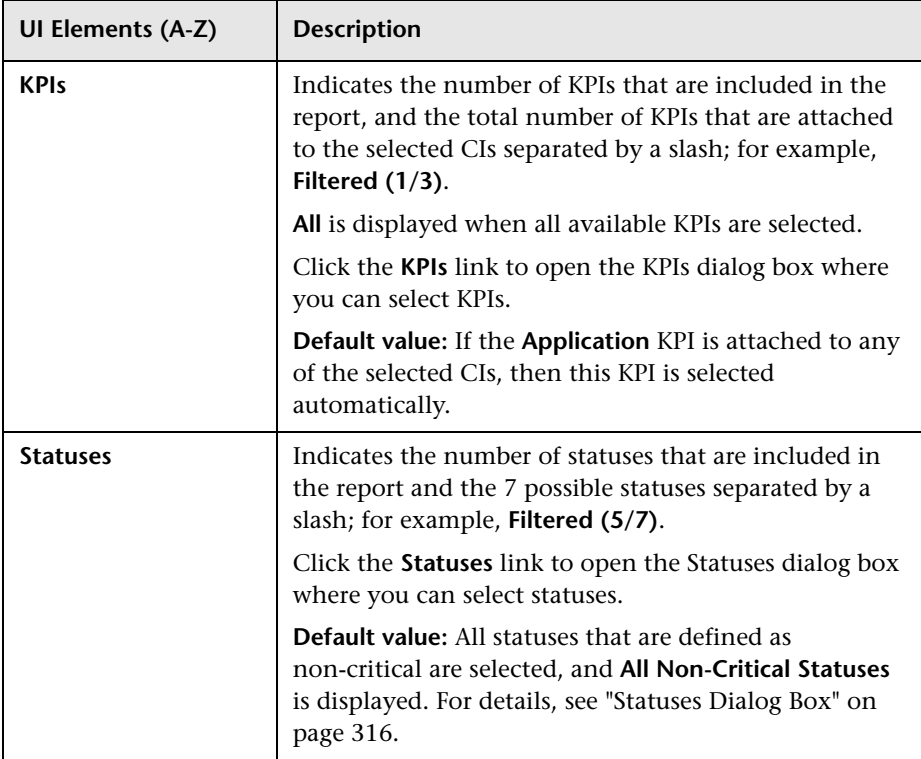

## **Report Content**

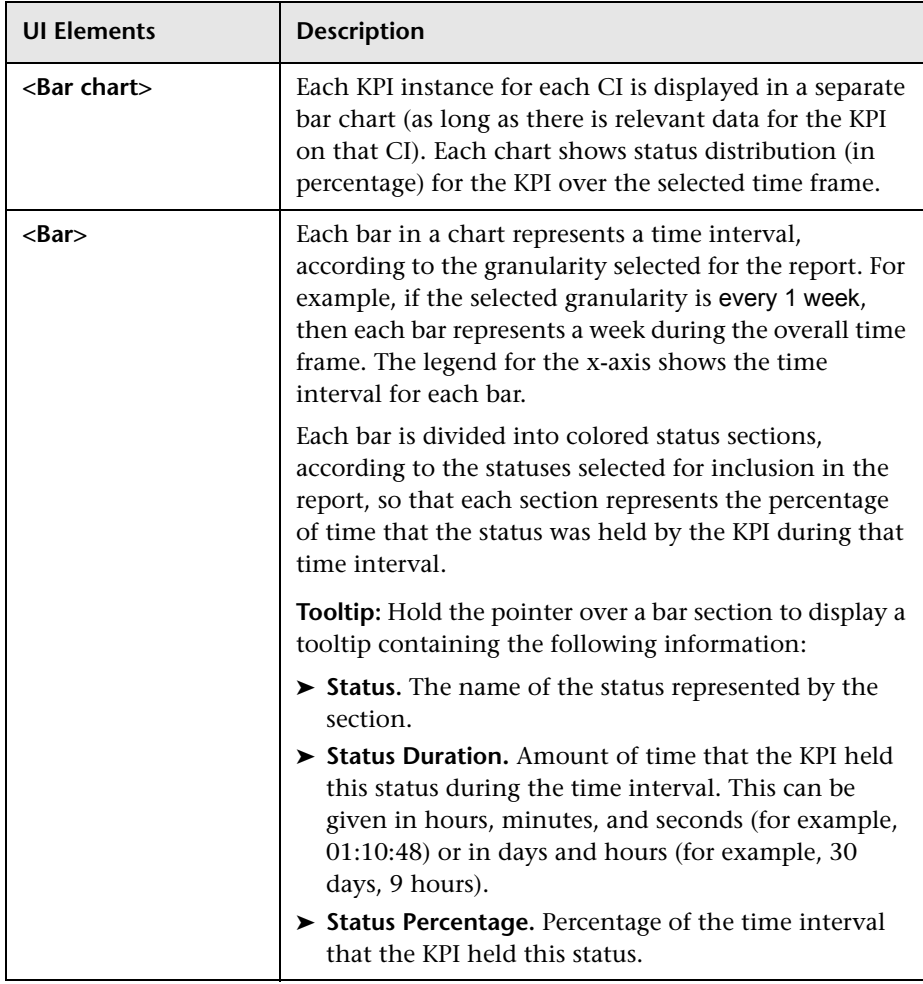

# **R** KPIs Over Time Report

This report enables you to view the status or the value, over time, of selected KPIs and CIs, in table or graph format.

For example, when you encounter a problem with a specific CI while viewing the Service Health, and the Performance and Availability KPIs are attached to that CI, you can view the KPIs Over Time report of that CI's **Performance** and **Availability**. You can also receive a daily report showing all CIs statuses in the past day.

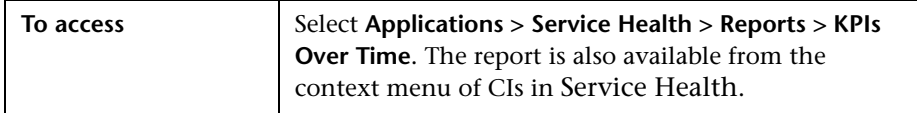

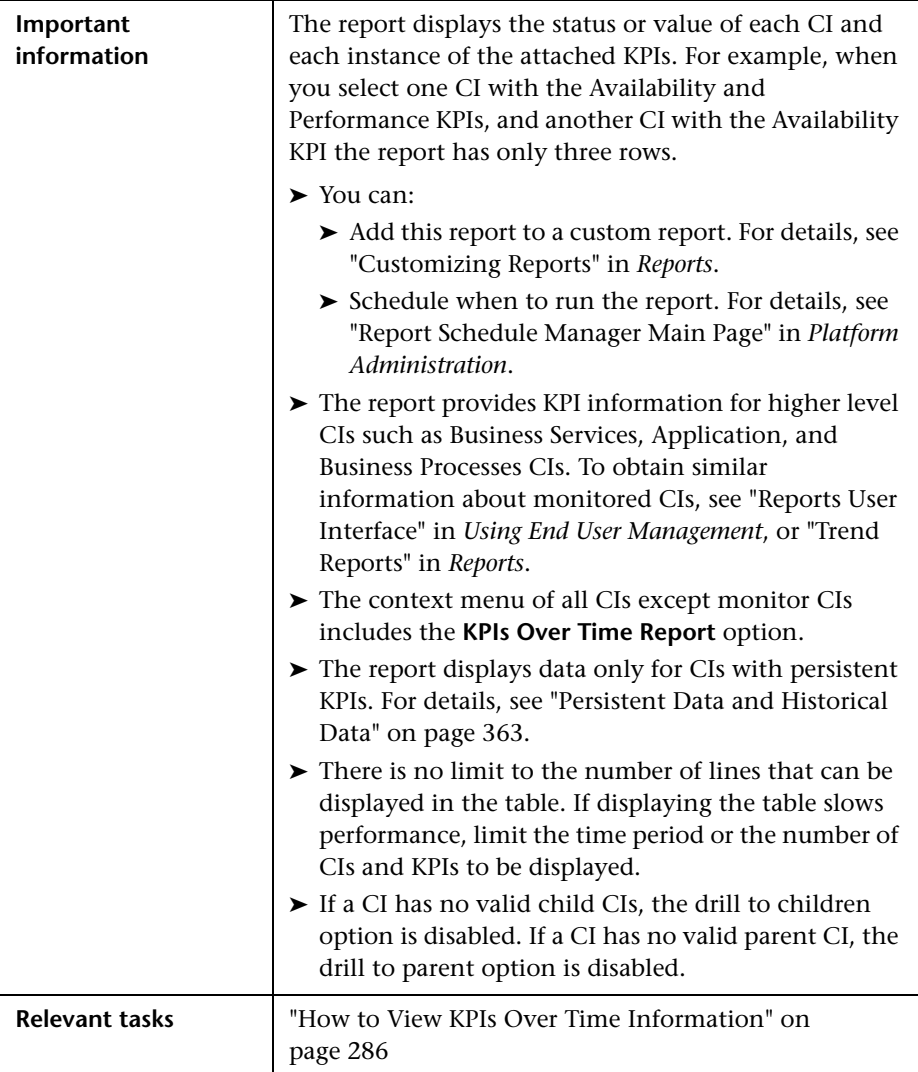

## **Report Settings**

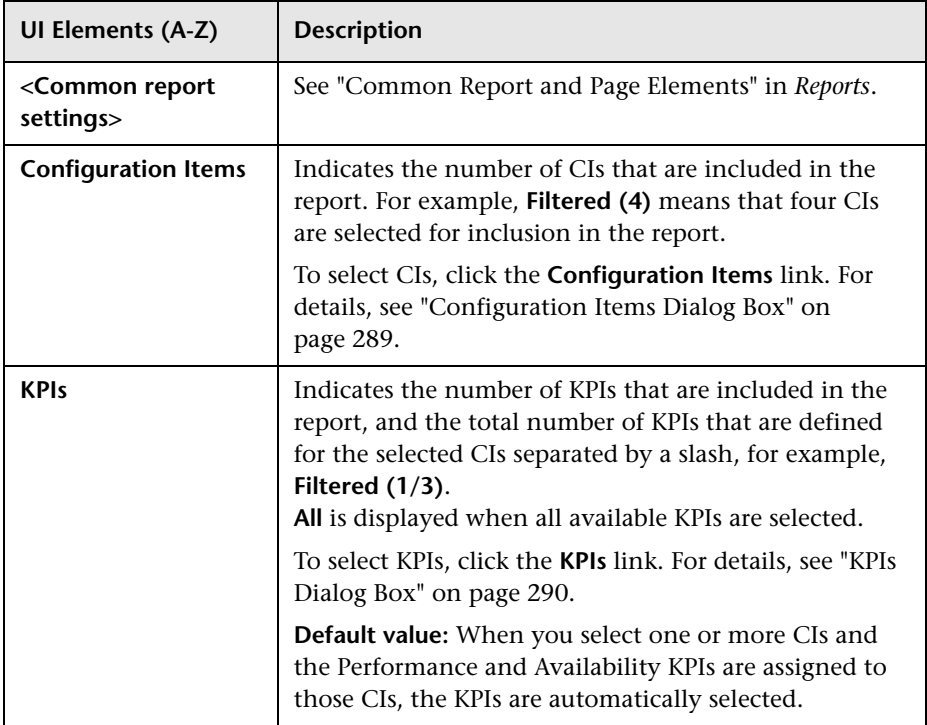

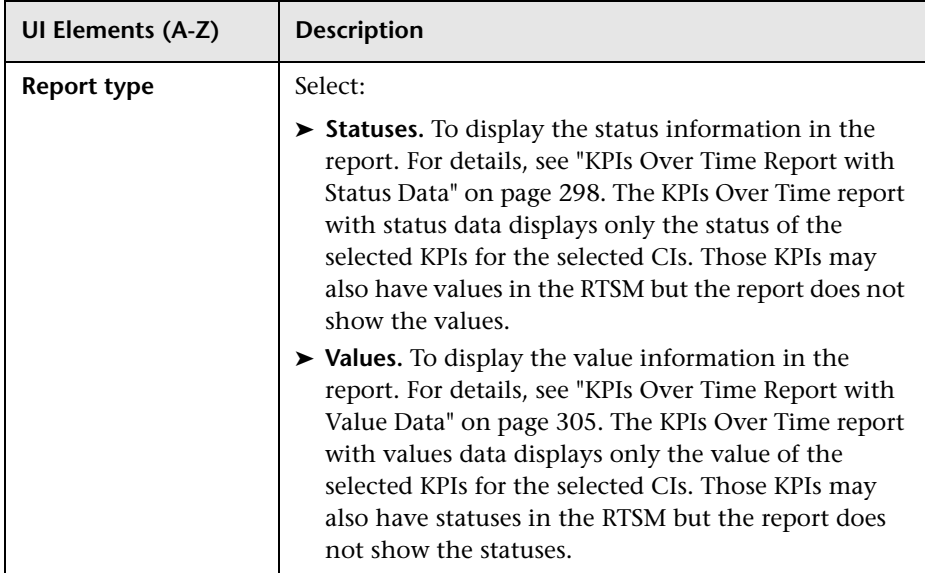

### **KPIs Over Time Report with Status Data**

The following is an example of the KPI Over Time report with status data.

<span id="page-297-0"></span>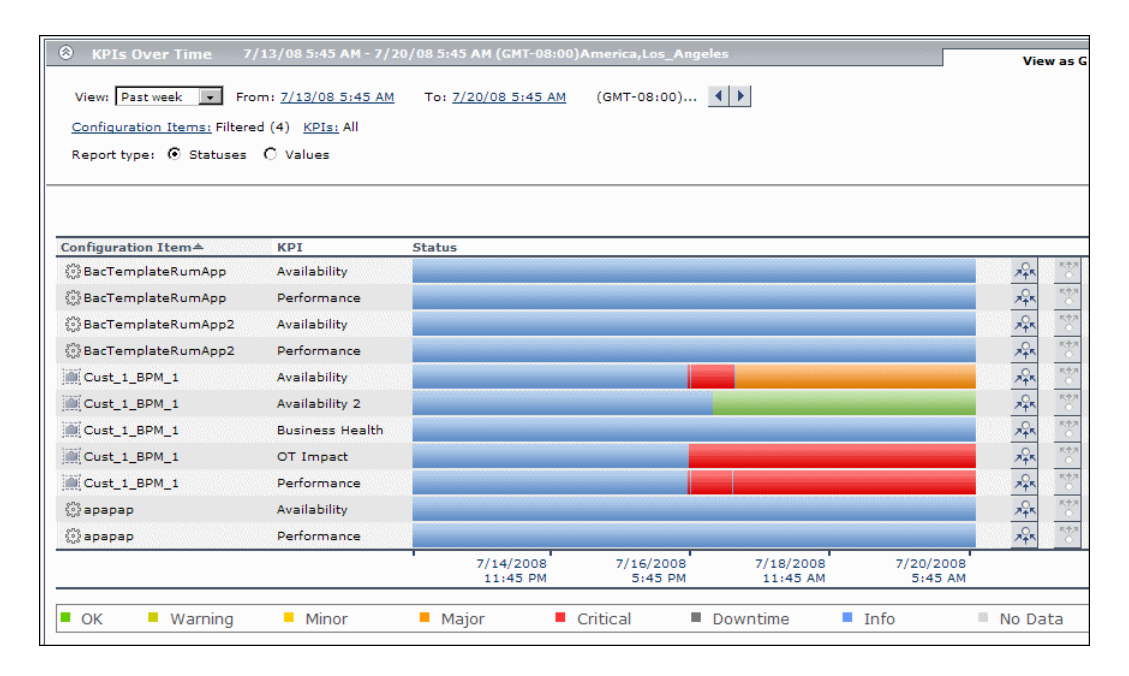

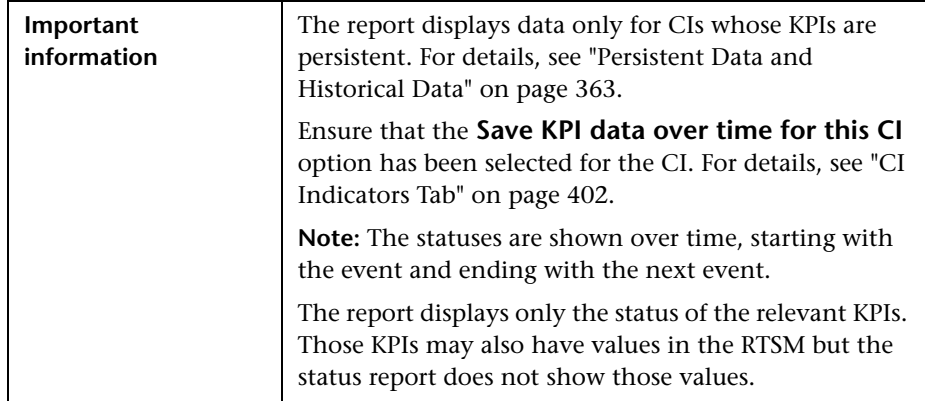

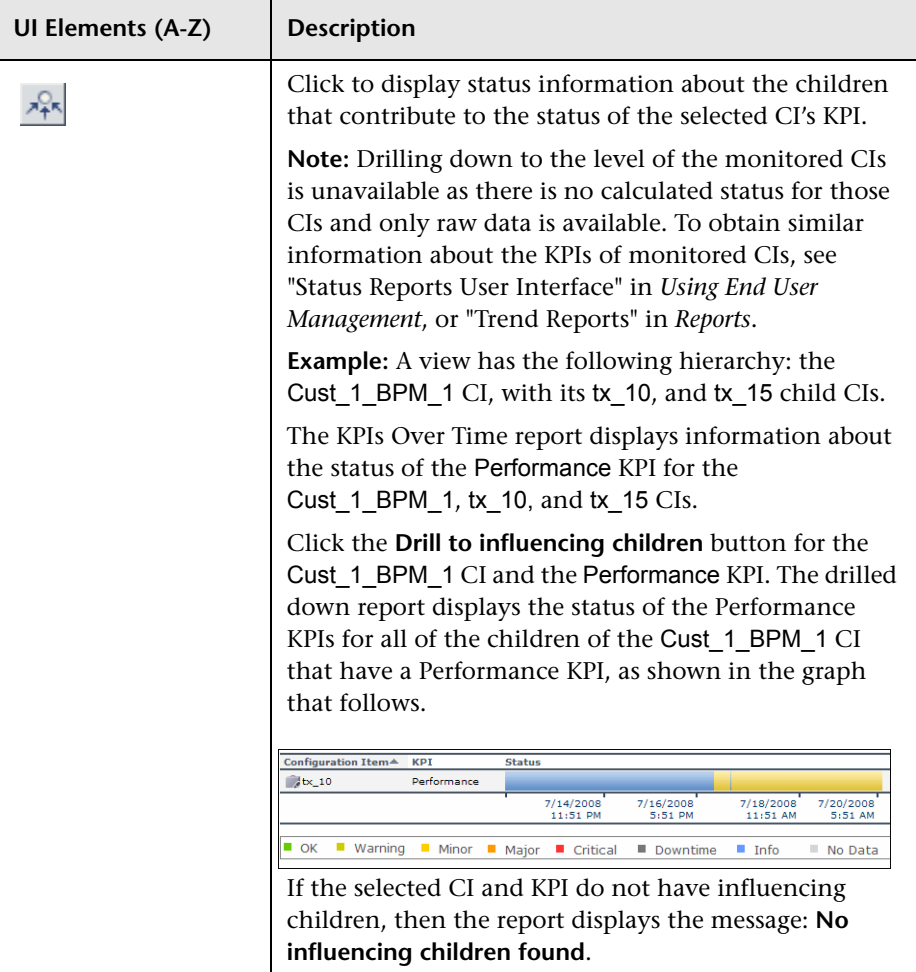

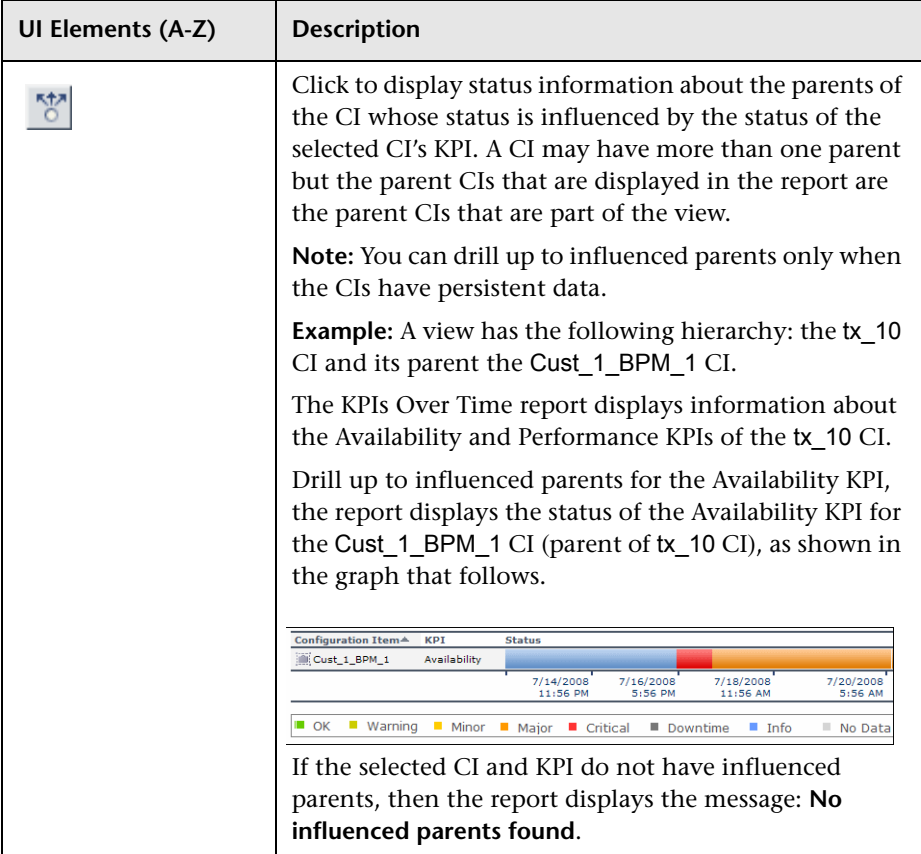

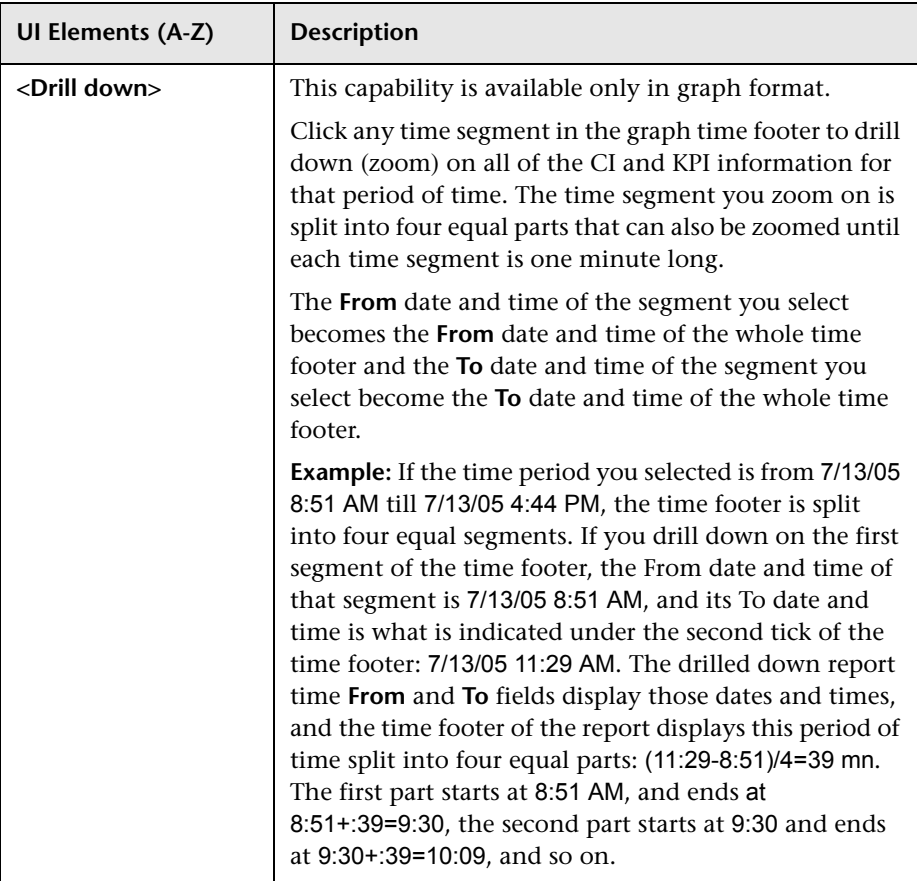

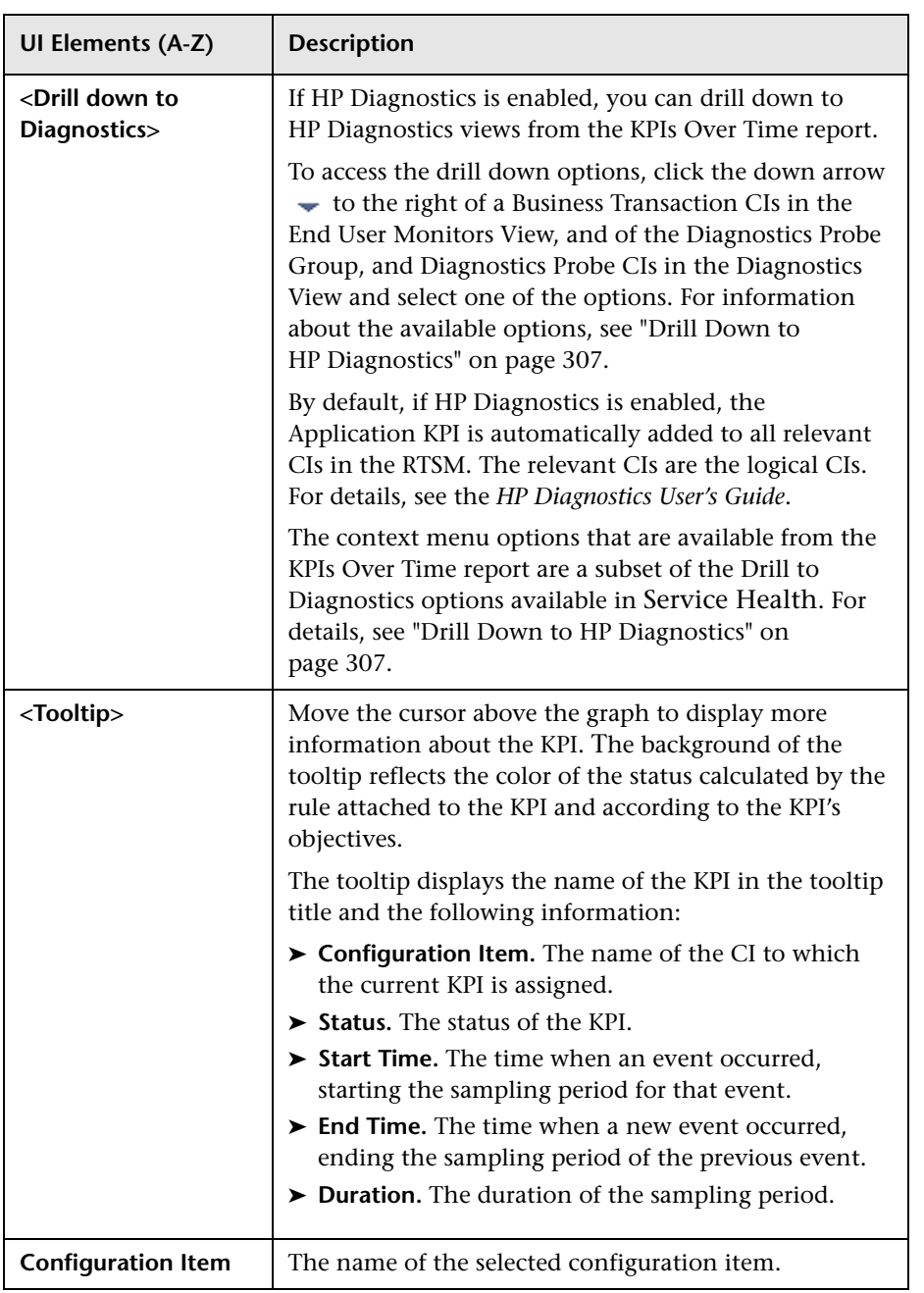

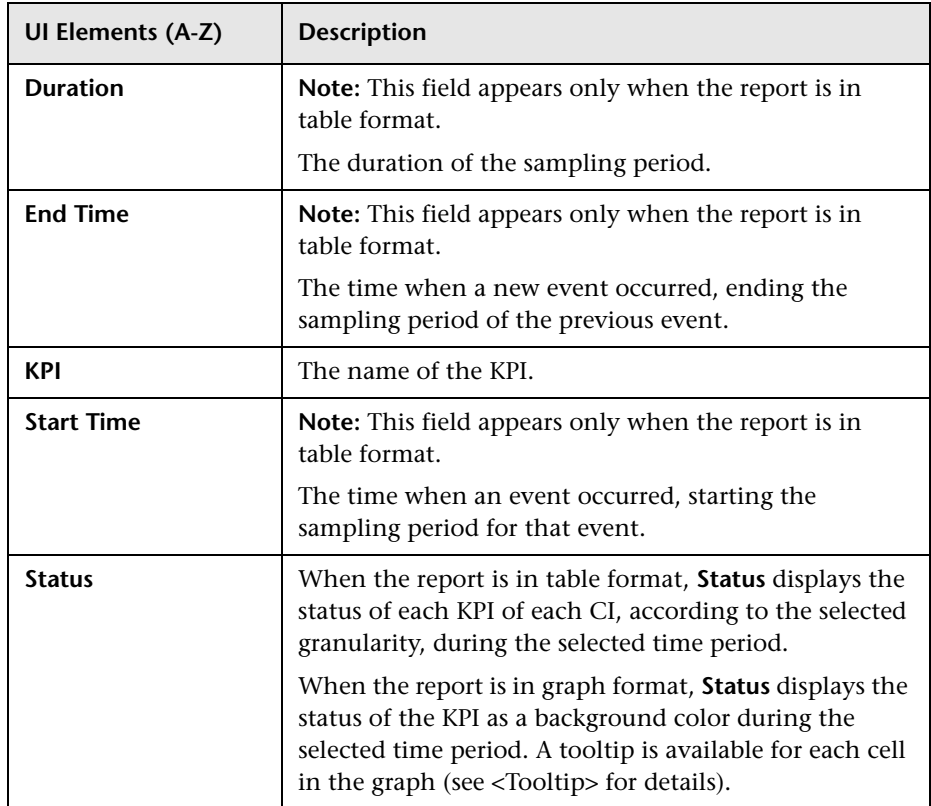

<span id="page-304-0"></span>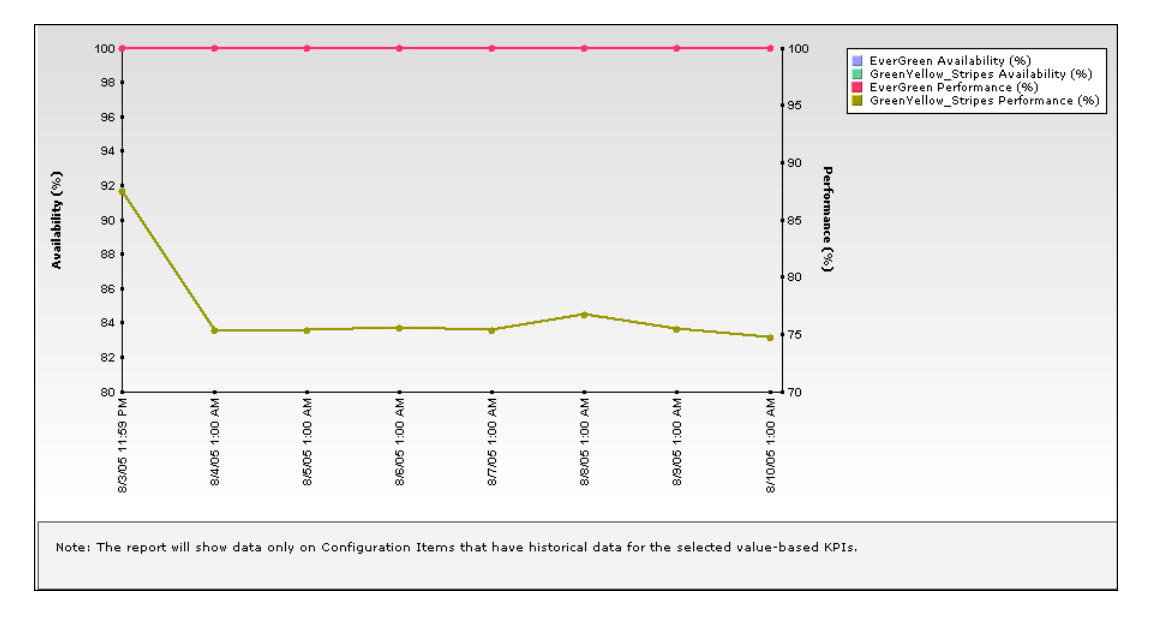

**KPIs Over Time Report with Value Data**

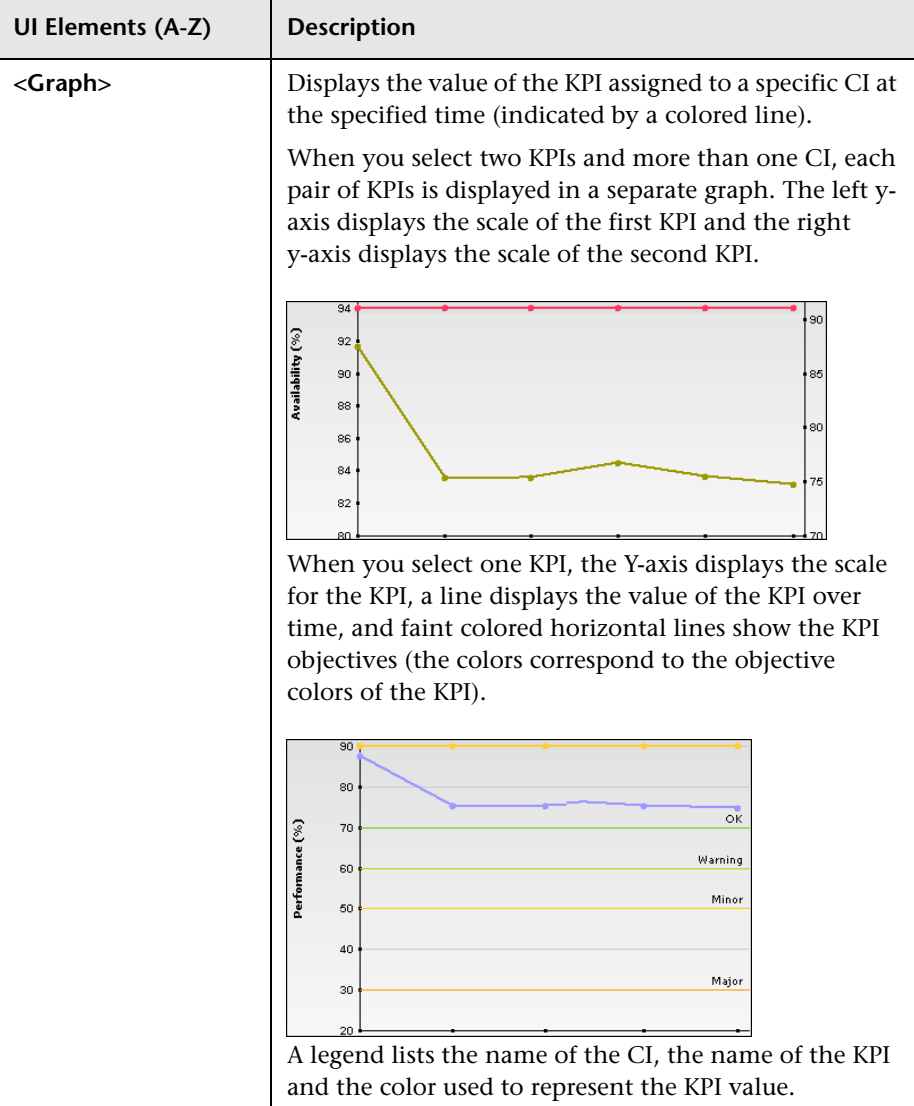

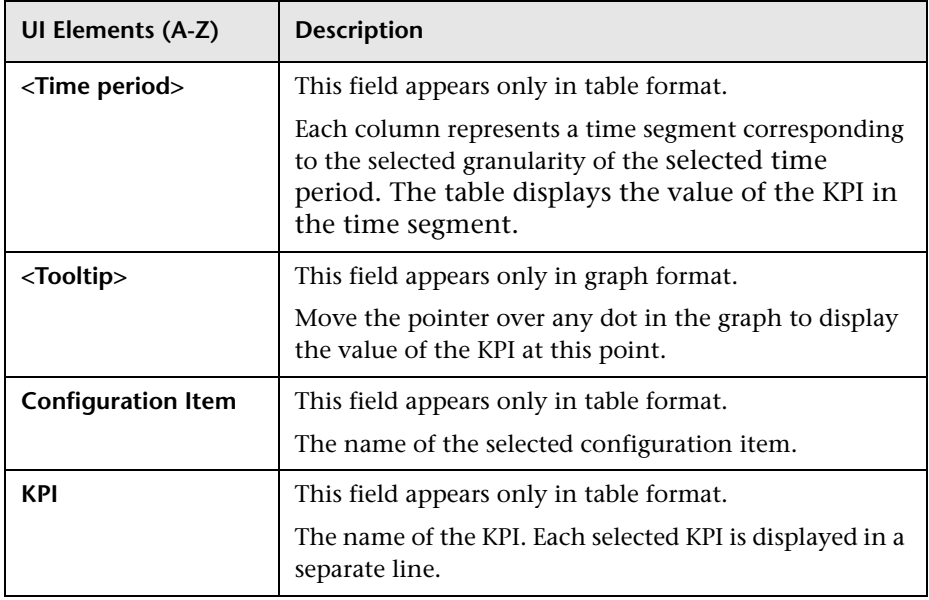

## <span id="page-306-0"></span>**Drill Down to HP Diagnostics**

The following table displays the Diagnostics drill down options for CIs in KPIs Over Time reports:

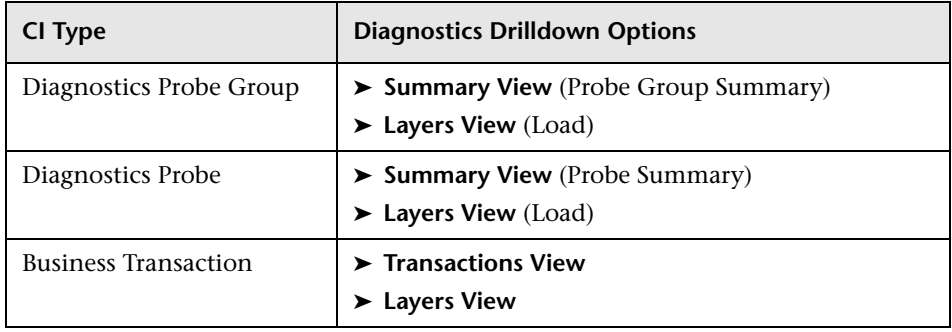

The HP Diagnostics views accessed with the context menu options that are available from the KPIs Over Time report are as follows:

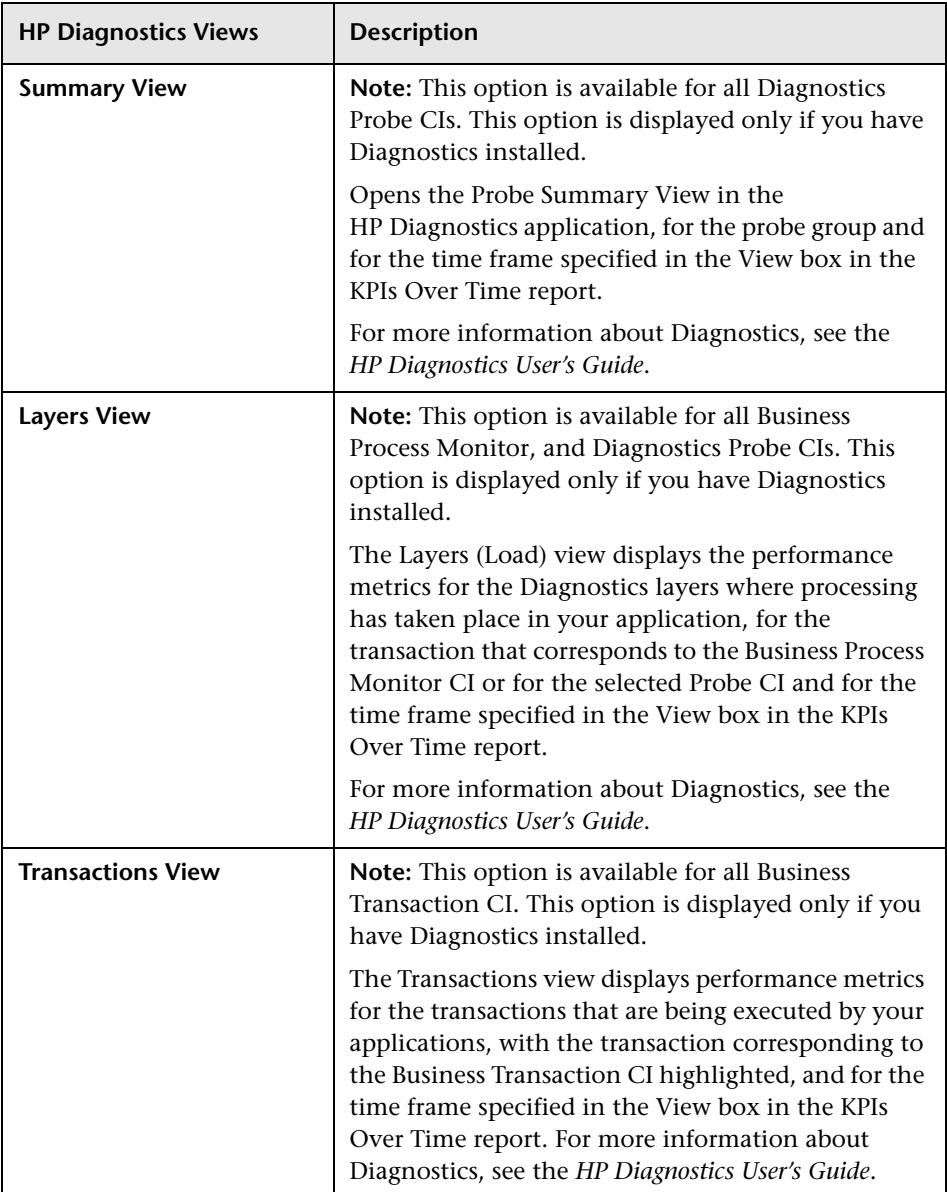

# **R** KPIs Summary Report

This report displays a summary of KPI status distribution over time for each selected KPI.

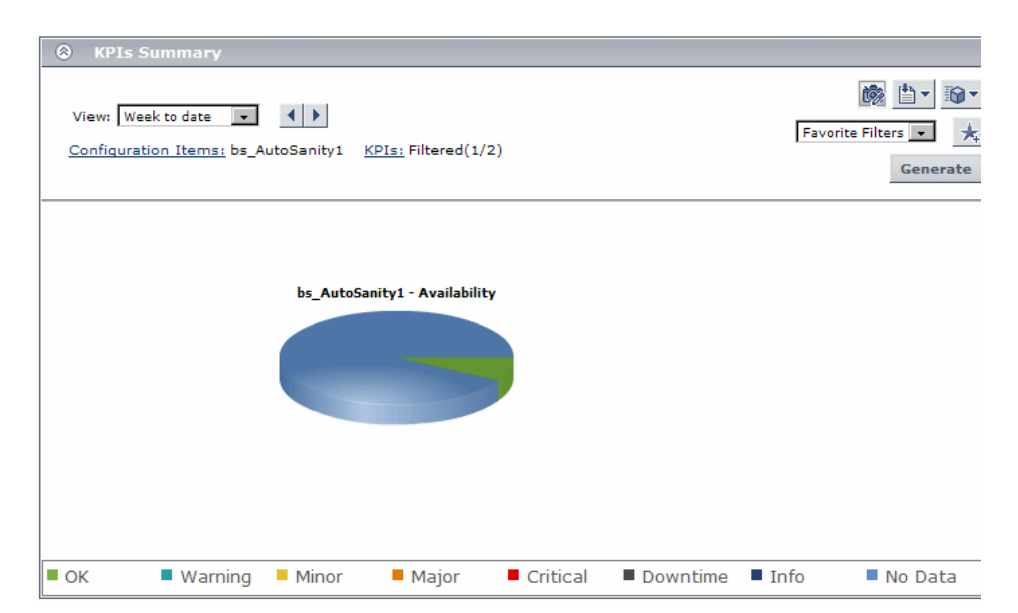

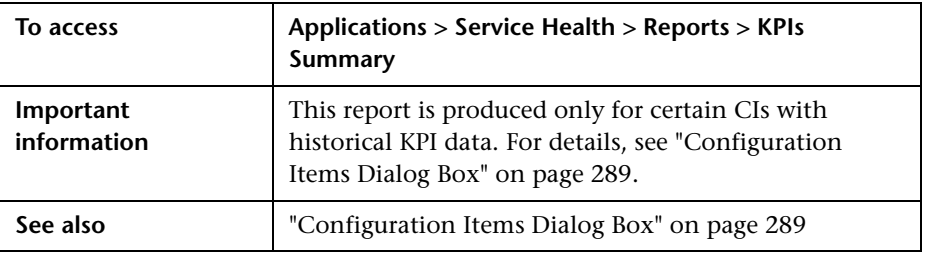

## **Report Settings**

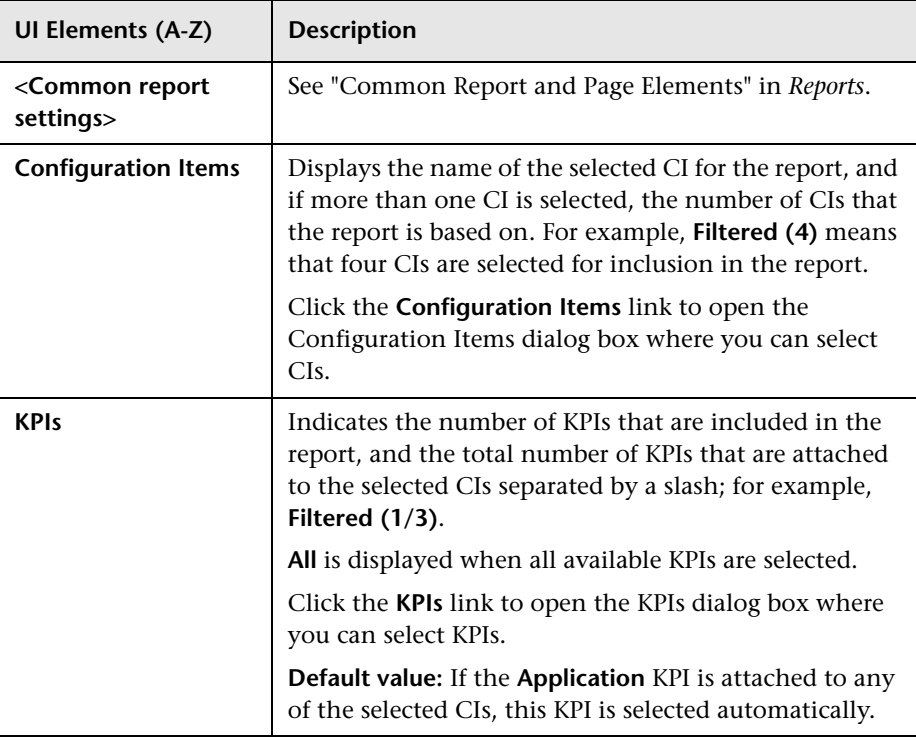

## **Report Content**

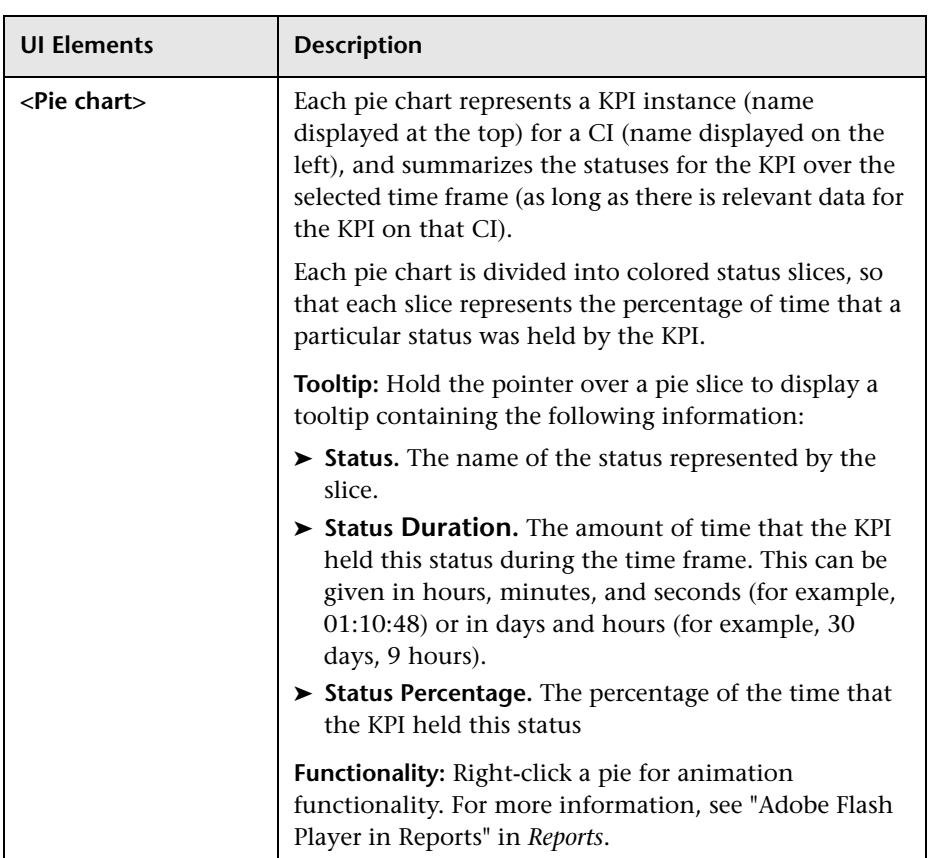

# **R** KPIs Trend Report

This report displays the trend for changes in KPI status over time, for selected statuses.

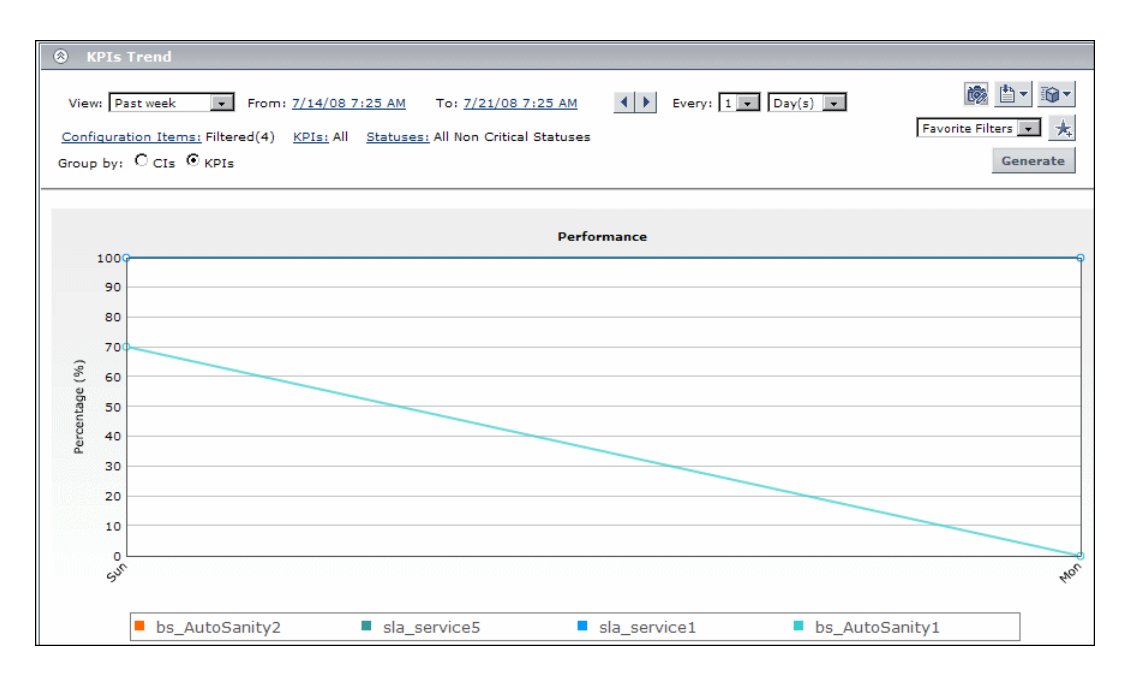

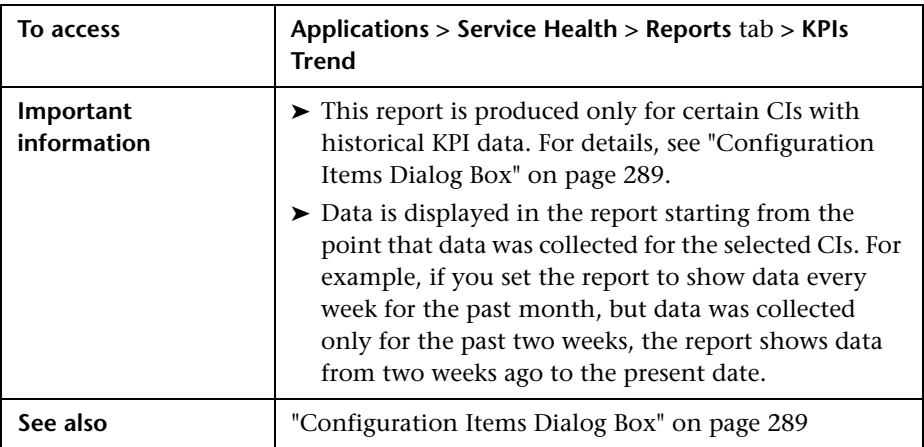

## **Report Settings**

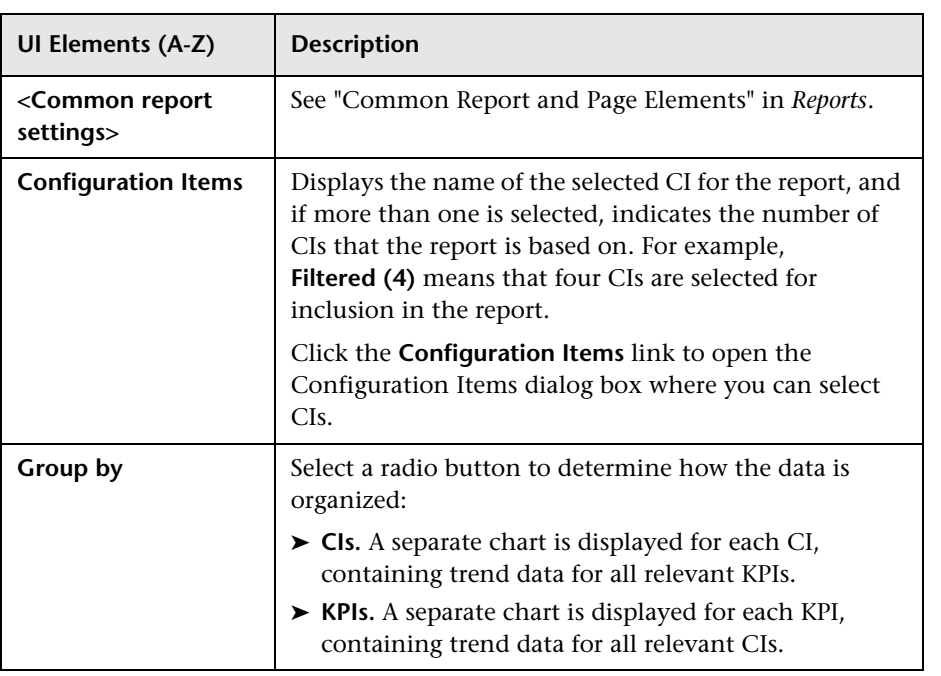

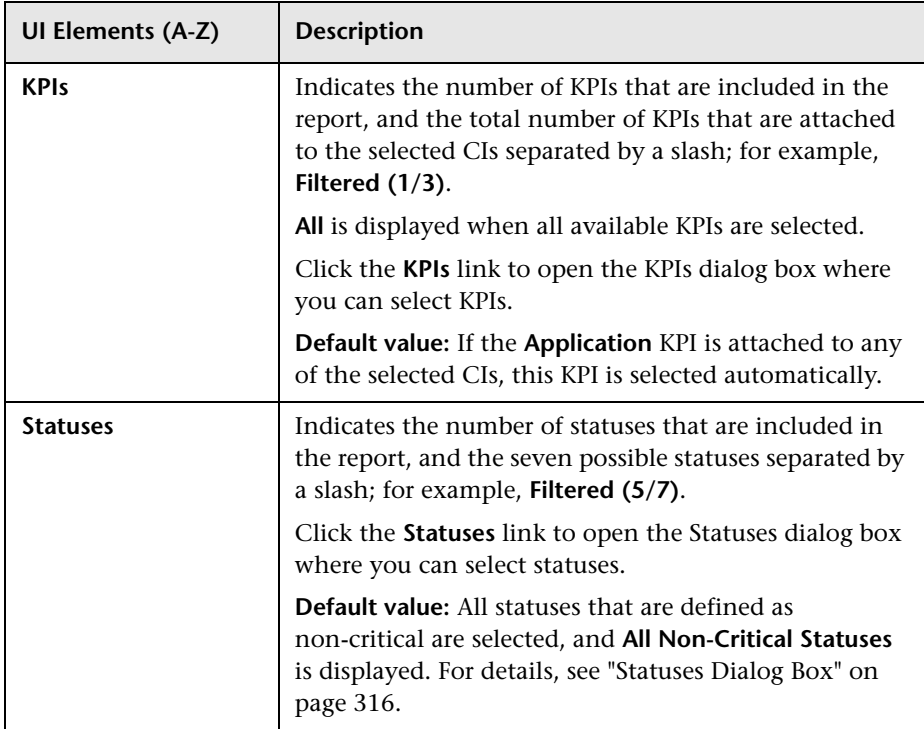

### **Report Content**

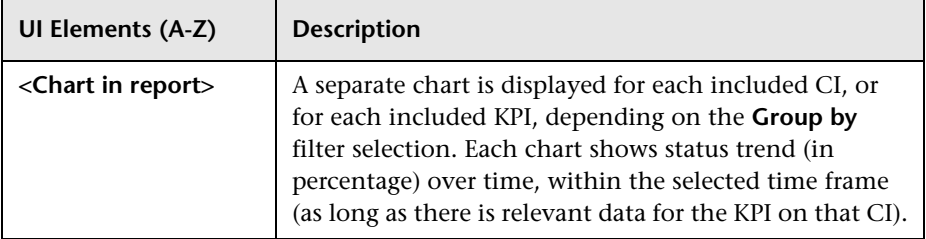

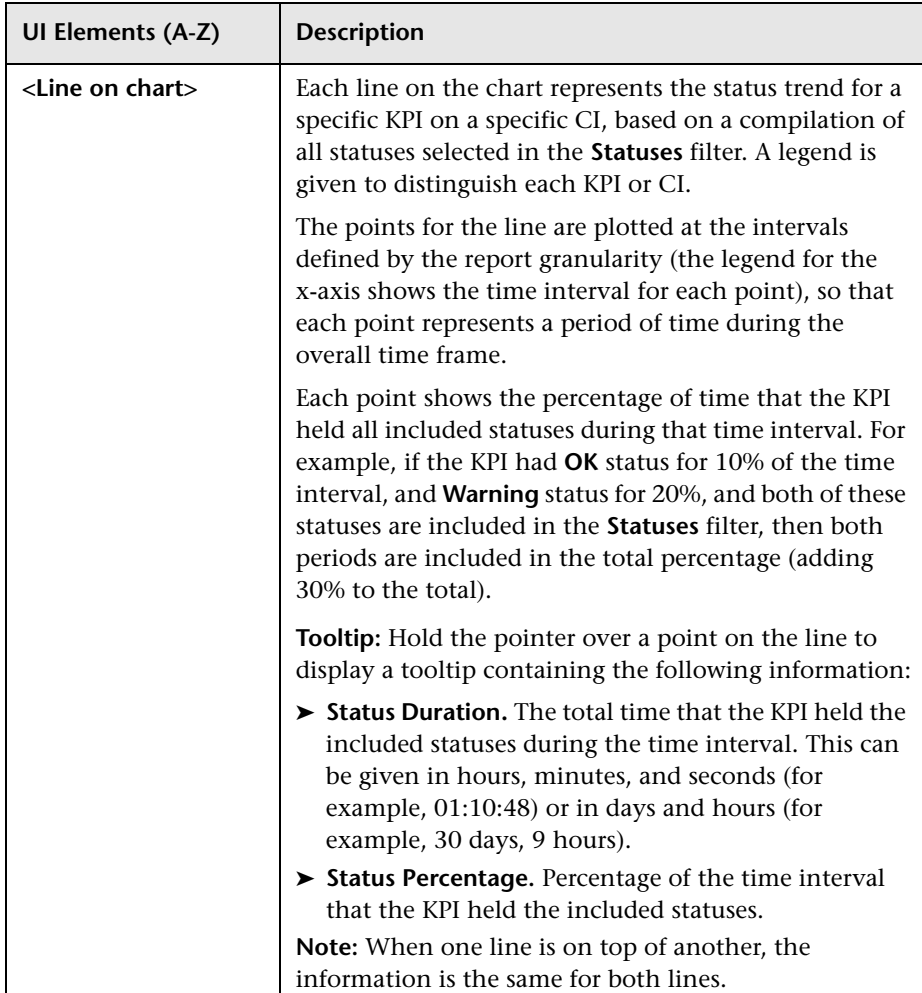

# <span id="page-315-0"></span>**Statuses Dialog Box**

This dialog box enables you to select the KPI statuses to be included in a Service Health report, for the duration of a Web session. The report provides information based on the selected statuses.

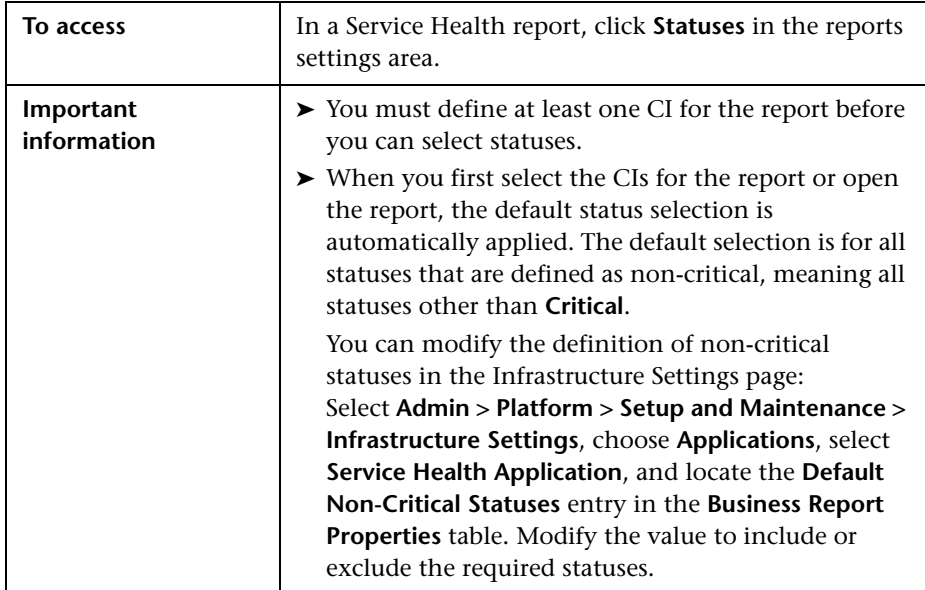

## **Troubleshooting and Limitations**

HP Business Service Management records, in a reports log, errors that occur when generating reports. The reports log can also include information about the following activities: creating a new report, generating a report, modifying the report filters, drilling down in reports, and so on. For details on the reports log, see "Reports Log" in *Reports*.

# **Service Health on a Mobile Device**

#### **This chapter includes:**

#### **Concepts**

➤ [Service Health on a Mobile Device Overview on page 318](#page-317-0)

**Tasks**

➤ [How to View Data on a Mobile Device on page 319](#page-318-0)

#### **Reference**

➤ [Mobile Device User Interface on page 321](#page-320-0)

# **Concepts**

## <span id="page-317-0"></span>**Service Health on a Mobile Device Overview**

You can display the operational status of components of your business using mobile devices with a browser that supports standard HTML.

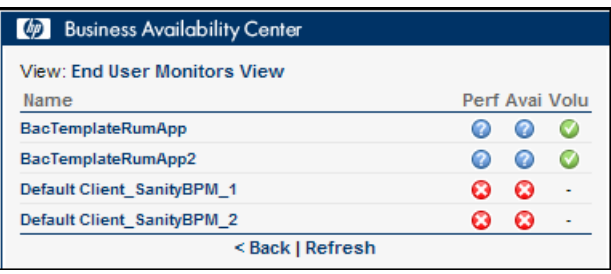

The configuration items (CIs) are shown in layers where each parent CI is a link to the layer of its children CIs. The status of the CI's Key Performance Indicators (KPIs) is displayed on the right of the screen.

For details on what to do to display Service Health data on a mobile device, see ["How to View Data on a Mobile Device" on page 319](#page-318-0).

For details on Service Health data displayed on a mobile device, see ["Mobile](#page-320-0)  [Device User Interface" on page 321](#page-320-0).

## **Tasks**

## <span id="page-318-0"></span>**How to View Data on a Mobile Device**

You can display a view's data on a mobile device using the steps described in this section.

#### **1 Prerequisites**

Ensure that the server you want to access is open to Internet.

Ensure that the browser of the mobile device you want to use supports standard HTML.

#### **2 Access the server URL**

Enter the following URL in your mobile device: **http://<HP Business Service Management server>/<HP\_BSM\_web\_application\_context\_name (usually topaz)>/mobileConsole.do**

#### **Tip:**

- ➤ In the mobile device, you can add the URL to your Favorites at any stage (login, view, or drill down). Depending on the stage, clicking the **Back** button might not access higher hierarchy levels or the view selection page.
- ➤ You must click **Refresh** to refresh the display as the refresh feature is not automatic and the data becomes obsolete.

#### **3 Change display characteristics – optional**

The display characteristics of the mobile console are controlled by an XSL file. To modify any aspect of the display using non-Latin characters (for example, displaying the view and button names: **Back** and **Refresh**), contact HP Software Support for help in writing an XSL to support this feature.

**Note:** The characters used for KPI names depend on the user's locale and not on the browser's locale.

### **4 Navigate to the view and display the data**

Enter the appropriate information in the login screen, and select a view. For user interface details, see ["Mobile Device User Interface" on page 321.](#page-320-0)

# **Reference**

# <span id="page-320-0"></span>**R** Mobile Device User Interface

This page enables you to display a view on a mobile device.

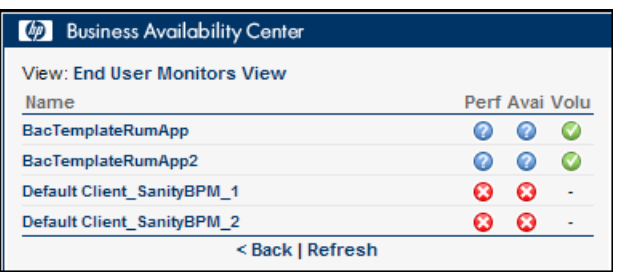

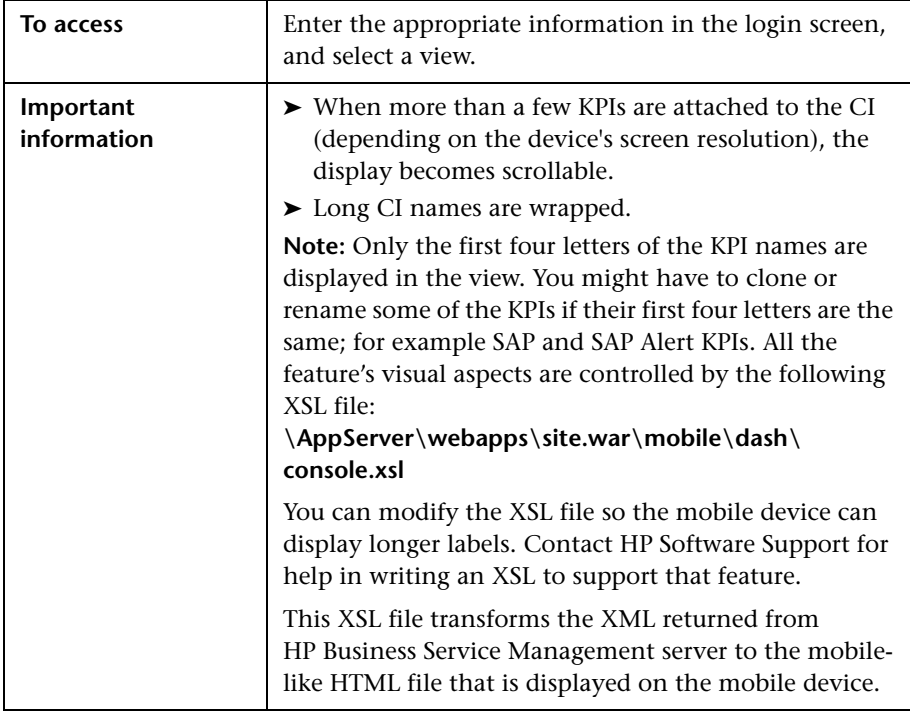

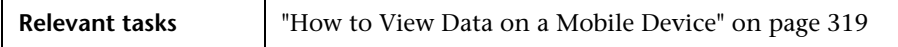

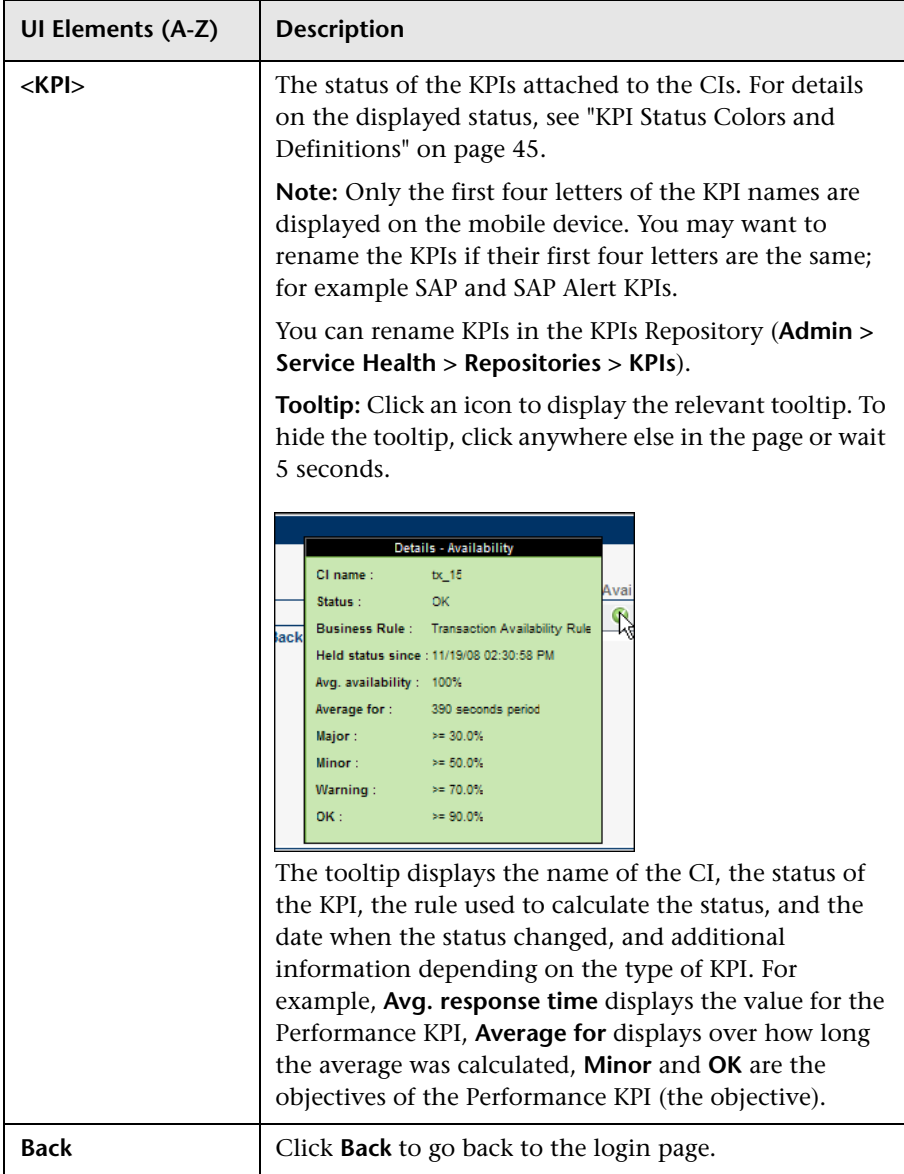

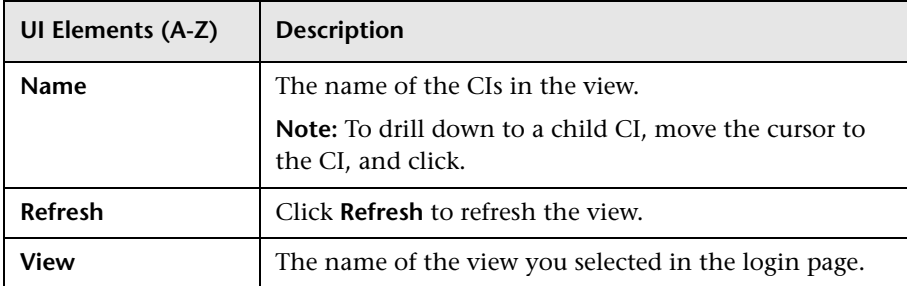

**Chapter 16** • Service Health on a Mobile Device
# **Part II**

**View Management**

# **17**

# **View Management**

#### **This chapter includes:**

**Concepts**

➤ [View Management Overview on page 328](#page-327-0)

#### **Reference**

➤ [View Management Tabs on page 329](#page-328-0)

# **Concepts**

## <span id="page-327-0"></span>*<b><i>A* View Management Overview

The View Management tab enables you to customize how Service Health monitors business processes and infrastructure elements within specific views, using the following tabs:

- ➤ **View Selector.** This tab interacts with the four View Management tabs, to enable you to customize selected views.
- ➤ **View Builder.** This enables you to create local impact views and global views. For each view, the View Builder enables you to define which KPIs are displayed in the view, and which are included in CI calculations. For details, see ["View Builder - Creating Global Views and Local Impact Views"](#page-330-0)  [on page 331.](#page-330-0)
- ➤ **CI Indicators.** This enables you to customize KPI and HI definitions on specific CIs within a view. This includes assigning KPIs and HIs to CIs, editing KPI or HI properties and thresholds, defining HI selectors, and configuring breakdowns in local impact views. For details, see ["Configuring KPIs and Health Indicators" on page 347.](#page-346-0)
- ➤ **Custom Image.** This enables you to associate a view's CIs represented by real-time status indicators with a custom image that describes the real world that your view represents. You define the image in Service Health Administration, and view CI statuses in the Custom Image component within the Service Health Application. For details, see ["Custom Image](#page-436-0)  [Administration" on page 437](#page-436-0).
- ➤ **CI Status Alerts.** This enables you to configure the CI status alert mechanism, which sends alert messages to pre-defined recipients, and executes actions defined for the alert. Alerts can be sent regarding specific KPIs or CIs, based on a pre-defined status change. For details, see ["Administer CI Status Alerts" on page 447](#page-446-0).

# **Reference**

# <span id="page-328-0"></span>**View Management Tabs**

The View Management tab enables you to customize how Service Health monitors business processes and infrastructure elements, within specific views.

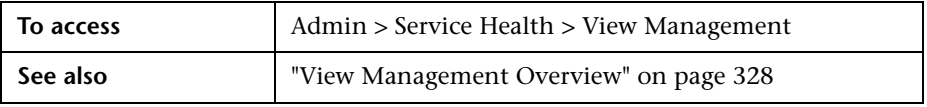

User interface elements are described below:

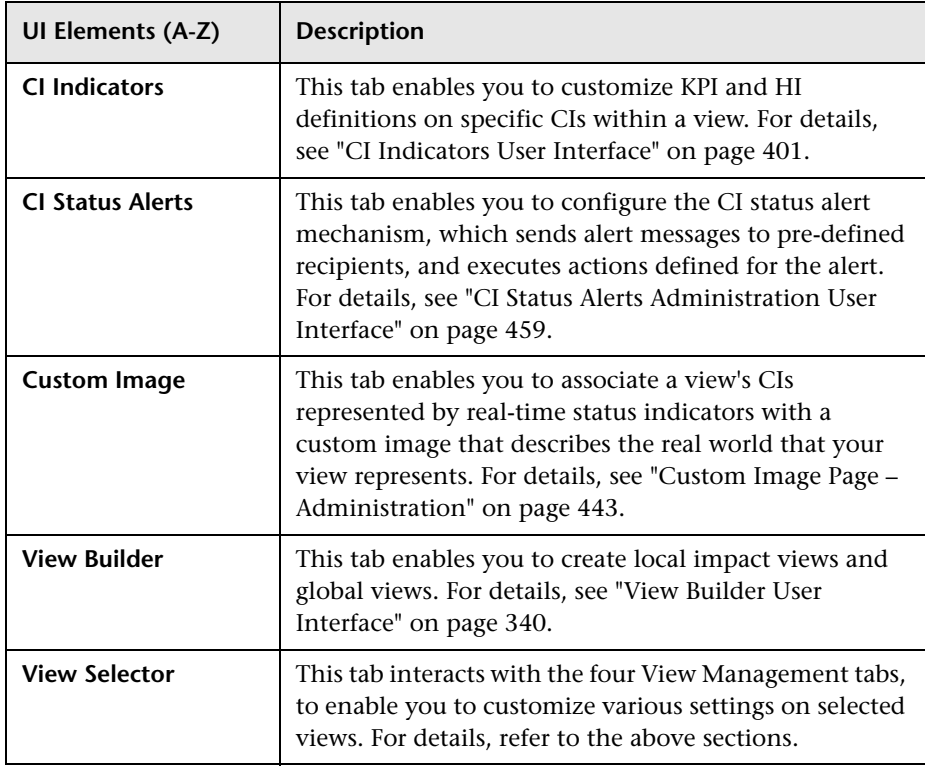

**Chapter 17** • View Management

# **18**

# <span id="page-330-0"></span>**View Builder - Creating Global Views and Local Impact Views**

#### **This chapter includes:**

**Concepts**

- ➤ [View Builder Overview on page 332](#page-331-0)
- ➤ [Local Impact View Calculation on page 333](#page-332-0)

#### **Tasks**

- ➤ [How to Create or Edit Views Using View Builder on page 336](#page-335-0)
- ➤ [How to Display and Modify KPI Settings Within a View on page 338](#page-337-0) **Reference**
- ➤ [View Builder User Interface on page 340](#page-339-1)

# **Concepts**

## <span id="page-331-0"></span>*<b>W* View Builder Overview

The View Builder enables you to create or modify views directly within Service Health Administration. You can create or modify pattern views, template based views, and perspective based views, as well as templates and perspectives. For details on each of these formats, see "View Formats" in the *Modeling Guide*.

For each view, the View Builder enables you to define which KPIs are displayed in the view, and which are included in CI calculations.

Within Service Health Administration, you can use the View Builder to create or edit two types of views: global views, and local impact views.

This section includes the following:

- ➤ ["Global Views" on page 332](#page-331-1)
- ➤ ["Local Impact Views" on page 333](#page-332-1)

#### <span id="page-331-1"></span>**Global Views**

The default views within Business Service Management are global views. Within a global view, when you modify KPI or health indicator definitions on a CI, your changes are reflected in all views which contain the CI, across Business Service Management.

In a global view, KPIs are calculated based on the view topology in the RTSM. For example, suppose you have a CI with 2 child CIs, and the parent CI has a KPI that is also found on both of the child CIs. The KPI on the parent CI is calculated based on the KPIs on both of the children, even if one of the children is hidden in the view. For details on hidden children, see ["How to Find Visible and Hidden Child CIs" on page 76](#page-75-0).

#### <span id="page-332-1"></span>**Local Impact Views**

View Builder enables you to also create local impact views, which are independent of all other views. When you modify indicator definitions on a CI within a local impact view, this has no effect on this CI in all other views.

For example, if you modify a rule parameter for an indicator on a CI in a local impact view, the CI in all other views will not have this parameter modified. In contrast, if you modify an indicator on a CI in a global view, the indicator is modified on this CI in all other views as well.

Local impact views operate on a WYSIWYG (what you see is what you get) principle. For example, suppose you have a global view which contains a number of CIs representing business transactions, and you are only interested in the data coming from two or three significant transactions. You can create a local impact view based on the global view, remove the less important transactions from the local impact view, and the calculations within the view are performed using only those transactions that are visible within the view.

In contrast, within a global view you can hide CIs from being displayed, but calculations within the view are performed using all of the CIs that exist in the view, including those that are hidden from display.

For more details on local impact views, see ["Local Impact View Calculation"](#page-332-0)  [on page 333](#page-332-0).

# <span id="page-332-0"></span>*C* Local Impact View Calculation

Local impact views are independent of other views; when you modify indicator definitions on a CI in a local impact view, this has no effect on the CI in other views. The following section describes various aspects of local impact view calculation.

This section includes the following:

- ➤ ["Breakdowns in Local Impact Views" on page 334](#page-333-0)
- ➤ ["HI and KPI Calculations in Local Impact Views" on page 334](#page-333-1)
- ➤ ["Creating or Deleting Indicators in a Local Impact View" on page 335](#page-334-0)

#### <span id="page-333-0"></span>**Breakdowns in Local Impact Views**

Some data collectors collect information based on many dimensions (application, transaction, location, and so on), but KPIs are calculated and displayed within Service Health according to a specific dimension. For example, if BPM is monitoring a transaction which runs from three different locations, Service Health displays the average time of all three locations.

Within local impact views, you can configure data breakdowns on CIs, so that data on their child CIs is broken down according to a particular dimension. For example, if you want to monitor transaction performance in specific locations, you can define a breakdown by location to calculate KPIs in smaller granularity.

Breakdowns are only available in local impact views. For details on how to configure breakdowns, see ["How to Configure Breakdowns in Local Impact](#page-393-0)  [Views" on page 394.](#page-393-0)

#### <span id="page-333-1"></span>**HI and KPI Calculations in Local Impact Views**

➤ When you create a local impact view, HI and KPI statuses and values are copied from the model, and are identical to the statuses and values of these indicators in global views.

The **Last Status Change** setting for HIs in a local impact view reflects the time the view is created, until the next time statuses are updated.

**Trend** and **History** data for indicators are not copied from the model, but are calculated from when the view is created.

- ➤ When you create a local impact view based on another local impact view (using the **Save As** option), the new view copies statuses and values from the model, and not from the original local impact view.
- ➤ KPI calculation within a local impact view (as in a global view) is based on the Impact links between the CIs in the view, and not based on the View Folding. For example, suppose CI1 has a child CI (CI2) defined via an Impact link, and these CIs are inverted within a view so that CI2 appears to be the parent and CI1 appears to be the child. Their KPIs are calculated according to the Impact link, and not according to their appearance in the view (View Folding), so CI1 is still the parent CI when calculating KPIs.

#### <span id="page-334-0"></span>**Creating or Deleting Indicators in a Local Impact View**

The following functionalities in local impact views differ from global views:

- ➤ HIs and KPIs cannot be deleted from a local impact view. You can remove an HI from a KPI's calculation, but you cannot delete it from the view.
- ➤ Since event-based HIs are not configurable, you cannot create a new event-based HI in a local impact view.

# **Tasks**

## <span id="page-335-0"></span>**How to Create or Edit Views Using View Builder**

This section describes the main tasks used to create or edit views using View Builder.

This section includes the following:

- ➤ ["Manage folders in View Selector" on page 336](#page-335-1)
- ➤ ["Edit or delete an existing view" on page 336](#page-335-2)
- ➤ ["Clone and edit an existing view" on page 337](#page-336-0)
- ➤ ["Create a view, template, or perspective" on page 337](#page-336-1)

#### <span id="page-335-1"></span>**Manage folders in View Selector**

Within View Builder, the View Selector pane enables you to organize views within folders as follows:

- ➤ To add a folder at the top level of the hierarchy, select the **Root** folder, and click **Create a New Folder**.
- ➤ To add a folder within an existing folder, select the existing folder and click **Create a New Folder**.

#### <span id="page-335-2"></span>**Edit or delete an existing view**

To edit a view, select the view in the View Selector pane, and edit its details in the panes on the right side of the View Builder. For user interface details, see ["View Builder Tab" on page 340.](#page-339-2)

To delete a view, select the view in the View Selector pane and click **Delete**.

#### <span id="page-336-0"></span>**Clone and edit an existing view**

You can clone an existing view to create a view that is based on the original view. For example, if you have a global view which you want to customize but still leave the global view intact, you can clone the global view and save it as a local view. You can then make changes to the CIs and indicators on the local view, without having an effect on other views.

To clone a view and open the copy for editing, select a view, and click the **Save As** button. Note the following:

- ➤ If you are cloning a global view, you can create a global view or a local impact view based on the original view.
- ➤ If you are cloning a local impact view, you can only create another local impact view based on the original local impact view.

#### <span id="page-336-1"></span>**Create a view, template, or perspective**

To create a view, template, or perspective, click on the **New Local Impact View** or **New Global View** button, and select the type of view you want to create.

- ➤ For an overview of local impact views and global views, see ["View Builder](#page-331-0)  [Overview" on page 332.](#page-331-0)
- ➤ For details on pattern views, template based views, and perspective based views, see "View Formats" in the *Modeling Guide*.
- ➤ For details on templates and perspectives, see "Templates and Perspectives" and "Predefined Folders and Views" in the *Modeling Guide*.

When you create a view, template, or perspective within View Builder, you use the RTSM Modeling Studio interface.

For details on how to define each type of view, refer to the following sections:

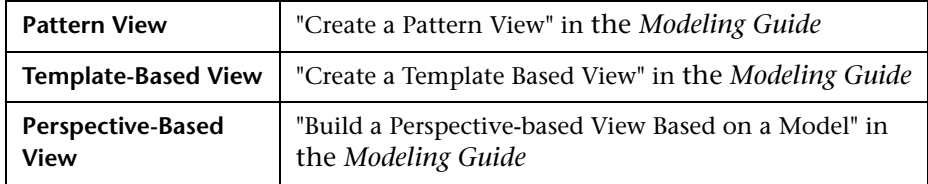

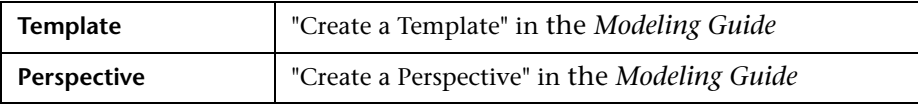

## <span id="page-337-0"></span>**How to Display and Modify KPI Settings Within a View**

The **View Properties** dialog box displays a list of KPIs that are assigned within a selected view, and enables you to define whether each KPI is included in the view, included in the CI status calculation, or both. You can also view each KPI's user mode (Business, Operation, or both). The following section describes how to display KPI properties for a view, and how to modify these properties.

**Note:** The user mode columns (**Business User** and **Operations User**) are readonly, and are determined by the KPI's settings within the KPI repository. For details on changing user mode settings for a KPI, see ["How to Set Up User](#page-388-0)  [Mode Functionality" on page 389.](#page-388-0)

This section includes the following:

- ➤ ["Display KPI properties for a view" on page 339](#page-338-0)
- ➤ ["Modify which KPIs are included in the view" on page 339](#page-338-1)
- ➤ ["Modify which KPIs are included in CI calculation" on page 339](#page-338-2)

#### <span id="page-338-0"></span>**Display KPI properties for a view**

In the **View Selector** pane, select a view and click the **View Properties** button. The View Properties dialog displays a detailed list of the KPIs in the selected view; for user interface details, see ["View Properties Dialog Box" on](#page-343-0)  [page 344](#page-343-0).

#### <span id="page-338-1"></span>**Modify which KPIs are included in the view**

The **Include in View** column in the View Properties dialog box defines which KPIs are included in the view. By default all KPIs are included; to remove a KPI, deselect the check-box corresponding to the KPI.

For example, suppose you create a view for a business service, but you are interested only in the infrastructure data. In this case, you can de-select the Application domain KPIs, and you will not see these KPIs in the Service Health components.

**Note:** The **End User Monitors** perspective and the **System Monitors Only** perspective define which KPIs are included in views that are based on these perspectives. Although KPIs can be manually excluded from a view using the View Properties dialog box, if the view perspectives are modified, the KPI exclusion list is reset according to the applied perspectives.

#### <span id="page-338-2"></span>**Modify which KPIs are included in CI calculation**

The **Include in CI Status** column in the View Properties dialog box defines which KPIs are included in the CI status calculation based on all KPIs on the CI. By default all KPIs are included; to remove a KPI, clear the check-box corresponding to the KPI.

For example, suppose you want the status of the CIs in Top View to be set based only on infrastructure KPIs since they are important to you, but you still want to see the Application domain KPIs. In this case, you can de-select the Application domain KPIs, and they will not be used to set CI status in Top View.

# **Reference**

# <span id="page-339-1"></span><span id="page-339-0"></span>*<b>W* View Builder User Interface

This section includes:

- ➤ [View Builder Tab on page 340](#page-339-2)
- ➤ [View Properties Dialog Box on page 344](#page-343-0)

## <span id="page-339-2"></span>**R** View Builder Tab

The View Builder enables you to create or modify views, templates, and perspectives using Service Health Administration.

You can define two types of views using View Builder: global views and local impact views. For details on global and local impact views, see ["View Builder](#page-331-0)  [Overview" on page 332](#page-331-0).

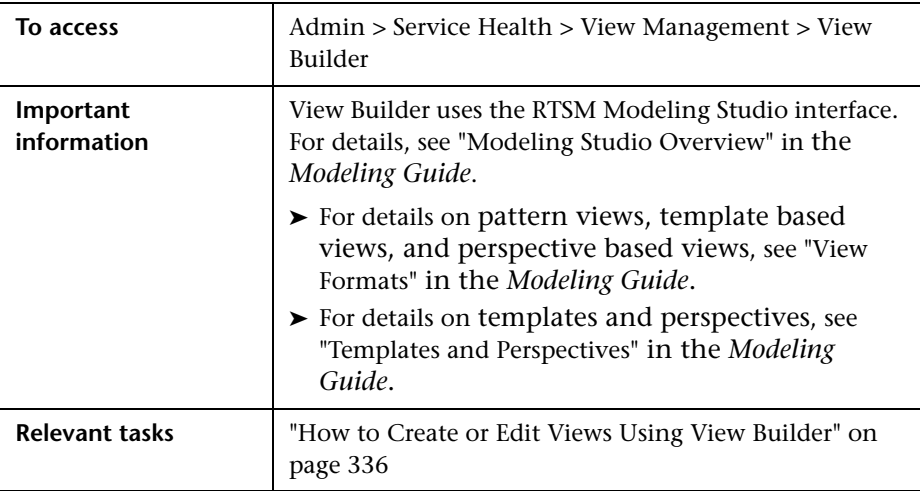

#### **View Selector Pane**

The left side of the View Builder contains the View Selector pane, which displays a hierarchy of views, and folders which contain views. You can add, edit, or remove a view, or display view properties.

User interface elements are described below:

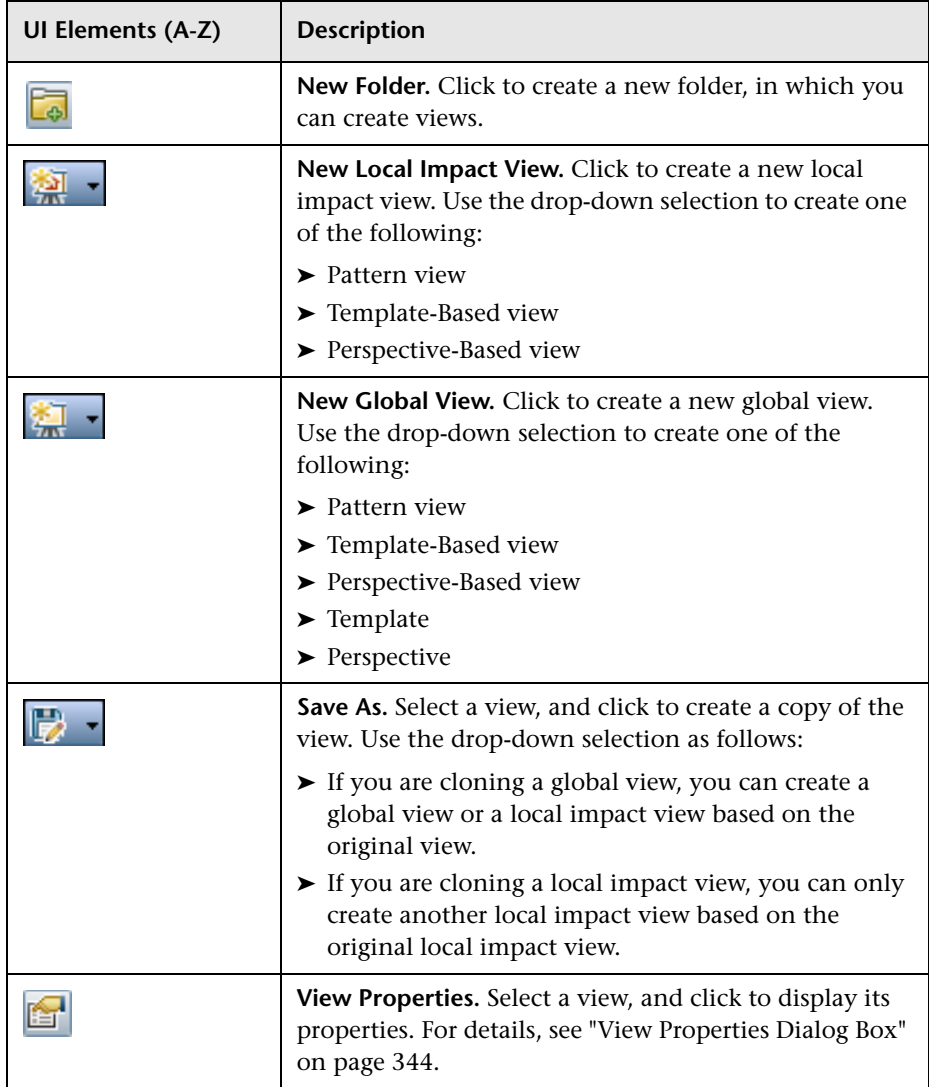

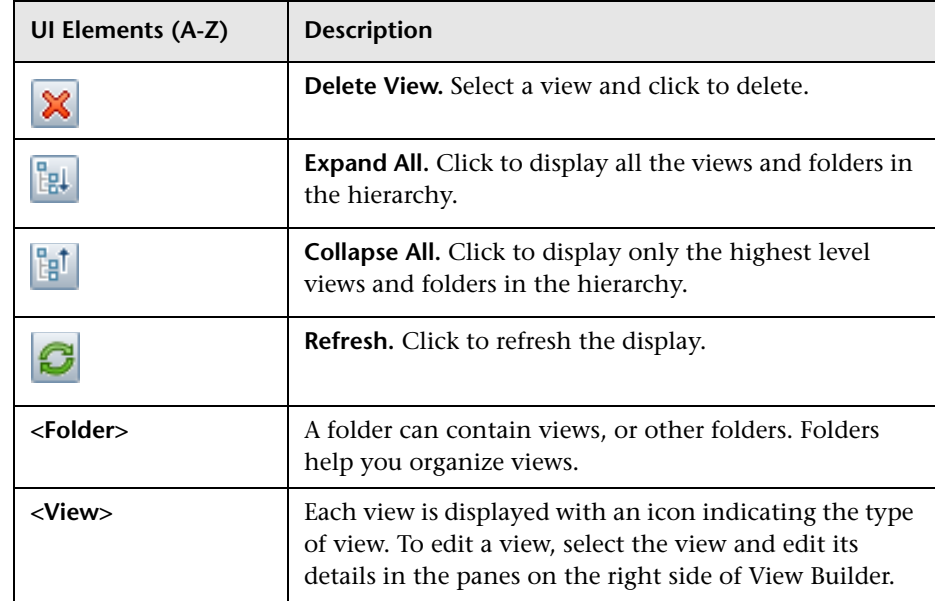

#### **<Additional Panes>**

The right side of the View Builder displays additional panes depending on your actions within the View Selector pane, as follows:

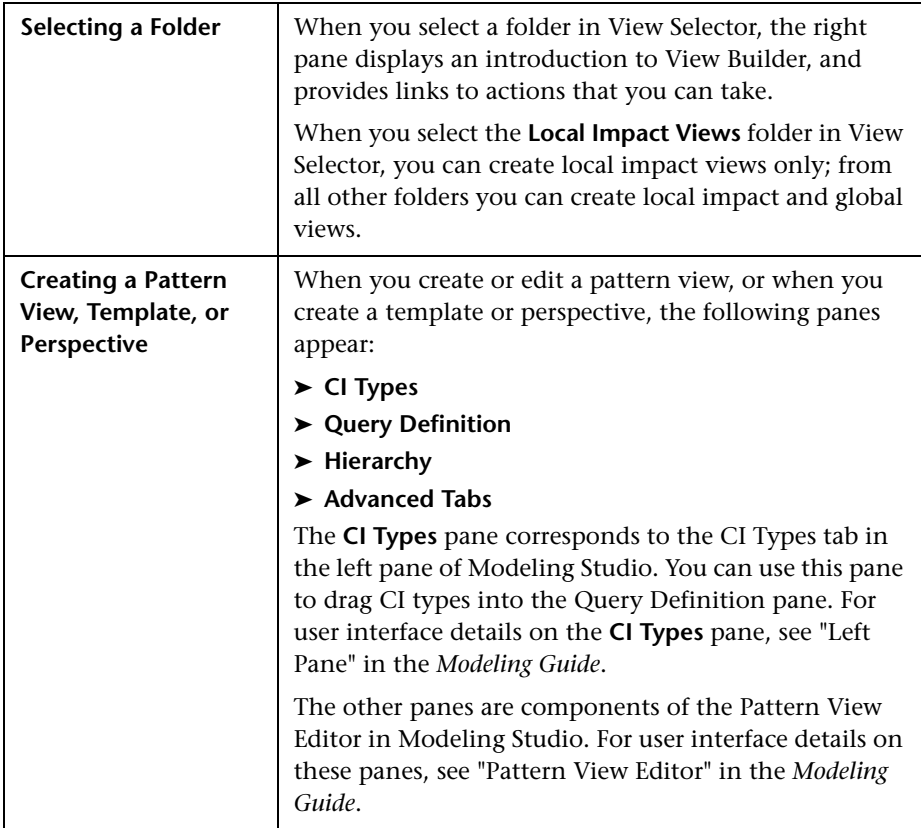

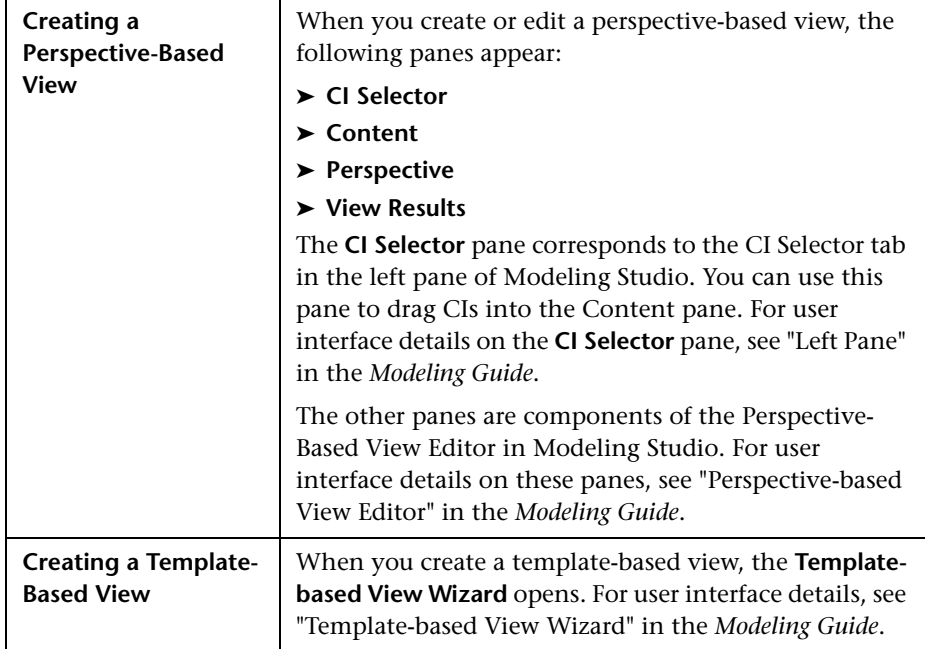

# <span id="page-343-0"></span>**View Properties Dialog Box**

This dialog box displays the KPIs in the selected view, and enables you to select whether each KPI is included in the view, included in the CI status calculation, or both. Each KPI's user mode (Business or Operation) is also displayed.

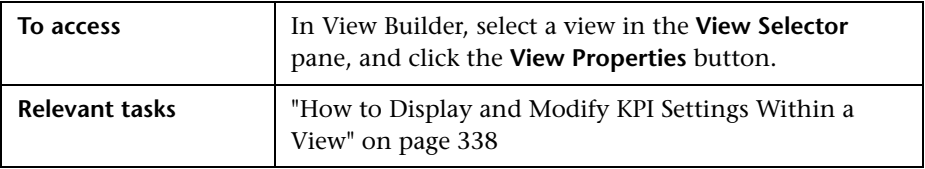

User interface elements are described below:

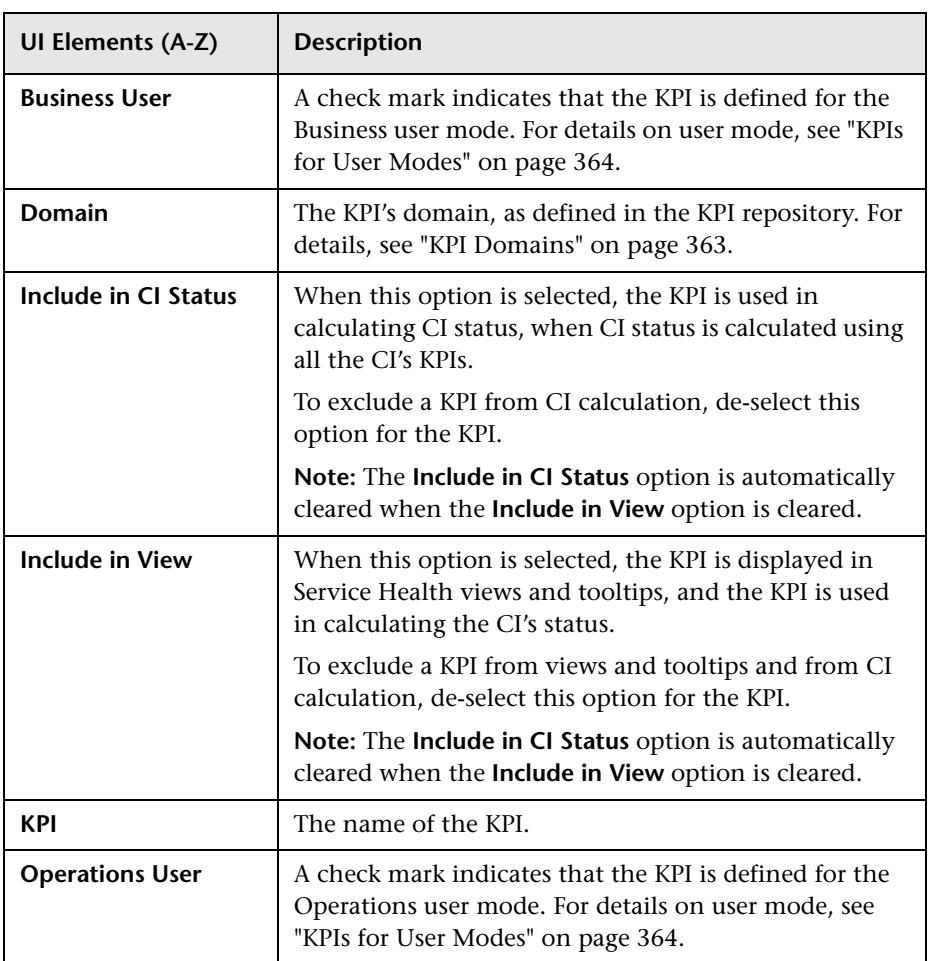

**Chapter 18** • View Builder - Creating Global Views and Local Impact Views

# <span id="page-346-0"></span>**Configuring KPIs and Health Indicators**

#### **This chapter includes:**

#### **Concepts**

- ➤ [KPI and HI Calculation on page 349](#page-348-0)
- ➤ [KPI and HI Thresholds on page 352](#page-351-0)
- ➤ [Selectors for Metric-Based HIs on page 358](#page-357-0)
- ➤ [KPI Trend and History Calculation on page 360](#page-359-0)
- ➤ [KPI Domains on page 363](#page-362-1)
- ➤ [Persistent Data and Historical Data on page 363](#page-362-2)
- ➤ [KPIs for User Modes on page 364](#page-363-1)
- ➤ [Breakdowns in Local Impact Views on page 365](#page-364-0)
- ➤ [PNR \(Point of No Return\) KPI Calculation on page 372](#page-371-0)

#### **Tasks**

- ➤ [How to Configure KPIs and HIs—Overview on page 375](#page-374-0)
- ➤ [How to Assign KPIs and HIs to CIs on page 378](#page-377-0)
- ➤ [How to Edit KPI or HI Properties on page 381](#page-380-0)
- ➤ [How to Define Thresholds for KPIs and HIs on page 383](#page-382-0)
- ➤ [How to Define Selectors for HIs on page 385](#page-384-0)
- ➤ [How to Set Up User Mode Functionality on page 389](#page-388-1)
- ➤ [How to Change the KPI Status Icons on page 391](#page-390-0)
- ➤ [How to Configure Breakdowns in Local Impact Views on page 394](#page-393-1)
- ➤ [How to Attach a PNR KPI to a CI on page 397](#page-396-0)

#### **Reference**

➤ [CI Indicators User Interface on page 401](#page-400-1)

# **Concepts**

#### <span id="page-348-0"></span>*K* KPI and HI Calculation

Each CI has KPIs and HIs (health indicators) that define what is monitored for that specific CI. The status and value of these indicators show how well the CI is performing. The following sections describe how KPIs and HIs are assigned to CIs, and how these indicators are calculated.

- ➤ ["How KPIs and HIs are Attached to CIs" on page 349](#page-348-1)
- ➤ ["HI and KPI Definitions" on page 350](#page-349-0)
- ➤ ["How HIs and KPIs are Calculated" on page 351](#page-350-0)
- ➤ ["About Business Rules" on page 351](#page-350-1)
- ➤ ["Notes and Limitations for KPIs and HIs" on page 352](#page-351-1)

#### <span id="page-348-1"></span>**How KPIs and HIs are Attached to CIs**

A KPI or HI can be attached to a CI in one of the following ways:

➤ **Assignment.** KPIs and HIs may be assigned to a CI as part of the CI creation. CIs are automatically assigned default KPIs and HIs according to the nature of the CI, using the Assignment mechanism. You can edit an HI assignment or a KPI assignment to define additional indicators that you want added to the CIs.

For more information on HI and KPI assignments and how they define the default indicators, see ["Assignments" on page 506](#page-505-0).

➤ **Propagation.** KPIs may be attached to a CI as a result of propagation from child CIs. Most KPIs propagate up through the hierarchy, so that parent CIs have the same KPIs as all their child CIs.

Each KPI added by propagation has its own business rule and properties. For example, the Availability KPI for a child CI may use the Worst Child Rule (taking the worst status of all the HIs on the CI), while the same KPI for the parent CI (added by propagation from the child CI) may use the Percentage Rule.

For more information on the propagation mechanism and how it defines the default KPIs, see ["Propagation Rules" on page 510.](#page-509-0)

➤ **Manual Administration.** KPIs and HIs can be manually attached to a CI in the Service Health Administration CI Indicators tab. You may want to attach new KPIs and HIs to a CI, in addition to the default/propagated KPIs, to broaden the information displayed on the CI. For example, you can add an OT Impact KPI to assess the ongoing cost of an application that is not available.

You can also use the CI Indicators tab to edit KPIs and HIs that are assigned to a CI, and remove KPIs and HIs from a CI. For details, see ["CI](#page-401-0)  [Indicators Tab" on page 402](#page-401-0).

#### <span id="page-349-0"></span>**HI and KPI Definitions**

HP Business Service Management provides a selection of predefined KPIs and HIs to work with Service Health. HI and KPI definitions come from content providers that send information to HP Business Service Management, such as Business Process Insight or Real User Monitor. These content packs contain the default parameters for each HI and KPI.

HI and KPI definitions generally include the following:

- ➤ The business rule which calculates status and value of the HI and KPI. (Event-based HIs do not use business rules.)
- ➤ The calculation source: HIs are calculated from monitored CI data samples; KPIs are calculated based on HIs and/or other KPIs. For example, KPI metrics may be generated from HIs on child CIs (for example, when using the Summary of Values rule), or from other KPIs attached to the same CI (for example, when using the Impact Over Time rule).
- ➤ The thresholds (objective values) that the HI and KPI measurement is compared against; and the status (color) allocated to the HI and KPI based on the defined thresholds.
- ➤ Where and how to display the status indicator for the HI and KPI in Service Health, and where to store KPI measurements.

#### <span id="page-350-0"></span>**How HIs and KPIs are Calculated**

HIs and KPIs are calculated as follows:

- ➤ Some HIs get their status directly from events. In this case, an event is sent to the BSM event manager, and the event manager assigns the corresponding HI its status based on the event definitions.
- ➤ Other HIs are metric-based; a data collector sends a data sample related to a monitored CI to the Business Logic Engine. The Business Logic Engine identifies the sample using the HI selector, as relevant for a specific monitored CI. Based on the HI definitions, the Business Logic Engine uses a business rule to calculate the HI status and value for the monitored CI.
- ➤ After an HI is calculated, the Business Logic Engine calculates the KPIs which are based on this HI, using the KPI business rule definitions. If this calculation causes a change in the status of a KPI, the Business Logic Engine recalculates the corresponding KPI of each parent CI, using the new status information. If the new measurement causes a change in the status for that KPI, the new status is again passed up the hierarchy to the corresponding KPI instances for the parent CIs, and so on.

**Note:** Some monitoring solutions include a value for the HI along with its status, while others only set the HI's status.

#### <span id="page-350-1"></span>**About Business Rules**

Metric-based HIs and KPIs always have an associated business rule that defines how the indicator is calculated. These rules are defined in the Business Rule Repository, where you can edit predefined rules, or create customized rules. For details, see ["List of Calculation Rules in Service Health"](#page-675-0)  [on page 676](#page-675-0).

Some rules are specific to a particular KPI or HI, while others can be used for a variety of indicators. In the Indicator and KPI Repositories, each indicator has a defined default rule, and a list of rules that can be used with that indicator. HIs are calculated using rules for metrics from monitored CIs, while KPIs are calculated using group rules.

#### <span id="page-351-1"></span>**Notes and Limitations for KPIs and HIs**

- ➤ Any change you make to the KPIs and HIs for a CI—adding new indicators, deleting indicators, or editing indicator properties—are seen in any view that includes the CI.
- ➤ There are no restrictions on the type of KPI that can be attached to a CI. HIs and business rules are restricted to specific CI types by their definitions in the repositories. You must ensure that you select KPIs, HIs, and business rules that are appropriate for the CI type.
- ➤ KPIs added to a CI as part of an SLA definition in Service Level Management Administration have no relevance to the Service Health KPIs and do not appear in the CI Indicators tab. Conversely, KPIs added to a CI in the CI Indicators tab have no relevance for the CI when it is included in an SLA, and do not appear for the CI in Service Level Management.
- ➤ Deleting a KPI may impact other KPIs that are dependent on the deleted KPI. For example, OT Impact is calculated based on the status of another KPI, such as Availability; in this case, deleting the Availability KPI would prevent calculation of OT Impact.
- ➤ Unlike KPIs, HIs do not have **Downtime** status. HI behavior is dependent on the centralized Downtime configuration setting: If samples are sent for the HI, its status continues to be updated even if the related KPI is in downtime. If no samples are sent, the HI will enter **No Data** status when the No Data Timeout has passed.

# <span id="page-351-0"></span>*K* KPI and HI Thresholds

KPI and HI (health indicator) thresholds define the standards for allocating business status to the indicators. The following sections describe thresholds and how to define them for an indicator.

- ➤ ["About Status and Thresholds" on page 353](#page-352-0)
- ➤ ["Defining Logical Thresholds" on page 356](#page-355-0)
- ➤ ["Excluding Statuses" on page 357](#page-356-0)
- ➤ ["Units of Measurement for Thresholds" on page 358](#page-357-1)

#### <span id="page-352-0"></span>**About Status and Thresholds**

The status displayed for a KPI or HI in Service Health provides an indication of how well a business process or system is meeting your business objectives. Based on traffic light colors (with some additional colors), the Service Health shows you if the KPI or HI measurement is acceptable (green), critically failing (red), or is at some business risk level between the two.

Five statuses are available in Service Health for active status, each representing a different level of business performance. Depending on the CI and indicator types, active status may be represented in Service Health using from two to all five of these status levels:

- ➤ **OK** (green)
- ➤ **Warning** (aqua)
- ➤ **Minor** (yellow)
- ➤ **Major** (orange)
- ➤ **Critical** (red)

#### **Assigning Statuses to HIs and KPIs**

Some HIs take their status directly from an event (event-based HIs), while others use Service Health or Service Level Management business rules to calculate status (metric-based HIs).

Definitions of HIs are contained in the Indicator Repository. **Event-based HIs** map an event's state to the corresponding HI's severity. For example, suppose you create an HI called CPU Load for an event named CPULoad, and you assign this HI a severity of Critical if the event's state is High. In this case, the HI's status is Critical when such an event occurs (event = CPULoad, state = High). For further details, see ["Indicator Repository Overview" on](#page-623-0)  [page 624](#page-623-0).

**Metric-based HIs** and **KPIs** use business rules to calculate their status, as follows:

- ➤ A business rule calculates a measurement for the KPI or HI.
- ➤ The calculated measurement is compared with defined threshold values.

➤ The KPI or HI is assigned a status according to where the measurement falls within the threshold levels. For example, if a KPI measurement of 50% falls within the definition of the **Minor** threshold, the KPI is assigned Minor status (yellow).

**Note:** If an HI has no thresholds defined, its status is **Informational**. For example, if you are monitoring Business Process Insight, and the Backlog HI has a calculated value of \$1000, this indicator has **Informational** status unless you set thresholds to define whether this value is OK, Minor, and so on.

The threshold values used for each KPI or HI can originate from various sources:

- ➤ The business rule definitions in the Business Rule Repository provide default threshold values for every rule that uses thresholds. The business rules generally define different threshold values for each of the five statuses used in Service Health. You can define new default threshold values for a business rule, as described in ["New Rule/Edit Rule Dialog Box"](#page-782-0)  [on page 783.](#page-782-0)
- ➤ The Assignment mechanism may specify specific threshold values to be used with the business rule for a KPI or HI. These values override the values from the Business Rule Repository.
- ➤ The Assignment mechanism may specify reference values for the threshold parameters, so that the threshold values are taken from the threshold values defined in End User Management Administration. These values override the values from the Business Rule Repository.
- ➤ You can modify the threshold values for an individual KPI or HI in the Service Health Administration CI Indicators tab, while adding or editing a KPI or HI. The new values override values from the Assignment mechanism or from the business rule. For details, see ["CI Indicators Tab"](#page-401-0)  [on page 402.](#page-401-0)

#### **HIs on SiteScope Monitor CIs**

For HIs on SiteScope monitor CIs, status is based on the status received from SiteScope (calculated according to the thresholds defined in SiteScope). Three status levels are used in Service Health:

- ➤ **OK** (green) in Service Health corresponds to **Good** or **OK** status in SiteScope
- ➤ **Minor** (yellow) in Service Health corresponds to **Warning** status in SiteScope
- ➤ **Critical** (red) in Service Health corresponds to **Error** status in SiteScope

The SiteScope status definitions cannot be changed in Service Health, so the business rules for HIs on SiteScope monitors do not include threshold values.

#### **BTM (Business Transaction Management) CIs**

For BTM CIs (from Business Process Monitor, Real User Monitor, Business Process Insight, and TransactionVision), HI and KPI status is calculated by comparing the indicator measurement with threshold values.

For the BTM CIs, you can edit these threshold values in the CI Indicators tab to use as many of the status levels as you require, as described in ["Defining](#page-355-0)  [Logical Thresholds" on page 356](#page-355-0).

**Note:** KPIs and HIs created for CIs by the Assignment mechanism templates, frequently have threshold values that differ from the default ones used by the business rule. However, when editing one of these indicators in the CI Indicators tab, if you select a different rule and then revert to the original rule, the original threshold values are replaced with the rule default values.

### <span id="page-355-0"></span>**Defining Logical Thresholds**

The thresholds values for a KPI or HI should cover the whole spectrum of possible active measurements for that indicator, which correspond to the **OK**, **Critical**, **Major**, **Minor**, and **Warning** statuses. The thresholds do not include the indicator values corresponding to the **No Data**, **Downtime**, **Stopped**, and **Informational** statuses.

The KPI or HI measurement is evaluated against each threshold level, starting from **OK** (green), and continuing (in order) to **Critical** (red). This process stops at the first threshold level into which the measurement fits.

For example, suppose you set thresholds of **OK** < 8 seconds and **Minor** < 12 seconds. If the value is 9 seconds, it does not match the **OK** threshold but it does match the **Minor** threshold, so the indicator's status is **Minor**.

To define where the boundaries of each threshold level falls, each threshold from **OK** to **Major** is associated with an **Operator**. (The **Critical** threshold definition is always **Otherwise**, meaning that this status is applied to all measurements that fall beyond the **Major** threshold limit.) You can select the operator that matches your requirements; the same operator is applied to all threshold levels.

The available operators are:

>  $>=$  $\langle$  $\leq$ 

You must ensure that the thresholds contain logical values (according to the data type) and are correctly ordered, and that the operator is logical for the order.

#### <span id="page-356-0"></span>**Excluding Statuses**

Not all the statuses need be used for a KPI; for example, the OT Impact KPI by default uses only **OK** (green) and **Critical** (red) status.

When the threshold value for a status is left blank, Service Health ignores that status during KPI status calculation. For example, an HI for a transaction may have the following thresholds defined (taken from the threshold settings for the transaction in End User Management Administration):

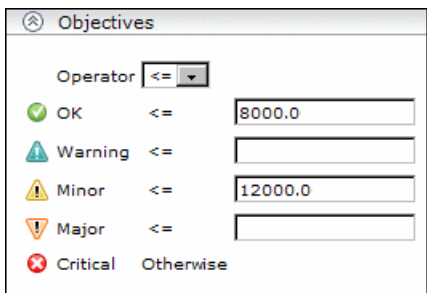

In this case, if the measurement for the HI does not fall into the **OK** threshold level, then **Warning** is skipped and the measurement is evaluated against the **Minor** threshold level. If it does not fall into that level, **Major** is also skipped, and the HI is assigned **Critical** status.

If you want to exclude statuses when editing the threshold values for a KPI or HI, it is recommended that you use this method.

#### <span id="page-357-1"></span>**Units of Measurement for Thresholds**

The threshold use a unit of measurement, shown after the threshold value box:

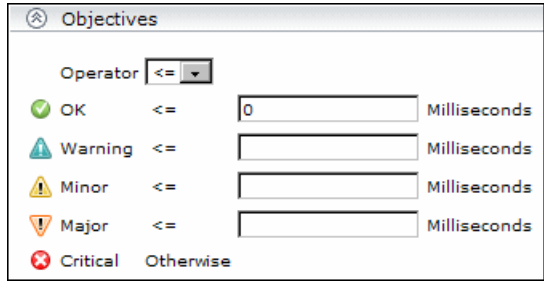

The unit is part of the business rule definition, and indicates the format of the calculated measurement. This format may reflect the units used by the incoming data (for example, **milliseconds** for performance time data), or it may be a new format applied as a result of the business rule calculations (for example, **dollars** for a financial loss calculation). If required, the default unit for a rule can be changed in the rule definition (as described in ["New](#page-782-0)  [Rule/Edit Rule Dialog Box" on page 783](#page-782-0)).

# <span id="page-357-0"></span>**Selectors for Metric-Based HIs**

HP Business Service Management receives real-time data from data samples for monitored CIs, sent by external systems. The data samples contain information collected by a monitoring system (either HP or third-party), and are supplied to HP Business Service Management over the bus.

When a monitored CI has a metric-based HI (health indicator) assigned, the HI properties include a **selector**. A selector is a filter definition that defines which samples are relevant for the HI calculation.

The Business Logic Engine filters the data samples arriving on the bus using selectors. The selector identifies and catches the data that is relevant for each CI and its HIs. The HI's business rule is applied to those data samples which pass the selector filtering. Different selectors can be used by different HIs (with corresponding rules), enabling the use of different samples for each HI.

For a task that shows how to define selectors, see ["How to Define Selectors](#page-384-0)  [for HIs" on page 385.](#page-384-0)

Selectors can be defined in the following ways:

#### **HI Assignments**

You can create or customize an HI assignment rule for each CI type. An assignment rule includes a condition and a task. The condition describes specific characteristics of a CI. The task describes the HIs, rules, rule parameters, thresholds, and selectors that are to be assigned automatically to the CI when the condition occurs, if the assignment is running. For details, see ["Add/Edit Health Indicator Assignments for CI Type Dialog Box"](#page-555-0)  [on page 556](#page-555-0).

#### **EMS**

The mechanism used to integrate EMS (Enterprise Management Systems) software into HP Business Service Management includes an assignment rule mechanism. The assignment rule mechanism is triggered when a specific CI attribute is updated. An assignment rule includes a condition and a task. The condition describes specific characteristics of a CI. The task describes the HIs, KPIs, rules, rule parameters, thresholds, and selectors that are assigned automatically to the CI when the condition occurs, if the assignment is running. This task description includes a selector. For details, see "Edit Integration Dialog Box" in *Solutions and Integrations*.

#### **HI Definitions in Service Health**

If required, you can edit the default HI selectors using the Service Health Admin > CI Indicators tab. You can attach new HIs to a CI, assign rules, and manually define HI selectors. For more information about defining selectors, see ["How to Define Selectors for HIs" on page 385](#page-384-0).

# <span id="page-359-0"></span>*K* KPI Trend and History Calculation

Each KPI can include three icons: Status, Trend, and History.

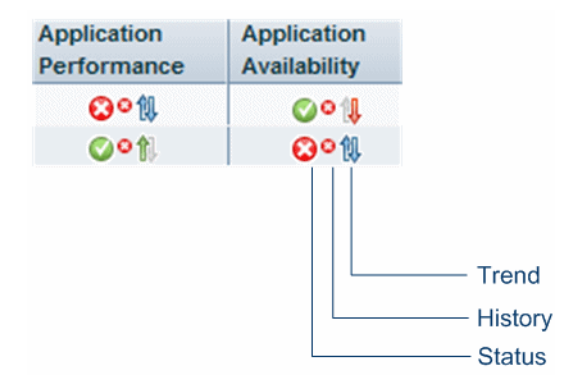

For information on status, see ["Understanding KPI Status" on page 43](#page-42-0) and ["KPI Status Colors and Definitions" on page 45](#page-44-0).

The way the trend and history status is determined is described in the following sections:

- ➤ ["History Calculation" on page 361](#page-360-0)
- ➤ ["Trend Calculation" on page 362](#page-361-0)
- ➤ ["Modifying the Trend and History Status Calculations" on page 362](#page-361-1)
## **History Calculation**

The history status icon displays either the worst status or the average status for the CI's KPI during a specified time period.

The calculation method for history status is determined by the value set for the **HistoryType** parameter (one of the global parameters in the Business Rule Repository, described in ["Global Parameters Dialog Box" on page 792](#page-791-0)). The possible calculation methods are **Worst** (default value) or **Average**. Whichever calculation method is used, only status scores that have meaning (scores 0 to 20—the non-gray icons) are taken into consideration.

➤ **Worst.** Takes the worst status over the period of time specified in the **HistorySize** parameter (also one of the global parameters).

For example: if HistorySize is one hour (default value) and the KPI's values for the last hour are: 10, 10, 5, 0, -2, 20, the worst status is 0, so the history icon is red.

➤ **Average.** Takes the average status over the period of time specified in the **HistorySize** parameter (Simple Moving Average). The calculation result is rounded to the nearest of the following values: 0, 5, 10, 15, or 20.

For example: if HistorySize is one hour and the KPI's values for the last hour are: 10, 10, 5, 0, -2, 20, the Average status is 10 (rounded from  $(10+10+5+0+20)/5=9$ , so the history icon is yellow.

## **Trend Calculation**

The trend status icon shows the trend in real-time status for the CI KPI, using three directions: up, down, and no change.

Trend analysis is performed by comparing the Simple Moving Average (SMA) value for a long window with the SMA for a short window. If the short window SMA is higher than the long window SMA, the trend is considered to be up. If the long window SMA is higher, the trend is considered to be down. The SMA is calculated only on status scores that have meaning (scores 0 to 20—the non-gray icons).

- ➤ **Long window SMA.** Based on the mean status of a KPI over the period of time specified in the **HistorySize** parameter (default = 1 hour), one of the global parameters in the Business Rule Repository, described in ["List of](#page-675-0)  [Calculation Rules in Service Health" on page 676.](#page-675-0)
- ➤ **Short window SMA.** Based on the mean status of a KPI over the period of time defined by (**TrendRate \* HistorySize**). The **TrendRate** parameter  $(detault = 0.3)$  represents the time rate between the long and short window, and is defined in the hidden parameters described in ["Modifying](#page-361-0)  [the Trend and History Status Calculations" on page 362](#page-361-0).

## <span id="page-361-0"></span>**Modifying the Trend and History Status Calculations**

You can modify the way the trend and history statuses are calculated and displayed, by editing certain rule parameters. A rule parameter can be set as follows:

- ➤ As part of the global rule parameters that apply to all rules and affect all CIs. For details on editing global parameters, see ["Global Parameters](#page-791-0)  [Dialog Box" on page 792](#page-791-0).
- ➤ Directly for a rule, so that it affects all CIs that use this rule. For details on editing rule parameters, see ["New Rule/Edit Rule Dialog Box" on page 783.](#page-782-0)

Some parameters for trend and history statuses are predefined and can be viewed and edited in the Business Rule Repository page; others are hidden, but can be manually added on the Repositories tab if you want to override the parameter default value.

# *KRI* Domains

Domains are groups of KPIs that monitor similar functions; KPIs are assigned to domains within the KPI repository. For example, the Network domain contains the Network Availability and Network Performance KPIs, while the Business Health and Business Impact KPIs are assigned to the Business domain. For details, see ["Health Indicators, KPIs, and KPI Domains"](#page-38-0)  [on page 39.](#page-38-0)

Within the Service Health Hierarchy component you can filter according to domains, enabling you to view KPIs that are of particular interest to you. A network administrator may choose to only display the KPIs in the Network and System domains, while another user may choose to view the KPIs in the Application and Business domains. For details on the Hierarchy component, see ["Hierarchy Component" on page 181.](#page-180-0)

Within the KPI repository you can create a domain to suit your organization's needs. For example, an SAP administrator may edit the SAP and SAP Alert KPIs in the repository and assign them to a new domain named MySAP. The Hierarchy component will then display these KPIs under the MySAP domain, and the SAP administrator can filter to view these KPIs only.

# *<b>A* Persistent Data and Historical Data

In order to save status changes for a KPI (persistent data), the KPI must be attached to a CI whose **Save KPI data over time for this CI** option has been selected. For details, see ["CI Indicators Tab" on page 402](#page-401-0).

The option is selected by default for logical CIs, and for CIs that are important for problem isolation, such as **Business Application, Business Process**, **Business Service,** and **Host.**

When this option is selected, all status changes are saved. If you also want to save data on actual measurements for KPIs, you must activate the **saveValuesToPersistency** global parameter in the Business Rule Repository. You can also change the default interval by modifying the value of the **saveValuesToPersistencyInterval** option. For details, see ["How to Save](#page-674-0)  [Measurements Data" on page 675](#page-674-0).

If you select the **Save KPI data over time for this CI** option, and also activate the **saveValuesToPersistency** global parameter, the following information is stored in the database:

- ➤ Every status change for each KPI
- ➤ The current calculated value for each KPI, read at regular time intervals (the default time interval is 15 minutes)

**Note:** Saving historical data for long periods of time or for many CIs and KPIs should be used with care; using this option can require a lot of database disk space and affect overall performance. When you no longer require data to be saved for a CI, clear the **Save KPI data over time for this CI** check box for that CI. Alternatively, make sure to define purging by the Partition Manager according to your retention policy. For details, see "Database Administration" in *Platform Administration*.

This capability is used in the Service Health reports. For details, see ["Service](#page-282-0)  [Health Reports" on page 283.](#page-282-0)

# *K* KPIs for User Modes

HP Business Service Management provides the option to define Service Health KPIs for two different user types (modes): **operations** and **business**. This option enables the creation of two versions of a single KPI, where each KPI version is geared towards the particular viewing requirements of one of the user types. Each user type sees the appropriate version of the KPI in the Service Health views.

For example: You might want to create two versions of the Availability KPI, so that the Availability KPI for an operations user shows Critical status (red) when transaction availability is below 30%, and the Availability KPI for a business user shows Critical status when transaction availability is below 20%.

For details, see ["How to Set Up User Mode Functionality" on page 389.](#page-388-0)

## <span id="page-364-0"></span>**Breakdowns in Local Impact Views**

Some data collectors collect measurements based on many dimensions (application, transaction, location, and so on), but KPIs are calculated and displayed within Service Health according to a specific dimension. For example, if Business Process Monitor collects measurements of a transaction's response time from three different locations, Service Health displays the average time of all three without distinguishing between them.

Within local impact views, you can configure data breakdowns on CIs, so that data on their child CIs is broken down according to a particular dimension. For example, if you want to monitor transaction performance in specific locations, you can define a breakdown by location to calculate KPIs in smaller granularity.

Breakdowns can only be defined in local impact views. After you define a breakdown, you can see it displayed in the following components: Hierarchy, Top View, and Topology Map.

For details on how to define breakdowns, see ["How to Configure](#page-393-0)  [Breakdowns in Local Impact Views" on page 394.](#page-393-0)

This section also contains the following:

- ➤ ["CI Hierarchy in Breakdowns" on page 366](#page-365-0)
- ➤ ["Breakdown Display in Service Health" on page 367](#page-366-0)
- ➤ ["Building Blocks of a Breakdown" on page 370](#page-369-0)
- ➤ ["Available Breakdowns" on page 371](#page-370-0)

## <span id="page-365-0"></span>**CI Hierarchy in Breakdowns**

The following image shows two CI hierarchies: the one on the left has no breakdown, and the one on the right has a breakdown of **Application by Location**. In these hierarchies, the HR application contains the Add Employees business transaction flow, which contains the Set Salary business transaction.

When an **Application by Location** breakdown is defined, each application contains group CIs representing the locations where transactions are running (London, Paris); these are not actual CIs but are created only as containers. The names of these containers are displayed in the UI in parentheses, for example **(London)**.

KPIs assigned to the Add Employees (BTF) CI are calculated separately for each location. The container CIs (London, Paris) represent the HR (application) CI, with data and status only from the relevant location. The HR CI is calculated from its newly created child CIs, with worst status rule.

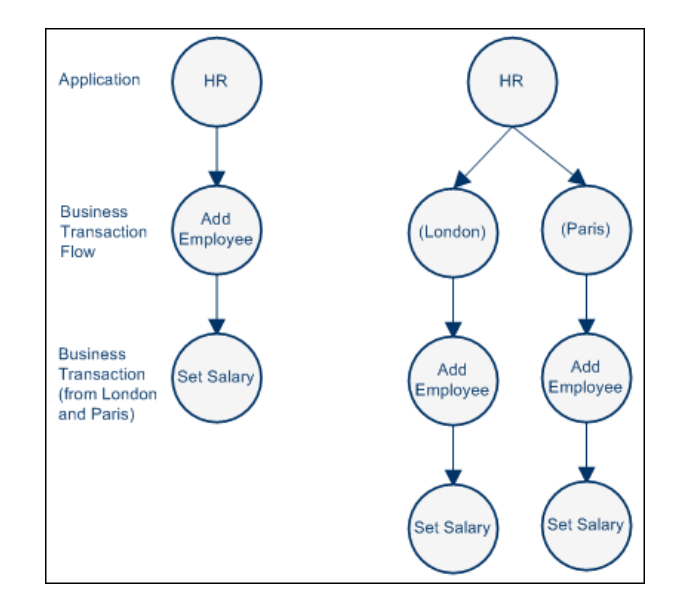

The following images show this CI hierarchy when the application contains an additional BTF (Train Employee) and additional BTs (Set Benefits, Assign Courses). The image on the left side has no breakdown, while the image on the right has a breakdown of **Application by Location**.

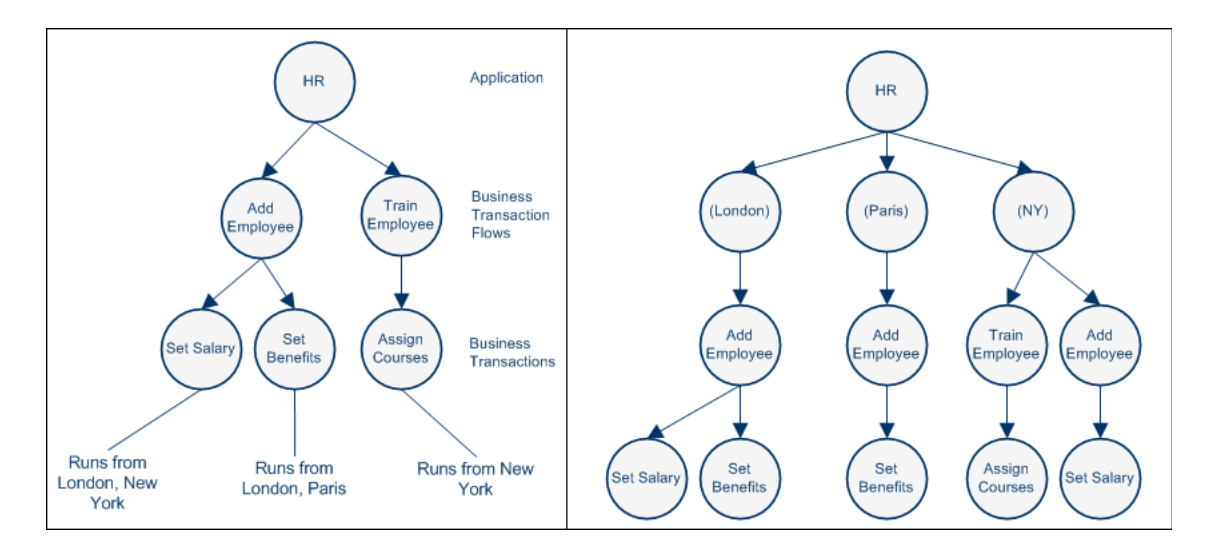

## <span id="page-366-0"></span>**Breakdown Display in Service Health**

Breakdowns are data driven, meaning that once you define a breakdown, each container CI is created when a sample arrives that is relevant for that container.

For example, if you define an **Application by Location** breakdown and you have transactions monitored in London and Paris, when a sample from Paris comes in to BSM a container named (Paris) is created, and when a sample from London comes in, a container named (London) is created.

The following example shows how data is displayed in Service Health without breakdowns, and with breakdowns.

➤ **No Breakdown Defined.** The following image shows a local impact view monitoring two applications, BPM App2 and BPM App3. Each of these contains business transaction flows, which contain business transactions. In this image, no breakdown is defined.

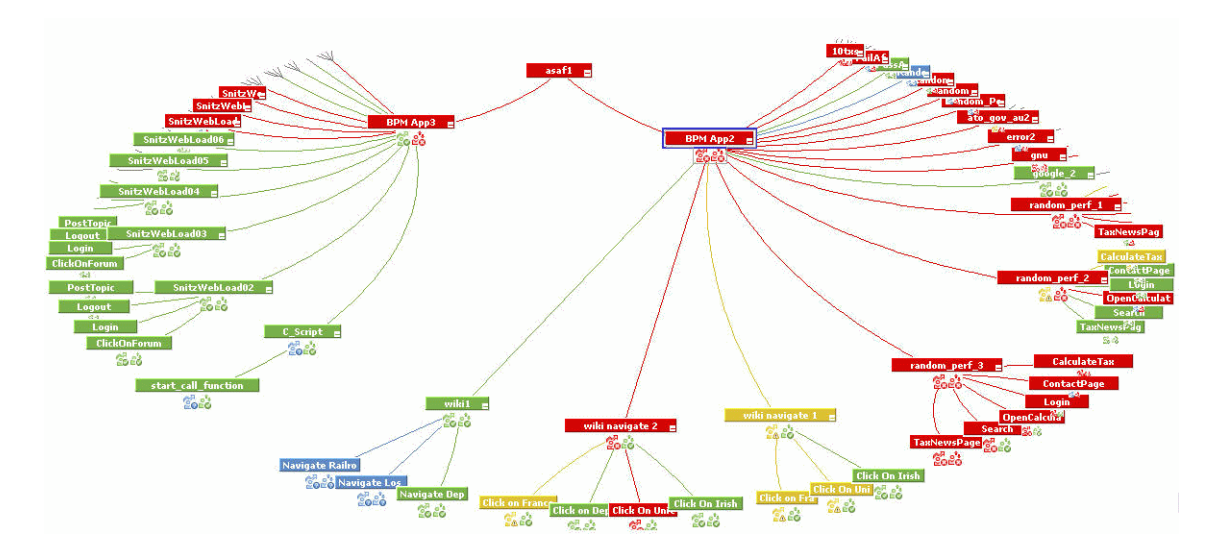

- ➤ **Breakdowns Defined.** The following image shows the same view, with two different breakdowns defined:
	- ➤ BPM App3 is configured with a **Location by Application** breakdown, so the CI hierarchy is **Location > Application > BTF > BT**.
	- ➤ BPM App2 is configured with a **Application by Location** breakdown, so the CI hierarchy is **Application > Location > BTF > BT**.

Any additional BTFs or BTs that are added to this application are contained within their respective locations. In this image, each of the container CIs created by the breakdown configuration is indicated by a black rectangle:

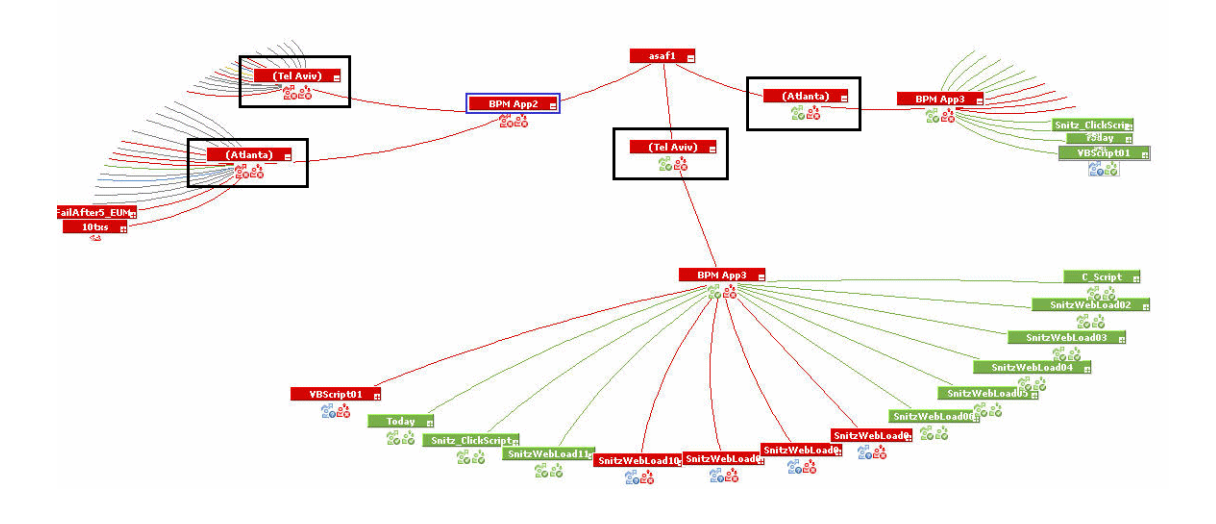

**Note:** In the Hierarchy component, when you filter by CI status (using the quick or advanced filters), breakdowns are not supported in the filter. Datadriven container CIs such as locations are not included in the filter results, and the filter relates to each CI's status as it would without any breakdown configuration.

For example, if a transaction's status is Critical from London but OK from Paris, if the aggregated status from all locations of this CI is Critical, the filter returns this CI as **Critical** without relating to the breakdown configuration.

## <span id="page-369-0"></span>**Building Blocks of a Breakdown**

Each breakdown is comprised of the following elements:

- **1 Breakdown components.** Each breakdown is defined according to a structure of **x by y**. The order of these two elements defines where the container CI is located in the CI hierarchy. For example:
	- ➤ In a **Transaction by Location** breakdown, the CI hierarchy is **Application > BTF > BT > Location**. In this case, you are breaking down your business transactions according to their respective locations.
	- ➤ In a **Location by Transaction** breakdown, the CI hierarchy is **Application > BTF > Location > BT**. In this case, you are breaking down your locations according to their respective transactions.
- **2 Root CI.** A breakdown is defined on a root CI; this means that CIs beneath this CI in the view hierarchy are included within the breakdown, if they are applicable for the breakdown.

For example, if you define a breakdown of **Transaction by Location** from a root CI of an application, business transactions added to the view within the application are included automatically in the breakdown. If you define this breakdown with a transaction as the root CI, business transactions added to the view within the application are not included in the breakdown.

 **3 Applicable CIs.** Based on their CITs, different CIs can have different breakdown configurations applied to them, while some CIs cannot have any breakdown applied to them.

When you select a root CI in the CI Indicators tab, the Breakdown tab in the CI Data pane shows which breakdown configurations can be applied to that CI.

 **4 Leaf CIs.** Based on internal definitions, each breakdown takes HI sample data from a particular CIT. For example, **Transaction by Location** breakdowns always take sample data from business transactions, while **Application by Location** breakdowns can take sample data from business transactions, or from applications.

## <span id="page-370-0"></span>**Available Breakdowns**

The following is a list of the possible breakdowns that can be applied out-ofthe-box, depending on a root CI's CIT:

- ➤ Application by Location
- ➤ BPM Application by Location
- ➤ BPM Location by Application
- ➤ BPM Transaction by Location
- ➤ Location by Application
- ➤ RUM Application by End User Group
- ➤ RUM Application by Server
- ➤ RUM End User Group by Application
- ➤ RUM Transaction by End User Group
- ➤ Transaction by Location

# *<b>A* PNR (Point of No Return) KPI Calculation

Service Level Management data can be displayed within Service Health using the Service Health PNR (Point of No Return) KPI, which monitors how well agreement objectives are being met.

Service level agreements regularly include a clause covering unavailability, that is, the period of time that a system may be down. For example, if availability must be 98.5%, then a system may be unavailable 1.5% of the time.

When configuring the Service Health PNR KPI, you define which SLA, calendar, tracking period and Service Level Management KPI the Service Health PNR KPI is monitoring. The PNR KPI then tracks how long the CI has been unavailable during the specified period based on the status of the specified SLM KPI, and how much time it can be unavailable before the SLA is breached.

## **PNR Calculation Example**

In the following example, a breach threshold is defined in the SLA as 90%, and the calculation period is from 7 AM to 5 PM (10 hours). The CI can therefore be unavailable for up to one hour total before the SLA is breached. The PNR KPI is defined to use the SLM Application Availability KPI.

The Service Health PNR KPI objectives are set at  $\geq$  80% (OK), 60% (Warning), 40% (Minor), 20% (Major). This means that when the CI is unavailable for less than 12 minutes the KPI is OK, when the CI has been unavailable for 12 minutes (20% of one hour) the KPI enters Warning, when it has been unavailable for 24 minutes (40% of one hour) the KPI enters Minor, and so on. When the CI has been unavailable for a total of one hour the KPI enters Breached status, since the SLA can no longer be met.

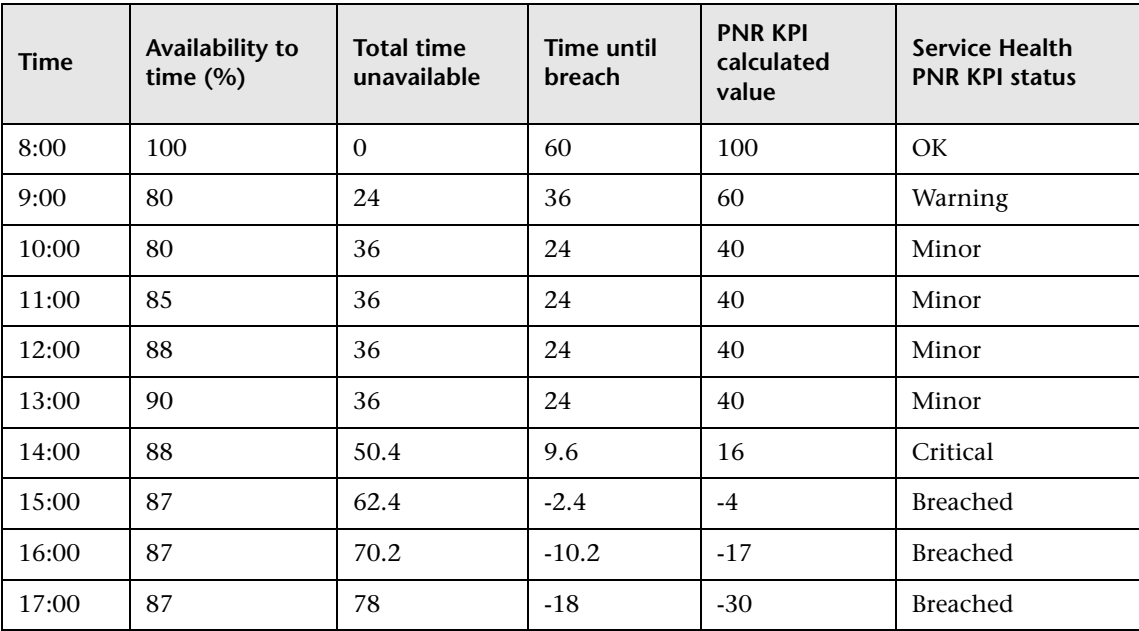

The following table provides a detailed example of the PNR KPI calculation mechanism:

- ➤ At 8:00 the CI has 100% availability, and the PNR KPI status is OK.
- ➤ At 9:00 the CI has 80% availability, meaning it was unavailable for 24 minutes out of two hours. Since the CI was unavailable for 40% of the total time that it can be unavailable (one hour), the PNR KPI enters Warning.
- $\blacktriangleright$  At 10:00 the CI has 80% availability, meaning it was unavailable for 36 minutes out of three hours. The CI has now been unavailable for 60% of the total time it can be unavailable (one hour), and the PNR KPI enters Minor.
- $\blacktriangleright$  At 14:00 the CI has 88% availability, meaning it was unavailable for 50.4 minutes out of seven hours. The CI has now been unavailable for 86% of the total time it can be unavailable (one hour), and the PNR KPI enters Major.

➤ At 15:00 the CI has 87% availability, meaning it was unavailable for a total of 62.4 minutes. Since the SLA allows the CI to be unavailable for no more than one hour, the PNR KPI enters BREACHED, and stays in that state until the end of the calculation period.

For details on working with the PNR KPI, see ["How to Attach a PNR KPI to a](#page-396-0)  [CI" on page 397.](#page-396-0)

## **Tasks**

## **How to Configure KPIs and HIs—Overview**

This section describes the main tasks used to configure KPIs and HIs (health indicators).

This section includes the following options:

- ➤ ["Edit a template of a KPI, HI, or rule in the repositories" on page 375](#page-374-0)
- ➤ ["Modify KPI or HI assignments" on page 376](#page-375-0)
- ➤ ["Add KPI or HI instances to CIs" on page 376](#page-375-1)
- ➤ ["Edit a KPI or HI on a CI or on multiple CIs" on page 376](#page-375-2)
- ➤ ["Define thresholds for a KPI or HI" on page 377](#page-376-0)
- ➤ ["Define a selector for an HI" on page 377](#page-376-1)
- ➤ ["Modify the user mode for a KPI" on page 377](#page-376-2)
- ➤ ["Edit specific rule parameters" on page 377](#page-376-3)
- ➤ ["Customize KPI, Trend And History, and Top View status icons" on](#page-377-0)  [page 378](#page-377-0)

#### <span id="page-374-0"></span>**Edit a template of a KPI, HI, or rule in the repositories**

Template definitions for KPIs, HIs, and the business rules used to calculate these indicators, are defined in the repositories. If you want to globally edit a KPI, HI, or business rule, access one of the following:

- ➤ **KPI Repository.** For details, see ["KPIs Repository page" on page 607.](#page-606-0)
- ➤ **Indicator Repository.** For details, see ["Indicator Repository page" on](#page-633-0)  [page 634](#page-633-0).
- ➤ **Business Rule Repository.** For details, see ["Business Rules Repository page"](#page-780-0)  [on page 781.](#page-780-0)

**Note:** Tooltips are configured within the rule repository.

#### <span id="page-375-0"></span>**Modify KPI or HI assignments**

KPIs, HIs, and business rules, are assigned to CIs using the assignment mechanism. When a new CI is added to your monitored system, the assignment mechanism assigns the appropriate KPIs and HIs to the CI. When you assign a KPI or HI to a CI, or when you attach a CI to another CI, the propagation mechanism propagates the appropriate KPIs to the parent CIs.

For details about modifying KPI and HI assignments, see ["Indicator](#page-504-0)  [Assignments and Propagation" on page 505](#page-504-0).

#### <span id="page-375-1"></span>**Add KPI or HI instances to CIs**

You can add KPI or HI instances to one or more CIs, using the CI Indicators tab. For example, you may want to add the OT Impact KPI to a number of CIs in your view.

You can add a default KPI or HI provided with HP Business Service Management, or add a custom KPI or HI that you defined within the repositories. For details on adding an indicator to a CI, see ["How to Assign](#page-377-1)  [KPIs and HIs to CIs" on page 378](#page-377-1).

#### <span id="page-375-2"></span>**Edit a KPI or HI on a CI or on multiple CIs**

You can modify KPI or HI definitions on one or more CIs, using the CI Indicators tab. For example, you may want to edit definitions of the Availability KPI on a specific CI, or across a number of CIs.

For details on editing a KPI or HI on a CI, see ["How to Edit KPI or HI](#page-380-0)  [Properties" on page 381](#page-380-0).

### <span id="page-376-0"></span>**Define thresholds for a KPI or HI**

KPIs and HIs are assigned statuses by a comparison between their values, and their threshold definitions. For details on how to define thresholds, see ["How to Define Thresholds for KPIs and HIs" on page 383.](#page-382-0)

### <span id="page-376-1"></span>**Define a selector for an HI**

Within HI definitions, selector expressions filter data samples to target only those samples that are relevant for the HI. You can combine selectors expressions into groups, to create complex filters.

For details on how to define selectors, see ["How to Define Selectors for HIs"](#page-384-0)  [on page 385](#page-384-0).

### <span id="page-376-2"></span>**Modify the user mode for a KPI**

HP Business Service Management provides the option to define Service Health KPIs for two different user types (modes): **operations** and **business**. This option enables the creation of two versions of a single KPI, where each KPI version is geared towards the particular viewing requirements of one of the user types.

For details on working with User Modes, see ["How to Set Up User Mode](#page-388-0)  [Functionality" on page 389.](#page-388-0)

### <span id="page-376-3"></span>**Edit specific rule parameters**

Each business rule uses various rule parameters that can be customized, either globally in the rule repository, or on a specific instance of a KPI or HI using the CI Indicators tab. For details on each of the rule parameters, see ["List of Calculation Rules in Service Health" on page 676.](#page-675-0)

The following are examples of rule parameters that you can customize:

- ➤ **No Data Timeout.** HI rules (for example, the Transaction Availability Rule) includes the **No data timeout** rule parameter. This parameter defines the number of seconds from the time the last sample was received, until the HI is timed out—at which point the HI changes to decay status (gray).
- ➤ **Trend and History Calculation.** You can modify the way the trend and history statuses are calculated and displayed, by editing the hidden rule parameters. For details, see ["Hidden Parameters" on page 795](#page-794-0).

#### <span id="page-377-0"></span>**Customize KPI, Trend And History, and Top View status icons**

You can customize the set of KPI, Trend and History, and Top View status icons. For details, see ["How to Change the KPI Status Icons" on page 391.](#page-390-0)

## <span id="page-377-1"></span>**How to Assign KPIs and HIs to CIs**

This task describes how to assign a KPI or HI (health indicator) to one or more CIs. For general information on how indicators work, see ["KPI and HI](#page-348-0)  [Calculation" on page 349.](#page-348-0)

The default properties of KPIs and HIs are defined within the Repositories. For details on the KPI repository, see ["KPI Repository Overview" on page 594](#page-593-0). For details on the Indicator repository, see ["Indicator Repository Overview"](#page-623-0)  [on page 624](#page-623-0).

When you assign a KPI or HI to a CI, you can use the default indicator properties as they are defined in the repository, or you can modify properties for the indicator, as described in the following section.

**Note:** Attaching an indicator to a CI, and defining the indicator properties, must be undertaken with care; these actions can result in KPIs and HIs that give an inaccurate performance assessment in Service Health. Read notes and limitations before proceeding. For details, see ["Notes and Limitations](#page-351-0)  [for KPIs and HIs" on page 352.](#page-351-0)

This section includes the following steps:

- ➤ ["Select CIs in the CI Indicators tab" on page 379](#page-378-0)
- ➤ ["Add a new KPI or Health Indicator to the selected CI" on page 379](#page-378-1)
- ➤ ["Define the new KPI or HI" on page 380](#page-379-0)
- ➤ ["Result" on page 381](#page-380-1)

#### <span id="page-378-0"></span> **1 Select CIs in the CI Indicators tab**

Within the CI Indicators tab, select one or more CIs in the upper pane. You can use the keyboard CTRL key to select multiple CIs.

#### <span id="page-378-1"></span> **2 Add a new KPI or Health Indicator to the selected CI**

The CI Data pane shows the KPIs and HIs that are assigned to all of the selected CIs (for example, if a KPI is assigned to one of the CIs but not to another, it will not appear in this pane).

Within the CI Data pane, select the **KPIs** or **Health Indicators** tab (depending on the type of indicator you want to add), and click the **Add** button.

### <span id="page-379-0"></span> **3 Define the new KPI or HI**

Define the properties of the new KPI or HI as follows:

➤ **KPIs.** Within the **KPI** area, specify the KPI and its calculation method, related HIs (when relevant), and business rule. In the **KPI Properties** area, define information required by the rule such as rule parameters or API script, as well as the thresholds used to calculate KPI status. For details on the UI fields, see ["Add KPI/Edit KPI Dialog Box" on page 413.](#page-412-0)

**Note:** Adding a related HI to a KPI does not assign the HI to the CI itself; this means that if the HI is assigned to the CI, this KPI will include the HI in its calculation.

➤ **Health Indicators.** Within the **Health Indicator** area, select an HI for assignment.

If the HI is event-based and not metric-based, select **Health Indicator Fed By > Events Only**; no further configuration is required. For details on the different types of HIs, see ["Events, ETIs, and HIs" on page 625.](#page-624-0)

If the HI is also metric-based, select **Health Indicator Fed By > Metrics and Events**, and specify the HI's business rule. In the **Health Indicator Properties** area, define information required by the rule such as rule parameters or API script, as well as the thresholds used to calculate HI status. Use selector definitions to filter the samples relevant for the HI. For details on the UI fields, see ["Add Health Indicator/Edit Health](#page-418-0)  [Indicator Dialog Box" on page 419.](#page-418-0)

**Note:** If an HI has a default rule defined in the repository this rule is initially selected for the HI; otherwise the first applicable rule in alphabetical order is selected. If there is no applicable rule for the HI, no rule is selected.

#### <span id="page-380-1"></span> **4 Result**

The KPI or HI is added to all of the selected CIs that do not already have that indicator attached. All instances of the indicator on these CIs will use the same defined business rule and properties.

If one of the selected CIs already has the indicator assigned, a dialog box enables you to either add the indicator only to those CIs where it was not originally assigned, or override the original assignments on all the CIs. For details on the UI fields, see ["Confirm CI Changes Dialog Box" on](#page-430-0)  [page 431](#page-430-0).

# <span id="page-380-0"></span>**How to Edit KPI or HI Properties**

The following task describes how to edit properties for KPIs and HIs (health indicators) that are assigned to one or more CIs.

Editing KPI and HI properties must be undertaken with care; the changes can result in Indicators that give an inaccurate performance assessment in Service Health. Read notes and limitations before proceeding. For details, see ["Notes and Limitations for KPIs and HIs" on page 352](#page-351-0).

This section includes the following steps:

- ➤ ["Select CIs in the CI Indicators tab" on page 382](#page-381-0)
- ➤ ["Select a KPI or HI to edit its properties" on page 382](#page-381-1)
- ➤ ["Edit properties of the selected KPI or HI" on page 382](#page-381-2)
- ➤ ["Result" on page 383](#page-382-1)

### <span id="page-381-0"></span> **1 Select CIs in the CI Indicators tab**

Within the CI Indicators tab, select one or more CIs in the upper pane. You can use the keyboard CTRL key to select multiple CIs.

### <span id="page-381-1"></span> **2 Select a KPI or HI to edit its properties**

The CI Data pane shows the KPIs and HIs that are assigned to all of the selected CIs (for example, if a KPI is assigned to one of the CIs but not to another, it will not appear in this pane).

- **a** Within the CI Data pane, select the **KPIs** or **Health Indicators** tab depending on the type of indicator you want to modify.
- **b** Select the indicator whose properties you want to modify, and click the **Edit** button.

### <span id="page-381-2"></span> **3 Edit properties of the selected KPI or HI**

You can modify any of the KPI or HI properties.

- ➤ For details on KPI properties, see ["Add KPI/Edit KPI Dialog Box" on](#page-412-0)  [page 413](#page-412-0).
- ➤ For details on HI properties, see ["Add Health Indicator/Edit Health](#page-418-0)  [Indicator Dialog Box" on page 419.](#page-418-0)

To remove an indicator from one or more CIs, select the indicator in the CI Data pane, and click the **Delete** button.

When you delete an HI, it is also removed from the Related HIs list of the KPIs which are calculated by that HI.

#### <span id="page-382-1"></span> **4 Result**

The KPI or HI properties are changed for all of the selected CIs. If one of the selected CIs already has the indicator attached using different definitions (for example, with a different rule applied), a dialog box enables you to either keep the old definitions or to apply the new definitions to the CI. For details on the UI fields, see ["Modified Values](#page-431-0)  [Dialog Box" on page 432.](#page-431-0)

# <span id="page-382-0"></span>**How to Define Thresholds for KPIs and HIs**

The status displayed for a KPI or HI (health indicator) provides an indication of how well a business process or system is meeting your business objectives.

In most cases, KPIs and HIs are assigned a status as follows: A business rule calculates a measurement for the indicator. This measurement is compared with the threshold definitions, and the indicator is assigned a status according to how the measurement compares to the thresholds.

The following task describes how to define thresholds for a KPI or HI assigned to one or more CIs. For more details on how thresholds work, see ["KPI and HI Thresholds" on page 352.](#page-351-1)

#### **To define thresholds for a KPI or HI:**

- **1** Within the CI Indicators tab, select one or more CIs in the upper pane. You can use the keyboard CTRL key to select multiple CIs.
- **2** Within the CI Data pane, select the **KPIs** or **Health Indicators** tab depending on the type of indicator whose thresholds you want to define.
- **3** Open an indicator for editing, and define the thresholds as described in ["KPI and HI Thresholds" on page 352.](#page-351-1)

For KPI user interface details, see ["Add KPI/Edit KPI Dialog Box" on](#page-412-0)  [page 413](#page-412-0).

For HI user interface details, see ["Add Health Indicator/Edit Health](#page-418-0)  [Indicator Dialog Box" on page 419.](#page-418-0)

 **4** The KPI or HI thresholds are changed for all of the selected CIs. If one of the selected CIs already has different thresholds defined for this indicator, a dialog box enables you to either keep the old thresholds or to apply the new thresholds to the CI. For details on the UI fields, see ["Modified Values](#page-431-0)  [Dialog Box" on page 432](#page-431-0).

#### **Example:**

An HI is assigned to monitor transaction performance on a CI, using the Transaction Performance Rule to set its status. For this transaction, the required thresholds are as follows:

- ➤ Acceptable average performance time is under 6000 milliseconds.
- ➤ Performance time that exceeds 6000 milliseconds is of concern.
- ➤ Performance time of 8000 milliseconds is seriously problematic.
- ➤ Performance time of 10000 milliseconds is critical.
- ➤ In addition, **Warning** status is not required for this KPI.

In the Edit Health Indicator window, the threshold levels and operator are set as follows:

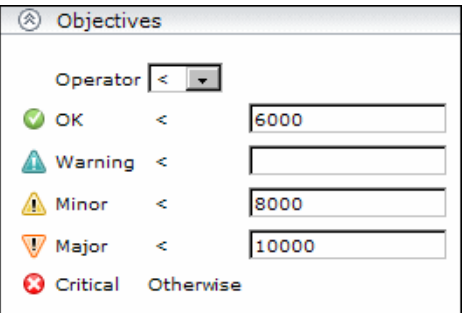

When a measurement is calculated for the HI from the incoming performance data, the measurement is compared with the thresholds assigned to the HI as follows:

- ➤ For a measurement under 6000 milliseconds, status = **OK**
- ➤ For a measurement of 6000 milliseconds or more, but under 8000 milliseconds, status = **Minor**
- ➤ For a measurement of 8000 milliseconds or more, but under 10000 milliseconds, status = **Major**
- ➤ For a measurement of 10000 milliseconds or more, status = **Critical**

## <span id="page-384-0"></span>**How to Define Selectors for HIs**

When you assign an HI (health indicator) to a CI, you can define selector expressions to filter data samples to target only those samples that are relevant for the HI. A selector expression requires a **Field**, an **Operator**, a **Type,** and a **Value**, defined in that order. For user interface details, see ["Add](#page-427-0)  [New/Edit Selector Field Dialog Box" on page 428.](#page-427-0)

You can combine selectors expressions into groups, to create complex filters.

This section includes the following options:

- ➤ ["Define a selector" on page 385](#page-384-1)
- ➤ ["Define an additional selector expression within a block" on page 387](#page-386-0)
- ➤ ["Define an alternative expression block" on page 387](#page-386-1)
- ➤ ["Combine blocks that have internal conditions" on page 388](#page-387-0)

#### <span id="page-384-1"></span>**Define a selector**

- **1** Within the CI Indicators tab, select one or more CIs in the upper pane. You can use the keyboard CTRL key to select multiple CIs.
- **2** Within the CI Data pane, select the **Health Indicators** tab, and open an HI for editing.
- **3** Within the Add Health Indicator/Edit Health Indicator dialog box, locate the **Selector** area and perform the following actions:
	- ➤ To add a new expression group, click **Add Row > Add OR Clause**.
	- ➤ To add a selector expression to an existing group, select a row within a group and click **Add Row > Add Selector Expression**.
- **4** Define one or more selector expressions to build your selector, as follows:
	- ➤ Enter the required reference property in the **Field** box and select an operator from the **Operator** list. Enter details regarding the required value for the property in the **Type** and **Value** box.
	- ➤ Every selector must include the definition of the sample type required for the HI, so when manually defining a selector, at least one selector expression must contain this information.

For example, for an HI that relates to transaction measurements, the selector must catch transaction samples, which are defined by the sample type **trans t** in the selector. For details on these samples, see "Sample: BPM Transaction (trans\_t)" in *Reports*.

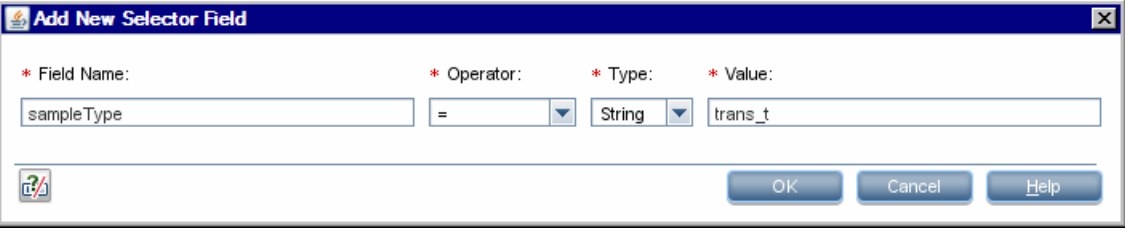

**Note:** The **Field** and **Value** properties are case sensitive and must be entered precisely as used in the data samples from the data source, or the selector fails. The recommended method is to take the values from the samples published on the bus. For details, see "Data Samples" in *Reports*.

- ➤ Narrow the filter by using a logical **And** operator to attach additional selector expressions to an expression block.
- ➤ Widen the filter by using a logical **Or** operator to add alternative expression blocks (each containing one or more selector expressions).

You can define as many selector expressions and blocks of selector expressions as required.

### <span id="page-386-0"></span>**Define an additional selector expression within a block**

To define an additional selector expression within a block, click the **Add Row** button and select **Add Selector Expression**. For example, you can define a filter that looks for transaction samples that contain both profile name X *and* transaction name Y.

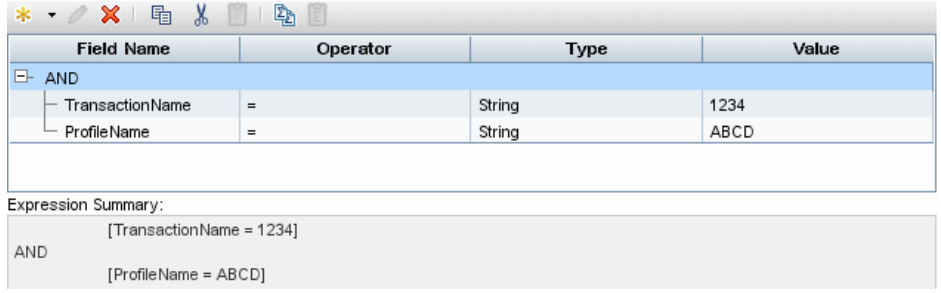

### <span id="page-386-1"></span>**Define an alternative expression block**

To define an alternative expression block, click the **Add Row** button and select **Add OR Clause**. For example, you can define a filter that looks for transaction samples that contain either profile name X *or* transaction name Y.

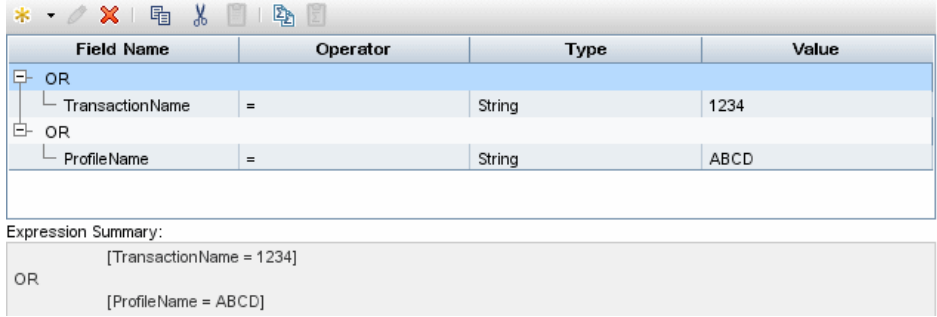

### <span id="page-387-0"></span>**Combine blocks that have internal conditions**

You can also combine blocks which use internal conditions. For example, a data sample qualifies for the following selector if the selector expressions **a** and **b** in block 1 are both true, or if the selector expressions **c** and **d** in block 2 are both true.

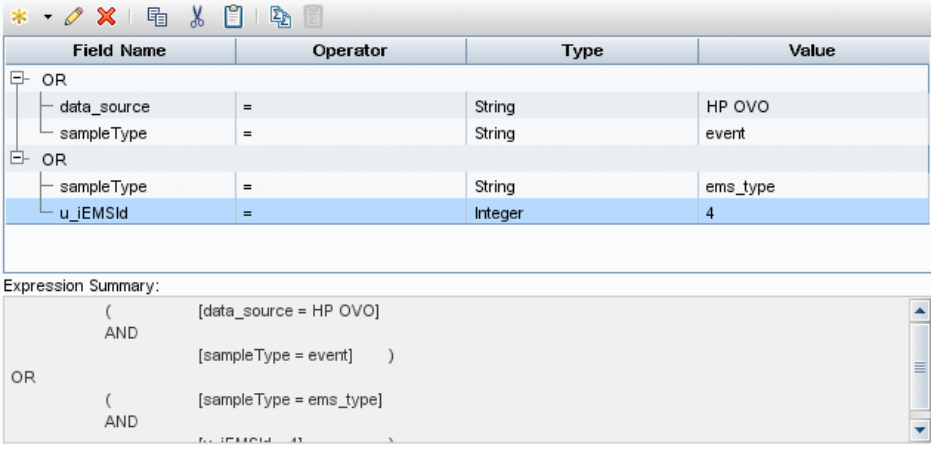

# <span id="page-388-0"></span>**How to Set Up User Mode Functionality**

You can set up user mode functionality in HP Business Service Management by defining the mode for users, defining the KPI versions for each mode, and attaching the KPI versions to the CIs.

This task includes the following steps:

- ➤ ["Assign a user mode" on page 389](#page-388-1)
- ➤ ["Define KPI versions for the user modes" on page 390](#page-389-0)
- ➤ ["Attach KPI versions to CIs" on page 391](#page-390-1)

#### <span id="page-388-1"></span> **1 Assign a user mode**

There are two ways to assign a user mode to a user:

- ➤ The system administrator, when defining new users in the **Admin > Platform > Users and Permissions > User Management** page, can set **User Mode** to **Undefined**, **Operations User**, or **Business User**. By default, all new/existing users are set as **Unspecified** (meaning that they see KPIs for both modes in Service Health).
- ➤ Users can change their own user mode in the **Admin > Personal Settings > User Account** page. Select the required mode from the **User mode** list.

After changing the mode in the User Account page, you must log out of HP Business Service Management and log in again to see the mode filtering work.

#### <span id="page-389-0"></span> **2 Define KPI versions for the user modes**

The following steps describe how to define different versions of a KPI to use with each user mode. You can assign user modes to a new KPI that you define, or to an existing KPI by cloning or overriding the KPI. For more information, see ["KPIs Repository page" on page 607](#page-606-0).

- **a** Access the **Admin > Service Health > Repositories > KPIs** page.
- **b** Define the business user version of the KPI:
	- ➤ Either create a new KPI, clone an existing KPI, or edit an existing KPI based on your needs.
	- ➤ Give the KPI an appropriate name; for example, add the suffix **\_biz** (as in Availability\_biz).
	- ➤ Select **Business** in the **Applicable for User Mode** list.
- **c** Define the operations user version of the KPI:
	- ➤ Either create a new KPI, clone an existing KPI, or edit an existing KPI based on your needs.
	- ➤ Give the KPI an appropriate name; for example, add the suffix **\_ops** (as in Availability\_ops).
	- ➤ Select **Operations** in the **Applicable for User Mode** list.

**Note:** If you edit a KPI, the edited KPI replaces the original KPI throughout Service Health, so all CIs that are assigned the original KPI (for example, Availability) are automatically updated to the new version (for example, Availability ops).

- **d** Edit the details for each KPI version, according to your requirements. For example, you might want different business rules to apply to each version. For more information, see ["New KPI/Edit KPI Dialog Box" on](#page-608-0)  [page 609](#page-608-0).
- **e** To use a different version of a business rule with each KPI version, you must define the rule versions in the Business Rule Repository. For example, for two versions of the Availability KPI, you may require two versions of the Transaction Availability Rule, each with different default objective values.

For details on defining business rules, see ["How to Customize a](#page-662-0)  [Business Rule Template in the Repository" on page 663.](#page-662-0)

### <span id="page-390-1"></span> **3 Attach KPI versions to CIs**

You can manually attach the KPI versions to the CIs to which you want them to apply.

- ➤ If the original KPI is already attached to CIs (for example, the Availability KPI is automatically attached to transaction CIs), then the edited KPI (for example, Availability\_ops) is automatically attached to the CIs instead. You can manually attach the second KPI version (for example, Availability\_biz).
- ➤ If there are two new KPI versions, one for business and one for operations then for every applicable CI you manually attach the two versions (and delete the original KPI if it is not required).

To attach the KPI versions to CIs, select **Admin > Service Health > CI Indicators** page, and add the KPI versions to each CI where they are required. You can add the KPI to multiple CIs in one operation. For details, see ["CI Indicators Tab" on page 402](#page-401-0).

## <span id="page-390-0"></span>**How to Change the KPI Status Icons**

Different icons are used for the KPI status for each range specified in the **From**/**To** fields in the Parameter Details dialog box. For details, see ["New/Edit](#page-619-0)  [KPI Parameter Dialog Box" on page 620](#page-619-0).

If you want to customize the KPI status icons, create a new set of icons and, where applicable, add your icons to the appropriate directories and redirect the KPI's status parameters to those icons or replace the default icons with your customized icons using the same names.

**Note:** The following formats are supported for custom icons: .png, .jpg and .gif.

The recommended size for an icon should be 16x16 pixels.

For details on the default icons, see ["KPI Status Colors and Definitions" on](#page-44-0)  [page 45](#page-44-0).

This section includes the following options:

- ➤ ["Change the KPI status icons" on page 392](#page-391-0)
- ➤ ["Change the Trend and History status icons" on page 393](#page-392-0)
- ➤ ["Change the Top View status icons" on page 393](#page-392-1)

### <span id="page-391-0"></span>**Change the KPI status icons**

You can do one of the following:

- ➤ Add your icons to the appropriate directory and specify their names in each one of the status parameters for the KPIs. For details on the user interface, see ["New KPI/Edit KPI Dialog Box" on page 609.](#page-608-0)
- ➤ Replace the icon or icon set with the customized icons and give them the names of the default icons.

To find the location of the icon you want to replace, right-click the icon in the appropriate tab in Service Health, select **Properties**, and view the icon's location in the **Address (URL)** field.

Make sure that you replace the icons set in the following directories:

- ➤ **<Gateway root directory> \AppServer\webapps\site.war\bam\pages\images\gui\indicator**
- ➤ **<Gateway root directory> \AppServer\webapps\site.war\images\gui\indicator**

#### <span id="page-392-0"></span>**Change the Trend and History status icons**

You cannot change the names of the trend and history icons that appear in the Top View tab. To customize those icons, you can only replace the default images with your customized images.

The directory where the Trend and History Status icons are located is: **<Gateway root directory>\ AppServer\webapps\site.war\static\dash\images\indicator**

For details on the Trend and History icons, see ["KPI Trend and History](#page-359-0)  [Calculation" on page 360](#page-359-0).

#### <span id="page-392-1"></span>**Change the Top View status icons**

You cannot change the names of the Top View icons. To customize those icons, you can only replace the images with your customized images.

The directory where the icons are located is: **<Gateway root directory>\AppServer\webapps\site.war\ bam\pages\images\icons\dimensionIcons**

The location of a specific icon uses the following naming scheme: **dimensionIcons/<kpi\_id>/<status\_id>.gif** where **<status\_id>** is the value specified in the **From** field of the status parameter defined for the KPI. For example: the value of the **From** field of the **OK** (green) status is 20 therefore the icon for the **Availability** KPI is located at: dimensionIcons/7/20.gif. For details on the user interface, see ["New/Edit KPI Parameter Dialog Box" on](#page-619-0)  [page 620](#page-619-0).

For details on the status icons, see ["KPI Icons in Service Health" on page 93.](#page-92-0)

# <span id="page-393-0"></span>**How to Configure Breakdowns in Local Impact Views**

Within local impact views, you can configure data breakdowns on CIs, so that data on their child CIs is broken down according to a particular dimension. For an overview of breakdowns, see ["Breakdowns in Local](#page-364-0)  [Impact Views" on page 365](#page-364-0).

This task includes the following steps:

- ➤ ["Select CIs in the CI Indicators tab" on page 394](#page-393-1)
- ➤ ["Define a breakdown or display breakdown details in the CI Data pane"](#page-394-0)  [on page 395](#page-394-0)
- ➤ ["Filter breakdown elements on a root CI" on page 396](#page-395-0)
- ➤ ["\(Optional\) Modify general breakdown settings" on page 396](#page-395-1)

### <span id="page-393-1"></span> **1 Select CIs in the CI Indicators tab**

Within the **CI Indicators** tab, select one or more CIs in the upper pane. The **Breakdown** column indicates one of four possible states for each CI in a local impact view:

- $\blacktriangleright$  A breakdown can be defined on this CI.
- ➤ A breakdown has been defined, using this CI as the root CI.
- ➤ This CI is included in a defined breakdown (not as the root CI).
- ➤ No breakdown can be defined on this CI.

**Note:** Each CI can only be included in one breakdown per view; once a CI is included in a breakdown, it cannot be included in another within that view. If you want to create another breakdown using the same CI, you can clone the view in View Builder, and create a new breakdown in the new view.

Two breakdowns conflict with each other when a CI is defined as belonging to two different breakdowns. This occurs when you try to define a breakdown on top of a topology that already has at least one CI with a breakdown definition of any kind on it. When a conflict occurs, the following message is displayed: **Breakdown assignment has failed as a result of the following conflict** (followed by a description of the conflict). In this case, decide which of the breakdowns you want to apply.

#### <span id="page-394-0"></span> **2 Define a breakdown or display breakdown details in the CI Data pane**

Within the **CI Data** pane, select the **Breakdown** tab. This enables you to perform the following actions:

 **a Define a breakdown on a CI.** If you have selected one or more CIs where no breakdown has been defined, and these CIs can be used as root CIs, select a breakdown from the **Breakdown Configurations** list. This contains all the breakdown configurations that can be applied to the selected CIs, using these CIs as the breakdown root.

Note that to modify a breakdown, you must select the root CI.

For details on the UI fields, see ["CI Indicators Tab" on page 402.](#page-401-0)

- **b Display breakdown details on non-root CIs.** If you have selected CIs which are included in a breakdown but are not root CIs, the **Root CI** field shows the root CI of the breakdown where they are included, and the **Breakdown Configurations** field shows the breakdown type.
- **c Disable a breakdown.** If you have selected a root CIs where a breakdown has been defined, you can disable the breakdown by selecting **None** from the **Breakdown Configurations** list.

#### <span id="page-395-0"></span> **3 Filter breakdown elements on a root CI**

If you have selected a CI which is the root CI of a breakdown, you can include or exclude specific elements in the breakdown, using the **Filter** link.

Click this link to open the **Edit Breakdown FIlter** dialog box, and specify which elements to include or exclude from the breakdown. The **Available Elements** list is automatically populated with the elements that can be included in the breakdown.

For example, if you specify **Transaction by Location**, you can include or exclude specific locations based on your organizational needs.

For details on the UI fields, see ["Edit Breakdown Filter Dialog Box" on](#page-434-0)  [page 435](#page-434-0).

### <span id="page-395-1"></span> **4 (Optional) Modify general breakdown settings**

You can modify the following breakdown settings:

 **a Number of containers.** Due to performance considerations, BSM supports the creation of 50 different CI containers using breakdowns, per instance. For example, if you define **Transaction by Location**, and you have more than 50 locations, only 50 locations are displayed.

You can modify this limit using the following infrastructure setting: **Admin > Platform > Setup and Maintenance > Infrastructure Settings > Applications > Service Health Application**, and locate the **Maximum number of breakdown values** entry in the Service Health Application - Breakdown table.

**b Container purging.** By default, when a breakdown container has been in **No Data** status for one week, it is automatically removed from the display until the next time data is received for this container.

You can modify this period using the following infrastructure setting: **Admin > Platform > Setup and Maintenance > Infrastructure Settings > Applications > Service Health Application**, and locate the **Breakdown values purging period** entry in the Service Health Application - Breakdown table.
## <span id="page-396-1"></span>**How to Attach a PNR KPI to a CI**

The PNR (Point of No Return) KPI enables you to view how well Service Level Management agreement objectives are being met. When the PNR KPI is defined for a CI, a bar is displayed in Service Health indicating how much longer the CI can be unavailable before the agreement is in breach of contract. For details, see ["PNR \(Point of No Return\) KPI Calculation" on](#page-371-0)  [page 372](#page-371-0).

Perform the following procedure to view Service Level Management data in an information bar in Service Health.

This task includes the following steps:

- ➤ ["Prerequisites in Service Level Management" on page 397](#page-396-0)
- ➤ ["Define a PNR KPI in Service Health" on page 398](#page-397-0)
- ➤ ["Results in Service Health" on page 399](#page-398-0)

#### <span id="page-396-0"></span> **1 Prerequisites in Service Level Management**

Create an agreement within Service Level Management. The SLA must include a CI with an attached KPI that can be used to calculate the PNR KPI. The rule assigned to the KPI in Service Level Management must be enabled to send PNR data to Service Health; the rule must be time-based, and it must calculate values using a range of 0-100.

For details on these prerequisites, see "Enabling PNR (Point of No Return) Display within Service Health" in *Using Service Level Management*.

## <span id="page-397-0"></span> **2 Define a PNR KPI in Service Health**

In Service Health Administration, attach a PNR KPI to the same CI. During KPI creation, select the PNR KPI and the Service Health PNR rule.

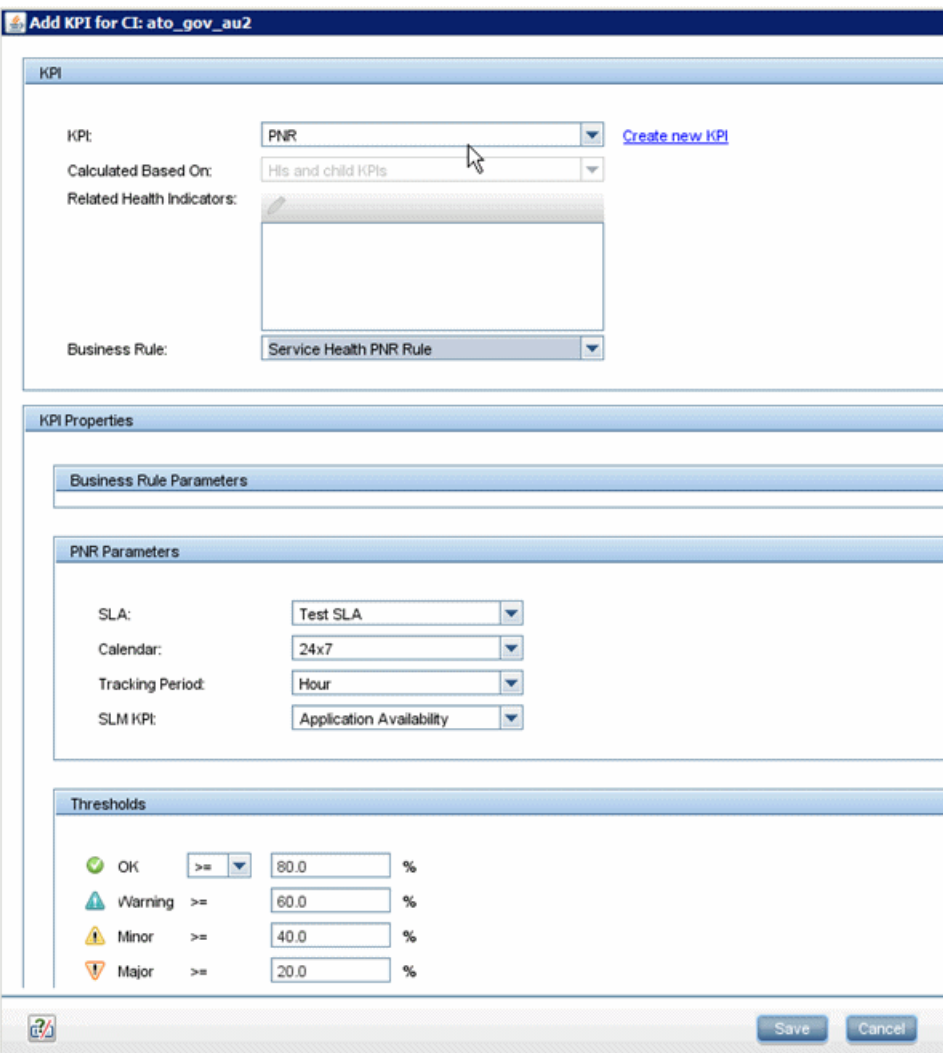

- **a** In the PNR Parameters area:
	- ➤ Select the agreement whose data is to be used for the Service Health PNR KPI.
	- ➤ Select the calendar and tracking period as defined when creating the agreement. For details, see "Define SLA Properties Page" in *Using Service Level Management*.
	- ➤ Select the Service Level Management KPI whose data is used to calculate the PNR KPI.
- **b** Add the objectives that Service Health uses to calculate when unavailability time approaches breach of contract levels.

#### <span id="page-398-0"></span> **3 Results in Service Health**

View the results in Service Health: **Applications > Service Health > Hierarchy**. Choose the view and select the CI. The tooltip shows the following PNR-related information:

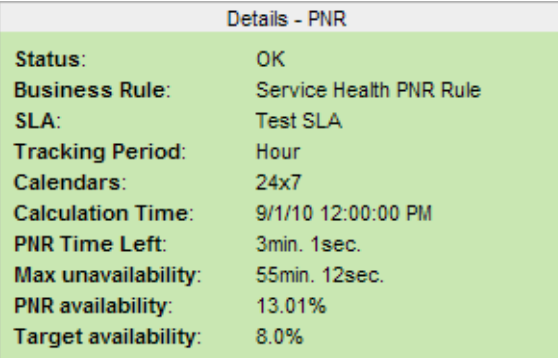

- ➤ **Status.** The status of the PNR KPI.
- ➤ **Business Rule.** The Service Health business rule used for PNR KPI calculation.
- ➤ **SLA.** The SLA which includes this CI.
- ➤ **Tracking Period.** The SLA tracking period defined during PNR KPI configuration.
- ➤ **Calendars.** The SLA calendar defined during PNR KPI configuration.
- ➤ **Calculation Time.** The time of the last SLA calculation.
- ➤ **PNR Time Left.** The amount of time the CI can still be unavailable in the calculation period before the agreement is breached. This is a result of the following calculation: Maximum unavailability - Unavailability to current time = PNR Time left.
- ➤ **Max Unavailability.** The total time the CI can be unavailable during the calculation period before the agreement is breached, based on the specified SLM KPI.
- ➤ **PNR Availability.** The current percentage of availability in Service Level Management.
- ➤ **Target Availability.** The availability breach threshold as defined in the SLA.

## **Reference**

# **R** CI Indicators User Interface

This section includes:

- ➤ [CI Indicators Tab on page 402](#page-401-0)
- ➤ [CI Data Pane > KPIs Tab on page 405](#page-404-0)
- ➤ [CI Data Pane > Health Indicators Tab on page 407](#page-406-0)
- ➤ [CI Data Pane > CI Properties Tab on page 409](#page-408-0)
- ➤ [CI Data Pane > Breakdown Tab on page 411](#page-410-0)
- ➤ [Add KPI/Edit KPI Dialog Box on page 413](#page-412-0)
- ➤ [Edit Health Indicators in KPI Calculation Dialog Box on page 418](#page-417-0)
- ➤ [Add Health Indicator/Edit Health Indicator Dialog Box on page 419](#page-418-0)
- ➤ [Add New/Edit Selector Field Dialog Box on page 428](#page-427-0)
- ➤ [Selector Expression Operators Reference on page 429](#page-428-0)
- ➤ [Confirm CI Changes Dialog Box on page 431](#page-430-0)
- ➤ [Modified Values Dialog Box on page 432](#page-431-0)
- ➤ [Edit Context Menus Dialog Box on page 435](#page-434-0)
- ➤ [Edit Breakdown Filter Dialog Box on page 435](#page-434-1)

## <span id="page-401-0"></span>**CI Indicators Tab**

The CI Indicators tab enables you to attach KPIs, HIs (health indicators), and context menus to specific CIs within a view. In addition, this tab enables you to define CI breakdowns in local impact views. Select one or more CIs in the **<View Name>** pane, and modify the CI's settings using the **CI Data** pane.

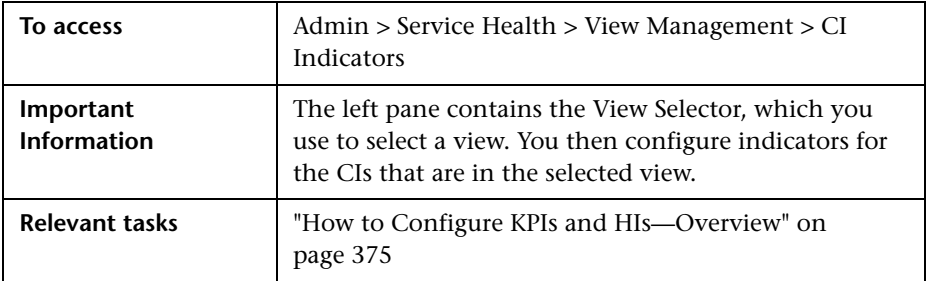

#### **<View Name> Pane**

The **<View Name>** pane in the upper part of the tab displays CIs and their assigned KPIs. Once you select a view in the View Selector, this pane shows the view name as its title. The pane displays a hierarchy of the CIs in the view, their CI types, and their assigned KPIs. Each row in the table represents a CI in the view hierarchy.

In local impact views, this pane also indicates whether a breakdown has been defined, for each CI in the view.

After you select one or more CIs in this pane, the KPIs and HIs that are shared by the selected CIs appear in the **CI Data** pane. You can modify these details as required.

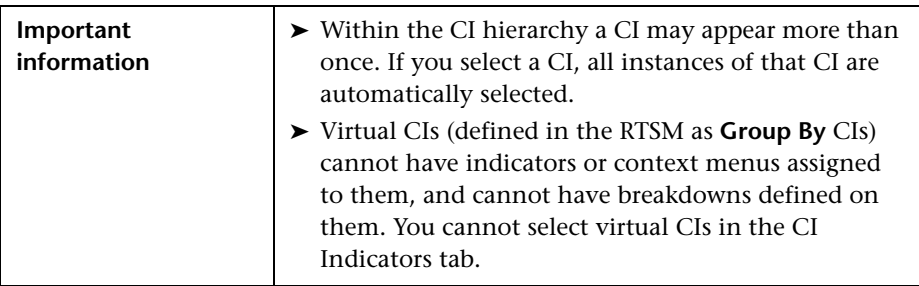

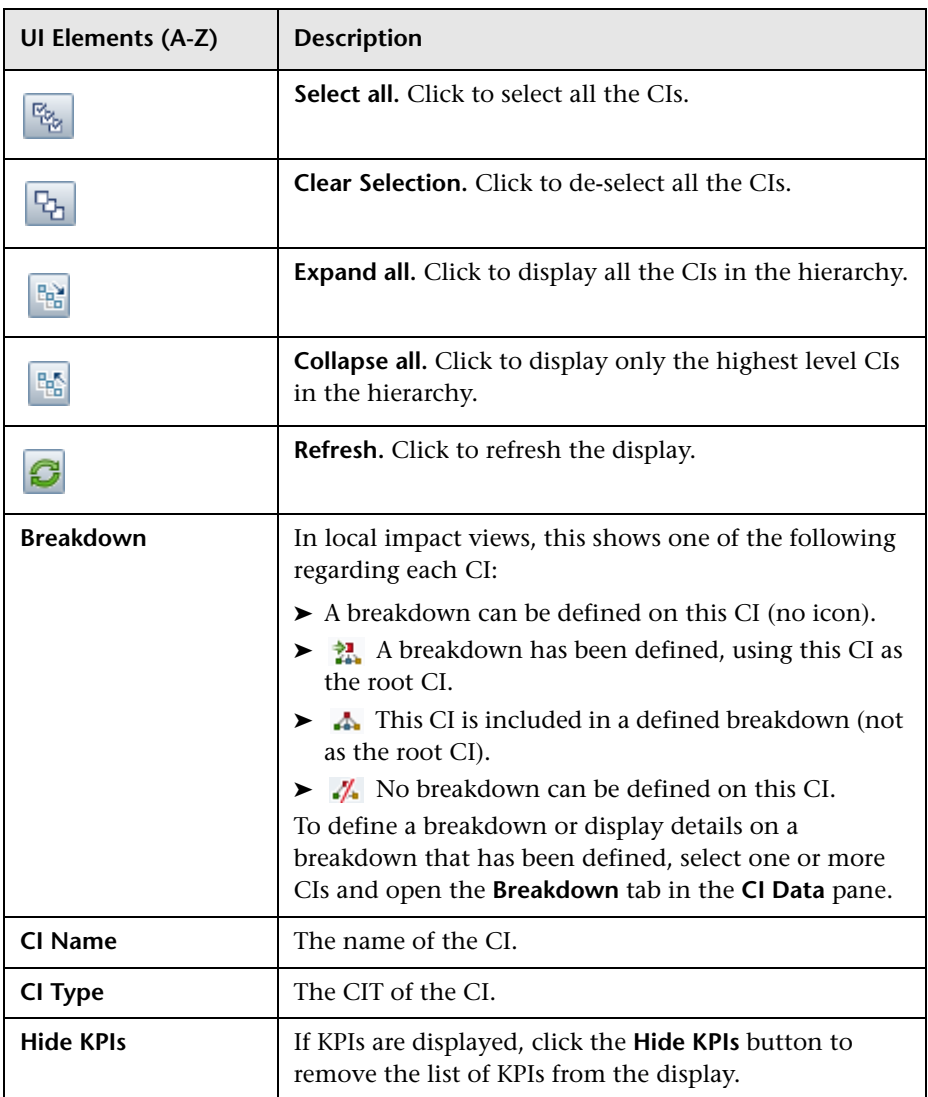

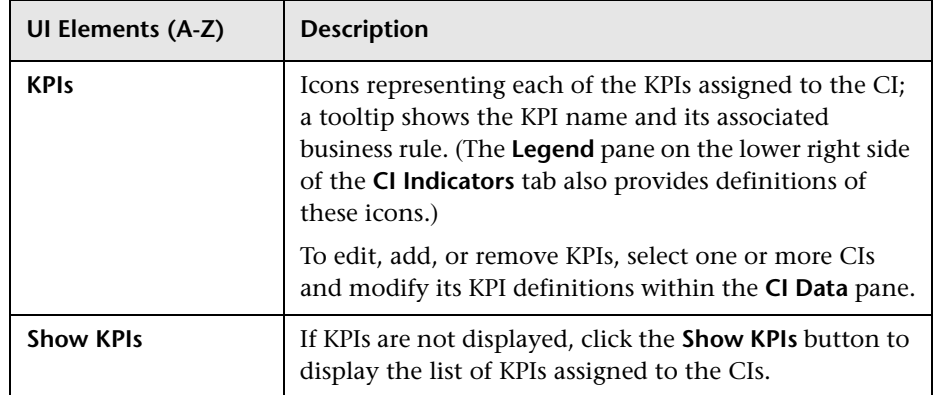

#### **Legend Pane**

The **Legend** pane on the bottom right side of the tab provides full names for the KPIs displayed in the upper pane.

### **CI Data Pane**

The CI Data pane on the lower left side of the tab displays details regarding the CIs that you selected in the upper pane of the **CI Indicators** tab, and enables you to modify CI details. This pane enables you to perform the following:

- ➤ Within the **KPIs** and **Health Indicators** tabs, you can edit, add or remove KPIs and HIs on these CIs. For user interface details, see ["CI Data Pane >](#page-404-0)  [KPIs Tab" on page 405](#page-404-0), and ["CI Data Pane > Health Indicators Tab" on](#page-406-0)  [page 407](#page-406-0).
- ➤ Within the **CI Properties** tab, you can modify the context menus and CI data over time settings for these CIs. For user interface details, see ["CI](#page-408-0)  [Data Pane > CI Properties Tab" on page 409.](#page-408-0)
- ➤ Within the **Breakdown** tab, you can define CI breakdowns in local impact views. For user interface details, see ["CI Data Pane > Breakdown Tab" on](#page-410-0)  [page 411](#page-410-0). For details on breakdowns, see ["How to Configure Breakdowns](#page-393-0)  [in Local Impact Views" on page 394.](#page-393-0)

If more than one CI is selected in the upper pane, the **CI Data** pane shows the information that is shared by all the selected CIs. For example, if two CIs are selected in the CIs pane: one CI has Availability and Performance KPIs assigned, and the other CI has only Availability assigned, the **KPIs** tab shows the Availability KPI only.

## <span id="page-404-0"></span>**CI Data Pane > KPIs Tab**

The KPIs tab within the **CI Data** pane enables you to edit, add or remove KPIs on the CIs selected in the **<View Name>** pane.

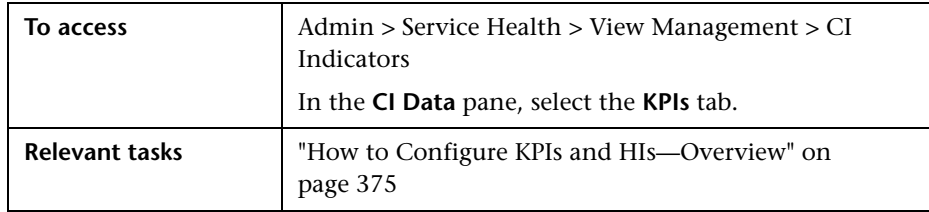

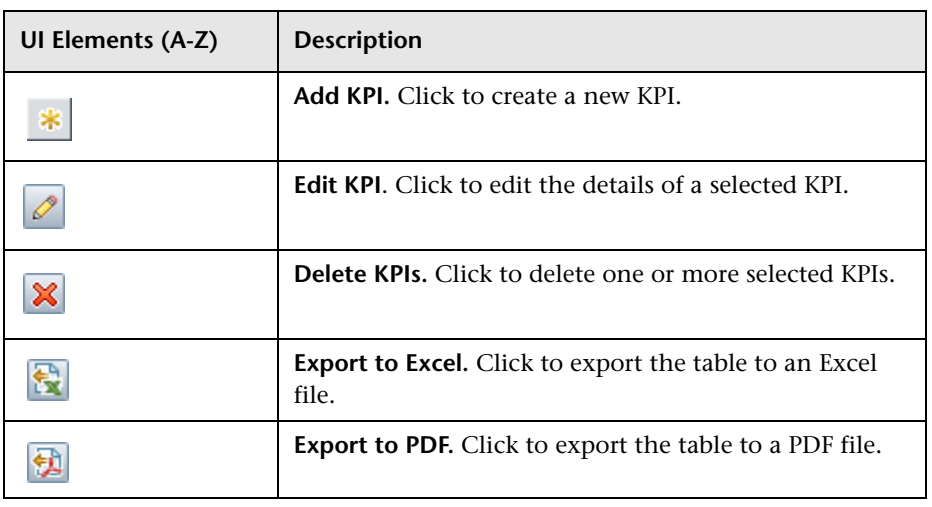

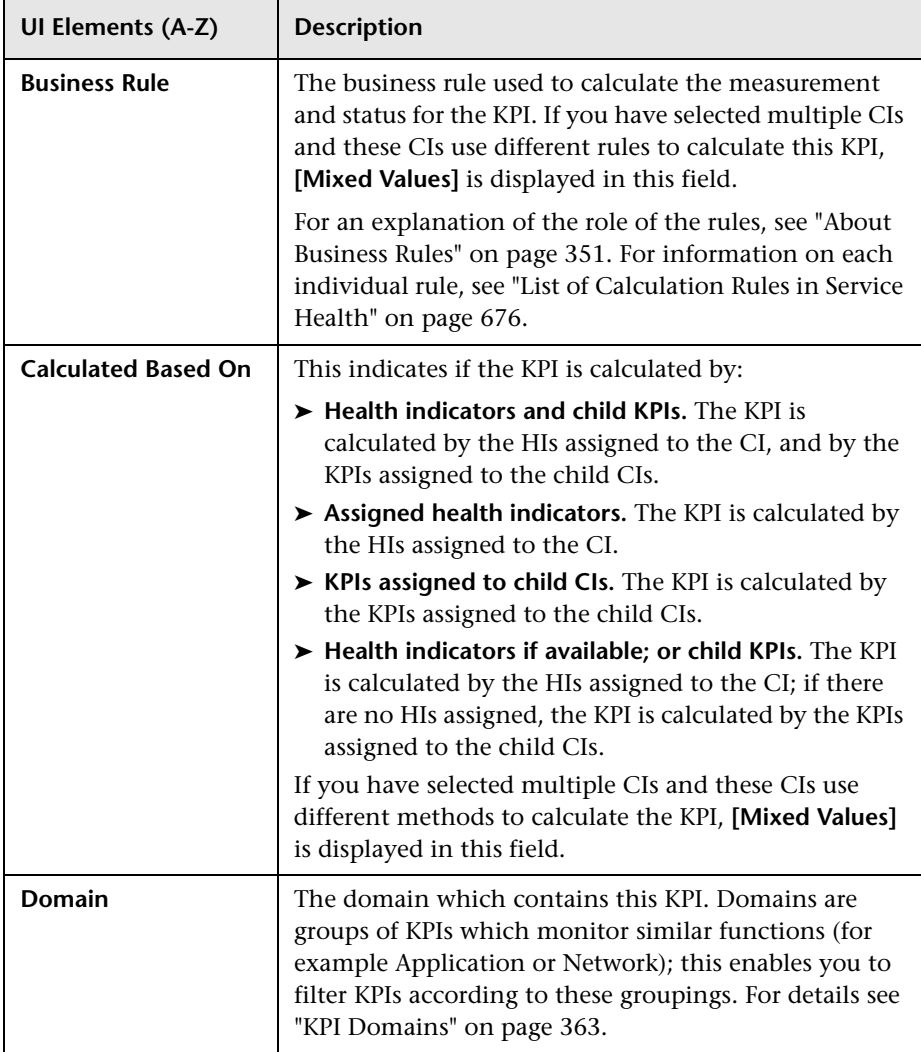

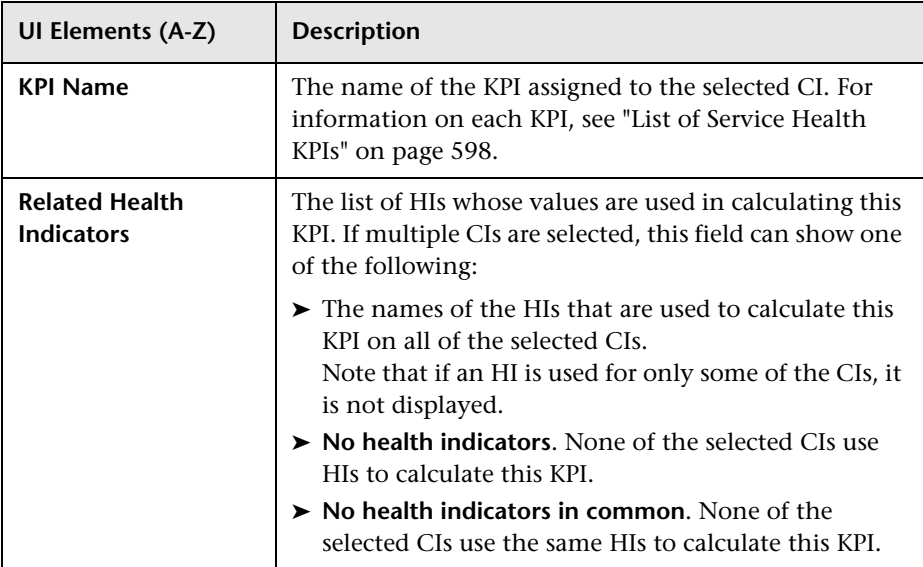

# <span id="page-406-0"></span>**CI Data Pane > Health Indicators Tab**

The Health Indicators tab within the **CI Data** pane enables you to edit, add or remove HIs on the CIs selected in the **<View Name>** pane.

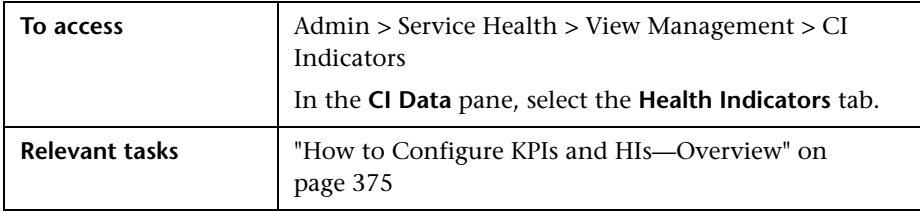

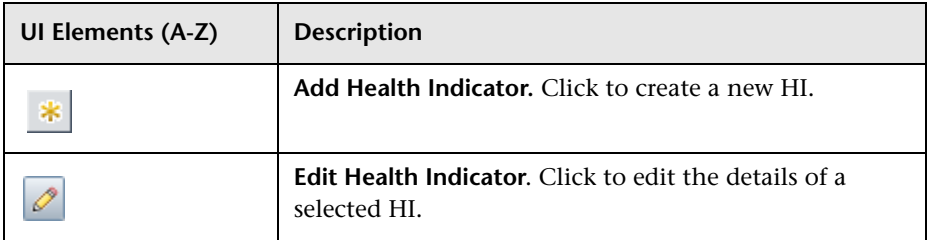

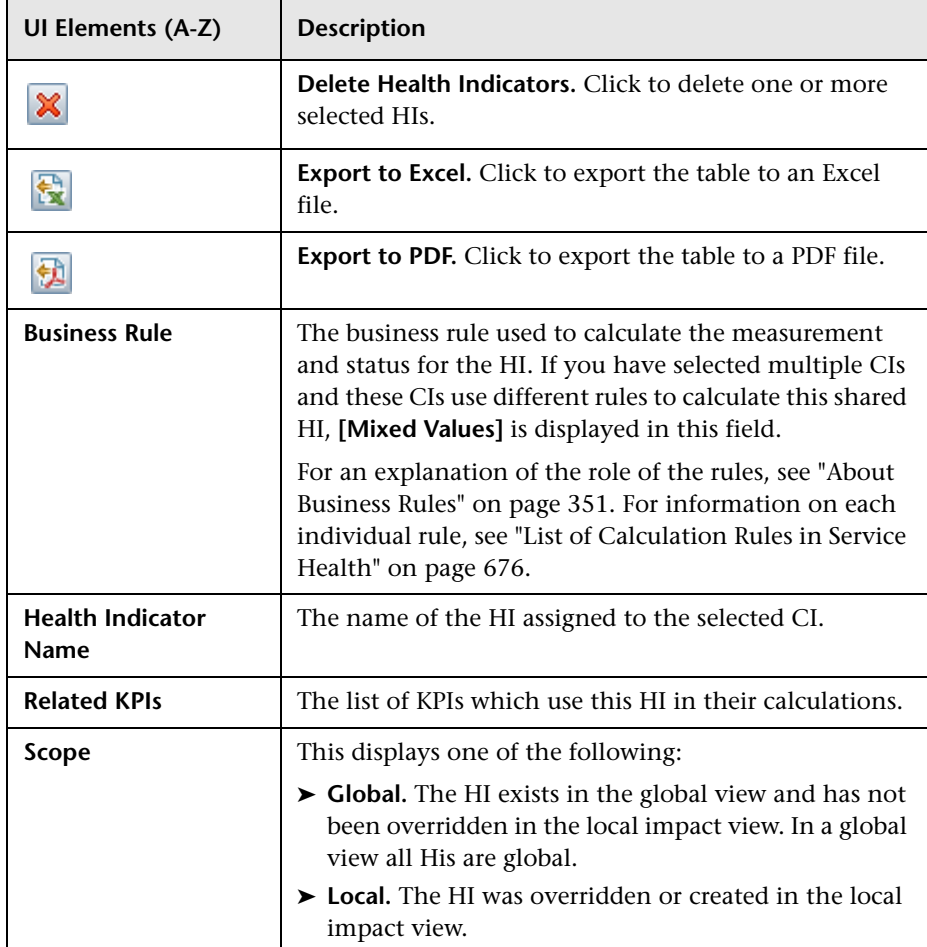

# <span id="page-408-0"></span>**R** CI Data Pane > CI Properties Tab

The CI Properties tab within the **CI Data** pane enables you to modify the context menus and CI data over time settings for the CIs selected in the **<View Name>** pane.

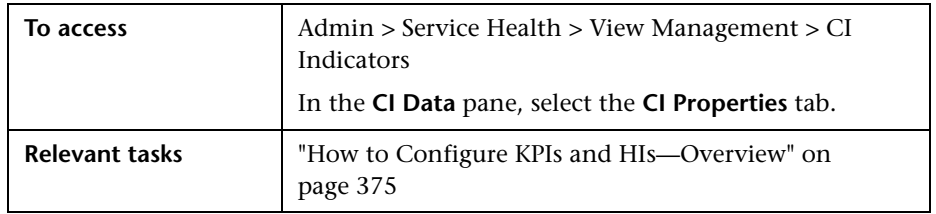

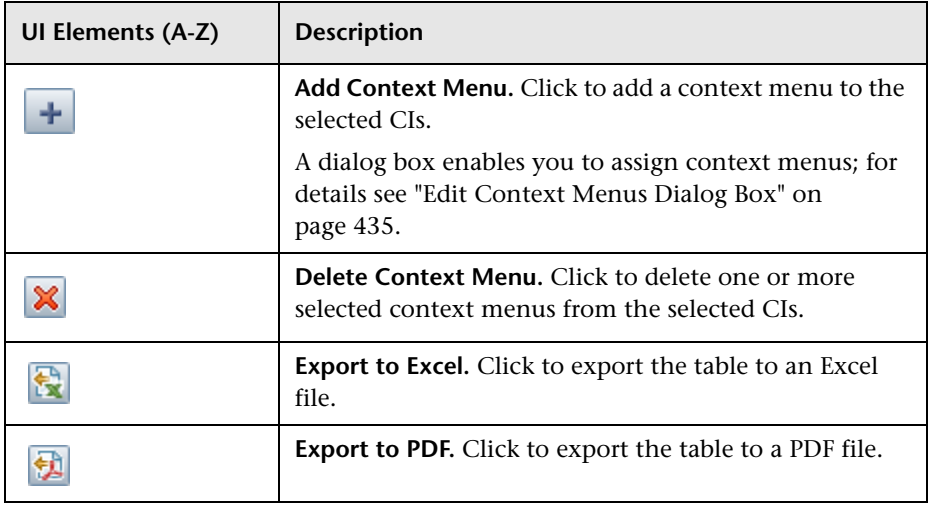

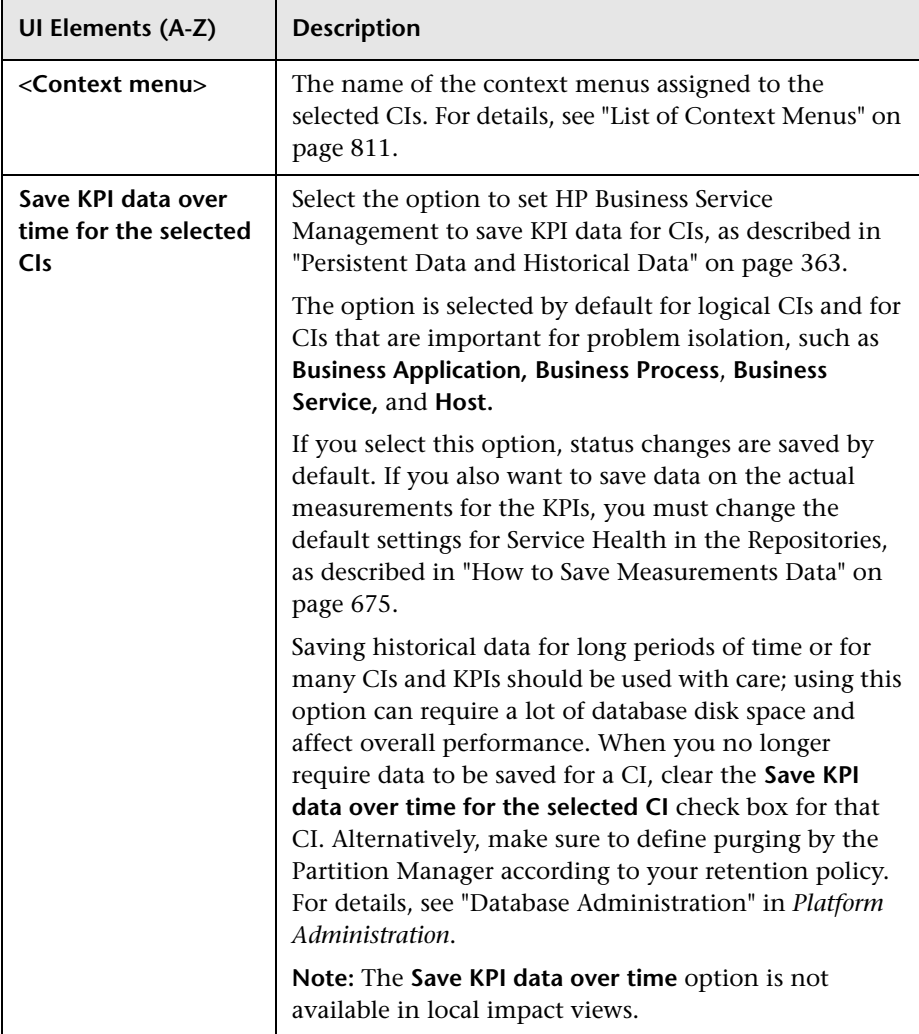

# <span id="page-410-0"></span>**CI Data Pane > Breakdown Tab**

The Breakdown tab within the **CI Data** pane enables you to configure breakdowns on the CIs selected in the **<View Name>** pane, in local impact views.

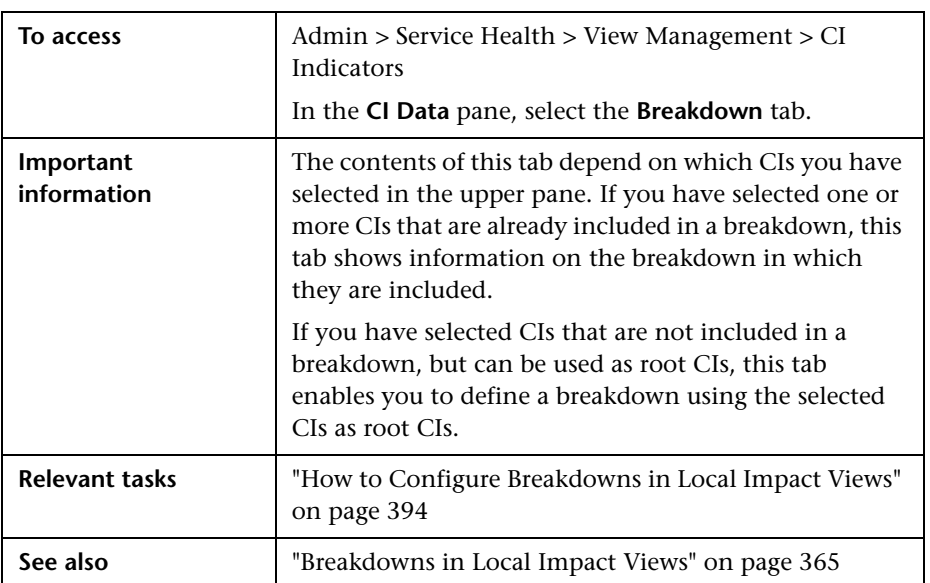

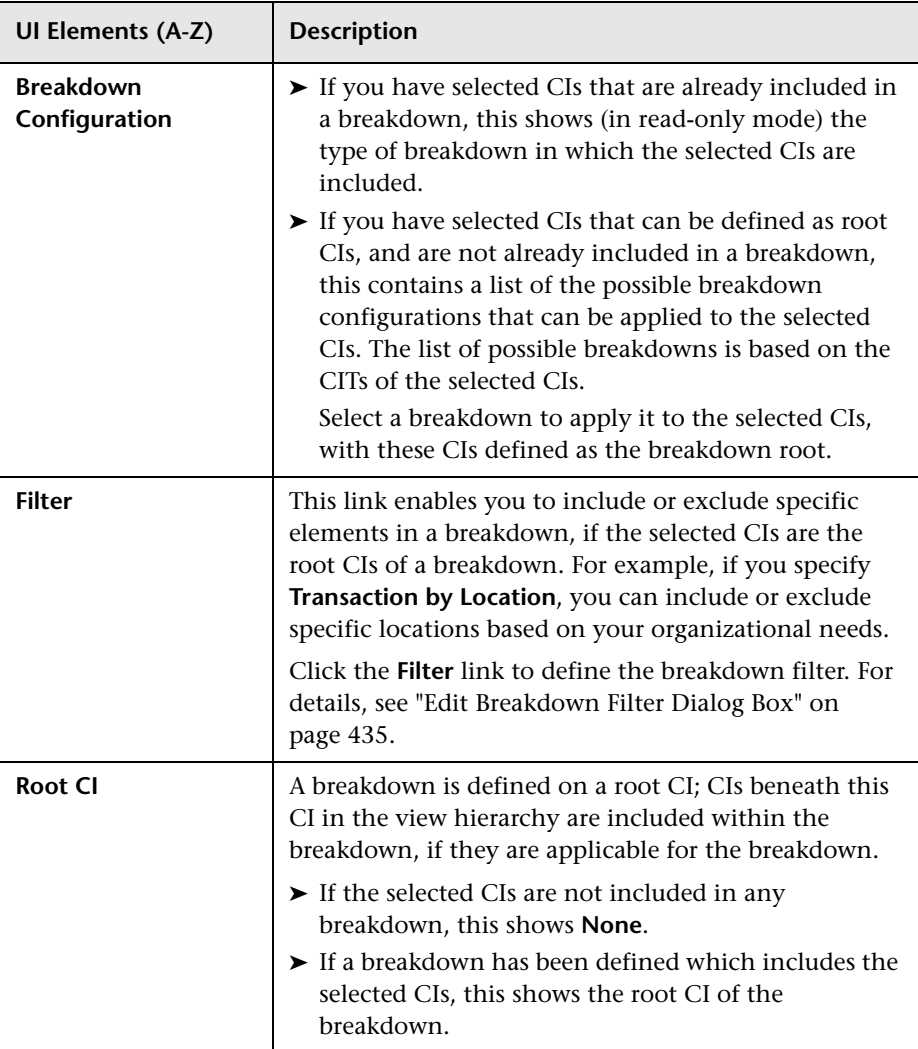

# <span id="page-412-0"></span>**Add KPI/Edit KPI Dialog Box**

This dialog box enables you to assign KPIs to CIs or to edit the properties of a CI's KPIs.

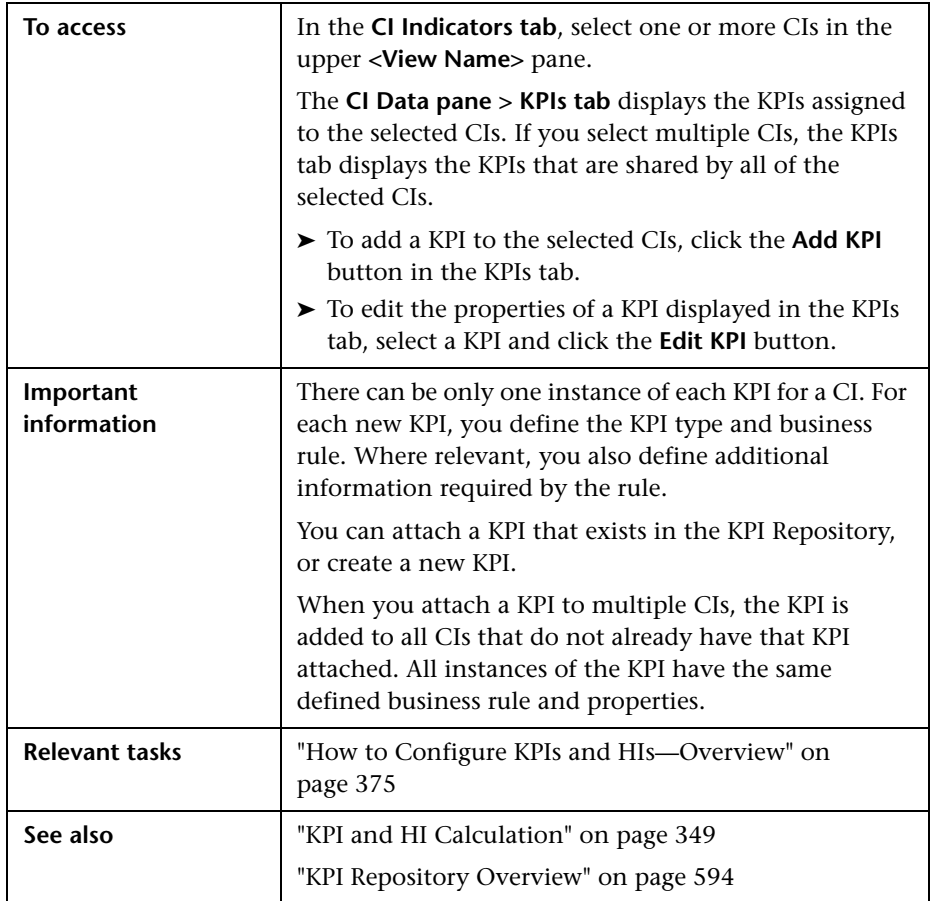

### **KPI Area**

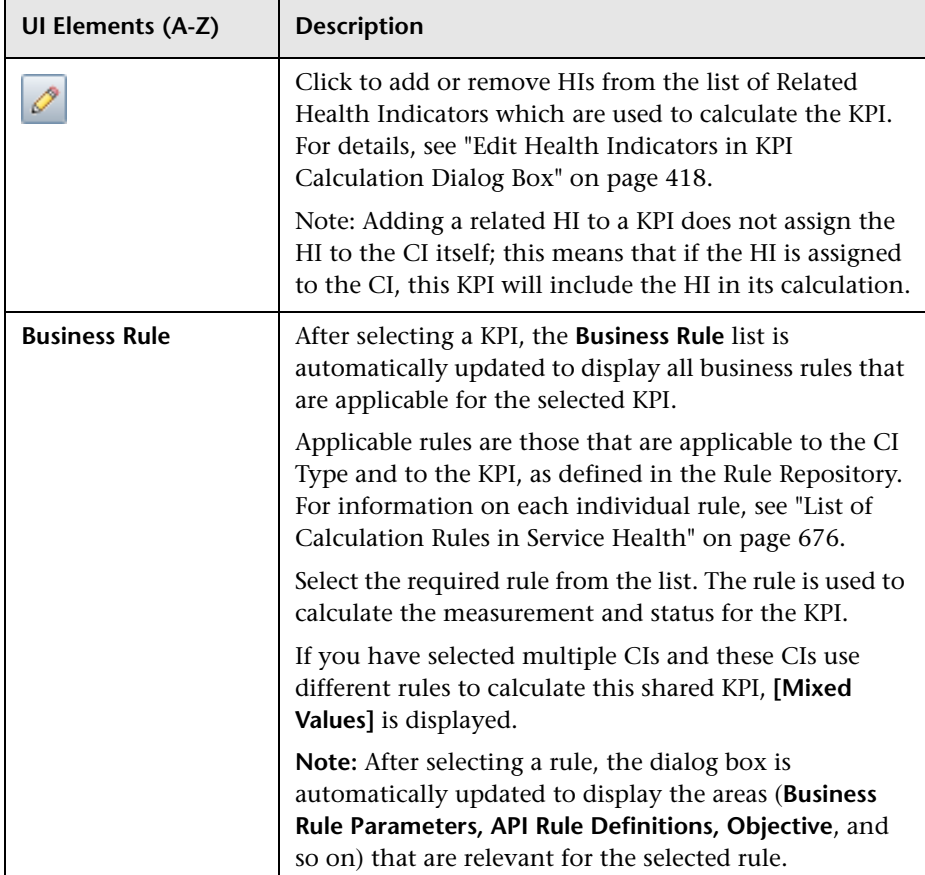

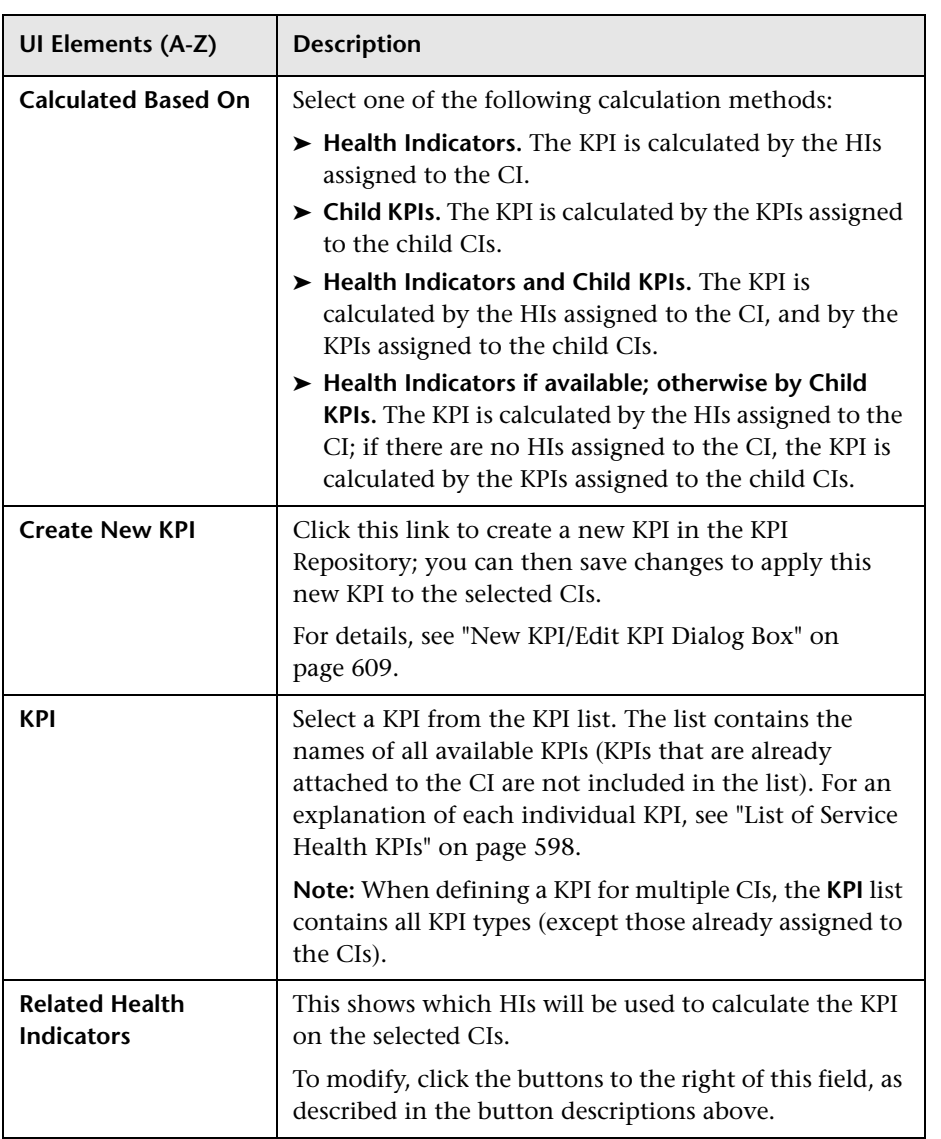

### **KPI Properties Area**

After you select a rule, the KPI Properties area displays the areas (**Business Rule Parameters, PNR Parameters, API Rule Definitions,** and **Thresholds**) that are relevant for the selected rule, as described in the following sections.

#### **Business Rule Parameters Area**

This area enables you to view and modify rule parameters for the selected rule. All parameters have default values.

If required, modify the parameter values by entering a new value in the appropriate boxes. The information after each box indicates the type of value that can be entered (for example, **Any Number**, **Text**, or **Boolean**).

For information on rule parameters and possible values, refer to the relevant rule as described in ["List of Calculation Rules in Service Health" on page 676.](#page-675-0)

#### **PNR Parameters Area**

This area enables you to define parameters relevant for the PNR KPI. For details, see ["How to Attach a PNR KPI to a CI" on page 397.](#page-396-1)

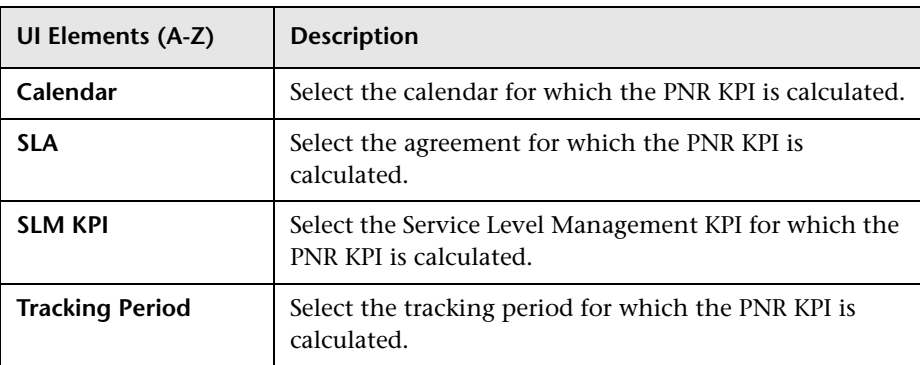

### **API Rule Definitions Area**

This area is displayed when you select an API rule in the Business rule list. For details, see ["Rules API Overview" on page 860.](#page-859-0)

User interface elements are described below:

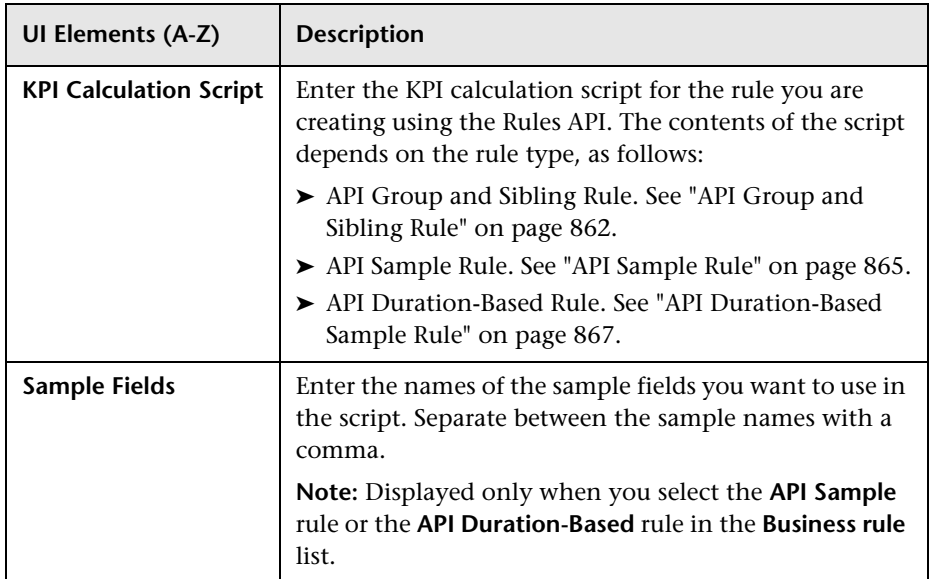

### **Thresholds Area**

This area enables you to define value ranges that are used to determine status for the KPI. The measurement for the KPI (calculated by the business rule) is compared with the thresholds, and a color status is assigned accordingly.

The thresholds are defined in a unit of measurement appropriate to the type of data dealt with by the rule. The unit is indicated after the thresholds value box.

This area is displayed when relevant. If required, you can modify the default values for the thresholds. For details, see ["KPI and HI Thresholds" on](#page-351-0)  [page 352](#page-351-0).

User interface elements are described below:

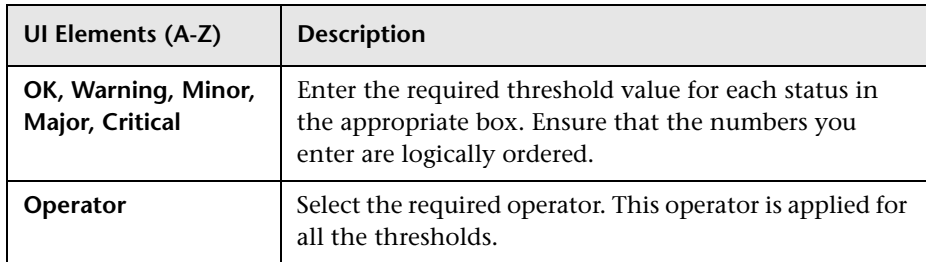

# <span id="page-417-0"></span>**Edit Health Indicators in KPI Calculation Dialog Box**

This dialog box enables you to add or remove HIs (health indicators) from the list of HIs which are used to calculate a KPI, on one or more CIs.

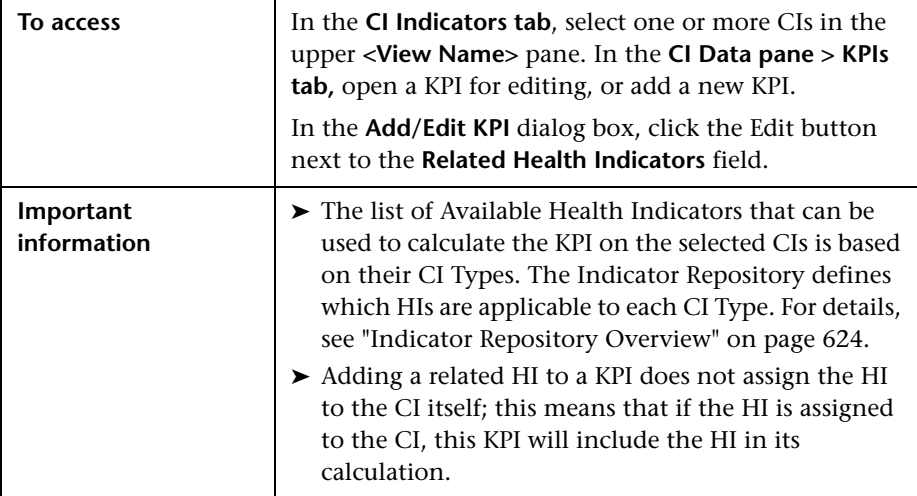

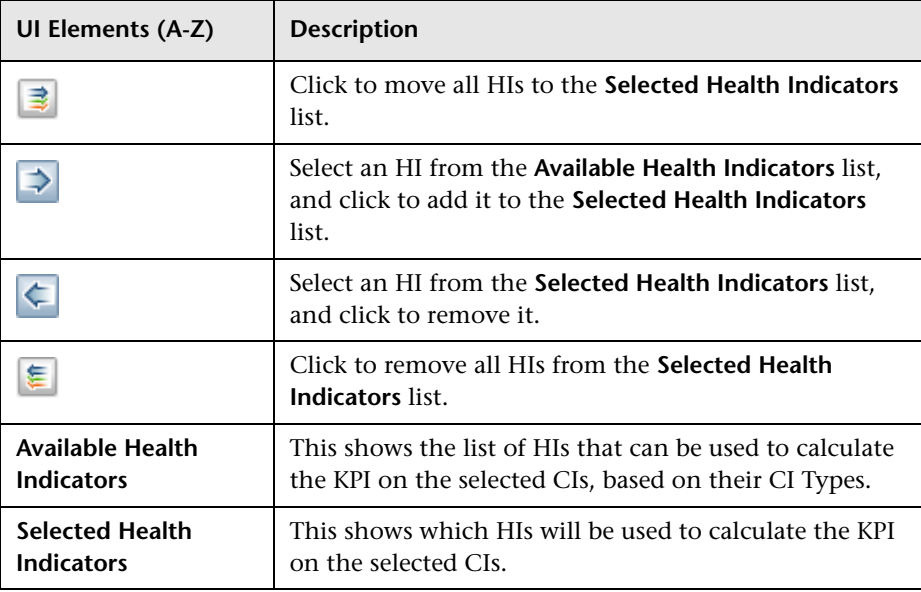

User interface elements are described below:

# <span id="page-418-0"></span>**Add Health Indicator/Edit Health Indicator Dialog Box**

This dialog box enables you to assign HIs (health indicators) to CIs, or to edit the properties of a CI's HIs.

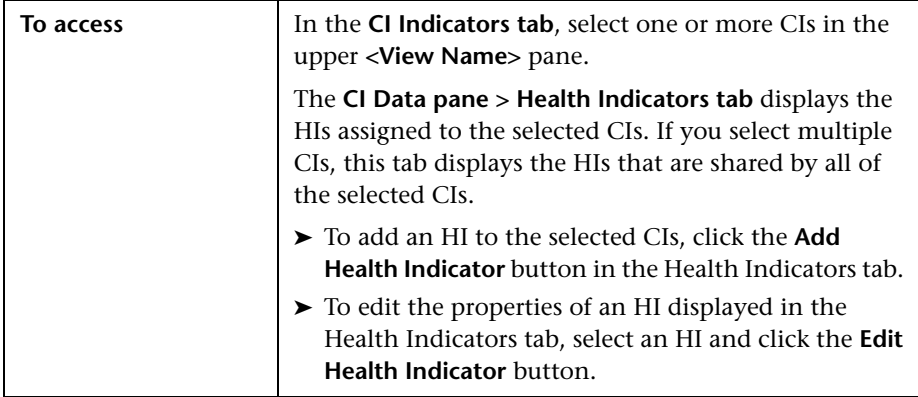

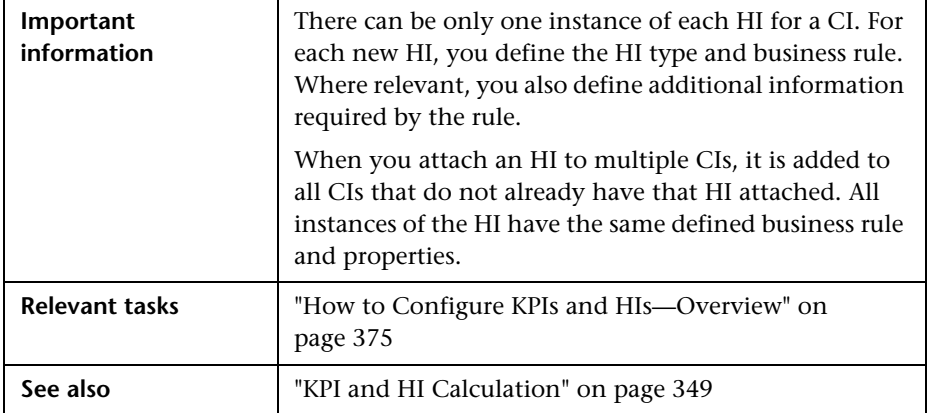

### **Health Indicator Area**

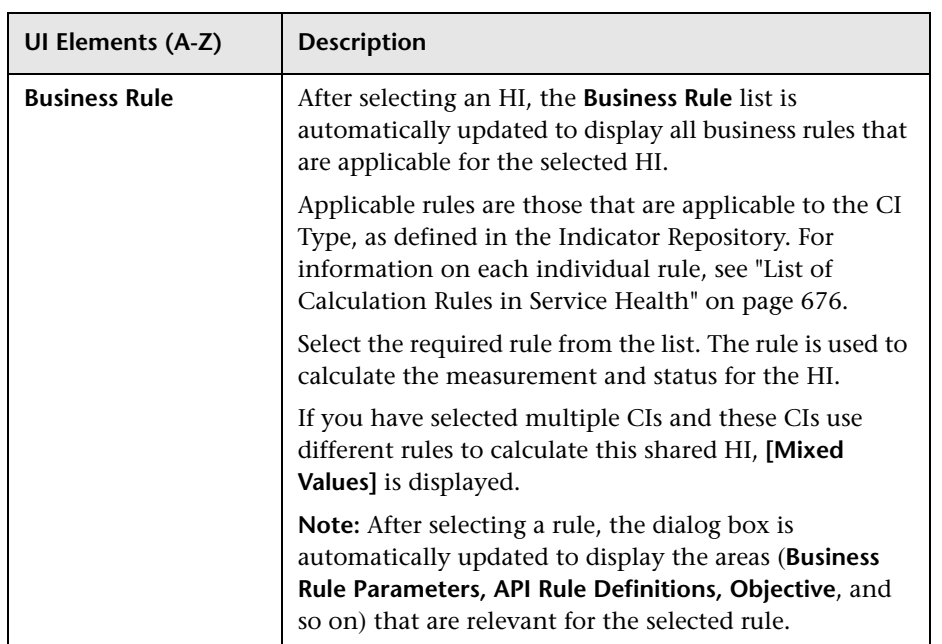

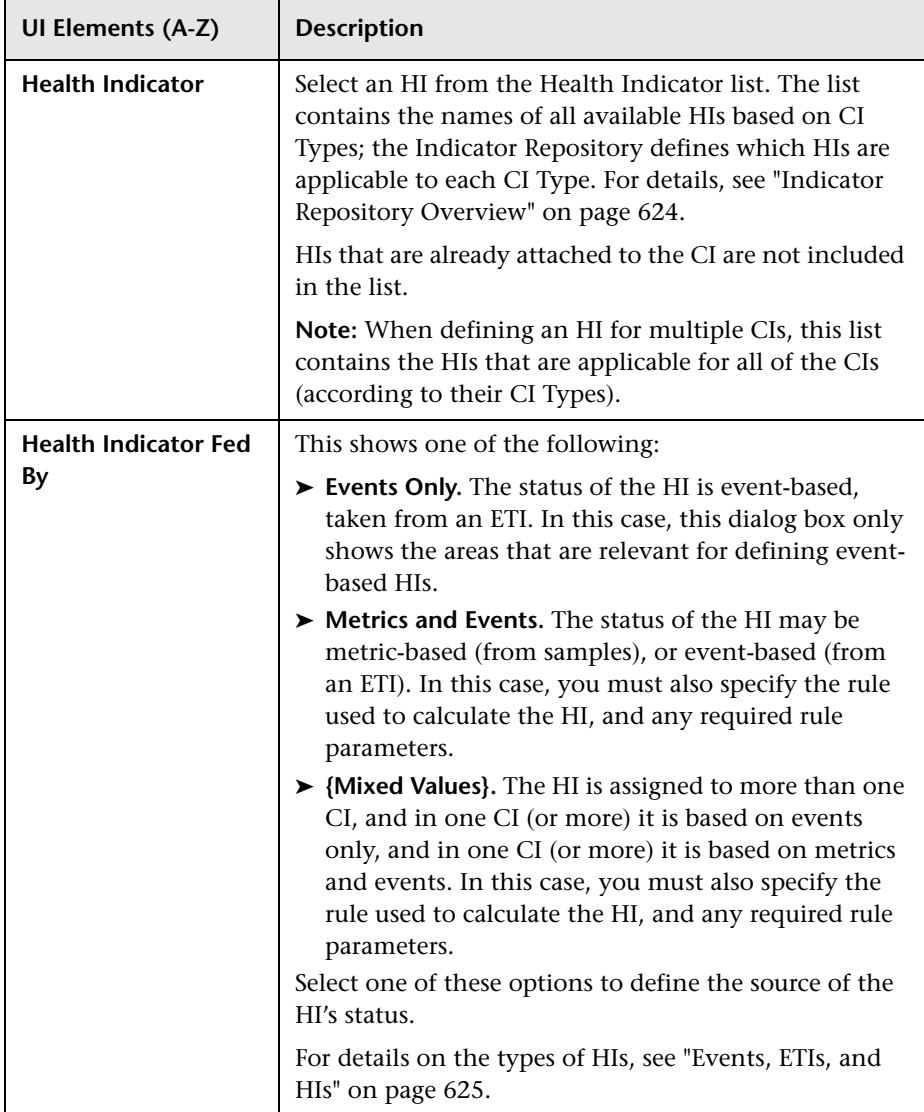

#### **Health Indicator Properties Area**

If your HI is metric-based, after you select a rule the Health Indicator Properties area displays the areas (**Business Rule Parameters, API Rule Definitions, Thresholds,** and **Selectors**) that are relevant for the selected rule, as described in the following sections.

#### **Business Rule Parameters Area**

This area enables you to view and modify rule parameters for the selected rule. All parameters have default values.

If required, modify the parameter values by entering a new value in the appropriate boxes. The information after each box indicates the type of value that can be entered (for example, **Any Number**, **Text**, or **Boolean**).

For information on rule parameters and possible values, refer to the relevant rule in ["List of Calculation Rules in Service Health" on page 676](#page-675-0).

## **API Rule Definitions Area**

This area is displayed when you select an API rule in the Business rule list. For details, see ["Rules API Overview" on page 860.](#page-859-0)

User interface elements are described below:

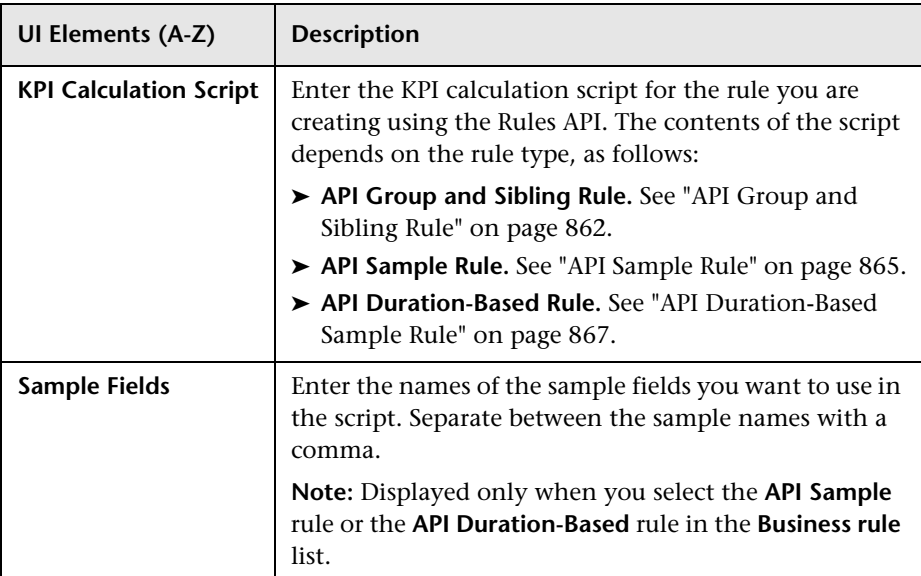

### **Thresholds Area**

This area enables you to define value ranges that are used to determine status for the HI. The measurement for the HI (calculated by the business rule) is compared with the thresholds, and a color status is assigned accordingly.

The thresholds are defined in a unit of measurement appropriate to the type of data dealt with by the rule. The unit is indicated after the thresholds value box.

This area is displayed when relevant. If required, you can modify the default values for the thresholds. For details, see ["KPI and HI Thresholds" on](#page-351-0)  [page 352.](#page-351-0)

User interface elements are described below:

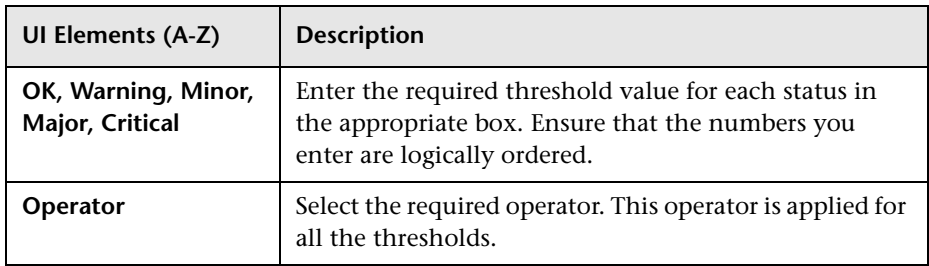

### **Selector Area**

This area enables you to define a selector that identifies which data samples are relevant for this health indicator on this CI. The selector acts as a filter for the incoming data, so that the Service Health engine can map the incoming data samples that match the filter, to the HI and CI.

A selector is required for all HIs that calculate a measurement based on original sample data.

Each selector filter consists of one or more selector expressions, defining the conditions for "catching" a relevant data sample. There is an AND relationship between each of the selector expressions within a filter, dictating that all conditions must be met (all selector expressions must have result TRUE) for a data sample to qualify for that selector filter.

If more than one sample type is relevant for the HI, then the selector can contain multiple filters. There is an OR relationship between each selector filter, dictating that a data sample needs to meet the requirements of only one of the selector filters to qualify for the HI.

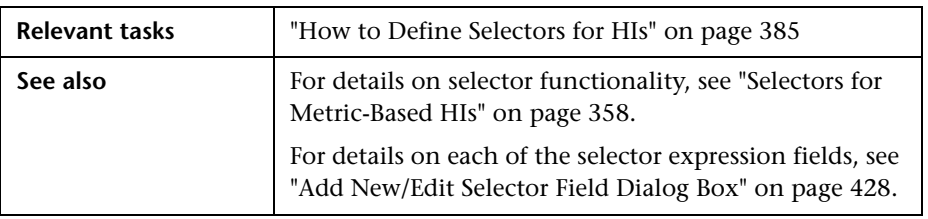

User interface elements are described below (unlabeled elements are shown in angle brackets):

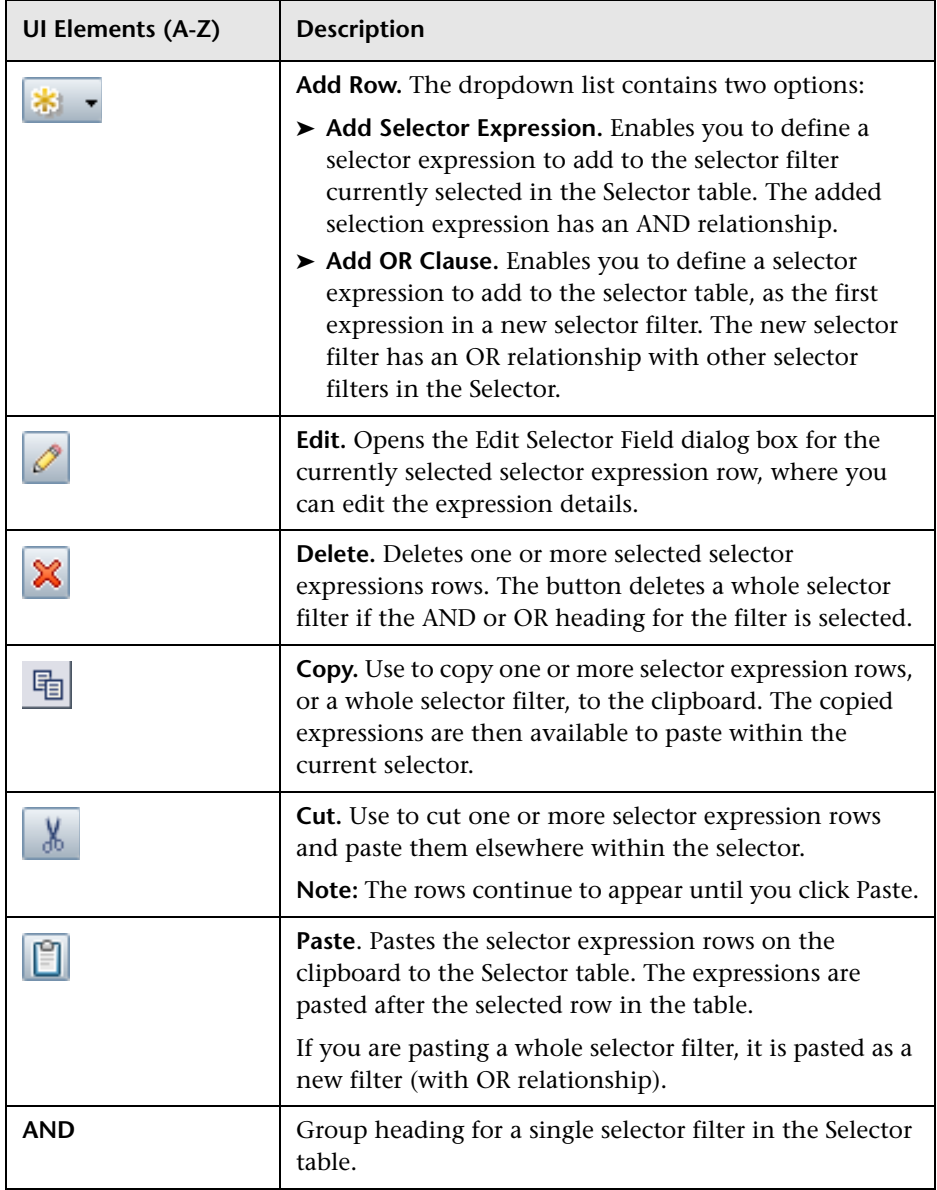

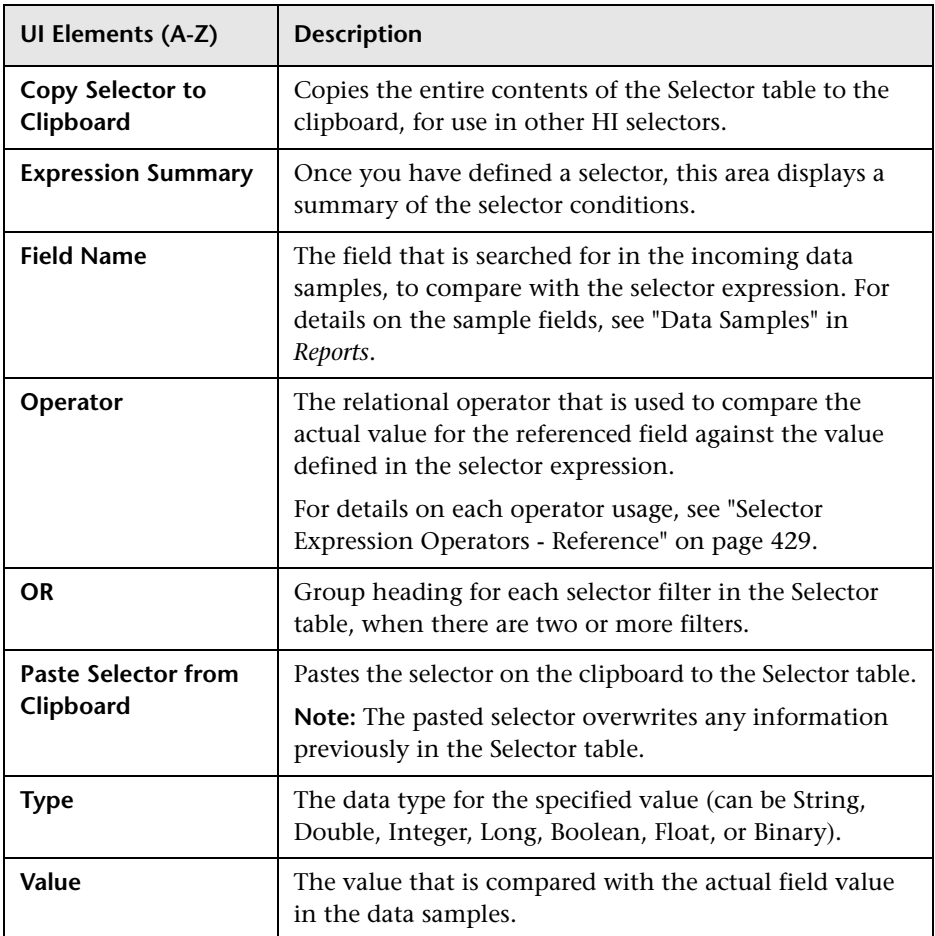

# <span id="page-427-0"></span>**Add New/Edit Selector Field Dialog Box**

This dialog box enables you to define a selector expression, as part of the selector for an HI or an Outage KPI. The selector expression is compared against each incoming data sample, generating a result of either TRUE or FALSE.

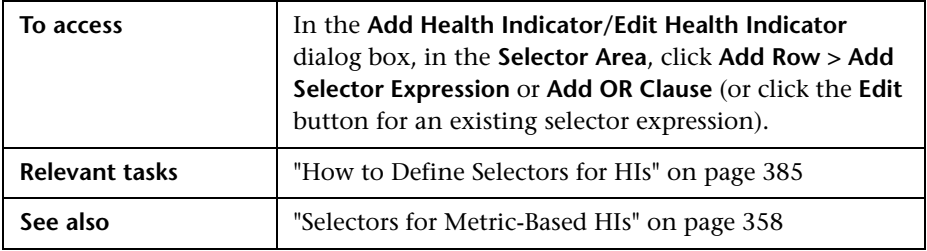

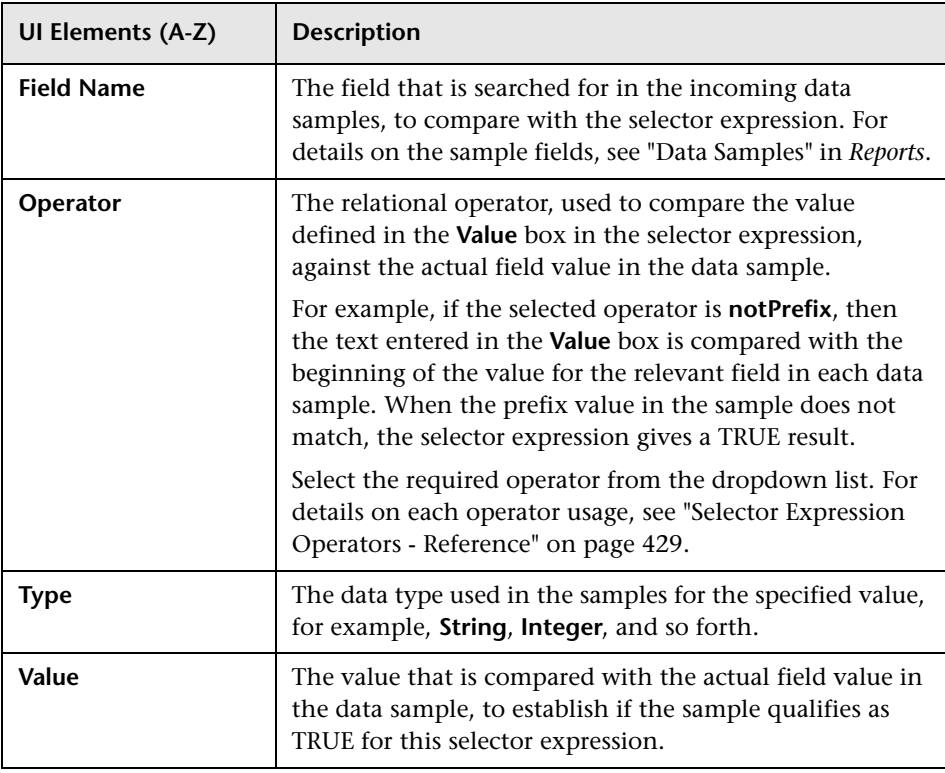

# <span id="page-428-0"></span>**& Selector Expression Operators - Reference**

The following table describes the relational operators used in the selector expressions for HIs. The operators are used to compare the value defined in the selector expression against the property value in the data sample.

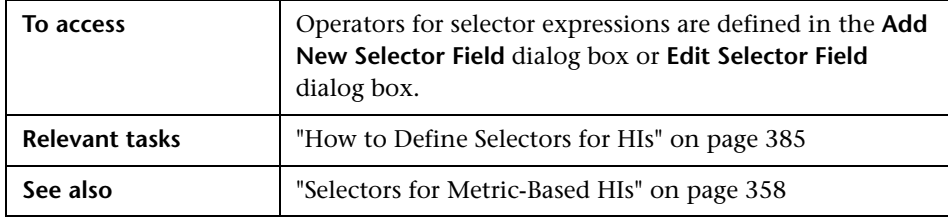

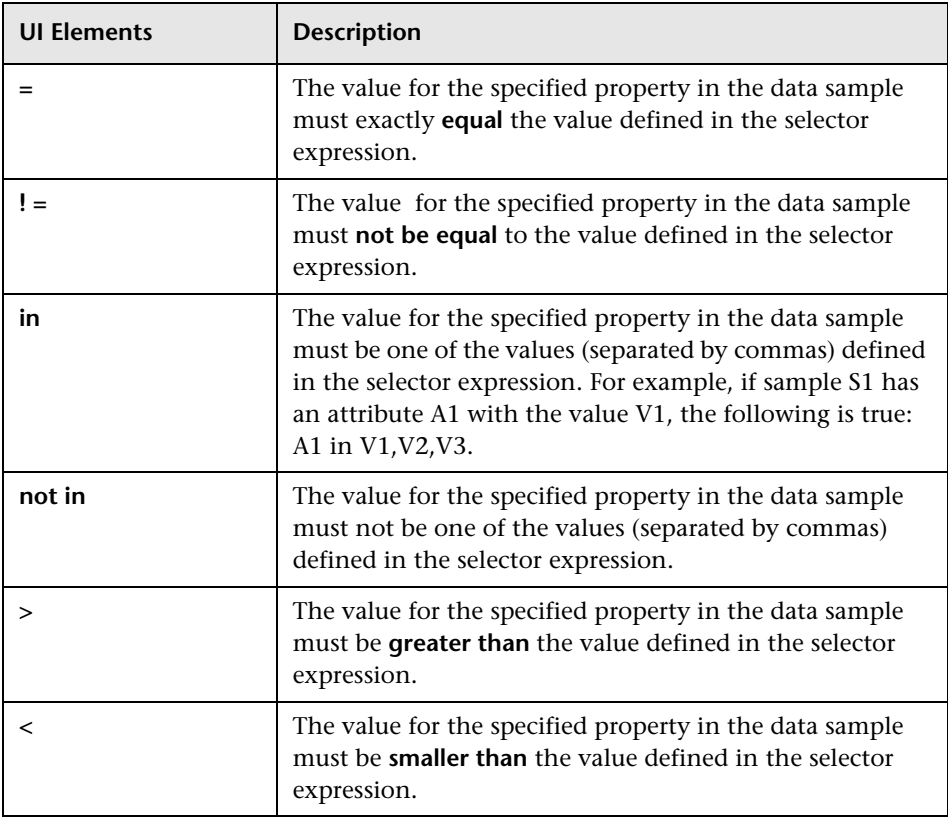

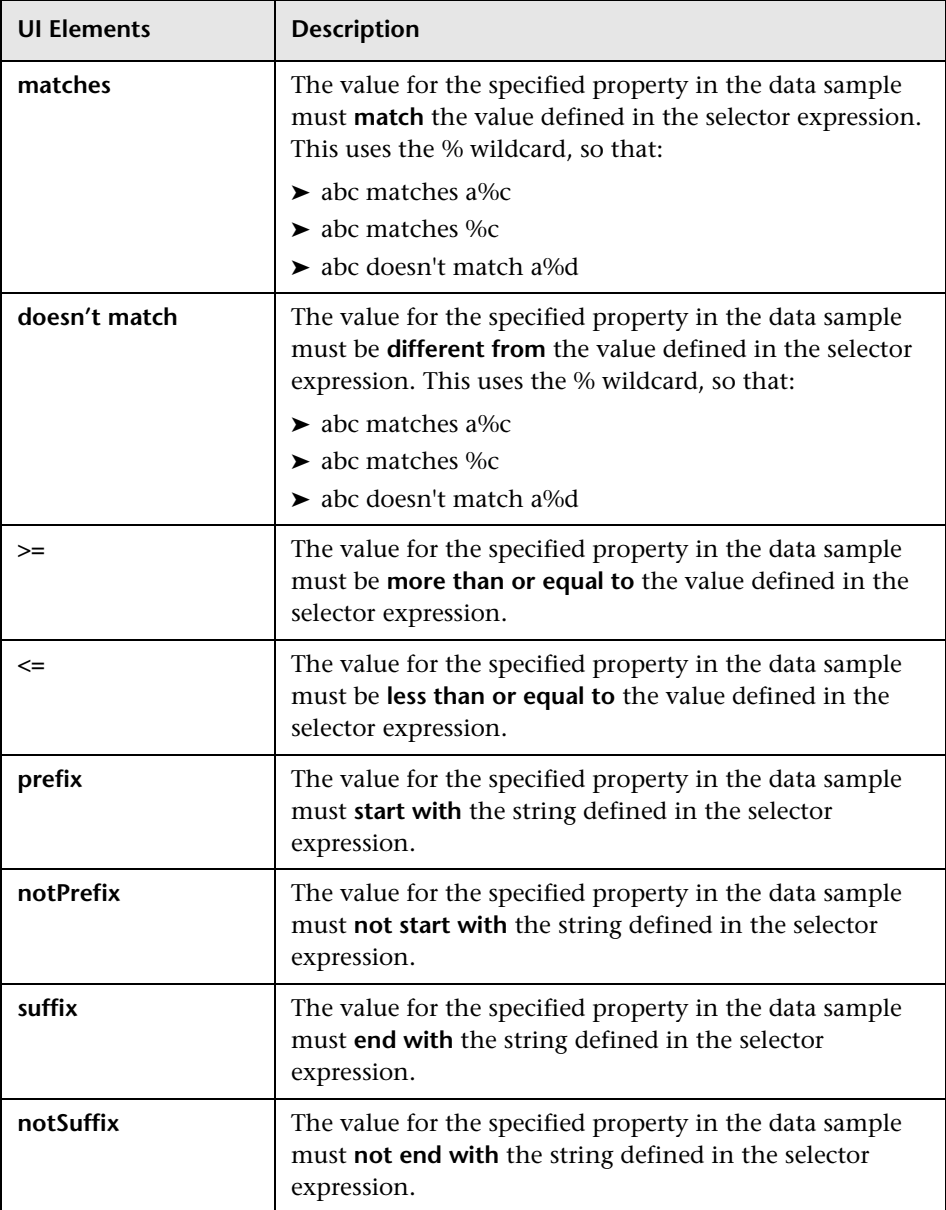

# <span id="page-430-0"></span>**R** Confirm CI Changes Dialog Box

This dialog box appears if you add a KPI or HI (health indicator) to multiple CIs, and this indicator is already assigned to one or more of the CIs. The dialog box enables you to add the indicator to the CIs where it was not originally assigned, or to override the original assignments on all the CIs. Each row in the table represents a CI where the indicator is already assigned.

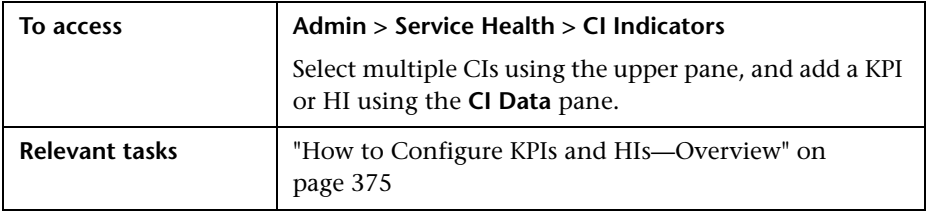

After you click **Show Details**, the dialog box contains the user interface elements described below:

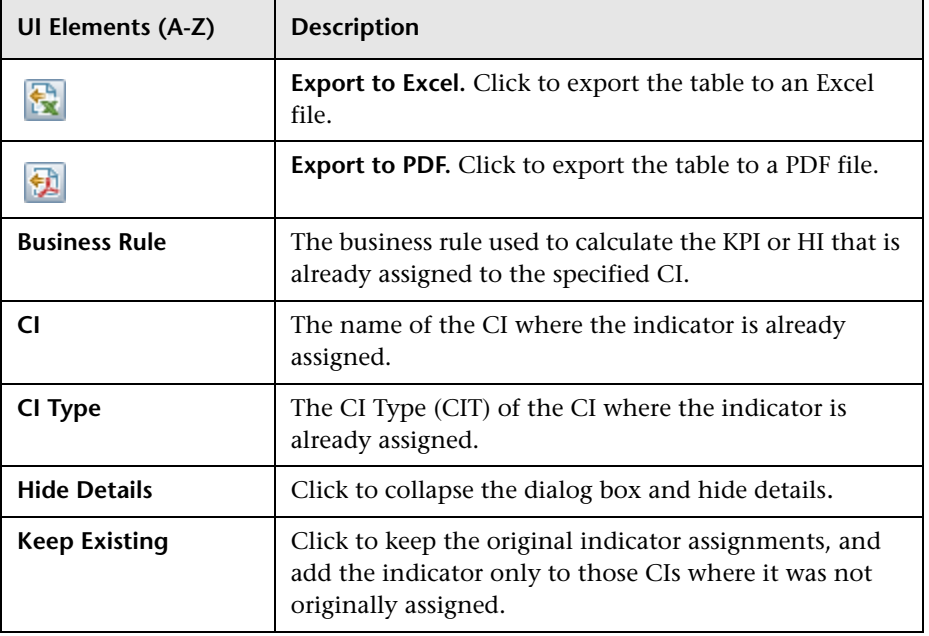

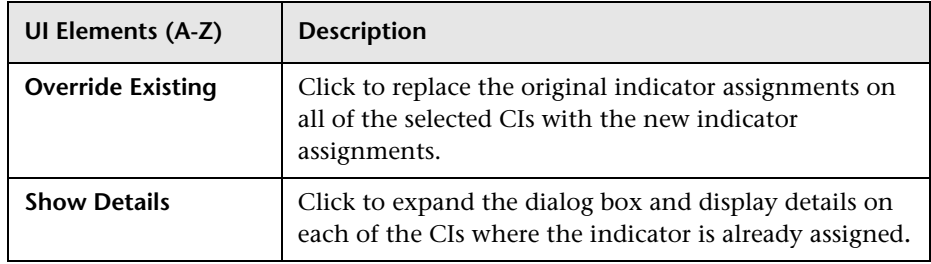

# <span id="page-431-0"></span>**R** Modified Values Dialog Box

You can modify KPI or HI (health indicator) settings using the CI Data pane. If you select a few CIs in the upper pane and edit an indicator assigned to these CIs using the lower pane, this dialog box appears when a field changes from **[Mixed Values]** to a specific value. For example, if a KPI has a Warning threshold of 80% on one CI and on another CI it has a threshold of 90%, and you modify both to 95%, this dialog box enables you to specify which CI to change.

Each row in the table shows a field for a particular CI, and its corresponding values.
**Note:** When you change a KPI's business rule from **[Mixed Values]** to a specific rule this dialog box does not appear, unless you have changed the **Calculated Based On** or **Related Health Indicators** field to a specific value.

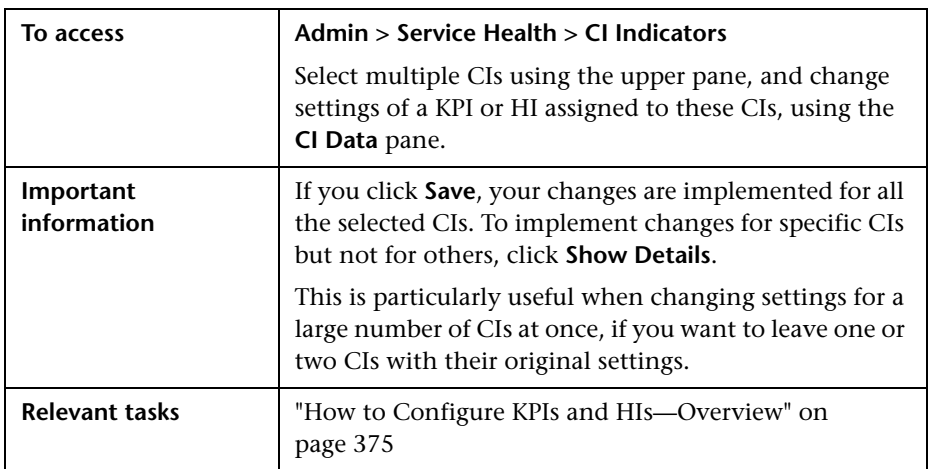

After you click **Show Details**, the dialog box contains the user interface elements described below:

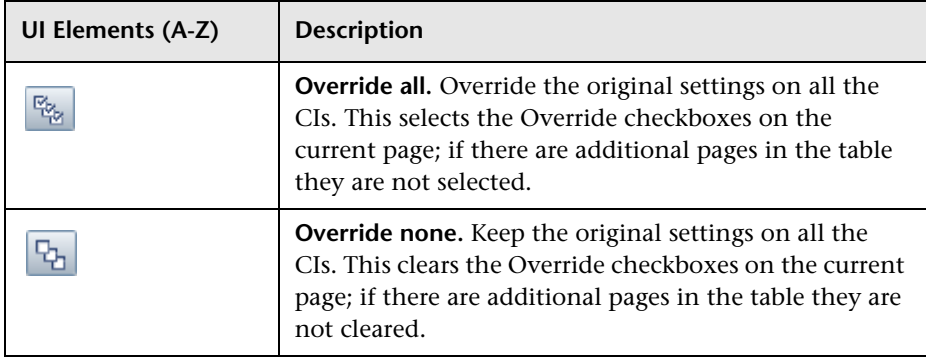

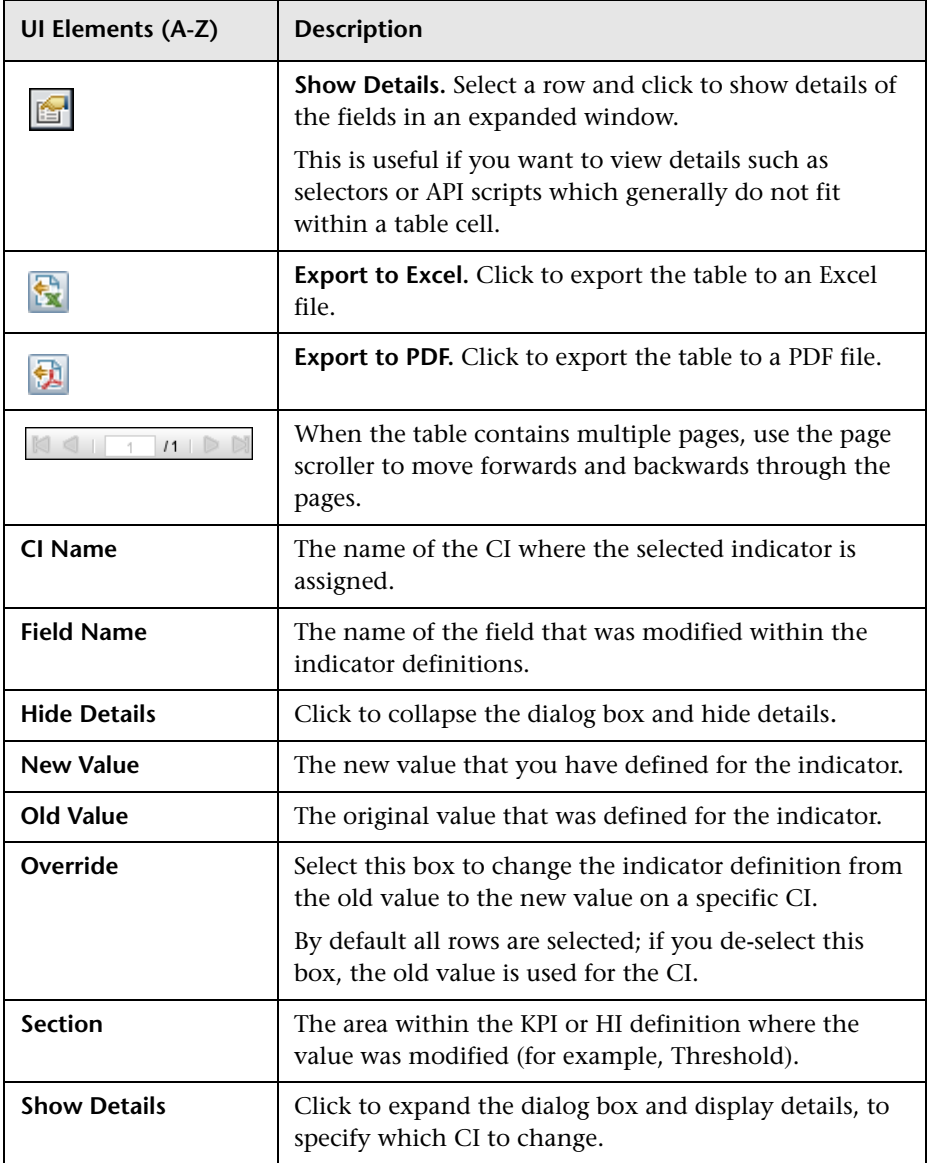

# **R** Edit Context Menus Dialog Box

This dialog box enables you to assign context menus to CIs.

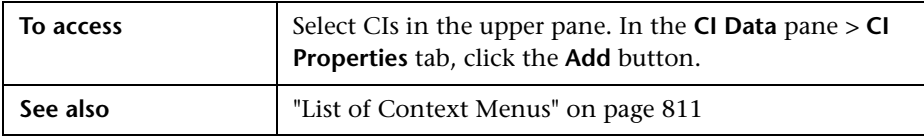

User interface elements are described below:

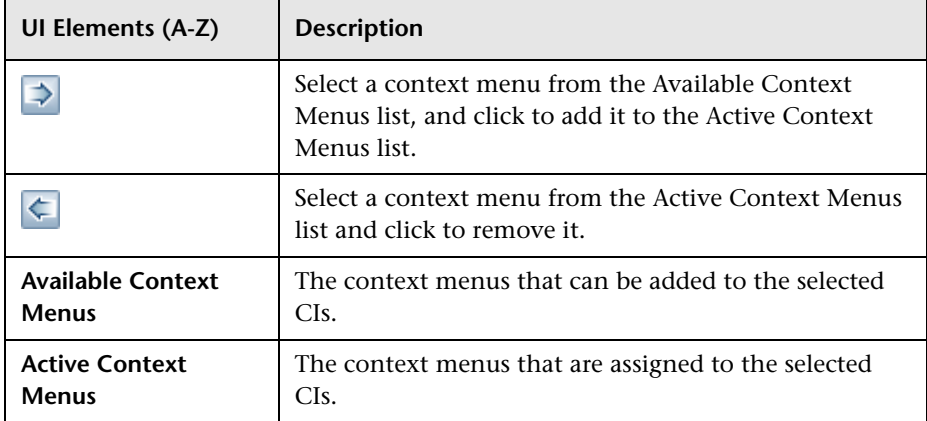

# **Edit Breakdown Filter Dialog Box**

This dialog box enables you to define which elements to include in a breakdown, or to exclude from a breakdown.

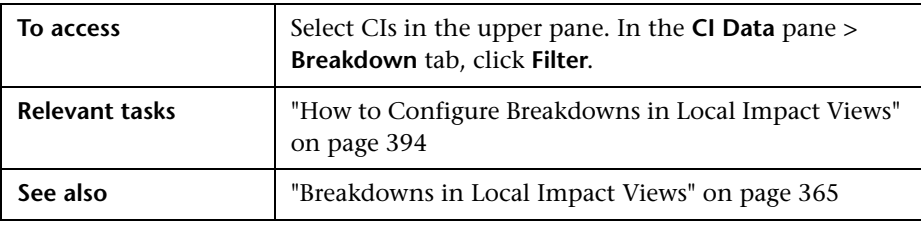

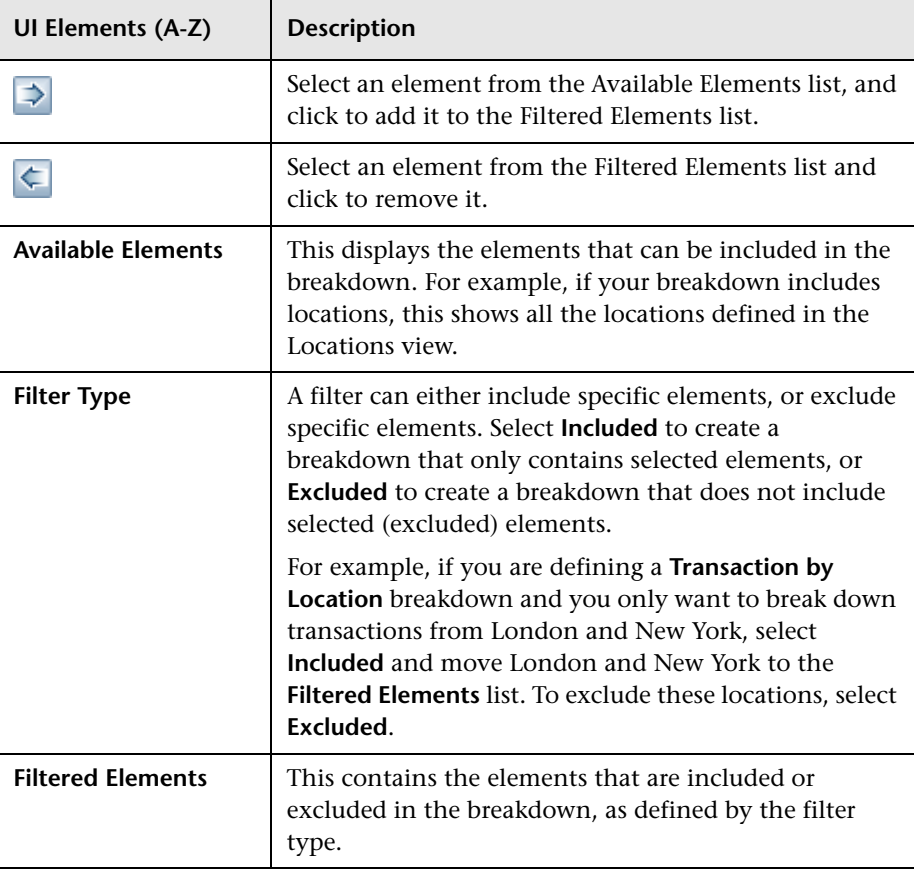

User interface elements are described below:

# **Custom Image Administration**

#### **This chapter includes:**

#### **Concepts**

➤ [Custom Image Administration - Overview on page 438](#page-437-0)

**Tasks**

➤ [How to Assign a Custom Image to a View on page 439](#page-438-0)

#### **Reference**

➤ [Custom Image Page – Administration on page 443](#page-442-0)

## **Concepts**

## <span id="page-437-0"></span>**Custom Image Administration - Overview**

The Custom Image feature enables you to display a view's CIs represented by real-time status indicators within a custom image that describes the real world that your view represents. The graphical representation of a view used by your organization can be a logical network diagram, business logic, or any other graphic image.

You work with Custom Images in two stages:

- **1** Within Service Health Administration, you associate an image with a view, and specify where each CI is located in the image.
- **2** You can then access the Custom Image application component, and see the CI statuses in the view, within your custom image. For more details on the Custom Image component, see ["Custom Image - Overview" on](#page-169-0)  [page 170](#page-169-0).

When you create a custom image in Service Health Administration, you can:

- ➤ Use any diagram or picture as an image, provided that the format is supported by the browser. Recommended formats are GIF, JPG, or PNG. You can resize the image to fit your screen.
- ➤ Define your custom image to display standard status icons, or CI type icons with status colors.
- ➤ Save your custom image locally to BSM, or use a URL to access an external image.

For details on defining a custom image in Service Health Administration, see ["How to Assign a Custom Image to a View" on page 439.](#page-438-0) For user interface details, see ["Custom Image Page – Administration" on page 443.](#page-442-0)

## **Tasks**

## <span id="page-438-0"></span>**How to Assign a Custom Image to a View**

This section describes how to set up a custom image. For further examples, see ["How to Display a View in a Custom Image" on page 172.](#page-171-0)

This task includes the following steps:

- ➤ ["Assign a custom image to a view" on page 439](#page-438-1)
- ➤ ["Add CIs to the custom image" on page 440](#page-439-0)
- ➤ ["Display a view's custom image" on page 442](#page-441-0)

#### <span id="page-438-1"></span> **1 Assign a custom image to a view**

- **a** Within Service Health Administration, open **View Management > Custom Image**. Select a view in the **View Selector** pane.
- **b** In the **Custom Image** pane on the right side, click the **Open Image** button, and select one of the following:
	- ➤ **Local.** Specify an image saved on your file system.
	- ➤ **From URL.** Specify an image using a URL. Note that any type of image supported by the browser can be loaded from any URL (including HTTP protocol and HTTP authentication), but the URL must be available at all times to display the custom image.

For user interface details, see ["Custom Image Page – Administration"](#page-442-0)  [on page 443.](#page-442-0)

#### **Example:**

You want to use a picture of your network to display the status of each element in the network:

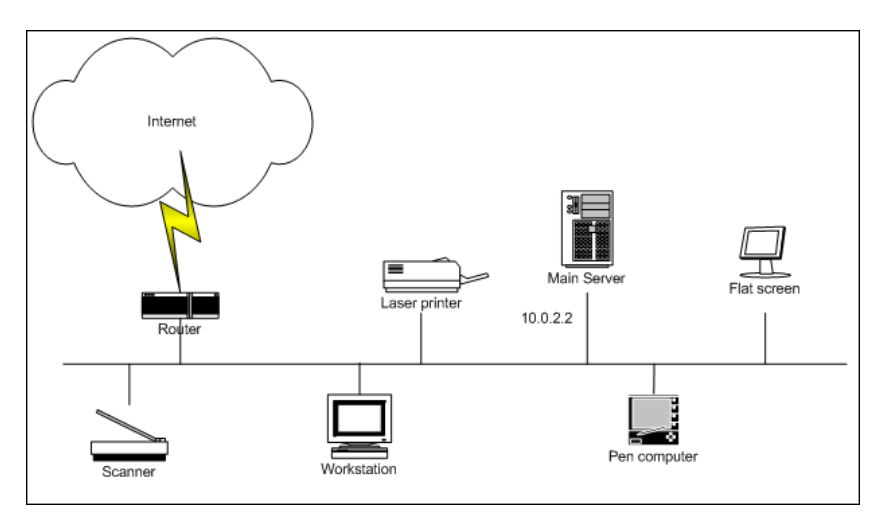

## <span id="page-439-0"></span> **2 Add CIs to the custom image**

 **a** Select a CI from the middle pane, and click the **Add CI** button.

The CI icon is displayed in the left top corner of the diagram with a blue outline. Drag the CI to the required location in the diagram. The CI icon is set at that position.

- **b** From the **Display Type** dropdown, select one of the following:
	- ➤ **Status icons**. Display standard status icons in the Custom Image component.
	- ➤ **CI type icons.** Display CI type icons which use status colors in the Custom Image component.
- **c** Add additional CIs as required. When you finish adding CIs, click **Save** to save the custom image locally, or click **Link to URL** to save the URL of the image.

#### **Example – Add CIs to Custom Image**

You add the appropriate CI to the custom image:

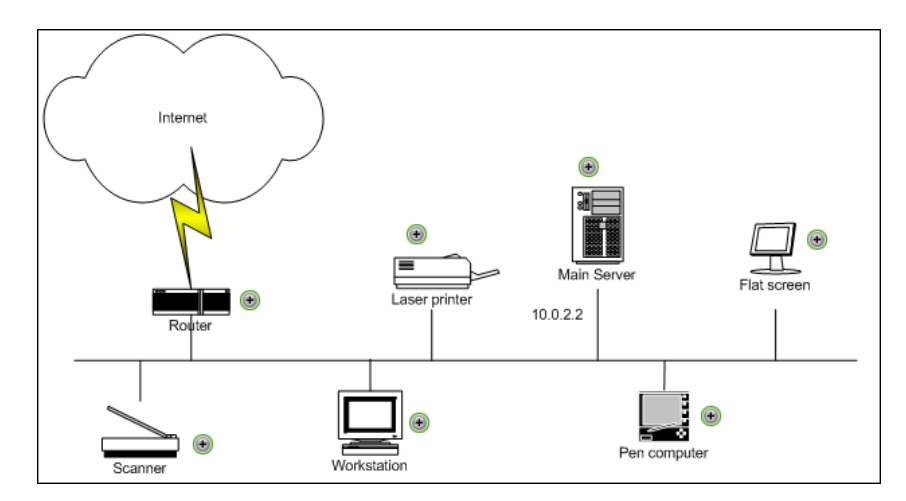

## <span id="page-441-0"></span> **3 Display a view's custom image**

After you complete the custom image, you can display it in the Service Health application, to view the CI's status in the appropriate location in the diagram.

### **Example – View a Custom Image**

The custom image displayed for the user is as follows:

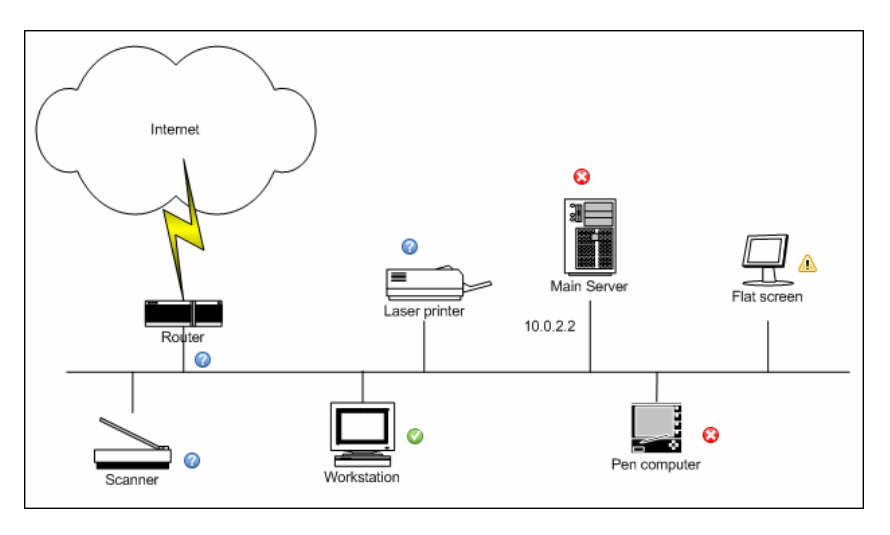

## **Reference**

# <span id="page-442-0"></span>**Custom Image Page – Administration**

This page enables you to create a map for the selected view including the view's CIs represented by real-time status indicators and a background custom image. This image is then displayed in the Service Health Custom Image component. For details, see ["Custom Image Component User](#page-173-0)  [Interface" on page 174.](#page-173-0)

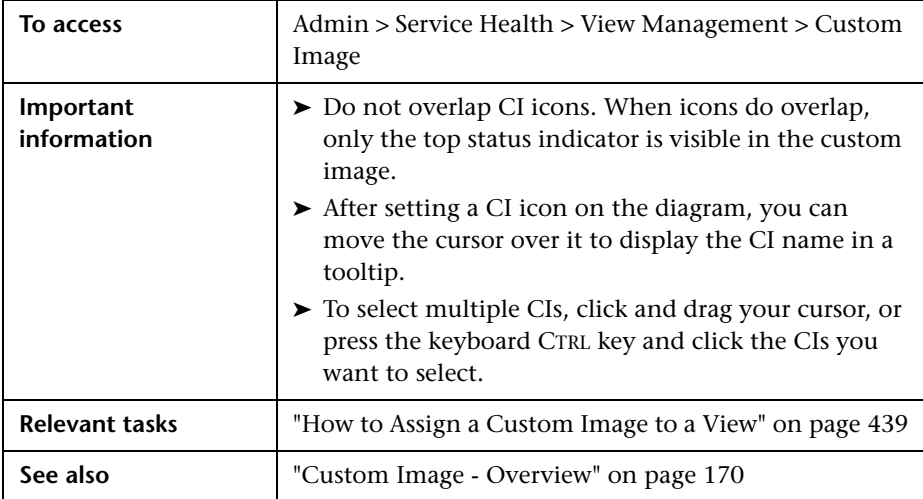

User interface elements are described below:

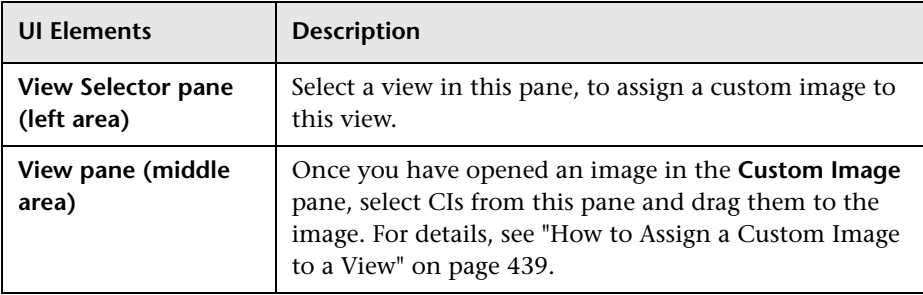

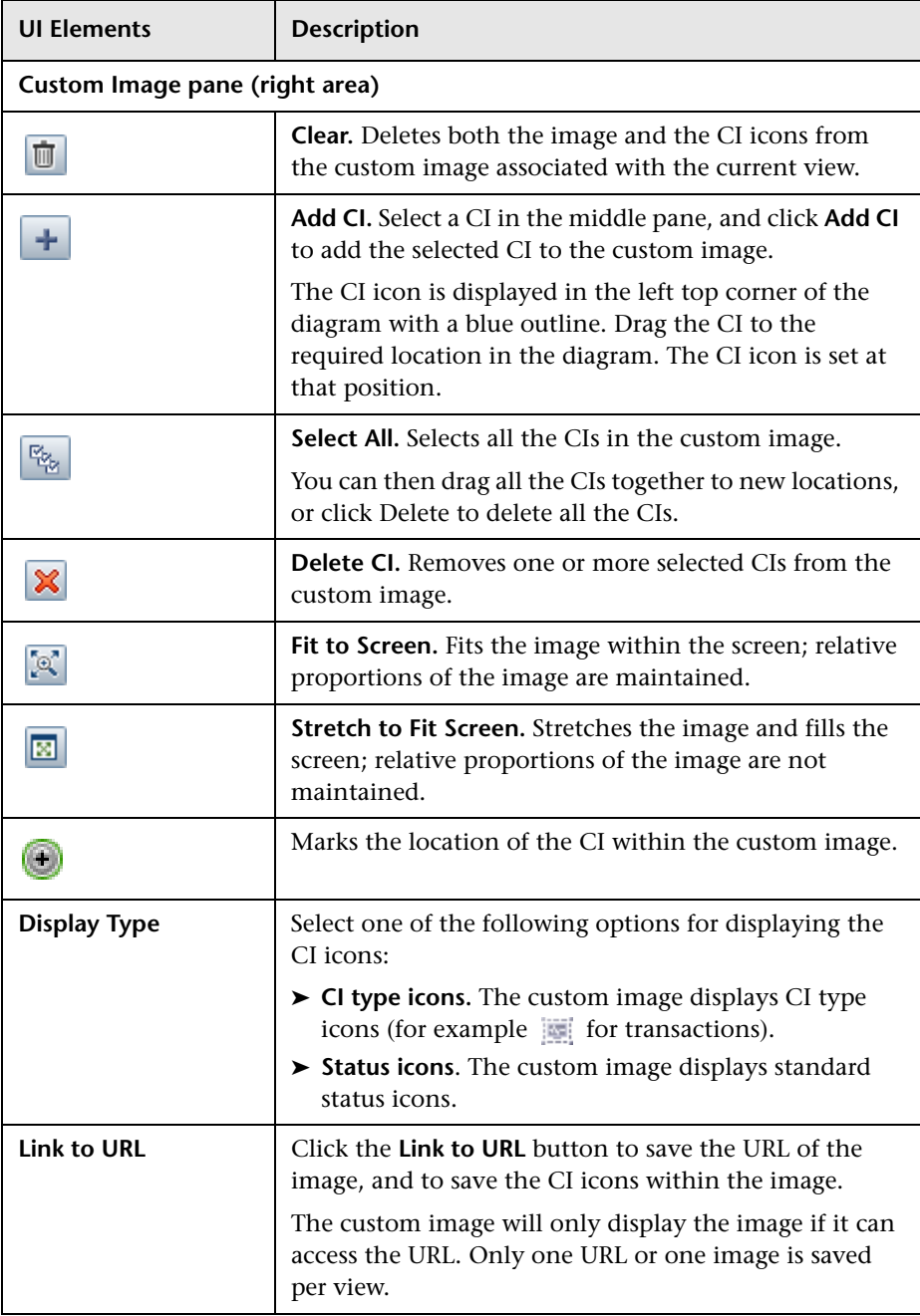

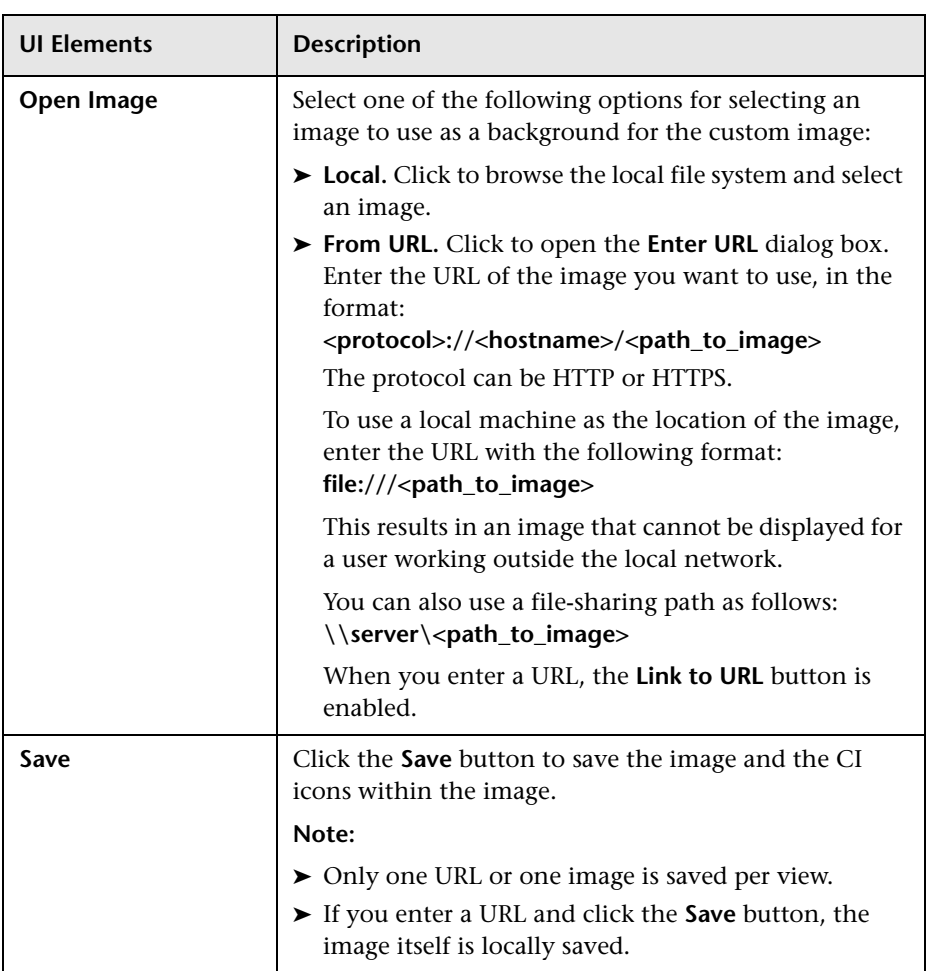

**Chapter 20** • Custom Image Administration

# **21**

# **Administer CI Status Alerts**

#### **This chapter includes:**

#### **Concepts**

- ➤ [CI Status Alerts Administration Overview on page 448](#page-447-0)
- ➤ [SNMP Traps on page 449](#page-448-0)
- ➤ [Downtime on page 450](#page-449-0)
- ➤ [CI Status Alerts Attached to CIs in Local Impact Views on page 450](#page-449-1)

#### **Tasks**

- ➤ [How to Create a CI Status Alert Scheme and Attach it to a CI on page 451](#page-450-0)
- ➤ [How to Configure a Notification SNMP Trap on page 455](#page-454-0)

#### **Reference**

- ➤ [SNMP-Specific Codes on page 457](#page-456-0)
- ➤ [Alerts MIB Varbinds on page 457](#page-456-1)
- ➤ [CI Status Alerts Administration User Interface on page 459](#page-458-0)

**[Troubleshooting and Limitations](#page-485-0)** on page 486

## **Concepts**

## <span id="page-447-0"></span>*C* CI Status Alerts Administration Overview

CI Status alerts are triggered by a pre-defined status change for the selected CI. The status change is detected by the Business Logic Engine.

For a detailed introduction to alerts, see "Alerts Overview" in *Platform Administration*.

In the CI Status alert administration, you can create and manage one or more alert schemes and attach them to a CI in a view, using the Alert Wizard. The decision to send an alert is handled by the rules attached to the CI's KPIs. The alert engine sends alert messages (notifications) to pre-defined recipients, and executes the actions, executable files, and SNMP traps defined for the alert. For user interface details, see ["Create New Alert Wizard"](#page-461-0)  [on page 462](#page-461-0).

You can define the CI Status alert to apply to a specific KPI or to all the KPIs attached to the CI, so that any change to the status of one KPI triggers the alert. You can attach more than one CI Status alert to a CI or share the same CI Status alert scheme definition between several CIs. You can also send the same CI Status alert notification to different recipients according to the CI status.

For user interface details, see ["Create New Alert Wizard" on page 462](#page-461-0).

For details on how to define recipients, see "Recipient Management" in *Platform Administration*.

You can monitor the triggered alerts using the Configuration Item Status Alert report. For user interface details, see ["Configuration Item Status Alerts](#page-265-0)  [Report" on page 266.](#page-265-0)

You can customize alerts. For details, see "How to Customize Alerts" in *Platform Administration*.

If you have the Event Management Foundation license, an event is automatically forwarded to Operations Management, when a CI Status alert is triggered in BSM.

If BSM integrates with HP Operations Manager, an event is automatically forwarded to HP Operations Manager (OM), when a CI Status alert is triggered in BSM. For details, see "HP Operations Manager" in *Solutions and Integrations*.

If BSM integrates with HP Service Manager, an incident is automatically forwarded to HP Service Manager when a CI Status alert is triggered in BSM. For details, see "Business Service Management Integration with Other Applications" and "How to Integrate HP Service Manager with Business Service Management Components" in *Solutions and Integrations*.

## <span id="page-448-0"></span>**SNMP** Traps

You can configure a Simple Network Management Protocol (SNMP) trap and attach it to an alert. The SNMP trap includes Object Identifiers (OIDs) and their values based on the alert's data.

The SNMP trap is sent when the alert criteria is met and the alert is triggered.

You can then view the alert notice with any SNMP management console. For detail on setting SNMP traps, see ["How to Configure a Notification](#page-454-0)  [SNMP Trap" on page 455.](#page-454-0)

The MIB file, located at

**<HPBSM root directory on the Data\_processing Server>\ HPBAC\SNMP\_MIBS\CIAlerts.mib**, contains the mapping of Object Identifiers (OIDs) to alert-related data. The mapping is detailed in ["Alerts](#page-456-1)  [MIB Varbinds" on page 457](#page-456-1).

The alert type and its SNMP-specific code is detailed in ["SNMP-Specific](#page-456-0)  [Codes" on page 457](#page-456-0).

To configure SNMP traps, see ["How to Configure a Notification SNMP Trap"](#page-454-0)  [on page 455](#page-454-0).

The SNMP trap is sent when the alert criteria is met and the alert is triggered. You can view the alert notice with any SNMP management console in your organization.

## <span id="page-449-0"></span>*<b>B* Downtime

When you configure a CI Status alert scheme, downtime can affect the CIs and skew the CI's data.

For concept details, see "Alerts and Downtime" in *Platform Administration*.

For task details, see "How to Set Up an Alert Delivery System" in *Platform Administration*.

## <span id="page-449-1"></span>*C* CI Status Alerts Attached to CIs in Local Impact Views

You can select a local impact view and create a CI Status alert for a CI in that view in the same way you create a CI Status alert for a CI in a global view. For details on building a local impact view, see ["How to Create or Edit Views](#page-335-0)  [Using View Builder" on page 336.](#page-335-0)

The CI Status alerts assigned to a CI in a local impact view are only attached to the CI in that view, they are not attached to the CI in global views. For example, if you add alert A to CI A in a global view, and then you want to add alerts to CI A in a local impact view, you do not see alert A attached to CI A in the local impact view. In the same way, if you add alert B to CI B in a local impact view, and you want to add alerts to CI B in a global view, you do not see alert B in the global view.

For task details on adding CI Status alerts to a local impact view, see ["How to](#page-450-0)  [Create a CI Status Alert Scheme and Attach it to a CI" on page 451](#page-450-0).

## **Tasks**

## <span id="page-450-0"></span>**How to Create a CI Status Alert Scheme and Attach it to a CI**

You can create new alert schemes and attach them to any CI. You can attach more than one alert scheme to a CI. You can also attach the same alert scheme to more than one CI.

An alert attached to a CI in a specific view, is also attached to the CI in any view where the CI is included.

This task includes the following steps:

- ➤ ["Prerequisite" on page 452](#page-451-1)
- ➤ ["Create an alert scheme" on page 452](#page-451-0)
- ➤ ["Add a CIT's additional parameters to a CI Status Alert optional" on](#page-452-0)  [page 453](#page-452-0)
- ➤ ["Set up to open incidents in HP Service Manager corresponding to CI](#page-453-0)  [Status alerts triggered in BSM – optional" on page 454](#page-453-0)
- ➤ ["Customize the alert features optional" on page 454](#page-453-1)
- ➤ ["Schedule the Configuration Item Status Alerts report optional" on](#page-453-3)  [page 454](#page-453-3)
- ➤ ["Results" on page 454](#page-453-2)

## <span id="page-451-1"></span> **1 Prerequisite**

Perform the steps described in "How to Set Up an Alert Delivery System" in *Platform Administration*.

## <span id="page-451-0"></span> **2 Create an alert scheme**

Attach an alert scheme to a CI using the Create New Alerts wizard where you specify:

- ➤ The conditions that cause the CI Status alert to be triggered.
- ➤ The CIs and KPIs to which you want to attach to the alert scheme.
- ➤ The alert recipients and templates.
- ➤ The user-defined alert handlers (actions) that are triggered by the alert.

To access the wizard, select **Admin > Service Health > View Management > CI Status Alerts**, select a view in View Selector and a CI in the CI Selector, and click **New Alert**. For details on the Alerts Wizard, see ["Create New](#page-461-0)  [Alert Wizard" on page 462.](#page-461-0)

**Note:** You can also select a local impact view and create a CI Status alert for a CI in that view in the same way you create a CI Status alert for a CI in a global view. For concept details, see ["CI Status Alerts Attached to CIs](#page-449-1)  [in Local Impact Views" on page 450.](#page-449-1) For details on building a local impact view, see ["How to Create or Edit Views Using View Builder" on page 336](#page-335-0).

While creating the alert or afterwards, you can attach to an alert:

- ➤ **A notification URL.** The notification URL is sent when the alert criteria is met and the alert is triggered. It passes alert information to external systems, such as a customer Web application.
- ➤ **An executable file.** The executable file is sent when the alert criteria is met and the alert is triggered. It writes information in special logs or to insert information into external databases. For user interface details, see ["Create](#page-476-0)  [New/Edit Executable File Dialog Box" on page 477.](#page-476-0)

➤ **An SNMP trap.** The SNMP trap is sent when the alert criteria is met and the alert is triggered. You can view the alert notice with any SNMP management console in your organization. For concept details, see ["SNMP Traps" on page 449.](#page-448-0) For user interface details, see ["How to](#page-454-0)  [Configure a Notification SNMP Trap" on page 455.](#page-454-0)

## <span id="page-452-0"></span> **3 Add a CIT's additional parameters to a CI Status Alert – optional**

**Note to HP Software-as-a-Service customers:** This capability is not available for HP Software-as-a-Service customers.

If you create a new CI Type (CIT), you can add the CIT's additional parameters to a CI Status alert. For details, see ["Configuration Item Status](#page-252-0)  [Alert Notifications Report" on page 253.](#page-252-0)

To add additional parameters to a CIT:

- **a** Recommended. Save the original package under a different name before modifying the original package.
- **b** Open the **<CIT** package>.zip file at the following location: **<uCMDB root directory on the Data\_processing Server>\ mamlib\packages** or at the location where the CIT package is located.
- **c** Open the **<CIT>.xml** file, locate the parameter you want to display, and add the following line between the **<Attribute-Qualifiers>** tags: **<Attribute-Qualifier name="ALERT\_NOTIFICATION\_ATTRIBUTE"/>**

#### **Example**

For example, add the line as follows:

```
<Attribute name="database_dbversion" display-name="Version" description="The 
database version" type="string" size="25">
   <Attribute>
      <Attribute-Qualifiers>
          <Attribute-Qualifier name="ALERT_NOTIFICATION_ATTRIBUTE"/>
      </Attribute-Qualifiers>
   </Attribute>
```
**d** Save and re-deploy the package.

## <span id="page-453-0"></span> **4 Set up to open incidents in HP Service Manager corresponding to CI Status alerts triggered in BSM – optional**

You can set up to open incidents in HP Service Manager that correspond to CI Status alerts triggered in Business Service Management. For task details, see "How to Integrate HP Service Manager with Business Service Management Components" in *Solutions and Integrations*.

#### <span id="page-453-1"></span> **5 Customize the alert features – optional**

You can customize some features. For details, see "How to Customize Alerts" in *Platform Administration*.

#### <span id="page-453-3"></span> **6 Schedule the Configuration Item Status Alerts report – optional**

You can schedule the Configuration Item Status Alerts report. For details, see "How to Schedule a Report" in *Reports*.

#### <span id="page-453-2"></span> **7 Results**

You can view the alert schemes you have created in the Configuration Item Alerts page. For details, see ["Configuration Item Status Alerts Page](#page-481-0)  [\(Administration\)" on page 482](#page-481-0).

You can manage the alert schemes. For details, see ["Configuration Item](#page-481-0)  [Status Alerts Page \(Administration\)" on page 482](#page-481-0).

You can view a list of the CI Status alerts that were triggered in the Configuration Item Status Alerts report and in the Configuration Item Status Alert Notifications report. For details, see ["How to View the](#page-244-0)  [Triggered CI Status Alerts and Notifications" on page 245.](#page-244-0)

## <span id="page-454-0"></span>**How to Configure a Notification SNMP Trap**

You can configure an SNMP trap and attach it to an alert. This SNMP trap is sent when the alert criteria is met. The alert notice can be viewed with any SNMP management console in the organization.

This task includes the following steps:

- ➤ ["Set up the appropriate administrative privileges" on page 455](#page-454-1)
- ➤ ["Specify the host address of the SNMP trap" on page 456](#page-455-0)
- ➤ ["Check the mapping of the OIDs to the alert data and configure the Alerts](#page-455-1)  [MIB – optional" on page 456](#page-455-1)
- <span id="page-454-1"></span> **1 Set up the appropriate administrative privileges**

You can set the appropriate administrative privileges to create a command that can be attached to an alert scheme and run when the alert it is attached to is triggered.

To set the appropriate administrative privileges:

- **a** Select **Admin > Platform** > **Users and Permissions > User Management**.
- **b** Select the appropriate user in the left column, and click the **Permissions** tab.
- **c** Select the **Monitors** context, and under Active user, click **Alerts Run executable file**.
- **d** Click the **Operations** tab, and select the **Change** option**.**

### <span id="page-455-0"></span> **2 Specify the host address of the SNMP trap**

You specify the default host address of the SNMP trap in the Create New/Edit SNMP Trap dialog box. For user interface details, see ["Create](#page-478-0)  [New/Edit SNMP Trap Dialog Box" on page 479](#page-478-0).

You can also specify a global default host address in the Infrastructure Settings. For details, see the **Default SNMP Target Address/Default SNMP Port** in "Modify the alerts triggering defaults" in "How to Customize Alerts" in *Platform Administration*.

## <span id="page-455-1"></span> **3 Check the mapping of the OIDs to the alert data and configure the Alerts MIB – optional**

If you enabled alerts through SNMP traps in your alert schemes, it is recommended that you configure your SNMP management console to read the alerts MIB. This configuration enables you to see a name, rather than an Object ID (OID), when working in the management console.

**Note:** HP Business Service Management uses the AM alerts MIB 5.0 by default.

To configure the alerts MIB in your SNMP management console:

- **a** Copy the **<HPBSM root directory on the Data\_processing Server>\ HPBAC\SNMP\_MIBS\CIAlerts.mib file** from the HP Business Service Management Documentation and Utilities DVD to your SNMP management console.
- **b** To view the alerts varbinds, use your SNMP management console's MIB browser. For a list of varbinds and their descriptions, see ["Alerts MIB](#page-456-1)  [Varbinds" on page 457.](#page-456-1)
- **c** Using your SNMP management console's event configuration utility, configure the notification content and method for the various alert types. For a list of alert types and their corresponding SNMP-specific codes, see ["SNMP-Specific Codes" on page 457.](#page-456-0)

## **Reference**

# <span id="page-456-0"></span>**SNMP-Specific Codes**

The SNMP-specific code for a CI Status alert is **1**. Its type is: **CI Status Alert**.

Use this code when configuring CI Status alerts in your SNMP management console. For details, see ["How to Configure a Notification SNMP Trap" on](#page-454-0)  [page 455](#page-454-0).

## <span id="page-456-1"></span>**Alerts MIB Varbinds**

The tables list the varbinds used in the alerts MIB. For task details, see ["How](#page-454-0)  [to Configure a Notification SNMP Trap" on page 455](#page-454-0).

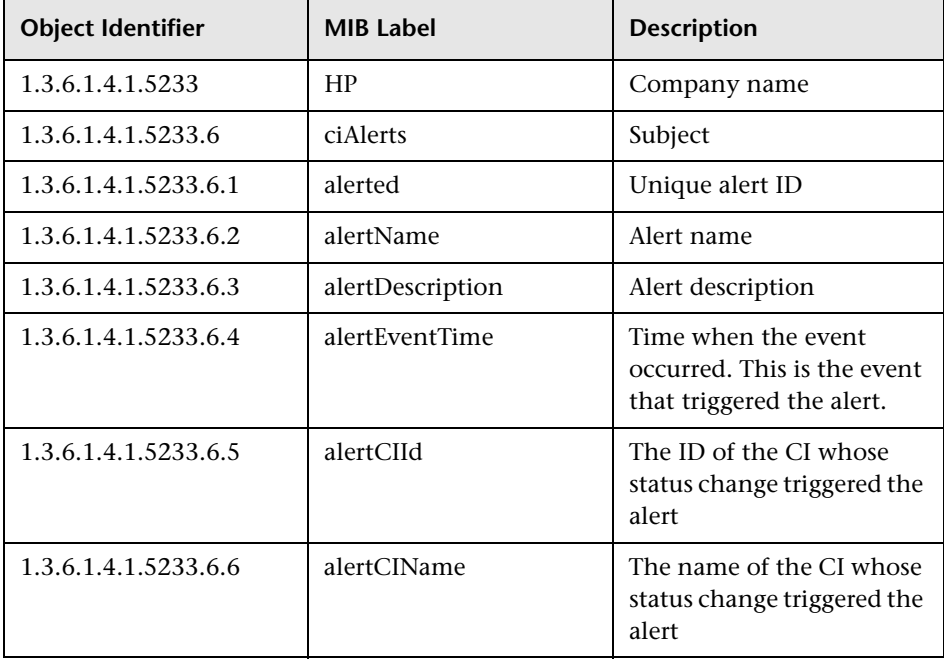

#### **Chapter 21** • Administer CI Status Alerts

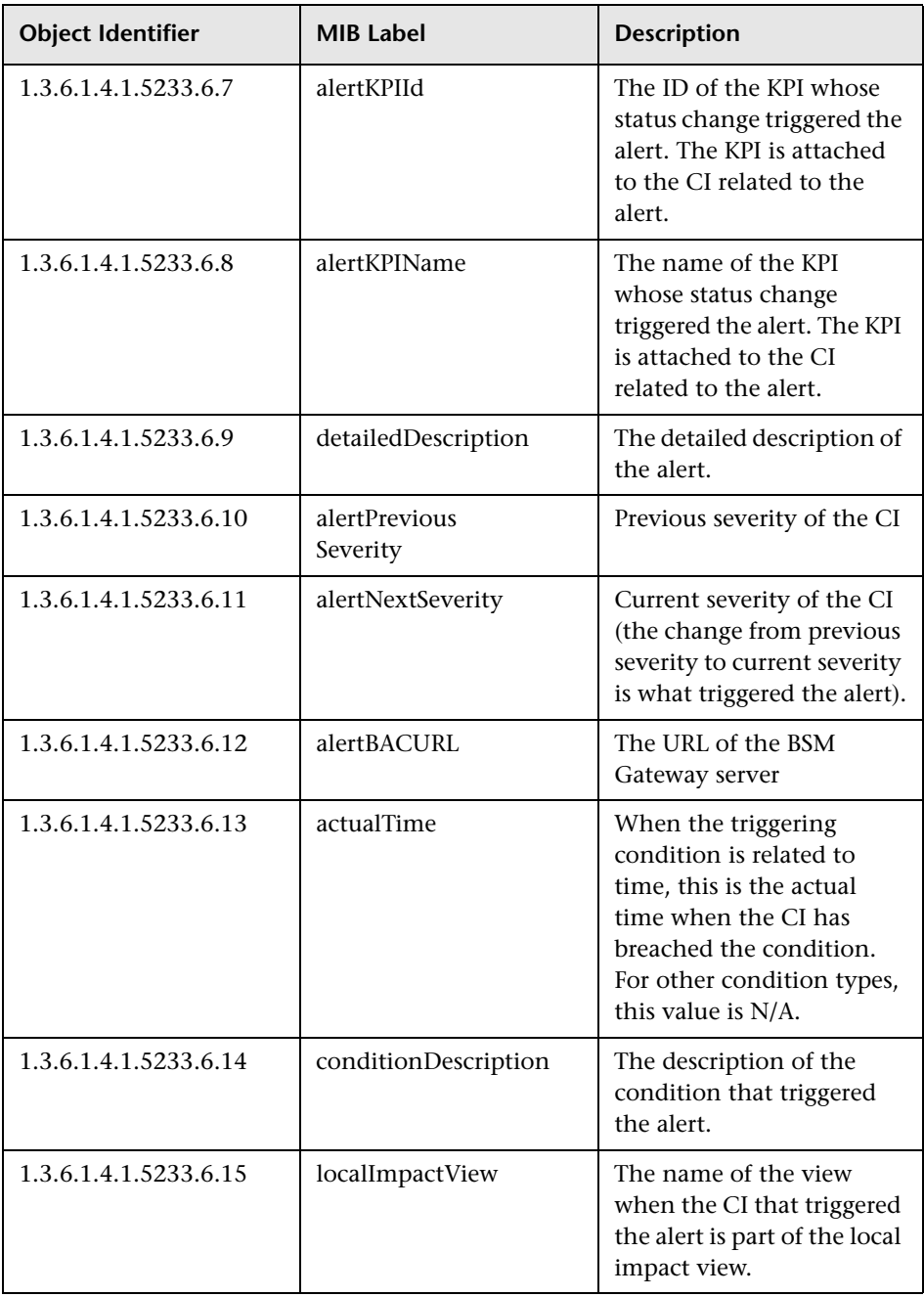

## <span id="page-458-0"></span>**R** CI Status Alerts Administration User Interface

This section describes:

- ➤ [CI Selector Pane on page 459](#page-458-1)
- ➤ [Create New Alert Wizard on page 462](#page-461-0)
- ➤ [Create New/Edit Executable File Dialog Box on page 477](#page-476-0)
- ➤ [Create New/Edit SNMP Trap Dialog Box on page 479](#page-478-0)
- ➤ [Create New/Edit URL Dialog Box on page 481](#page-480-0)
- ➤ [Configuration Item Status Alerts Page \(Administration\) on page 482](#page-481-0)

## <span id="page-458-1"></span>**R** CI Selector Pane

The CI Selector presents the view you selected in View Selector and the configuration items (CIs) contained in that view in a hierarchical tree format according to the relationships defined between the CIs.

You can use the CI Selector to select a CI in the view. You can browse through the list of CIs in the selected view, or you can search for a CI. Information is presented, in the right-pane, for the selected view and the selected CI. The shortcut menu options depend on the selected CI.

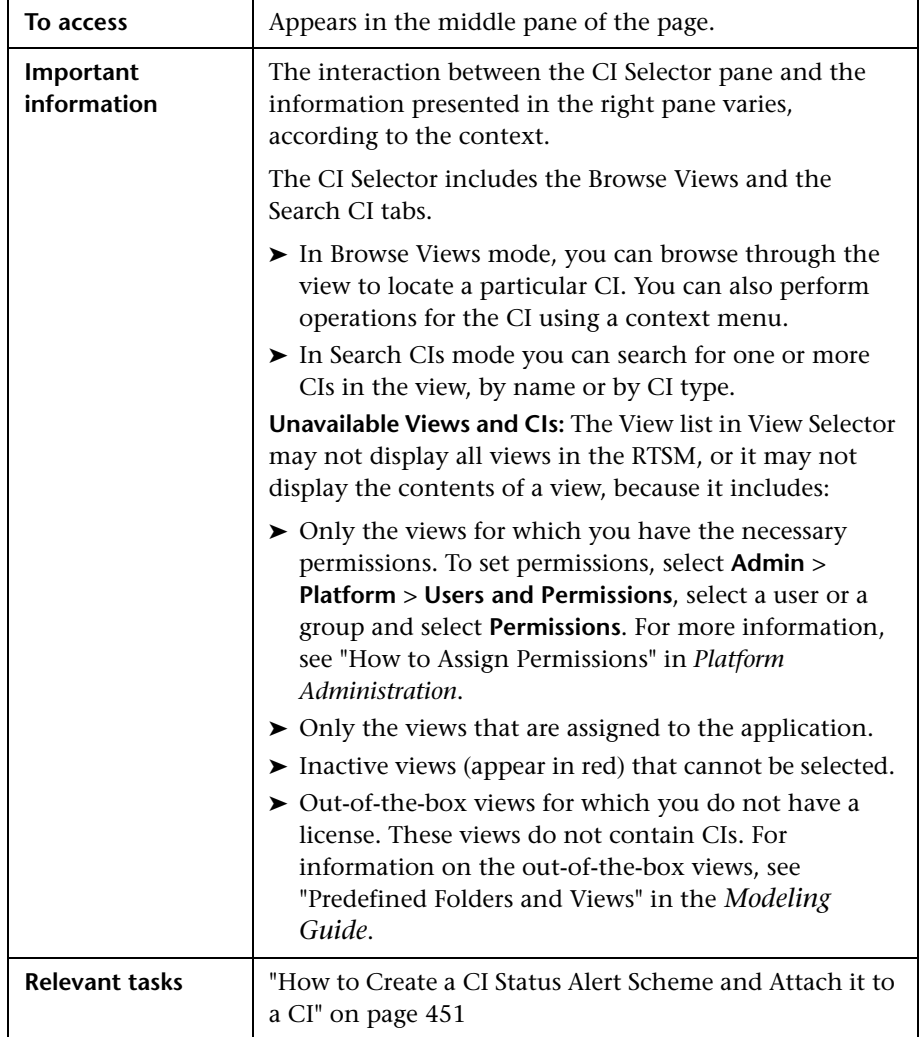

## **Browse Views Tab**

User interface elements are described below (unlabeled elements are shown in angle brackets):

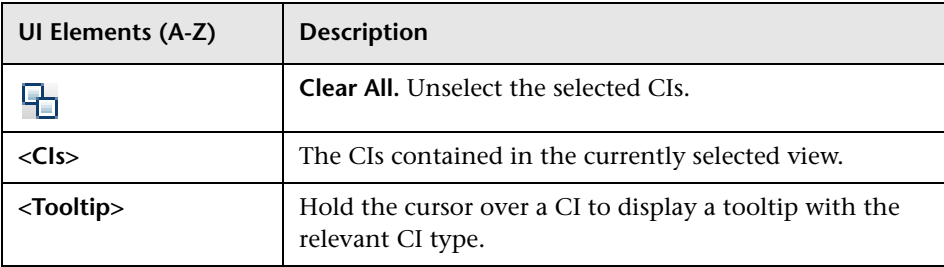

## **Search CIs Tab**

User interface elements are described below (unlabeled elements are shown in angle brackets):

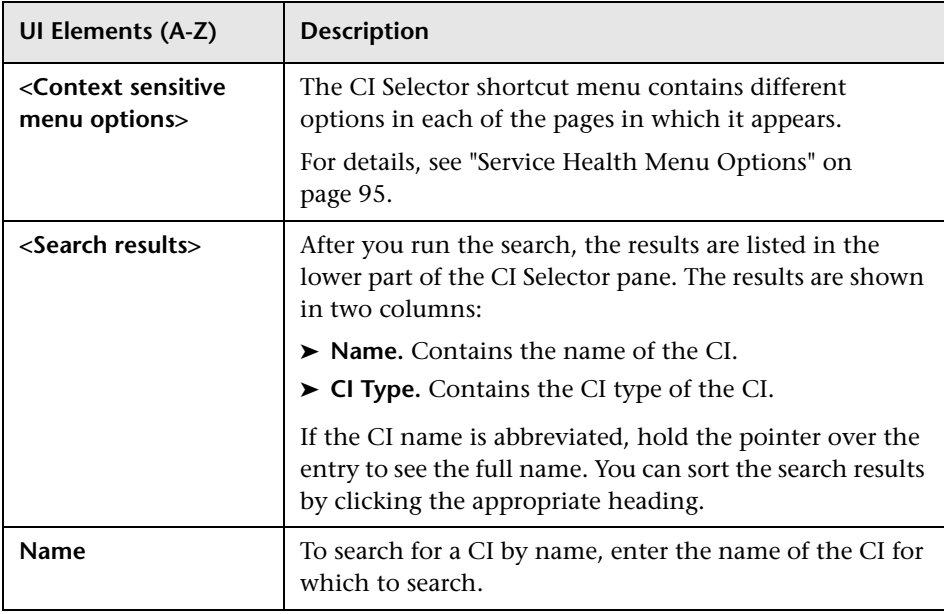

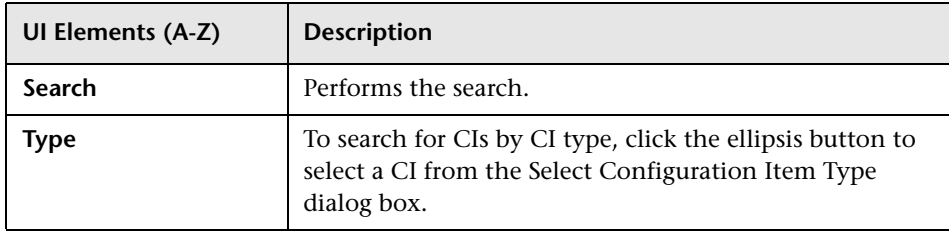

# <span id="page-461-0"></span>**R** Create New Alert Wizard

This wizard enables you to create new alert schemes and attach them to any CI. You can attach more than one alert scheme to a CI. You can also attach the same alert scheme to more than one CI.

An alert attached to a CI in a view is attached to the CI in any view where the CI is included.

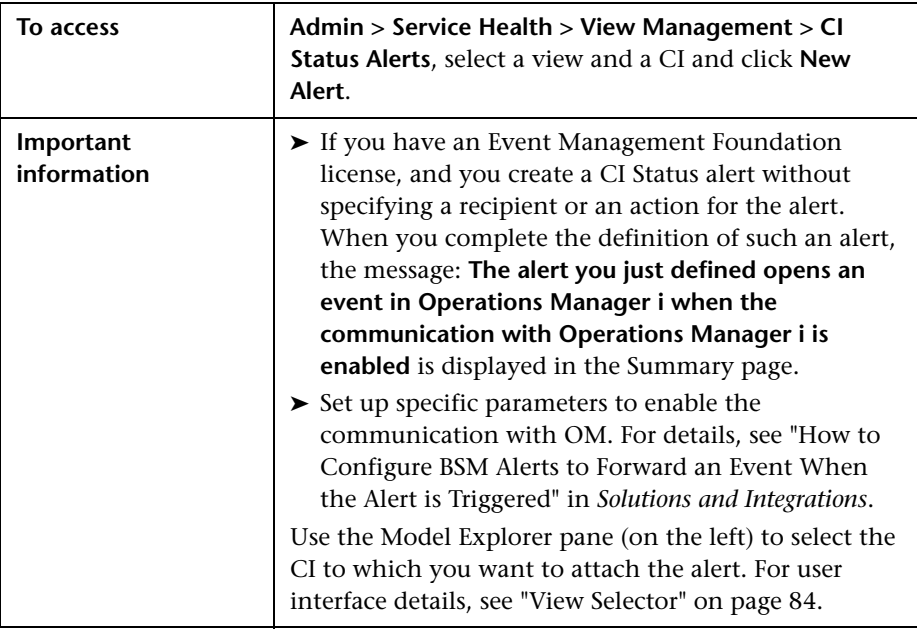

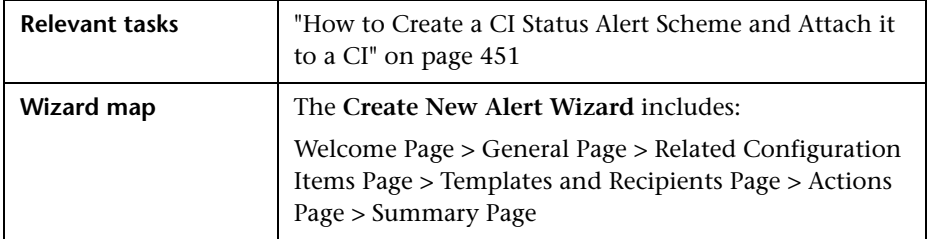

# <span id="page-462-0"></span>**General Page**

This page enables you to define the alert scheme general information including the triggering conditions.

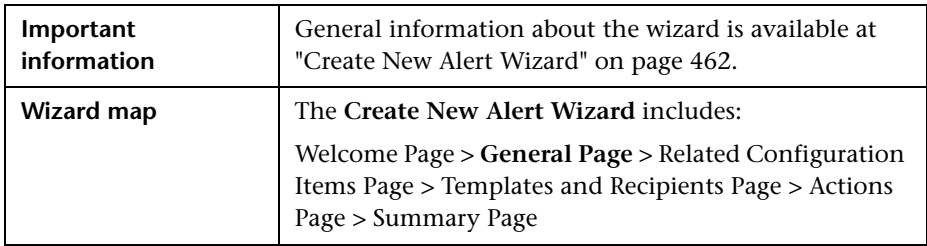

User interface elements are described below:

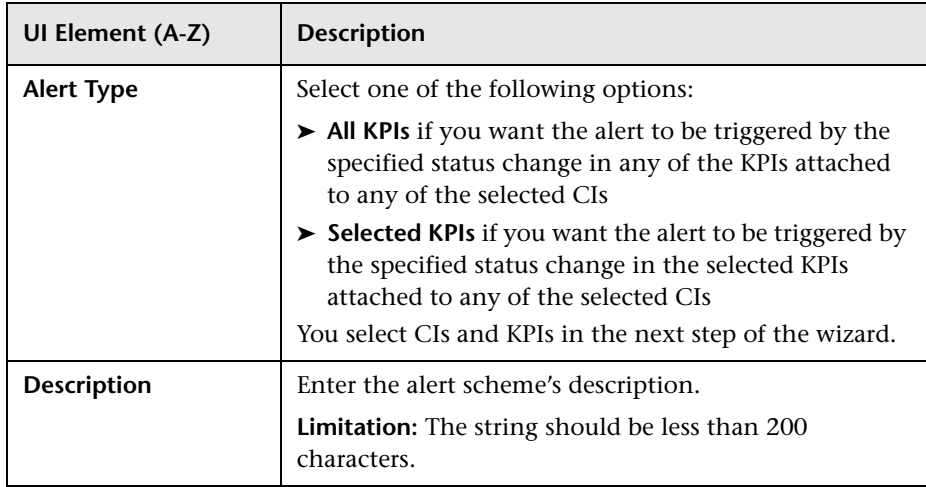

#### **Chapter 21** • Administer CI Status Alerts

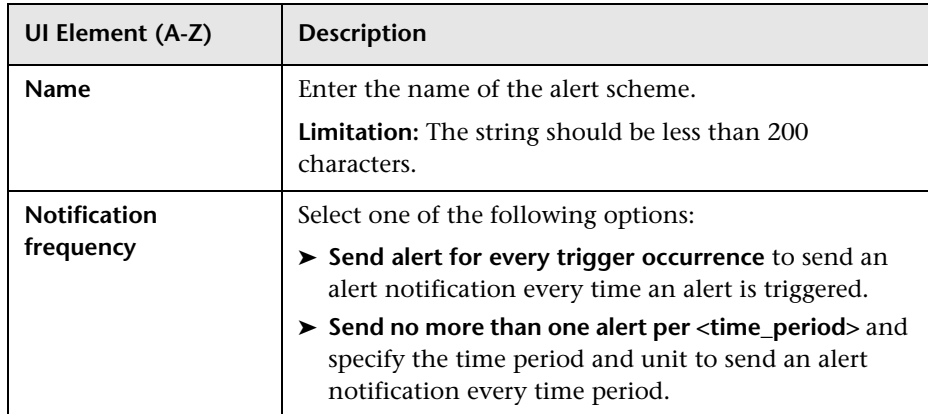

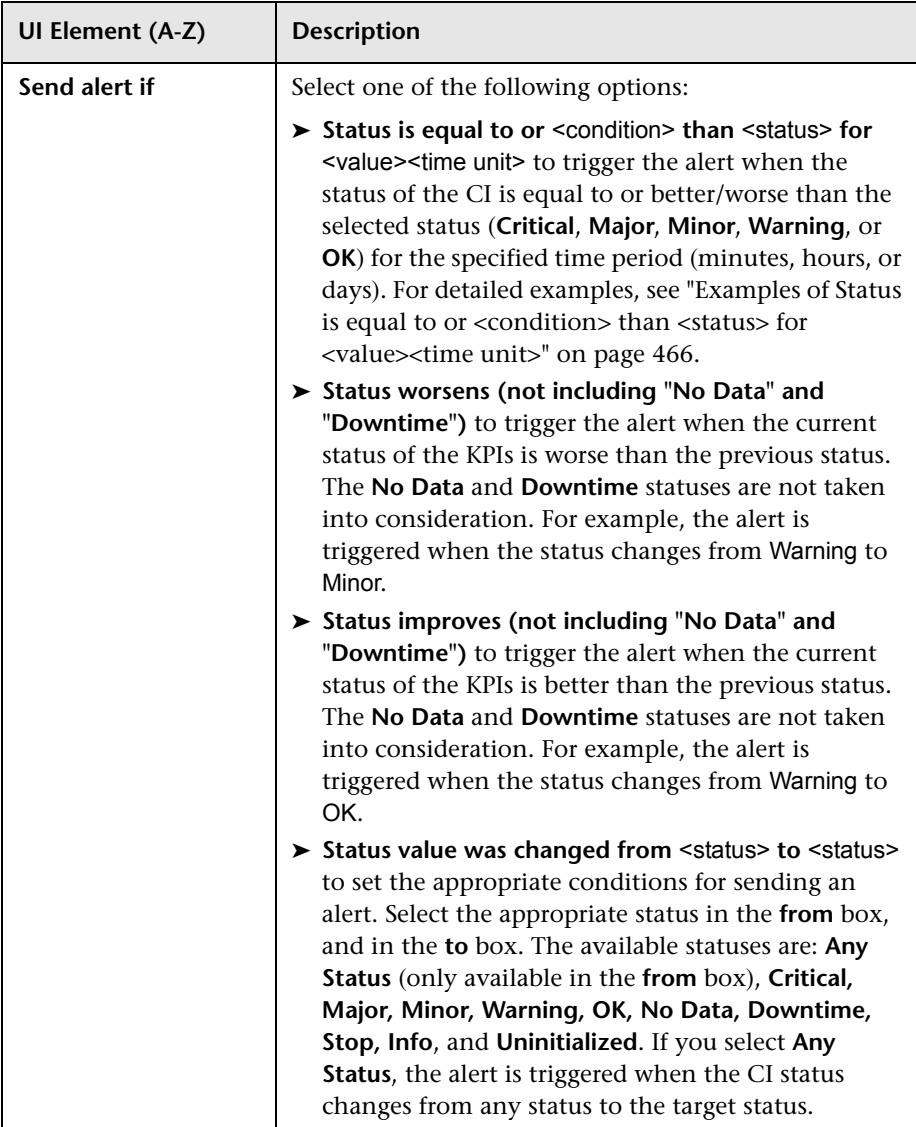

## <span id="page-465-0"></span>**Examples of Status is equal to or <condition> than <status> for <value><time unit>**

➤ You specify the following condition: "Send alert if status is equal to or worse than Major for 15 minutes" and the following scenarios occur:

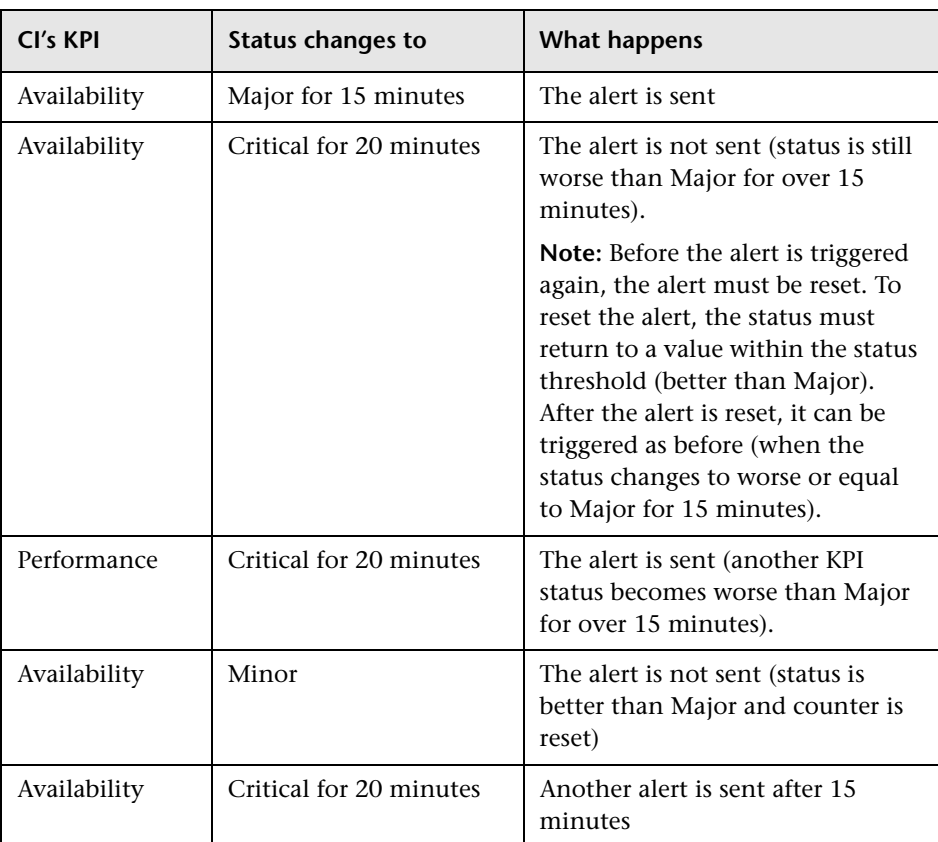

➤ You specify the following condition: "Send alert if status is equal to or better than Minor for 30 minutes" and "Send no more than one alert per 60 minutes", and the following scenarios occur:

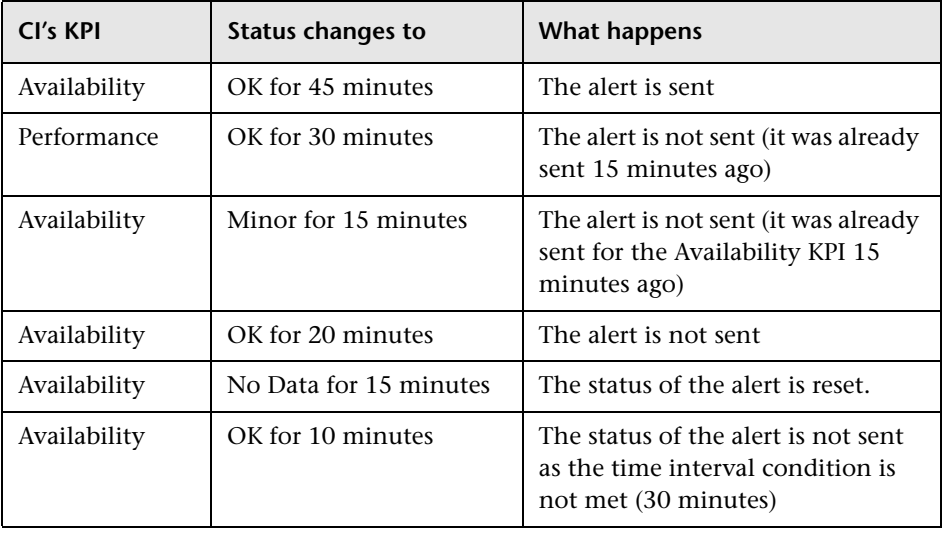

# <span id="page-467-0"></span>**Related Configuration Items Page**

This page enables you to specify the CIs and KPIs to which you want to attach the alert scheme.

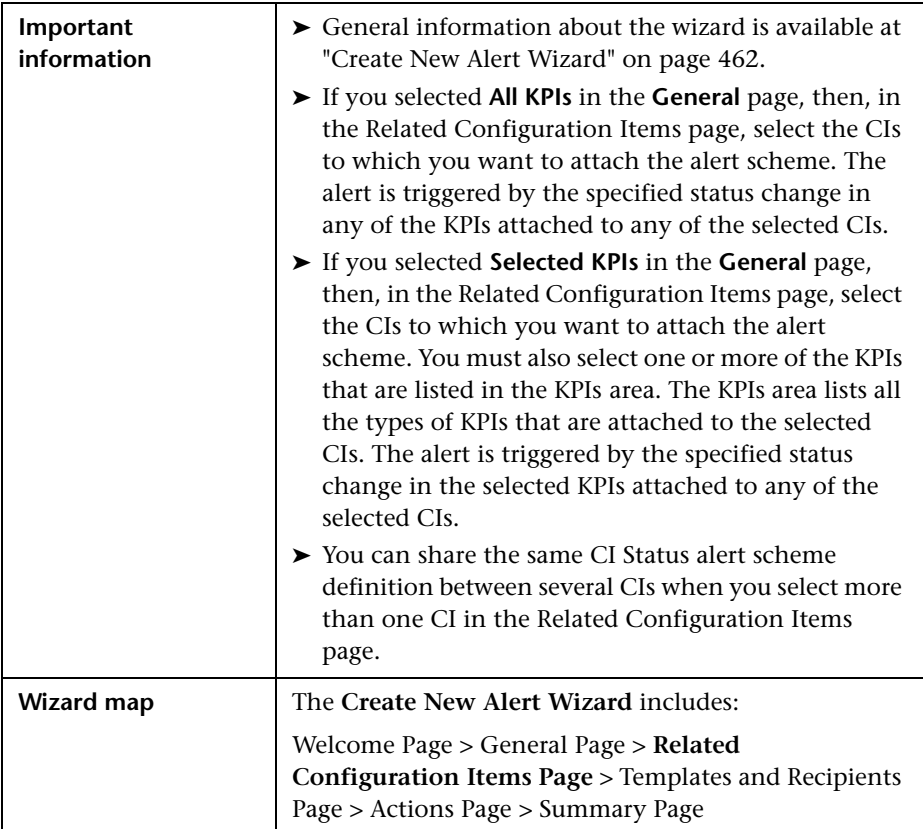
User interface elements are described below (unlabeled elements are shown in angle brackets):

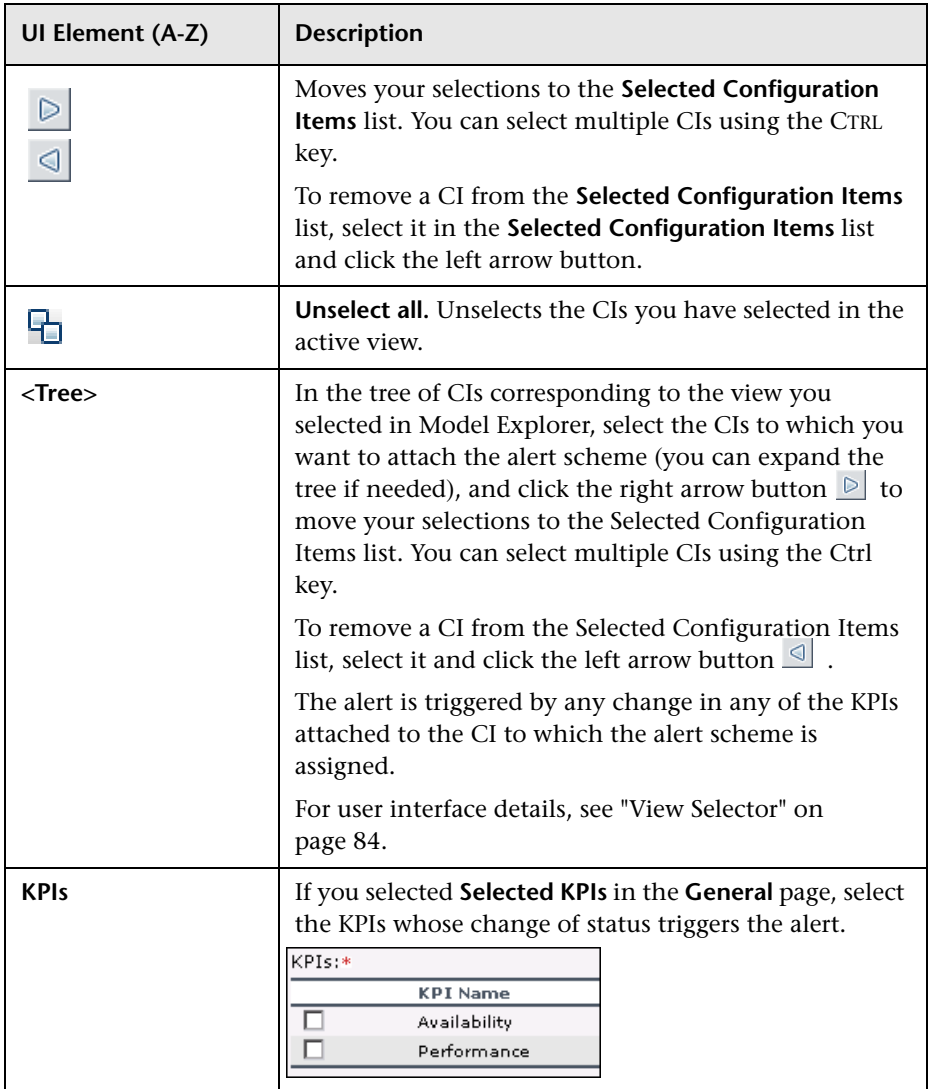

# <span id="page-469-0"></span>**R** Templates and Recipients Page

This page enables you to define the alert recipients and templates. When an alert is triggered, an email, SMS message, or Pager message is sent to a predefined recipient. The email, SMS message, or Pager messages have predefined templates.

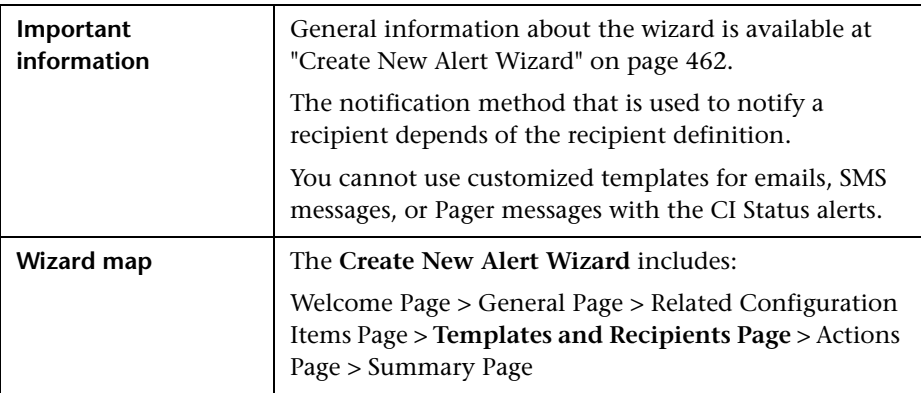

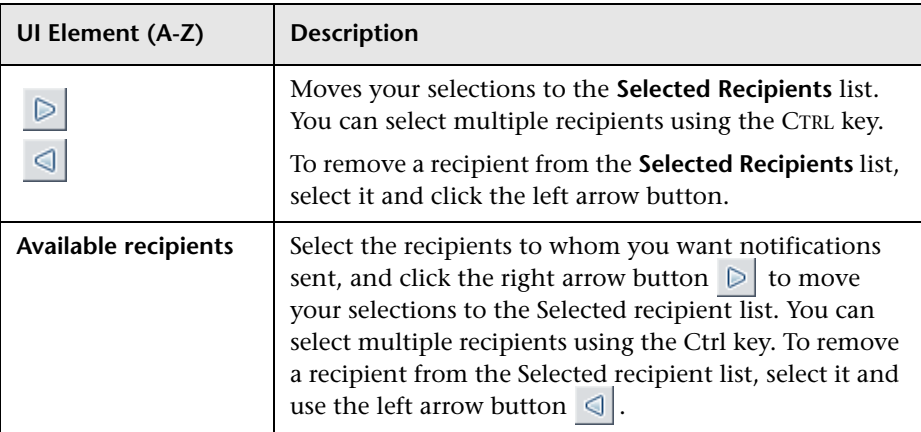

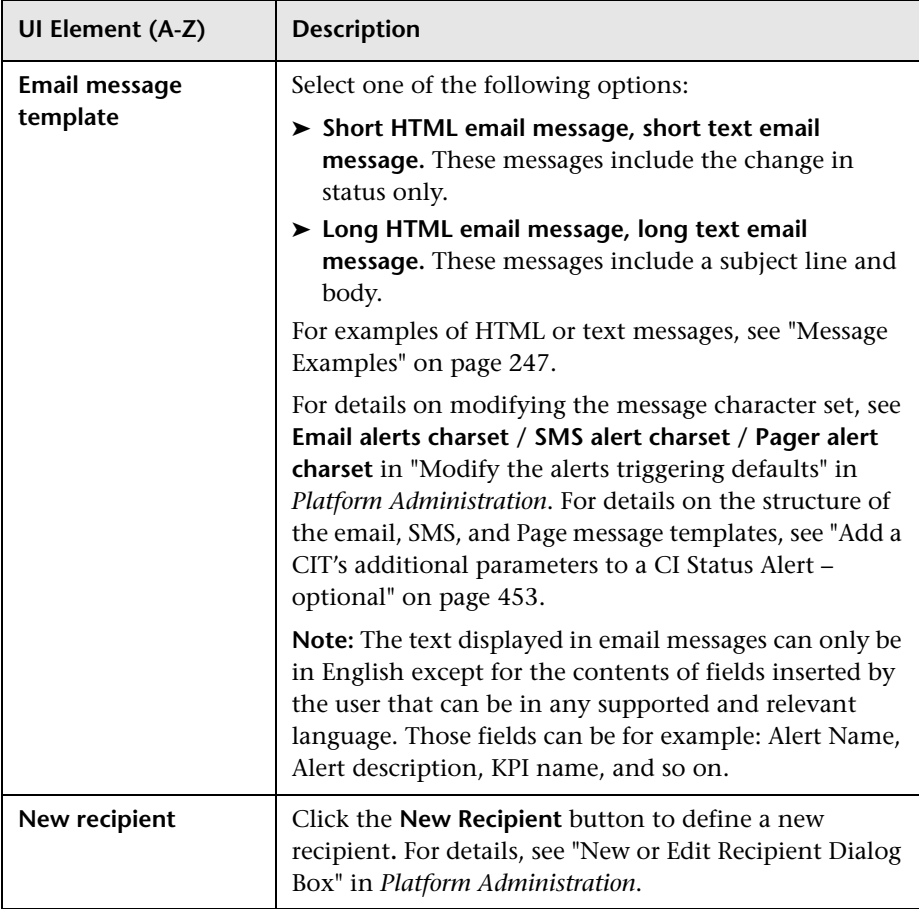

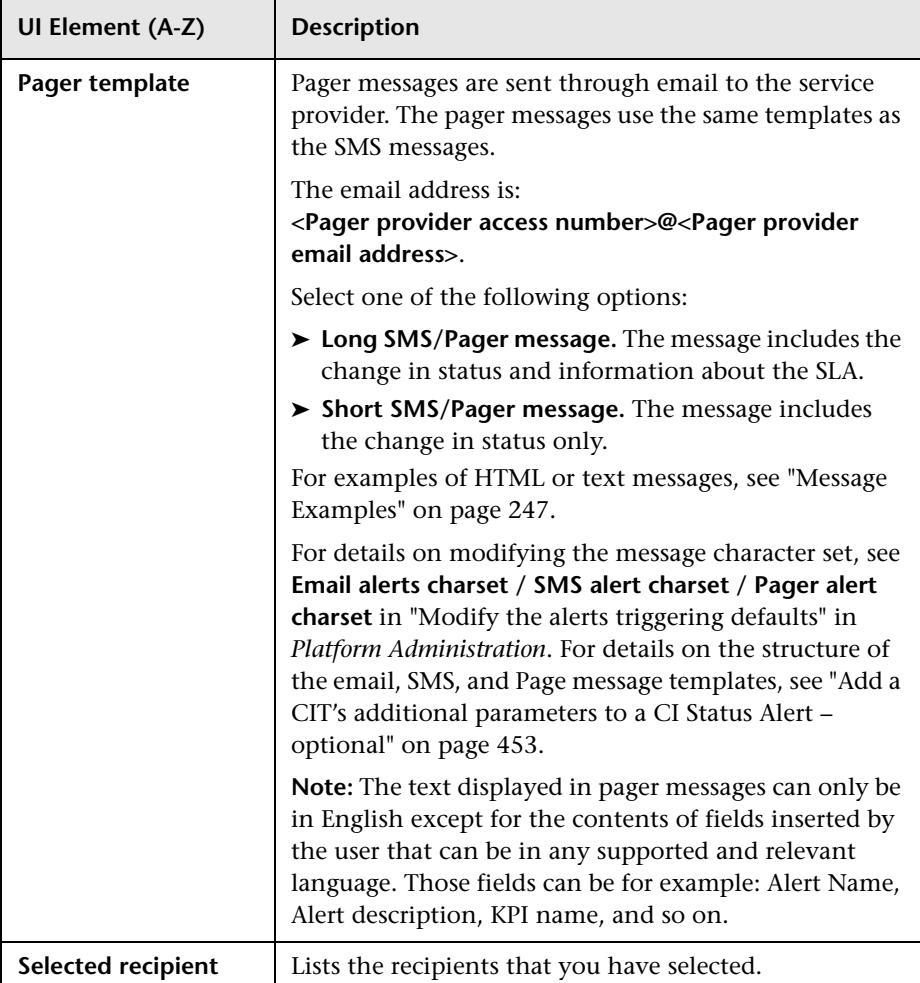

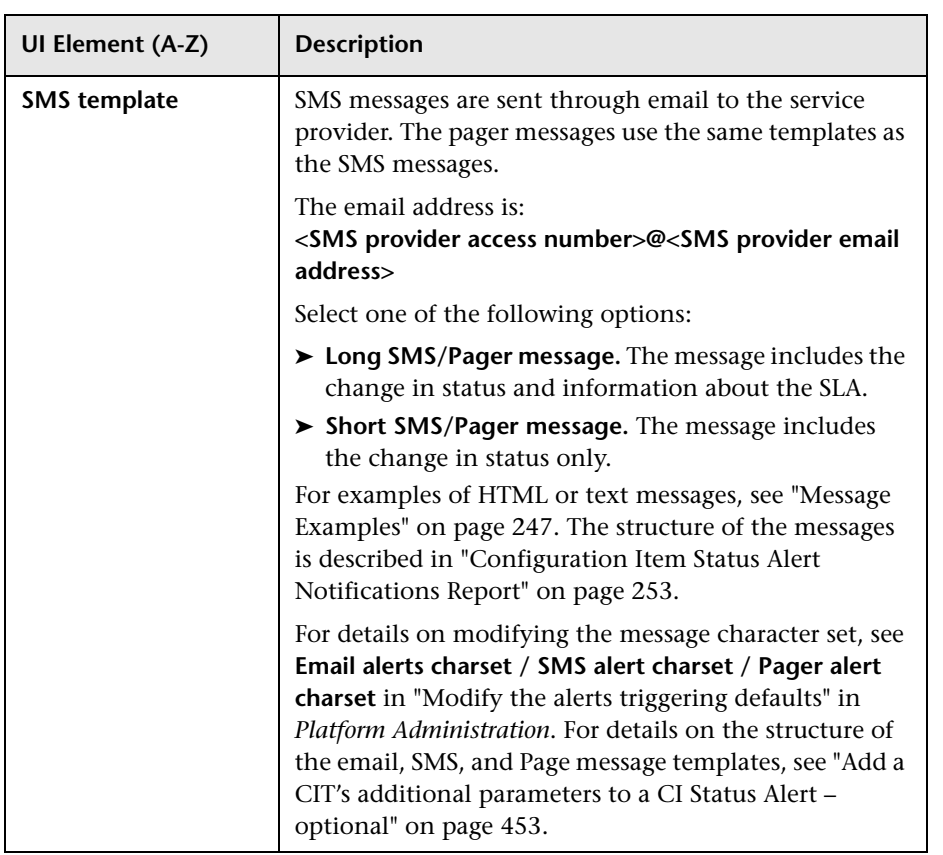

# <span id="page-472-0"></span>**Actions Page**

This page enables you to define the user-defined alert handlers (actions) that is triggered by the alert.

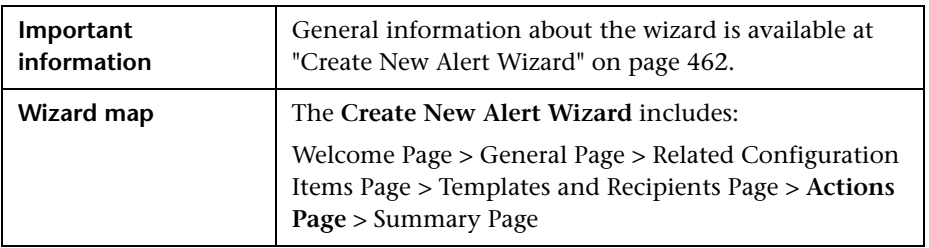

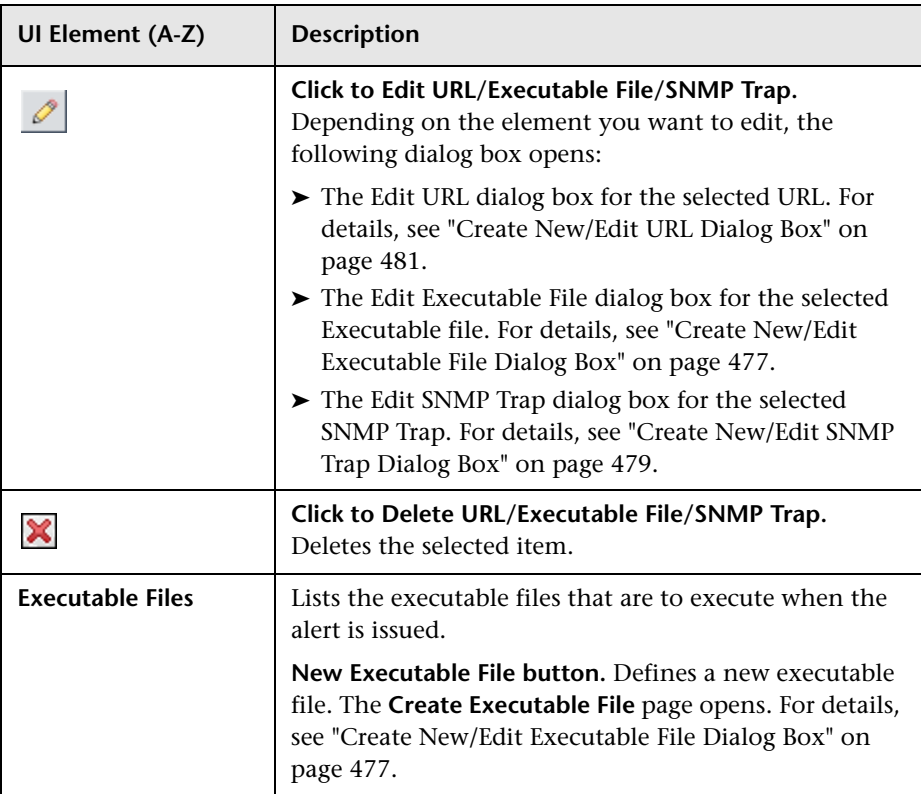

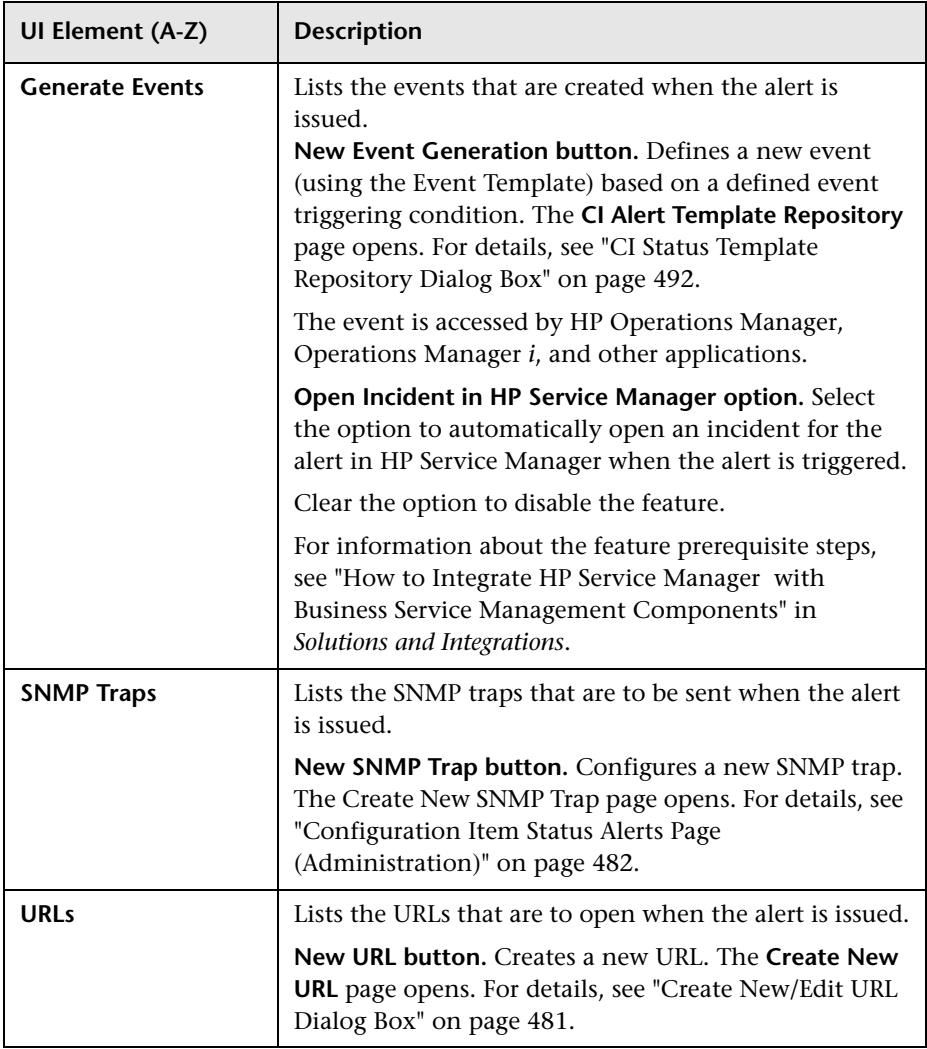

# <span id="page-475-0"></span>**R** Summary Page

This page displays a summary of the alert scheme definition.

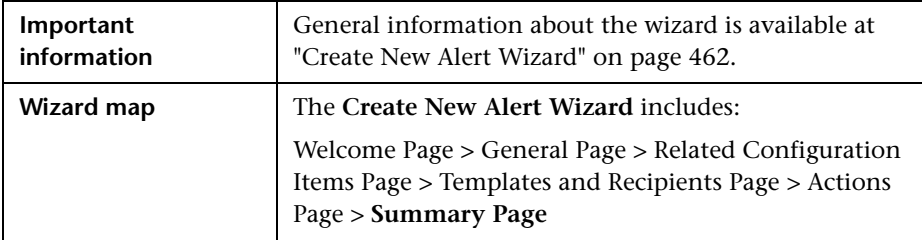

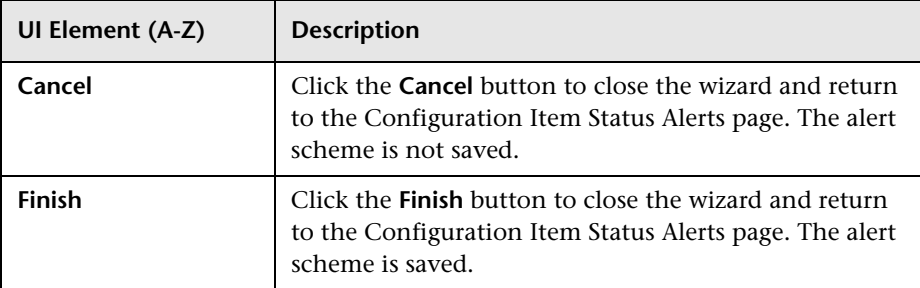

# <span id="page-476-0"></span>**R** Create New/Edit Executable File Dialog Box

This dialog box enables you to create or edit an executable file and embed predefined alert parameters in the file. The parameters are used as placeholders when the message is formatted and are replaced by real values when the alert is triggered.

**Note to HP Software-as-a-Service customers:** To create an executable file, contact HP Software-as-a-Service Support.

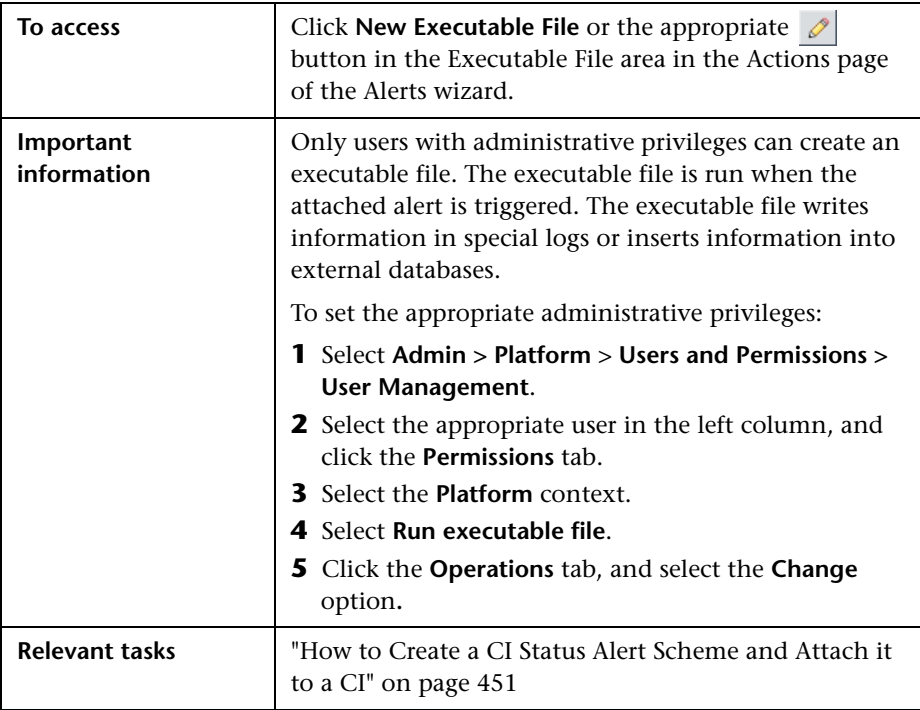

User interface elements are described below:

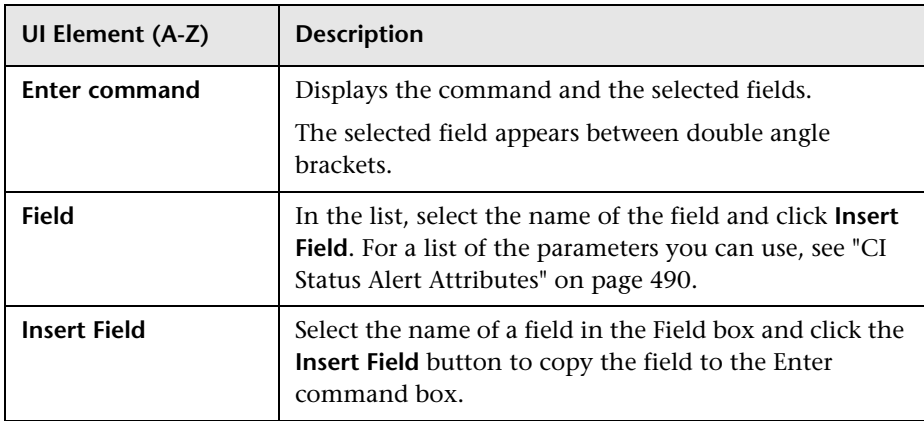

#### **Example - Create an Executable File**

To include the name of the CI in the command, access the Create New/Edit Executable File dialog box and proceed as follows:

- **1** Enter the following string in the **Enter command** box: \\servername\myfolder\run.exe -name
- **2** Select **CI Name** in the **Field** box and press **Insert Field** to insert the **<<CI Name>>** variable.

The string in the **Enter command** box is now: \\servername\myfolder\run.exe -name <<CI Name>>

# <span id="page-478-0"></span>**Create New/Edit SNMP Trap Dialog Box**

This dialog box enables you to create or edit an SNMP trap to attach to an alert. This SNMP trap is sent when the alert criteria is met. The alert notice can be viewed with any SNMP management console in the organization.

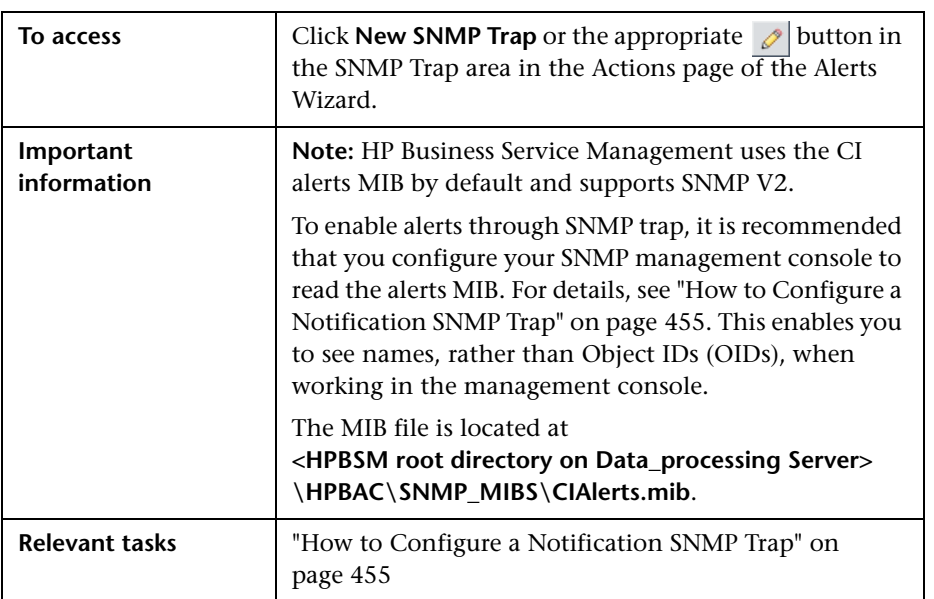

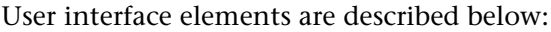

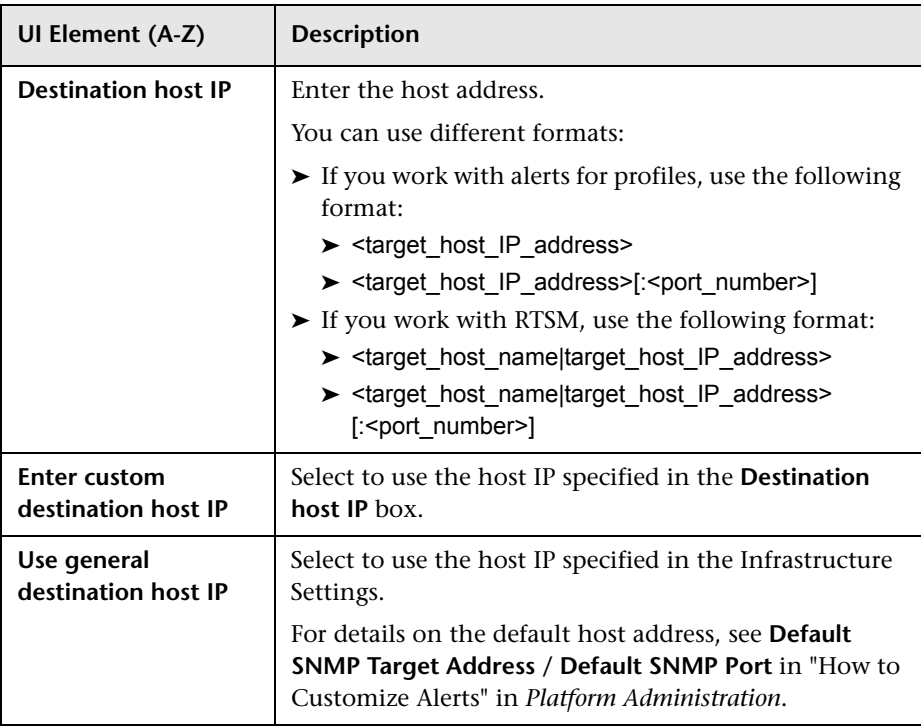

# <span id="page-480-0"></span>**Create New/Edit URL Dialog Box**

This dialog box enables you to create or edit a notification URL to attach to an alert. The URL is executed when the attached alert is triggered.

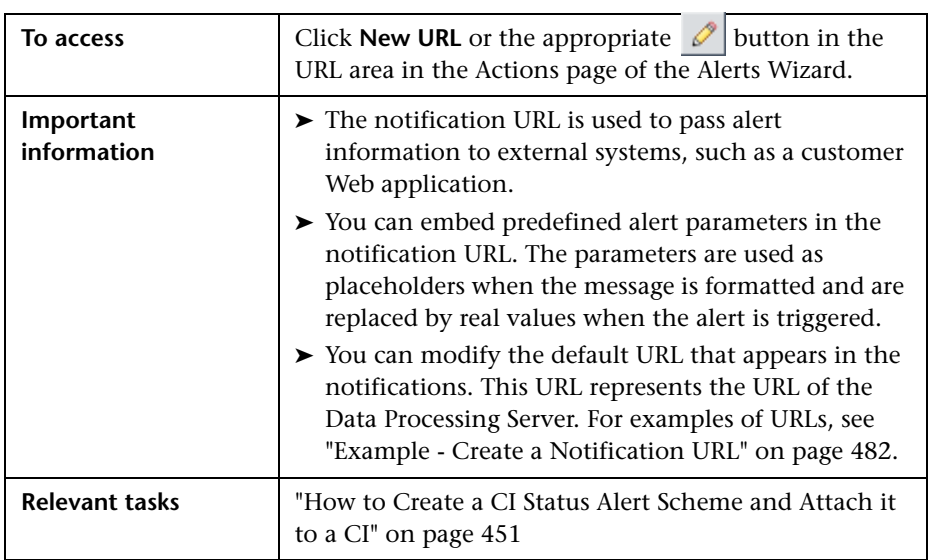

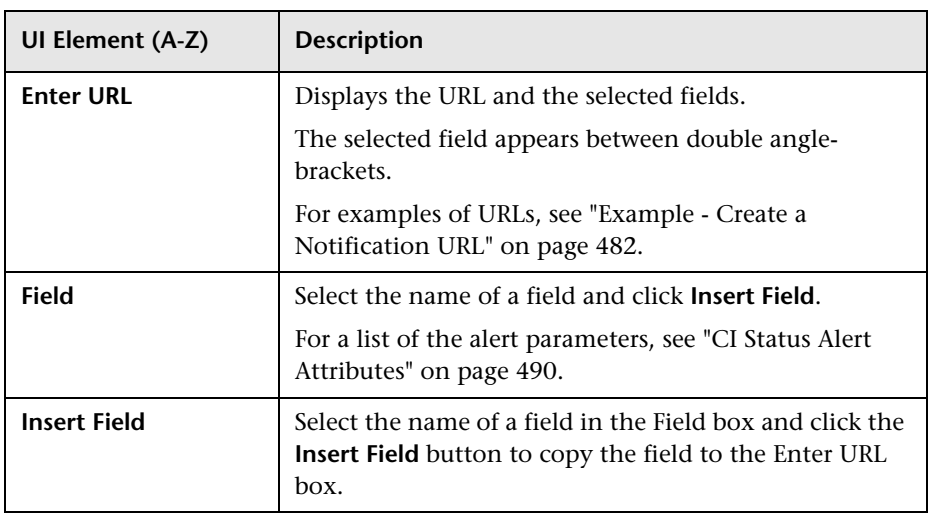

#### <span id="page-481-1"></span>**Example - Create a Notification URL**

To include the name of the CI and the current status of the CI in the URL, access the Create New/Edit URL dialog box and perform the following steps:

- **1** Enter the following string in the **Enter URL** box: http://dogbert.com/myjsp
- **2** Select **CI Name** in the **Field** box, and press **Insert Field** to insert the **<<CI Name>>** variable.
- **3** The string in the **Enter URL** box is now: http://dogbert.com/myjsp?entityname=
- **4** At the end of the string in the **Enter URL** box, enter: severity=
- **5** Select **Current Status** in the **Field** box, and press **Insert Field** to insert the **<<Current Status>>** variable.

The string in the **Enter URL** box is now: http://dogbert.com/myjsp?entityname=<<CI Name>>

# <span id="page-481-0"></span>**R** Configuration Item Status Alerts Page (Administration)

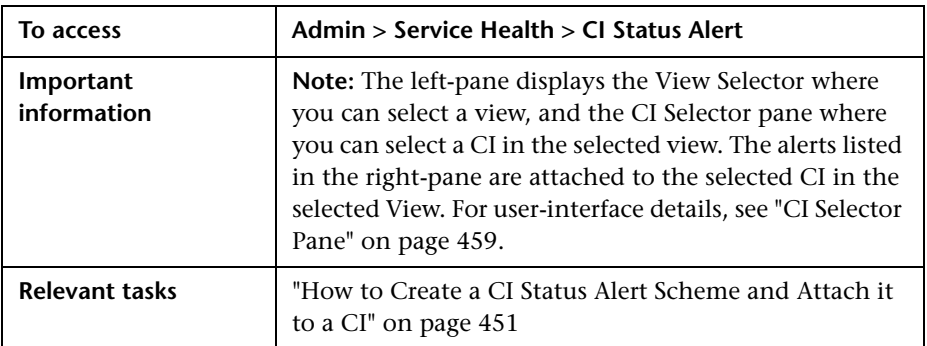

This page enables you to manage existing CI Status alerts

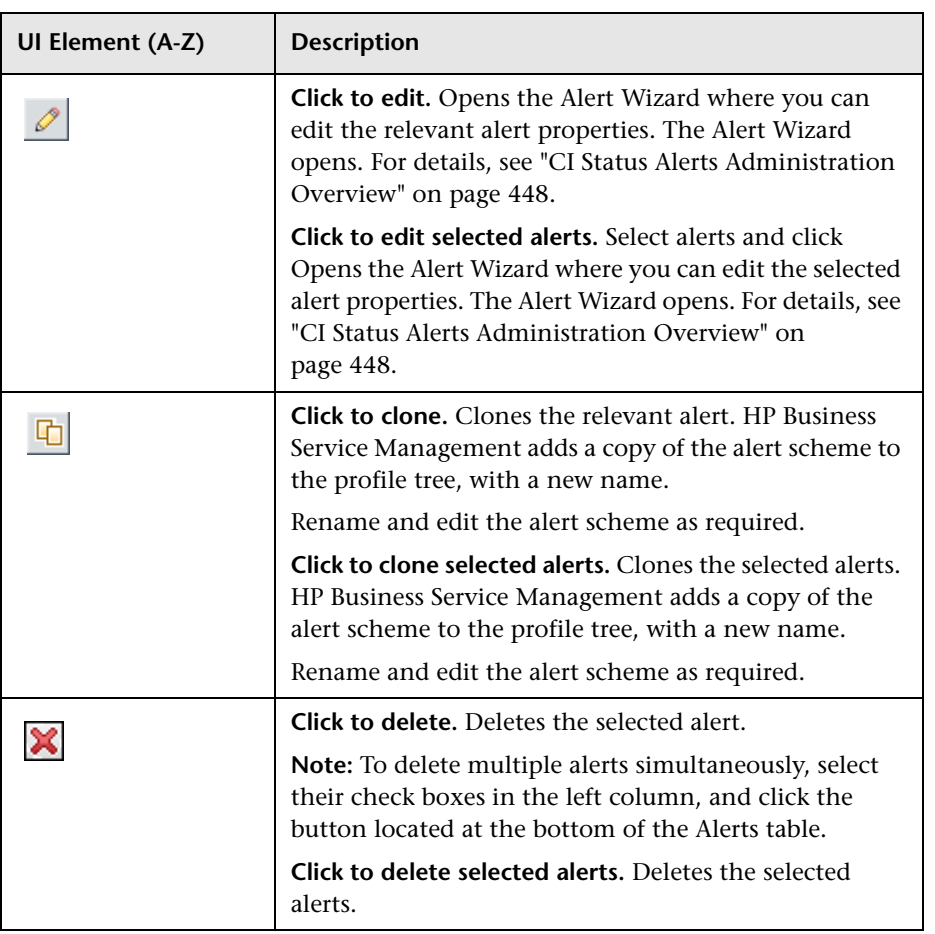

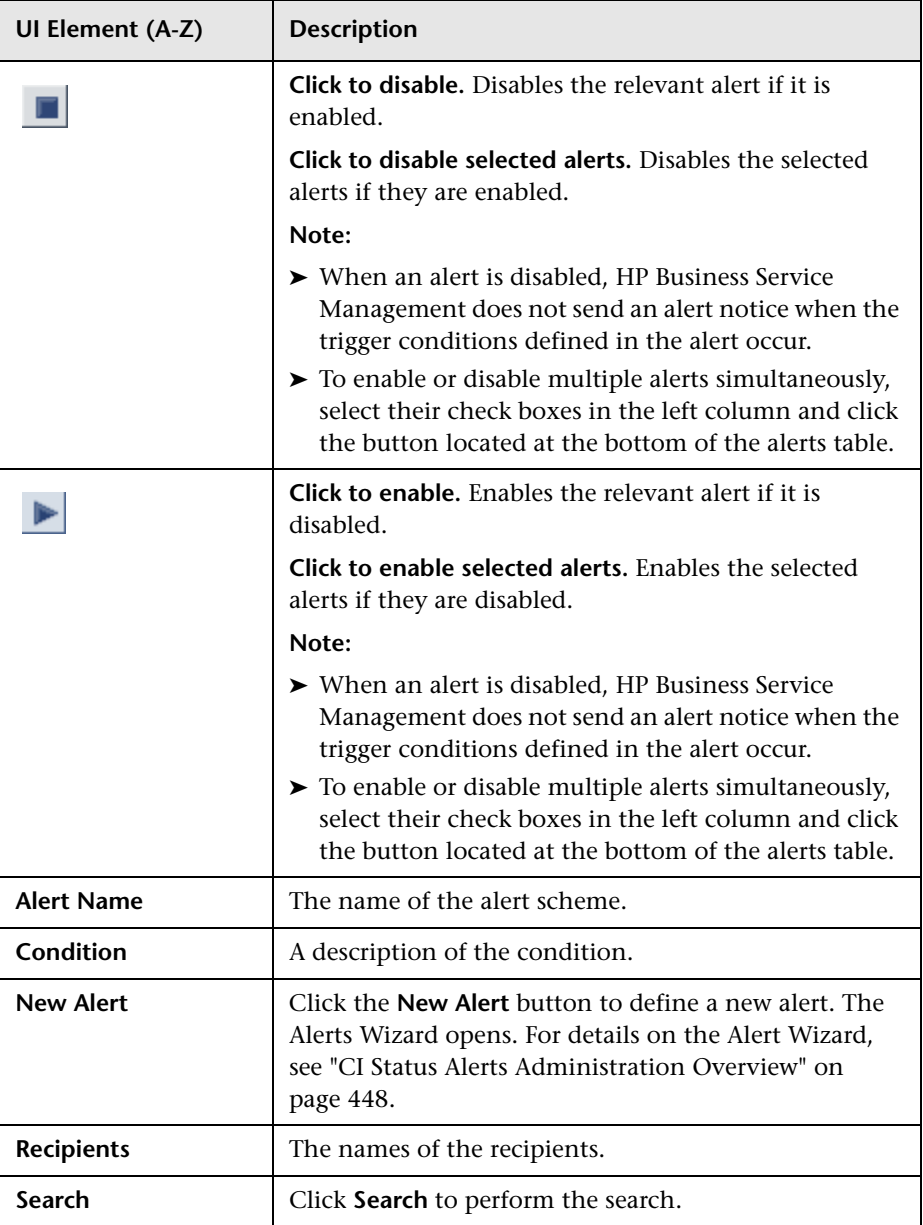

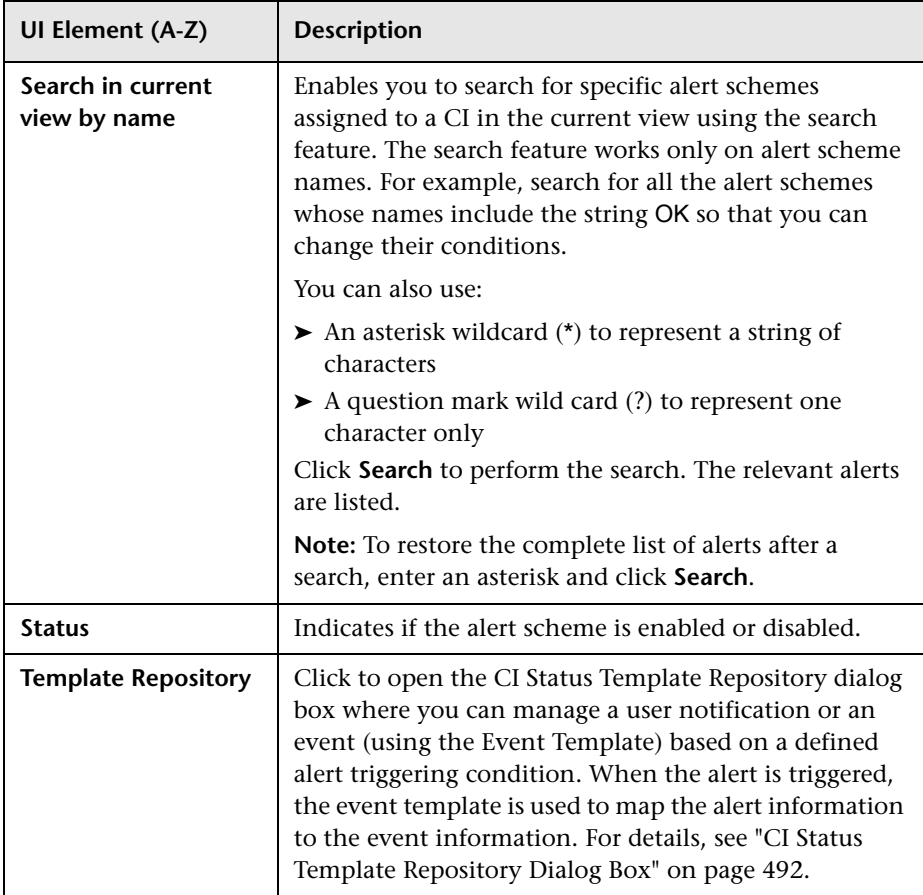

## **Q** Troubleshooting and Limitations

This section describes troubleshooting and limitations for CI Status alerts.

## **Audit Log**

This section describes how to troubleshoot CI Status alerts.

Each change you make to a CI Status alerts is logged into the CI Status Alert Administration log.

To access that information click **Admin > Platform > Setup and Maintenance > Audit Log** and select **CI Status Alert Administration** in the **Context** list. For details about the user interface, see "Audit Log Page" in *Platform Administration*.

**Example:** The audit log provides information about the date the alert definition was modified, the user who made the modification, the type of action that was performed followed by the contents of the Definition Details area of the alert definition. For details about the Definition Details area, see ["Create New Alert Wizard" on page 462.](#page-461-0)

# **Event Template for CI Status Alerts**

#### **This chapter includes:**

#### **Concepts**

➤ [Event Template for CI Status Alerts Overview on page 488](#page-487-0)

#### **Tasks**

- ➤ [How to Configure the CI Status Alert Event Template on page 489](#page-488-0) **Reference**
- ➤ [CI Status Alert Attributes on page 490](#page-489-1)
- ➤ [Event Template for CI Status Alerts User Interface on page 491](#page-490-0)

# **Concepts**

## <span id="page-487-0"></span>**Event Template for CI Status Alerts Overview**

The Event Template maps an event triggering condition (for example, the triggering condition of an CI Status alert scheme) to an event attributes. The attributes are specific to the application (for example, the CI Status alert attributes).

CI Status alerts have a default Event Template. You can create a template by modifying the default Event Template.

When the event trigger condition is met (meaning that the CI Status alert is triggered), and if you have configured the CI Status alert to send an event, the event attributes are populated by the relevant triggered CI Status alert conditions, and create an event corresponding to the alert. The event is then available to HP Operations Manager, or Operations Manager *i*.

For task details, see ["How to Configure the CI Status Alert Event Template"](#page-488-0)  [on page 489](#page-488-0).

For user interface details, see ["CI Status Template Repository Dialog Box" on](#page-491-1)  [page 492.](#page-491-1)

## **Tasks**

## <span id="page-488-0"></span>**How to Configure the CI Status Alert Event Template**

This task describes how to configure the Event Template so events are created when CI Status alerts are triggered.

This task includes the following steps:

- ➤ ["Configure the alerts" on page 489](#page-488-1)
- ➤ ["Configure an Event Template" on page 489](#page-488-2)
- ➤ ["Results" on page 489](#page-488-3)

#### <span id="page-488-1"></span> **1 Configure the alerts**

Configure the alert schemes that, when triggered, create the relevant events.

For details about creating CI Status alerts, see ["How to Create a CI Status](#page-450-1)  [Alert Scheme and Attach it to a CI" on page 451.](#page-450-1)

#### <span id="page-488-2"></span> **2 Configure an Event Template**

You can modify the default Event Template or you can configure a new template that maps an alert's attributes to the corresponding event attributes. You can create several templates for each type of alert.

For user interface details, see ["CI Status Template Repository Dialog Box"](#page-491-1)  [on page 492.](#page-491-1)

#### <span id="page-488-3"></span> **3 Results**

You can view the events corresponding to the triggered alerts in HPOM, or Operations Management.

# **Reference**

# <span id="page-489-1"></span><span id="page-489-0"></span>**CI Status Alert Attributes**

The table lists the attributes you can use in the General tab for CI Status alerts:

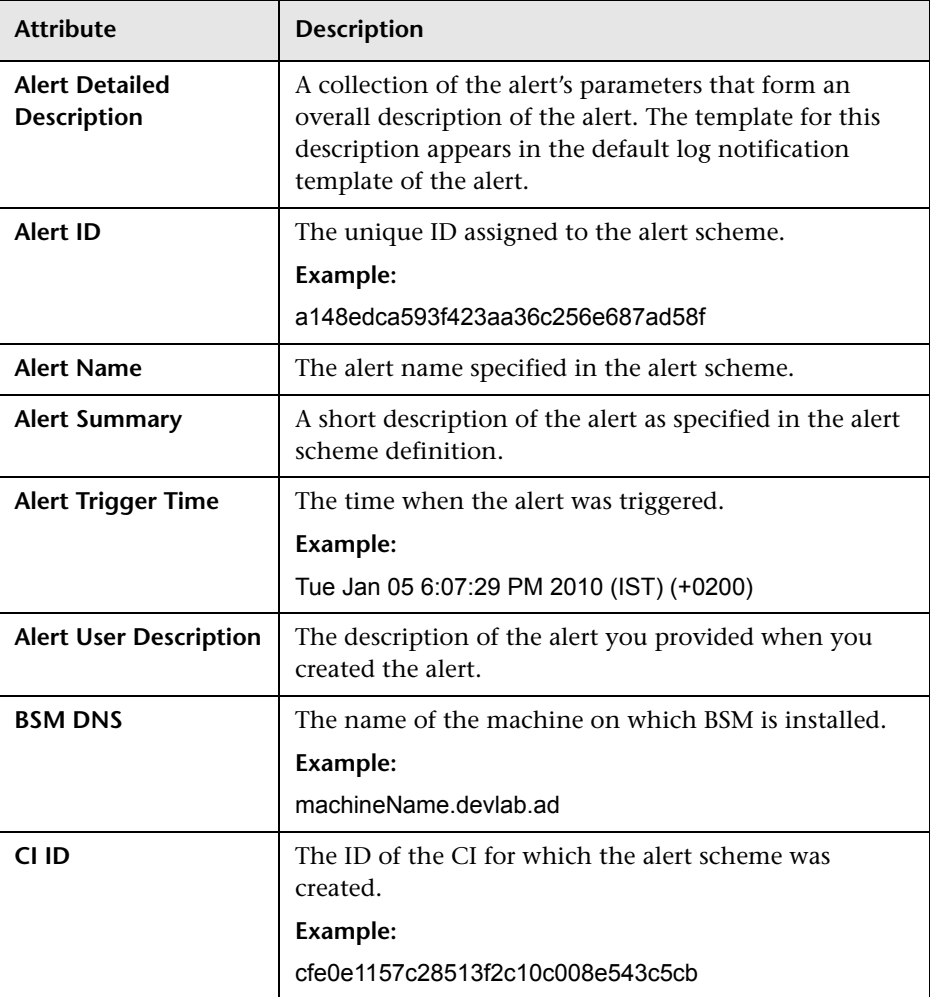

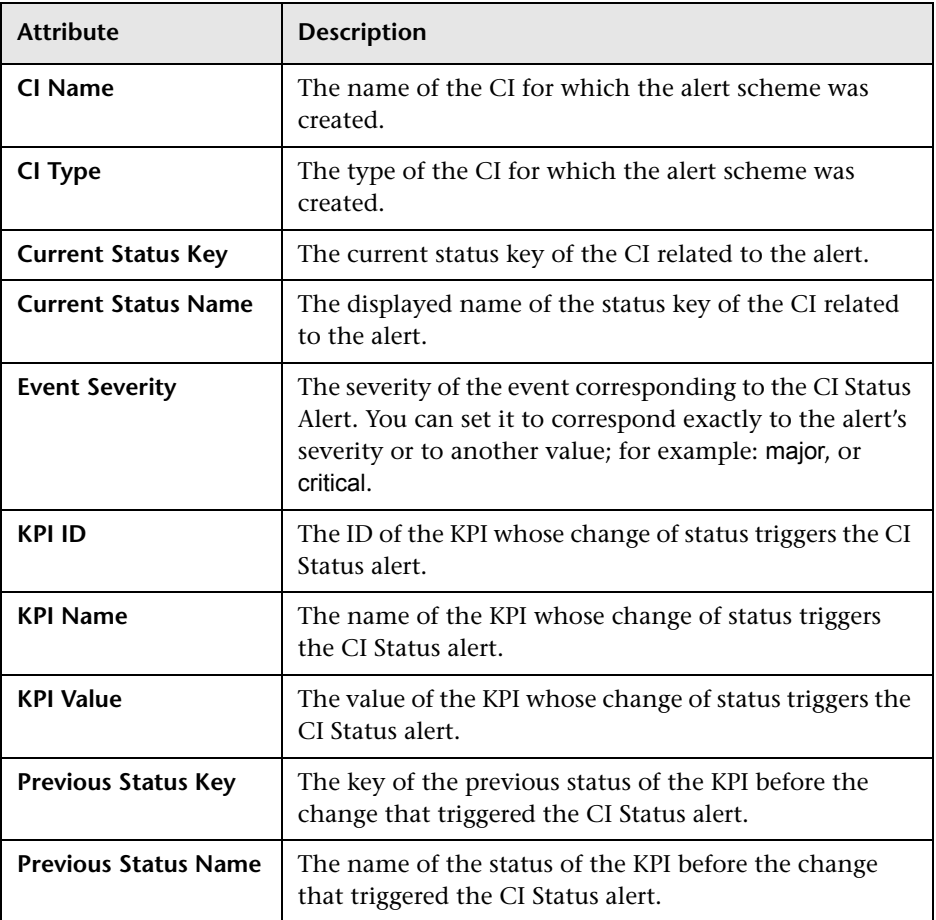

# <span id="page-490-0"></span>**R** Event Template for CI Status Alerts User Interface

This section describes:

➤ [CI Status Template Repository Dialog Box on page 492](#page-491-1)

# <span id="page-491-1"></span><span id="page-491-0"></span>**R** CI Status Template Repository Dialog Box

This dialog box enables you to map a CI Status alert's attributes to an event's attributes.

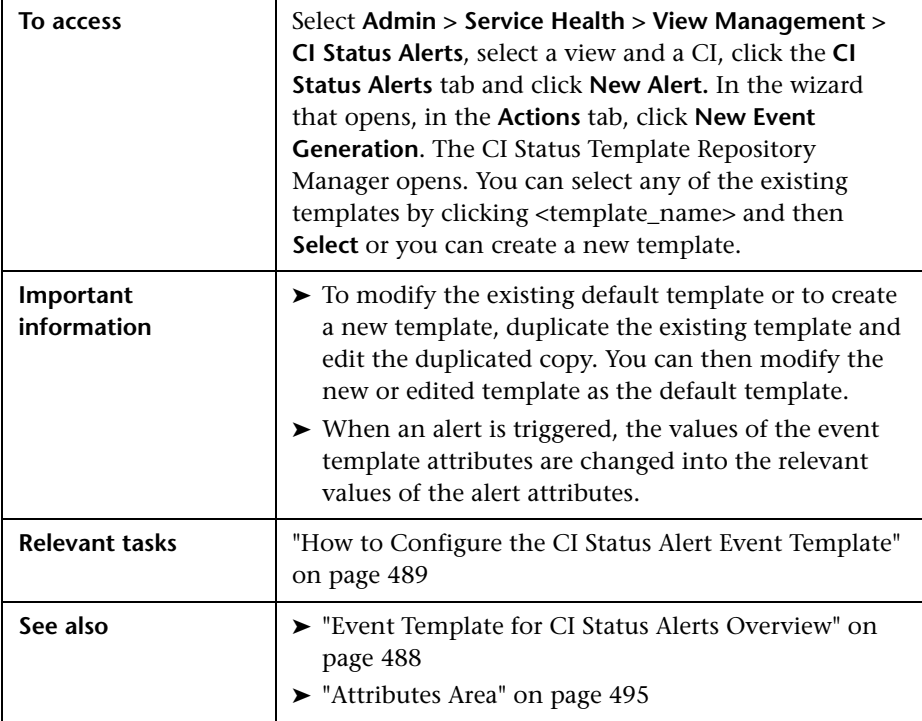

## **Templates Area**

This area lists the existing templates. It enables you to add new templates, duplicate existing templates, edit template names, and delete existing templates.

User interface elements are described below (unlabeled elements are shown in angle brackets):

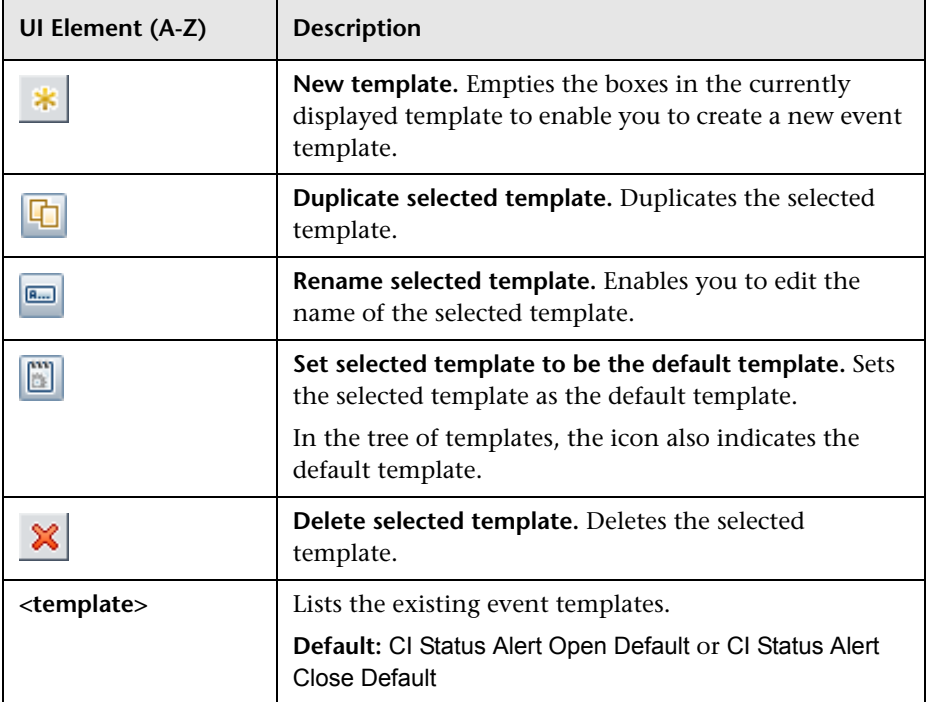

## **Properties Area**

This area enables you to give a name or to change the name of the active template.

User interface elements are described below:

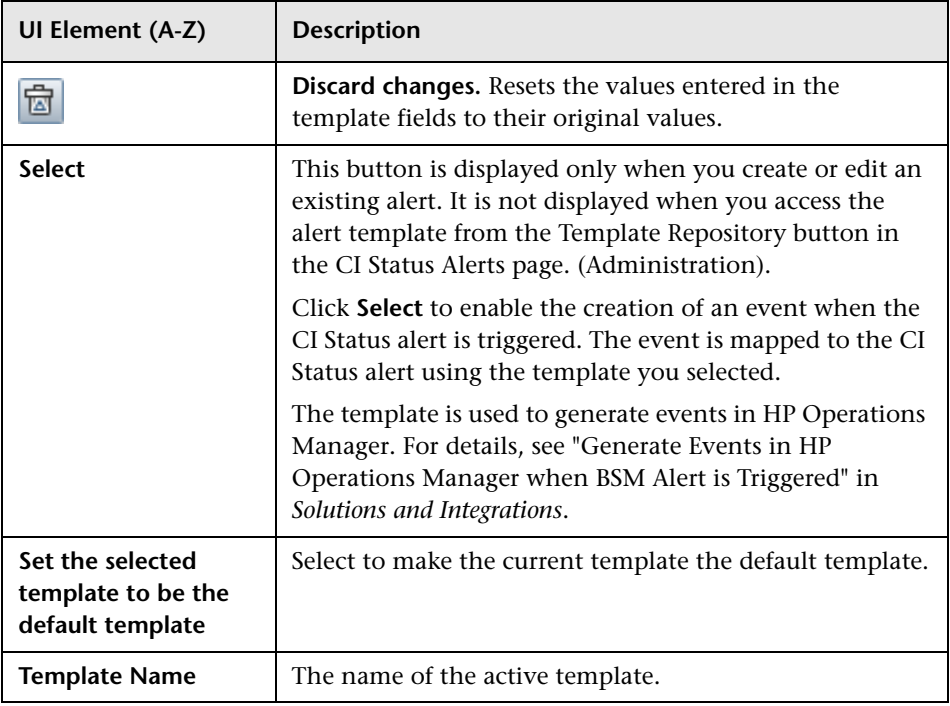

## **General Tab**

This area enables you to define a new Event Template or to edit an existing one.

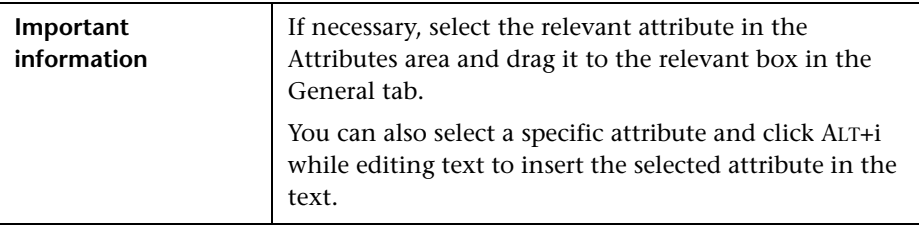

## <span id="page-494-0"></span>**Attributes Area**

Use this area to specify the attributes.

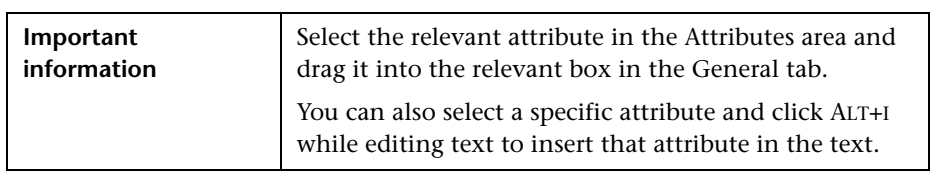

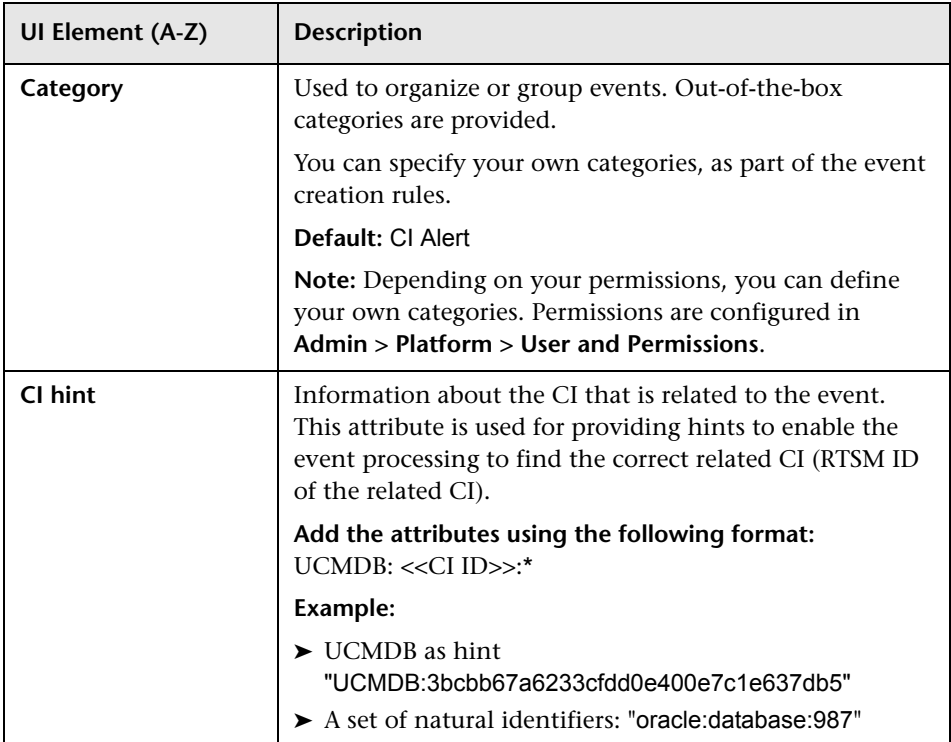

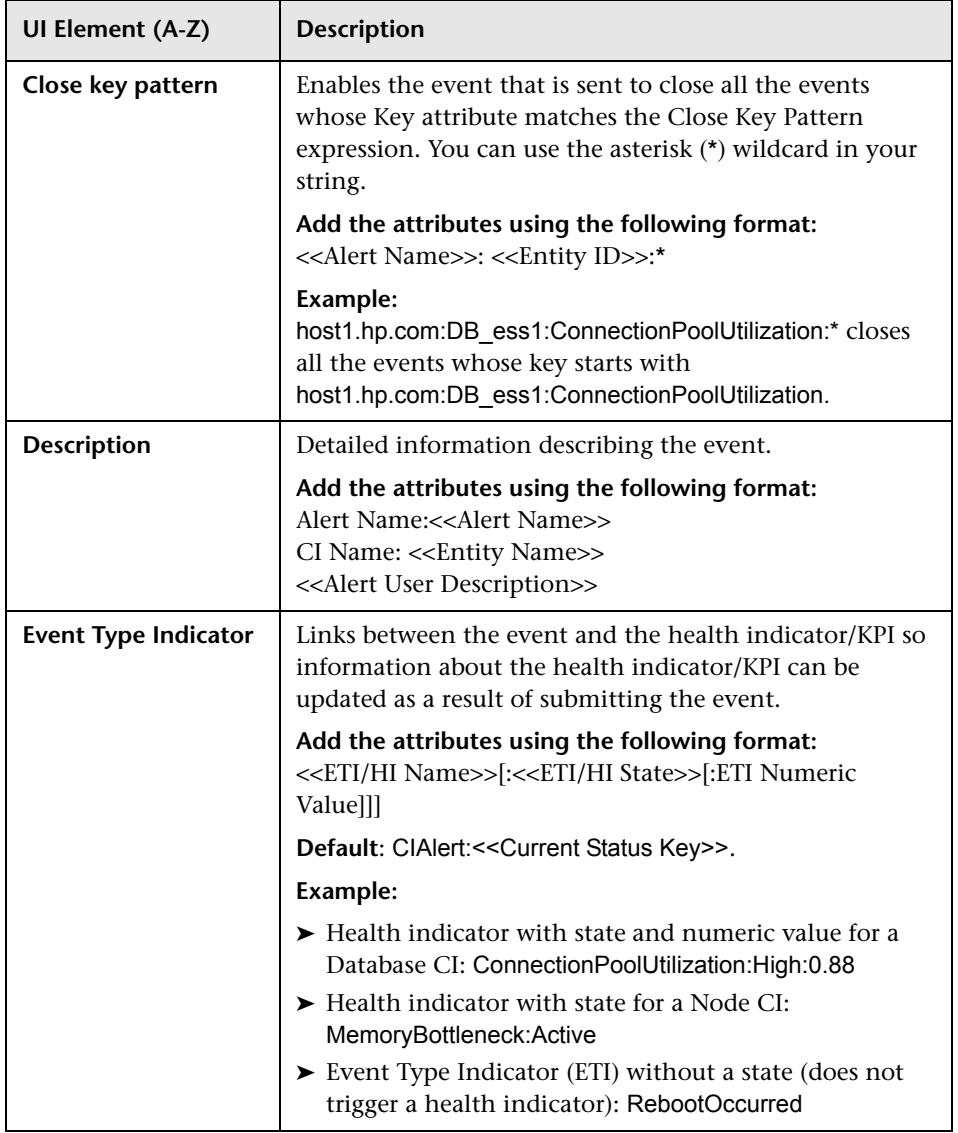

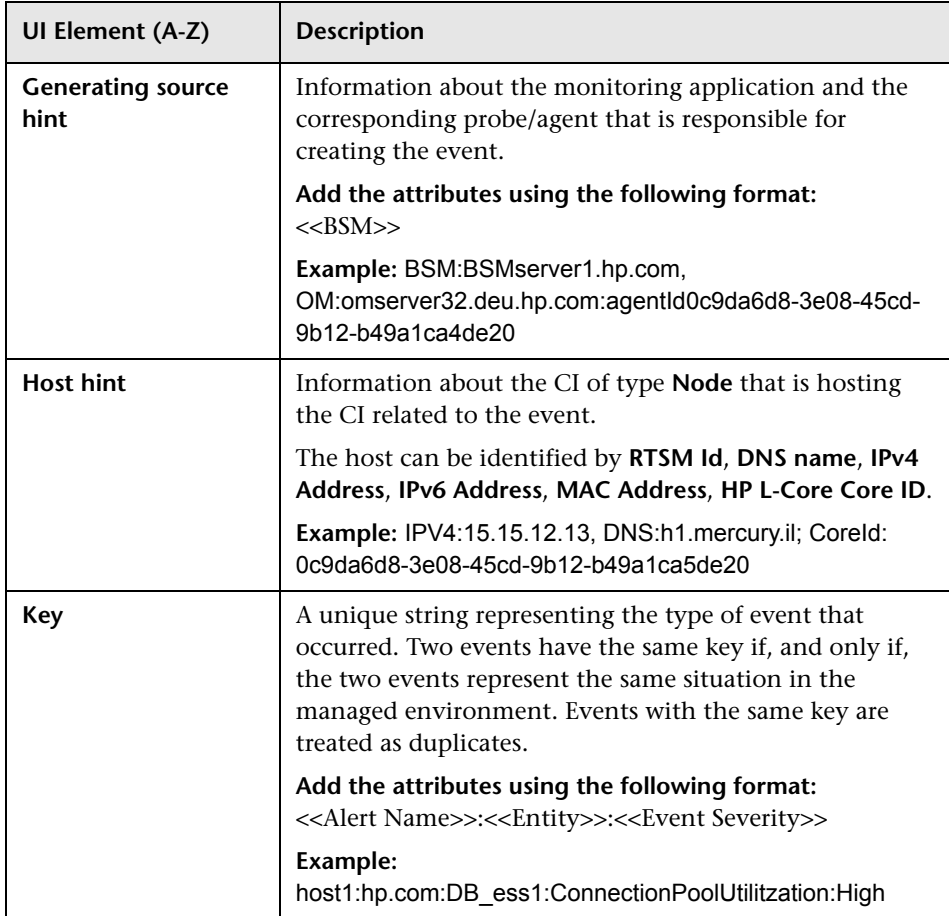

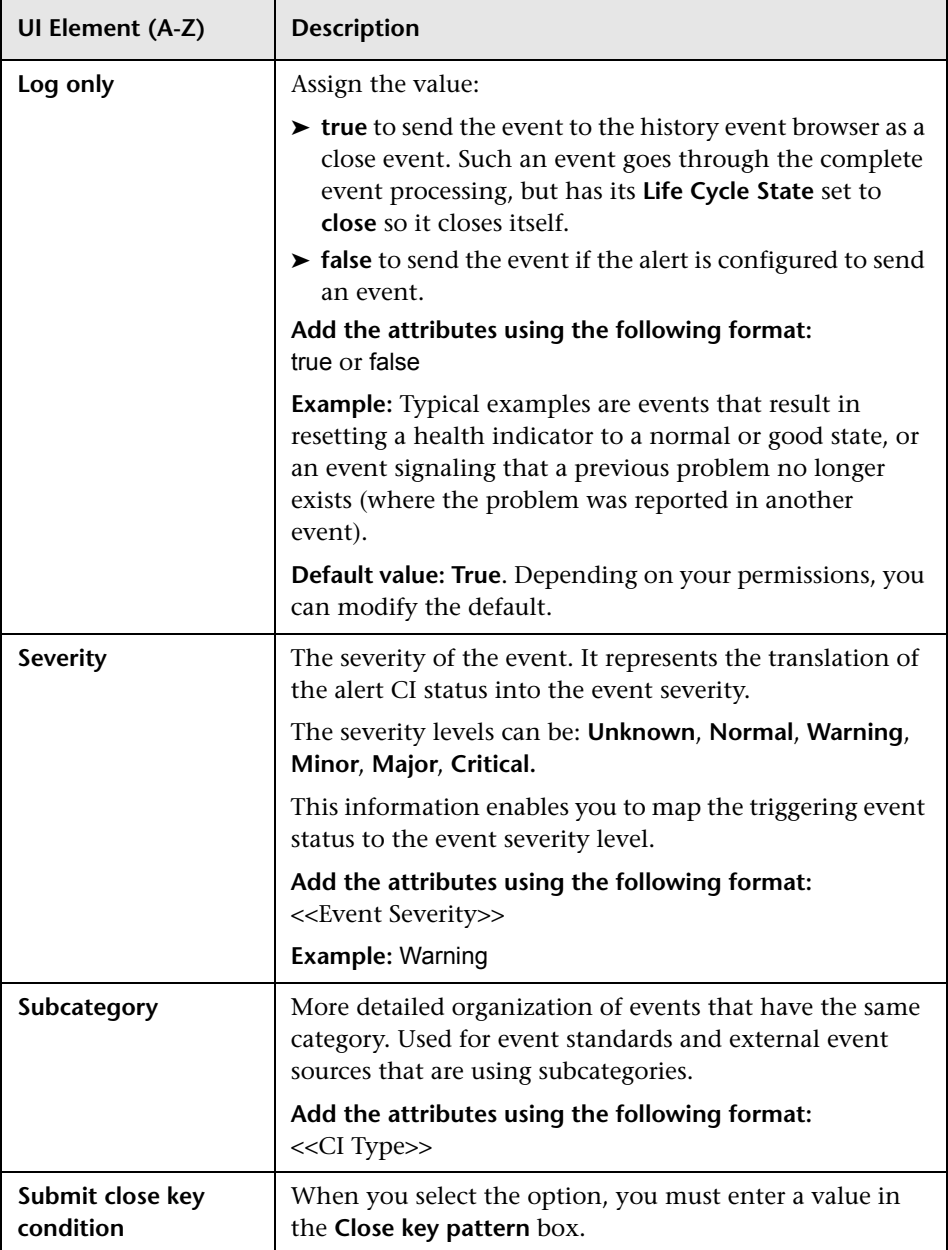

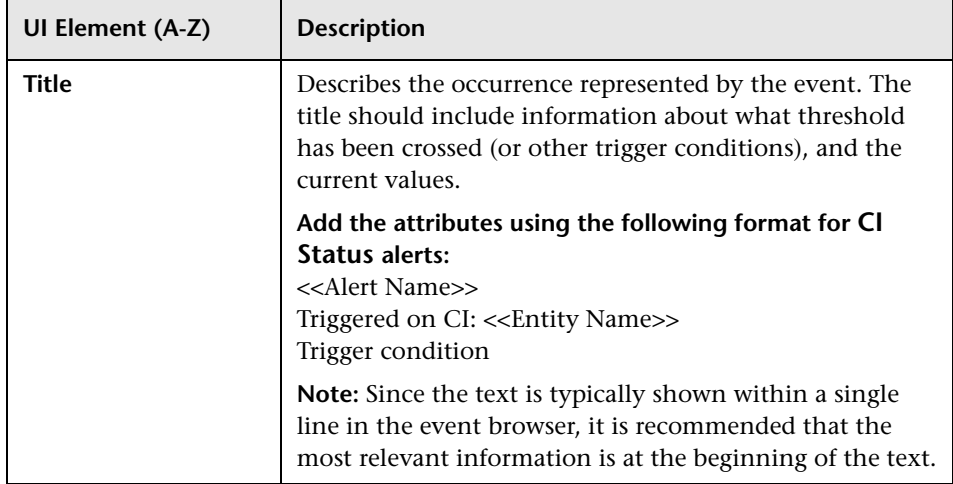

## **Custom Attributes Tab**

Use this tab to add custom attributes.

When you create or edit a mapping in the Event Template dialog box, you can chose an attribute that was configured in OMi, or you can create a custom attribute. The custom attributes configured in OMi provide additional features for the events mapped using these attributes. For details about the difference between the OMi custom attributes and the Event Template custom attributes, see *Using Operations Management*.

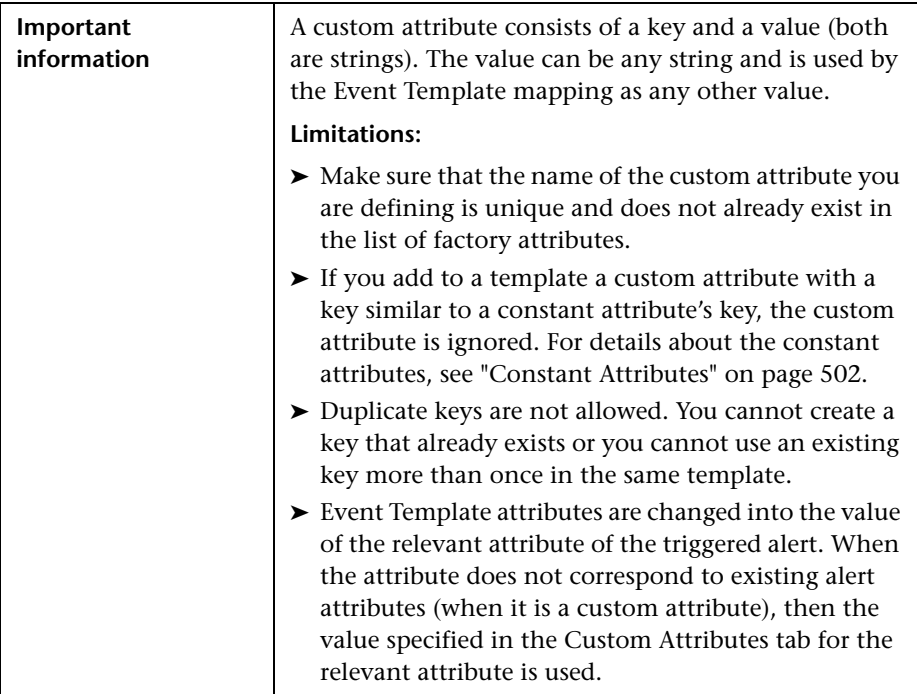

**UI Element Description** Lists the options available for creating a new Event  $\ast$ Template. You can select: ➤ **New key.** To create a new key. A new row opens in the Name/Value table. ➤ **Known key.** Opens a submenu with the known keys as options. You can select the relevant key. A new row opens in the Name/Value table, with the name of the selected key in the Name column. You can then enter the value of the key in the corresponding Value column. **Note:** The known keys are defined in OMi. Such keys have additional capabilities. Keys defined in the CI Status Template Repository dialog box only have a name and are used as strings. Deletes the selected attributes from the table. × **Name and Value** Each event can have any number of custom attributes. You use custom attributes to provide additional event information that is not provided by any of the other Event Template attributes or that is contained in any of the other attributes. Each custom attribute is a **Name**-**Value** pair, where you enter the name of the attribute in the **Name** field and the value of the attribute in the **Value** field. This feature may be used when you manage the environment of multiple customers using one instance of the product. The multiple customers might be handled by a custom attribute object. For details about the available attributes, see ["Attributes Area" on page 495](#page-494-0). **Example:** Name = "Customer" ; Value = "XYZ Company"

#### <span id="page-501-0"></span>**Constant Attributes**

The Event Template uses the constant attributes to represent the fields that appear in the General tab (title, category, subcategory, and more).

**Note:** Do not use these attribute's keys as the keys to custom attributes.

The constant attribute's keys are:

- ➤ Category
- ➤ RelatedCiHint
- ➤ CloseKeyPattern
- ➤ TimeCreated
- ➤ Description
- ➤ EtiHint
- ➤ NodeHint
- ➤ Key
- ➤ LogOnly
- ➤ OriginalData
- ➤ Severity
- ➤ SubmitCloseKey
- ➤ SourceCiHint
- ➤ SubCategory
- ➤ Title

# **Part III**

# **Assignments**
# **Indicator Assignments and Propagation**

#### **This chapter includes:**

#### **Concepts**

- ➤ [Assignment and Propagation Overview on page 506](#page-505-0)
- ➤ [Assignments on page 506](#page-505-1)
- ➤ [SiteScope Dynamic HI Assignment on page 510](#page-509-0)
- ➤ [Propagation Rules on page 510](#page-509-1)
- ➤ [How Propagation Rules are Implemented on page 514](#page-513-0)
- ➤ [Validation on page 519](#page-518-0)

#### **Tasks**

- ➤ [How to Define a KPI or HI Assignment on page 520](#page-519-0)
- ➤ [How to Define a KPI Propagation Rule on page 523](#page-522-0)
- ➤ [How to Modify a KPI Assignment Use-Case Scenario on page 525](#page-524-0)
- ➤ [How to Create a KPI Assignment Using an API Rule and Dynamic Rule](#page-528-0)  [Parameter – Use-Case Scenario on page 529](#page-528-0)

#### **Reference**

➤ [Indicator Assignments User Interface on page 535](#page-534-0)

# **Concepts**

## <span id="page-505-0"></span>**Assignment and Propagation Overview**

When a new CI is added to the Run-time Service Model (RTSM), the assignment mechanism is automatically triggered. This mechanism assigns the appropriate KPIs, HIs, and context menus to the CI, based on the CI's CI type (CIT).

When a KPI is assigned to a CI, or when a CI is attached to another CI, the propagation mechanism propagates the appropriate KPIs to the parent CIs. By default, when a KPI is assigned to a CI the KPI is automatically propagated to the CI's parents. Propagation rules enable you to define exceptions to the default KPI propagation, and to propagate other KPIs, the same KPI using a different rule, or no KPIs.

For details about the assignment mechanism, see ["Assignments" on](#page-505-1)  [page 506.](#page-505-1) For details about the propagation mechanism, see ["Propagation](#page-509-1)  [Rules" on page 510](#page-509-1).

**Note:** To access the Assignments tab in Service Health administration, you must have user permissions of **Admin** or higher.

# <span id="page-505-1"></span>**Assignments**

An assignment includes a condition and a task, as follows:

- ➤ Condition. This describes a CI, or sets conditions on the attributes of a CI.
- ➤ Task. This describes the context menus, KPIs or HIs, and business rules that are assigned to the CIs that match the assignment condition.

The task is automatically performed when the condition occurs, and the assignment is running.

For details on creating assignments, see ["How to Define a KPI or HI](#page-519-0)  [Assignment" on page 520.](#page-519-0)

This section also includes the following topics:

- ➤ ["Assignment Mechanism" on page 507](#page-506-0)
- ➤ ["Inheriting and Overriding Assignments" on page 508](#page-507-0)
- ➤ ["Assignment Types" on page 508](#page-507-1)
- ➤ ["Synchronizing Assignments" on page 508](#page-507-2)
- ➤ ["How Assignments Respond to Manual Changes on a CI" on page 509](#page-508-0)

### <span id="page-506-0"></span>**Assignment Mechanism**

The assignment mechanism receives notification from the RTSM about the creation of new CIs.

The assignment mechanism is also activated when a specific attribute of the CI is updated, and the assignment conditions for that CI are based on the updated attribute.

The assignment mechanism performs the following actions:

- ➤ Attaches the relevant KPIs or HIs to the CI.
- ➤ Assigns business rules for the KPIs or HIs.
- ➤ Assigns thresholds for the KPIs or HIs.
- ➤ (*For KPI assignments only:*) Adds the context menus to the CI.
- ➤ (*For HI assignments only:*) Assigns selectors for the HI.

For general information on KPI and HI functionality, see ["KPI and HI](#page-348-0)  [Calculation" on page 349](#page-348-0). For details on specific KPIs, see ["List of Service](#page-597-0)  [Health KPIs" on page 598](#page-597-0).

The assignment mechanism is a BSM service named KPI\_ENRICHMENT. The service completes the missed assignments as soon as BSM is restarted, after it has been stopped. The assignment mechanism is deployed on the Data Processing server.

### <span id="page-507-0"></span>**Inheriting and Overriding Assignments**

Assignments on higher level CITs are inherited by their descendant CITs. When an assignment is inherited, the name of the source CIT appears in parentheses after the assignment name on the child CIT.

An inherited assignment cannot be deleted on a child CIT. If you override an inherited assignment, you can delete the overriding assignment on the child CIT. If you delete an assignment on a parent CIT, it is deleted on its descendant CITs as well.

When you edit an inherited assignment, the edited assignment appears in bold text in the assignments table. You can a restore an overriding assignment to its original inherited definitions.

# <span id="page-507-1"></span>**Assignment Types**

There are three types of KPI and HI assignments:

- ➤ **Predefined.** Out-of-the-box assignments that have not been modified. These assignments can be edited but not deleted. If you edit a predefined assignment, it is labeled Predefined (Customized).
- ➤ **Predefined (Customized).** Out-of-the-box assignments that have been edited. These assignments cannot be deleted, but you can restore them to their default settings.
- ➤ **Custom.** New assignments that you have created.

# <span id="page-507-2"></span>**Synchronizing Assignments**

After making changes to assignments for a CIT, you can synchronize the assignments mechanism to run assignments on the CIT as if a new CI was just added. You can synchronize KPI assignments, HI assignments, or all assignments on the CIT.

When you synchronize all assignments, the assignments mechanism first assigns HIs based on the HI assignments, then KPIs based on the KPI assignments.

Synchronizing HI assignments can also have an effect on KPIs. For example, if an HI is added to a CI based on an HI assignment, a KPI assignment that is already running may add a new KPI to the CI based on this new HI.

Synchronizing can also delete KPIs or HIs. For example, if an assignment assigns two HIs (H1 and H2), and you modify it to only assign one of them (H1) and then synchronize, the assignment will delete the HI (H2) from the CI. If a KPI assignment has the deleted HI as its only related HI, the KPI will be removed from the CI as well.

**Note:** Synchronization is resource-intensive, and may impair performance. Only perform synchronization when necessary.

### <span id="page-508-0"></span>**How Assignments Respond to Manual Changes on a CI**

When an HI is manually attached to a CI using the CI Indicators tab (for details, see ["How to Assign KPIs and HIs to CIs" on page 378\)](#page-377-0), the assignment mechanism may then add KPIs to the CI based on the KPI assignment definitions.

If a KPI or HI is assigned to a CI using the assignment mechanism, and you then manually change the KPI or HI, the assignment mechanism no longer makes changes to this indicator. For example, if you manually modify an assigned KPI, and you then change the business rule used within the KPI assignment, this change will not affect the modified KPI. In addition, synchronization does not remove a modified indicator, even if the CI no longer fills the assignment condition.

However, if you manually remove an assigned KPI or HI, and then synchronize assignments, the KPI or HI will again be assigned to the CI by the assignment mechanism.

# <span id="page-509-0"></span>**SiteScope Dynamic HI Assignment**

Service Health contains a default assignment named **SiteScope Dynamic Health Indicator Assignment**, which assigns HIs to the CIs monitored by SiteScope. This assignment dynamically assigns HIs to these CIs based on the metrics you have chosen to monitor within SiteScope. If you change the definitions of what is monitored on a CI within SiteScope, the assignment automatically updates which HIs are assigned to this CI.

This assignment is unique in the following ways:

- ➤ You cannot create another dynamic assignment.
- ➤ You cannot delete this assignment.
- ➤ You cannot add HIs to this dynamic assignment, or remove HIs from the assignment.
- ➤ You cannot modify the condition, selector, or priority defined for an HI in this assignment.

You can make the following changes within the dynamic assignment:

- ➤ You can change the HI calculation rule. Note that the new rule is used to calculate *all* of the HIs assigned via this assignment.
- ➤ You can change the rule parameters and rule thresholds (where relevant).
- ➤ You can stop the assignment if necessary.

# <span id="page-509-1"></span>*<b>A* Propagation Rules

By default, when a KPI is assigned to a CI the KPI is automatically propagated to the CI's parents. The business rule used to calculate the propagated KPI on the CI's parents is the default group rule defined in the KPI repository. KPIs are propagated from child CIs to parent CIs; HIs are not propagated to parent CIs.

**Note:** In the context of propagations, the relationship between a CI and its parent CI is defined by the CI's Impact links.

Propagation rules enable you to define exceptions to the default KPI propagation. Using propagation rules you can specify that when a KPI is assigned to a CI one of the following occurs:

- ➤ No KPI is propagated to the CI's parent CI.
- ➤ The same KPI is propagated to the parent CI, but with a business rule that is not the default group rule.
- ➤ One or more different KPIs are propagated to the CI's parent CI.

Each propagation rule is defined per CI type, and includes a condition and a task, as follows:

- ➤ **Condition.** The condition describes the CIT of the child CI, the CIT of the parent CI, and the KPI assigned to the child CI. When these conditions are met, the task is then applied.
- ➤ **Task.** The task describes which KPIs and business rules are propagated to the parent CI. The task may also include custom thresholds for the business rule used to set the status of the KPI.

You can define and view propagation rules using the Propagation Rules tab, which is part of the Service Health Administration Assignments tab. For user interface details, see ["Assignments Tab" on page 535.](#page-534-1)

**Note:** If a parent CI is already assigned a specific KPI, and the propagation is defined as propagating the same KPI from the child CI, the KPI is not propagated from the child CI.

Some limitations apply when the same KPIs are propagated to the parent CI from multiple child CIs. For details, see ["Propagation Limitations" on](#page-517-0)  [page 518](#page-517-0).

This section also includes the following topics:

- ➤ ["Default Propagation" on page 512](#page-511-0)
- ➤ ["When is the Propagation Mechanism Activated" on page 512](#page-511-1)
- ➤ ["Inheriting Propagation Rules" on page 513](#page-512-0)
- ➤ ["Recommended Procedure" on page 513](#page-512-1)

# <span id="page-511-0"></span>**Default Propagation**

By default, KPIs are propagated as follows:

- ➤ Each KPI attached to any child CI of any parent CI is automatically propagated to the parent CI.
- ➤ The KPI is assigned the KPI's default group business rule and rule parameters, as defined in the KPI definition in the KPI repository. For details, see Default Group Rule in "New KPI/Edit KPI Dialog Box" on page 525.
- ➤ The thresholds are defined in the business rule repository, if they exist.
- ➤ The default propagation is not visible in the user interface. You cannot modify it.

**Note:** Propagation rules respond to changes within the KPI and rule repositories. For example, if you have defined a propagation rule using a particular KPI, and this KPI is removed from the repository, the propagation rule becomes invalid.

### <span id="page-511-1"></span>**When is the Propagation Mechanism Activated**

The propagation mechanism is triggered when:

- ➤ A link between two CIs is added or removed, in the RTSM.
- ➤ You assign a KPI to a CI or you detach a KPI from a CI in Service Health administration.

### <span id="page-512-0"></span>**Inheriting Propagation Rules**

Propagation rules on higher level CITs are inherited by their descendant CITs. When a propagation rule is inherited, the name of the source CIT appears in parentheses after the propagation rule name on the child CIT.

An inherited propagation rule cannot be deleted on a child CIT. If you delete a propagation rule on a parent CIT, it is deleted on its descendant CITs as well.

If there are two rules on a CIT; one inherited from a parent CIT, and one assigned to the CIT itself, then the one assigned to the CIT itself will be applied.

### <span id="page-512-1"></span>**Recommended Procedure**

You create a set of propagations for a topology, meaning that for each level of parent CI in the hierarchy, you must create a set of propagations. A lot of the propagations are repetitive so the correct procedure is to:

- **1** Create a set of general propagations of **Type 1** for a specific parent CI.
- **2** Create a set of more specific propagations of **Type 2** for a specific KPI and a specific parent CI.
- **3** Create a set of more specific propagations of **Type 3** for a specific KPI, a specific child CI, and a specific parent CI.
- **4** Create a set of non-propagations of **Type 4** for a specific KPI, a specific child CI, and a specific parent CI.

The propagations are then sorted and applied to each parent CI. For details, see ["How Propagation Rules are Implemented" on page 514](#page-513-0).

# <span id="page-513-0"></span>**A** How Propagation Rules are Implemented

The matcher of the propagation mechanism considers all the propagation definitions and sorts them before applying them. All the customized propagations that you define are added to a list of existing propagations that is already sorted.

This section includes the following topics:

- ➤ ["Propagation Definitions and Sorting" on page 514](#page-513-1)
- ➤ ["De-propagation" on page 517](#page-516-0)
- ➤ ["Propagation Limitations" on page 518](#page-517-0)

### <span id="page-513-1"></span>**Propagation Definitions and Sorting**

A propagation is defined per triplet (parent CI type, child CI type, and KPI attached to the child CI type). The matcher sorts the complete list of propagations according to the algorithm described below.

- **1** Parent sorting:
	- ➤ A comparison triplet parent CI that is equal to the propagation parent CI (the number of hierarchy levels is 0 in the model hierarchy) is better than a comparison triplet parent CI that is derived – with a larger number of hierarchy levels – from the propagation parent CI.
	- ➤ A comparison triplet parent CI that is derived, in the class model, from the propagation parent CI with a smaller number of hierarchy levels is better than a comparison triplet parent CI that is derived from the propagation parent CI, with a larger number of hierarchy levels.
- **2** Child sorting:

The mechanism performs the same type of sorting as the parent CI sorting on the child CI.

 **3** KPI sorting:

The sorting is performed on the KPI where the KPI corresponding to the triplet KPI is better than **Any KPI**.

For each KPI that is propagated from a child CI type to a parent CI type (comparison triplet), the matcher scans the list of sorted propagations to find the propagation that most closely matches the triplet. A propagation is considered a match when:

➤ The parent CI type and the child CI type in the propagation correspond exactly to the comparison triplet parent CI or child CI, **OR** the child CI class in the comparison triplet is derived (in the class model hierarchy) from the child CI type in the propagation and the same for the parent CI type.

#### **AND**

➤ The propagation KPI has the same ID number as the comparison triplet KPI **OR** the propagation condition specifies **Any KPI**.

The first propagation in the sorted list is used.

#### **Example:**

The predefined and customized propagations defined are as follows:

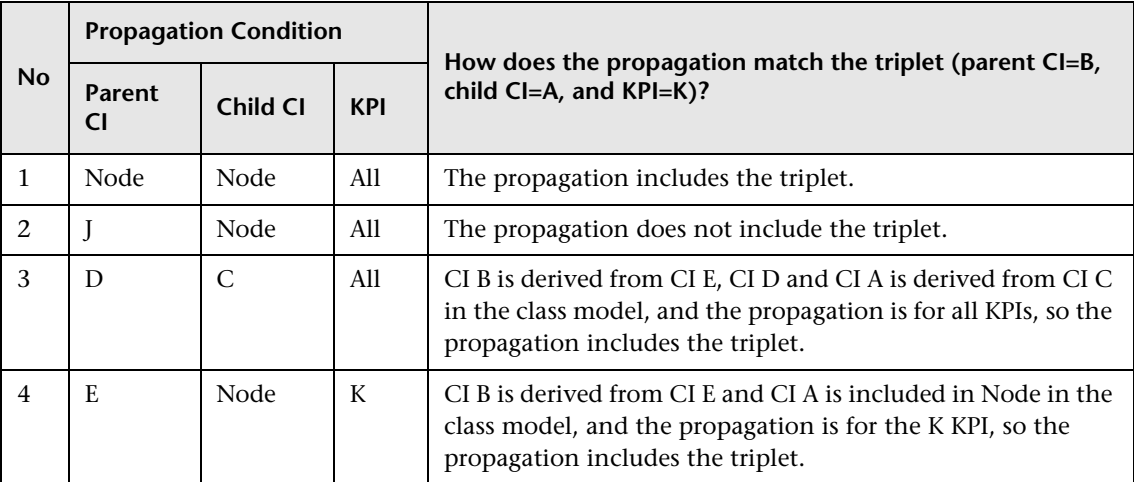

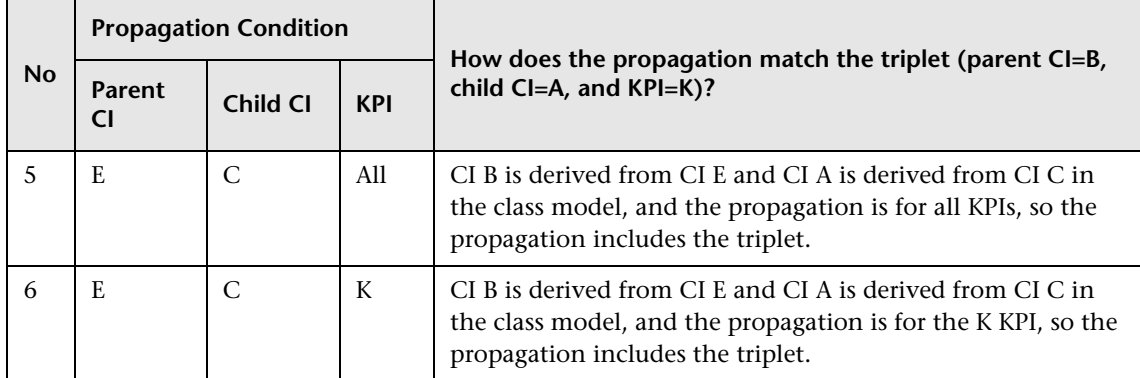

The class model is provided in the picture below.

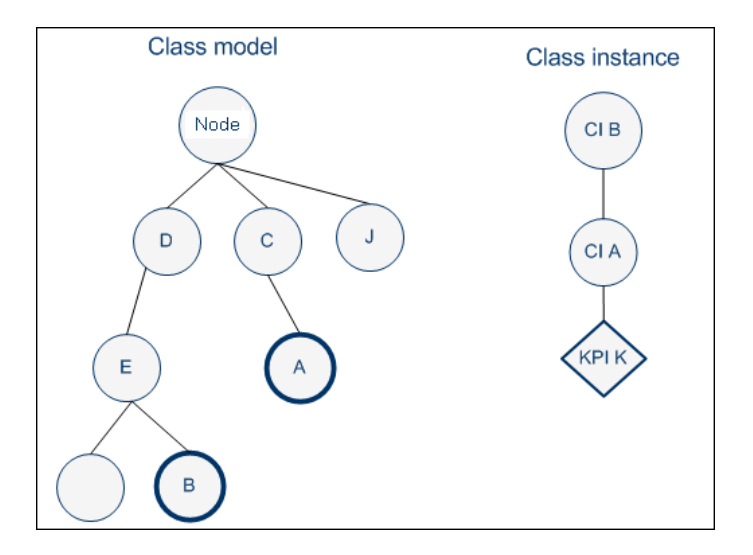

The result of the sorting procedure is as follows:

- **1** Propagation 6 is at the top of the list as its parent CI type is E (most specific), child CI type C (most specific) and KPI type is K (explicit type).
- **2** Propagation 5 comes after propagation 6 as its only difference with 6 is its generic KPI type.
- **3** Propagation 4 comes after as its child CI type (Node) is more generic than propagation 5's child CI type (C).
- **4** Propagations 3, 2, and 1 are listed afterwards (in this order), as their parent type is less specific (higher in the hierarchy) than type E.
- **5** Propagation 1 goes to the bottom of the list as it is the most generic propagation.

When the propagation mechanism tries to find the closest matching propagation definition to the triplet (parent=CI B, child=CI A and KPI=KPI K) propagation 6 is at the top of the list and is therefore selected.

### <span id="page-516-0"></span>**De-propagation**

The de-propagation mechanism is activated:

- **1** When a CI is deleted from the impact model.
- **2** When a link between two CIs is deleted from the impact model.
- **3** When a KPI is deleted from a CI of the impact model.

For details on the impact model, see "Impact Modeling Overview" in the *Modeling Guide*.

There are two cases of de-propagation:

- ➤ Case A: KPI is deleted.
- ➤ Case B: CI is deleted OR the link between two CIs is deleted.

In case A, the de-propagation mechanism performs the following steps:

 **1** Finds the matching propagation for the deleted KPI according to its triplet (child CI, parent CI, and KPI type). For details, see ["How Propagation](#page-513-0)  [Rules are Implemented" on page 514](#page-513-0).

The selected propagation includes the set of KPIs that might have been previously propagated by the deleted KPI.

- **2** Retains from the potential KPIs only the KPIs that are currently attached to the parent CI.
- **3** Finds the propagations that match the KPIs attached to the child CI and its siblings.
- **4** Builds a set of the KPIs that might have been previously propagated by the matching propagations from step 3.
- **5** Removes the KPIs of step 4 from the set of KPIs of step 2.
- **6** The remaining KPIs are deleted from the parent CI.
- **7** The de-propagation mechanism is then applied to the next level of the impact model topology for each one of the KPIs deleted in step 6.

In case B, the de-propagation mechanism performs the following steps:

- **1** Finds all the matching propagations for all of the KPIs attached to all of the siblings of the deleted (or detached) CI.
- **2** Builds a set of KPIs attached to the parent CI that were not propagated by any of the propagations from step 1.
- **3** Deletes from the parent CI all of the KPIs from step 2.
- **4** Activates the de-propagation mechanism described in case A starting with the parent CI and the set of KPIs deleted from it in step 3.

### <span id="page-517-0"></span>**Propagation Limitations**

 $\triangleright$  If you propagate the same KPI A from different child CIs (CI1 and CI2) with a different propagation, the propagation that affects the parent CI (CI4) regarding KPI A can be either one of the propagations (from CI1 or CI2). Because of this uncertainty, it is recommended to avoid specifying different propagations that propagate the same KPI with different rules and/or thresholds.

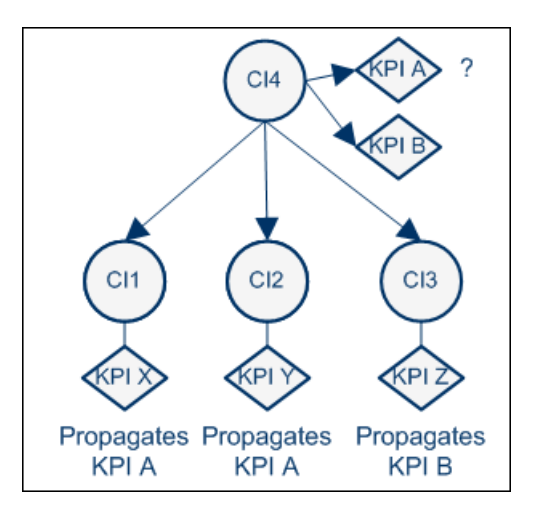

➤ According to the previous limitation, if you propagate the same KPI A from different child CIs (CI1, CI2, or CI3), the propagation that affects the parent CI (CI4) regarding KPI A can be either one of the propagations. If you delete one of the CIs (CI2) or one of its KPIs, the configuration of KPI A (rule and thresholds) is updated and propagated from either CI1 or CI3. The update is not performed if the KPI was customized by the user.

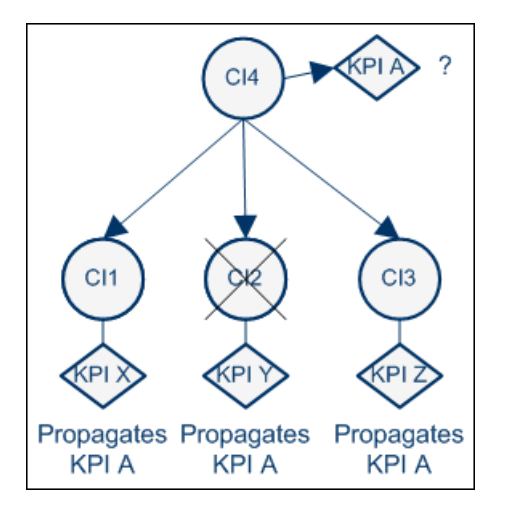

# <span id="page-518-0"></span>*Validation*

The validation mechanism checks that each assignment rule is valid. A tooltip on the CIT tree shows the number of valid and invalid assignments for each CIT, and the CIT toolbar contains a filter to enable you to focus attention on invalid assignments.

If there is a problem with an assignment (for example, if an invalid business rule is defined, if an assignment is not unique, or if a referenced property does not exist for the CIT in the RTSM), you can open the assignment for editing. The dialog box that appears contains details regarding which area in the assignment definition is problematic, and should be fixed.

# **Tasks**

# <span id="page-519-0"></span>**How to Define a KPI or HI Assignment**

The following section describes how to configure KPI or HI assignments.

**Note:** When you stop a default assignment and then restart it, the assignment type changes from **Predefined** to **Predefined (Customized)**. To restore the original Predefined type, click **Restore to Default**.

This task includes the following steps:

- ➤ ["Create an assignment or open an assignment for editing" on page 520](#page-519-1)
- ➤ ["Configure the assignment condition and task" on page 521](#page-520-0)
- ➤ ["Override an inherited assignment" on page 522](#page-521-0)

#### <span id="page-519-1"></span> **1 Create an assignment or open an assignment for editing**

To create a new assignment or open an existing assignment for editing, select **Admin > Service Health > Assignments**. Depending on the type of assignment you are defining, select the **KPI Assignments** or **Health Indicator Assignments** tab.

Assignments are defined according to CI type (CIT). Select a CIT in the **CI Types** pane, and perform one of the following actions in the **Assignments for CI type** pane:

- ➤ To create a new assignment on the CIT, click the **Add** button.
- ➤ To clone an existing assignment on the CIT, select an assignment and click the **Duplicate** button. The original assignment is still available, and the new cloned assignment opens automatically for editing.
- ➤ To edit an existing assignment on the CIT, select an assignment and click the **Edit** button.

For user interface details, see ["Assignments Tab" on page 535.](#page-534-1)

#### <span id="page-520-0"></span> **2 Configure the assignment condition and task**

An assignment definition includes a condition and a task. The condition describes specific characteristics of a CI. The task describes the KPIs or HIs that are to be assigned automatically to the CI when the condition occurs.

For KPI assignment user interface details, see ["Add/Edit KPI Assignments](#page-546-0)  [for CI Type Dialog Box" on page 547](#page-546-0). For HI assignment user interface details, see ["Add/Edit Health Indicator Assignments for CI Type Dialog](#page-555-0)  [Box" on page 556](#page-555-0).

- **a** In the **Assignment Settings** area, define general assignment information.
- **b** In the **Condition** area, specify the application which is monitoring the CI; this is the value of the CI's **Monitored By** attribute within the RTSM. This field is mandatory for HI assignments, for all CITs except for Monitor CITs (and their descendant CITs).

**Note:** You can add a value to the dropdown list of possible **Monitored By** values using the following infrastructure setting: **Admin > Platform > Infrastructure Settings > Foundations > Sources Configuration > Possible Values for Monitored By**.

- **c** (Optional) To add additional conditions based on CI properties, click the **Add** button in the **Condition** area, and define one or more property conditions. All of the property conditions must be true for the condition to be met. To edit property conditions, click the field that you want to modify, and edit its contents.
- **d** In the **KPI Configurations** area (for KPI assignments) or the **Health Indicator Configurations** area (for HI assignments), define the following:
- ➤ For KPI assignments, define the KPIs that you want assigned to the CIs when the condition is met. For each KPI, specify its business rule, rule thresholds, calculation method, and which HIs it uses in its calculation. Note that if the CI has none of the specified HIs assigned, the KPI will not be assigned to the CI. For user interface details, see ["Add/Edit KPI to Assignment Dialog Box" on page 552](#page-551-0).
- ➤ For HI assignments, define the HIs that you want assigned to the CIs when the condition is met. For each HI, specify its priority, business rule, rule thresholds, and the selector that defines which data samples are relevant for the HI. For user interface details, see ["Add/](#page-559-0) [Edit Health Indicator to Assignment Dialog Box" on page 560](#page-559-0).
- **e** (Optional) If you are defining a KPI assignment, you can use the **Context Menus** area to define which context menus are assigned to the CI when the condition is met. This does not override existing context menus, but enables you to define additional ones.

### <span id="page-521-0"></span> **3 Override an inherited assignment**

When an assignment is inherited from a parent CIT, the name of the source CIT appears in parentheses after the assignment name on the child CIT. When overriding an inherited assignment, note the following:

- ➤ When you override an inherited assignment, the edited assignment appears in bold text in the assignments table. To restore an overriding assignment to its original inherited definitions, select the assignment and click the **Restore From Parent CIT** button.
- ➤ The condition of an inherited assignment cannot be edited. To edit the condition, clone the inherited assignment, edit the clone, and delete the original inherited assignment.
- ➤ An inherited assignment cannot be deleted on a child CIT. If you override an inherited assignment, you can delete the overriding assignment on the child CIT. If you delete an assignment on a parent CIT, it is deleted on its descendant CITs as well.

# <span id="page-522-0"></span>**How to Define a KPI Propagation Rule**

The following section describes how to configure a KPI propagation rule.

### **1 Create a propagation rule or open a propagation rule for editing**

To create a new propagation rule or open an existing propagation rule for editing, select **Admin > Service Health > Assignments > Propagation Rules**.

Propagation rules are defined according to CI type (CIT). Select a CIT in the **CI Types** pane to show its defined assignments and propagations. Perform one of the following actions in the **Assignments for CI type** pane:

- ➤ To create a new propagation rule on the CIT, click the **Add** button.
- ➤ To clone an existing propagation rule on the CIT, select a propagation rule and click the **Duplicate** button. The original propagation rule is still available, and the new propagation rule opens automatically for editing.
- ➤ To edit an existing propagation rule on the CIT, select a propagation rule and click the **Edit** button.

For user interface details, see ["Propagation Rules Page" on page 544.](#page-543-0)

### **2 Configure the propagation rule's condition and task**

A propagation rule definition includes a condition and a task. The condition describes specific characteristics of a CI: its CIT, the CIT of its parent CI, and the KPI assigned to the CI. The task describes the KPIs and business rules that are propagated to the parent CI when the condition occurs.

For user interface details, see ["Add/Edit Propagation Rule for CI Type](#page-565-0)  [Dialog Box" on page 566.](#page-565-0)

- **a** In the **Rule Settings** area, define general propagation rule information.
- **b** In the **Condition** area, specify the CIT of the parent CI, and the KPIs assigned to the child CI.

If you select **Any KPI**, the condition is filled if the CI has any KPIs assigned. For example, if you do not want any KPI propagated to the parent CI, select this option, and define the task as **Do Not Propagate the KPI**.

- **c** In the **Task** area, specify one of the following:
	- ➤ **Do not propagate the KPI.** Select this option if you do not want the KPI propagated from the child CI to the parent CI.
	- ➤ **Propagate the KPI using another rule.** Select this option if you want the KPI propagated, but using a business rule that is not the default group rule defined for this KPI. Specify the business rule that you want used for the KPI on the parent CI.
	- ➤ **Propagate custom KPIs.** Select this option if you want different KPIs propagated to the parent CI, or if you want to propagate the same KPI and rule, but using different rule thresholds. For each KPI, specify the business rule that you want used on the parent CI, and rule thresholds if relevant. For user interface details, see ["Add/Edit](#page-568-0)  [KPI for Propagation Rule Dialog Box" on page 569](#page-568-0).

#### **Example:**

A Service Health administrator wants to set up custom KPIs to monitor availability of her data center's CIs. She creates two KPIs to show system availability for Windows and UNIX data servers, but she does not want these KPIs to propagate up to the parent Data Center CI. Instead, she wants the Data Center CI to have a different KPI (System Availability), with a rule combining the availability of both child CIs.

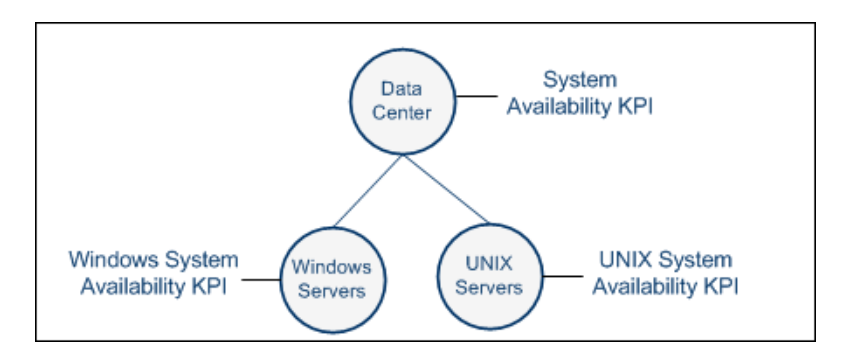

She therefore specifies a propagation rule on each of the child CIs (Windows and UNIX servers). The rule is defined so that when the parent CI is Data Center, a custom KPI (System Availability) is propagated, using a rule that combined the values of the two KPIs on the child CIs.

# <span id="page-524-0"></span>**How to Modify a KPI Assignment – Use-Case Scenario**

John is a Service Health administrator for ACME corporation, which uses Real User Monitor to monitor their business transactions.

Each of their business transactions has the Application Availability KPI assigned by default. John wants to also assign the OT Impact KPI to the business transaction CIs, to calculate the dollar value of unavailable transactions over time. He assigns this KPI the Impact Over Time rule, and defines the rule so that each minute a transaction is unavailable, the financial impact reflects a \$600 loss.

The scenario includes the following steps:

- ➤ ["Open the RUM Business Transaction KPI assignment for editing" on](#page-525-0)  [page 526](#page-525-0)
- ➤ ["Add the OT Impact KPI to the RUM Business Transaction KPI](#page-525-1)  [assignments" on page 526](#page-525-1)
- ➤ ["Result" on page 527](#page-526-0)

### <span id="page-525-0"></span> **1 Open the RUM Business Transaction KPI assignment for editing**

John accesses **Admin > Service Health > Assignments**, and selects the **Business Transaction** CIT in the CI Types pane. In the KPI Assignments tab, he opens the **RUM Business Transaction KPI Assignments** for editing.

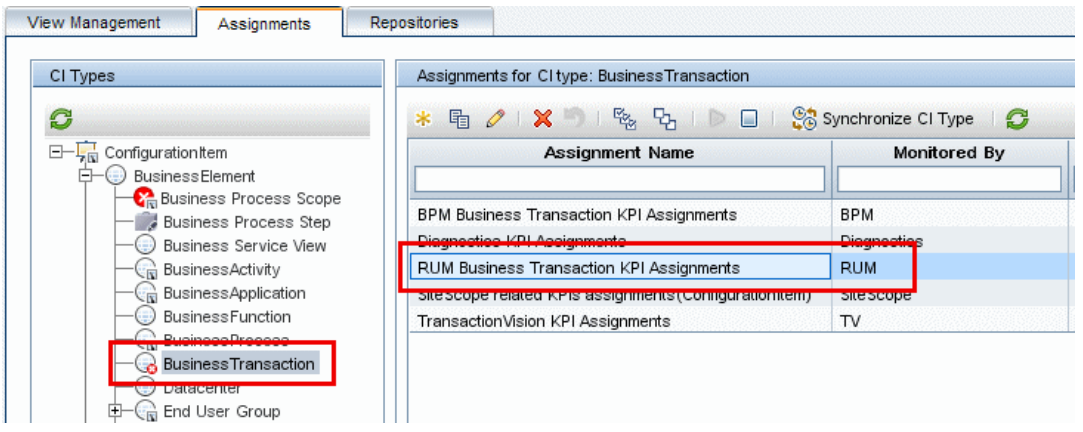

### <span id="page-525-1"></span> **2 Add the OT Impact KPI to the RUM Business Transaction KPI assignments**

- **a** In the KPI Configurations area, he clicks **New** to add a new KPI to the assignment.
- **b** He selects the **OT Impact KPI**, calculated based on **Child KPIs**, using the **Impact Over Time Rule**.

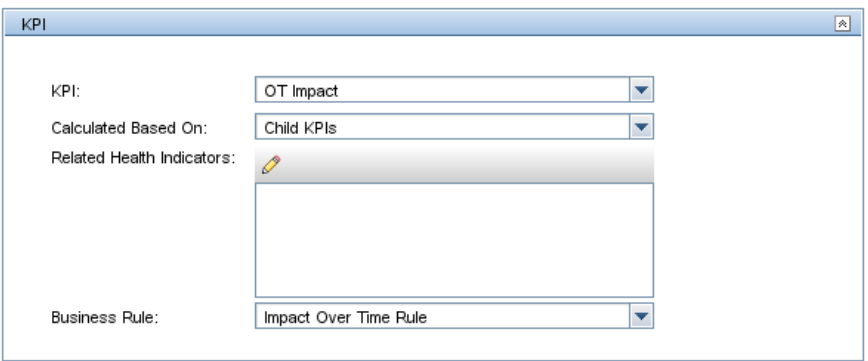

 **c** He defines the **Dollar Impact** (financial loss in dollars per minute) as 600. He links this to the Application Availability KPI (whose ID in the KPI repository is 7), by typing 7 in the **StatusDimension** rule parameter.

This means that for every minute the Application Availability KPI is red, the value of the OT Impact KPI increases by \$600.

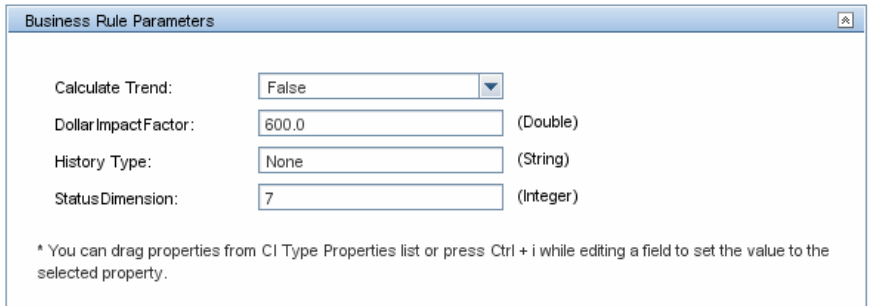

 **d** He defines thresholds for the OT Impact KPI so that when the value of the KPI is less than or equal \$200, the status of the KPI is **OK;** when it is less than or equal \$500 it is **Minor**, and when it is over \$500 it is **Major**.

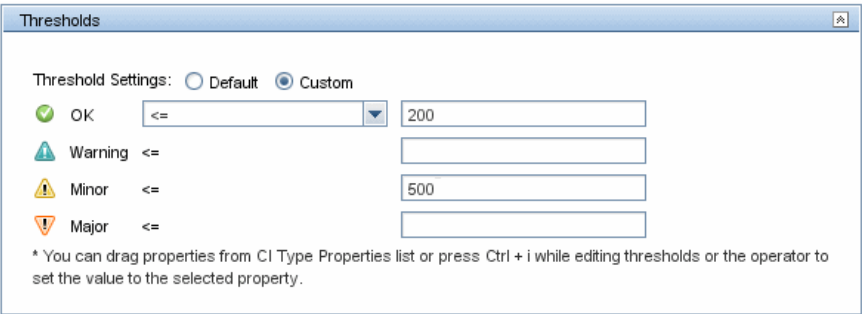

 **e** He then clicks **Save** to save the KPI assignment.

#### <span id="page-526-0"></span> **3 Result**

The RUM Business Transaction KPI assignment, on the Business Transaction CIT, now includes the OT Impact KPI.

This KPI is now automatically assigned to all business transactions monitored by Real User Monitor. The value of this KPI is \$600 for every minute a business transaction is not available.

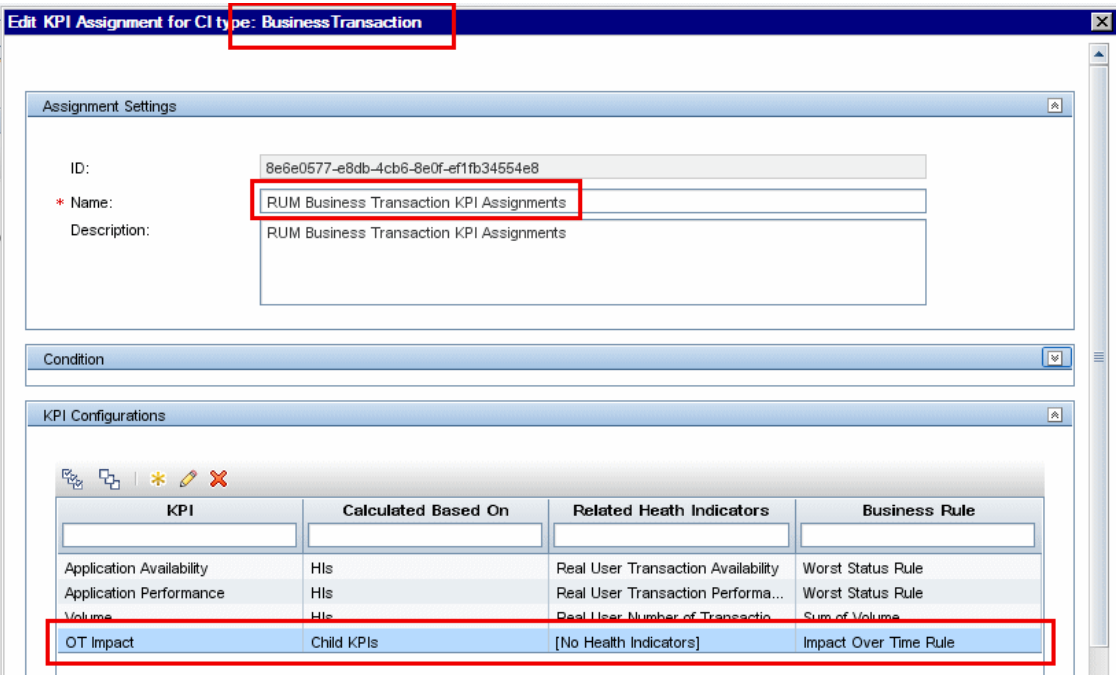

# <span id="page-528-0"></span>**How to Create a KPI Assignment Using an API Rule and Dynamic Rule Parameter – Use-Case Scenario**

The following scenario provides a high-level illustration of how you can use the Rules API to create a custom rule, and then assign a KPI with this rule to various CIs.

In this scenario, you create a KPI assignment so that a KPI will automatically be assigned to all hosts and databases monitored by SiteScope. The KPI will use a custom API rule, so that whenever the KPI is assigned to a host CI the rule performs one action, and when the KPI is assigned to a database CI the rule performs another action.

First, within the rule repository you define a rule for a specific CI type, using a Rule API script. You then make this rule applicable to a KPI, within the KPI repository.

You create a KPI assignment to assign this KPI using the custom rule, within the KPI assignment administration. Finally, you define the rule within the KPI assignment administration, so that the rule dynamically takes the CI type from the CI, in order to perform different actions depending on the CI type (host or database).

The scenario includes the following steps:

- ➤ ["Clone the API Group and Sibling business rule and define rule](#page-528-1)  [parameters" on page 529](#page-528-1)
- ➤ ["Make the new rule applicable for the Generic KPI" on page 531](#page-530-0)
- ➤ ["Create a KPI assignment using the new rule" on page 532](#page-531-0)
- ➤ ["Result" on page 534](#page-533-0)

### <span id="page-528-1"></span> **1 Clone the API Group and Sibling business rule and define rule parameters**

 **a** Access **Admin > Service Health > Repositories > Business Rules**; select the **API Group and Sibling** business rule, and click **Clone**.

The new rule is named **API Group and Sibling Rule (1).** Open the rule for editing.

- **b** In the **Advanced Rule Settings** area, define the rule as applicable for the Configuration Item CI type.
- **c** In the **Rule Parameters** area, create a new rule parameter named **CI\_type**, of type **String**. You do not need to modify any other fields.

This rule parameter will be used to define the API script, using the CI type taken dynamically from the CI.

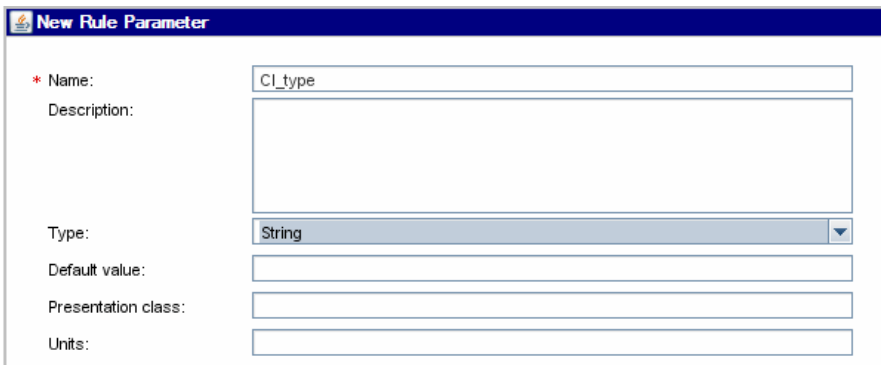

 **d** In the **Rule Parameters** area, open the parameter **KPI Calculation Script**  for editing, and define the script which will be run on the KPI.

The following example illustrates how you can define the calculation script to perform one action if the CI type is a database, and another action if the CI type is host (and a third action for other CITs).

For details on how to define custom rules using the rules API, see ["Service Health Rules API" on page 859](#page-858-0).

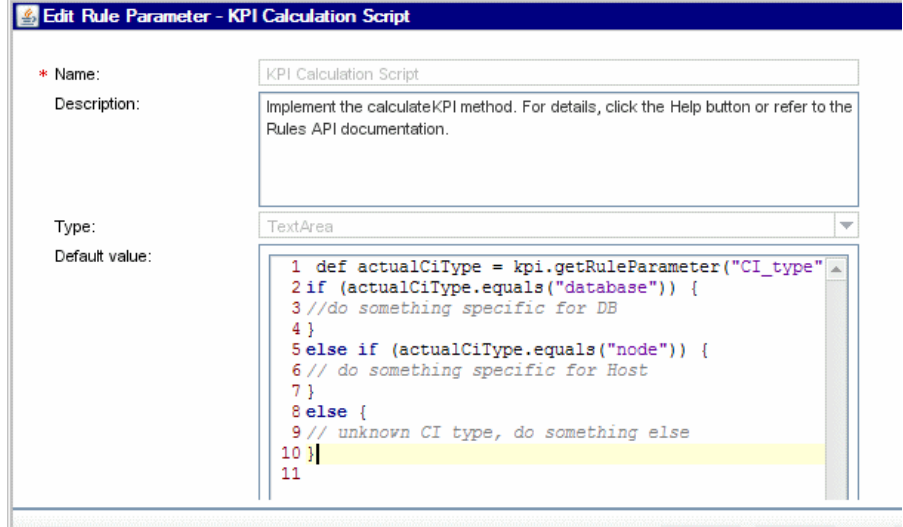

#### <span id="page-530-0"></span> **2 Make the new rule applicable for the Generic KPI**

- **a** Access **Admin > Service Health > Repositories > KPIs**, and open the **Generic** KPI for editing.
- **b** In the **Applicable Rules** area, define the new rule **API Group and Sibling Rule (1)** as applicable for the KPI.

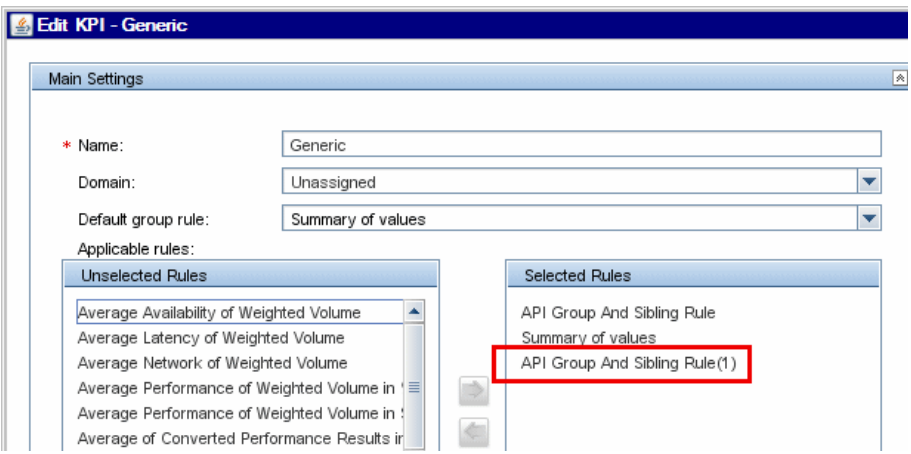

### <span id="page-531-0"></span> **3 Create a KPI assignment using the new rule**

- **a** Access **Admin > Service Health > Assignments**, and select the **Infrastructure Element** CIT in the CI Types pane. Using the KPI Assignments tab, create a new assignment named **Host and Database Assignment**.
- **b** Within the Condition area, define the assignment condition as monitored by **SiteScope**.
- **c** Within the KPI Configurations area, click **New** to add a KPI to the assignment.
- **d** In the KPI area, select the **Generic KPI**, calculated based on **Child KPIs**, using the **API Group and Sibling Rule (1)**.

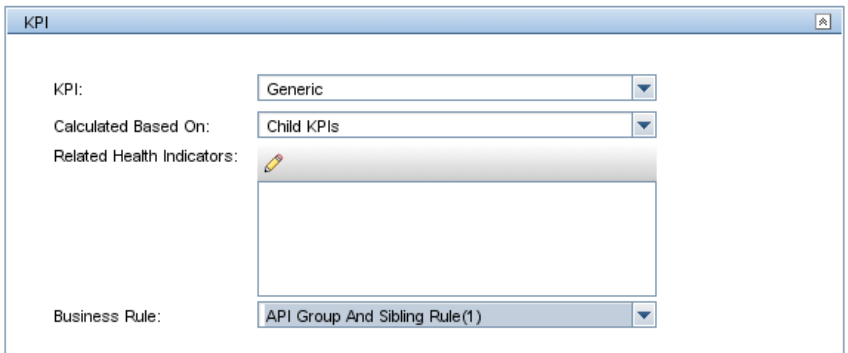

 **e** From the **CI Type Properties** list, drag the property **CI Type** to the **CI\_type** rule parameter, within the **Business Rule Parameters** area.

This means that the CI\_type rule parameter that is part of the calculation script is filled dynamically from the CI information itself: for a host CI this parameter gets the value **node**, and for a database CI it gets the value **database**.

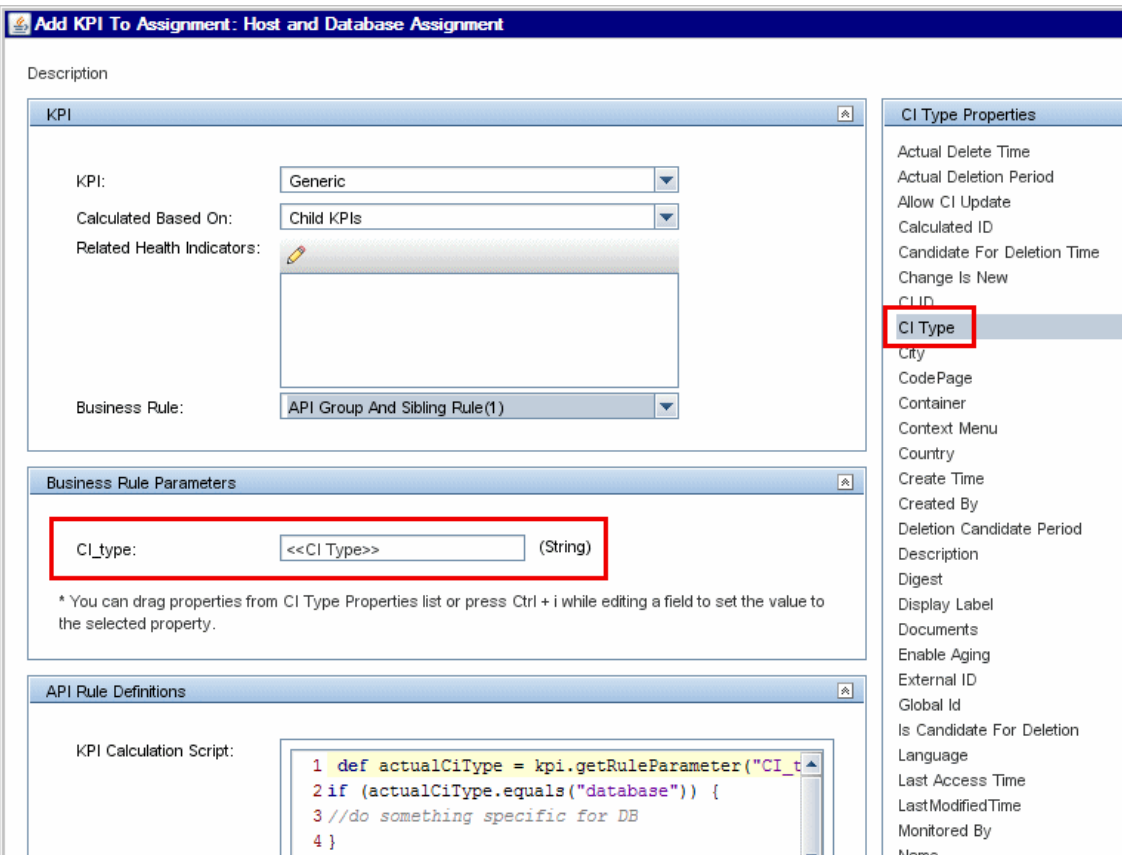

### <span id="page-533-0"></span> **4 Result**

The Host and Database assignment, on the Infrastructure Element CIT, assigns the Generic KPI to all infrastructure element CIs (and their child CIs). When this KPI is on a host CI, the API rule performs one action, and when it is on a database CI it performs another action.

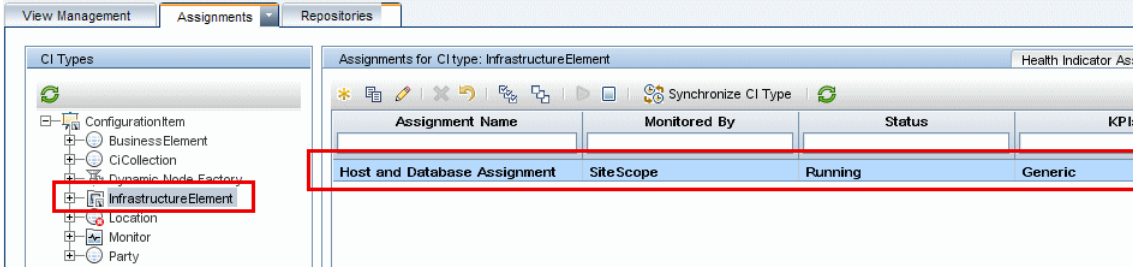

# **Reference**

# <span id="page-534-0"></span>**R** Indicator Assignments User Interface

This section includes:

- ➤ [Assignments Tab on page 535](#page-534-1)
- ➤ [Health Indicator Assignments Page on page 536](#page-535-0)
- ➤ [KPI Assignments Page on page 540](#page-539-0)
- ➤ [Propagation Rules Page on page 544](#page-543-0)
- ➤ [Add/Edit KPI Assignments for CI Type Dialog Box on page 547](#page-546-0)
- ➤ [Add/Edit KPI to Assignment Dialog Box on page 552](#page-551-0)
- ➤ [Edit Related Health Indicators Dialog Box on page 555](#page-554-0)
- ➤ [Add/Edit Health Indicator Assignments for CI Type Dialog Box](#page-555-0)  [on page 556](#page-555-0)
- ➤ [Add/Edit Health Indicator to Assignment Dialog Box on page 560](#page-559-0)
- ➤ [Add/Edit Propagation Rule for CI Type Dialog Box on page 566](#page-565-0)
- ➤ [Add/Edit KPI for Propagation Rule Dialog Box on page 569](#page-568-0)

# <span id="page-534-1"></span>**Assignments Tab**

This tab enables you to create or edit KPI and HI assignments for each CI type, and to create or edit non-default KPI propagation rules for each CI type.

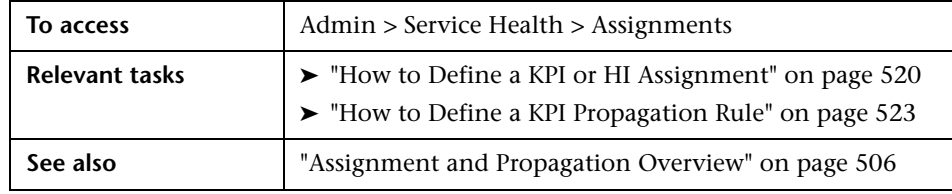

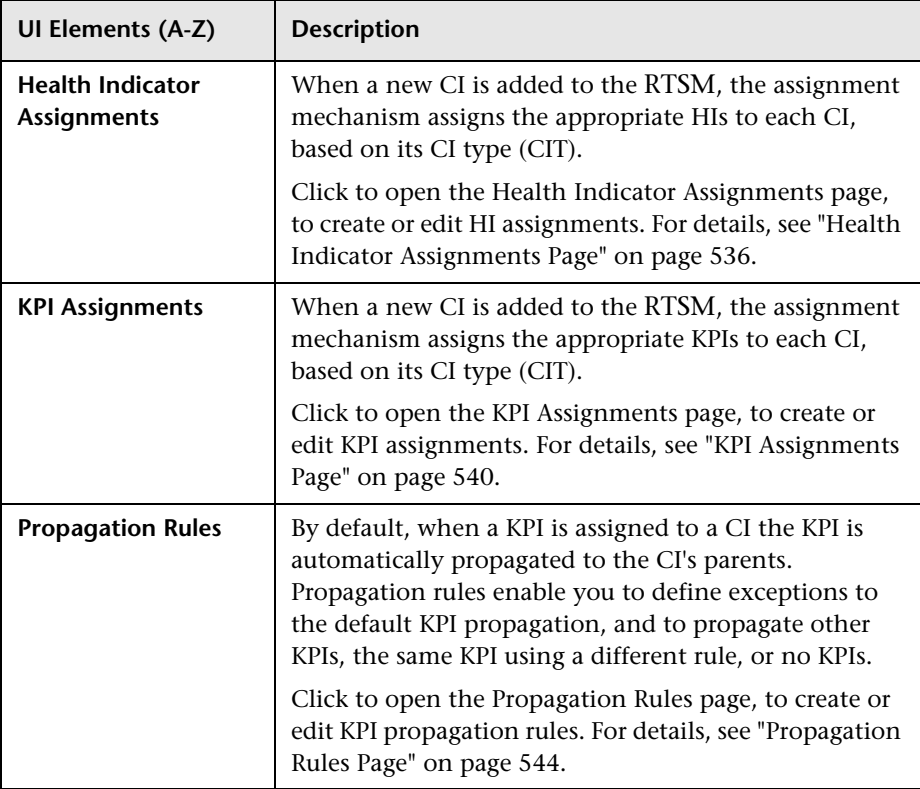

User interface elements are described below:

# <span id="page-535-0"></span>**R** Health Indicator Assignments Page

This page enables you to create or edit HI assignments for a CI type. When a new CI is added to the RTSM, the assignment mechanism assigns the appropriate HIs to each CI, based on its CI type (CIT).

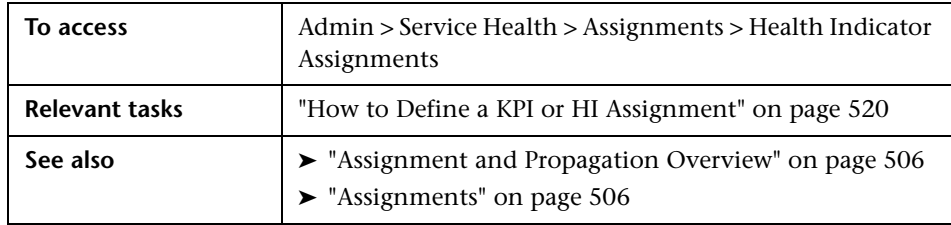

# **CI Types Pane**

This pane displays a hierarchy of CI types; select a CI type to manage its HI assignments.

User interface elements are described below:

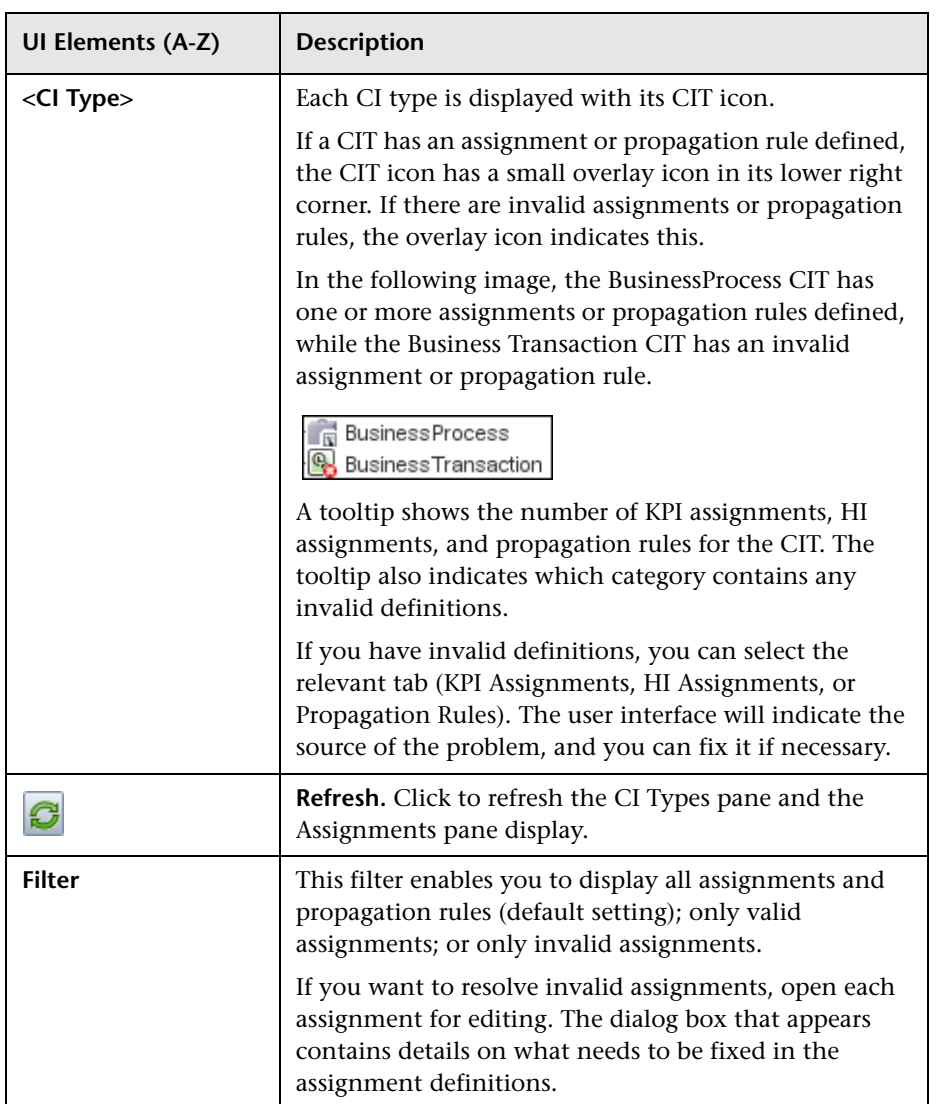

### **Health Indicator Assignments Tab**

This tab displays details regarding the HI assignments for the CIT selected in the **CI Types** pane. You can use this tab to add, edit, or remove assignments. Each line represents one assignment on the selected CIT.

User interface elements are described below:

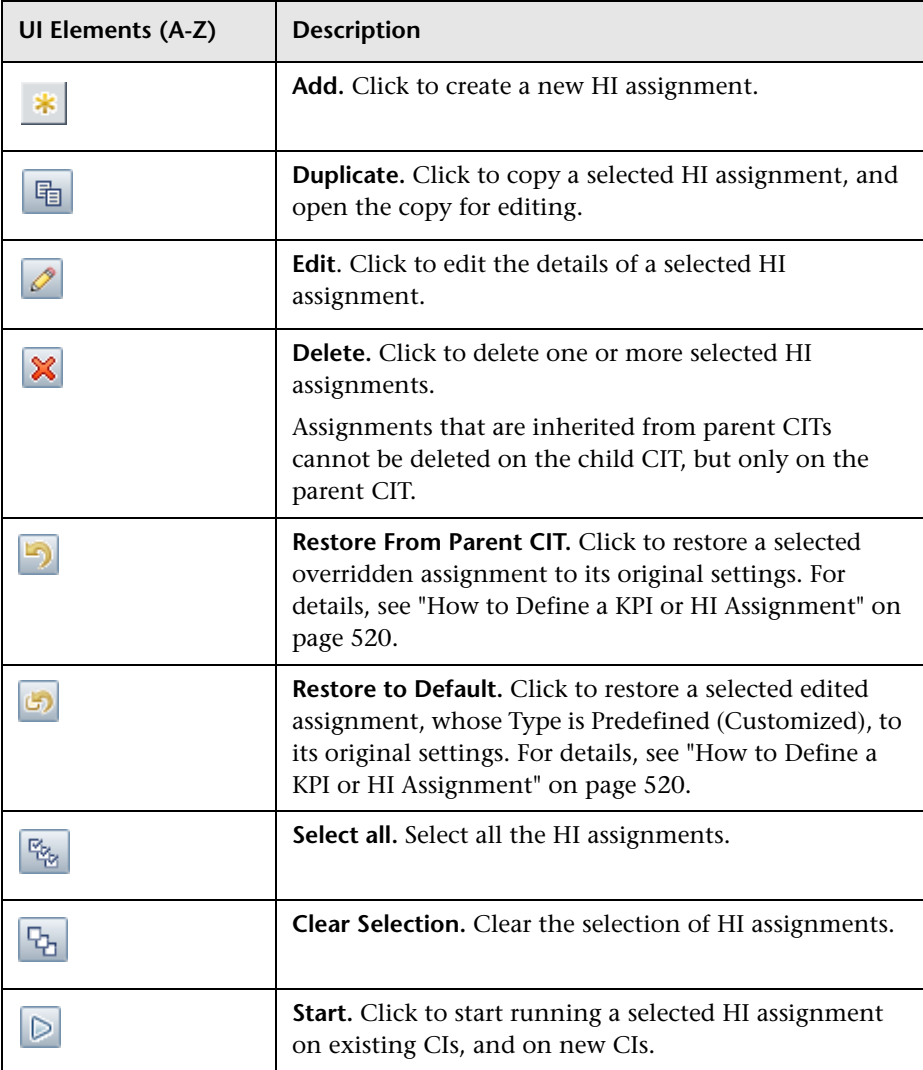

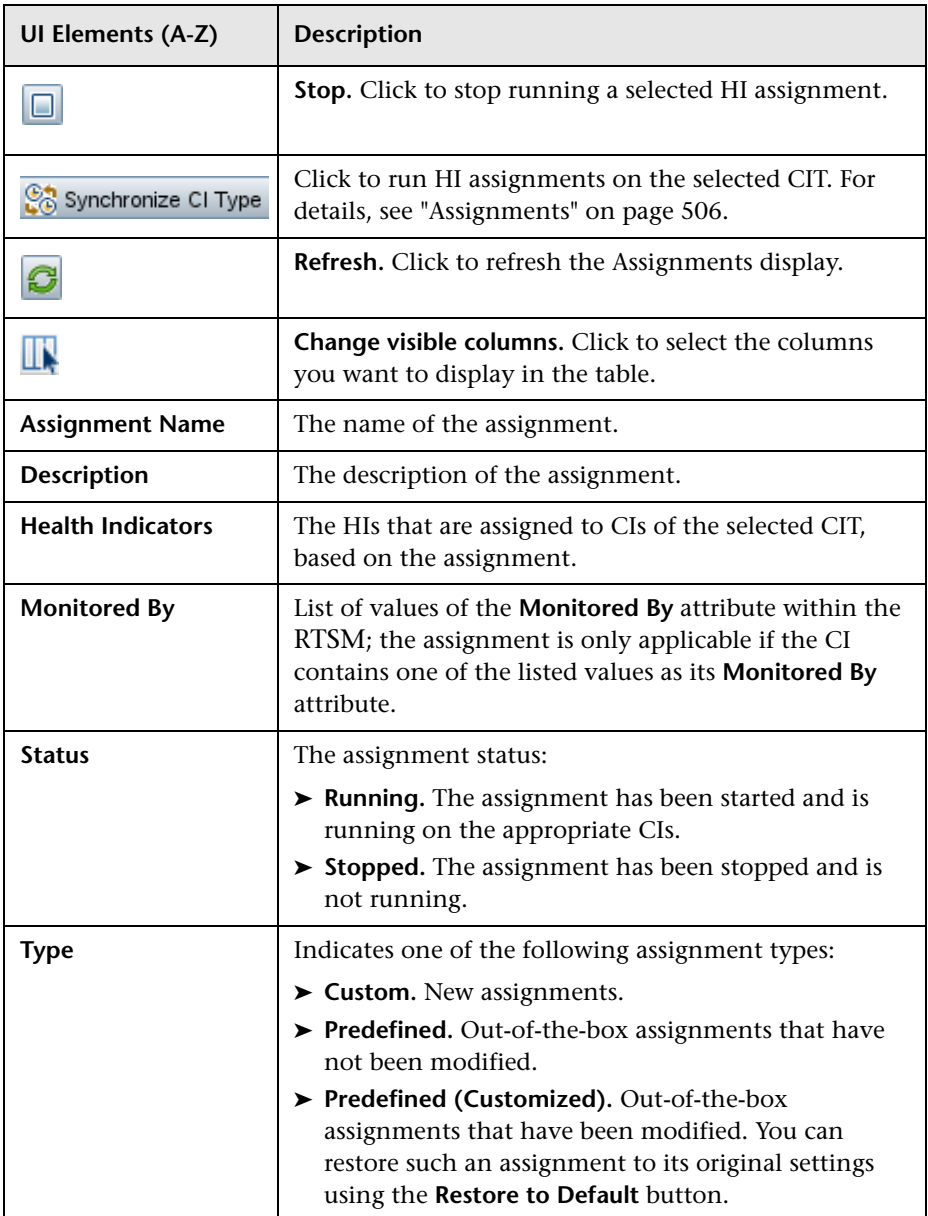

# <span id="page-539-0"></span>**R** KPI Assignments Page

This page enables you to create or edit KPI assignments for each CI type. When a new CI is added to the RTSM, the assignment mechanism assigns the appropriate KPIs to each CI, based on its CI type (CIT).

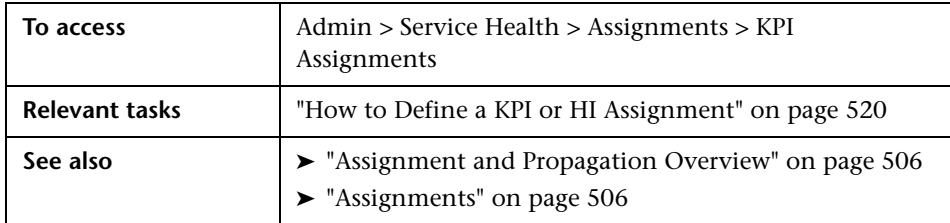

### **CI Types Pane**

This pane displays a hierarchy of CI types; select a CI type to manage its KPI assignments.
**UI Elements (A-Z) Description <CI Type>** Each CI type is displayed with its CIT icon. If a CIT has an assignment or propagation rule defined, the CIT icon has a small overlay icon in its lower right corner. If there are invalid assignments or propagation rules, the overlay icon indicates this. In the following image, the BusinessProcess CIT has one or more assignments or propagation rules defined, while the Business Transaction CIT has an invalid assignment or propagation rule. R Business Process **Business Transaction** A tooltip shows the number of KPI assignments, HI assignments, and propagation rules for the CIT. The tooltip also indicates which category contains any invalid definitions. If you have invalid definitions, you can select the relevant tab (KPI Assignments, HI Assignments, or Propagation Rules). The user interface will indicate the source of the problem, and you can fix it if necessary. **Refresh.** Click to refresh the CI Types pane and the C Assignments pane display. **Filter** This filter enables you to display all assignments and propagation rules (default setting); only valid assignments; or only invalid assignments. If you want to resolve invalid assignments, open each assignment for editing. The dialog box that appears contains details on what needs to be fixed in the assignment definitions.

## **KPI Assignments Tab**

This tab displays details regarding the KPI assignments for the CIT selected in the **CI Types** pane. You can use this pane to add, edit, or remove assignments. Each line represents one assignment on the selected CIT.

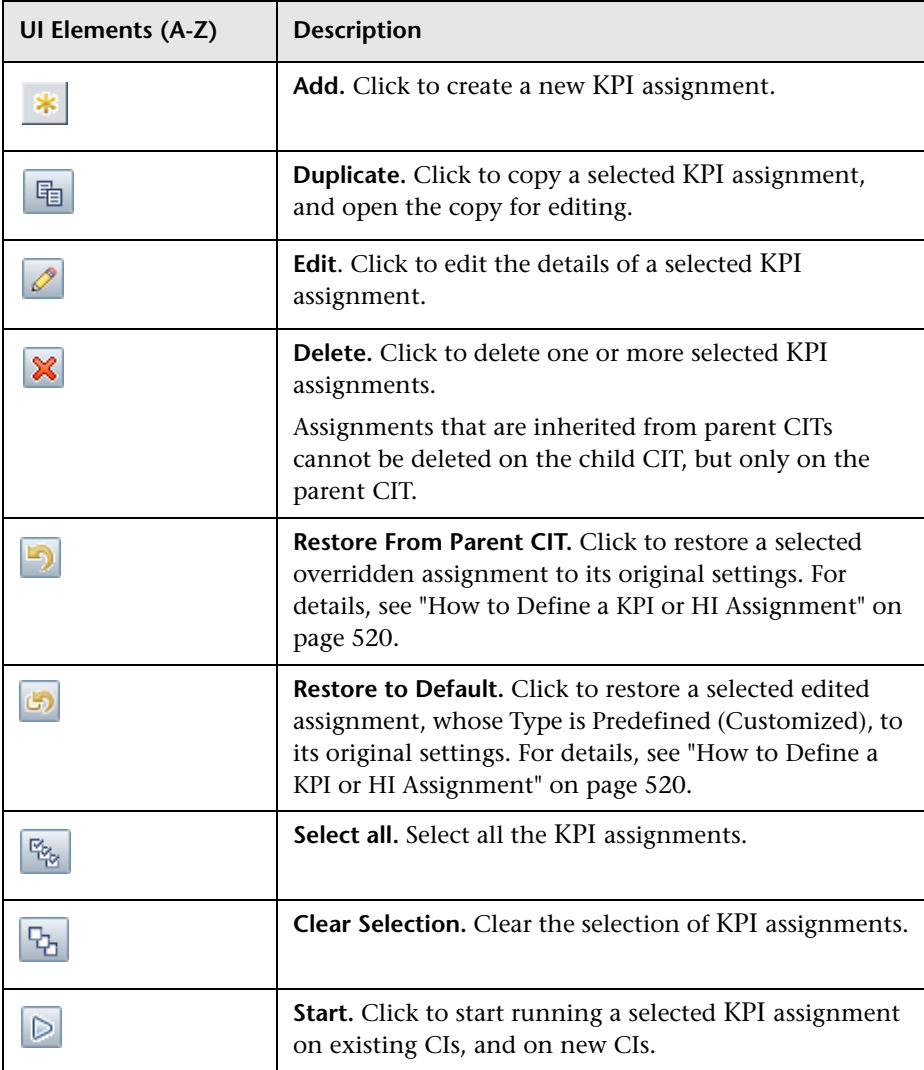

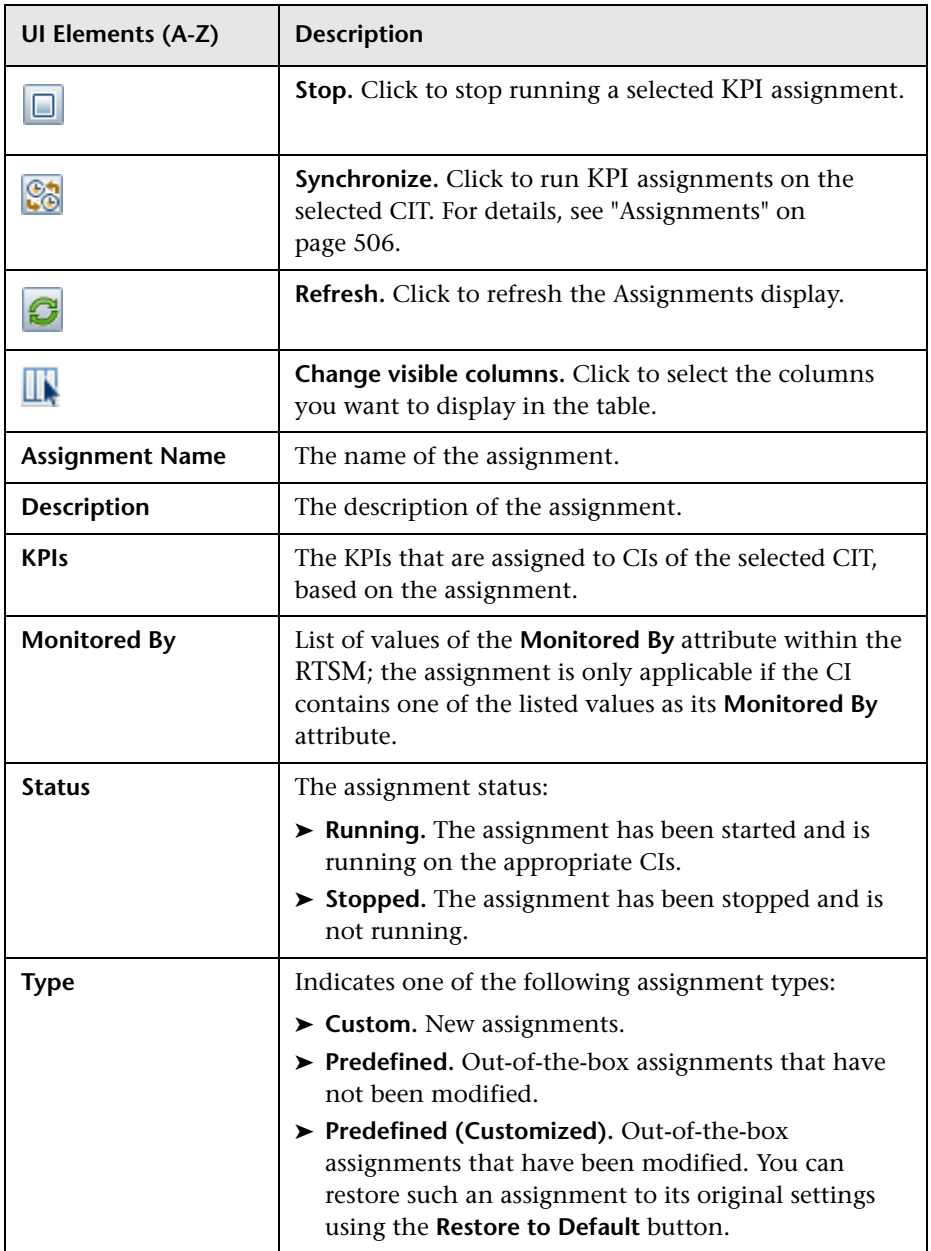

## **Propagation Rules Page**

This page enables you to create or edit non-default KPI propagation rules for each CI type. By default, when a KPI is assigned to a CI the KPI is automatically propagated to the CI's parents. Propagation rules enable you to define exceptions to the default KPI propagation, and to propagate other KPIs, the same KPI using a different rule, or no KPIs.

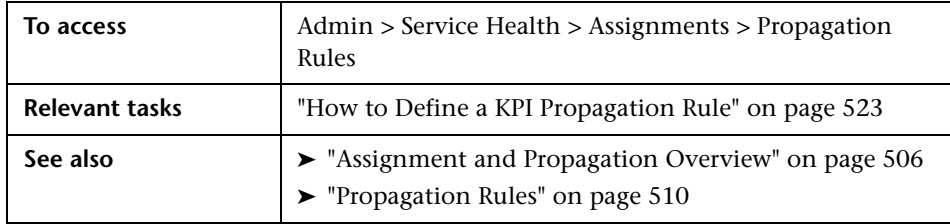

#### **CI Types Pane**

This pane displays a hierarchy of CI types; select a CI type to manage its KPI propagation rules.

**UI Elements (A-Z) Description <CI Type>** Each CI type is displayed with its CIT icon. If a CIT has an assignment or propagation rule defined, the CIT icon has a small overlay icon in its lower right corner. If there are invalid assignments or propagation rules, the overlay icon indicates this. In the following image, the BusinessProcess CIT has one or more assignments or propagation rules defined, while the Business Transaction CIT has an invalid assignment or propagation rule. R Business Process **Business Transaction** A tooltip shows the number of KPI assignments, HI assignments, and propagation rules for the CIT. The tooltip also indicates which category contains any invalid definitions. If you have invalid definitions, you can select the relevant tab (KPI Assignments, HI Assignments, or Propagation Rules). The user interface will indicate the source of the problem, and you can fix it if necessary. **Refresh.** Click to refresh the CI Types pane and the C Assignments pane display. **Filter** This filter enables you to display all assignments and propagation rules (default setting); only valid assignments; or only invalid assignments. If you want to resolve invalid assignments, open each assignment for editing. The dialog box that appears contains details on what needs to be fixed in the assignment definitions.

## **Propagations Rule Tab**

This pane displays the non-default KPI propagation rules for the CIT selected in the **CI Types** pane. You can use this pane to add, edit, or remove propagation rules. Each line represents one propagation rule on the selected CIT.

A propagation rule defines (based on CITs) that if a specified KPI is assigned on a CI, the CI's parent CIs will either be assigned this KPI with a different rule, no KPIs, or one or more other KPIs.

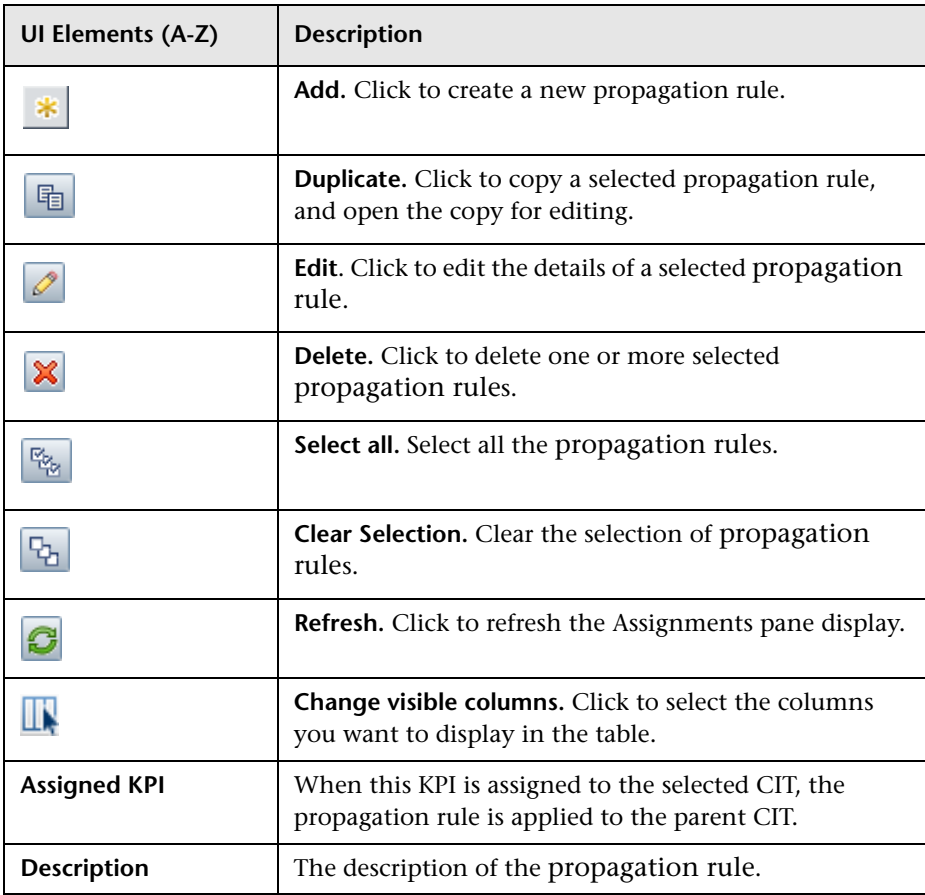

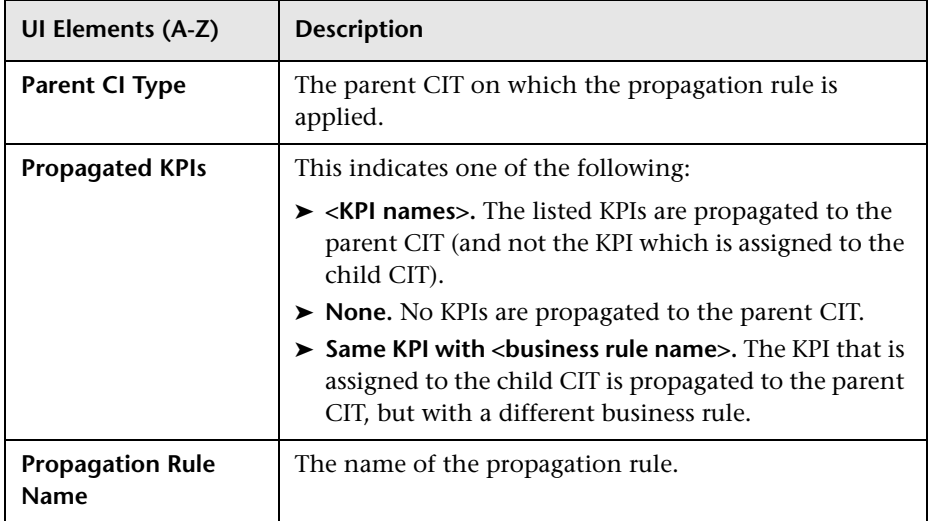

# **Add/Edit KPI Assignments for CI Type Dialog Box**

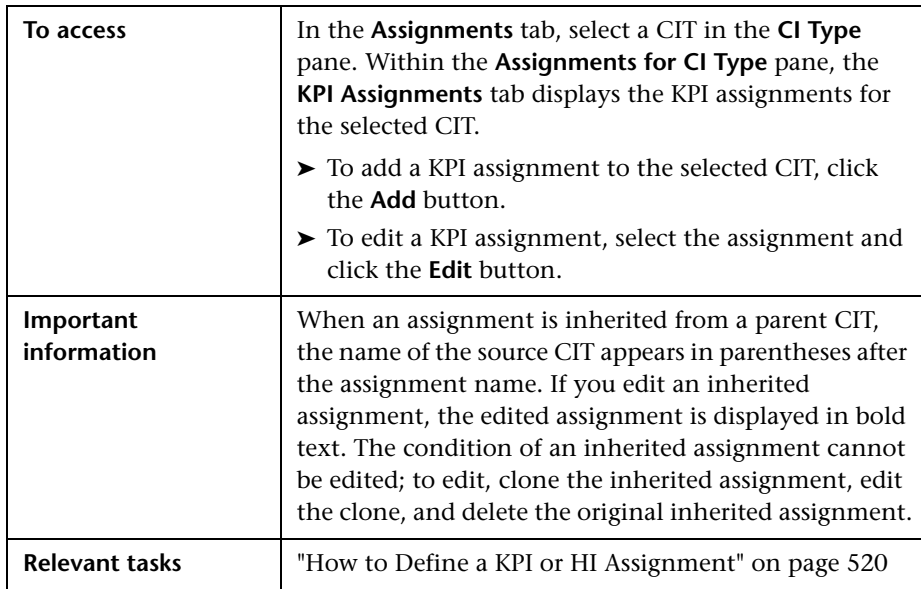

This dialog box enables you to add or edit a KPI assignment on a CIT.

#### **Assignment Settings Area**

User interface elements are described below:

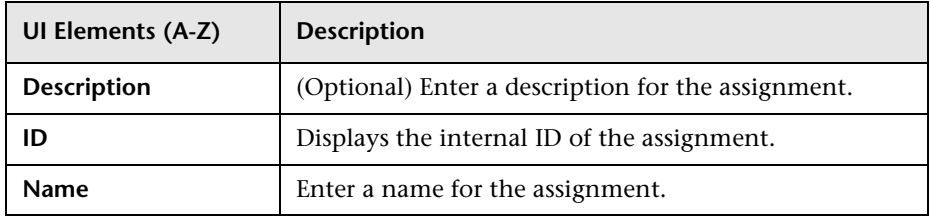

## **Condition Area**

The condition defines which characteristics a CI must have so that the KPI assignment is relevant for the CI. Each line in the table represent a property condition; the assignment is relevant if all the property conditions are filled. If no property conditions are defined, the KPIs are assigned to all CIs of the CIT with the specified Monitored By attribute.

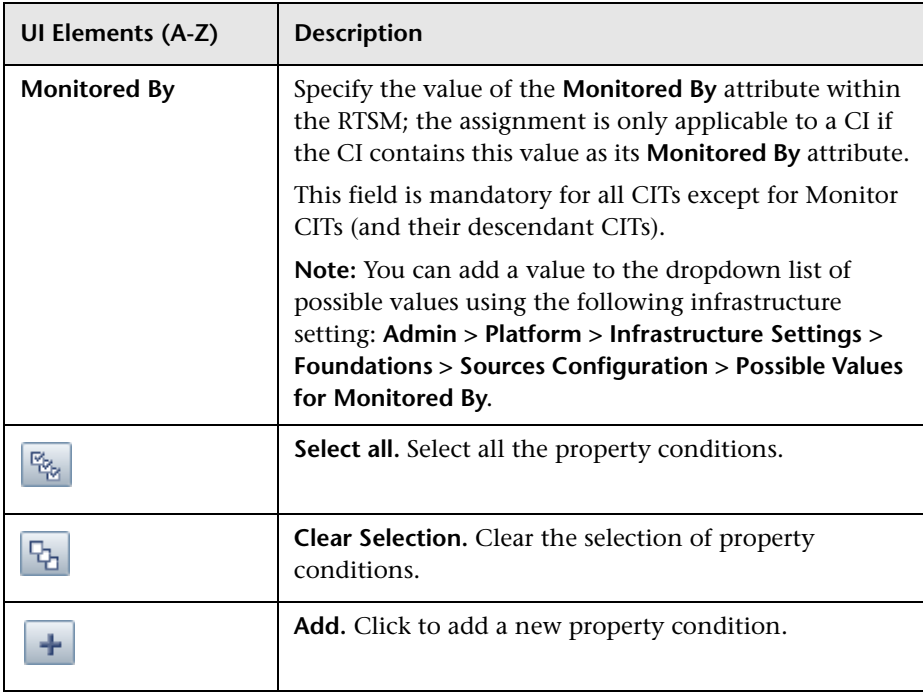

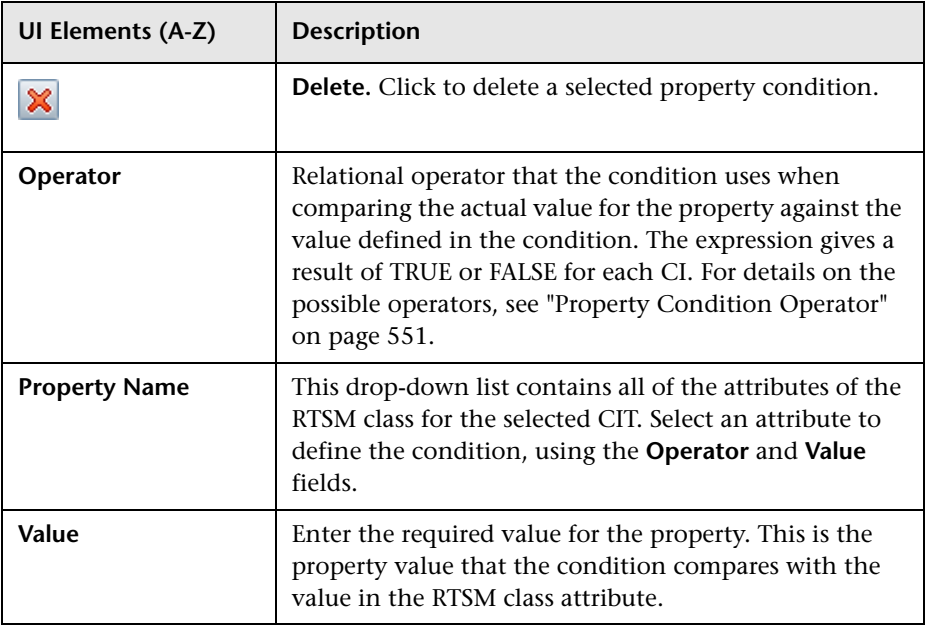

## **KPI Configurations Area**

This area enables you to define which KPIs will be assigned to the CIs which fill the assignment condition.

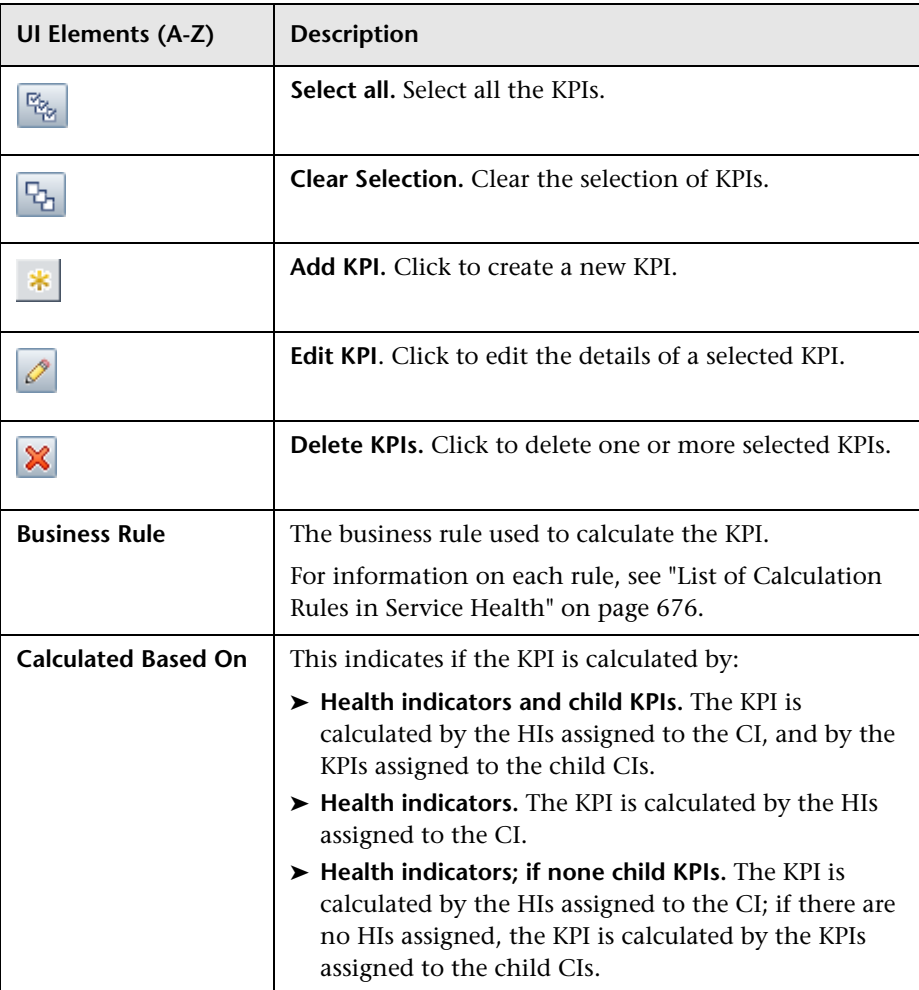

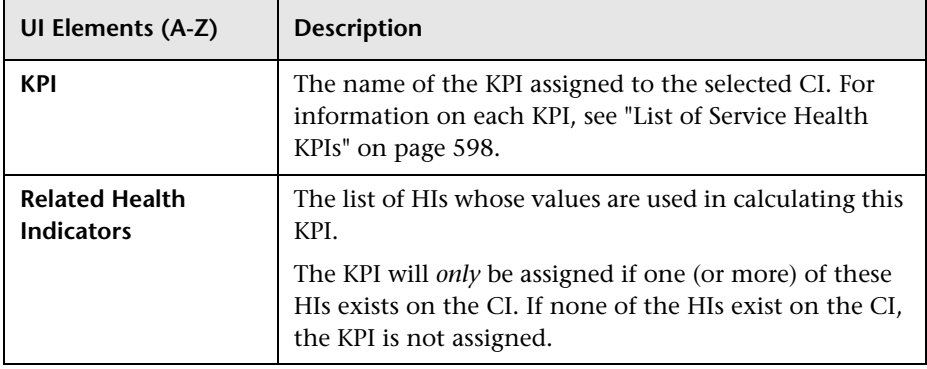

#### **Context Menus Area**

This area enables you to define which context menus are assigned to the CIs which fill the assignment condition. For details on the context menus, see ["List of Context Menus" on page 811.](#page-810-0)

The list of **Available Context Menus** contains the context menus that are applicable to the CIT. The list of **Selected Context Menus** shows which context menus are assigned to the CIs which fill the condition. You can use the arrows to move the context menus between the lists, or drag context menus from one list to another.

Note that this does not override existing context menus, but enables you to define additional ones.

#### <span id="page-550-0"></span>**Property Condition Operator**

**Value Description Equals** Returns **true** when the value of the RTSM class attribute equals the value specified in the **value** attribute of the property condition. **Does not equal** Returns **true** when the value of the RTSM class attribute does not equal the value specified in the **value** attribute of the property condition.

Use one of the following values:

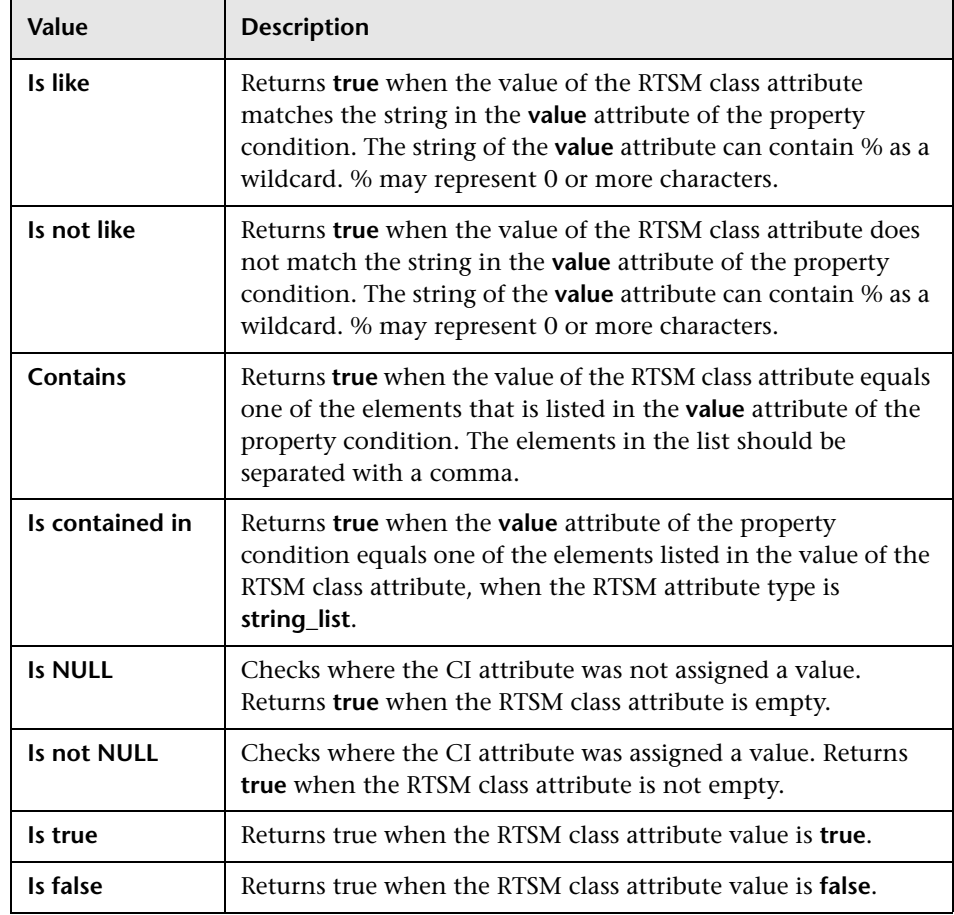

# **Add/Edit KPI to Assignment Dialog Box**

This dialog box enables you to add or edit a KPI within a KPI assignment.

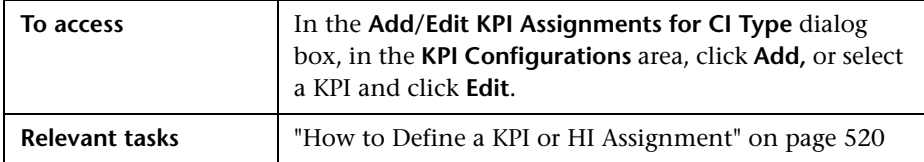

## **KPI Area**

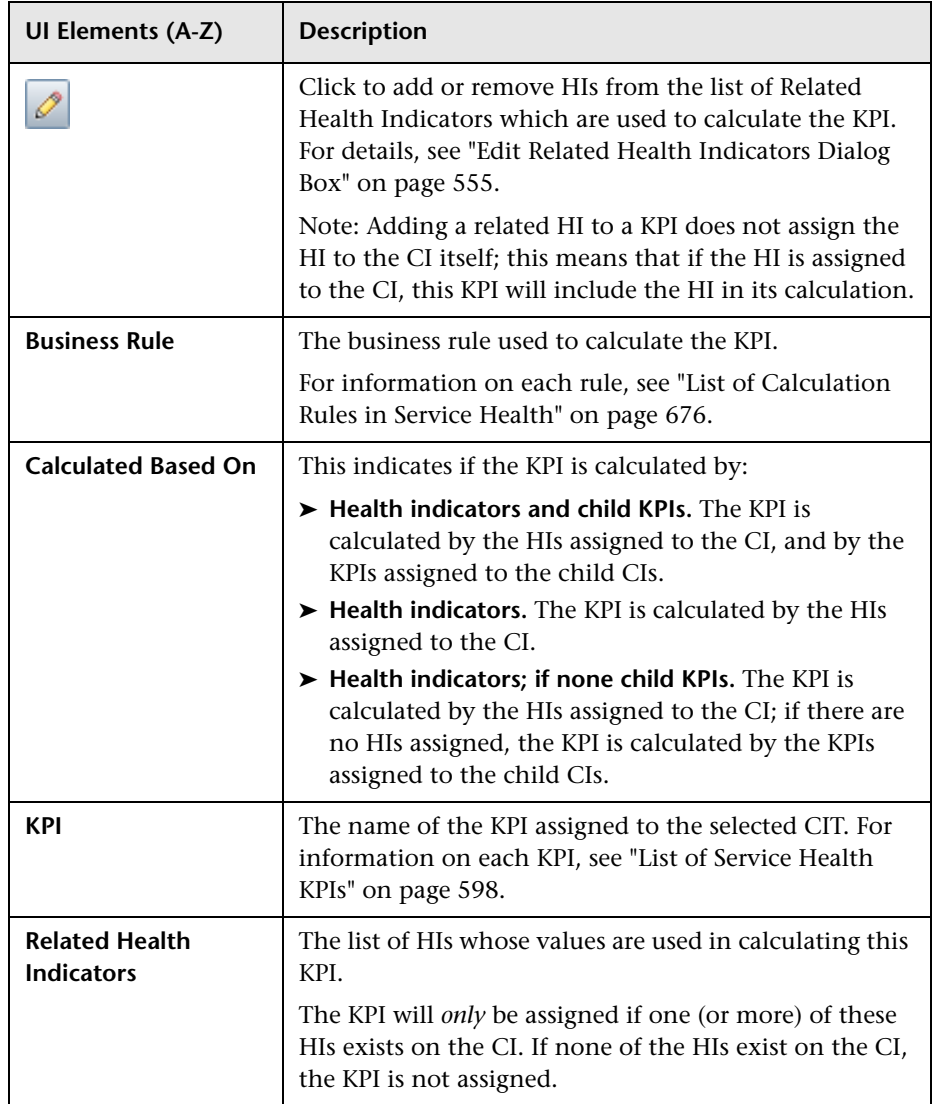

## **CI Type Properties Area**

This area contains a list of the attributes of the RTSM class for the selected CIT. If you are defining KPI thresholds or you are creating an API rule, you can drag attributes from this area to the threshold or API area.

#### **Thresholds Area**

This area enables you to modify the default thresholds used for the KPI's business rule; for details, see ["KPI and HI Thresholds" on page 352](#page-351-0). This area only appears if you select a rule that requires thresholds; for example, if you select the Worst Status rule this area does not appear.

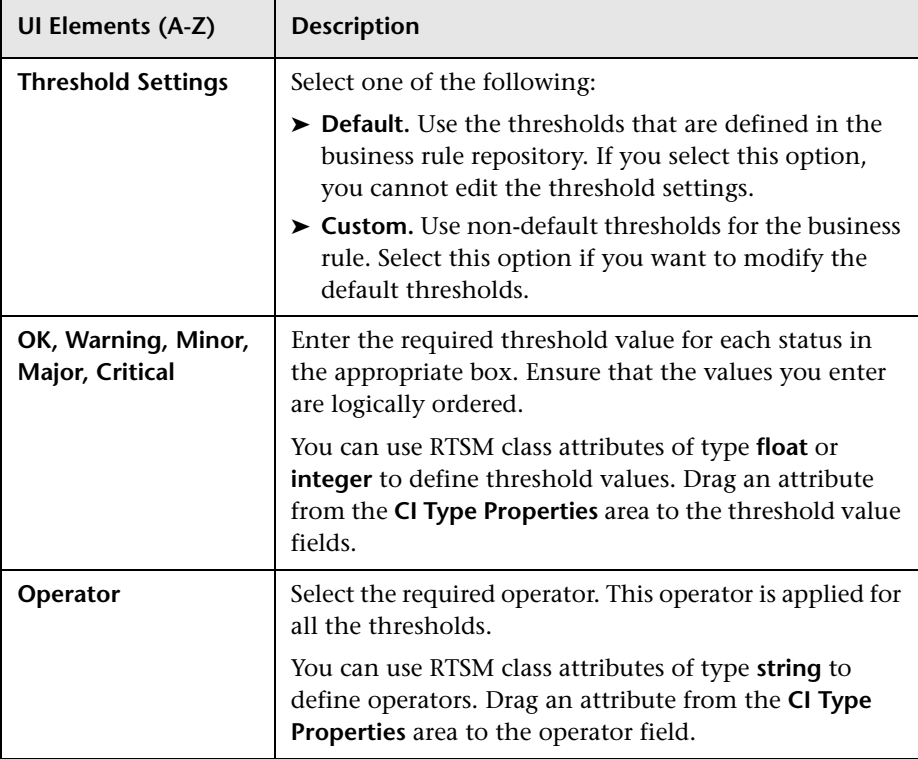

#### **API Rule Definitions Area**

This area is displayed when you select the API Group and Sibling rule in the Business Rule list. Enter the KPI calculation script for the rule you are creating; for details, see ["API Group and Sibling Rule" on page 862](#page-861-0).

## <span id="page-554-0"></span>**& Edit Related Health Indicators Dialog Box**

This dialog box enables you to add or remove HIs from the list of HIs which are used to calculate a KPI.

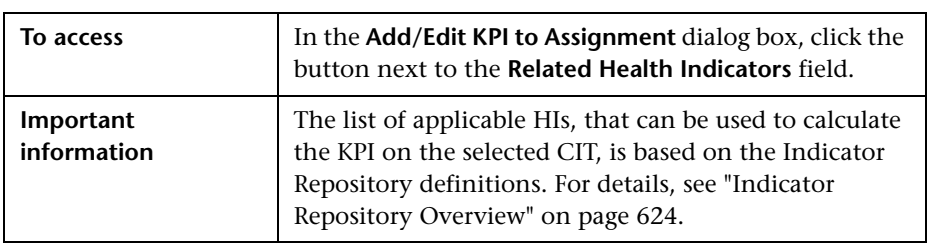

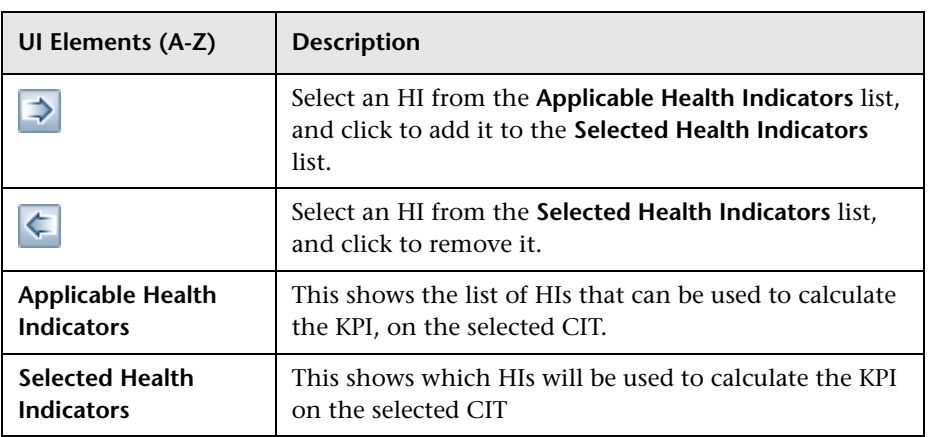

# **Add/Edit Health Indicator Assignments for CI Type Dialog Box**

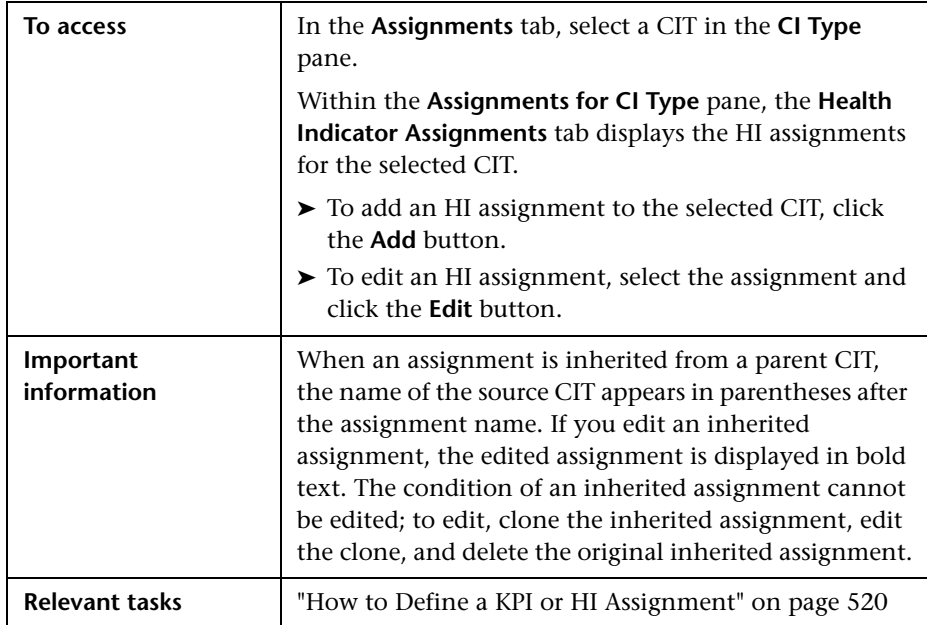

This dialog box enables you to add or edit an HI assignment on a CIT.

#### **Assignment Settings Area**

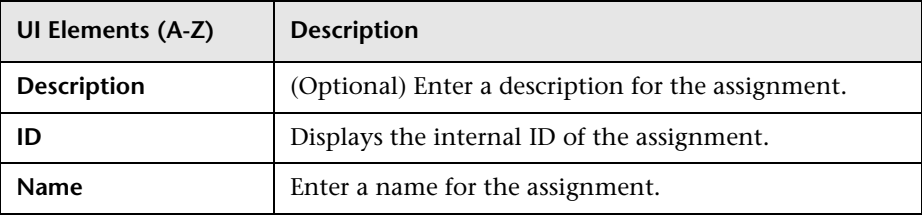

## **Condition Area**

The condition defines which characteristics a CI must have so that the HI assignment is relevant for the CI. Each line in the table represent a property condition; the assignment is relevant if all the property conditions are filled. If no property conditions are defined, the HIs are assigned to all CIs of the CIT with the specified Monitored By attribute.

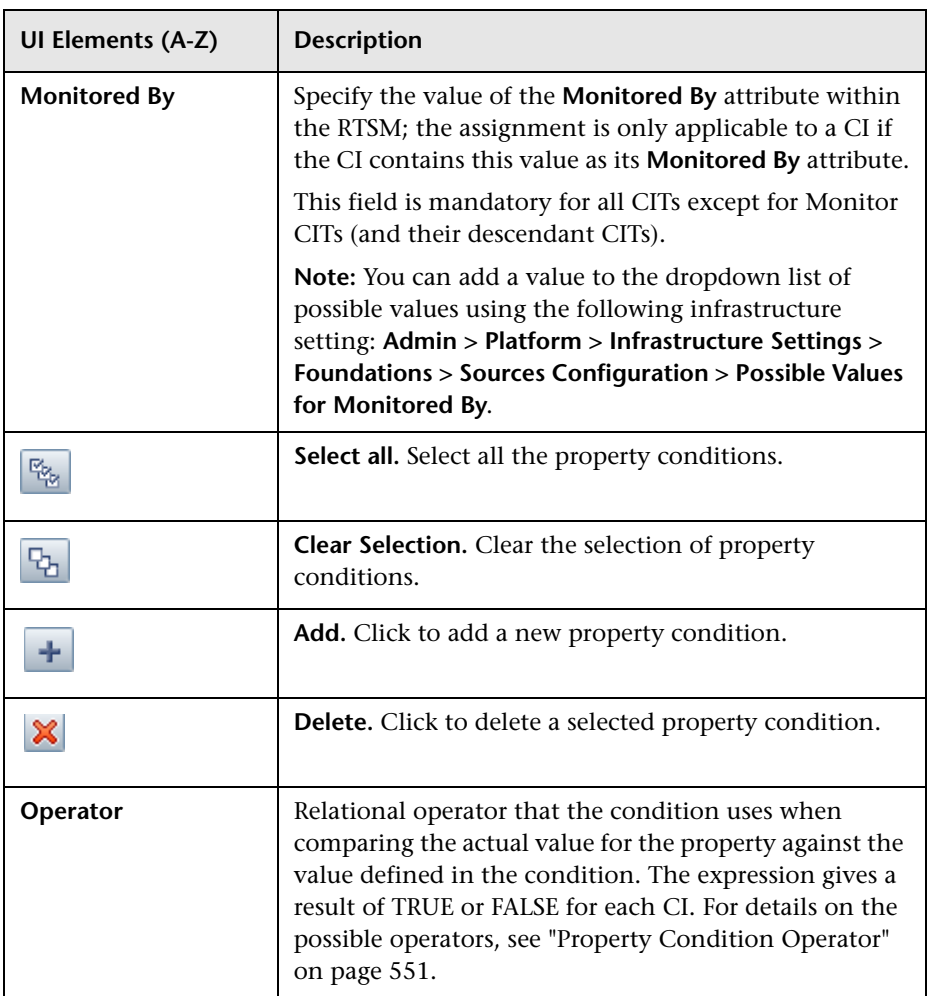

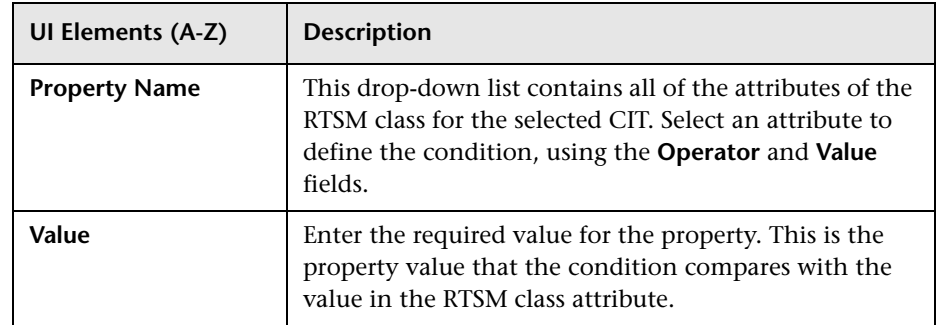

#### **Health Indicator Configurations Area**

This area enables you to define which HIs will be assigned to the CIs which fill the assignment condition.

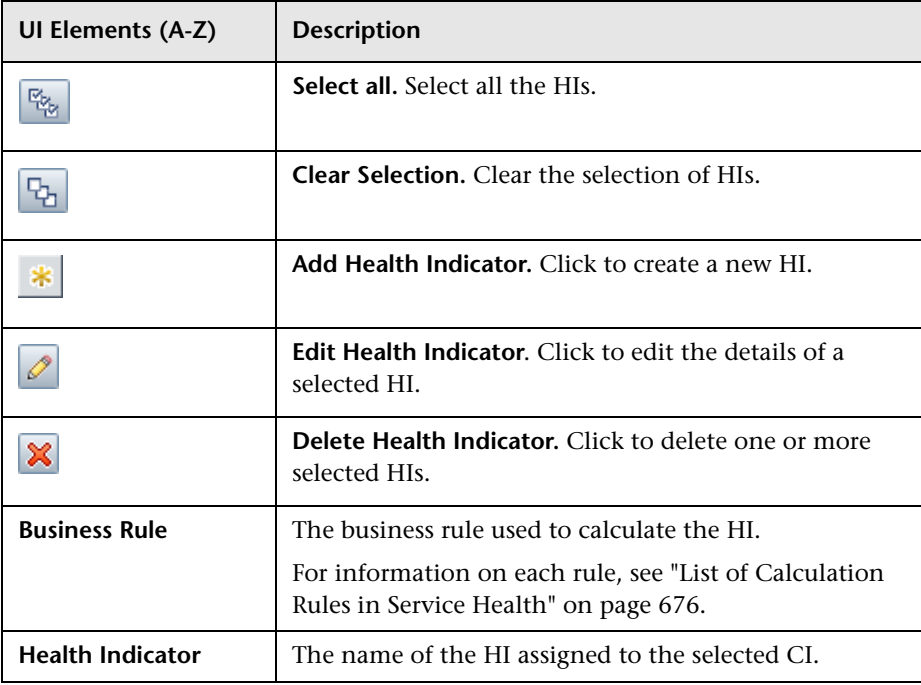

#### **Property Condition Operator**

Use one of the following values:

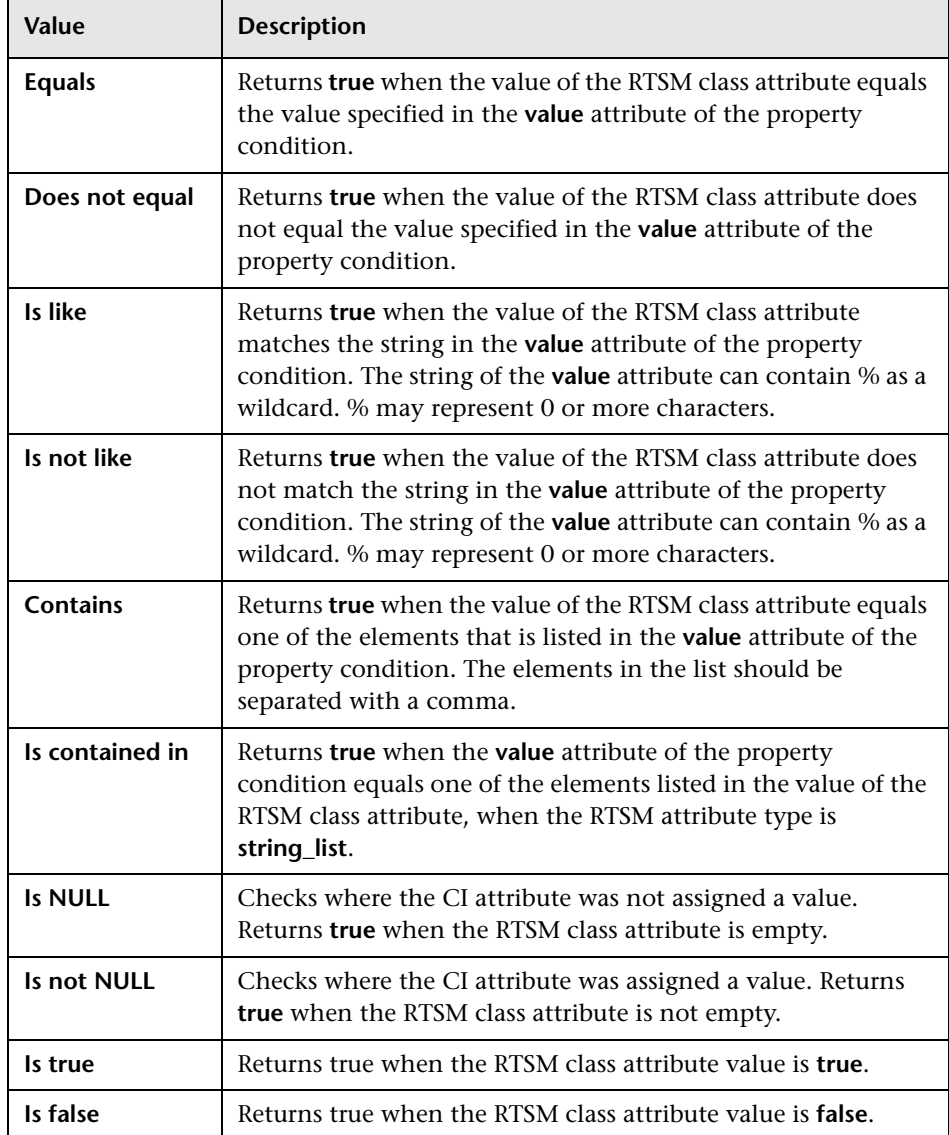

# **Add/Edit Health Indicator to Assignment Dialog Box**

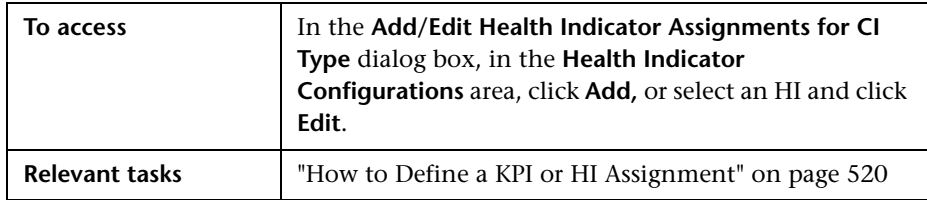

This dialog box enables you to add or edit an HI within an HI assignment.

## **Health Indicator Area**

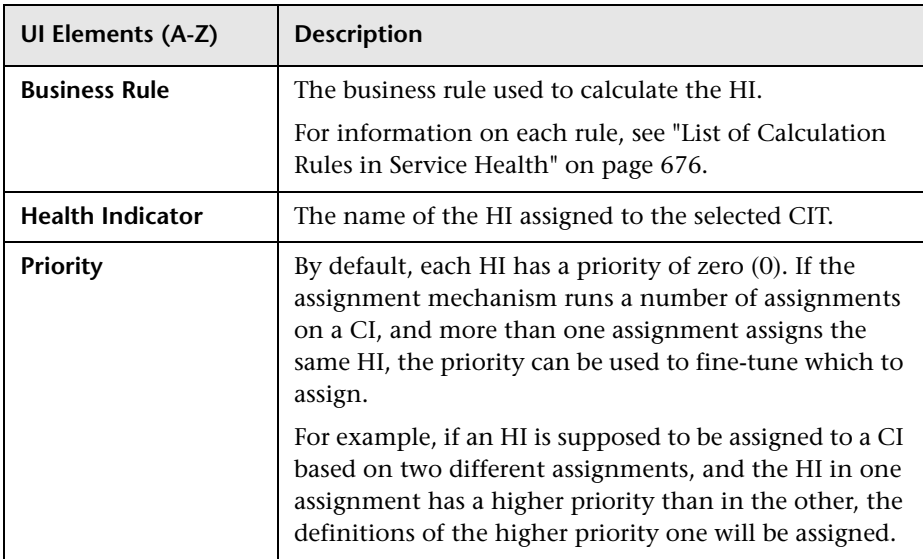

## **CI Type Properties Area**

This area contains a list of the attributes of the RTSM class for the selected CIT. If you are defining HI selector or thresholds, or you are creating an API rule, you can drag attributes from this area to the API, threshold or selector area.

The attributes listed under the heading **General Properties** are grouped according to attribute type (for example binary or string). In addition, when defining a selector, the following attributes are available under the heading **Selector Related Properties**:

- ➤ **CI ID.** The ID of the CI in the RTSM.
- ➤ **HI Type ID.** The HI's internal ID in the Indicator Repository.
- ➤ **ETI Name.** The name of the ETI related to the HI.

#### **API Rule Definitions Area**

This area is displayed when you select an API rule in the Business rule list. For details, see ["Rules API Overview" on page 860.](#page-859-0)

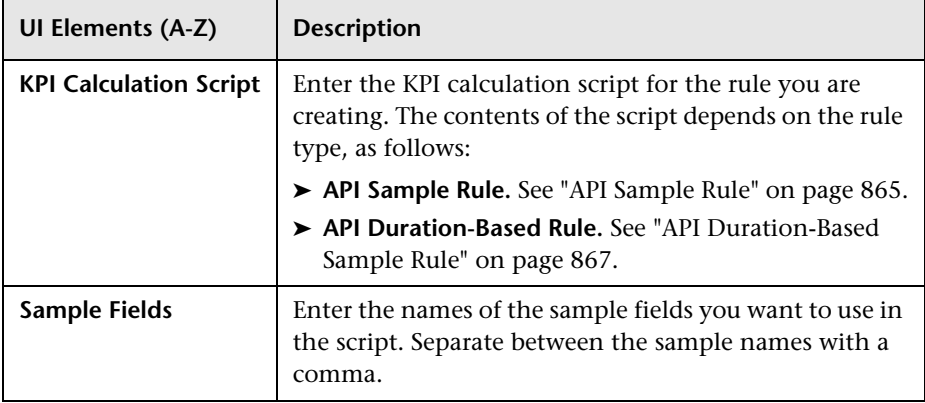

## **Thresholds Area**

This area enables you to modify the default thresholds used for the HI's business rule; for details, see ["KPI and HI Thresholds" on page 352.](#page-351-0) This area only appears if you select a rule that requires thresholds; for example, if you select a Worst Status rule this area does not appear.

User interface elements are described below:

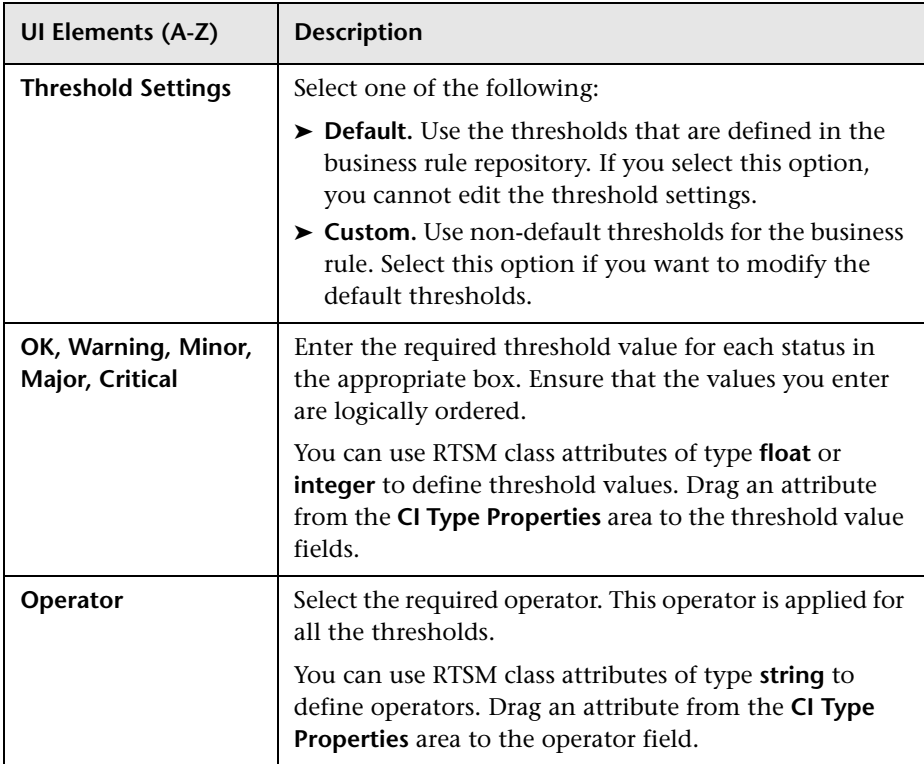

#### **Selector Area**

This area enables you to define the selector for the HI. The selector catches data samples from the incoming data that meet the filter criteria.

For an overview of selectors, see ["Selectors for Metric-Based HIs" on](#page-357-0)  [page 358.](#page-357-0) For details on defining selectors, see ["How to Define Selectors for](#page-384-0)  [HIs" on page 385](#page-384-0).

User interface elements are described below (unlabeled elements are shown in angle brackets):

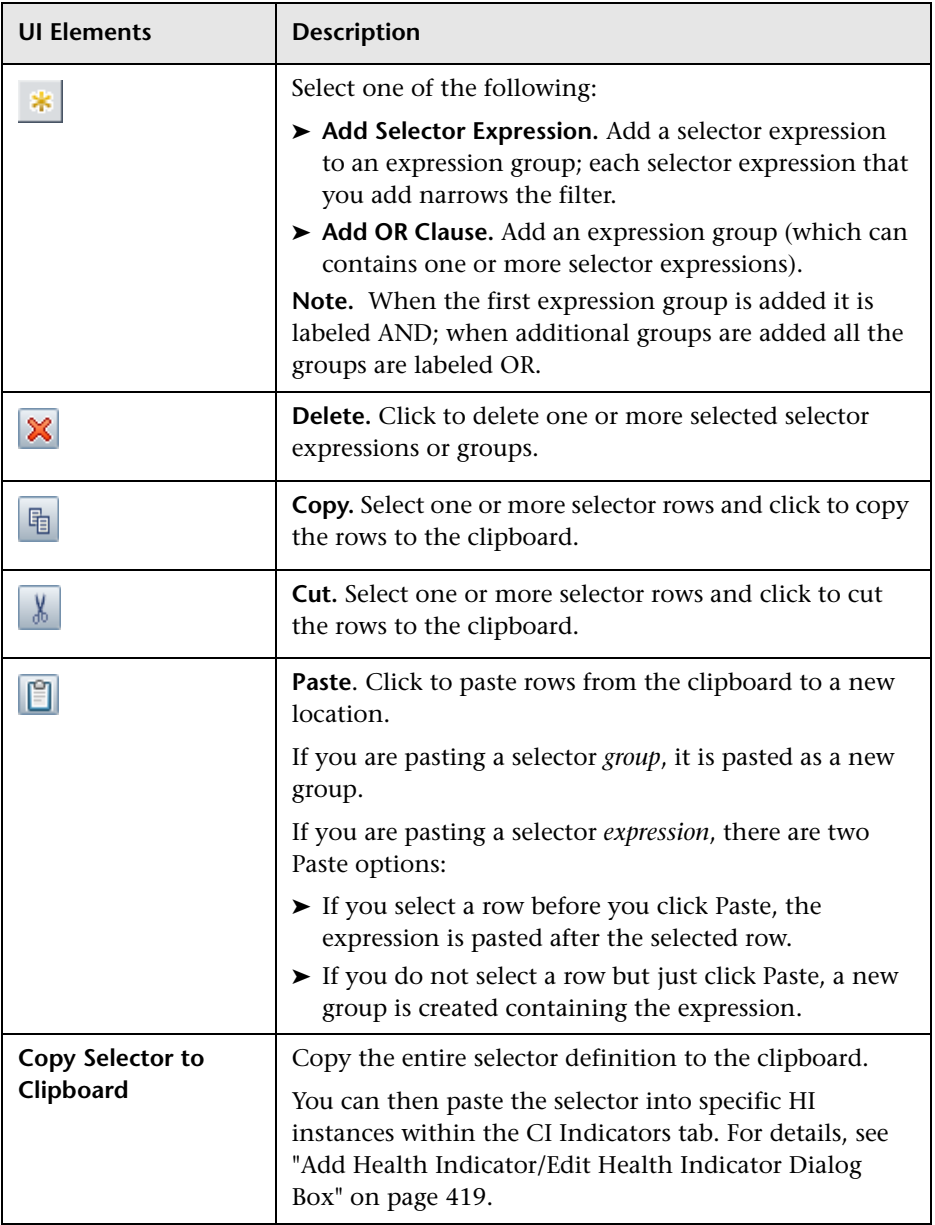

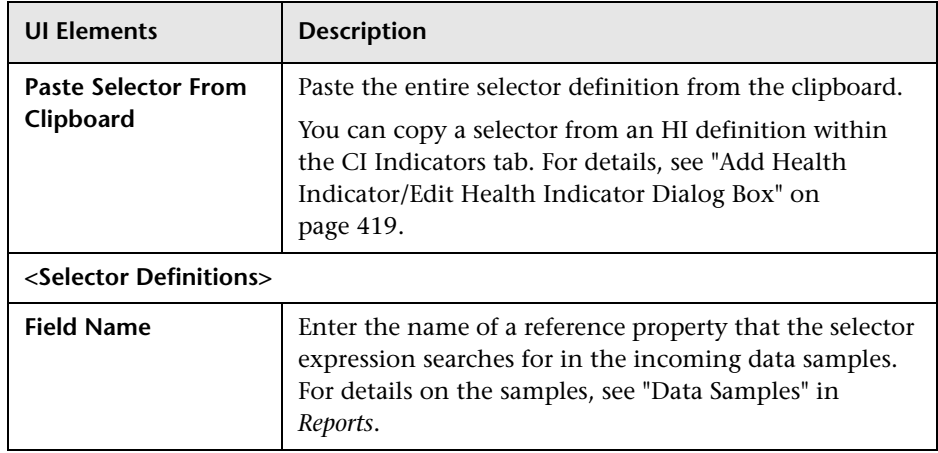

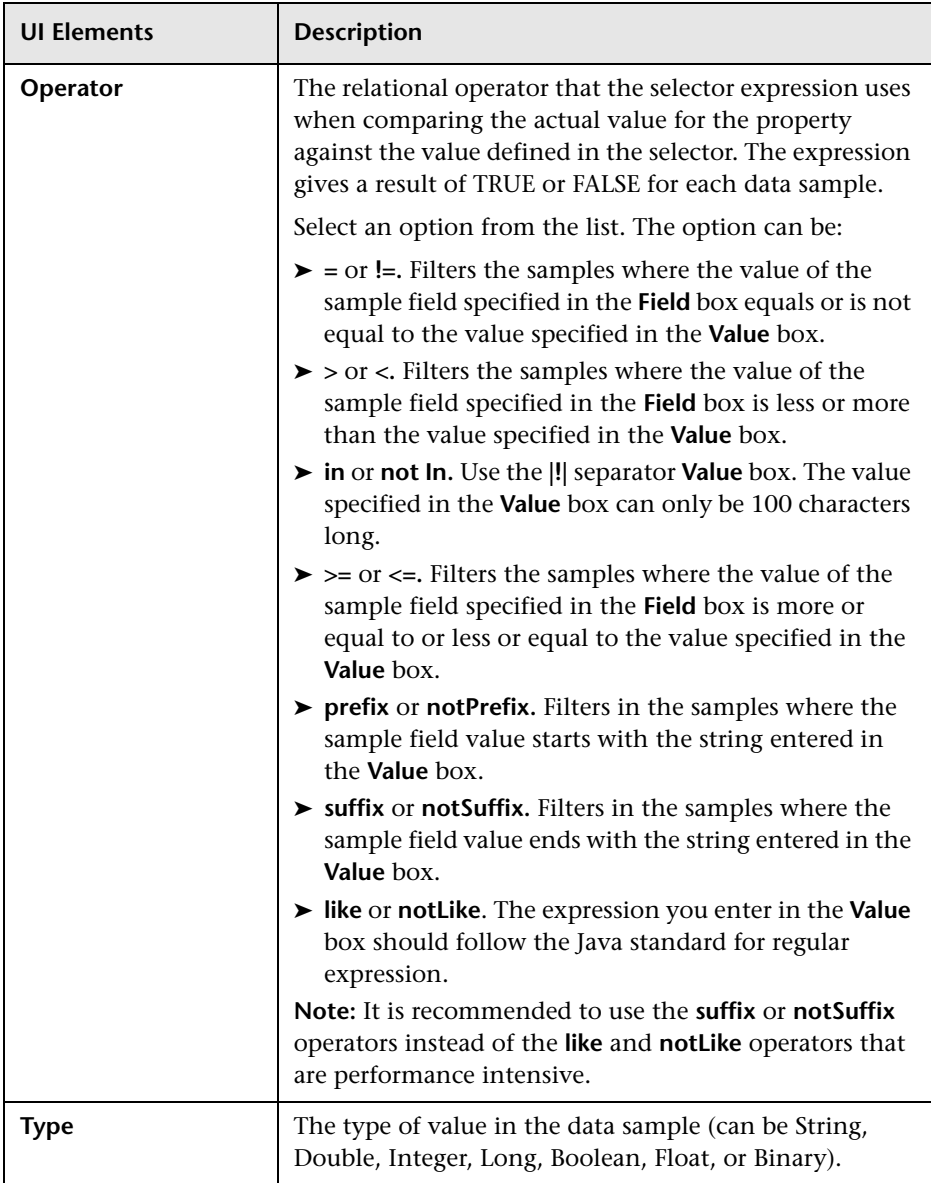

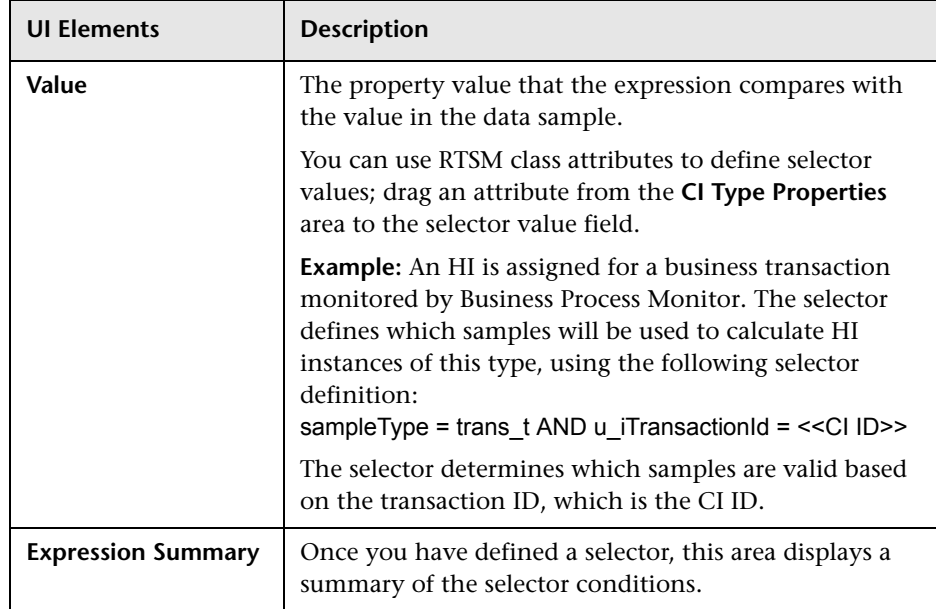

# **Add/Edit Propagation Rule for CI Type Dialog Box**

This dialog box enables you to add or edit a KPI propagation rule on a CIT.

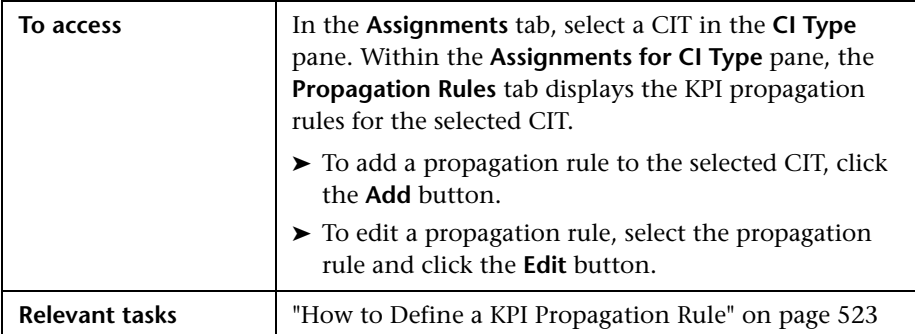

#### **Rule Settings Area**

User interface elements are described below:

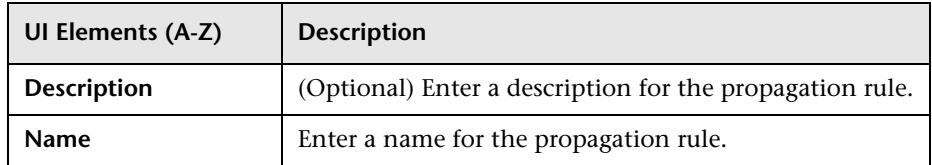

#### **Condition Area**

The condition defines which characteristics a CI must have so that the KPI propagation rule is relevant for the CI. The condition includes the CIT of the CI, the CIT of its parent CI, and the KPI assigned to the child CI. When these conditions are met, the task is then applied.

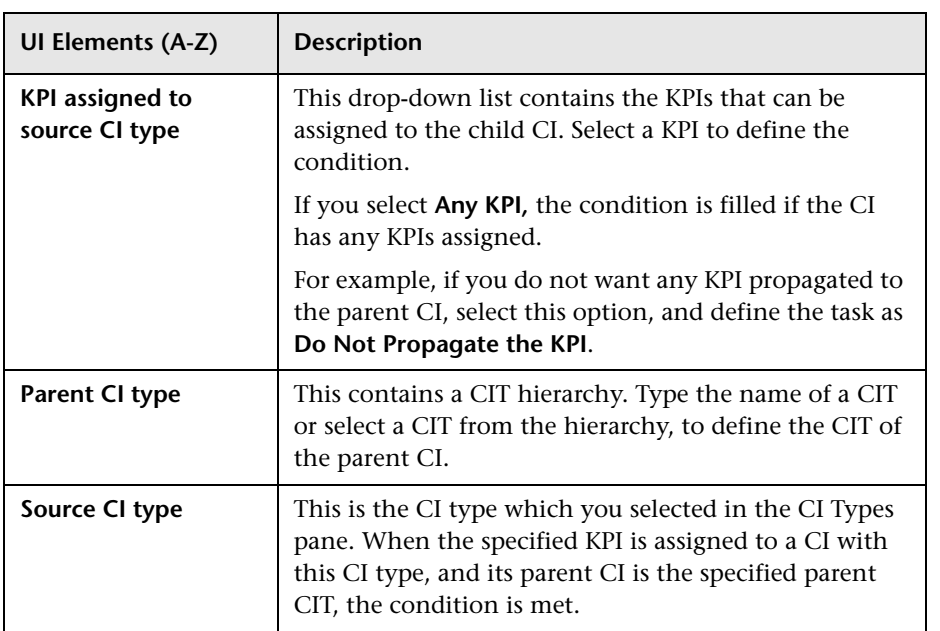

### **Task Area**

This area enables you to define which KPIs and business rules are propagated to the parent CI, when the condition is met.

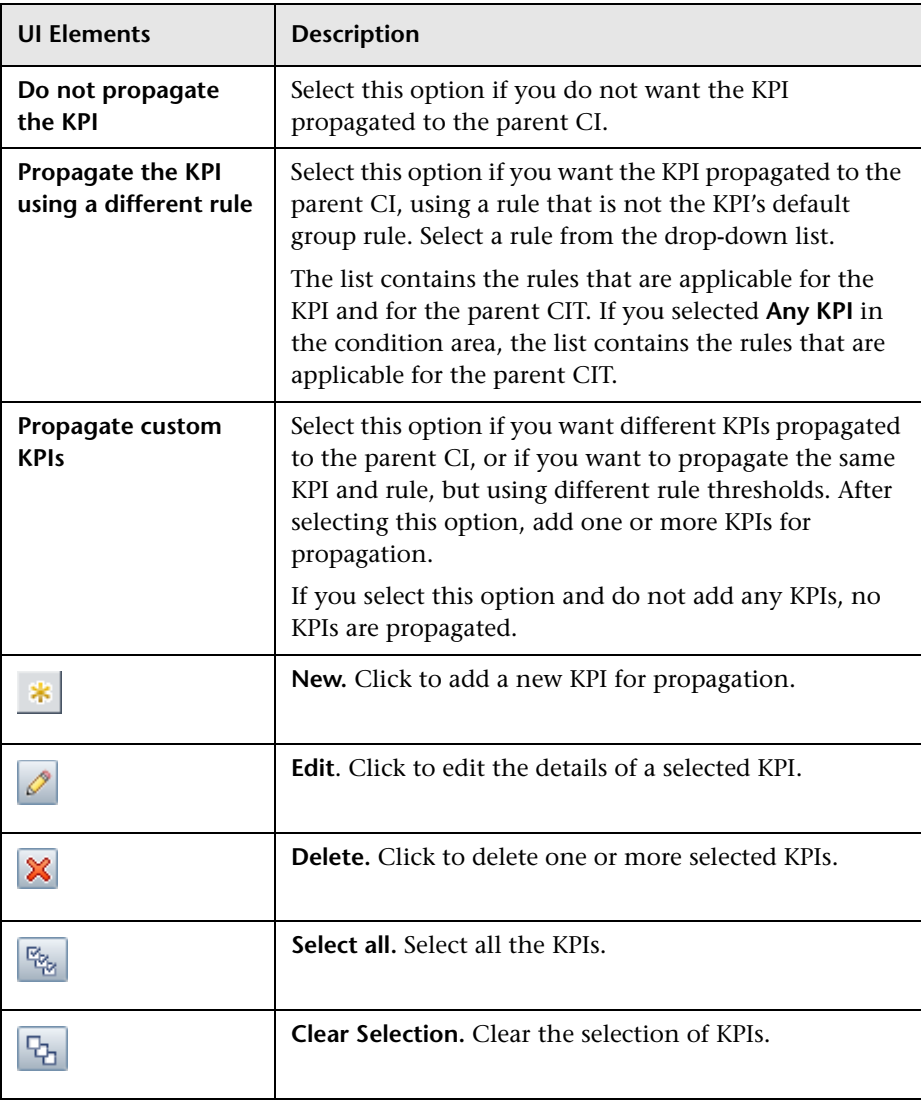

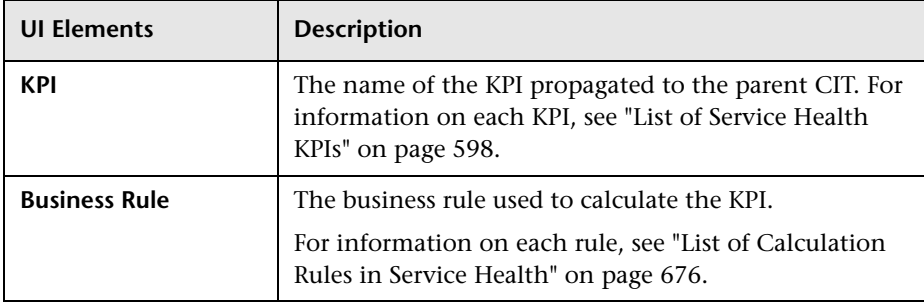

# **Add/Edit KPI for Propagation Rule Dialog Box**

This dialog box enables you to add or edit a KPI within a KPI propagation rule.

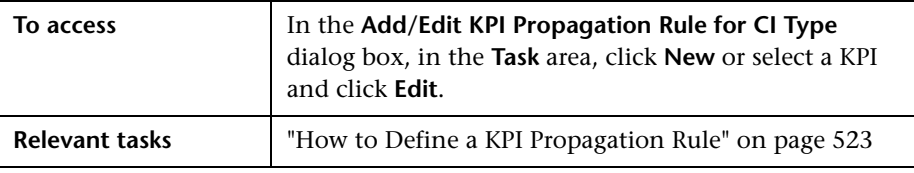

#### **KPI Area**

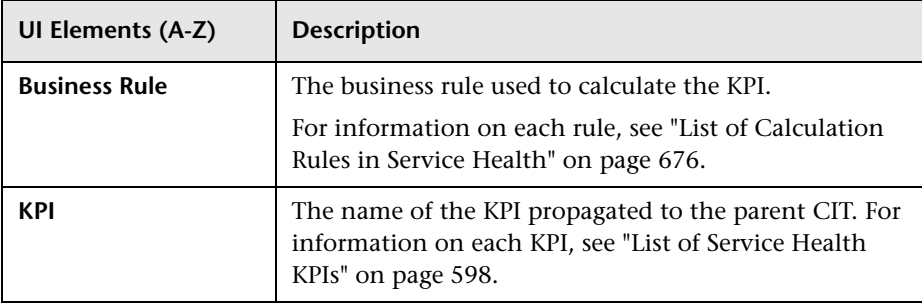

## **Thresholds Area**

This area enables you to modify the default thresholds used for the KPI's business rule; for details, see ["KPI and HI Thresholds" on page 352.](#page-351-0) This area only appears if you select a rule that requires thresholds, such as the Percentage Rule.

User interface elements are described below:

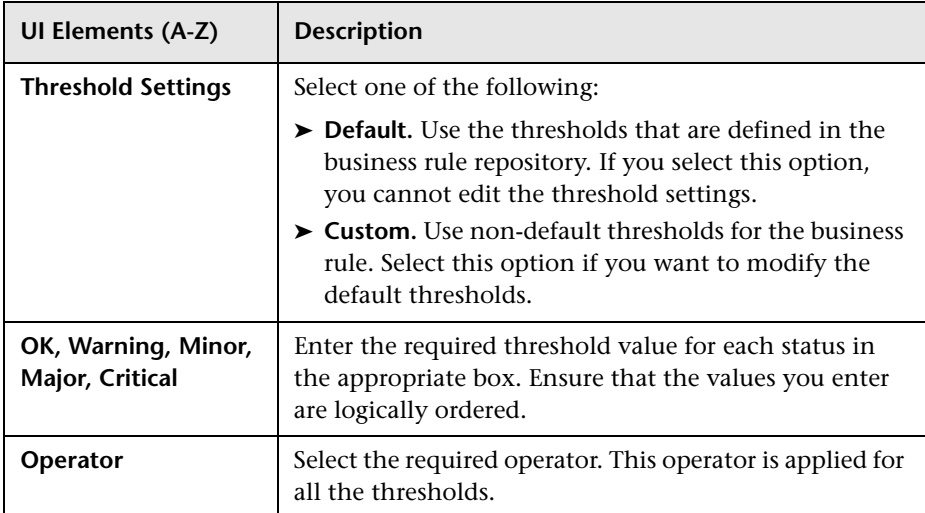

## **API Rule Definitions Area**

This area is displayed when you select the API Group and Sibling rule in the Business Rule list.

Enter the KPI calculation script for the rule you are creating; for details, see ["API Group and Sibling Rule" on page 862](#page-861-0).

# **Part IV**

# **Repositories**

# **Repositories Overview**

#### **This chapter includes:**

#### **Concepts**

- ➤ [Repositories Overview on page 574](#page-573-0)
- ➤ [Customizing Repository Elements on page 577](#page-576-0)

#### **Tasks**

- ➤ [How to Customize a KPI, Rule, or Context Menu Repository Element](#page-578-0)  [on page 579](#page-578-0)
- ➤ [How to Create a KPI and Rule Example on page 580](#page-579-0)
- ➤ [How to Create a Dynamic URL Use-Case Scenario on page 584](#page-583-0)

## **Concepts**

## <span id="page-573-0"></span>**Repositories – Overview**

HP Business Service Management repositories provide definitions for objects in the HP Business Service Management system. Many of these definitions can be customized as required by your organization.

The Repository page provides a convenient user interface for viewing and customizing the definitions contained in the repository XML definition files. These files define the templates that are used throughout HP Business Service Management to determine how source data is imported and handled, and to determine appearance and functionality for the CIs in the presentation layer.

This section includes the following:

- ➤ ["Repositories" on page 575](#page-574-0)
- ➤ ["Permissions" on page 576](#page-575-0)
- ➤ ["Advanced Users" on page 576](#page-575-1)
- ➤ ["Repositories in Service Health, SLM, and Operations Management" on](#page-575-2)  [page 576](#page-575-2)

## <span id="page-574-0"></span>**Repositories**

The Repository page enables you to access the following repositories:

- ➤ **KPIs.** Provides template definitions for the key performance indicators (KPIs) used in Service Health. For details, see ["KPI Repository Overview"](#page-593-0)  [on page 594.](#page-593-0)
- ➤ **Indicators.** Provides template definitions for the event type indicators (ETIs) and health indicators (HIs) used in Service Health, SLM, and Operations Management. For details, see ["Indicator Repository" on](#page-622-0)  [page 623](#page-622-0).
- ➤ **Rules.** Provides template definitions for the business rules used with the KPIs in Service Health, and the tooltips used to display CI information. For details, see ["Business Rule Repository Overview" on page 651](#page-650-0).

The Rules API can be used to create new rules; for details see ["Service](#page-858-0)  [Health Rules API" on page 859](#page-858-0).

➤ **Context menus.** Provides definitions for the context menus used in Service Health. For details, see ["Context Menu Repository Overview" on](#page-803-0)  [page 804](#page-803-0).

## <span id="page-575-0"></span>**Permissions**

To view the repositories you must have the **Add permission for Sources** permission. To set up the permissions, select **Admin > Platform > Users and Permissions > Permissions Management**.

## <span id="page-575-1"></span>**Advanced Users**

Advanced users can modify existing repository objects and create new ones. This may be necessary when you want to customize the way information is presented in Service Health to fit the needs of your organization; or when you need to create new objects when integrating data from a new external system into Service Health.

## <span id="page-575-2"></span>**Repositories in Service Health, SLM, and Operations Management**

Some of the repositories are application-specific, while others are shared by different applications, as follows:

- ➤ **Context Menus.** The context menu repository in Service Health defines the menu commands which are used in Service Health only.
- ➤ **KPIs and Rules.** Service Health and Service Level Management use different KPIs and rules, and therefore contain two separate, independent sets of repositories for KPI and rule templates. Changing KPI or rule templates in Service Health has no effect on Service Level Management (and vice versa). For details on the Service Level Management repositories, see "KPI Repository" and "Business Rule Repository" in *Using Service Level Management*.
- ➤ **Event Type Indicators (ETIs) and Health Indicators (HIs).** The indicators repository is a shared repository for Service Health, SLM, and Operations Management. Any changes you make to ETI and HI template definitions in one of these applications will impact the other applications as well. For details, see ["How the Indicator Repository is Used by BSM" on page 627](#page-626-0).
## *C* Customizing Repository Elements

**Note:** HP Professional Services offers best practice consulting; it is recommended that you use this service before making any changes to the repositories. For information on how to obtain this service, contact your HP Software Support representative.

The following repository elements can be customized:

#### **KPIs, Rules, or Context Menus**

Within the KPIs, Rules, or Context Menus repository pages there are three types of repository elements:

- ➤ **Predefined.** Out-of-the-box elements that have not been modified.
- ➤ **Predefined (Customized).** Out-of-the-box elements that have been edited.
- ➤ **Custom.** New or cloned repository elements.

You can customize KPI, Rule, or Context Menu templates in the repository page in the following ways:

- ➤ **New Item.** Creates a new repository element that is not based on an existing element. This element is labeled Custom in the Repository page.
- ➤ **Clone**. Creates a new repository element by cloning an existing element. The original element is still available, and the new cloned element can be modified.
- ➤ **Edit**. Edit an existing element. If you edit a predefined element it is labeled Predefined (Customized) in the Repository page. If you delete this element, the predefined element is automatically restored.

For details, see ["How to Customize a KPI, Rule, or Context Menu Repository](#page-578-0)  [Element" on page 579.](#page-578-0)

#### **Event Type Indicators or Health Indicators**

You can create new ETI and HI templates, or edit existing templates, using the Indicators repository. For details, see ["How to Create or Edit an ETI or HI](#page-629-0)  [Template in the Indicator Repository" on page 630](#page-629-0).

## **Tasks**

## <span id="page-578-0"></span>**How to Customize a KPI, Rule, or Context Menu Repository Element**

This task provides general instructions for creating and editing a KPI, Rule, or Context Menu repository element. For scenarios illustrating how to customize specific types of elements, see:

- ➤ **KPIs and Business Rules.** ["How to Create a KPI and Rule Example" on](#page-579-0)  [page 580](#page-579-0).
- ➤ **Context Menus.** ["How to Create a Dynamic URL Use-Case Scenario" on](#page-583-0)  [page 584](#page-583-0).

For details on customizing an event type indicator or health indicator, see ["How to Create or Edit an ETI or HI Template in the Indicator Repository" on](#page-629-0)  [page 630](#page-629-0).

**Note:** Changes made to the repositories may adversely affect functionality. Only administrators with advanced knowledge of Service Health should perform changes.

**To customize a KPI, rule, or context menu repository element:**

- **1** Open the **Admin > Service Health** > **Repository page** and select the KPIs, Business Rules, or Context Menus repository.
- **2** Perform one of the following actions:
	- ➤ To create a new element, click the **New** button.
	- ➤ To clone an existing element, select an element and click **Clone**. A clone of the original element appears in the repository, labeled **Custom**. Select the Custom element, and click the **Edit** button.
- ➤ To edit an existing element, select the element and click the **Edit** button.
- **3** In the dialog box that appears, define the repository element as described in the following sections:
	- ➤ ["New KPI/Edit KPI Dialog Box" on page 609](#page-608-0)
	- ➤ ["New Rule/Edit Rule Dialog Box" on page 783](#page-782-0)
	- ➤ ["New Context Menu/Edit Context Menu Dialog Box" on page 847](#page-846-0)
- **4** Click **OK** to save the changes.

## <span id="page-579-2"></span><span id="page-579-0"></span>**How to Create a KPI and Rule – Example**

This example illustrates how to create a KPI with corresponding rule.

This task includes the following steps:

- ➤ ["Create a KPI" on page 580](#page-579-1)
- ➤ ["Create a rule" on page 582](#page-581-0)

#### <span id="page-579-1"></span> **1 Create a KPI**

Create a clone of the OT Impact KPI.

- **a** Select **Admin > Service Health > Repositories > KPIs** to open the KPIs page.
- **b** Select the **OT Impact** KPI you want to clone.

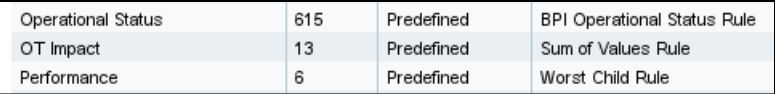

 **c** Click the **Clone** button. The cloned KPI appears, labeled **Custom.**

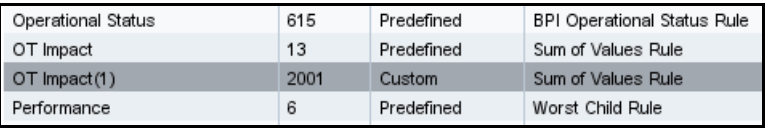

 **d** Click the **Edit** button to open the **Edit KPI** dialog box. For details, see ["New KPI/Edit KPI Dialog Box" on page 609](#page-608-0).

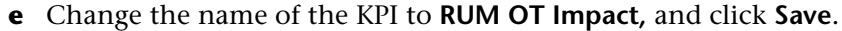

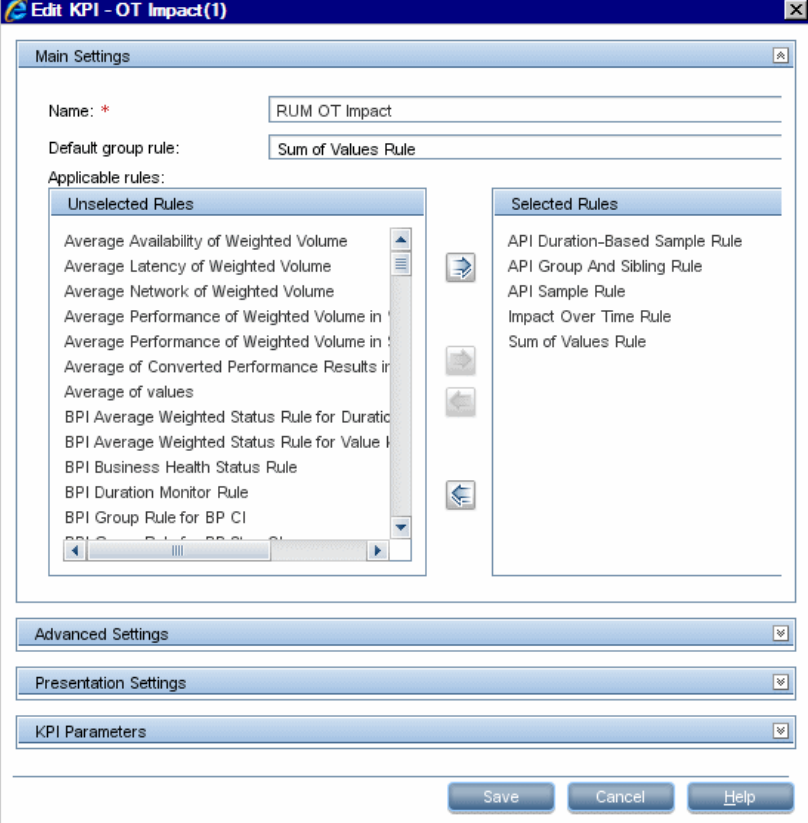

The result is as follows:

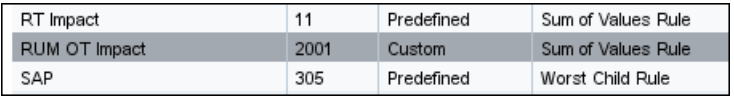

#### <span id="page-581-0"></span> **2 Create a rule**

Create a new rule: RUM Impact Over Time. This is a clone of the Impact Over Time rule, and uses different criteria to calculate the financial loss of downtime.

- **a** Select **Admin > Service Health** > **Repositories > Business Rules** tab menu option to open the Business Rules page.
- **b** Select the **Impact Over Time Rule** that you want to clone.

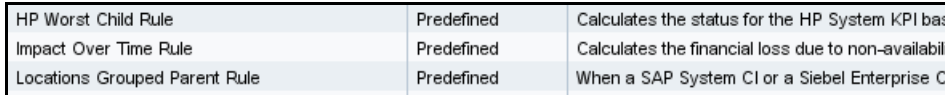

 **c** Click the **Clone** button. The cloned rule appears in the **Custom Business Rules** area.

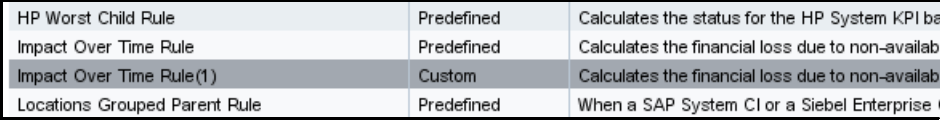

- **d** Click the **Edit** button to open the Edit Rule dialog box.
- **e** Change the name of the rule to **RUM Impact Over Time**.
- **f** In the **General Rule Settings** area, add  **for RUM** at the end of the description to indicate that the rule is for Real User Monitor.

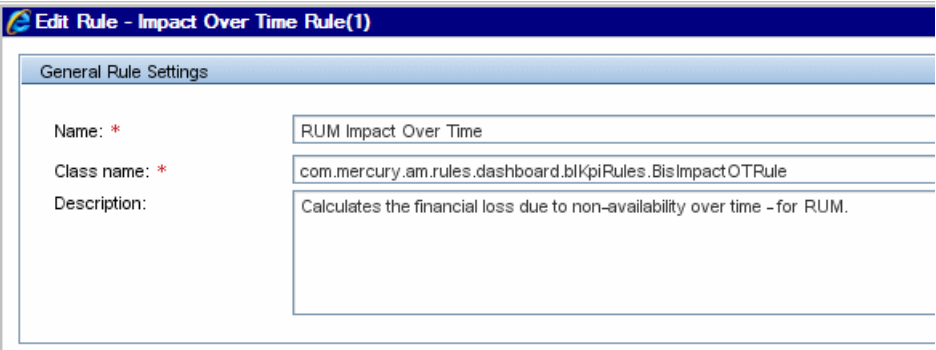

 **g** In the **Rule Parameters** area, select the **DollarImpactFactor** parameter and click the **Edit** button to open the Edit Rule Parameter dialog box.  **h** Change 600 to 1000 in the **Default Value** field, and save the change.

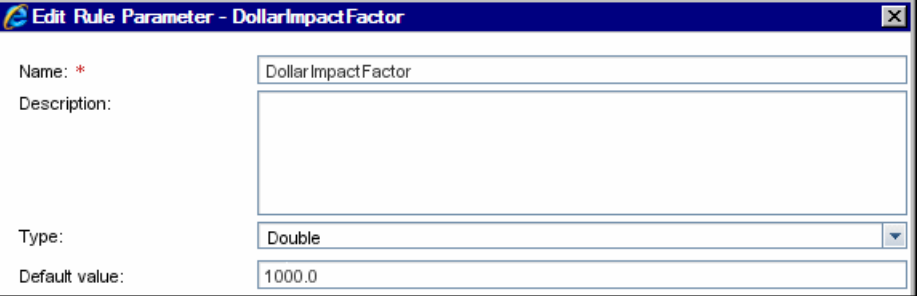

 **i** In the **Tooltip Settings** area, add **- for RUM** at the end of the tooltip name.

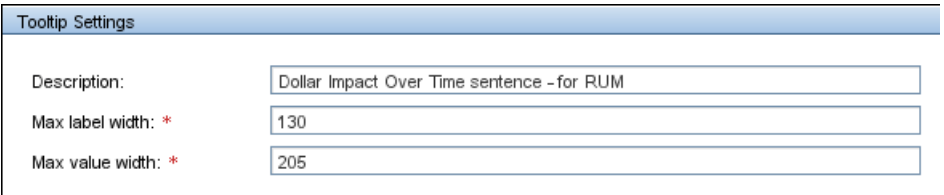

**j** Click **Save** to save the changes to the rule.

The result is as follows:

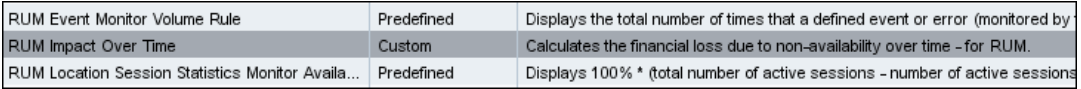

**Note:** Because the new rule is a clone of a rule that was applicable to the original KPI, the cloned rule is automatically applicable to the cloned KPI. If you need to make a rule applicable to a KPI, open the KPI for editing, and add the rule to the Selected Rules list. For details, see ["New KPI/Edit](#page-608-0)  [KPI Dialog Box" on page 609](#page-608-0).

## <span id="page-583-0"></span>**How to Create a Dynamic URL – Use-Case Scenario**

This use-case scenario describes how to create a dynamic URL context menu item and add it to a context menu.

You want to create new context menu options for CIs in Service Health. These options launch the NNMi views from Service Health.

This scenario includes the following steps:

- ➤ ["Identify the URLs for your context menus" on page 584](#page-583-1)
- ➤ ["Create a new context menu" on page 585](#page-584-0)
- ➤ ["Create a new context menu group \(optional\)" on page 585](#page-584-1)
- ➤ ["Create the individual context menu actions" on page 586](#page-585-0)
- ➤ ["Add the definition for each parameter of the URL" on page 587](#page-586-0)
- ➤ ["Create the other URLs" on page 589](#page-588-0)
- ➤ ["Assign the NNMi context menu to the NNMi CIs" on page 589](#page-588-1)
- ➤ ["Test the context menu" on page 590](#page-589-0)
- ➤ ["Results" on page 591](#page-590-0)

#### <span id="page-583-1"></span> **1 Identify the URLs for your context menus**

The URLs you want to access have the following format:

- ➤ showForm: **http://unv08nnm:8004/nnm/launch?cmd=showForm&objtype=Node &nodename=unv08nnm&j\_username=admin&j\_password=admin**.
- ➤ showLayer2:

**http://unv08nnm:8004/nnm/launch?cmd=showLayer2Neighbors&obj type=Node&nodename=unv08nnm&j\_username=admin&j\_password= admin**

➤ showLayer3:

**http://unv08nnm:8004/nnm/launch?cmd=showLayer3Neighbors&obj type=Node&nodename=unv08nnmj\_username=admin&j\_password=a dmin**

➤ showView:

#### **http://unv08nnm:8004/nnm/launch?cmd=showView&objtype=Node &j\_username=admin&j\_password=admin**

Unv08nnm is the Network Node Manager server in the Business Service Management (BSM) hosted solution.

The first part of the URL – before the question mark – is the static part of the dynamic URL used to create the context menu option and the second part of the URL consists of parameters used by the dynamic URL. Each parameter and its value is separated from the others by an ampersand (**&)**.

To create the context menu item in the Service Health Repositories, you can either add a completely new menu item, or clone an existing one that is similar to what you need and edit its properties. The new menu option (NNMi) is added to the context menus used for the NNMi CIs.

#### <span id="page-584-0"></span> **2 Create a new context menu**

Create a context menu named NNMi. This is required to attach the menu actions to the relevant CIs. For details, see ["Assign the NNMi context](#page-588-1)  [menu to the NNMi CIs" on page 589](#page-588-1).

- **a** Select **Admin > Service Health > Repositories** > **Context Menus** to open the Context Menus page.
- **b** In the **Context Menus** tab, click **New Context Menu**. The New Context Menu dialog box is displayed.
- **c** Enter a name for the context menu you are creating (for example, NNMi).

#### <span id="page-584-1"></span> **3 Create a new context menu group (optional)**

Create a context menu group named NNMi. This is optional, and enables you to group all the related menu actions together.

- **a** In the New Context Menu NNMI dialog box, select **New > Group**. The New Group dialog box is displayed.
- **b** Enter a name for the context menu group you are creating (for example, NNMi).

#### <span id="page-585-0"></span> **4 Create the individual context menu actions**

For each one of the URLs above, create an individual context menu action. For example, for the showForm URL:

- **a** In the New Group dialog box, select **New Action**. The New Action dialog box is displayed.
- **b** Enter the following information:
	- ➤ **Name.** Enter a name for the context menu you are creating, for example, NNMi - showForm.
	- ➤ **Pre-processor Class.** Select **Dashboard generic URL** from the list.
	- ➤ **Post-processor Class**. Select **Open Window** from the list.

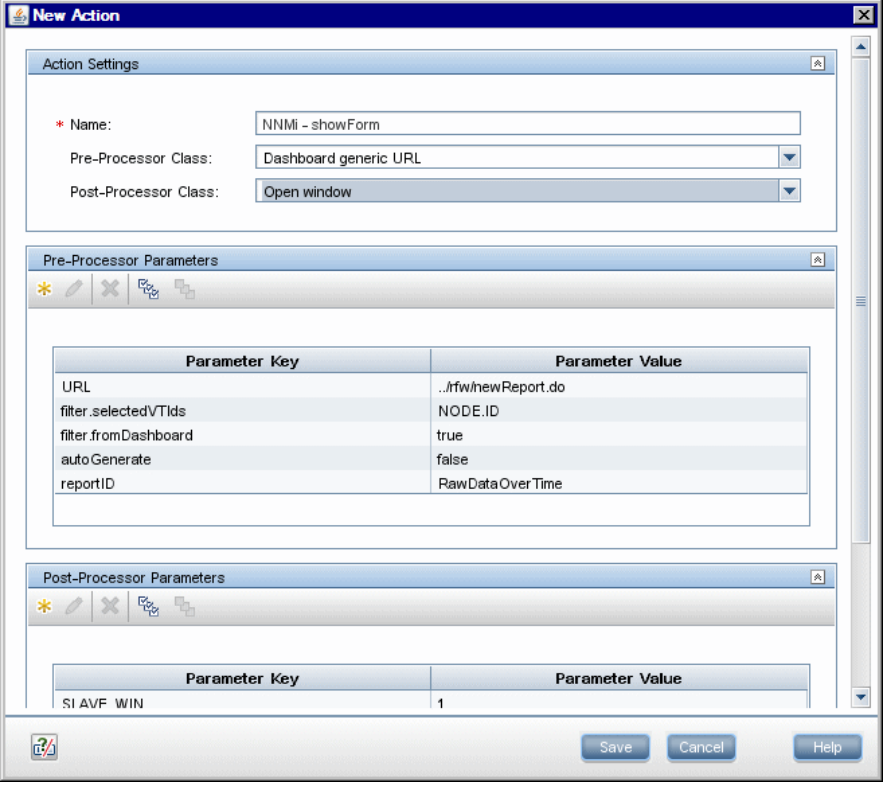

When you select the **Pre-processor Class** and **Post-processor Class** options, the default parameters for each selection are automatically added in the **Pre-processor Parameters** and **Post-processor Parameters** areas.

#### **c Delete the Unnecessary Default Parameters**

Delete the following default parameters: **filter.selectedVTIds**, **filter.fromDashboard**, **autoGenerate**, and **reportID**.

#### **d Edit the URL parameter**

Click the **Edit** button for the URL parameter and in the Pre-processor Parameter Details dialog box, enter the following information:

- ➤ **Value.** Enter the static part of the URL: **http://unv08nnm:8004/nnm/launch**.
- ➤ **Convert to.** Leave empty.

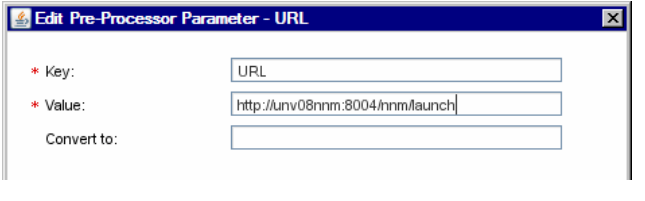

**Note:** For static URLs you can enter the complete URL in the Value field.

#### <span id="page-586-0"></span> **5 Add the definition for each parameter of the URL**

For each one of the URLs above, add the definition for each parameter of the URL. For example, the **showForm** URL has the following parameters:

**http://unv08nnm:8004/nnm/launch?cmd=showForm&objtype=Node&n odename=unv08nnm&j\_username=admin&j\_password=admin**.

You must define separately each pre-processor parameter.

In the New Action Details dialog box, enter the information for each parameter as listed in the table below and click **OK**.

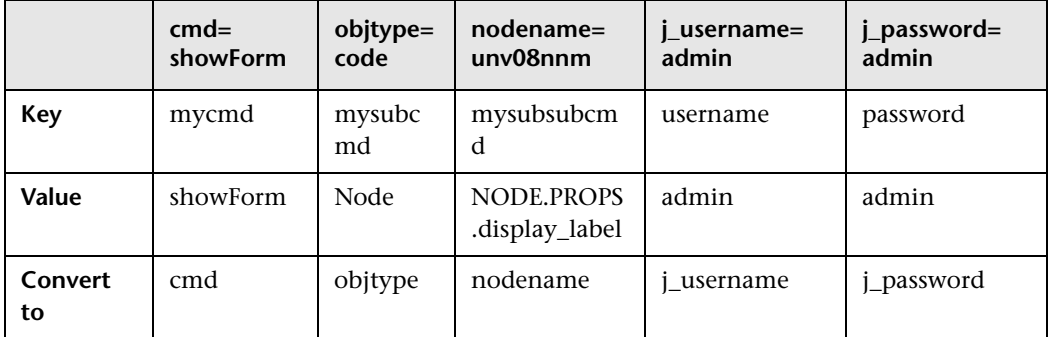

**NODE.PROPS.display\_label** returns the name of the CI that you rightclick to use the NNMi context menu action. It searches for the CI (NODE) where the cursor is located, and then for the CI Property (PROPS) that corresponds to the CI name (data\_name). The name of the CI that you right-click is then changed into the nodename parameter that is used by the URL to access the correct information.

You can also use:

- ➤ NODE.ID to return the CI ID Symbol in the view.
- ➤ NODE.CMDB.ID to return the CI CMDB ID.
- ➤ NODE.PROPS.data\_name to return the CI name.

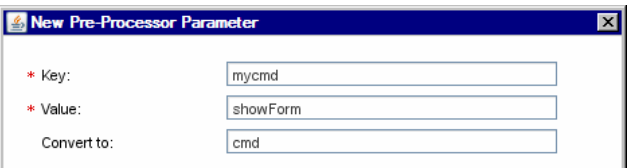

- **e** In the **Post-processor Parameters** area:
	- ➤ Click the **Edit** button for **WIN\_NAME** to open the Post-processor Parameter Details dialog box. In the **Value** box, enter a name for the window opened by the menu action, for example, NNMi.
	- ➤ Click the **Edit** button for **SLAVE\_WIN** to open the Post-processor Parameter Details dialog box. Make sure that the value of the **SLAVE\_WIN** parameter is 0 to open a new window.

**f** Click **Save** to close the New Action dialog box.

#### <span id="page-588-0"></span> **6 Create the other URLs**

In the same way as explained in ["Create the individual context menu](#page-585-0)  [actions" on page 586](#page-585-0) and ["Add the definition for each parameter of the](#page-586-0)  [URL" on page 587](#page-586-0), create the context menu actions for each URL.

Within the NNMi context menu group, create the following menu actions: NNMi - showForm, NNMi - showLayer2, NNMi - showLayer3, and NNMi - showView.

**Note:** showView menu action does not need a **mysubsubcmd** parameter.

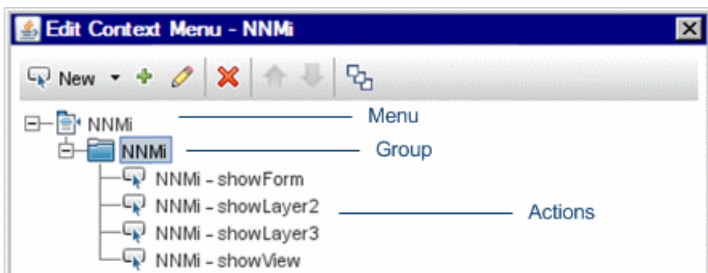

#### <span id="page-588-1"></span> **7 Assign the NNMi context menu to the NNMi CIs**

In the relevant view, select the NNMi CIs and assign the context menu to the CIs.

- **a** Select **Admin > Service Health > View Management > CI Indicators.**
- **b** Select the appropriate view to assign the Context Menu to the view's CIs.
- **c** Select the NNMi CIs in the **CI Indicators** tab, and click the **CI Properties**  tab in the lower pane.
- **d** Click **Add Context Menu** in the Context Menus area, and move **NNMi** from the **Available Context Menus** list to the **Active Context Menus** list.

The NNMi context menu is displayed in the Context Menus area of the KPIs page.

#### <span id="page-589-0"></span> **8 Test the context menu**

When you right-click the NNMi CI in the defined view, the display name of the CI is passed to the URL you select.

Check that the context menu and context menu actions are displayed for the appropriate CI in the relevant view and that they open the correct URL.

- **a** Select **Applications > Service Health**.
- **b** In one of the Service Health application tabs, open the view where you added the context menu, and access the menu commands for the CI. The following menu appears:

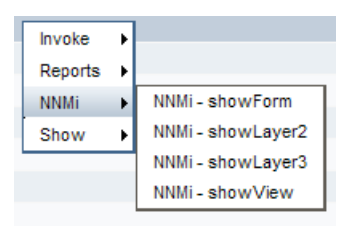

#### **9 Results**

The URL shows all the neighbors of the selected CI in the NNM map.

<span id="page-590-0"></span>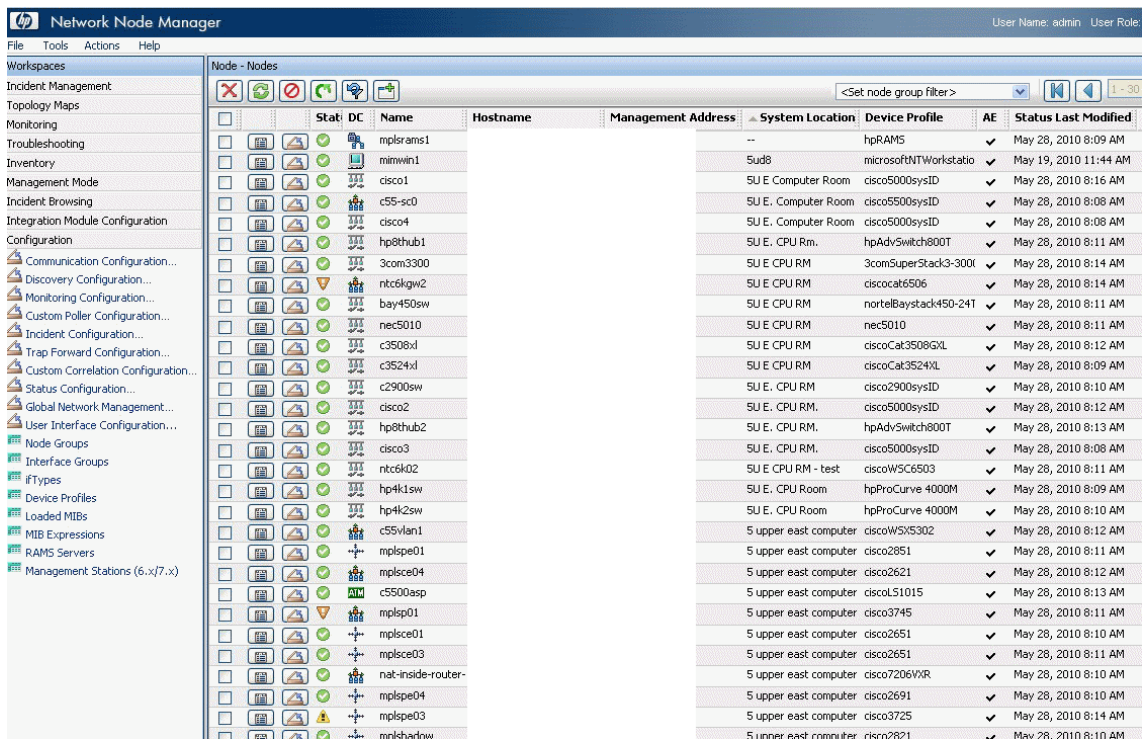

**Chapter 24** • Repositories Overview

# **25**

# **KPI Repository**

#### **This chapter includes:**

#### **Concepts**

➤ [KPI Repository Overview on page 594](#page-593-0)

**Tasks**

➤ [How to Customize a KPI Template in the Repository on page 595](#page-594-0)

#### **Reference**

- ➤ [List of Service Health KPIs on page 598](#page-597-0)
- ➤ [KPIs Repository User Interface on page 606](#page-605-0)

## **Concepts**

## <span id="page-593-0"></span>*K* KPI Repository Overview

KPIs (Key Performance Indicators) provide quantifiable measurements to help you monitor real-time business performance, and assess the business impact of problems in the system. For more information about KPIs, see ["HI](#page-349-0)  [and KPI Definitions" on page 350.](#page-349-0)

The Service Health KPI Repository includes templates of all of the KPIs that can be used within Service Health. Each KPI template is assigned a default business rule, and is defined by an internal ID number. For a list of out-ofthe-box KPIs, see ["List of Service Health KPIs" on page 598](#page-597-0).

Advanced users can modify the predefined KPI templates and create new KPI templates to customize how information is presented. For example, you may want to create new KPI templates when integrating data from a new external system into Service Health.

Within the KPI Repository, KPIs are categorized as follows:

- ➤ **Predefined.** Out-of-the-box KPIs.
- ➤ **Predefined (Customized).** Out-of-the-box KPIs that have been edited.
- ➤ **Custom.** New or cloned KPIs.

For instructions on how to edit KPI templates in the repository, see ["How to](#page-594-0)  [Customize a KPI Template in the Repository" on page 595](#page-594-0). For details on the user interface, see ["KPIs Repository page" on page 607](#page-606-0).

## **Tasks**

## <span id="page-594-0"></span>**How to Customize a KPI Template in the Repository**

The following section describes how to customize a KPI template in the KPI Repository.

For an example illustrating how to customize a KPI template, see ["How to](#page-579-2)  [Create a KPI and Rule – Example" on page 580](#page-579-2).

**Note:** HP Professional Services offers best practice consulting; it is recommended that you use this service before making any changes to the repositories. For information on how to obtain this service, contact your HP Software Support representative.

This task includes the following steps:

- ➤ ["Create a customized KPI" on page 596](#page-595-1)
- ➤ ["Edit KPI details" on page 596](#page-595-0)
- ➤ ["Specify KPI parameter details" on page 596](#page-595-2)
- ➤ ["Set a KPI and its parameters back to default" on page 597](#page-596-0)

#### <span id="page-595-1"></span> **1 Create a customized KPI**

To customize a KPI in the KPI Repository, select **Admin> Service Health > Repositories > KPIs**. Open a KPI template for editing using one of the following methods:

- ➤ **New KPI.** Creates a KPI that is not based on an existing KPI. To create a new KPI, click the **New KPI** button in the KPI Repository page.
- ➤ **Clone KPI**. Creates a KPI by cloning an existing KPI. The original KPI is still available, and the new cloned KPI can be modified. To clone a KPI, select a KPI in the KPI Repository page and click the **Clone KPI** button. The new KPI will be labeled **Custom**. Select the new KPI and click the **Edit KPI** button to open it for editing.
- ➤ **Edit KPI**. Modifies an existing KPI. To edit a KPI, select a KPI in the KPI Repository page and click the **Edit KPI** button. If you edit a predefined KPI, it will be labeled **Predefined (Customized)**.

For user interface details, see ["KPIs Repository page" on page 607](#page-606-0).

#### <span id="page-595-0"></span> **2 Edit KPI details**

After you open a KPI template for editing, define the KPI's settings as required. For user interface details, ["New KPI/Edit KPI Dialog Box" on](#page-608-1)  [page 609](#page-608-1).

#### <span id="page-595-2"></span> **3 Specify KPI parameter details**

In the Parameter Details dialog box, modify existing information or enter new information about the predefined KPI parameters. For user interface details, see ["New/Edit KPI Parameter Dialog Box" on page 620](#page-619-0).

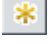

 $\varnothing$ 

#### <span id="page-596-0"></span> **4 Set a KPI and its parameters back to default**

If you have edited a KPI, you might want to return it to its default settings. Note that this is only applicable for KPIs whose type is **Predefined (Customized)**. There are two ways to restore KPI elements to default:

- ➤ **Restore all default settings of a KPI.** Within the KPI Repository page, delete the customized KPI, and click **OK**. The KPI is returned to its default settings, and its type reverts to predefined.
- ➤ **Restore specific settings of a KPI.** Within the KPI Repository page, open a predefined (customized) KPI for editing, and click the **Restore Defaults** button. The elements that have been modified are automatically selected. Select the elements which you want to restore to default, and click **Save**.

For details on the user interface, see ["Restore Defaults Dialog Box" on](#page-620-0)  [page 621.](#page-620-0)

## **Reference**

# <span id="page-597-0"></span>**R** List of Service Health KPIs

This section provides information about the KPI templates available in the KPI repository.

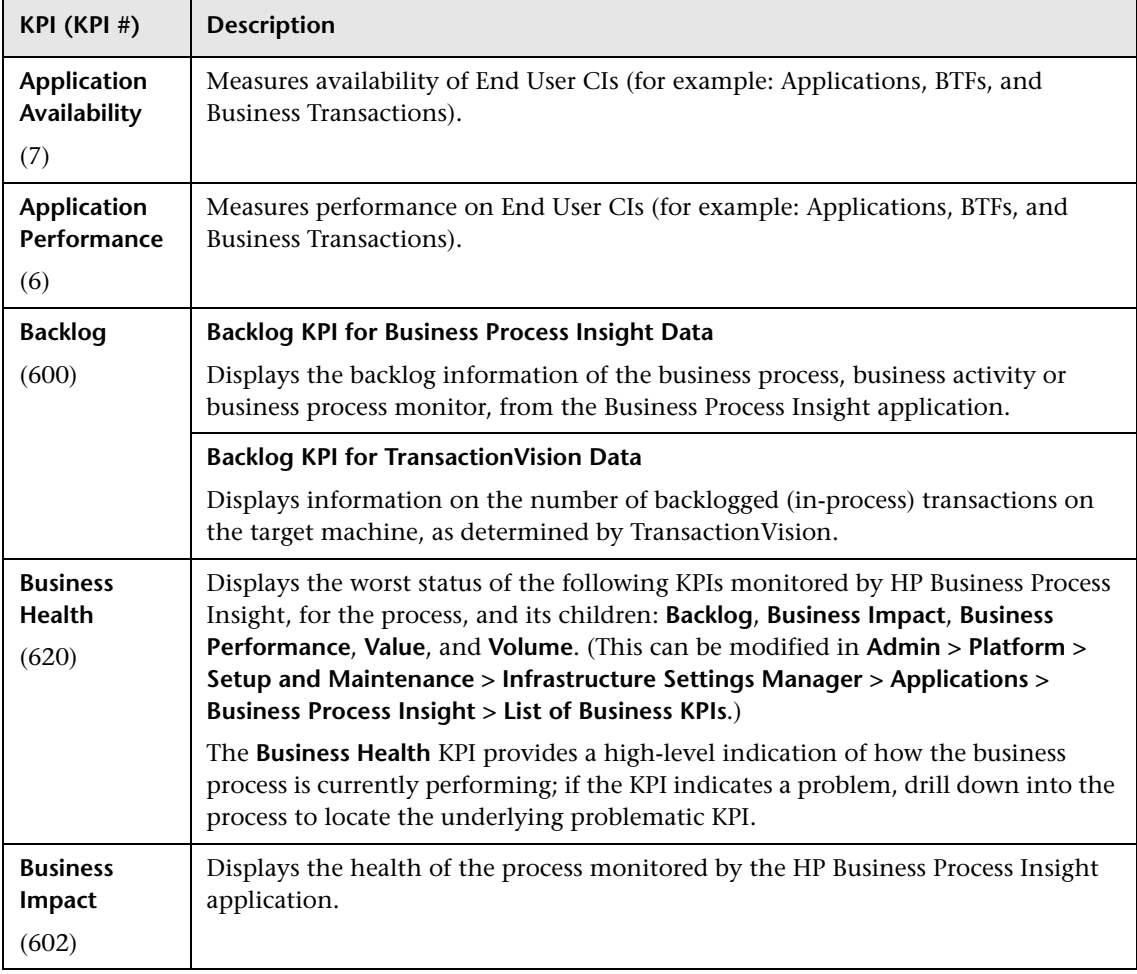

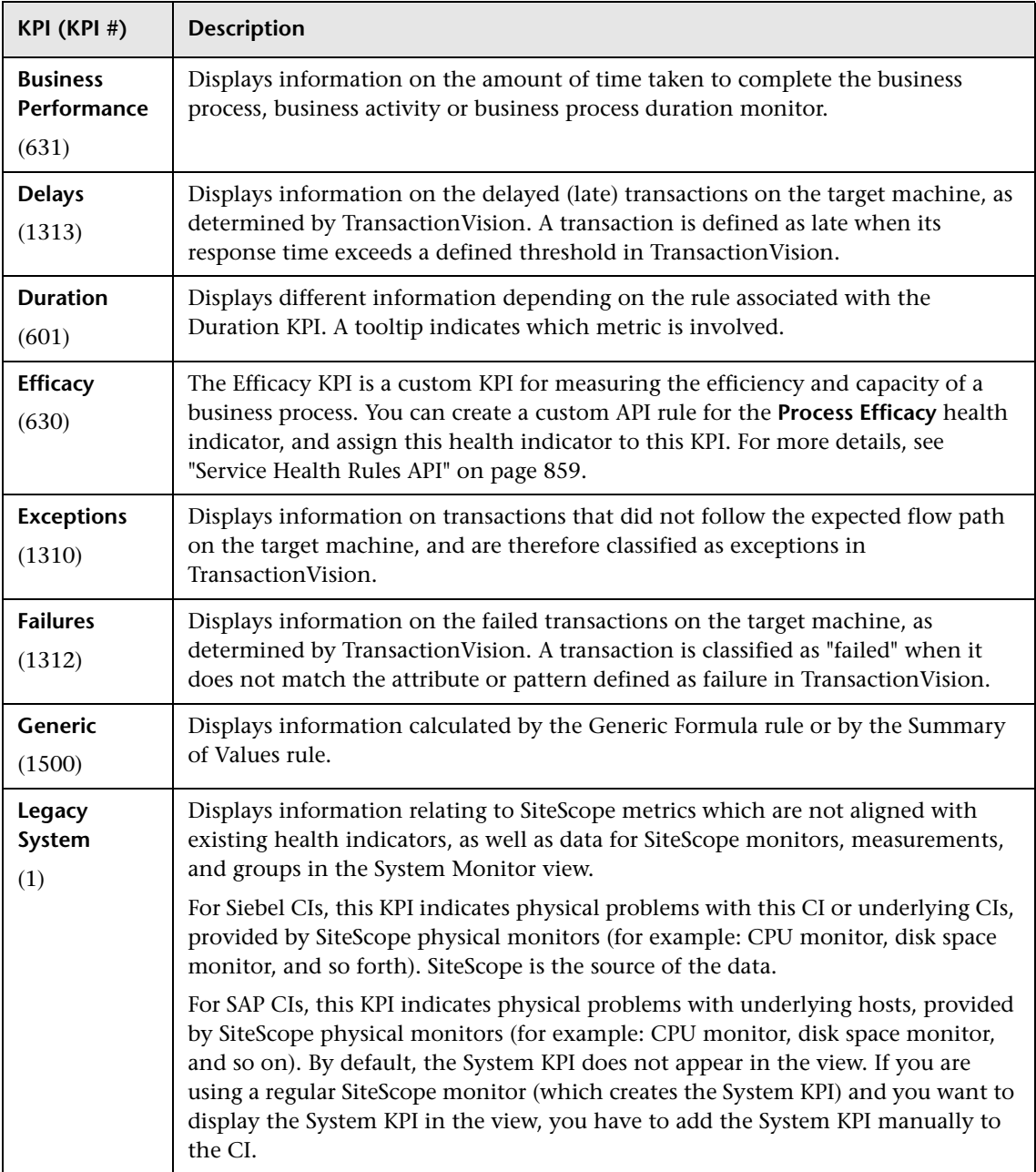

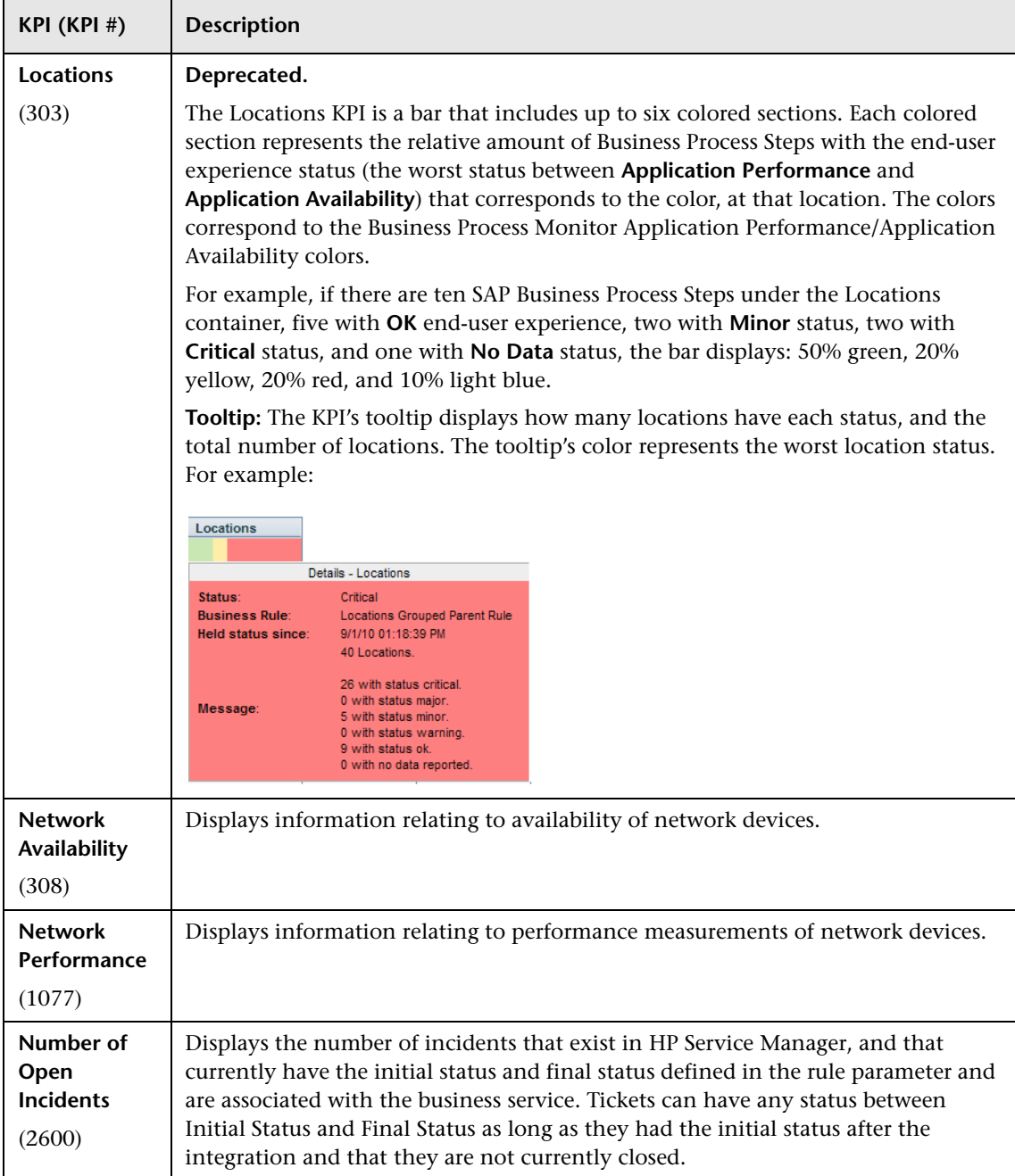

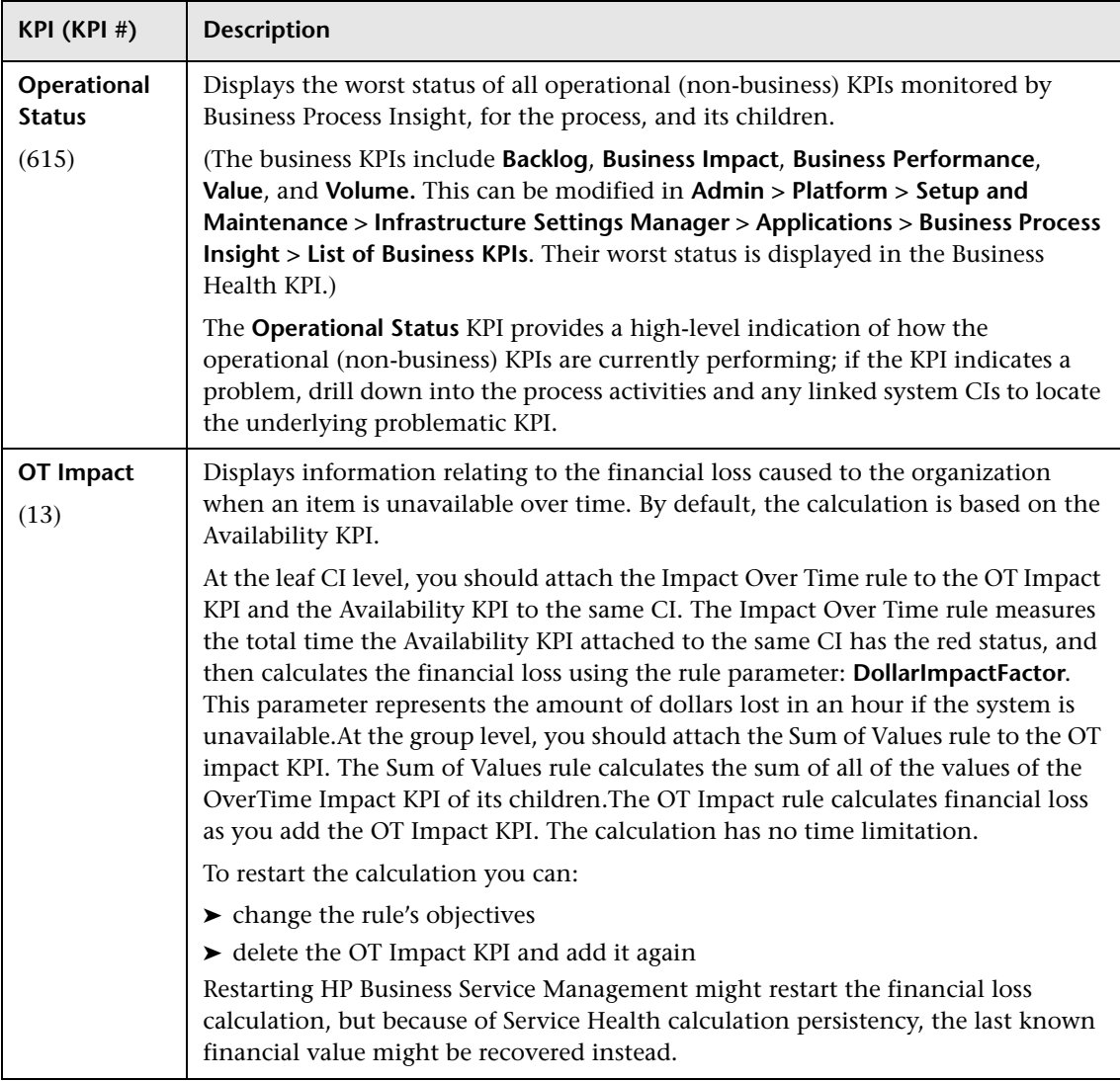

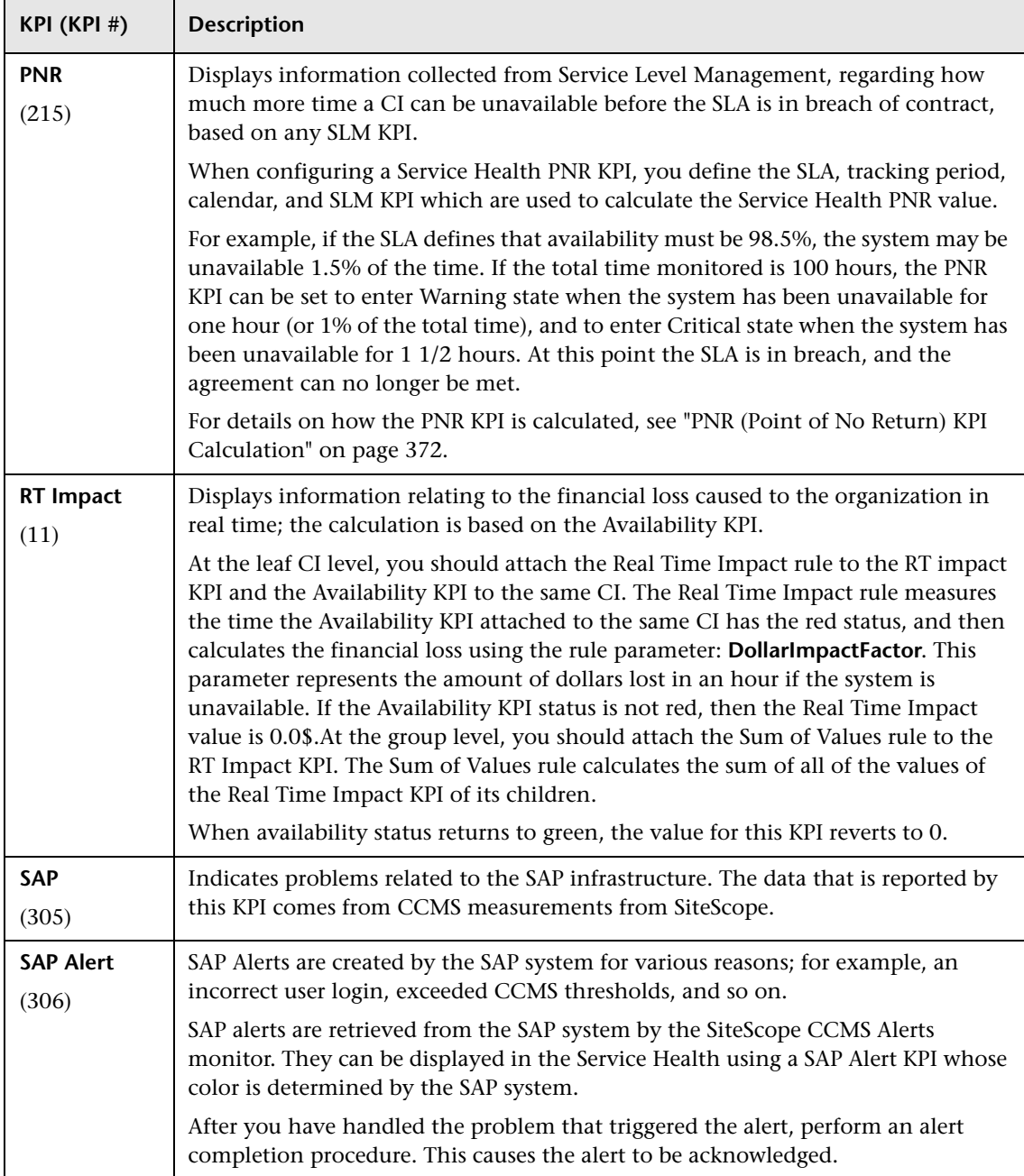

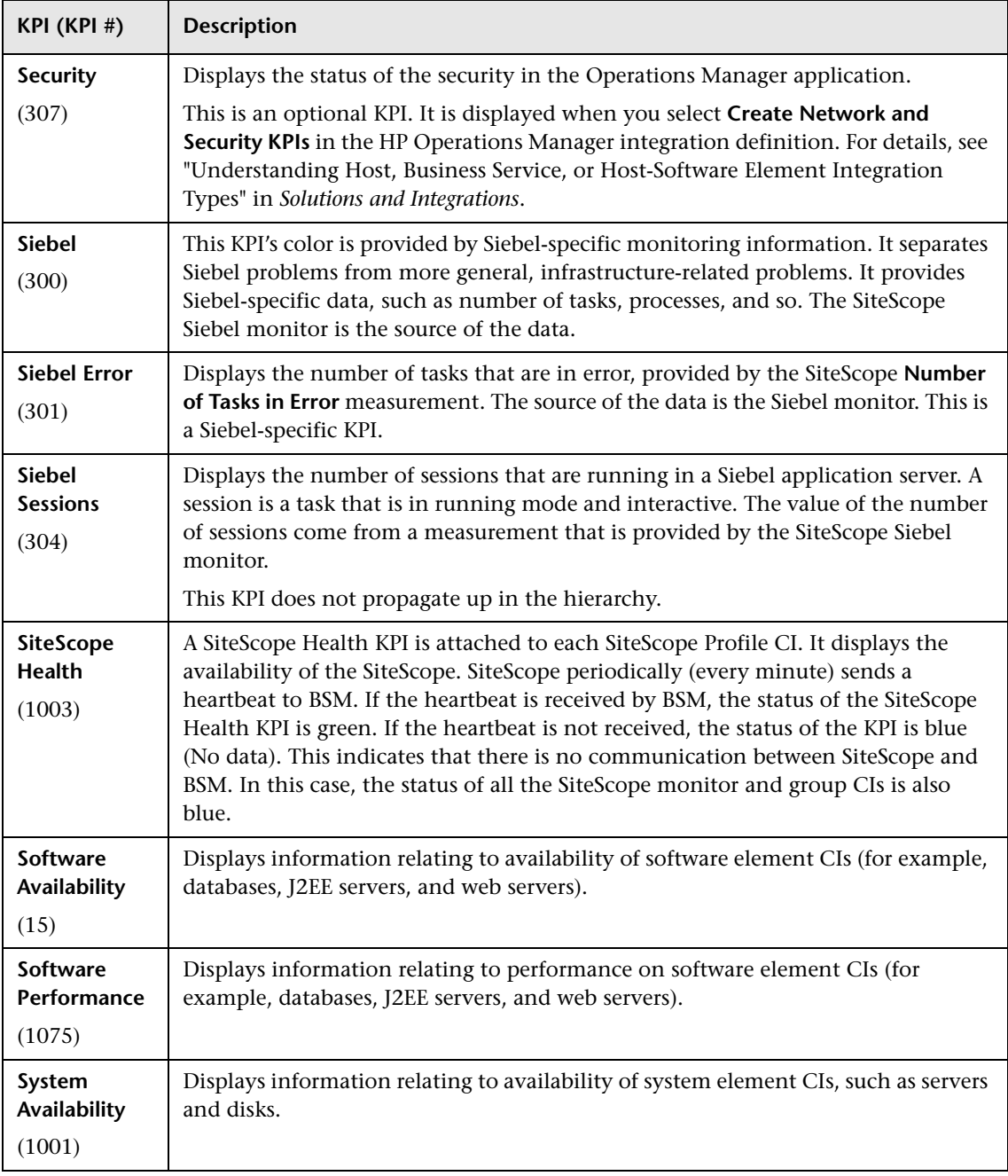

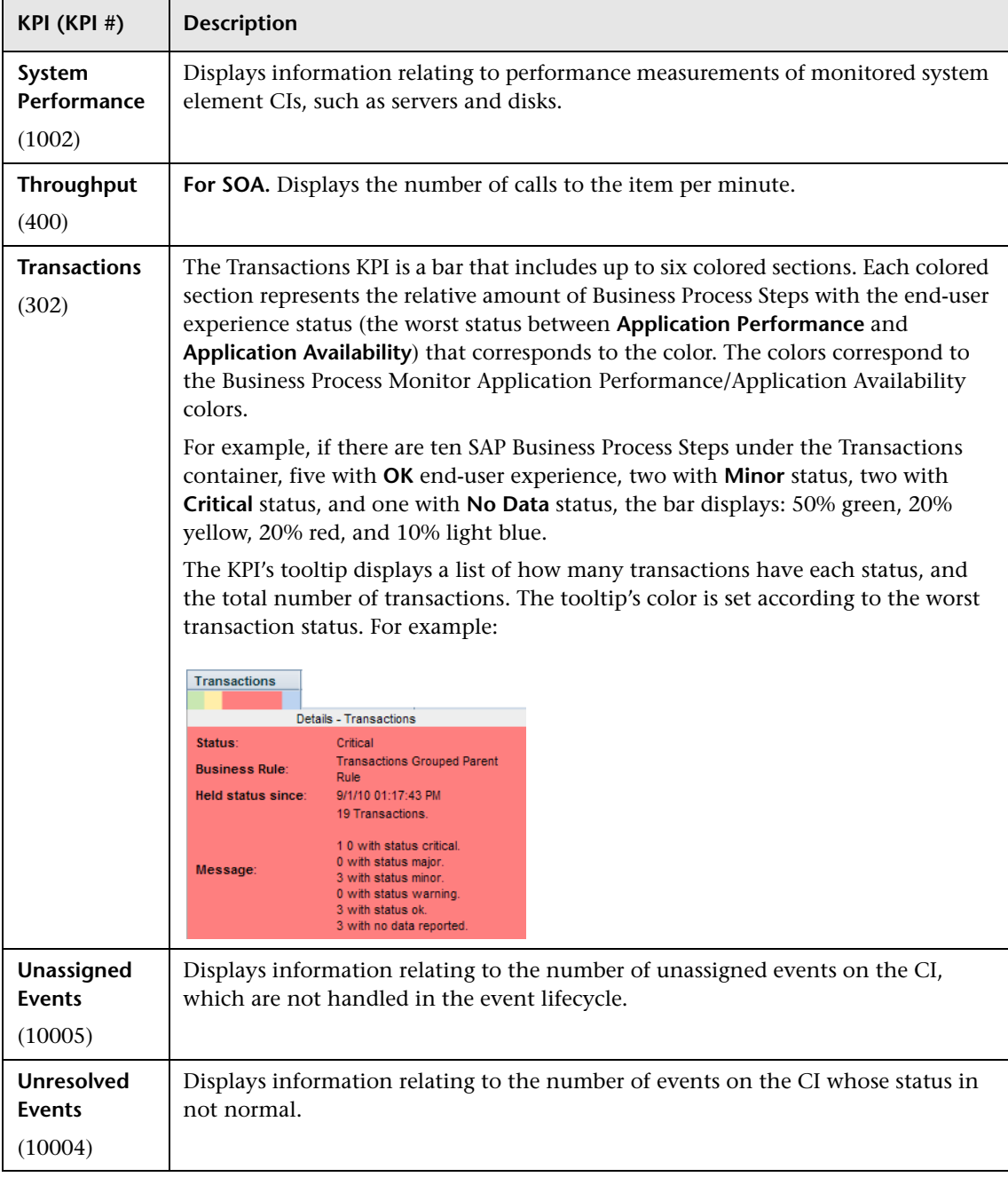

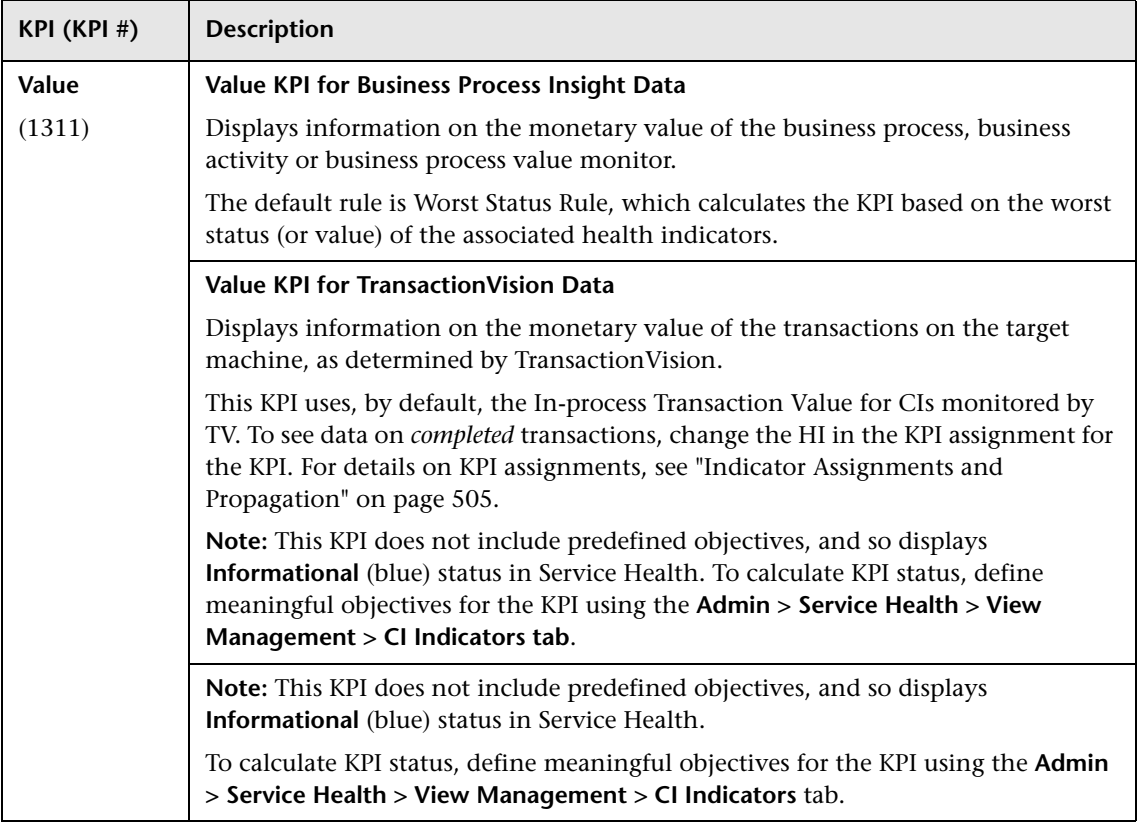

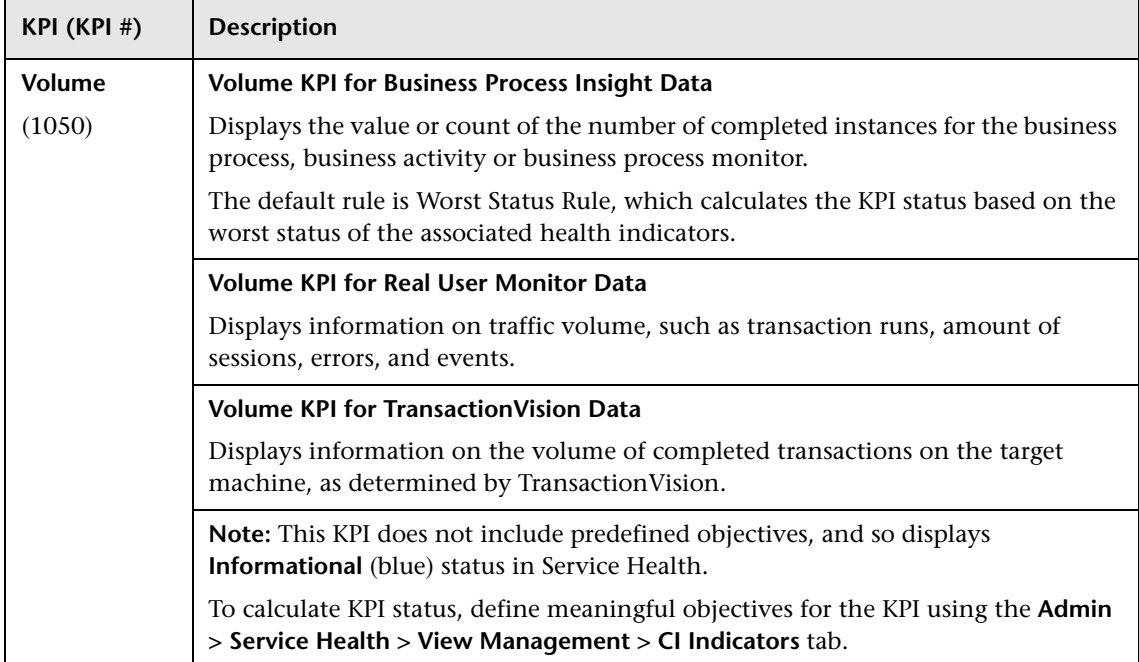

# <span id="page-605-0"></span>**R** KPIs Repository User Interface

This section includes:

- ➤ [KPIs Repository page on page 607](#page-606-0)
- ➤ [New KPI/Edit KPI Dialog Box on page 609](#page-608-1)
- ➤ [New/Edit KPI Parameter Dialog Box on page 620](#page-619-0)
- ➤ [Restore Defaults Dialog Box on page 621](#page-620-0)

# <span id="page-606-0"></span>**R** KPIs Repository page

This page displays the list of KPI templates available in Service Health. The KPI repository enables an advanced user to modify existing KPIs and create new ones.

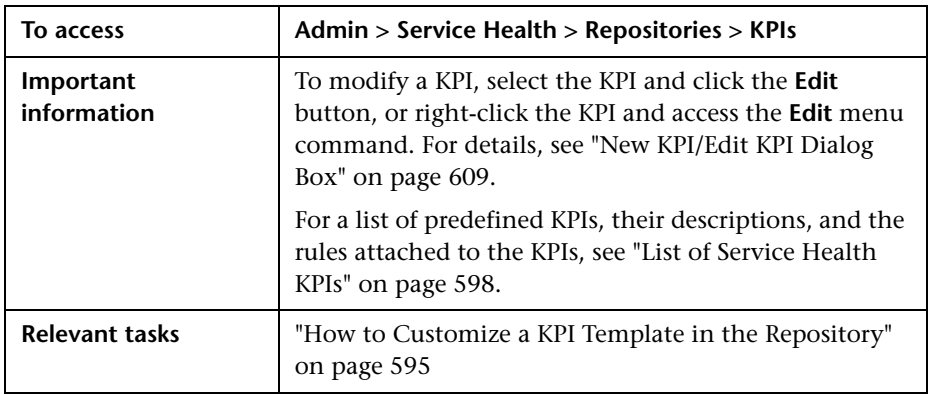

User interface elements are described below:

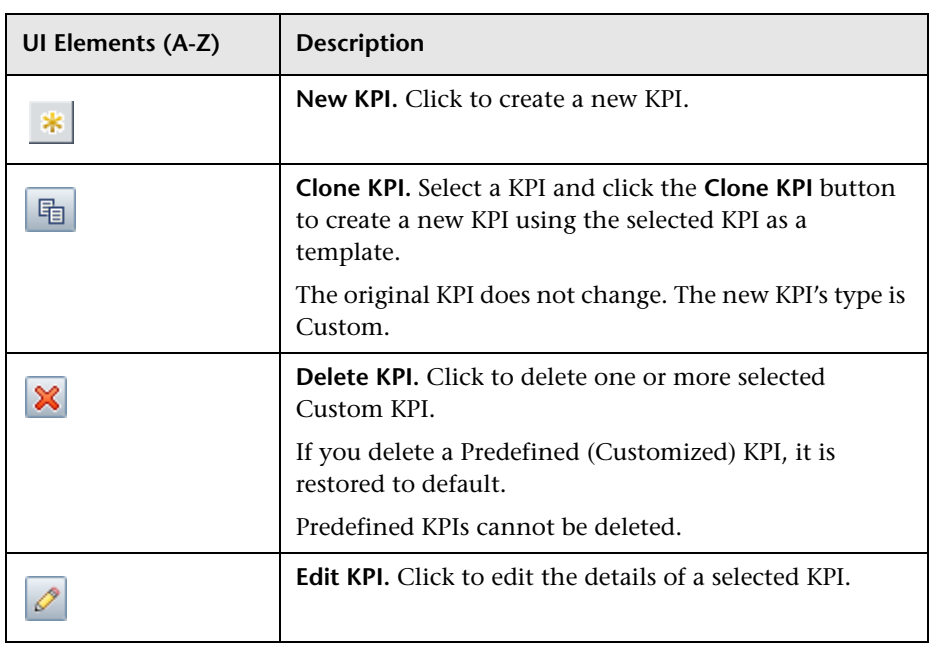

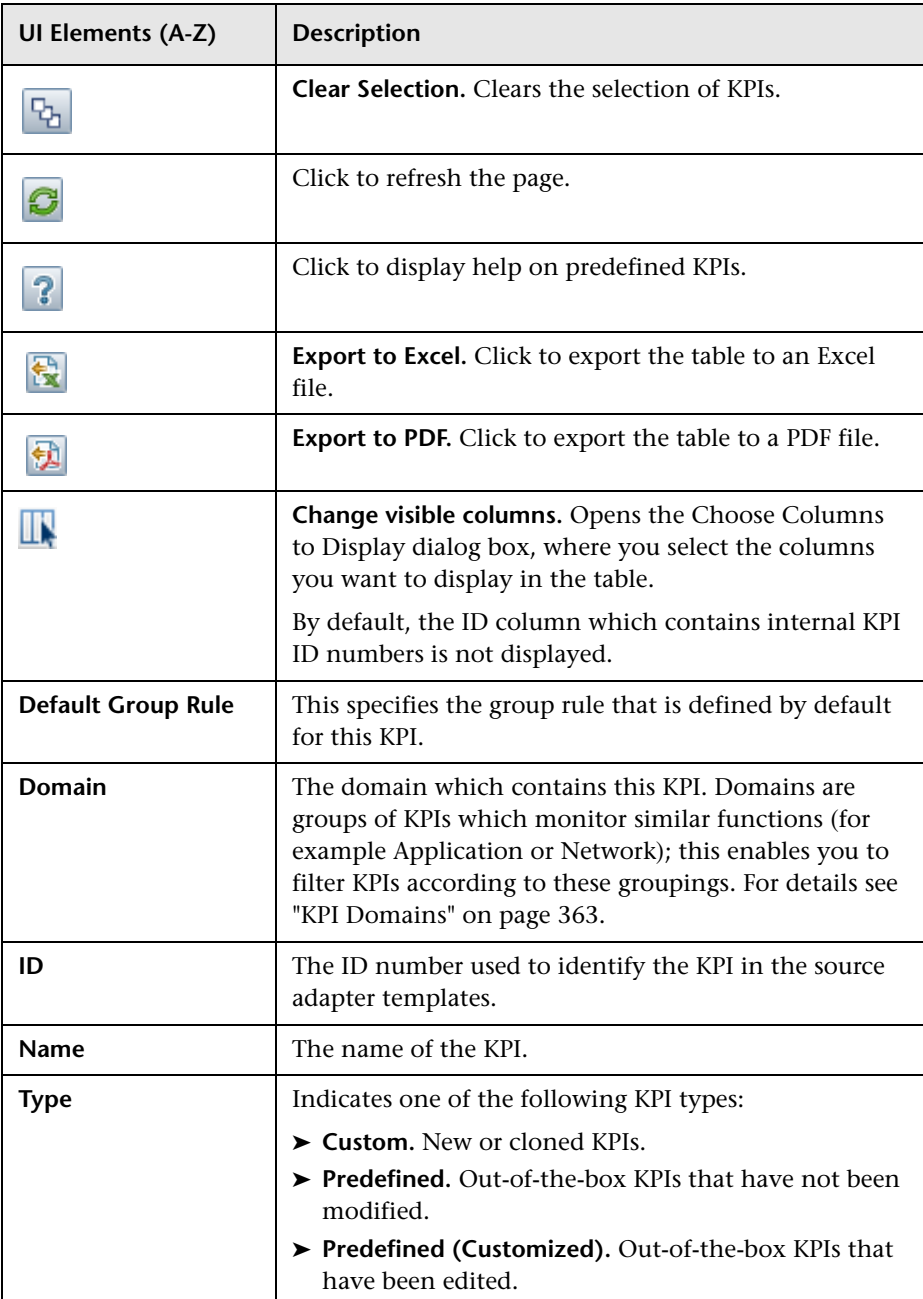

# <span id="page-608-1"></span><span id="page-608-0"></span>**R** New KPI/Edit KPI Dialog Box

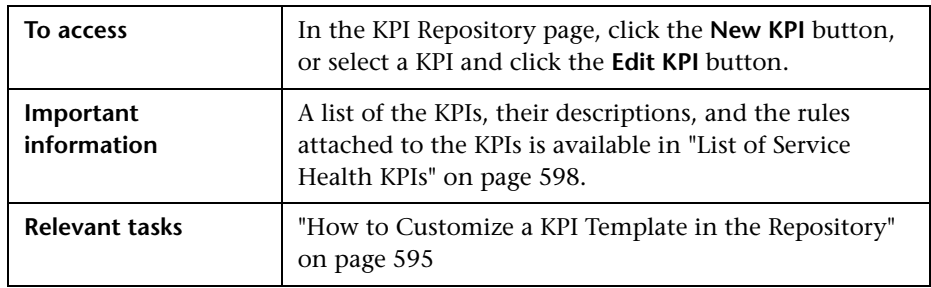

This dialog box enables you to define KPI details.

#### **Main Settings Area**

This area enables you to define the KPI name, default group rule, and which rules can be applied to the KPI.

User interface elements are described below:

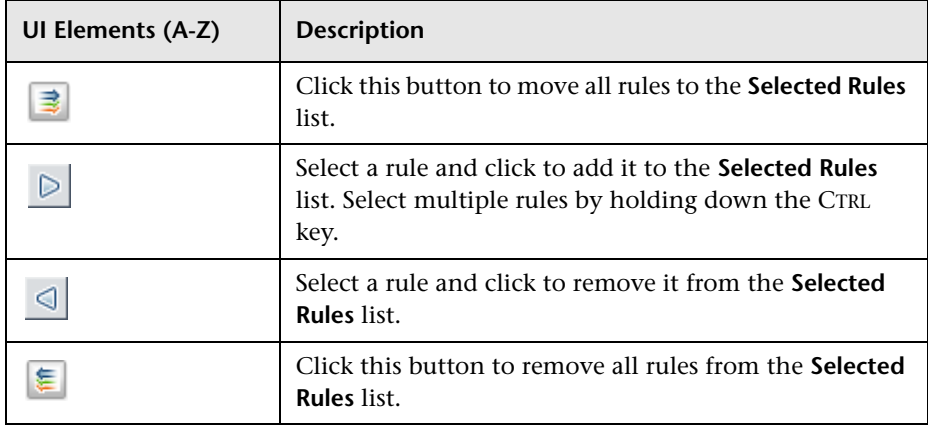

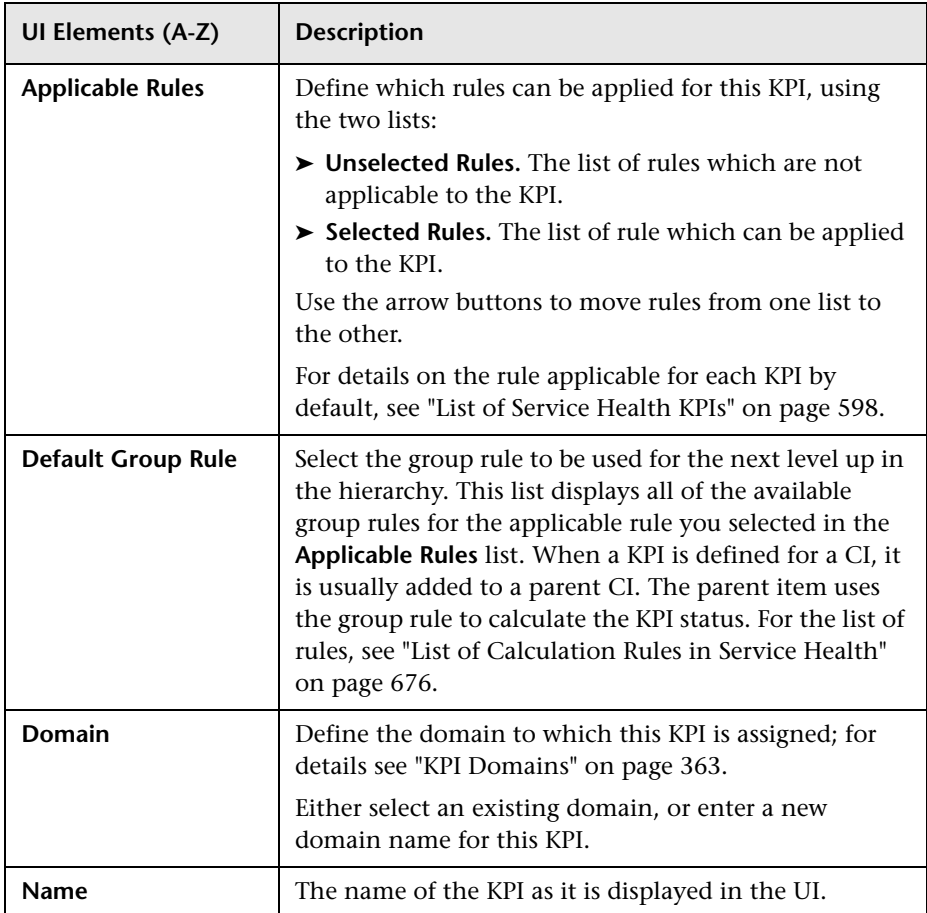

#### **Advanced Settings Area**

This area enables you to define KPI calculation and display order, trend, and user mode.

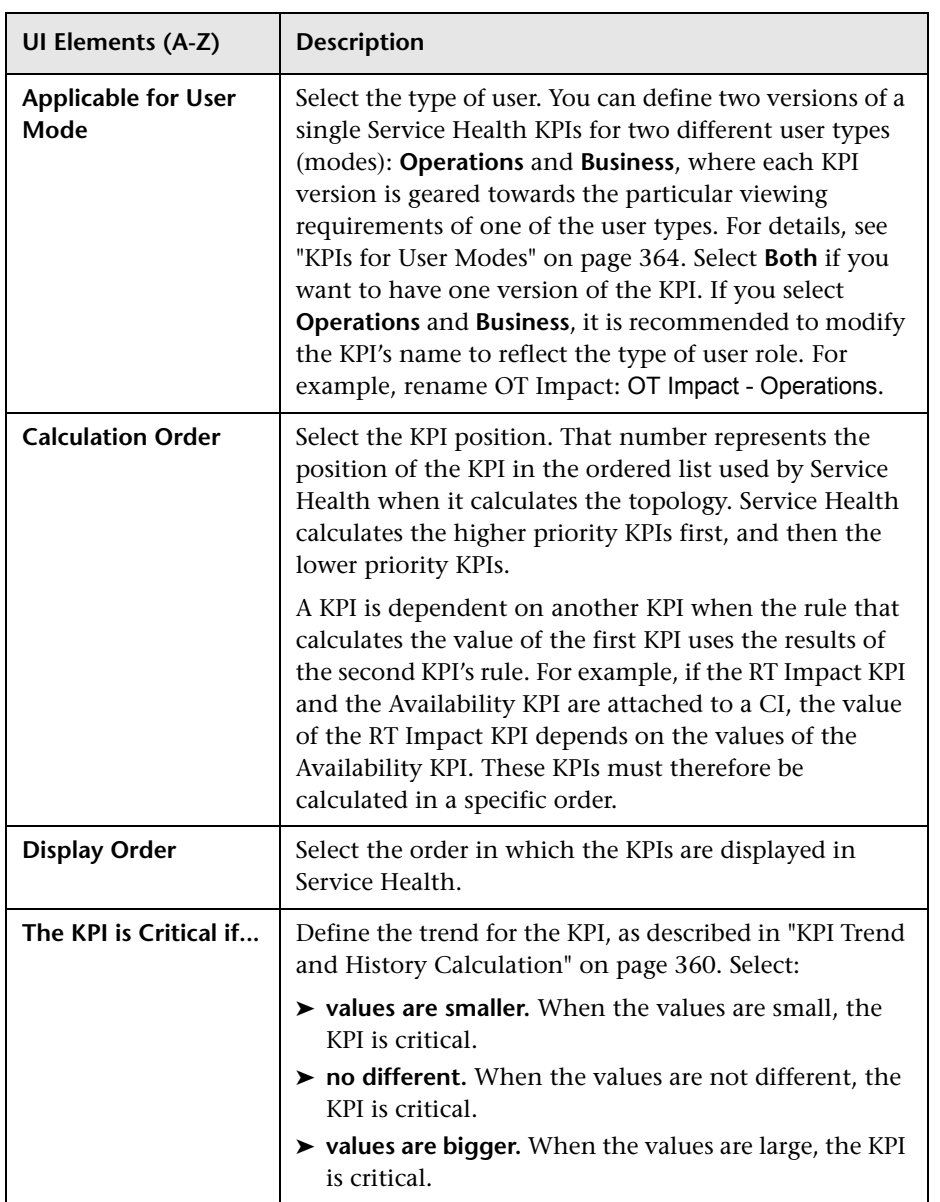

User interface elements are described below:

#### **Presentation Settings Area**

This area enables you to define various aspects of how the KPI result is displayed, including formatting method, unit, value prefix and postfix.

The Status and Value fields should be changed following instructions from HP Software Support.

User interface elements are described below:

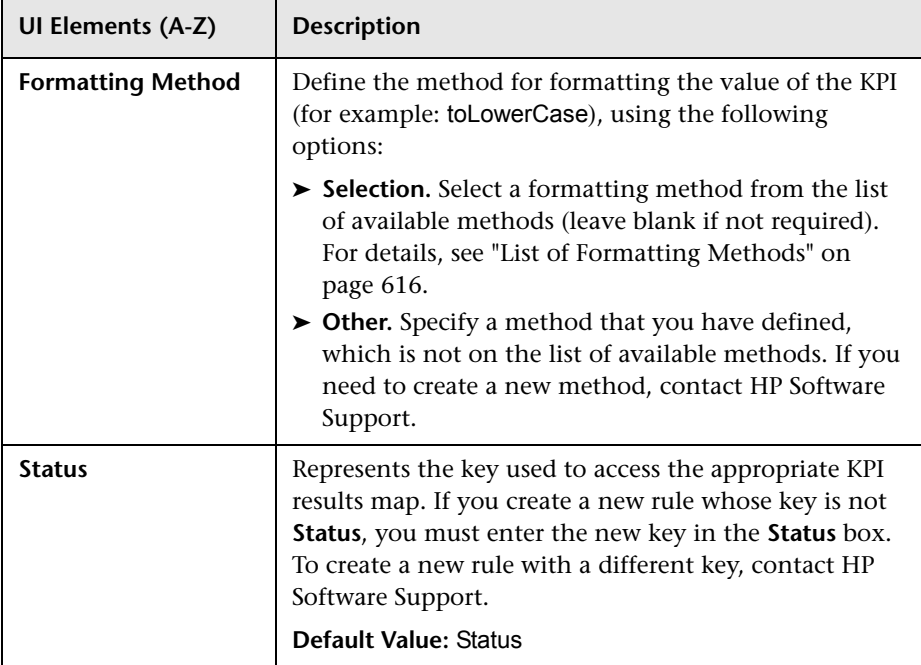
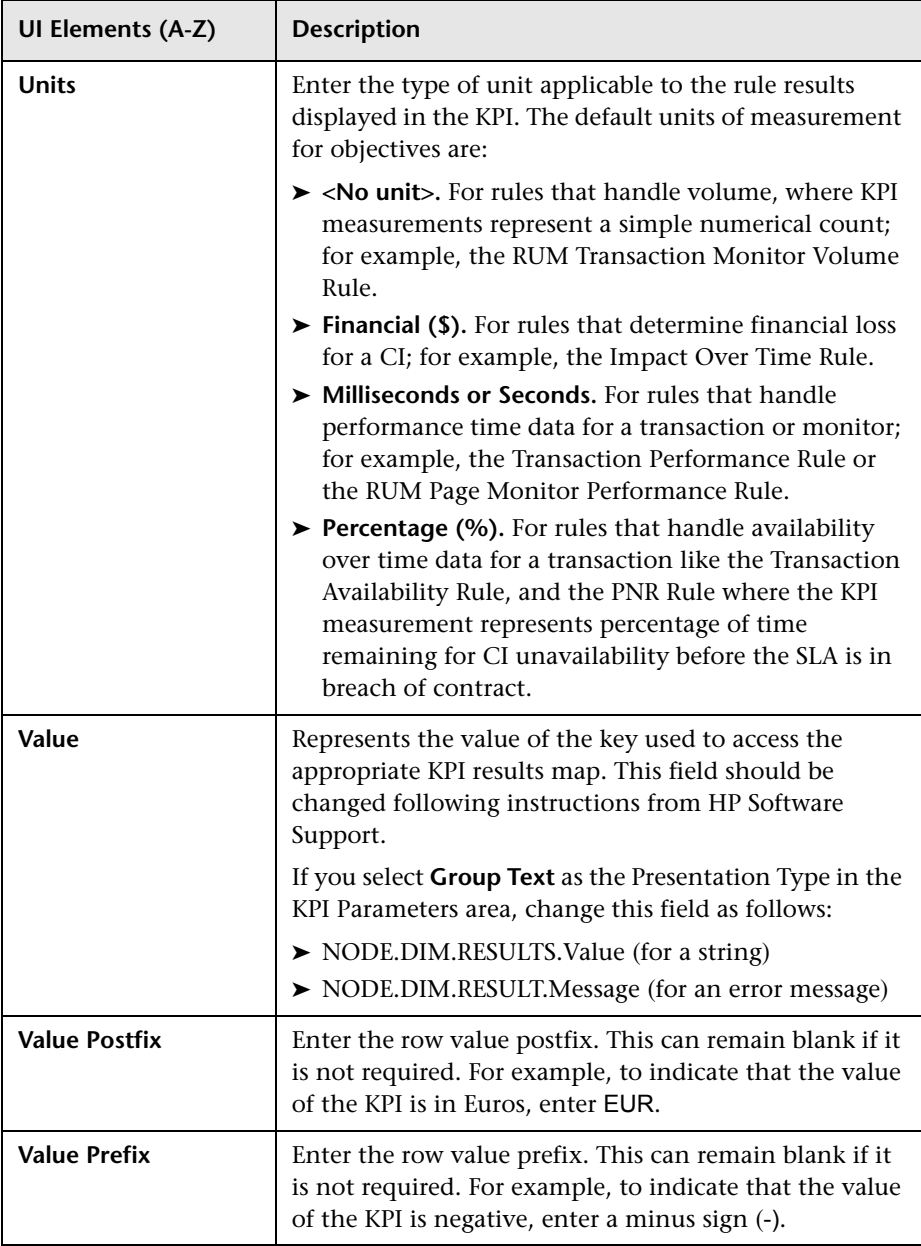

#### **KPI Parameters Area**

This area enables you to customize tooltip colors, text colors, and status icons for KPIs.

To modify a parameter, select the parameter and click the **Edit** button. For details, see ["New/Edit KPI Parameter Dialog Box" on page 620.](#page-619-0)

**Note:** Fields regarding internal KPI parameters should be changed following instructions from HP Software Support.

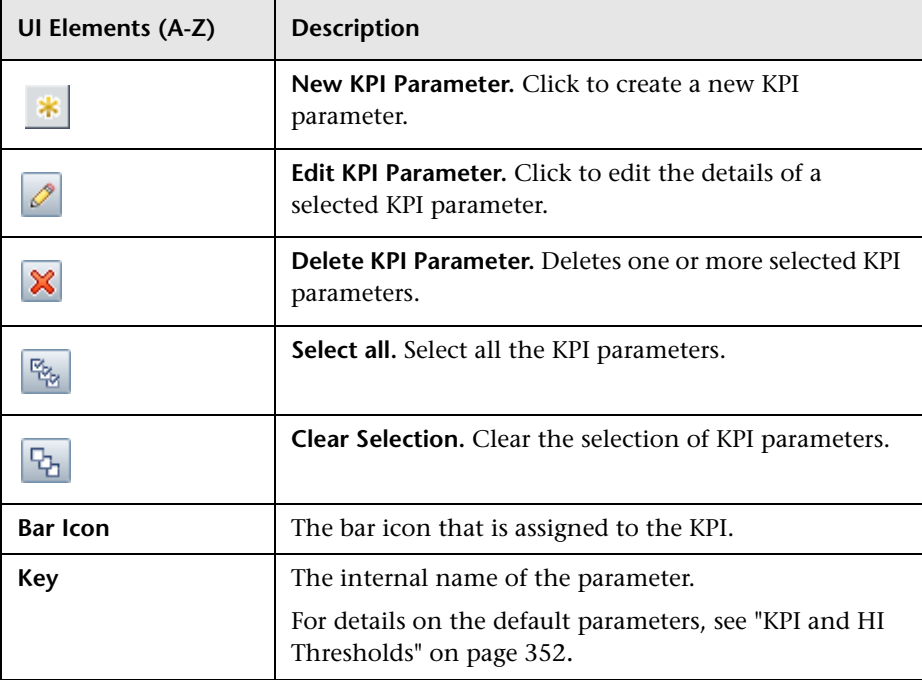

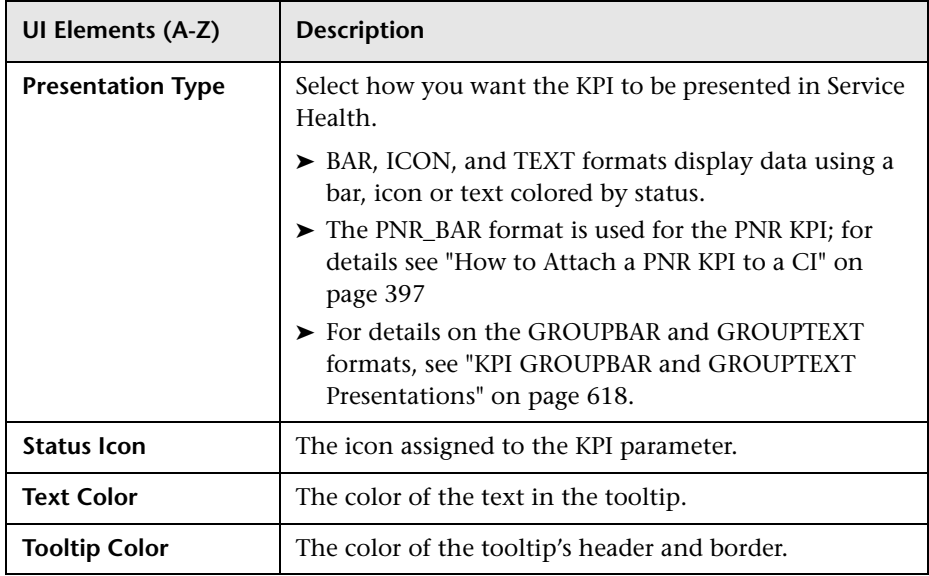

## <span id="page-615-0"></span>**List of Formatting Methods**

The formatting methods that are available are used to format the result that is displayed in Service Health:

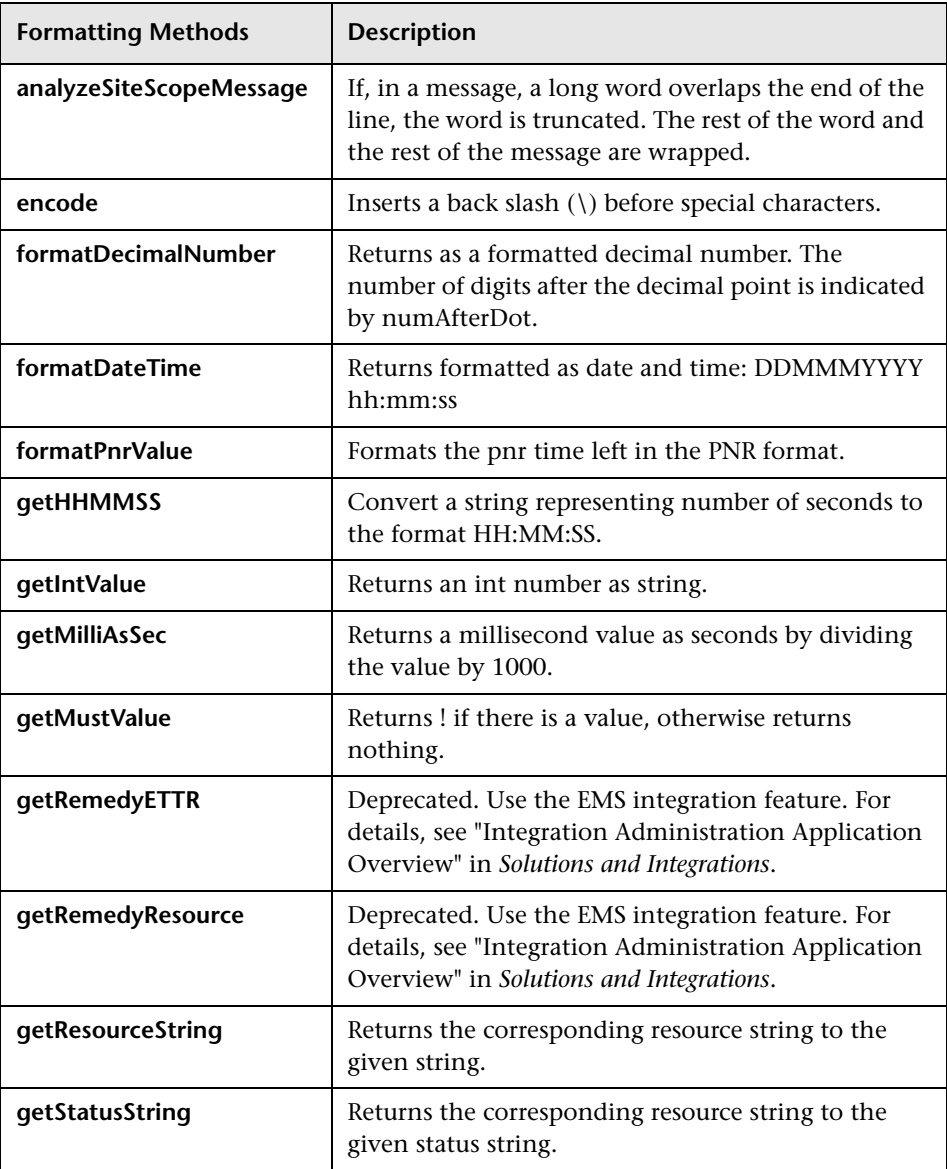

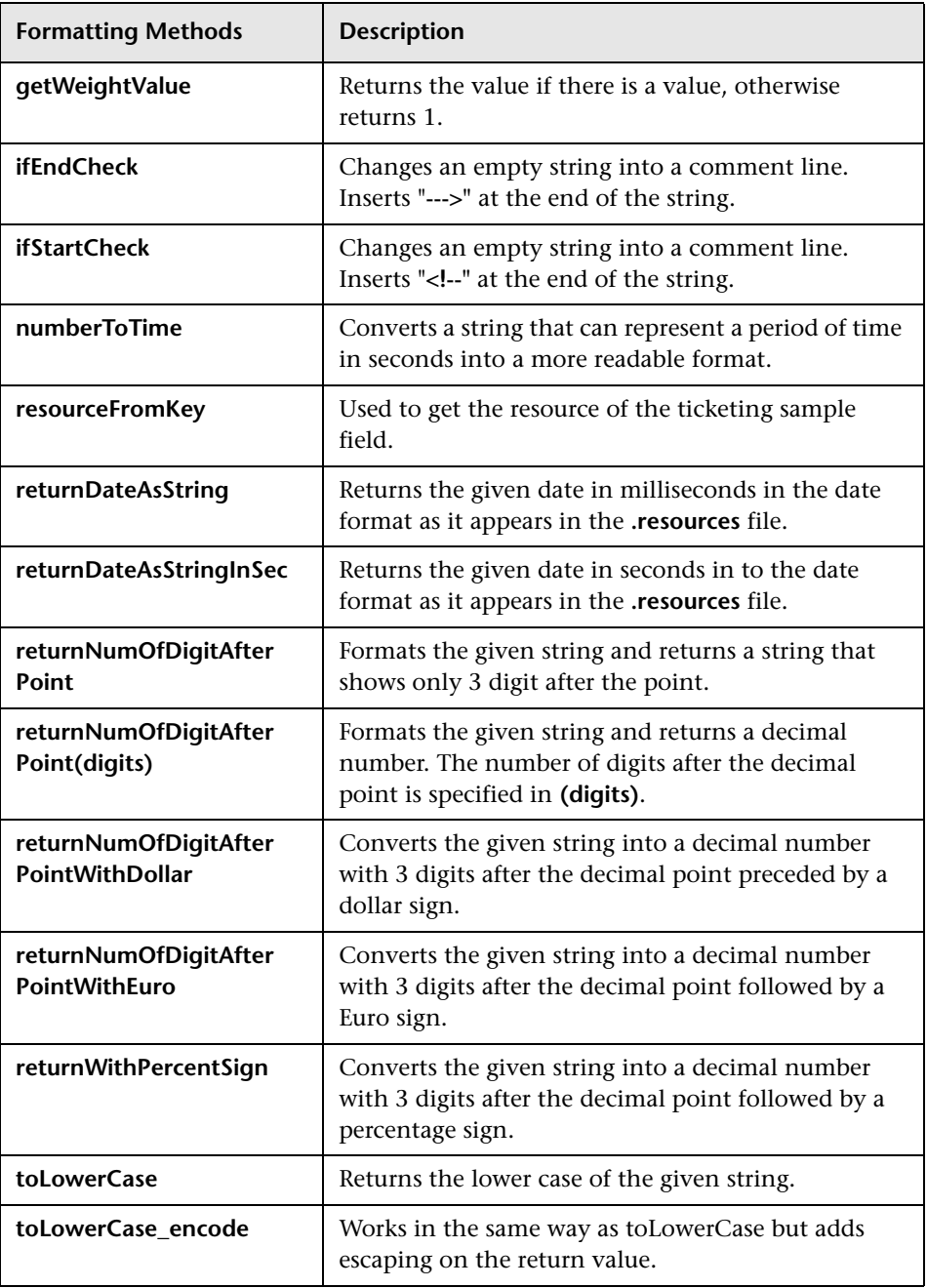

## <span id="page-617-0"></span>**R** KPI GROUPBAR and GROUPTEXT Presentations

The behavior of GROUPBAR and GROUPTEXT KPI presentations are dependent on the KPI:

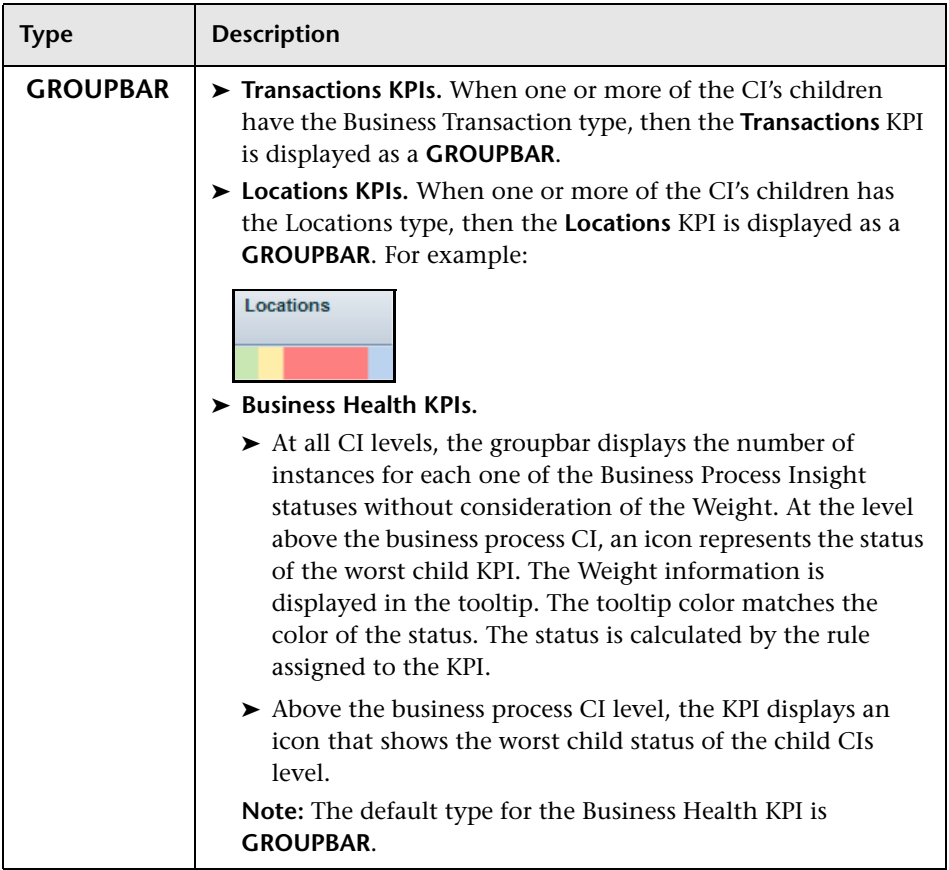

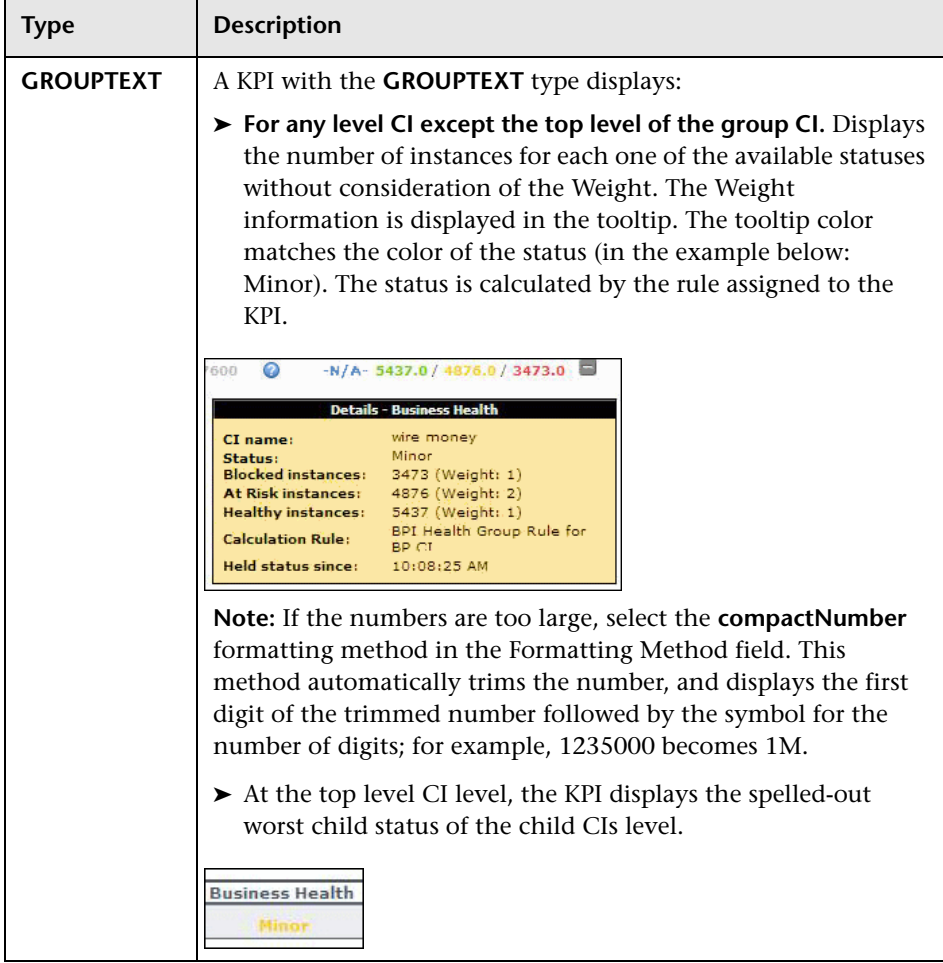

## <span id="page-619-0"></span>**R** New/Edit KPI Parameter Dialog Box

This dialog box enables you to customize tooltip colors, text colors, and status icons for KPIs.

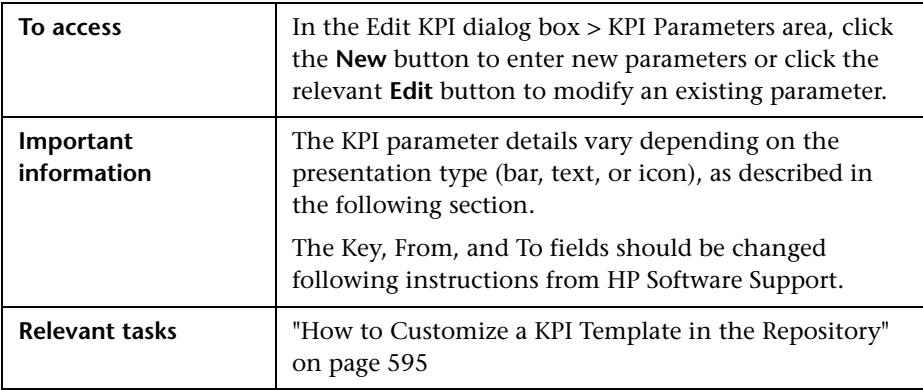

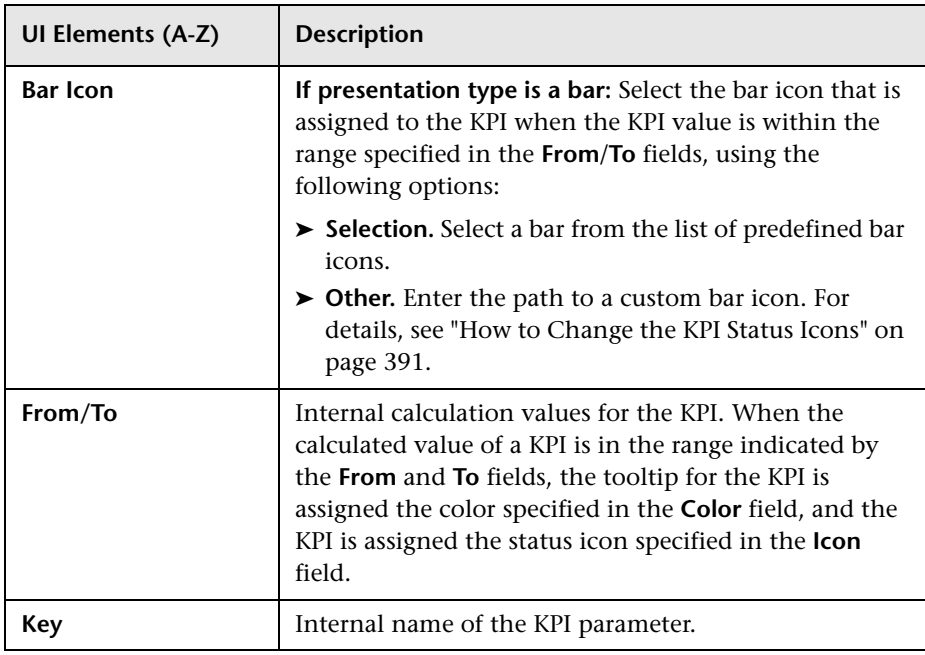

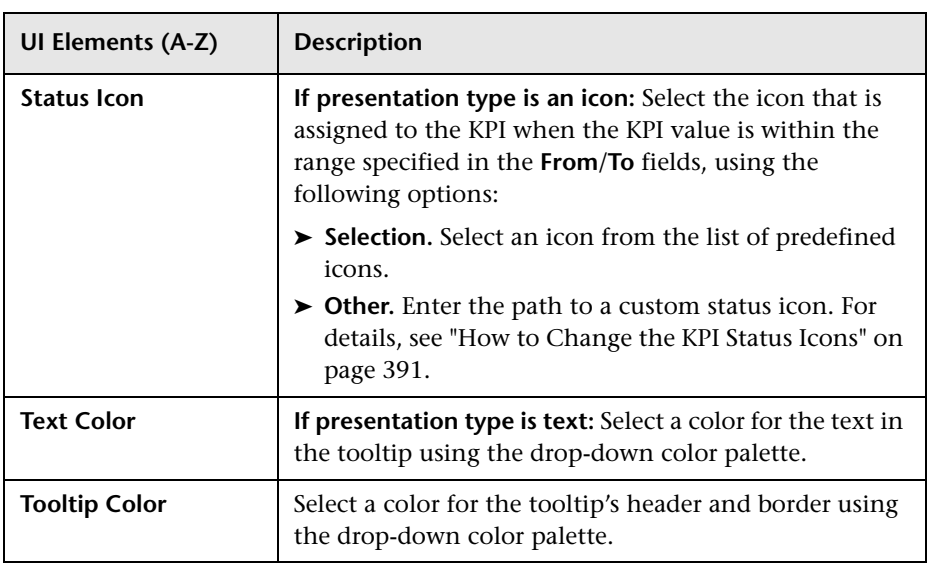

# **Restore Defaults Dialog Box**

This dialog box enables you to restore predefined KPI settings, for KPIs whose type is Predefined (Customized).

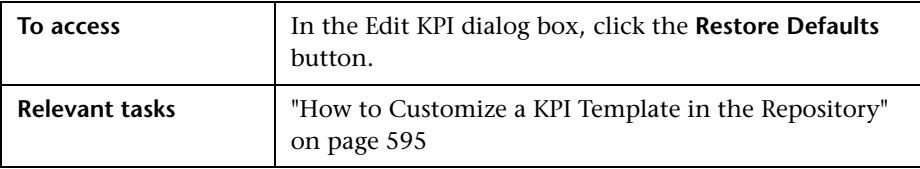

User interface elements are described below (unlabeled elements are shown in angle brackets):

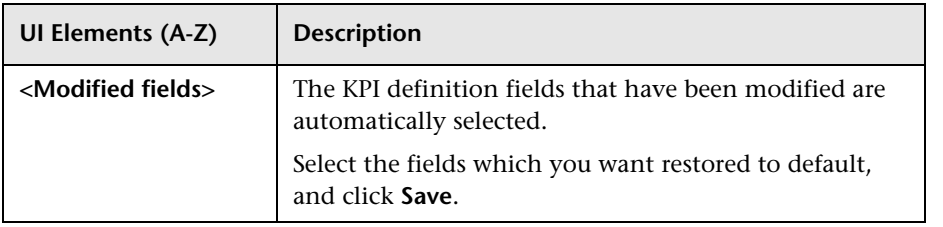

# **Indicator Repository**

#### **This chapter includes:**

#### **Concepts**

- ➤ [Indicator Repository Overview on page 624](#page-623-0)
- ➤ [Events, ETIs, and HIs on page 625](#page-624-0)
- ➤ [How the Indicator Repository is Used by BSM on page 627](#page-626-0)
- ➤ [Mapping SiteScope Severities to HI States on page 629](#page-628-0)

#### **Tasks**

➤ [How to Create or Edit an ETI or HI Template in the Indicator Repository](#page-629-0)  [on page 630](#page-629-0)

#### **Reference**

➤ [Indicator Repository User Interface on page 633](#page-632-0)

### **Concepts**

### <span id="page-623-0"></span>*<b>B* Indicator Repository Overview

The indicator repository contains templates for the event type indicators (ETIs) and health indicators (HIs) associated with each of the CI types (CITs) in your system. These templates include the names of the indicators that can be assigned to a CI based on its CIT, possible states and statuses for each indicator, as well as other details. HI definitions in the repository also determine whether an event is displayed in the Event Browser when an HI is assigned to a CI, or when its status is updated.

BSM uses HI status and value to set KPI status and value for your monitored CIs. For details, see ["KPI and HI Calculation" on page 349](#page-348-0).

When an HI is created via the Assignment mechanism, or when it is manually assigned to a CI, its definitions are taken from the HI templates in the indicator repository.

Advanced users can modify these ETI or HI templates, and add new indicator templates to CITs, to customize how this information is calculated and presented in BSM.

- ➤ For an introduction to these indicator types see ["Events, ETIs, and HIs" on](#page-624-0)  [page 625](#page-624-0).
- ➤ For an overview of how the indicator repository is used to assign ETIs and HIs to CIs, and to set an indicator's status, see ["How the Indicator](#page-626-0)  [Repository is Used by BSM" on page 627](#page-626-0).

**Note:** The indicator repository contains templates for creating ETIs that can be viewed in Operations Manager *i*, and for creating HIs in Service Health and Service Level Management. You can therefore access the indicator repository from within Operations Manager *i*, Service Health, and Service Level Management administration. The repository is identical in each of these applications.

Because HIs and ETIs can be added to your BSM environment at any time using content packs, a complete list of HIs and ETIs is beyond the scope of this documentation. To see which HIs and ETIs are defined in your system, open the indicator repository as described in the following chapter. This chapter presents an overview of these indicators, and describes how to work with the indicator repository.

## <span id="page-624-0"></span>**Events, ETIs, and HIs**

The following section provides an overview of events, event type indicators (ETIs), and health indicators (HIs).

For details on how the indicator repository is used to set ETI or HI status, see ["How the Indicator Repository is Used by BSM" on page 627](#page-626-0).

#### **Events**

When a significant event occurs in your environment, monitoring tools such as Operations Management and NNMi may send an event sample containing details about the event to the BSM event subsystem. The event subsystem is the part of BSM that handles events, assigns status to events, and displays events in the Event Browser.

For example, suppose the CPU load on a server in your environment exceeds a predefined threshold of 80%. If this machine is monitored by monitoring tools (such as SiteScope), one or more of these tools may send an event sample to BSM containing details on the event.

#### **ETIs**

Multiple data collectors may send event samples regarding a single event to BSM. The event subsystem generalizes these events into a common language using ETIs; ETIs are categorizations of events according to the type of occurrence (for example, CPU load passing a threshold).

Each CI type (CIT) has various ETI templates within the indicator repository, which define which things on a CI are of interest, and may be monitored by BSM.

ETI mapping rules within Operations Manager *i* map events to ETIs. In the above example, when the CPU load threshold is breached on your server, an event sample is sent to BSM. Based on the text strings in this event sample, it is assigned an ETI of CPU Load.

For details, refer to "Event Type Indicators" in *Using Operations Management*.

#### **HIs**

HIs provide fine-grained measurements for the CIs that represent your monitored business elements and processes. Some HIs display business metrics such as backlog and volume, while others display various measurements of performance and availability.

HI status is set by two types of data: event samples (for example, CPU load exceeded threshold), and metric samples (for example, response time  $= 6$ ) milliseconds). Some data collectors such as SiteScope send event samples to BSM, while other such as Real User Monitor send samples containing metrics. Status for HIs is set as follows:

- ➤ Event-based HIs use event data to generate HI status; for example, using the indicator repository you can define that if the state of a particular event is Major, the corresponding HI status is Warning.
- ➤ Metric-based HIs apply calculation rules to the metrics sent by the data collectors, to create an aggregated HI value. For example, an HI can collect response times for a CI over a collection cycle, and calculate average response time for the cycle.

Within the indicator repository, you can configure an HI to send an event to the Event Browser when its status changes, showing that the HI's status has changed on a CI.

### <span id="page-626-0"></span>**How the Indicator Repository is Used by BSM**

When an event occurs in your monitored environment, a monitoring tool sends an event sample to the BSM event subsystem. Each event sample identifies the CI where the event occurred, and has a name and a state; for example, Event name = CPULoad; State = High.

When an event comes to BSM it is associated with a CI. Within the indicator repository, if the CIT of this CI does not have a corresponding ETI or HI template, the event is considered informational, and no indicator is assigned.

If the CIT has a corresponding ETI or HI template defined in the indicator repository, and the event's state is one of the states defined in the repository, the event is assigned an ETI or HI with a corresponding status.

**Note:** Definitions for each CIT also include inheritance patterns, so that indicator definitions on a parent CIT are also relevant for all its descendant CITs.

#### **Mapping Events to ETIs and Event-Based HIs**

An event is mapped to an ETI or an event-based HI as follows:

➤ **ETI.** An event can match an ETI definition either if a text string in the event sample has an explicit ETI field, or if ETI mapping rules in Operations Manager *i* define that this event sample is mapped to a particular ETI.

If an event matches an ETI definition but not an HI definition, the event is assigned an ETI, and it is displayed in the Event Browser. This has no impact on the CI's status in BSM.

➤ **Event-Based HIs.** If an event's ETI also has a corresponding HI definition, an HI is assigned to the CI. If the HI already exists on the CI, its status is updated. The HI gets a state and status as defined in the HI definition in the indicator repository.

#### **Mapping Events to Metric-Based HIs**

When an HI is based on an event, the state and status of the HI are taken directly from the corresponding ETI. When an HI is based on a metric sample, the state and status of the HI are based on business rule calculations performed on the sample data.

When working with Service Health or Service Level Management, the indicator repository enables you to modify an HI's default business rule, as well as state and status mappings, as follows:

- ➤ Each HI template in the indicator repository is defined as applicable for Service Health, for Service Level Management, or for both applications.
- ➤ The indicator repository also specifies the default business rule of the HI, for the application where the HI is applicable. The rule's thresholds are defined in the business rule repository.

For details on the Service Health rules, see ["List of Calculation Rules in](#page-675-0)  [Service Health" on page 676.](#page-675-0) For details on the Service Level Management rules, see "List of Service Level Management Business Rules" in *Using Service Level Management*.

➤ The indicator repository provides mapping between the status generated by the rule, and the HI's state. You can assign any text to these states; for example you might assign the HI state of Very Low Availability with the status level of Warning.

HI definitions in the indicator repository also determine whether an event is created within BSM when a metric-based HI is assigned to a CI within Service Health, or when the status of an HI changes on a CI.

### <span id="page-628-0"></span>**Mapping SiteScope Severities to HI States**

Metrics in SiteScope can have three possible severities: **Error**, **Warning**, and **Good**.

HIs in Service Health can have many states; for example, when measuring CPU Load an HI's state might be Bottlenecked or Busy, whereas when measuring Memory Load an HI's state might be Paging or Starving for Memory.

In addition, each HI can have one of the following status levels: **Critical**, **Major**, **Minor**, **Warning**, **Normal**, and **Unknown**.

It is therefore necessary to map the severity of each SiteScope metric to its corresponding HI's state and status, as follows:

SiteScope monitors that have a defined topology and default mapping, also have an HI state and status that is assigned to the metric status by default. Indicator states are assigned to the metric status according to the closest available status that exists in the states, for the indicator associated with the metric.

For example, when measuring percent used on a Memory monitor, the metric is mapped to **Major** status in the Error threshold, since **Critical** status is not available for the Memory Load indicator. When measuring round trip time on a Ping monitor, the closest status level in the Warning threshold is **Major**, since the **Minor** status level does not exist for this indicator state. The Good threshold is always mapped to the **Normal** status level.

Indicator mapping for each monitor is defined within SiteScope in the HP Integration Settings pane. For details, refer to the SiteScope Help. For general information about metric to HI mapping in BSM, see "Indicator Assignments Overview" in *Using System Availability Management*.

### **Tasks**

### <span id="page-629-0"></span>**How to Create or Edit an ETI or HI Template in the Indicator Repository**

The following section describes how to customize an ETI or HI template in the indicator repository.

**Note:** The indicator repository contains templates for creating ETIs that can be viewed in Operations Manager *i*, and for creating HIs in Service Health and Service Level Management. You can therefore access the indicator repository from within Operations Manager *i*, Service Health, and Service Level Management administration. The repository is identical in each of these applications.

This task includes the following steps:

- ➤ ["Open an ETI or HI template for editing" on page 630](#page-629-1)
- ➤ ["Define ETI or HI details" on page 632](#page-631-0)
- ➤ ["Results" on page 632](#page-631-1)
- <span id="page-629-1"></span> **1 Open an ETI or HI template for editing**
	- **a** Select **Admin> Service Health / Service Level Management > Repositories > Indicators**. The left side of the page contains a CIT hierarchy.
	- **b** Select a CIT from the left pane to display its assigned indicators in the **Indicators** pane. When you select an indicator, its details are displayed in the right pane.

ETIs and HIs have different icons; the following image shows an example of an ETI, and of an HI.

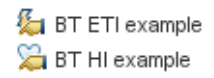

- **c** Add a new ETI or HI template to the selected CIT, or edit an assigned indicator template, as follows:
	- ➤ To add a new indicator template, click the **New Indicator** button, and select one of the dropdown options: Health Indicator or Event Type Indicator.
	- ➤ To edit an indicator template, select an ETI or HI from the **Indicators** pane and click the **Edit Indicator** button.
	- ➤ To convert an ETI to an HI or an HI to an ETI, select the indicator and click the corresponding button: **Convert to Health Indicator and Edit**, or **Convert to Event Type Indicator and Edit**.

For example, this is useful if a predefined ETI is indicative of CI health within your particular environment (ETI > HI), or if a predefined HI is not indicative of CI health in your environment (HI  $>$  ETI).

#### <span id="page-631-0"></span> **2 Define ETI or HI details**

Within the dialog box labeled **New/Edit Event Type Indicator/Health Indicator**, define possible states for the indicator, as well as other indicator details, as follows:

- ➤ **ETIs.** Each ETI must have at least one state defined. When creating a new ETI, one state is automatically created (Normal); you can modify this as needed. For ETI user interface details, see ["New ETI/Edit ETI](#page-636-0)  [Dialog Box" on page 637.](#page-636-0)
- ➤ **HIs.** Each HI must have at least two states defined; a state with Normal status must be defined as the default state. When creating a new HI, two states are automatically created: Normal, and Critical. You can modify this as needed.

When defining an HI, specify which application will consume the HI: Service Health, Service Level Management, or both. For each application consuming the HI, define the default HI calculation rule. For HI user interface details, see ["New Health Indicator/Edit Health](#page-638-0)  [Indicator Dialog Box" on page 639.](#page-638-0)

If you are defining an HI in Service Health, and you want to send an event to the Event Browser when the HI's status changes, select the **Generate Events** checkbox. The event parameters are defined by default; to view or modify the event parameters click **Configure Events**. For user interface details, see ["Event Configuration Dialog Box"](#page-643-0)  [on page 644.](#page-643-0)

#### <span id="page-631-1"></span> **3 Results**

After you save the indicator, it is assigned to the selected CIT (and to its child CITs). The indicator details appear in the **Details** pane.

### **Reference**

## <span id="page-632-0"></span>**R** Indicator Repository User Interface

This section includes:

- ➤ [Indicator Repository page on page 634](#page-633-0)
- ➤ [New ETI/Edit ETI Dialog Box on page 637](#page-636-0)
- ➤ [New Health Indicator/Edit Health Indicator Dialog Box on page 639](#page-638-0)
- ➤ [New Indicator State/Edit Indicator State Dialog Box on page 643](#page-642-0)
- ➤ [Event Configuration Dialog Box on page 644](#page-643-0)

## <span id="page-633-0"></span>**R** Indicator Repository page

This page displays the ETIs and health indicators (HIs) assigned to each of the CITs in your system. The Indicator repository enables an advanced user to modify existing indicator definitions, and to create new ones.

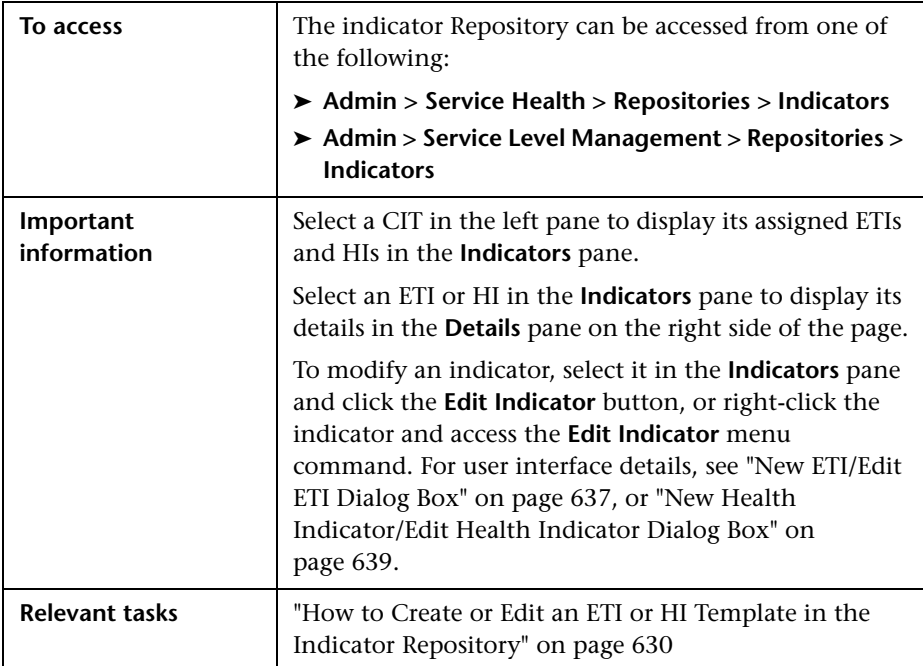

#### **CIT Hierarchy**

The left area of the Indicator Repository page contains a hierarchy of the CITs in your system. Select a CIT to view or modify its assigned ETIs and HIs.

CITs with a grey background have one or more indicators that are assigned directly to them; CITs without a grey background either have no indicators, or have indicators inherited from higher-level CITs.

#### **Indicators Pane**

This pane displays the ETIs and HIs assigned to the selected CIT.

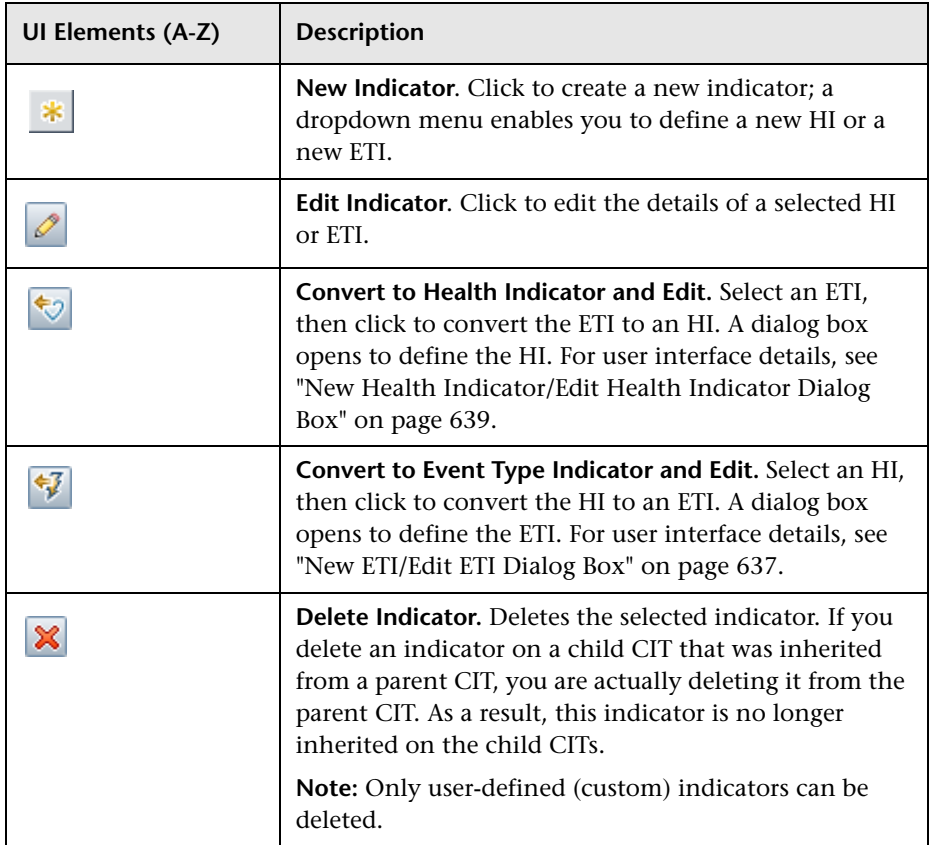

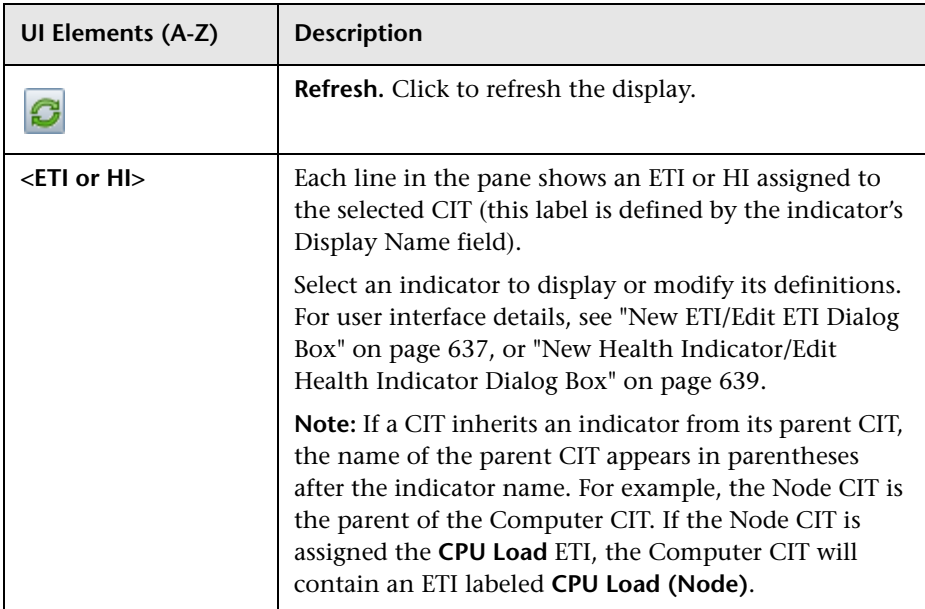

#### **Details Pane**

This pane displays details regarding the ETI or HI selected in the **Indicators** pane. The contents of this pane vary depending on the Indicator definitions. The following section provides a general description of this pane. For details on ETI-related fields, see ["New ETI/Edit ETI Dialog Box" on](#page-636-0)  [page 637.](#page-636-0) For details on the HI-related fields, see ["New Health Indicator/Edit](#page-638-0)  [Health Indicator Dialog Box" on page 639.](#page-638-0)

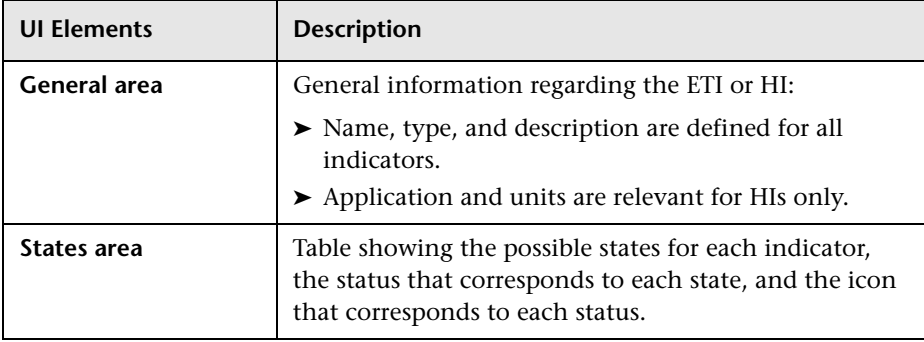

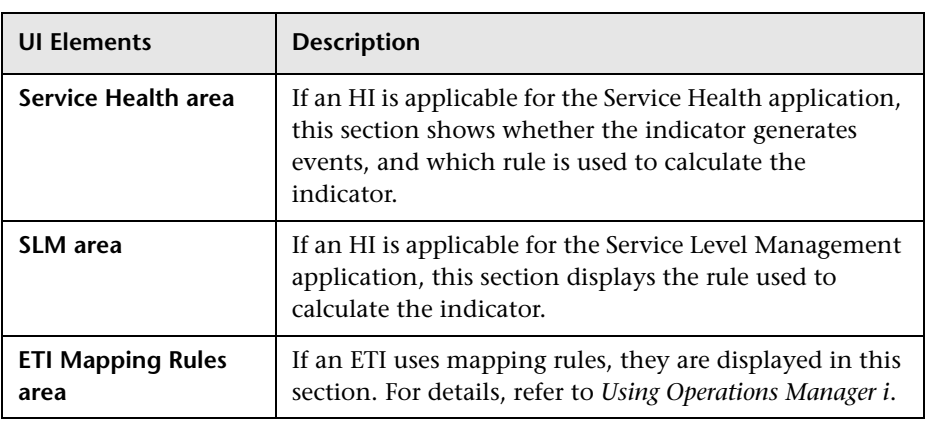

# <span id="page-636-0"></span>**R** New ETI/Edit ETI Dialog Box

This dialog box enables you to define ETI details.

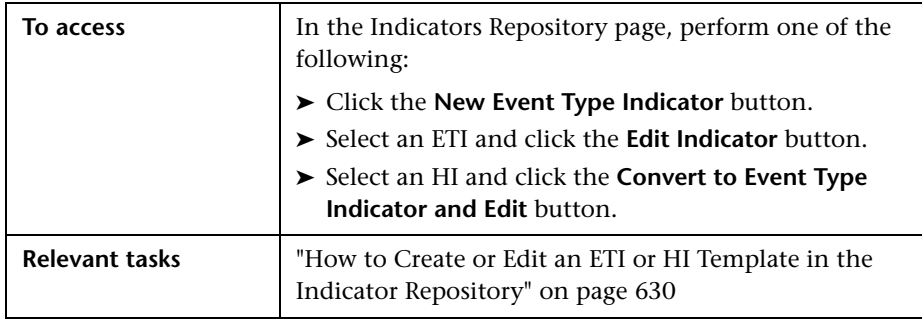

#### **General Area**

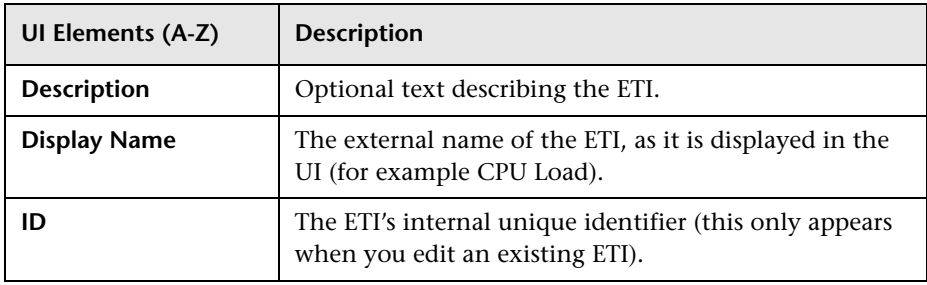

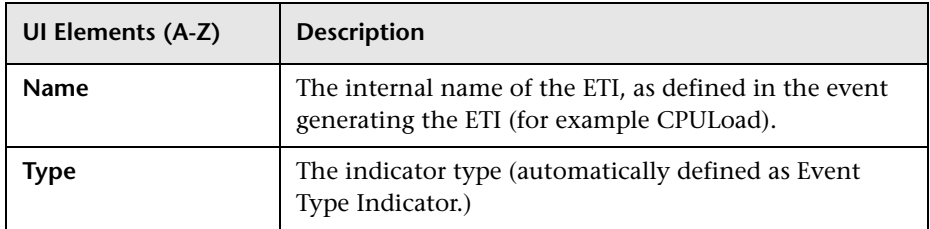

#### **States Area**

This area shows the possible ETI states, and the mappings between each state and its corresponding status and icon. Each ETI must have at least one state defined.

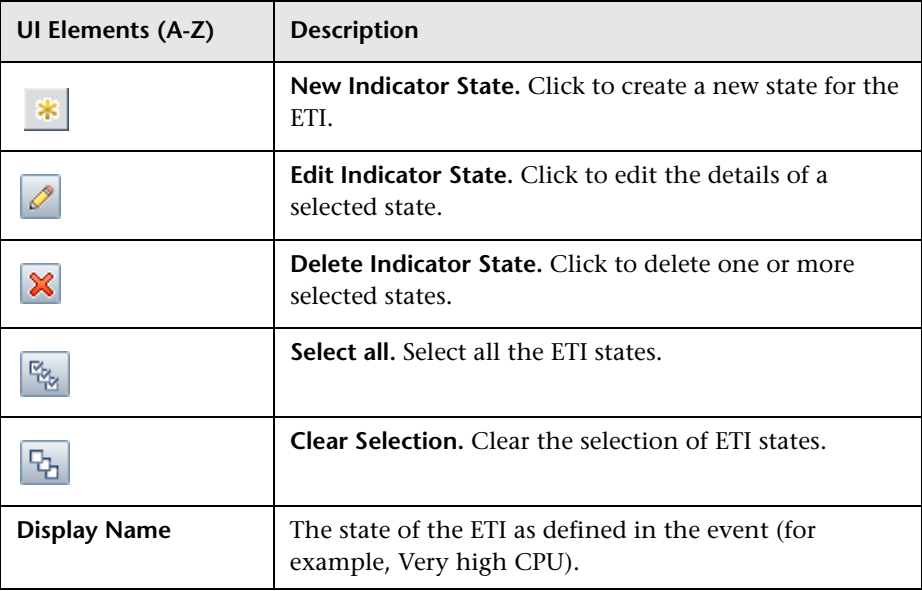

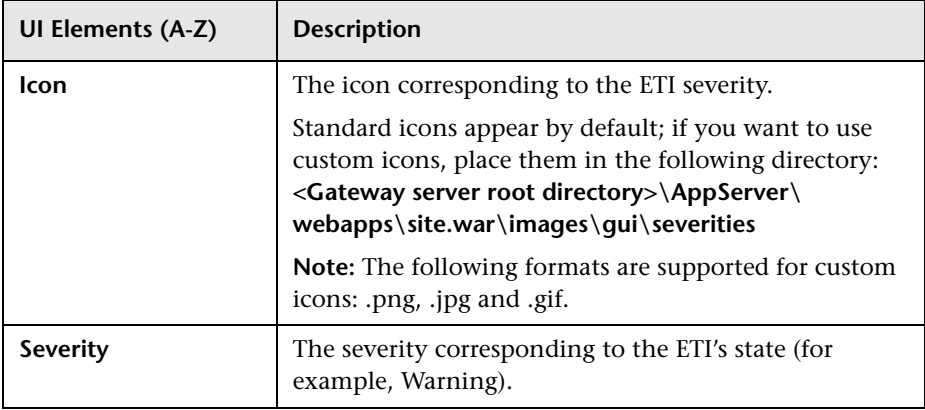

# <span id="page-638-0"></span>**New Health Indicator/Edit Health Indicator Dialog Box**

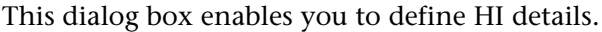

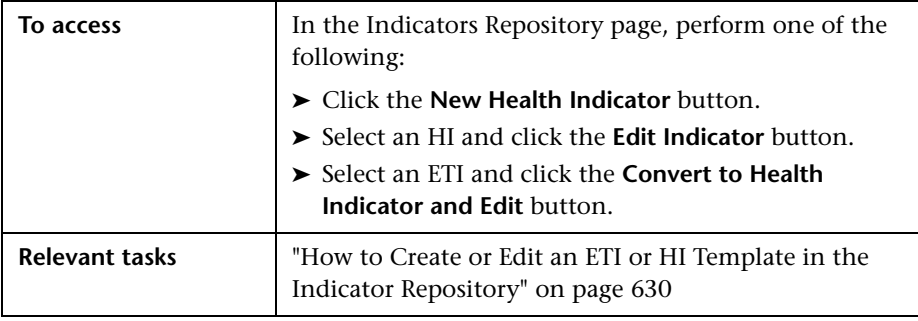

#### **General Area**

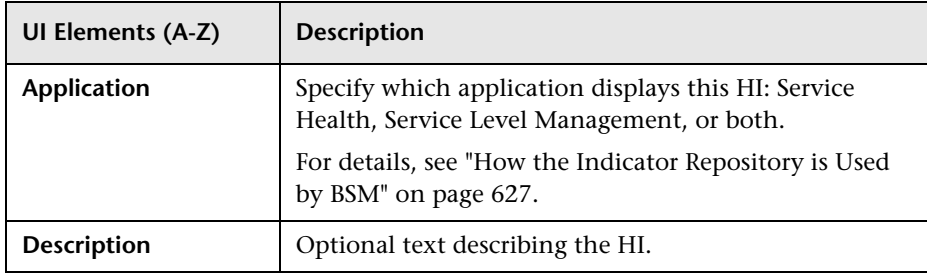

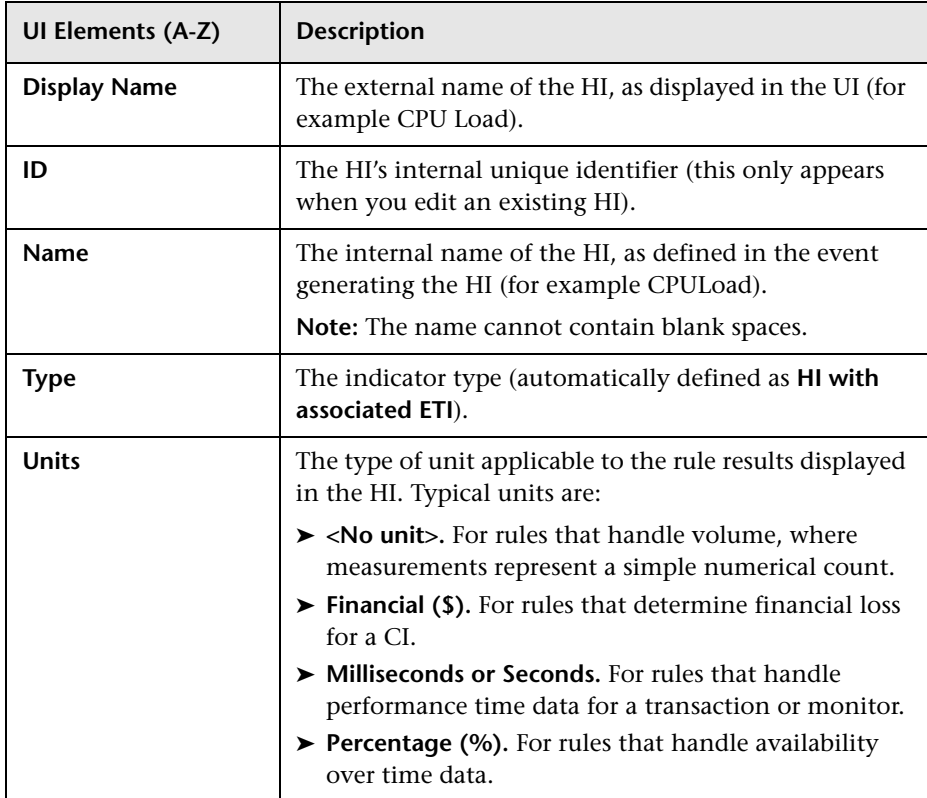

#### **States Area**

This area shows the possible HI states, and the mappings between each state and its corresponding status and icon. Each HI must have at least two states. A state with Normal status must be defined as the default state.

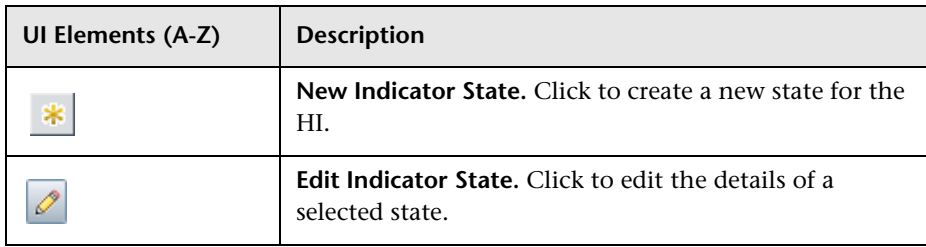

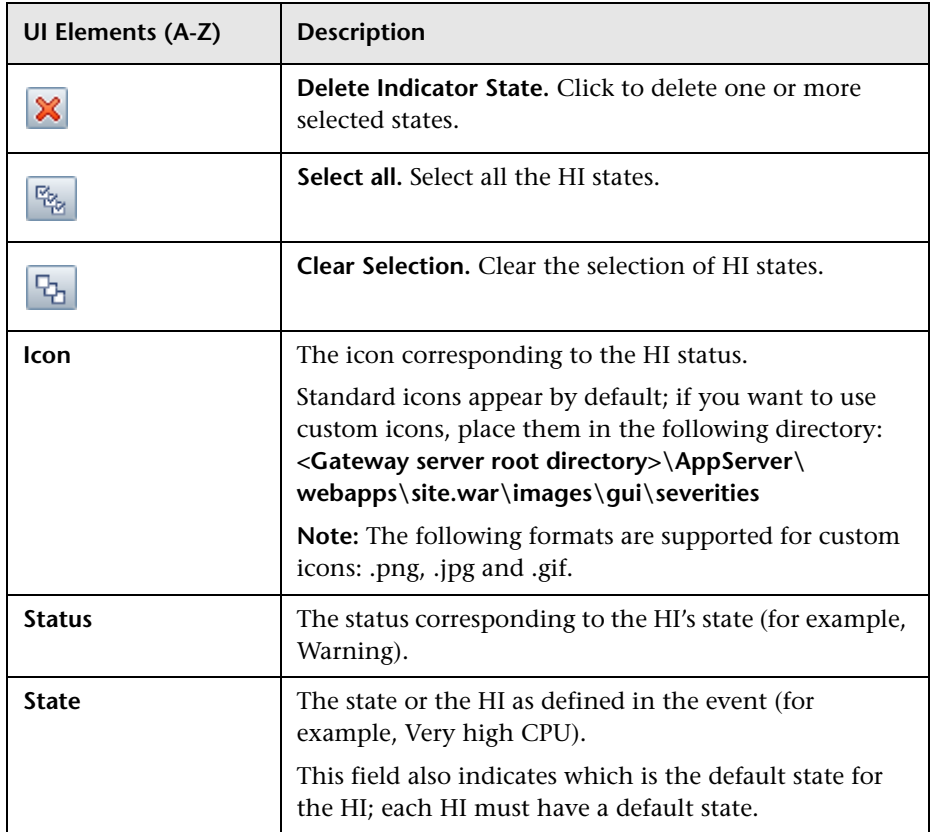

#### **Service Health Area**

This area appears if you select **Service Health** or **both** in the Application field.

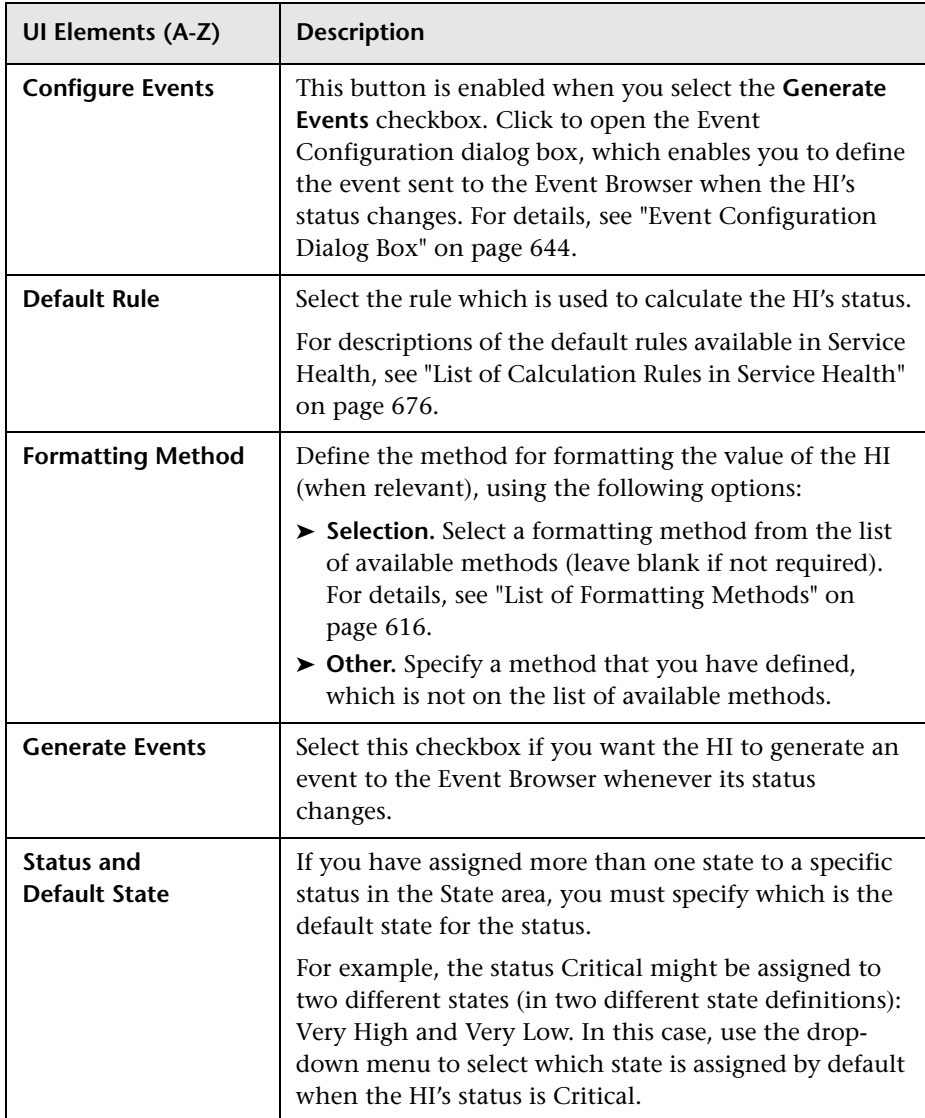

#### **Service Level Management Area**

This area appears if you select **Service Level Management** or **both** in the Application field.

User interface element described below:

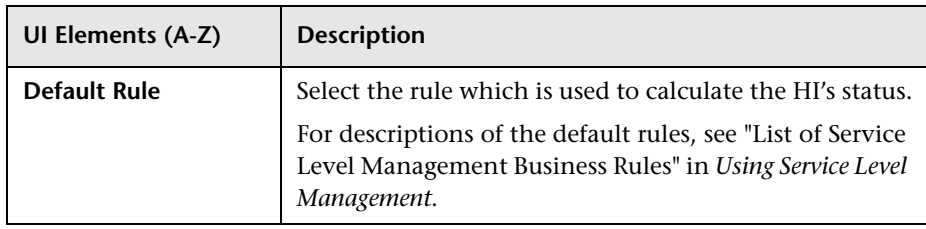

## <span id="page-642-0"></span>**New Indicator State/Edit Indicator State Dialog Box**

This dialog box enables you to add or modify HI states. Each state is mapped to a status.

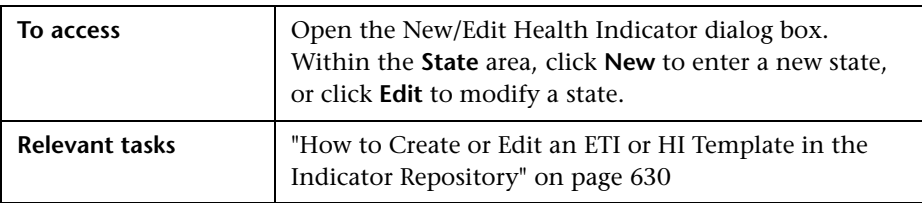

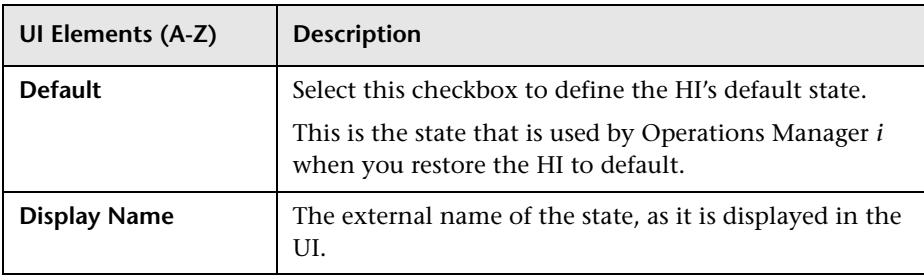

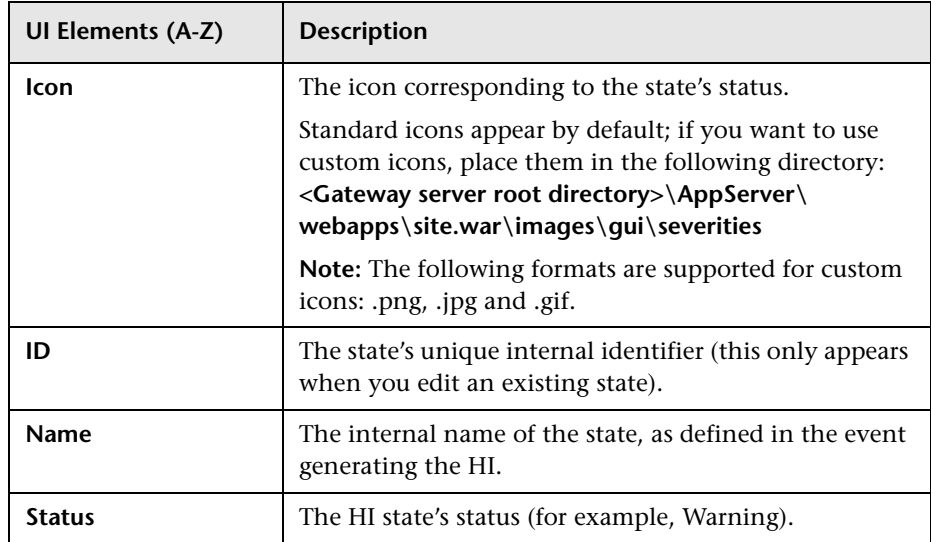

## <span id="page-643-0"></span>**Event Configuration Dialog Box**

This dialog box enables you to modify the definitions of the event sent to the Event Browser when the status of a metric-based HI changes in Service Health.

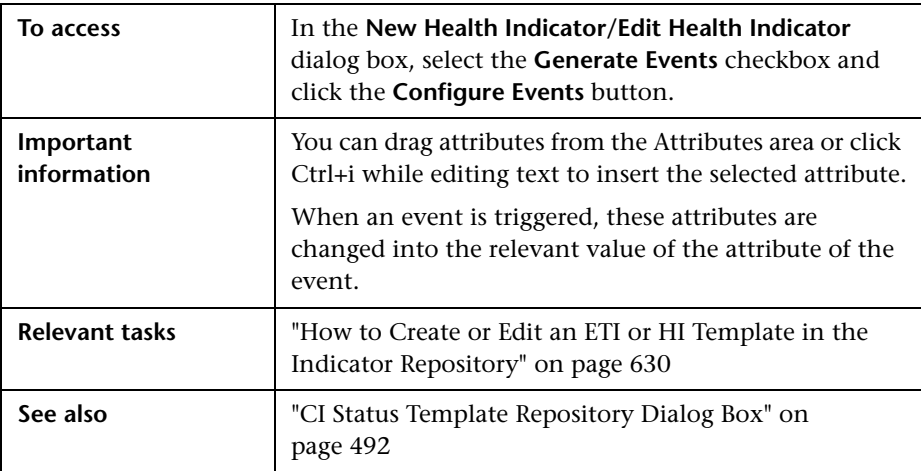

#### **General Tab**

This tab enables you to edit an existing event template. Select the relevant attribute in the Attributes area and drag it into the relevant box in the General tab.

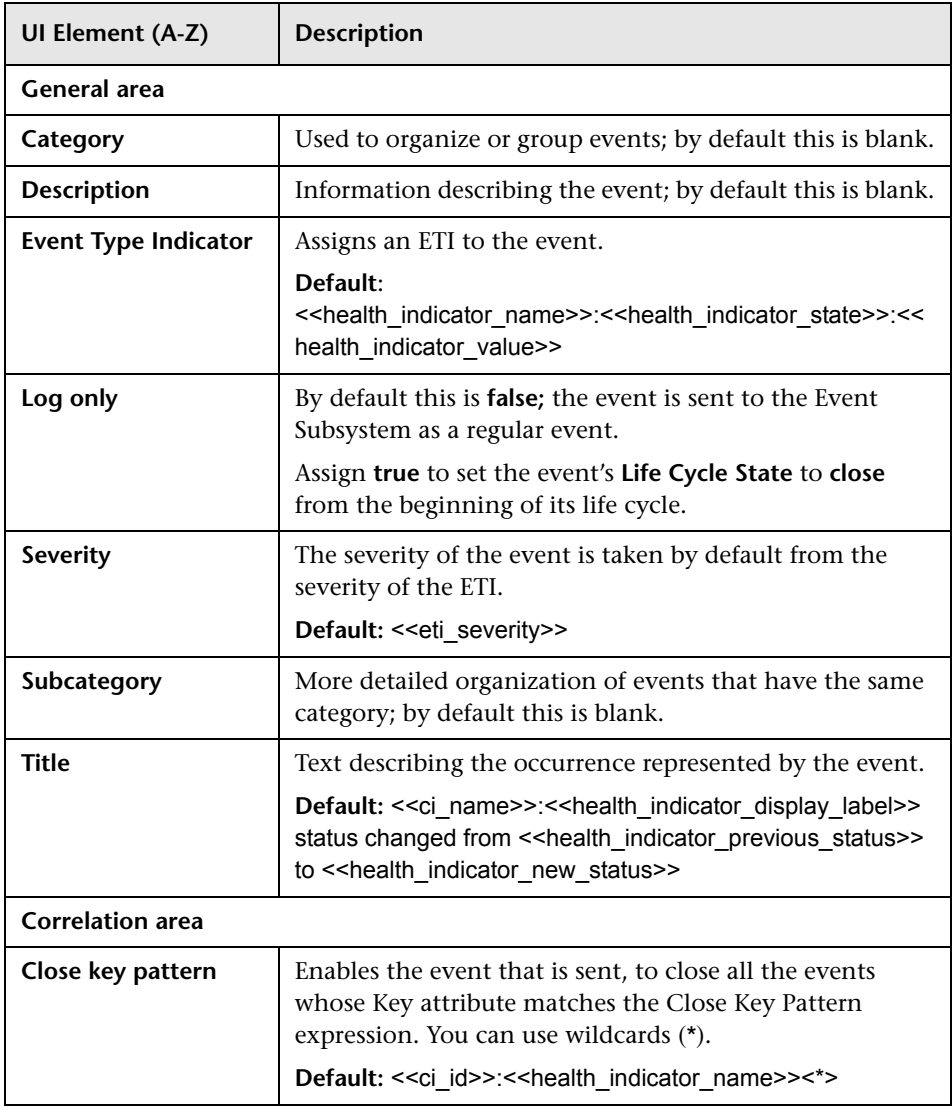

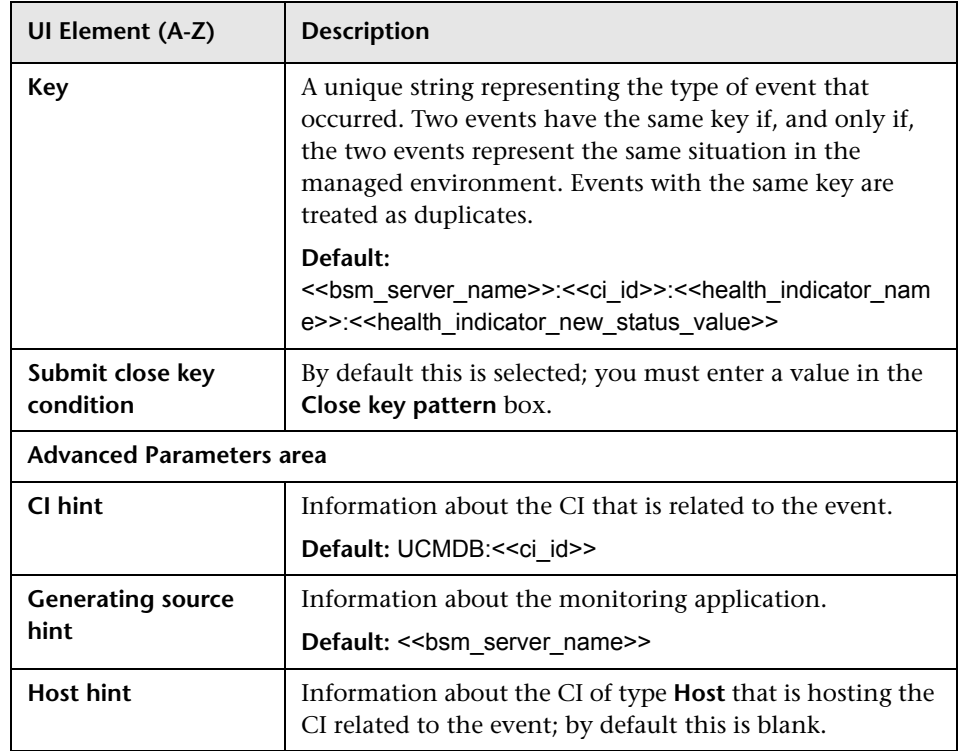

#### **Custom Attributes Tab**

Use this tab to add custom attributes.

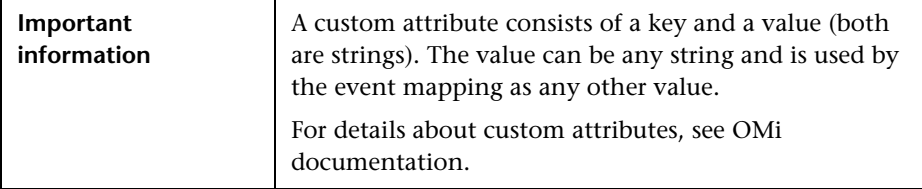

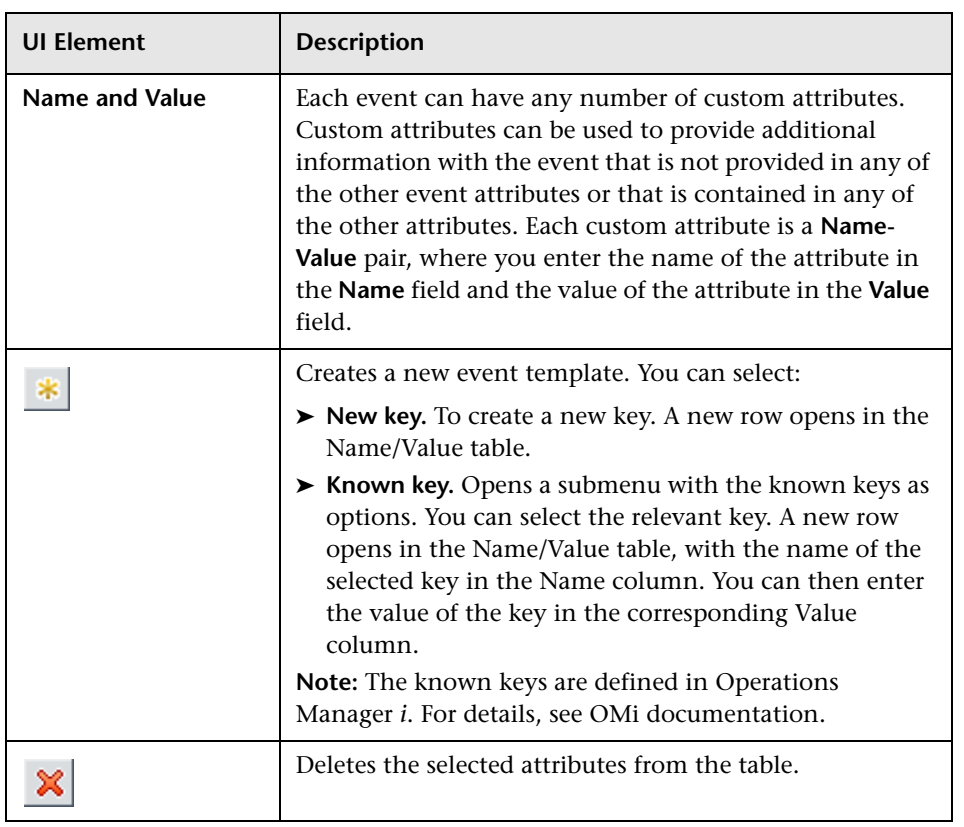

#### **Attributes Area**

Select the relevant attribute and drag it into the relevant box in the General tab or in the Custom Attribute tab.

The event attributes for events triggered by metric-based HIs in Service Health are as follows:

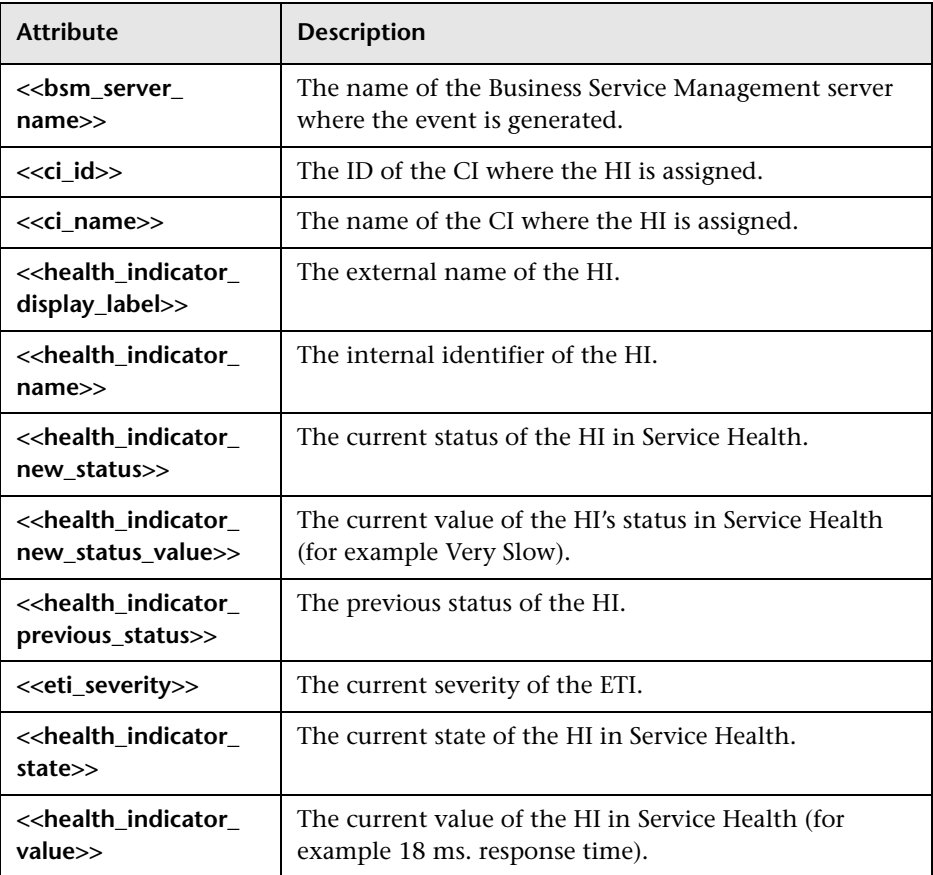
# **Business Rule Repository**

#### **This chapter includes:**

#### **Concepts**

- ➤ [Business Rule Repository Overview on page 651](#page-650-0)
- ➤ [Health Indicator and KPI Calculation Rules on page 653](#page-652-0)
- ➤ [Sample-Based and Time-Based Sampling on page 654](#page-653-0)
- ➤ [Understanding the Percentage Rule on page 655](#page-654-0)
- ➤ [Understanding the Generic Formula Rule on page 659](#page-658-0)
- ➤ [No Data Timeout for Transaction CIs on page 662](#page-661-0)

#### **Tasks**

- ➤ [How to Customize a Business Rule Template in the Repository](#page-662-0)  [on page 663](#page-662-0)
- ➤ [How to Create a Customized Generic Sample Rule Example on page 668](#page-667-0)
- ➤ [How to Create a Customized Generic Sum of Values Over Time Rule](#page-669-0)  [Example on page 670](#page-669-0)
- ➤ [How to Use the Generic Two Arguments Rule Example on page 671](#page-670-0)
- ➤ [How to Set Up Rules to Display the Last Sample Details on page 673](#page-672-0)
- ➤ [How to Save Measurements Data on page 675](#page-674-0)

#### **Reference**

- ➤ [List of Calculation Rules in Service Health on page 676](#page-675-0)
- ➤ [List of Rule Parameters on page 761](#page-760-0)
- ➤ [List of Tooltip Parameters on page 768](#page-767-0)

#### **Chapter 27** • Business Rule Repository

- ➤ [Examples of Tooltips on page 779](#page-778-0)
- ➤ [Business Rules User Interface on page 780](#page-779-0)

## **Concepts**

### <span id="page-650-0"></span>**Business Rule Repository Overview**

A business rule is the basic object that receives events (either samples or application messages), deals with processing the data, and holds the process results. Some business rules are based on sample data, and are used to calculate health indicators (HIs). Other rules calculate key performance indicators (KPIs), based on the status or value of HIs and of other KPIs.

The Business Rule Repository page contains templates for the rules available throughout Service Health. These rule templates are implemented by Service Health, so that when the assignment mechanism assigns a specific HI or KPI to a discovered CI, the KPI or HI is calculated based on the rule template in the repository. For details, see ["Assignment and Propagation Overview" on](#page-505-0)  [page 506](#page-505-0).

Advanced users can modify existing rules and create new rules to customize how information is presented. For example, you may want to create new rules when integrating data from a new external system into Service Health.

Within the Business Rule Repository, rules are categorized as follows:

- ➤ **Predefined.** Out-of-the-box rules.
- ➤ **Predefined (Customized).** Out-of-the-box rules that have been edited.
- ➤ **Custom.** New or cloned rules.

For a list of the out-of-the-box rules, see ["List of Calculation Rules in Service](#page-675-0)  [Health" on page 676](#page-675-0). For details on editing rules, see ["How to Customize a](#page-662-0)  [Business Rule Template in the Repository" on page 663](#page-662-0).

Some rules are for use only by Service Health, and are not available for use in custom views.

You can use the Rules API to create new rules; for details see ["Service Health](#page-858-0)  [Rules API" on page 859](#page-858-0).

This section also includes the following topics:

- ➤ ["Rule Parameters" on page 652](#page-651-0)
- ➤ ["Global Rule Parameters" on page 652](#page-651-1)
- ➤ ["Tooltips" on page 652](#page-651-2)

### <span id="page-651-0"></span>**Rule Parameters**

Each rule's parameters are used to define input for the rule. The values used for the parameters can be fixed values (defined within the parameter definition) or referenced values taken from the samples.

The rule parameters are defined in the Business Rule Repository, as part of each rule definition. For a list of rule parameters, see each rule parameter description in ["List of Rule Parameters" on page 761.](#page-760-0)

### <span id="page-651-1"></span>**Global Rule Parameters**

You can modify various global parameters for trend and history status in the Business Rule Repository, as follows:

- ➤ You can specify whether or not you want trend status and/or history status displayed for CIs.
- ➤ You can change the window of time used for trend and history calculations.
- ➤ You can specify the calculation type for history status.

For details, see ["Global Parameters Dialog Box" on page 792.](#page-791-0)

Note that the global parameters can be overridden by defining a different value for the relevant parameter within a specific rule.

### <span id="page-651-2"></span>**Tooltips**

Each indicator on a CI has a Details tooltip to display additional information for the CI. Tooltips are assigned to CIs according to the rule used for the indicator.

Each tooltip includes parameters which correspond to the type of information displayed in the tooltip. For a list of tooltip parameters and their descriptions, see ["List of Tooltip Parameters" on page 768](#page-767-0).

The order of the parameters in the tooltip definition corresponds to the order of the information in the displayed tooltip. For information on defining/editing tooltip parameters, see ["New/Edit Tooltip Parameter Dialog](#page-789-0)  [Box" on page 790.](#page-789-0)

### <span id="page-652-0"></span>**A** Health Indicator and KPI Calculation Rules

There are two types of business rules. Some rules are used for calculating health indicators, and others are used for calculating KPIs, as described in the following sections.

This section includes the following topics:

- ➤ ["Health Indicator Calculation Rules" on page 653](#page-652-1)
- ➤ ["KPI Calculation Rules" on page 653](#page-652-2)

### <span id="page-652-1"></span>**Health Indicator Calculation Rules**

HI calculation rules calculate a measurement for an HI based on original sample data that is caught by the HI selector. BSM receives incoming metrics using one of the data collectors such as SiteScope, Business Process Monitor, or Real User Monitor.

The content packs for each of these data collectors defines the assignment, which determines which indicators are relevant for each CI type. Based on their CI types, each monitored CI has a default set of HIs that include a rule, and a predefined selector.

### <span id="page-652-2"></span>**KPI Calculation Rules**

KPI calculation rules, also known as group rules, determine KPI status based on data received from other KPIs or HIs, rather than from original sample data. The received data can come from the KPIs of child CIs, or from other KPIs or HIs associated with the same CI.

The group rules vary in the type of logic they use to arrive at a status result. For example:

- ➤ The rule may select a KPI status held by one of the child CIs, and apply that status to the parent, as done by the **Worst Status Rule**.
- ➤ The rule may aggregate the received data to calculate a measurement, and compare the measurement with defined thresholds, as done by the **Sum of Values Rule**.
- ➤ The rule may calculate a measurement based on the status of another KPI for the CI, and compare the measurement with defined thresholds, as done by the **Real Time Impact Rule** when receiving status from the **Availability** KPI.

Each KPI has been assigned a default business rule that is used when you attach a new KPI to a CI; the default is generally one of the group rules for that KPI. When editing a KPI or attaching a new KPI, you can select a different rule from the list of rules that are applicable for that KPI.

If a KPI is associated with a logical CI then the rule that calculates the status and value of this KPI is probably a group rule – it uses the KPIs of other CIs in order to calculate its own status and value (for example: Worst Status rule).

## <span id="page-653-0"></span>**Sample-Based and Time-Based Sampling**

HI rules are time-based or sample-based. The time-based sampling is more accurate than the sample-based sampling when samples are not taken regularly; for example, SiteScope sampling accelerates when a problem occurs. When samples are taken regularly, time-based and sample-based sampling provide the same results.

If you have the following sample:

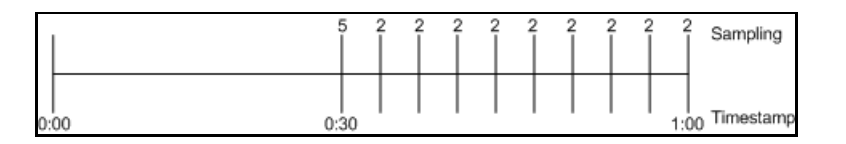

The result of the first part of the sampling period is 5. After that the result of each sampling period is 2.

The sample-based result is calculated as follows:  $(5+8x2)/9=2.33$ The samplings are as follows: 1 sampling with the value 5 and 8 samplings with the value 2. The total number of samplings is 9.

The time-based result is calculated as follows:  $(30x5+30x2)/60=3.5$ During 30 seconds the value was 5. During the next 30 seconds the value was 2. The total sampling time was 60 seconds.

**Note:** There is also a time and amount-based calculation method that works on the same basis as time-based, but takes into account the amount (value) received in the sample as a proportion of the total amount.

## <span id="page-654-0"></span>*<b>B* Understanding the Percentage Rule

When the Percentage rule is defined as the KPI rule for a parent group, the group is assigned a KPI status based on a percentage calculated from the child CIs in the group. If required, significant relationships between CIs (usually between the parent CI and one of the child CIs) can be weighted (**Weight** option), so that they have more impact on the percentage calculation. You can also define dominant status (**Must** option) for a relationship between CIs (usually between the parent CI and one of the child CIs), so that a child CI with low status in the dominant relationship influences the status of the group.

**Note:** For all percentage calculation methods, the number of gray child CIs (**Informational**, **No data**, **Stopped**, or **Downtime** statuses) is ignored in the final calculation of the parent group score.

The different applications of the Percentage Rule are described in the following sections.

### **Basic Percentage Rule**

When using the Percentage Rule, parent group status is based on a percentage (the **score** for the group), calculated from the number of child CIs with red, orange, olive, green, or yellow status. Gray statuses are not taken into consideration. (Note that if any of the child CIs are weighted, this influences the percentage calculation, as described in Weighted Percentage, below.)

Each status has a value, as follows:

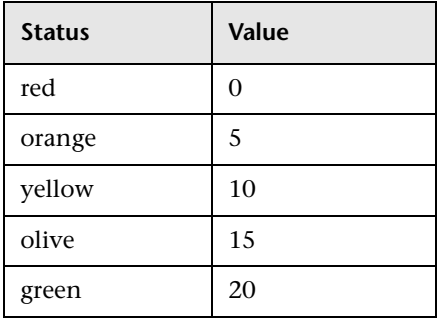

Each value is multiplied by the number of children in the group that have that status, and the results are totaled and divided by the number of children in the calculation, to give an average result. For example, in a group of four CIs, two with red status and two with yellow status, the calculation would be as follows:

2 x 0 (red) 2 x 10 (yellow) Total = 20/4 (number of red and yellow children) = 5 (average result

The average result is then divided by 20 (corresponding to the green status value) and multiplied by 100, to give the percentage score for the group:

(5/20) x 100 = 25% (score)

The score determines the status for the parent group according to thresholds defined for the KPI. For details, see ["KPI and HI Thresholds" on page 352.](#page-351-0)

When you assign the Percentage rule to a KPI, the tooltip for the KPI in Service Health displays the percentage score for the group and the Percentage rule thresholds.

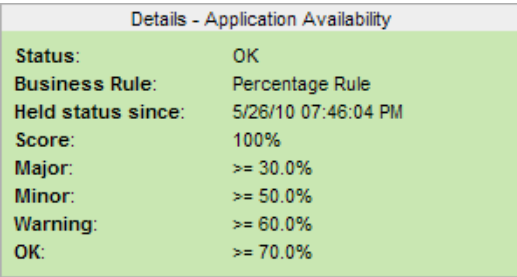

### **Weighted Percentage**

By default relationships are not weighted (**weight = 1**). You can change the default weight for a relationship in the **weight** box, accessed in the Define Configuration Item Relationship window (described in "New CI/New Related CI Dialog Box" in the *Modeling Guide*).

When a child CIs in a group, is in a relationship with a weight greater than 1, then the percentage calculations described in Basic Percentage Rule, are adjusted to take the weight into account. Each CI status value is multiplied by the weight assigned to the CI, and the total is divided by the total weight values, to give the average result.

For example, taking the same group that was used for the basic percentage example (four CIs, two with red status and two with yellow status), if one of the red CIs has a weight of 4 and one of the yellow CIs has a weight of 2, then the average result calculation looks like this:

 $1 \times 4 \times 0$  (red with weight=4)  $1 \times 1 \times 0$  (red with weight=1)  $1 \times 2 \times 10$  (yellow with weight=2)  $1 \times 1 \times 10$  (yellow with weight=1) Total =  $30/(4+1+2+1)$  (total weight values for red and yellow children) = 3.75 (average result)

The percentage score for the group is then calculated in the same way as for the basic Percentage Rule: average result is divided by 20 and multiplied by 100:

(3.75/20) x 100 = 18.75% (score)

Note that CI weights are relevant only when the parent group status is calculated using the Percentage Rule.

**Note:** You can display the weight information in the KPI tooltip in Top View. For details, see ["Customize Top View tooltips" on page 120.](#page-119-0)

### **Dominant Child**

By default, all CIs are in non-dominant relationships (**must** is cleared). You can change the setting for a relationship to dominant in the Define Configuration Item Relationship window (described in "New CI/New Related CI Dialog Box" in the *Modeling Guide*).

When a child CIs in a group is in a dominant relationship, then status is calculated for the group by comparing the results from the following two status calculation methods:

- ➤ Service Health determines the lowest status held among all dominant CIs.
- ➤ Service Health determines group status according to the percentage rule calculation (as described in Basic Percentage Rule above).

The worst status from the two calculations becomes the status for the group.

When the group status has been taken from the lowest status held by a dominant CI, the tooltip for the parent group displays **Score: n/a (Using dominant child)**.

#### **Note:**

- ➤ Dominant CIs are only relevant when the group is using the Percentage Rule to calculate status.
- ➤ When a CI has both dominant and weighted child CIs only the dominant CI is taken into consideration when calculating the status of the parent CI using the Percentage rule.

### <span id="page-658-0"></span>**Understanding the Generic Formula Rule**

This rule can be used to add new business logic behavior to calculate HIs in Service Health. You can use the rule to create a set of calculation methods (sum, count, average, and so on) that can be applied to every type of sample: legacy (SiteScope, Business Process Monitor, and Real User Monitor) and Enterprise Management Systems (EMS) samples.

In Service Health, the rule is time-based and the formula calculates a single aggregated result of all of the specified data collected during the period specified in the **duration** parameter.

#### **Note:**

- ➤ Using the Generic Formula rule might have an impact on performance as the rule parses and evaluates string expressions. Using this rule should be considered carefully only when no other rule answers the requirements and when the application does not include large amounts of monitor nodes.
- ➤ There is no automatic validation to check if the formula supports the collected sample structure. There is no automatic validation for the correctness or syntax of the formula. If there is a mistake in the formula, the status of the HI appears as a gray icon in Service Health.

For example, use this rule to calculate the average of a sample field over a period of time multiplied by 2, or the sum of the values of a sample field over the specified period of time, divided by the number of values of another field.

### **Using the Generic Formula Rule**

To use the Generic Formula rule, clone it and give the clone a meaningful name. You can then customize the cloned rule, attach the rule to an HI, and assign the HI to a CI in a view.

To edit the formula, click the Edit button for the Formula parameter, and enter the formula that you want the rule to use in the **Default Value** field. For more details, see ["New/Edit Rule Parameter or New/Edit Rule Threshold](#page-788-0)  [Dialog Box" on page 789.](#page-788-0)

The formula is based on operands, operators, functions, constants, and sample field values. The formula must use only fields from the selected samples; you must know the name of the variables in the sample on which you want to run the formula. The samples for the rule depend on the specific HI's selector, therefore the formula must support the collected sample structure.

The rule takes values from the specified samples during the time period specified in the **duration** parameter, puts those values in the aggregated formula, and compares the result with the specified thresholds.

Any valid Service Health sample is valid for this rule.

The formula language is based on the Generic Data Engine (GDE) parser language to be consistent with the open formula writing. For more information, see "Working with the Generic Reporting Engine API" in *Reports*.

The formula must always be an aggregated formula. It should contain aggregation functions and mathematical operators between them. The operands can either be constant numbers or aggregation functions.

The formula elements are:

- ➤ supported operators: **\***, **+**, **-**, **/**, **( )**
- ➤ supported aggregation functions: **sum**, **min**, **max**, **avg**, **count**, **stddev**, **sumofsqr**
- ➤ supported manipulation function: **if**

The rule calculates a single numeric value based on the samples collected during the duration. The value is then evaluated according to the given thresholds and the status is set accordingly.

For an example of how to create a customized Generic Formula rule, see "[Examples – Generic Formula Rule](#page-664-0)" on page 665.

## <span id="page-661-0"></span>*N* No Data Timeout for Transaction CIs

Rules that calculate HIs contain a **No data timeout** property in their rule parameters. This property defines the number of seconds from the time the last sample was received for the HI, until the HI is timed out—at which point the HI changes to decay status (gray).

The default value for the **No data timeout** property is generally taken from the rule definitions as defined in the Business Rule Repository. However, for Business Process Monitor transaction CIs, Service Health calculates a **No data timeout** value based on the schedule for running the transaction. The calculation takes the schedule interval (defined in End User Management Administration) for the business process profile that contains the transaction (default value = 15 minutes) and adds an additional 90 seconds. For example, for a transaction with a schedule interval of 15 minutes, the **No data timeout** value is 990 seconds. (For details on defining the profile schedule, see "Edit Data Collector Settings Dialog Box" in *Using End User Management*.)

This calculation method means that the timeout value is automatically adjusted to align with changes made to the profile schedule interval in End User Management Administration, so that the KPI is not incorrectly timed out. If there is more than one scheduling scheme in effect, the following rules are used for the calculation:

- ➤ If multiple schedules are defined for a profile running on a Business Process Monitor instance, the largest schedule interval is used (all schedules are treated equally, whether they apply to the whole week or part of the week).
- ➤ If the profile is assigned to several locations, each with a different schedule, then smallest interval from amongst the locations is used (after first applying the rule above).

### **Tasks**

## <span id="page-662-0"></span>**How to Customize a Business Rule Template in the Repository**

The following section describes how to customize a business rule template in the Rule Repository.

**Note:** HP Professional Services offers best practice consulting; it is recommended that you use this service before making any changes to the repositories. For information on how to obtain this service, contact your HP Software Support representative.

This section also includes the following:

- ➤ ["Open a rule template for editing" on page 664](#page-663-2)
- ➤ ["Define a rule's name, description, or class" on page 664](#page-663-0)
- ➤ ["Select applicable CI types" on page 664](#page-663-1)
- ➤ ["Modify rule parameters or thresholds" on page 665](#page-664-1)
- ➤ ["Modify global rule parameters" on page 666](#page-665-0)
- ➤ ["Modify tooltip settings" on page 666](#page-665-1)
- ➤ ["Set a rule and its parameters back to default" on page 668](#page-667-1)

#### <span id="page-663-2"></span> **1 Open a rule template for editing**

Select **Admin> Service Health > Repositories > Business Rules**. Open a rule template for editing using one of the following:

- ➤ **New Rule.** Creates a rule that is not based on an existing rule. The new rule will be labeled **Custom**. To create a new rule, click the **New Rule** button in the Business Rule Repository page.
- ➤ **Clone Rule**. Creates a rule by cloning an existing rule. The original rule is still available, and the new cloned rule can be modified. To clone a rule, select a rule in the Business Rule Repository page and click the **Clone Rule** button. The new rule will be labeled **Custom**. Select the new rule and click the **Edit Rule** button to open it for editing.
- ➤ **Edit Rule**. Modifies an existing rule. To edit a rule, select a rule in the Business Rule Repository page and click the **Edit Rule** button. If you edit a predefined rule, it will be labeled **Predefined (Customized)**.

For user interface details, see ["New Rule/Edit Rule Dialog Box" on](#page-782-0)  [page 783](#page-782-0).

### <span id="page-663-0"></span> **2 Define a rule's name, description, or class**

Define a rule's name or description in the **New Rule/Edit Rule** dialog box **> General Rule Settings** area.

If you create a new rule which uses a new Java class, define the class in this area as well.

#### <span id="page-663-1"></span> **3 Select applicable CI types**

In the **New Rule/Edit Rule** dialog box **> Advanced Rule Settings** area, you can select the CI types for which the rule can be applied.

For example, if you clone a rule and the new rule is applicable for business transactions, select the Business Transaction CIT and click the corresponding arrow to move it to the **Selected CI Types** list.

 $*$ 

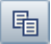

 $\varnothing$ 

#### <span id="page-664-1"></span> **4 Modify rule parameters or thresholds**

You can modify existing information or enter new information about the parameters and thresholds for a specific rule, using the **New Rule/Edit Rule** dialog box **> Rule Parameters** and **Rule Thresholds** area. For user interface details, see ["New/Edit Rule Parameter or New/Edit Rule](#page-788-0)  [Threshold Dialog Box" on page 789.](#page-788-0)

**Note:** If you are creating a customized Generic Sample rule, a Generic Sum of Values Over Time rule, or a Generic Two Arguments rule, and the name of the time stamp field in the sample is not time\_stamp, in the Rule Parameters area click **Edit** for the **Time Stamp Field** parameter. In the **Default Value** box, enter the name of the sample's time stamp field. The type of the sample's time stamp field must be **time**.

#### <span id="page-664-0"></span>**Examples – Generic Formula Rule**

The following formula calculates the average of the dResponseTime sample field value over the specified period of time, multiplied by 2:

#### Avg(dResponseTime)\*2

In the following formula, you want to sum only the response time of the successful transactions, therefore only the response time for samples with u\_iStatus=0 is taken into consideration. u\_iStatus=1 when the transaction fails, and u iStatus=0 when the transaction is successful.

The formula calculates the sum of the values of the dResponseTime sample field value over the specified period of time, where the value of dResponseTime is set to 0 every time the value of the u\_iStatus sample field equals 1. This sum is divided by the sum of values calculated as follows: the value is equal to 1 when the u iStatus field value is 0, and the value equals 0 when the u iStatus field value is different from 0. This formula calculates the performance of a certain transaction by aggregating the response time of all of the successful transaction and dividing it by the number of successful transactions:

```
sum(if(u_iStatus,=,0,dResponseTime,0))/sum(if(u_iStatus,=,0,1,0)
```
#### <span id="page-665-0"></span> **5 Modify global rule parameters**

To globally edit a parameter for all predefined rules, click the **Edit Globals** button on the Rule Repository page, and modify the appropriate parameters. For user interface details, see ["Global Parameters Dialog Box"](#page-791-0)  [on page 792.](#page-791-0)

**Note:** To override global parameter values for an individual rule, add the relevant parameter to the rule, and modify its value.

### <span id="page-665-1"></span> **6 Modify tooltip settings**

- ➤ **Basic Settings.** You can modify a tooltip's description or maximum length in the **New Rule/Edit Rule** dialog box **> Tooltip Settings** area.
- ➤ **Tooltip Parameters.** In the **New Rule/Edit Rule** dialog box **> Tooltip Parameters** area, you can modify existing information or enter new information about a tooltip's parameters. For user interface details, see ["New/Edit Tooltip Parameter Dialog Box" on page 790.](#page-789-0)

#### **Example: Add a Last Sample Time Entry in a Tooltip**

To display the last time the sampling was made in a tooltip, the last sample information must be available. For details, see ["How to Set Up Rules to Display the](#page-672-0)  [Last Sample Details" on page 673.](#page-672-0)

**Note:** The last sample time is not necessarily the same as the last update time because the last sampling might not have any impact on the status. Last Sample Time can only be added to the tooltip of monitor rules.

- **1** Within the Rule Repository, select the rule whose tooltip you want to modify, and open it for editing. In the Tooltip Parameters area, click **New** to open the New Tooltip Parameter dialog box.
- **2** In the **Display Label** box, enter Last Sample Time.
- **3** In the **Value Source** box, enter NODE.DIM.SAMPLE.time\_stamp.
- **4** in the **Formatting Method** box, select returnDateAsStringInSec.

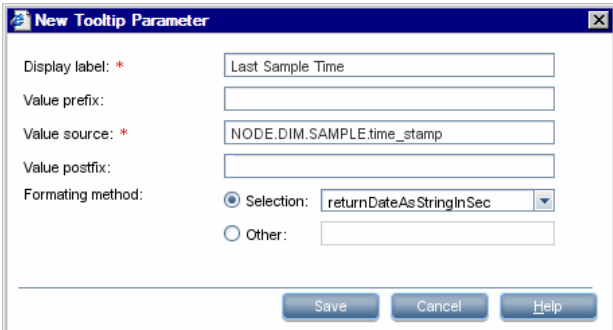

The tooltip displays the following information:

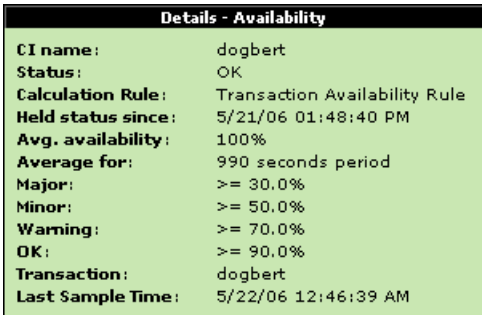

### <span id="page-667-1"></span> **7 Set a rule and its parameters back to default**

If you have modified a predefined rule (for example if you changed the applicable CI types), you might want to return the rule and its parameters to their defaults.

Note that this is only applicable for rules whose type is **Predefined (Customized)**.

 **a** Within the Business Rule Repository page, open a predefined (customized) rule for editing, and click the **Restore Defaults** button.

For details on the user interface, see ["Restore Defaults Dialog Box" on](#page-791-1)  [page 792](#page-791-1).

**b** The rule definition fields that have been modified are automatically selected. Select the fields which you want to restore to default, and click **Save**.

## <span id="page-667-0"></span>**How to Create a Customized Generic Sample Rule – Example**

This example shows how to use the Generic Sample rule. In this example, the value of a selected value field in the event sample and specific thresholds are compared, so the status of the HI is gray when the value of the sample field is less than 1 and larger than 5.

To display the comparison, clone and edit the Generic Sample Rule, and assign this rule to an HI on the appropriate CI.

**To create a clone of the Generic Sample rule:**

- **1** Select **Admin> Service Health > Repositories > Business Rules**. Select the **Generic Sample Rule** and click **Clone**.
- **2** Open the new rule for editing.
- **3** In the **Name** box, enter Value Event rule as the name of the cloned rule.
- **4** In the Rule Parameters area, open the **Field Name** parameter for editing.

 **5** In the **Default Value** box, specify the name of the sample field (value) on which to apply the rule. The field must have a numeric value. Save the change.

**Note:** The units of the thresholds and of the field value must be the same. The result is provided with the same unit too.

 **6** If required, modify the default thresholds in the Rule Thresholds area (values from 1 to 5 are colored, values less than 1 or more than 5 are colored gray). Click the **Edit** button for each threshold parameter and enter the threshold value in the Default Value box (**critical,** 5; **major**, 4; **minor**, 3; **warning**, 2; **OK**, 1). For details, see ["New/Edit Rule Parameter or](#page-788-0)  [New/Edit Rule Threshold Dialog Box" on page 789](#page-788-0).

#### **To attach the custom rule to an HI assigned to a CI:**

- **1** Select **Admin> Service Health > CI Indicators**.
- **2** Select a view.
- **3** Select the CI to which you want to attach the HI.
- **4** In the **CI Data** pane, select the **Health Indicators** tab, and click **Add Health Indicator**.
- **5** Select an HI, and in the **Business Rule** list, select the Value Event rule you just created.
- **6** In the **Business Rules Parameters** area, if required, specify the rule parameters.
- **7** in the **Thresholds** area, enter the thresholds.
- **8** In the **Selector** area, enter event as the name of the sample in the Value box that corresponds to the **sampleType** Field, and enter the other values corresponding to the other reference properties that the selector expression searches for in the incoming data samples sent from the data source. For details on the event sample, see "Sample: Event (event)" in *Reports*.

**9** Save the changes.

## <span id="page-669-0"></span>**How to Create a Customized Generic Sum of Values Over Time Rule – Example**

You want to add the value of the u iSumNetTime field in the trans t sample for all the trans\_t samples that arrive during the time period specified in the **duration** parameter. To display the value you must clone and edit the Generic Sum of Values Over Time rule, and assign the new rule to an HI on the appropriate CI.

**To create a clone of the Generic Sum of Values Over Time rule:**

- **1** Select **Admin> Service Health > Repositories > Business Rules**. Select the **Generic Sum of Values Over Time Rule** and click **Clone**.
- **2** Open the new rule for editing.
- **3** In the **Name** box, enter u\_iSumNetTime Sum rule as the new name for the cloned rule.
- **4** In the Rule Parameters area:
	- **a** Open the **Field Name** parameter for editing. In the **Default Value** box, specify the name of the field (u\_iSumNetTime) on which to apply the rule. The field must have a numeric value. Save the change.

**Note:** The units of the thresholds and of the field value must be the same. The result is provided with the same unit too.

- **b** If required, modify the **duration** parameter to define the sampling duration, in seconds. The default is 15 minutes (900 seconds).
- **5** If required, modify thresholds in the Threshold Parameters area. For details, see ["New/Edit Rule Parameter or New/Edit Rule Threshold Dialog](#page-788-0)  [Box" on page 789.](#page-788-0) The units of the thresholds and of the field value must be the same. The result is provided with the same unit too.
- **6** Save the changes.

**To attach the customized rule to an HI on a CI:**

- **1** Select **Admin> Service Health > CI Indicators**.
- **2** Select a view.
- **3** Select the CI to which you want to attach the HI.
- **4** In the **CI Data** pane, select the **Health Indicators** tab, and click **Add Health Indicator**.
- **5** Select an HI, and in the **Business Rule** list, select the u iSumNetTime Sum rule you just created.
- **6** Save the changes.

## <span id="page-670-0"></span>**How to Use the Generic Two Arguments Rule – Example**

You want to display the sum of Sum of component connection times in the transaction breakdown and Sum of component DNS times in the transaction breakdown sample field values from the trans\_t sample. To display the sum you must clone and edit the Generic Two Arguments Rule rule, and assign the rule to an HI on the appropriate CI.

#### **To create a customized Generic Two Arguments Rule:**

- **1** Select **Admin> Service Health > Repositories > Business Rules**. Select the **Generic Two Arguments Rule** and click **Clone**.
- **2** Open the new rule for editing.
- **3** In the **Name** box, enter Sum\_Connect\_DNS\_Time rule as the new name for the cloned rule.
- **4** In the Rule Parameters area:
	- **a** Open the **First Field Name** parameter for editing. In the **Default Value**  box, specify u\_iSumConnectionTime as the name of the first sample field on which to apply the rule. The field must have a numeric value. Save the change.
	- **b** Open the **Second Field Name** parameter for editing. In the **Default Value** box, specify u\_iSumDnsTime as the name of the second sample field on which to apply the rule. The field must have a numeric value. Save the change.

**Note:** The units of the thresholds and of the field value must be the same. The result is provided with the same unit too.

- **c** If required, modify the **duration** parameter to define the sampling duration, in seconds. The default is 15 minutes (900 seconds).
- **d** Open the **Operator** parameter for editing, and in the **Default value**  box, specify the operator (+) you want to use.
- **5** Modify thresholds in the Threshold Parameters area as needed. For details, see ["New/Edit Rule Parameter or New/Edit Rule Threshold Dialog](#page-788-0)  [Box" on page 789.](#page-788-0)

**Note:** The units of the thresholds and of the field value must be the same. The result is provided with the same unit too.

 **6** Save the changes.

**To assign the customized rule to an HI on a CI:**

- **1** Select **Admin> Service Health > CI Indicators**.
- **2** Select a view.
- **3** Select the CI to which you want to attach the HI.
- **4** In the **CI Data** pane, select the **Health Indicators** tab, and click **Add Health Indicator**.
- **5** Select an HI, and in the **Business Rule** list, select the Sum\_Connect\_DNS\_Time rule you just created.
- **6** Save the changes.

## <span id="page-672-0"></span>**How to Set Up Rules to Display the Last Sample Details**

You can set up rules to save details from the last sample received for a CI, so that these details can be viewed in the Sample Details window for the CI or in tooltips in Service Health. For details on how to display the last sample information, see ["How to View Sample Details" on page 71.](#page-70-0)

**Note:** Storing last sample details may require use of a large amount of memory, slowing down Service Health performance.

Last sample details are kept in memory using the **saveLastSample** property. You can use this property to store sample details only for specific CI KPIs, or for all KPIs.

To save the last sample details, you can:

➤ **Set the property for an individual business rule.** Edit the rule in the Business Rule Repository. In the **Edit Rule** dialog box > **Rule Parameters** area, add the parameter **saveLastSample** with Type=**Boolean** and Default Value=**true**.

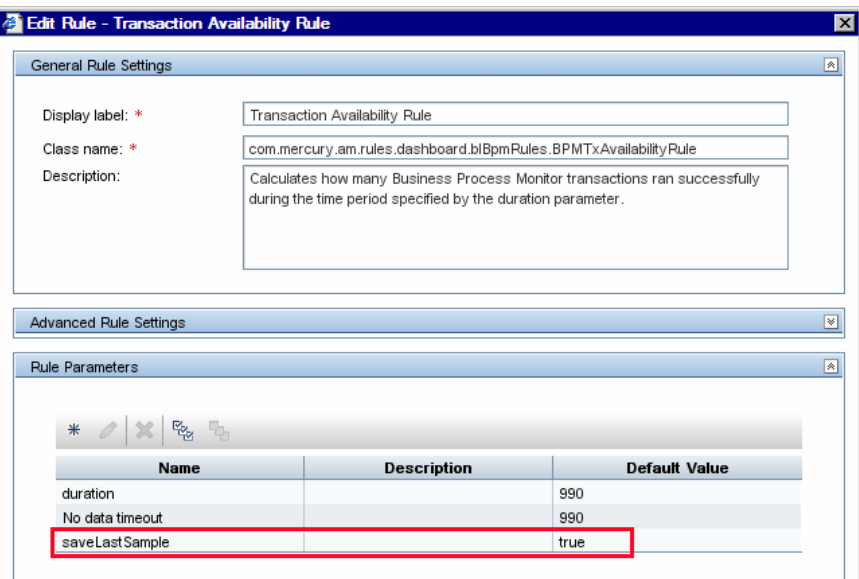

➤ **Set the property for all business rules.** Click the **Edit Globals** button in the Business Rule Repository to view the Global Parameters list. Edit the **saveLastSample** parameter to change its value to **true** (default setting is **false**).

For details on editing global parameters, see ["Global Parameters Dialog Box"](#page-791-0)  [on page 792](#page-791-0).

### <span id="page-674-0"></span>**How to Save Measurements Data**

If required, the **Save KPI data over time for this CI** option (see ["CI Indicators](#page-401-0)  [Tab" on page 402](#page-401-0)) can be used to save calculated measurements for each of the CI KPIs, at 15 minute intervals.

This is done by activating the **saveValuesToPersistency** global parameter in the Business Rule Repository. You can also change the default interval by modifying the value of the **saveValuesToPersistencyInterval** option.

For user interface details, see ["New/Edit Global Parameter Dialog Box" on](#page-796-0)  [page 797](#page-796-0).

#### **Example:**

- **1** Access the **Service Health Administration > Repositories > Business Rules** page.
- **2** Click **Edit Globals**.
- **3** In the **Global Parameters** list, select **saveValuesToPersistency** and click the **Edit** button.
- **4** In the displayed Edit Global Parameter window, change the **Value** parameter from false to **true**.
- **5** Click **OK**.
- **6** To change the default interval (900 seconds) for collecting measurements data, in the **Global Parameters** list, select **saveValuesToPersistencyInterval**. Click the **Edit** button, and modify the value.

**Note:** To avoid overloading the database storage, it is recommended that you do not define a shorter default interval value.

## **Reference**

### <span id="page-675-0"></span>**List of Calculation Rules in Service Health**

Within the Business Rule Repository, each of the out-of-the-box rules is assigned to a domain, based on the data for which it is relevant. The following section provides details for each of the rules. The rules are divided according to their domains.

For details on rule parameters, see ["List of Rule Parameters" on page 761.](#page-760-0) For details on tooltip parameters, see ["List of Tooltip Parameters" on page 768](#page-767-0).

This section includes the following:

- ➤ ["Business Process Insight Calculation Rules" on page 677](#page-676-0)
- ➤ ["BTM Calculation Rules" on page 700](#page-699-0)
- ➤ ["Diagnostics Calculation Rules" on page 705](#page-704-0)
- ➤ ["End User Management Calculation Rules" on page 710](#page-709-0)
- ➤ ["General Calculation Rules" on page 727](#page-726-0)
- ➤ ["Integrations Calculation Rules" on page 738](#page-737-0)
- ➤ ["SAP Calculation Rules" on page 741](#page-740-0)
- ➤ ["SAP/Siebel Calculation Rules" on page 742](#page-741-0)
- ➤ ["Service Manager Calculation Rules" on page 744](#page-743-0)
- ➤ ["Siebel Calculation Rules" on page 745](#page-744-0)
- ➤ ["SiteScope Calculation Rules" on page 746](#page-745-0)
- ➤ ["SOA Calculation Rules" on page 755](#page-754-0)

<span id="page-676-0"></span>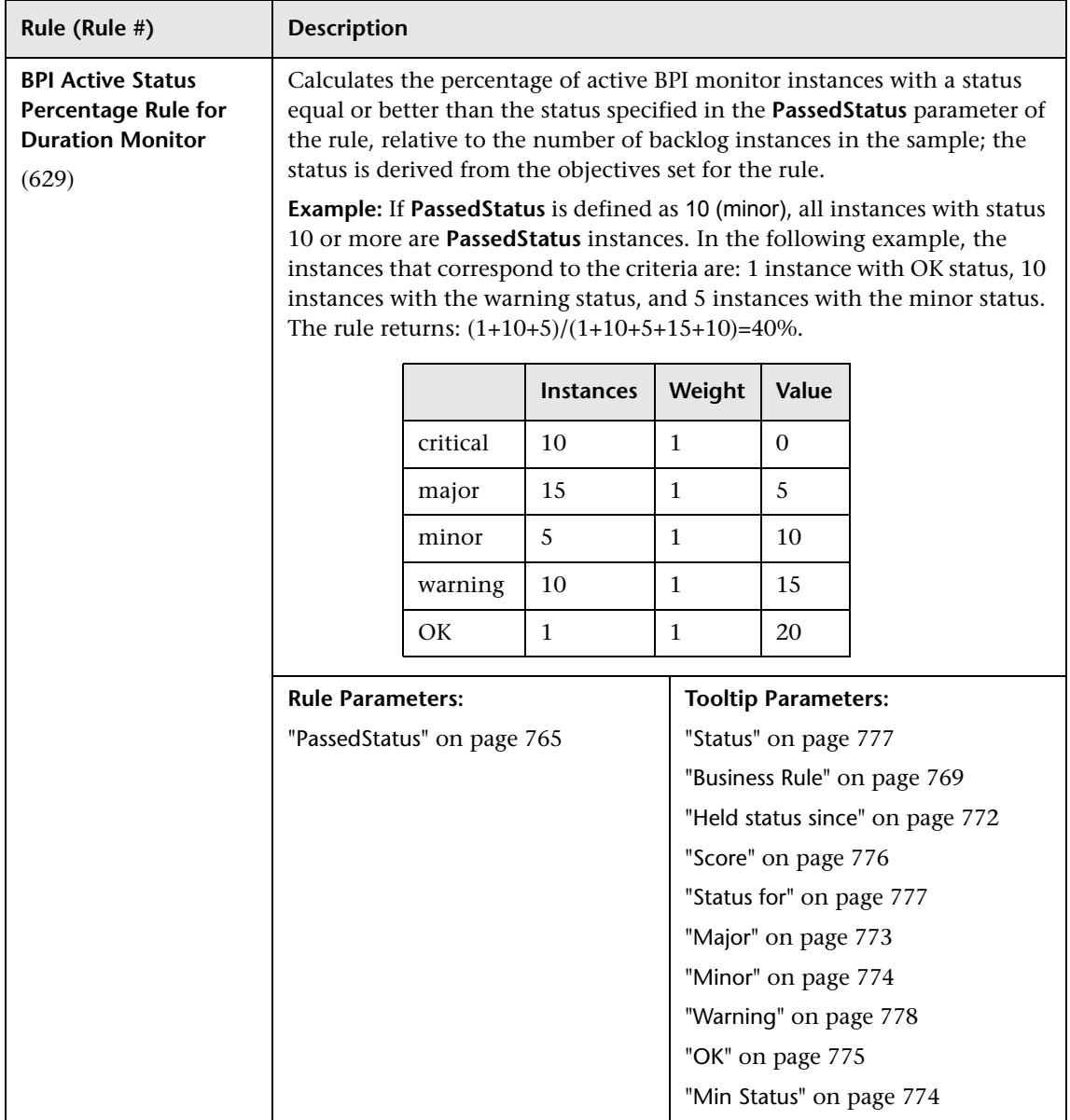

## **Business Process Insight Calculation Rules**

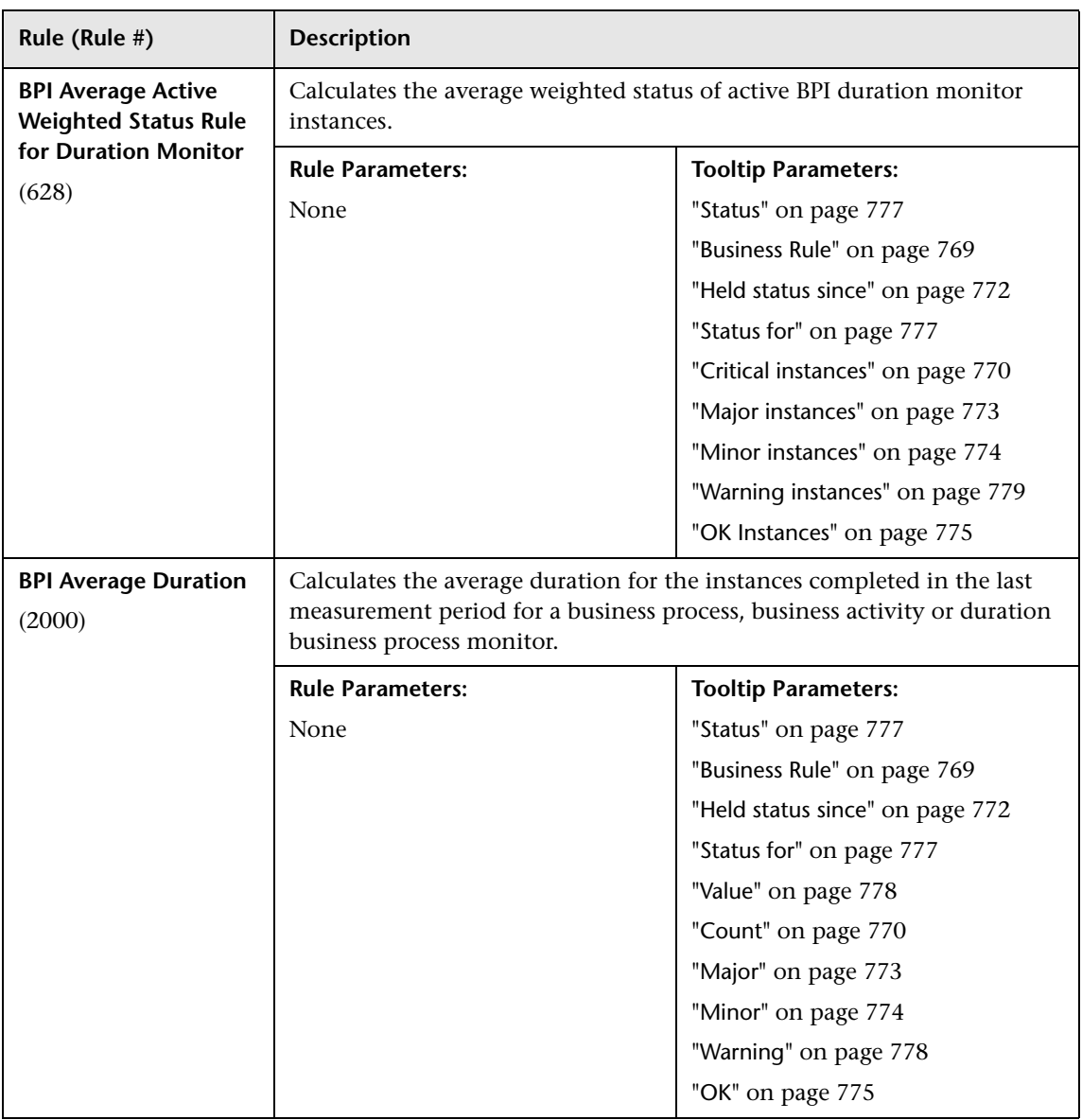

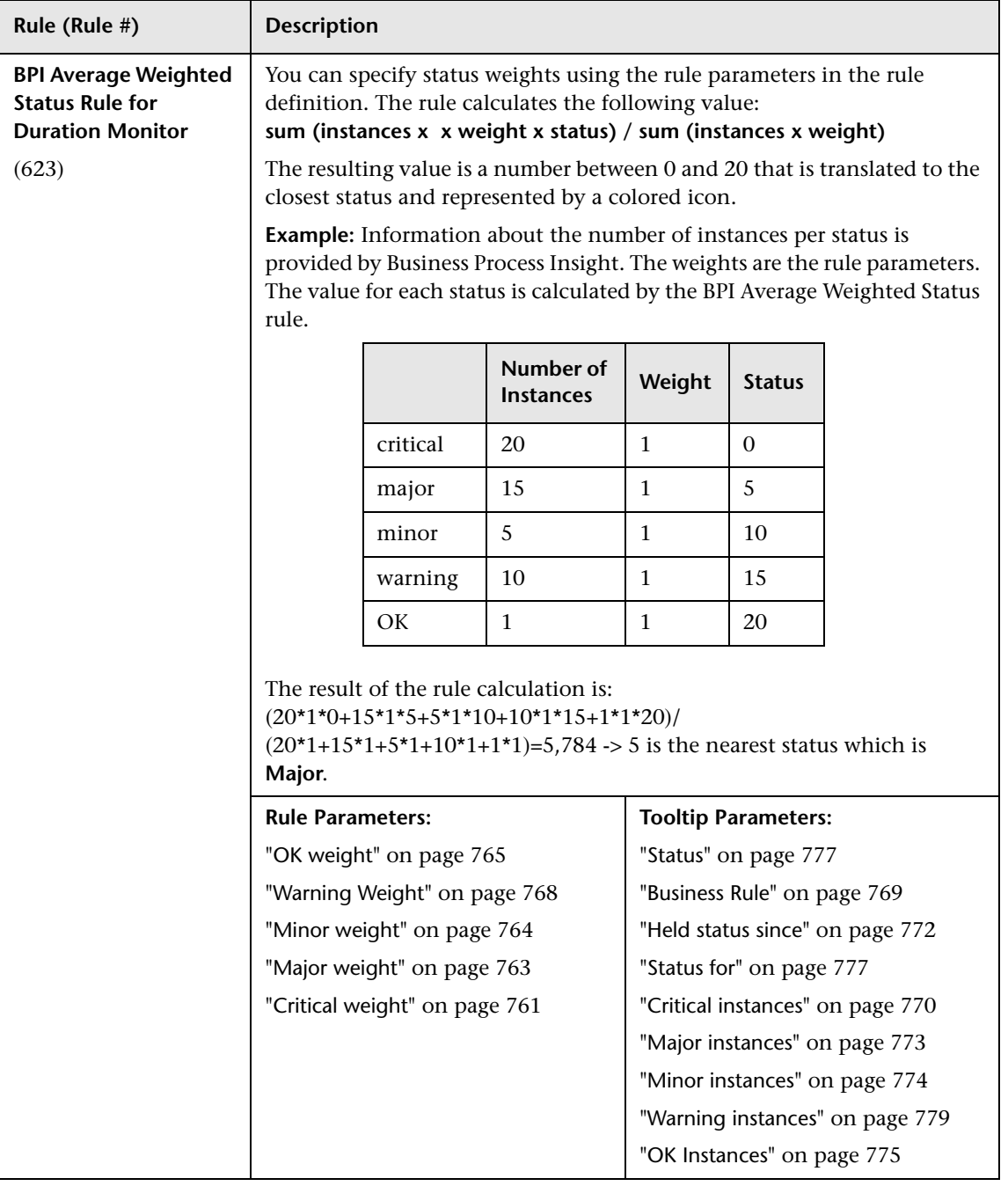

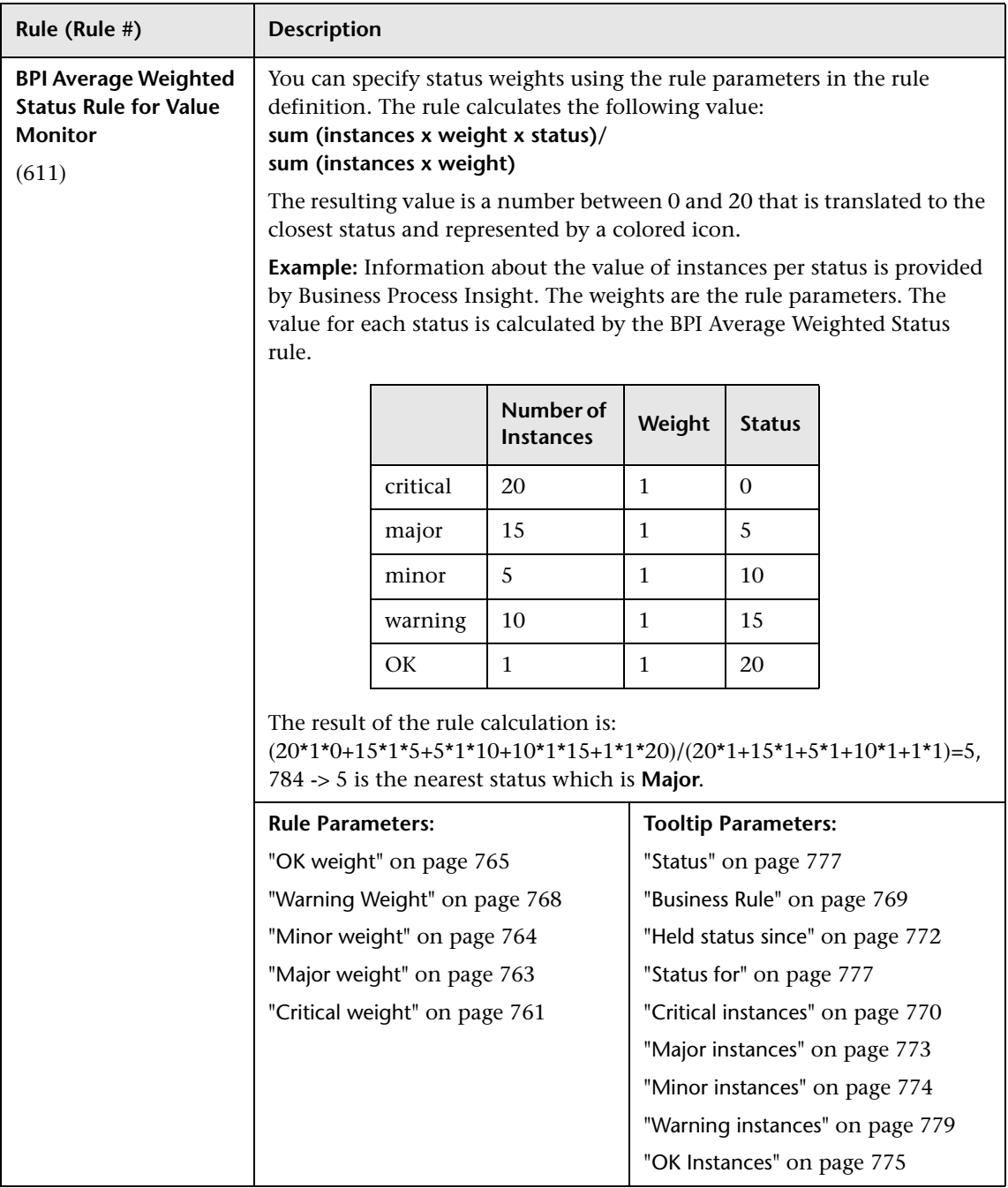

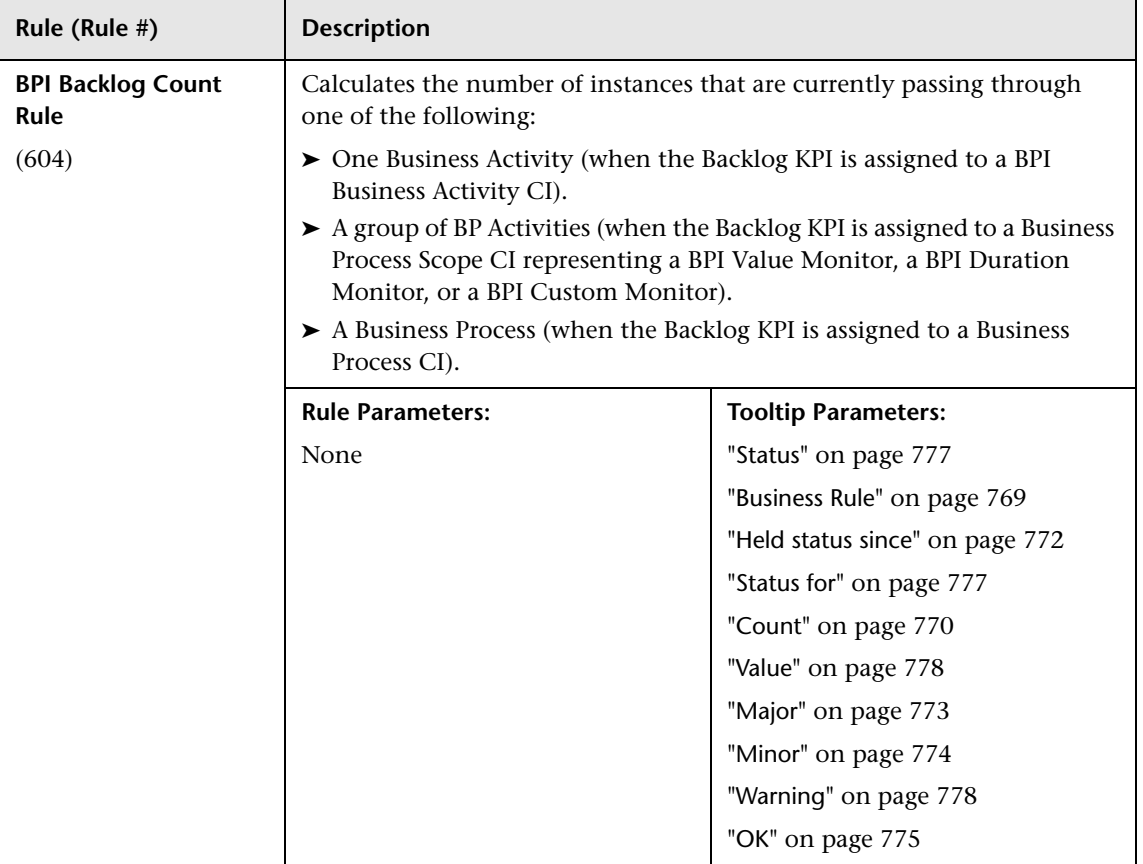

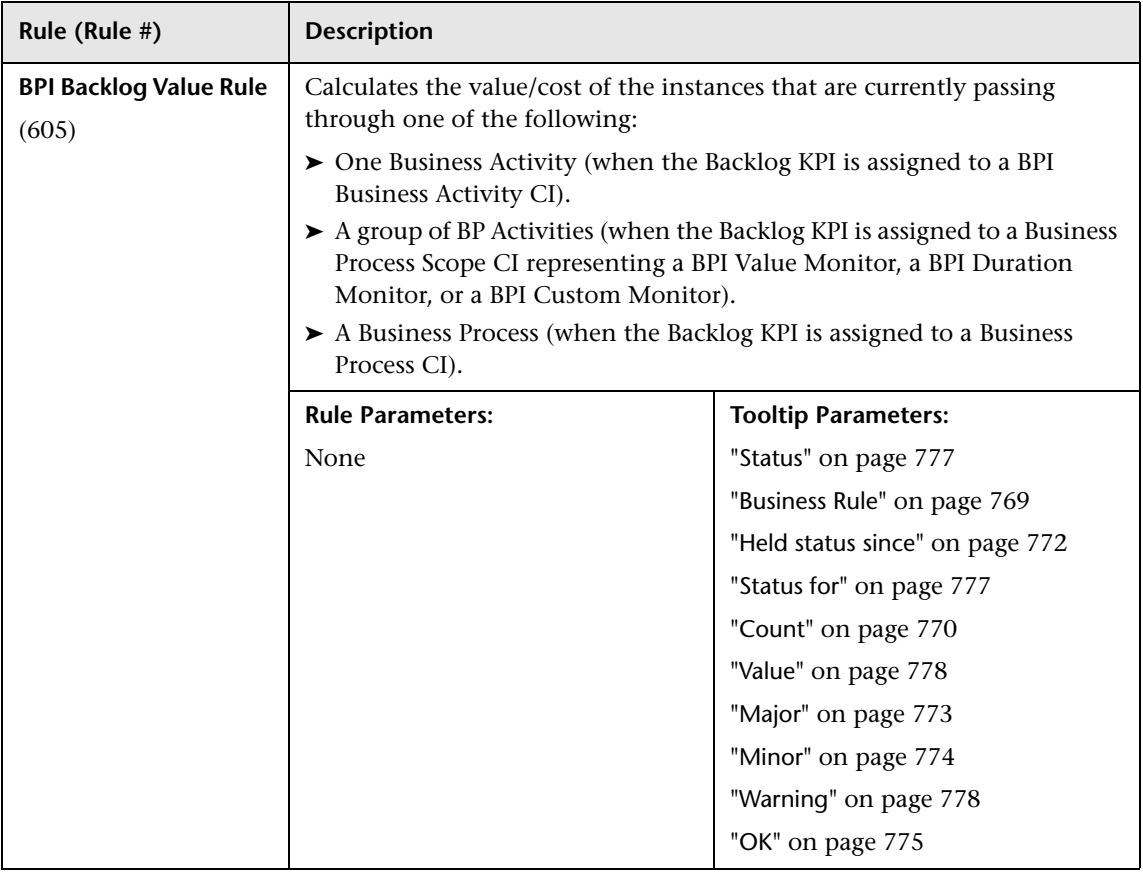

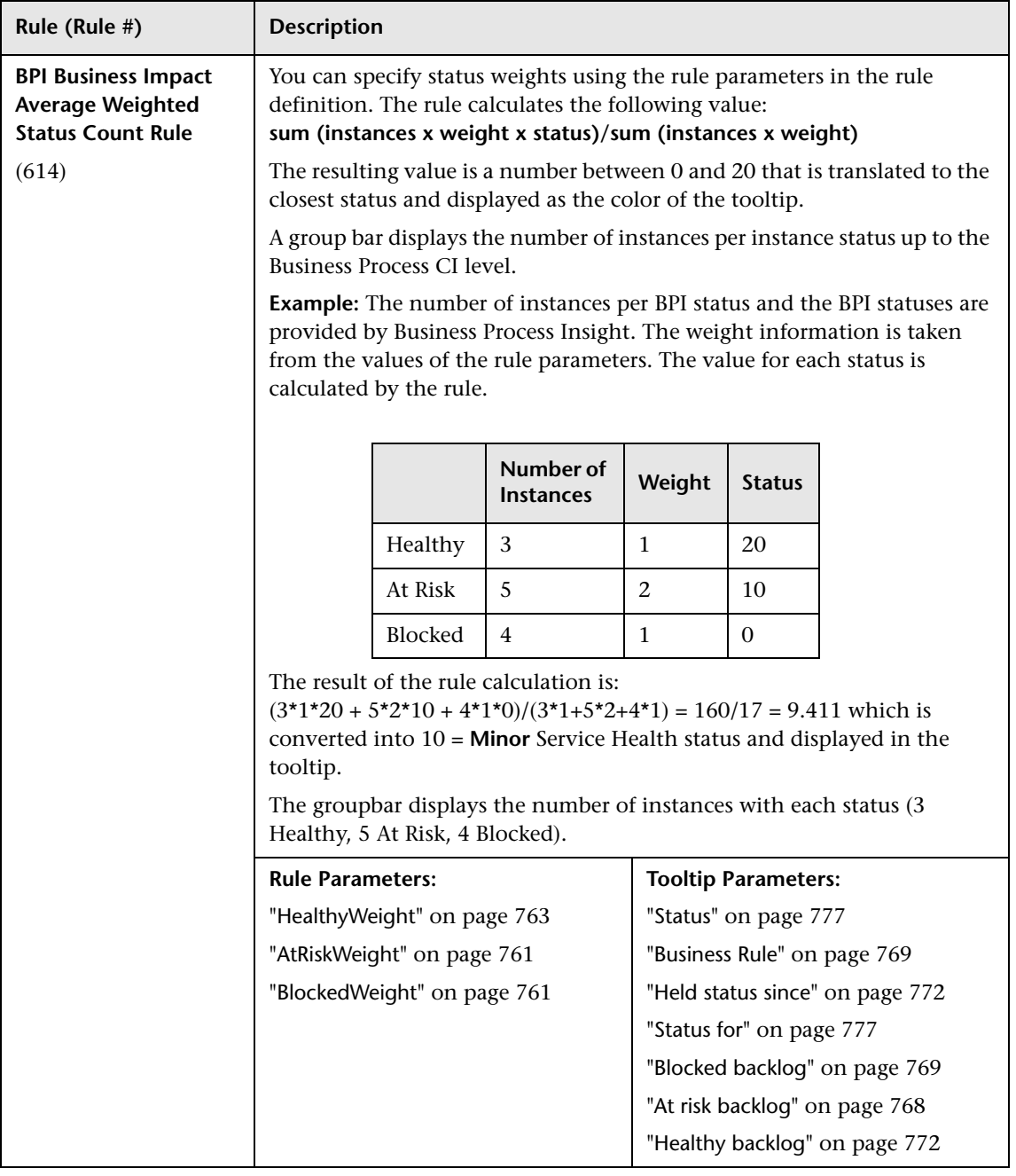

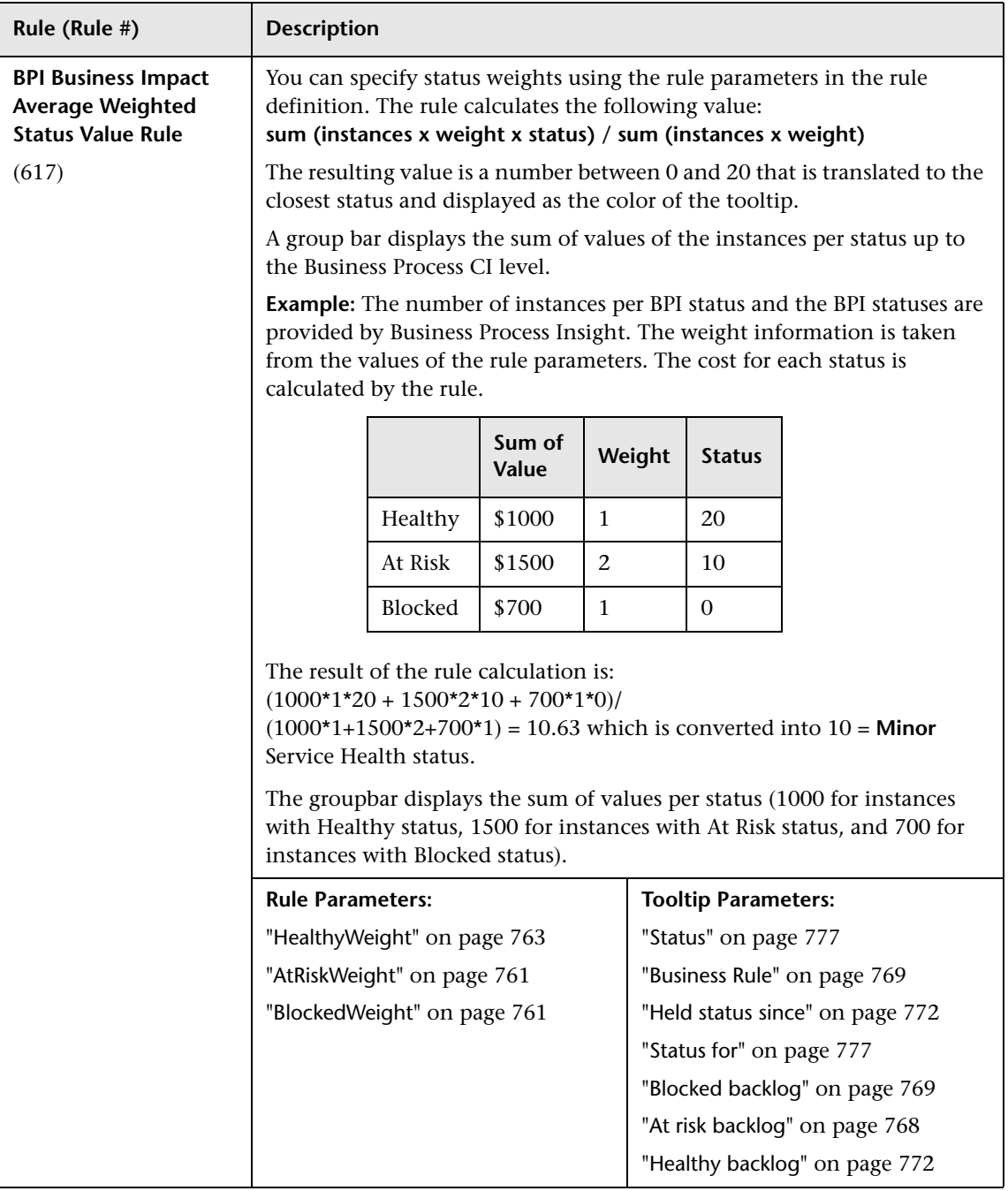
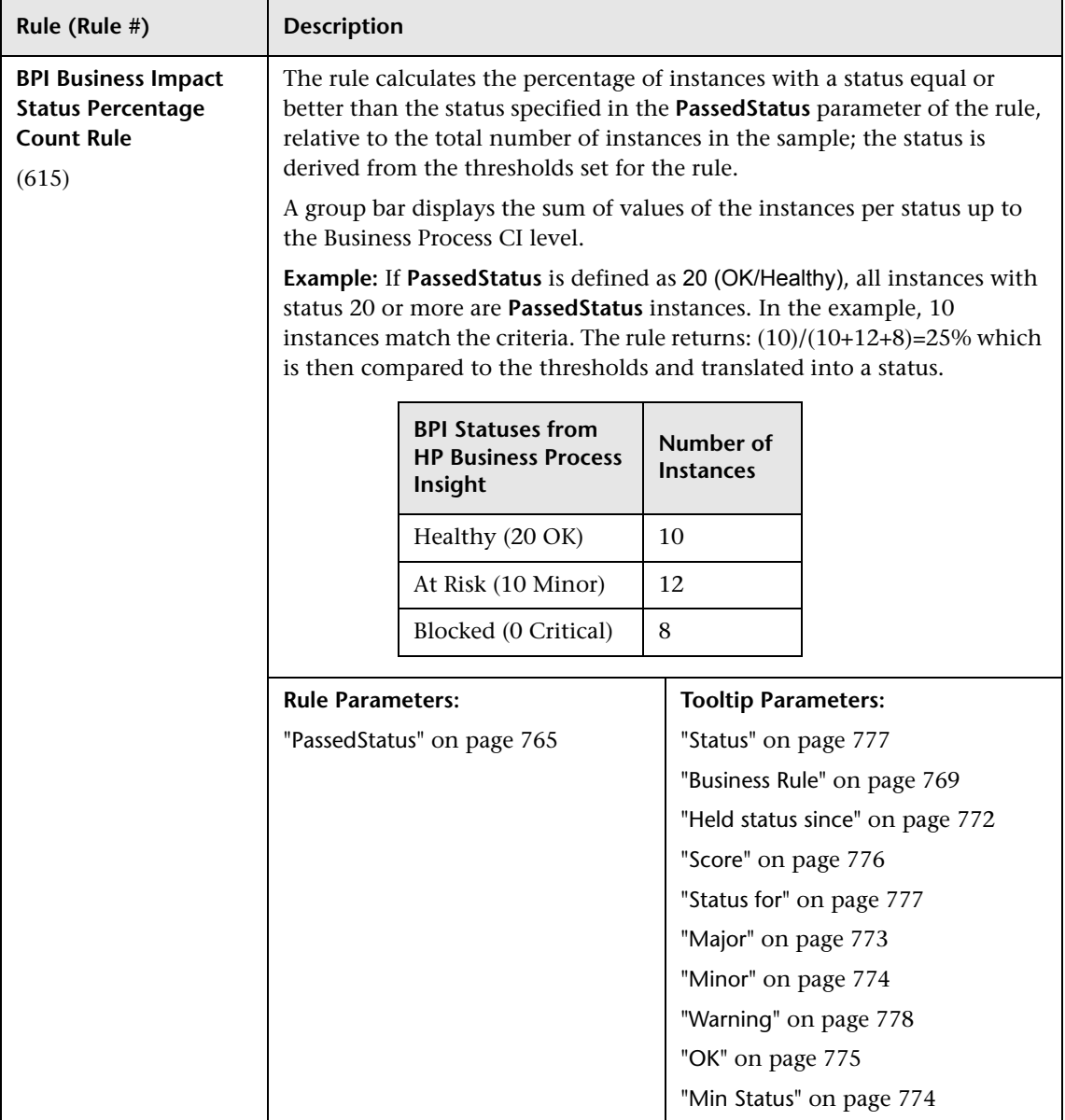

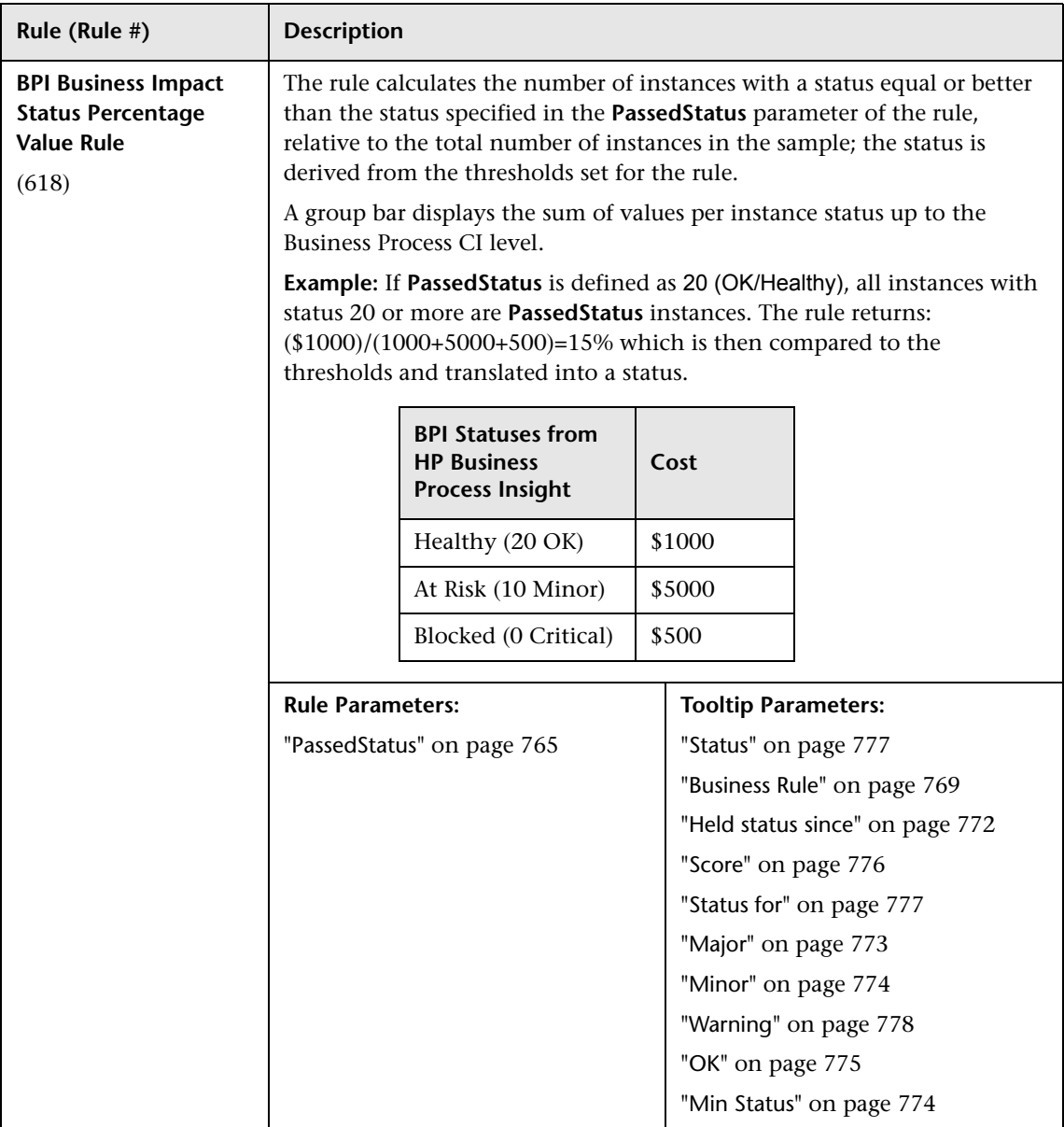

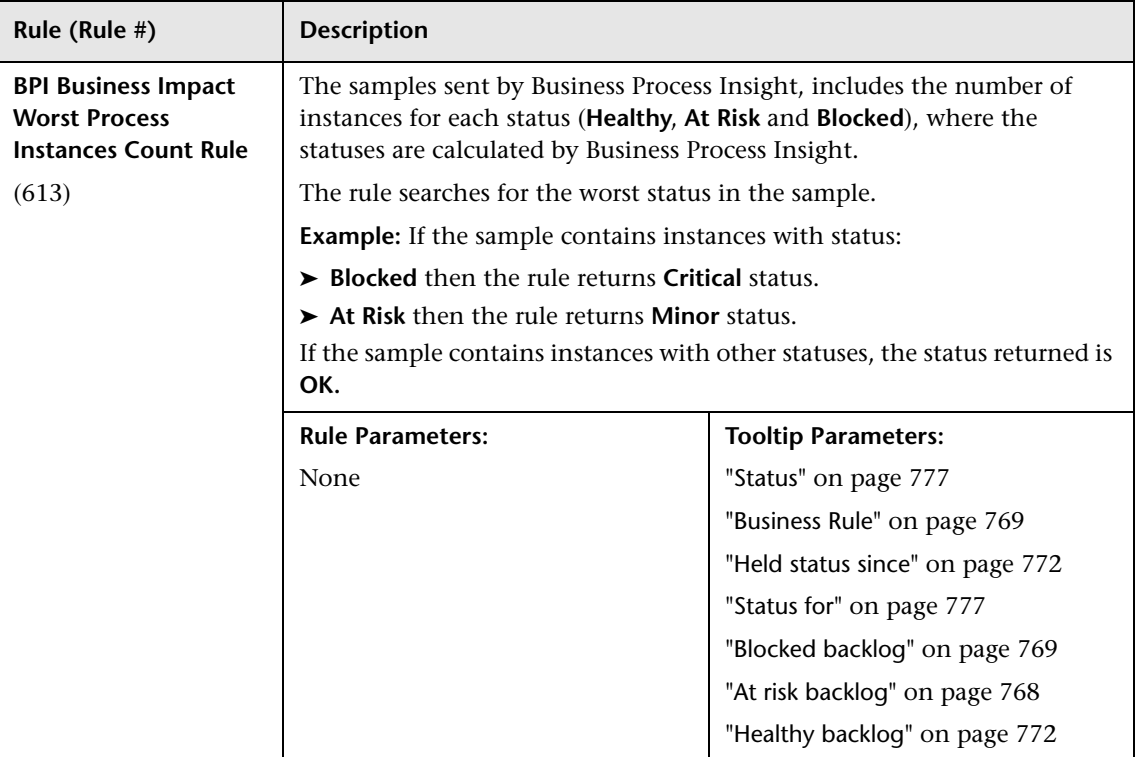

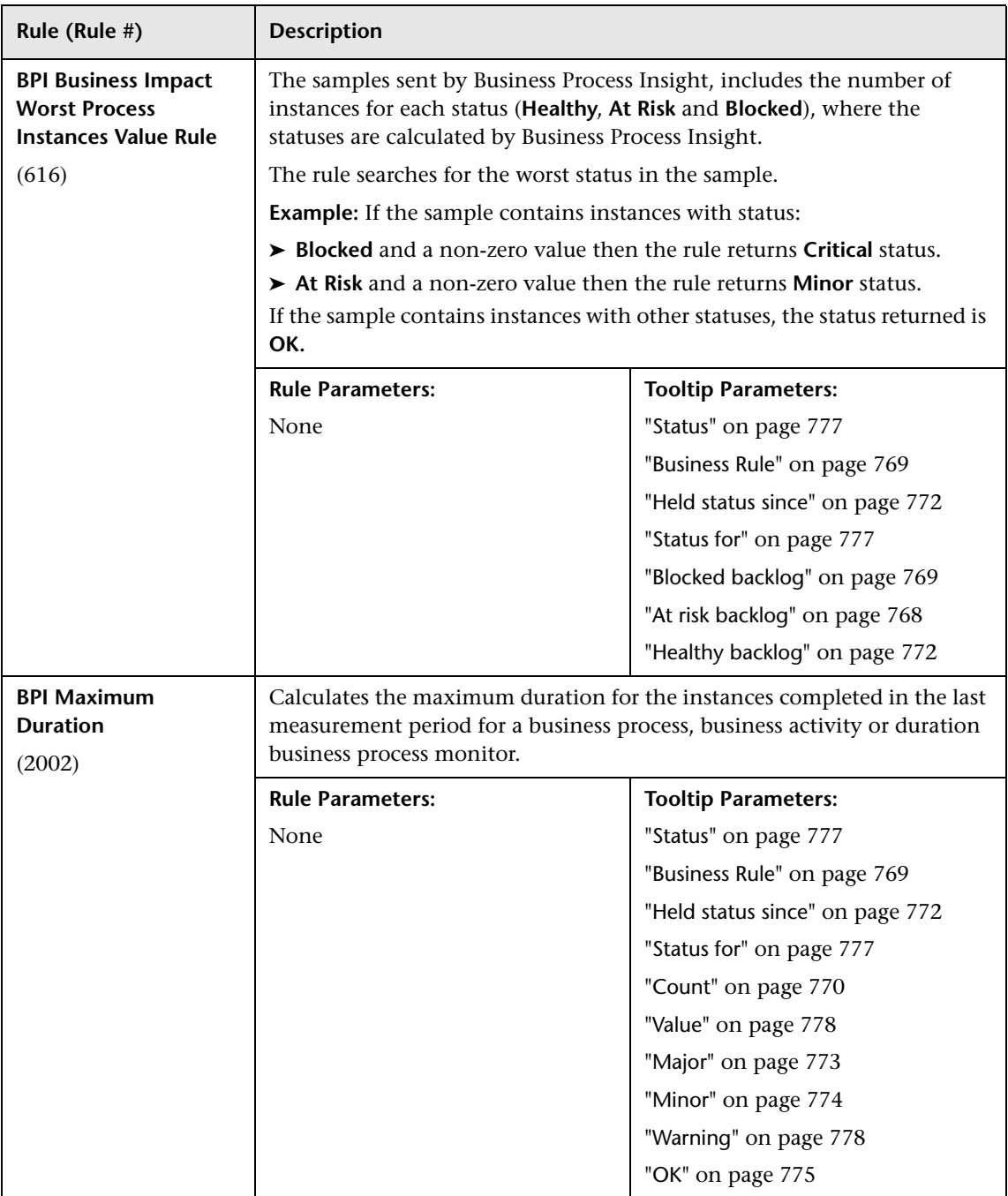

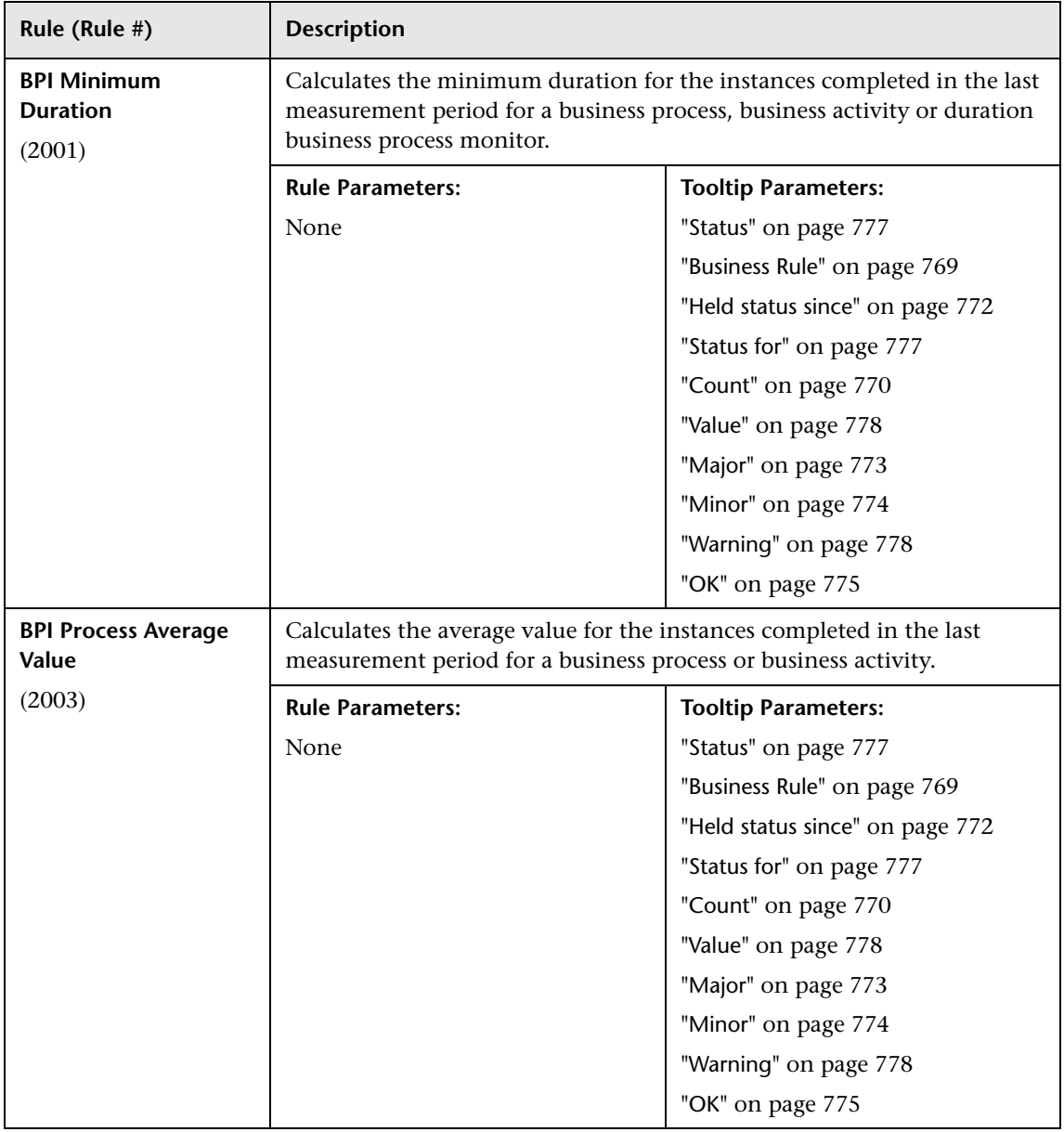

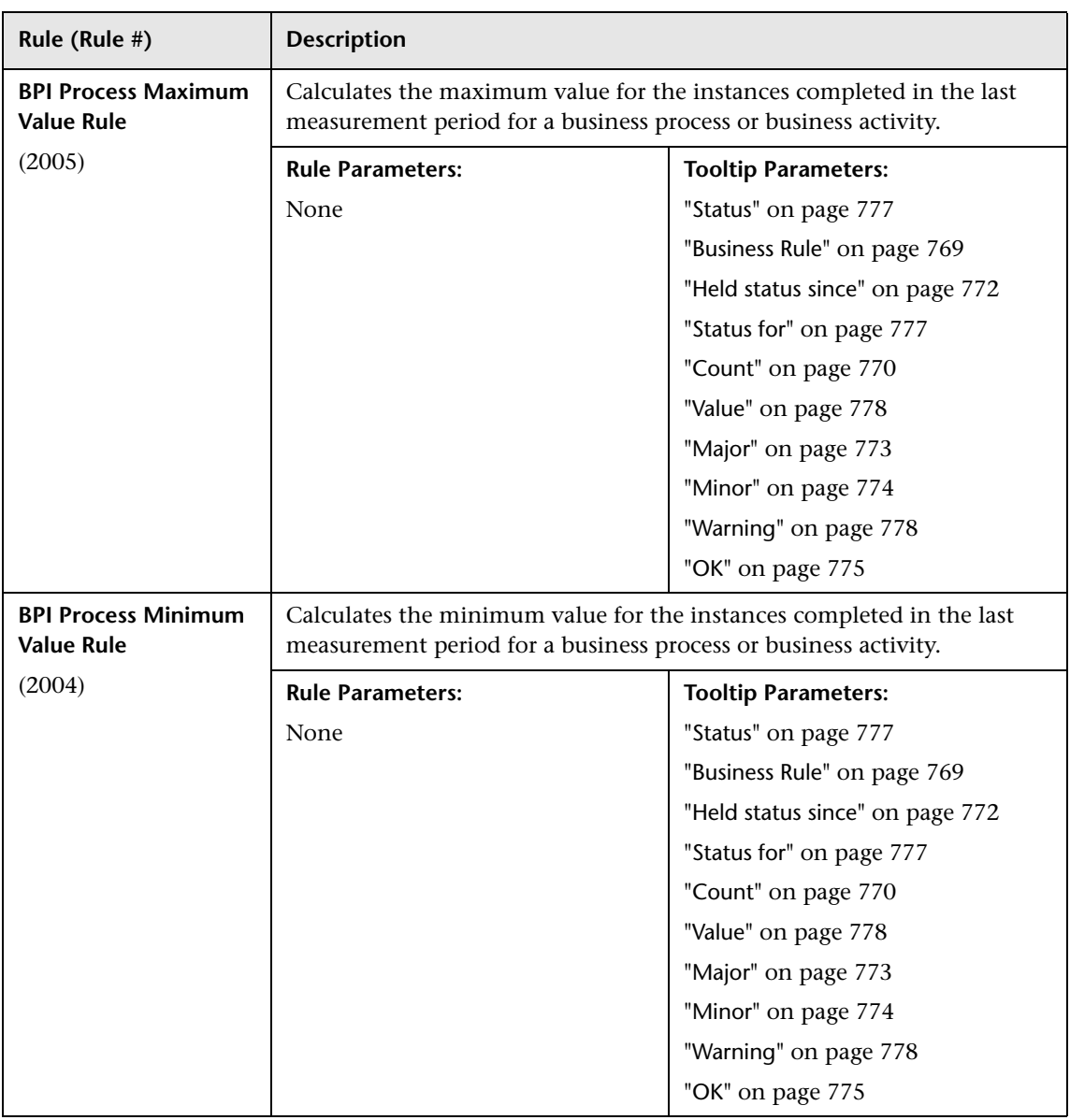

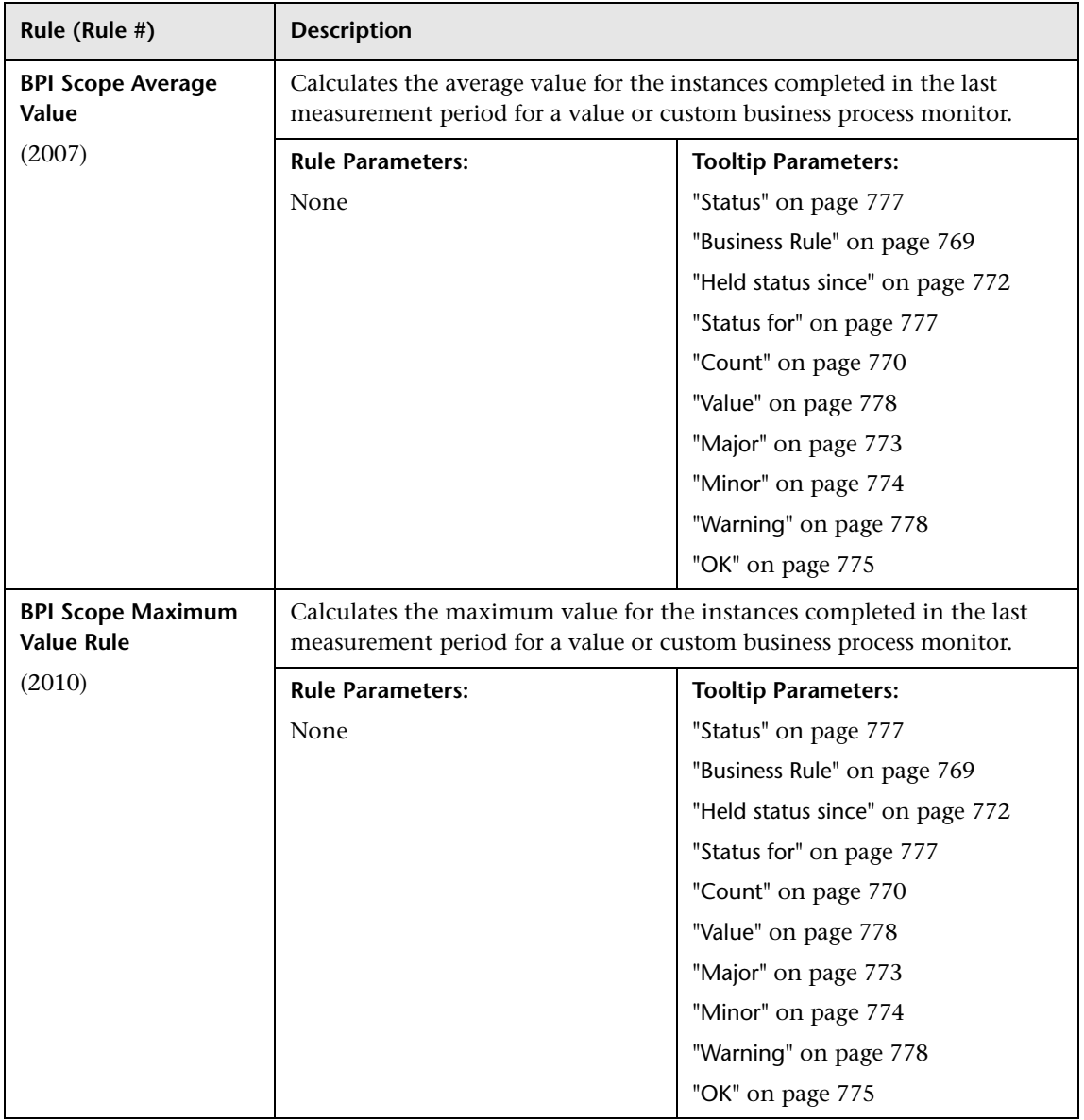

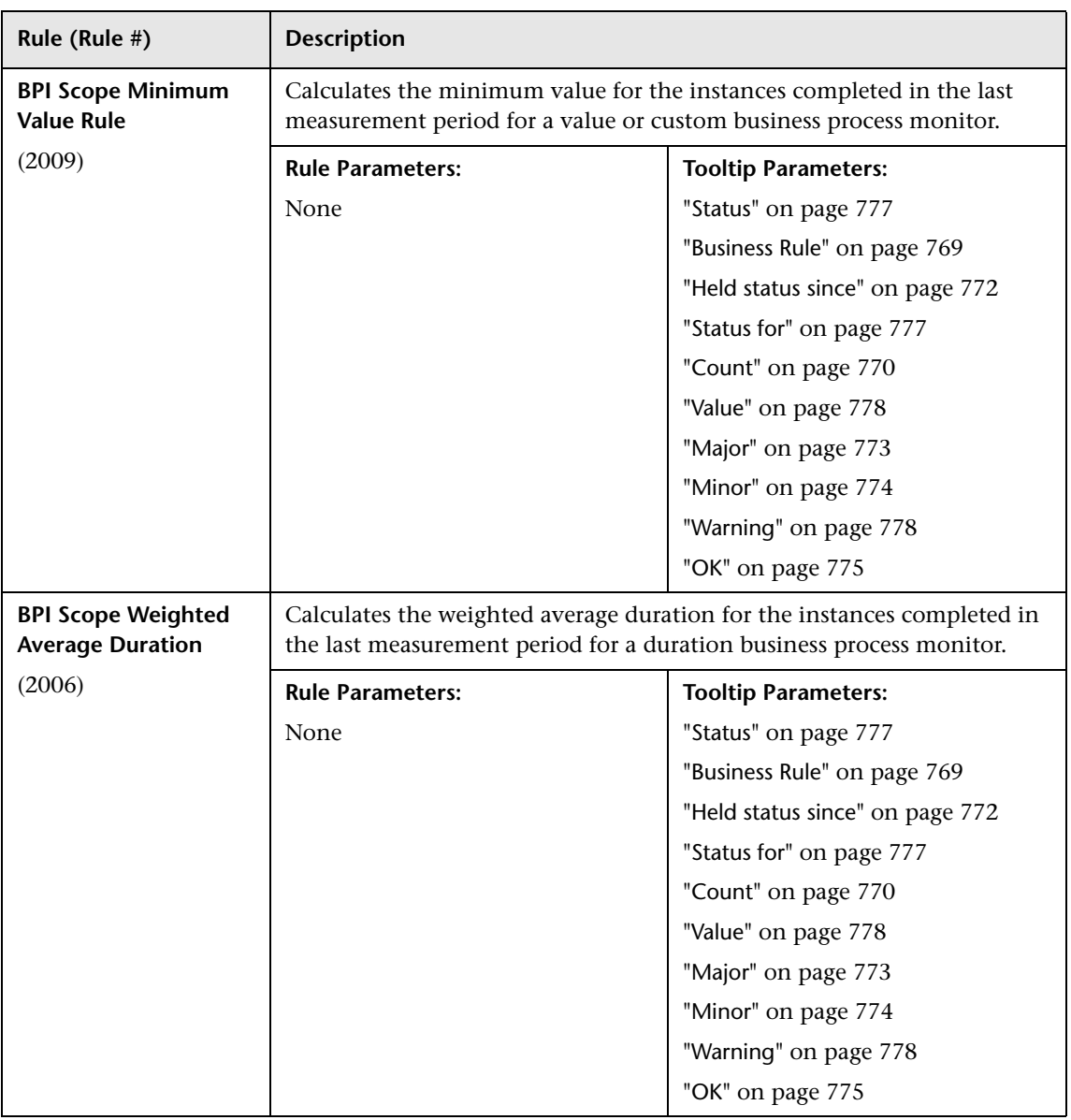

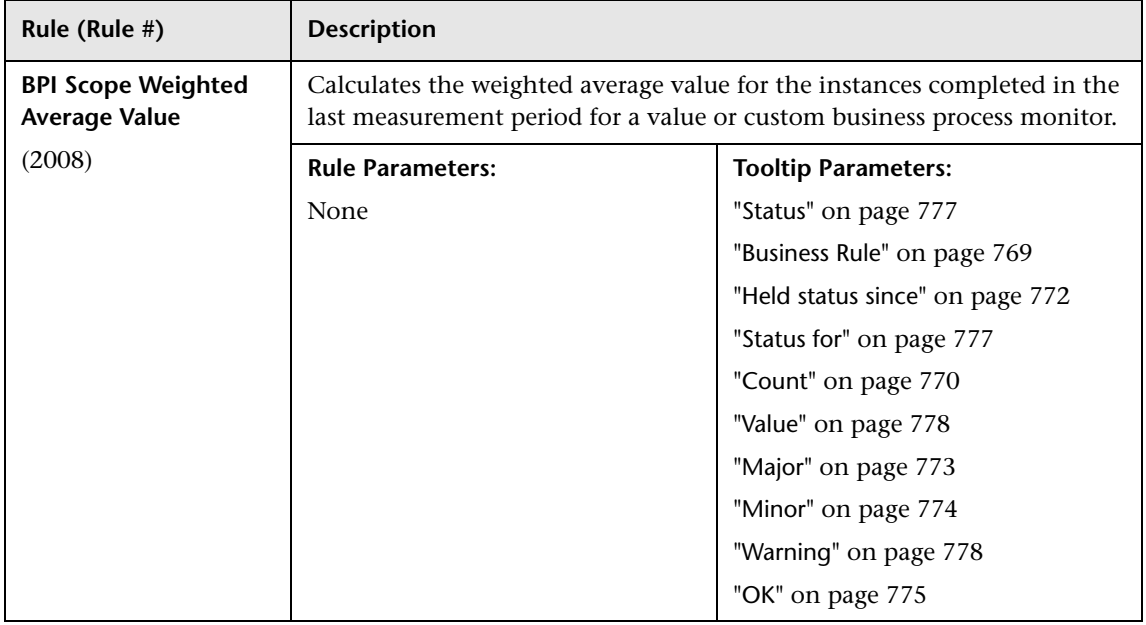

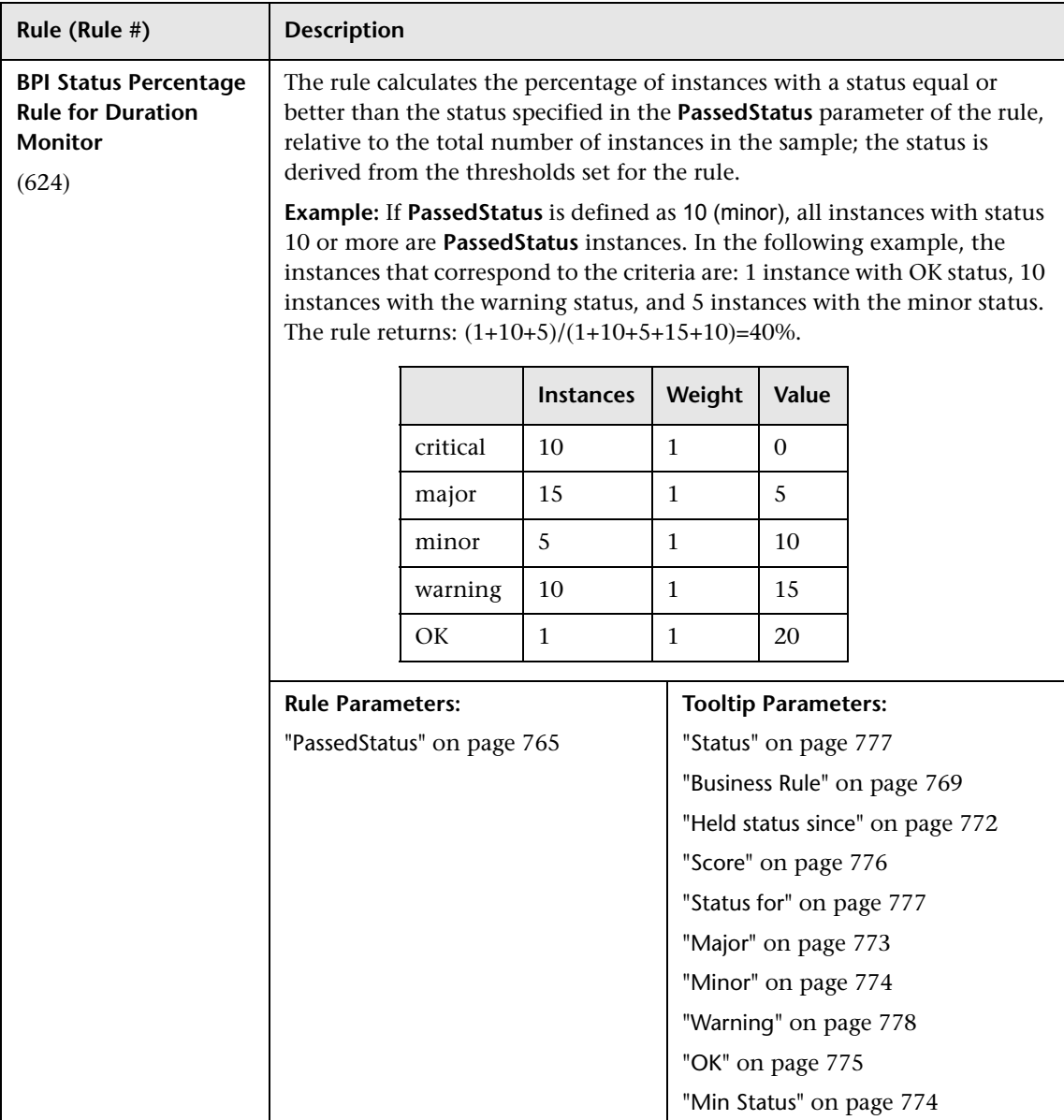

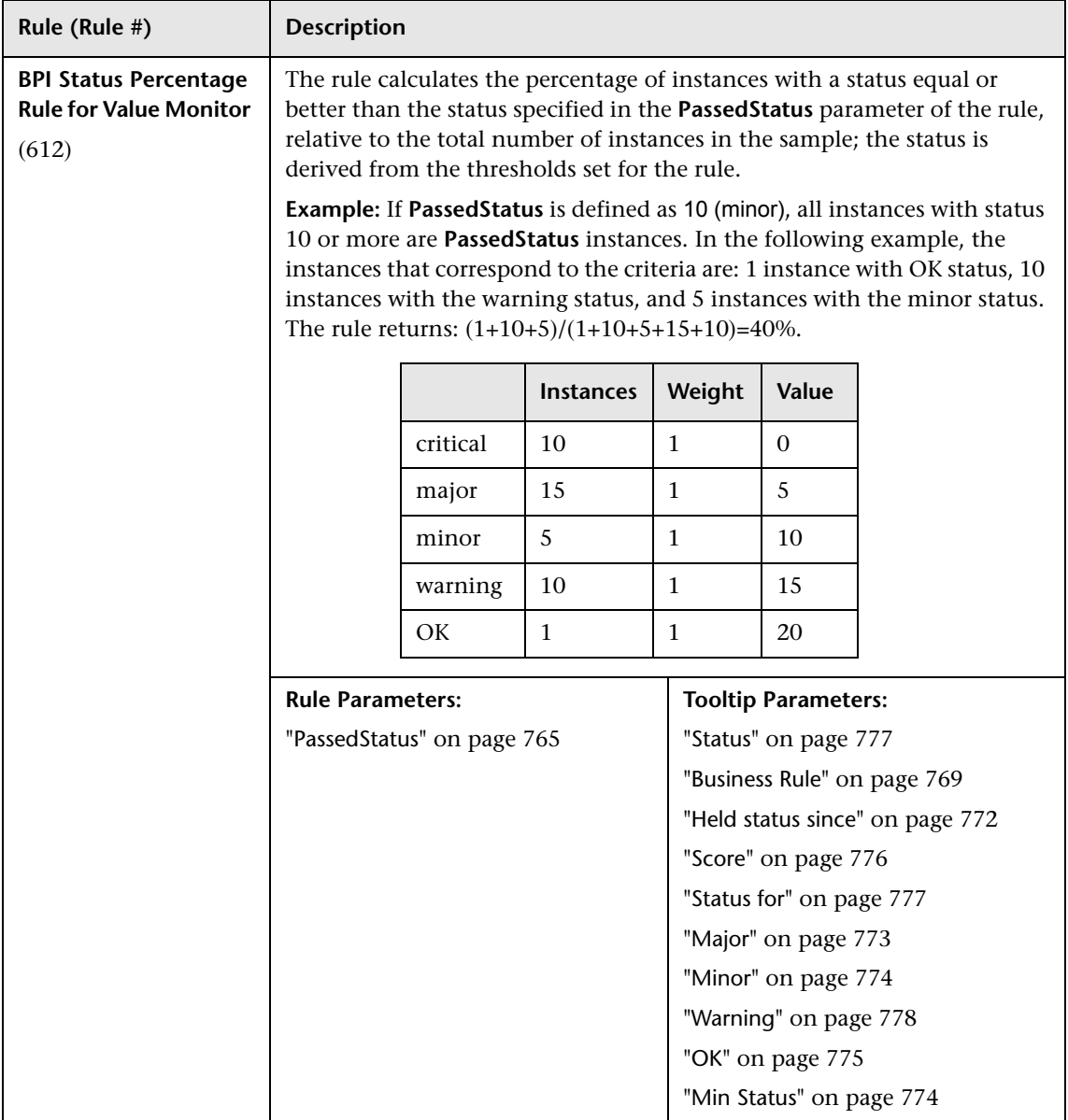

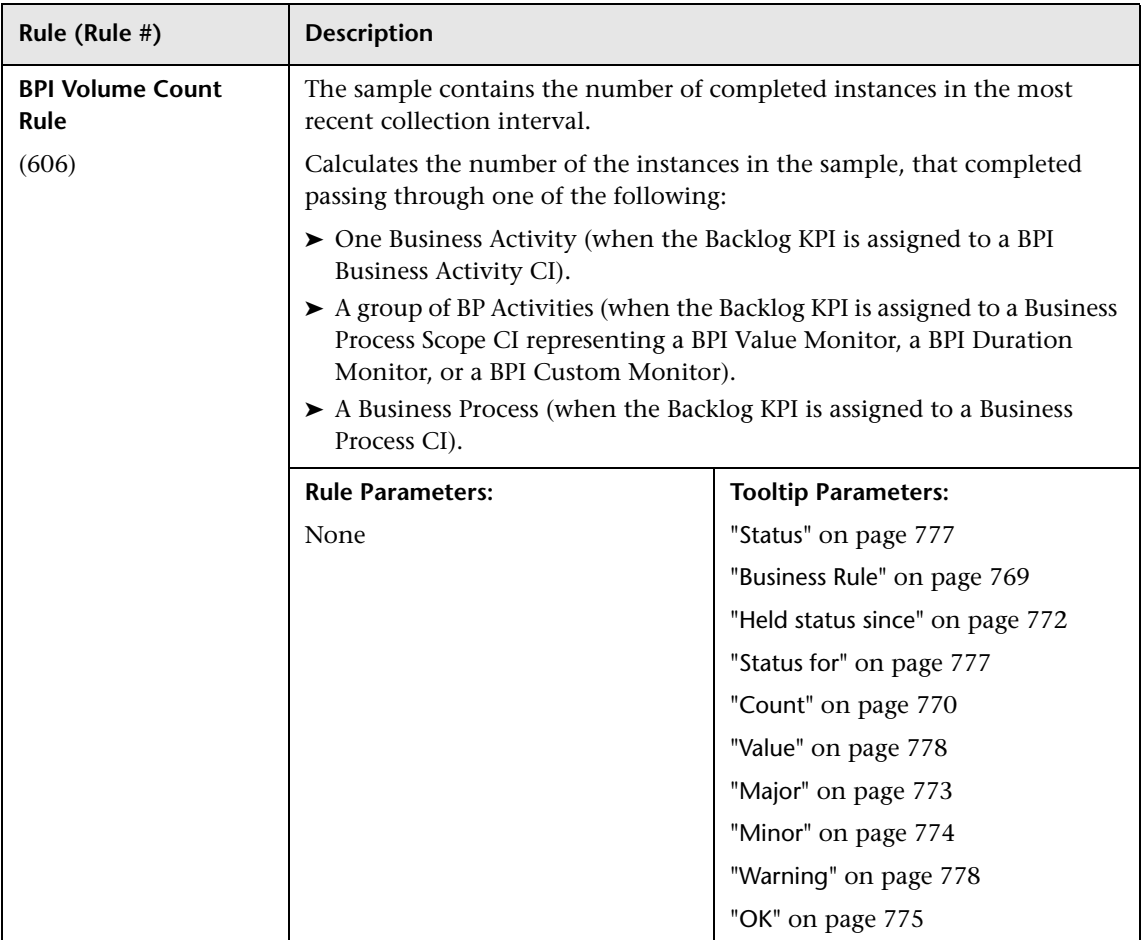

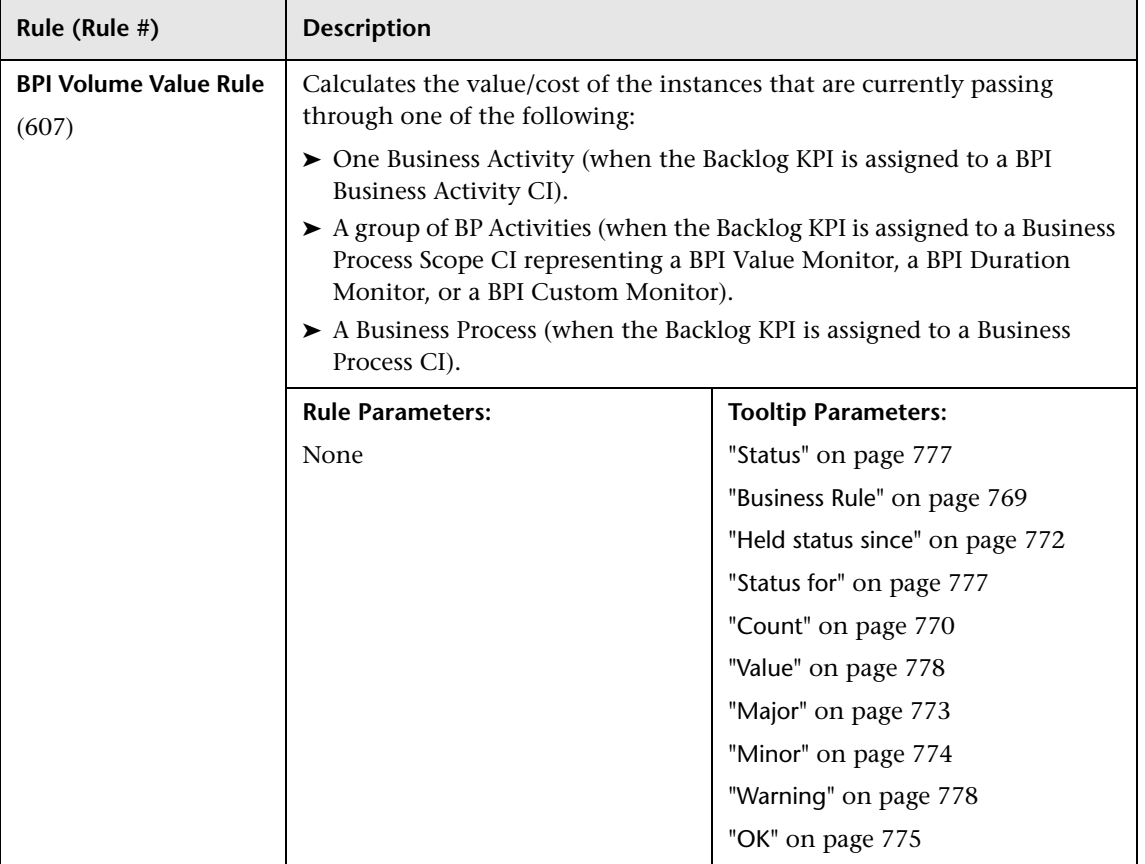

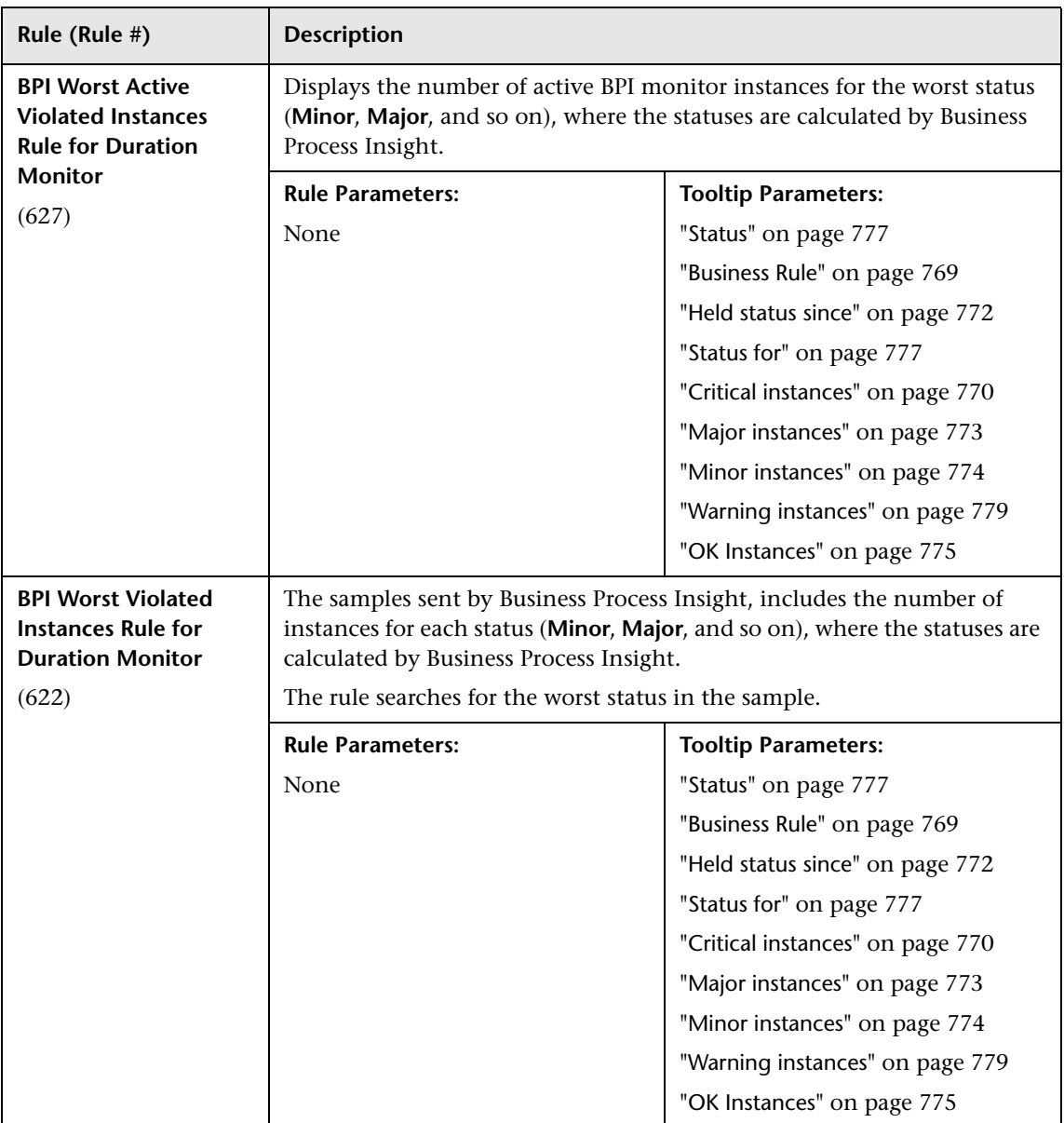

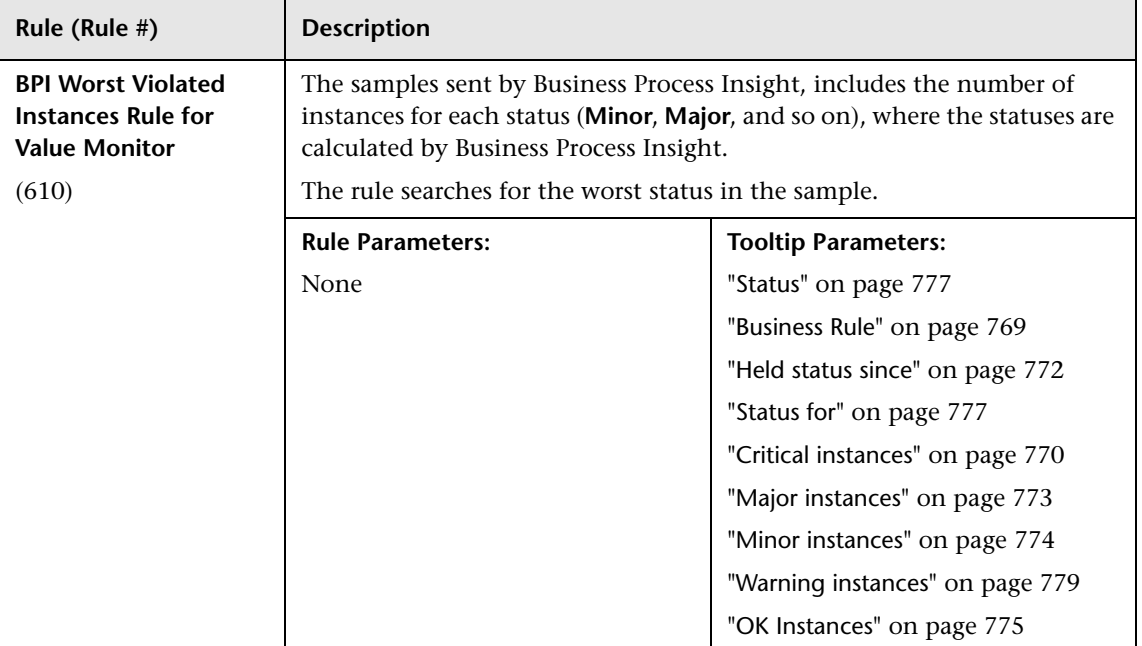

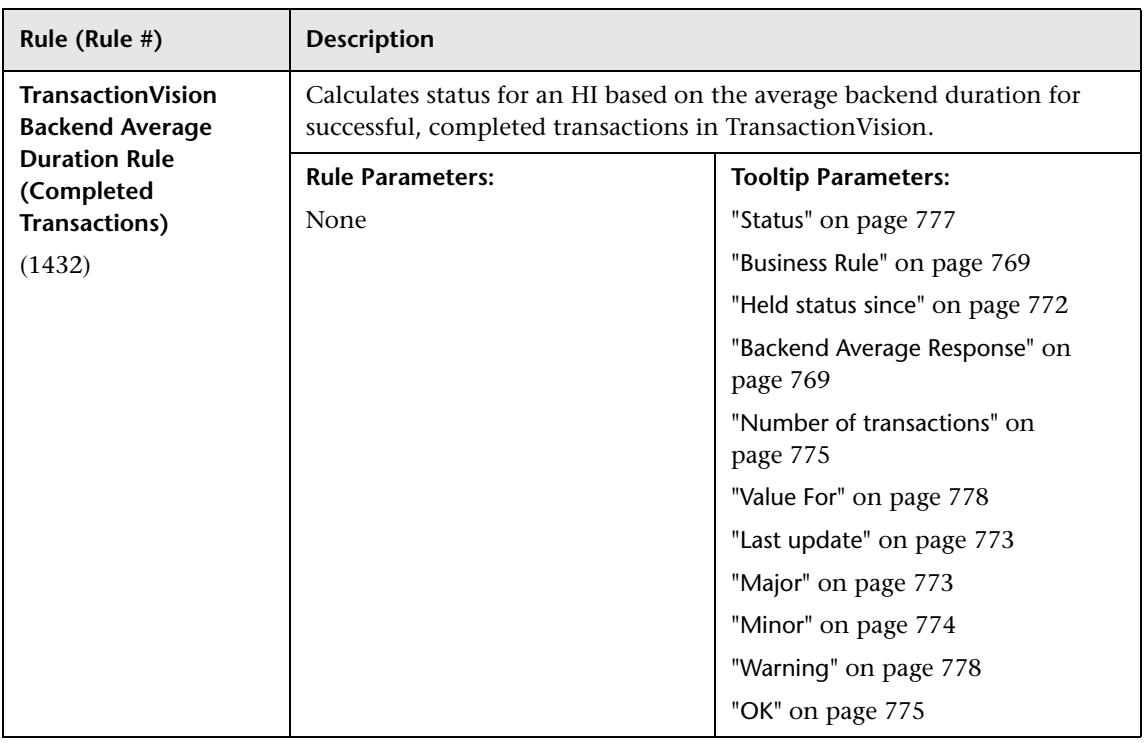

## **BTM Calculation Rules**

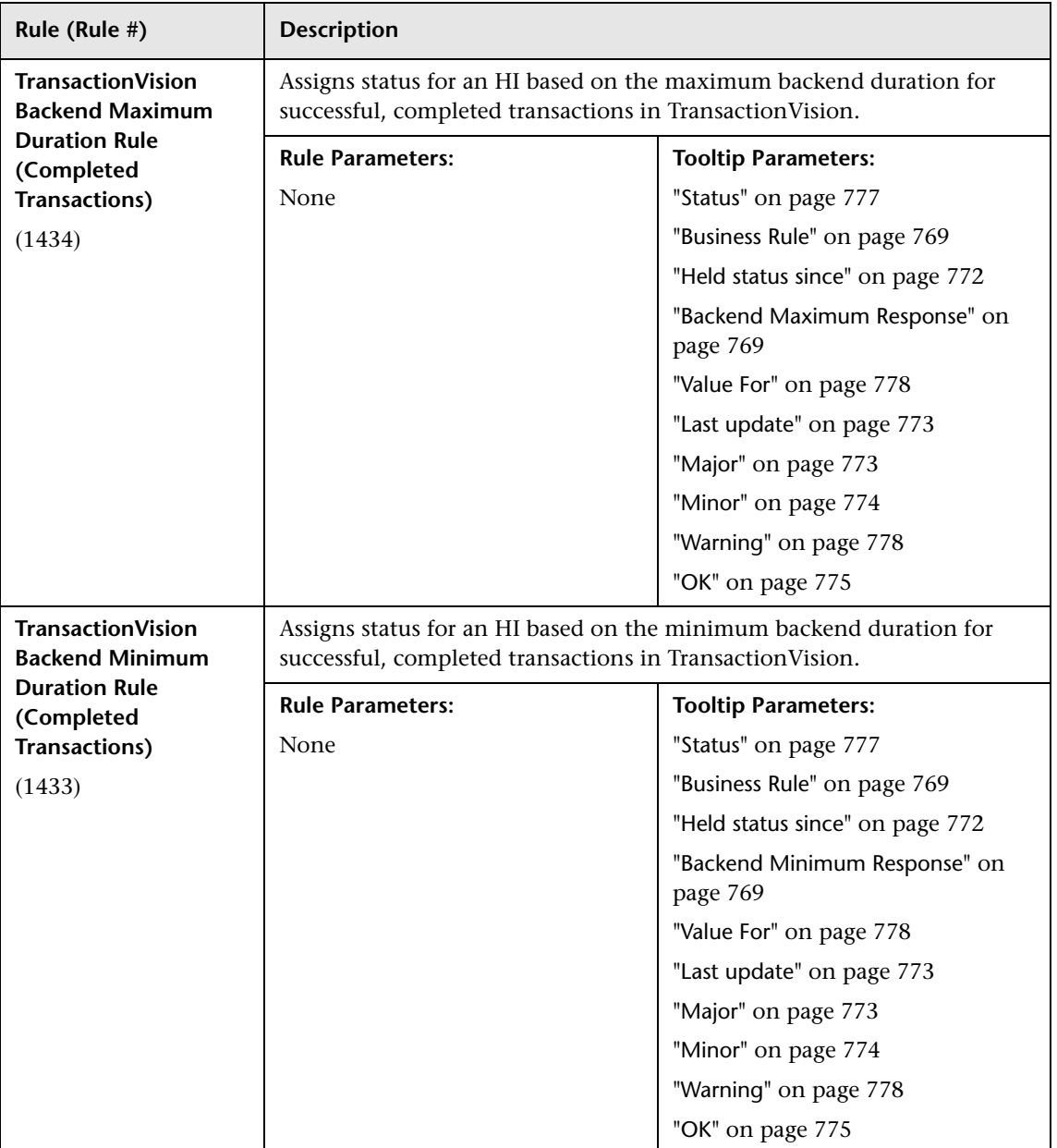

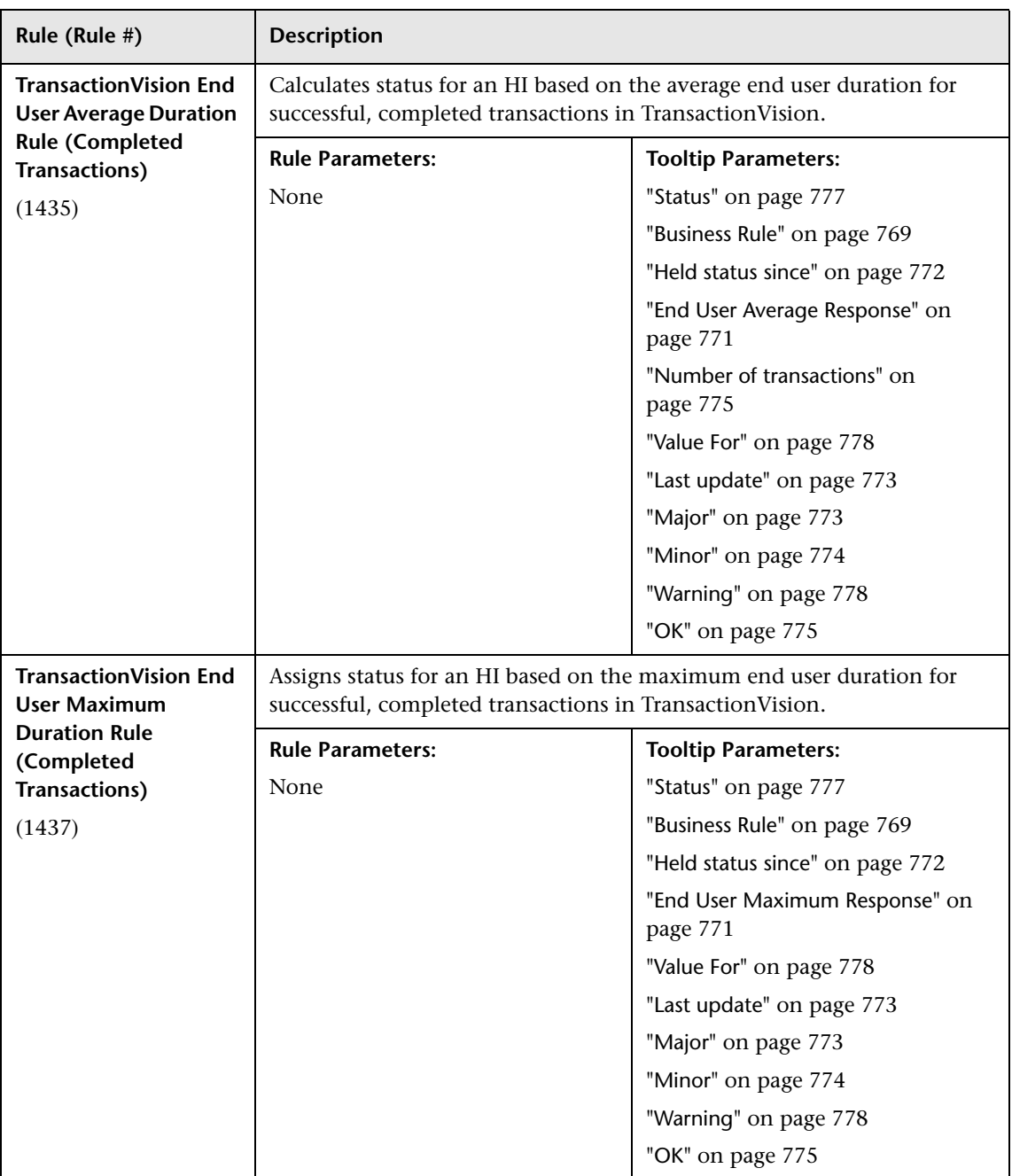

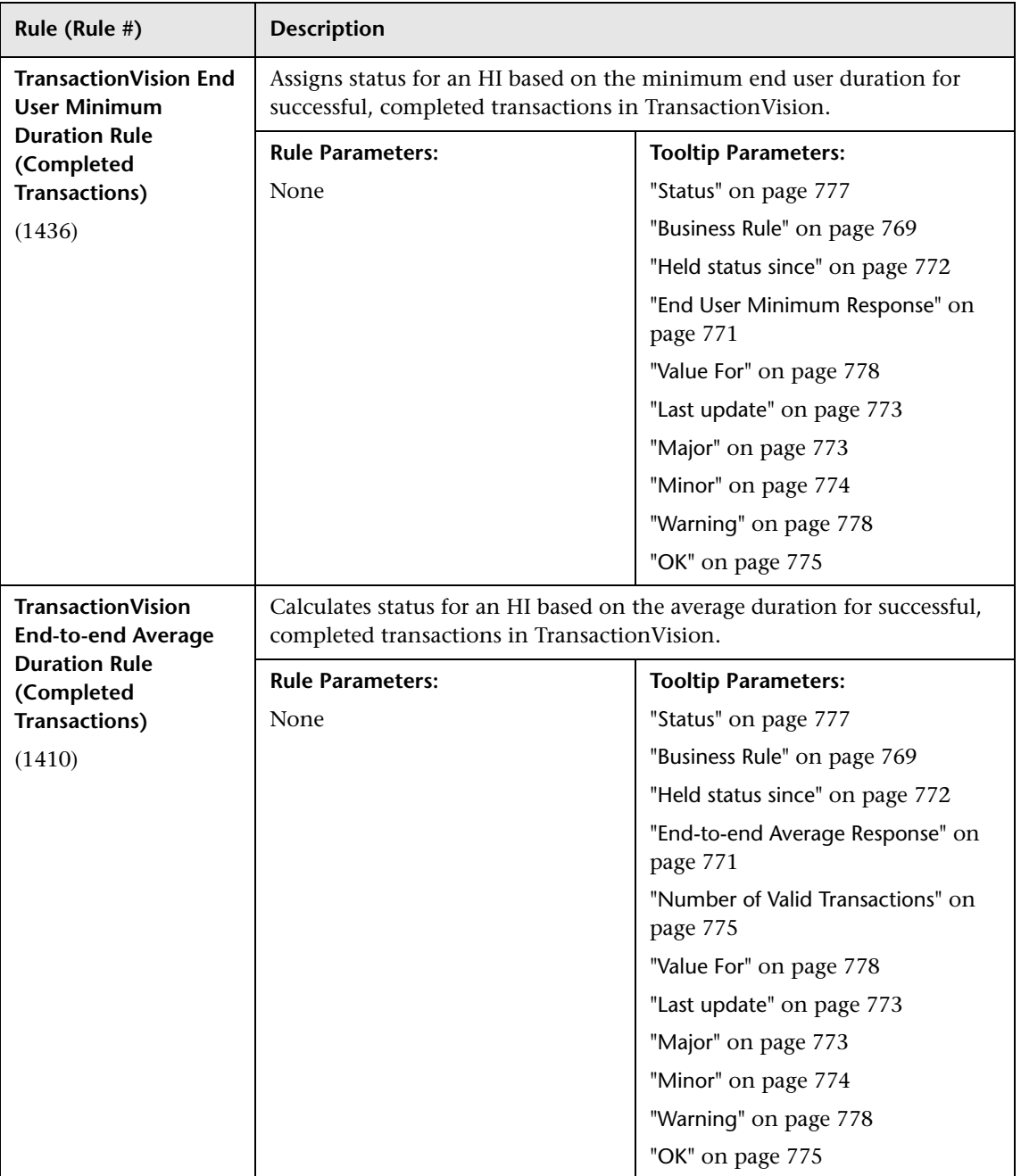

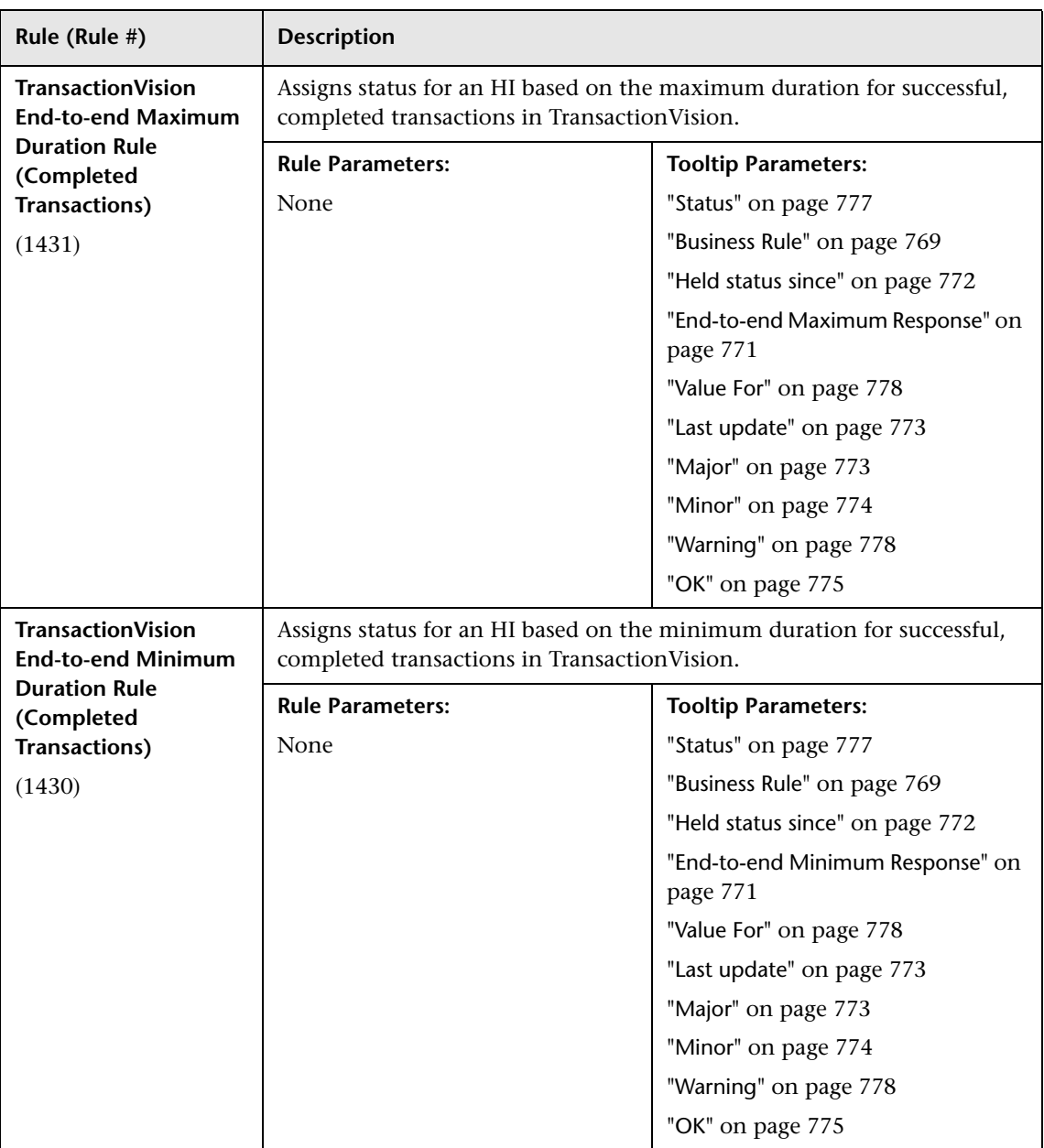

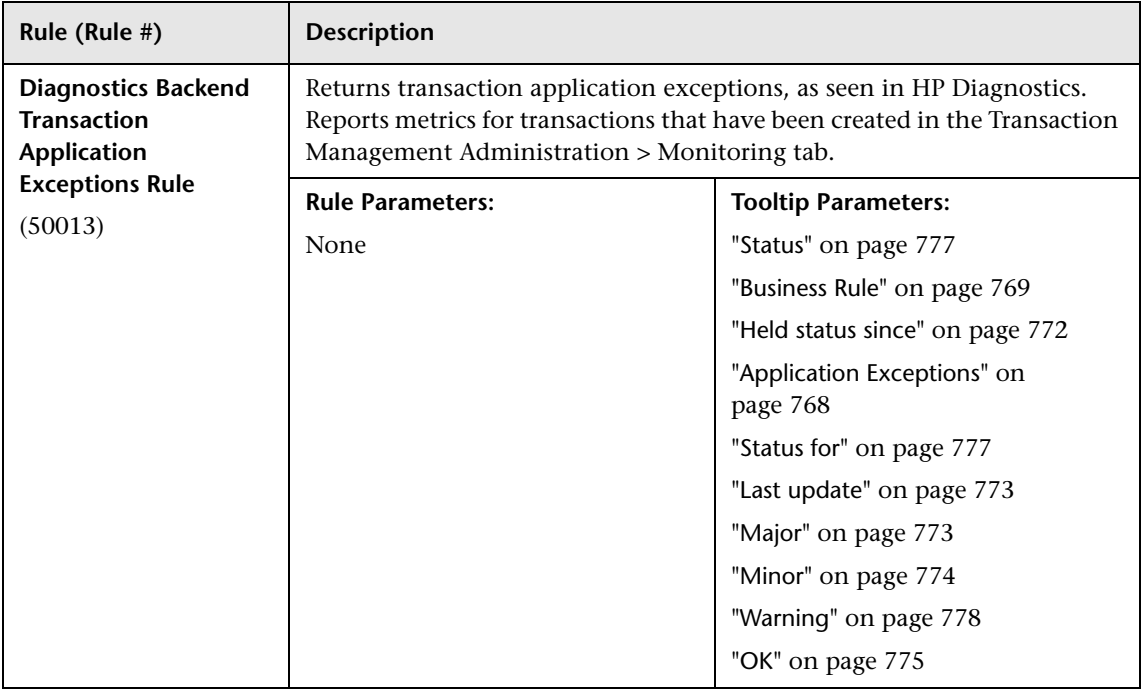

## **Diagnostics Calculation Rules**

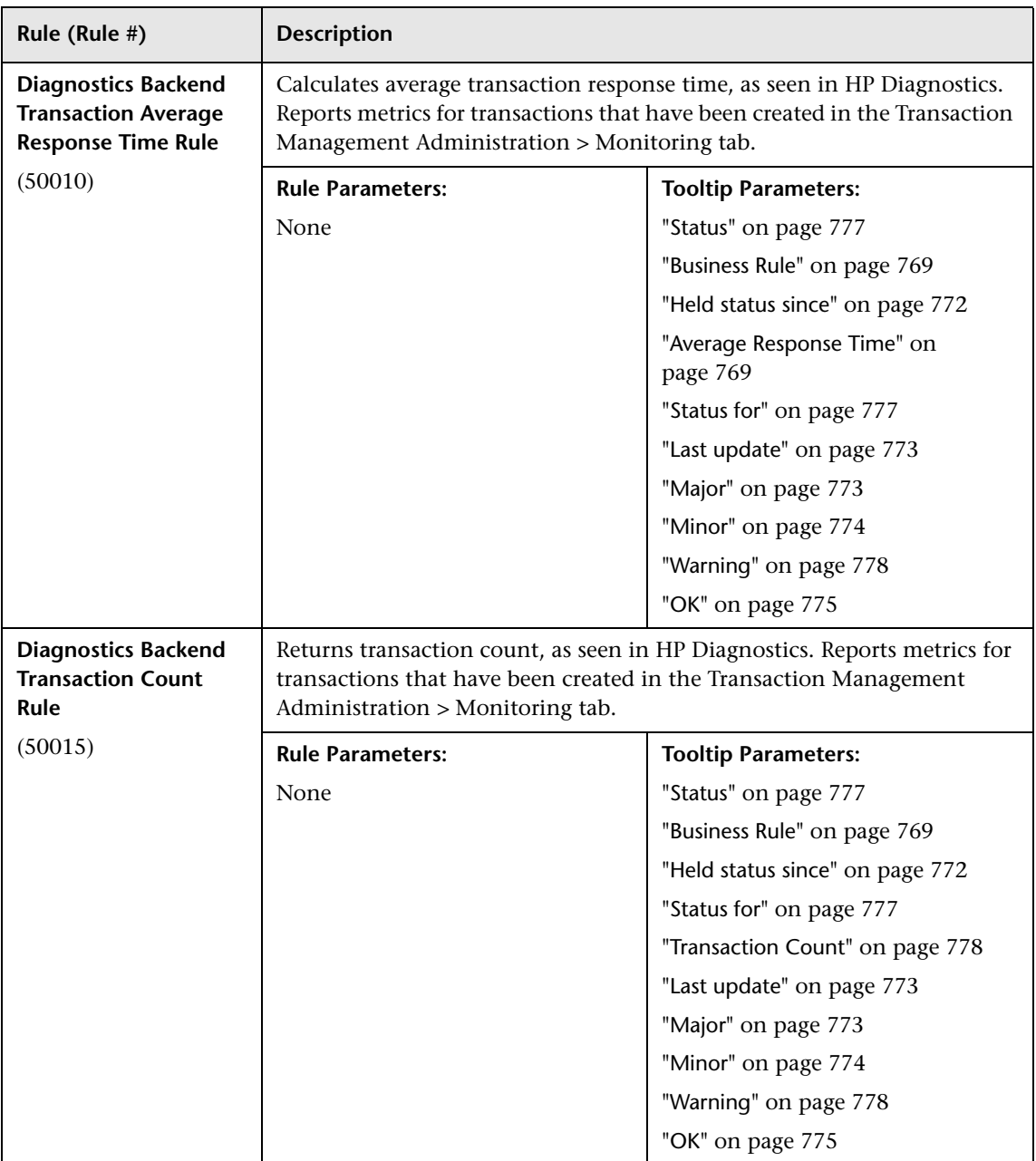

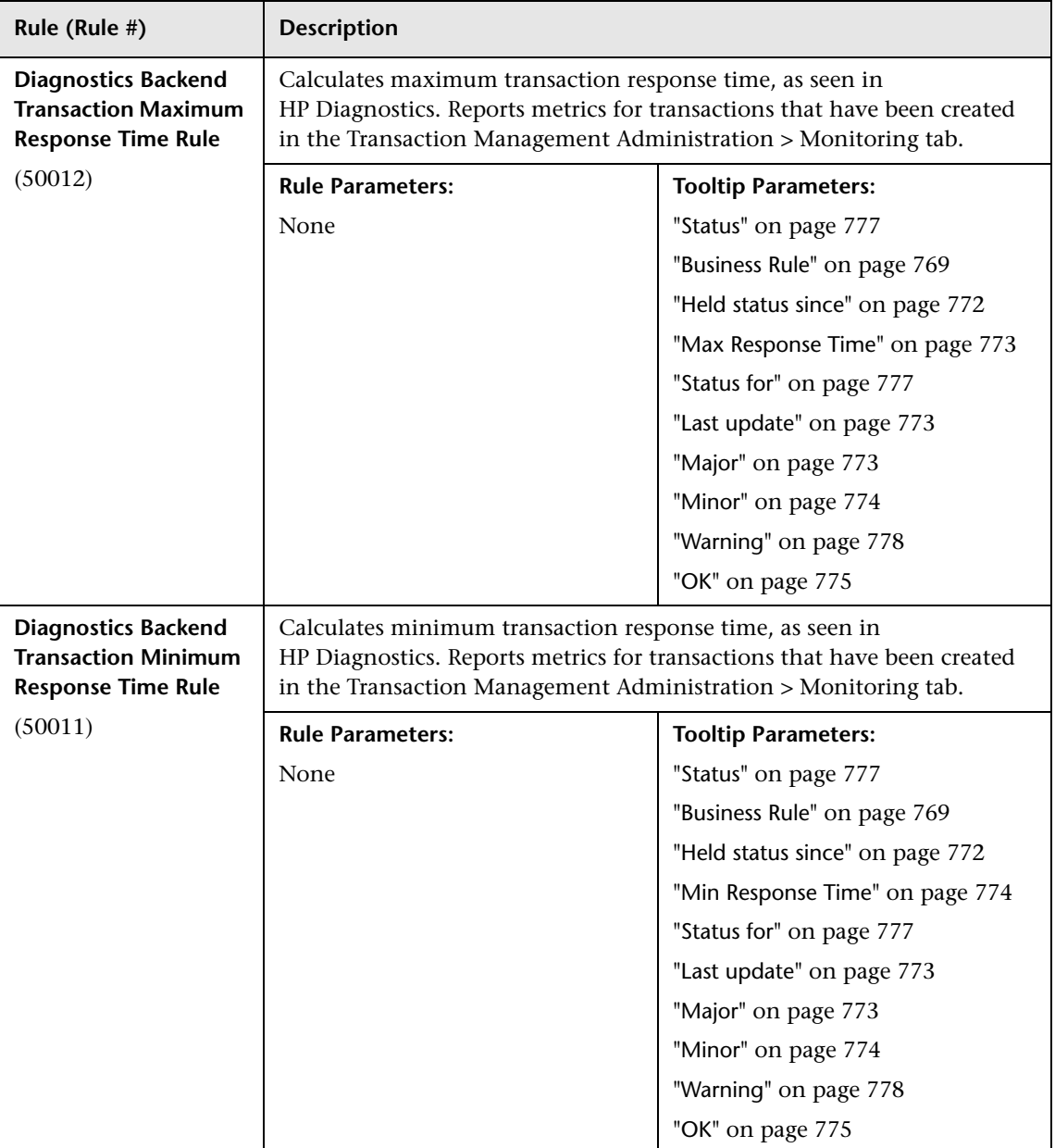

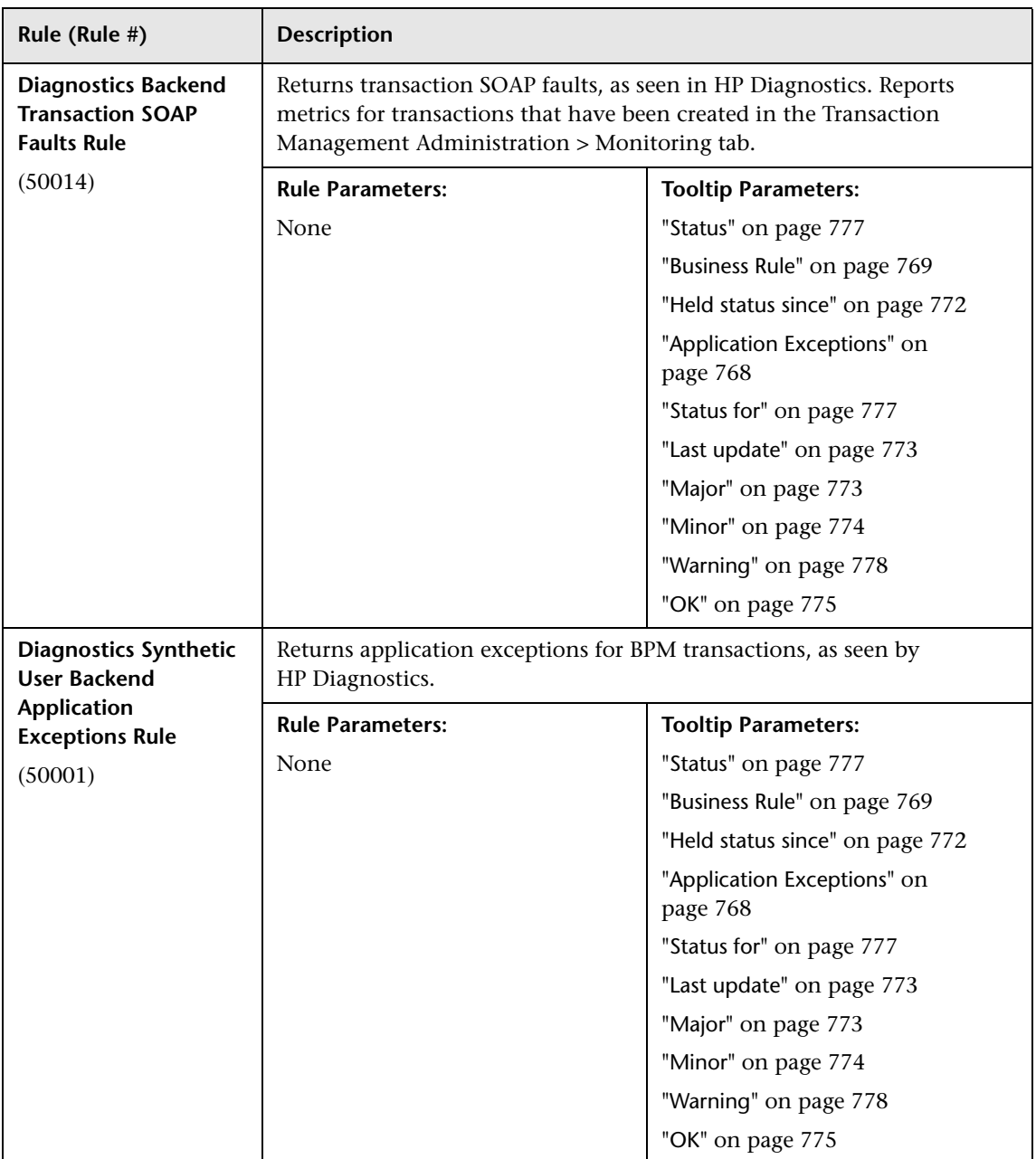

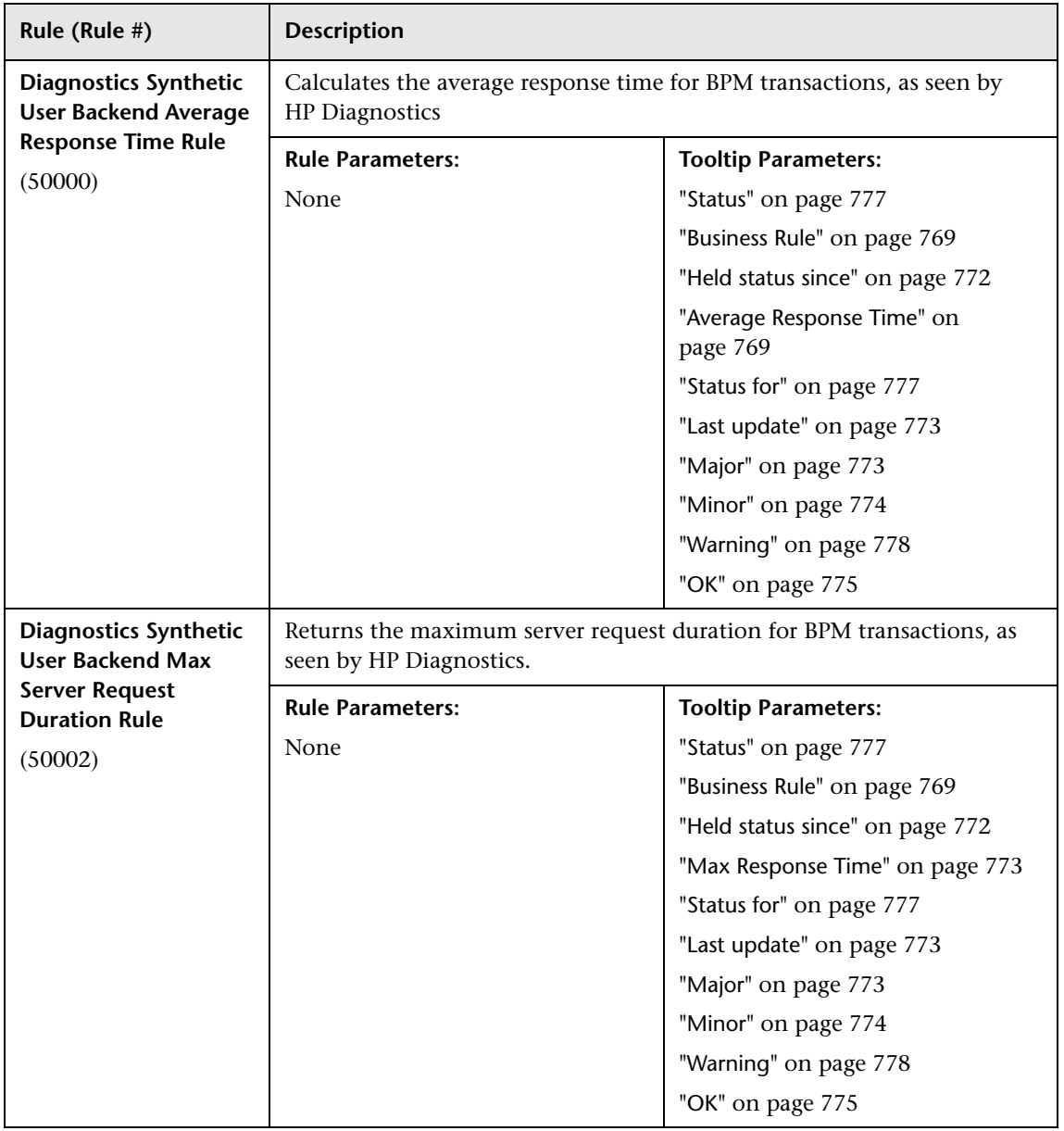

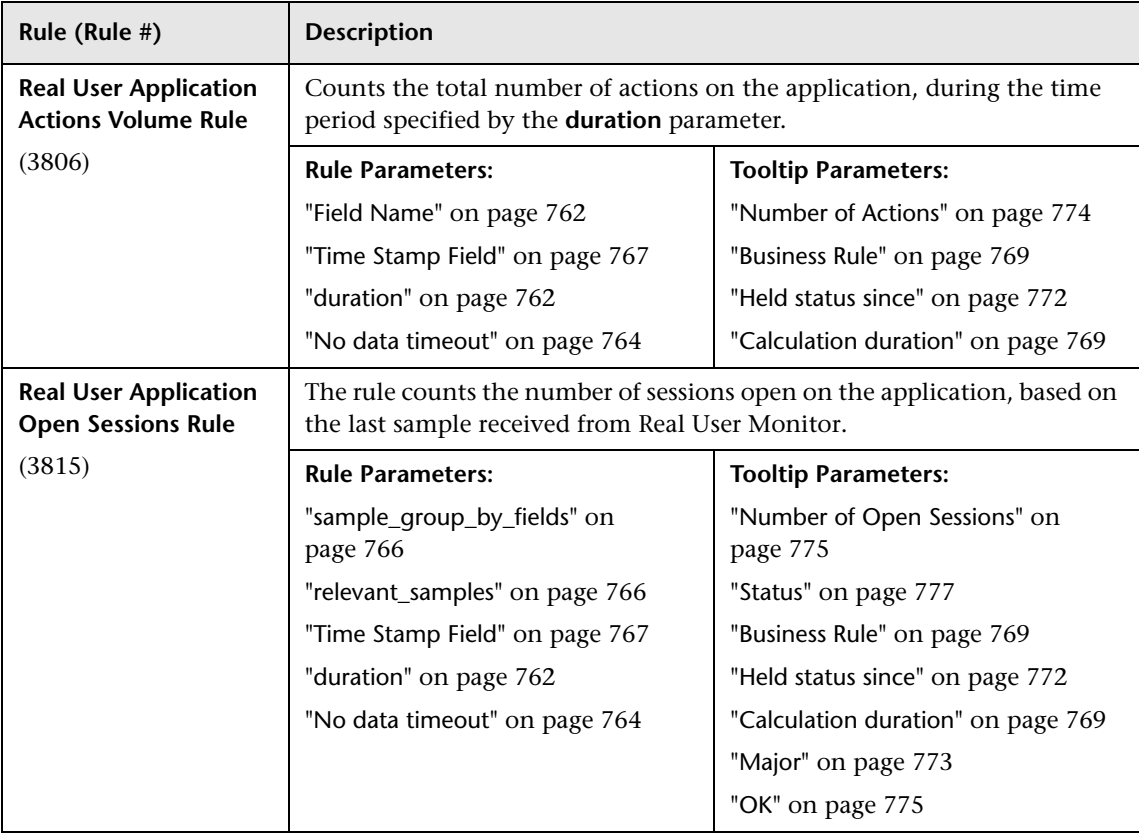

## **End User Management Calculation Rules**

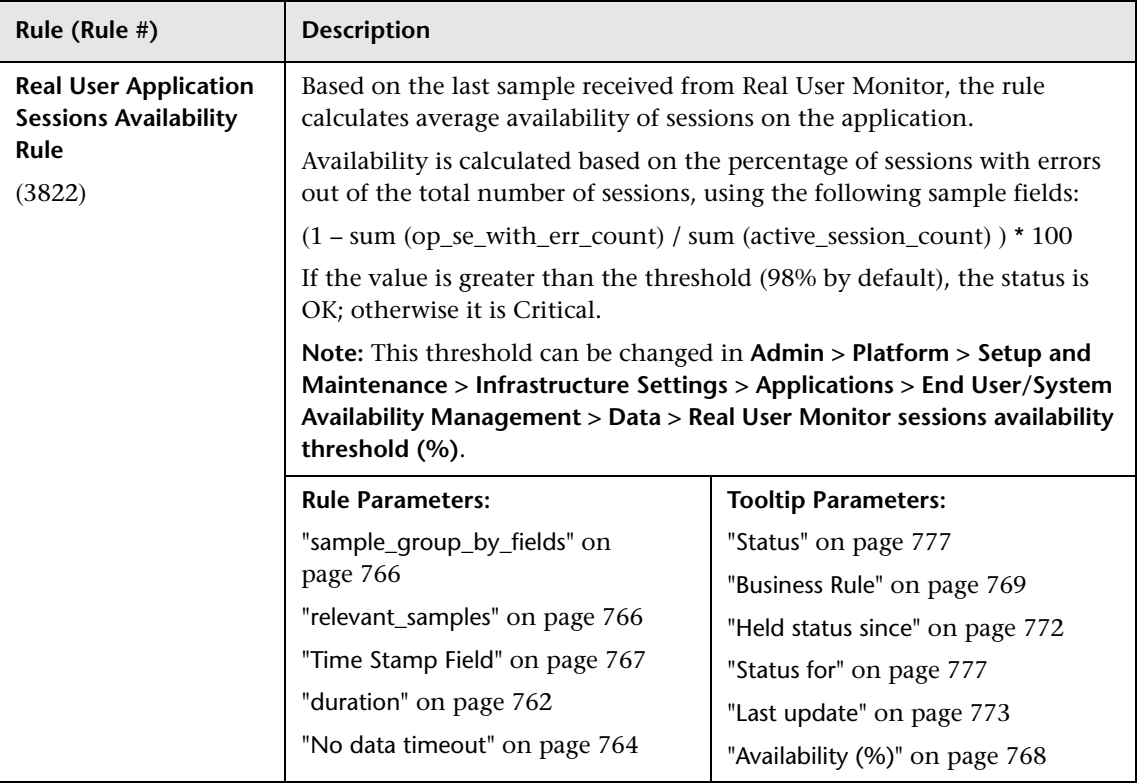

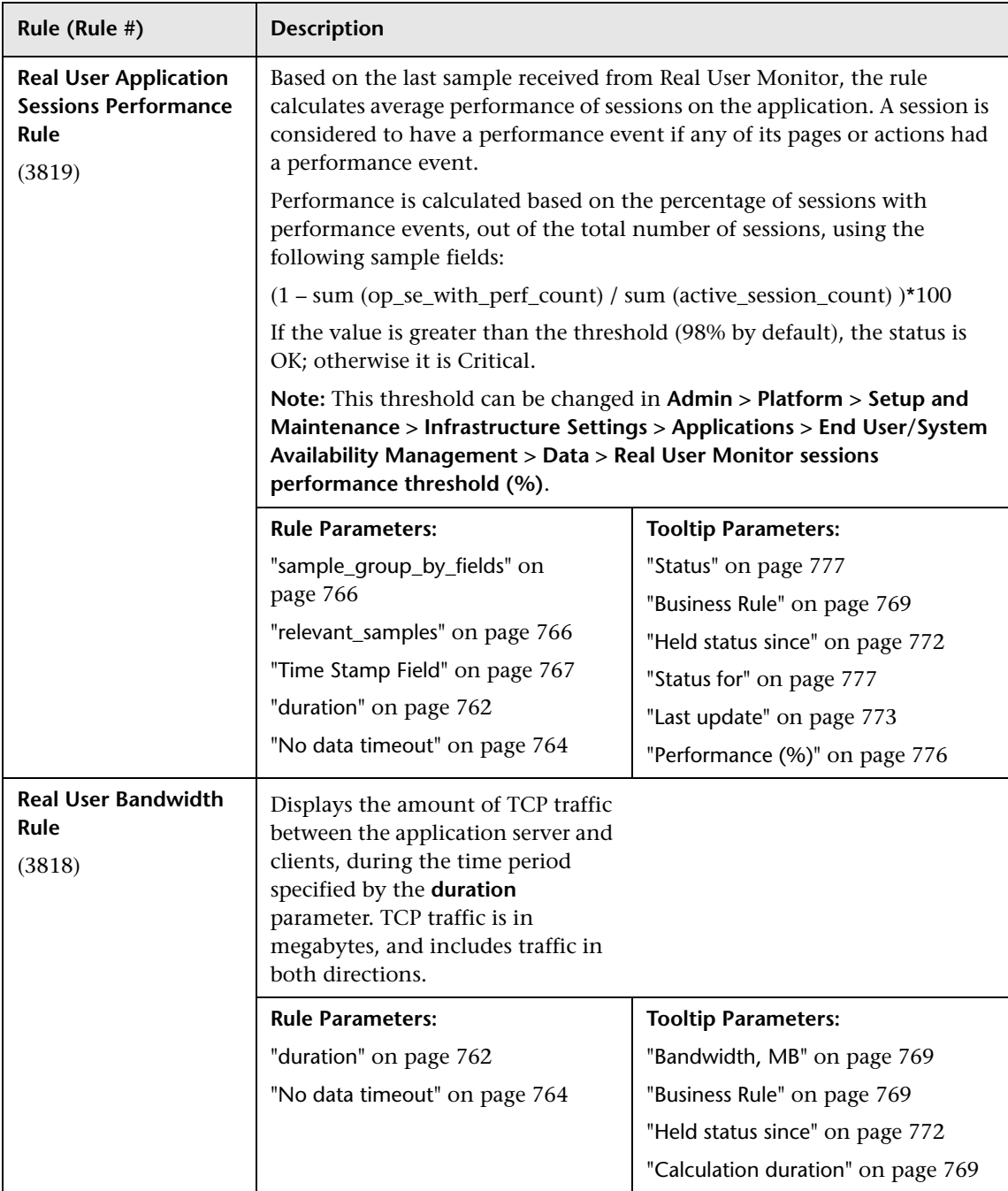

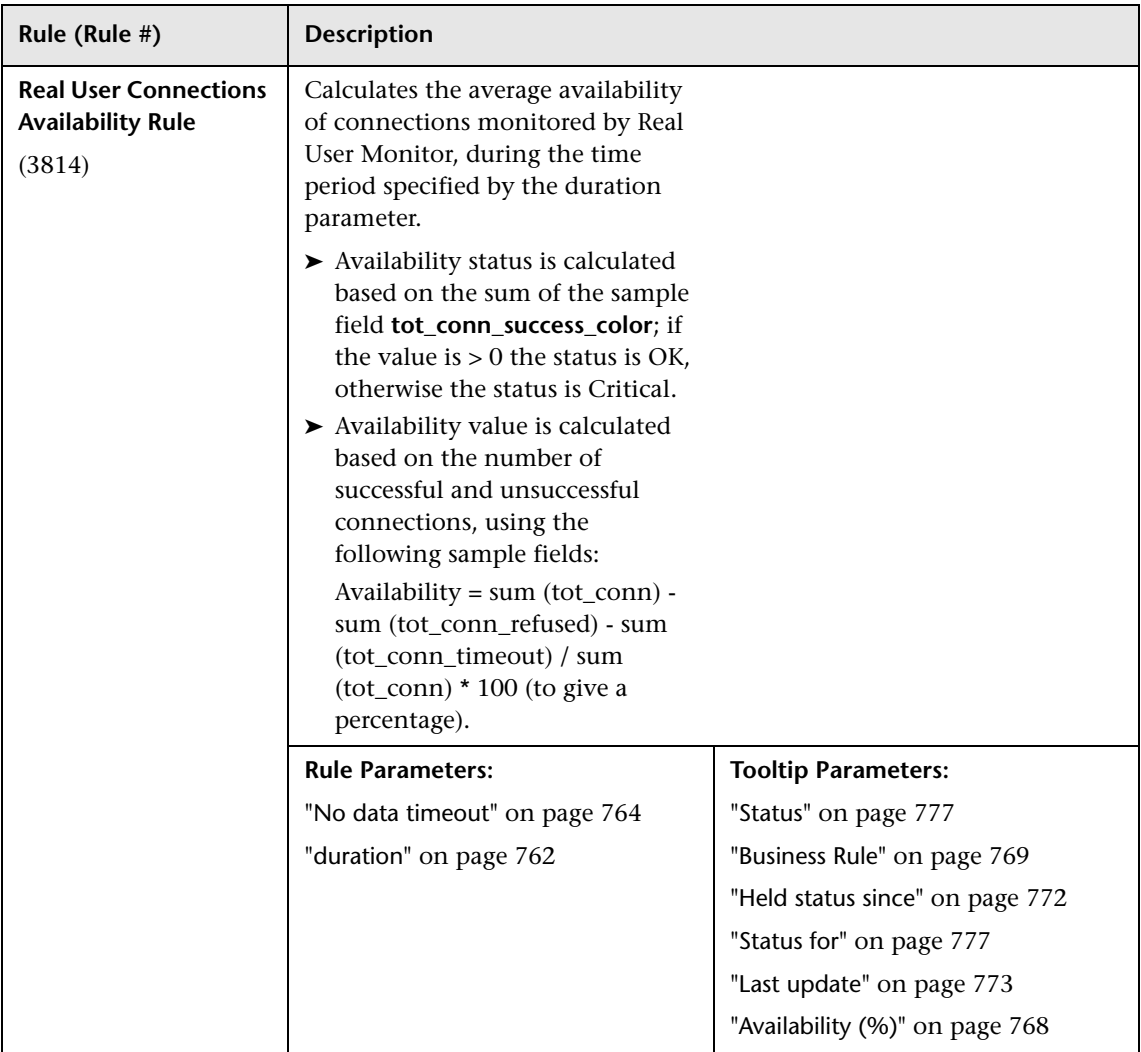

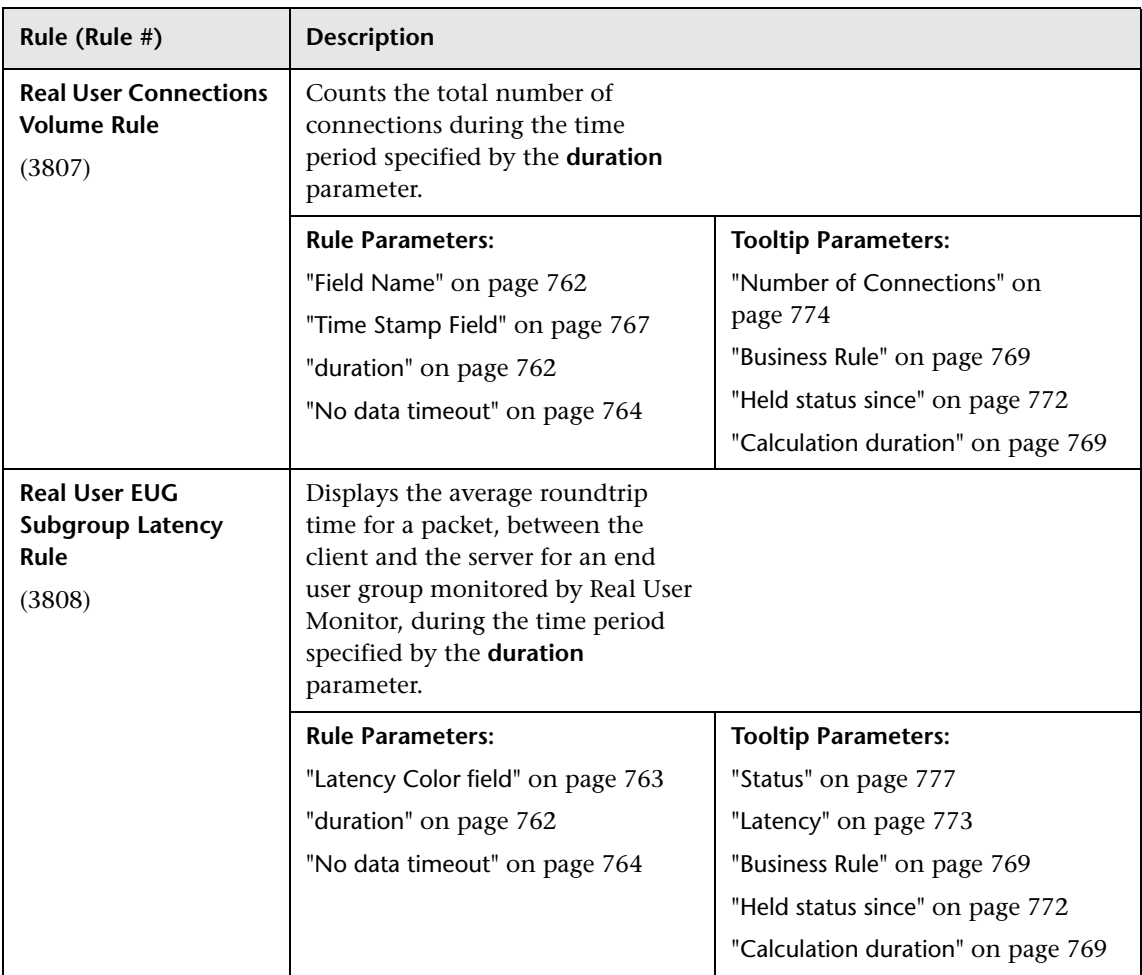

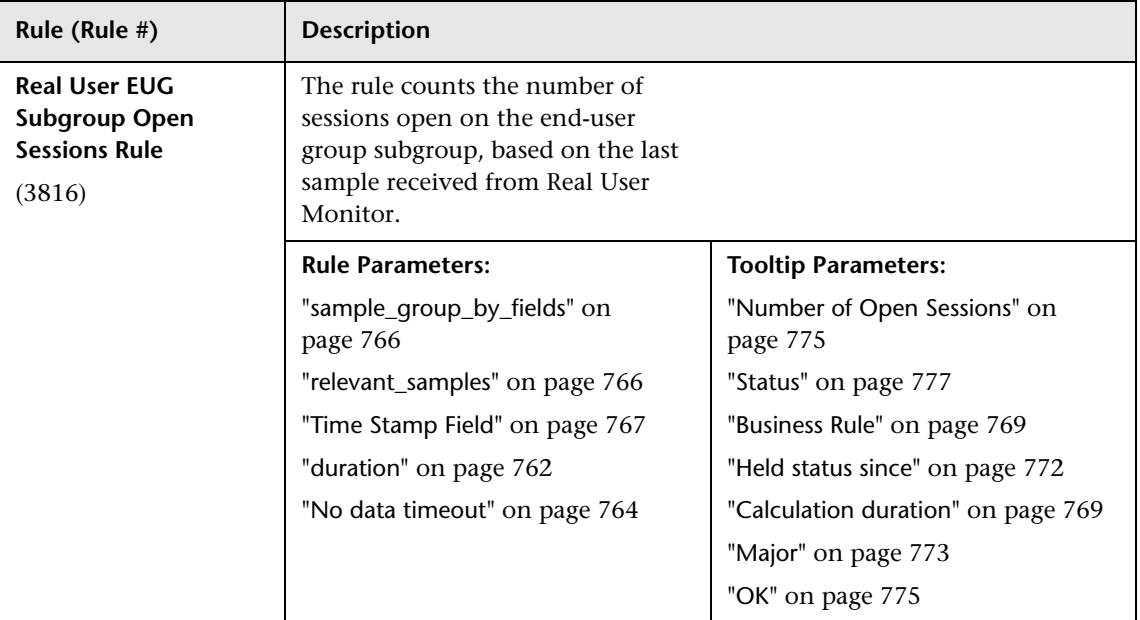

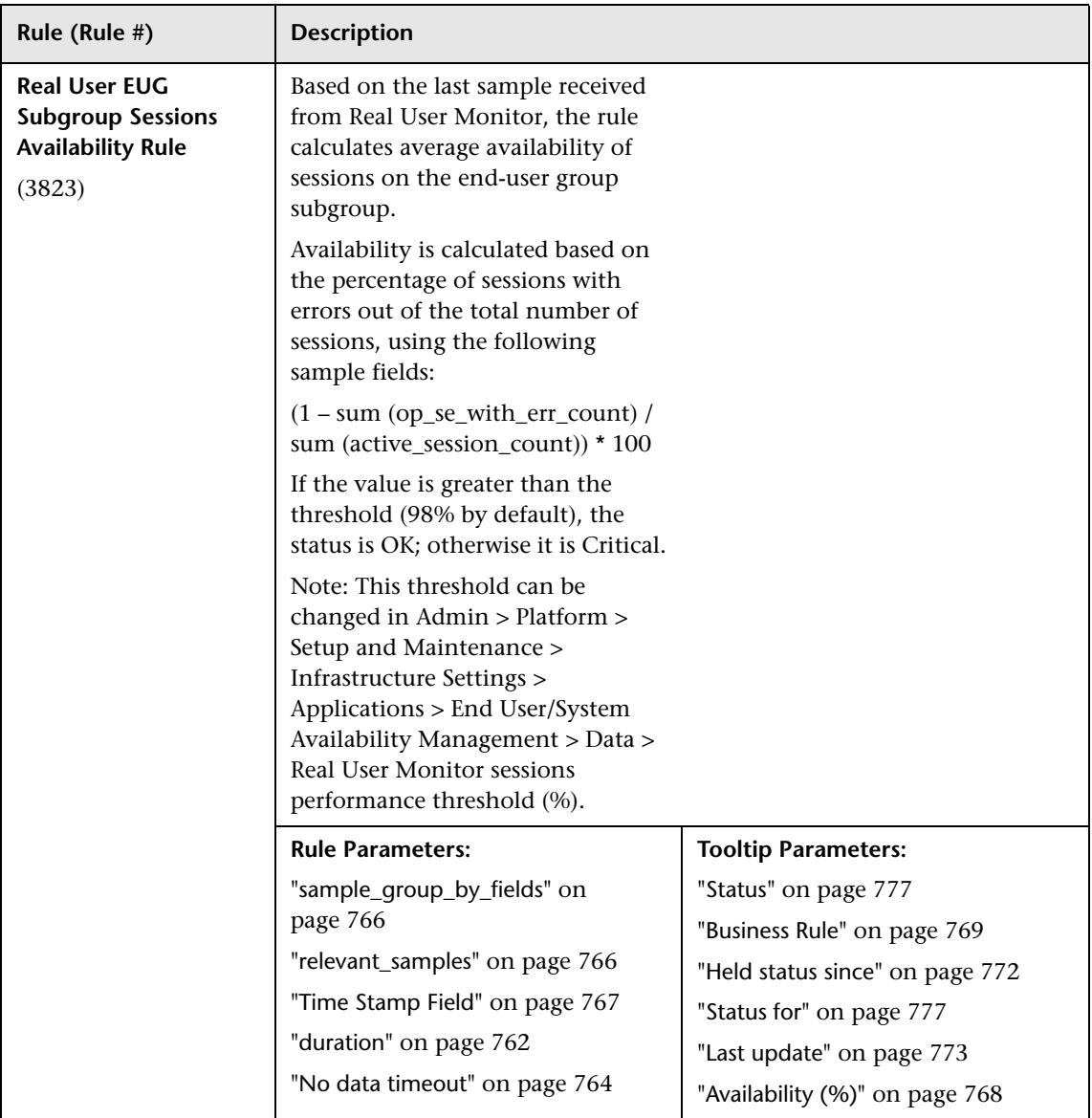

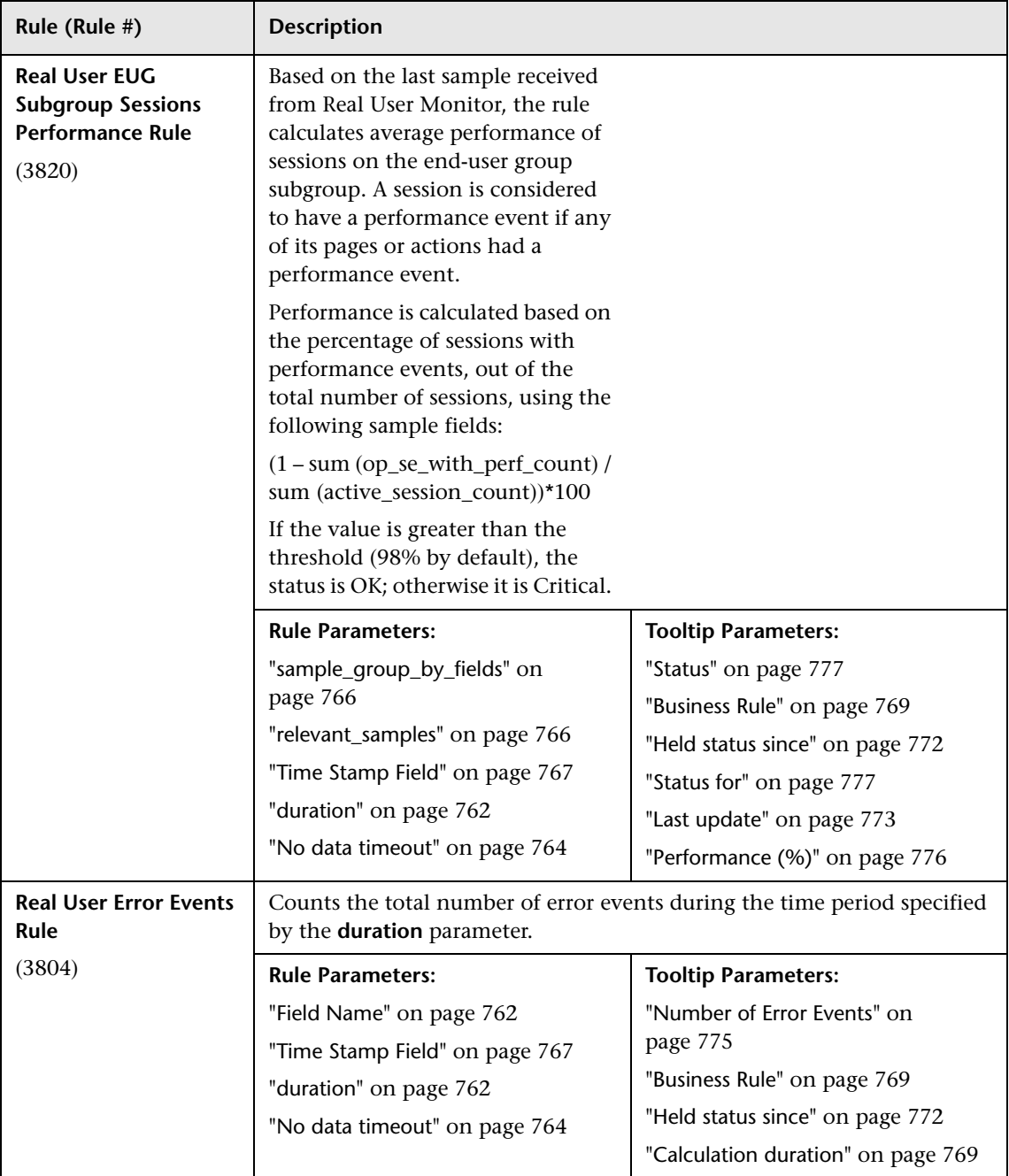

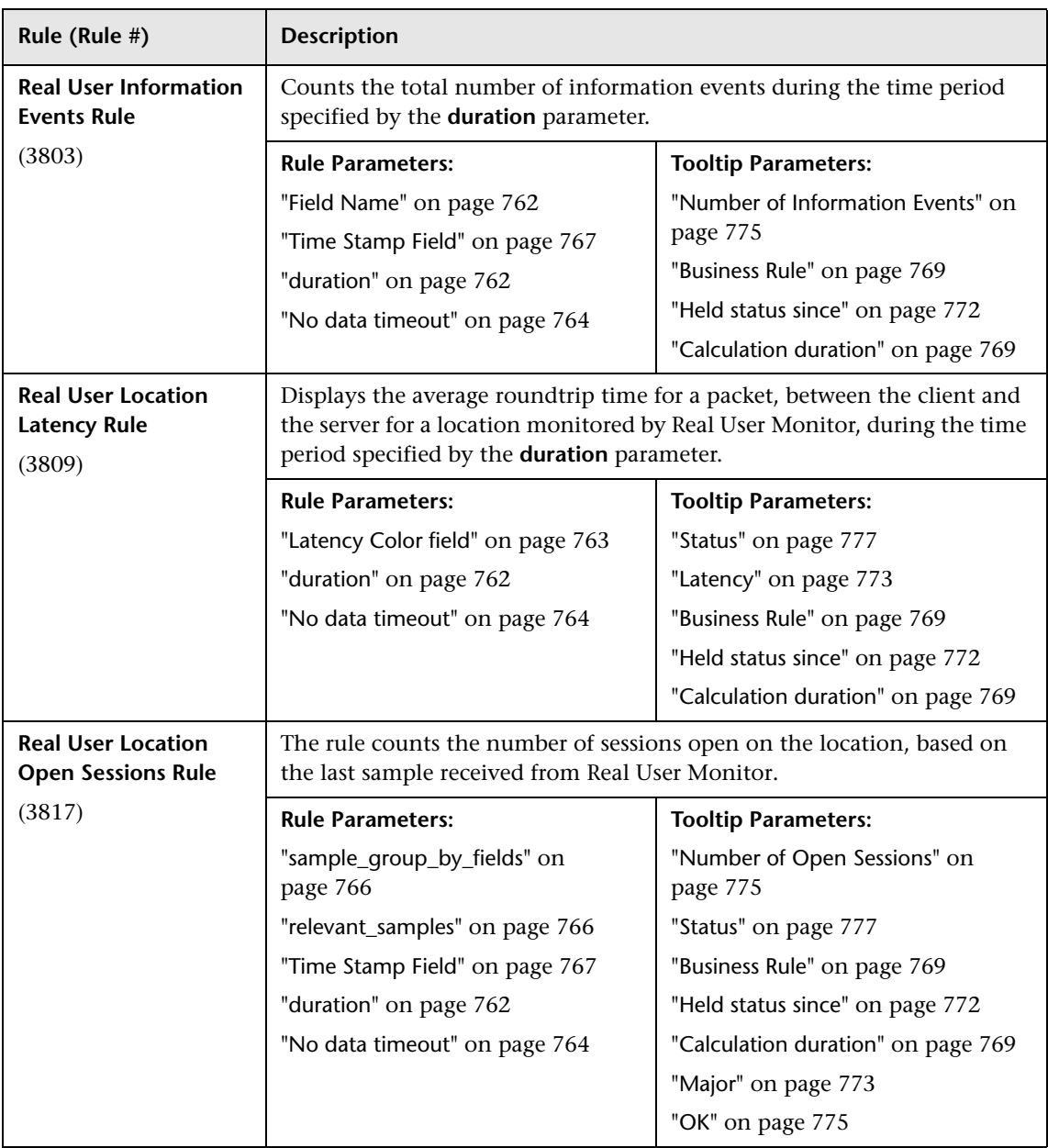

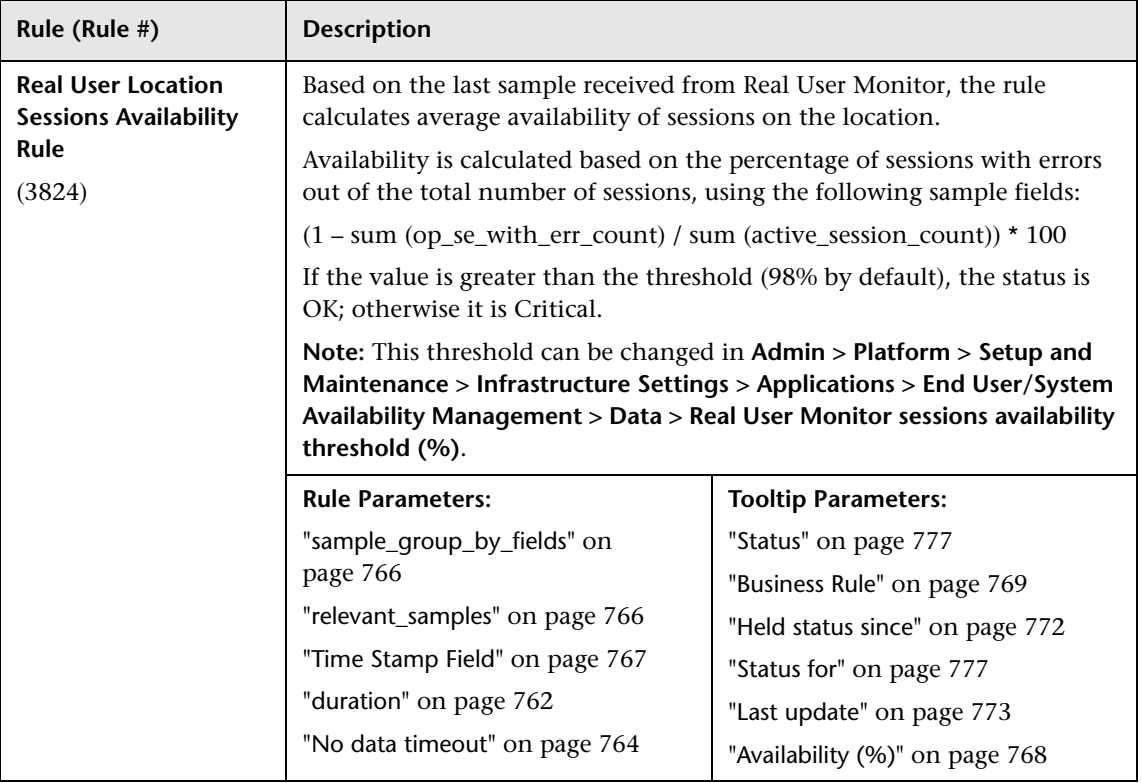

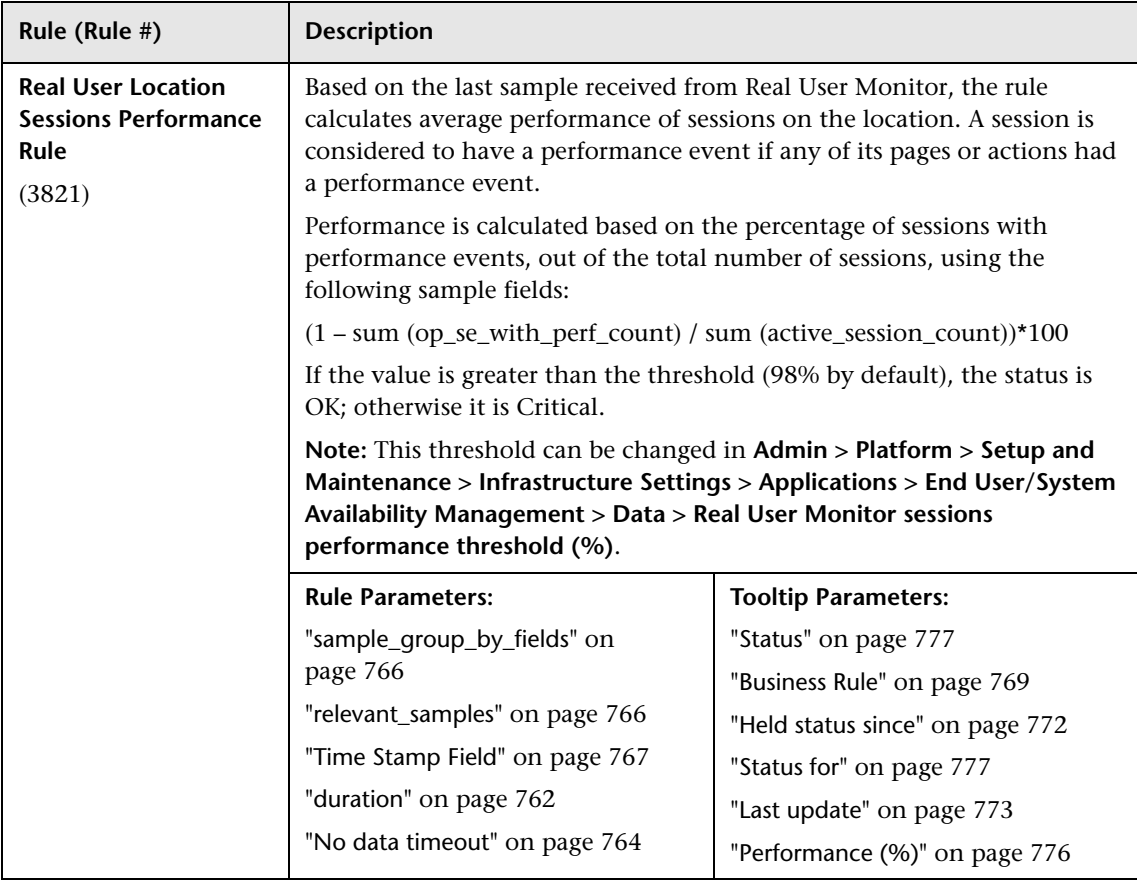
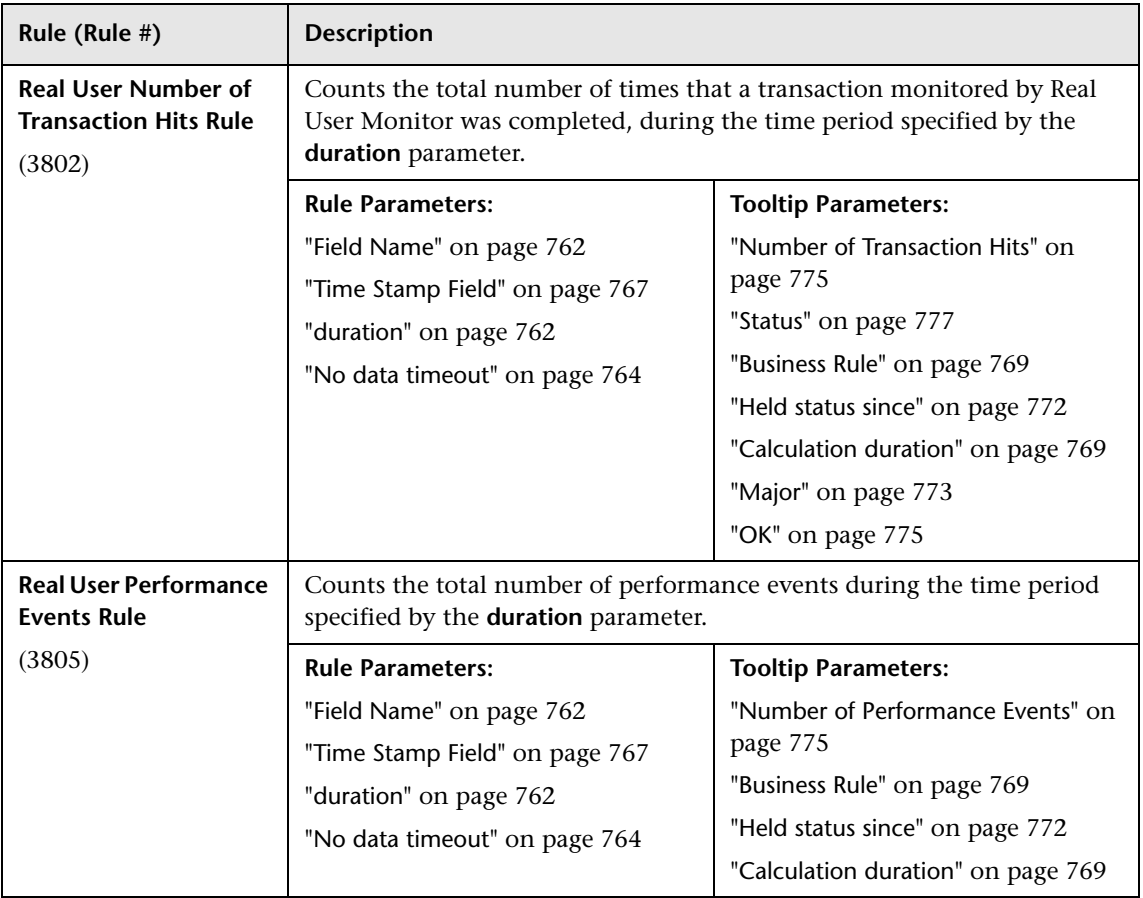

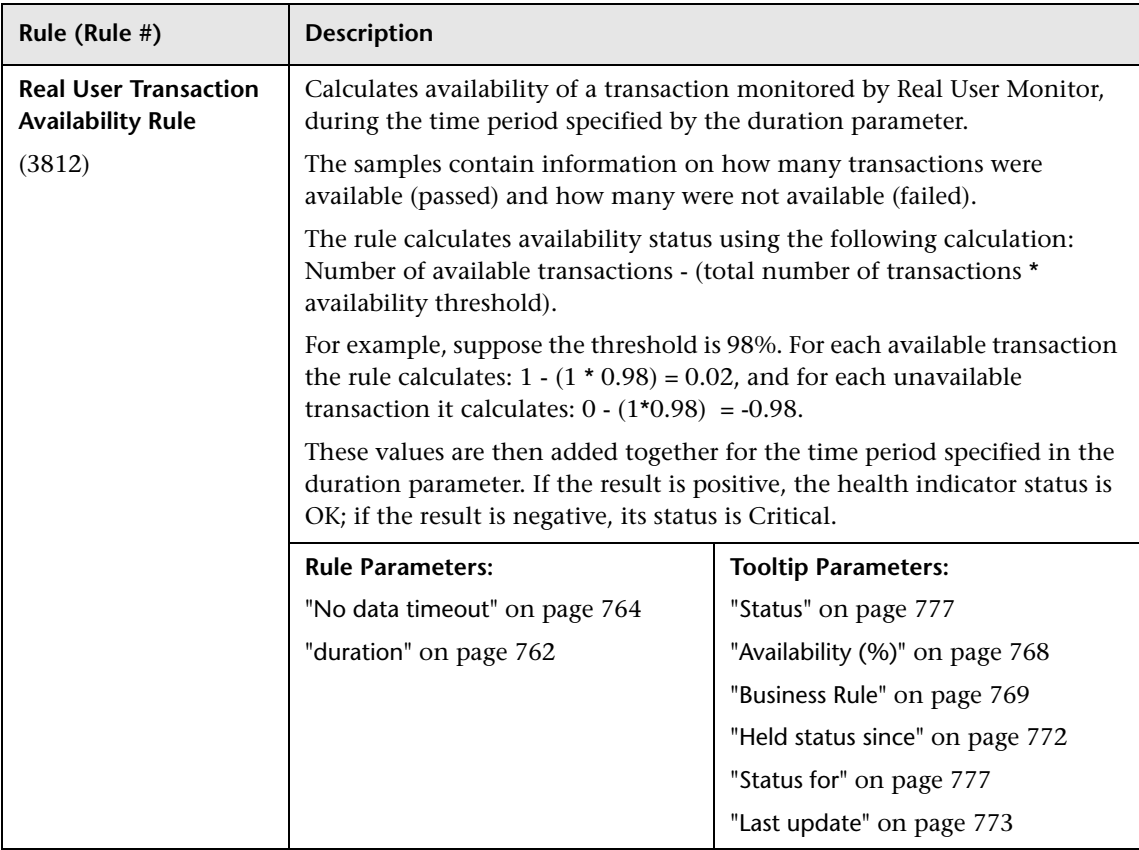

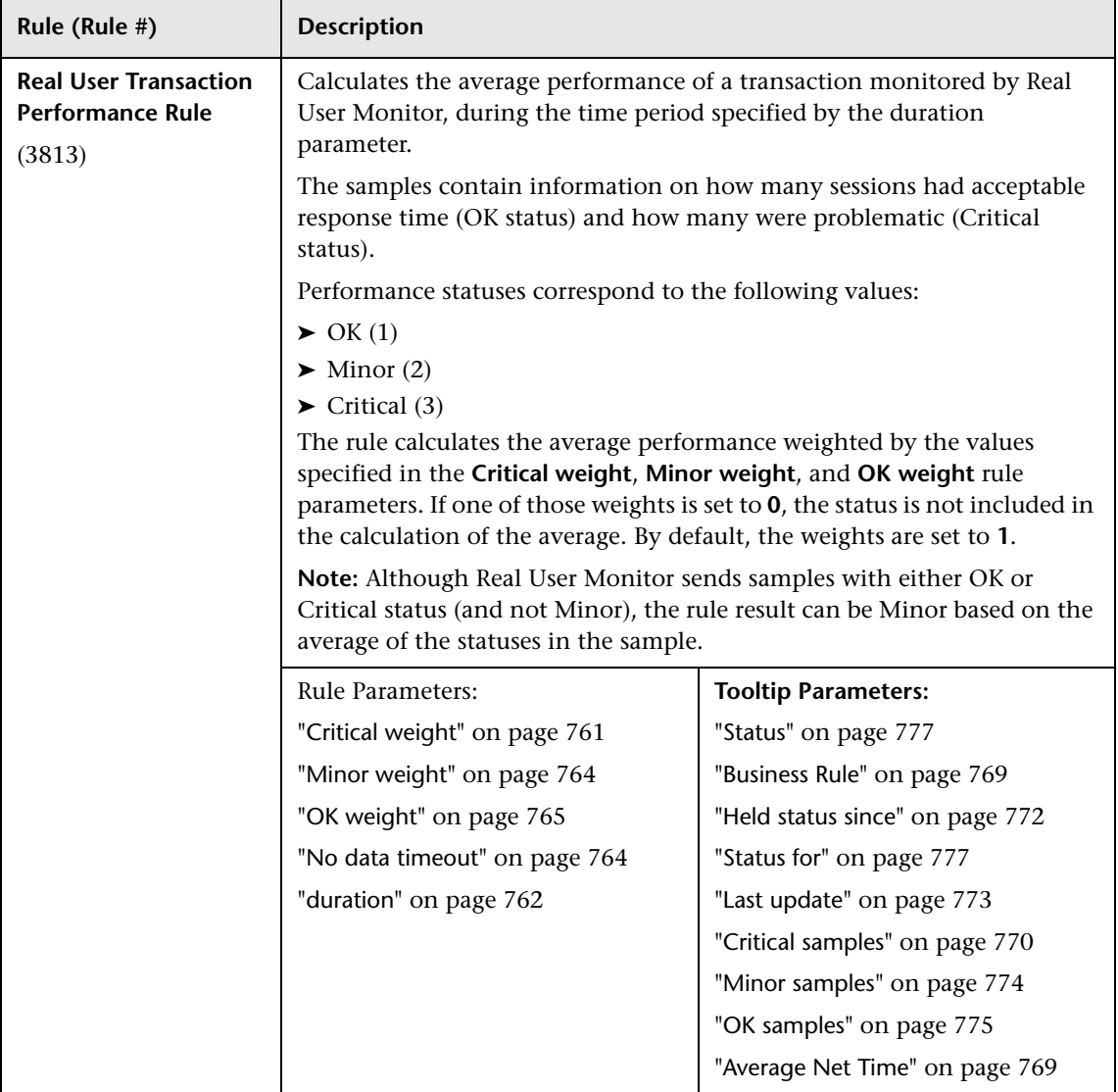

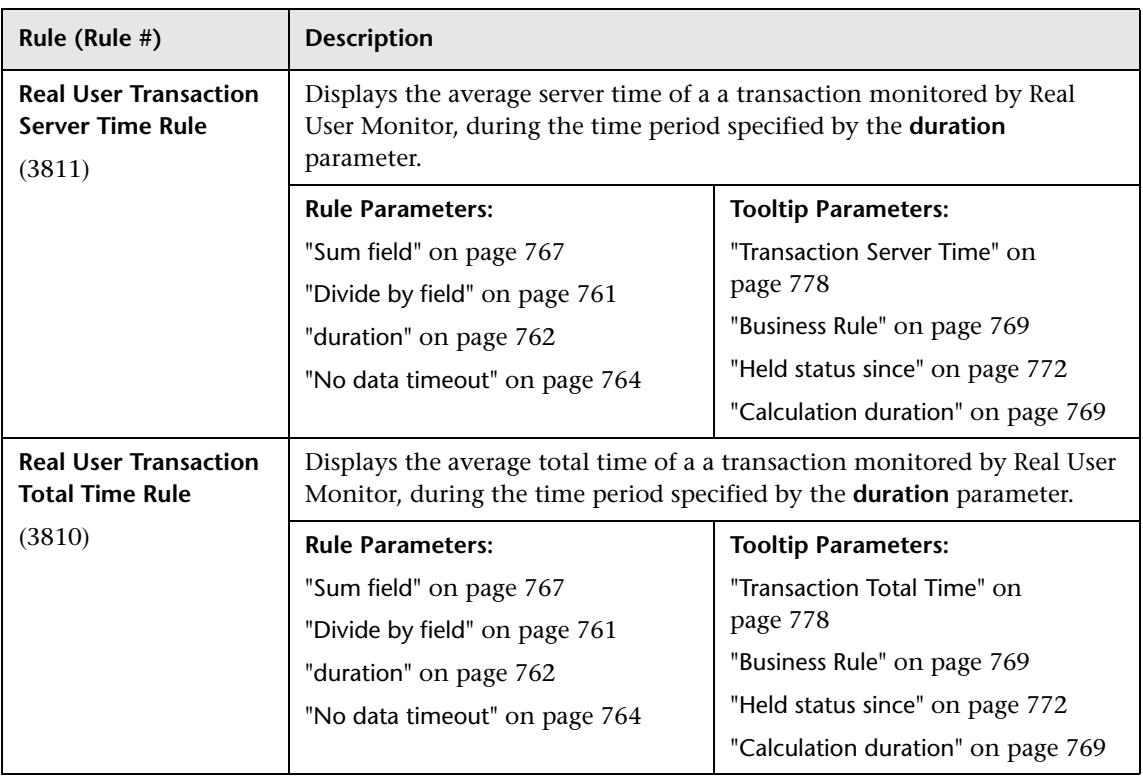

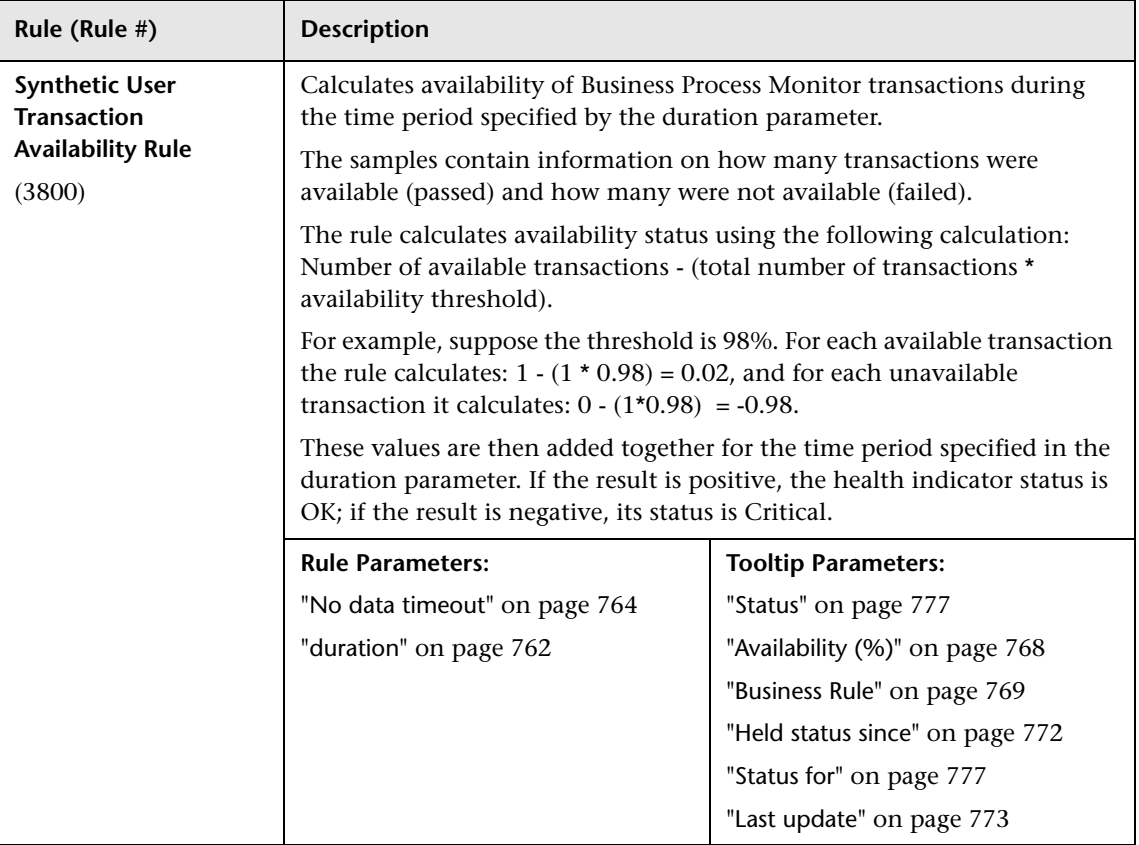

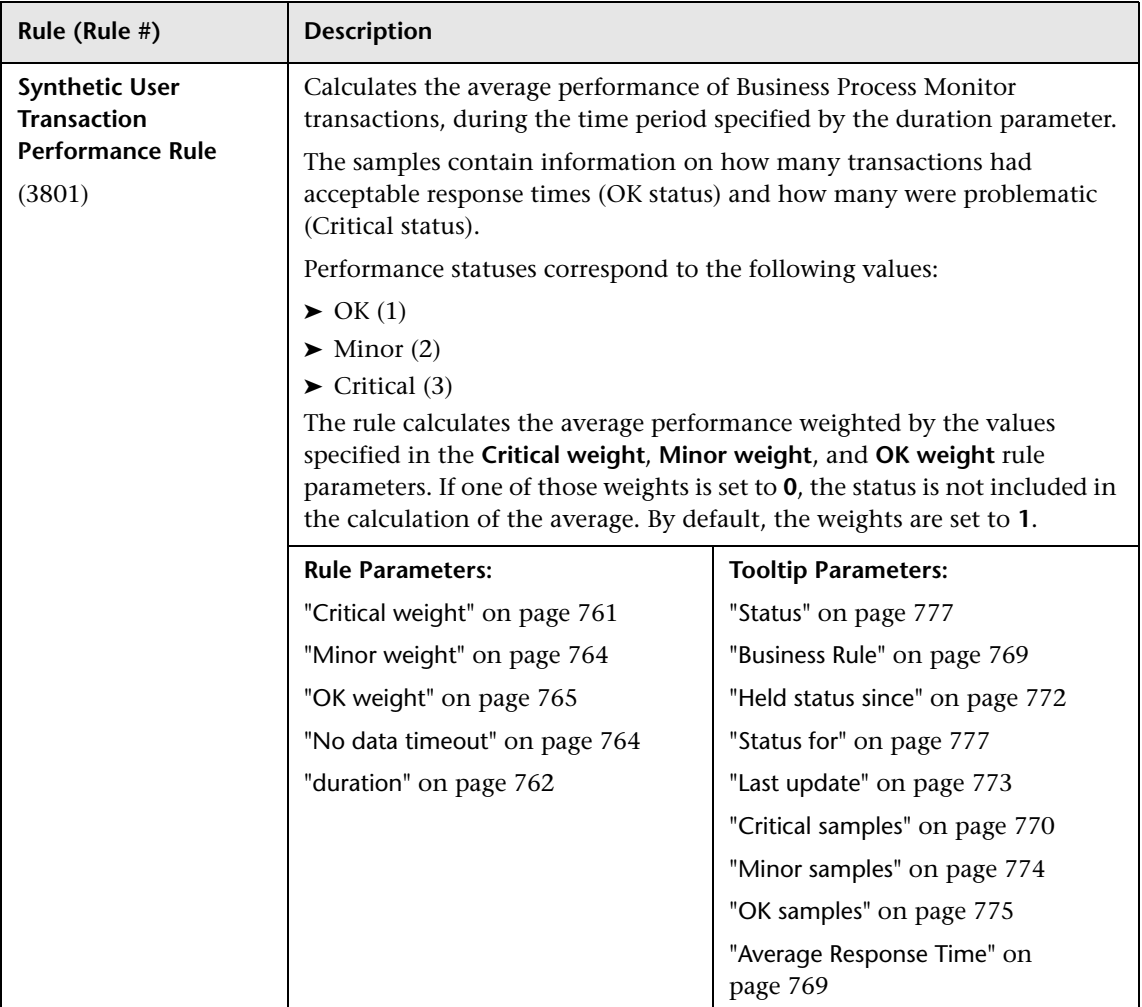

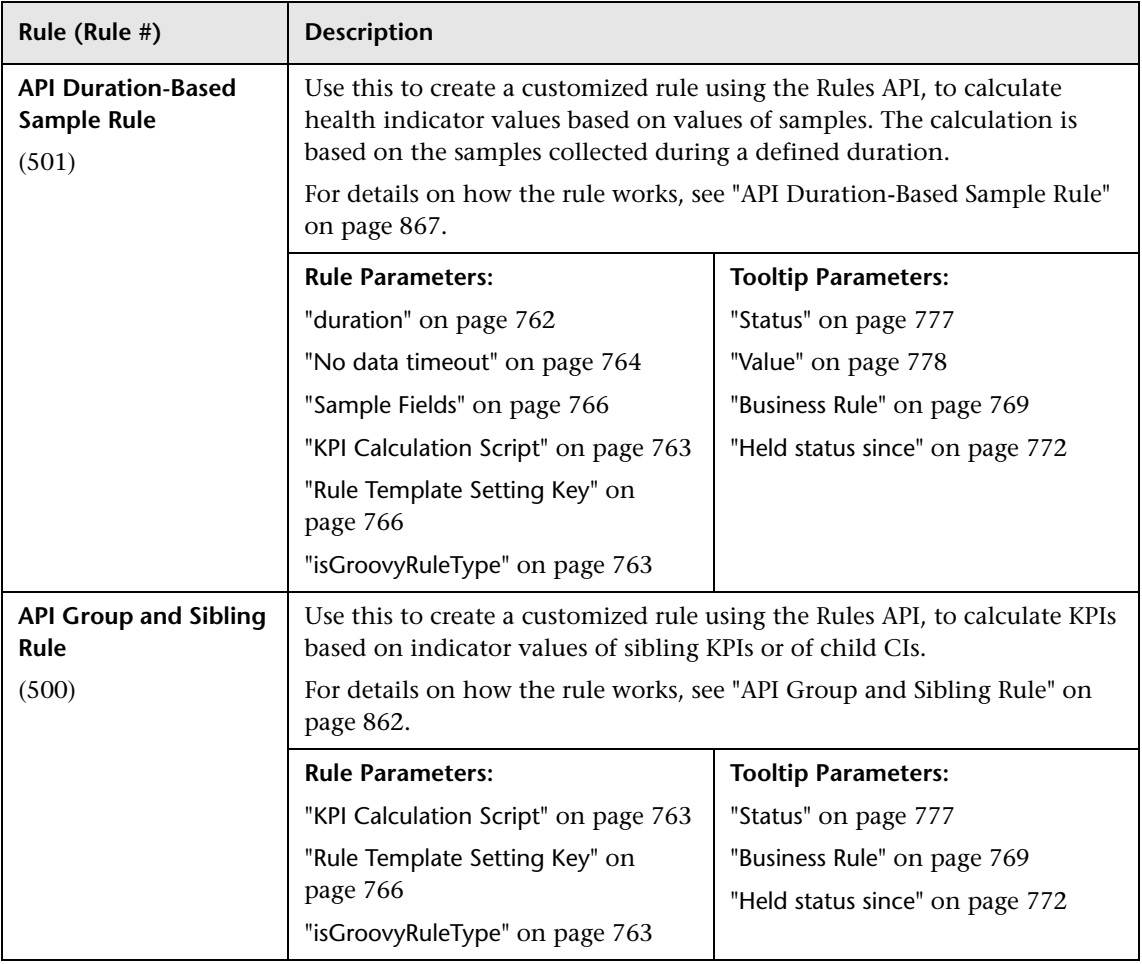

#### **General Calculation Rules**

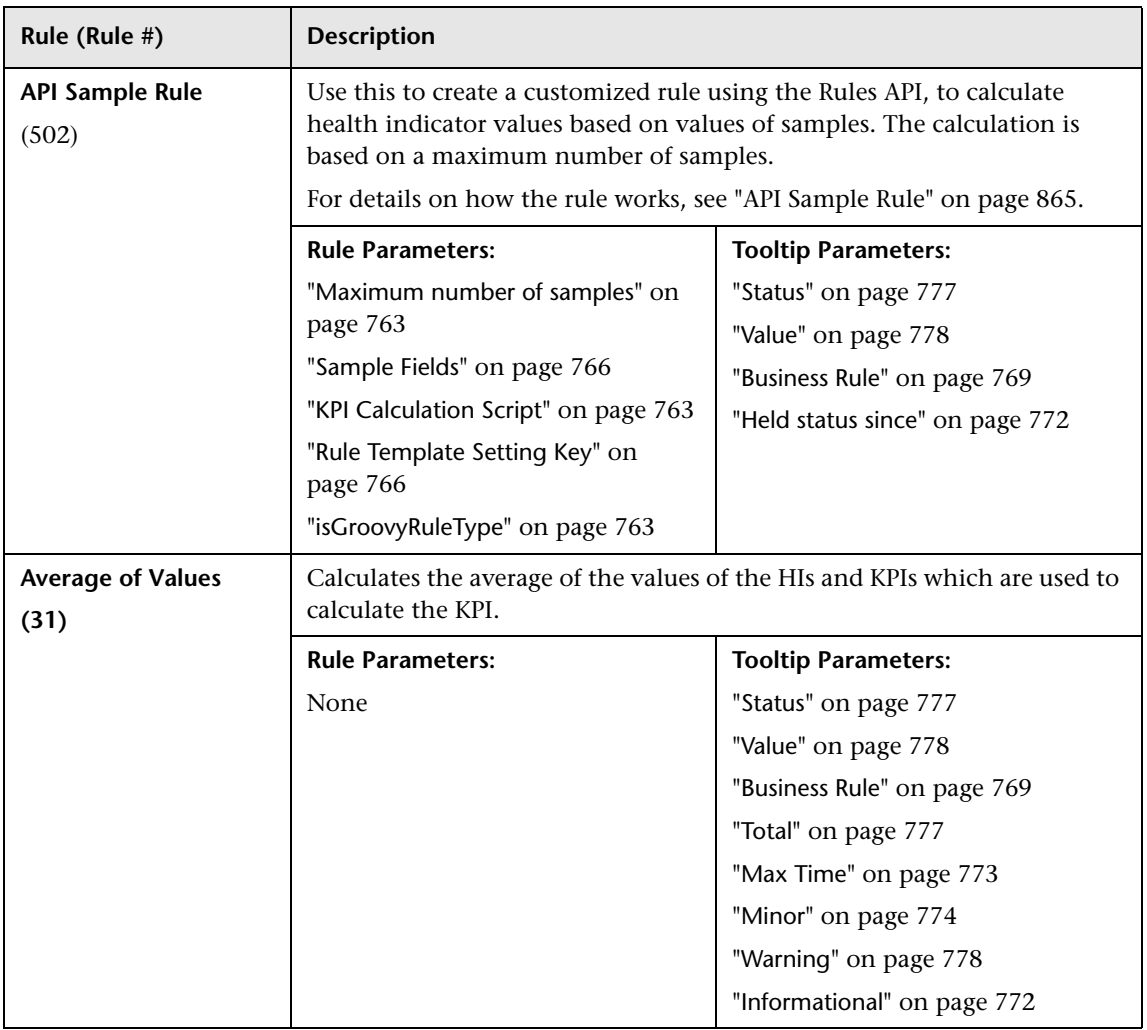

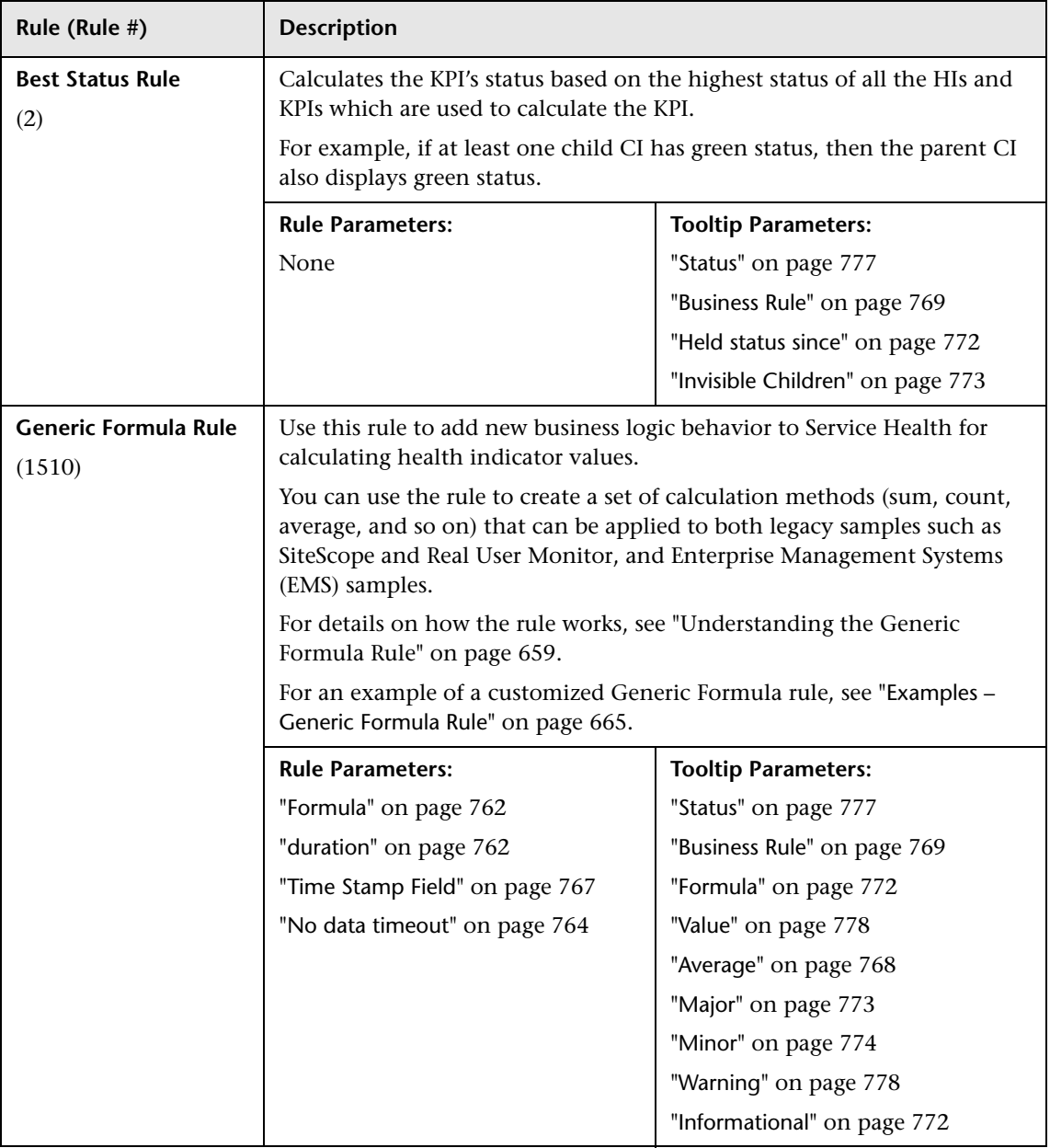

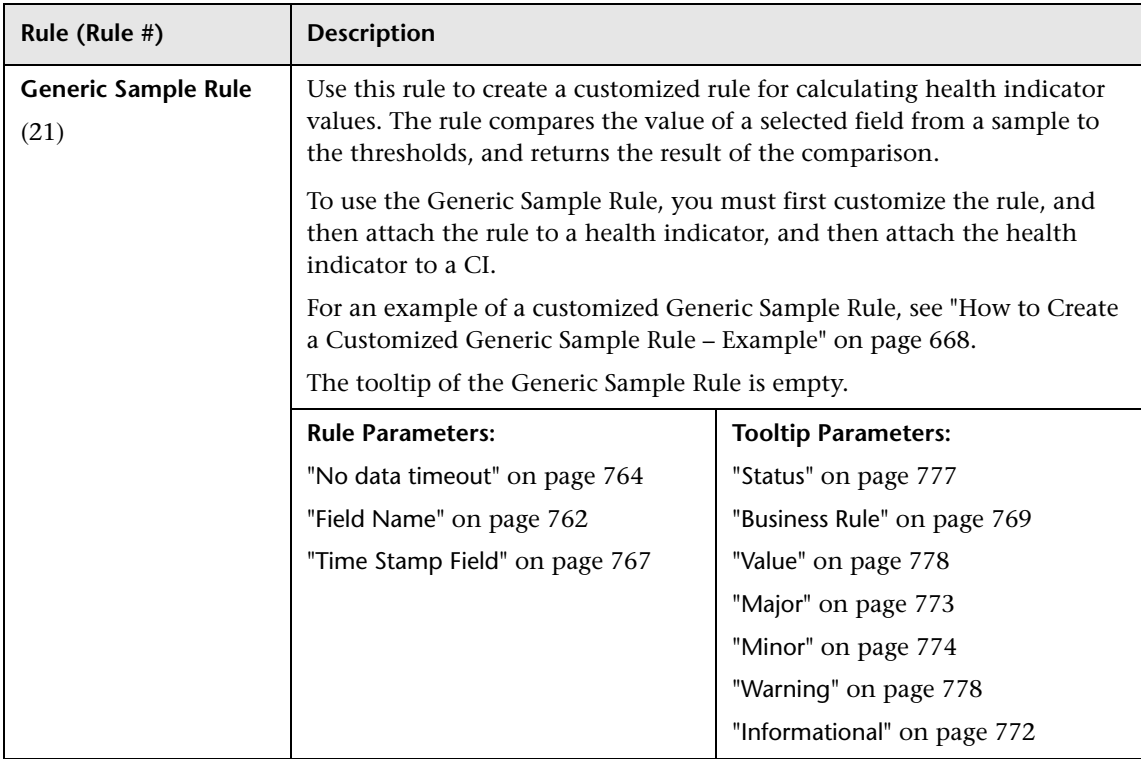

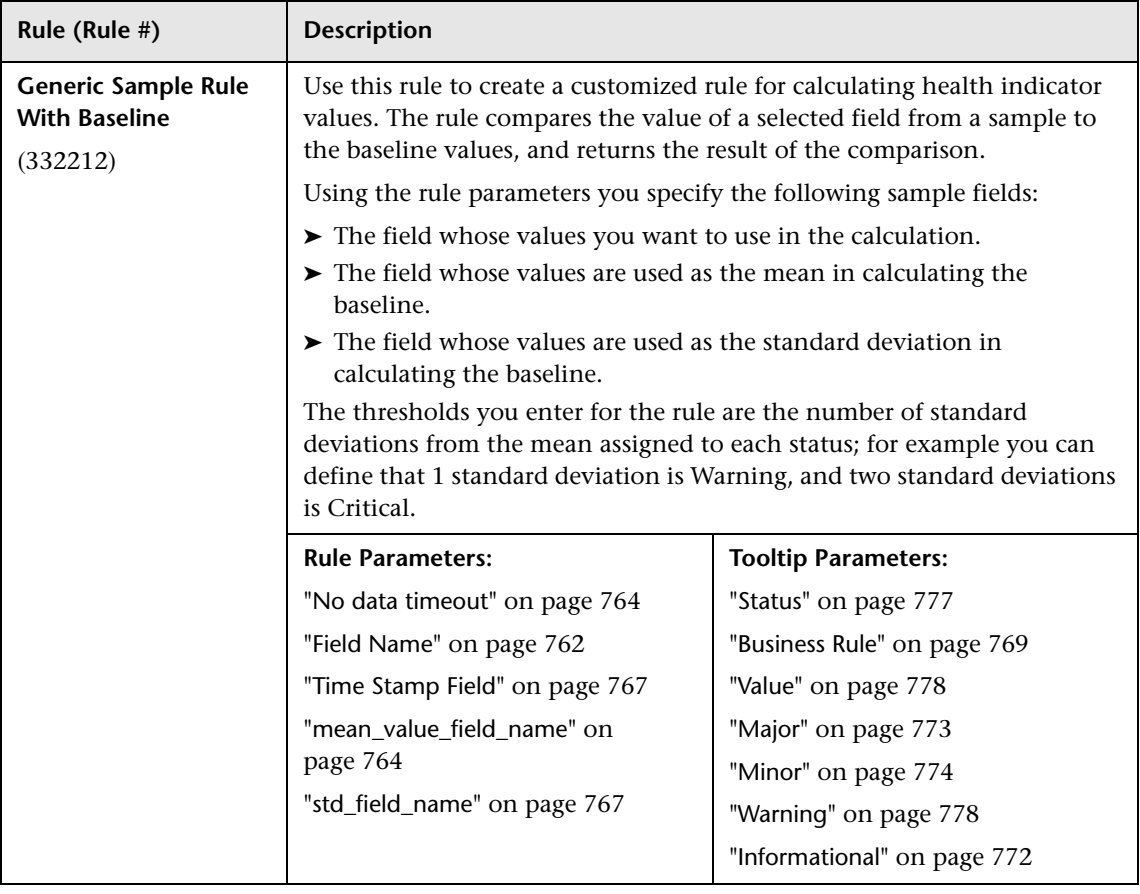

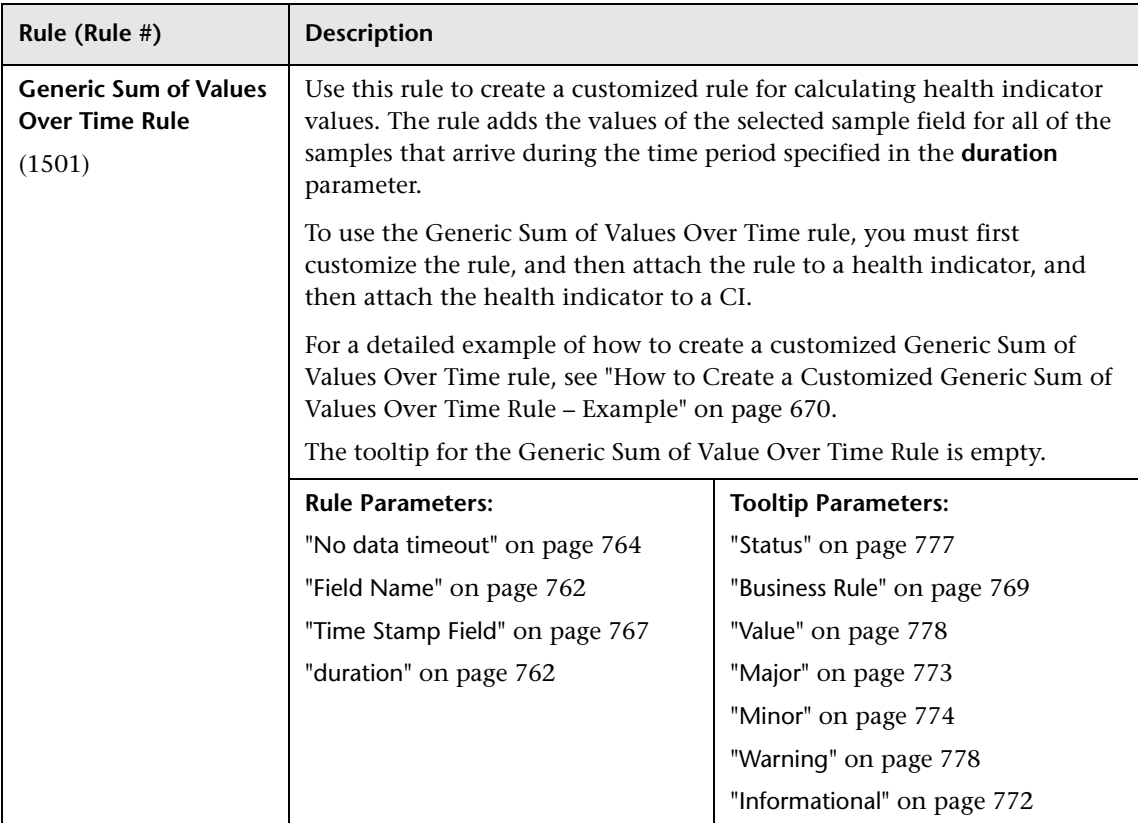

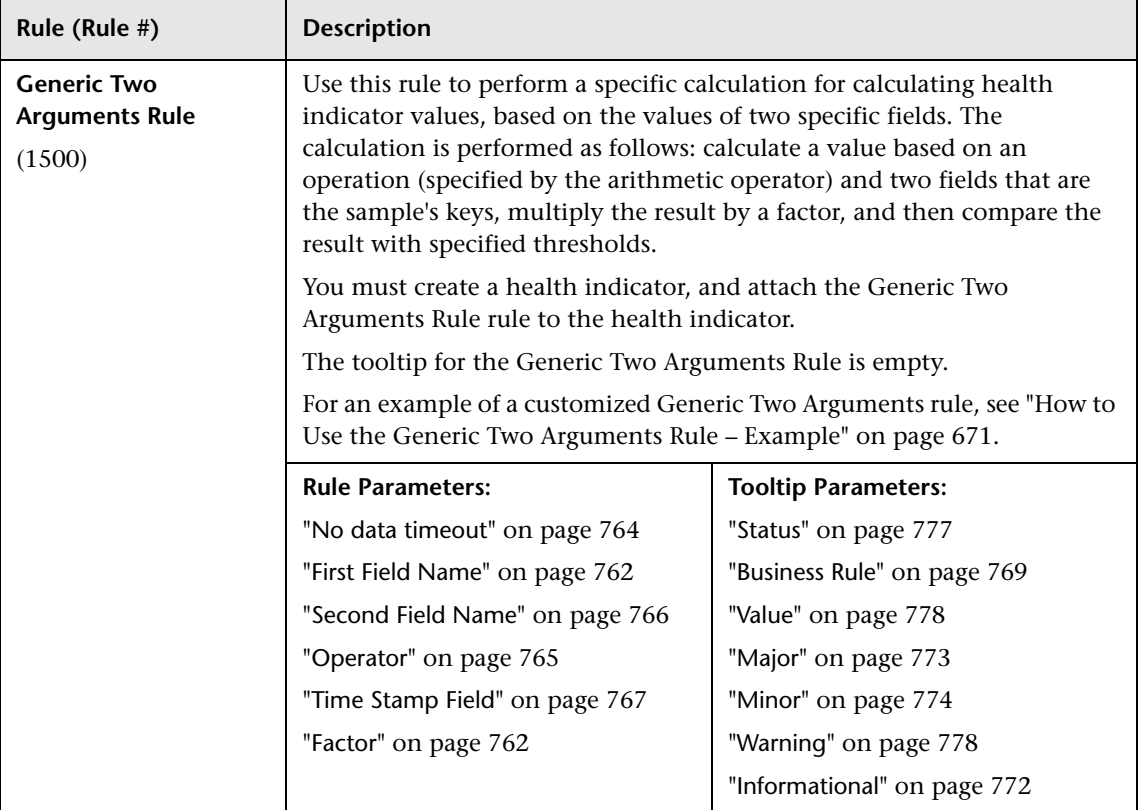

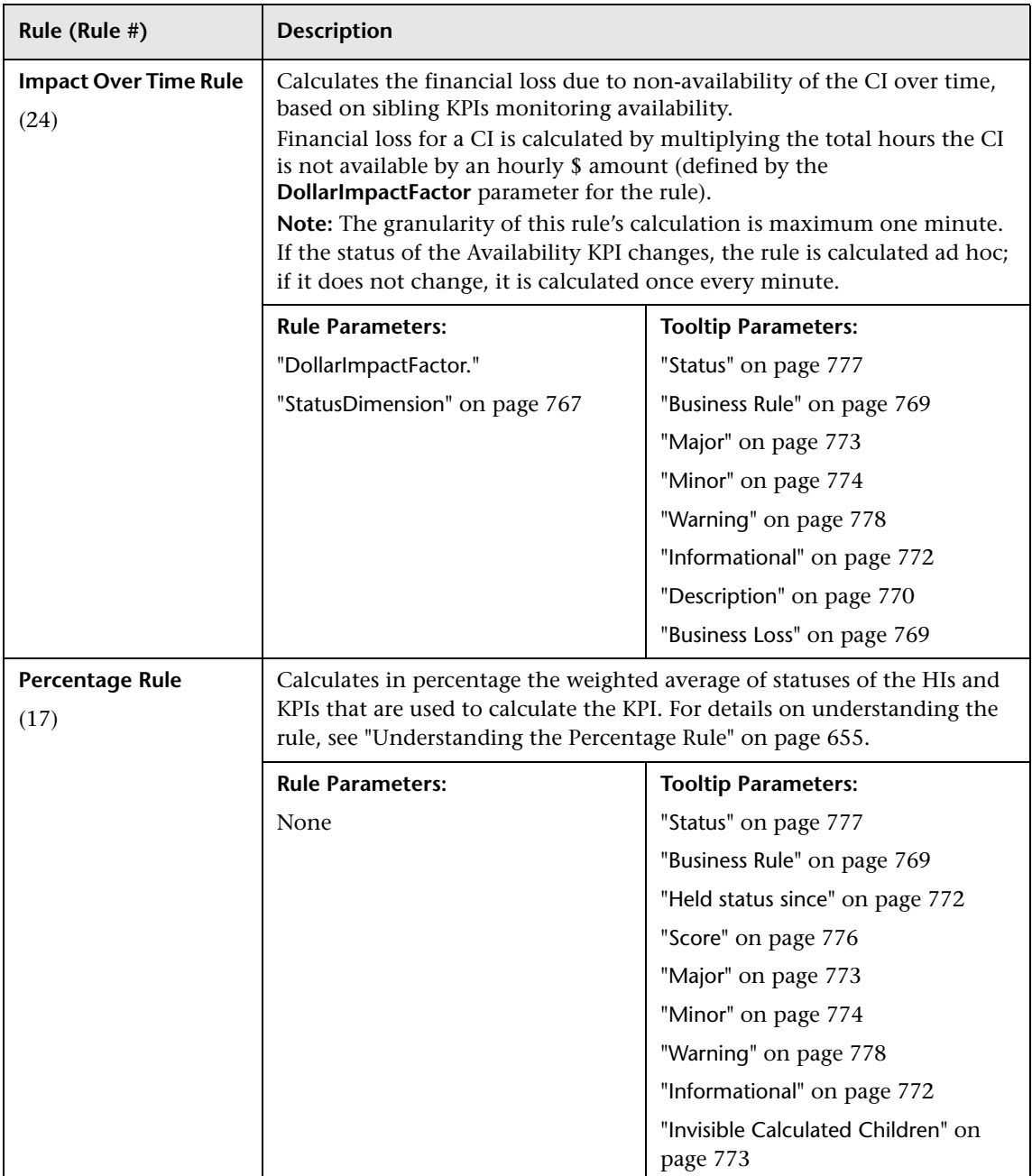

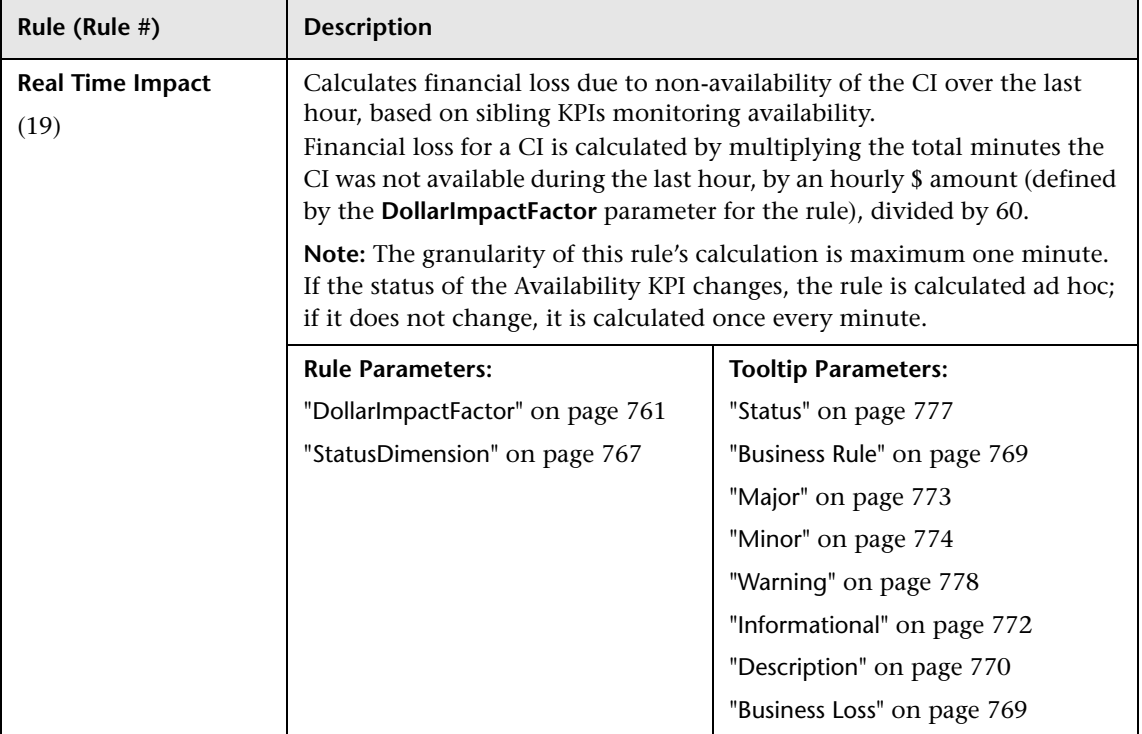

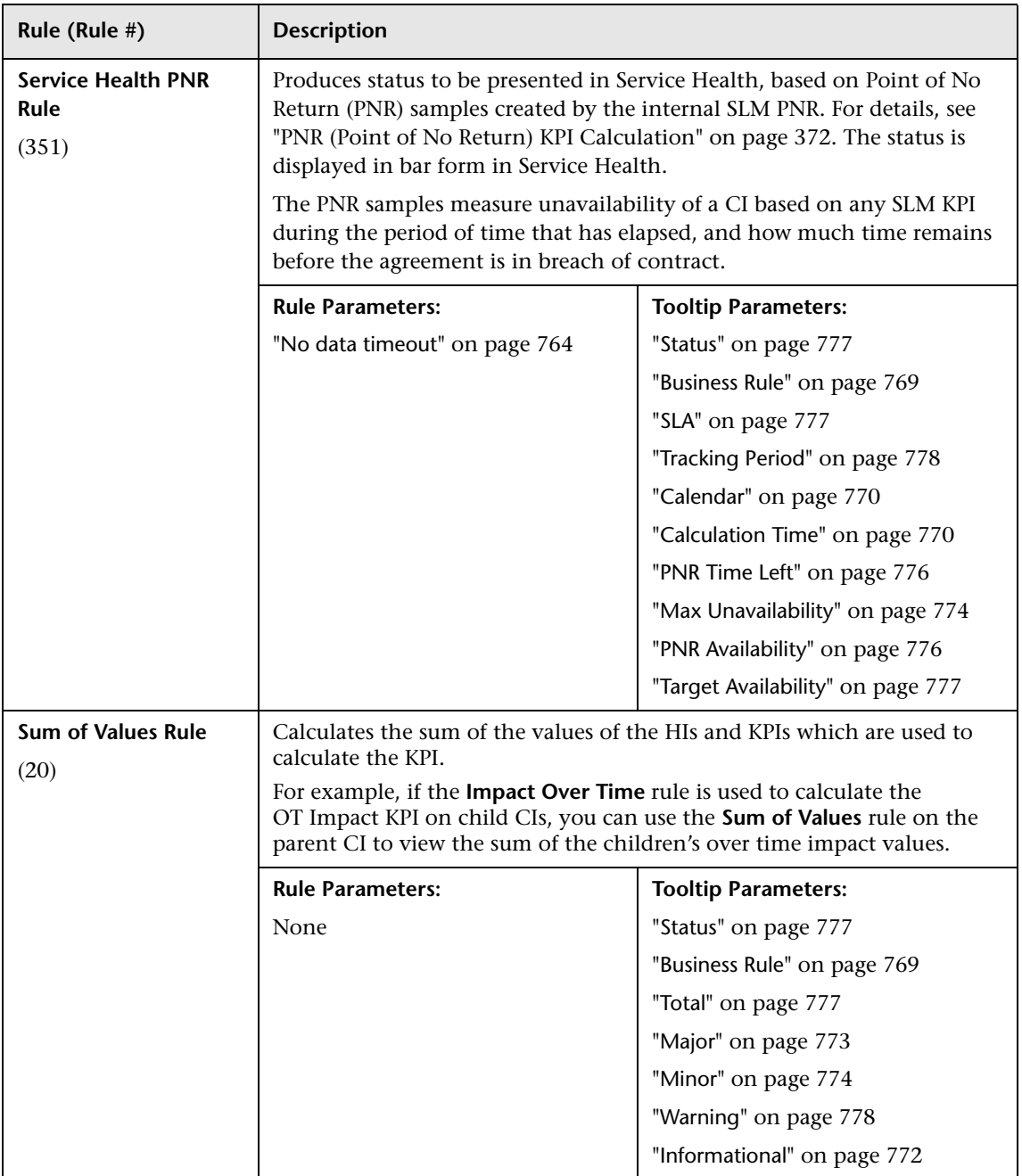

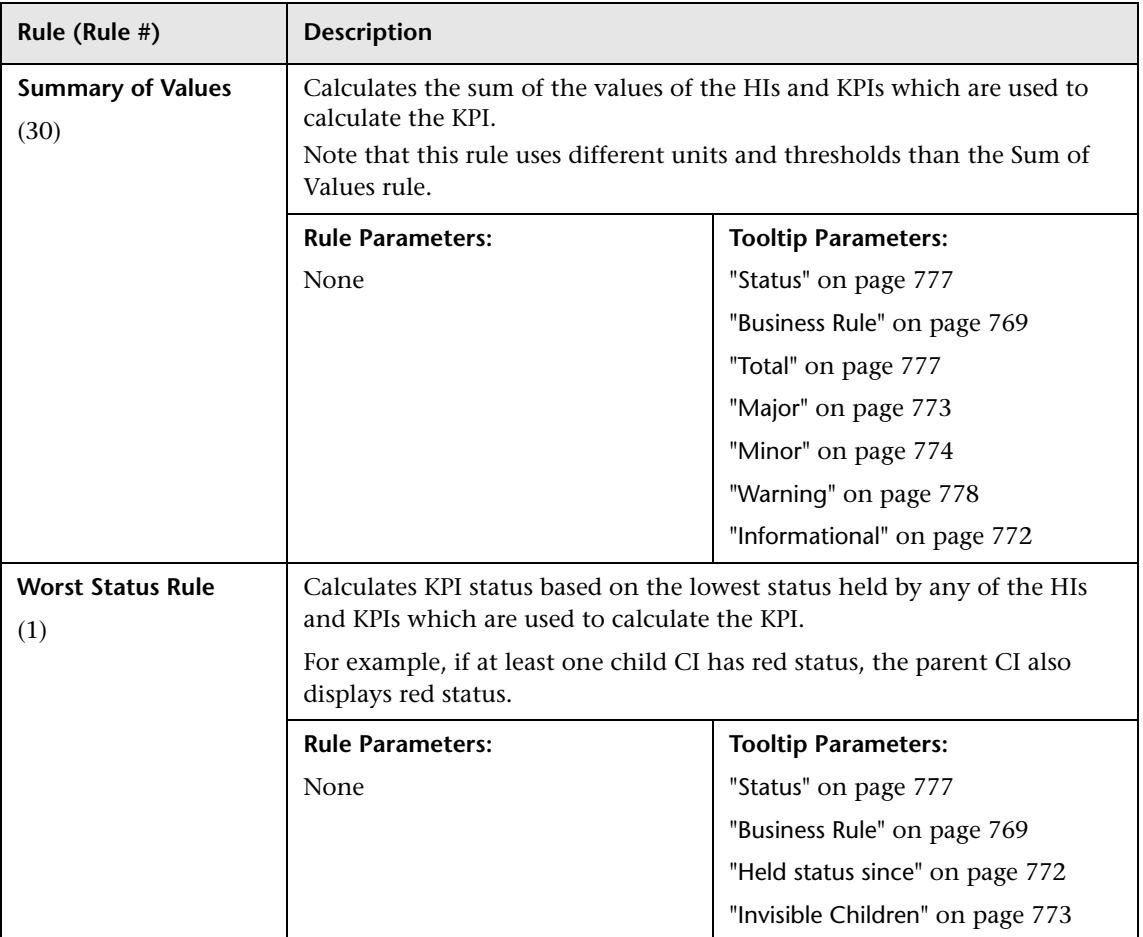

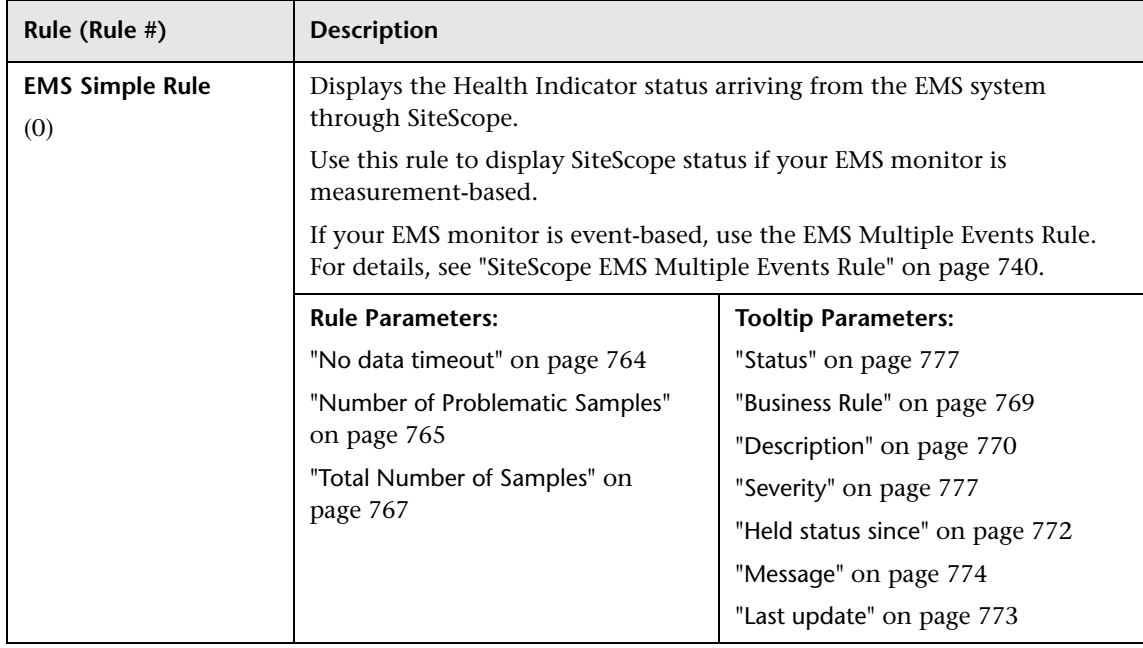

# **Integrations Calculation Rules**

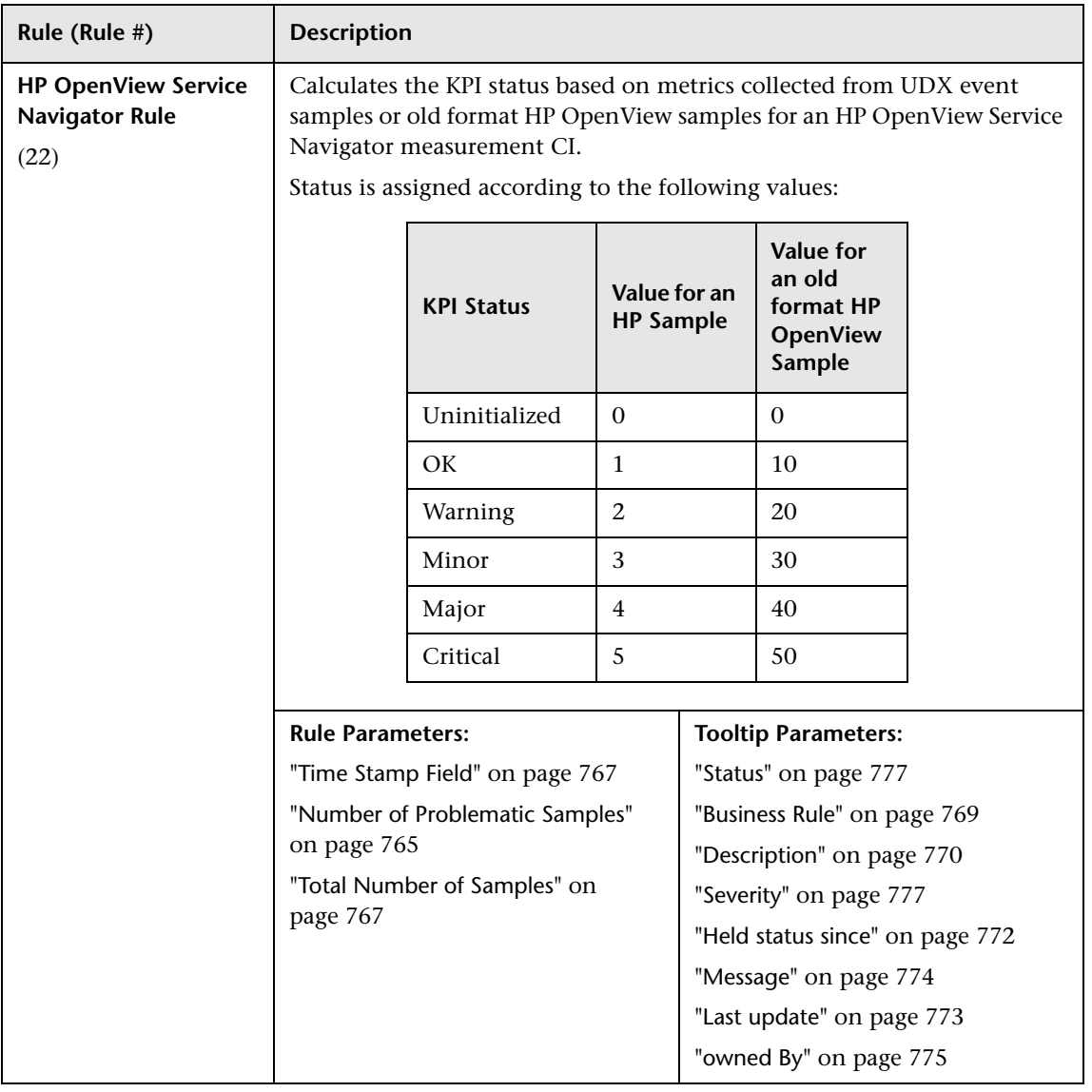

<span id="page-739-0"></span>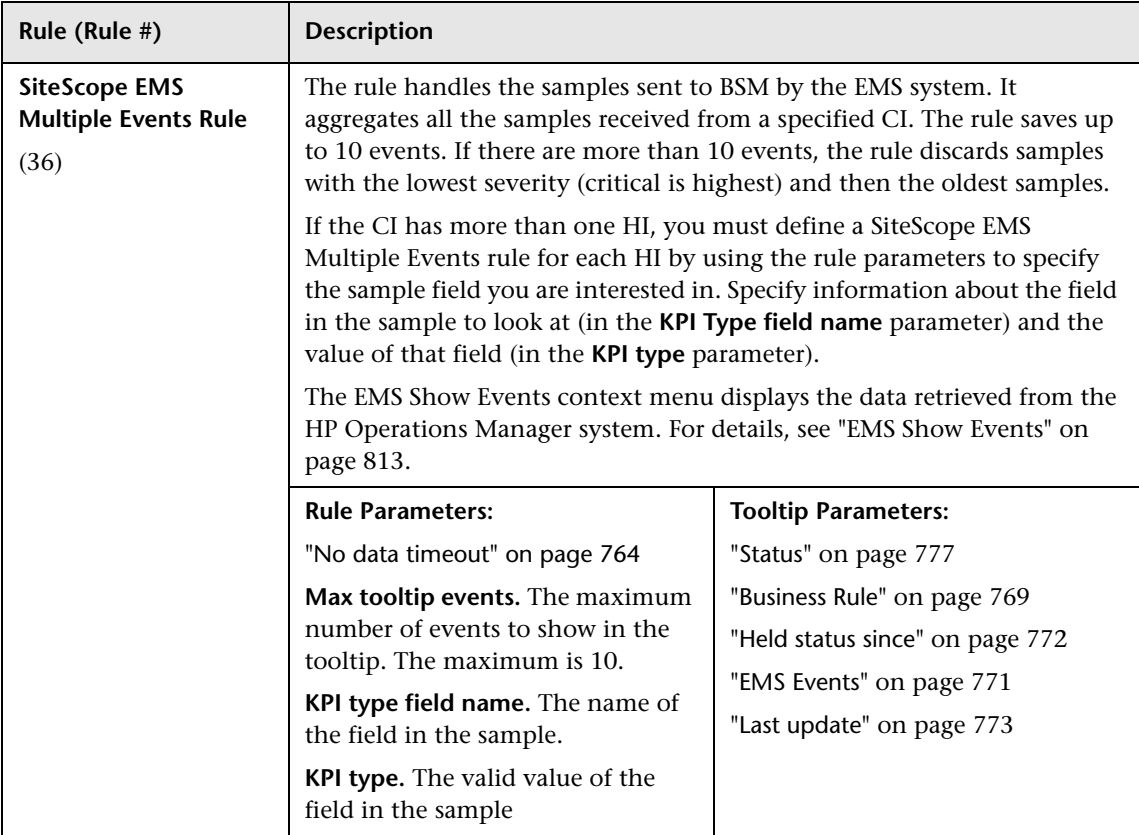

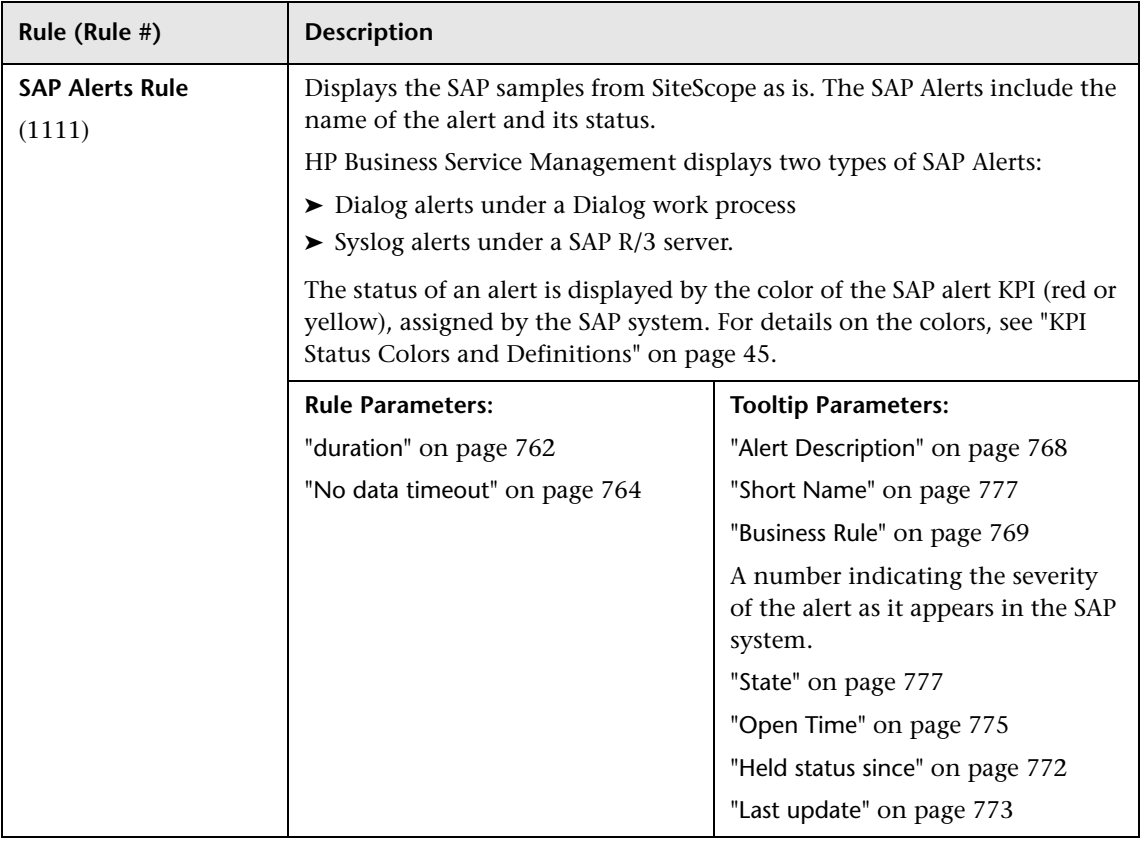

# **SAP Calculation Rules**

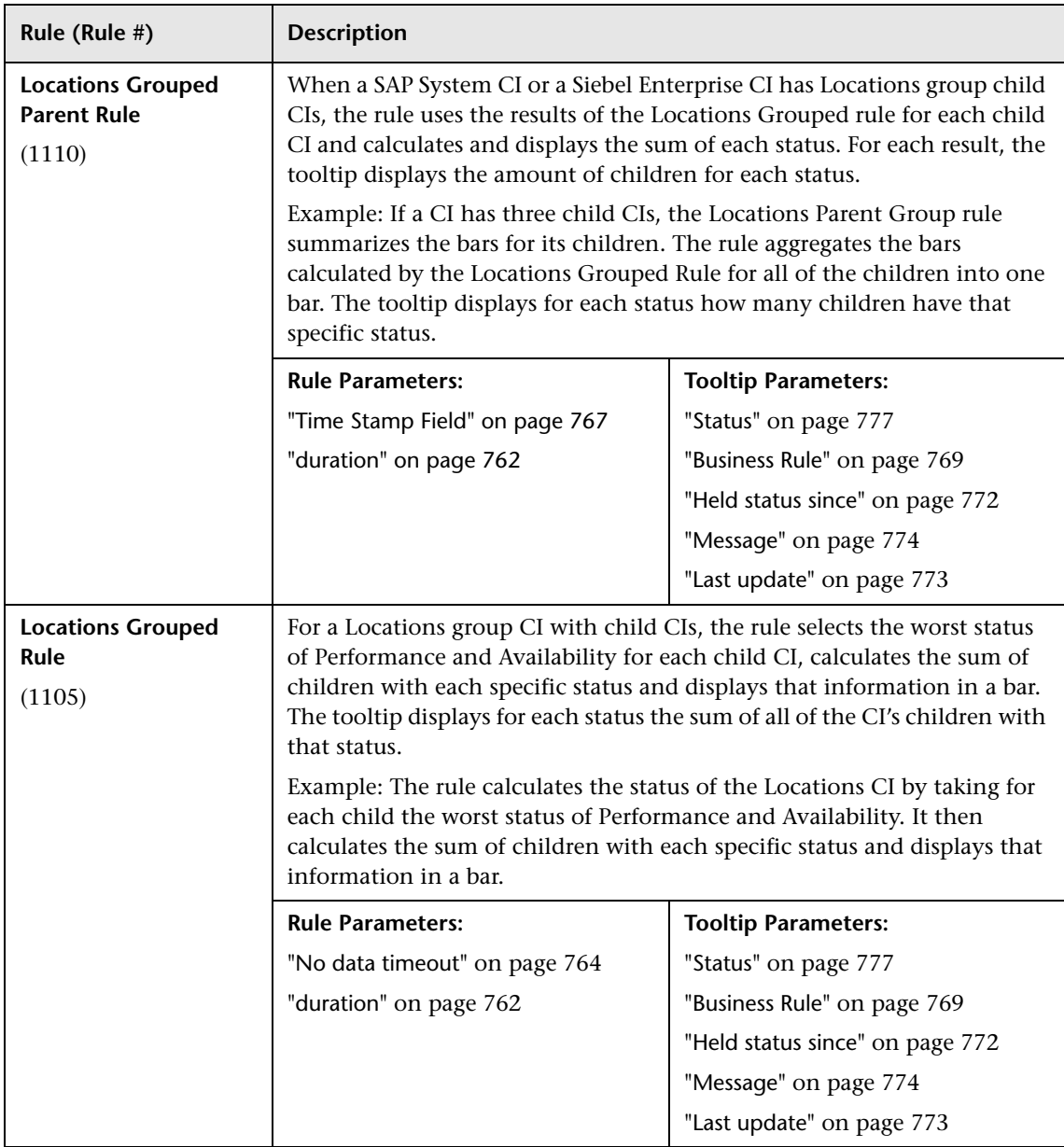

### **SAP/Siebel Calculation Rules**

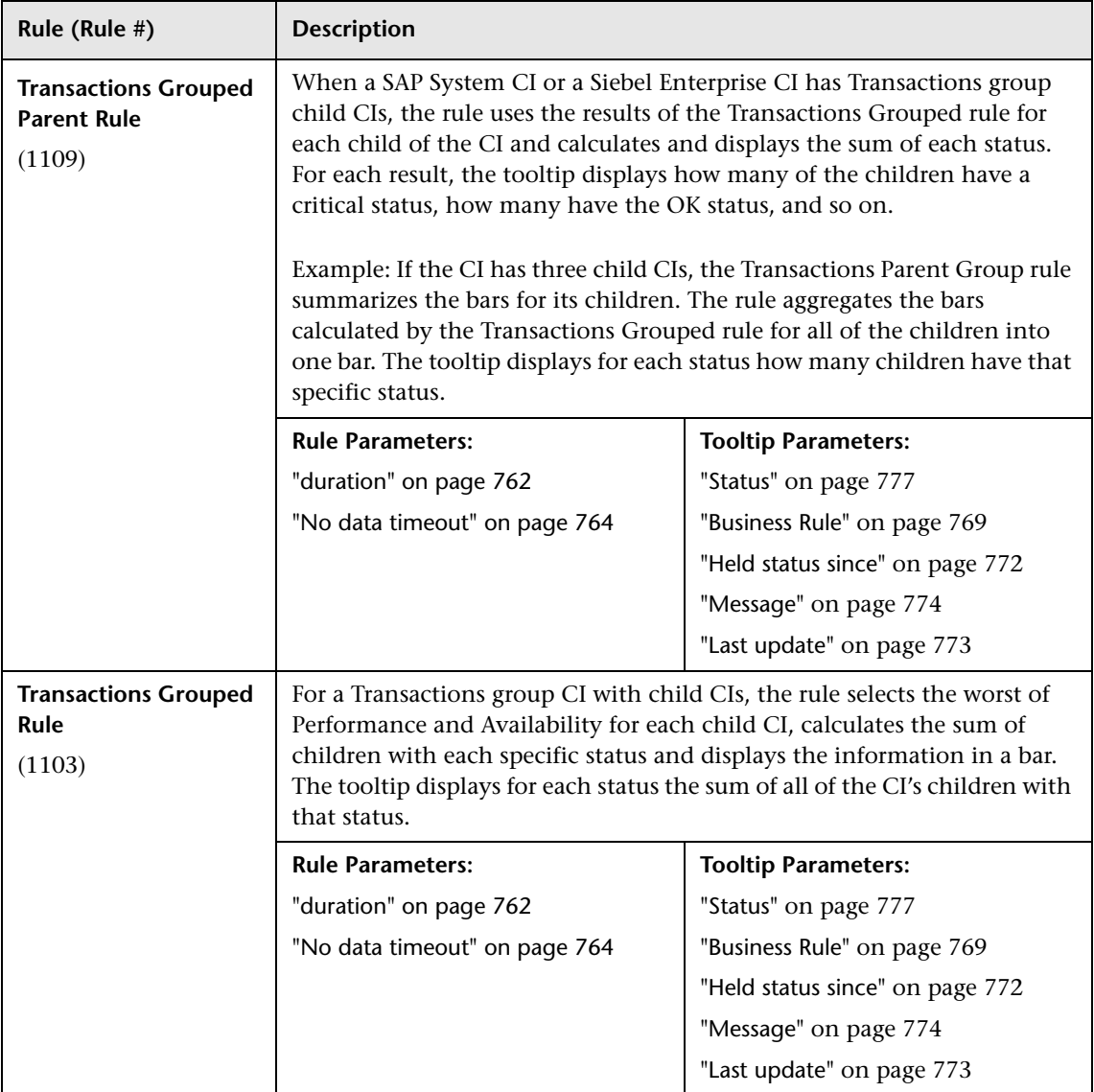

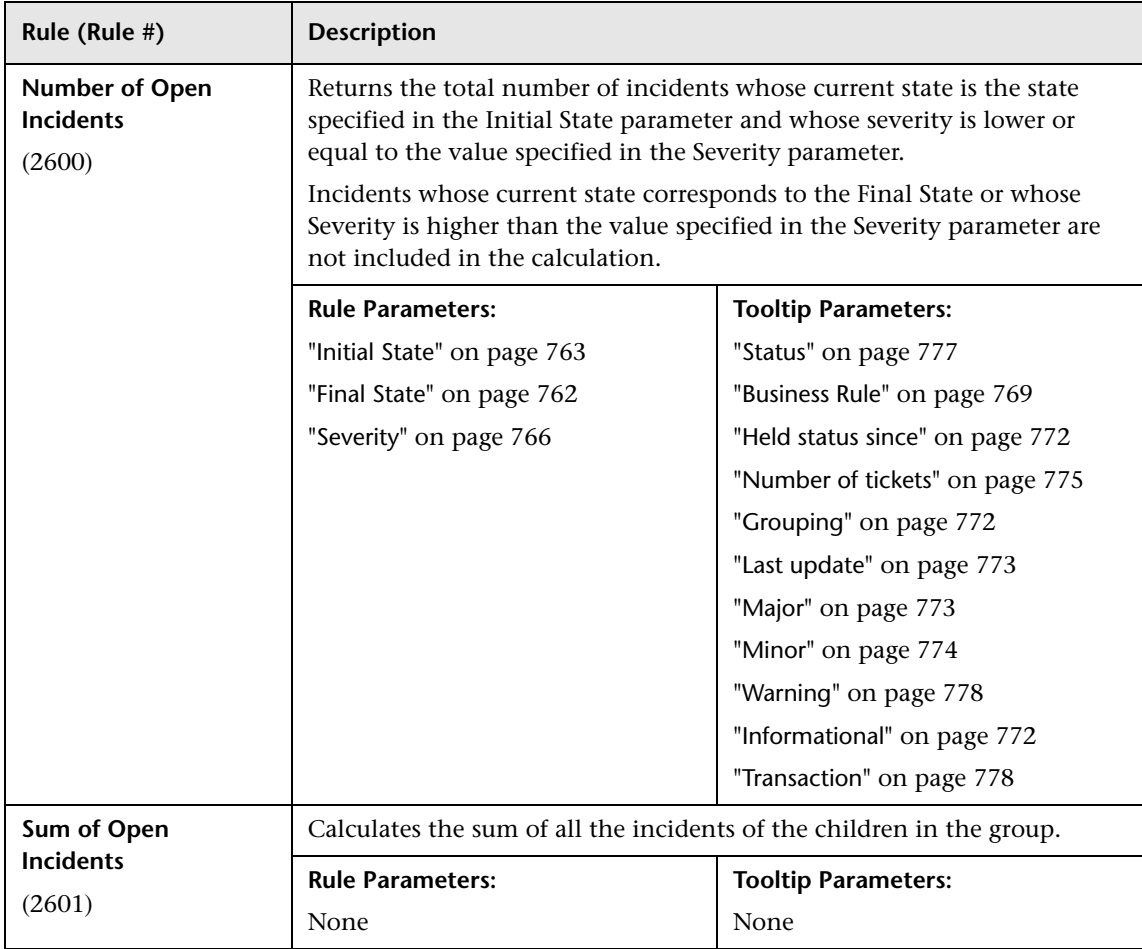

# **Service Manager Calculation Rules**

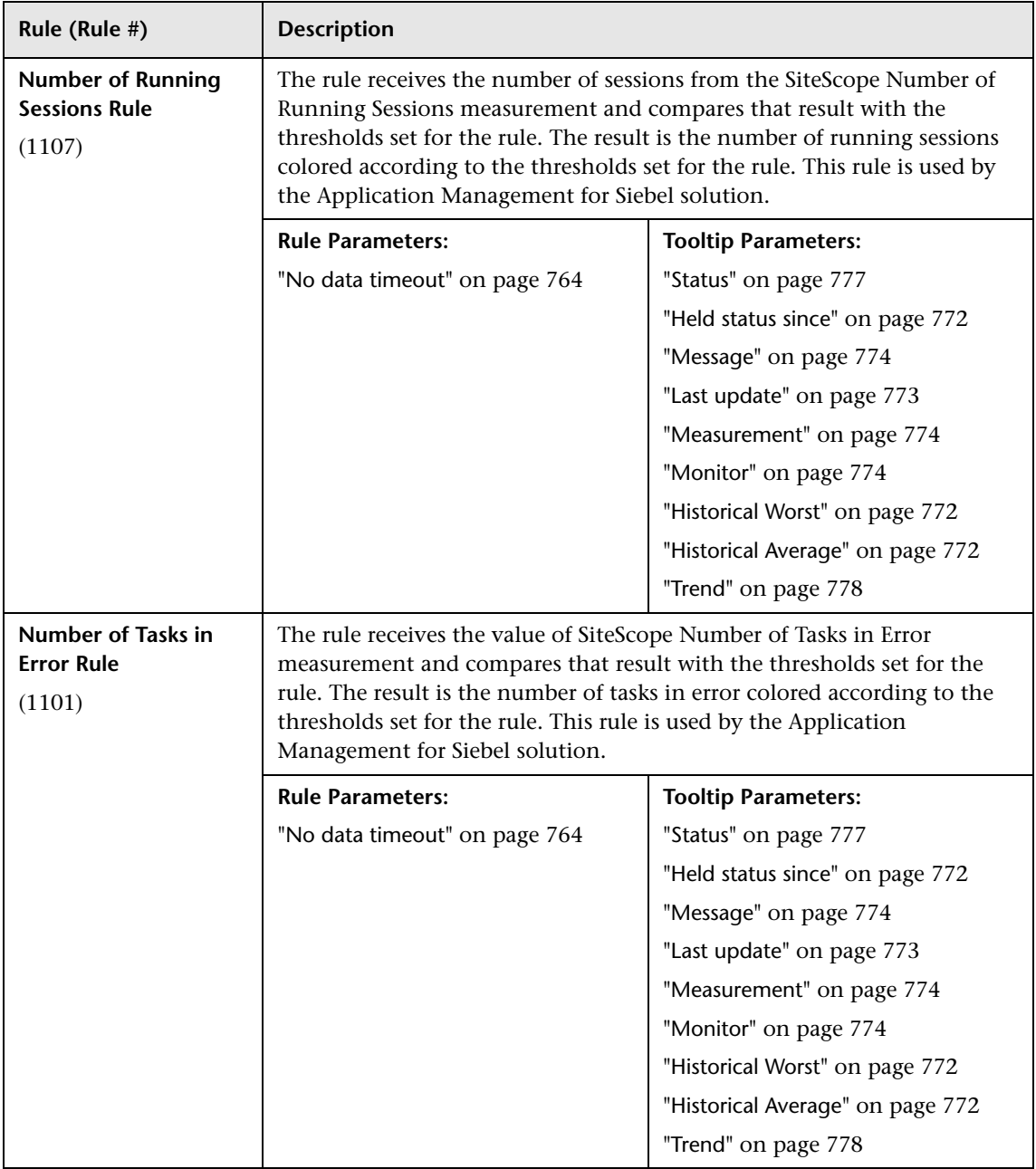

### **Siebel Calculation Rules**

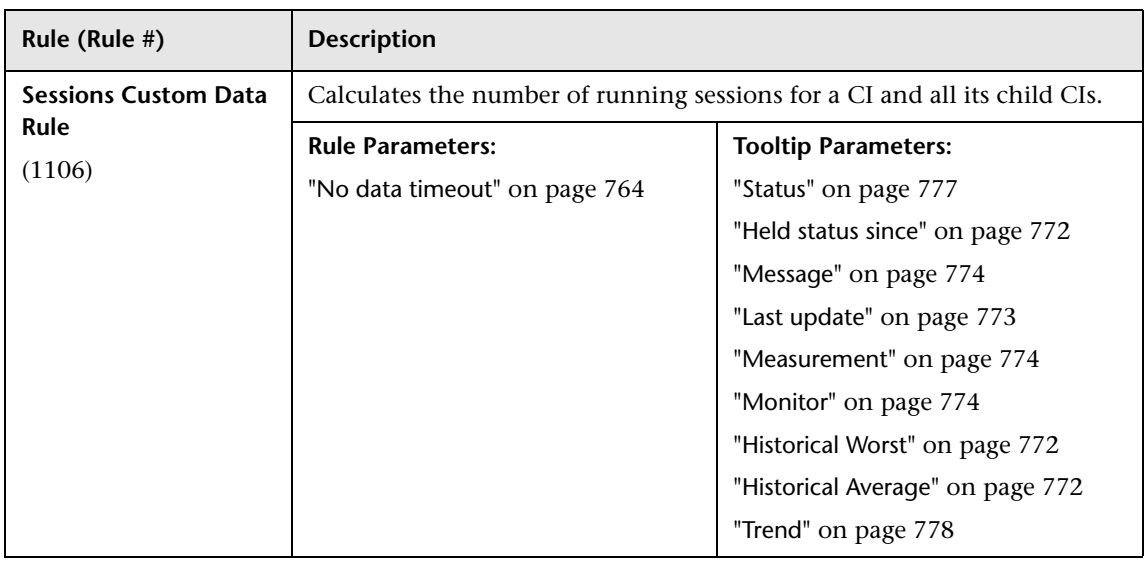

# **SiteScope Calculation Rules**

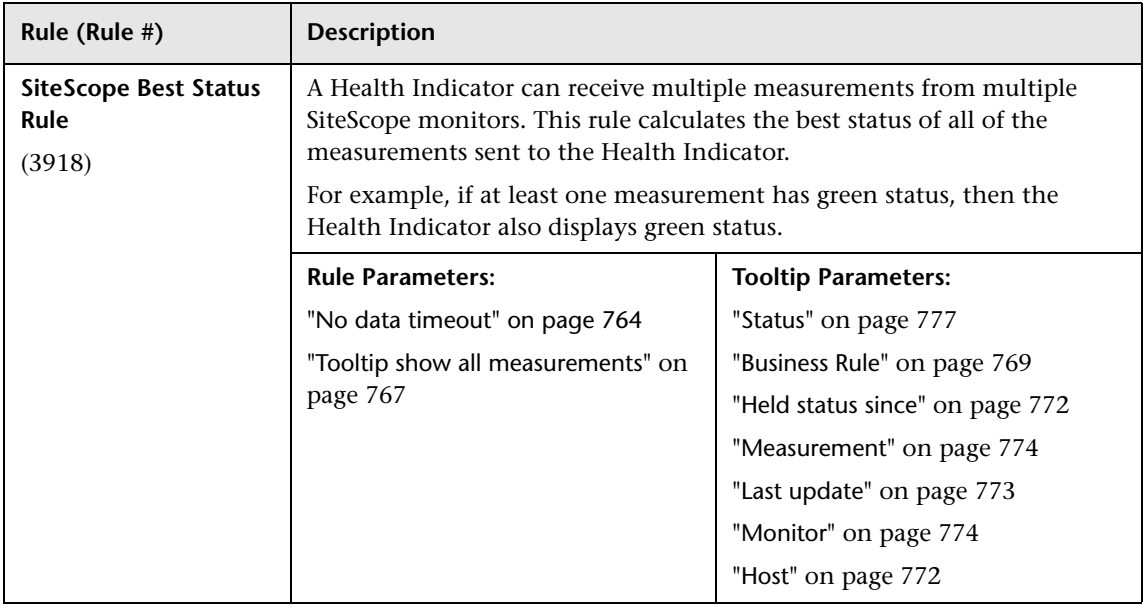

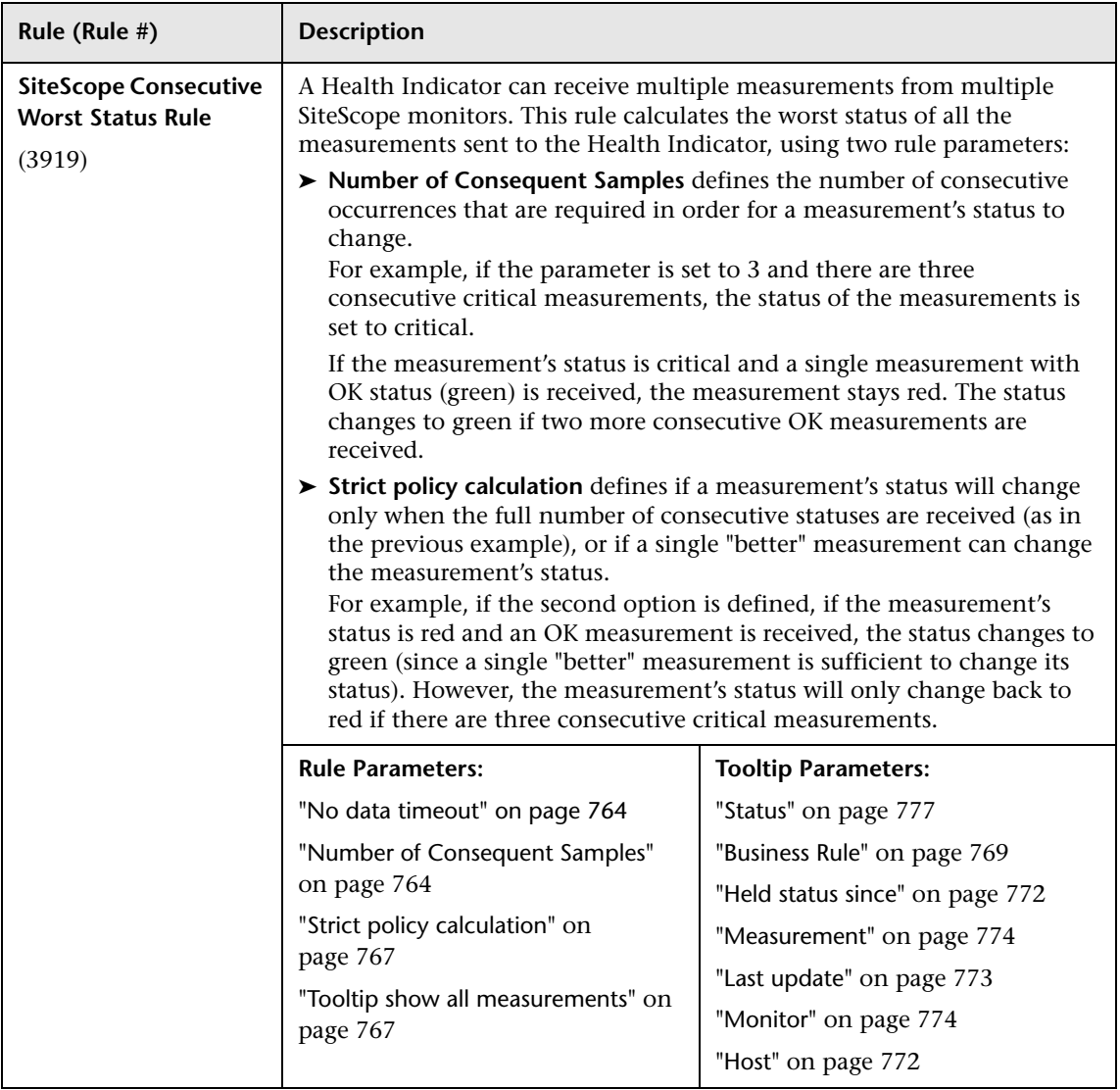

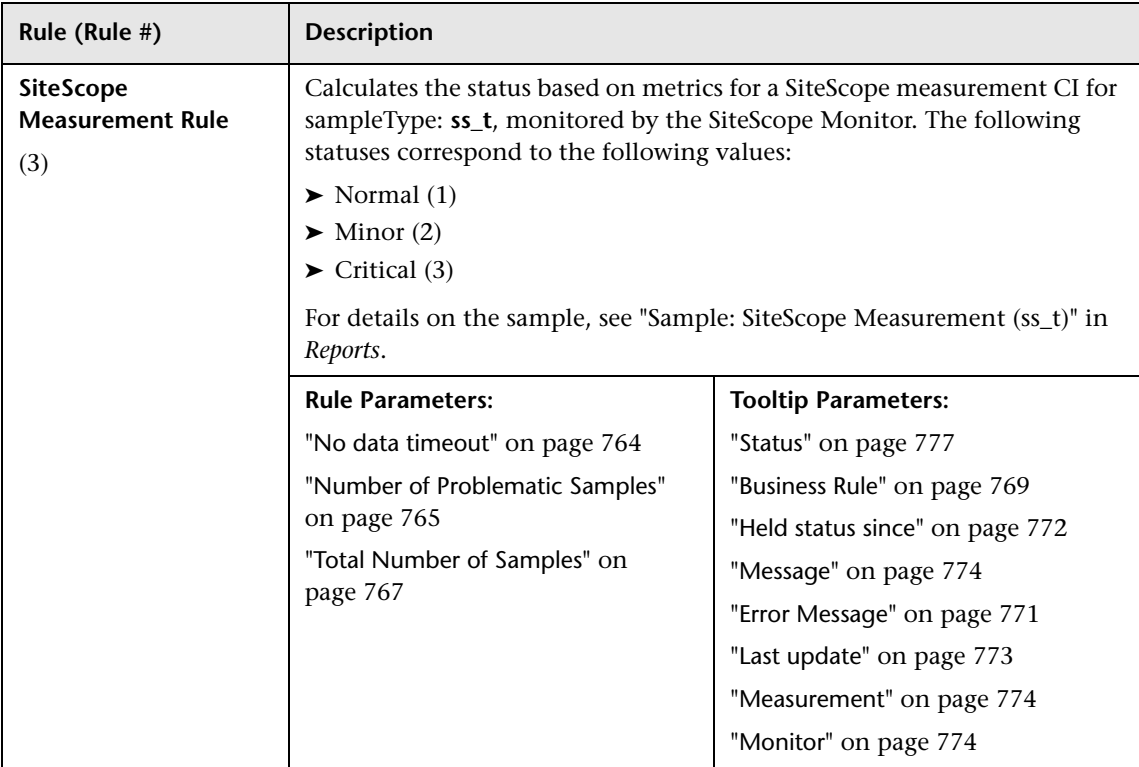

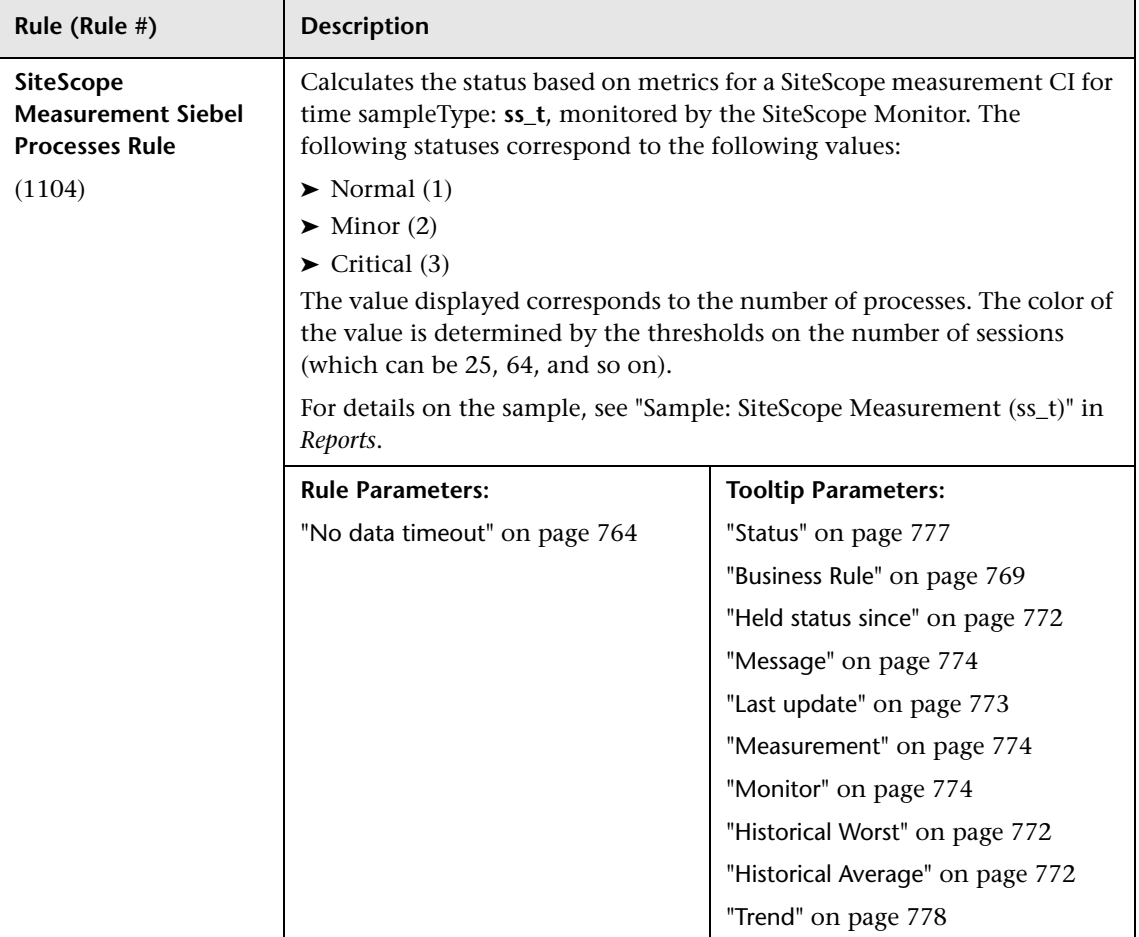

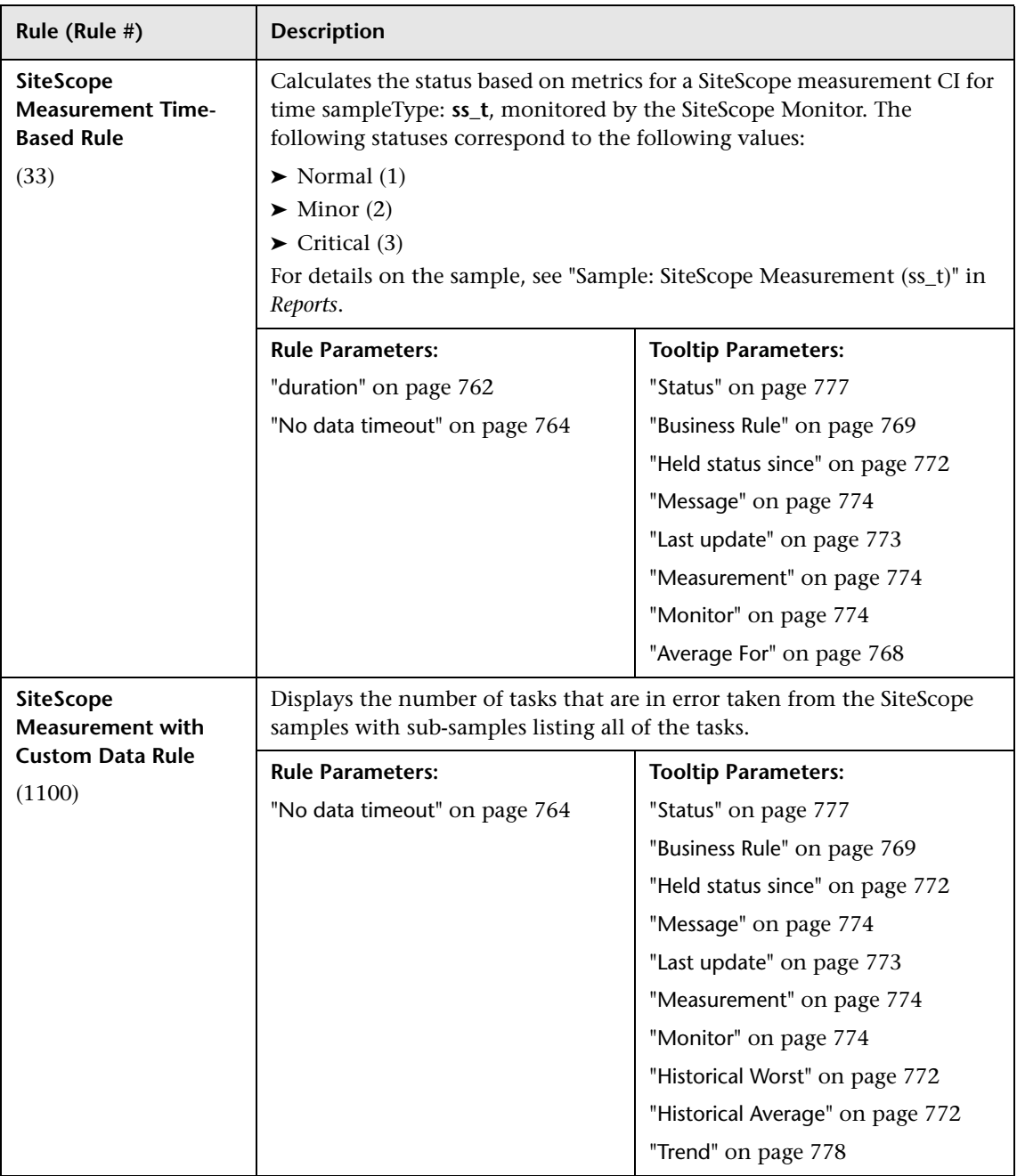

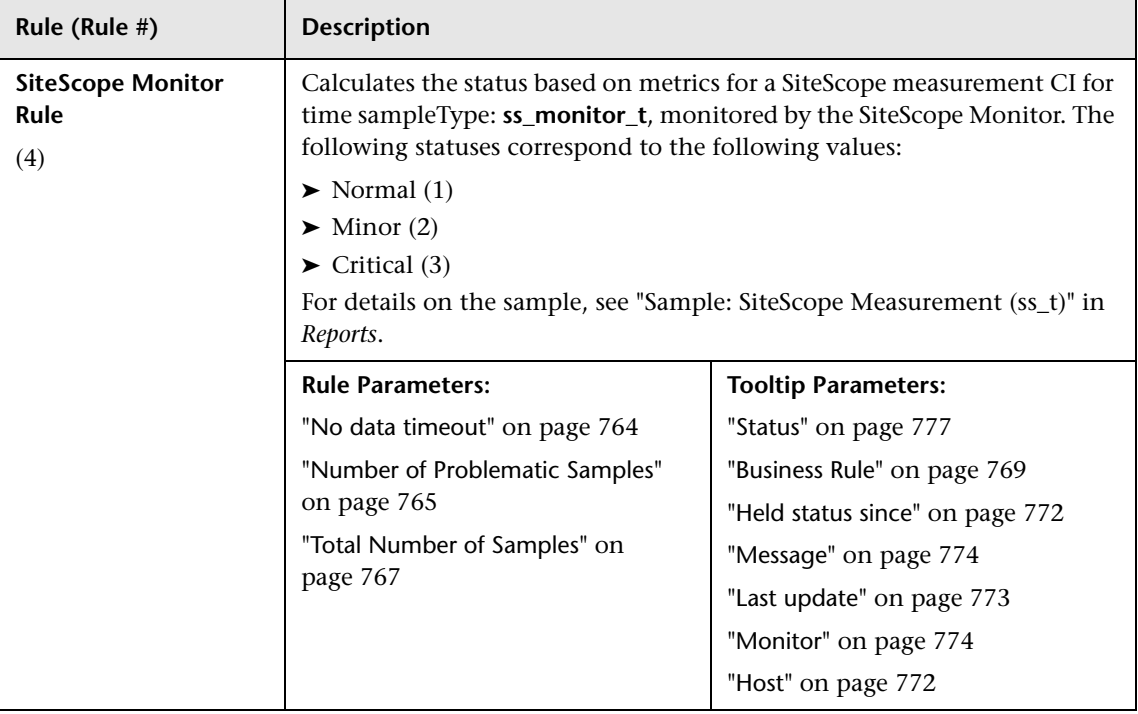

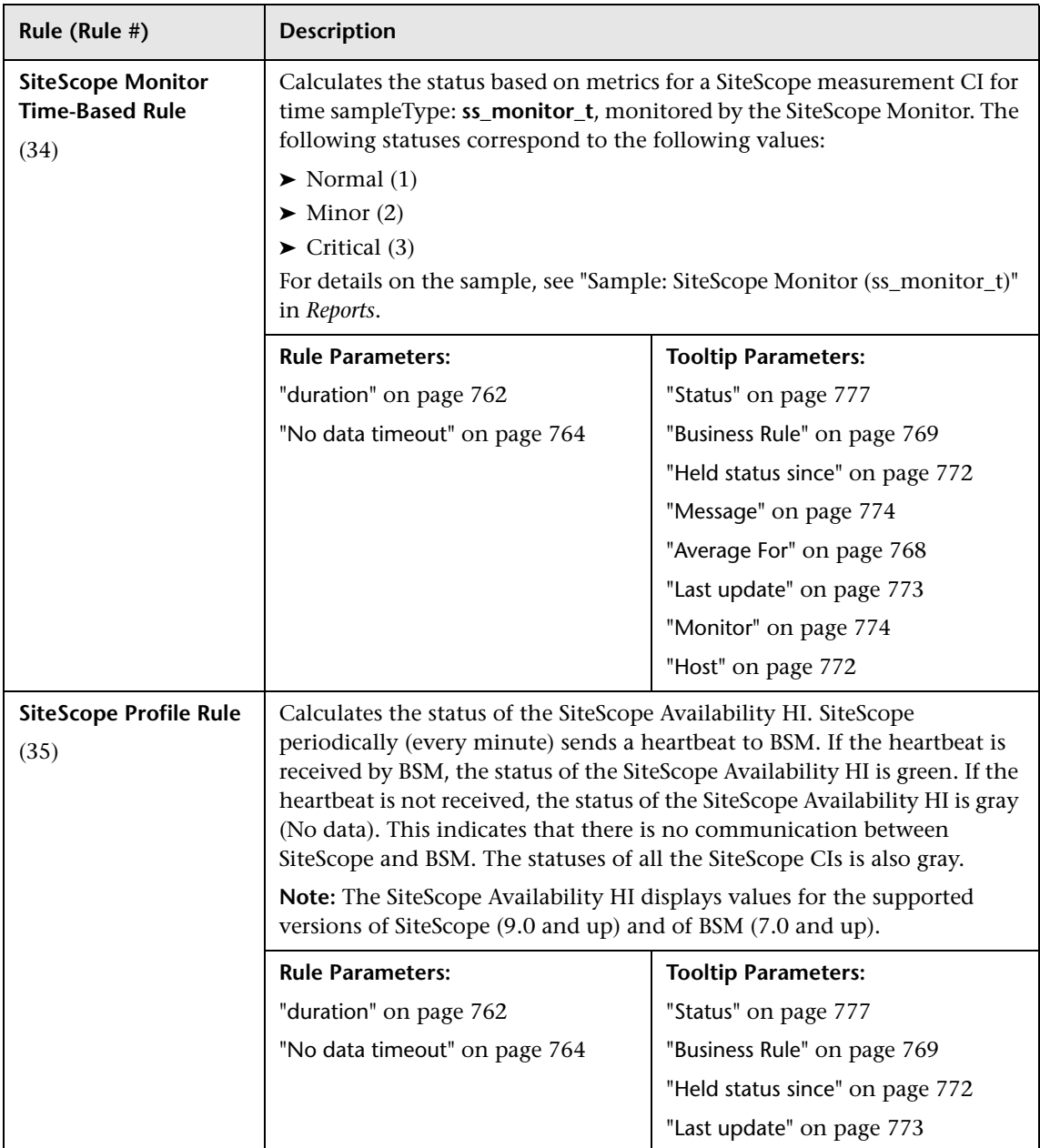

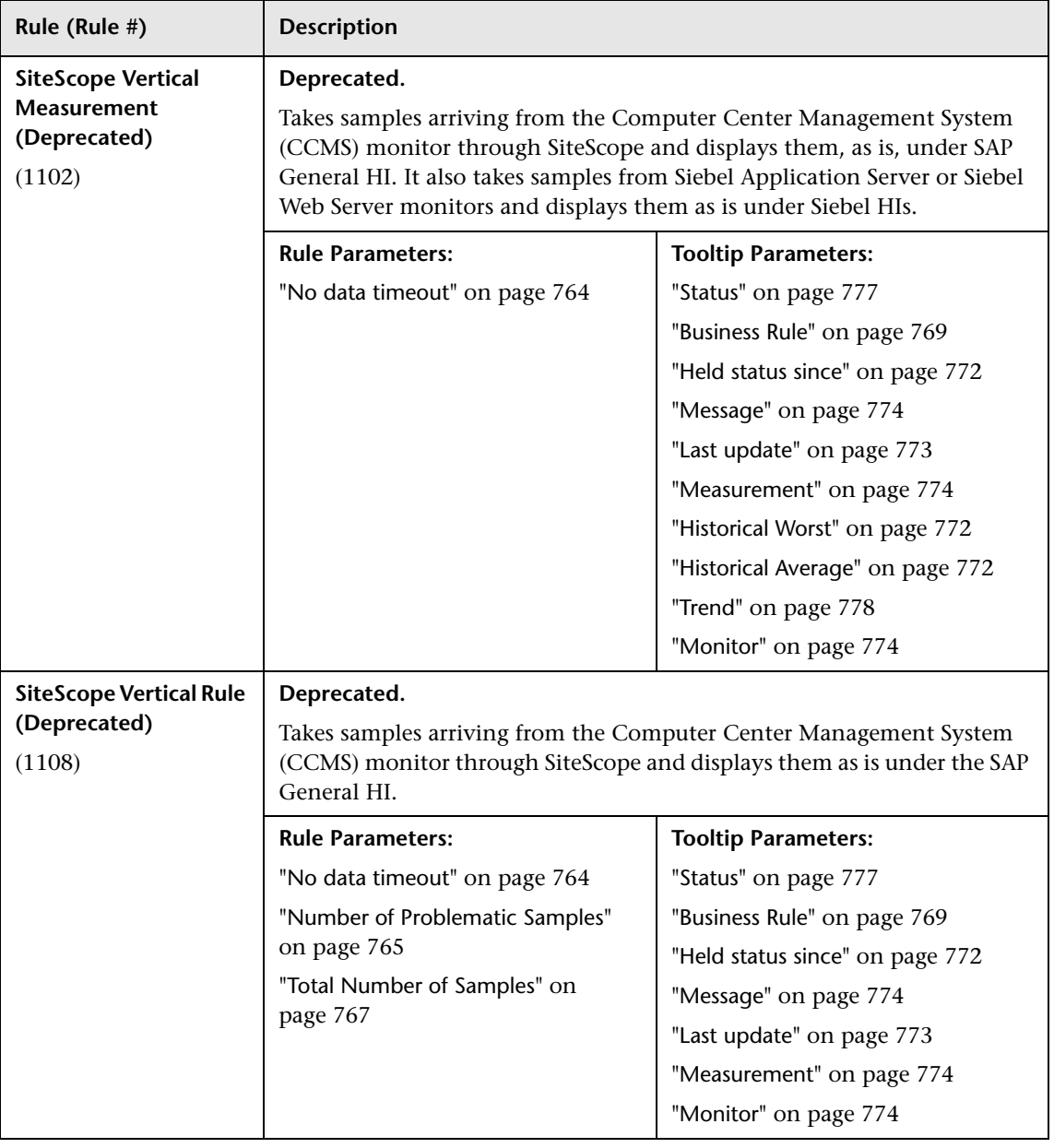

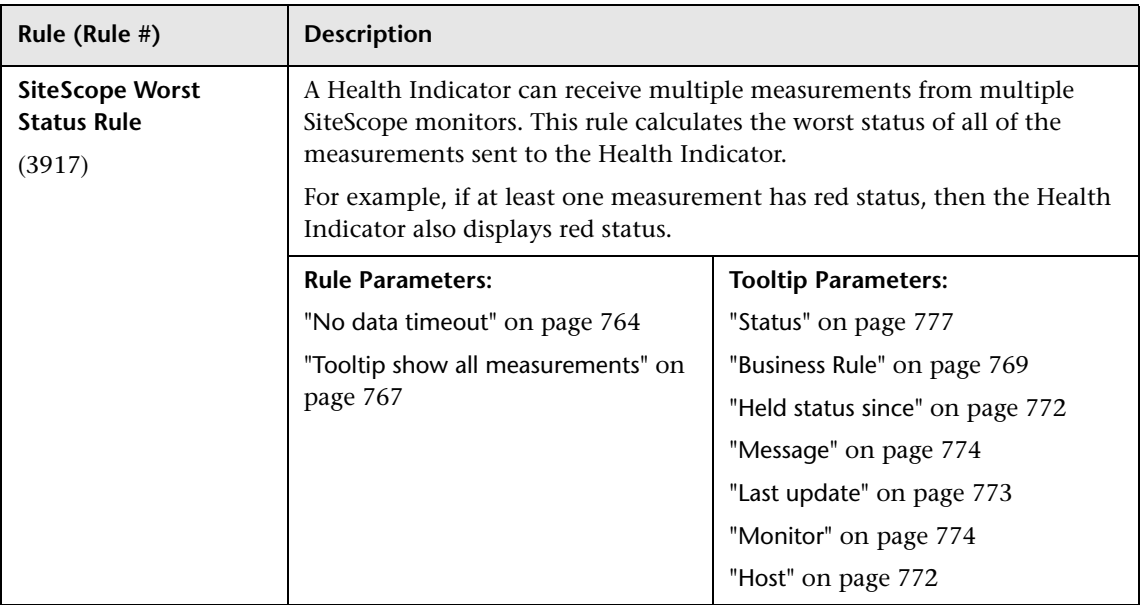

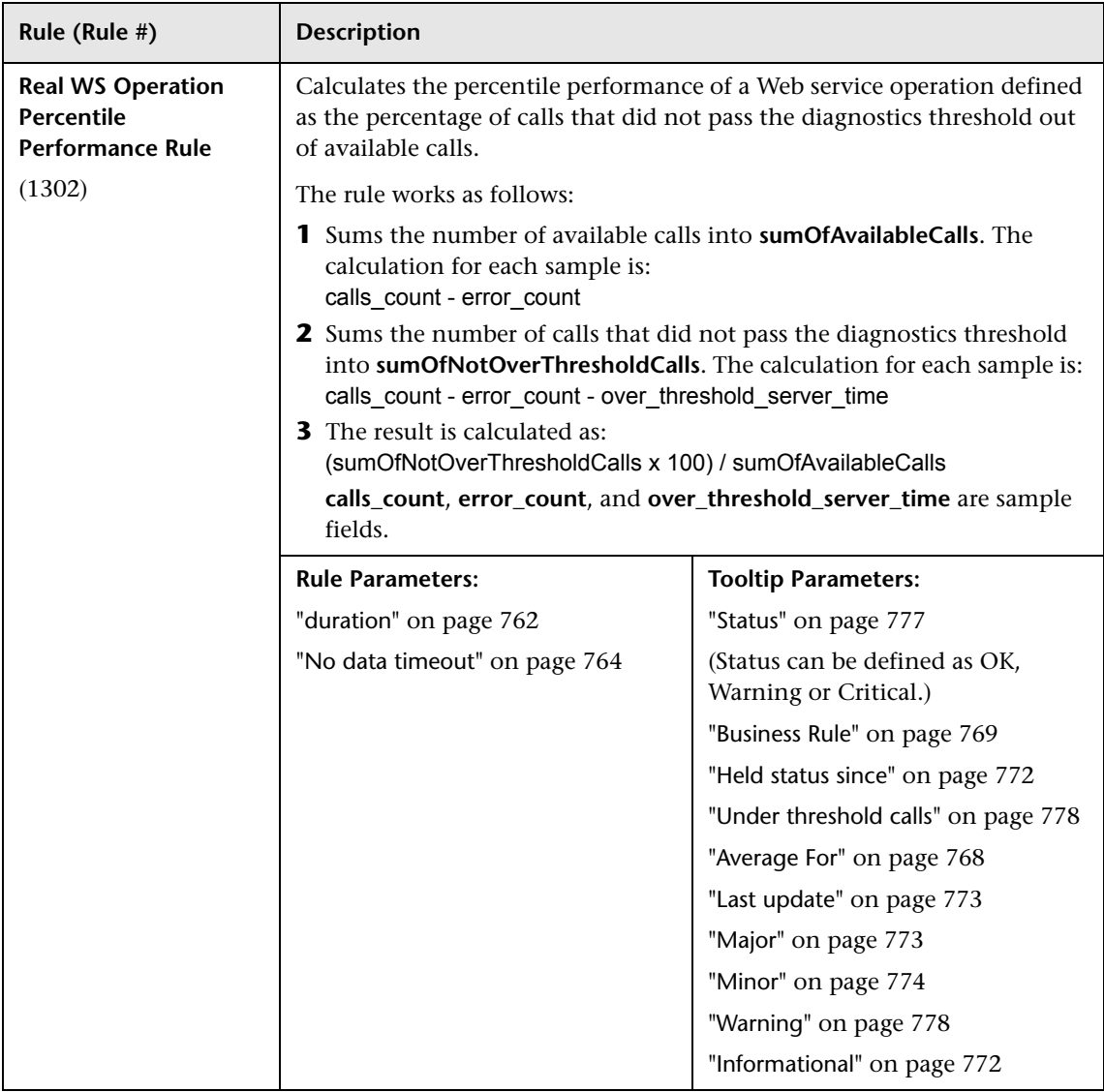

# **SOA Calculation Rules**

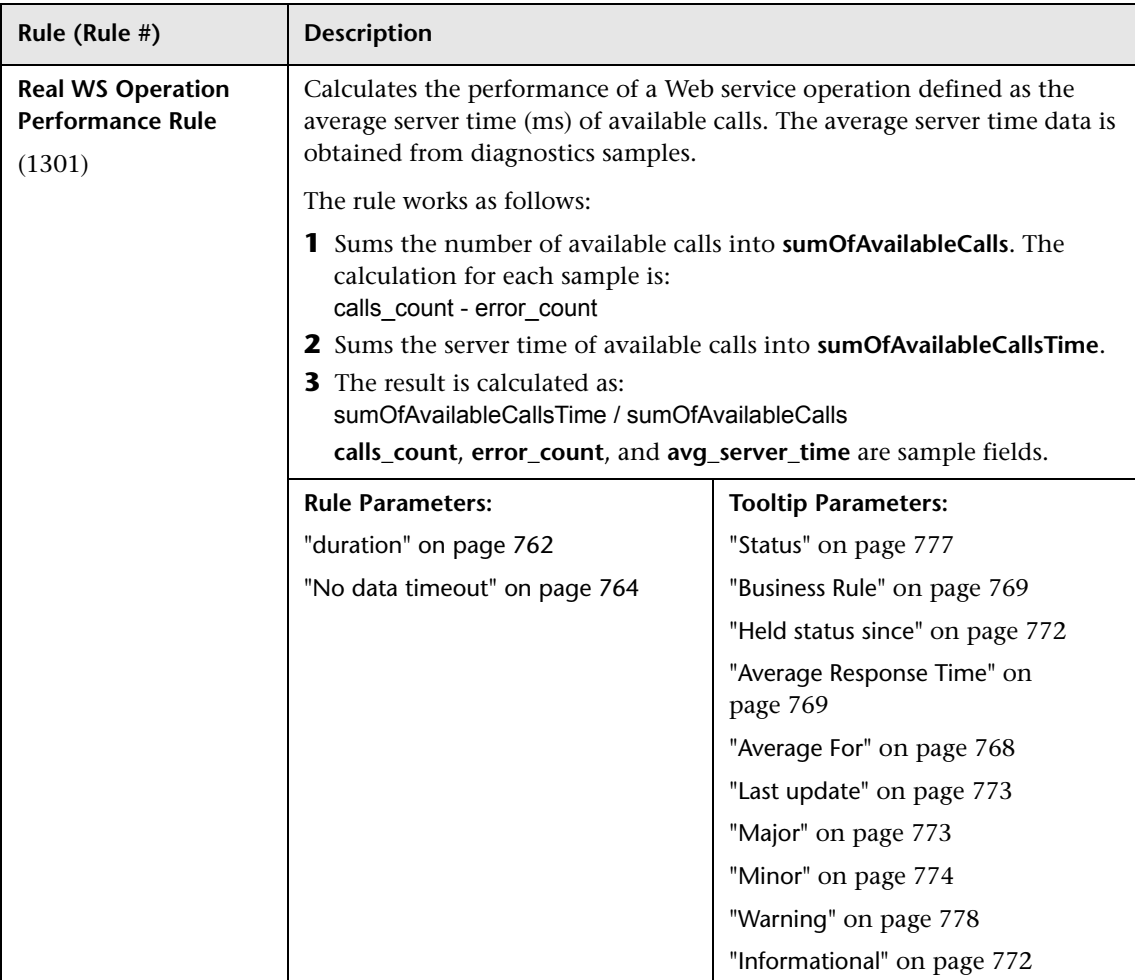
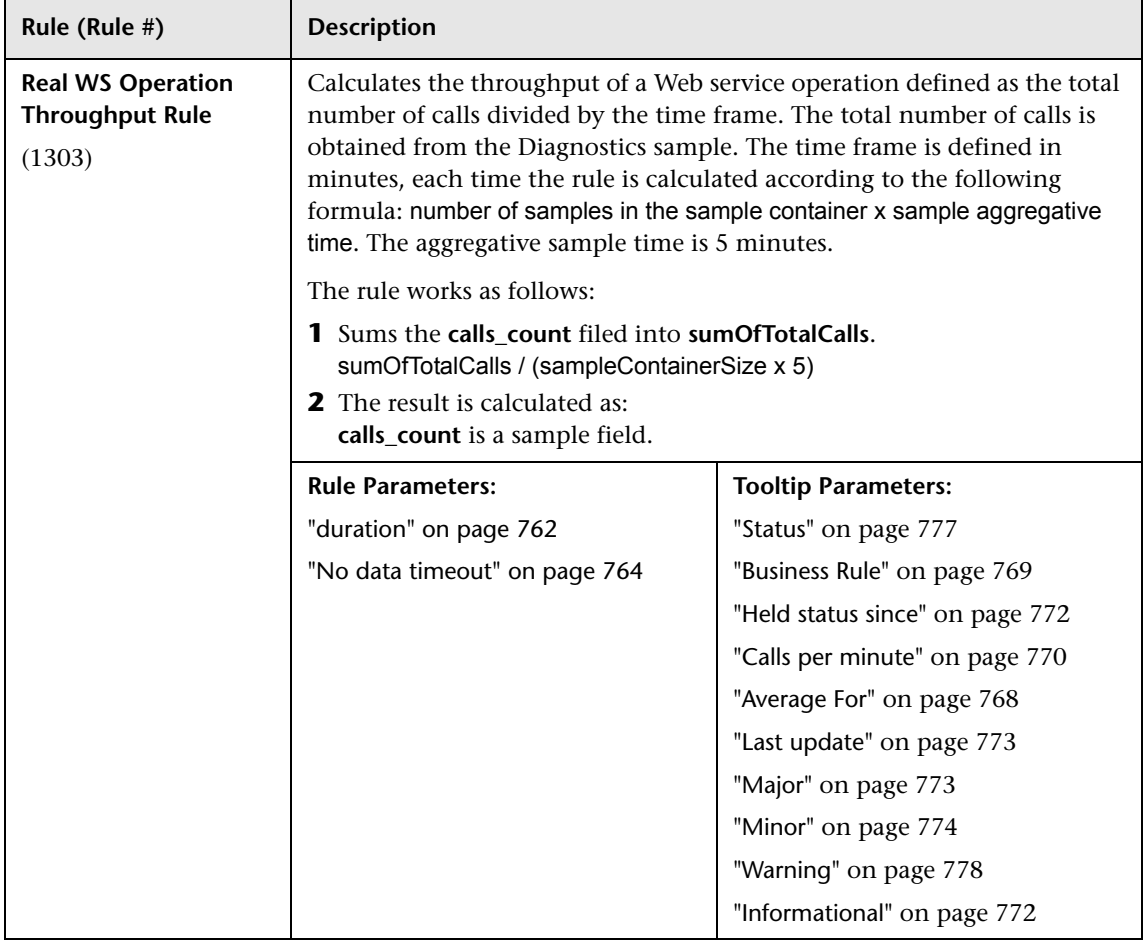

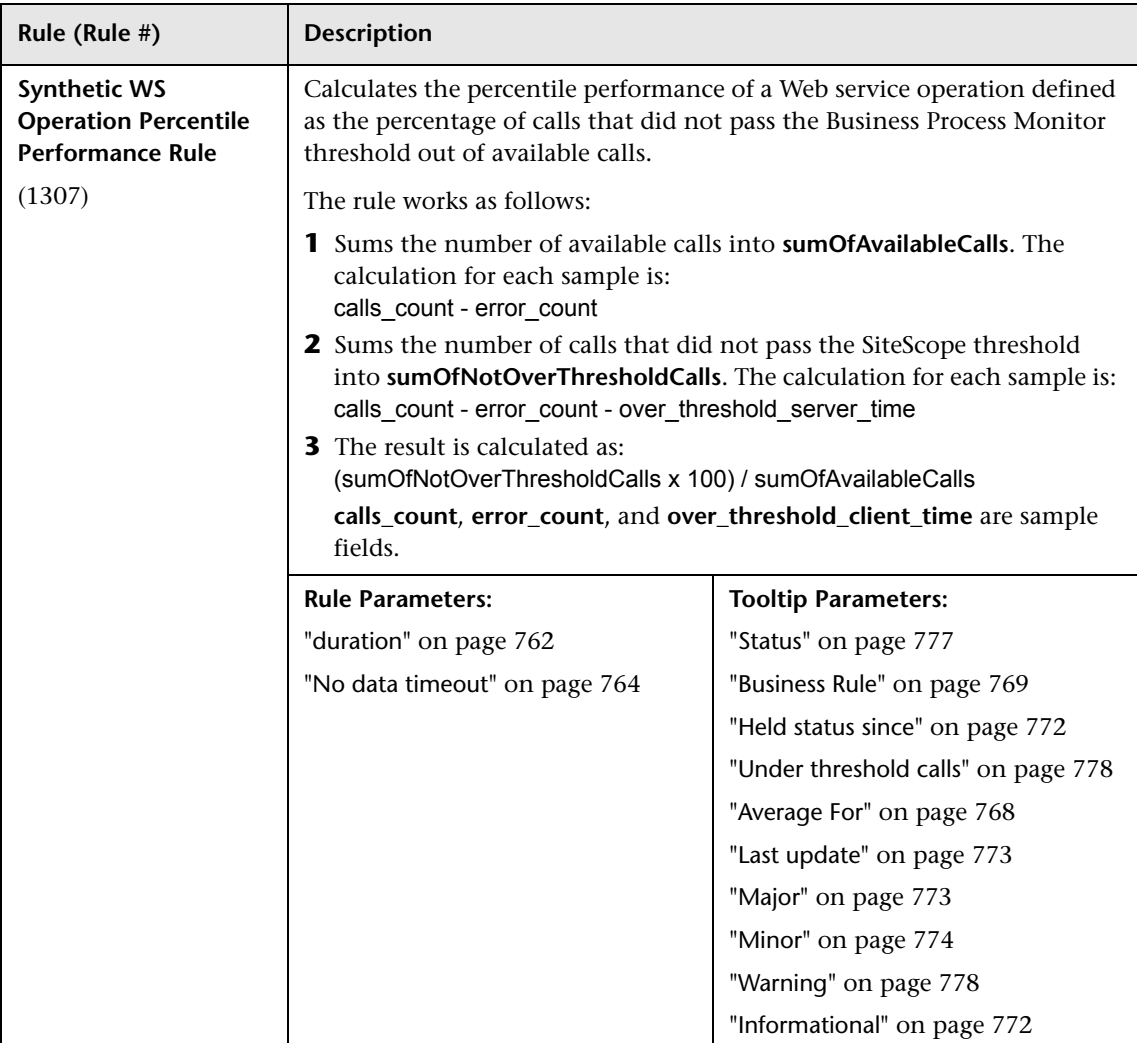

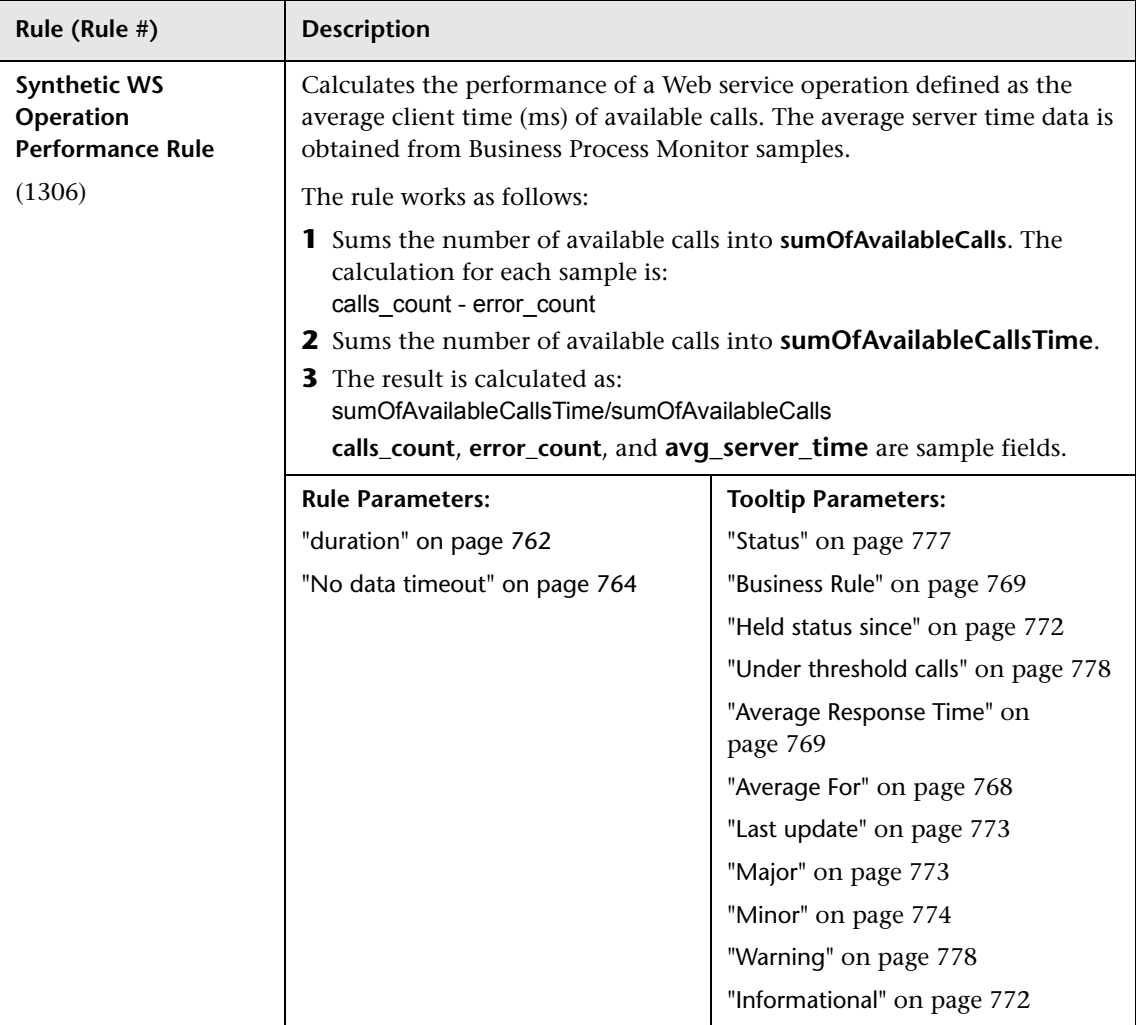

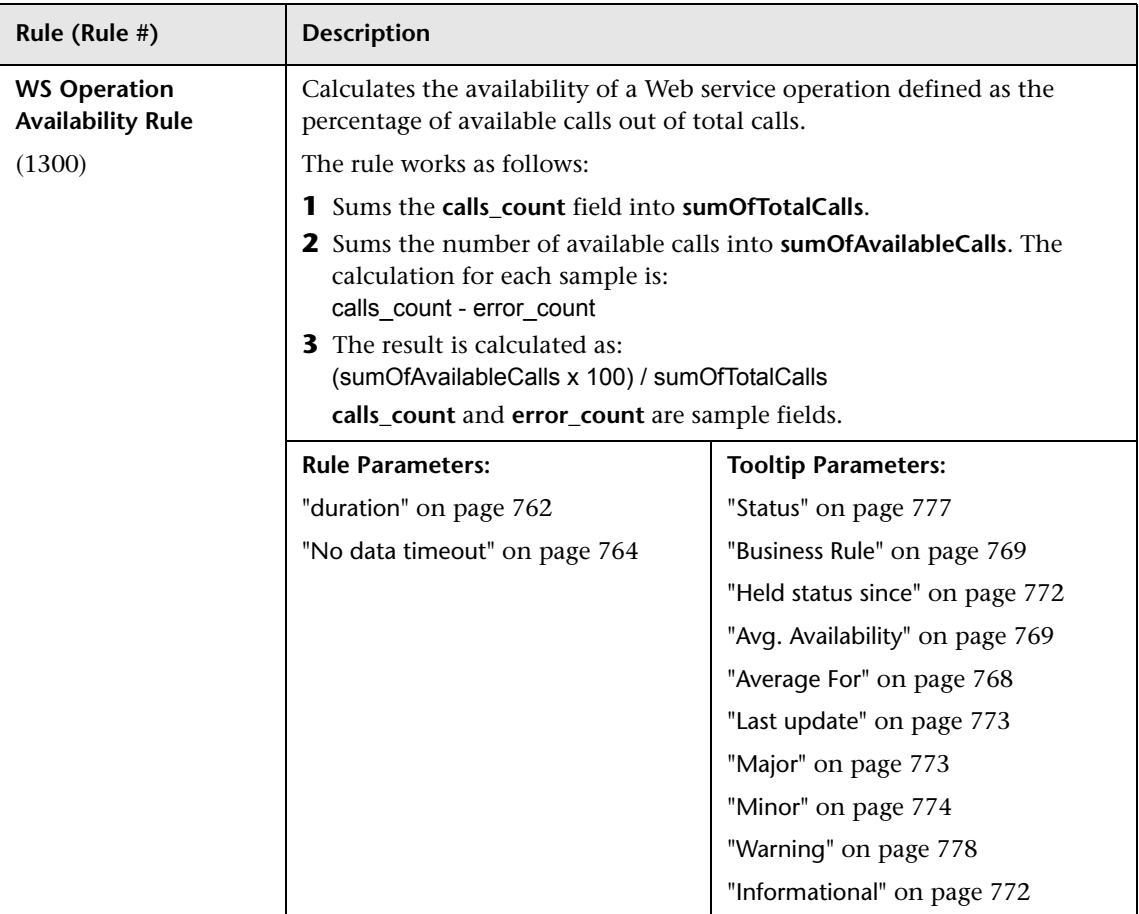

## **List of Rule Parameters**

The rule parameters are as follows:

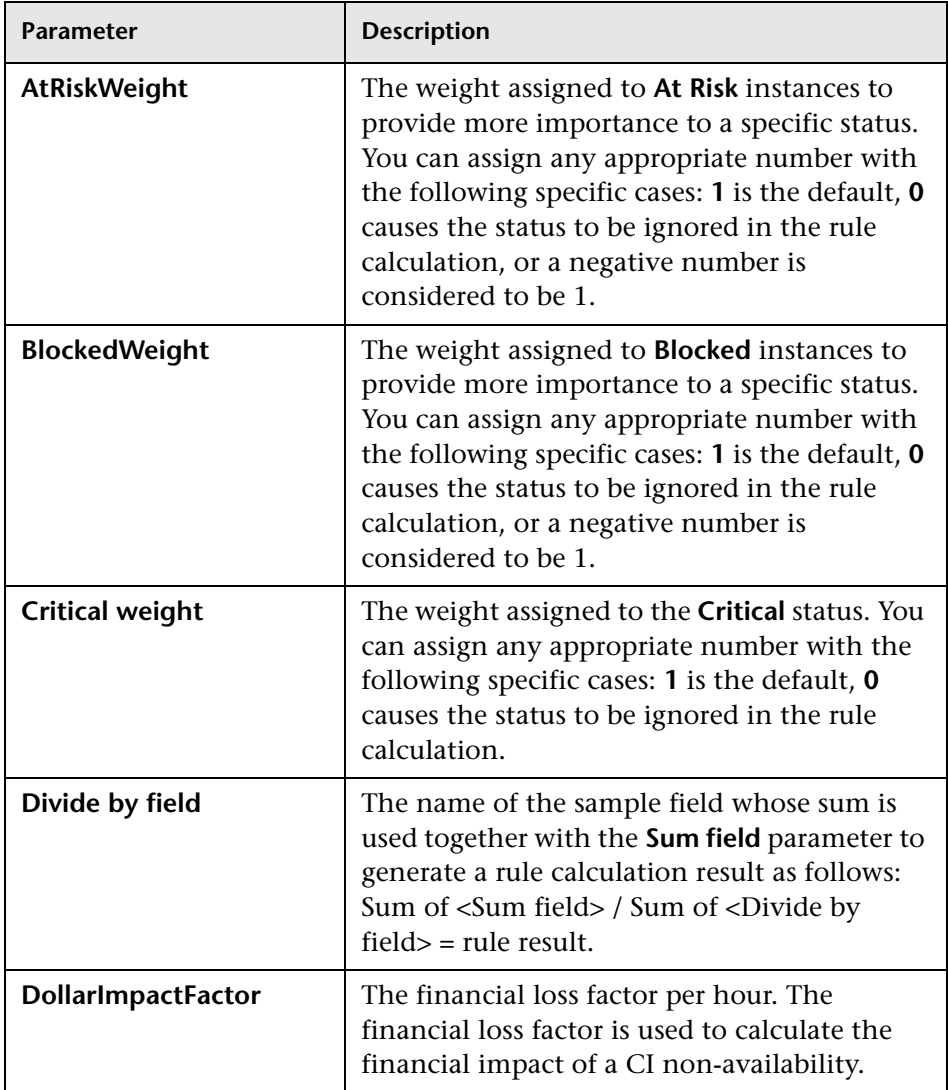

<span id="page-761-0"></span>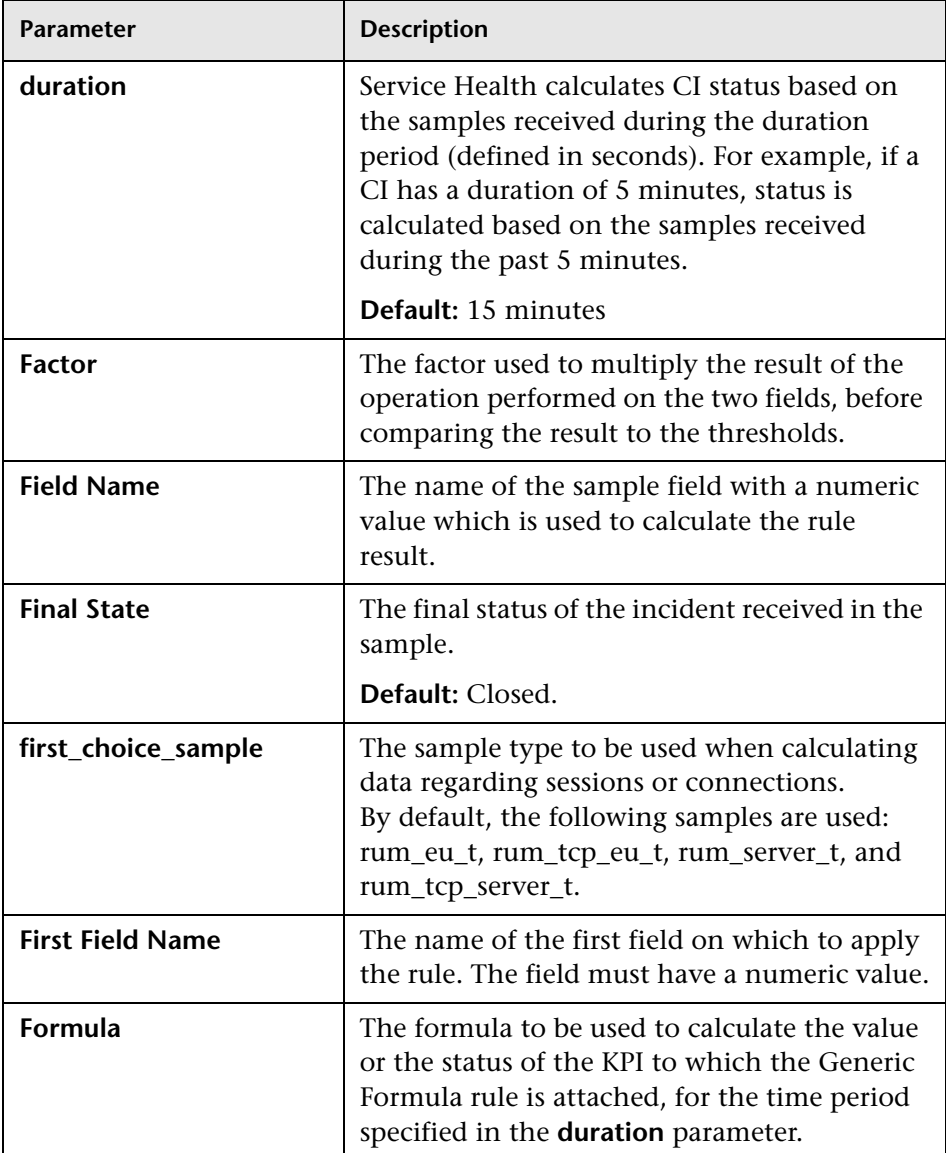

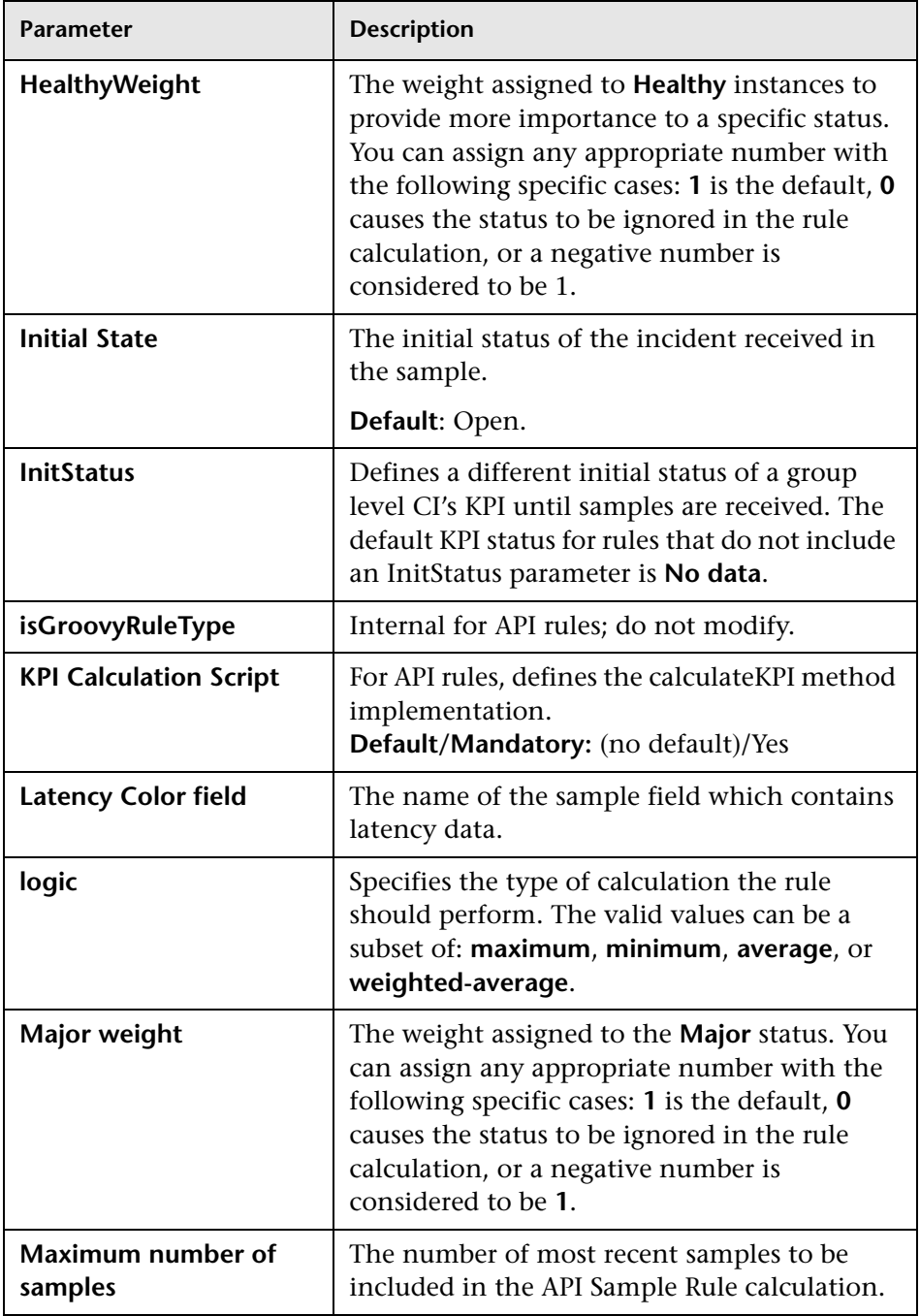

<span id="page-763-0"></span>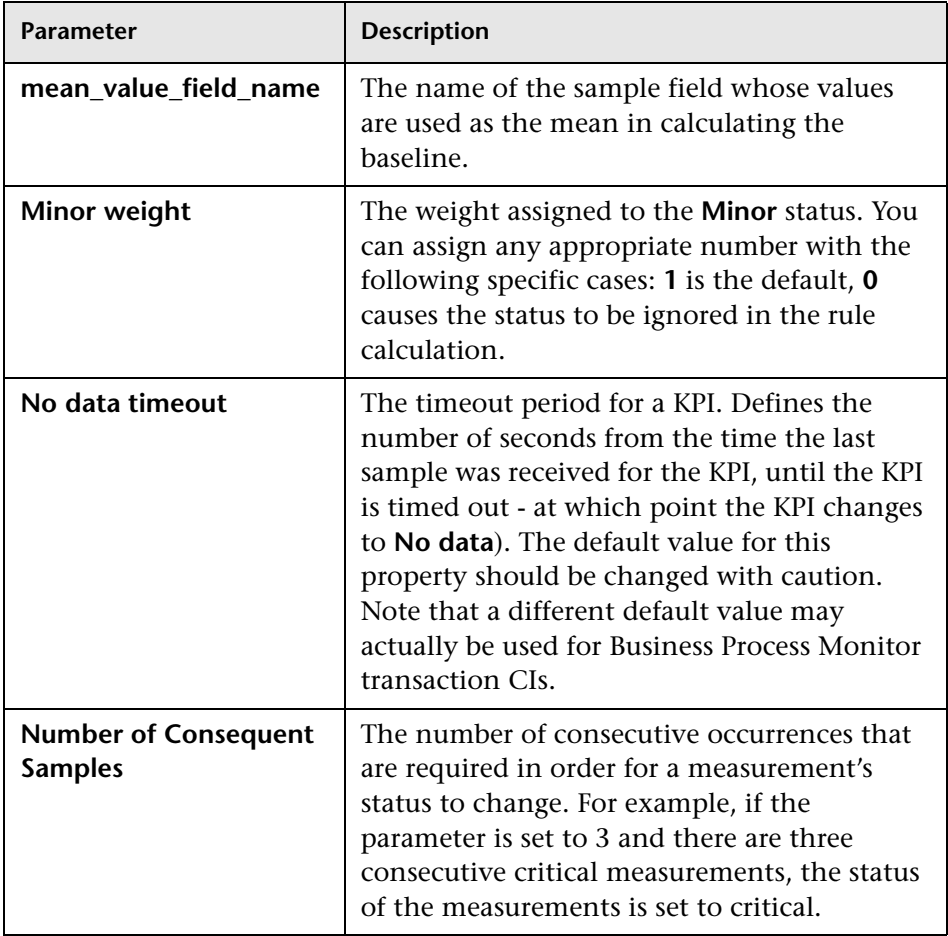

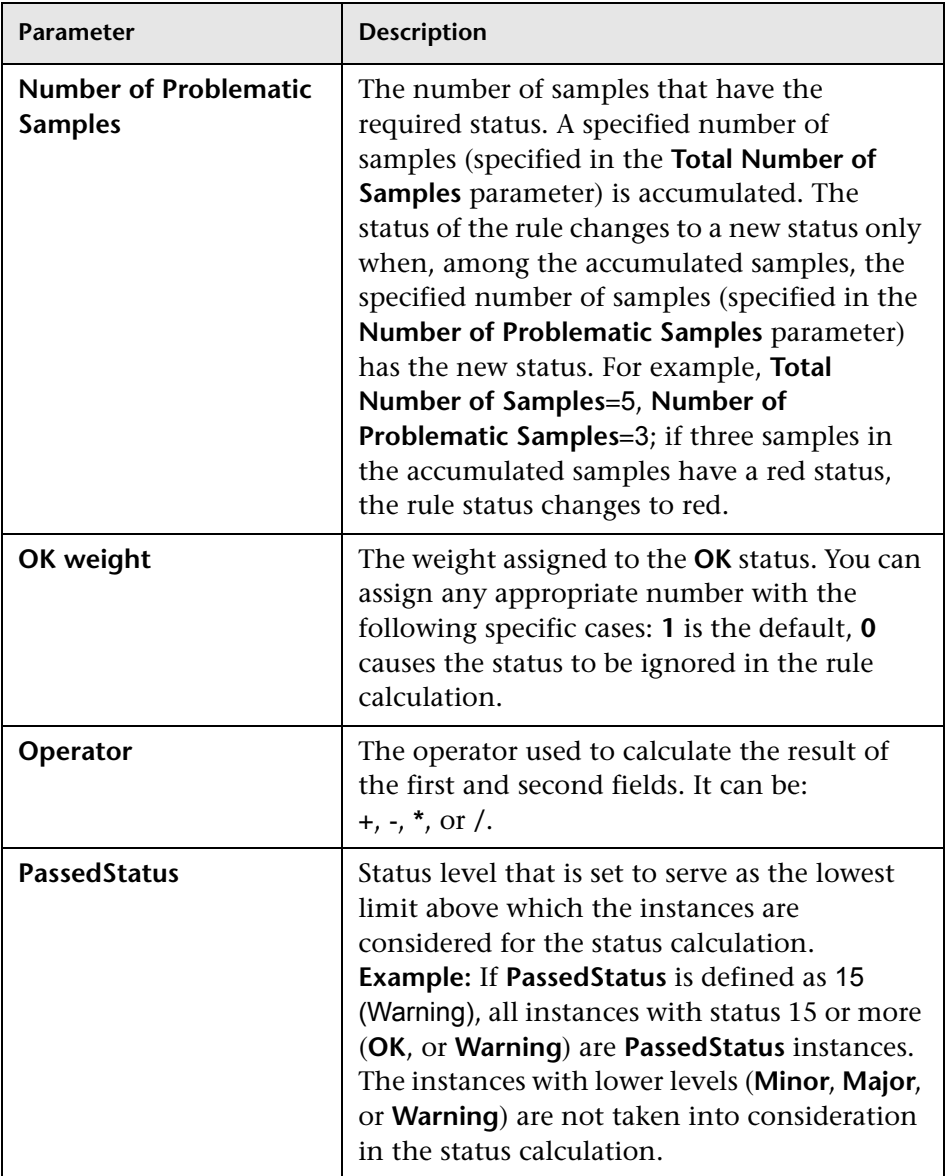

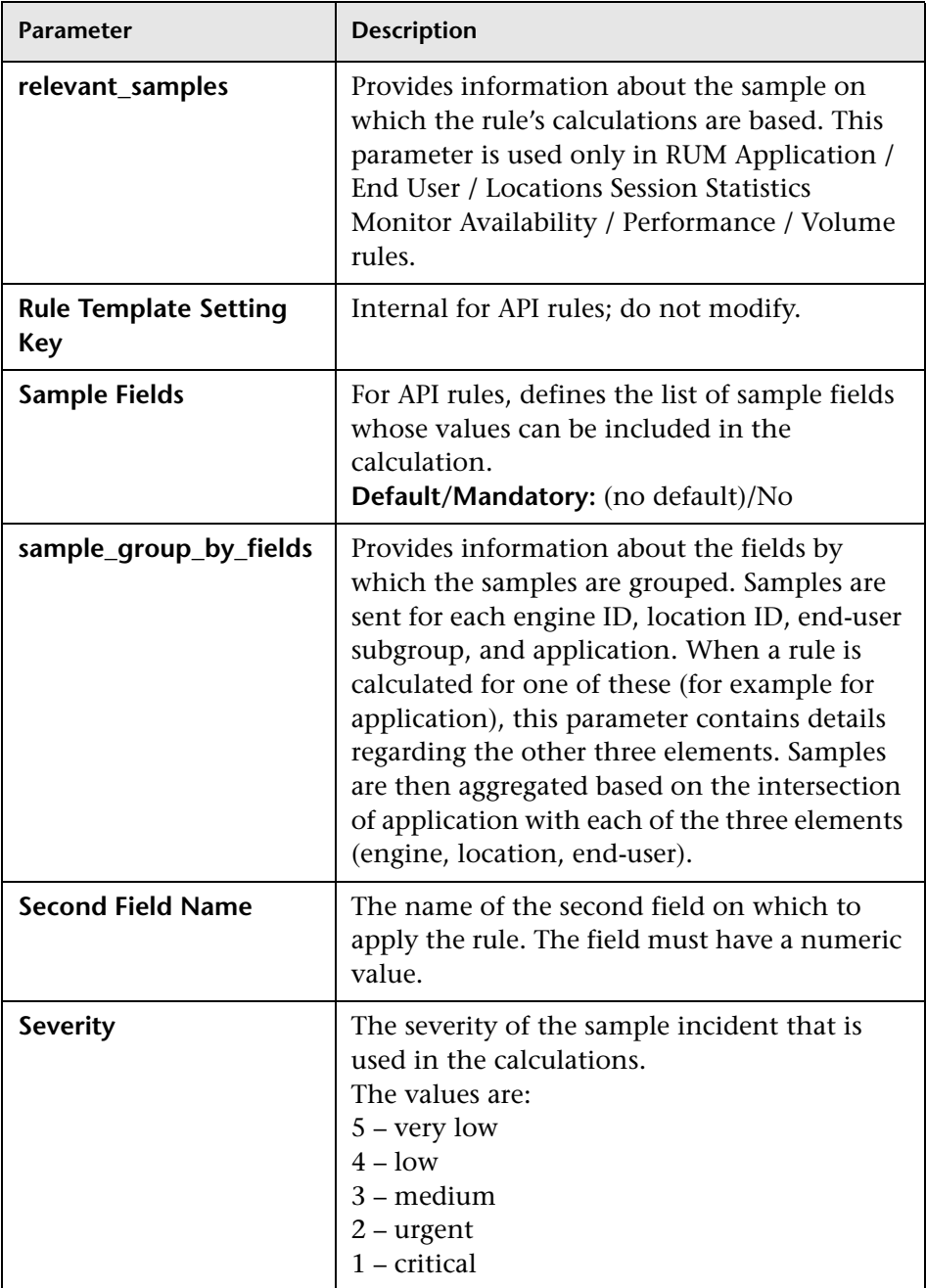

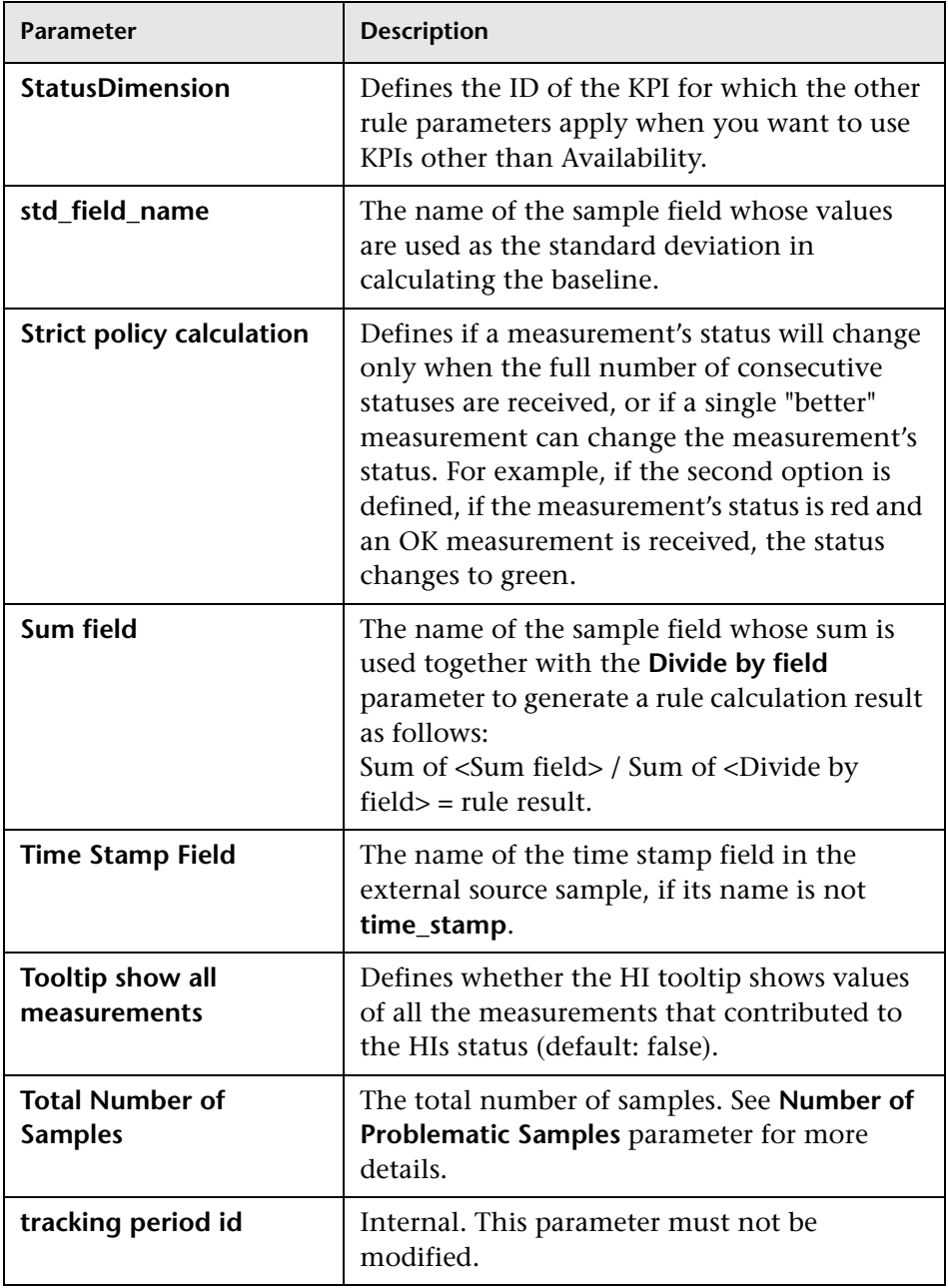

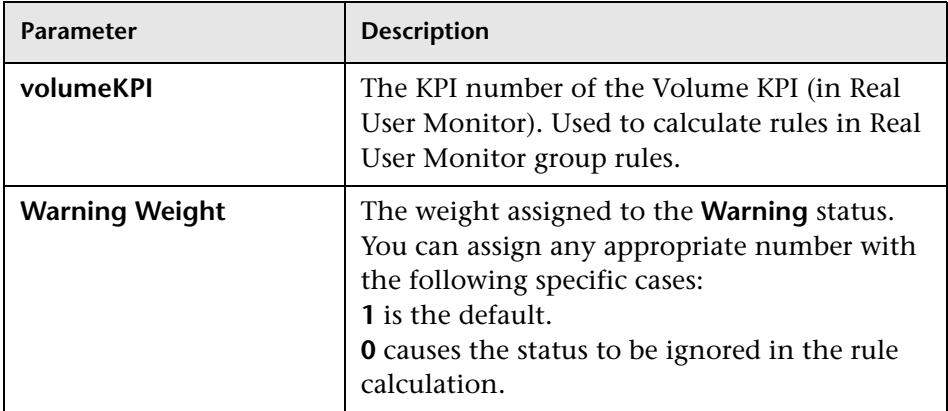

# <span id="page-767-1"></span>**List of Tooltip Parameters**

The following table lists the tooltip parameters and their descriptions:

<span id="page-767-0"></span>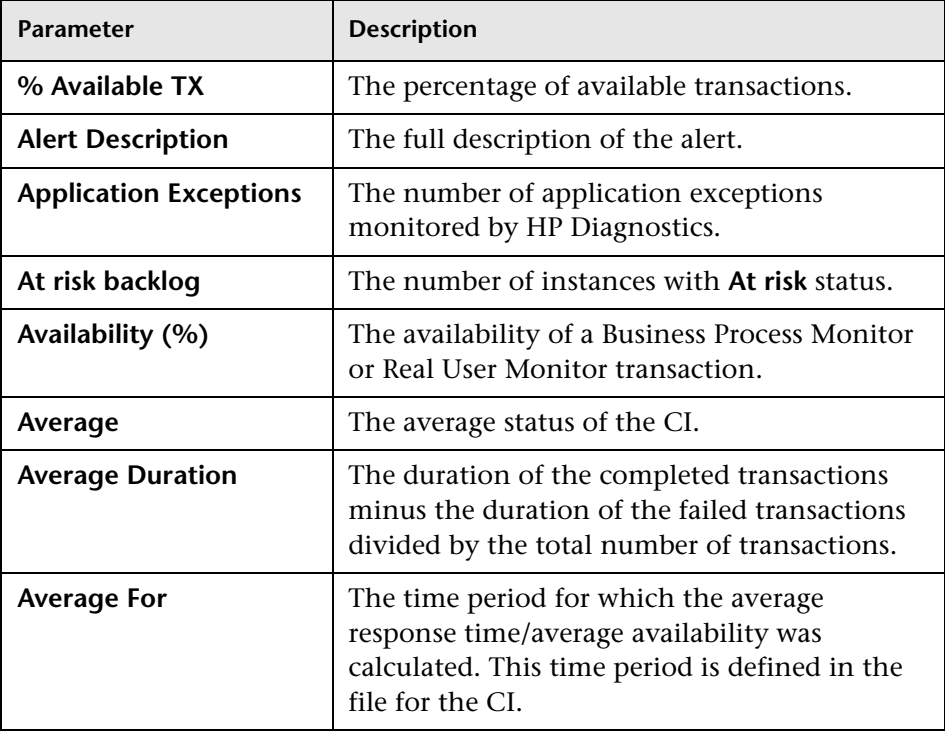

<span id="page-768-2"></span><span id="page-768-1"></span><span id="page-768-0"></span>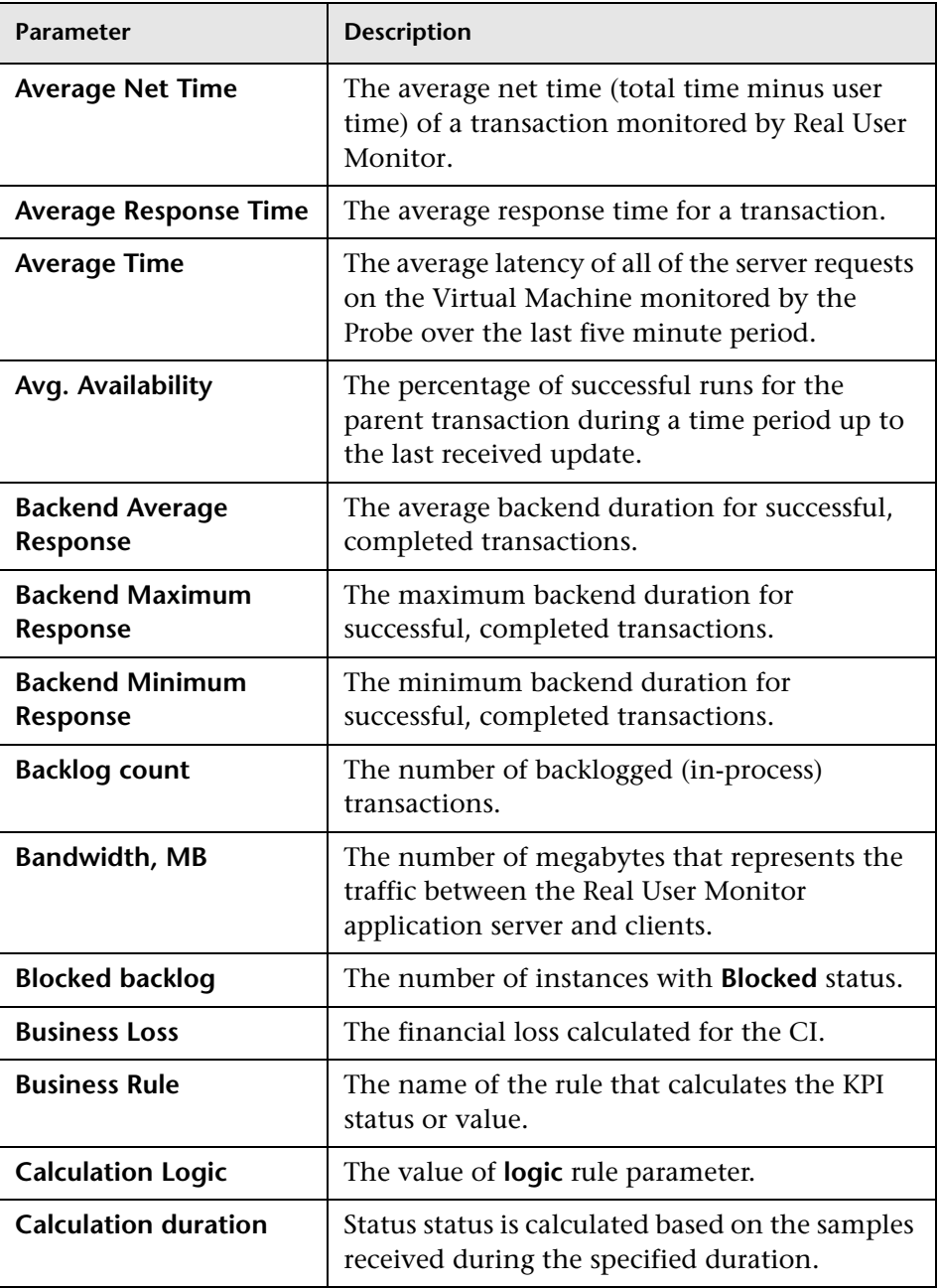

<span id="page-769-0"></span>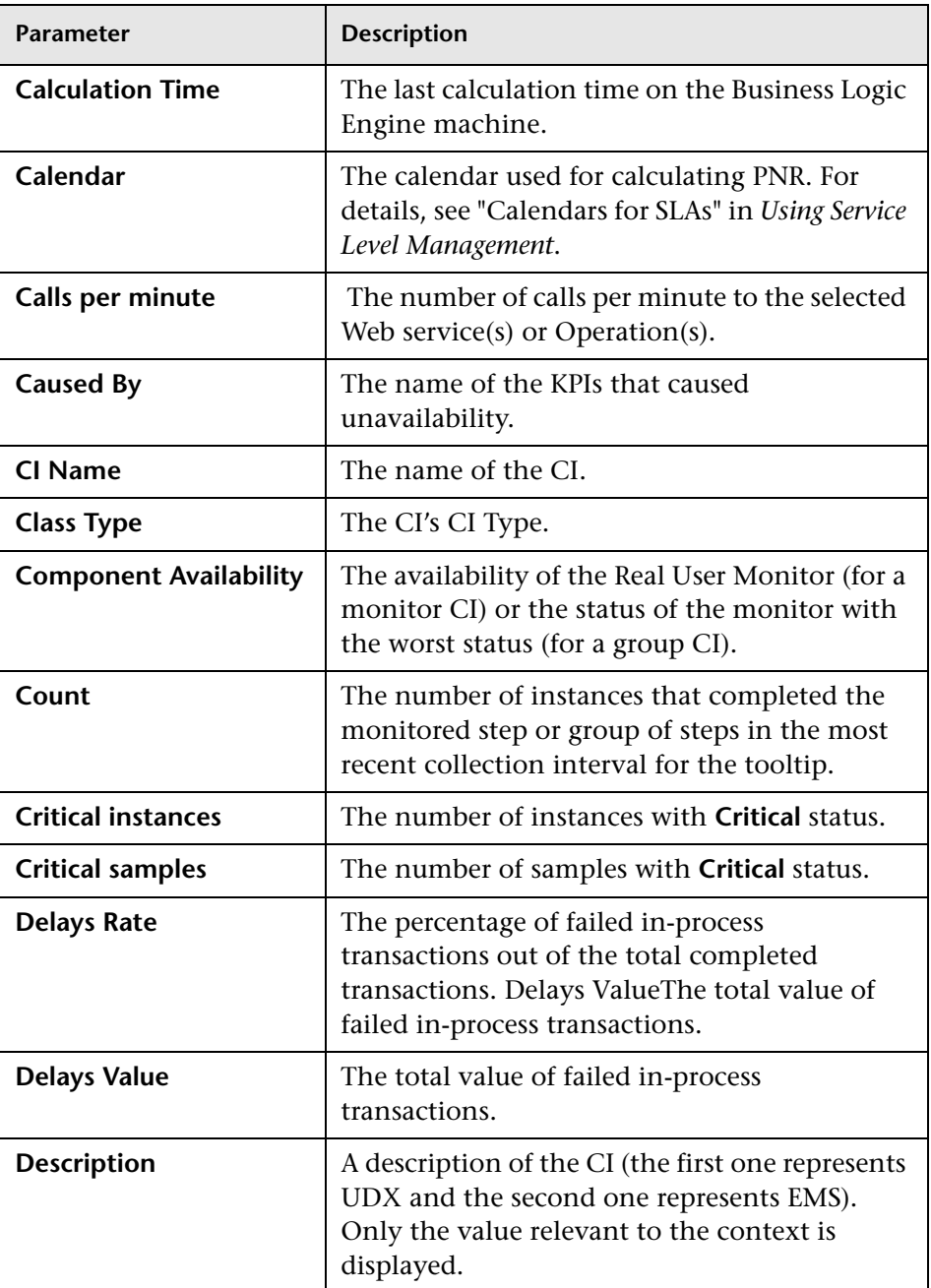

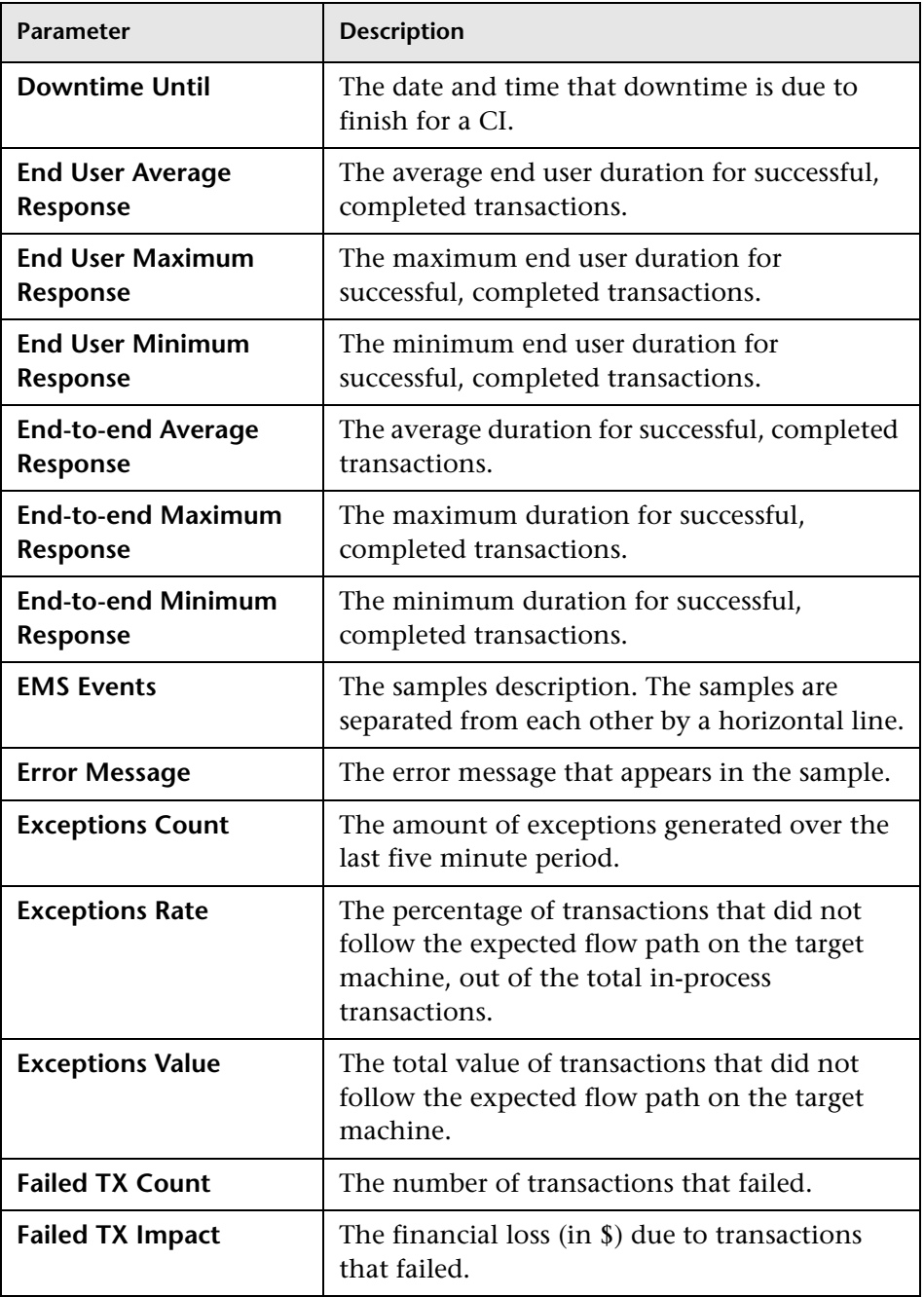

<span id="page-771-1"></span><span id="page-771-0"></span>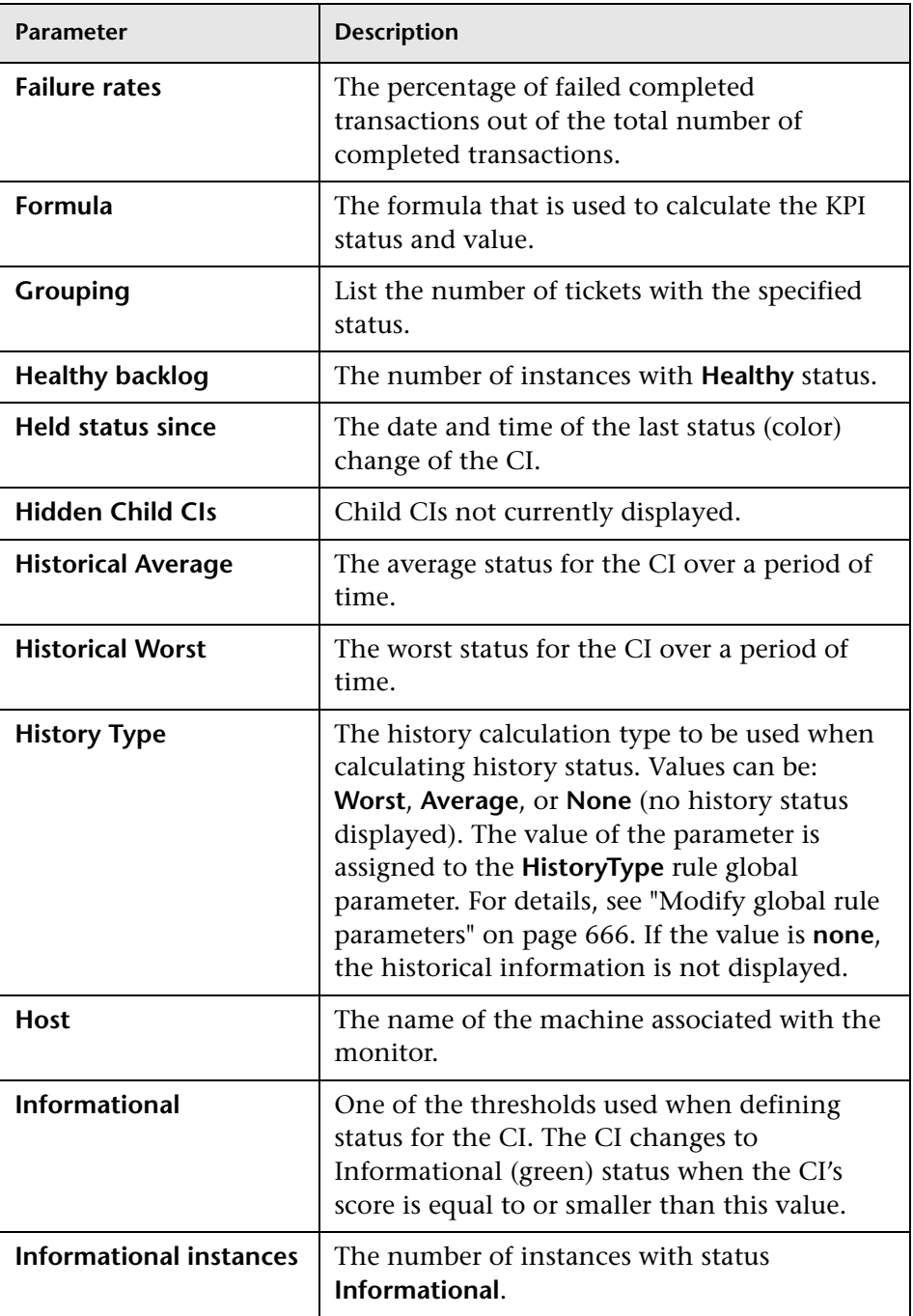

<span id="page-772-1"></span><span id="page-772-0"></span>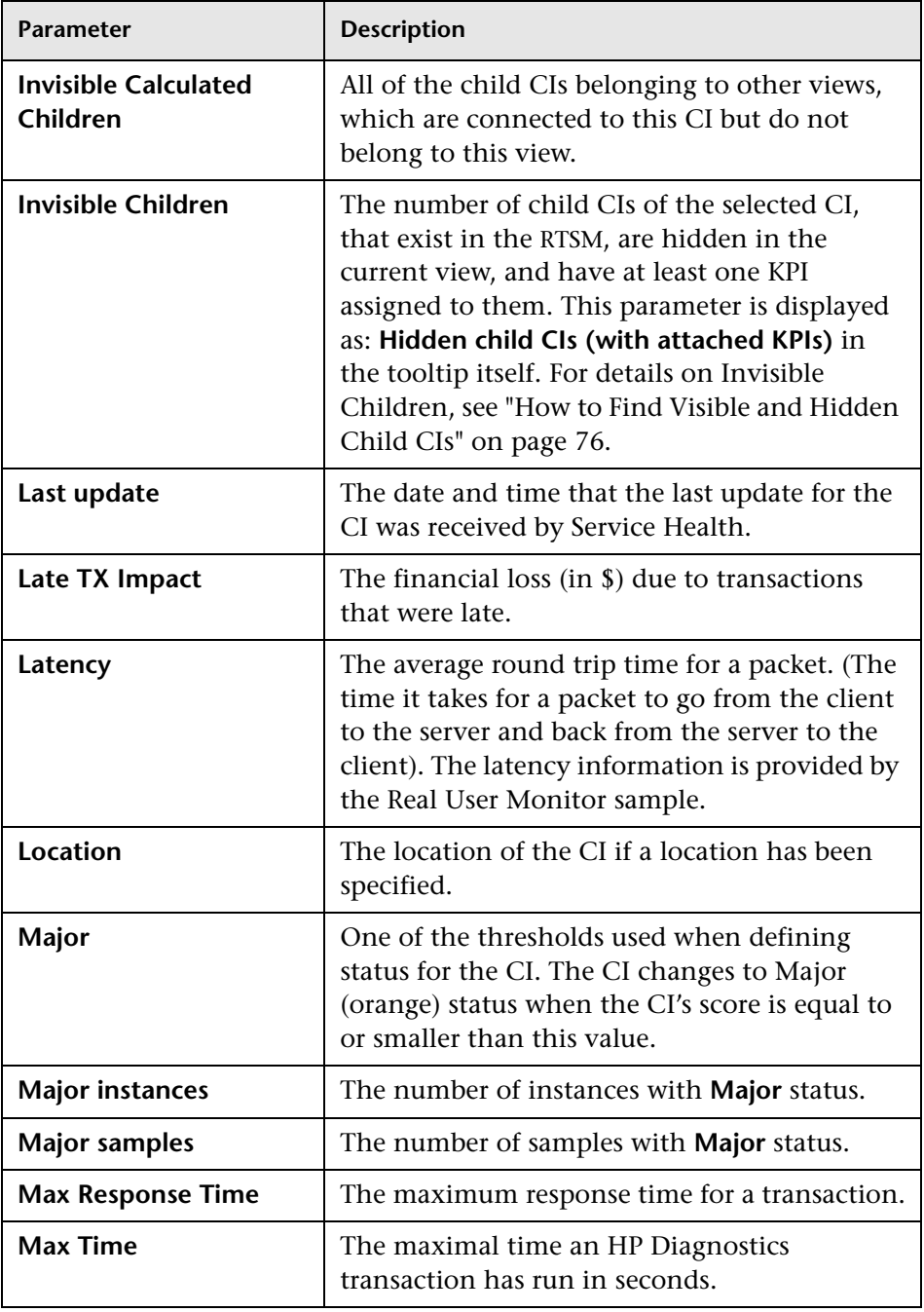

<span id="page-773-0"></span>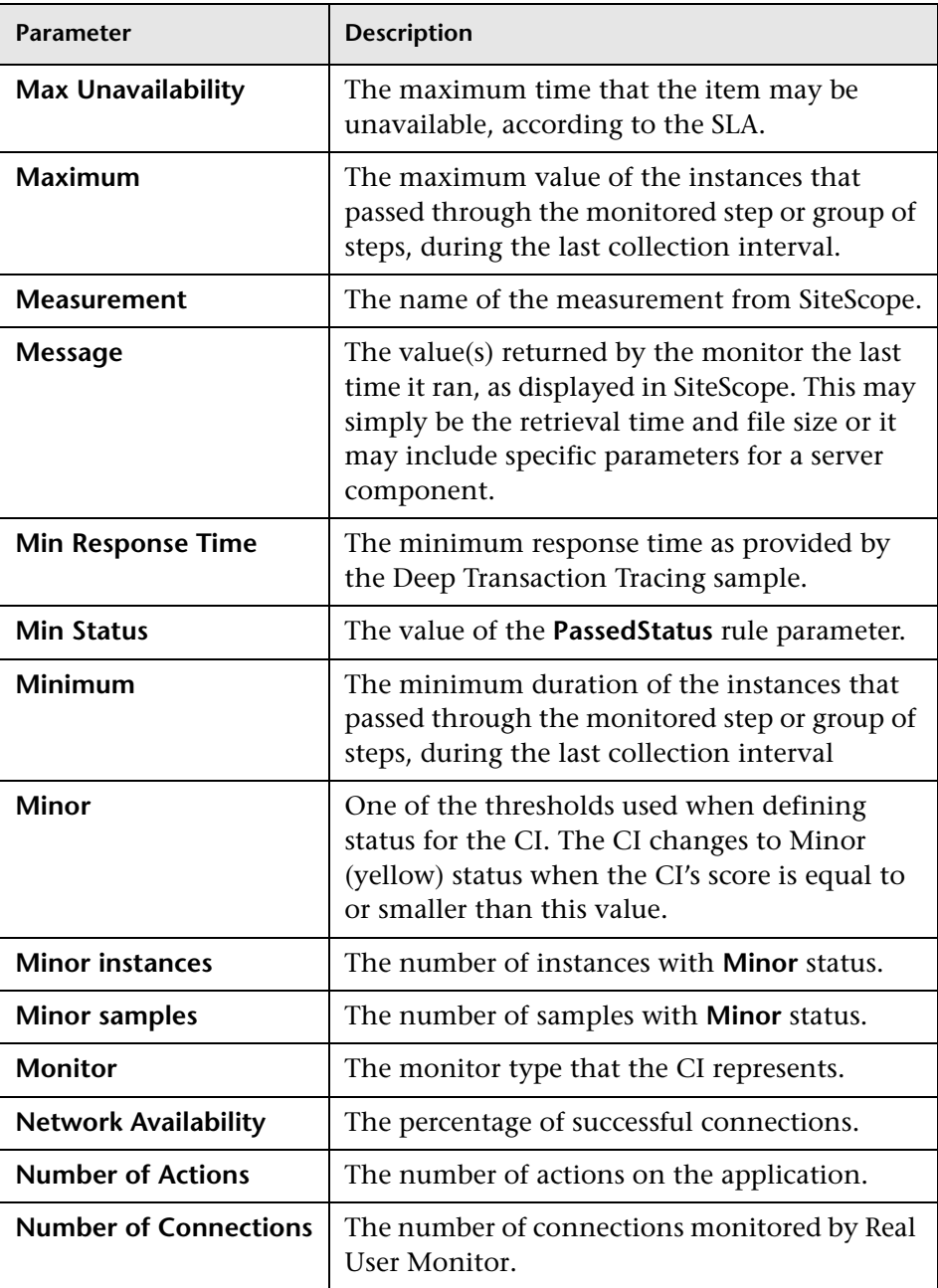

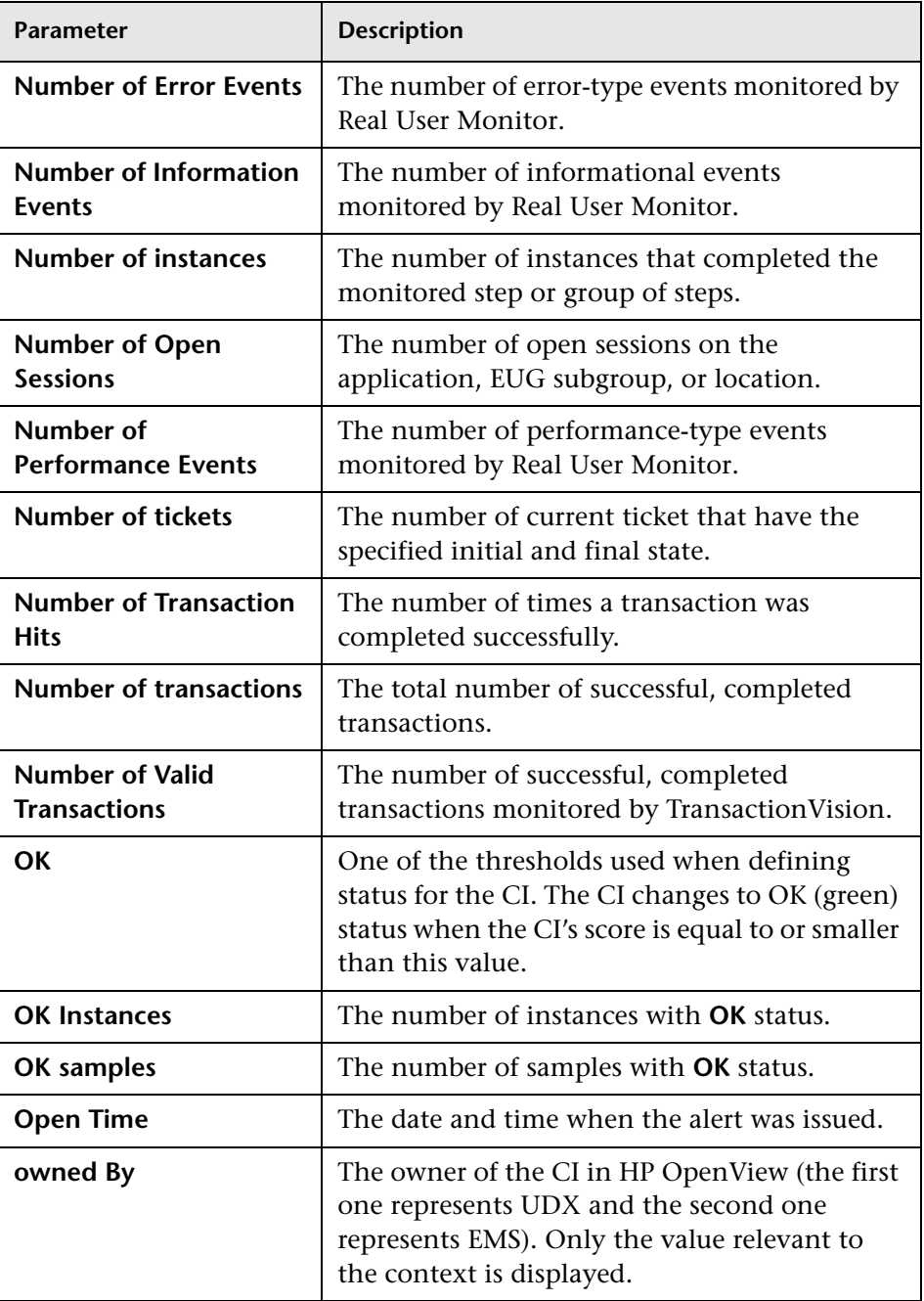

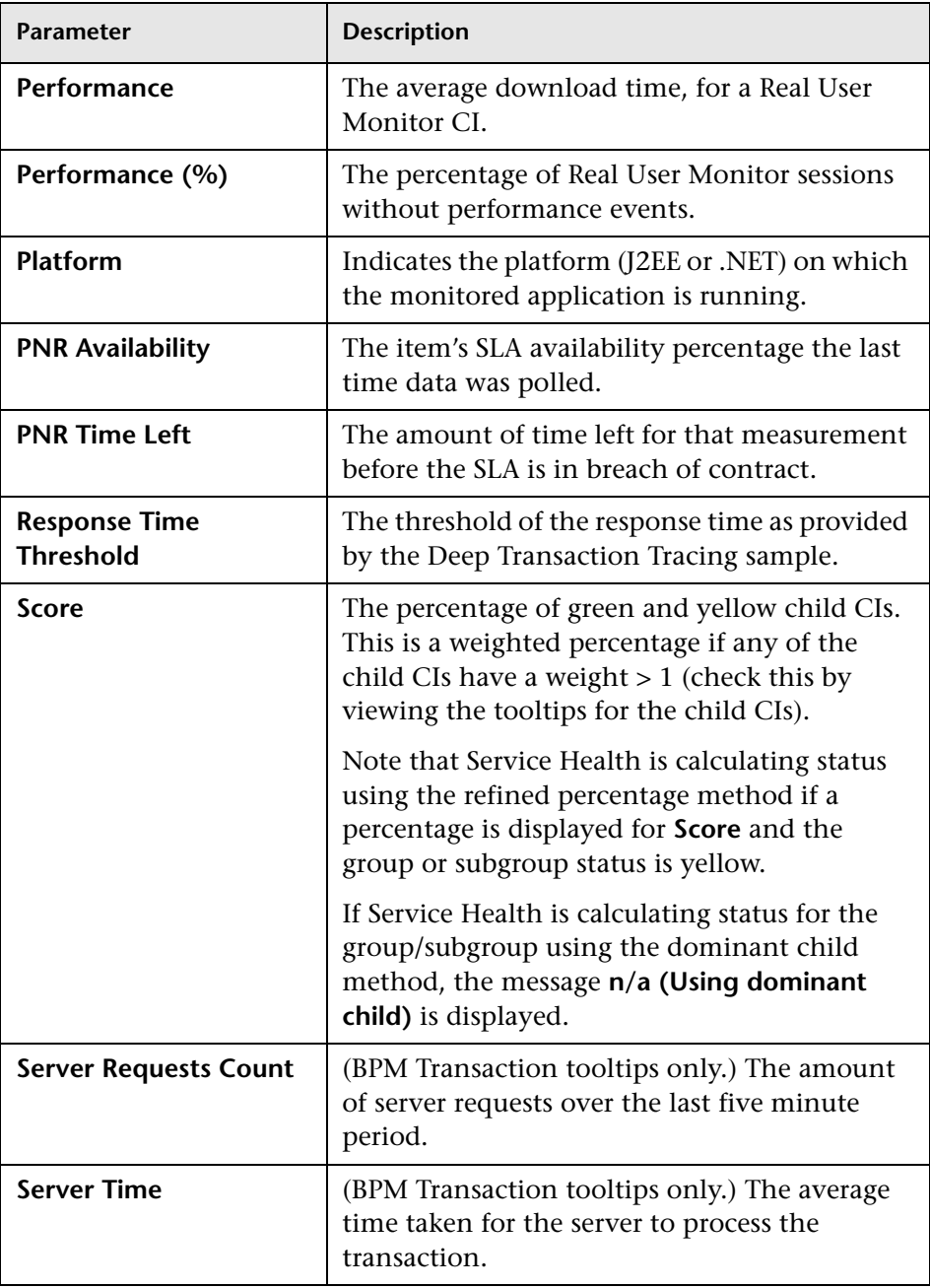

<span id="page-776-0"></span>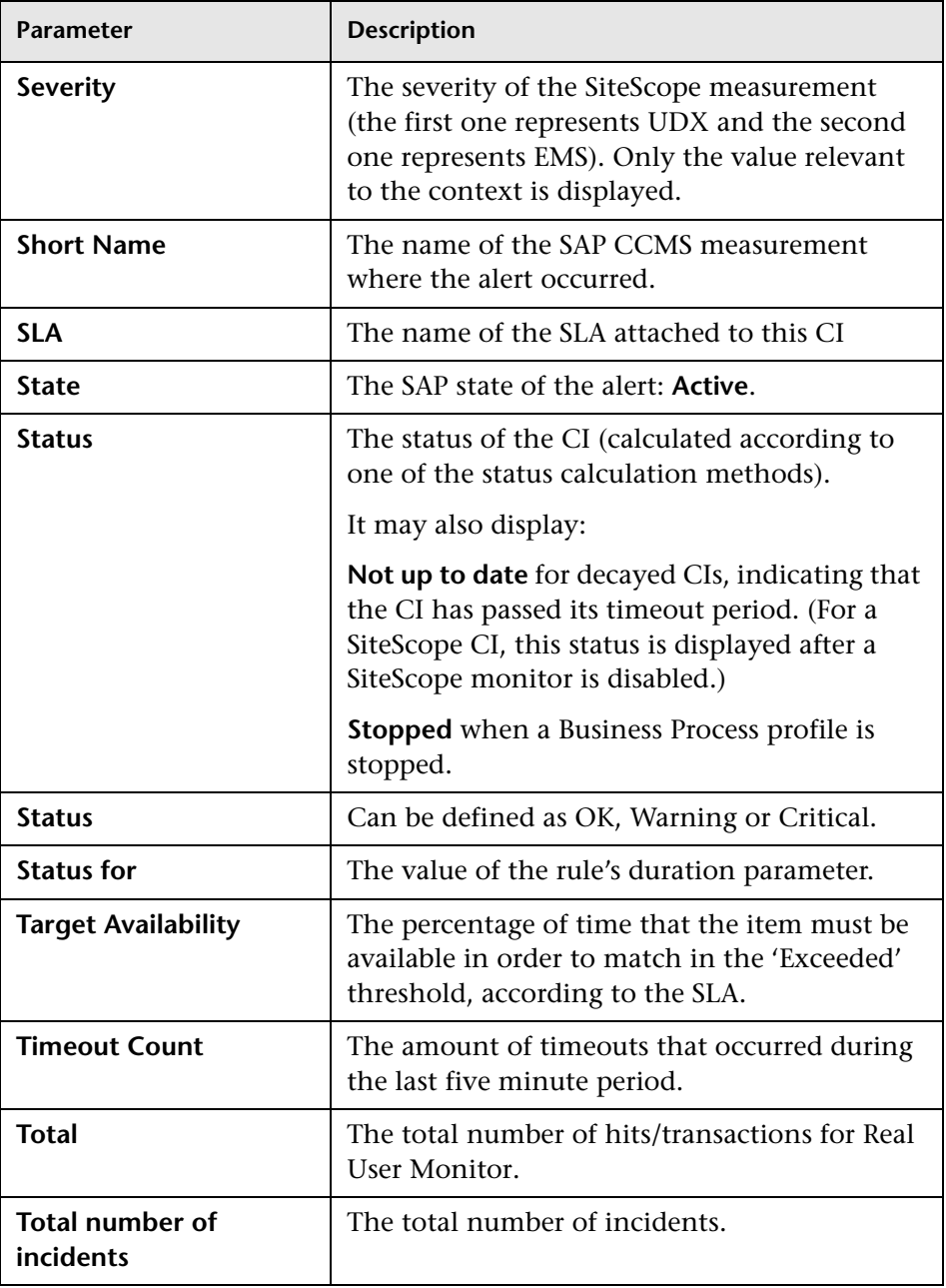

<span id="page-777-1"></span><span id="page-777-0"></span>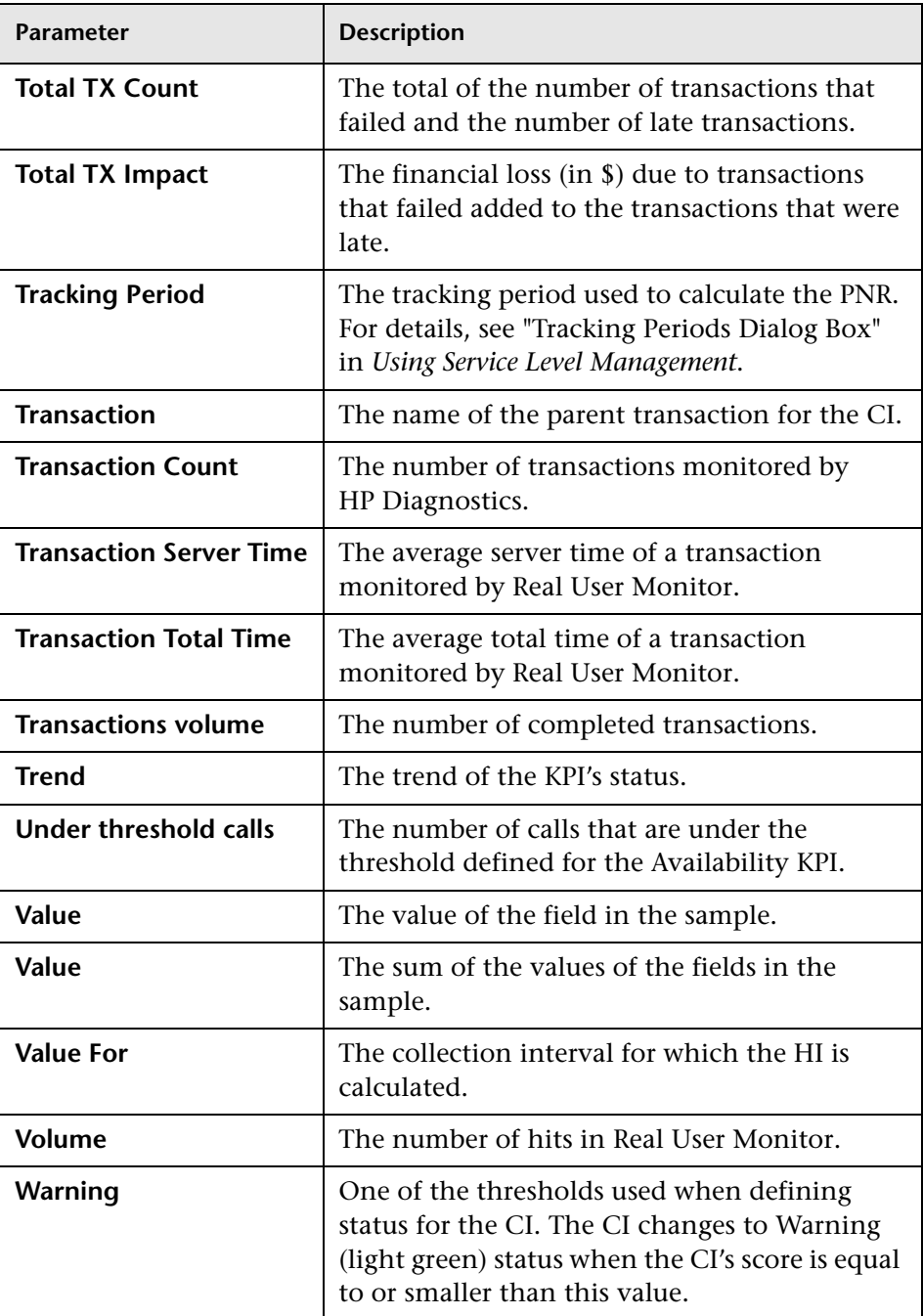

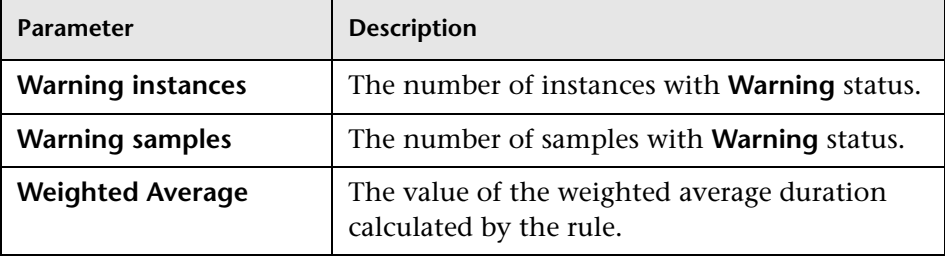

### <span id="page-778-0"></span>**Examples of Tooltips**

The following section shows examples of tooltips.

#### **Example of a Number of Open Incidents Tooltip**

The tooltip is displayed for an HI whose associated rule is ["Number of Open](#page-743-0)  [Incidents" on page 744](#page-743-0).

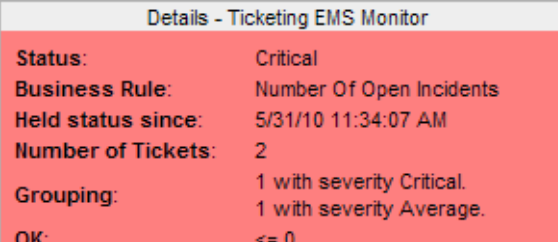

The tooltip displays the following information:

- ➤ **Status.** The status of the CI.
- ➤ **Business Rule.** The name of the rule used to calculate the status of the CI.
- ➤ **Held Status Since.** The date and time of the last status (color) change of the CI.
- ➤ **Number of Tickets.** The number of incidents whose current state is the state specified in the Initial State parameter, and whose severity is lower or equal to the value specified in the Severity parameter.
- ➤ **Grouping.** Lists the number of incidents with the specified status.
- ➤ **OK.** The threshold definition for the **OK** status.

#### **Example of a SiteScope EMS Rule Tooltip**

The tooltip is displayed for an Application, Network, Security, or System KPI whose associated rule is ["SiteScope EMS Multiple Events Rule" on page 740.](#page-739-0)

The SiteScope EMS Rule tooltip is displayed for an Application, Network, Security, or System KPI whose associated rule is the SiteScope EMS Multiple Event rule.

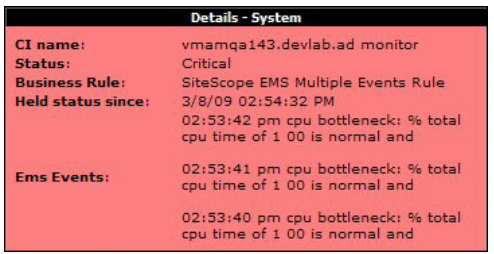

The tooltip displays the following information:

- ➤ **Status.** The severity of the event.
- ➤ **Business Rule.** The name of the rule that calculates the KPI status or value.
- ➤ **Held status since.** The date and time of the last status (color) change of the CI.
- ➤ **Ems Events.** Messages sent by the HP Operations Manager server.

### **Business Rules User Interface**

This section includes:

- ➤ [Business Rules Repository page on page 781](#page-780-0)
- ➤ [New Rule/Edit Rule Dialog Box on page 783](#page-782-0)
- ➤ [New/Edit Rule Parameter or New/Edit Rule Threshold Dialog Box](#page-788-0)  [on page 789](#page-788-0)
- ➤ [New/Edit Tooltip Parameter Dialog Box on page 790](#page-789-0)
- ➤ [Restore Defaults Dialog Box on page 792](#page-791-0)
- ➤ [Global Parameters Dialog Box on page 792](#page-791-1)
- ➤ [New/Edit Global Parameter Dialog Box on page 797](#page-796-0)
- ➤ [Global Tooltips Dialog Box on page 798](#page-797-0)
- ➤ [Edit Global Tooltip Dialog Box on page 800](#page-799-0)

### <span id="page-780-0"></span>**Business Rules Repository page**

This page displays the list of predefined and customized rules. These rules are available throughout HP Business Service Management to determine how source data is imported. The repository enables an advanced user to modify existing repository rules and create new ones.

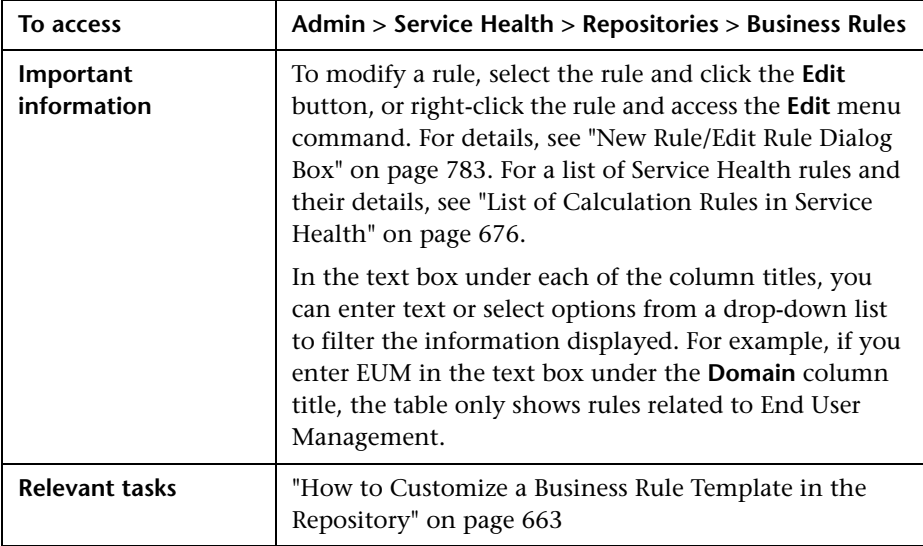

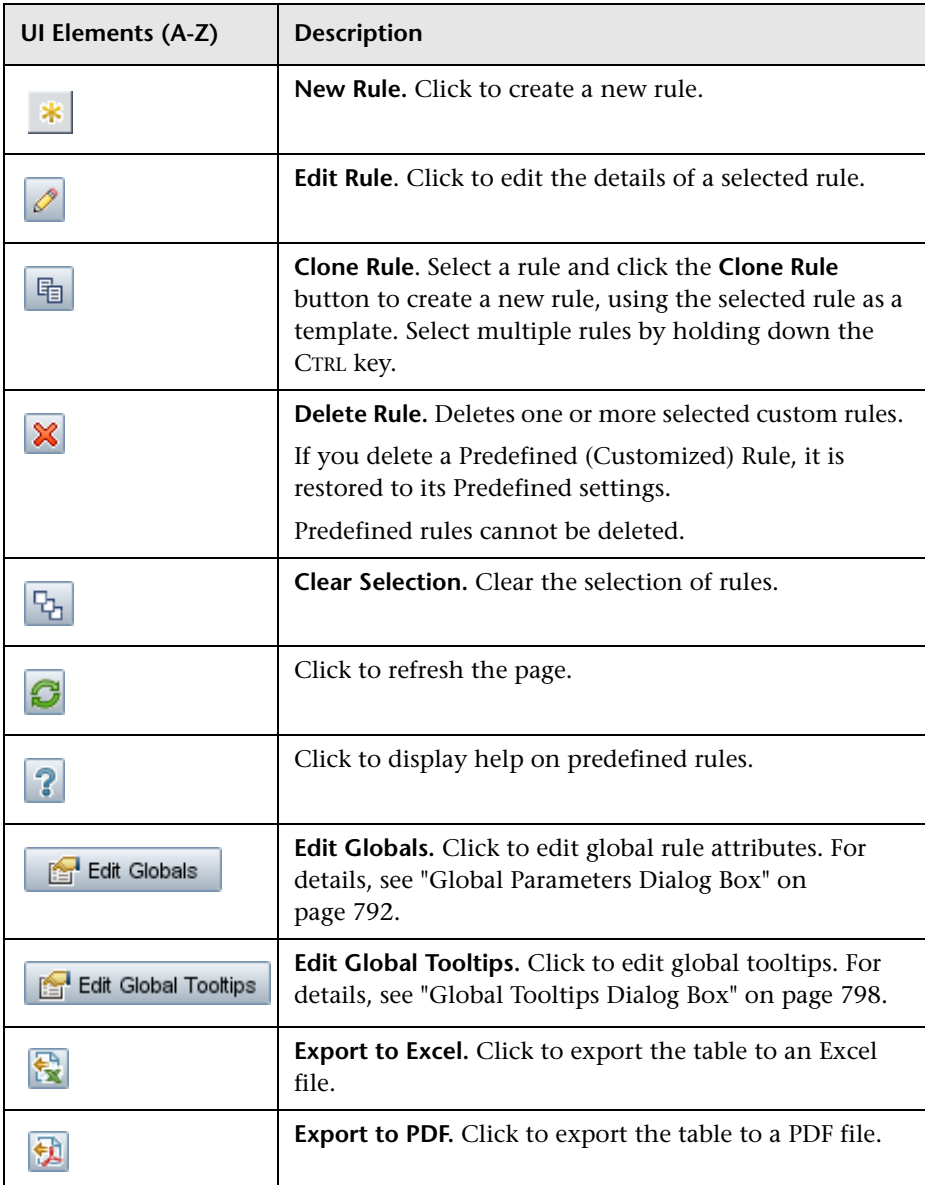

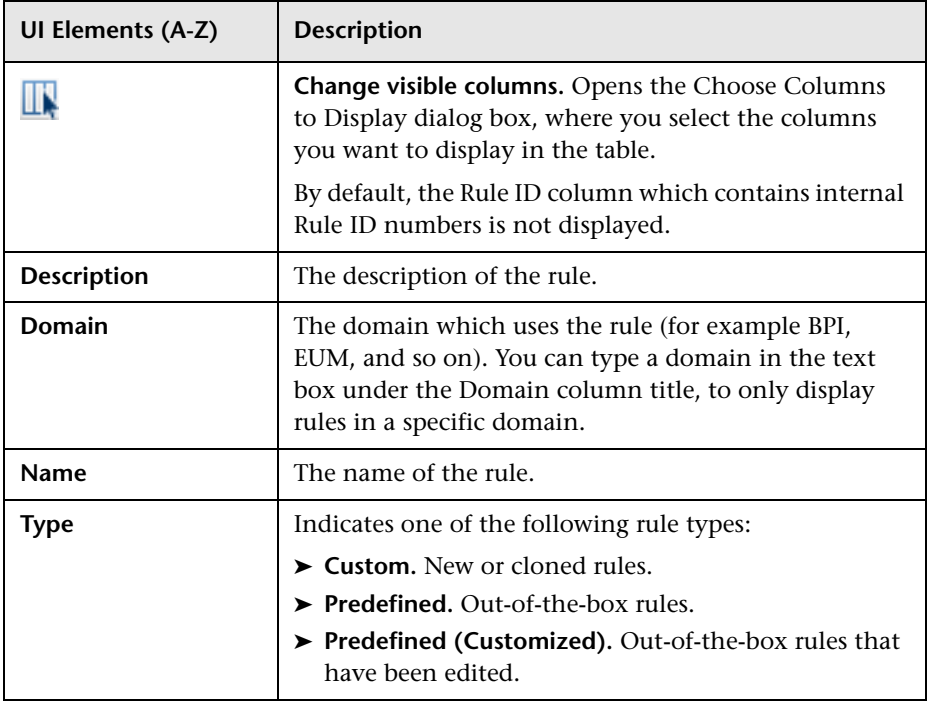

## <span id="page-782-0"></span>**R** New Rule/Edit Rule Dialog Box

This dialog box enables you to create or modify rule properties.

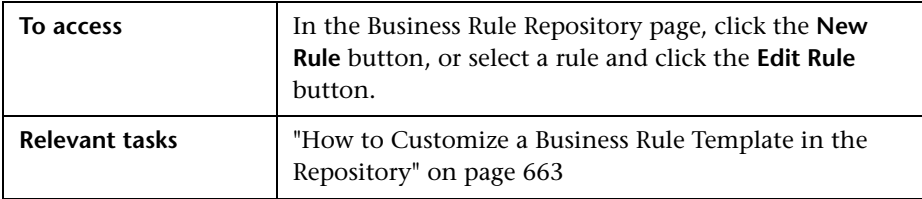

#### **General Rule Settings Area**

User interface elements are described below:

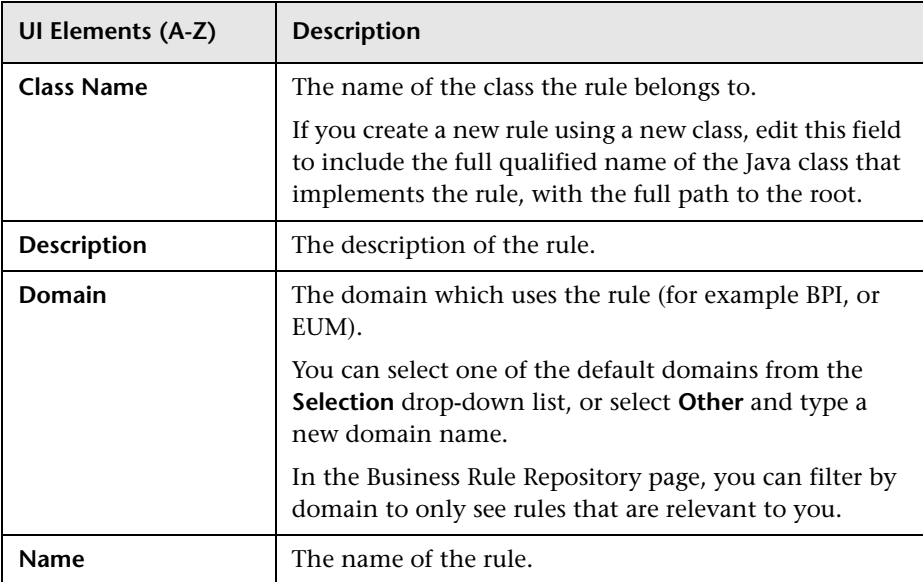

#### **Advanced Rule Settings Area**

This area enables you to select the CI types for which a rule can be applied, and to define rule units.

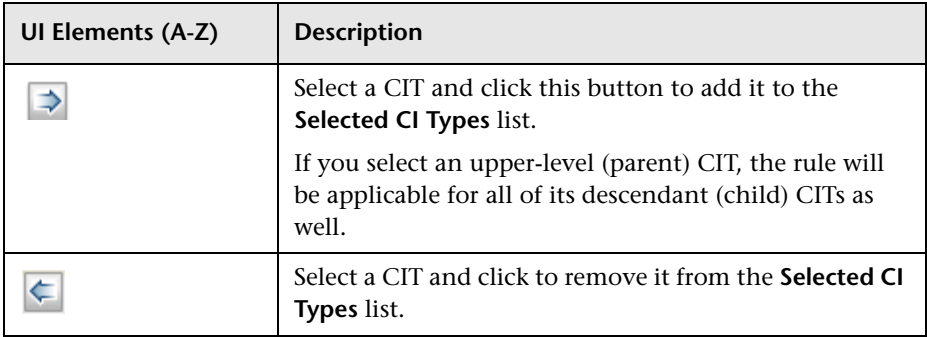

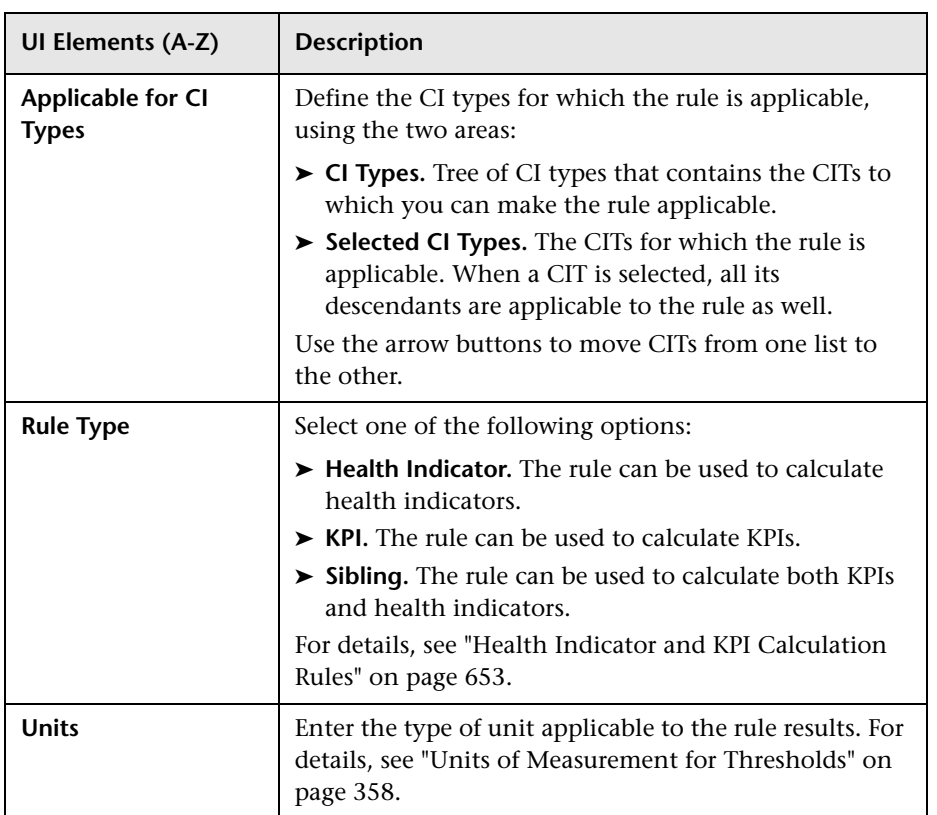

#### **Rule Parameters Area**

This area enables you to modify existing information or enter new information about a rule's parameters.

To modify a parameter, select the parameter and click the **Edit** button. For details, see ["New/Edit Rule Parameter or New/Edit Rule Threshold Dialog](#page-788-0)  [Box" on page 789.](#page-788-0)

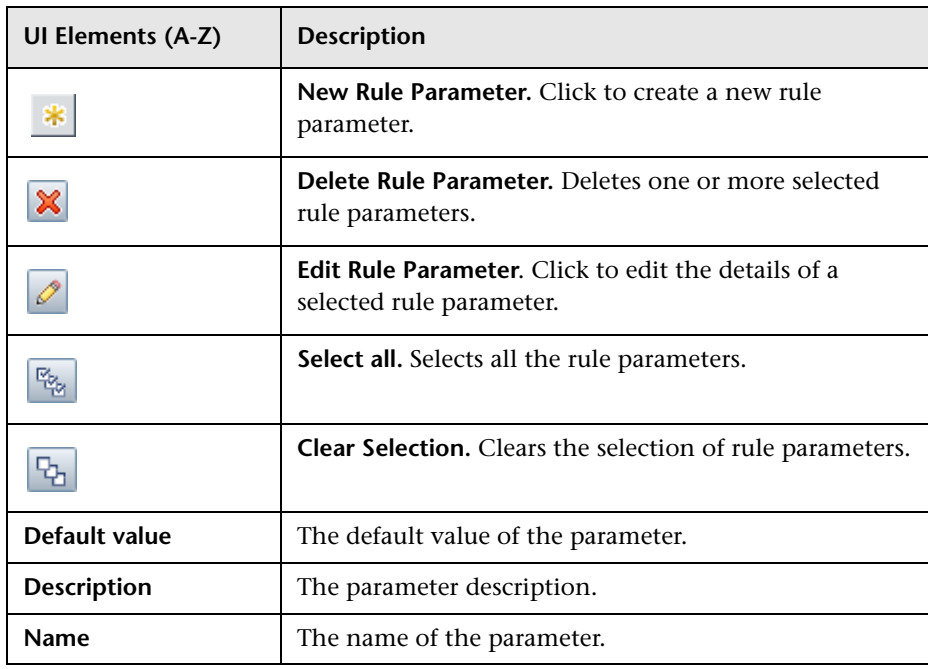

#### **Rule Thresholds Area**

This area enables you to modify existing information or enter new information about a rule's thresholds.

To modify a threshold, select the threshold and click the **Edit** button. For details, see ["New/Edit Rule Parameter or New/Edit Rule Threshold Dialog](#page-788-0)  [Box" on page 789.](#page-788-0)

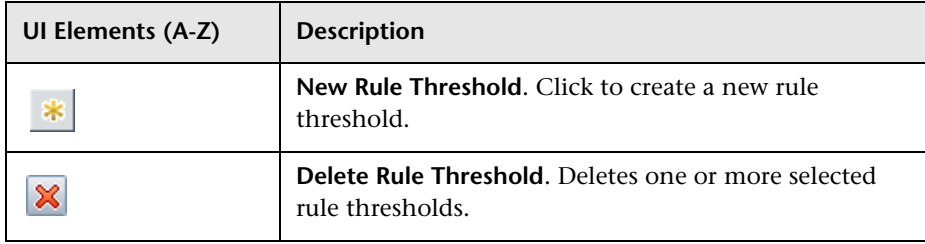

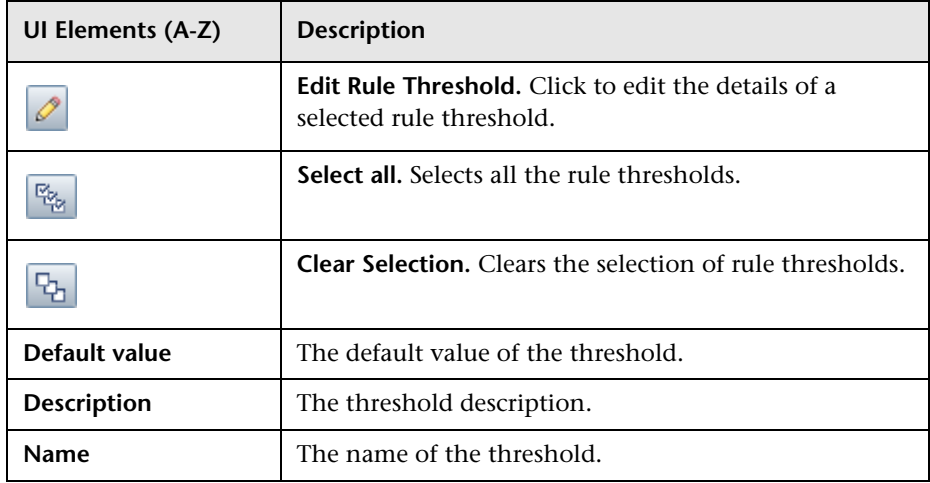

#### **Tooltip Settings Area**

User interface elements are described below:

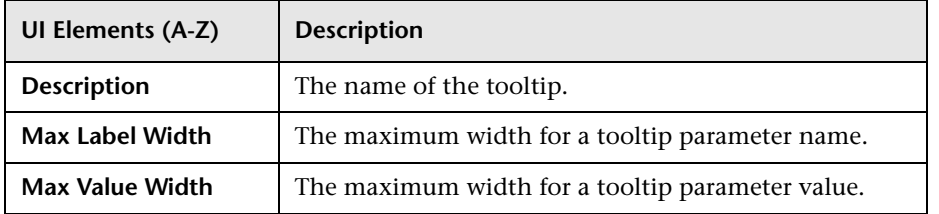

#### **Tooltip Parameters Area**

This area enables you to modify existing information or enter new information about a rule's tooltip parameters. For a list of tooltips and their default parameters, see ["Examples of Tooltips" on page 779](#page-778-0).

To modify a tooltip parameter, select the parameter and click the **Edit** button. For details, see ["New/Edit Tooltip Parameter Dialog Box" on](#page-789-0)  [page 790](#page-789-0).

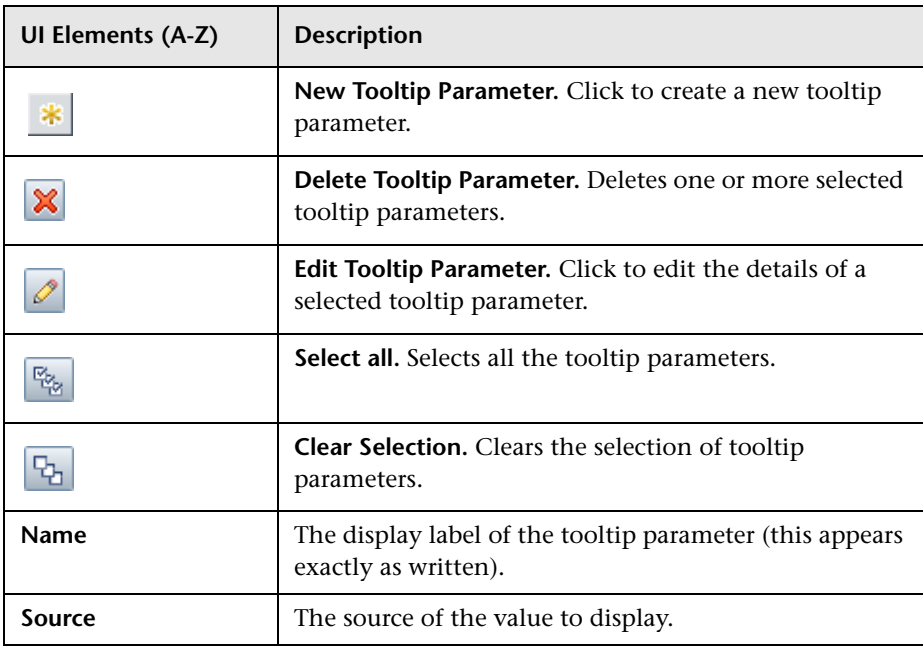

### <span id="page-788-0"></span>**& New/Edit Rule Parameter or New/Edit Rule Threshold Dialog Box**

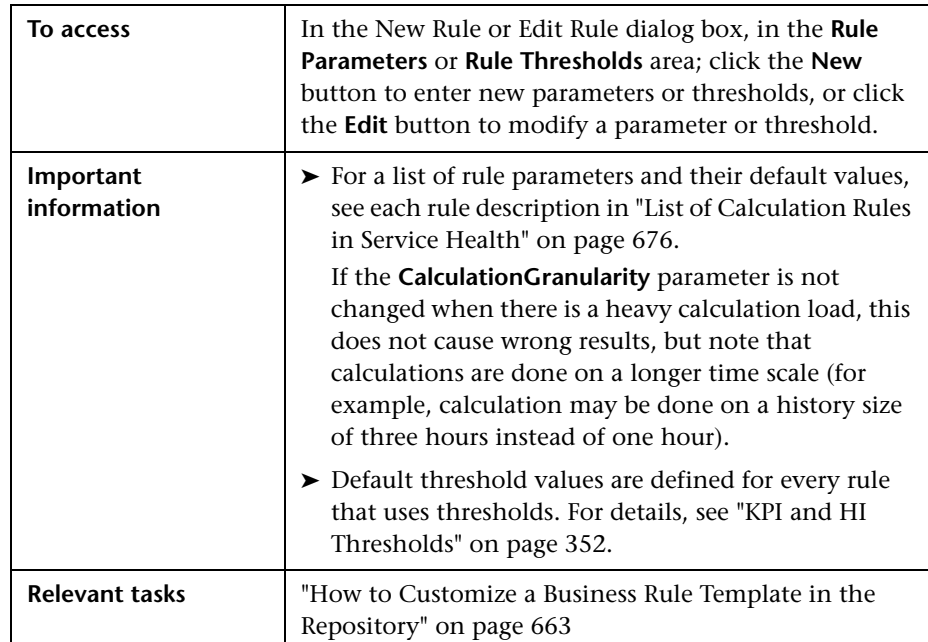

This dialog box enables you to modify existing information or enter new information about a rule's parameters or thresholds.

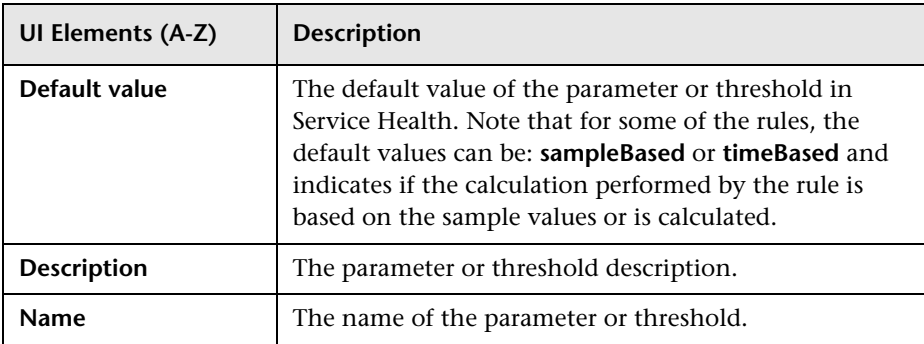

#### **Chapter 27** • Business Rule Repository

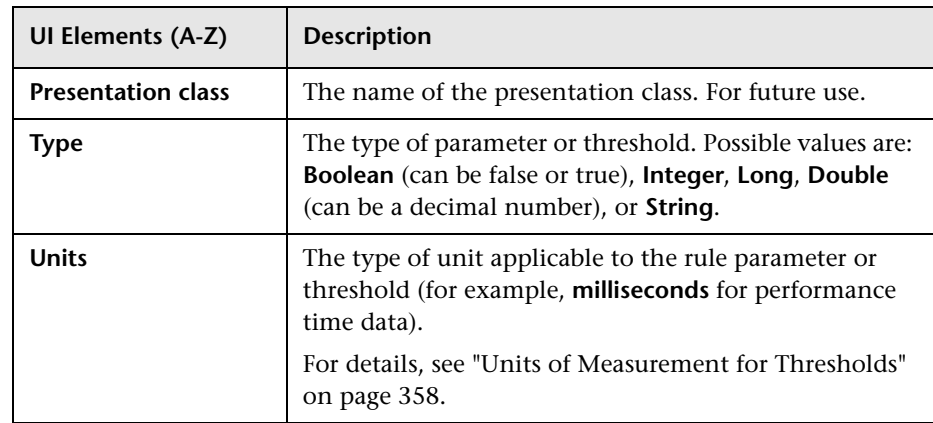

## <span id="page-789-0"></span>**New/Edit Tooltip Parameter Dialog Box**

This dialog box enables you to modify existing information or enter new information about a tooltip parameter.

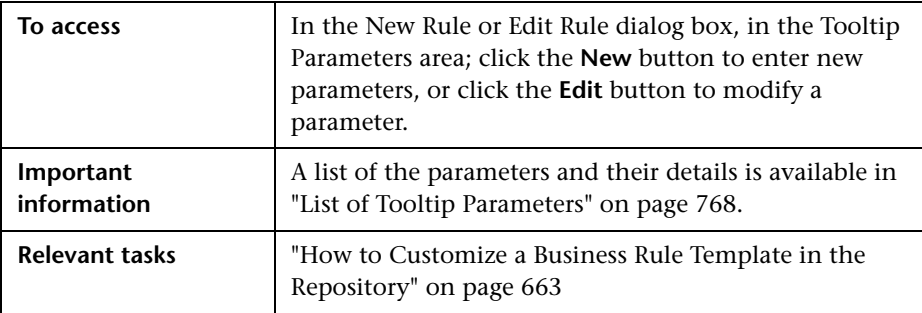

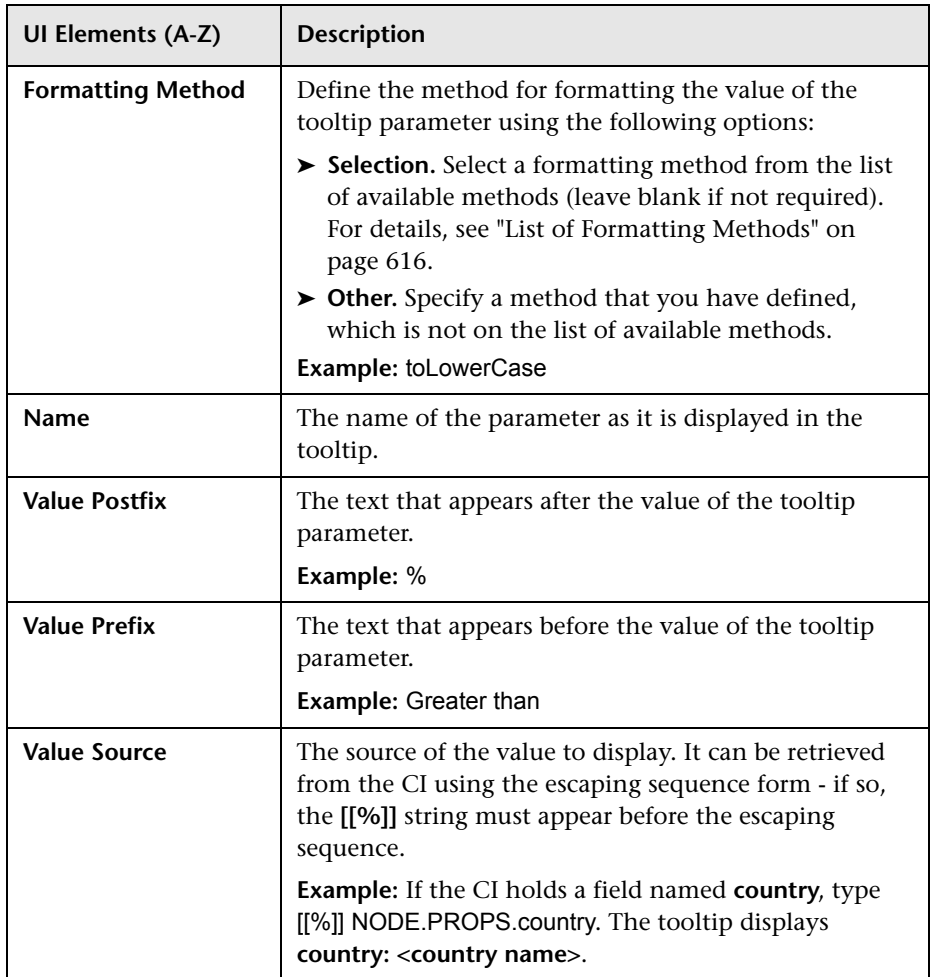

### <span id="page-791-0"></span>**Restore Defaults Dialog Box**

This dialog box enables you to restore predefined business rule settings, for rules whose type is Predefined (Customized).

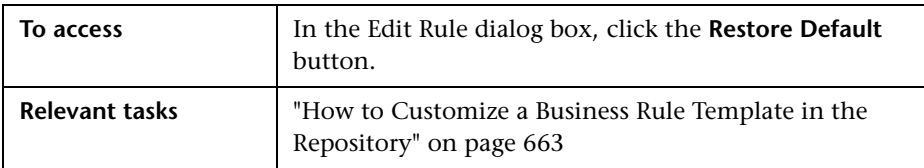

User interface elements are described below (unlabeled elements are shown in angle brackets):

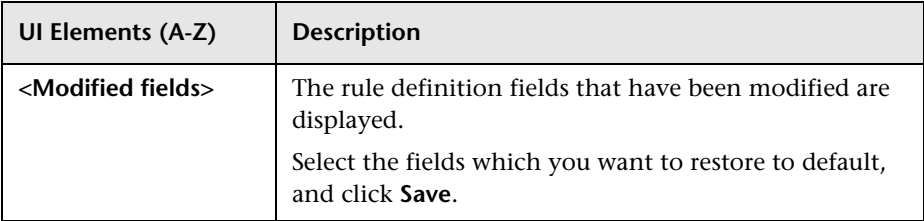

## <span id="page-791-1"></span>**Global Parameters Dialog Box**

This dialog box enables you to modify the global parameters shared by all the rules. For details, see ["List of Global Rule Parameters" on page 794.](#page-793-0)

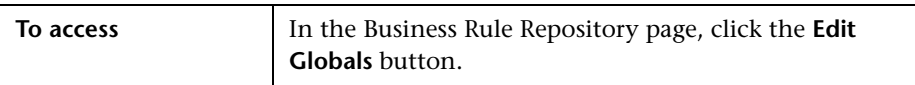
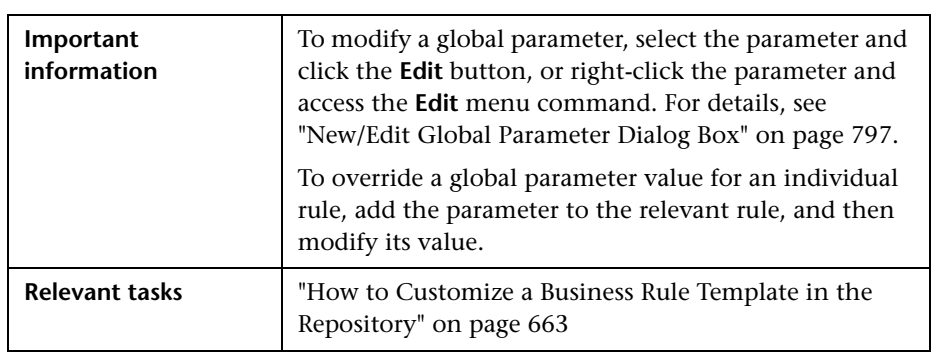

User interface elements are described below (unlabeled elements are shown in angle brackets):

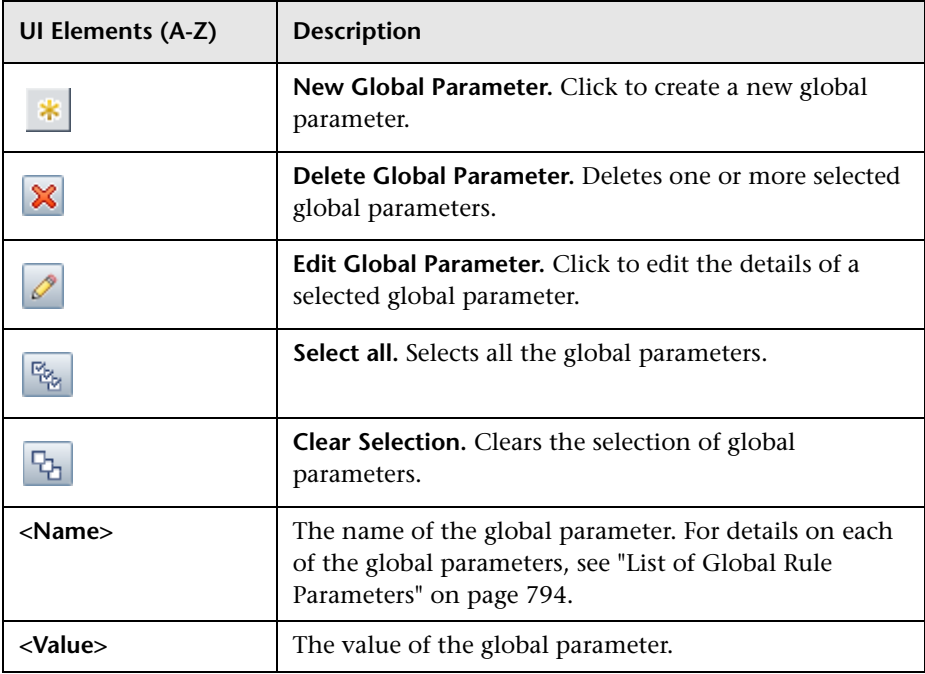

### <span id="page-793-0"></span>**List of Global Rule Parameters**

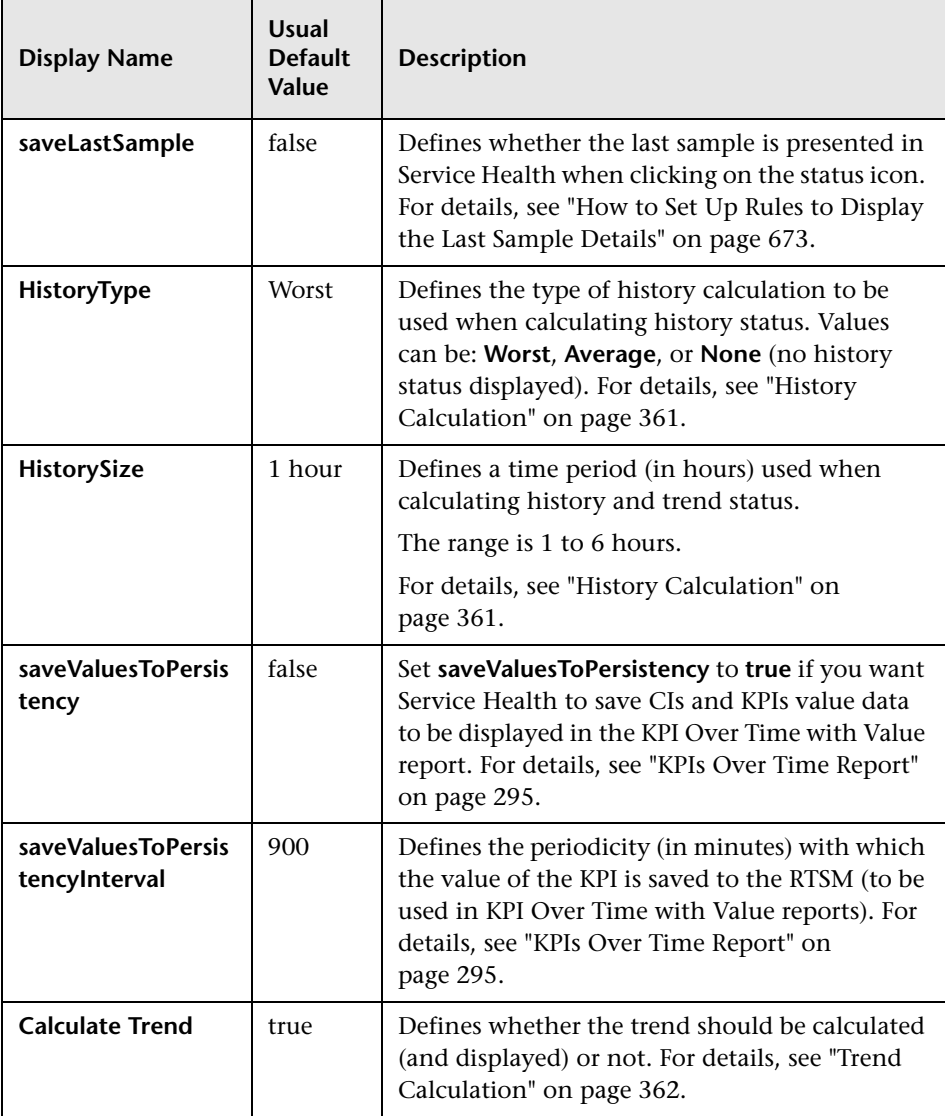

### **Hidden Parameters**

The history and trend statuses use the following hidden parameters. These are parameters with default values that are not visible to the user. However, if necessary, they can be overridden by defining the parameter in the global parameters for the Business Rule Repository. For details on the Trend and History statuses, see ["KPI Trend and History Calculation" on page 360](#page-359-0).

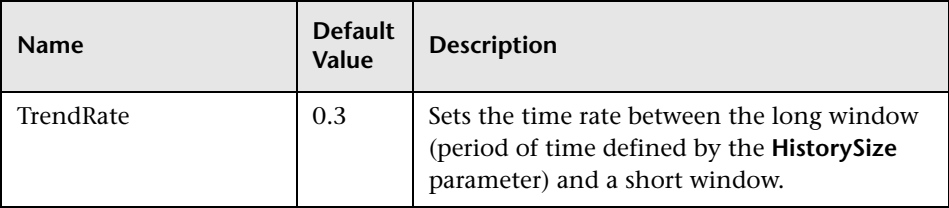

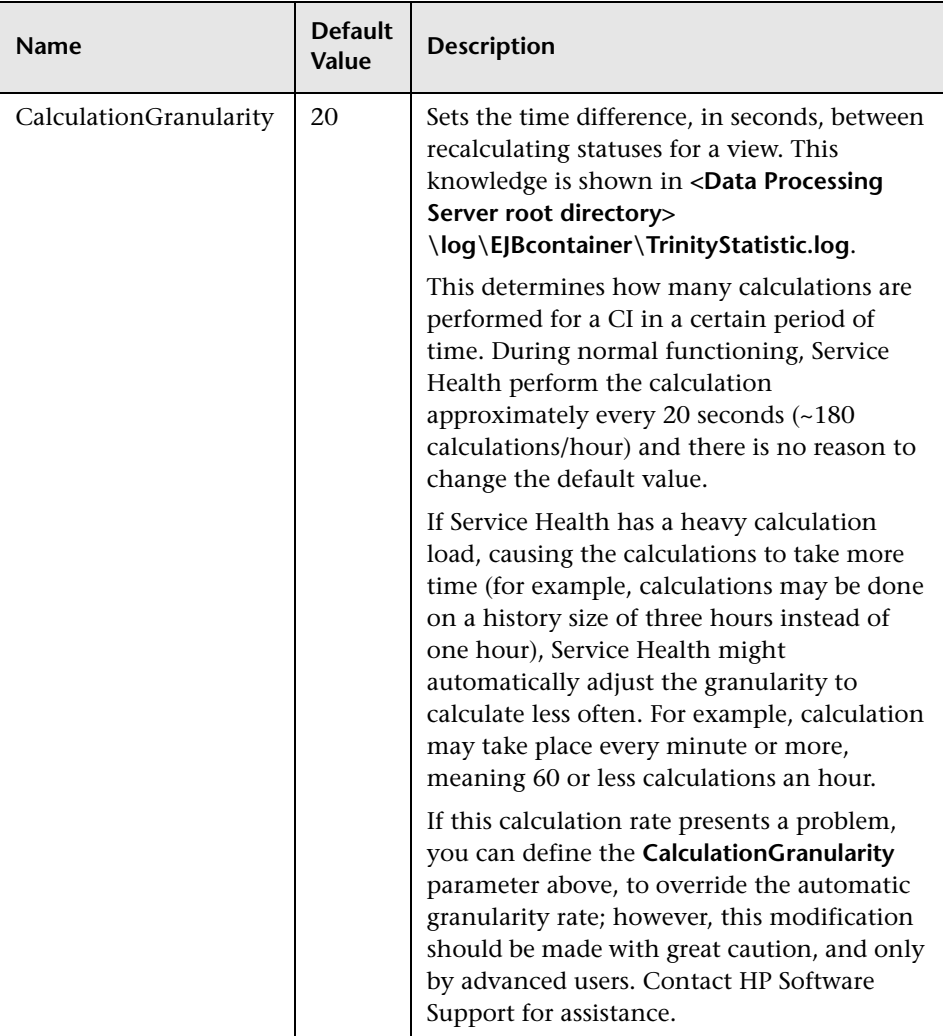

# <span id="page-796-0"></span>**New/Edit Global Parameter Dialog Box**

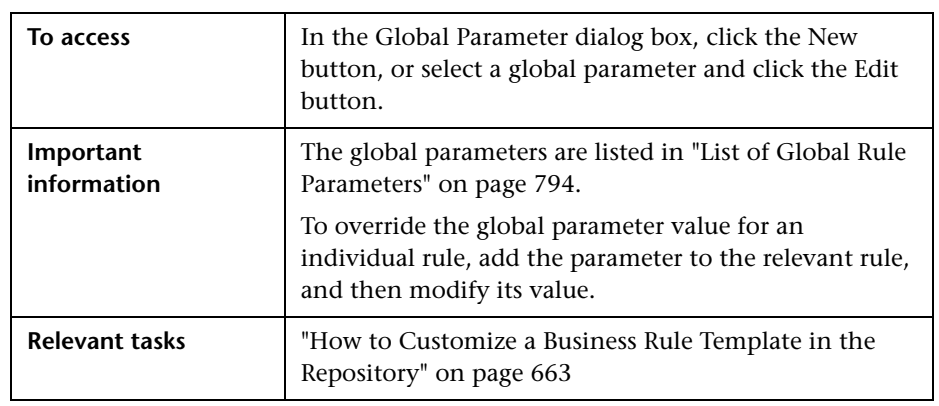

This dialog box enables you to define settings of a global parameter.

User interface elements are described below:

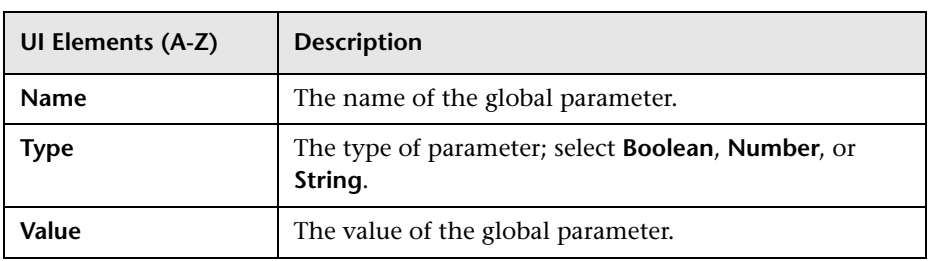

# **Global Tooltips Dialog Box**

This dialog box enables you to modify general tooltips that can be applicable to all rules. For details, see ["List of Global Tooltips" on page 799](#page-798-0).

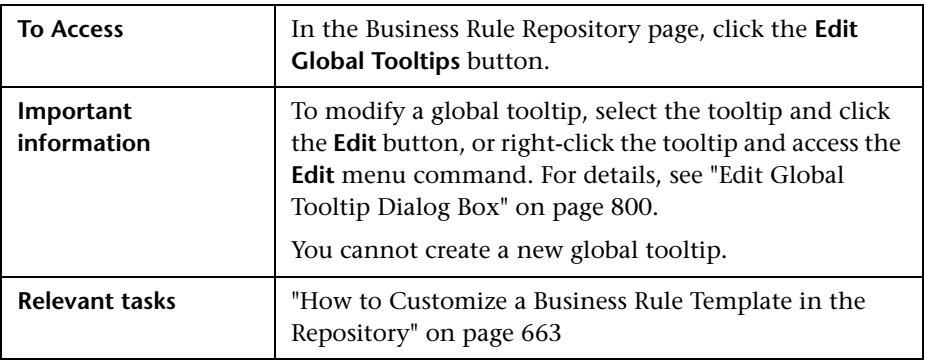

User interface elements are described below (unlabeled elements are shown in angle brackets):

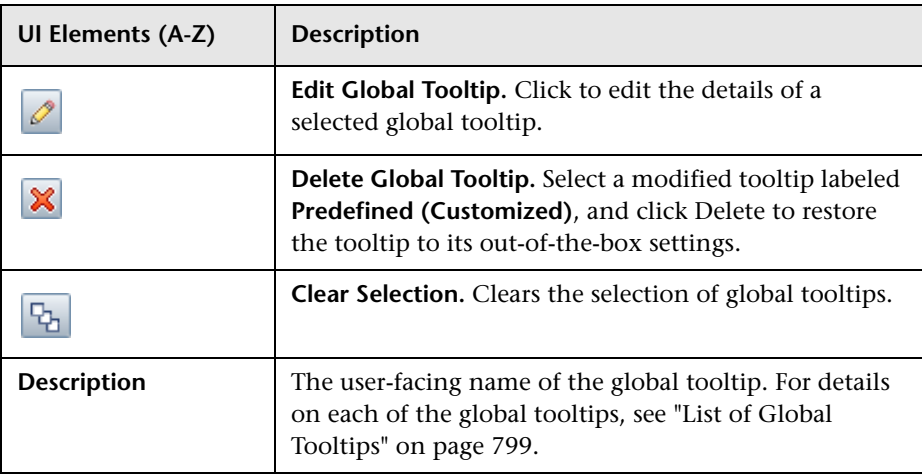

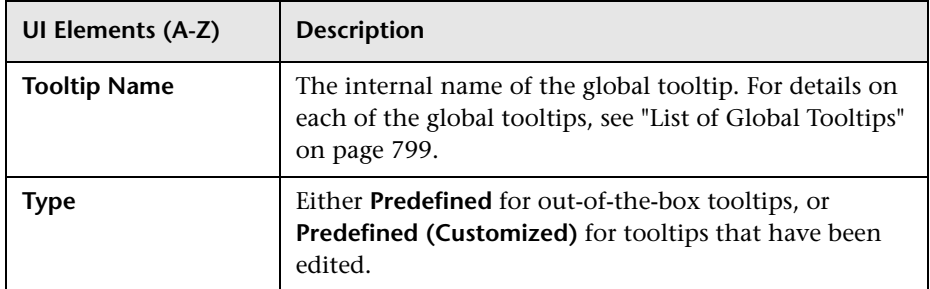

### **List of Global Tooltips**

<span id="page-798-0"></span>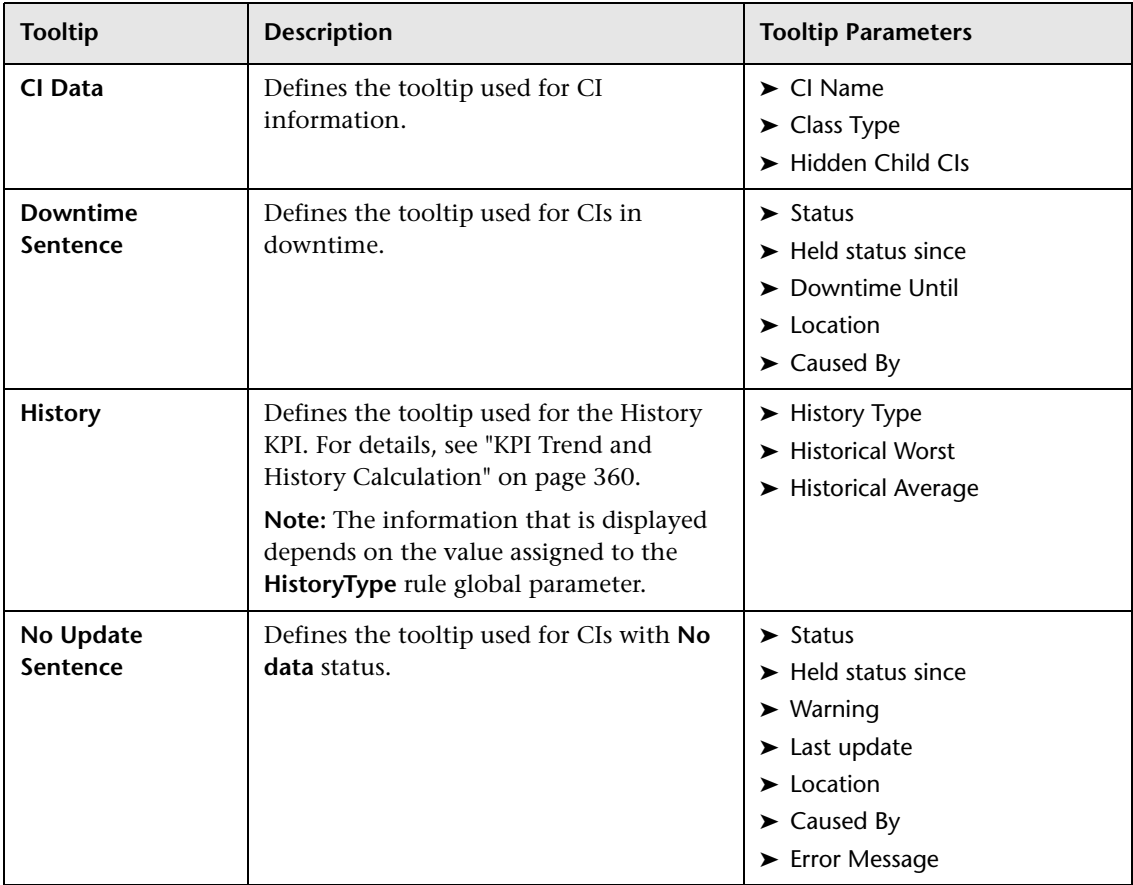

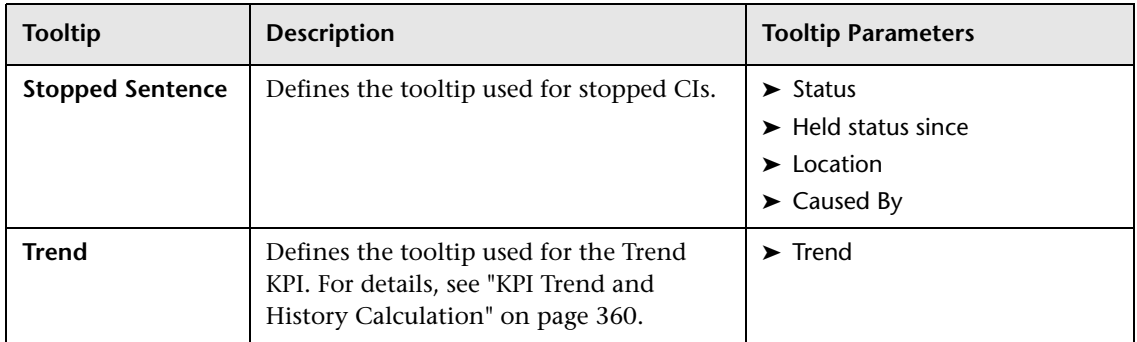

# <span id="page-799-0"></span>**Edit Global Tooltip Dialog Box**

This dialog box enables you to define settings of a global tooltip.

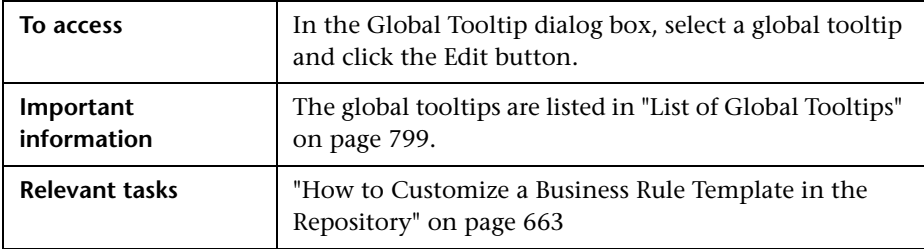

### **Tooltip Settings Area**

User interface elements are described below:

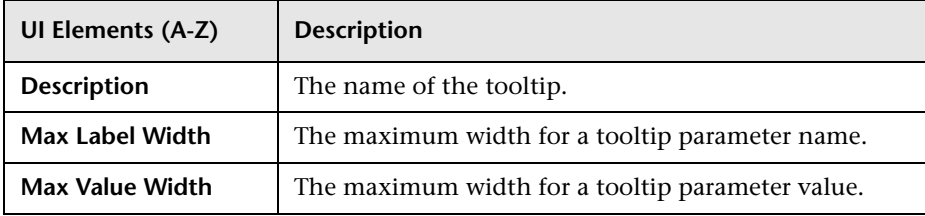

### **Tooltip Parameters Area**

This area enables you to modify existing information or enter new information about a global tooltip's parameters.To modify a tooltip parameter, select the parameter and click the **Edit** button. For details, see ["New/Edit Tooltip Parameter Dialog Box" on page 790.](#page-789-0)

User interface elements are described below:

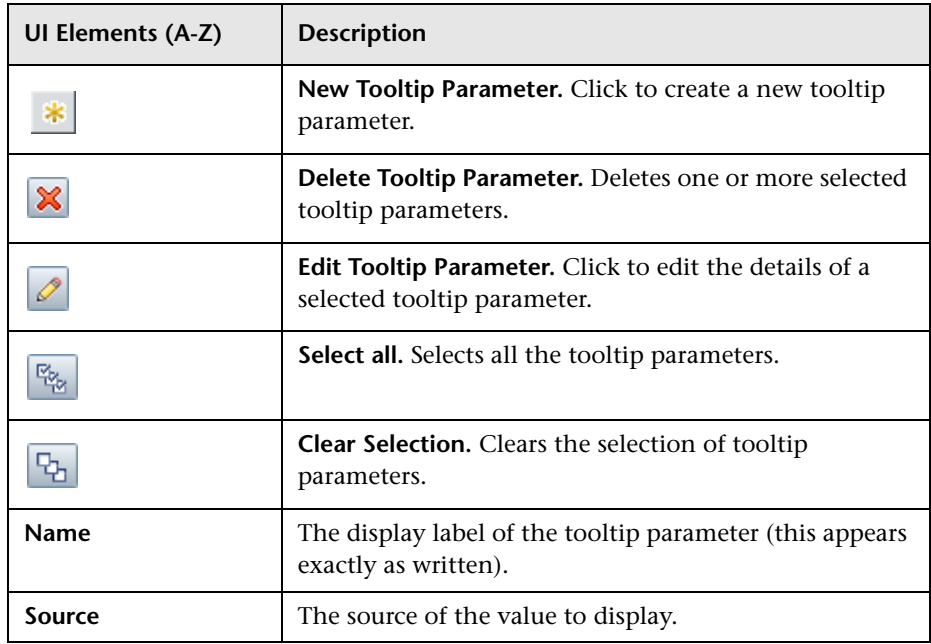

**Chapter 27** • Business Rule Repository

# **Context Menu Repository**

#### **This chapter includes:**

#### **Concepts**

➤ [Context Menu Repository Overview on page 804](#page-803-0)

#### **Tasks**

- ➤ [How to Customize a Context Menu Template in the Repository](#page-804-0)  [on page 805](#page-804-0)
- ➤ [Dynamic URL Parameters on page 809](#page-808-0)

#### **Reference**

- ➤ [List of Context Menus on page 811](#page-810-0)
- ➤ [List of Context Menu Actions on page 815](#page-814-0)
- ➤ [List of Pre-Processor Classes on page 826](#page-825-0)
- ➤ [List of Post-Processor Classes on page 832](#page-831-0)
- ➤ [Context Menu Repository User Interface on page 843](#page-842-0)

## **Concepts**

### <span id="page-803-0"></span>*Context Menu Repository Overview*

The Context Menu Repository page displays the list of context menus and menu actions available throughout Service Health, to determine appearance and functionality for the CIs in the presentation layer.

A context menu defines the menu options that are available for a KPI or a CI in the Service Health application. The adapter template assigns every configuration item type (CIT) a default context menu.

Context menus contain context menu actions, which can be nested within groups. Within the Context Menu Repository, menus and actions are categorized as follows:

- ➤ **Predefined.** Out-of-the-box menus and actions.
- ➤ **Predefined (Customized).** Out-of-the-box menus and actions that have been edited.
- ➤ **Custom.** New or cloned menus and actions.

Advanced users can modify existing context menus, groups, or actions, and create new ones, using the Context Menu Repository. For details about creating or editing context menus, see ["How to Customize a Context Menu](#page-804-0)  [Template in the Repository" on page 805.](#page-804-0)

For a list of default context menus, see ["List of Context Menus" on page 811](#page-810-0). For a list of default context menu actions, see ["List of Context Menu](#page-814-0)  [Actions" on page 815.](#page-814-0)

### **Tasks**

## <span id="page-804-0"></span>**How to Customize a Context Menu Template in the Repository**

The following section describes how to customize a context menu in the Context Menu Repository.

For a detailed scenario that includes adding context menu actions to a context menu, see ["How to Create a Dynamic URL – Use-Case Scenario" on](#page-583-0)  [page 584](#page-583-0) and view the appropriate steps.

This task includes the following steps:

- ➤ ["Create a customized context menu" on page 805](#page-804-1)
- ➤ ["Edit context menu details" on page 806](#page-805-0)
- ➤ ["Edit context menu actions" on page 807](#page-806-0)
- ➤ ["Set a context menu or action back to default" on page 808](#page-807-0)

#### <span id="page-804-1"></span> **1 Create a customized context menu**

To customize a context menu in the Context Menu Repository, select **Admin> Service Health > Repositories > Context Menus**. Open a menu for editing using one of the following methods:

- ➤ **New Context Menu.** Creates a context menu that is not based on an existing menu. To create a new context menu, click the **New Context Menu** button in the Context Menu Repository page.
- ➤ **Clone Context Menu**. Creates a context menu by cloning an existing menu. The original context menu is still available, and the new cloned menu can be modified. To clone a context menu, select a menu in the Context Menu Repository page and click the **Clone Context Menu**  button. The new menu will be labeled **Custom**. Select the new menu and click the **Edit Context Menu** button to open it for editing.

➤ **Edit Context Menu**. Modifies an existing context menu. To edit a context menu, select a menu in the Context Menu Repository page and click the **Edit Context Menu** button. If you edit a predefined context menu, it will be labeled **Predefined (Customized)**.

For user interface details, see ["Context Menu Repository page" on](#page-842-1)  [page 843](#page-842-1).

#### <span id="page-805-0"></span> **2 Edit context menu details**

In the **New/Edit Context Menu Details** page, you can modify information or enter new information for the context menu.

You can perform the following changes:

- ➤ Create a new group or a new action and assign it to the context menu.
- ➤ Add an action that already exists within the repository to the context menu.
- ➤ Edit the name of a context menu or group.
- ➤ Remove groups or actions from the context menu.
- ➤ Change the order of groups and actions within the context menu.

For user interface details, see ["New Context Menu/Edit Context Menu](#page-846-0)  [Dialog Box" on page 847](#page-846-0).

#### **Example:**

You want to add the Expand More Levels menu action to the Business Process Insight Top View context menu.

- **1** In the Context Menus tab, open the Business Process Insight menu for editing.
- **2** Select the Top View group and click the Add Action button.
- **3** From the list of available actions select Expand more levels, and save your changes.
- **4** In the CI Indicators tab, add the context menu to one or more CIs, as described in ["How to Assign KPIs and HIs to CIs" on page 378](#page-377-0).

The Business Process Insight Top View context menu now contains the Expand more levels menu action.

This enables you to quickly drill down to the related child CIs:

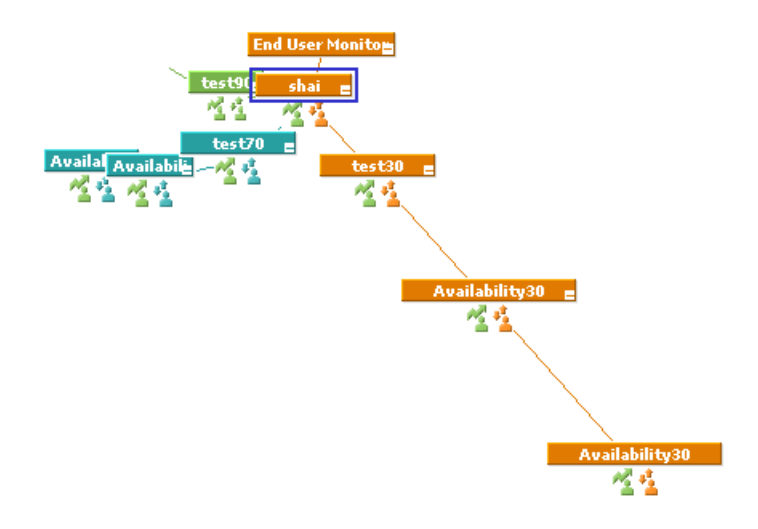

#### <span id="page-806-0"></span> **3 Edit context menu actions**

Using the **Actions** tab, you can modify existing information or enter new information about the pre- and post-processor classes and the class parameters that define the action.

For user interface details, see ["New/Edit Action Dialog Box" on page 851.](#page-850-0)

**Note:** Do not add new pre- or post-processor parameters, or make changes to a pre- or post-processor class, without consulting with HP Software Support. Classes are built for specific context menus, and making changes to a class may change its behavior.

#### <span id="page-807-0"></span> **4 Set a context menu or action back to default**

If you have edited predefined context menus or actions, you might want to return them to their default settings. Note that this is only applicable for context menus or actions whose type is **Predefined (Customized)**. There are two ways to restore context menu elements to default:

- ➤ **Restore all default settings of a context menu or action.** Within the Context Menu Repository page, delete the customized context menu or action you want to return to default, and click **OK**. The context menu or action is returned to its default settings, and its type reverts to predefined.
- ➤ **Restore specific settings of a menu action.** Within the Actions tab, open a predefined (customized) action for editing, and click the **Restore Defaults** button. The elements that have been modified are automatically selected. Select the elements which you want to restore to default, and click **Save**.

# <span id="page-808-0"></span>**R** Dynamic URL Parameters

The parameters for a dynamic URL are:

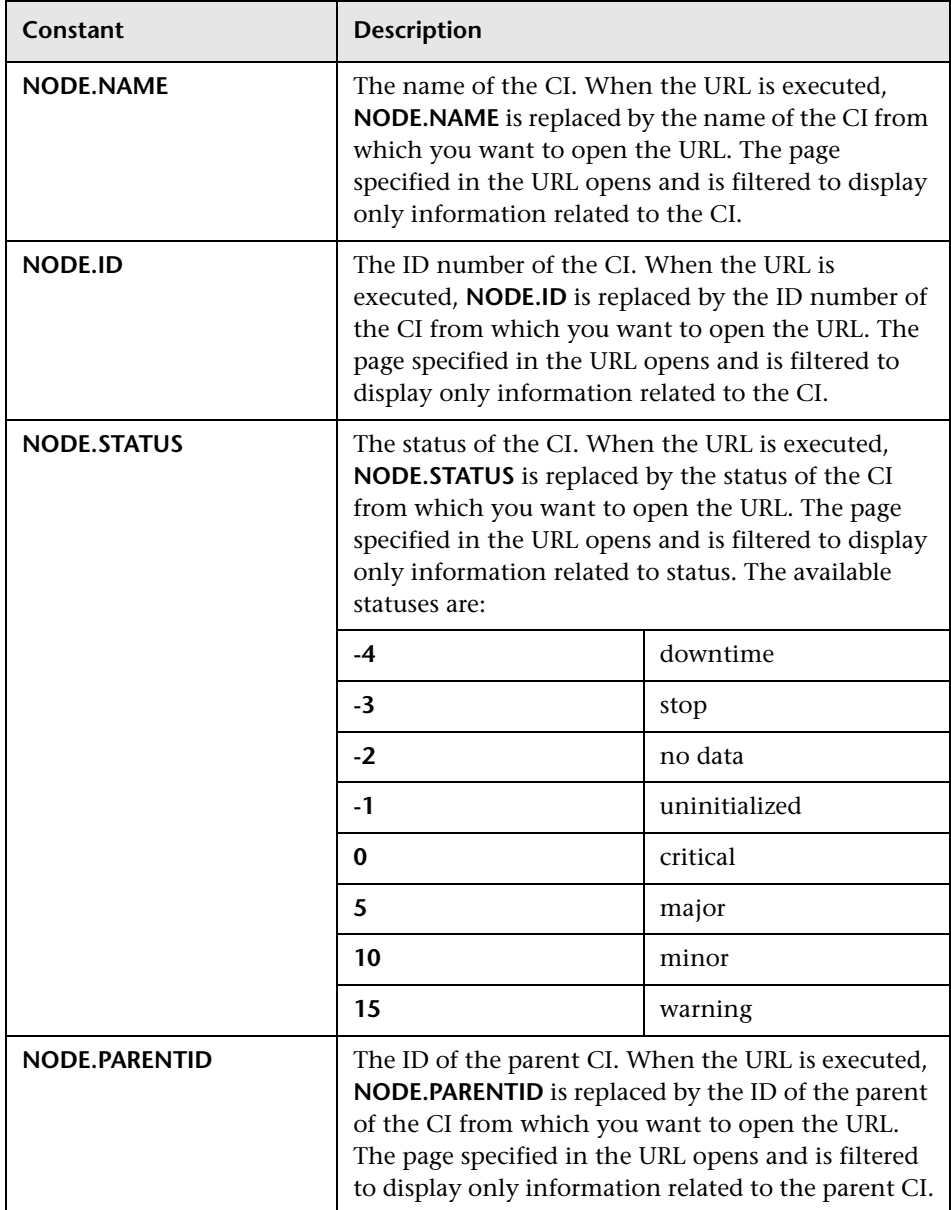

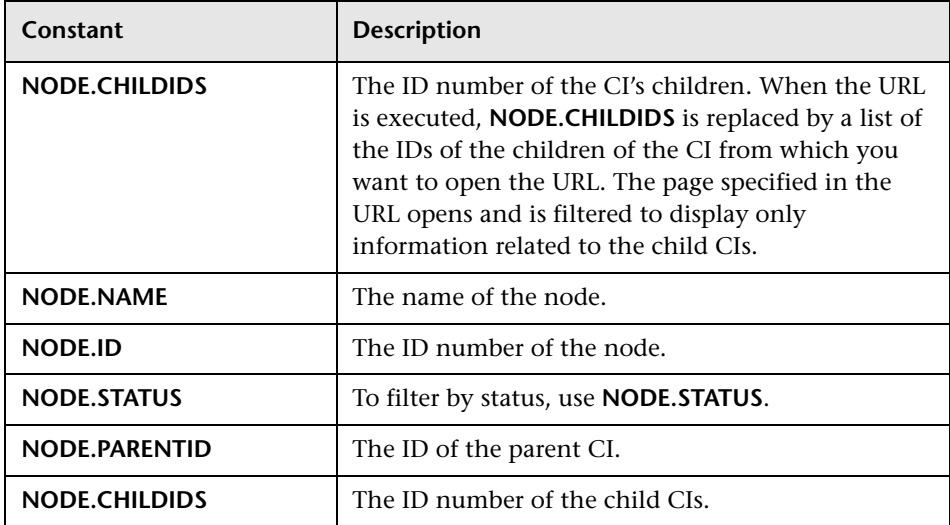

## **Reference**

## <span id="page-810-0"></span>**List of Context Menus**

This section provides descriptions of the context menus available in the Context Menu Repository. For details about configuring the context menus, see ["Context Menu Repository User Interface" on page 843](#page-842-0).

The context menu actions are described in ["List of Context Menu Actions"](#page-814-0)  [on page 815](#page-814-0).

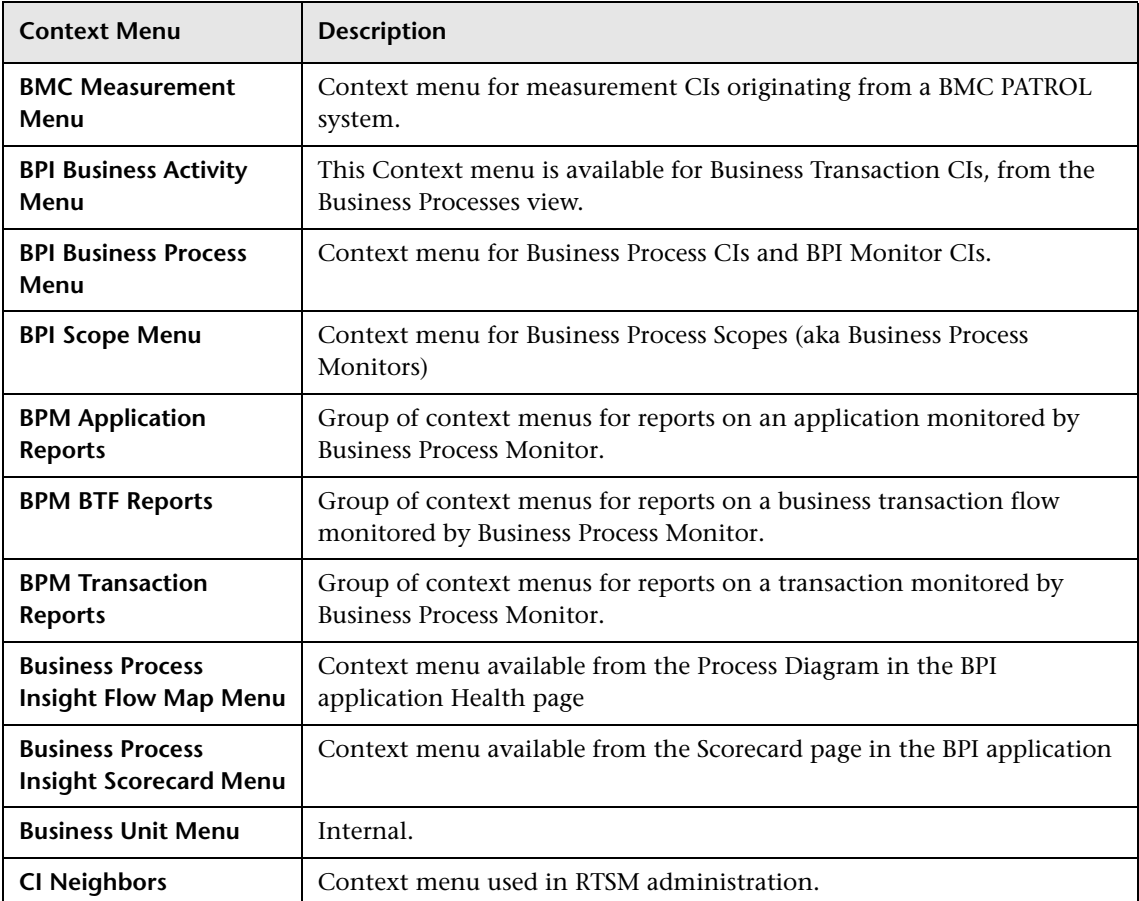

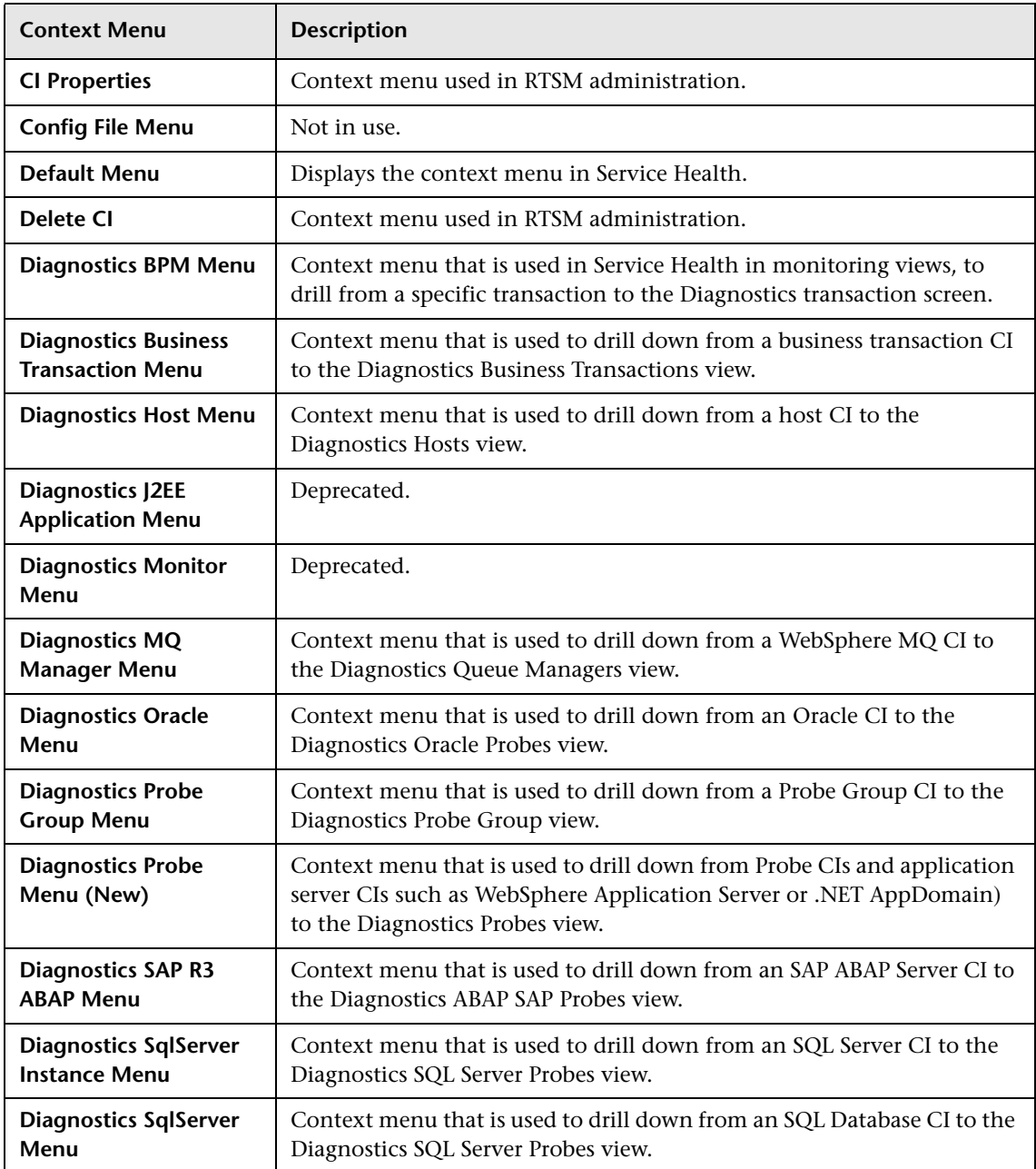

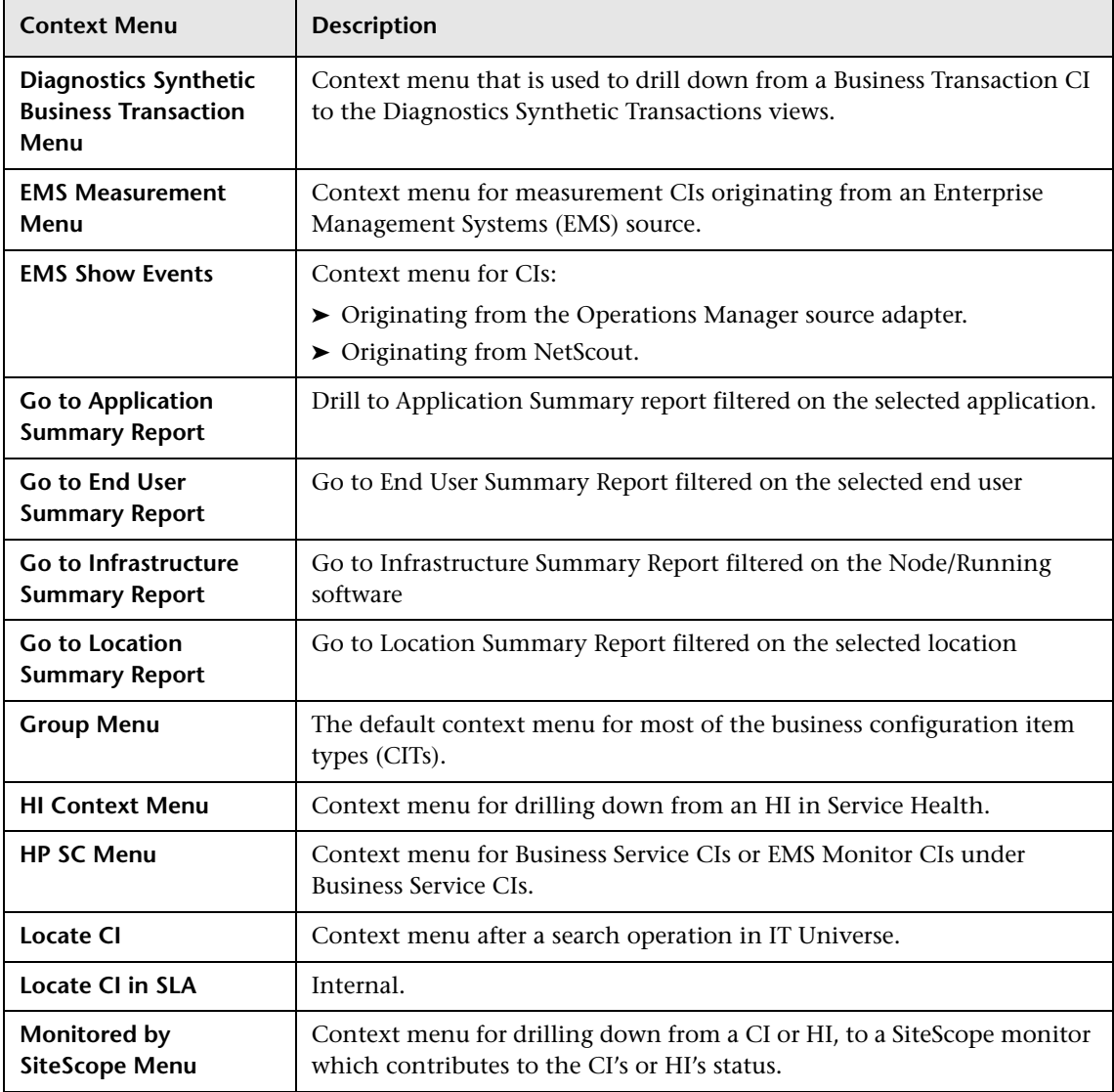

<span id="page-813-0"></span>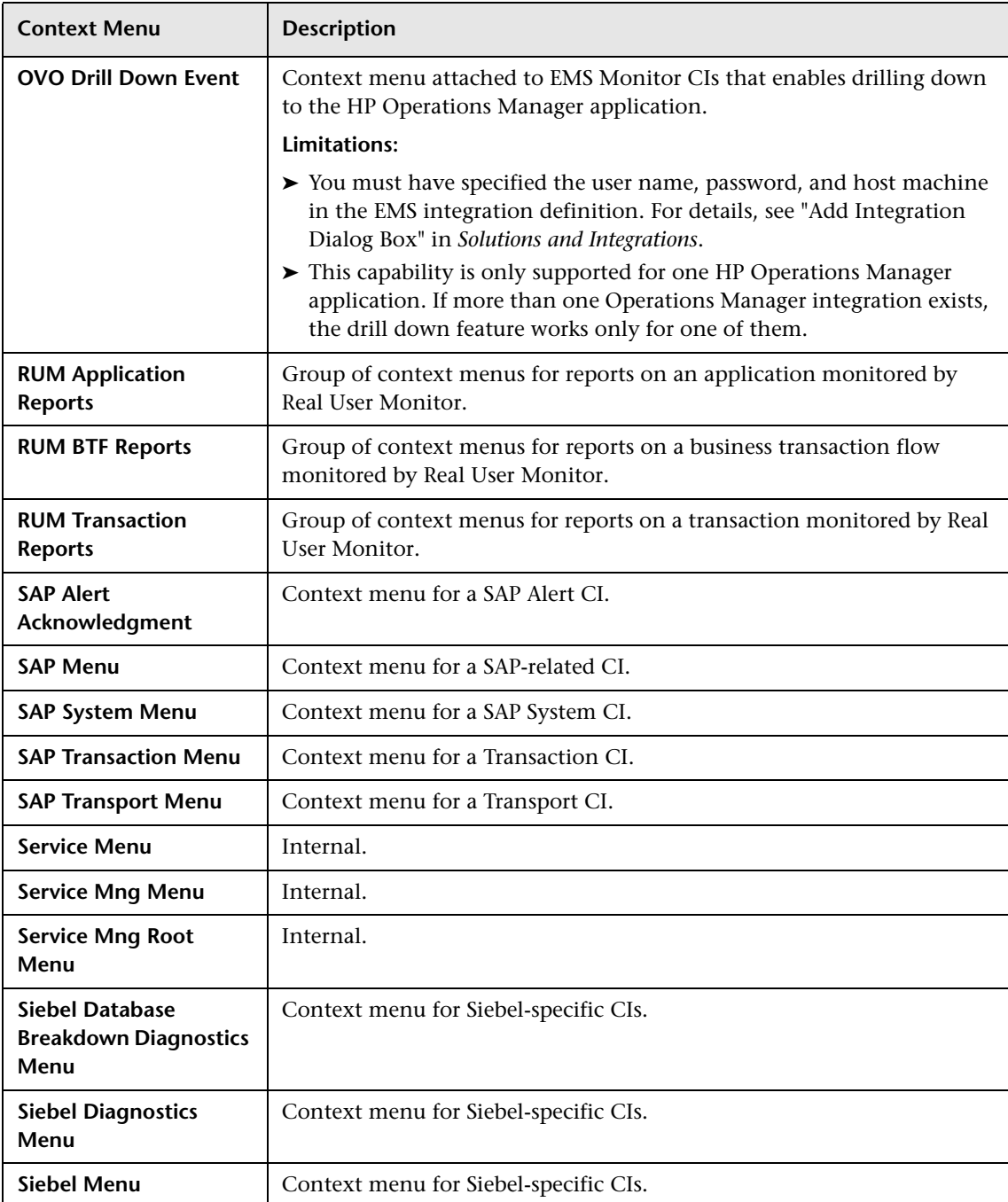

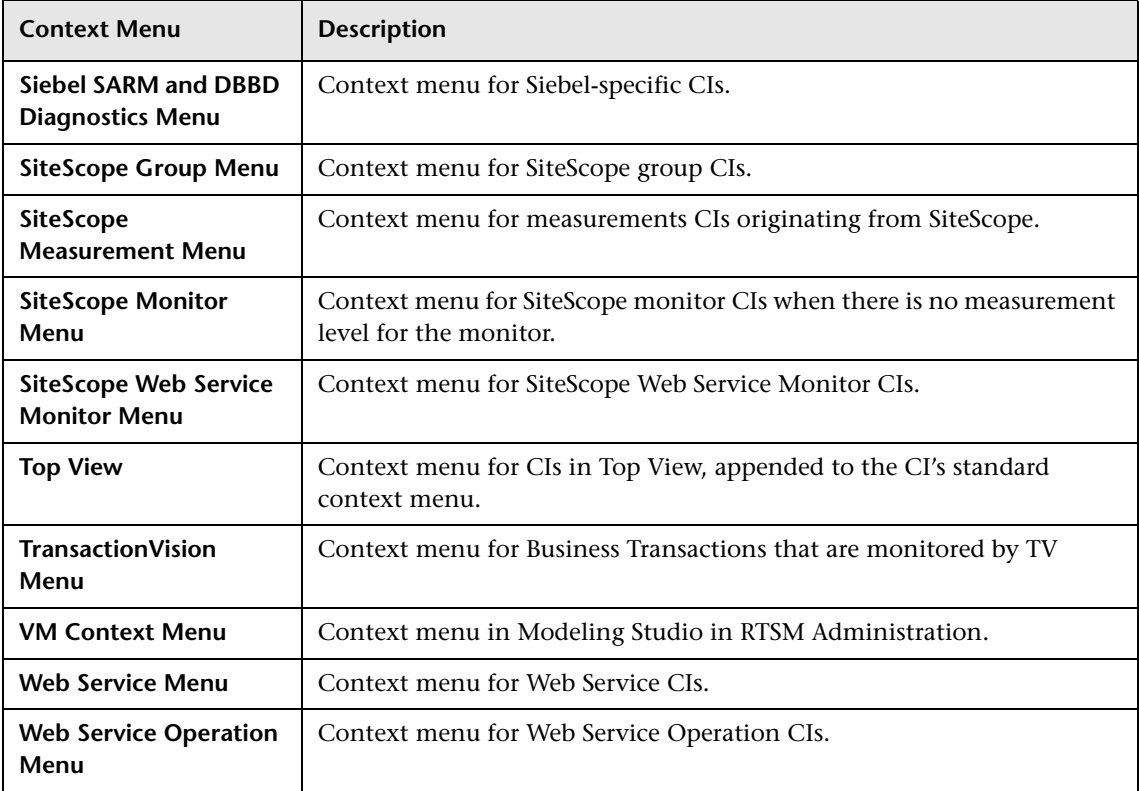

# <span id="page-814-0"></span>**List of Context Menu Actions**

This section provides details about the context menu actions available in the Context Menu Repository.

For details about configuring the context menu actions, see ["New/Edit](#page-850-0)  [Action Dialog Box" on page 851.](#page-850-0)

For a description of pre- and post-processor classes and class parameters, see ["List of Pre-Processor Classes" on page](#page-825-0) 826 or ["List of Post-Processor Classes"](#page-831-0)  [on page 832](#page-831-0).

**Note:** Do not add new pre- or post-processor parameters, or make changes to a pre- or post-processor class, without consulting with HP Software Support. Classes are built for specific context menus, and making changes to a class may change its behavior.

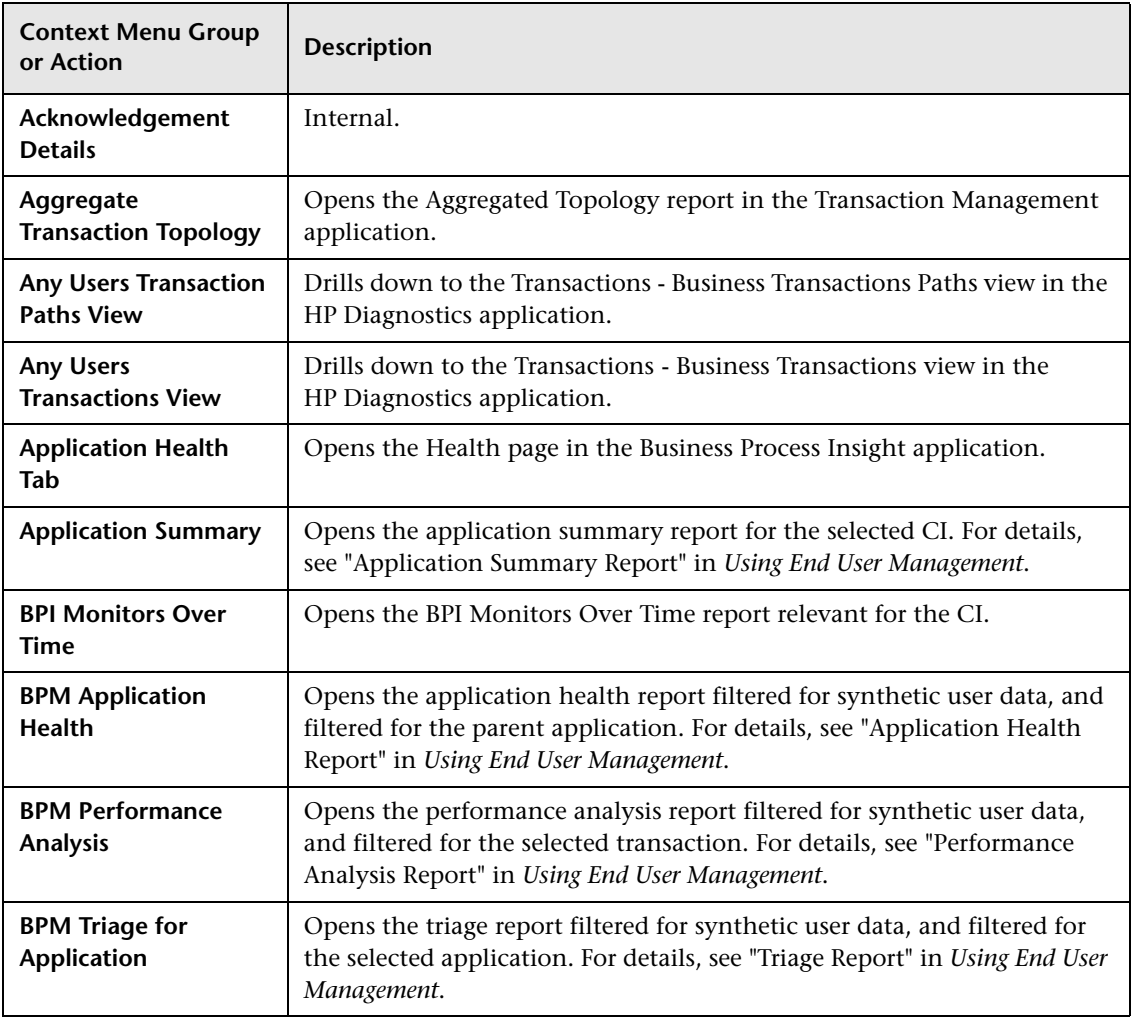

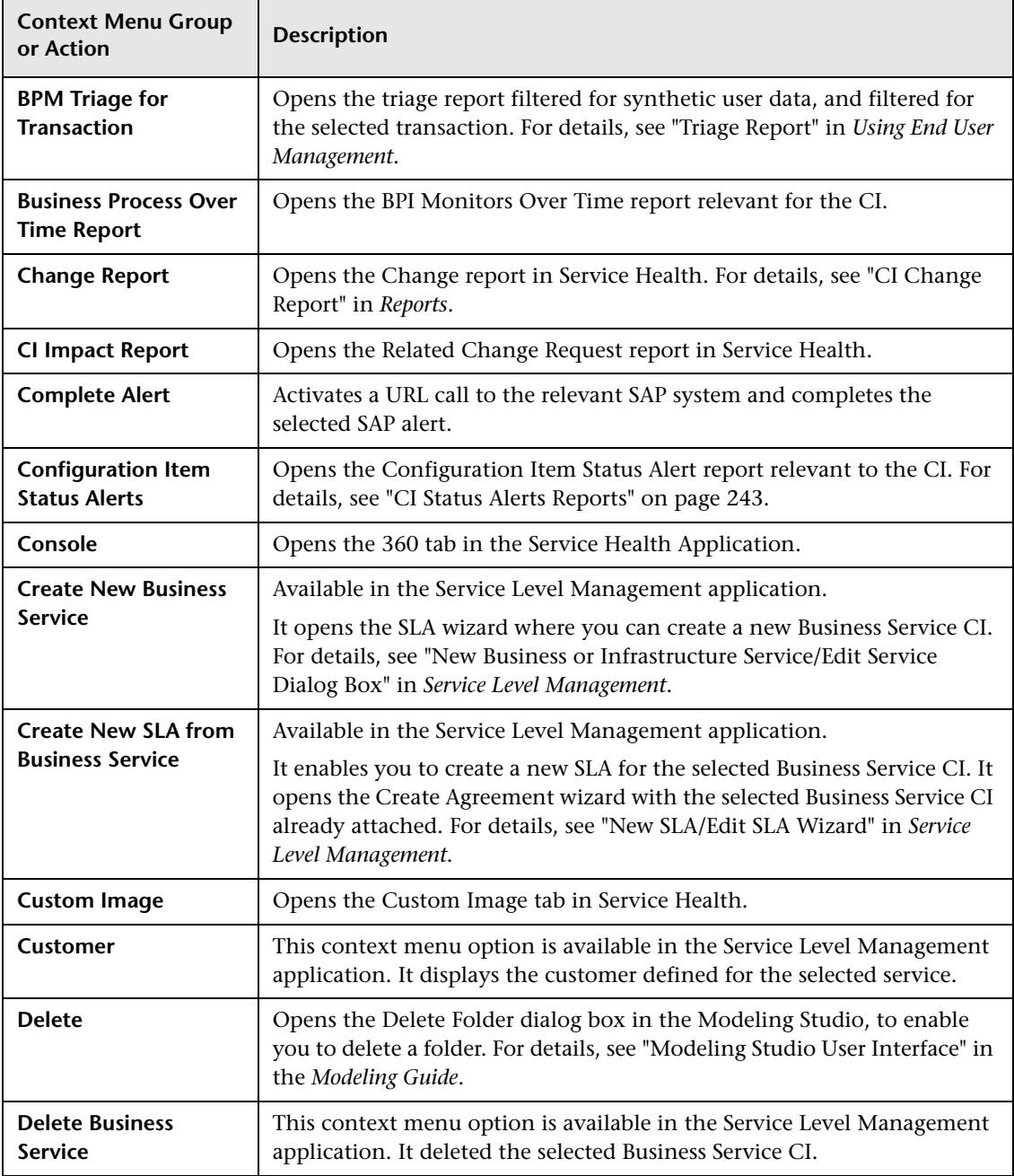

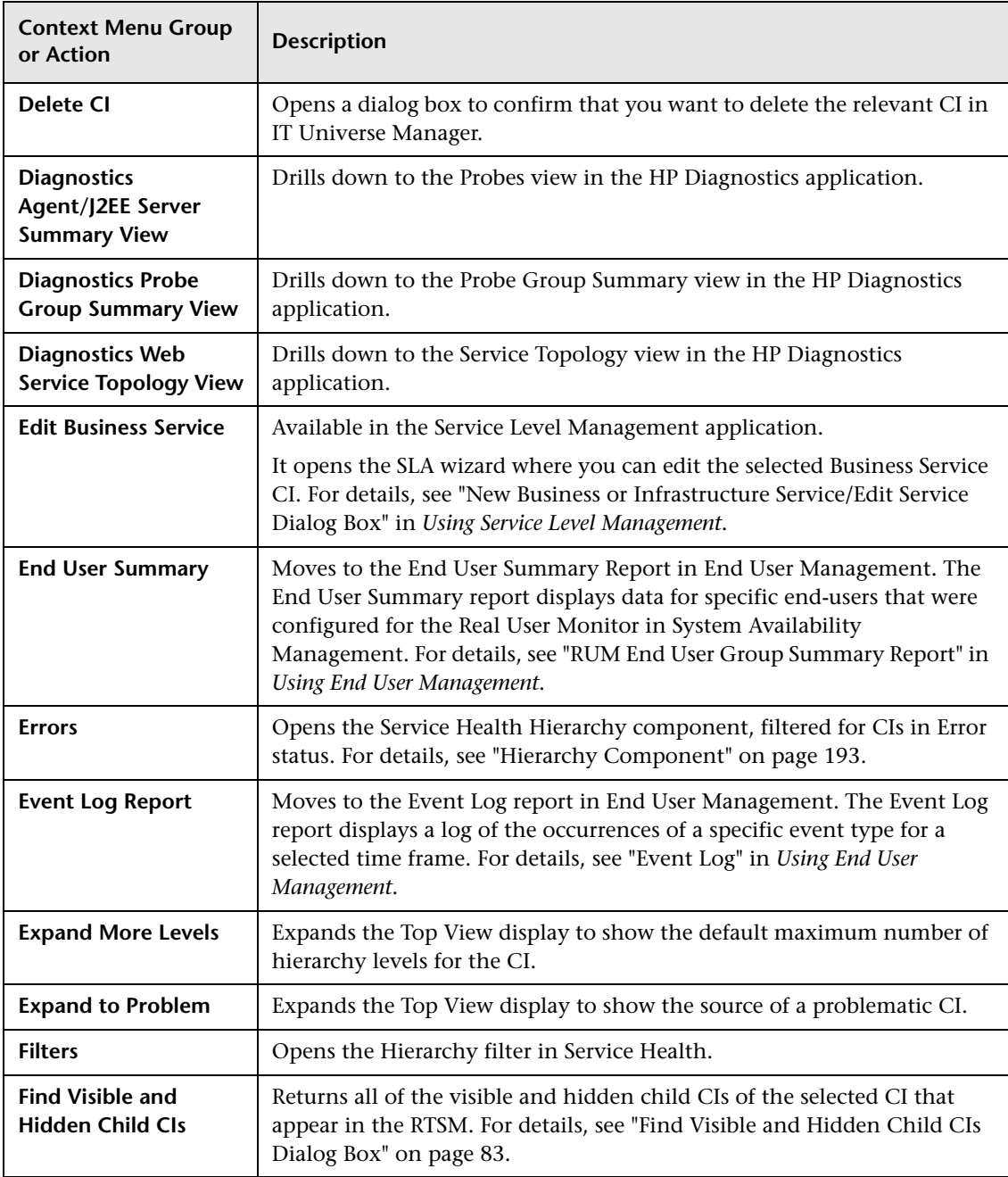

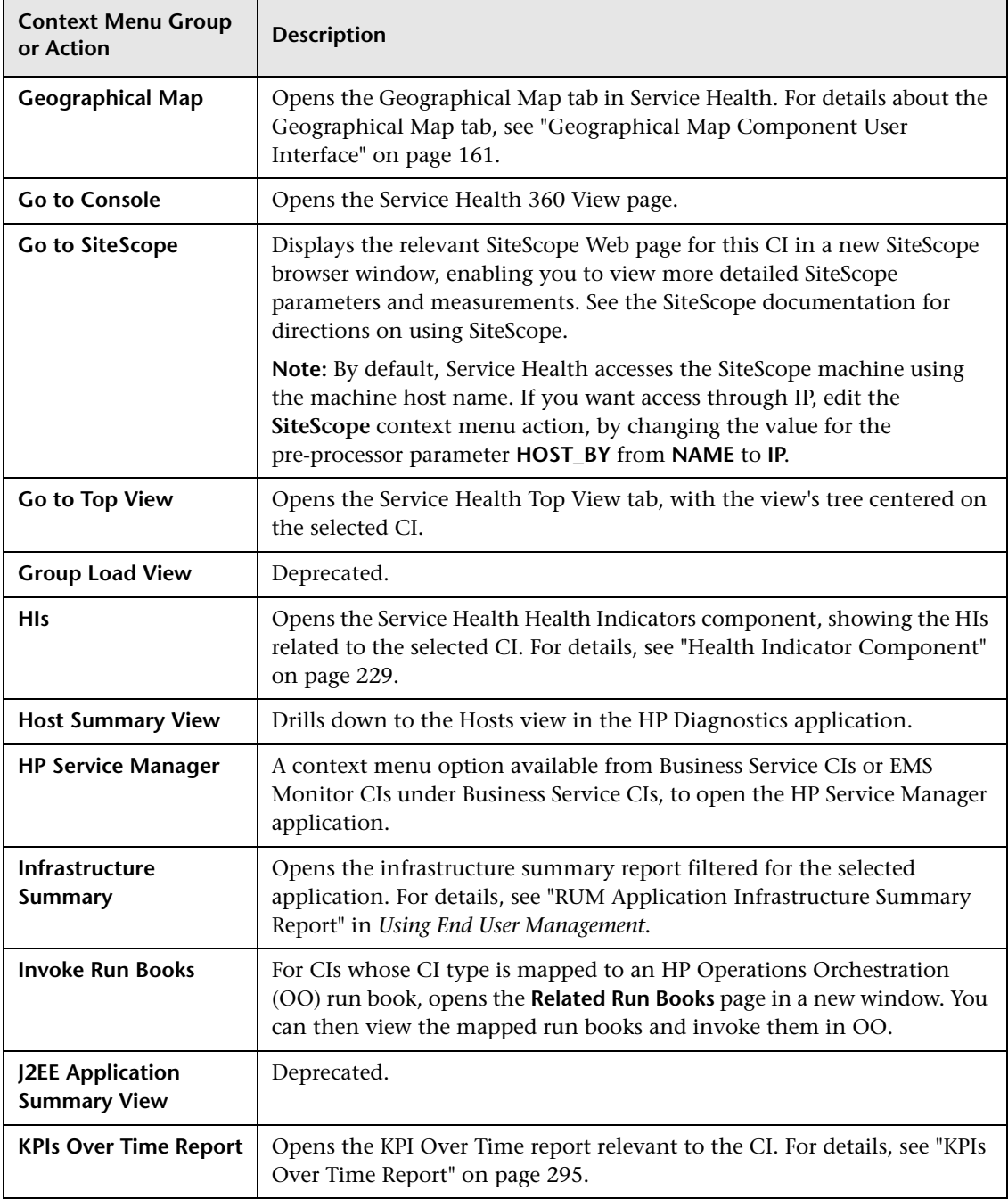

r.

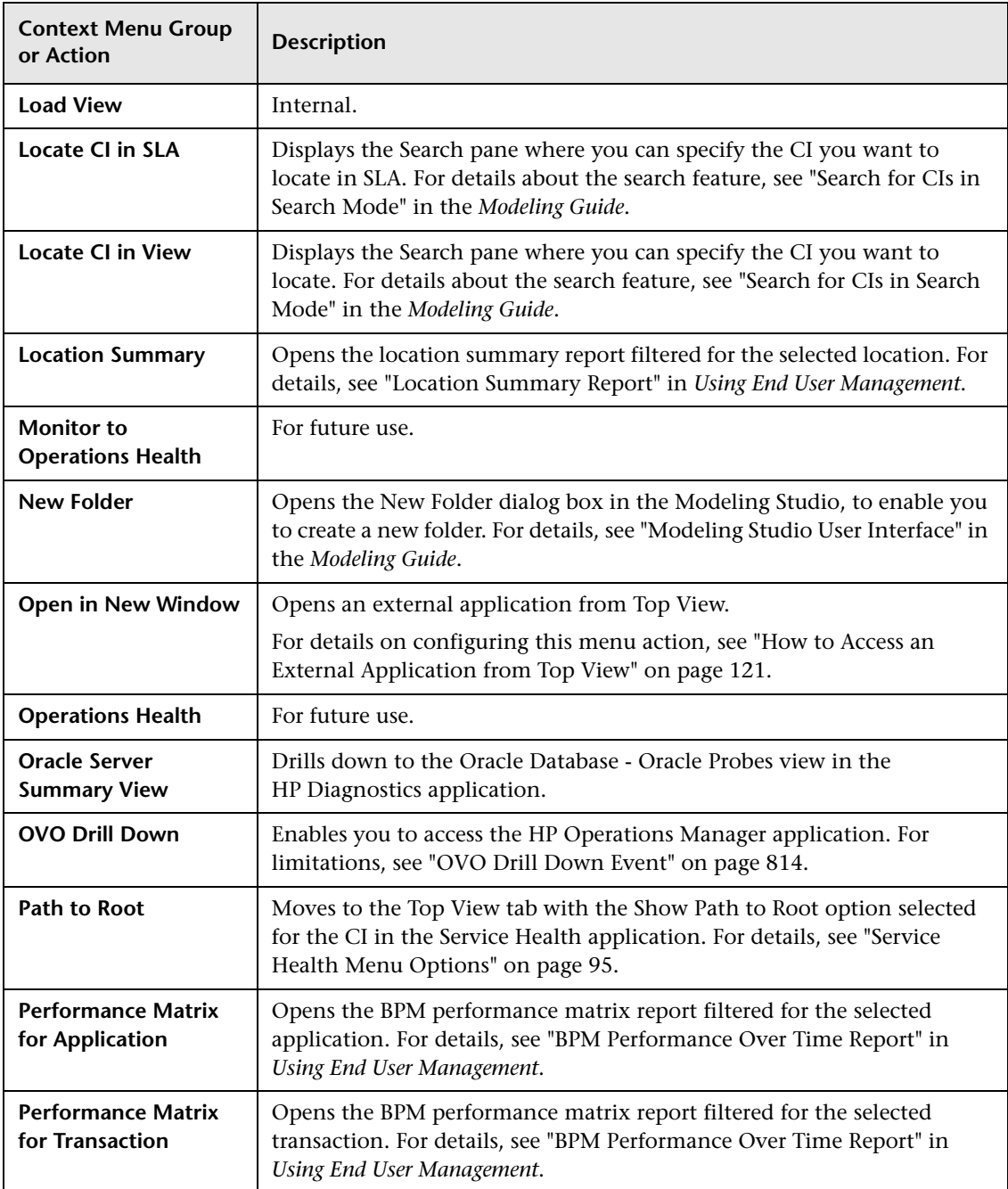

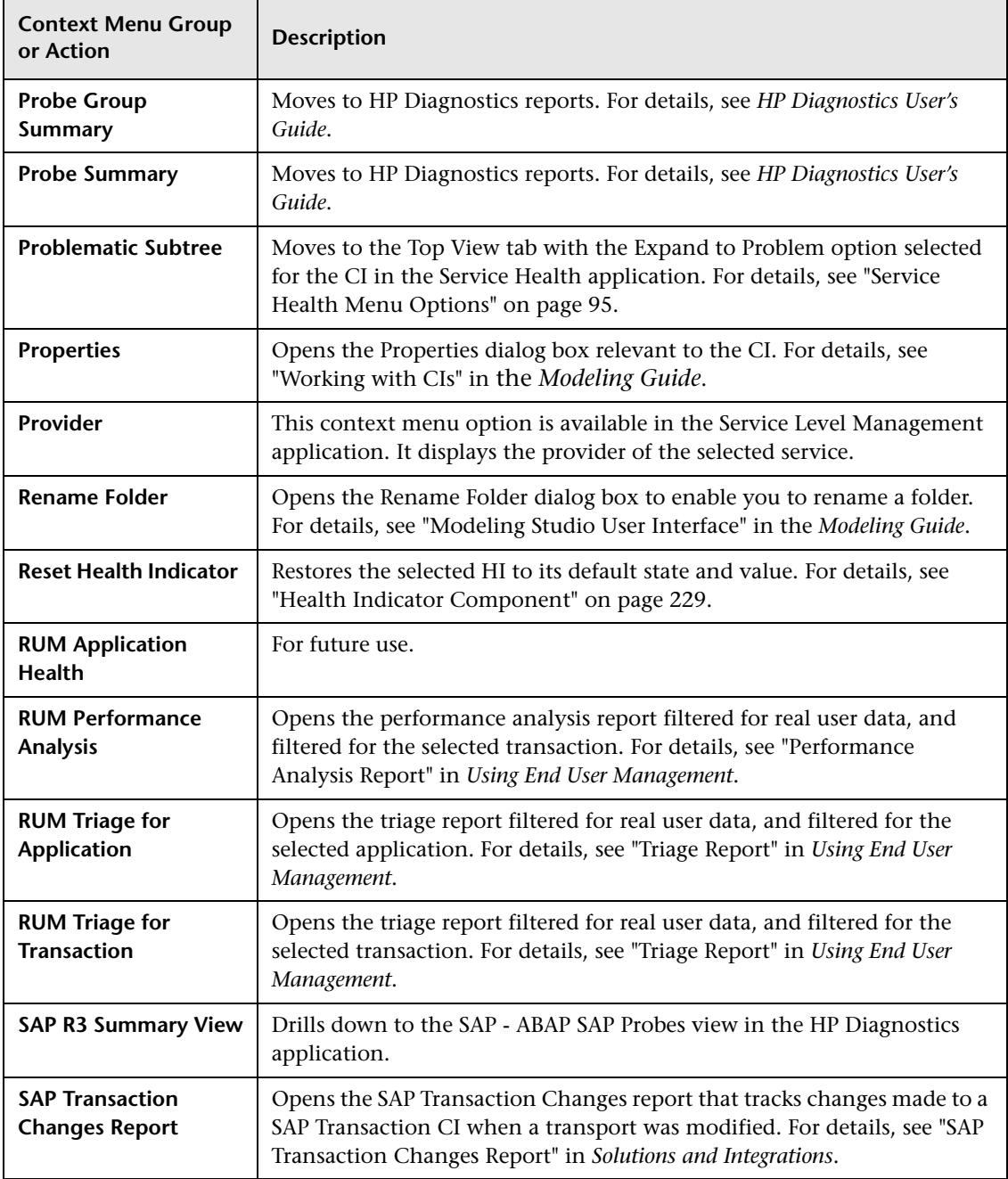

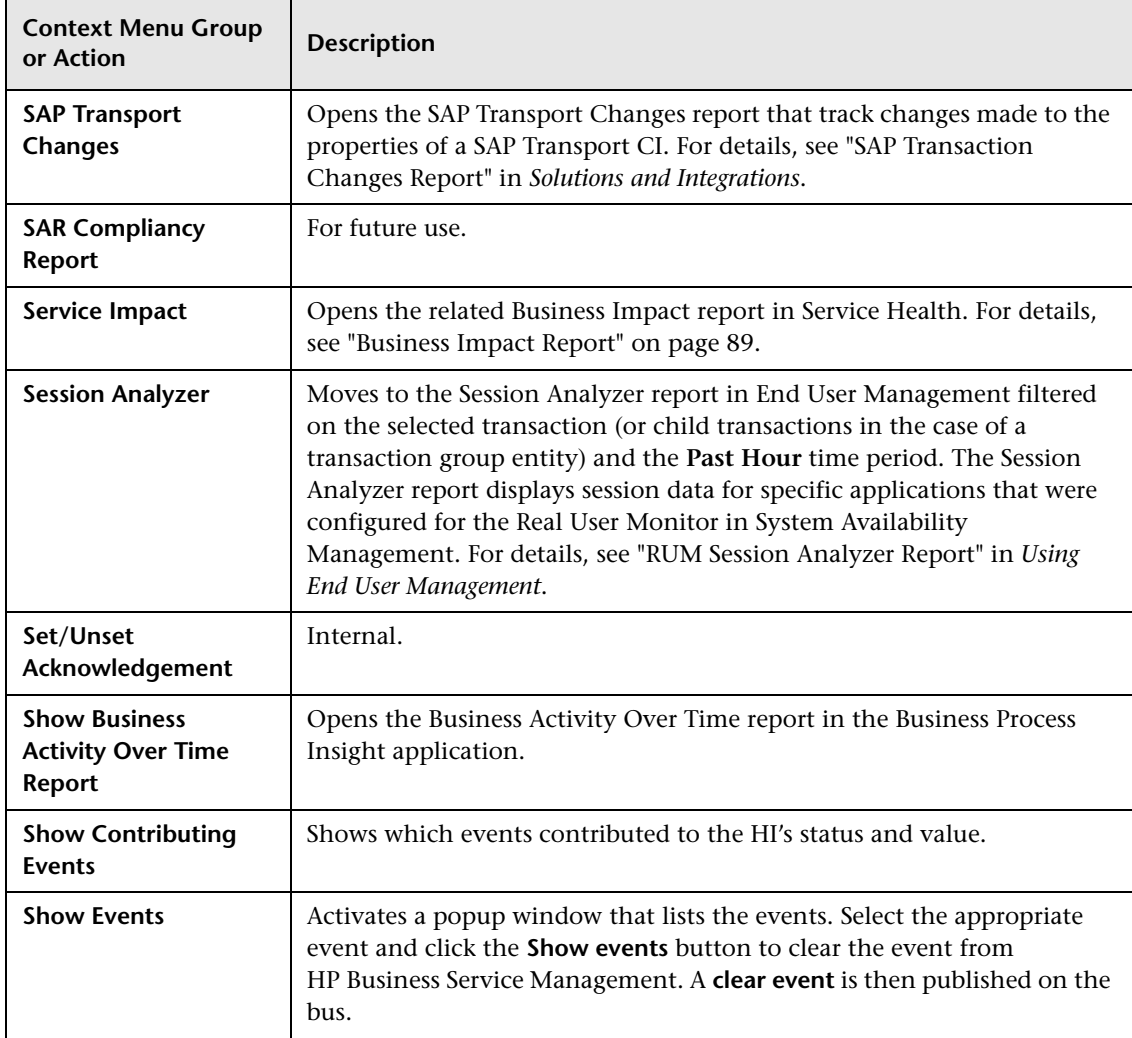

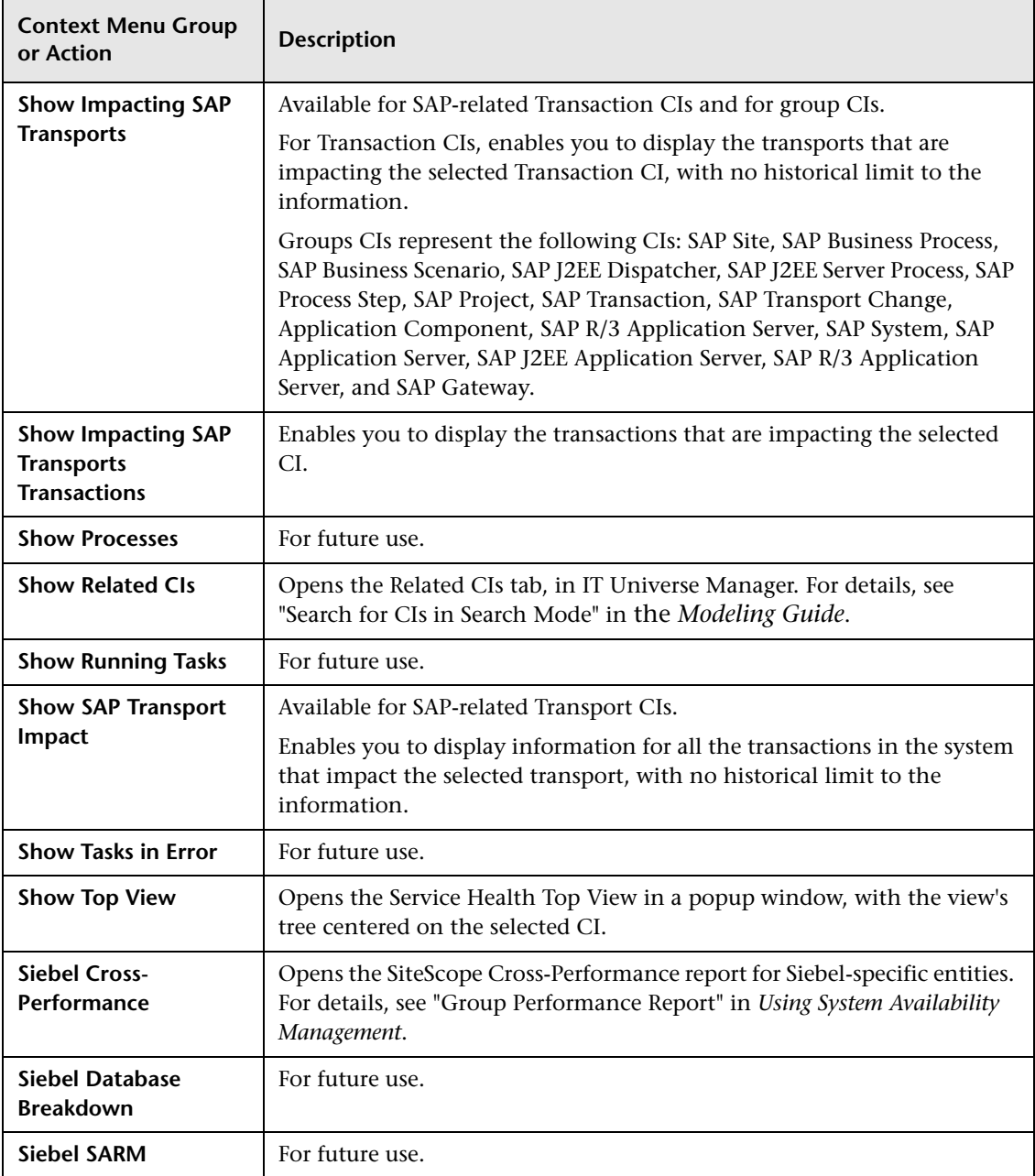

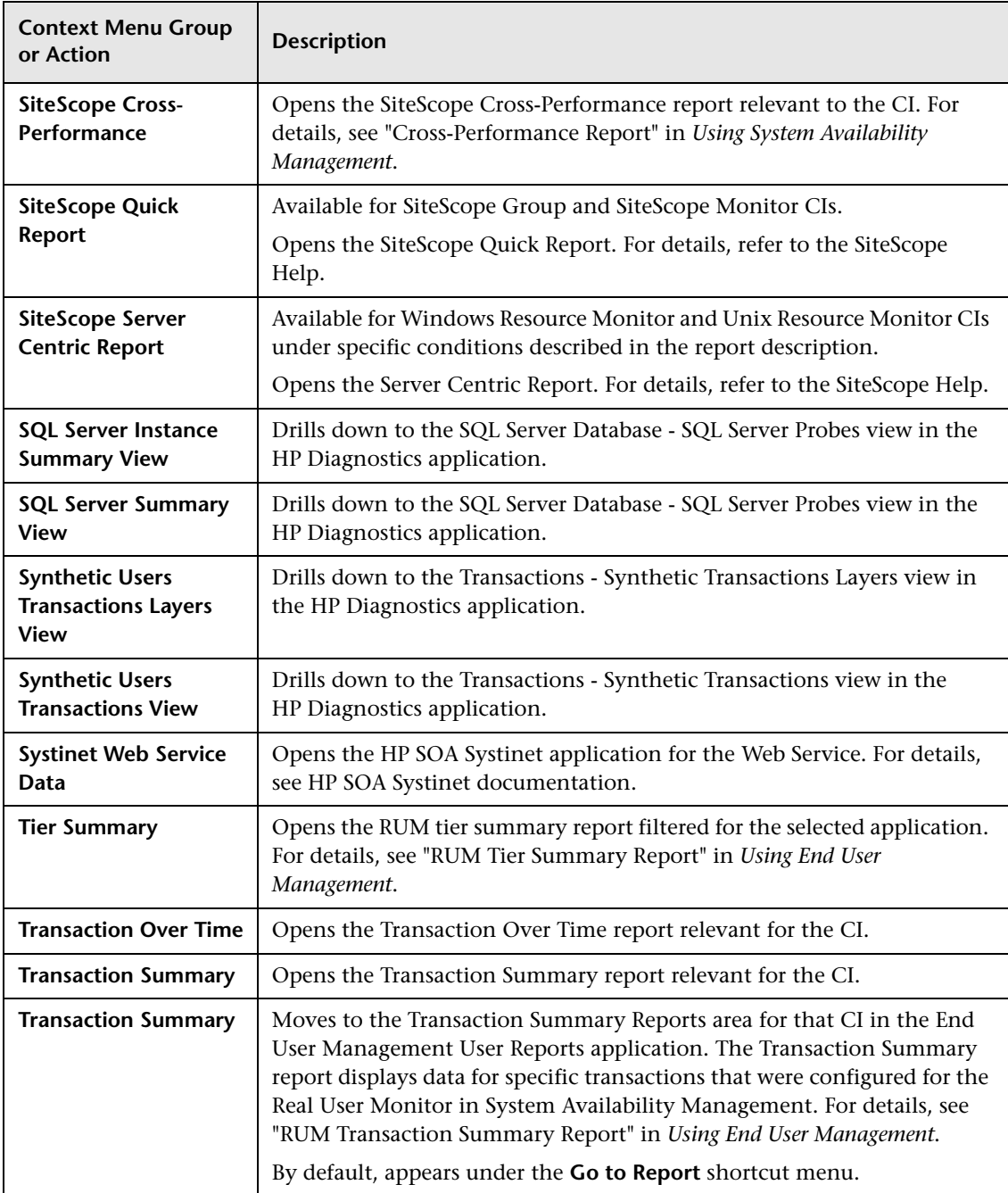

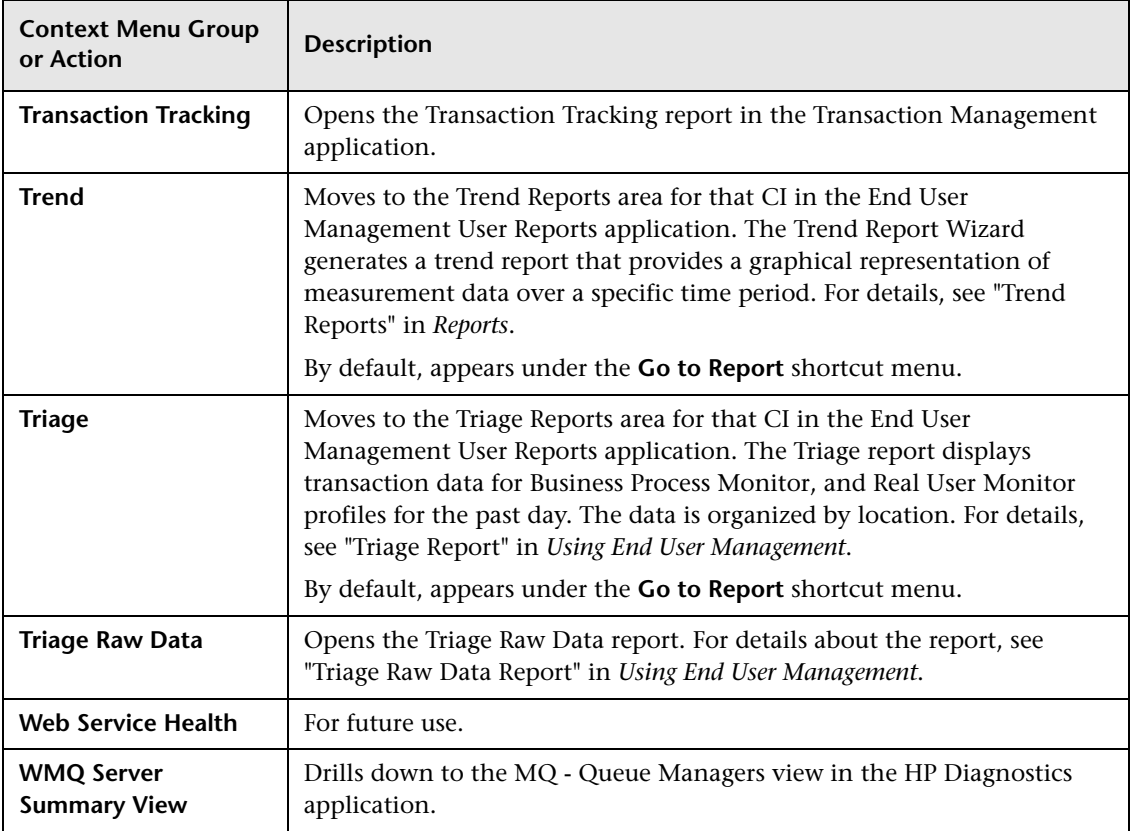

# <span id="page-825-0"></span>**List of Pre-Processor Classes**

Pre-processor classes correspond to specific menus. In addition, a pre-processor class specifies the actions performed before accessing the database[.](#page-830-0)

**Note:** Do n[ot add new pre](#page-830-1)-processor paramet[ers or make changes to](#page-832-0) a preprocessor class, without consulting with HP [Software Support.](#page-832-1) 

This section includes the following topics:

- ➤ ["Dashboard Generic URL" on page 826](#page-825-1)
- ➤ ["Goto Trend Report" on page 828](#page-827-0)
- ➤ ["Goto SiteScope" on page 829](#page-828-0)
- ➤ ["ITU Internal \(Open Modal Window\)" on page 830](#page-829-0)
- ➤ ["NetScout URL" on page 830](#page-829-1)
- ➤ ["Prepare Parameters \(Dashboard\)" on page 830](#page-829-2)
- ➤ ["RunBookPreprocessor" on page 830](#page-829-3)
- ➤ ["Show Properties in VT" on page 831](#page-830-2)
- ➤ ["View Manager \(New Folder\) Processor" on page 831](#page-830-0)

### <span id="page-825-1"></span>**Dashboard Generic URL**

Builds a generic URL using the following parameters (context menu actions might use a subset of the listed parameters):

<span id="page-825-3"></span><span id="page-825-2"></span>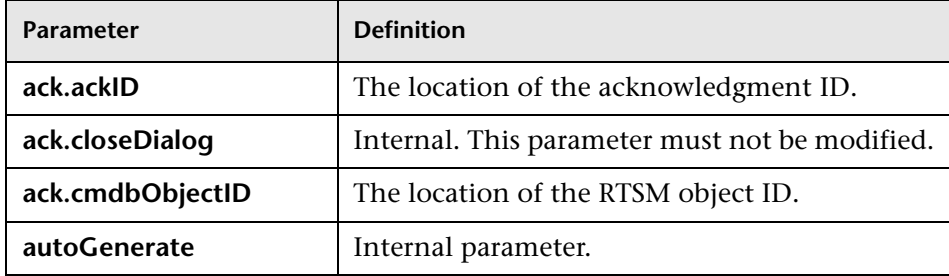

<span id="page-826-1"></span><span id="page-826-0"></span>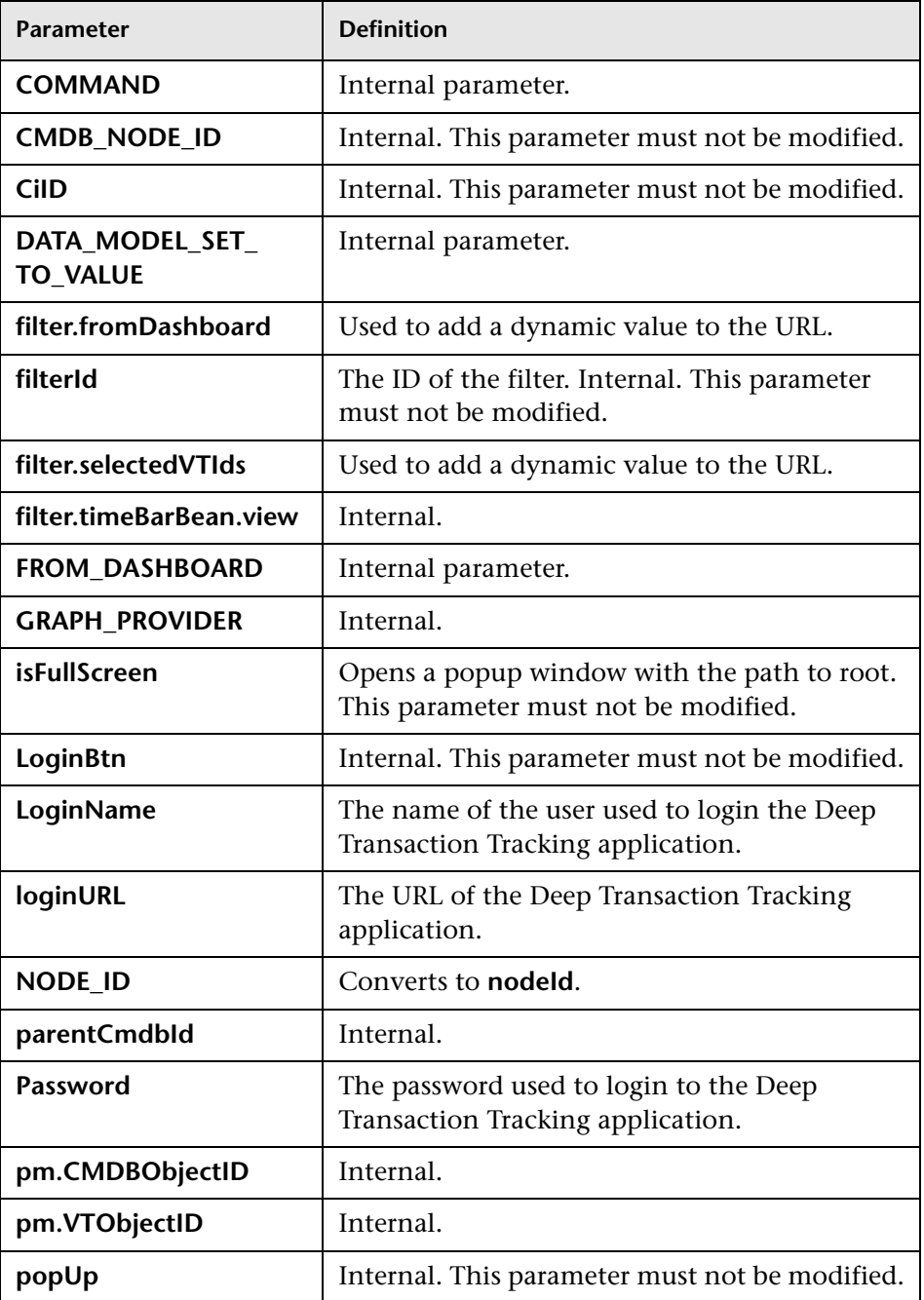

<span id="page-827-1"></span>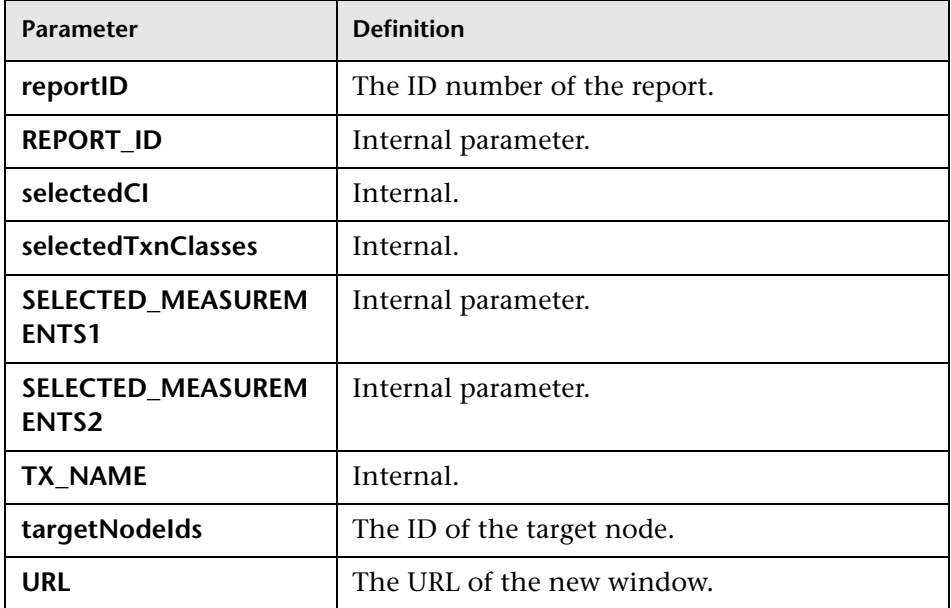

### <span id="page-827-2"></span><span id="page-827-0"></span>**Goto Trend Report**

Context menu processor that deals with the Trend report drill down functions. It uses the following parameters (context menu actions might use a subset of the listed parameters).

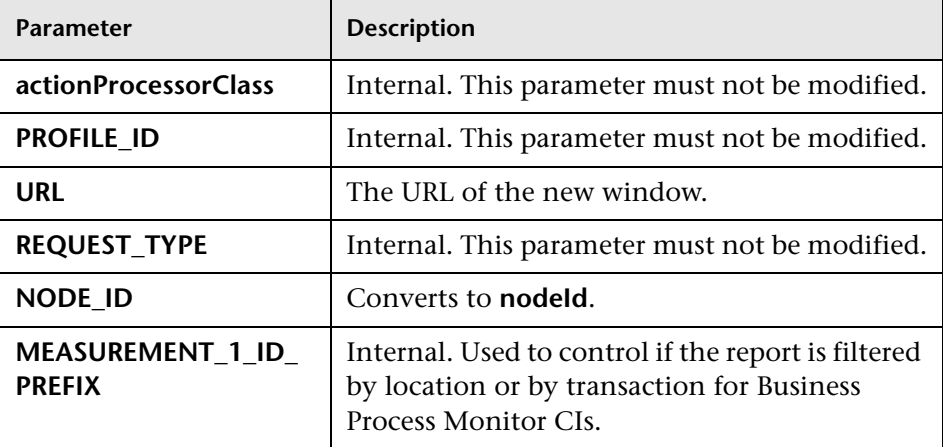
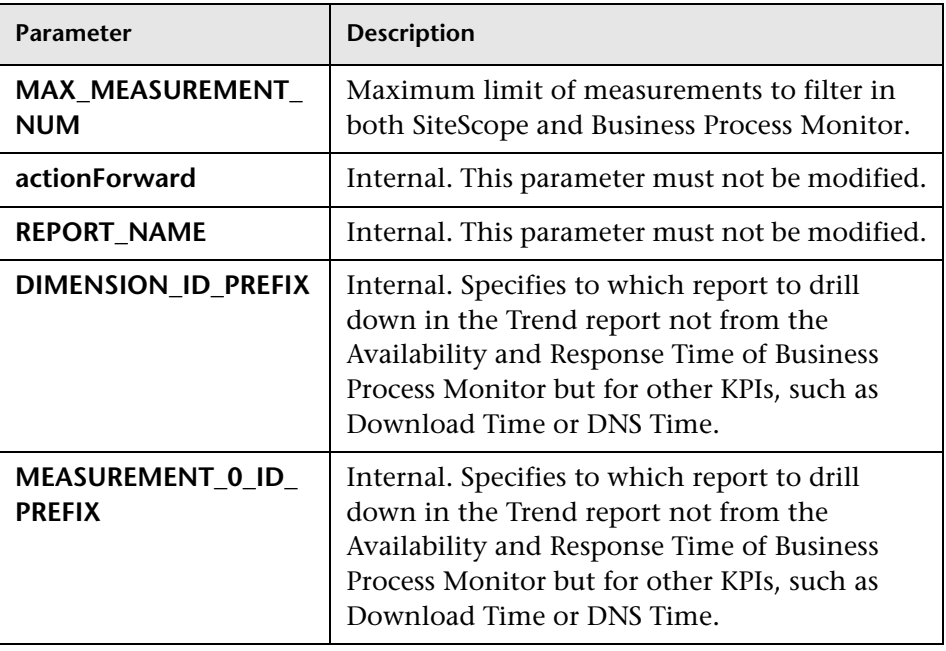

### <span id="page-828-0"></span>**Goto SiteScope**

Opens the SiteScope Application using the following parameters (context menu actions might use a subset of the listed parameters):

<span id="page-828-4"></span><span id="page-828-3"></span><span id="page-828-2"></span><span id="page-828-1"></span>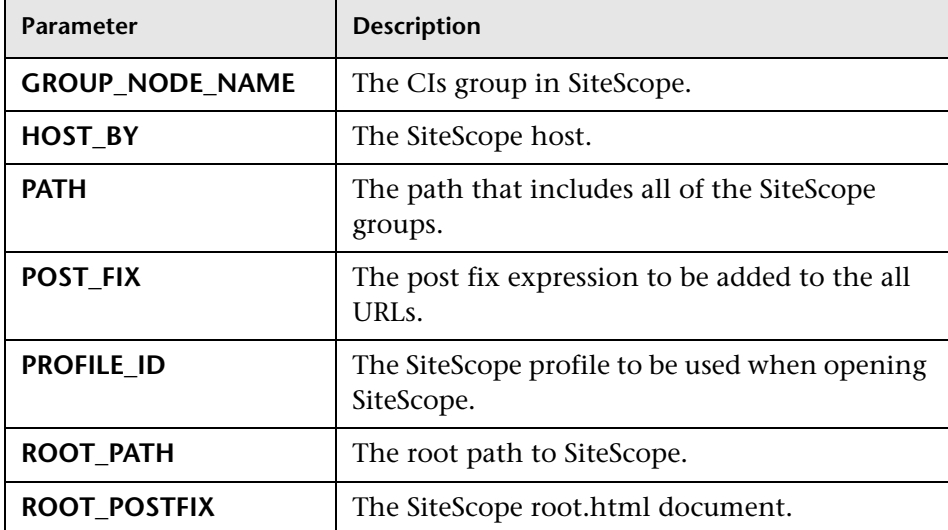

### **ITU Internal (Open Modal Window)**

ITU represents the View manager tab in the RTSM application. The class deals with the View Manager tab. The parameter is:

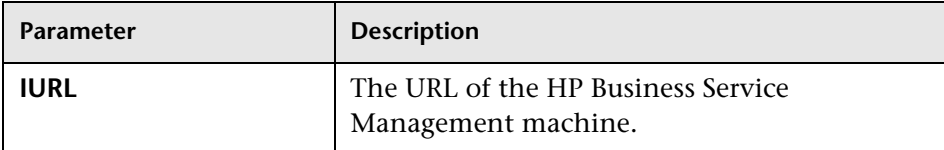

### **NetScou[t URL](#page-827-0)**

Deals wi[th NetScout URL. The class does](#page-826-1) not [use parameters.](#page-839-1)

# **Prepare Parameters (Dashboard)**

Prepares parameters, in JavaScript. Those parameters are used by Service Health. Context menu actions might use a subset of the listed parameters. The parameters are:

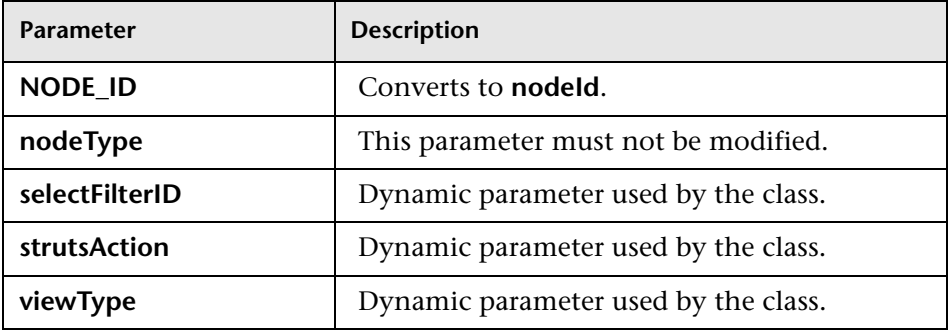

### <span id="page-829-0"></span>**RunBookPreprocessor**

For CIs whose CI type is mapped to an HP O[perations Orchestra](#page-840-1)tion (OO) run book, opens the Related Run Books page in a new window using the following parameters:

<span id="page-829-1"></span>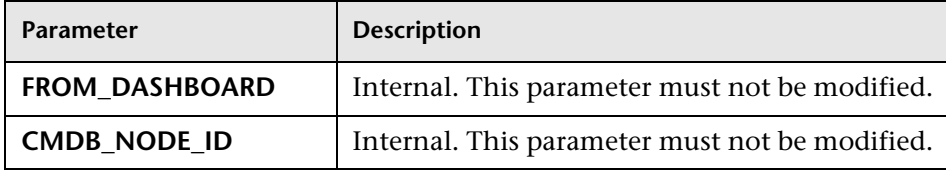

<span id="page-830-1"></span><span id="page-830-0"></span>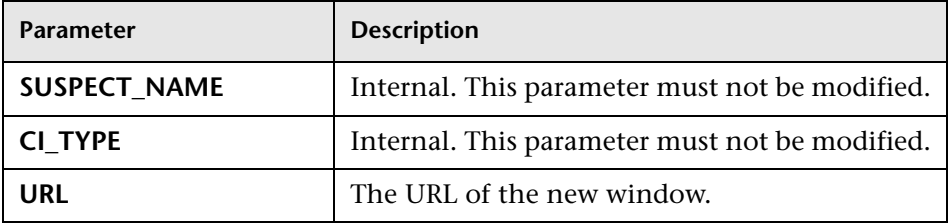

### <span id="page-830-5"></span><span id="page-830-2"></span>**Show Properties in VT**

When you select the Properties option in the Model Explorer context menu, the Properties dialog box of the selected CI is displayed. The parameter is:

<span id="page-830-6"></span>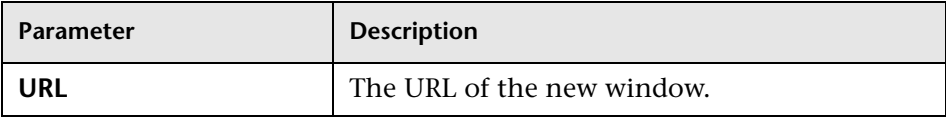

### <span id="page-830-3"></span>**View Ma[nager \(New](#page-828-2) [Fo](#page-828-1)lder) Proce[ssor](#page-839-2)**

Deals with [the View Manager tab. The](#page-828-3) param[eter is:](#page-839-3)

<span id="page-830-4"></span>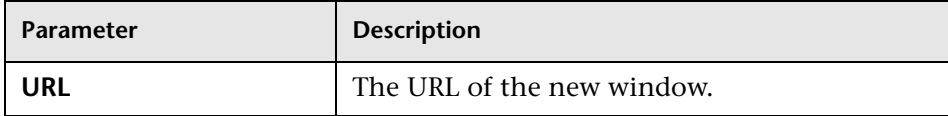

# <span id="page-831-0"></span>**List of Post-Processor Classes**

Post-processor classes are build to correspond to specific menus. In addition, a post-processor class specifies the actions that are performed after accessing the data[base.](#page-825-0)

**Note:** Do n[ot add new post-processor par](#page-826-2)am[eters or make change](#page-839-0)s to a postprocesso[r clas](#page-826-2)s, without consulting with HP [Software Support.](#page-838-0) 

This sectio[n includes the following to](#page-827-0)pics:

- ➤ ["CallJSOnPagePostProcessor" on page 833](#page-832-0)
- ➤ ["Edit View \(ITU\)" on page 833](#page-832-3)
- ➤ ["General View-manager Context Menu" on page 833](#page-832-4)
- ➤ ["Goto KPIs Over Time Report" on page 833](#page-832-5)
- ➤ ["Goto Trend Report" on page 834](#page-833-0)
- ➤ ["Goto Triage Reports" on page 834](#page-833-1)
- ➤ ["Goto RUM Event Analysis Reports" on page 834](#page-833-2)
- ➤ ["Goto RUM Reports" on page 835](#page-834-0)
- ➤ ["Goto SOA Health Reports" on page 837](#page-836-0)
- ➤ ["ITU Internal \(Open Modal Window\)" on page](#page-836-1)[837](#page-836-1)
- ➤ ["Locate Search Result Elements in the View](#page-837-0) [Traverse" on page 838](#page-839-1)
- ➤ ["Open the Properties Page From the View Traverse" on page 838](#page-837-1)
- ➤ ["Open Window" on page 839](#page-838-2)
- ➤ ["Show All the Element Neighbors" on page 841](#page-840-2)
- ➤ ["Switch Application in BAC" on page 841](#page-840-3)
- ➤ ["Switch Dashboard Tabs" on page 841](#page-840-0)
- ➤ ["Switch Dashboard Tabs with Parameters" on page 842](#page-841-0)
- ➤ ["Window" on page 842](#page-841-1)

### <span id="page-832-0"></span>**CallJSOnPagePostProcessor**

Context menu processor to expand Top View levels. The parameters are:

<span id="page-832-1"></span>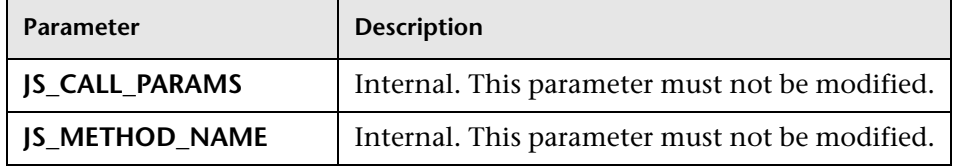

### <span id="page-832-3"></span><span id="page-832-2"></span>**Edit Vie[w \(ITU\)](#page-830-0)**

Context m[enu processor th](#page-830-1)at deals with the [View Manager tab in the](#page-839-1) RTSM application[. The param](#page-830-2)eter is:

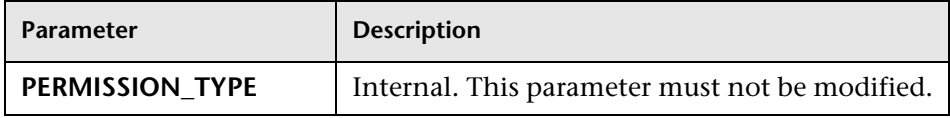

### <span id="page-832-4"></span>**General View-manager Context Menu**

Context menu processor that deals with the View Manager tab in the RTSM application. Context menu actions might use a subset of the listed parameters. The parameters are:

<span id="page-832-9"></span><span id="page-832-7"></span><span id="page-832-6"></span>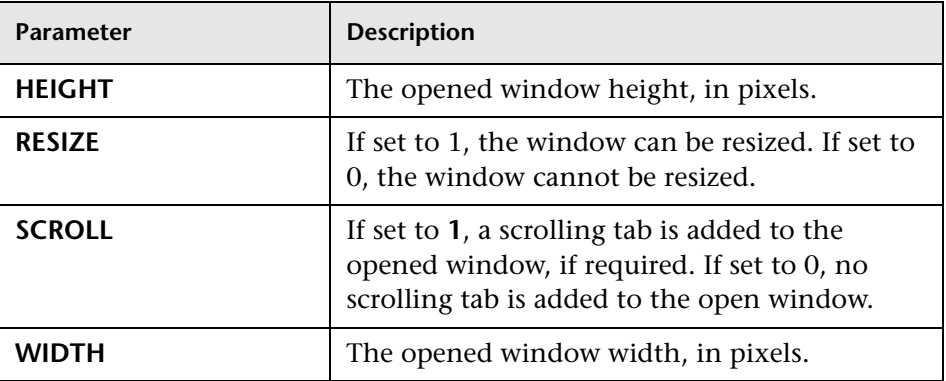

# <span id="page-832-8"></span><span id="page-832-5"></span>**Goto KPIs Over Time Report**

Context menu processor that deals with opening the KPIs Over Time report. This class does not have parameters.

# <span id="page-833-0"></span>**Goto Trend Report**

Context menu processor that deals with the Trend report drill down functions. This class does not have parameters.

### <span id="page-833-1"></span>**Goto Triage Reports**

Context menu processor that deals with opening the Triage report. Context menu actions might use a subset of the listed parameters. The parameters are:

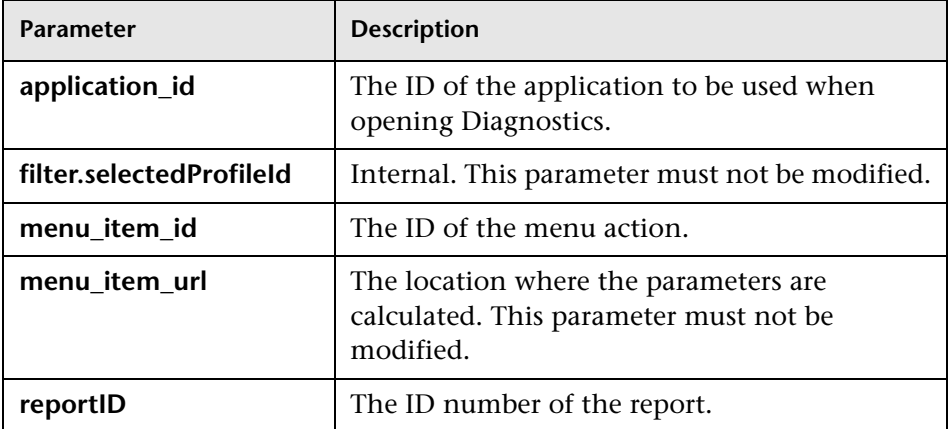

### <span id="page-833-2"></span>**Goto RUM Event Analysis Reports**

Context menu processor that deals with opening the RUM Event Analysis report. Context menu actions might use a subset of the listed parameters. The parameters are:

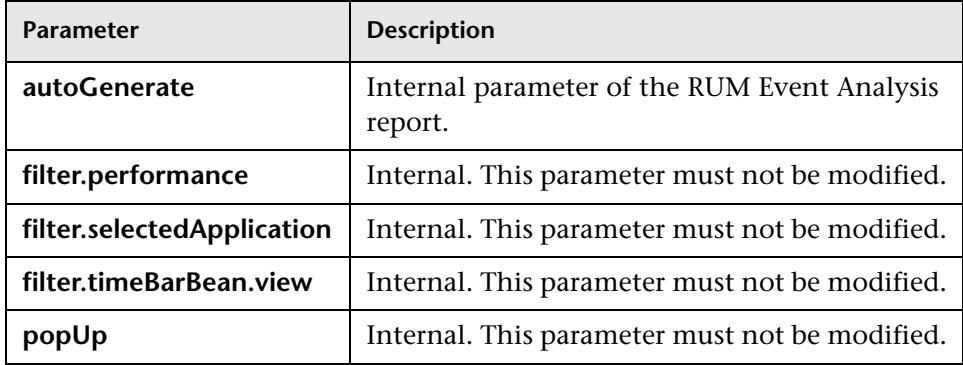

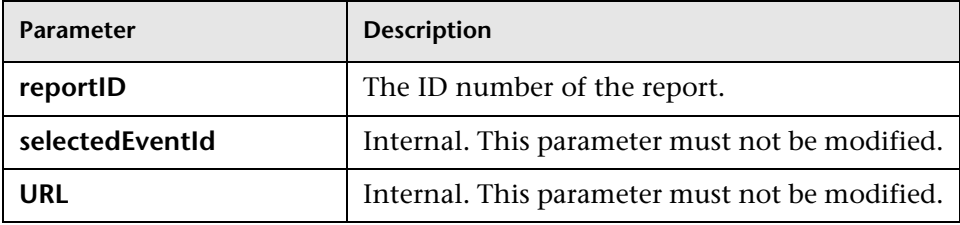

### <span id="page-834-0"></span>**Goto RUM Reports**

Context menu processor that deals with ope[ning the Real User Monitor](#page-834-1)  report. Context menu actions might use a su[bset of the listed param](#page-835-0)eters. The parameters are:

<span id="page-834-4"></span><span id="page-834-3"></span><span id="page-834-2"></span><span id="page-834-1"></span>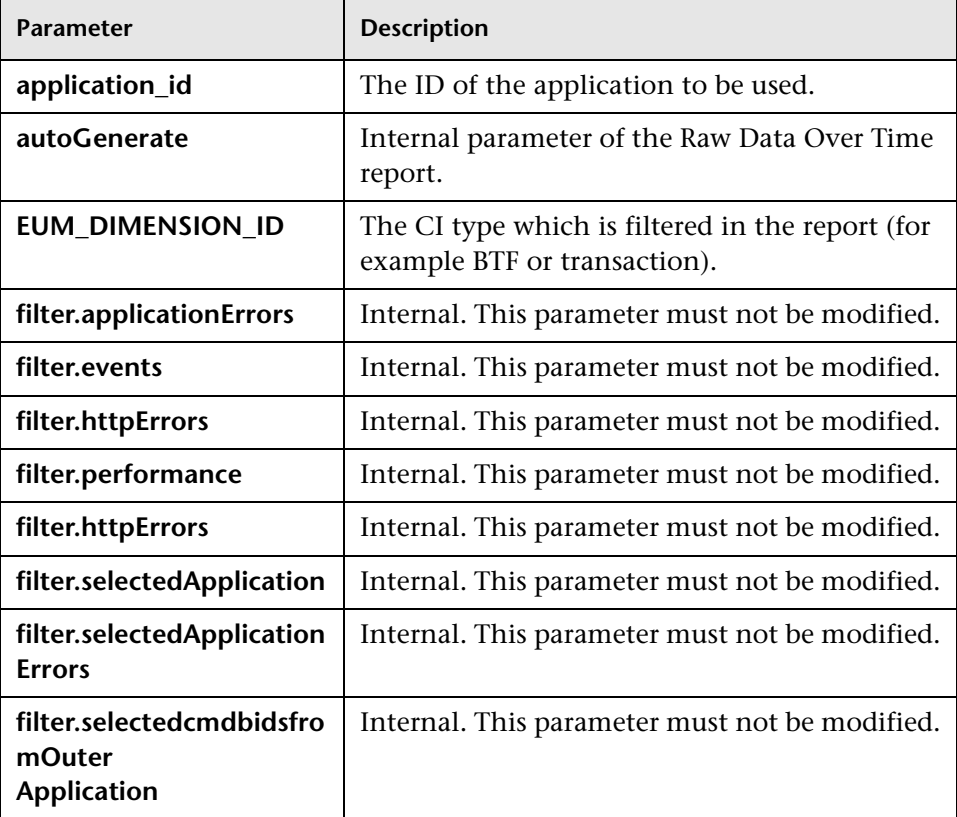

<span id="page-835-2"></span><span id="page-835-1"></span><span id="page-835-0"></span>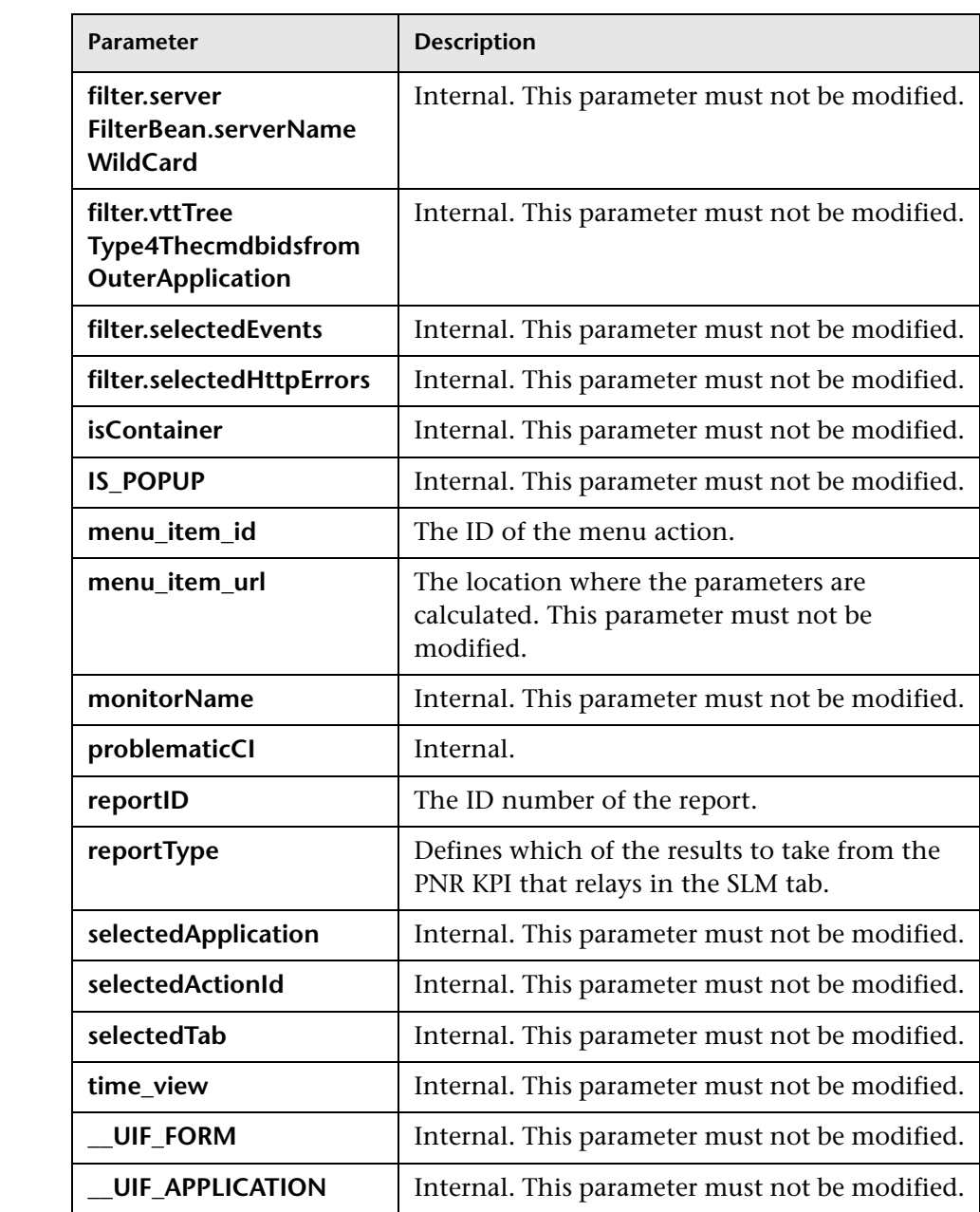

# <span id="page-836-0"></span>**Goto SOA Health Reports**

Context menu processor that deals with opening the HP Business Service Management for SOA reports. Context menu actions might use a subset of the listed parameters. The parameters are:

<span id="page-836-5"></span><span id="page-836-4"></span><span id="page-836-3"></span><span id="page-836-2"></span>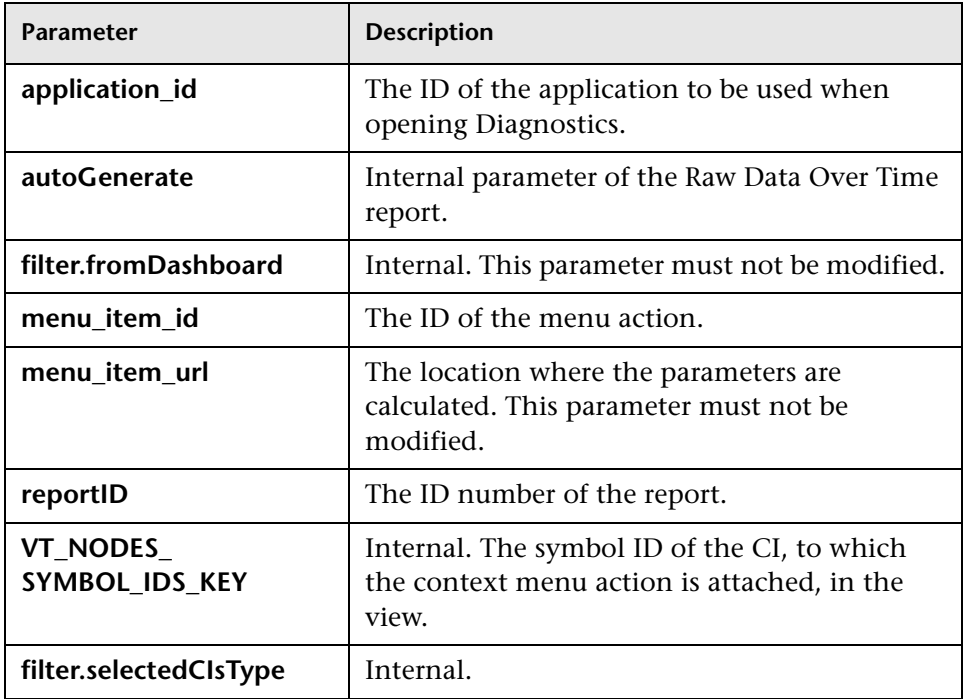

# <span id="page-836-6"></span><span id="page-836-1"></span>**ITU Internal (Open Modal Window)**

Context menu processor that deals with the View Manager tab in the RTSM application. Context menu actions might use a subset of the listed parameters. The parameters are:

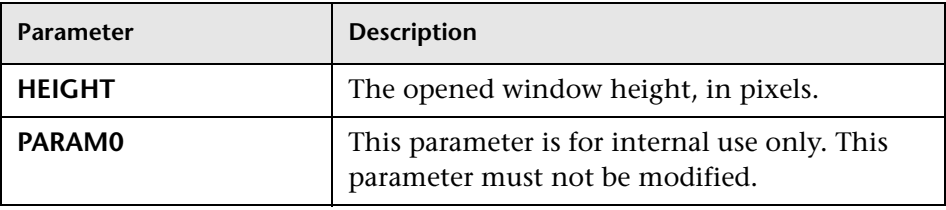

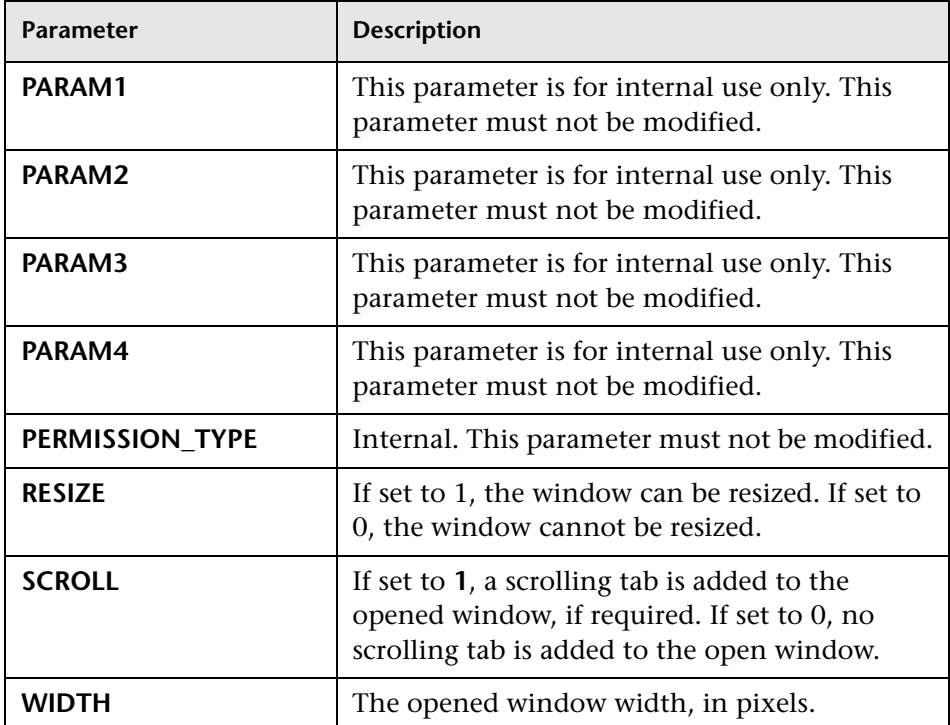

### <span id="page-837-0"></span>**Locate Search Result Elements in t[he View Traverse](#page-834-2)**

Context menu processor that deals with the [search capability in Mo](#page-834-3)del Explorer. This class does not have parameters[.](#page-835-2)

### <span id="page-837-1"></span>**Open the Properties Page From the View Traverse**

When you select the Properties option in the Model Explorer context menu, the Properties dialog box of the selected CI is displayed. Context menu actions might use a subset of the listed parameters. The parameters are:

<span id="page-837-2"></span>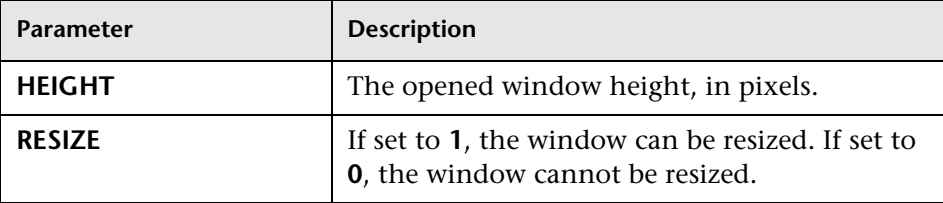

<span id="page-838-3"></span>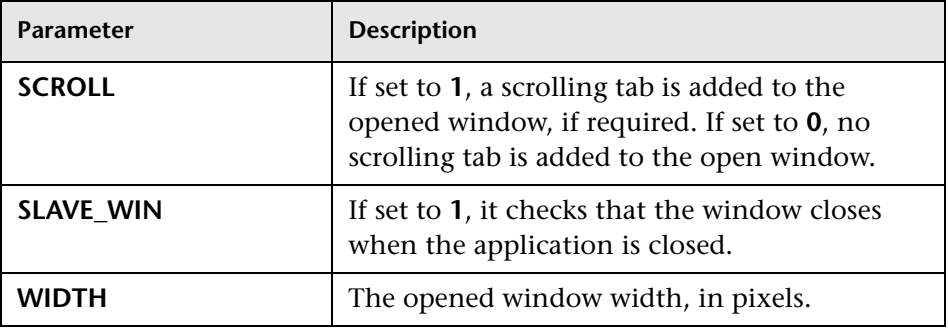

### <span id="page-838-2"></span>**Open Window**

General post processor to open a request in a [new window, rat](#page-835-1)her than in the application frame. Context menu actions might use a subset of the listed parameters. The parameters are:

<span id="page-838-1"></span><span id="page-838-0"></span>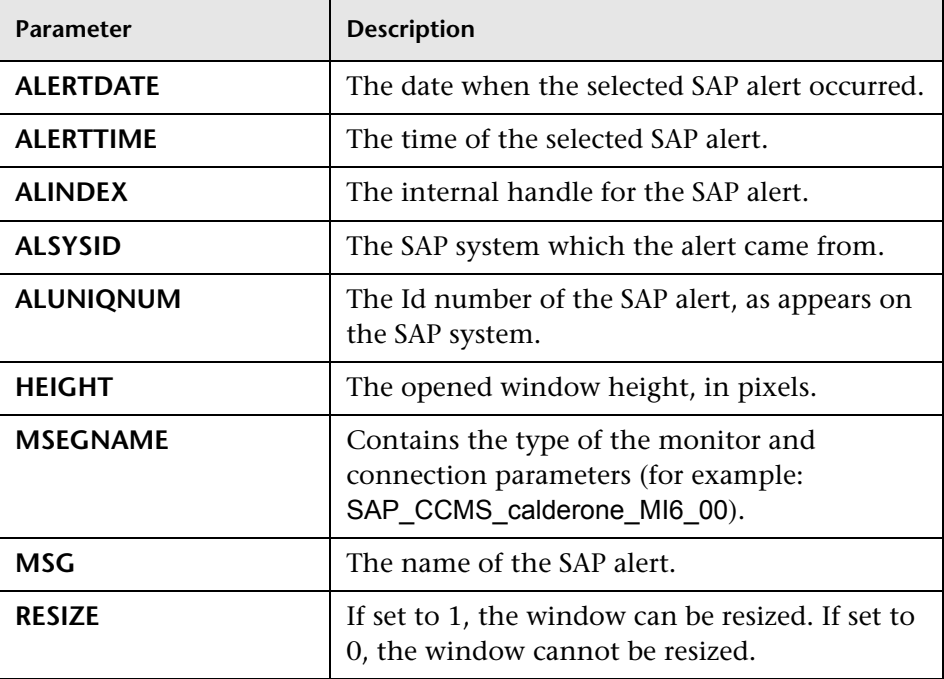

<span id="page-839-0"></span>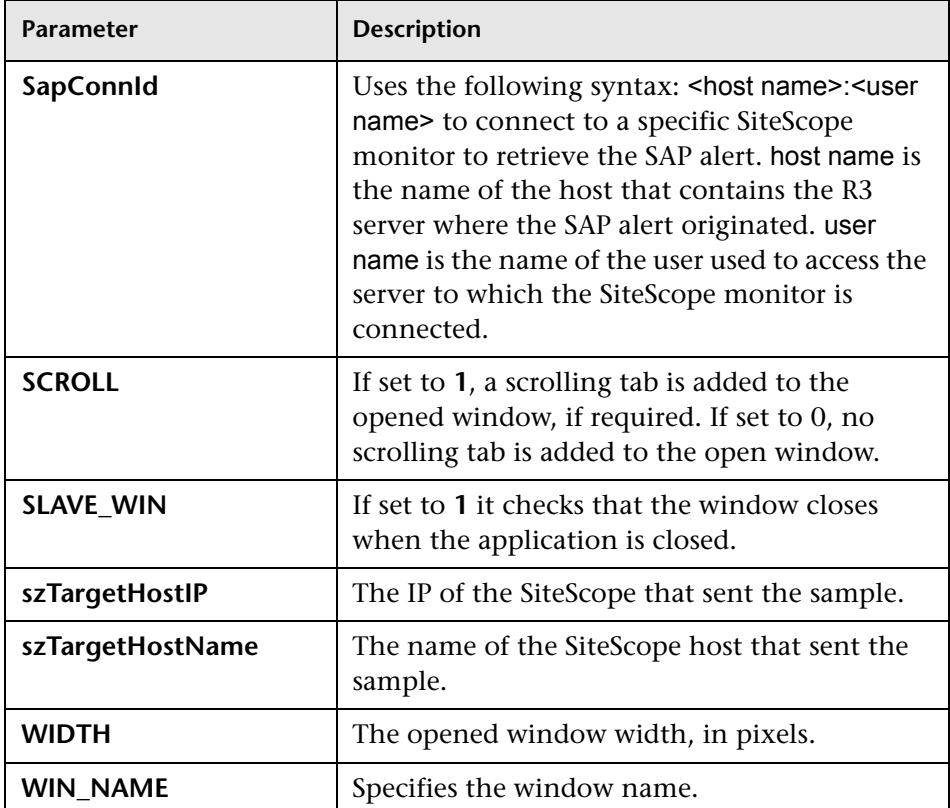

### <span id="page-839-4"></span><span id="page-839-3"></span><span id="page-839-2"></span><span id="page-839-1"></span>**SapProblemIsolationPostProcessor**

Context menu processor that deals with Problem Isolation in Application Management for SAP. The parameters are:

<span id="page-839-6"></span><span id="page-839-5"></span>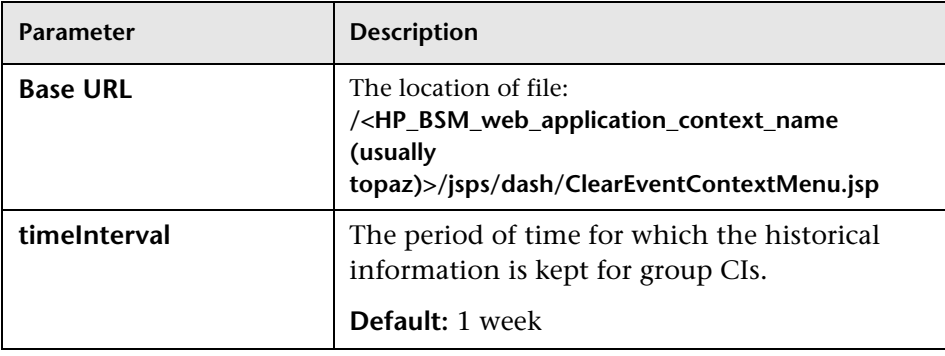

<span id="page-840-7"></span><span id="page-840-5"></span><span id="page-840-4"></span>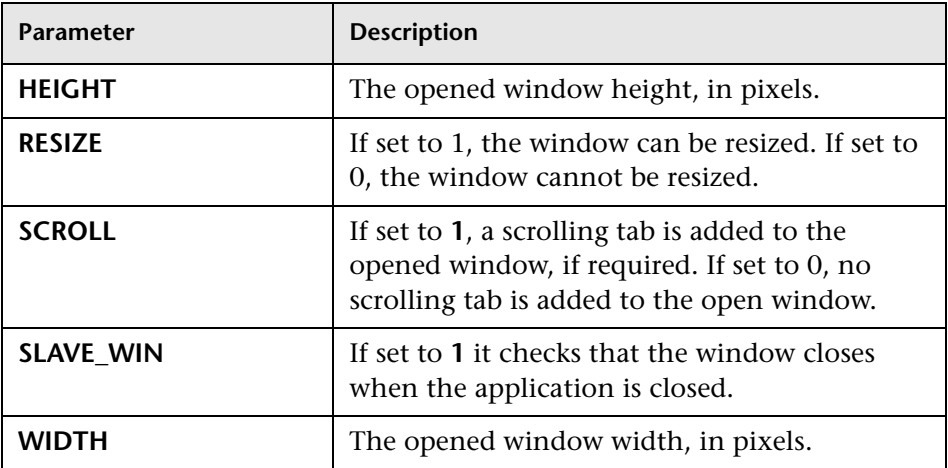

### <span id="page-840-8"></span><span id="page-840-6"></span><span id="page-840-2"></span>**Show All the Element Neighbors**

Context menu processor that deals with Model Explorer. This class does not have parameters.

# <span id="page-840-3"></span>**Switch Application in BAC**

Context menu processor for drilling down from one application to another. This clas[s does not have parameters.](#page-830-5)

# <span id="page-840-0"></span>**Switch Dashboard Tabs**

Context m[enu processor th](#page-830-6)at switches tabs i[n the Service Health](#page-838-3) application. The parameter is:

<span id="page-840-1"></span>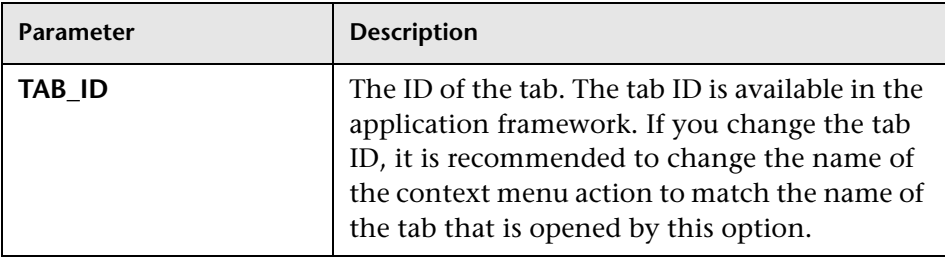

### <span id="page-841-0"></span>**Switch Dashboard Tabs with Parameters**

Context menu processor that passes internal parameters when switching from one tab to another in Service Health. The parameter is:

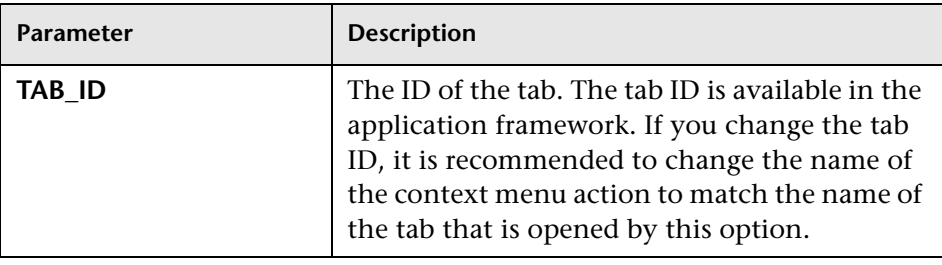

### <span id="page-841-1"></span>**Windo[w](#page-830-3)**

Context [menu processor that](#page-830-3) deals with o[pening new windo](#page-832-4)ws. Context menu actions might use a subset of the listed parameters. The parameters are:

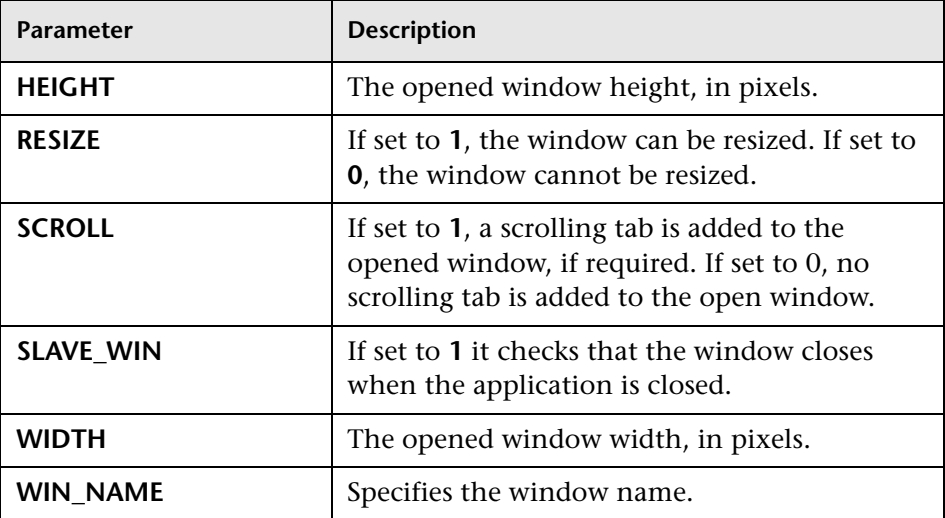

# **R** Context Menu Repository User Interface

This section includes:

- ➤ [Context Menu Repository page on page 843](#page-842-0)
- ➤ [New Context Menu/Edit Context Menu Dialog Box on page 847](#page-846-0)
- ➤ [New/Edit Group Dialog Box on page 849](#page-848-0)
- ➤ [Add Actions Dialog Box on page 850](#page-849-0)
- ➤ [New/Edit Action Dialog Box on page 851](#page-850-0)
- ➤ [Pre-Processor Parameter Details Dialog Box on page 85](#page-853-0)[4](#page-835-2)
- ➤ [Post-Processor Parameter Details Dialog Box on page 855](#page-854-0)
- ➤ [Restore Defaults Dialog Box on page 856](#page-855-0)

# <span id="page-842-0"></span>**R** Context Menu Repository page

This page displays the list of context menus and menu actions available in Service Health.

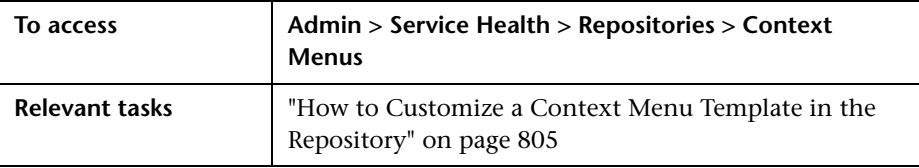

# **Context Menu Tab**

This tab enables an advanced user to modify existing context menus and to create new ones.

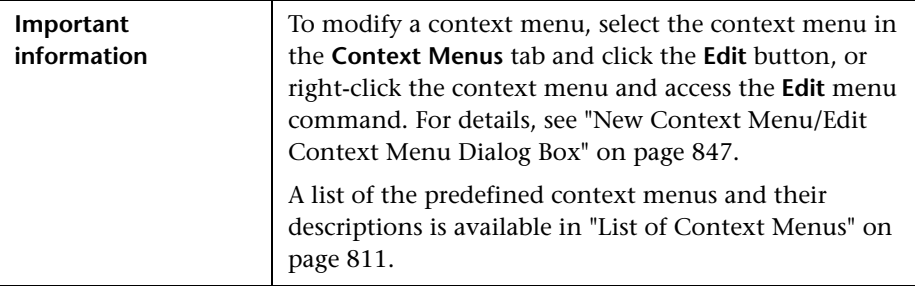

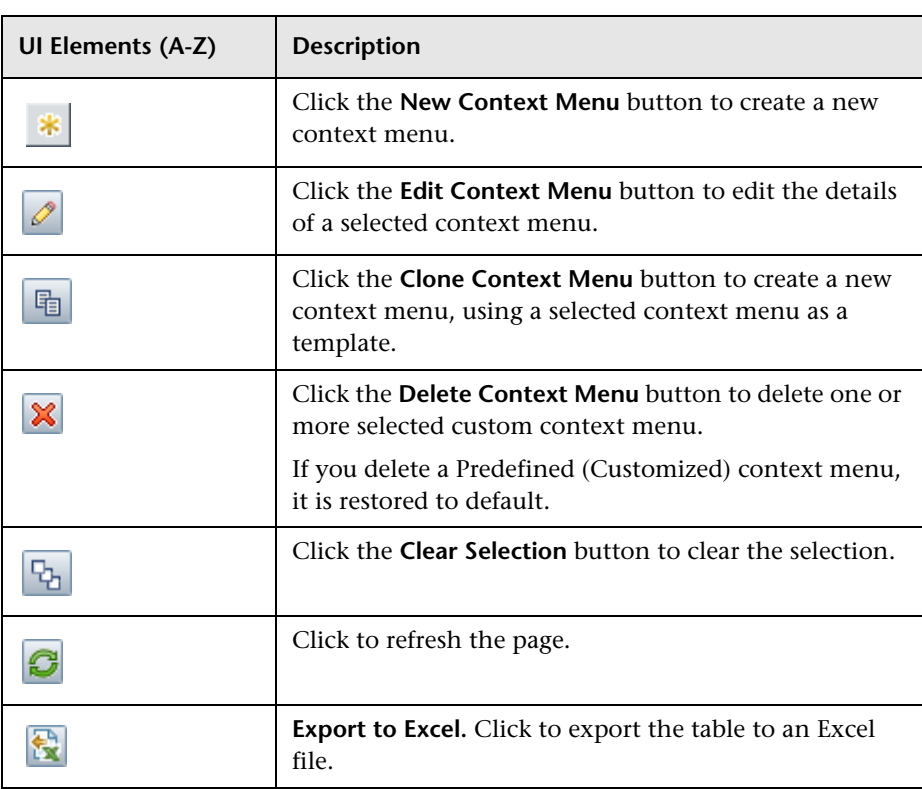

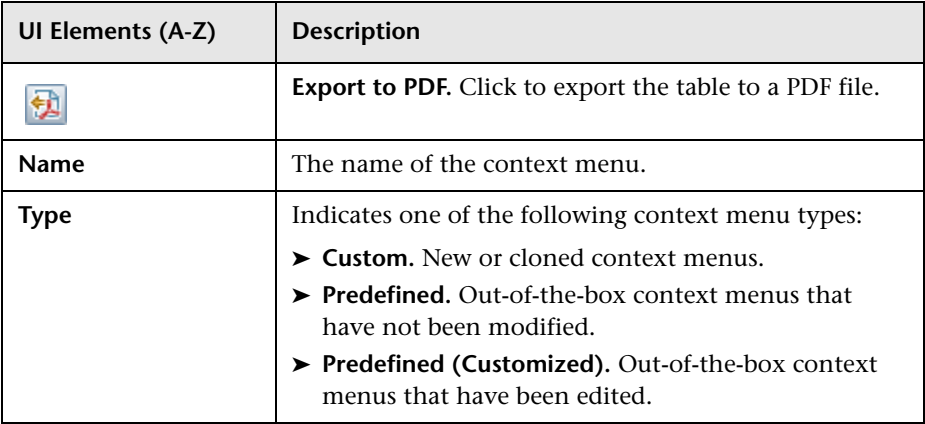

# <span id="page-844-0"></span>**Actions Tab**

This tab enables an advanced user to modify existing context menu actions, and to create new ones.

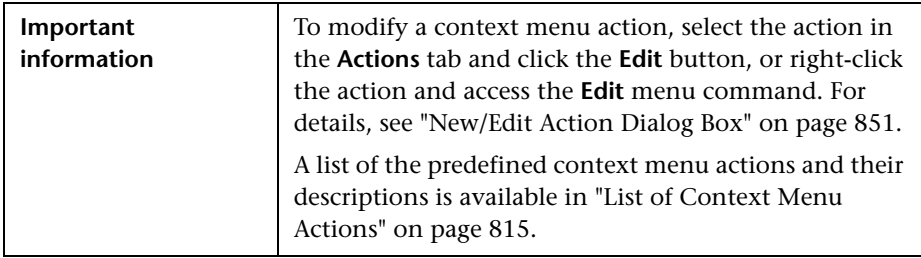

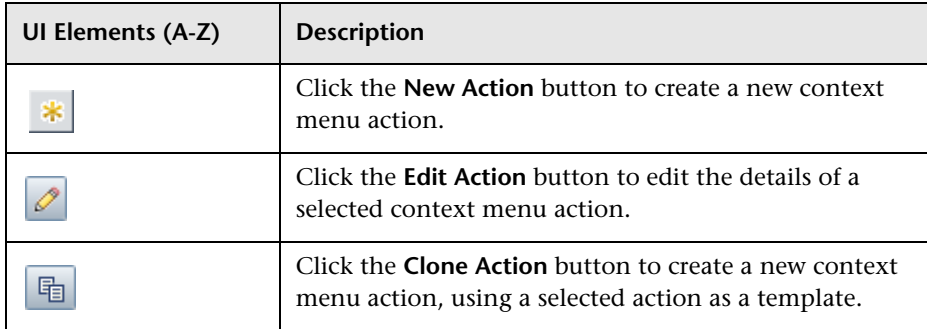

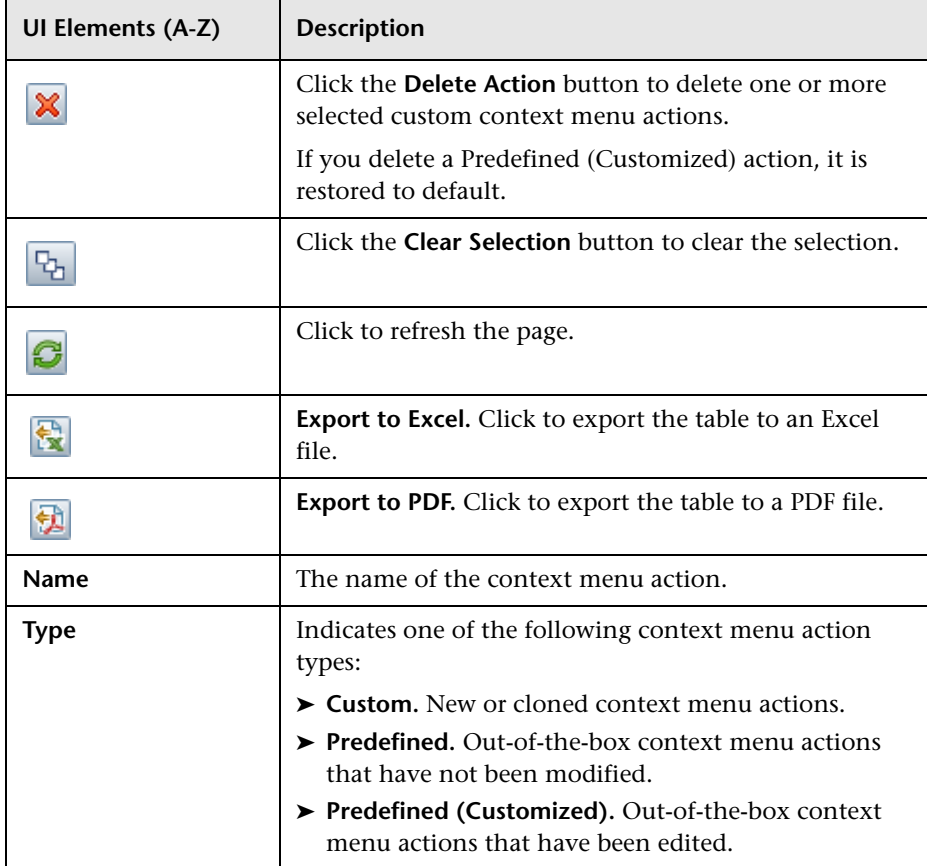

# <span id="page-846-0"></span>**R** New Context Menu/Edit Context Menu Dialog Box

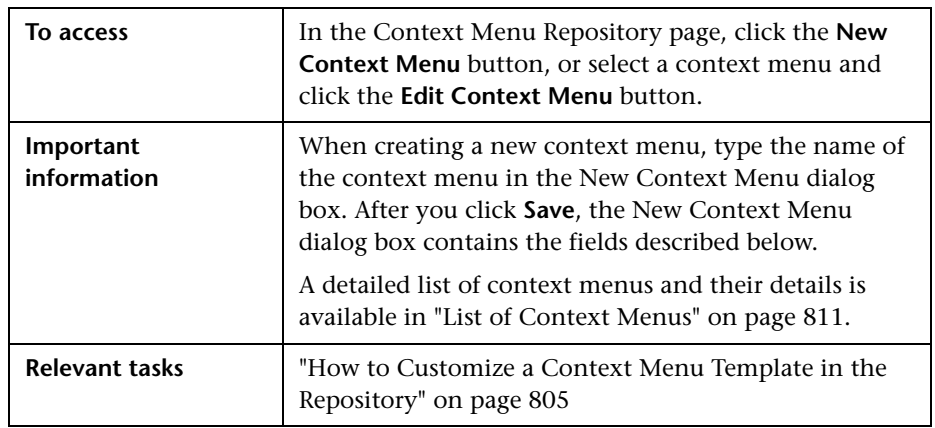

This dialog box enables you to modify information or enter new information for a context menu, its groups, and its actions.

User interface elements are described below (unlabeled elements are shown in angle brackets):

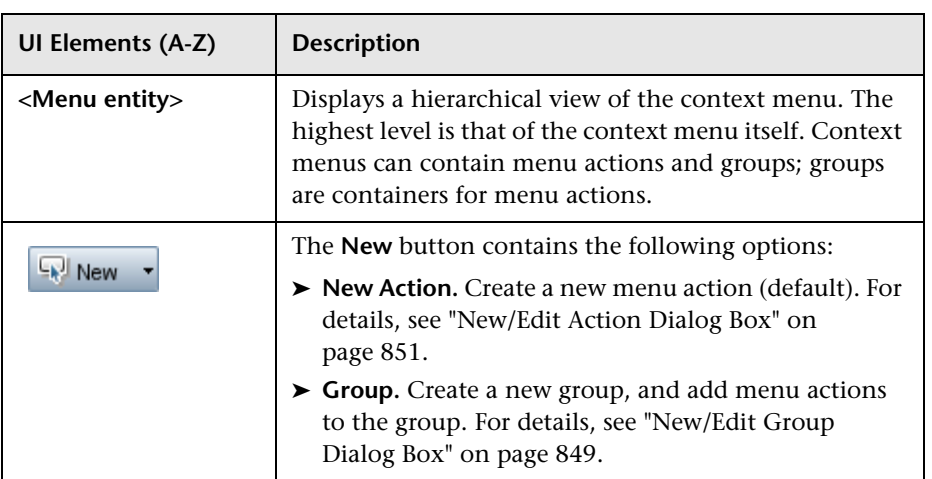

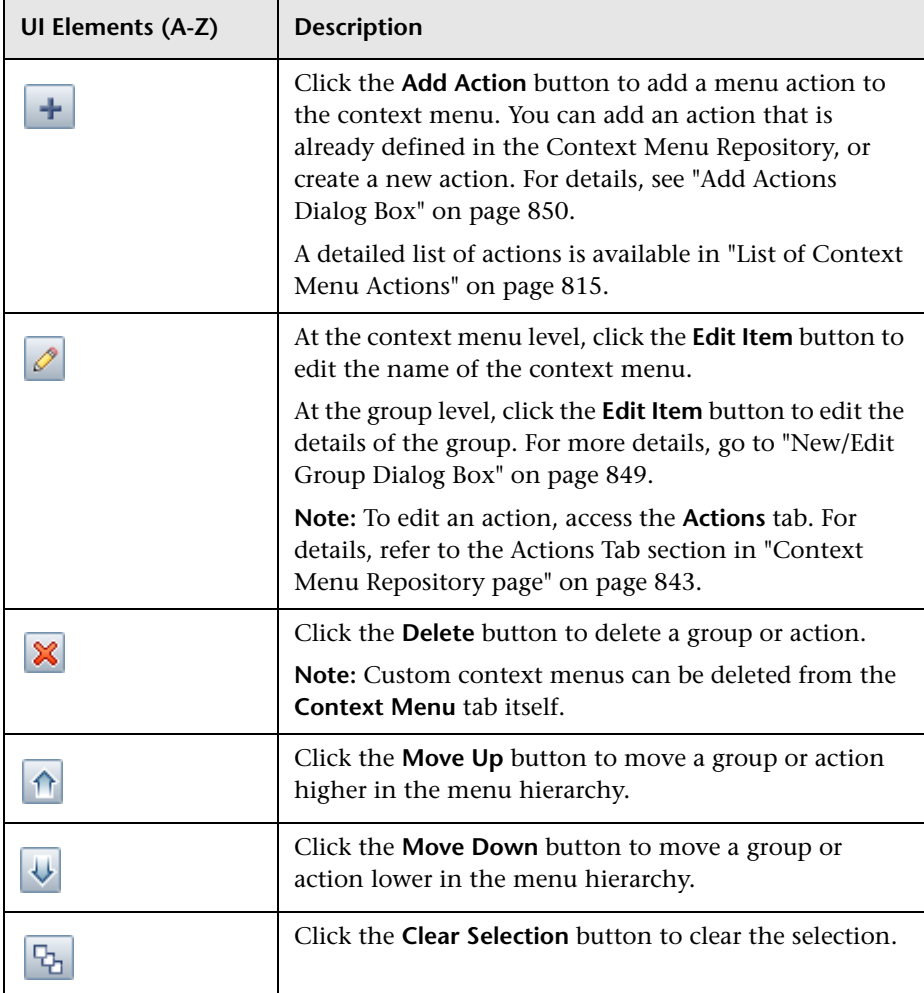

# <span id="page-848-0"></span>**New/Edit Group Dialog Box**

This dialog box enables you to modify existing information or enter new information about a menu group.

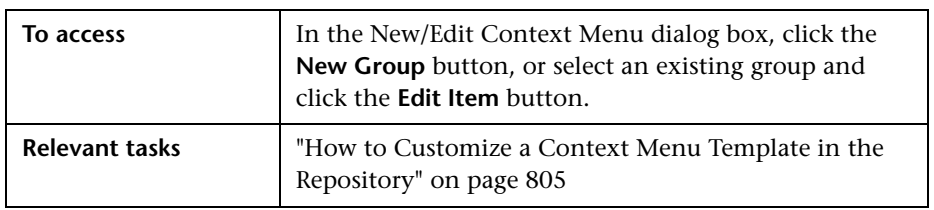

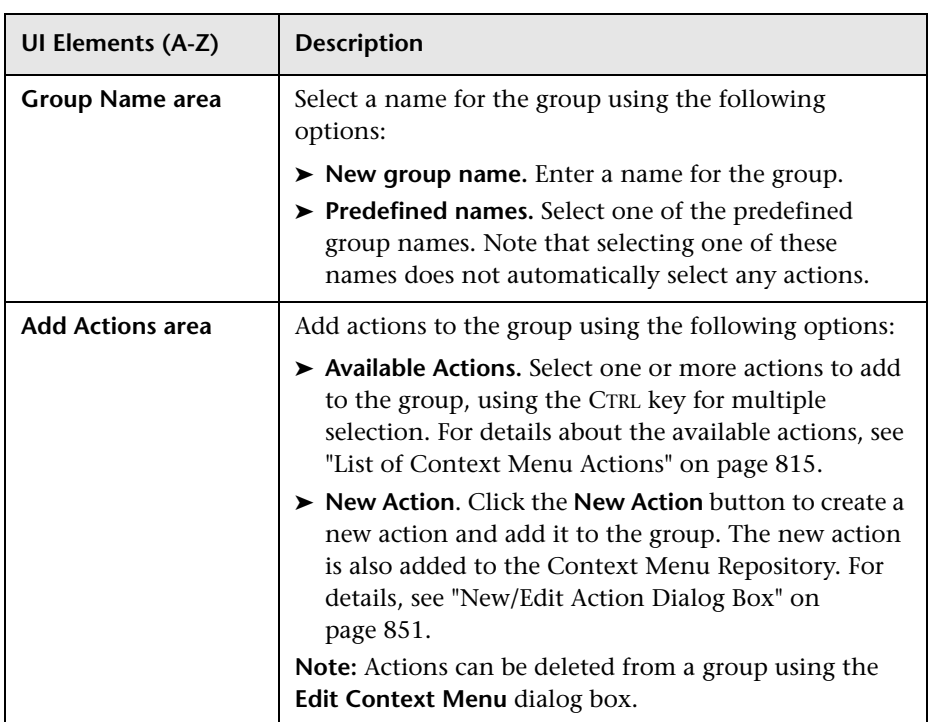

# <span id="page-849-0"></span>**Add Actions Dialog Box**

This dialog box enables you to add menu actions to a context menu or group. You can add actions that already exist in the Context Menu Repository, or create a new action.

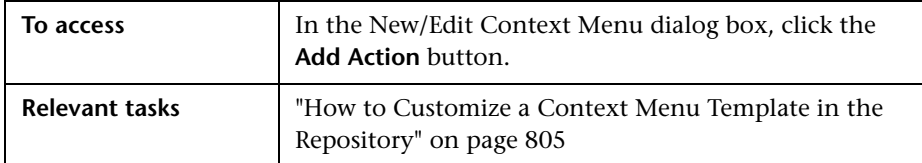

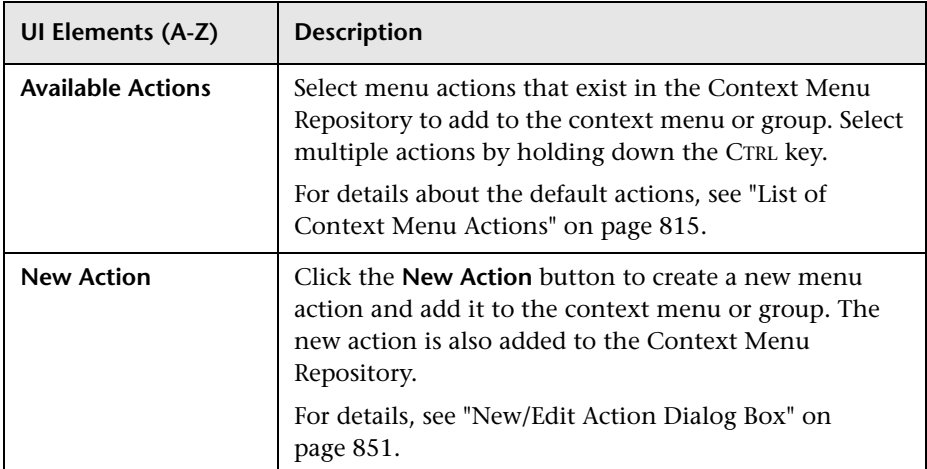

# <span id="page-850-0"></span>**New/Edit Action Dialog Box**

This dialog box enables you to modify information or enter new information for a context menu action.

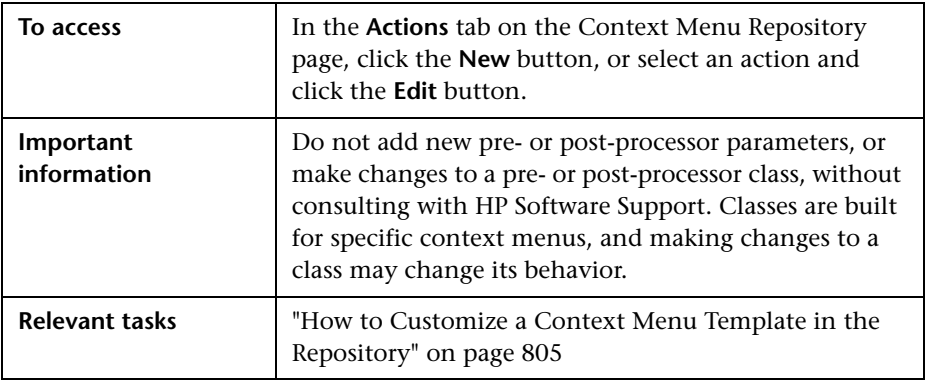

#### **Common Settings**

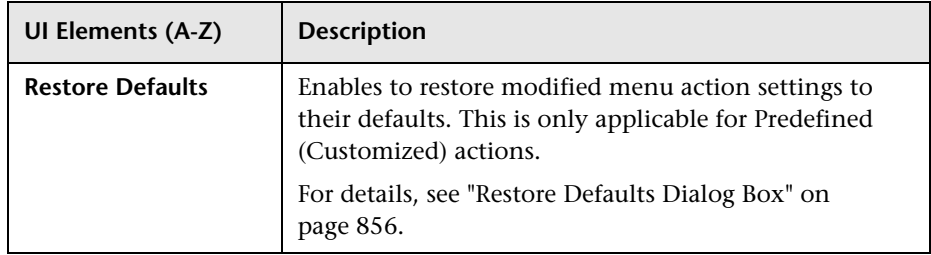

### **Action Settings Area**

User interface elements are described below:

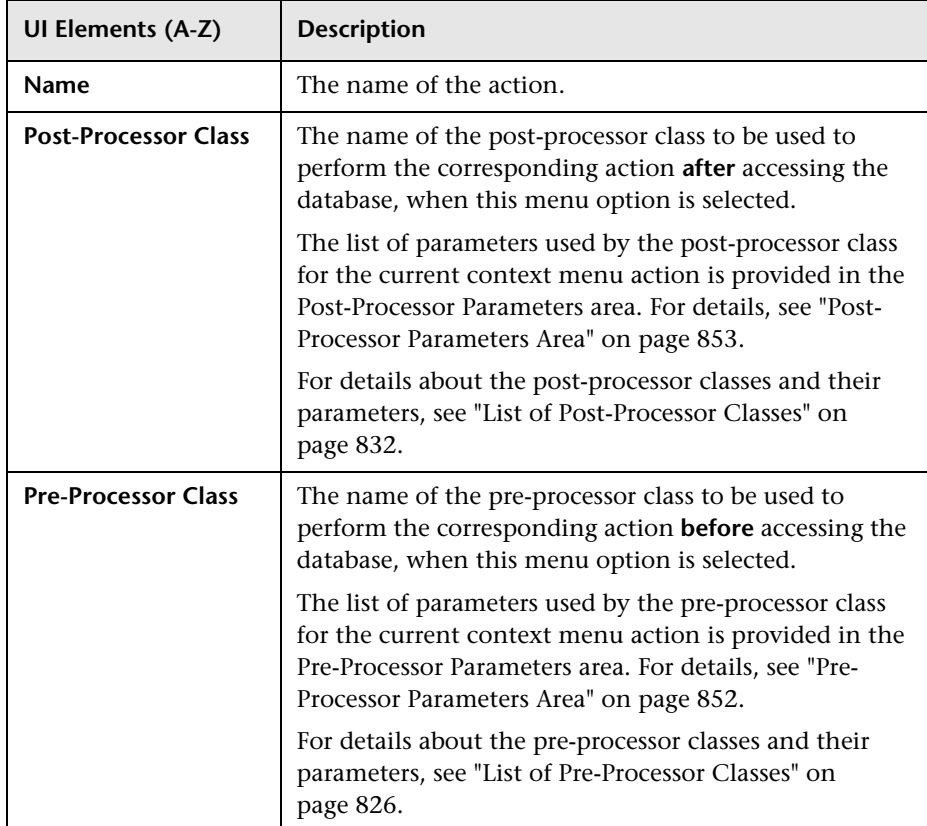

### <span id="page-851-0"></span>**Pre-Pro[cesso](#page-826-5)r Parameters Area**

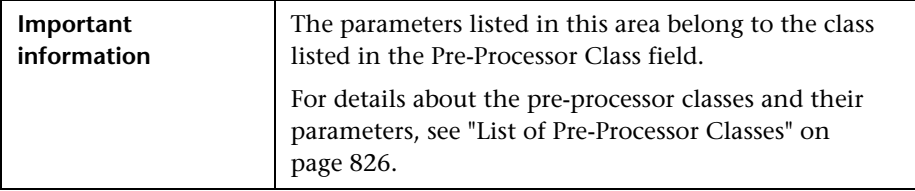

User interface elements are described below:

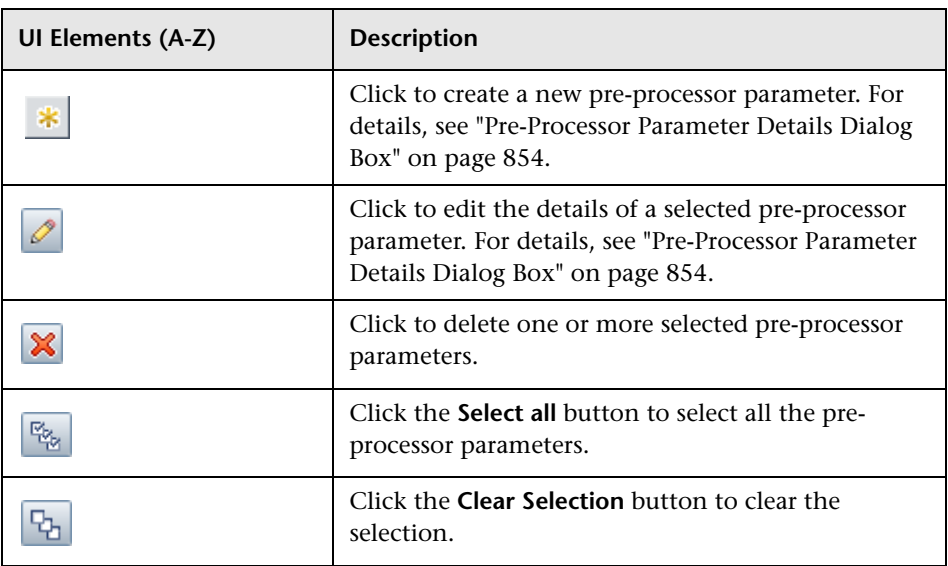

### <span id="page-852-0"></span>**Post-Processor Parameters Area**

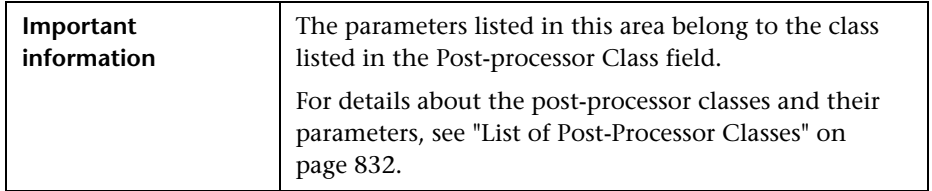

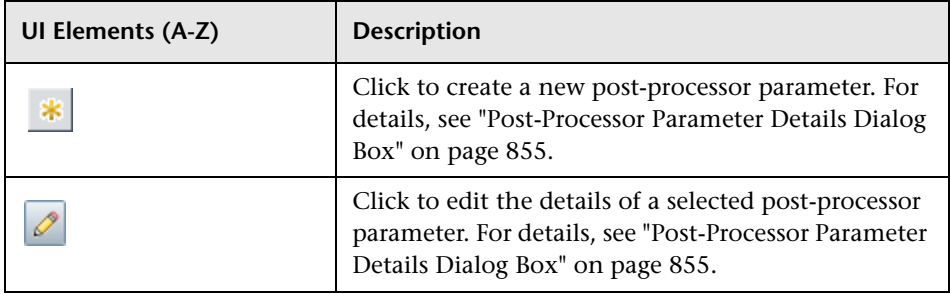

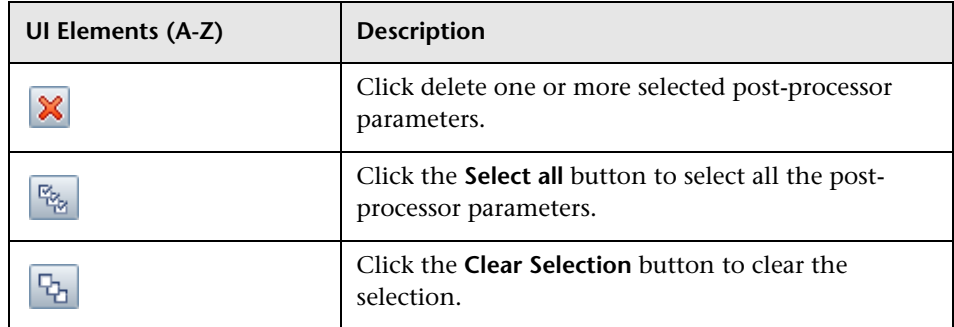

# <span id="page-853-0"></span>**Pre-Processo[r Par](#page-826-5)ameter Details Dial[og Box](#page-838-1)**

This dialog box enables you to modify existing information or enter new information about the pre-processor parameter.

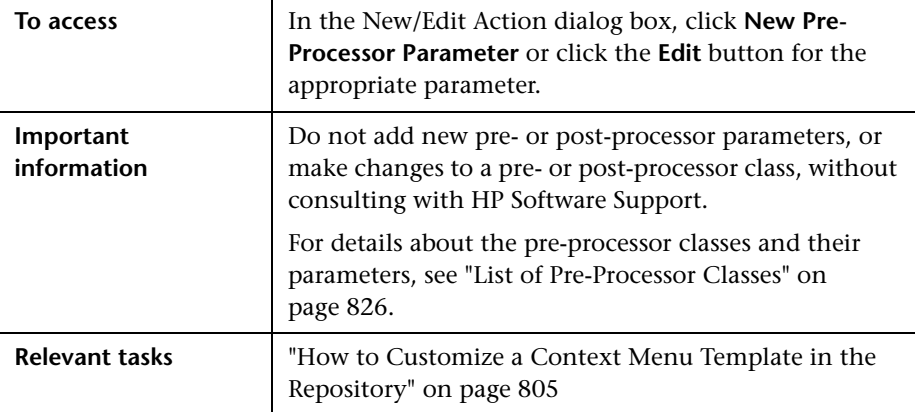

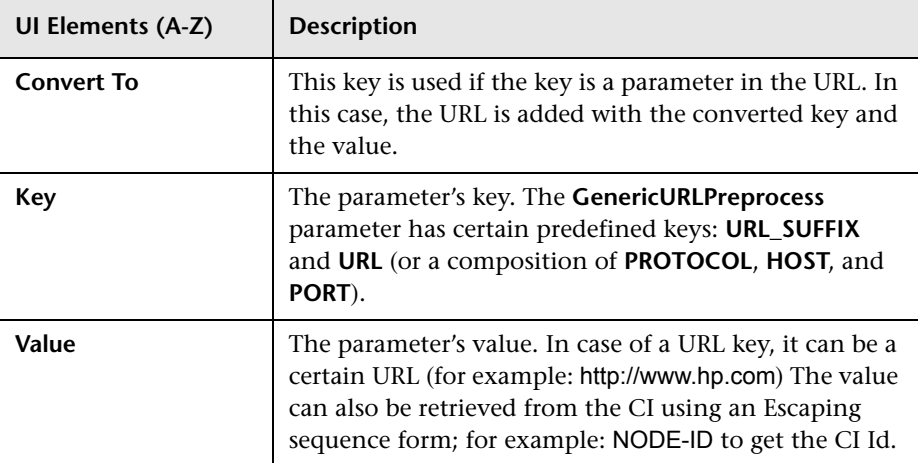

User interface elements are described below:

# <span id="page-854-0"></span>**Post-Processor Parameter Details Dialog Box**

This dialog box enables you to modify existing information or enter new information about the post-processor parameter.

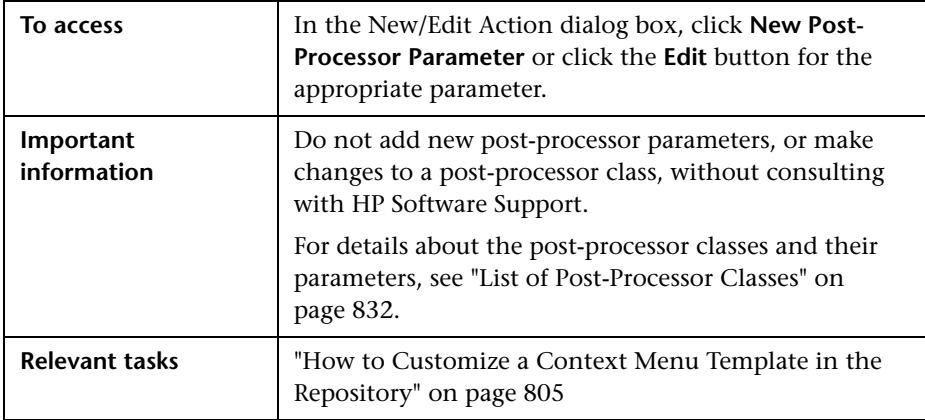

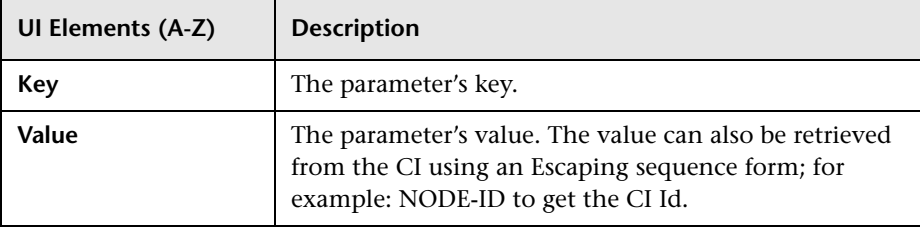

User interface elements are described below:

# <span id="page-855-0"></span>**Restore Defaults Dialog Box**

This dialog box enables you to restore predefined settings, for menu actions whose type is Predefined (Customized).

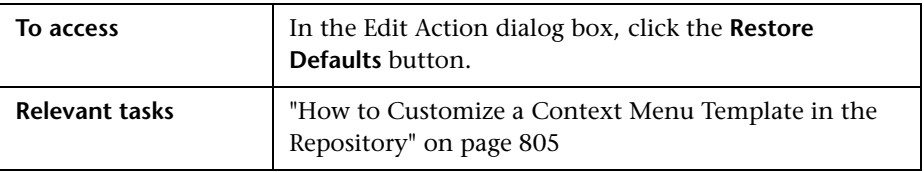

User interface elements are described below (unlabeled elements are shown in angle brackets):

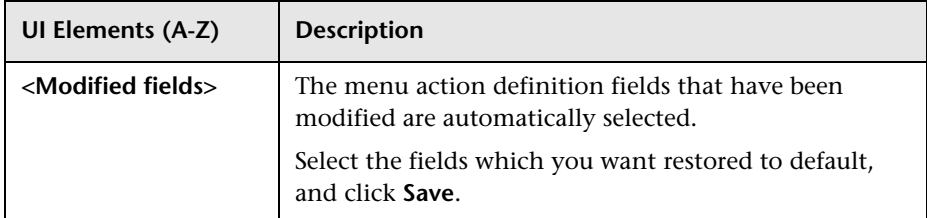

# **Part V**

# **APIs**

# **Service Health Rules API**

#### **This chapter includes:**

#### **Concepts**

- ➤ [Rules API Overview on page 860](#page-859-0)
- ➤ [API Group and Sibling Rule on page 862](#page-861-0)
- ➤ [API Sample Rule on page 865](#page-864-0)
- ➤ [API Duration-Based Sample Rule on page 867](#page-866-0)
- ➤ [Creating Rules with the Rules API on page 869](#page-868-0)

#### **Tasks**

- ➤ [How to Define an API Rule in the KPIs Tab on page 871](#page-870-0)
- ➤ [How to Create a Text File-Based API Rule on page 872](#page-871-0)
- ➤ [How to Define an API Rule in the Rule Repository on page 876](#page-875-0)
- ➤ [How to Work with Tooltip Entries on page 878](#page-877-0)
- ➤ [How to Write to Log Files From the Rules API Code on page 879](#page-878-0) **Reference**
- ➤ [Examples API Group and Sibling Rule on page 881](#page-880-0)
- ➤ [Examples API Sample Rule on page 891](#page-890-0)

# **Concepts**

# <span id="page-859-0"></span>**Rules API Overview**

**Note:** In BSM version 9.01, the rules that calculate indicator statuses and values based on samples (["API Sample Rule" on page 865](#page-864-0) and ["API Duration-](#page-866-0)[Based Sample Rule" on page 867\)](#page-866-0) are used to calculate metric-based health indicators (HIs).

Throughout the Rules API documentation, you will see references to various methods used to calculate KPIs. In BSM 9.01, when calculating sample-based values, these methods are used to calculate metric-based HIs.

This chapter describes how to use the Rules API to create new business rules. Business rules are used to calculate Key Performance Indicators (KPIs). A KPI must have an associated business rule that defines how the KPI is calculated. The default Service Health rules appear in the section ["List of Calculation](#page-675-0)  [Rules in Service Health" on page 676](#page-675-0).

The recommended way to create new rules is with the Rules API. The Rules API enables you to create rules using the Groovy scripting language. Users of the Rules API should be familiar with Groovy and Java, and with BSM administration and applications.

The Rules API classes are documented in Javadoc format in the *HP Rules API Reference*. These files are located in the following folder: \\<HP Business Service Management Gateway Server root directory> \AppServer\webapps\site.war\amdocs\eng\doc\_lib\Service\_Health\Rules\_ API\index.html

This section also includes the following topics:

- ➤ ["Service Health API Rules" on page 861](#page-860-0)
- ➤ ["Creating API Rules" on page 861](#page-860-1)

➤ ["Tooltips and Log Files" on page 861](#page-860-2)

#### <span id="page-860-0"></span>**Service Health API Rules**

There are three types of Service Health API rules:

- ➤ **Group and Sibling Rule**. This rule calculates KPIs based on data received from other KPIs, rather than from original sample data. For details, see ["API Group and Sibling Rule" on page 862.](#page-861-0)
- ➤ **Sample Rule**. This rule calculates KPIs based on original data taken from sample fields; the number of samples included in the calculation is limited by a maximum number of samples rule parameter. For details, see ["API Sample Rule" on page 865](#page-864-0).
- ➤ **Duration-Based Sample Rule**. This rule calculates KPIs based on original data taken from sample fields; a duration parameter defines which samples are included in the calculation. For details, see ["API Duration-](#page-866-0)[Based Sample Rule" on page 867.](#page-866-0)

### <span id="page-860-1"></span>**Creating API Rules**

Rules can be created using the Rules API in three ways:

- ➤ Using the CI Indicators tab to create a rule for a specific KPI.
- ➤ Using a text file to create a new rule for multiple KPIs.
- ➤ Using a clone of an API rule in the Rule Repository to create a new rule.

These methods are described in ["Creating Rules with the Rules API" on](#page-868-0)  [page 869](#page-868-0).

### <span id="page-860-2"></span>**Tooltips and Log Files**

To display KPI information in tooltips when working with the Rules API, see ["How to Work with Tooltip Entries" on page 878](#page-877-0).

You can write to log files from the Rules API code, as described in ["How to](#page-878-0)  [Write to Log Files From the Rules API Code" on page 879](#page-878-0).

# <span id="page-861-0"></span>**API Group and Sibling Rule**

An API Group and Sibling Rule calculates KPIs based on data received from other indicators, rather than from original sample data. The received data can come from the KPIs of child CIs, or from other KPIs or HIs associated with the same CI.

**Note:** If you are creating a sibling rule, make sure that the KPI is calculated after its sibling KPIs, as defined by the KPI's Calculation Order field. For details, see ["KPIs Repository page" on page 607.](#page-606-0)

This section includes the following topics:

- ➤ ["Group and Sibling Rule Methods and Fields" on page 862](#page-861-1)
- ➤ ["Defining a Group and Sibling Rule in the CI Indicators tab or Rule](#page-863-0)  [Repository" on page 864](#page-863-0)
- ➤ ["Defining a Group and Sibling Rule Using a Text File" on page 864](#page-863-1)

### <span id="page-861-1"></span>**Group and Sibling Rule Methods and Fields**

The Group and Sibling rule implements the Rules API Interface **GroupAndSiblingCalculator**, using the following guidelines:

➤ In this interface, the only method is **calculateKPI**. The method signature is:

public void calculateKPI(CI ci, KPI kpi)

- ➤ The **calculateKPI** method includes the parameters **ci** and **kpi**, which represent the current CI, and the KPI whose value the API rule calculates.
	- ➤ The **ci** parameter type is **CI**, and is used as an accessor to KPIs of child CIs or sibling KPIs, or HIs on the CI.
	- ➤ The **kpi** parameter type is **KPI**, and is used to set calculation results.

In the following illustration, the Calculated KPI is calculated based on the sibling or child KPIs, and it is represented by the **kpi** parameter.

The CI to which the Calculated KPI is assigned, is represented by the **ci** parameter, and it is an accessor to the other KPIs or HIs.

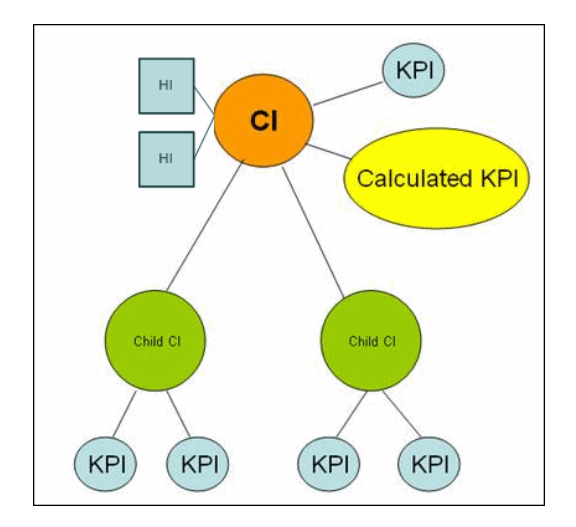

The Rules API classes are documented in Javadoc format in the *HP Rules API Reference*. These files are located in the following folder: \\<HP Business Service Management Gateway Server root directory>\ AppServer\webapps\site.war\amdocs\eng\doc\_lib\Service\_Health\Rules\_A

PI\index.html

For detailed examples of Group and Sibling rules, see ["Examples - API Group](#page-880-0)  [and Sibling Rule" on page 881.](#page-880-0)

API rules can be defined within the Service Health CI Indicators tab or Rule Repository, or using a text file template, as described in ["Creating Rules with](#page-868-0)  [the Rules API" on page 869.](#page-868-0)

### <span id="page-863-0"></span>**Defining a Group and Sibling Rule in the CI Indicators tab or Rule Repository**

To define a Group and Sibling rule using the CI Indicators tab or within the Rule Repository, enter the **calculateKPI** method implementation in the **KPI Calculation Script** area.

The parameters **ci** and **kpi** of the **calculateKPI** method are available for use in this script.

For detailed instructions, see ["How to Define an API Rule in the KPIs Tab" on](#page-870-0)  [page 871](#page-870-0) or ["How to Define an API Rule in the Rule Repository" on](#page-875-0)  [page 876.](#page-875-0)

### **Accessing a Specific Child KPI in the KPIs Tab**

When creating a Group rule for a specific KPI in the CI Indicators tab, to access a specific child KPI, the API includes a mechanism to simplify the code. When defining your KPI Calculation Script, you can enter the format **"<CI name>"."<KPI name>**".

For an example of this, see [Example - Specific Child CI Group Rule](#page-883-0) in ["Examples - API Group and Sibling Rule" on page 881.](#page-880-0)

# <span id="page-863-1"></span>**Defining a Group and Sibling Rule Using a Text File**

To define a Group and Sibling rule using a text file, use the **DashboardGroupAndSiblingTemplate.groovy** template as described in ["How](#page-871-0)  [to Create a Text File-Based API Rule" on page 872.](#page-871-0)

Within the text file, enter the **calculateKPI** method body.
## <span id="page-864-1"></span>**A** API Sample Rule

<span id="page-864-2"></span>A Sample rule calculates KPIs based on original data taken from sample fields; the number of samples included in the calculation is limited by a maximum number of samples parameter.

This section includes the following topics:

- ➤ ["Sample Rule Methods and Fields" on page 865](#page-864-0)
- ➤ ["Defining a Sample Rule in the CI Indicators tab or Rule Repository" on](#page-865-0)  [page 866](#page-865-0)
- ➤ ["Defining a Sample Rule Using a Text File" on page 866](#page-865-1)

#### <span id="page-864-0"></span>**Sample Rule Methods and Fields**

The Sample rule implements the Rules API Interface **LeafCalculator**, using the following guidelines:

➤ In this interface, the only method is **calculateKPI.** The method signature is:

public void calculateKPI(CI ci, KPI kpi, List<Sample> samples)

- ➤ The **calculateKPI** method includes the parameters **ci**, **kpi, and samples.**  These represent the current CI, the KPI whose value the rule calculates, and the samples to be used in the rule calculation based on the **Maximum number of samples** parameter. (If this parameter value is 1, list one sample in this field.)
	- ➤ The **kpi** parameter type is **KPI**, and is used to set calculation results.
	- ➤ The **samples** parameter is a **List** of **Sample** objects, which hold sample field values.

The Rules API classes are documented in Javadoc format in the *HP Rules API Reference*. These files are located in the following folder:

\\<HP Business Service Management Gateway Server root directory>\ AppServer\webapps\site.war\amdocs\eng\doc\_lib\Service\_Health\Rules\_A PI\index.html

➤ The rule must also set the **sampleFields** field to define which sample fields are held by the **Sample** object. These values are the values used by the rule.

For detailed examples of Sample rules, see ["Examples - API Sample Rule" on](#page-890-0)  [page 891.](#page-890-0)

API rules can be defined within the Service Health CI Indicators tab or the Rule Repository, or using a text file template, as described in ["Creating Rules](#page-868-0)  [with the Rules API" on page 869.](#page-868-0)

#### <span id="page-865-0"></span>**Defining a Sample Rule in the CI Indicators tab or Rule Repository**

To define a Sample rule using the CI Indicators tab or within the Rule Repository, fill in the fields as follows:

- ➤ **Sample Fields**. List the sample fields which are held by the **Sample** object; separate between the sample names with a comma (for example: "u\_Istatus", "dResponseTime").
- ➤ **KPI Calculation Script**. Enter the **calculateKPI** method implementation; do not enter the method signature. The parameters **ci**, **kpi, and samples** of the **calculateKPI** method are available for use in this script.
- ➤ **Maximum number of samples**. By default only the most recent sample is included (default=1). You can use this field to change this setting.

For detailed instructions, see ["How to Define an API Rule in the KPIs Tab" on](#page-870-0)  [page 871](#page-870-0) or ["How to Define an API Rule in the Rule Repository" on](#page-875-0)  [page 876.](#page-875-0)

## <span id="page-865-1"></span>**Defining a Sample Rule Using a Text File**

To define a Sample rule using a text file template, use the **DashboardSampleRuleTemplate.groovy** template file as described in ["How](#page-871-0)  [to Create a Text File-Based API Rule" on page 872.](#page-871-0)

Within the text file, enter the **calculateKPI** method body, and define the **sampleFields** field.

## <span id="page-866-1"></span>**API Duration-Based Sample Rule**

<span id="page-866-2"></span>A Duration-Based Sample rule calculates KPIs based on original data taken from sample fields; the duration rule parameter defines which samples are included in the calculation. For example, if duration is defined as fifteen minutes, all samples collected during the last fifteen minutes are included in the calculation.

This section includes the following topics:

- ➤ ["Duration-Based Sample Rule Methods and Fields" on page 867](#page-866-0)
- ➤ ["Defining a Duration-Based Sample Rule in the CI Indicators tab or Rule](#page-867-0)  [Repository" on page 868](#page-867-0)
- ➤ ["Defining a Duration-Based Sample Rule Using a Text File" on page 868](#page-867-1)

#### <span id="page-866-0"></span>**Duration-Based Sample Rule Methods and Fields**

The Duration-Based Sample rule implements the Rules API Interface **LeafCalculator**, using the following guidelines:

➤ In this interface, the only method is **calculateKPI**. The method signature is:

public void calculateKPI(CI ci, KPI kpi, List<Sample> samples)

- ➤ The **calculateKPI** method includes the parameters **ci**, **kpi, and samples.**  These represent the current CI, the KPI whose value the rule calculates, and the list of samples to be used in the rule calculation.
	- ➤ The **kpi** parameter type is **KPI**, and is used to set calculation results.
	- ➤ The **samples** parameter is a **List** of **Sample** objects, which hold sample field values.

The Rules API classes are documented in Javadoc format in the *HP Rules API Reference*. These files are located in the following folder:

\\<HP Business Service Management Gateway Server root directory>\ AppServer\webapps\site.war\amdocs\eng\doc\_lib\Service\_Health\Rules\_A PI\index.html

➤ The rule must also set the **sampleFields** field to define which sample fields are held by the **Sample** object. These values are the values used by the rule.

For detailed examples of this rule, see ["Examples - API Sample Rule" on](#page-890-0)  [page 891.](#page-890-0)

API rules can be defined using the Service Health CI Indicators tab, using a text file, or within the Rule Repository, as described in ["Creating Rules with](#page-868-0)  [the Rules API" on page 869](#page-868-0).

#### <span id="page-867-0"></span>**Defining a Duration-Based Sample Rule in the CI Indicators tab or Rule Repository**

To defining a Duration-Based Sample rule using the CI Indicators tab or within the Rule Repository, fill in the fields as follows:

- ➤ **Sample Fields**. List the sample fields which are held by the **Sample** object; separate between the sample names with a comma (for example: "u\_Istatus", "dResponseTime").
- ➤ **KPI Calculation Script**. Enter the method implementation; do not enter the method signature. The parameters **ci**, **kpi, and samples** of the **calculateKPI** method are available for use in this script.
- ➤ **No data timeout** and **duration**. (Optional) You can define the timeout period and duration parameters, as described in ["List of Rule Parameters"](#page-760-0)  [on page 761.](#page-760-0)

For detailed instructions, see ["How to Define an API Rule in the KPIs Tab" on](#page-870-0)  [page 871](#page-870-0) or ["How to Define an API Rule in the Rule Repository" on](#page-875-0)  [page 876.](#page-875-0)

## <span id="page-867-1"></span>**Defining a Duration-Based Sample Rule Using a Text File**

To define a Duration-Based Sample rule using a text file template, use the **DashboardDurationBasedSampleRuleTemplate.groovy** template file as described in ["How to Create a Text File-Based API Rule" on page 872](#page-871-0).

Within the text file, enter the **calculateKPI** method body, and define the **sampleFields** field.

## <span id="page-868-0"></span>*Creating Rules with the Rules API*

There are a number of ways to create rules using the Rules API, as described in the following section.

This section includes the following topics:

- ➤ ["Define a rule for a specific KPI using the CI Indicators tab" on page 869](#page-868-1)
- ➤ ["Create a rule using a text file" on page 869](#page-868-2)
- ➤ ["Define a rule within the Rule Repository" on page 870](#page-869-0)

#### <span id="page-868-1"></span>**Define a rule for a specific KPI using the CI Indicators tab**

Each Service Health KPI has three applicable API rules: API Group and Sibling Rule, API Sample Rule, or API Duration-Based Sample Rule. From the CI Indicators tab, you can assign one of the API rules to a KPI, and enter a calculation script (and other rule details) to define rule logic for that KPI.

You can then edit the rule details in the CI Indicators tab at any time to change the rule logic for the KPI.

For details, see ["How to Define an API Rule in the KPIs Tab" on page 871.](#page-870-0)

#### <span id="page-868-2"></span>**Create a rule using a text file**

For each of the three API rules (Group and Sibling Rule, Sample Rule, or Duration-Based Sample Rule) there is a corresponding template file, located in the **<Data Processing server root** 

**directory>\BLE\rules\groovy\templates** directory. You can use one of the template files to create a text file defining a new rule. You then add this rule to the Rule Repository, and it can be applied like any out-of-the-box rule.

The API code cannot be seen or changed within Service Health, but only within the text file. If you make changes to the code within the text file, these changes are applied to all instances where the rule has been assigned, after you reload Service Health rules.

For details, see ["How to Create a Text File-Based API Rule" on page 872.](#page-871-0)

#### <span id="page-869-0"></span>**Define a rule within the Rule Repository**

The Rule Repository contains three API rules: API Group and Sibling Rule, API Sample Rule, or API Duration-Based Sample Rule. You can use the Rule Repository to clone an API rule and enter a calculation script (and other rule details) to define the rule logic.

After the rule is applied to a KPI, you can edit rule details within the CI Indicators tab at any time to change the rule logic for a specific KPI.

For details, see ["How to Define an API Rule in the Rule Repository" on](#page-875-0)  [page 876.](#page-875-0)

## **Tasks**

## <span id="page-870-0"></span>**How to Define an API Rule in the KPIs Tab**

Each KPI has three applicable API rules. Within the CI Indicators tab, assign one of the API rules to a KPI, and enter the calculation script (and other rule details) to define the rule logic for that KPI.

This task includes the following steps:

- ➤ ["Assign an API rule to a KPI" on page 871](#page-870-1)
- ➤ ["Define the KPI's rule logic" on page 871](#page-870-2)

#### <span id="page-870-1"></span> **1 Assign an API rule to a KPI**

To assign an API rule for a specific KPI assigned to a CI, select **Admin > Service Health > View Management > CI Indicators**. Select **New KPI** to assign a new KPI to the CI, or **Edit KPI** to modify an existing KPI. For details on this process, see ["How to Assign KPIs and HIs to CIs" on](#page-377-0)  [page 378](#page-377-0).

From the list of applicable business rules, select one of the API rules: API Group and Sibling Rule, API Sample Rule, or API Duration-Based Sample Rule. For a description of the rule types see ["Rules API Overview" on](#page-859-0)  [page 860](#page-859-0).

#### <span id="page-870-2"></span> **2 Define the KPI's rule logic**

Depending on the type of rule you are creating, define the rule methods and fields as described in:

- ➤ ["API Group and Sibling Rule" on page 862](#page-861-0)
- ➤ ["API Sample Rule" on page 865](#page-864-1)
- ➤ ["API Duration-Based Sample Rule" on page 867](#page-866-1)

## <span id="page-871-0"></span>**How to Create a Text File-Based API Rule**

There are three rule template files corresponding to the three API rules; each template implements the rule's interface.

Create a text file defining a new rule using one of the templates, and then add the new rule to the Business Rule Repository. The rule can then be applied like any out-of-the-box rule.

The API code cannot be seen or changed within Service Health, but only within the text file. If you make changes to the code within the text file, these changes are applied to all instances where the rule has been assigned, after you reload Service Health rules.

This task includes the following steps:

- ➤ ["Create a text file for a rule" on page 872](#page-871-1)
- ➤ ["Add a rule in the rule repository" on page 873](#page-872-0)
- ➤ ["Add the rule to the KPI's applicable rules list" on page 875](#page-874-0)
- ➤ ["Add tooltip parameters to the new tooltip" on page 875](#page-874-1)
- $\blacktriangleright$  ["Reload rules after editing the text file" on page 876](#page-875-1)

#### <span id="page-871-1"></span> **1 Create a text file for a rule**

Based on the type of rule you want to create, copy and rename one of the template files located in the **<Data Processing server root directory>\BLE\rules\groovy\templates** directory.

Within your copy of the template, define the rule methods and fields as described in:

- ➤ ["API Group and Sibling Rule" on page 862](#page-861-0)
- ➤ ["API Sample Rule" on page 865](#page-864-1)
- ➤ ["API Duration-Based Sample Rule" on page 867](#page-866-1)

Save the file to the **<Data Processing server root directory>\BLE\rules\groovy\rules** directory.

You must now add a rule in the Rule Repository that uses the rule logic in the text file.

#### <span id="page-872-0"></span> **2 Add a rule in the rule repository**

Select **Admin> Service Health > Repositories > Business Rules > New Rule**. For details on adding rules, see ["How to Customize a Business Rule](#page-662-0)  [Template in the Repository" on page 663](#page-662-0).

- **a** In the **Name** field, type the name of the rule you want to create (mandatory).
- **b** In the **Class Name** field, type **groovy:** <file name>. Note that the file name must be identical (case sensitive) to the file name in the **<Data Processing server root directory>\BLE\rules\groovy\rules** directory.
- **c** Create Rule parameters depending on your API rule type, as follows:
	- ➤ In the **Rule parameters** area, click **New**.
	- ➤ For API Sample rules:

In the **Name** field type **Maximum number of samples**. In the **Type** field, select **Integer**. In the **Default Value** field, type **1**.

Click **OK** to Save.

➤ For API Duration-Based Sample rules:

In the **Name** field type **duration**. In the **Type** field, select **Long**. In the **Default Value** field, type **990**.

Click **OK** to Save.

Repeat these steps to add the **No Data Timeout** rule parameter (Type: Long; Default Value = 990).

- **d** Create Threshold parameters: critical, major, minor, warning, informational, and operator. (Skip this step if you are defining a Group and Sibling rule that does not have Thresholds, where status is calculated by the rule code.)
	- ➤ In the **Threshold parameters** area, click **New**.
	- ➤ In the **Name** field, type **critical**. In the **Type** field, select **Float**.
	- ➤ Click **OK** to save.

Repeat the above steps for each of the other Threshold parameters (major, minor, warning, informational, and operator).

➤ When defining the **operator** parameter, select **String** in the **Type** field.

The following image shows a Sample rule after the rule parameter has been added:

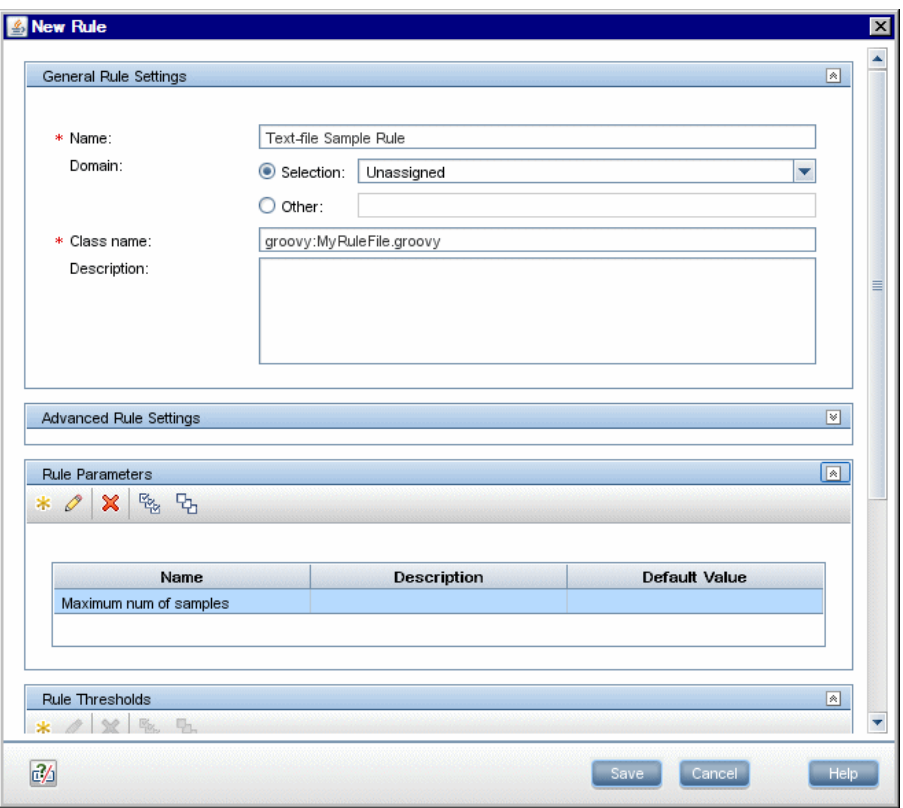

The following image shows a Duration-Based Sample rule after the rule parameters have been added:

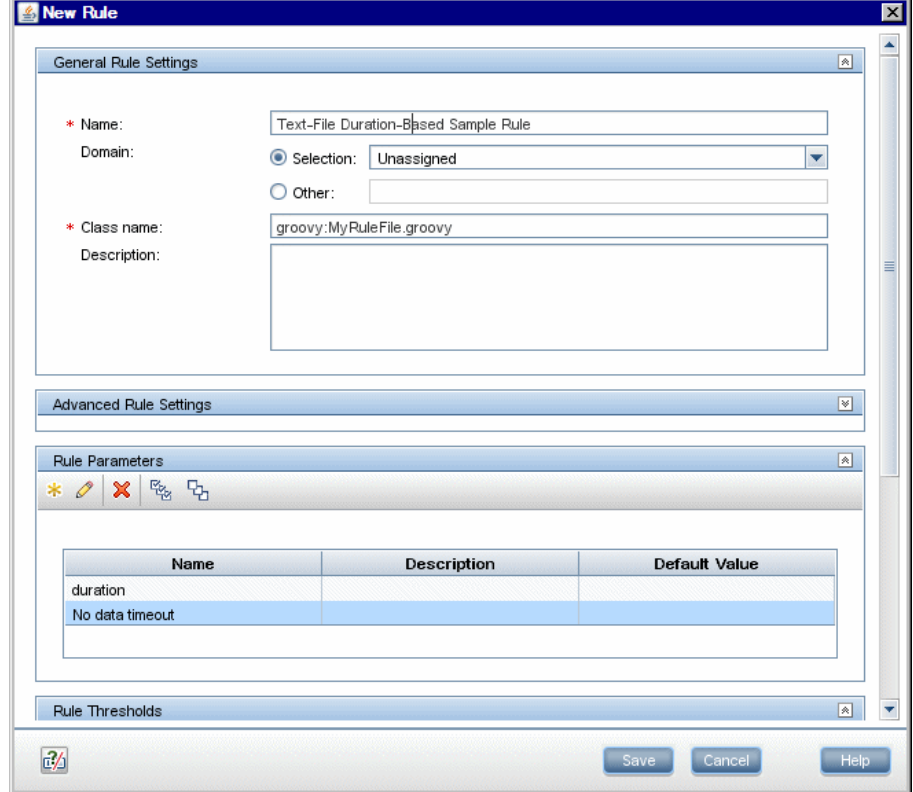

#### <span id="page-874-0"></span> **3 Add the rule to the KPI's applicable rules list**

Add the new rule to the list of applicable rules already attached to the relevant KPI. For details, see the Main Settings Area > Applicable Rules parameter in ["New KPI/Edit KPI Dialog Box" on page 609](#page-608-0).

#### <span id="page-874-1"></span> **4 Add tooltip parameters to the new tooltip**

When a rule is created using this procedure, a corresponding tooltip is with no tooltip parameters. For instructions on adding tooltip parameters to the new tooltip, see ["How to Work with Tooltip Entries" on page 878](#page-877-0).

#### <span id="page-875-1"></span> **5 Reload rules after editing the text file**

If you make changes to the text file at any time after the rule is created, perform the following steps to apply the changes.

 **a** In the browser, enter, using JMX login credentials:

http://<Business Service Management Data Processing server name>:29909

- **b** Click **service=BLE Online Server** listed under **Topaz**.
- **c** In the page that opens, go to the section **java.lang.String reloadRules** for customer rules and repository. Enter the customer ID and click **Invoke**.

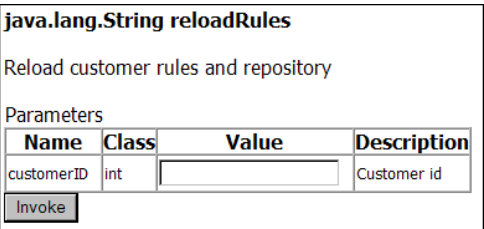

## <span id="page-875-0"></span>**How to Define an API Rule in the Rule Repository**

Within the Business Rule Repository, create an API rule that can be applied to multiple KPIs. This is done by cloning one of the three API rules, and setting default rule values for specific rule parameters. After the rule is applied to a KPI, you can edit its script within the CI Indicators tab at any time to change the rule logic for the specific KPI.

This task includes the following steps:

- ➤ ["Clone an API rule" on page 877](#page-876-0)
- ➤ ["Edit rule details" on page 877](#page-876-1)
- ➤ ["Add the rule to the KPI's applicable rules list" on page 878](#page-877-1)

#### <span id="page-876-0"></span> **1 Clone an API rule**

Select **Admin> Service Health > Repositories > Business Rules**. In the Business Rule Repository page, clone one of the following rules: API Group and Sibling Rule, API Sample Rule, or API Duration-Based Sample Rule.

For details on cloning a rule, see ["How to Customize a Business Rule](#page-662-0)  [Template in the Repository" on page 663](#page-662-0).

#### <span id="page-876-1"></span> **2 Edit rule details**

- **a** Open the new rule for editing.
- **b** In the **Name** field, rename the cloned rule.
- **c** Edit the **KPI Calculation Script** rule parameter. In the **Default Value** field, enter the rule calculation script. The code that you enter is the default code for this rule, and appears in the CI Indicators tab for all KPIs assigned this rule. (Do not change any other fields.)
- **d** If you are creating a Sample rule or Duration-Based Sample rule, edit the **Sample Fields** rule parameter. The sample fields that you enter are the default sample fields for this rule, and appear in the CI Indicators tab for all KPIs assigned this rule. (Do not change any other fields.)

For details on these rule parameters, see the following sections (depending on the type of rule you are creating):

- ➤ ["API Group and Sibling Rule" on page 862](#page-861-0)
- ➤ ["API Sample Rule" on page 865](#page-864-1)
- ➤ ["API Duration-Based Sample Rule" on page 867](#page-866-1)

The Rules API classes are documented in Javadoc format in the following location *HP Rules API Reference*. These files are located in the following folder:

\\<HP Business Service Management Gateway Server root directory>\ AppServer\webapps\site.war\amdocs\eng\doc\_lib\Service\_Health\Rules \_API\index.html

#### <span id="page-877-1"></span> **3 Add the rule to the KPI's applicable rules list**

Add the new rule to the list of applicable rules already attached to the relevant KPI. For details, see the Applicable Rules parameter in ["New](#page-608-0)  [KPI/Edit KPI Dialog Box" on page 609](#page-608-0).

## <span id="page-877-0"></span>**How to Work with Tooltip Entries**

The following section describes how to work with tooltip entries in order to display information calculated by the Rules API.

 **1** Select **Admin> Service Health > Repositories > Business Rules**. In the Rule Repository page, add any required tooltip entries for the new rule. The following table lists common tooltip entries and their corresponding value sources and formatting methods:

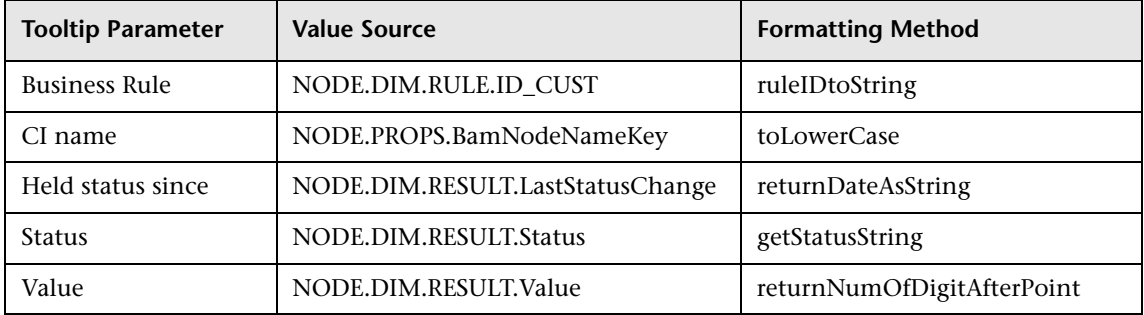

For details, see ["New/Edit Tooltip Parameter Dialog Box" on page 790](#page-789-0).

 **2** If you have used the **kpi.setTooltip** method, you must set a corresponding tooltip entry in the Rule Repository as described above. In the **Value Source** field, type the name of the tooltip entry exactly as used in the code, and leave the **Formatting Method** field empty.

For example, if your code contains the method invocation **kpi.setTooltip("total\_sales", value),** type **NODE.DIM.RESULT.total\_sales** in the **Value Source** field.

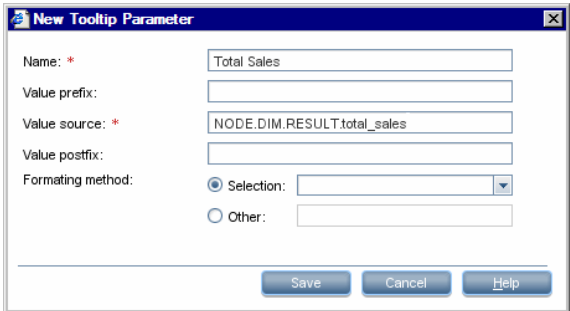

## **How to Write to Log Files From the Rules API Code**

Within your API rules, you can write to log files from rule methods using a **logger** object. There are five log levels: debug, info, warn, error and fatal. Each of these uses a specific logger method.

By default, only log method invocations of error and fatal severity are written to the log files. You can modify this within the log configuration files.

#### **To write to log files using the Rules API:**

- **1** Within the rule method, implement one of the following methods (listed in ascending order of severity):
	- ➤ **logger.debug("<API rule name> : log message");**
	- ➤ **logger.info("<API rule name> : log message");**
	- ➤ **logger.warn("<API rule name> : log message");**
	- ➤ **logger.error("<API rule name> : log message");**
	- ➤ **logger.fatal("<API rule name> : log message");**

Type the name of your API rule inside the log message to identify each log message with its source rule.

 **2** The Rules API log files are found in the **<Data Processing server root directory>\log\mercury\_online\_engine\RulesAPI** directory.

Open one of the following files to view the log messages (depending on your rule type):

- ➤ **groupAndSiblingRule.log** (for API Group and Sibling rules)
- ➤ **sampleRule.log** (for API Sample rules)
- ➤ **durationBasedSampleRule.log** (for API Duration-Based sample rules)

#### **To modify the severity level written to a log file:**

- **1** By default, only log method invocations of error and fatal severity are written to log files. To modify this setting, open the log configuration file located in **<Data Processing server root directory>\conf\ core\Tools\log4j\mercury\_online\_engine\dashboard\_rules.properties**.
- **2** In the line corresponding with your rule type, replace the string **\${loglevel}** with the severity level you want logged (either DEBUG, INFO, WARN, ERROR, or FATAL). Edit the following line, depending on your rule type:
	- ➤ Group and Sibling rules: log4j.category.com.mercury.am.rules.dashboard.blDashboardRules. simplifiedRule.groupAndSiblingRule.DashboardGroupAndSiblingRule = **\${loglevel}**, bam.app.rules.api.group.appender
	- ➤ Sample rules:

log4j.category.com.mercury.am.rules.dashboard.blDashboardRules. simplifiedRule.leaf.DashboardSimplifiedSampleBasedRule = **\${loglevel}**, bam.app.rules.api.leafsample.appender

➤ Duration-Based Sample rules:

log4j.category.com.mercury.am.rules.dashboard.blDashboardRules. simplifiedRule.leaf.DashboardSimplifiedTimeBasedRule = **\${loglevel}**, bam.app.rules.api.leafduration.appender

## **Reference**

## **& Examples - API Group and Sibling Rule**

<span id="page-880-0"></span>This section provides examples of API Group and Sibling Rules. The following examples are described:

- ➤ ["Example Worst Child Rule" on page 882](#page-881-0)
- ➤ ["Example Worst Sibling Status Rule" on page 883](#page-882-0)
- ➤ ["Example Specific Child CI Group Rule" on page 884](#page-883-0)
- ➤ ["Example Sibling Rule Based on Availability and Performance KPIs" on](#page-884-0)  [page 885](#page-884-0)
- ➤ ["Example Group Average Value by CI Type" on page 886](#page-885-0)
- ➤ ["Example Worst Health Indicator Rule" on page 887](#page-886-0)
- ➤ ["Example Using Groovy Closure" on page 889](#page-888-0)

## <span id="page-881-0"></span>**Example - Worst Child Rule**

The following rule finds the worst status from all of the KPIs of the calculated CI's child CIs, which are of the same type as the calculated KPI, based on active statuses only. Active statuses are CRITICAL, MAJOR, MINOR, WARNING, and OK.

```
public void calculateKPI(CI ci, KPI kpi) {
   // Get the calculated KPI's type ID (as defined in the Service Health KPI Repository).
   int kpiId = kpi.getType();
   // Get a list of all of the KPIs of the calculated CI's child CIs, which are of the same
   // type as the calculated KPI.
   List<KPI> childKpiList = ci.getChildrenKPIsByID(kpiId);
   // Create a variable to set the status of the calculated KPI, 
   // only if an active status is found.
   boolean isActiveStatusFound = false;
   // Set the current worst status to OK; if a worse status is found this will be updated.
   Status worstStatus = Status.OK;
   // Go over the list of child KPIs.
   childKpiList.each{KPI childKPI->
       // Get the child KPI's status. 
       Status childKpiStatus = childKPI.status;
       // Check if the child KPI's status is an active status.
       if(childKpiStatus.isActive()){
           // Mark that an active status was found.
           isActiveStatusFound = true;
           // Check if the child KPI's status is worse than the current worst status.
           if(childKpiStatus.isWorse(worstStatus)){
               // Update the worst status.
              worstStatus = childKpiStatus;
          }
       }
   }
   // Check if an active status was found in the child KPI.
   if(isActiveStatusFound){
       // Set the calculated KPI status.
       kpi.setStatus(worstStatus);
   }
}
```
## <span id="page-882-0"></span>**Example - Worst Sibling Status Rule**

The following rule finds the worst status from sibling KPIs, based on active statuses only. Active statuses are CRITICAL, MAJOR, MINOR, WARNING, and OK.

```
public void calculateKPI(CI ci, KPI kpi) {
    // Get a list of all the KPIs for the CI.
    List<KPI> ciKpiList = ci.getAllKPIs();
    /**
     * Create a variable to set the status of the calculated KPI,
     * only if an active status is found.
     */
    boolean isActiveStatusFound = false;
    // Set the current worst status to OK; if a worse status is found this will be updated.
    Status worstStatus = Status.OK;
    // Go over the list of the CI's KPIs.
    ciKpiList.each {KPI ciKPI ->
       /**
        * Check that the CI's KPI is not the calculated KPI.
       * This is needed because getAllKPIs method returns all the KPIs for the CI.
       */
       if (ciKPI != kpi) \{/**
             * The ciKPI represents a sibling KPI of the calculated KPI.
             * Get the sibling KPI's status.
             */
           Status siblingKpiStatus = ciKPI.status;
           // Update worstStatus if necessary.
           if (siblingKpiStatus.isActive()) {
               isActiveStatusFound = true;
               if (siblingKpiStatus.isWorse(worstStatus)) {
                   worstStatus = siblingKpiStatus;
                }
           }
       }
    }
    // Check if an active status was found in the sibling KPI.
    if (isActiveStatusFound) {
       // Set the calculated KPI's status.
       kpi.setStatus(worstStatus);
   }
}
```
## <span id="page-883-0"></span>**Example - Specific Child CI Group Rule**

The following rule calculates KPI status based on the Availability KPI of a specific child CI (RTSM ID = "96c2df2b544683c7f79bb382d1d7b3a9").

If the child CI's Availability KPI value is 100, the calculated KPI's status is set to OK. All other values set the KPI's status to CRITICAL.

Status is set only if the child CI exists, has the Availability KPI, and its Availability KPI has value.

```
public void calculateKPI(CI ci, KPI kpi) {
   /**
   * Get the Availability KPI for the child CI "tx_10 from virtual_host_3".
   * The RTSM ID of "tx_10 from virtual_host_3" is 
"96c2df2b544683c7f79bb382d1d7b3a9".
    *
   * Note: Within the UI, the following line can be written as
   * KPI childKPI = "tx_10 from virtual_host_3"."Availability"
   */
   KPI childKPI = ci.getChildKpiByChildId(KpiType.Availability, 
"96c2df2b544683c7f79bb382d1d7b3a9");
   // Check if childKPI is not null. It is null if no child CI with this RTSM ID exists, or if 
this CI does not have the Availability KPI.
   if (childKPI != null) \{
```

```
// Check if the child KPI has a value.
       if (childKPI.valueExist) {
           if (childKPI.value == 100.0) {
               kpi.status = Status.OK
       }
       else {
               kpi.status = Status.CRITICAL
          }
       }
   }
}
```
### <span id="page-884-0"></span>**Example - Sibling Rule Based on Availability and Performance KPIs**

The following rule calculates KPI status based on the status of sibling Availability and Performance KPIs.

If these KPIs do not exist or do not have active status, no status is set.

If these sibling KPIs exist and are both OK, the calculated KPI status is set to OK. Otherwise, its status is set to CRITICAL. (Active statuses are CRITICAL, MAJOR, MINOR, WARNING, and OK.)

```
public void calculateKPI(CI ci, KPI kpi) {
   /**
     * Get the sibling KPI of type Availability.
     * If Availability KPI does not exist, null will be returned.
     */
   KPI availabilityKPI = ci.getKPI(KpiType.Availability);
   // Get the sibling KPI of type Performance.
   KPI performanceKPI = ci.getKPI(KpiType.Performance);
   if (availability KPI != null && performance KPI != null) {
       // Both KPIs exist for this CI. Check if the KPIs status is active.
       if (availabilityKPI.status.isActive() && performanceKPI.status.isActive()) {
           // Check the KPI's status.
           if (availabilityKPI.status == Status.OK &&
               performanceKPI.status == Status.OK) {
               /**
                 * Both statuses are active and both are OK. Set this KPI's status to OK.
                */
               kpi.status = Status.OK
           }
           else {
              /**
                * Both statuses are active, and not both are OK.
                * Set this KPI's status to CRITICAL
                */
               kpi.status = Status.CRITICAL
          }
       }
   }
}
```
## <span id="page-885-0"></span>**Example - Group Average Value by CI Type**

The following rule calculates the average status of the KPIs of child CIs, which are of the same CI type as the calculated KPI.

Only child CIs of type "bpm\_tx\_from\_location" are used in the calculation. If there are no child CIs of this type, or no child CI KPIs have value, no value is set for the KPI.

```
public void calculateKPI(CI ci, KPI kpi) {
   // Get the calculated KPI's type ID (as defined in the Service Health KPI Repository).
   int kpiId = kpi.getType();
   // Get a list of the KPIs of the child CIs, which are of the same CI type as the 
calculated 
   // KPI, whose CI type is "bpm_tx_from_location".
   List<KPI> bpmTxFromLocationChildKpiList = 
ci.getChildrenKPIsByIDAndCiType(kpiId, "bpm_tx_from_location")
   // Create a variable to sum the total values from child KPIs. 
   // If no child exists or no child has value the variable will remain null.
   Double totalChildValue = null:
   // Write information to the log file.
   logger.debug("DashboardGroupAvgValueByCiTypeRule : number of child CIs with 
type bpm_tx_from_location: " + bpmTxFromLocationChildKpiList.size())
   // Go over the list of child KPIs.
   bpmTxFromLocationChildKpiList.each {KPI childKPI ->
       // Sum values of the child KPIs using the Utils class, which handles null values.
       totalChildValue = Utils.sum(totalChildValue, childKPI.value);
    }
   // Set the calculated KPI's value to the average value, using the Utils class. 
   // If totalChildValue is null, null value will be set.
   kpi.value = Utils.divide(totalChildValue, bpmTxFromLocationChildKpiList.size());
}
```
## <span id="page-886-0"></span>**Example - Worst Health Indicator Rule**

The following rule finds the worst status from all of the health indicators (HIs) of the calculated CI, based on active statuses only. Active statuses are CRITICAL, MAJOR, MINOR, WARNING, and OK.

```
public void calculateKPI(CI ci, KPI kpi) {
   // Get all health indicators.
   List<HI> his = ci.getHIs();
   // Create a variable to set the status of the calculated KPI,
   // only if an active status is found.
   boolean isActiveStatusFound = false;
   // Set the current worst status to OK;
   // if a worse status is found this will be updated.
   Status worstHiStatus = Status.OK;
   his.each {HI hi ->
       Status hiStatus = hi.getStatus();
       // Check if the current HI status is an active status.
       if (hiStatus.isActive()) {
           // Mark that an active status was found.
           isActiveStatusFound = true;
           // Check if the child KPI's status is worse than the current worst status.
           if (hiStatus.isWorse(worstHiStatus)) {
               // Update the worst status.
               worstHiStatus = hiStatus;
           }
       }
   }
   // Check if an active status was found in the child KPI.
   if (isActiveStatusFound) {
       // Set the calculated KPI status.
       kpi.setStatus(worstHiStatus);
   }
}
```

```
List<KPI> kpiList = ci.getChildrenKPIs {KPI childKPI ->
       childKPI.type == KpiType.Availability.getID("DASHBOARD") && childKPI.status 
== Status.MAJOR
   }
   // Check if such a KPI exists.
   if (kpiList.isEmpty()) {
        // No such KPI exists.
       // Write to a log file at debug level.
       logger.debug "Closure Rule: no Availability KPI with MAJOR status exist"
   }
   else {
       // At least one Availability KPI with MAJOR status exists.
       logger.debug("Closure Rule: At least one Availability KPI with MAJOR status 
exist")
       // Set calculated KPI status to CRITICAL.
       kpi.status = Status.CRITICAL;
   }
}
```
## <span id="page-888-0"></span>**Example - Using Groovy Closure**

The following rule sets the calculated KPI's status to Critical, if at least one Availability KPI with Major status exists for the calculated CI's child CIs.

This rule illustrates Groovy Closure. Refer to http://groovy.codehaus.org/Closures for more information.

```
public void calculateKPI(CI ci, KPI kpi) {
   /**
     * Use Groovy Closure with the CI class getChildrenKPIs method,
     * to get List of KPIs from the CI`s child CIs, where 
     * 1. KPI type is Availability
     * 2. Status is MAJOR
     Closure description:
     { KPI childKPI ->
       childKPI.type == KpiType.Availability.getID("DASHBOARD") && childKPI.status 
== Status.MAJOR
     }
     The Closure defines one parameter named childKPI of type KPI.
     Each KPI from the CI`s child CIs will be passed to the Closure by the 
getChildrenKPIs method.
     The Closure body returns a boolean value based on the logical expression result.
     Each KPI that the Closure body will return true for, will be part of the returned List
```
 The expression KpiType.Availability.getID("DASHBOARD") returns an int representing the Availability KPI ID from the Service Health KPI Repository. \*/

```
List<KPI> kpiList = ci.getChildrenKPIs {KPI childKPI ->
       childKPI.type == KpiType.Availability.getID("DASHBOARD") && childKPI.status 
== Status.MAJOR
   }
   // Check if such a KPI exists.
   if (kpiList.isEmpty()) {
        // No such KPI exists.
       // Write to a log file at debug level.
       logger.debug "Closure Rule: no Availability KPI with MAJOR status exist"
   }
   else {
       // At least one Availability KPI with MAJOR status exists.
       logger.debug("Closure Rule: At least one Availability KPI with MAJOR status 
exist")
       // Set calculated KPI status to CRITICAL.
       kpi.status = Status.CRITICAL;
   }
}
```
## <span id="page-890-0"></span>**Examples - API Sample Rule**

<span id="page-890-2"></span>This section provides examples of API Sample Rules. The following examples are described:

- ➤ ["Example Average Availability Rule" on page 891](#page-890-1)
- ➤ ["Example Average Performance Rule" on page 892](#page-891-0)
- ➤ ["Example Average Performance Rule Using a Rule Parameter Filter" on](#page-892-0)  [page 893](#page-892-0)

## <span id="page-890-1"></span>**<sup>2</sup>** Example - Average Availability Rule

The following rule calculates average availability of samples, based on the u\_iStatus sample field.

The rule logic is (available samples / total samples) \* 100.

```
// This rule uses the u iStatus sample field.
def sampleFields = ["u_iStatus"];
public void calculateKPI(CI ci, KPI kpi, List<Sample> samples) {
   // Keep total number of samples for this calculation cycle.
   def totalSamples = samples.size();
   // Create a variable to count available samples.
   def availableSamples = 0;
   /**
   * Go over the given samples. If a sample's u_iStatus is equal to 0,
   * the sample is considered available.
   */
   samples.each {Sample currentSample->
   if (currentSample.u iStatus == 0) {
       // Increase the count of available samples.
       availableSamples++;
       }
    }
   if (totalSamples > 0) {
       // Set KPI value, converted to percentage.
   kpi.setValue ((availableSamples/totalSamples)*100.0);
   }
}
```
## <span id="page-891-0"></span>**Example - Average Performance Rule**

The following rule calculates average performance in seconds, based on the dResponseTime and u\_iStatus sample fields.

Only samples with a u iStatus value of 0 (available samples) are used in the calculation. The rule logic is: sum(dResponseTime) / available samples.

```
// This rule uses the u iStatus and dResponseTime sample field.
def sampleFields = ["u_iStatus", "dResponseTime"];
public void calculateKPI(CI ci, KPI kpi, List<Sample> samples) {
   // Create a variable to count available samples.
   def availableSamples = 0;
   // Create a variable to sum response times of available samples.
   def totalResponseTime = 0;
   /**
     * Go over the given samples. If a sample's u_iStatus is equal to 0,
    * the sample is considered available.
     */
   samples.each {Sample currentSample ->
       if (currentSample.u iStatus == 0) {
          // Increase the count of available samples.
          availableSamples++;
          // Add the current sample's dResponseTime value to totalResponseTime.
          totalResponseTime += currentSample.dResponseTime
      }
   }
   if (availableSamples > 0) {
       // Set KPI value, converted to percentage.
       kpi.setValue((totalResponseTime / availableSamples))
  }
}
```
## <span id="page-892-0"></span>**Example - Average Performance Rule Using a Rule Parameter Filter**

The following rule calculates average performance in seconds, based on the dResponseTime and u\_iStatus sample fields.

Only samples with a u\_iStatus value of 0 (available samples) are used in the calculation.

The rule uses an optional rule parameter: Response time limit. If this rule parameter value has been set in the Service Health Admin, samples with a dResponseTime value greater then the rule parameter value are not used in the calculation.

**Note:** A rule parameter with the same name must be set for the rule in the Rule Repository. For details, see ["New/Edit Rule Parameter or New/Edit Rule](#page-788-0)  [Threshold Dialog Box" on page 789](#page-788-0).

The rule logic is: sum(dResponseTime) / available samples.

```
/ This rule use the u_iStatus and dResponseTime sample fields.
def sampleFields = ["u_iStatus", "dResponseTime"];
public void calculateKPI(CI ci, KPI kpi, List<Sample> samples) {
   // Create a variable to count available samples.
   def availableSamples = 0;
   // Create a variable to sum response times of available samples.
   def totalResponseTime = 0;
   /**
     * Get the value of the rule parameter named "Response time limit"
     * from the KPI, as defined for the KPI in Service Health Admin.
     * This rule parameter is optional, so responseTimeLimit can be null.
     */
   Long responseTimeLimit = kpi.getRuleParameter("Response time limit")
```
}

```
/**
  * Go over the given samples. If a sample's u_iStatus is equal to 0,
 * the sample is considered available.
 */
samples.each {Sample currentSample ->
   if (currentSample.u_iStatus == 0) {
       /**
       * Check the value of the rule parameter.
       * If it is not null (meaning the user has set a value),
       * and the sample's dResponseTime is greater than the
       * rule parameter value, the value is not valid.
       */
       boolean isSampleValid = true;
       if (responseTimeLimit != null) {
          // Check if ResponseTime exceeds the rule parameter value.
           if (currentSample.dResponseTime > responseTimeLimit) {
              // The sample is not valid.
              isSampleValid = false;
          }
       }
       if (isSampleValid) {
           // Increase the count of available samples.
           availableSamples++;
           // Add the sample's dResponseTime value to totalResponseTime.
           totalResponseTime += currentSample.dResponseTime
       }
   }
}
if (availableSamples > 0) {
   // Set KPI value, converted to percentage.
   kpi.setValue((totalResponseTime / availableSamples))
}
```
# **30**

# **Service Health Database Query API**

#### <span id="page-894-1"></span>**This chapter includes:**

- ➤ [Building Queries Using the Service Health API on page 895](#page-894-0)
- ➤ [Query Examples on page 898](#page-897-0)

## <span id="page-894-0"></span>**Building Queries Using the Service Health API**

You use the Service Health API to query the database and return a list of views in XML format.

**Tip:** You can use XSLT to convert the XML output into any other format (commonly text or HTML). For example, using basic XSLT transformations, you can produce HTML reports that are formatted to fit on mobile devices. These reports can be served via a mobile portal to display critical Business Service Management views on users' mobile phones.

This section also includes the following topics:

- ➤ ["Query Syntax" on page 896](#page-895-1)
- ➤ ["Main Parameters Used in the Query" on page 896](#page-895-0)

#### <span id="page-895-1"></span>**Query Syntax**

The basic syntax of the query is as follows:

```
http://<Gateway Server>/topaz/bam/BAMOpenApi?customerId=<customer 
ID>&userName=<user name>&password=<password>&command=<command 
parameter>
```
Depending on the **command** parameter defined, additional parameters may also be included.

### <span id="page-895-0"></span>**Main Parameters Used in the Query**

The following table lists the parameters that must be defined in the query.

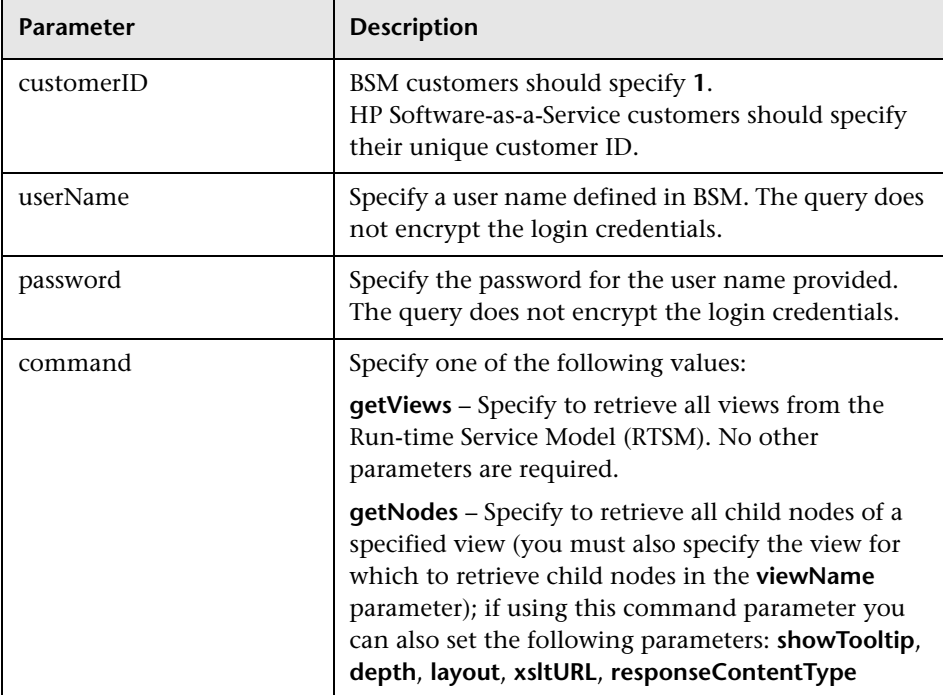

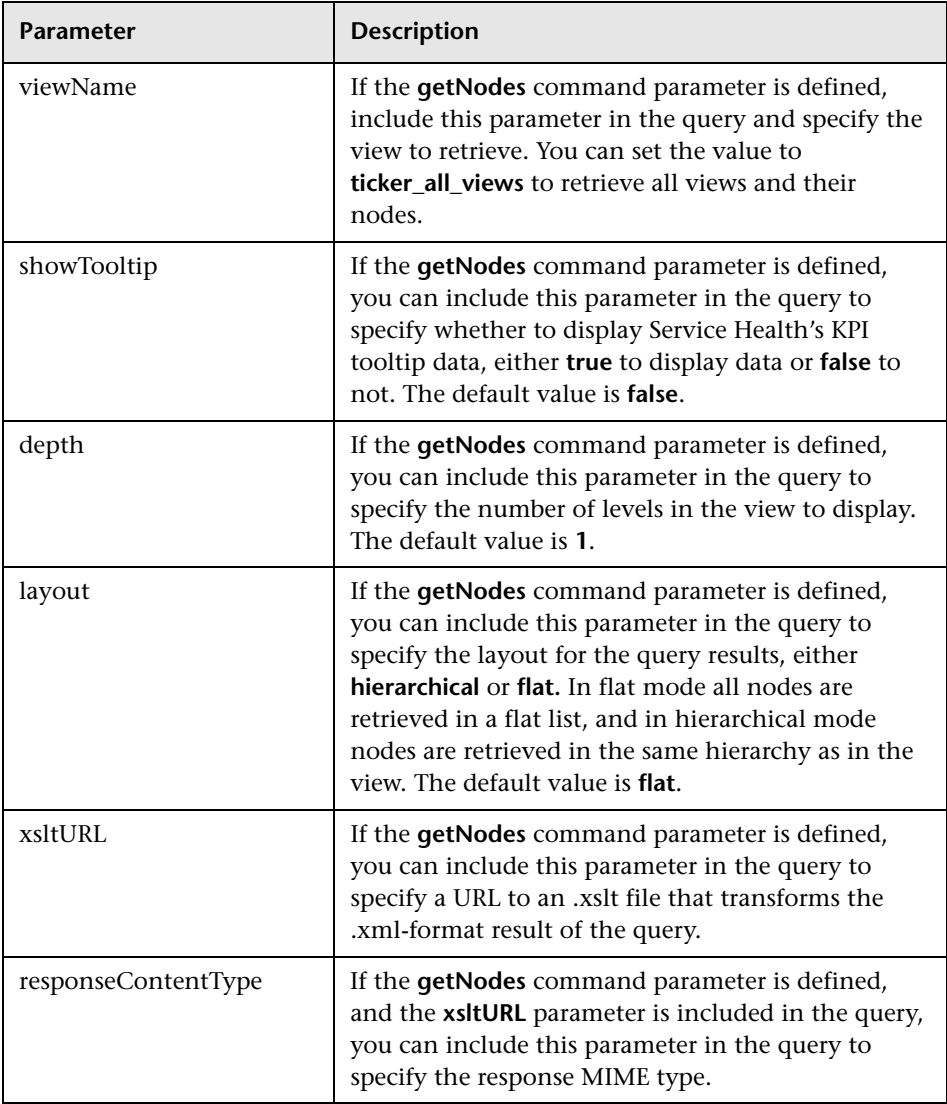

## <span id="page-897-0"></span>*Query Examples*

Below are examples of queries and the data they return.

➤ The following query returns a flat list of all views in the Run-time Service Model (RTSM):

```
http://myserver/topaz/bam/
BAMOpenApi?customerId=1&userName=admin&password=admin&command=getVie
ws
```
➤ The following query returns a hierarchical tree showing KPI status and tooltip information for the Service Measurements view, to a depth of three child nodes:

#### http://myserver/topaz/bam/

BAMOpenApi?customerId=1&userName=admin&password=admin&command=getNod es&viewName=Service%20Measurements&showTooltip=true&depth=3&layout=hierarc hical

# **Index**

#### **Numerics**

360 View [177](#page-176-0) components [178](#page-177-0)

#### **A**

Acknowled[gement Details, context menu](#page-815-0)  item 816 actions context menu [815](#page-814-0) Add Actions dialog box [850](#page-849-0) Add Health Indicator A[ssignments for CI](#page-555-0)  Type dialog box 556 Add Health Indicator dialog box [419](#page-418-0) Add Healt[h Indicator to Assignment dialog](#page-559-0)  box 560 Add KPI Assignments for CI Type dialog box [547](#page-546-0) Add KPI dialog box [413](#page-412-0) Add KPI for Propagation Rule dialog box [569](#page-568-0) Add KPI to Assignment dialog box [552](#page-551-0) Add New Selector Field dialog box [428](#page-427-0) Add Propagation Rule for CI Type dialog box [566](#page-565-0) administration [482](#page-481-0) administrative privileges settings [455](#page-454-0) Aggregate Transaction [Topology, context](#page-815-1)  menu item [98](#page-97-0), 816 alert schemes creating and attaching to CI [451](#page-450-0) creating SNMP trap [455](#page-454-1) alerts audit log in CI Status alerts [486](#page-485-0) creating SNMP trap [455](#page-454-1) process flowchart [489](#page-488-0) SNMP-specific codes [457](#page-456-0)

Alerts component [237](#page-236-0) customizing [239](#page-238-0) modifying refresh rates [239](#page-238-1) overview [238](#page-237-0) Any Users Transactio[n Paths View, context](#page-815-2)  menu item [95](#page-94-0), 816 Any Users Tran[sactions View, context menu](#page-815-3)  item [95](#page-94-1), 816 API Service Health [895](#page-894-1) API Duration-Based Sample rule [867](#page-866-2) API Duration-Based Sample, rules [727](#page-726-0) API Group and Sibling rule [862](#page-861-1) examples [881](#page-880-0) API Group and Sibling, rules [727](#page-726-1) API Sample rule [865](#page-864-2) examples [891](#page-890-2) API Sample, rules [728](#page-727-0) applet maps [149](#page-148-0) Application Availability (Service Health) KPI [598](#page-597-0) Applicatio[n Health Tab, context menu item](#page-815-4) [96](#page-95-0), 816 Applicatio[n Performance \(Service Health\),](#page-597-1)  KPI 598 Applicatio[n Summary, context menu item](#page-815-5) [98](#page-97-1), 816 assignment managing scenario [525](#page-524-0), [529](#page-528-0) assignment rule mechanism [507](#page-506-0), [508](#page-507-0), [509](#page-508-0) assignment rule mechanism [506](#page-505-0) assignment types [508](#page-507-1) attributes CI Status alerts [490](#page-489-0)

audit log CI Status alerts [486](#page-485-0)

#### **B**

Backlog, KPI [598](#page-597-2) Best Child Rule [729](#page-728-0) BMC Measurement Menu, context menu [811](#page-810-0) BPI Active Status Percentage Rule for Duration Monitor rule [677](#page-676-0) BPI Average Active Weighted Status Rule for Duration Monitor, rule [678](#page-677-0) BPI Average Duration Rule [678](#page-677-1) BPI Average Weighted Status Rule for Duration Monitor rule [679](#page-678-0) BPI Average Weighted Status Rule for Value Monitor rule [680](#page-679-0) BPI Backlog Count Rule [681](#page-680-0) BPI Backlog Value Rule [682](#page-681-0), [697](#page-696-0) BPI Business Impact Average Weighted Status Count Rule rule [683](#page-682-0) BPI Business Impact Average Weighted Status Value Rule rule [684](#page-683-0) BPI Business Impact Status Percentage Count Rule rule [685](#page-684-0) BPI Business Impact Status Percentage Value Rule rule [686](#page-685-0) BPI Business Impact Worst Process Instances Count Rule rule [687](#page-686-0) BPI Business Impact Worst Process Instances Value Rule rule [688](#page-687-0) BPI Business Process Menu, context menu [811](#page-810-1) BPI Maximum Duration Rule [688](#page-687-1) BPI Minimum Duration Rule [689](#page-688-0) BPI Monitors Over Time, context menu item [816](#page-815-6)

BPI Process Average Value Rule [689](#page-688-1) BPI Process Maximum Value Rule [690](#page-689-0) BPI Process Minimum Value Rule [690](#page-689-1) BPI Scope Average Value Rule [691](#page-690-0) BPI Scope Maximum Value Rule [691](#page-690-1) BPI Scope Minimum Value Rule [692](#page-691-0) BPI Scope Weighted Average Duration Rule [692](#page-691-1) BPI Scope Weighted Average Value Rule [693](#page-692-0) BPI Status Perce[ntage Rule for Duration](#page-693-0)  Monitor 694 BPI Status Percentage Rule for Value Monitor [695](#page-694-0) BPI Volume Value Rule [696](#page-695-0) BPI Worst Active Violate[d Instances Rule for](#page-697-0)  Duration Monitor 698 BPI Worst Violated Instances Rule for Duration Monitor [698](#page-697-1) BPI Worst Viol[ated Instances Rule for Value](#page-698-0)  Monitor 699 BPM Appli[cation Health, context menu item](#page-815-7) [99](#page-98-0), 816 BPM Performan[ce Analysis, context menu](#page-815-8)  item [99](#page-98-1), 816 BPM Triage for [Application, context menu](#page-815-9)  item [99](#page-98-2), 816 BPM Triage for [Transaction, context menu](#page-816-0)  item [99](#page-98-3), 817 breakdown configure [394](#page-393-0) Breakdown values purging period [396](#page-395-0) breakdowns overview [365](#page-364-0) Business Health KPI [598](#page-597-3) Business Impact modify KPIs and rules [73](#page-72-0) Business Impact calculation [210](#page-209-0) Business Impact component [209](#page-208-0) customizing [213](#page-212-0) customizing the rating calculation [216](#page-215-0) modifying CI relationships displayed [215](#page-214-0) modifying CI types displayed [214](#page-213-0) modifying duration settings [213](#page-212-1) modifying refresh rates [213](#page-212-2)
overview [210](#page-209-0) Business Impact KPI [598](#page-597-0) Business I[mpact report](#page-71-0) [89](#page-88-0) access 72 send as a URL [74](#page-73-0), [75](#page-74-0) view [72](#page-71-1) Business Performance (Service Health), KPI [599](#page-598-0) Business Process Insi[ght Scorecard Menu,](#page-810-0)  context menu 811 Business Process Ove[r Time Report](#page-98-0) CI menu option 99 Business Process [Over Time Report, context](#page-816-0)  menu item 817 business rule clone [663](#page-662-0) set up [663](#page-662-0) business rules group rule type [653](#page-652-0) monitor rule type [653](#page-652-1) repository [651](#page-650-0) working with KPIs [351](#page-350-0) Business Rules API [859](#page-858-0) Business Rules Repository [649](#page-648-0) Business Rules Repository global parameters [652](#page-651-0) Business Rules Repository page [781](#page-780-0) business user mode [364](#page-363-0)

# **C**

calculateKPI API Duration-Based Sample rule [867](#page-866-0) API Group and Sibling rule [862](#page-861-0) API Sample rule [865](#page-864-0) Calculation Granularity [796](#page-795-0) calculation of group status [43](#page-42-0) Change Report CI menu option [99](#page-98-1) Change report, context menu item [817](#page-816-1) Changes and [Incidents Component](#page-203-0) overview 204 Changes and Inc[idents component](#page-204-0) [203](#page-202-0) customizing 205 modifying duration settings [205](#page-204-1) modifying refresh rates [205](#page-204-2)

CI Data, tooltip [799](#page-798-0) CI Impact Report, context menu item [99](#page-98-2), [817](#page-816-2) CI Indicators user interface [340](#page-339-0), [401](#page-400-0) CI Indicators tab [402](#page-401-0) CI levels changing in Top View [118](#page-117-0) CI menu option Business Proces[s Over Time Report](#page-98-1) [99](#page-98-0) Change Report 99 Configuration Item Status Alerts [99](#page-98-3) Diagnostics Web Service Topology [99](#page-98-4) End User Summary [100](#page-99-0) Expand more levels [104](#page-103-0) Find Visible and Hidden Child CIs [76](#page-75-0), [104](#page-103-1) Invoke Run Books [97](#page-96-0) KPIs Over Time Report [100](#page-99-1) Properties [106](#page-105-0) SAP Transaction Changes [101](#page-100-0) SAP Transport Changes [101](#page-100-1) Service Health [51](#page-50-0), [95](#page-94-0) Session Analyzer [101](#page-100-2) Show Impacting SAP Transports [102](#page-101-0) Show Path to Root [105](#page-104-0) Show Problematic Subtree [106](#page-105-1) Show Related CIs [107](#page-106-0) SiteScope [97](#page-96-1) SiteScope Quick Report [102](#page-101-1) SiteSc[ope Server Centric Report](#page-102-0) [102](#page-101-2) Trend 103 Triage [103](#page-102-1) CI name modify length [68](#page-67-0) CI Neighbors, context menu [811](#page-810-1) CI Properties, context menu [812](#page-811-0) CI Selector Pane [459](#page-458-0) CI status alert reports [243](#page-242-0) alerts [243](#page-242-0), [447](#page-446-0) selecting statuses displayed in map [158](#page-157-0) CI Status Alert overview [244](#page-243-0), [448](#page-447-0)

#### Index

CI Status alert local impact view [450](#page-449-0) CI Status alerts attributes [490](#page-489-0) downtime [450](#page-449-1) event template [487](#page-486-0) CIs assign geographical location [151](#page-150-0) history statuses [48](#page-47-0), [360](#page-359-0) modif[y maximum number displayed](#page-68-0)  CIs 69 Sample Details window [71](#page-70-0) saving K[PIs measurement data](#page-357-0) [675](#page-674-0) selectors 358 trend statuses [48](#page-47-0), [360](#page-359-0) clone KPI [595](#page-594-0) rules [651](#page-650-0) Complete Alert, context menu item [103](#page-102-2), [817](#page-816-3) components Service Health [28](#page-27-0) Config File Menu, context menu [812](#page-811-1) Configuratio[n Item Status Alert Notifications](#page-252-0)  report 253 Configuration Item [Status Alerts](#page-98-3) CI menu option 99 Configuration Item Status alerts [243](#page-242-0), [447](#page-446-0) Configuration Item Status Alerts page [482](#page-481-0) Configuration Item Status Alerts report [266](#page-265-0) Configuration Ite[m Status Alerts, context](#page-816-4)  menu item 817 Configuration Items dialog box [251](#page-250-0), [289](#page-288-0) configuring Health Indicators [347](#page-346-0) configuring KPIs [347](#page-346-0) Confirm CI Changes dialog box [431](#page-430-0) Console page modifying KPI over time [239](#page-238-0) Console, context menu item [817](#page-816-5) context menu BMC Measurement Menu [811](#page-810-2) BPI Business Process Menu [811](#page-810-3) Business [Process Insight Scorecard](#page-810-0)  Menu 811 CI Neighbors [811](#page-810-1) CI Properties [812](#page-811-0) Config File Menu [812](#page-811-1)

Default Menu [812](#page-811-2) Diagnostics BPM Menu [812](#page-811-3) Diagnostics Monitor Menu [812](#page-811-4) Diagnostics Probe Group Menu [812](#page-811-5) editing using override [806](#page-805-0) EMS Measurement Menu [813](#page-812-0) EMS Show Events [813](#page-812-1) Group Menu [813](#page-812-2) HP SC Menu [813](#page-812-3) Locate CI [813](#page-812-4) Locate CI in SLA [813](#page-812-5) OVO Drill Down Event [814](#page-813-0) repository [811](#page-810-4) SAP Alert Acknowledgment [814](#page-813-1) SAP Menu [814](#page-813-2) SAP System Menu [814](#page-813-3) SAP Transaction Menu [814](#page-813-4) SAP Transport Menu [814](#page-813-5) Service Menu [814](#page-813-6) Service Mng Menu [814](#page-813-7) set up [805](#page-804-0) Siebel Database Breakdown Diagnostics Menu [814](#page-813-8) Siebel Diagnostics Menu [814](#page-813-9) Siebel Menu [814](#page-813-10) Siebel SA[RM and DBBD Diagnostics](#page-814-0)  Menu 815 SiteScope Group Menu [815](#page-814-1) Sitescope Measurement Menu [815](#page-814-2) Sitescope Monitor Menu [815](#page-814-3) SiteScope Web Service Monitor Menu [815](#page-814-4) Top View [815](#page-814-5) TransactionVision Menu [815](#page-814-6) VT Menu [815](#page-814-7) Web Service Menu [815](#page-814-8) Web Service Operation Menu [815](#page-814-9) context menu actions detailed description [815](#page-814-10) context menu item Acknowledgement Details [816](#page-815-0) Aggregate Transaction Topology [98](#page-97-0), [816](#page-815-1) Any Users Transaction Paths View [95](#page-94-1), [816](#page-815-2) Any Users Transactions View [95](#page-94-2), [816](#page-815-3) Application Health Tab [96](#page-95-0), [816](#page-815-4) Application Summary [98](#page-97-1), [816](#page-815-5) BPI Monitors Over Time [816](#page-815-6) BPM Application Health [99](#page-98-5), [816](#page-815-7) BPM Performance Analysis [99](#page-98-6), [816](#page-815-8) BPM Triage for Application [99](#page-98-7), [816](#page-815-9) BPM Triage for Transaction [99](#page-98-8), [817](#page-816-6) Business Process Over Time Report [817](#page-816-0) Change report [817](#page-816-1) CI Impact Report [99](#page-98-2), [817](#page-816-2) Complete Alert [103](#page-102-2), [817](#page-816-3) Configu[ration Item Status Alerts](#page-816-5) [817](#page-816-4) Console 817 Create New Business Service [817](#page-816-7) Create New SLA from Business Service [817](#page-816-8) Custom Image [817](#page-816-9) Customer [817](#page-816-10) Delete [98](#page-97-2), [817](#page-816-11) Delete Business Service [817](#page-816-12) Delete CI [98](#page-97-3), [818](#page-817-0) Diagnostics Agent/J2EE Server Summary View [95](#page-94-3), [818](#page-817-1) Diagnostics [Probe Group Summary](#page-817-2)  View [96](#page-95-1), 818 Diagnos[tics Web Service Topology](#page-817-3)  View 818 Edit Business Service [818](#page-817-4) End User Summary [818](#page-817-5) Errors [103](#page-102-3), [818](#page-817-6) Event Log Report [100](#page-99-2), [818](#page-817-7) Expand More Levels [818](#page-817-8) Expand to Problem [818](#page-817-9) Filters [818](#page-817-10) Find Visible and Hidden Child CIs [818](#page-817-11) Geographical Map [819](#page-818-0) Go to Console [819](#page-818-1) Go to Service Health Console [96](#page-95-2) Go to Top View [819](#page-818-2) Group Load View [819](#page-818-3) HIs [104](#page-103-2), [819](#page-818-4) Host Summary View [96](#page-95-3), [819](#page-818-5) HP Service Manager [105](#page-104-1), [819](#page-818-6) Infrastructure Summary [100](#page-99-3), [819](#page-818-7)

Invoke Run Books [819](#page-818-8) J2EE Application Summary View [819](#page-818-9) KPIs Over Time [819](#page-818-10) Load View [820](#page-819-0) Locate CI in SLA [820](#page-819-1) Locate CI in View [97](#page-96-2), [820](#page-819-2) Locatio[n Summary Report](#page-823-0) [100](#page-99-4), [102](#page-101-3), [820](#page-819-3), 824 Monitor to Operations Health [820](#page-819-4) New Folder [98](#page-97-4), [820](#page-819-5) Open in New Window [820](#page-819-6) Operations Health [820](#page-819-7) Oracle Server Summary View [96](#page-95-4), [820](#page-819-8) OVO Drill Down [820](#page-819-9) Perfor[mance Matrix for Application](#page-819-10) [100](#page-99-5), 820 Perfor[mance Matrix for Transaction](#page-819-11) [100](#page-99-6), 820 Probe Group Summary [821](#page-820-0) Probe Summary [821](#page-820-1) Problematic Subtree [821](#page-820-2) Properties [821](#page-820-3) Provider [821](#page-820-4) Rename Folder [98](#page-97-5), [821](#page-820-5) Reset Health Indicator [98](#page-97-6), [821](#page-820-6) RUM Application Health [821](#page-820-7) RUM Performance Analysis [100](#page-99-7), [821](#page-820-8) RUM Triage for Application [100](#page-99-8), [821](#page-820-9) RUM Triage for Transaction [101](#page-100-3), [821](#page-820-10) SAP R3 Summary View [96](#page-95-5), [821](#page-820-11) SAP Transaction Changes Report [821](#page-820-12) SAP Transport Changes [822](#page-821-0) SAR Compliancy Report [822](#page-821-1) Service Impact [106](#page-105-2), [822](#page-821-2) Session Analyzer [822](#page-821-3) Set/Unset Acknowledgement [822](#page-821-4) Show Business [Activity Over Time](#page-821-5)  Report [106](#page-105-3), 822 Show Contributing Events [106](#page-105-4), [822](#page-821-6) Show Events [107](#page-106-1), [822](#page-821-7) Show Impacting SAP Transports [101](#page-100-4), [823](#page-822-0) Show Impacting SAP Transports Transactions [102](#page-101-4), [823](#page-822-1) Show Path to Root [820](#page-819-12) Show Processes [823](#page-822-2)

Show Related CIs [823](#page-822-3) Show Running Tasks [823](#page-822-4) Show SAP Transport Impact [102](#page-101-0), [823](#page-822-5) Show Tasks in Error [823](#page-822-6) Show Top View [107](#page-106-2), [823](#page-822-7) Siebel Cross-Performance [823](#page-822-8) Siebel Database Breakdown [823](#page-822-9) Siebel SARM [823](#page-822-10) SiteScope [819](#page-818-11) SiteScope Cross-Performance [824](#page-823-1) SiteScope Quick Report [824](#page-823-2) SiteScope Server Centric Report [824](#page-823-3) SQL S[erver Instance Summary View](#page-823-4) [96](#page-95-6), 824 SQL Server Summary View [96](#page-95-7), [824](#page-823-5) Synthetic U[sers Transactions Layers](#page-823-6)  View [96](#page-95-8), 824 Synthetic Users Transactions View [96](#page-95-9), [824](#page-823-7) Systinet Web Service Data [824](#page-823-8) Transaction Over Time [824](#page-823-9) Transaction Summary [102](#page-101-5), [824](#page-823-10) Transaction Tracking [102](#page-101-6), [825](#page-824-0) Trend [825](#page-824-1) Triage [825](#page-824-2) Triage Raw Data [103](#page-102-4), [825](#page-824-3) Web Service Health [825](#page-824-4) WMQ Server Summary View [96](#page-95-10), [825](#page-824-5) Context Menu Repository page [843](#page-842-0) Context Menus user interface [843](#page-842-1) context menus [811](#page-810-4) context menus repository [803](#page-802-0), [804](#page-803-0) Create Edit URL dialog box [481](#page-480-0) Create New Alert Wizard [462](#page-461-0) Create New [Business Service, context menu](#page-816-7)  item 817 Create New Executable File dialog box [477](#page-476-0) Create New SLA from Business Service, context menu item [817](#page-816-8) Create New SNMP Trap dialog box [479](#page-478-0) Create New URL dialog box [481](#page-480-0) custom icons changing [391](#page-390-0)

Custom Image add CIs [440](#page-439-0) administration overview [438](#page-437-0) creating [439](#page-438-0) display a view [172](#page-171-0) displaying view [442](#page-441-0) Service He[alth Administration](#page-438-1) [437](#page-436-0) setting up 439 Custom Image administration user interface [443](#page-442-0) Custom Image component [170](#page-169-0) user interface [174](#page-173-0) Custom Image, context menu item [817](#page-816-9) Customer, c[ontext menu item](#page-665-0) [817](#page-816-10) customized 666 customized rule [666](#page-665-0)

### **D**

data over time saving measurements data [675](#page-674-0) Default Menu, context menu [812](#page-811-2) Defining Filters dialog box [200](#page-199-0) Delays KPI [599](#page-598-1) Delete Business Service, context menu item [817](#page-816-12) Delete CI, context menu item [98](#page-97-3), [818](#page-817-0) Delete, context menu item [98](#page-97-2), [817](#page-816-11) dependent KPIs [594](#page-593-0) **Diagnostics** drilling down to HP Diagnostics [287](#page-286-0), [307](#page-306-0) Diagnostics Agent/J2EE Server Summary View, context menu item [95](#page-94-3), [818](#page-817-1) Diagnostics Backend Transaction Application Exceptions Rule [705](#page-704-0) Diagnostics Backend Transaction Average Response Time Rule [706](#page-705-0) Diagnostics Backend Transaction Count Rule [706](#page-705-1) Diagnostics Backend Trans[action Maximum](#page-706-0)  Response Time Rule 707 Diagnostics Backend Trans[action Minimum](#page-706-1)  Response Time Rule 707 Diagnostics Backend Transaction SOAP Faults Rule [708](#page-707-0)

Diagnostics BPM Menu, context menu [812](#page-811-3) Diagnostics Monitor Menu, context menu [812](#page-811-4) Diagnostics [Probe Group Menu, context](#page-811-5)  menu 812 Diagnostics Probe Group Summary View, context menu item [96](#page-95-1), [818](#page-817-2) Diagnostics Synthetic User Backend Application Exceptions Rule [708](#page-707-1) Diagnostics Synthetic User [Backend Average](#page-708-0)  Response Time Rule 709 Diagnostics Synthetic User Backend Max Server Request Duration Rule [709](#page-708-1) Diagnostics Web Ser[vice Topology](#page-98-4) CI menu option 99 Diagnostics Web Service Topology View, context menu item [818](#page-817-3) domains, KPI [363](#page-362-0) dominant child status calculation method [658](#page-657-0) downtime CI Status alerts [450](#page-449-1) Downtime Sentence, tooltip [799](#page-798-1) drill down Layers View [287](#page-286-1), [307](#page-306-1) Summary View [287](#page-286-1), [307](#page-306-1) to HP Diagnostics [287](#page-286-0), [307](#page-306-0) Transactions View [287](#page-286-1), [307](#page-306-1) drill down to SiteScope [77](#page-76-0) Drilldown to SiteScope [92](#page-91-0) Duration KPI [599](#page-598-2) dynamic URL parameters [809](#page-808-0)

### **E**

Edit Action dialog box [851](#page-850-0) Edit Breakdown Filter dialog box [435](#page-434-0) Edit Business Service, context menu item [818](#page-817-4) Edit Context Menu dialog box [847](#page-846-0) Edit Context Menus dialog box [435](#page-434-1) Edit ETI dialog box [637](#page-636-0) Edit Executable File dialog box [477](#page-476-0) Edit Global Parameter dialog box [797](#page-796-0) Edit Global Tooltip dialog box [800](#page-799-0) Edit Group dialog box [849](#page-848-0)

Edit Health Indicator A[ssignments for CI](#page-555-0)  Type dialog box 556 Edit Health Indicator dialog box [419](#page-418-0), [639](#page-638-0) Edit Healt[h Indicator to Assignment dialog](#page-559-0)  box 560 Edit Health Indic[ators in KPI Calculation](#page-417-0)  dialog box 418 Edit Indicator State dialog box [643](#page-642-0) Edit KPI Assignments for CI Type dialog box [547](#page-546-0) Edit KPI dialog box [413](#page-412-0), [609](#page-608-0) Edit KPI for Propagation Rule dialog box [569](#page-568-0) Edit KPI Parameter dialog box [620](#page-619-0) Edit KPI to Assignment dialog box [552](#page-551-0) Edit Propagation Rule for CI Type dialog box [566](#page-565-0) Edit Related Health I[ndicators dialog box](#page-782-0) [555](#page-554-0) Edit Rule dialog box 783 Edit Rule Parameter dialog box [789](#page-788-0) Edit Rule Threshold dialog box [789](#page-788-0) Edit Selector Field dialog box [428](#page-427-0) Edit SNMP Trap dialog box [479](#page-478-0) Edit Tooltip Parameter dialog box [790](#page-789-0) Editing Filters dialog box [200](#page-199-0) Efficacy, KPI [599](#page-598-3) EMS integration application overview [506](#page-505-0) EMS Measurement Menu, context menu [813](#page-812-0) EMS Show Events, Context Menu [813](#page-812-1) EMS Simple Rule [738](#page-737-0) End User Monitoring CIs [355](#page-354-0) End User Summary CI menu option [100](#page-99-0) End User Summary context menu item [818](#page-817-5) Enterprise M[anagement Systems](#page-505-0) overview 506 Errors context menu item [103](#page-102-3), [818](#page-817-6) **ETI** customize [630](#page-629-0) Event Configuration dialog box [644](#page-643-0) Event Log Report context menu item [100](#page-99-2), [818](#page-817-7) event template CI Status alert [488](#page-487-0) CI Status alerts [487](#page-486-0) Exceptions, KPI [599](#page-598-4)

exclude statuses [357](#page-356-0) Expand more levels CI menu option [104](#page-103-0) Expand More Levels context menu item [818](#page-817-8) Expand to Problem context menu item [818](#page-817-9)

## **F**

Failures, KPIs [599](#page-598-5) favorite filter hierarchy [189](#page-188-0) filter Hierarchy [187](#page-186-0) filters predefined [199](#page-198-0) Filters, context menu item [818](#page-817-10) Find Visible and Hidden Child CIs CI menu option [76](#page-75-0), [104](#page-103-1) Find Visible and Hidden Child CIs dialog box [83](#page-82-0) Find Visible and [Hidden Child CIs, context](#page-817-11)  menu item 818 formatting methods KPIs [616](#page-615-0)

#### **G**

Generic Sample Rule [730](#page-729-0) Generic Sample Rule With Baseline [731](#page-730-0) Generic Sum of Values Over Time, rule [732](#page-731-0) Generic Two Arguments, rule [733](#page-732-0) Generic, KPIs [599](#page-598-6) geographical location CIs [151](#page-150-0) geographical map [145](#page-144-0) assign to view [152](#page-151-0) display technology [151](#page-150-1) for Service Health [146](#page-145-0) navigating [162](#page-161-0) refining [153](#page-152-0) using applet [165](#page-164-0) view real-time status indicators [150](#page-149-0) working with applet [149](#page-148-0) Geographical Map tab [161](#page-160-0) Geographical Map, c[ontext menu item](#page-793-0) [819](#page-818-0) global parameter list 794

global parameters [666](#page-665-1) Business Rules Repository [652](#page-651-0) Global Parameters dialog box [792](#page-791-0) Global Tooltips dialog box [798](#page-797-0) global tooltips list [799](#page-798-2) global views [332](#page-331-0) Go to Console, context menu item [819](#page-818-1) Go to Servic[e Health Console, context menu](#page-95-2)  item 96 Go to Top Vi[ew, context menu item](#page-151-1) [819](#page-818-2) Google Earth 152 display geographical map [154](#page-153-0) importing location status [154](#page-153-1) indicators by status [156](#page-155-0) refresh rate [156](#page-155-1) understanding [147](#page-146-0) working with [167](#page-166-0) gray icon [45](#page-44-0) green icon [45](#page-44-0) Group Load View, context menu item [819](#page-818-3) Group Menu, context menu [813](#page-812-2) group rules [653](#page-652-2) GroupAndSi[blingCalculator interface](#page-617-0) [862](#page-861-1) GROUPBAR 618 groups calculation of status [43](#page-42-0) dominant child calculation for status [658](#page-657-0) percenta[ge threshold calculation for](#page-655-0)  status 656 weighted [percentage calculation for](#page-656-0)  status 657

#### **H**

Health Indicator configure [375](#page-374-0) customize [630](#page-629-0) Health Indicator Assignments Page [536](#page-535-0) Health Indicator calculation [350](#page-349-0), [351](#page-350-1) Health Indicator Component [229](#page-228-0) menu commands [232](#page-231-0) reset to default [231](#page-230-0) select CIs [231](#page-230-1) working with [231](#page-230-2)

Health Indicator component overview [230](#page-229-0) user interface [233](#page-232-0) Health Indica[tor configuration](#page-348-0) overview 349 Health Indicators configuring [347](#page-346-0) overview [39](#page-38-0) selectors for [358](#page-357-0) health indicators assigning to CI [378](#page-377-0) defining selectors [385](#page-384-0) defining thresholds [383](#page-382-0) editing properties [381](#page-380-0) HI assignments [506](#page-505-1) hidden child [76](#page-75-0) hidden parameters for business rules [795](#page-794-0) Hierarchy advanced filter [189](#page-188-0) display child CIs collapsed [185](#page-184-0) displaying KPIs by domains [184](#page-183-0) favorite filters [189](#page-188-0) filtering CIs [183](#page-182-0) managing filters [191](#page-190-0) modifying refresh rates [184](#page-183-1) modifying [the number of levels](#page-186-0) [185](#page-184-1) quick filter 187 selecting a view [183](#page-182-1) selecting KPIs to display [184](#page-183-2) Hierarchy component [181](#page-180-0) customizing [183](#page-182-2) overview [182](#page-181-0) user interface [193](#page-192-0) HIs context menu item [104](#page-103-2), [819](#page-818-4) history icon calculating status [361](#page-360-0) history status [362](#page-361-0) history statuses changing the icons [48](#page-47-0), [360](#page-359-0) for CIs [48](#page-47-0), [360](#page-359-0) History, tooltip [799](#page-798-3) Host Summary View, context menu item [96](#page-95-3), [819](#page-818-5)

HP Diagnostics drilling down [287](#page-286-0), [307](#page-306-0) HP OpenView Service Navigator Rule [739](#page-738-0) HP SC Menu, context menu [813](#page-812-3) HP Service Manager context menu item [105](#page-104-1), [819](#page-818-6) HP Software Support Web site [19](#page-18-0) HP Software Web site [20](#page-19-0)

#### **I**

icon gray [45](#page-44-0) green [45](#page-44-0) olive [45](#page-44-0) orange [45](#page-44-0) red [45](#page-44-0) yellow [45](#page-44-0) icons changing color [391](#page-390-0) changing icon set [70](#page-69-0) changing image [391](#page-390-0) customizing [391](#page-390-0) Impact Over Time Rule [734](#page-733-0) Indicator Repository [623](#page-622-0) ETIs and health indicators [625](#page-624-0) working with [624](#page-623-0), [627](#page-626-0) Indicator Repository page [634](#page-633-0) indicator size modifying [157](#page-156-0) Infrastructure changes detection [38](#page-37-0) Infrastructu[re Summary, context menu item](#page-818-7) [100](#page-99-3), 819 invisible child [76](#page-75-0) Invoke Run Books CI menu option [97](#page-96-0) Invoke Run Books, context menu item [819](#page-818-8)

### **J**

J2EE Application S[ummary View, context](#page-818-9)  menu item 819

### **K**

Knowledge Base [19](#page-18-1) KPI cloning [594](#page-593-0), [595](#page-594-0) configure [375](#page-374-0) dependent [594](#page-593-0) numerical [code of KPI status](#page-593-0) [45](#page-44-1) overriding 594 set up [595](#page-594-0) status name [45](#page-44-2) Trend [594](#page-593-0) type [594](#page-593-0) value [594](#page-593-0) KPI Assignment management [506](#page-505-2) KPI assignment validation [519](#page-518-0) KPI assignments [506](#page-505-1) KPI Assignments Page [540](#page-539-0) KPI calculation [350](#page-349-0), [351](#page-350-1) KPI Calculation Script API Duration-Based Sample rule [868](#page-867-0) API Group and Sibling rule [864](#page-863-0) API Sample rule [866](#page-865-0) KPI configuration overview [349](#page-348-0) KPI domains [363](#page-362-0) KPI icons [93](#page-92-0) KPI propagation [507](#page-506-0), [508](#page-507-0), [509](#page-508-0) mechanism [514](#page-513-0) overview [510](#page-509-0) validation [519](#page-518-0) KPI propagation rules [506](#page-505-1) inheriting [513](#page-512-0) KPI Repository [593](#page-592-0) working with [594](#page-593-0) KPI versions for user mode [390](#page-389-0) KPIs [597](#page-596-0) Applicatio[n Availability \(Service](#page-597-1)  Health) 598 Applicatio[n Performance \(Service](#page-597-2)  Health) 598 assigning to CI [378](#page-377-0) Backlog [598](#page-597-3) Business Health [598](#page-597-4)

Business Impact [598](#page-597-0) Business Performance (Service Health) [599](#page-598-0) business rul[es functionality for](#page-346-0) [351](#page-350-0) configuring 347 creating KPIs example [580](#page-579-0) creating KPIs scenario [584](#page-583-0) defining thresholds [383](#page-382-0) Delays [599](#page-598-1) displaying properties [338](#page-337-0) Duration [599](#page-598-2) editing properties [381](#page-380-0) Efficacy [599](#page-598-3) Exceptions [599](#page-598-4) Failures [599](#page-598-5) formatting methods [616](#page-615-0) Generic [599](#page-598-6) Legacy System [599](#page-598-7) Locations [600](#page-599-0) Network [600](#page-599-1) Network Availability [600](#page-599-2) Network Performance [600](#page-599-3) Operational Status [601](#page-600-0) OT Impact [601](#page-600-1) overview [39](#page-38-0) para[meters back to default](#page-396-0) [597](#page-596-0) PNR 397 PNR (Service Health) [602](#page-601-0) RT Impact [602](#page-601-1) SAP [602](#page-601-2) SAP Alerts [602](#page-601-3) saving measurements data over time [675](#page-674-0) Security [603](#page-602-0) Siebel [603](#page-602-1) Siebel Error [603](#page-602-2) Siebel Sessions [603](#page-602-3) SiteScope Health [603](#page-602-4) Software Availability [603](#page-602-5) Software Performance [603](#page-602-6) status and objectives [353](#page-352-0) System Availability [603](#page-602-7) System Performance [604](#page-603-0) Throughput [604](#page-603-1) Transactions [604](#page-603-2) Unassigned Events [604](#page-603-3)

Unresolved Events [604](#page-603-4) Value [605](#page-604-0) Volume [606](#page-605-0) KPIs Component [223](#page-222-0) KPIs component customizing [225](#page-224-0) modifying KPI over time [225](#page-224-1) modifying refresh rates [225](#page-224-2) overview [224](#page-223-0) KPIs dialog box [269](#page-268-0), [290](#page-289-0) KPIs Distri[bution Over Time report](#page-286-2) [291](#page-290-0) access 287 KPIs Over Time view [286](#page-285-0) KPIs Over Time context menu item [819](#page-818-10) KPIs Over Time Report CI menu option [100](#page-99-1) KPIs Over Time reports [295](#page-294-0) accessing [286](#page-285-1) collecting data [363](#page-362-1) drill down to HP Diagnostics [287](#page-286-0), [307](#page-306-0) save KPI status information [286](#page-285-2) KPIs Repository page [607](#page-606-0) KPIs Summary report [309](#page-308-0) access [287](#page-286-3) KPIs Trend report [312](#page-311-0) access [287](#page-286-4)

### **L**

Last Sample tooltip parameter [673](#page-672-0) last sample time [667](#page-666-0) Last Update tooltip parameter [673](#page-672-0) last update [667](#page-666-0) layers in Topology Map [131](#page-130-0) Layers View drill down [287](#page-286-1), [307](#page-306-1) LeafCalculator interface [865](#page-864-1), [867](#page-866-1) Legacy System, KPI [599](#page-598-7) Load View, context menu item [820](#page-819-0) local impact view CI Status alert [450](#page-449-0) local impact views [333](#page-332-0) Locate CI in SLA, context menu [813](#page-812-5)

Locate CI in SLA, context menu item [820](#page-819-1) Locate CI in View, context menu item [97](#page-96-2), [820](#page-819-2) Locate CI, context menu [813](#page-812-4) location status importing into Google Earth [154](#page-153-1) information [147](#page-146-1) Location Summary Report, context menu item [100](#page-99-4), [102](#page-101-3), [820](#page-819-3), [824](#page-823-0) location tooltip maximum number of CIs displayed [159](#page-158-0) Locations Grouped Parent, rule [742](#page-741-0) Locations Grouped, rule [742](#page-741-1) Locations, KPI [600](#page-599-0)

#### **M**

map indicator size [157](#page-156-0) location tooltip [159](#page-158-0) statuses to be displayed in [158](#page-157-0) time delay [158](#page-157-1) map applet [149](#page-148-0), [151](#page-150-2) customize [159](#page-158-1) refresh rate [159](#page-158-2) maps for Service Health [146](#page-145-0) Virtual Earth [157](#page-156-1), [159](#page-158-3) Maximum number of breakdown values [396](#page-395-0) menu entity specifying details [807](#page-806-0) message syntax [247](#page-246-0) MIBs [449](#page-448-0) mobile console view Service Health [317](#page-316-0) Mobile Device display [321](#page-320-0) mobile device view data on [319](#page-318-0) Modified Values dialog box [432](#page-431-0) modifying [362](#page-361-0) monitor rules [653](#page-652-2) Monitor to [Operations Health, context menu](#page-819-4)  item 820

MyBSM Service Health components [27](#page-26-0)

### **N**

Neighborhood Map [271](#page-270-0) display in layers [275](#page-274-0) display links [277](#page-276-0) display minimap [276](#page-275-0) display minimized or detailed CIs [276](#page-275-1) modify number of layers displayed [277](#page-276-1) move CIs [275](#page-274-1) overview [272](#page-271-0) pan [276](#page-275-0) plain [mode and layer mode](#page-274-2) [273](#page-272-0) refocus 275 reload CI topology [277](#page-276-2) resize [276](#page-275-0) user interface [278](#page-277-0) Network Availability, KPI [600](#page-599-2) Network Performance, KPI [600](#page-599-3) Network, KPI [600](#page-599-1) New Action dialog box [851](#page-850-0) New Context Menu dialog box [847](#page-846-0) New ETI dialog box [637](#page-636-0) New Folder, context menu item [98](#page-97-4), [820](#page-819-5) New Global Parameter dialog box [797](#page-796-0) New Group dialog box [849](#page-848-0) New Health Indicator dialog box [639](#page-638-0) New Indicator State dialog box [643](#page-642-0) New KPI dialog box [609](#page-608-0) New KPI Parameter dialog box [620](#page-619-0) New Rule dialog box [783](#page-782-0) New Rule Parameter dialog box [789](#page-788-0) New Rule Threshold dialog box [789](#page-788-0) New Tooltip Parameter dialog box [790](#page-789-0) No data timeout Transaction CIs [662](#page-661-0) No Update Sentence, tooltip [799](#page-798-4) Number of Open Incidents, rule [744](#page-743-0) Number of Running Sessions, rule [745](#page-744-0) Number of Task[s in Error, rule](#page-44-1) [745](#page-744-1) numerical code 45

### **O**

objectives defining [356](#page-355-0) units [of measurement](#page-44-0) [358](#page-357-1), [613](#page-612-0) olive icon 45 online resources [19](#page-18-2) Open in New Window context menu item [820](#page-819-6) Operational Status KPI [601](#page-600-0) Operations Health context menu item [820](#page-819-7) operations user mode [364](#page-363-0) Oracle Server S[ummary View, context menu](#page-819-8)  item [96](#page-95-4), 820 orange icon [45](#page-44-0) OT Impact, KPI [601](#page-600-1) override context menu [806](#page-805-0) rules [651](#page-650-0) OVO Drill Down context menu item [820](#page-819-9) OVO Drill Down Event, context menu [814](#page-813-0)

### **P**

pages Service Health [30](#page-29-0) Percentage Rule [734](#page-733-1) percentage, rule [656](#page-655-0), [658](#page-657-0) weighted percentage status calculation method [657](#page-656-0) performance monitoring [36](#page-35-0) Performance Matrix for [Application, context](#page-819-10)  menu item [100](#page-99-5), 820 Performance Matrix for [Transaction, context](#page-819-11)  menu item [100](#page-99-6), 820 performance problems monitoring [34](#page-33-0) PNR (Point of No Return) calculation [372](#page-371-0) PNR (Service Health), KPI [602](#page-601-0) PNR KPI [397](#page-396-0) Post-Processor Parameter Details dialog box [855](#page-854-0) predefined filters [199](#page-198-0) predefined rule [666](#page-665-0) pre-processor classes [826](#page-825-0)

Pre-Processor Parameter Details dialog box [854](#page-853-0) Probe Group Summary context menu item [821](#page-820-0) Probe Summary context menu item [821](#page-820-1) Problematic Subtree, context menu item [821](#page-820-2) Propagation Rules Page [544](#page-543-0) Properties CI menu option [106](#page-105-0) Properties, context menu item [821](#page-820-3) Provider, context menu item [821](#page-820-4)

### **R**

Real Time Impact, rule [735](#page-734-0) Real User Application Actions Volume Rule [710](#page-709-0) Real User Application Open Sessions Rule [710](#page-709-1) Real User A[pplication Sessions Availability](#page-710-0)  Rule 711 Real User A[pplication Sessions Performance](#page-711-0)  Rule 712 Real User Bandwidth Rule [712](#page-711-1) Real User Connections Availability Rule [713](#page-712-0) Real User Connections Volume Rule [714](#page-713-0) Real User Error Events Rule [717](#page-716-0) Real User EUG Subgroup Latency Rule [714](#page-713-1) Real User EUG Subgroup Open Sessions Rule [715](#page-714-0) Real User EUG Subgroup Sessions Availability Rule [716](#page-715-0) Real User EUG Subgroup Sessions Performance Rule [717](#page-716-1) Real User Information Events Rule [718](#page-717-0) Real User Location Latency Rule [718](#page-717-1) Real User Location Open Sessions Rule [718](#page-717-2) Real User Location Sessions Availability Rule [719](#page-718-0) Real User L[ocation Sessions Performance](#page-719-0)  Rule 720 Real User Number of Transaction Hits Rule [721](#page-720-0) Real User Performance Events Rule [721](#page-720-1) Real User Transaction Availability Rule [722](#page-721-0) Real User Transaction Performance Rule [723](#page-722-0)

Real User Transaction Server Time Rule [724](#page-723-0) Real User Transaction Total Time Rule [724](#page-723-1) Real WS O[peration Percentile Performance](#page-754-0)  rule 755 Real WS Operation Performance rule [756](#page-755-0) Real WS Operation Throughput rule [757](#page-756-0) recipients proc[ess flowchart](#page-44-0) [489](#page-488-0) red icon 45 refresh rate Google Earth [156](#page-155-1) map applet [159](#page-158-2) modify Service Health tabs [69](#page-68-1) Rename Folder, context menu item [98](#page-97-5), [821](#page-820-5) reporting Service Health APIs [895](#page-894-0) reports Business Impact [72](#page-71-1) Service Health [283](#page-282-0) repositories context menu [811](#page-810-4) customization process [579](#page-578-0) customizing [577](#page-576-0) overview [574](#page-573-0) Repository Business Rules [649](#page-648-0) Business Rules API [859](#page-858-0) repository context menu [803](#page-802-0) Reset Heal[th Indicator, context menu item](#page-820-6) [98](#page-97-6), 821 Restore Defaults dialog box business rules [792](#page-791-1) cont[ext menu actions](#page-620-0) [856](#page-855-0) KPIs 621 roles of selector [358](#page-357-2) RT Impact, KPI [602](#page-601-1) rule [666](#page-665-0), [694](#page-693-0), [695](#page-694-0) predefined [666](#page-665-0) rules [668](#page-667-0), [808](#page-807-0) API Duration-Based Sample [727](#page-726-0) API Group and Sibling [727](#page-726-1) API Sample [728](#page-727-0) Best Child Rule [729](#page-728-0) BPI Active Status Percentage Rule for Duration Monitor [677](#page-676-0)

BPI Average Active Weighted Status Rule for Duration Monitor [678](#page-677-0) BPI Average Duration Rule [678](#page-677-1) BPI Average Weighted Status Rule for Duration Monitor [679](#page-678-0) BPI Average Weig[hted Status Rule for](#page-679-0)  Value Monitor 680 BPI Backlog Count Rule [681](#page-680-0) BPI Backlog Value Rule [682](#page-681-0), [697](#page-696-0) BPI Business Impact Average Weighted Status Count Rule [683](#page-682-0) BPI Business Impact Average Weighted Status Value Rule [684](#page-683-0) BPI Business I[mpact Status Percentage](#page-684-0)  Count Rule 685 BPI Business I[mpact Status Percentage](#page-685-0)  Value Rule 686 BPI Business Impact Worst Process Instances Count Rule [687](#page-686-0) BPI Business Impact Worst Process Instances Value Rule [688](#page-687-0) BPI Maximum Duration Rule [688](#page-687-1) BPI Minimum Duration Rule [689](#page-688-0) BPI Process Average Value Rule [689](#page-688-1) BPI Process Maximum Value Rule [690](#page-689-0) BPI Process Minimum Value Rule [690](#page-689-1) BPI Scope Average Value Rule [691](#page-690-0) BPI Scope Maximum Value Rule [691](#page-690-1) BPI Scope Minimum Value Rule [692](#page-691-0) BPI Sco[pe Weighted Average Duration](#page-691-1)  Rule 692 BPI Sco[pe Weighted Average Value](#page-692-0)  Rule 693 BPI Status Percentage Rule for Duration Monitor [694](#page-693-0) BPI Status P[ercentage Rule for Value](#page-694-0)  Monitor 695 BPI Volume Value Rule [696](#page-695-0) BPI Worst Active Violated Instances Rule for Duration Monitor [698](#page-697-0) BPI Worst Violated Instances Rule for Duration Monitor [698](#page-697-1) BPI Worst Violate[d Instances Rule for](#page-698-0)  Value Monitor 699 cloning [651](#page-650-0)

Diagnostics Backend Transaction Application Exceptions Rule [705](#page-704-0) Diagnostics Backend Transaction Average Response Time Rule [706](#page-705-0) Diagnostics Ba[ckend Transaction](#page-705-1)  Count Rule 706 Diagnostics Backend Transaction Maximum Response Time Rule [707](#page-706-0) Diagnostics Backend Transaction Minimum Response Time Rule [707](#page-706-1) Diagnostics Backend Transaction SOAP Faults Rule [708](#page-707-0) Diagnostics Synthetic User Backend Application Exceptions Rule [708](#page-707-1) Diagnostics Synthetic User Backend Average Response Time Rule [709](#page-708-0) Diagnostics Synthetic User Backend Max Server Request Duration Rule [709](#page-708-1) editing global parameters [666](#page-665-1) EMS Simple Rule [738](#page-737-0) Generic Sample Rule [730](#page-729-0) Generic Sample Rule With Baseline [731](#page-730-0) Generic Sum of Values Over Time [732](#page-731-0) Generic Two Arguments [733](#page-732-0) global parameter list [794](#page-793-0) global parameters [666](#page-665-1) global tooltips [799](#page-798-2) HP OpenView Service Navigator Rule [739](#page-738-0) Impact Over Time Rule [734](#page-733-0) Locations Grouped [742](#page-741-1) Locations Grouped Parent [742](#page-741-0) modify parameters [666](#page-665-1) Number of Open Incidents [744](#page-743-0) Number of Running Sessions [745](#page-744-0) Number of Tasks in Error [745](#page-744-1) overriding [651](#page-650-0) parameters back to default [668](#page-667-0), [808](#page-807-0) Percentage Rule [734](#page-733-1) Real Time Impact [735](#page-734-0) Real Us[er Application Actions Volume](#page-709-0)  Rule 710 Real User Application Open Sessions Rule [710](#page-709-1)

Real User Application Sessions Availability [711](#page-710-0) Real User Application Sessions Performance [712](#page-711-0) Real User Bandwidth [712](#page-711-1) Real Us[er Connections Availability](#page-712-0)  Rule 713 Real User Connections Volume Rule [714](#page-713-0) Real User Error Events Rule [717](#page-716-0) Real User EUG Subgroup Latency Rule [714](#page-713-1) Real User EUG Subgroup Open Sessions Rule [715](#page-714-0) Real User EUG [Subgroup Sessions](#page-715-0)  Availability 716 Real User EUG [Subgroup Sessions](#page-716-1)  Performance 717 Real User Information Events Rule [718](#page-717-0) Real User Location Latency Rule [718](#page-717-1) Real User Location Open Sessions Rule [718](#page-717-2) Real User Location Sessions Availability [719](#page-718-0) Real User Location Sessions Performance [720](#page-719-0) Real Us[er Number of Transaction Hits](#page-720-0)  Rule 721 Real User Performance Events Rule [721](#page-720-1) Real Us[er Transaction Availability](#page-721-0)  Rule 722 Real Us[er Transaction Performance](#page-722-0)  Rule 723 Real Us[er Transaction Server Time](#page-723-0)  Rule 724 Real User Transaction Total Time Rule [724](#page-723-1) Real WS Operation Percentile Performance [755](#page-754-0) Real WS Operation Performance [756](#page-755-0) Real WS O[peration Throughput](#page-740-0) [757](#page-756-0) SAP Alerts 741 Service Health PNR Rule [736](#page-735-0)

Sessions Custom Data Rule [746](#page-745-0) SiteScope Consecutive Multiple Measurements Rule [747](#page-746-0) Sitescope Measurement Rule [748](#page-747-0) Sitescope Measurement Siebel Processes Rule [749](#page-748-0) Sitesco[pe Measurement Time Based](#page-749-0)  Rule 750 Sitescope Me[asurement with Custom](#page-749-1)  Data Rule 750 Sitescope Monitor Rule [751](#page-750-0) Sitescope Monitor Time Based Rule [752](#page-751-0) SiteScope Mul[tiple Measurements Best](#page-745-1)  Status Rule 746 SiteScope Multiple Measurements Worst Status Rule [754](#page-753-0) SiteScope Profile [752](#page-751-1) SiteScope Vertical [753](#page-752-0) SiteScope Vertical Measurement [753](#page-752-1) Sum of Open Incidents Rule [744](#page-743-1) Sum of Values Rule [736](#page-735-1) Summary of Values [737](#page-736-0) Synthetic User Transaction Availability Rule [725](#page-724-0) Synthetic User Transaction Performance Rule [726](#page-725-0) Synthetic WS Operation Percentile Performance Rule [758](#page-757-0) Synthet[ic WS Operation Performance](#page-758-0)  Rule 759 Transactions Grouped [743](#page-742-0) Transactions Grouped Parent [743](#page-742-1) TransactionVision Backend Average Duration Rule (Completed Transactions) [700](#page-699-0) TransactionVision Backend Maximum Duration Rule (Completed Transactions) [701](#page-700-0) TransactionVision Backend Minimum Duration Rule (Completed Transactions) [701](#page-700-1) TransactionVision End User Average Duration Rule (Completed Transactions) [702](#page-701-0)

TransactionVision End User Maximum Duration Rule (Completed Transactions) [702](#page-701-1) TransactionVision End User Minimum Duration Rule (Completed Transactions) [703](#page-702-0) TransactionVision End-to-end Average Durat[ion Rule \(Completed](#page-702-1)  Transactions) 703 TransactionVision End-to-end Maximum Duration Rule (Completed Transactions) [704](#page-703-0) TransactionVision End-to-end Minimum Duration Rule (Completed Transactions) [704](#page-703-1) Worst Child Rule [737](#page-736-1) WS O[peration Availability Rule](#page-858-0) [760](#page-759-0) Rules API 859 creating rules [869](#page-868-0) Group and Sibling rule examples [881](#page-880-0) KPIs tab workflow [871](#page-870-0) log files [879](#page-878-0) overview [860](#page-859-0) repository workflow [876](#page-875-0) Sample rule examples [891](#page-890-0) text file workflow [872](#page-871-0) tooltips [878](#page-877-0) rules repository working with [651](#page-650-0) RUM Application Health, context menu item [821](#page-820-7) RUM Performan[ce Analysis, context menu](#page-820-8)  item [100](#page-99-7), 821 RUM Triage for [Application, context menu](#page-820-9)  item [100](#page-99-8), 821 RUM Triage for [Transaction, context menu](#page-820-10)  item [101](#page-100-3), 821

### **S**

Sample Details page [88](#page-87-0) sample time [667](#page-666-0) sample-based calculations [654](#page-653-0) sample-based sampling [654](#page-653-0)

samples saving details for Service Health CIs [673](#page-672-0) viewing details for Service Health CIs [71](#page-70-0) SAP Alert Acknowledgment context menu [814](#page-813-1) SAP Alerts, KPI [602](#page-601-3) SAP Alerts, rule [741](#page-740-0) SAP Menu context menu [814](#page-813-2) SAP R3 Su[mmary View, context menu item](#page-820-11) [96](#page-95-5), 821 SAP System Menu context menu [814](#page-813-3) SAP Transaction Changes CI menu option [101](#page-100-0) SAP Transaction [Changes Report, context](#page-820-12)  menu item 821 SAP Transaction Menu context menu [814](#page-813-4) SAP Transport Changes CI menu option [101](#page-100-1) SAP Transport Changes, context menu item [822](#page-821-0) SAP Transport Menu context menu [814](#page-813-5) SAP, KPI [602](#page-601-2) SAR Compliancy Report, context menu item [822](#page-821-1) scenario using Service Health [55](#page-54-0) Security, KPI [603](#page-602-0) selector expression operators [429](#page-428-0) selectors defining [385](#page-384-0) for Health Indicators [358](#page-357-0) role [358](#page-357-2) Service Center alert scheme [451](#page-450-0) Service Health 360 View page [177](#page-176-0) administration [33](#page-32-0) alerts [243](#page-242-0), [447](#page-446-0) application [27](#page-26-1)

CI menu options [51](#page-50-0), [95](#page-94-0) CI Status alert reports [243](#page-242-0) CI Status alerts a[dministration](#page-59-0) [447](#page-446-0) components [27](#page-26-1), 60 customizing calculation [65](#page-64-0) customizing display [67](#page-66-0) display data [52](#page-51-0) general information [23](#page-22-0) how Service Health works [34](#page-33-0) opening [pages and components](#page-24-0) [60](#page-59-0) overview 25 pages [60](#page-59-0) prerequisites [63](#page-62-0) reports [283](#page-282-0) toolbars [78](#page-77-0) Top View [109](#page-108-0) user interface [78](#page-77-1) View Management tab [327](#page-326-0) view on mobile console [317](#page-316-0) viewing last sample [71](#page-70-0) workspace [78](#page-77-0) Service Health Administration Assignments tab [535](#page-534-0) Service Health API query examples [898](#page-897-0) Service Health APIs [895](#page-894-0) building queries [895](#page-894-1) Service Health applic[ation components](#page-50-1) in Service Report 51 Service Health components Neighborhood Map [271](#page-270-0) Topology Map [127](#page-126-0) Service Health display customizing [70](#page-69-0) Service Health KPIs description [598](#page-597-5) Service Health PNR Rule [736](#page-735-0) Service Health repositories context menus repository [804](#page-803-0) Service Health tabs modify refresh rate [69](#page-68-1) Service Impact, context menu item [106](#page-105-2), [822](#page-821-2) Service Menu context menu [814](#page-813-6) Service Mng Menu context menu [814](#page-813-7)

Service Report Service Health application components [51](#page-50-1) service-level agreements monitoring [36](#page-35-1) Session Analyzer CI menu option [101](#page-100-2) Session Analyzer context menu item [822](#page-821-3) Sessions Custom Data Rule [746](#page-745-0) Set/Unset A[cknowledgement, context menu](#page-821-4)  item 822 setting back to default [597](#page-596-0), [668](#page-667-0), [808](#page-807-0) Show Business Activity Over Time Report, context menu item [106](#page-105-3), [822](#page-821-5) Show Contributi[ng Events, context menu](#page-821-6)  item [106](#page-105-4), 822 Show Events, Context Menu Item [107](#page-106-1), [822](#page-821-7) Show Impacting SAP Transports CI menu option [102](#page-101-0) Show Impacting SAP Transports Transactions, context menu item [102](#page-101-4), [823](#page-822-1) Show Impacting SAP Tr[ansports, context](#page-822-0)  menu item [101](#page-100-4), 823 Show Path to Root CI menu option [105](#page-104-0) Show Path to Root, context menu item [820](#page-819-12) Show Problematic Subtree CI menu option [106](#page-105-1) Show Processes, context menu item [823](#page-822-2) Show Related CIs CI menu option [107](#page-106-0) Show Related CIs, context menu item [823](#page-822-3) Show Running Tasks, context menu item [823](#page-822-4) Show SAP Trans[port Impact, context menu](#page-822-5)  item [102](#page-101-0), 823 Show Tasks in Error, context menu item [823](#page-822-6) Show Top View, context menu item [107](#page-106-2), [823](#page-822-7) Siebel Cross-Performance context menu item [823](#page-822-8) Siebel Data[base Breakdown context menu](#page-822-9)  item 823 Siebel Database Breakdown Diagnostics Menu context menu [814](#page-813-8)

Siebel Diagnostics Menu context menu [814](#page-813-9) Siebel Error, KPI [603](#page-602-2) Siebel Menu context menu [814](#page-813-10) Siebel SARM and [DBBD Diagnostics Menu](#page-814-0) context menu 815 Siebel SARM context menu item [823](#page-822-10) Siebel Sessions, KPI [603](#page-602-3) Siebel, KPI [603](#page-602-1) SiteScope CI menu option [97](#page-96-1) Sitescope drill down [77](#page-76-0) SiteScope Consecutive Multiple Measurements Rule [747](#page-746-0) SiteScope C[ross-Performance context menu](#page-823-1)  item 824 SiteScope dynamic assignment [510](#page-509-1) SiteScope Group Menu context menu [815](#page-814-1) SiteScope Health, KPI [603](#page-602-4) Sitescope Measurement Menu context menu [815](#page-814-2) Sitescope Measurement Rule [748](#page-747-0) Sitescope Measurement Siebel Process Rule [749](#page-748-0) Sitescope Measurement Time Based Rule [750](#page-749-0) Sitescope [Measurement with Custom Data](#page-749-1)  Rule 750 Sitescope Monitor Menu context menu [815](#page-814-3) Sitescope Monitor Rule [751](#page-750-0) Sitescope Monitor Time Based Rule [752](#page-751-0) SiteScope Monitoring CIs [355](#page-354-1) SiteScope [Multiple Measurements Best Status](#page-745-1)  Rule 746 SiteScope Multipl[e Measurements Worst](#page-753-0)  Status Rule 754 SiteScope Profile, rule [752](#page-751-1) SiteScope Quick Report CI menu option [102](#page-101-1) SiteScope Quick Report context menu item [824](#page-823-2) SiteScope Server Centric Report CI menu option [102](#page-101-2)

SiteScope Server C[entric Report context](#page-823-3)  menu item 824 SiteScope severities [629](#page-628-0) SiteScope Vertical Measurement, rule [753](#page-752-1) SiteScope Vertical, rule [753](#page-752-0) SiteScope Web Ser[vice Monitor Menu](#page-814-4) context menu 815 SiteScope, context menu item [819](#page-818-11) SLAs monitoring [34](#page-33-0) SNMP using SNMP traps [449](#page-448-0) SNMP trap creating [an SNMP trap for an alert](#page-448-0) [455](#page-454-0) SNMP traps 449 SNMP-specific codes [457](#page-456-0) Software Availability, KPI [603](#page-602-5) Software Performance, KPI [603](#page-602-6) SQL Server Instance S[ummary View, context](#page-823-4)  menu item [96](#page-95-6), 824 SQL Server Sum[mary View, context menu](#page-823-5)  item [96](#page-95-7), 824 Stage 2 Add the [Menu Item to a Context](#page-588-0)  Menu 589 status calculating for history icon [361](#page-360-0) calculating for trend icon [362](#page-361-1) calculations for KPIs [45](#page-44-0) calculations for monitor CIs [43](#page-42-0) for geographical locations [146](#page-145-0) status calculations dominant child [658](#page-657-0) percentage threshold [656](#page-655-0) weighted percentage [657](#page-656-0) status icons changing the status icons [45](#page-44-0) status indicators Google Earth [156](#page-155-0) status name KPI [45](#page-44-2) status of KPI [45](#page-44-1) Statuses dialog box [316](#page-315-0) Stopped Sentence, tooltip [800](#page-799-1) Sum of Open Incidents Rule [744](#page-743-1) Sum of Values Rule [736](#page-735-1)

Summary of Values, rule [737](#page-736-0) Summary View drill down [287](#page-286-1), [307](#page-306-1) Sun JRE plug-in [150](#page-149-1) Synthetic User Transaction Availability Rule [725](#page-724-0) Synthetic User Transaction Performance Rule [726](#page-725-0) Synthetic Users Transactions Layers View, context menu item [96](#page-95-8), [824](#page-823-6) Synthetic Users Trans[actions View, context](#page-823-7)  menu item [96](#page-95-9), 824 Synthetic WS Operation Percentile Performance Rule [758](#page-757-0) Synthetic WS Operation Performance Rule [759](#page-758-0) System Availability, KPI [603](#page-602-7) System Performance, KPI [604](#page-603-0) Systinet We[b Service Data, context menu](#page-823-8)  item 824

# **T**

Template Repository dialog box [492](#page-491-0) threshold status calculation method [656](#page-655-0) thresholds blank [357](#page-356-0) defining [383](#page-382-0) overview [352](#page-351-0) Throughput, KPI [604](#page-603-1) time delay for maps [158](#page-157-1) time-based calculations [654](#page-653-0) time-based sampling [654](#page-653-0) tooltip No Update Sentence [799](#page-798-4) tooltip parameter Availability [768](#page-767-0) Status [777](#page-776-0) tooltips CI Data [799](#page-798-0) customizing border and header [70](#page-69-0) detailed description [779](#page-778-0) details [666](#page-665-2) Downtime Sentence [799](#page-798-1) History [799](#page-798-3)

Stopped Sentence [800](#page-799-1) Trend [800](#page-799-2) Worst Child Sentence [800](#page-799-2) Top View [109](#page-108-0) access external application [121](#page-120-0) change color of CI bar with OK status [119](#page-118-0) change fonts [117](#page-116-0) change number of displayed CI levels [118](#page-117-0) change number of expanded CI levels [118](#page-117-1) change text color [117](#page-116-1) context menu [815](#page-814-5) customize background image [120](#page-119-0) display weight in tooltip [120](#page-119-1) hide view bar when single root CI [119](#page-118-1) layout hierarchy customizing [114](#page-113-0) modify number of CIs [117](#page-116-2) overview [110](#page-109-0) user interface [124](#page-123-0) Topology Map [127](#page-126-0) create or delete a group [136](#page-135-0) customize display [133](#page-132-0), [274](#page-273-0) default layers [131](#page-130-0) display in groups or layers [134](#page-133-0) display links [135](#page-134-0) display minimized or detailed CIs [135](#page-134-1) group mode and layer mode [130](#page-129-0) hide or restore CIs [135](#page-134-2) modify a group [136](#page-135-1) overview [128](#page-127-0) rearrange layers [137](#page-136-0) resize [134](#page-133-1) restore to default [137](#page-136-1) user interface [138](#page-137-0) view or graph display [130](#page-129-1) Transaction CIs No data timeout [662](#page-661-0) Transaction Over Time context menu item [824](#page-823-9) Transaction [Summary context menu item](#page-823-10) [102](#page-101-5), 824 Transaction [Tracking, context menu item](#page-824-0) [102](#page-101-6), 825 Transactions Grouped Parent, rule [743](#page-742-1)

#### Index

Transactions Grouped, rule [743](#page-742-0) Transactions View drill down [287](#page-286-1), [307](#page-306-1) Transactions, KPI [604](#page-603-2) TransactionVision Backend Average Duration Rule (Completed Transactions) [700](#page-699-0) TransactionVision Backend Maximum Duration Rule (Completed Transactions) [701](#page-700-0) TransactionVision Backend Minimum Duration Rule (Completed Transactions) [701](#page-700-1) TransactionVision End User Average Duration Rule (Completed Transactions) [702](#page-701-0) TransactionVision End User Maximum Duration Rule (Completed Transactions) [702](#page-701-1) TransactionVision End User Minimum Duration Rule (Completed Transactions) [703](#page-702-0) TransactionVision End-to-end Average Duration Rule (Completed Transactions) [703](#page-702-1) TransactionVision End-to-end Maximum Duration Rule (Completed Transactions) [704](#page-703-0) TransactionVision End-to-end Minimum Duration Rule (Completed Transactions) [704](#page-703-1) TransactionVision Menu, context menu [815](#page-814-6) Trend CI menu option [103](#page-102-0) Trend context menu item [825](#page-824-1) trend icon calculating status [362](#page-361-1) Trend Rate [795](#page-794-1) trend status modifying [362](#page-361-0) trend statuses changing the icons [48](#page-47-0), [360](#page-359-0) for CIs [48](#page-47-0), [360](#page-359-0) Trend, tooltip [800](#page-799-2) Triage CI menu option [103](#page-102-1)

Triage context menu item [825](#page-824-2) Triage Raw Data context menu item [103](#page-102-4), [825](#page-824-3) Troubleshooting and Knowledge Base [19](#page-18-1) types assignments [508](#page-507-1)

#### **U**

Unassigned Events, KPI [604](#page-603-3) Unresolved Events, KPI [604](#page-603-4) update time [667](#page-666-0) URL dynamic parameters [809](#page-808-0) example of creating a URL for alerts [482](#page-481-1) user modes [389](#page-388-0) define KPI versions [390](#page-389-0) for kpis [364](#page-363-0) using Service Health [55](#page-54-0) UTF8 [150](#page-149-2)

### **V**

validation KPI pr[opagation and assignment](#page-604-0) [519](#page-518-0) Value, KPI 605 view assign geographical map [152](#page-151-0) View Builder [331](#page-330-0) editing KPI properties [338](#page-337-0) overview [332](#page-331-1), [333](#page-332-1) using [336](#page-335-0) View Builder tab [340](#page-339-1) View Explorer unavailable views [85](#page-84-0), [460](#page-459-0) View Management overview [328](#page-327-0) View Management tab [327](#page-326-0), [329](#page-328-0) View Properti[es dialog box](#page-83-0) [344](#page-343-0) View Selector 84 views creating [331](#page-330-0) unavailable views [85](#page-84-0), [460](#page-459-0) working with [36](#page-35-2)

Virtual Earth [151](#page-150-3) adjusting map [157](#page-156-1), [159](#page-158-3) customizing [157](#page-156-2) understanding [148](#page-147-0) Volume, KPI [606](#page-605-0) VT Menu context menu [815](#page-814-7)

#### **W**

Web Service Health context menu item [825](#page-824-4) Web Service Menu context menu [815](#page-814-8) Web Service Operation Menu context menu [815](#page-814-9) WMQ Server Su[mmary View, context menu](#page-824-5)  item [96](#page-95-10), 825 Worst Child Rule [737](#page-736-1) Worst Child Sentence, tooltip [800](#page-799-2) WS Operation Availability Rule [760](#page-759-0)

### **Y**

yellow icon [45](#page-44-0)

Index